## VigorACS3

### Unified Management System

## **User's Guide**

 $V1.0$ 

## VigorACS 3

#### Unified Management System User's Guide

Manual Version: V1.0 Date: March 3, 2021 Software Version: V3.0.3 © All rights reserved.

This publication contains information that is protected by copyright. No part may be reproduced, transmitted, transcribed, stored in a retrieval system, or translated into any language without written permission from the copyright holders. The scope of delivery and other details are subject to change without prior notice.

Microsoft is a registered trademark of Microsoft Corp. Windows 8, 10 and Explorer are trademarks of Microsoft Corp. Apple and Mac OS are registered trademarks of Apple Inc. DrayTek is a registered trademark of DrayTek Corp. Other products may be trademarks or registered trademarks of their respective manufacturers.

#### VigorACS 3 License

© All rights reserved.

No part of this distribution may be reproduced, transmitted, transcribed, stored in a system, or translated into any language without written permission from the copyright holders.

#### Limited Warranty

DrayTek warrants that (a) the VigorACS 3 (henceforth called the SOFTWARE) will perform substantially in accordance with the accompanying written materials for a period of ninety (90) days from the date of receipt, and (b) any support service provided by DrayTek shall be substantially as described in applicable written materials provided to you by DrayTek, and DrayTek support engineers will make commercially reasonable efforts to solve any problems. To the extent allowed by applicable law, implied warranties on the SOFTWARE, if any, are limited to ninety (90) days.

#### **Customer Remedies**

DrayTek's and its suppliers entire liability and your exclusive remedy shall be, at DrayTek's option, either (a) return of the price paid, if any, or (b) repair or replacement of the SOFTWARE that des not meet DrayTek's Limited Warranty and which is returned to DrayTek with a copy of your receipt. This Limited Warranty is void if failure of the SOFTWARE has resulted from accident, abuse, or misapplication. Any replacement SOFTWARE will be warranted for the remainder of the original warranty period of thirty (30) days, whichever is longer. Outside Taiwan, neither these remedies nor any product support services offered by DrayTek are available without proof of purchase from an authorized international source.

#### **No Other Warranties**

To the maximum extent permitted by applicable law, DrayTek and its suppliers disclaim all other warranties and conditions, either express or implied, including, but not limited to, implied warranties of merchantability, fitness for a particular purpose, title, and non-infringement, with regard to the SOFTWARE, and the provision of or failure to provide support services. This limited warranty gives you specific legal rights. You may have others, which vary from state/jurisdiction to state/jurisdiction.

Please read the license screen in the installation wizard. You must accept the terms of the license in order to install VigorACS 3.

#### **Table of Contents**

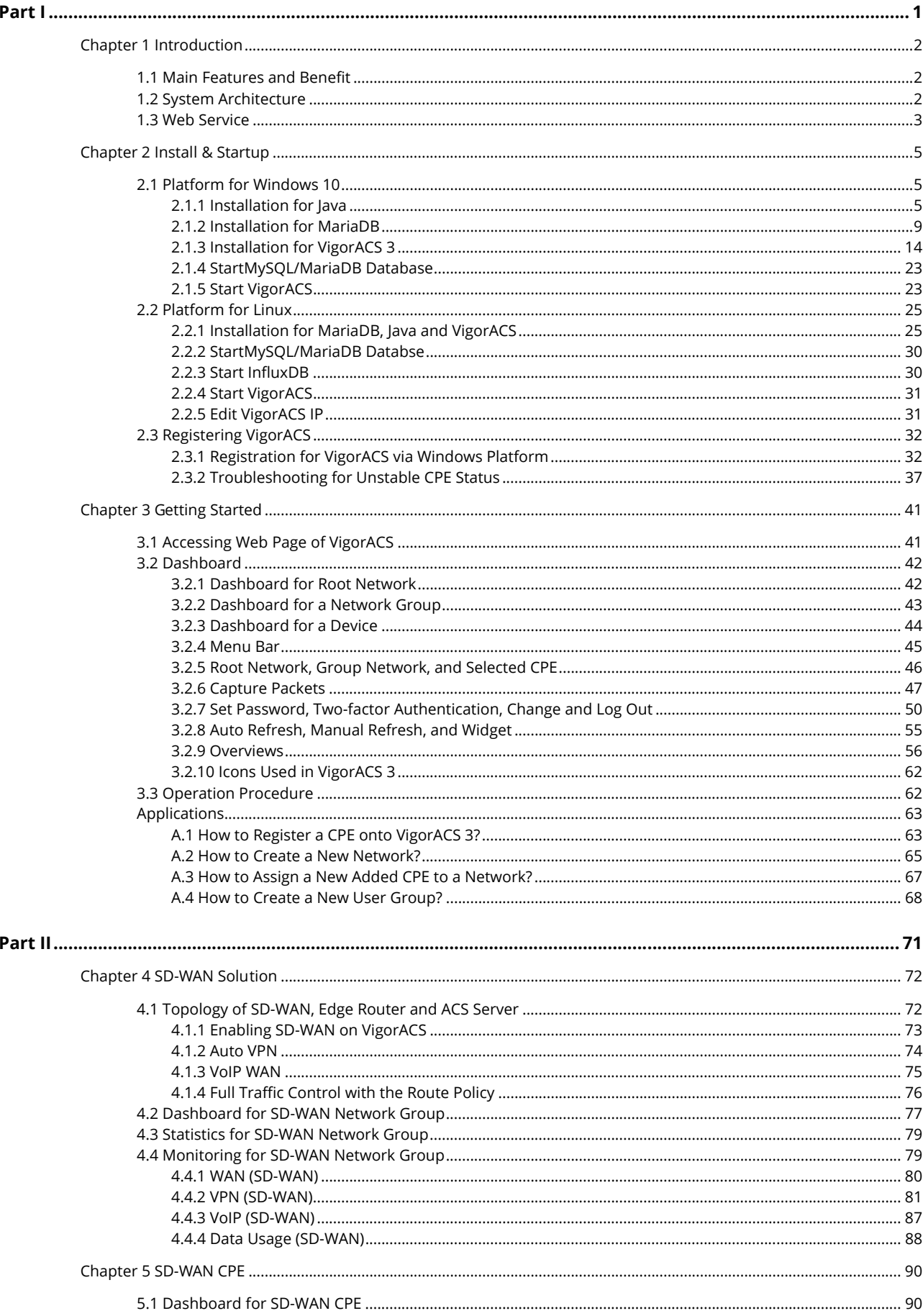

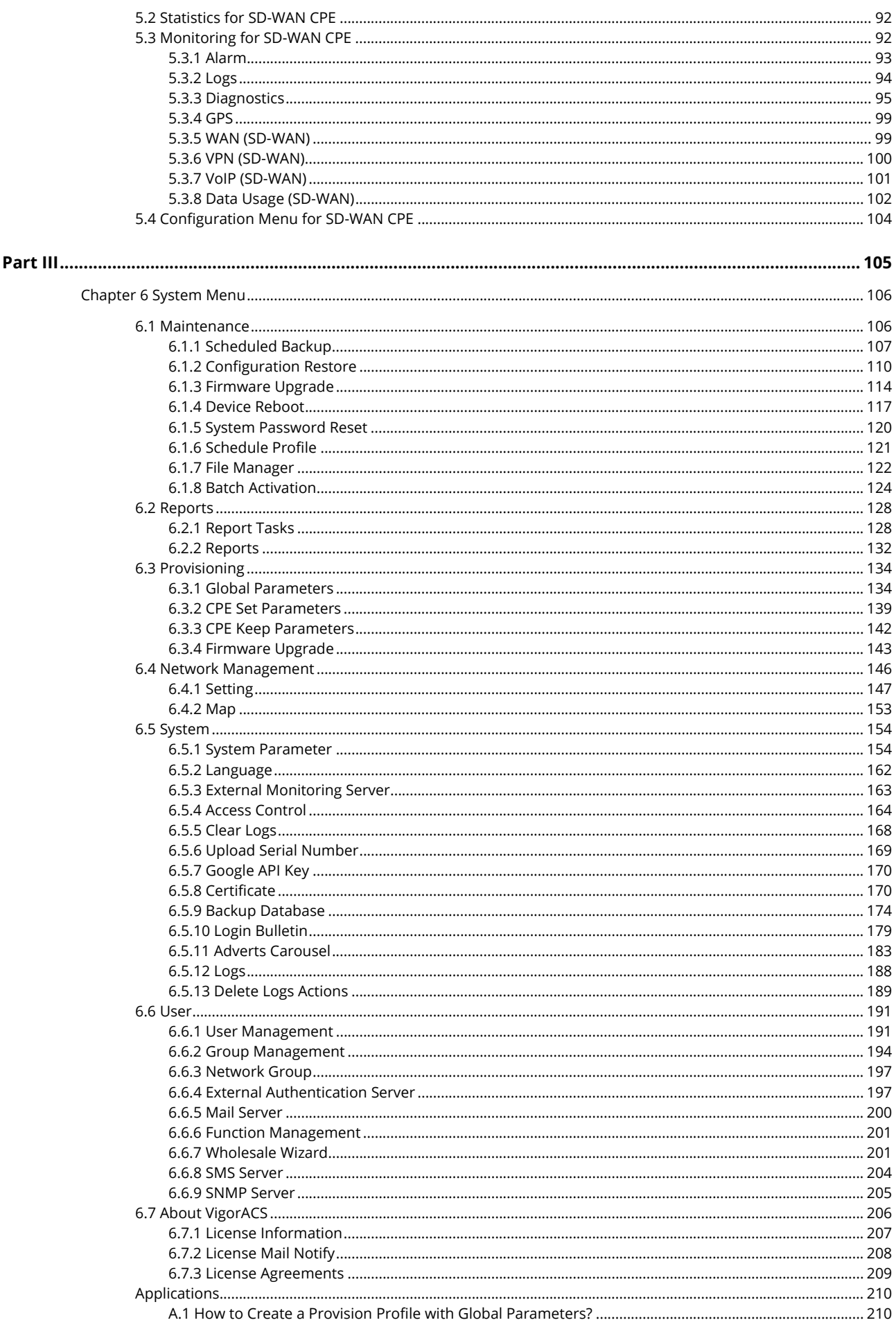

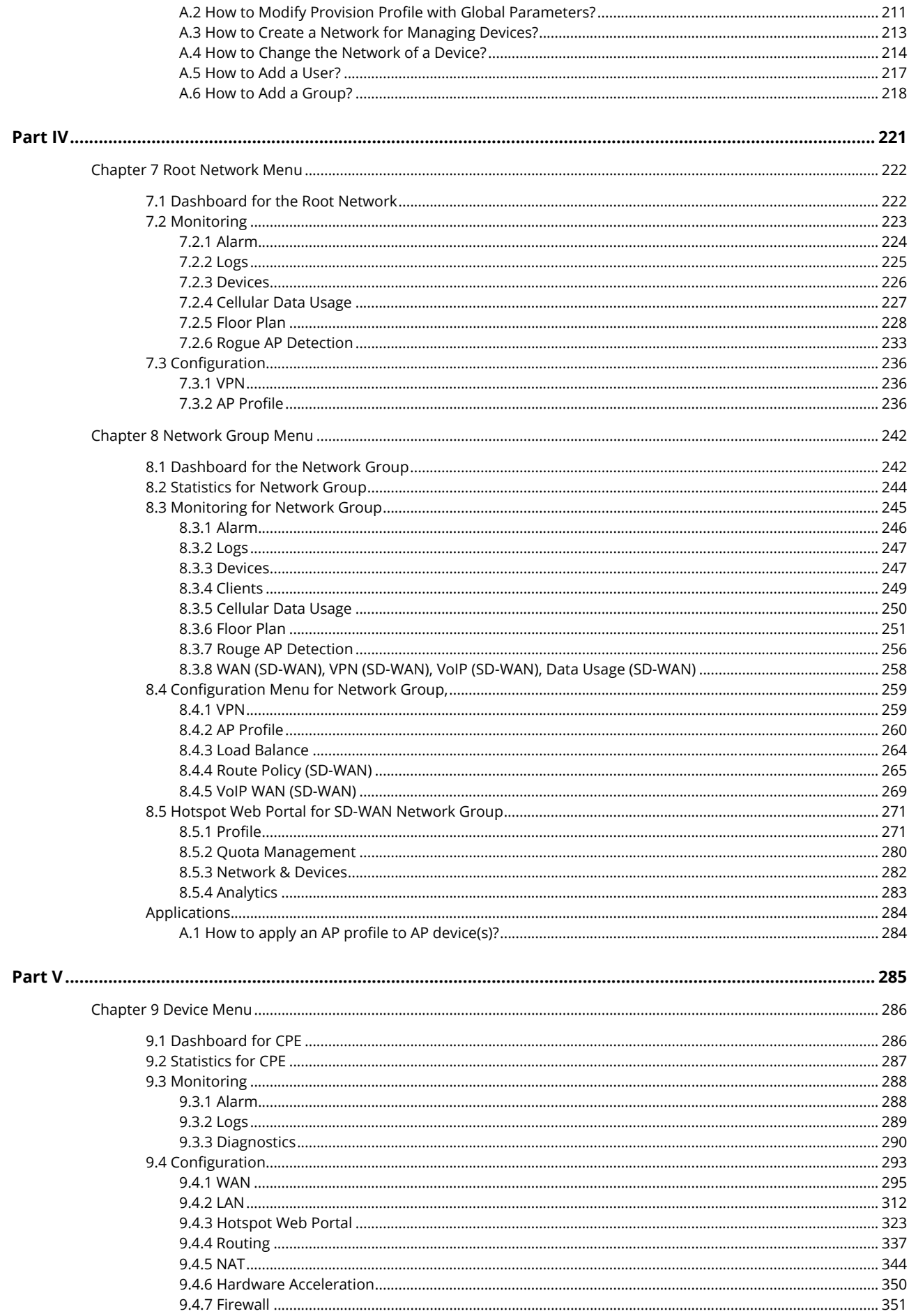

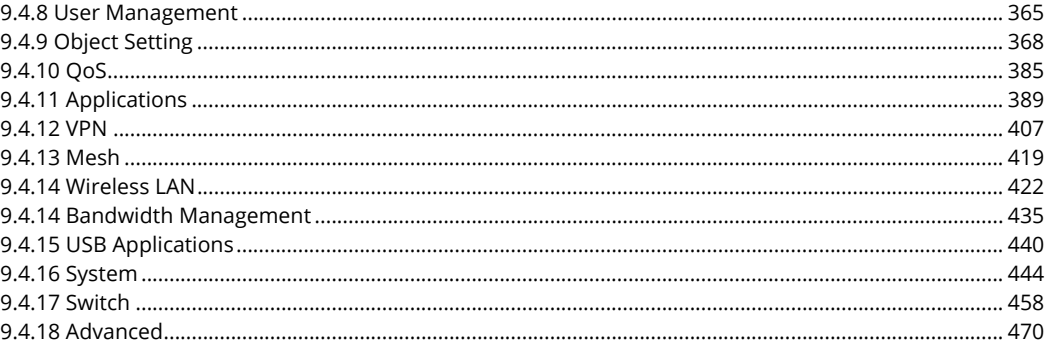

# <span id="page-8-0"></span>Part I

Introduction

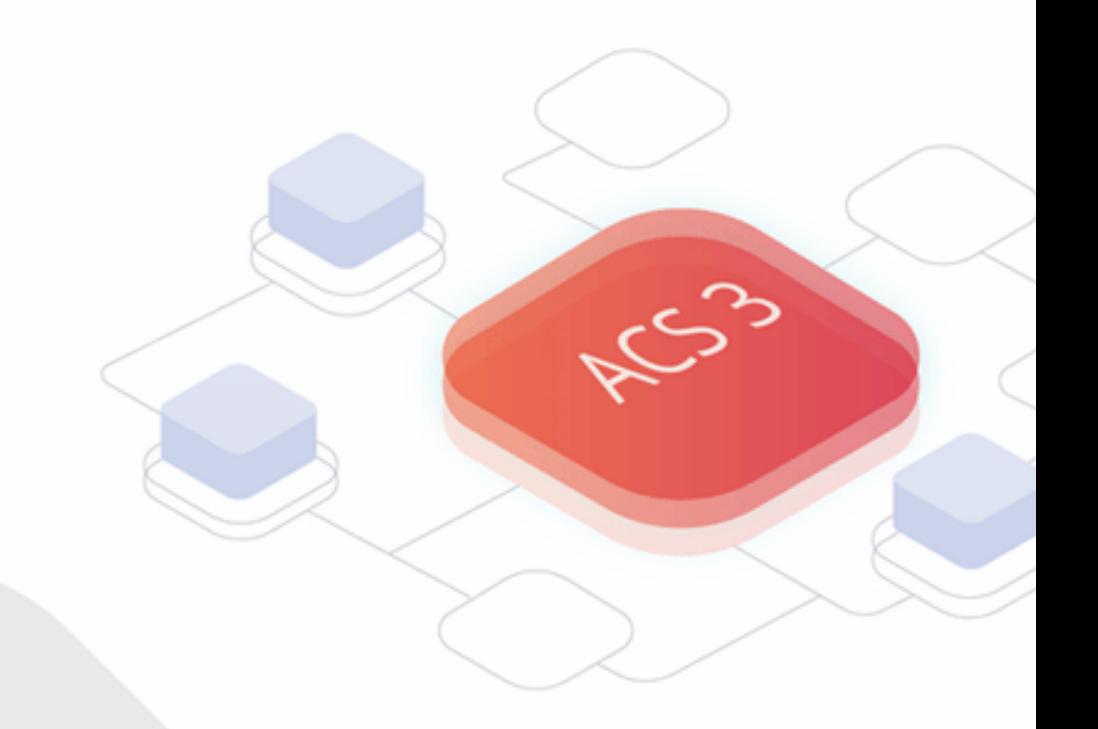

## <span id="page-9-0"></span>Chapter 1 Introduction

VigorACS 3 is a software which provides centralized device management for TR-069 based CPEs such as broadband gateway, XDSL router, VoIP gateway, wireless AP **and switch**. VigorACS 3 has device status, monitor status of devices, or perform scheduling tasks such as firmware upgrade, configuration backup/restore and parameter profile for mass deployment of CPE devices. It is easy to use through intuitive Web-based GUI with security management. VigorACS 3 can be installed on different kinds of platform e.g., **Windows, Linux** and so on.

#### <span id="page-9-1"></span>**1.1 Main Features and Benefit**

- **Manage all kinds of devices complied with TR-069 specification.**
- VigorACS 3 server can be installed in Windows and Linux.
- **Intuitive Web-based GUI can be executed on all browsers like Edge, Firefox, Chrome and so on.**
- Support scheduling firmware upgrade, configuration backup/restore and parameter profile deployment.
- **Support auto-discovery to survey all TR-069 devices.**
- **Provide device inform management.**
- **Support security management.**

#### <span id="page-9-2"></span>**1.2 System Architecture**

The following figure shows an overview for the application between VigorACS 3 and CPE devices. With TR-069 protocol, VigorACS 3 can communicate and manage devices with ease.

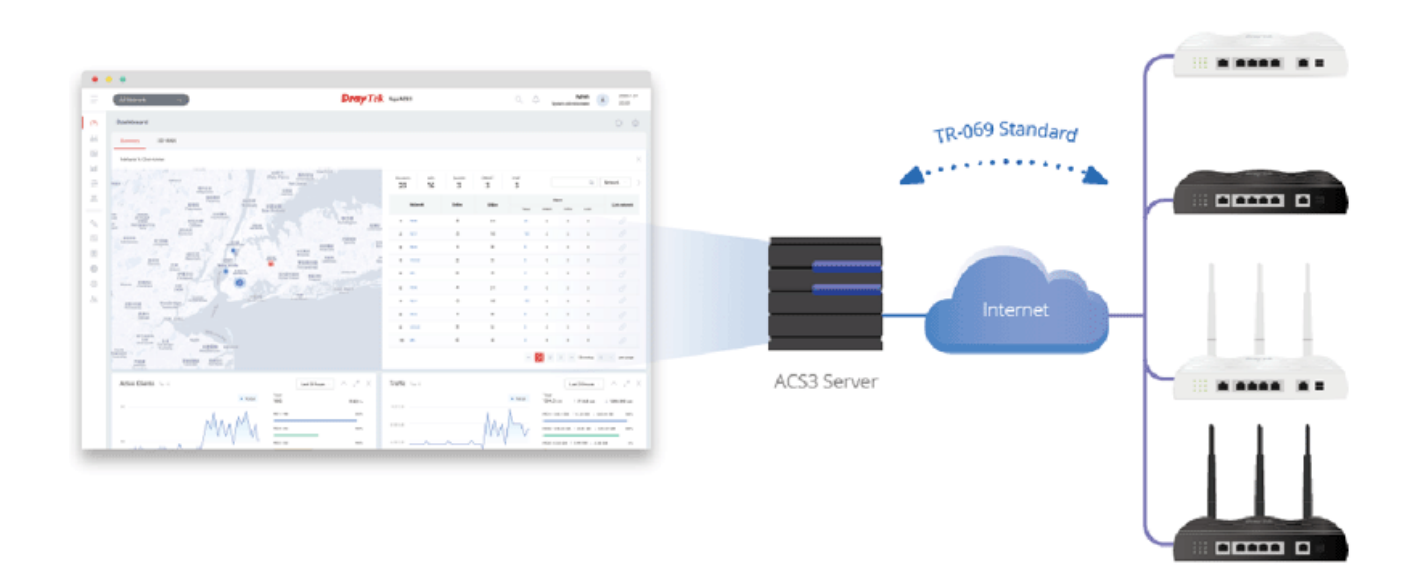

#### <span id="page-10-0"></span>**1.3 Web Service**

Web service is a software system identified by a URI, whose public interfaces and bindings are defined and described using XML. Its definition can be discovered by other software systems. These systems may then interact with the Web service in a manner prescribed by its definition, using XML based messages conveyed by internet protocols.

The basis for Web Services contains: XML, WSDL (Web Services Description Language), SOAP (Simple Object Access Protocol), UDDI(Universal Description, Discovery and Integration). The procedure for the structure of bottom layer: transform Web Service information into XML file format, use WSDL statement to describe the objects for service. The remote end can get required information through such description. It carries out transformation job to search or register from UDDI by means of SOAP communication bottom layer.

 For the designers of Java program: you can write java program to control VigorACS. Also, VigorACS will offer some API for you to write and call it. For example, you can get all the connected CPE devices controlled VigorACS through web service.

Corresponding files are placed in - WebServices\_TR069API.zip

The documentation for web services api is placed in - WebServices\_TR069API/doc/

Sample program is placed in - WebServices\_TR069API/example/src/tw/com/draytek/acs/test/TestMain.java

**• For the designers with other program language: you can define WSDL to control VigorACS through** SOAP(Simple Object Access Protocol)

This page is left blank.

## <span id="page-12-0"></span>Chapter 2 Install & Startup

Please follow the procedure listed below to install VigorACS completely. The installation for different platforms might be different.

VigorACS 3 can be operated only by a host with 64-bit operation system.

#### <span id="page-12-1"></span>**2.1 Platform for Windows 10**

To start up the VigorACS, the normal procedure is listed as follows:

- (I) Installation for Java,
- (II) Installation for MariaDB
- (III) Installation for VigorACS 3
- (IV) Start MySQL/MariaDB Database.
- (V) Edit VigorACS ip.
- (VI) Start VigorACS.

#### <span id="page-12-2"></span>**2.1.1 Installation for Java**

1. Install Java by clicking "java-12-openjdk-12.0.2.9-1.windows.redhat.x86\_64" (or later) to execute the installation.

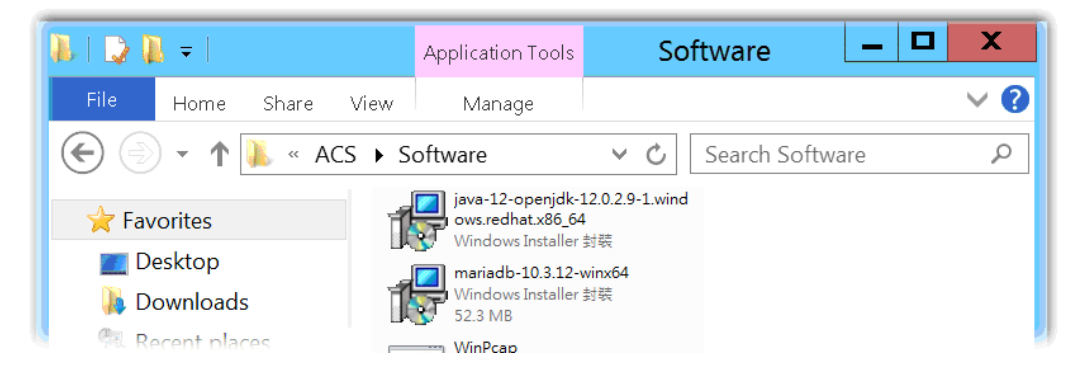

2. The first page will be shown as follows. Click **Next** to get into next page.

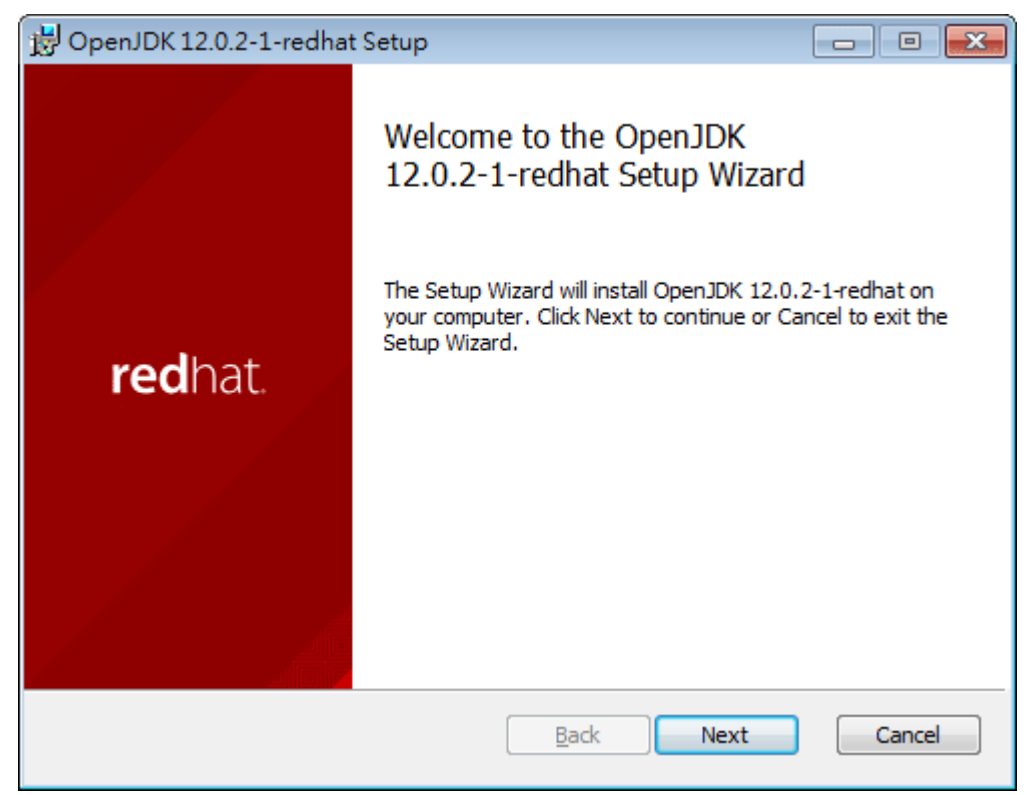

3. Then, check "I accept the terms…" and click the **Next** button.

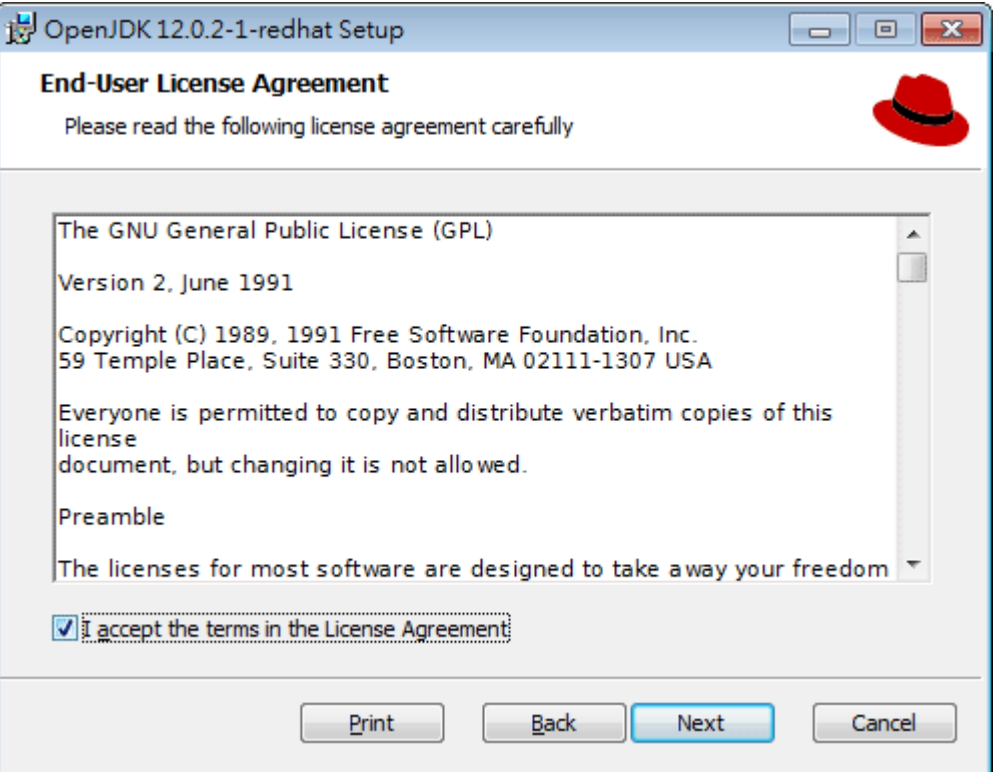

4. In this page, optional features will be listed for you to specify the destination folder for JAVA driver installation. Choose the one you need and click **Next**.

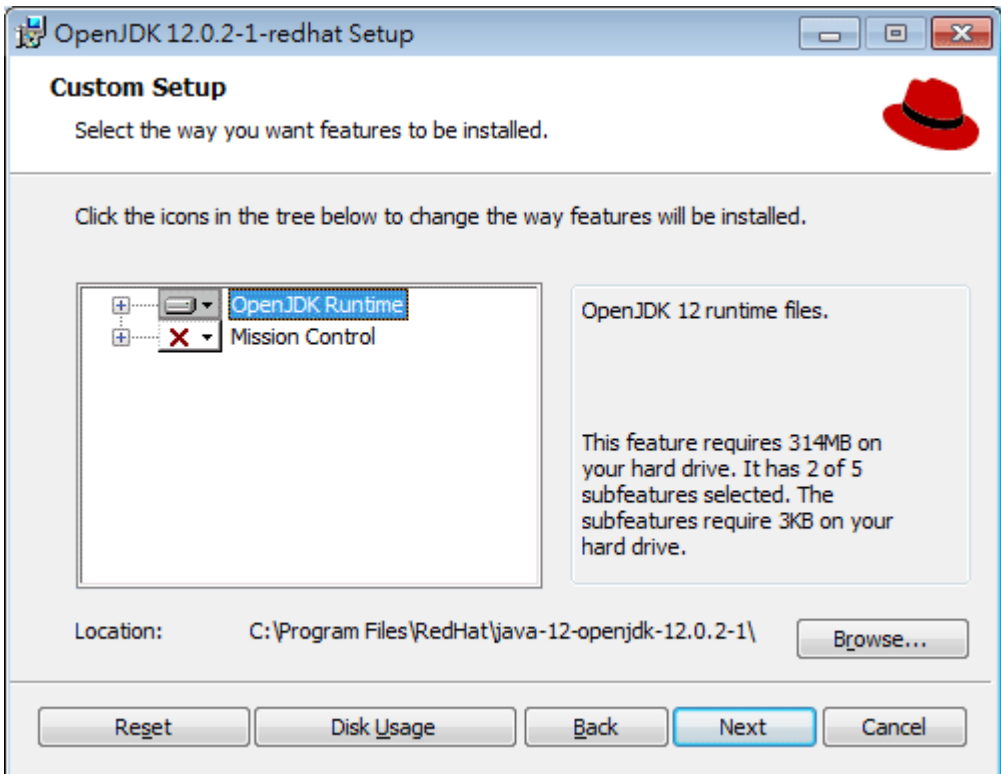

5. In the following page, just click **Install.**

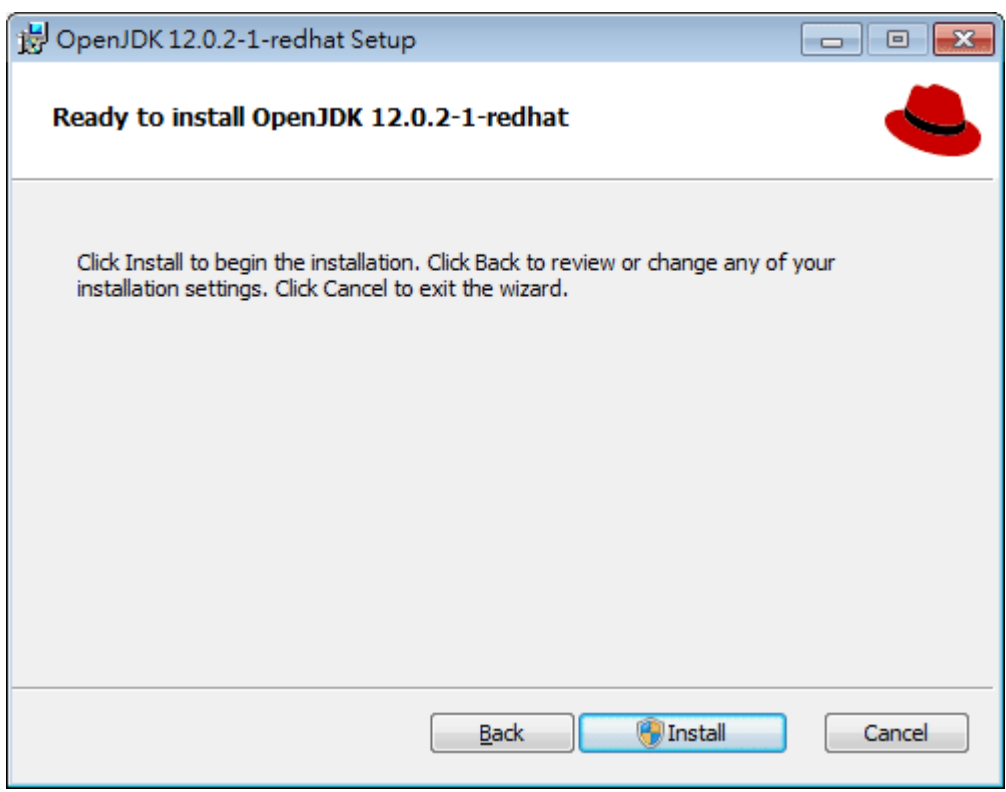

6. Wait for a while to install the required features.

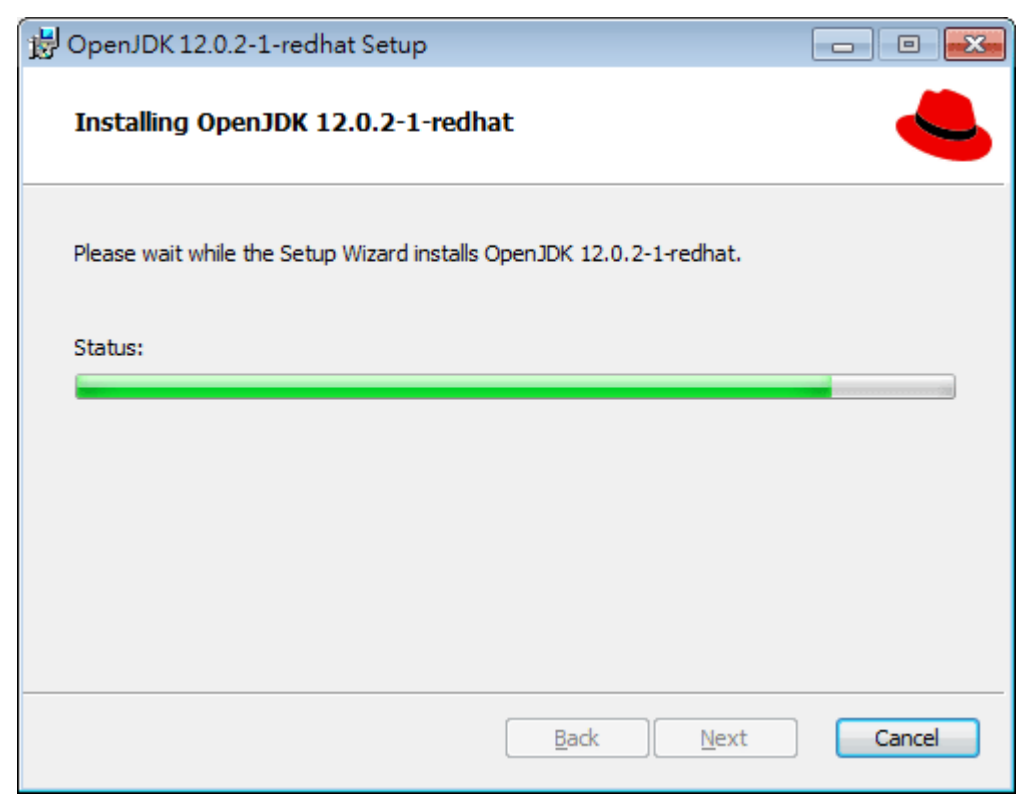

7. When the following page appears, the installation is completed. Click **Finish** to exit the installing program.

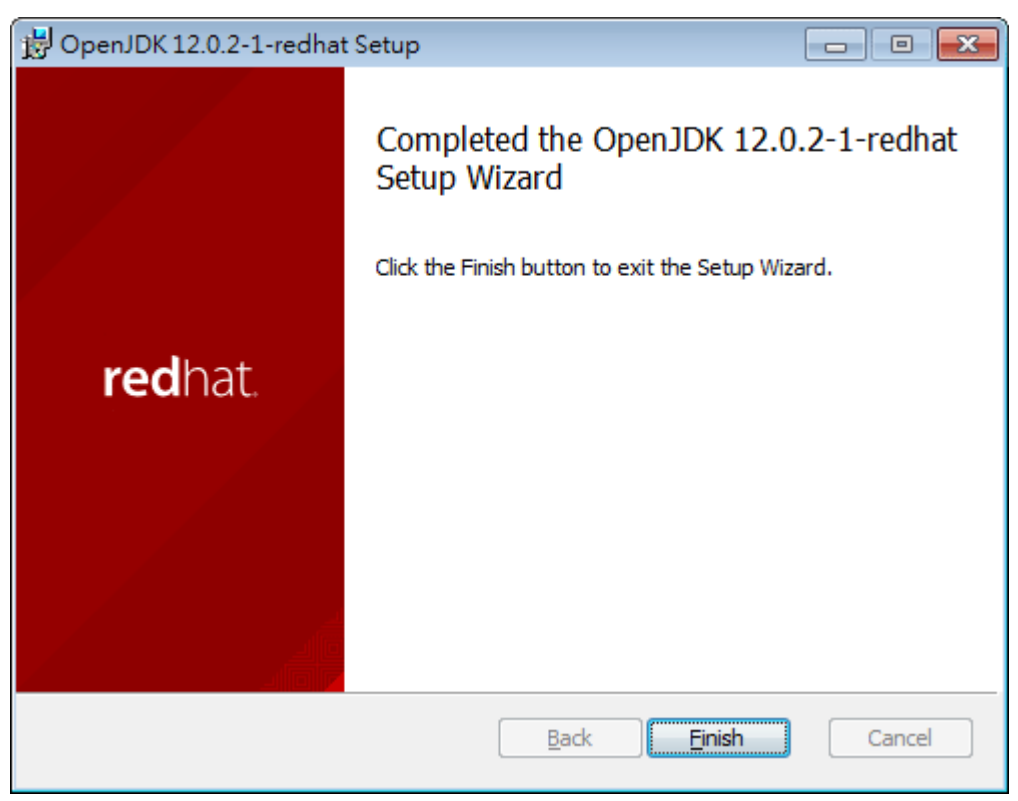

#### <span id="page-16-0"></span>**2.1.2 Installation for MariaDB**

1. Install MariaDB by clicking "mariadb-10.3.12-winx64" (based on your PC condition) it to execute the installation.

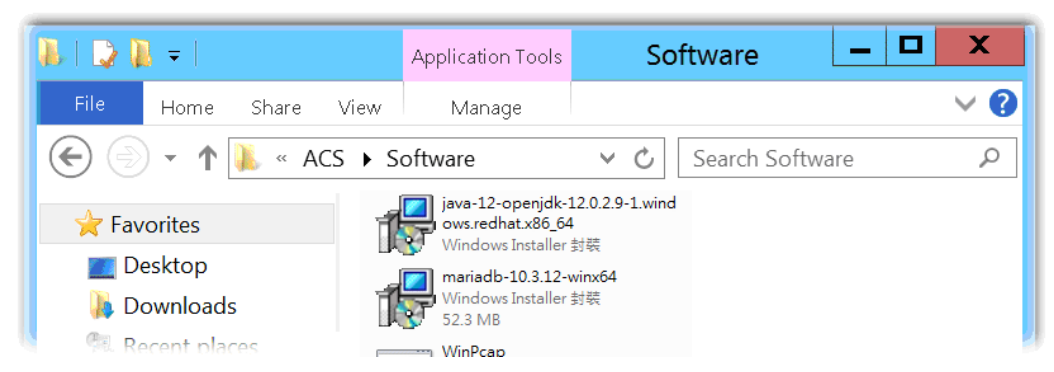

2. When the welcome screen appears, please click **Next** for next step.

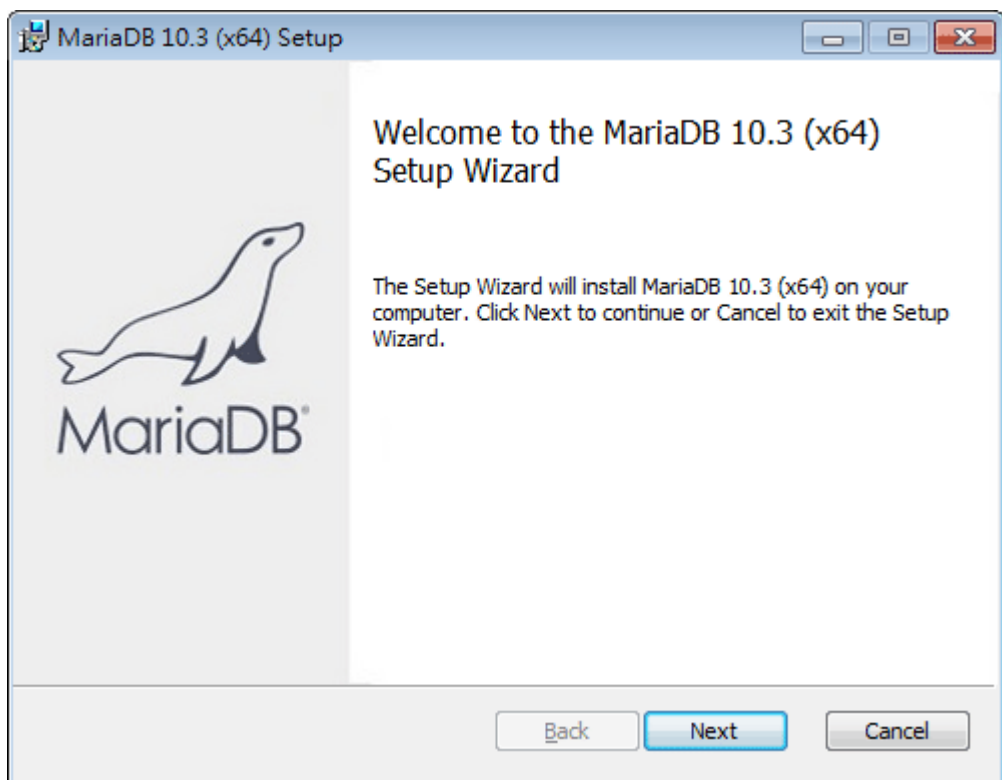

3. On this dialog box, check the box of "I accept the terms…." and click **Next**.

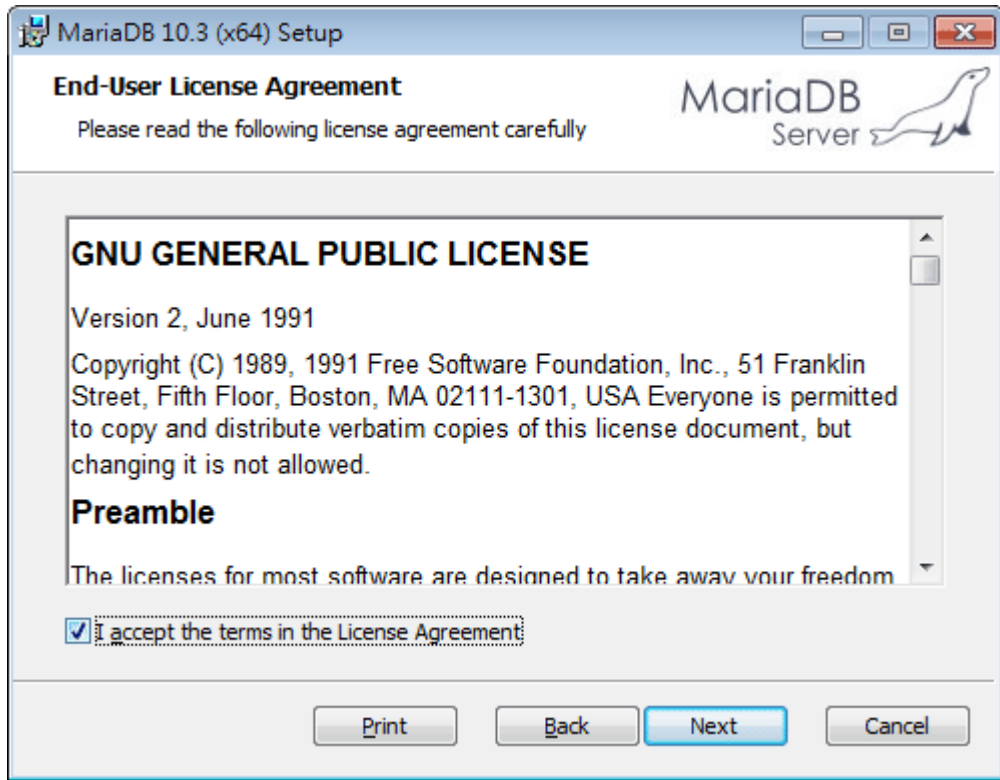

4. Select the way for the features to be installed. Then click **Next**.

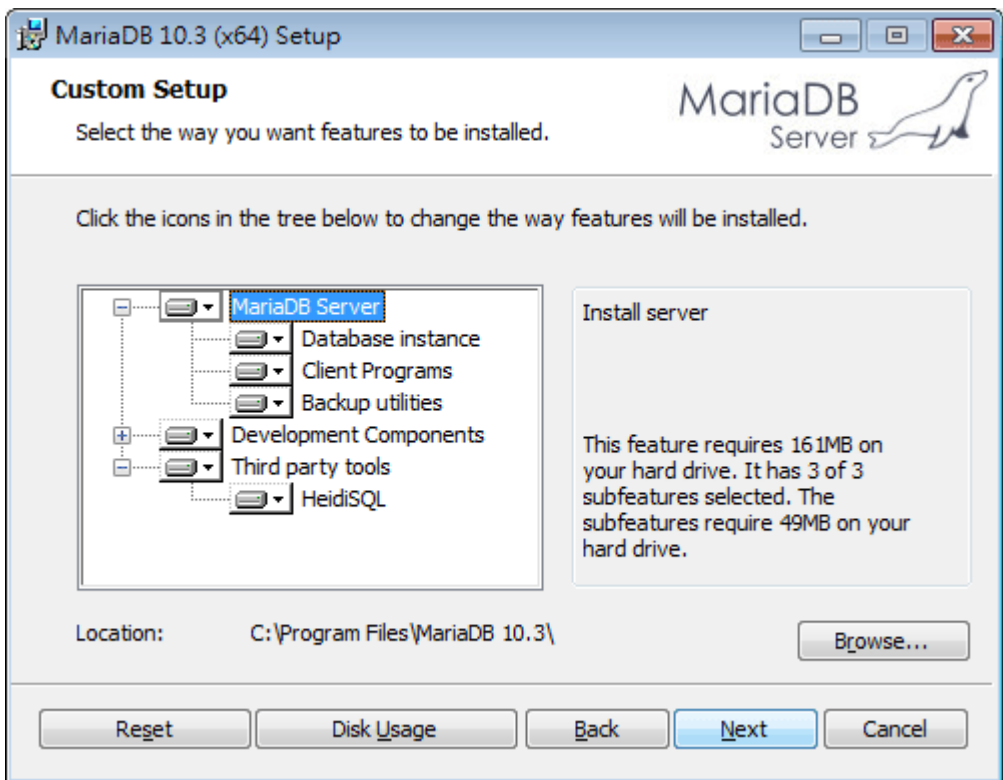

5. If you want to configure password for MariaDB server, please check **Modify password…** and enter the password. It depends on your request. Otherwise, simply click **Next**.

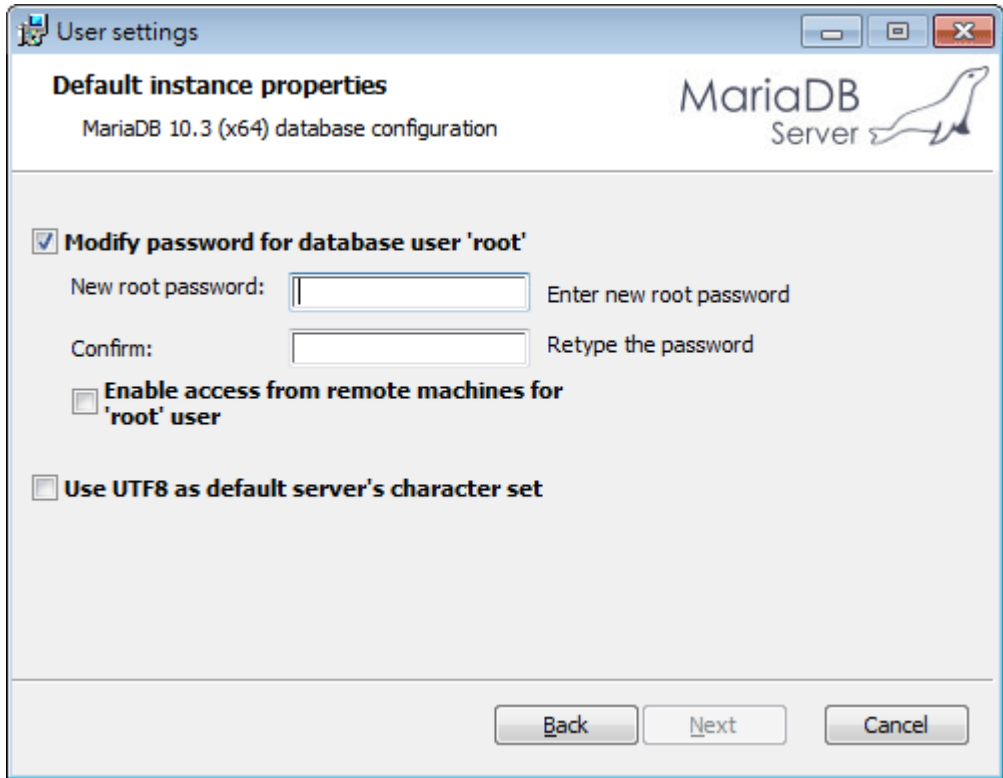

6. Modify the default instance properties if required. Then click **Next.**

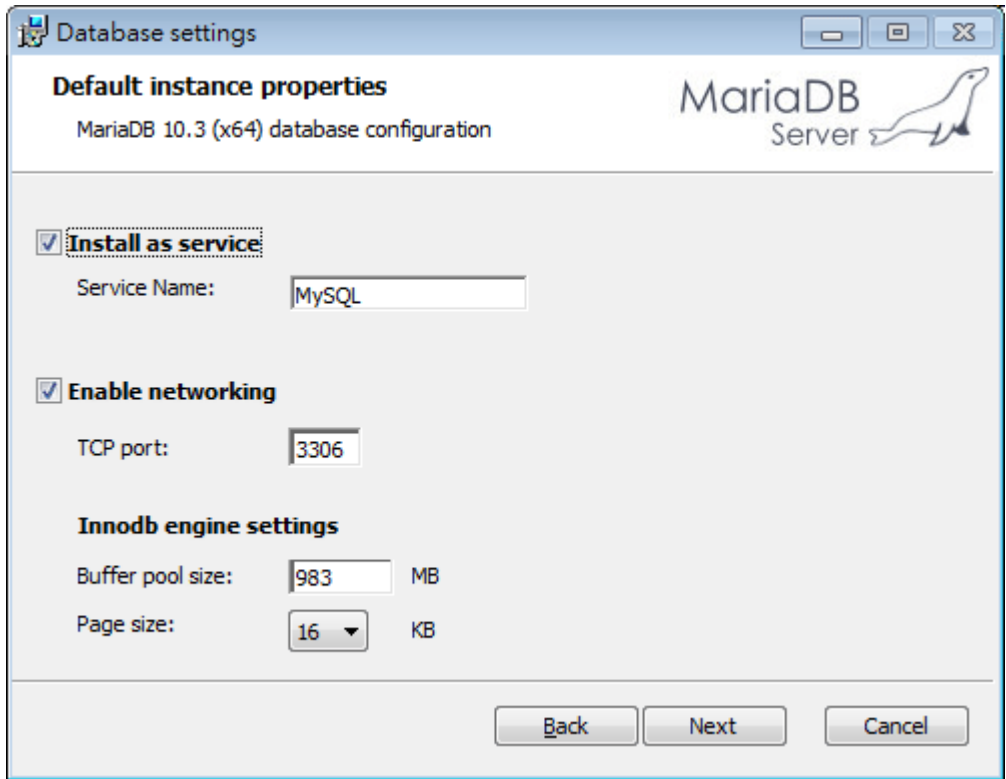

7. On this dialog box, click **Next**.

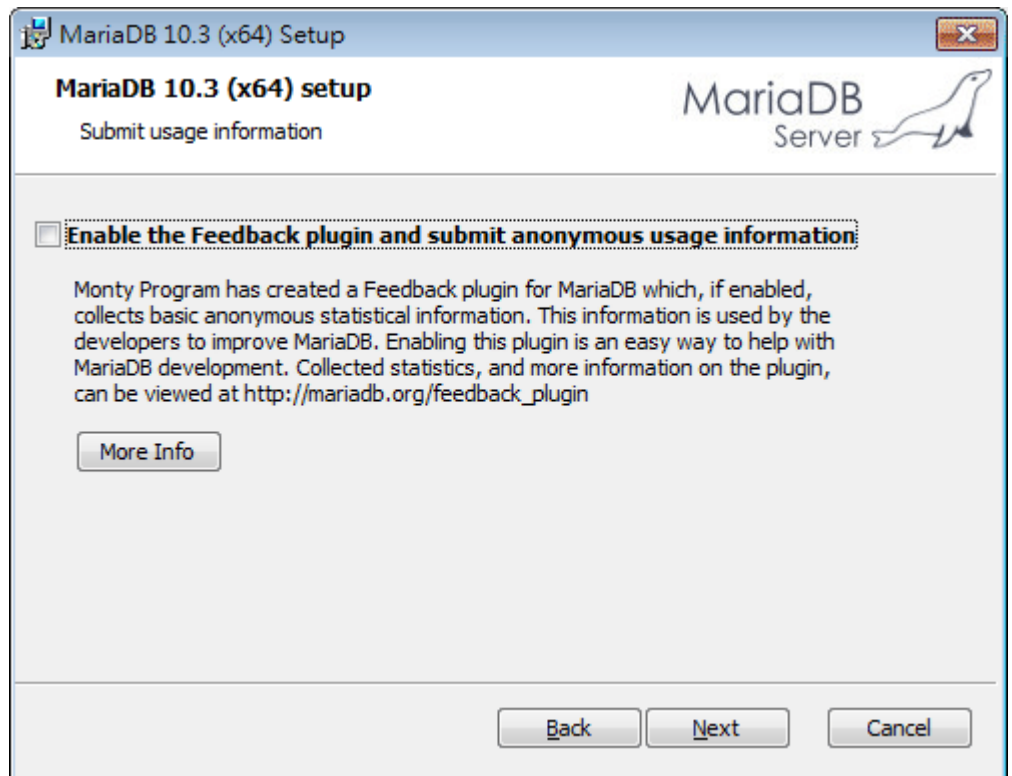

8. On this dialog box, click **Install**.

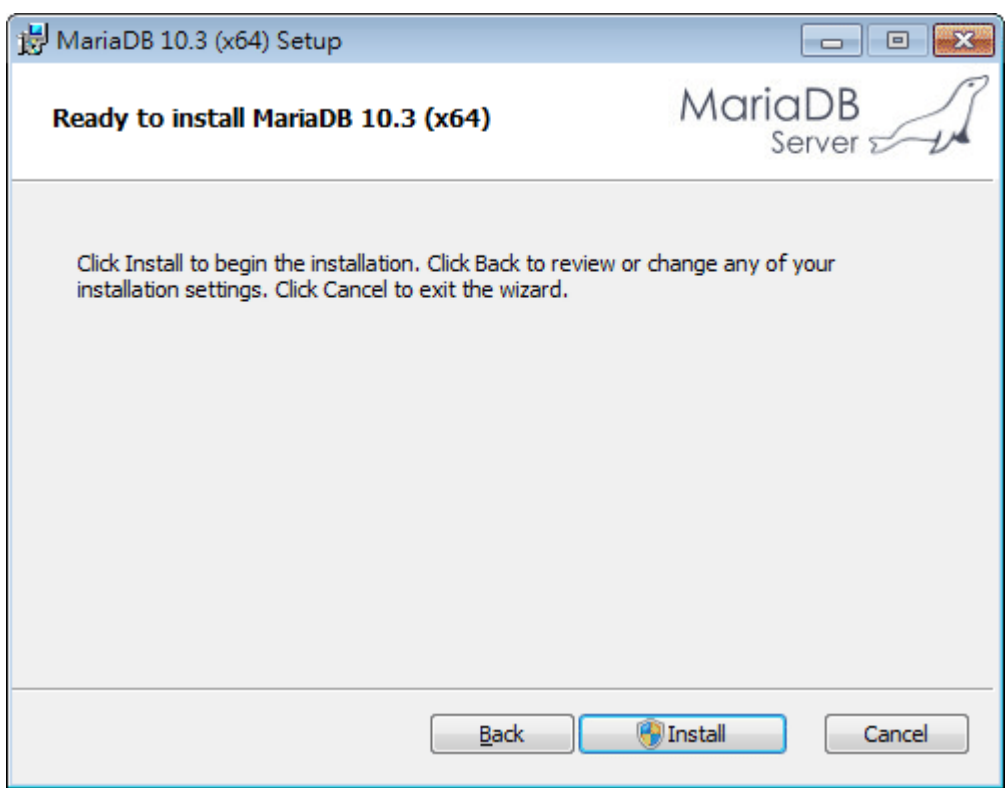

9. The installation program starts to install required files for MariaDB to your computer. Wait for several seconds.

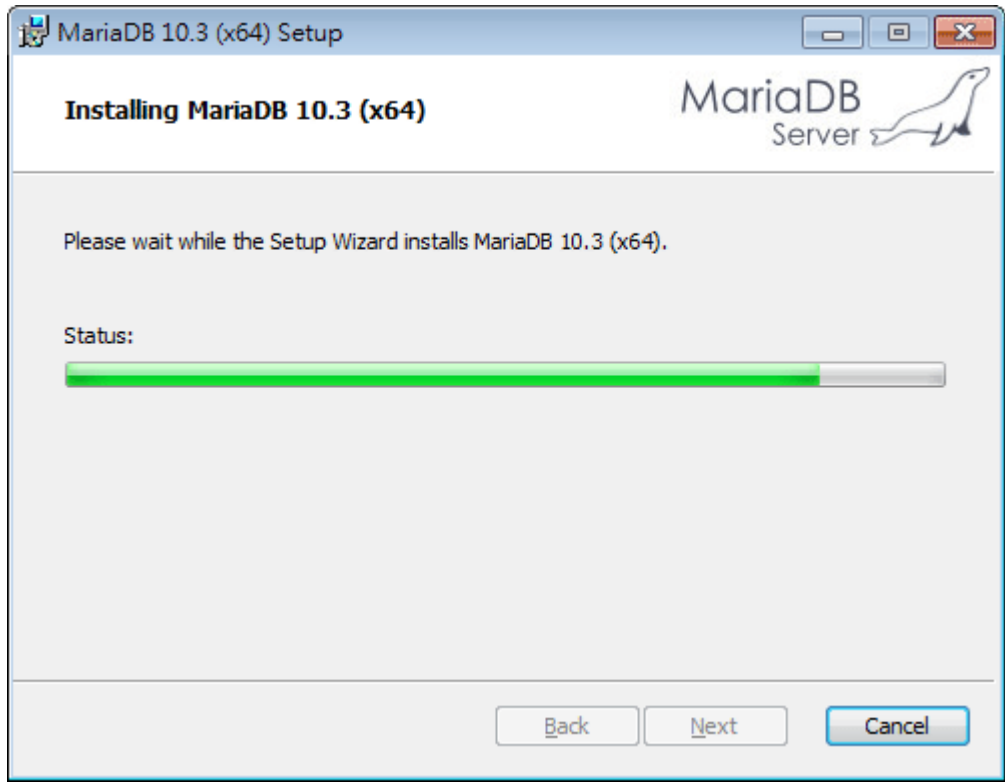

10. After finishing the configuration, please click **Finish** to exit the wizard.

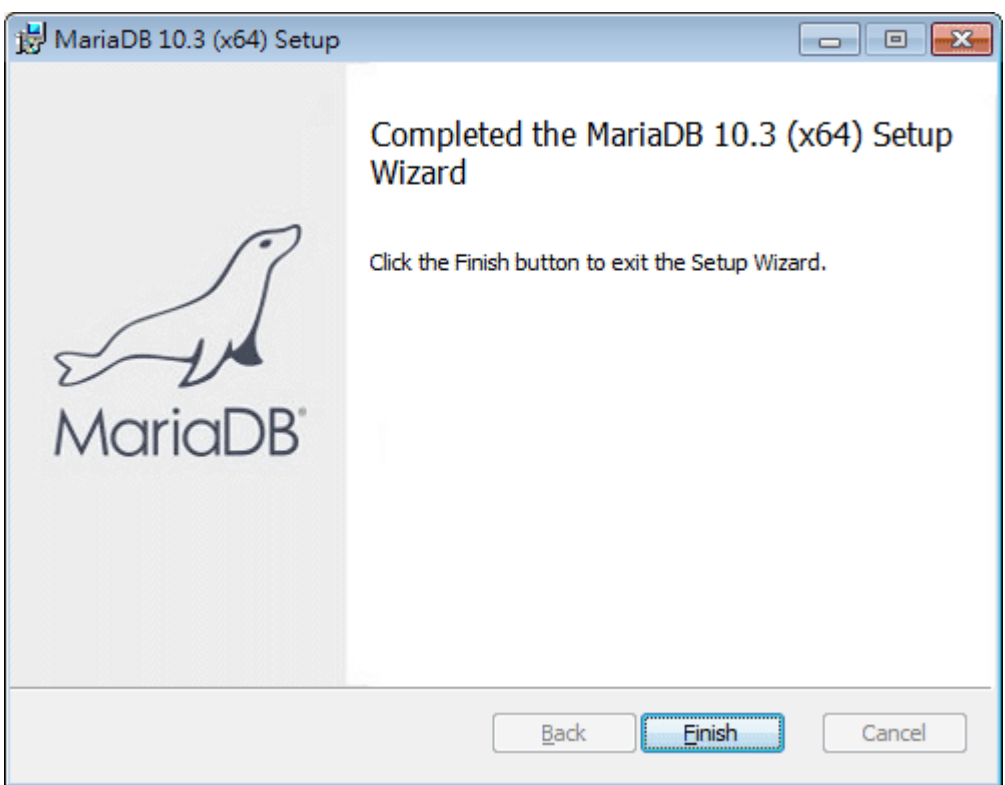

#### <span id="page-21-0"></span>**2.1.3 Installation for VigorACS 3**

It is time to install VigorACS main program. Follow the steps below.

1. Click **Setup** to run VigorACS 3 setup wizard.

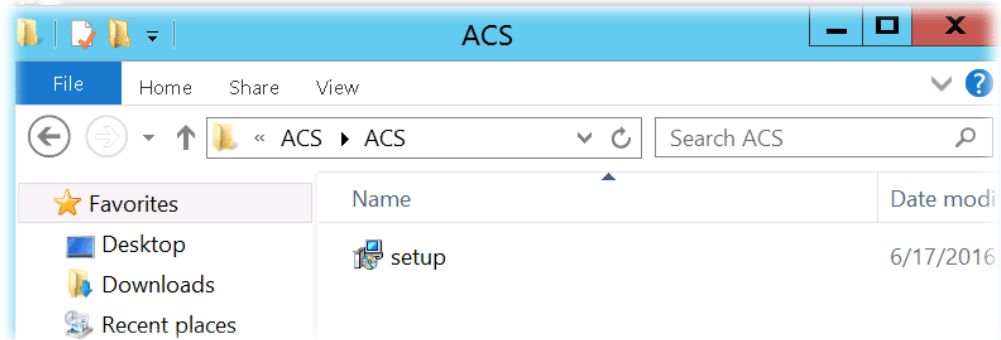

2. When the following dialog appears, choose **Local Database / Remote Database** and click **Next**.

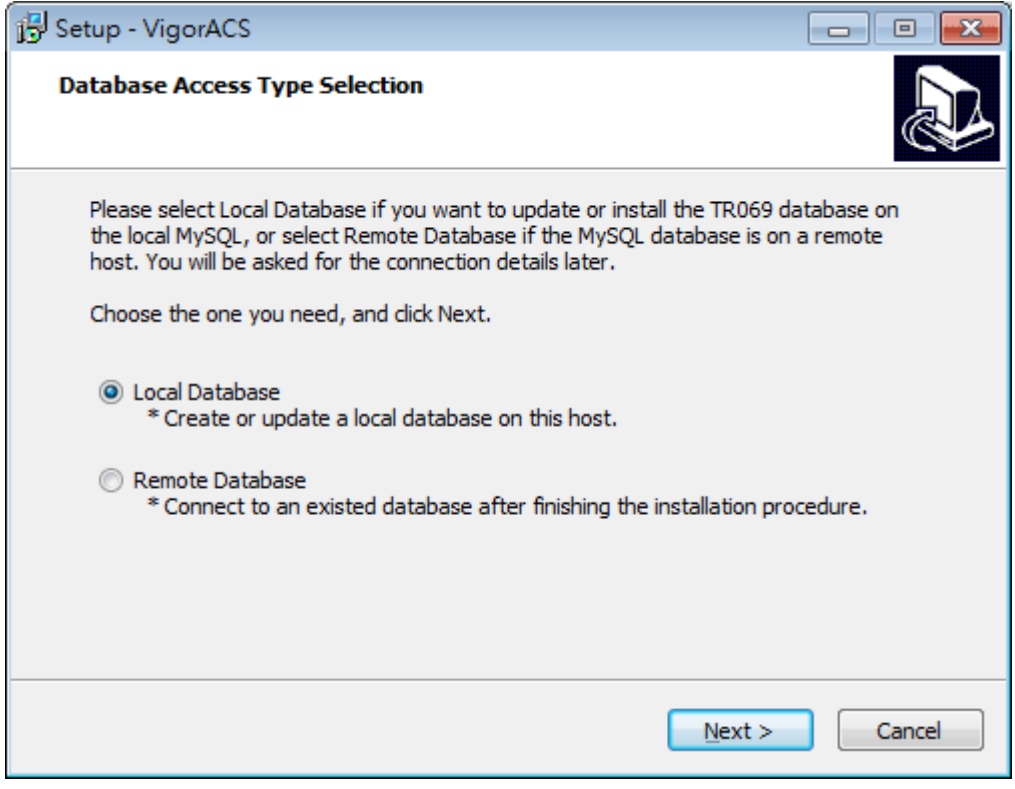

3. Select the directory that MariaDB being installed (done in 2.1.2) and click **Next.**

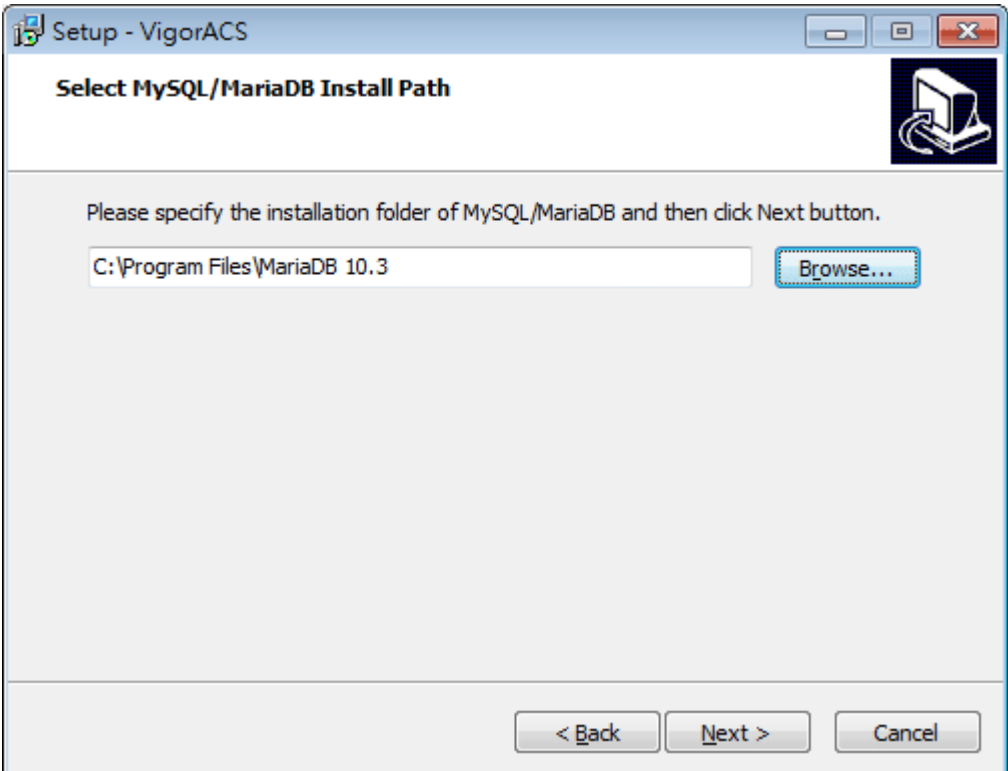

4. In this dialog box, choose **Rebuild Database** (for rebuilding the VigorACS database) or **Upgrade Database** (for upgrading the database). For the first time using, please choose **Rebuild Database**. Then click **Next**.

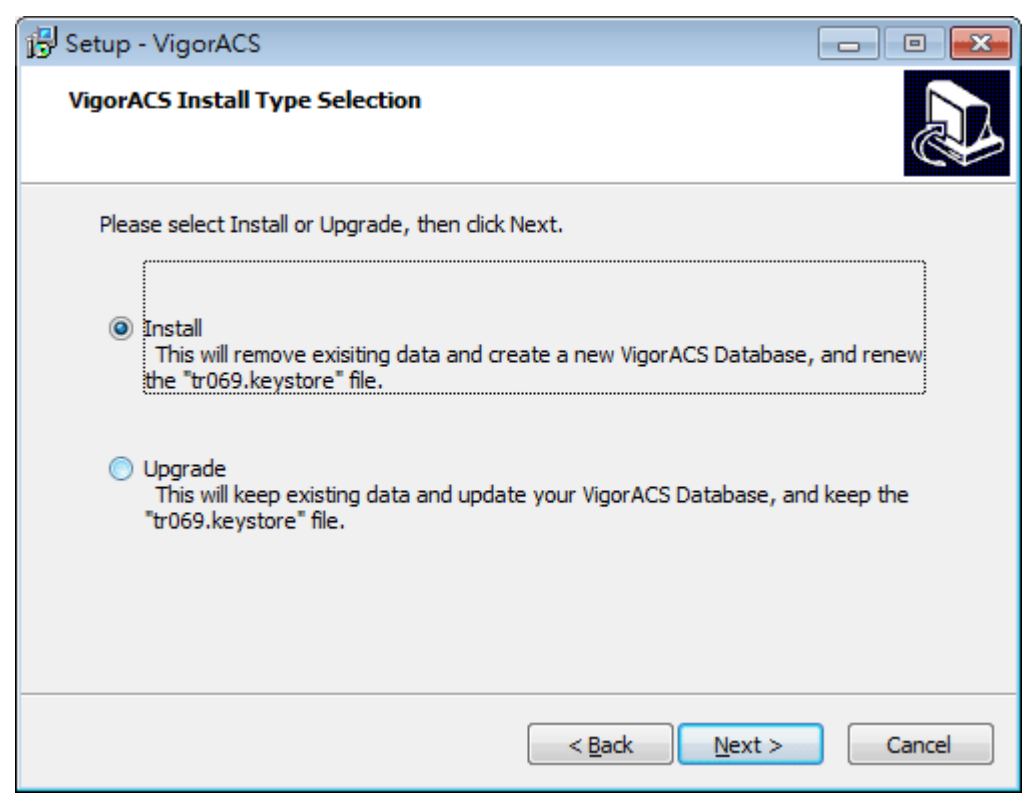

5. Click **Next**. If you have configured MySQL/MariaDB previously and specified password for it, you have to enter the password in this page and then click **Next**.

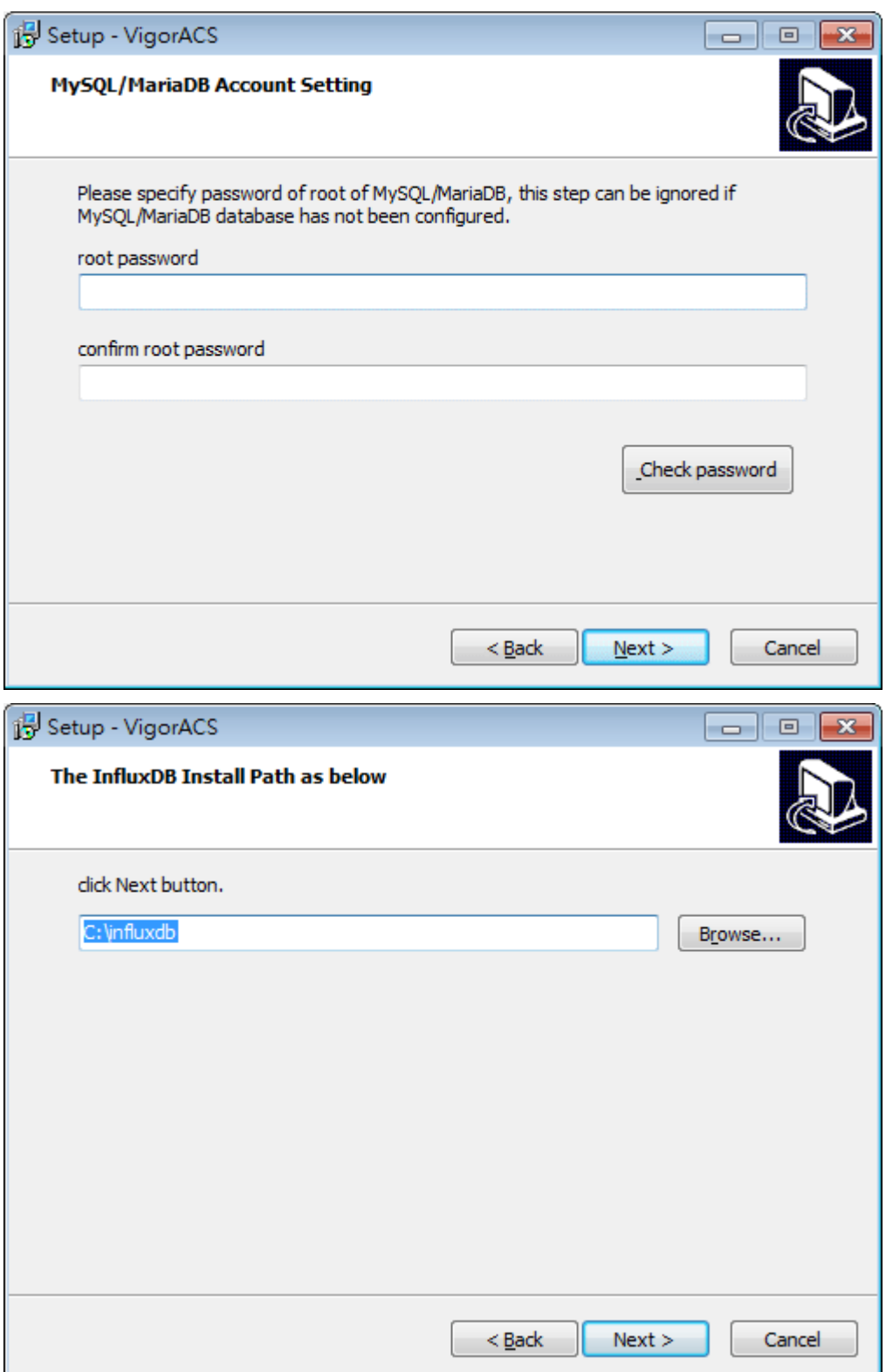

6. Set the maximum memory and minimum memory. Click **Next**.

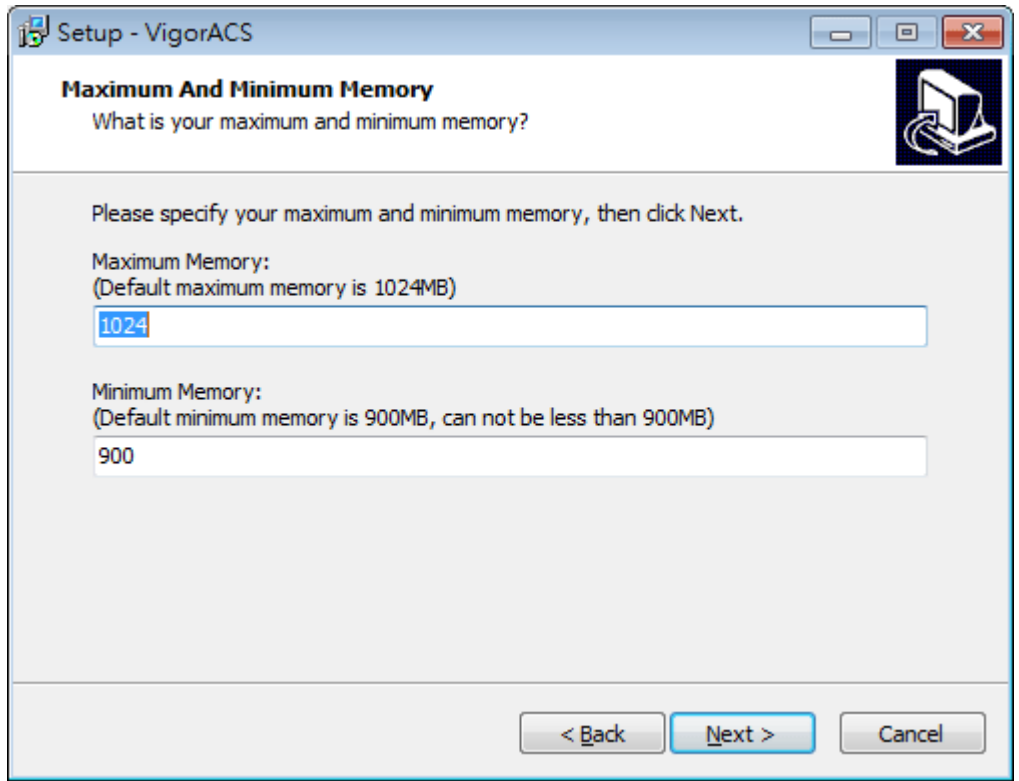

7. Setup the system settings by clicking one of the options. Here, click "Use same port number..." and click **Next**.

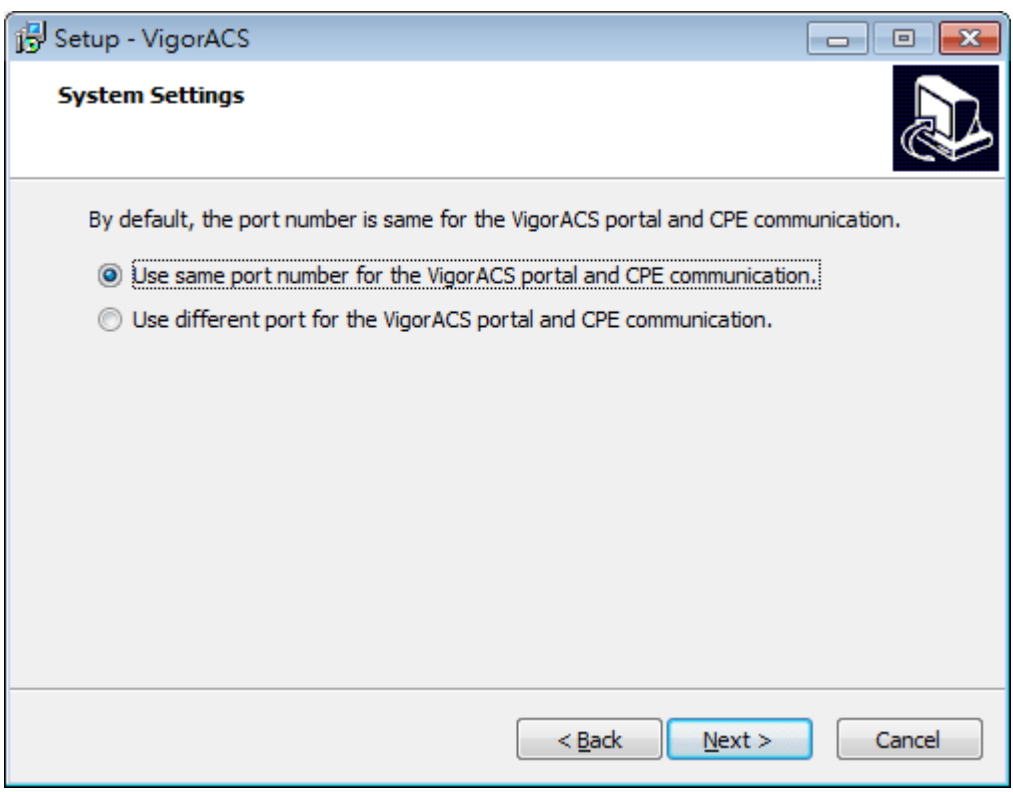

8. Setup ACS HTTP and HTTPS port. It is suggested using other port instead of default 80 and 443 port to prevent conflict.

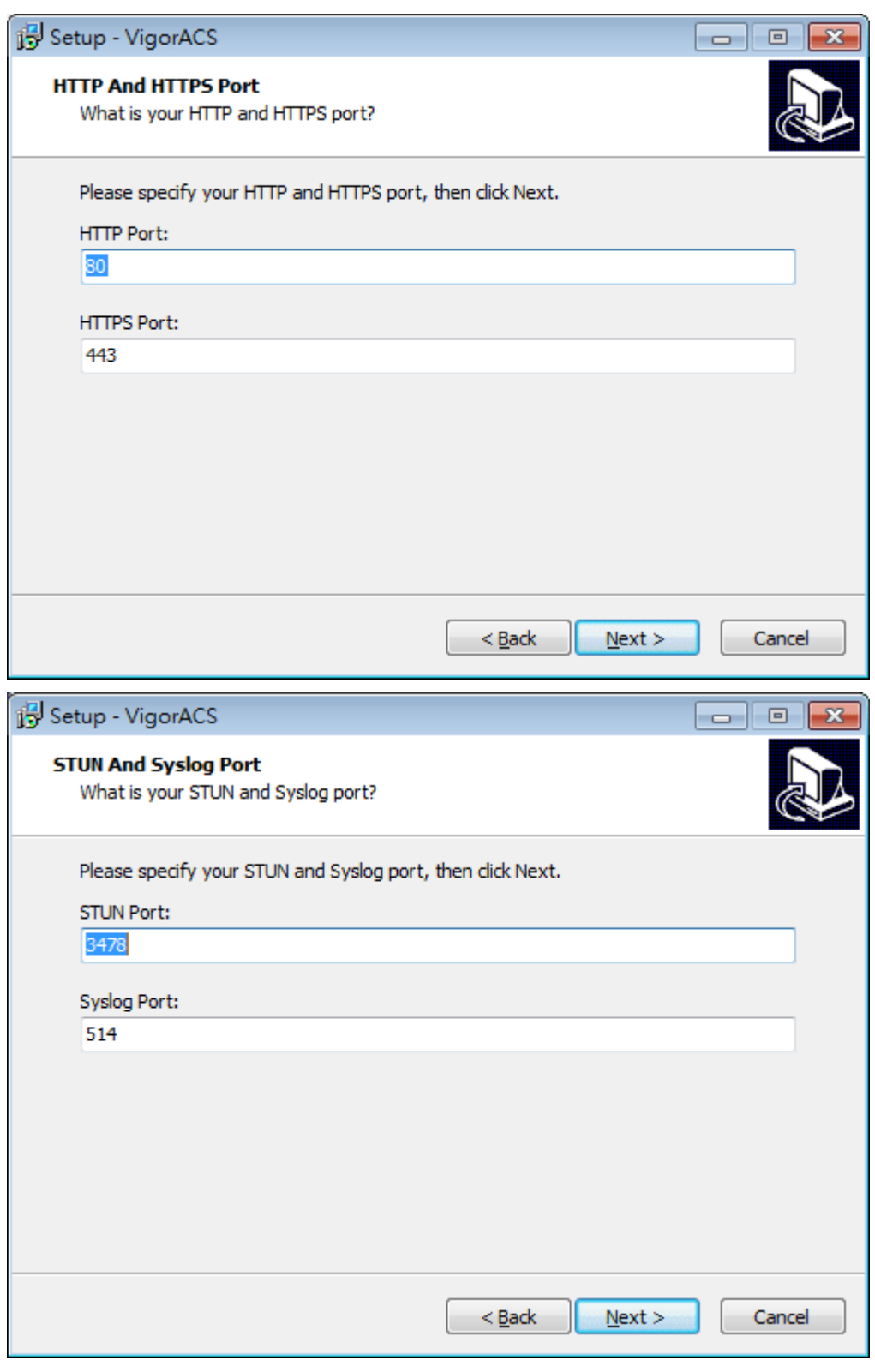

The port number defined here will be used for opening VigorACS later.

9. Use the default item (standalone.xml) and click **Next**.

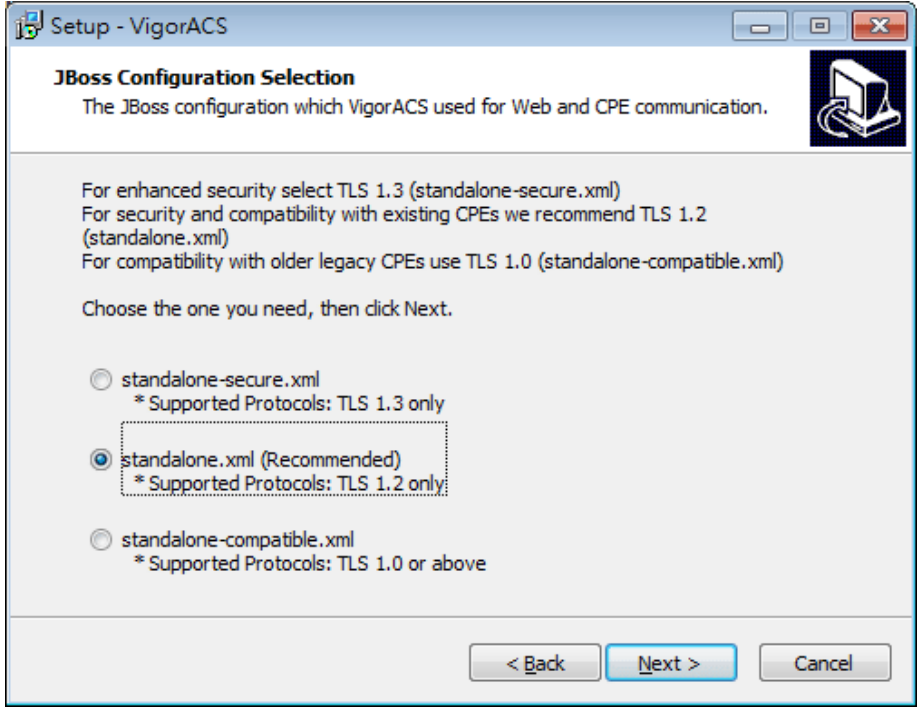

10. Determine the home path and click **Next**. The default directory used by this program is *C:\Users.*  You can modify it if you want and please make sure the length of directory is not over 100 characters, otherwise you might encounter problem of VigorACS in installation.

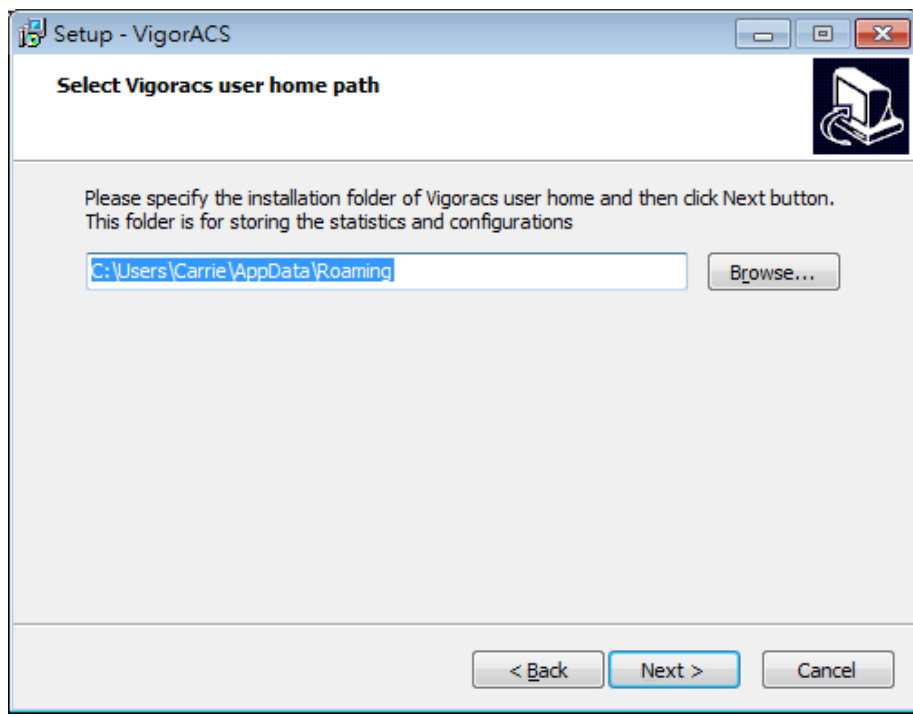

11. Determine the destination folder and click **Next**. The default directory used by this program is *C:\Program Files\VigorACS.* You can modify it if you want and please make sure the length of directory is not over 100 characters, otherwise you might encounter problem of VigorACS in installation.

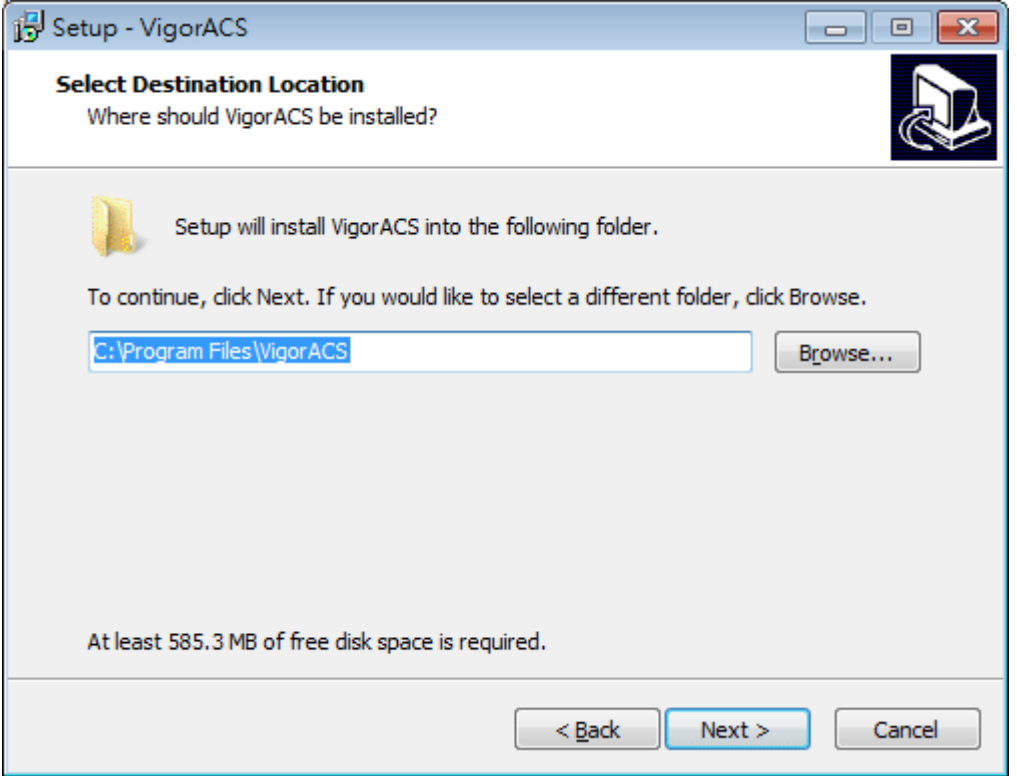

12. Determine the start menu folder and click **Next**. The default directory used by this program is *VigorACS.* You can modify it if you want and please make sure the length of directory is not over 100 characters, otherwise you might encounter problem of VigorACS in installation.

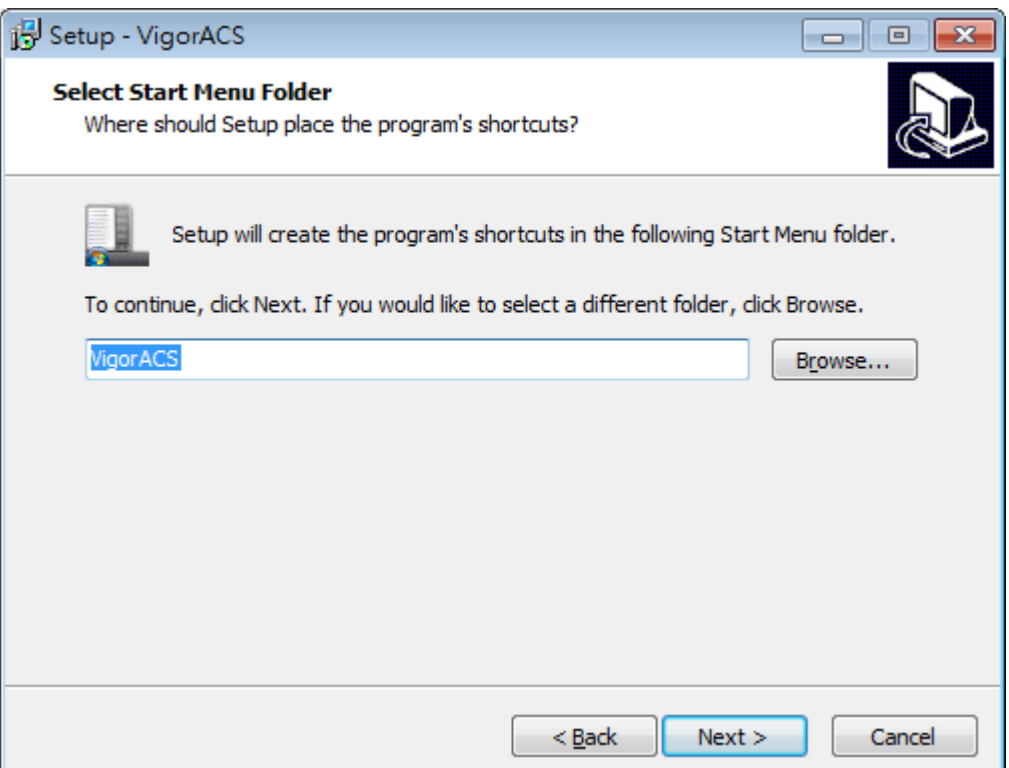

13. In this dialog, check the box of "**Create a desktop shortcut**" for your necessity. Click **Next**.

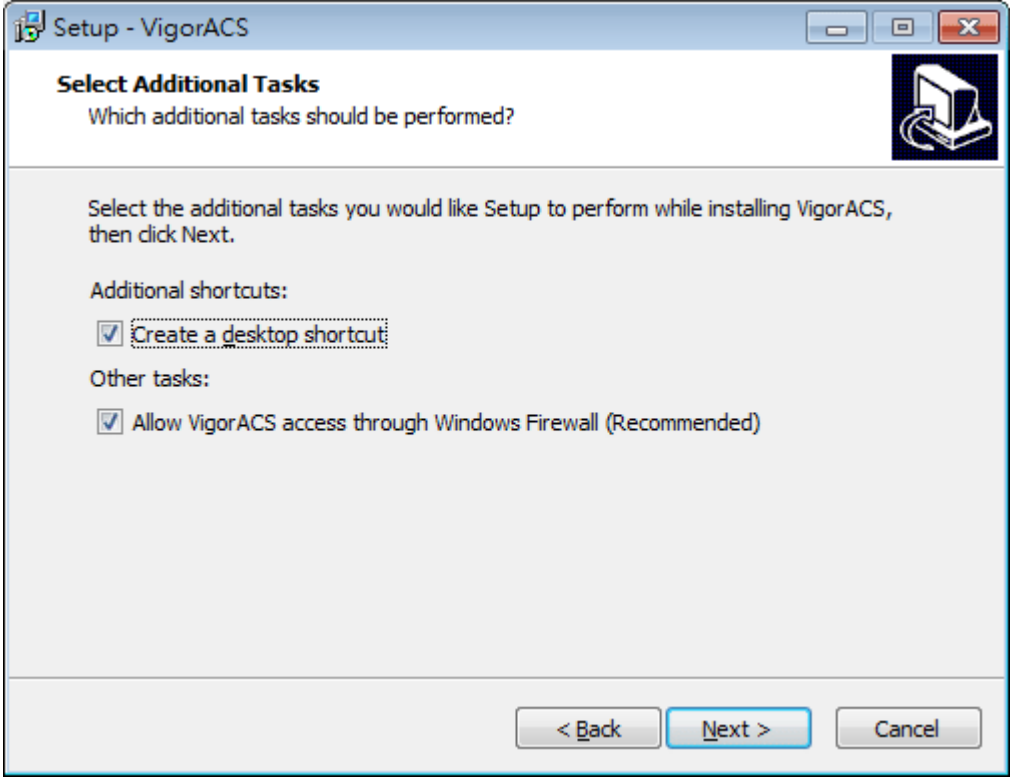

14. Now, the program is ready to install necessary features and files to your computer. Please click **Install** to start.

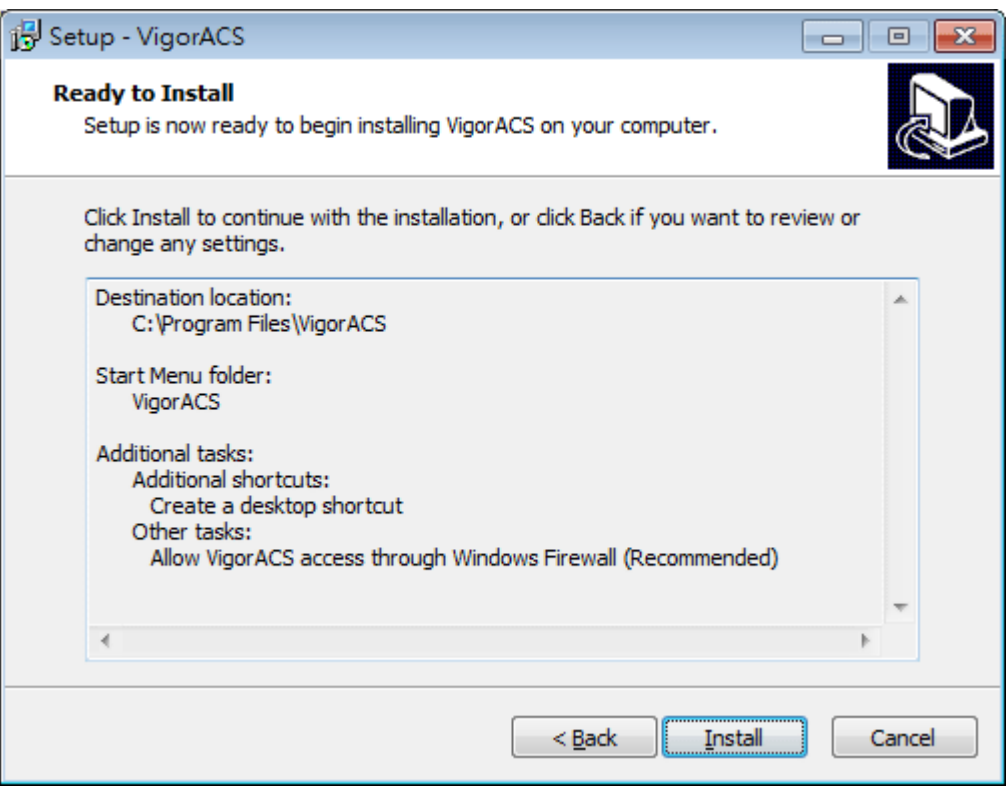

15. Please wait for a while to complete the installation.

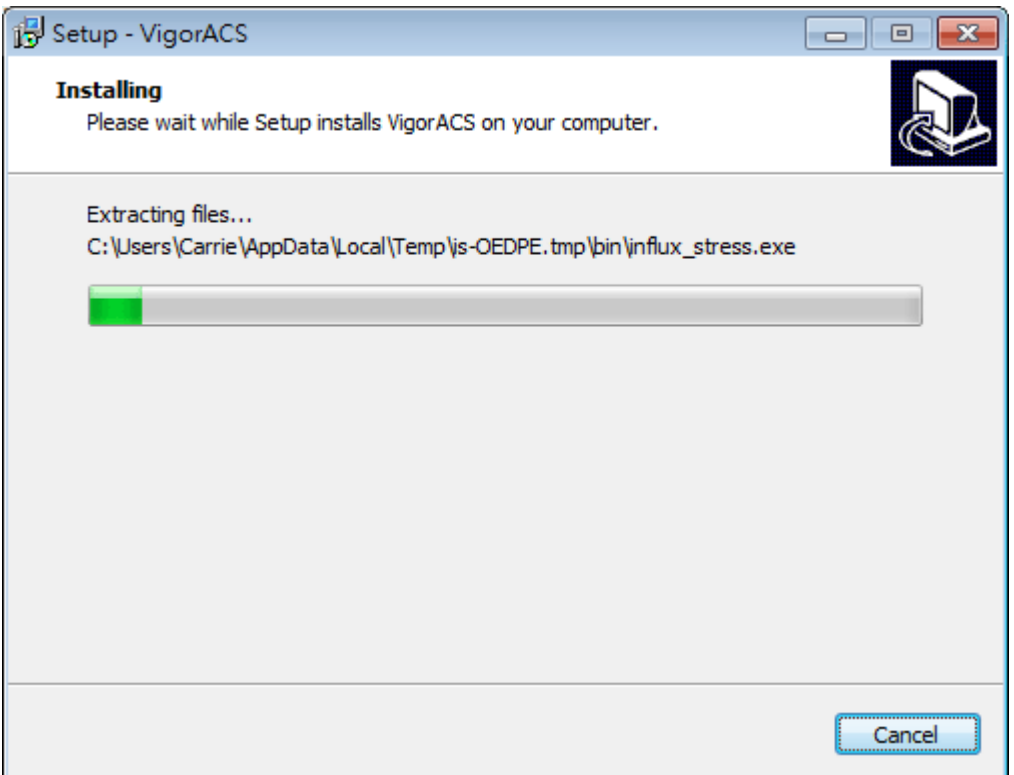

16. While installing, the following screen will appear to show the procedure of database generation.

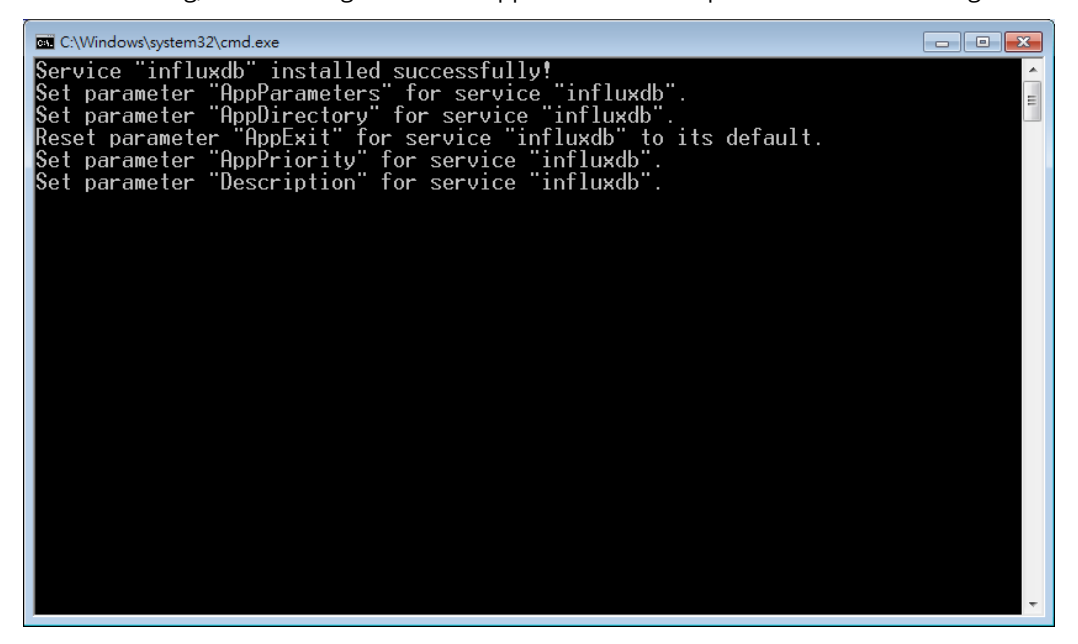

17. When the following screen appears, it means the program has completed the installation. Click **Finish** to exit it.

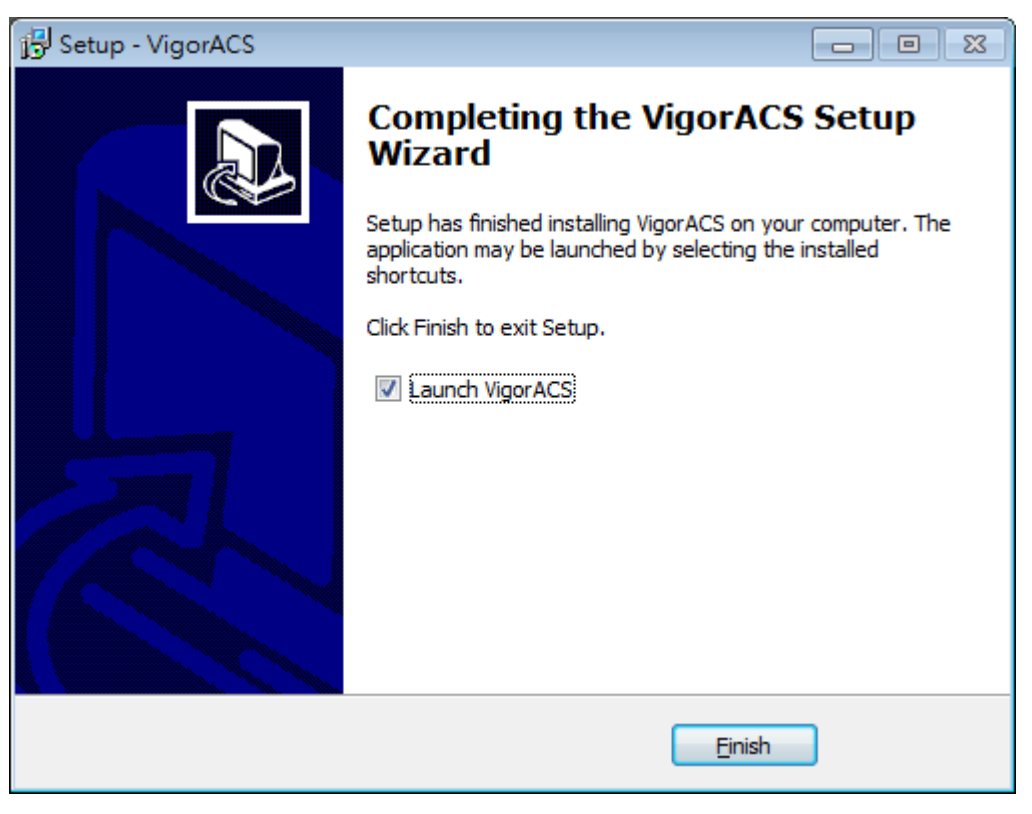

#### <span id="page-30-0"></span>**2.1.4 StartMySQL/MariaDB Database**

After installing VigorACS, install program will register MySQL/MariaDB to Windows Service. MySQL /MariaDB will startup automatically after installing VigorACS or rebooting system.

Normally, you don't need to worry about this step on Windows. But if you find any problems on VigorACS, you should check mysql/mariadb first. Please go to Windows Service check the MySQL/MariaDB Service starts or not.

#### <span id="page-30-1"></span>**2.1.5 Start VigorACS**

- 1. Login VigorACS. Use a web browser and enter "localhost:portnumber". Note that the port number must be the one defined for HTTP and HTTPS port while installing VigorACS. For example, if HTTPS is defined as 8011, then the URL will be "localhost:8011".
- 2. The login page of VigorACS will be shown as the following. Please type "root" as user name and "admin123" as password and type the authentication code. Then click Login.

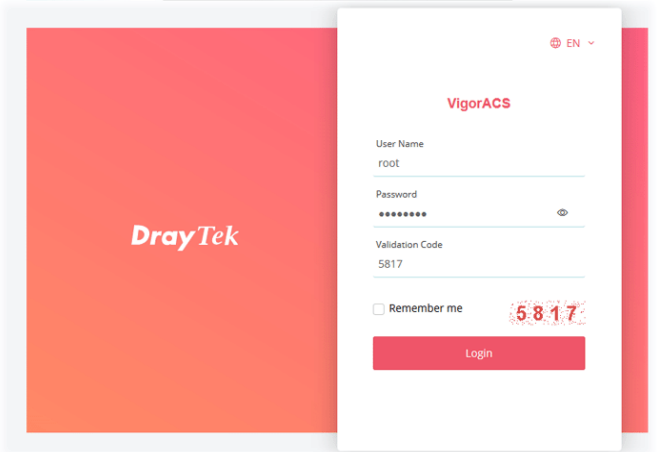

3. For the first time to access into the web user interface, a warning message appears first. Please click the Change password button to change the default password for network security. If not, click Cancel to access into the web user interface of VigorACS and change the password later.

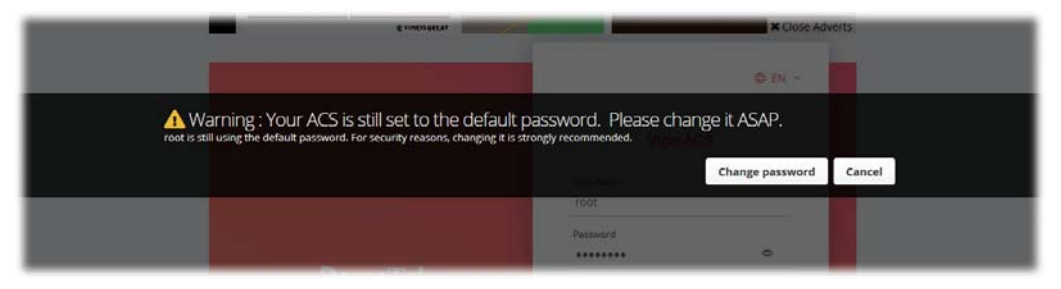

4. After clicking Login, main screen of VigorACS 3 will be shown as below.

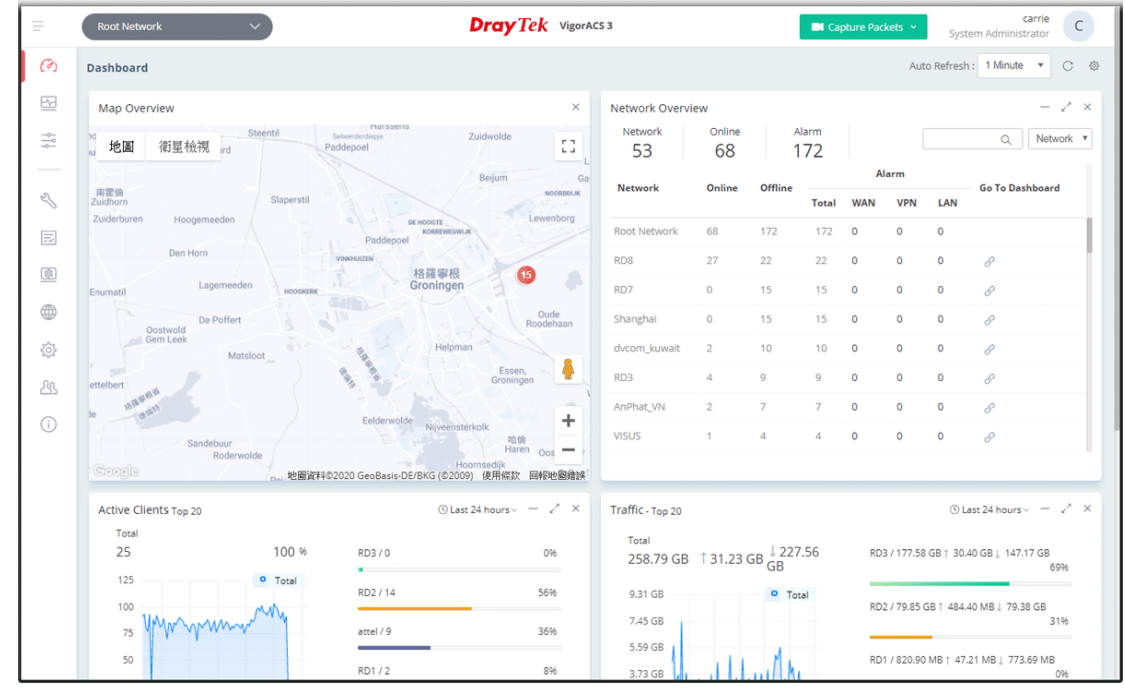

If you start it first time, VigorACS will ask you to input the server bind IP. Refer to 2.1.5.

#### <span id="page-32-0"></span>**2.2 Platform for Linux**

VigorACS is compatible with all of the Linux distribution, including Ubuntu, OpenSUSE, CentOS, Debian and RedHat.

To start up the VigorACS, please execute "/usr/local/vigoracs/VigorACS/bin/vigoracs.sh" instruction. A list of menu items will be shown as follows.

- 1. Start Mysql/MariaDB.
- 2. Shutdown Mysql/MariaDB.
- 3. Start InfluxDB.
- 4. Shutdown InfluxDB.
- 5. Start VigorACS.
- 6. Shutdown VigorACS.
- 7. Edit bind IP of VigorACS Server (please keyin IP or servername).
- 8. Memory Configuration.
- 9. Port Configuration.
- 10. Exit.

#### <span id="page-32-1"></span>**2.2.1 Installation for MariaDB, Java and VigorACS**

Follow the steps listed below to install VigorACS under Linux:

- 1. Login Linux with root or the root privilege.
- 2. Download the ACS installation tar.bz2 package and extract it via below command:

```
#bzip2 -cd VigorACS_Unix_Like_xxxxxx_xxxxx.tar.bz2 | tar xvf -
```
or

#tar -jxv -f VigorACS\_Unix\_Like\_xxxxxx\_xxxxx.tar.bz2

3. Decompress the setup packages

bzip2 -cd VigorACS\_Unix\_Like\_xxxxxx\_xxxxx.tar.bz2 |tar xvf -

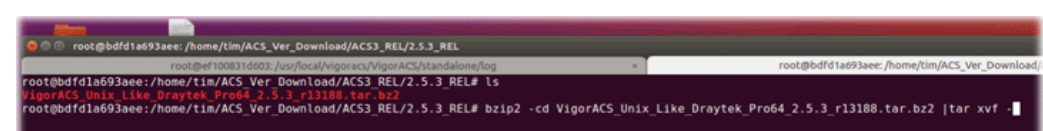

4. Change the permissions mode of install.sh and uninstall.sh.

chmod 755 ./install.sh

chmod 755 ./uninstall.sh

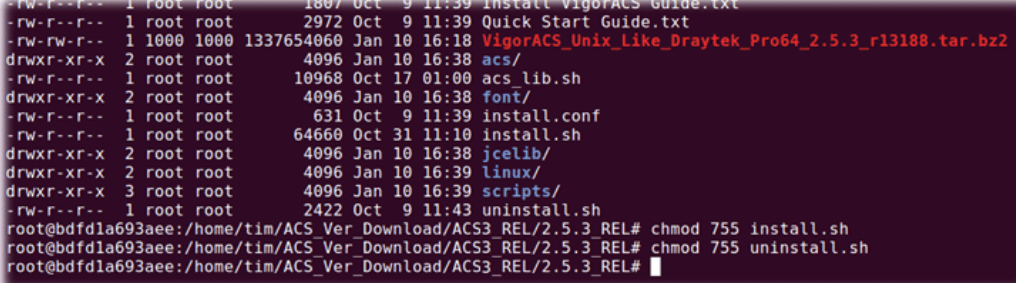

5. Execute ./install.sh installation file.

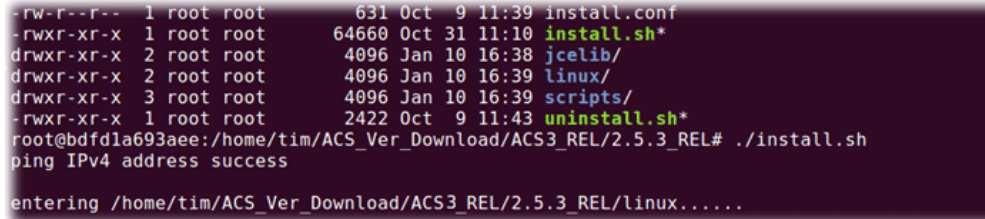

6. The system will ask to create vigoracs, enter "y" to proceed.

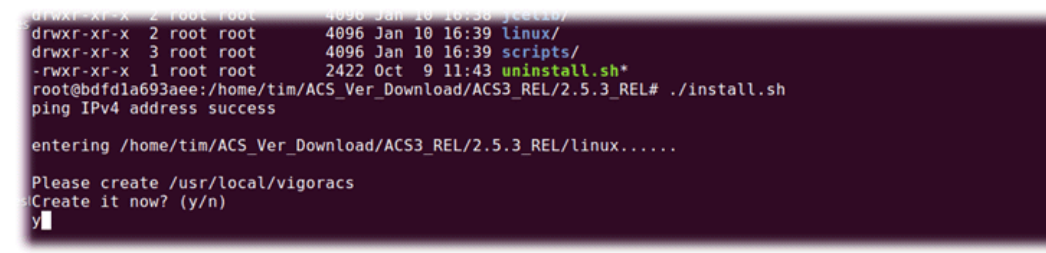

7. Next, the system will ask you to install xfonts-base, fontconfig and libncurses5, just enter "y" to proceed.

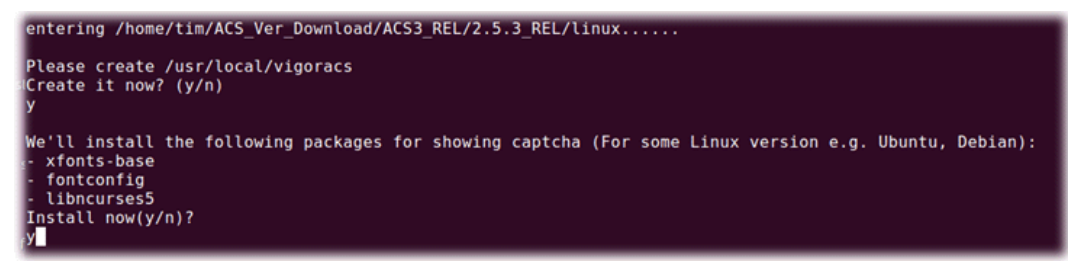

8. Next, please select the item number which you want to execute. Note that VigorACS supports Linux OS. The program will detect the system you have in your computer.

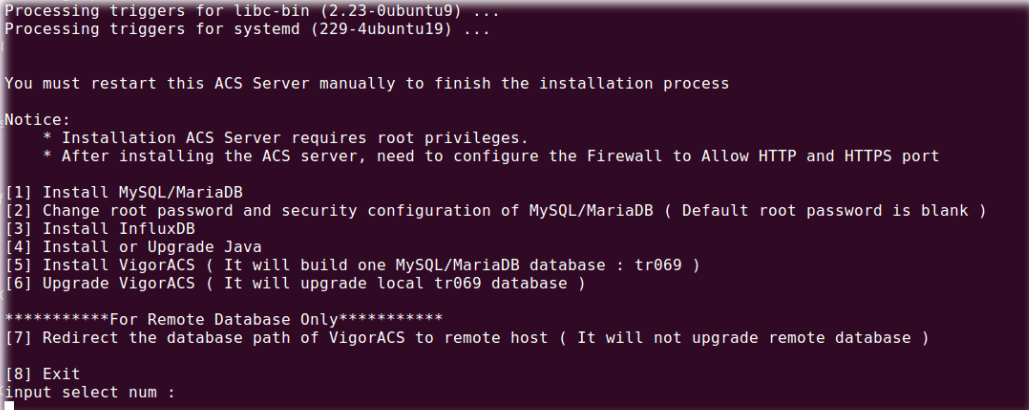

- (1) Install MySQLl/MariaDB
- (2) Change root password and security configuration of MySQLl/MariaDB
- (3) Install InfluxDB
- (4) Install or Upgrade java
- (5) Install VigorACS
- (6) Upgrade VigorACS
- (7) Redirect the database path of VigorACS to remote host
- (8) Exit

input select num :

- If your computer has installed MariaDB and java previously, ignore the installation of them. Otherwise, install all the required items (MariaDB, Java and VigorACS) for your system. Item number 6 is used to upgrade VigorACS, so it is not necessary for you to execute for the first time of installation.
- 9. Input 1 to install MariaDB first. Notice that it will setup blank as default password. You can change the password by using the following command.

#/usr/local/mysql/bin/mysqladmin --defaults-file=/usr/local/mysql/my.cnf -u root password 'new password'

 $\Box$ ) The password set in this step is used for VigorACS 3 to login database.

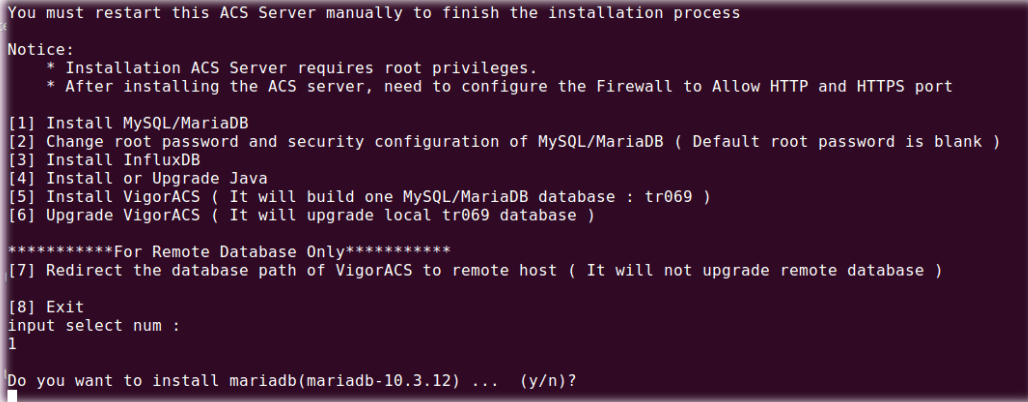

Follow the instructions on the screen to finish the MariaDB installation.

10. Later, input 2 to change root password and security configuration of mysql/mariadb.

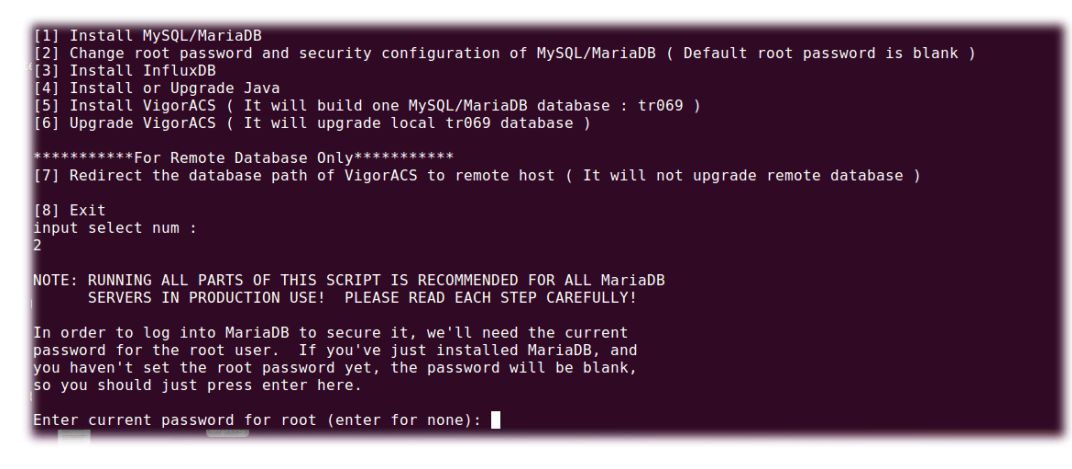

The password set in this step is used for VigorACS 3 to login database.

11. Input 3 to install InfluxDB.

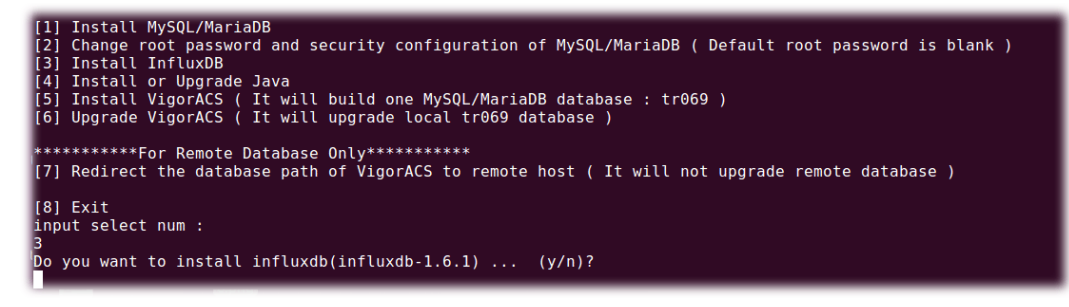

Follow the instructions on the screen to finish the InfluxDB installation.

12. Input 4 to install Java.

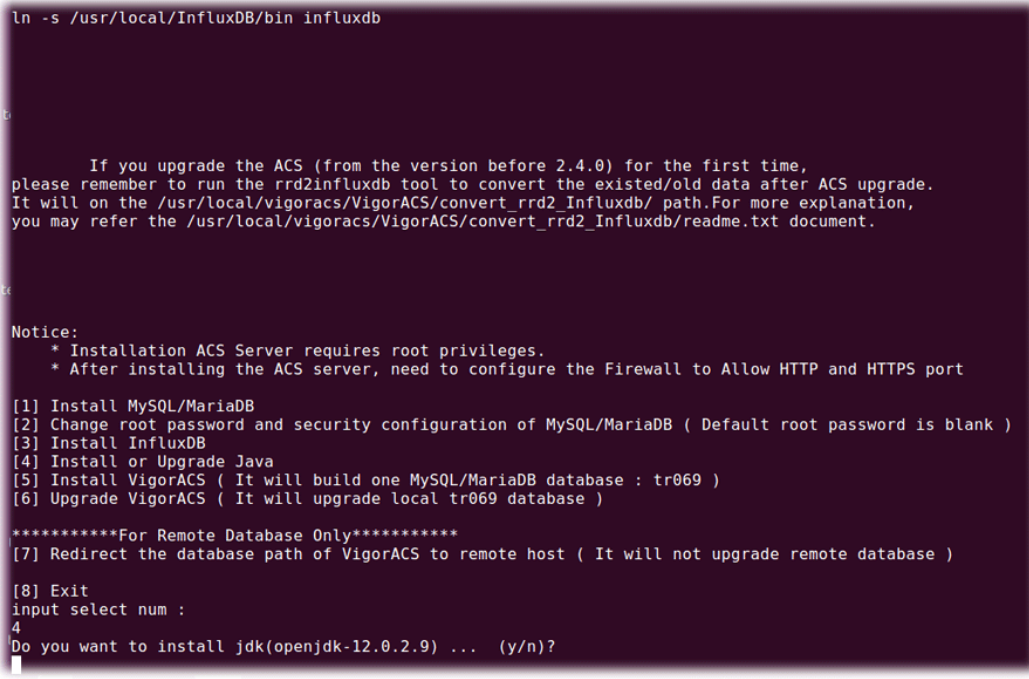

Follow the instructions on the screen to finish the Java installation.

13. Input 5 to install VigorACS. It is suggested to use ACS customized MariaDB database. When asked to enter MariaDB password, press "Enter" if you haven't changed the password via the command. Then, confirm that TR-069 database has been installed successfully.

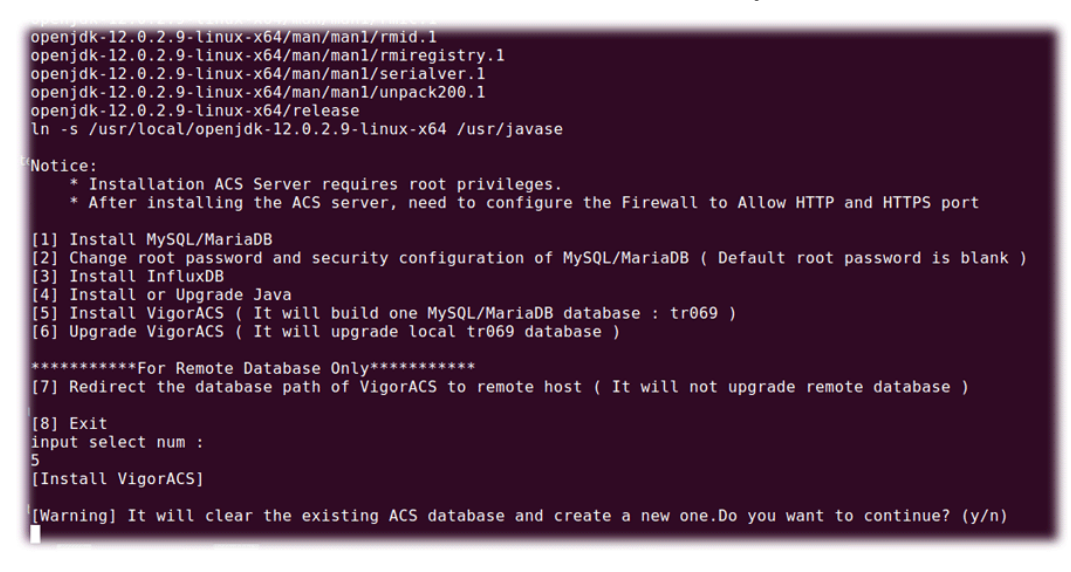
Wait and follow the instructions on the screen to finish the installation.

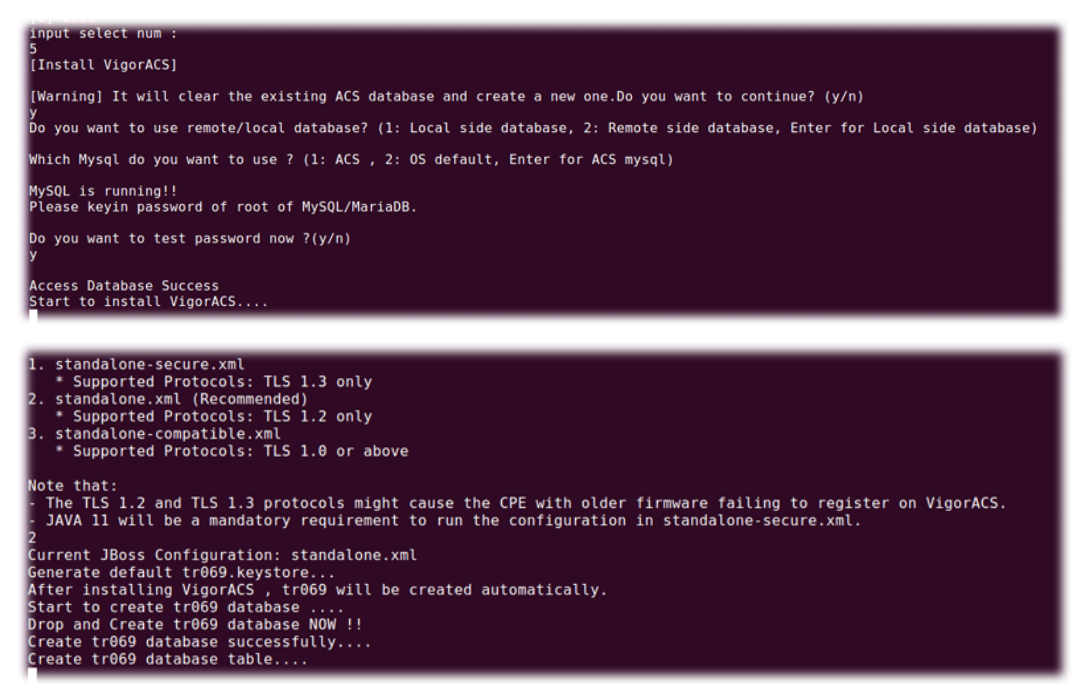

14. Now, input 7 to redirect the database path of VigorACS to remote host. For remote database, please execute such step on remote host.

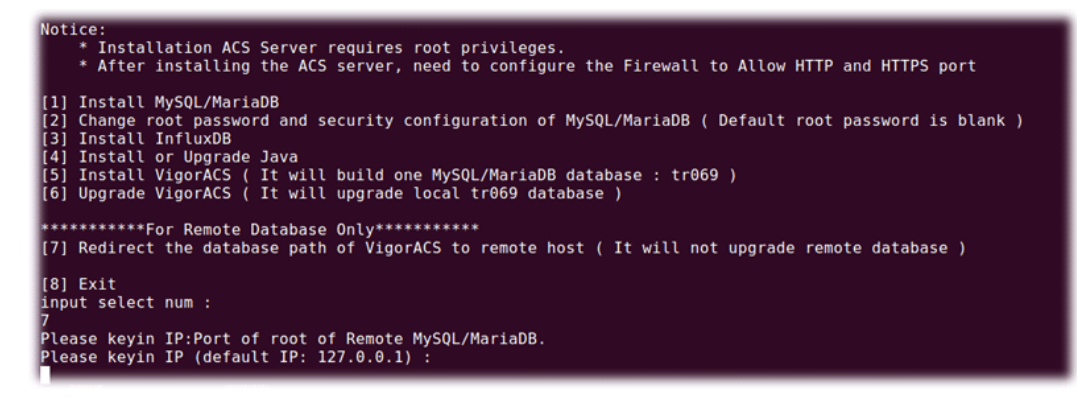

15. Input 7 to finish and exit the installation.

 Step 14 is required for establishing remote database only. You can ignore it while building local database.

To prevent port conflicts, we'll suggest that using other ports for HTTP and HTTPS instead of default 80 and 443.

# **2.2.2 StartMySQL/MariaDB Databse**

After installing VigorACS, mysql/mariadb daemon has started. You can check it using "ps -ef|grep mysql" instruction. Use the menu item 1 / 2 to start / shutdown mysql/mariadb.

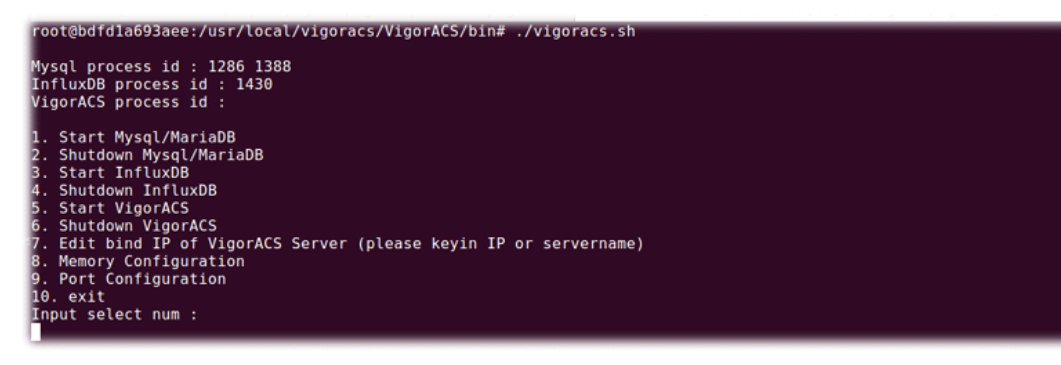

### **2.2.3 Start InfluxDB**

After installing InfluxDB, access "/usr/local/vigoracs/VigorACS/bin" and execute "./vigoracs.sh". Next, it is necessary to start InfluxDB for VigorACS.

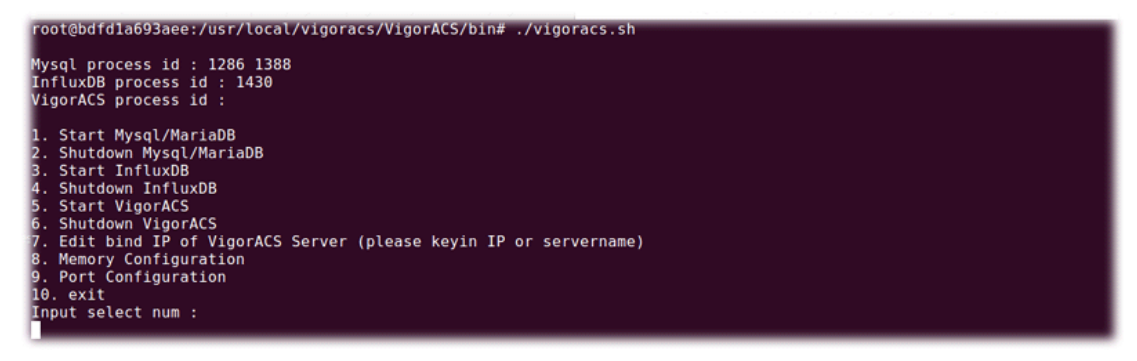

Select item 3 to start InfluxDB.

### **2.2.4 Start VigorACS**

After installing VigorACS, access "/usr/local/vigoracs/VigorACS/bin" and execute "./vigoracs.sh".

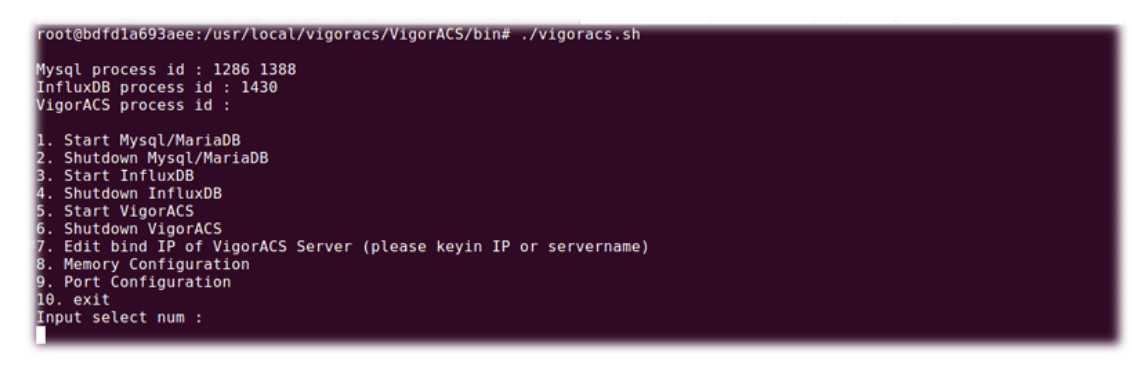

Select item 5 to start VigorACS.

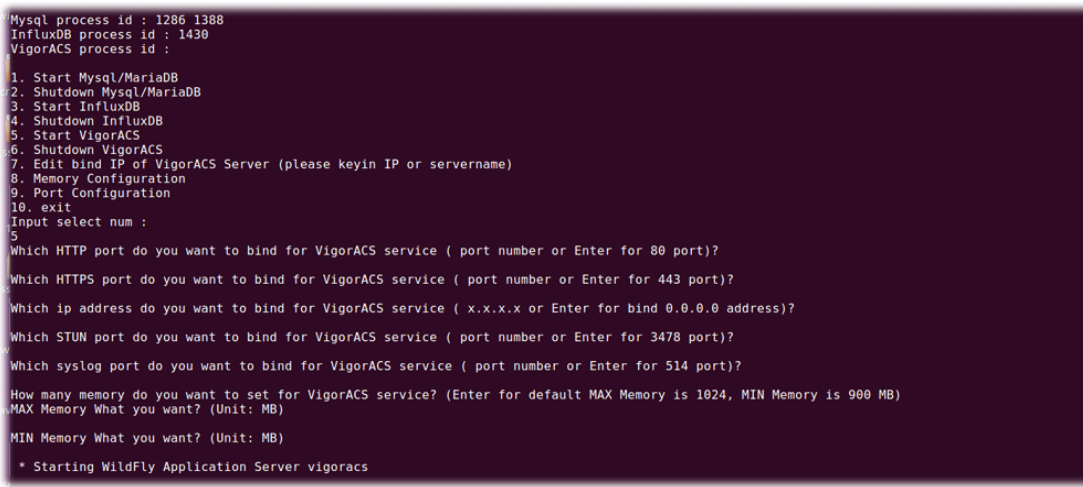

If you ever reboot the machine after installing VigorACS, just select item 1 to start mysql/mariadb first. Then, select item 5 to start VigorACS.

#### **2.2.5 Edit VigorACS IP**

When starting the VigorACS at first time on Solaris or Linux, startup program will ask you input Server IP or input Enter key by using the IP address of the host. Once you input the IP address, VigorACS will keep it on startway.txt. Next time, if you want to change it, you can select item 7 to edit startway.txt using vi editor.

# **2.3 Registering VigorACS**

For the first time to activate VigorACS, the system will ask you to register VigorACS onto DrayTek MyVigor server. Refer to the following sections to register VigorACS on different platforms.

 While installing VigorACS, install program will register MySQL/MariaDB to Windows Service. MySQL/MariaDB will startup automatically after installing VigorACS or rebooting system. Normally, you don't need to worry about this step on Windows. But if you find any problems on VigorACS, you should check mysql/mariadb first. Please go to Windows Service check the MySQL/MariaDB Service starts or not.

After installing VigorACS, the software will startup automatically. Normally, you don't need to worry about this step on Windows. But, if you find any problem on VigorACS, you could shut down VigorACS and start VigorACS again.

# **2.3.1 Registration for VigorACS via Windows Platform**

Below shows the steps to register VigorACS:

- 1. Login VigorACS. Use a web browser and enter "*localhost:portnumber*". Note that the port number must be the one defined for HTTP and HTTPS port while installing VigorACS. For example, if HTTPS is defined as 8011, then the URL will be "*localhost:8011*".
- 2. The login page of VigorACS will be shown as the following. Please enter "**root**" as user name and "**admin123**" as password and enter the authentication code. Then click **Login**.

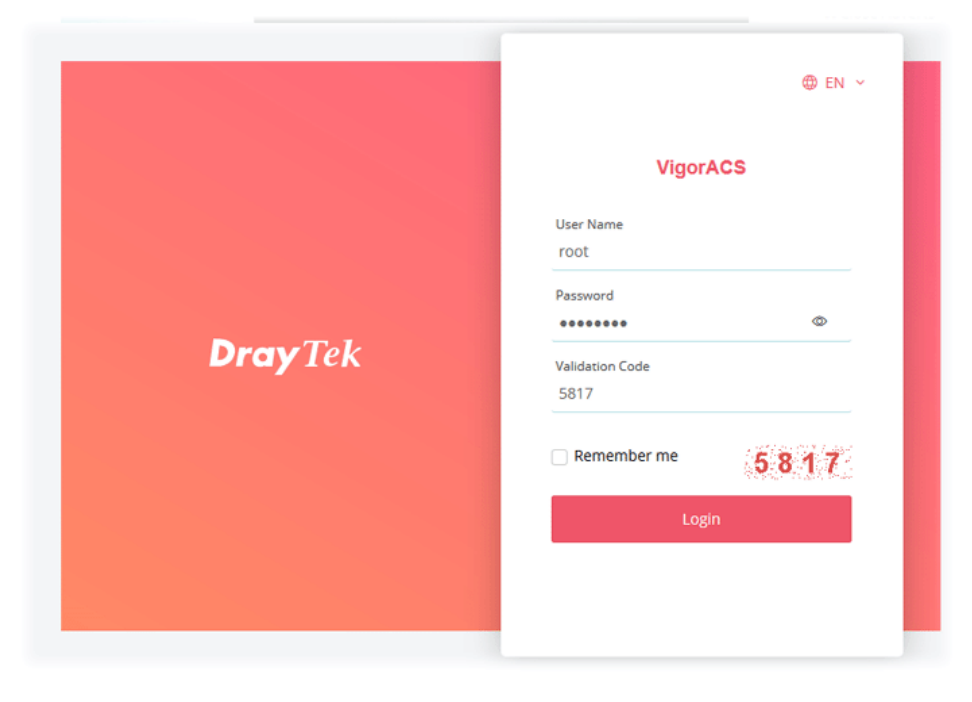

- "root" and "admin123" are default settings.
- 3. A License Error dialog appears as follows. Simply click **Active**.

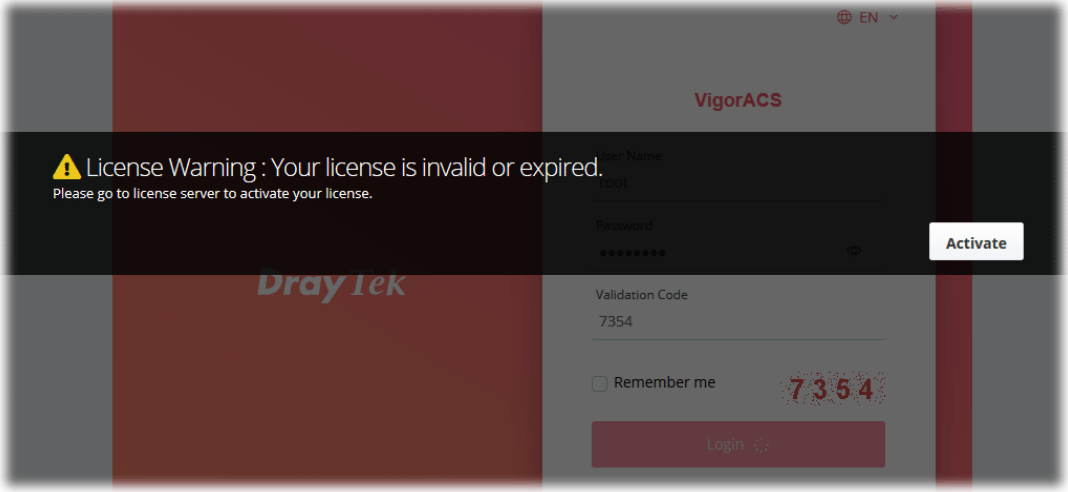

4. A login page for MyVigor web site will be popped up automatically. Type your account (user name) and password in this page. Check the box of "I'm not a robot". Then, click **Login.**

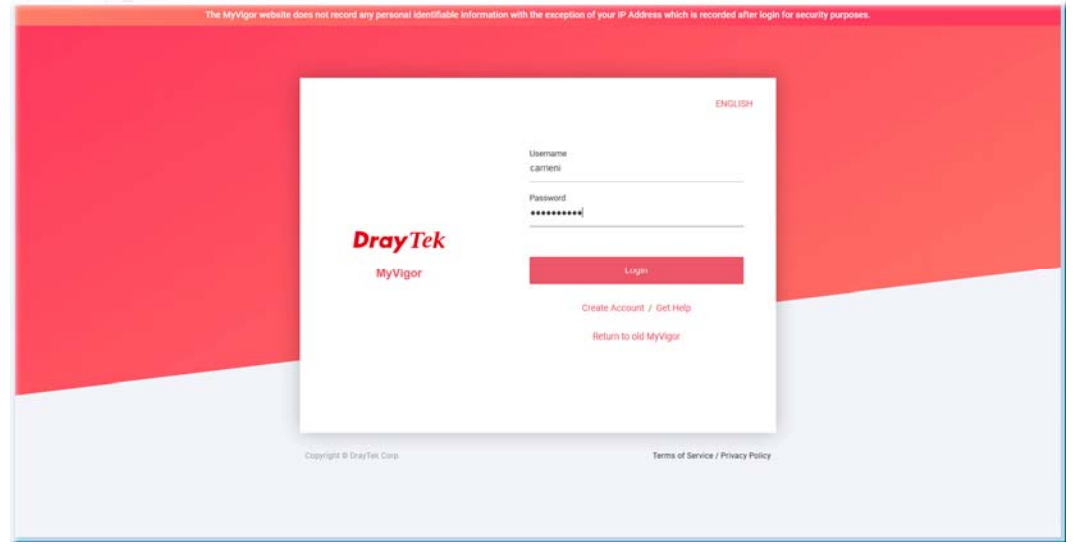

 If you do not have any account, simply click **Create Account** to create a new one for using the service provided by MyVigor web site.

5. MyVigor will verify and authenticate if the user account you typed is allowed to access into the web site. If yes, the following screen will appear. Enter a nickname for VigorACS and click **Submit**.

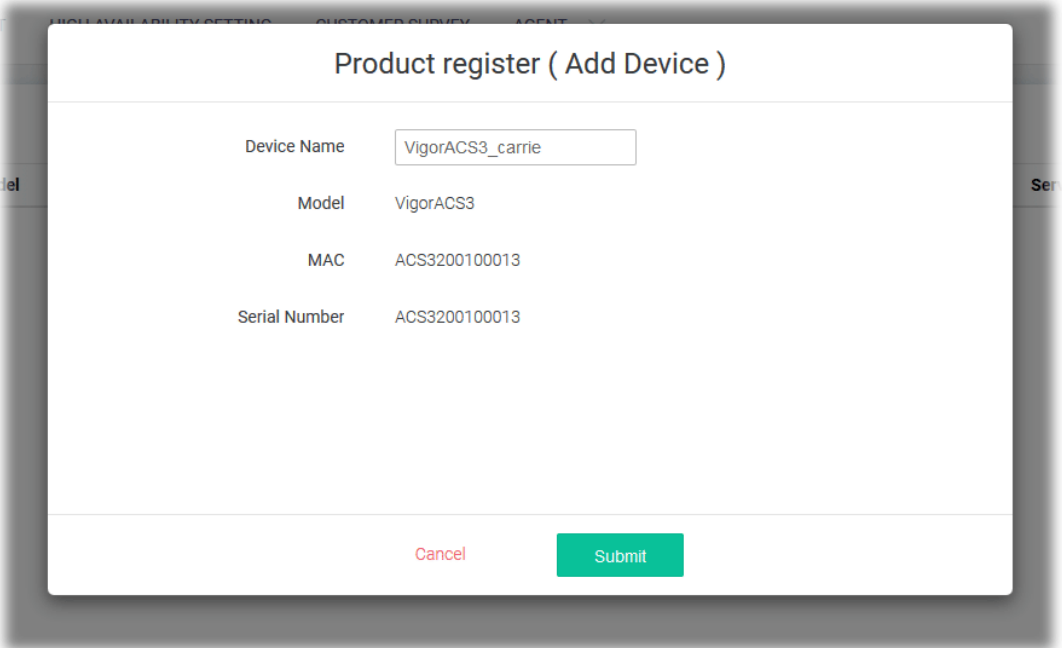

6. The information related to VigorACS has been added to the database and has been registered to *myvigor* website successfully. Clilck **Activate License**.

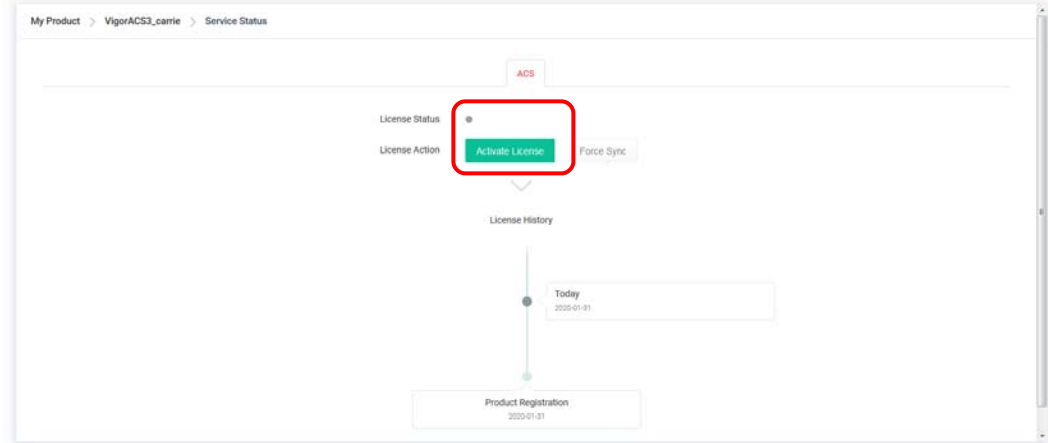

7. When the following page appears, click **Accept**.

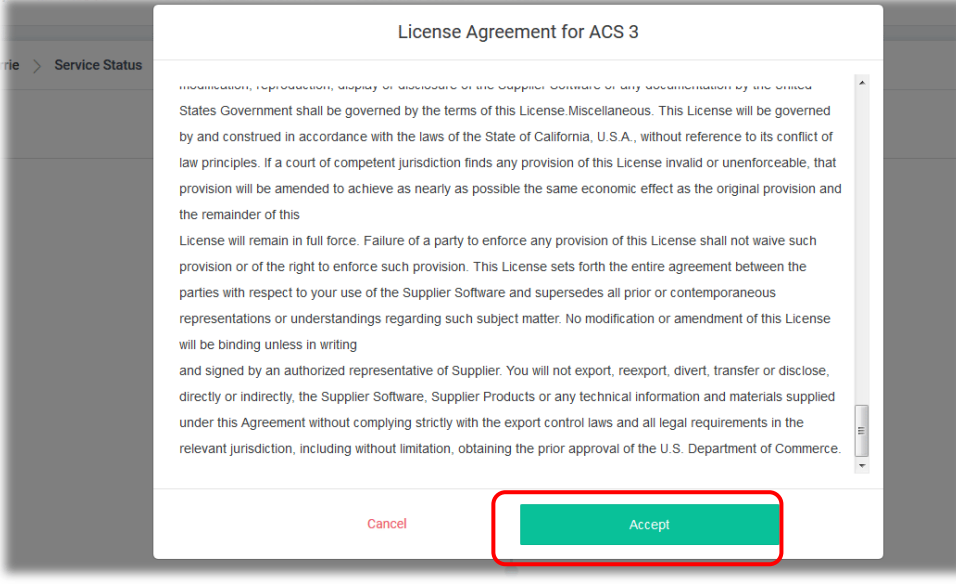

8. Make sure the registration date of VigorACS. Click **Next**.

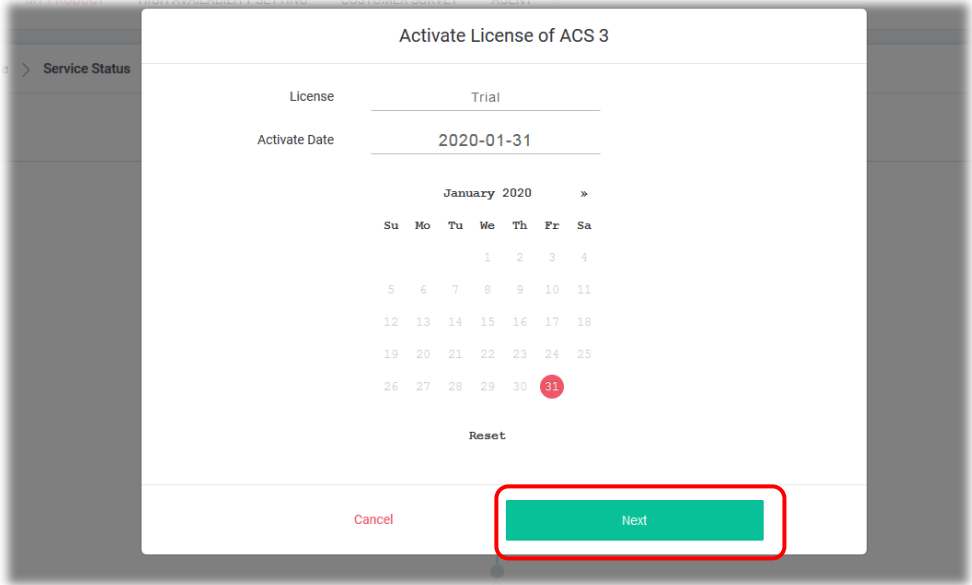

9. Confirm the content and click **Activate**.

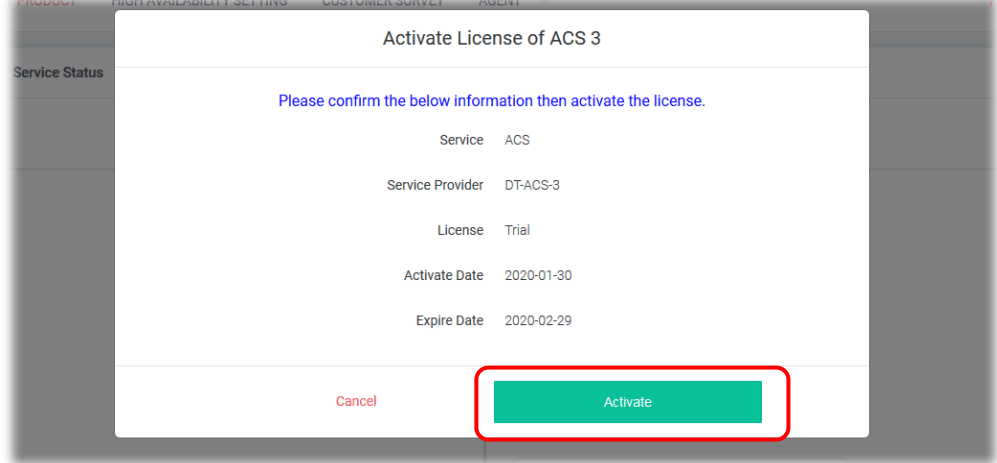

10. When the License Information page appears, the service is ready for you to use. Click **Login to ACS** to use VigorACS service.

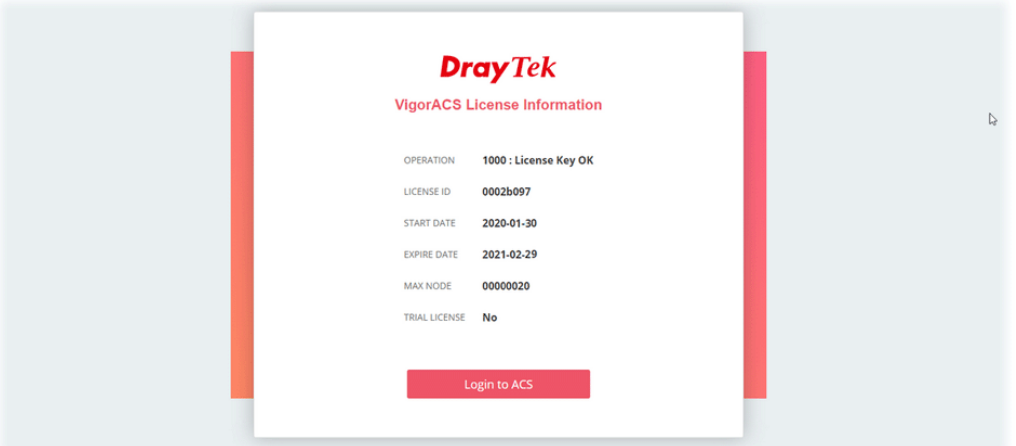

11. The login page will appear as follows. Type the default settings of User Name (root) and Password (admin123) and type the authentication code. Then, click **Login**.

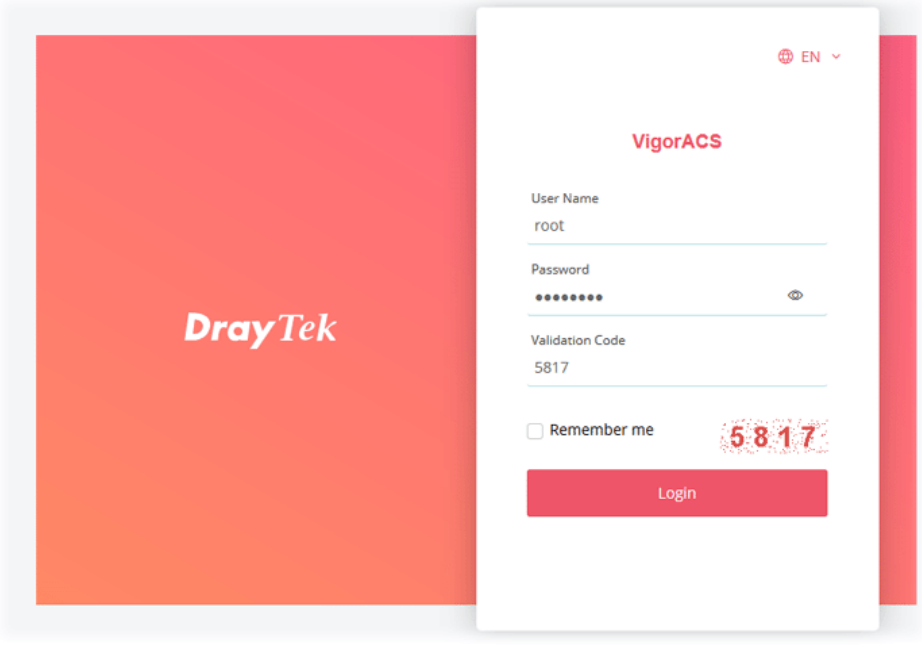

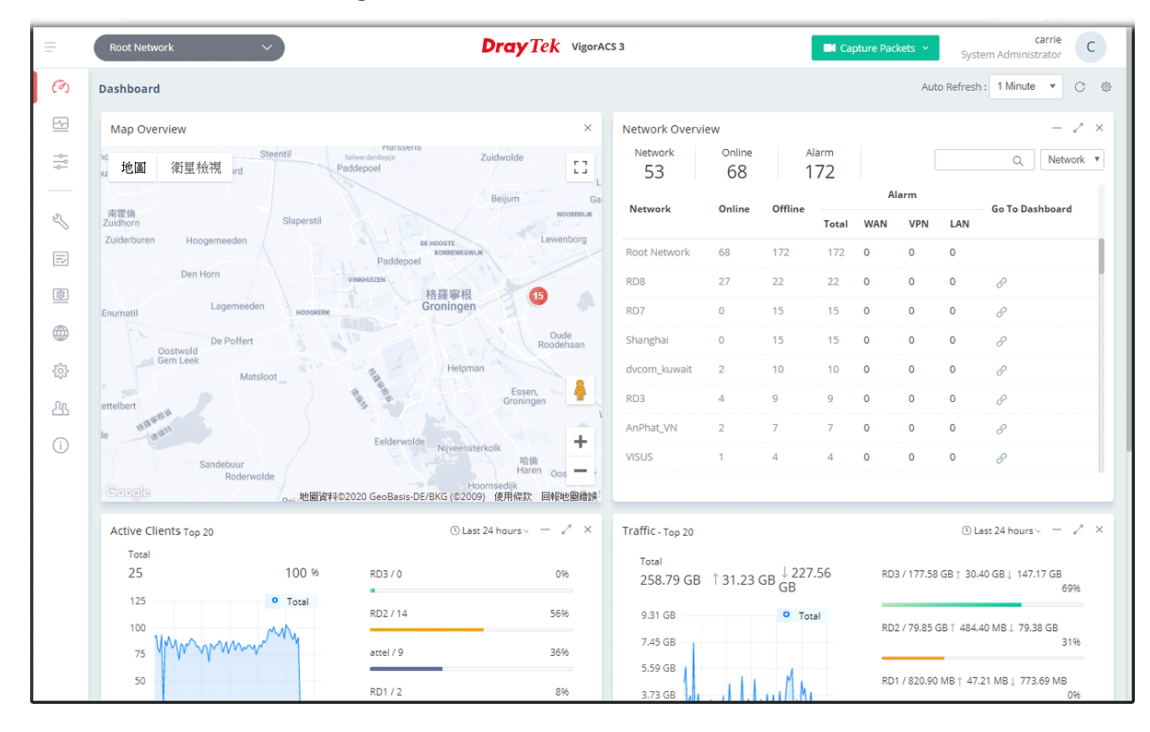

12. Now, the main screen of VigorACS will be shown as follows.

# **2.3.2 Troubleshooting for Unstable CPE Status**

In some cases, the online status of CPE is unstable, which displayed offline when it is online. Check the following if you meet such kind of problem.

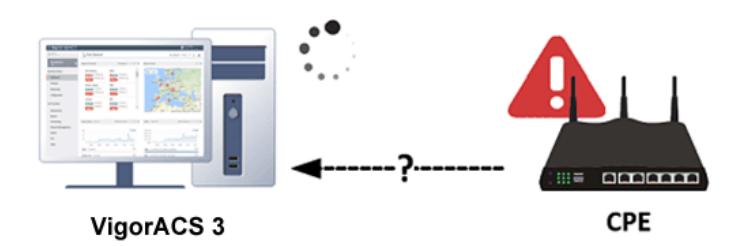

#### **Allow TR-069 server access from the Internet**

System Maintenance >> Management

Please make sure you have enabled the TR-069 server remote access from System Maintenance >> Management of CPE WebUI if your ACS server is on the Internet/WAN side.

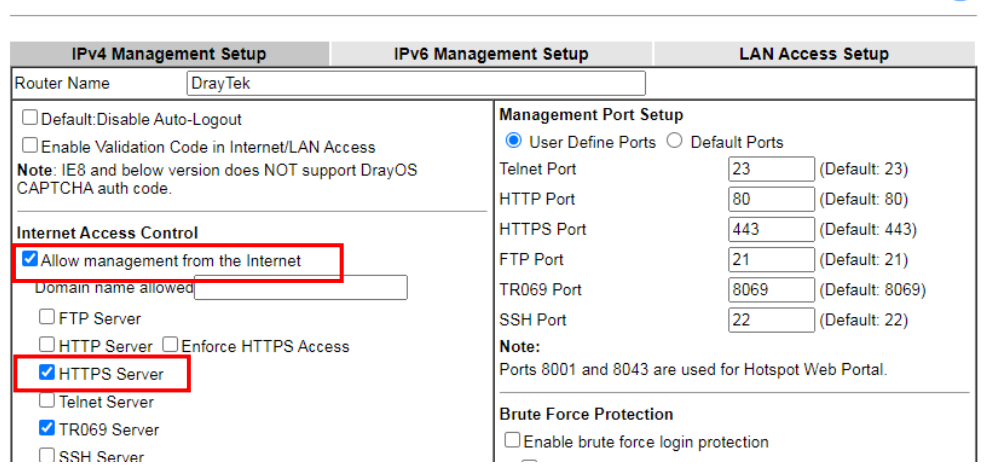

 $\mathbf{P}$ 

#### **Enable Periodic Inform**

The periodic inform option should be enabled from System Maintenance >> TR-069 of CPE WebUI. It is recommended to configure the 900 seconds as the inform interval. Sending inform too frequently may increase the loading of the ACS server.

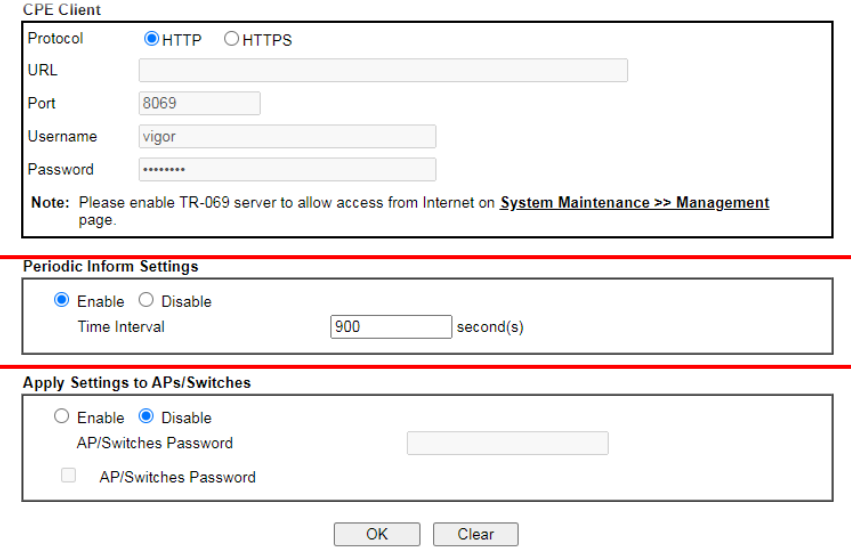

#### **Check TR-069 authentication**

There are two sets of authentication info displayed on the CPE TR-069 setting page, which have different meanings.

- Register to the network of VigorACS 3

ACS will check the username and password fields from the TR-069 setting and assign to the corresponding network group.

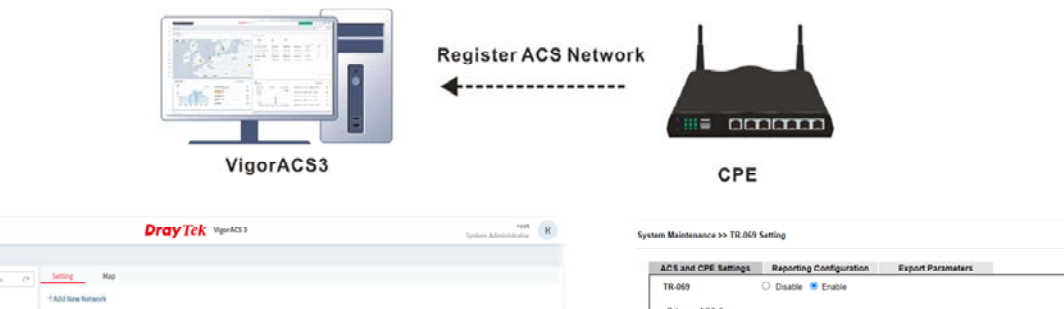

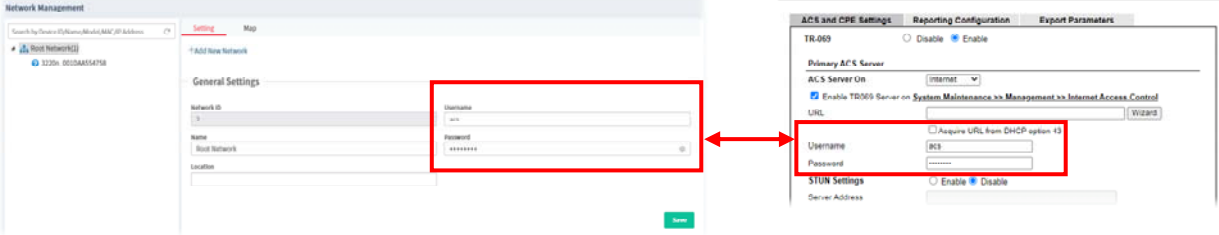

ā

Rockheberk v

#### - Get CPE information

The authentication is required while ACS initiates the connection to CPE for information requested. The username and password between System Maintenance >> TR-069 >> CPE client (within CPE's GUI) and Network Management >> Device (on ACS) should be the same.

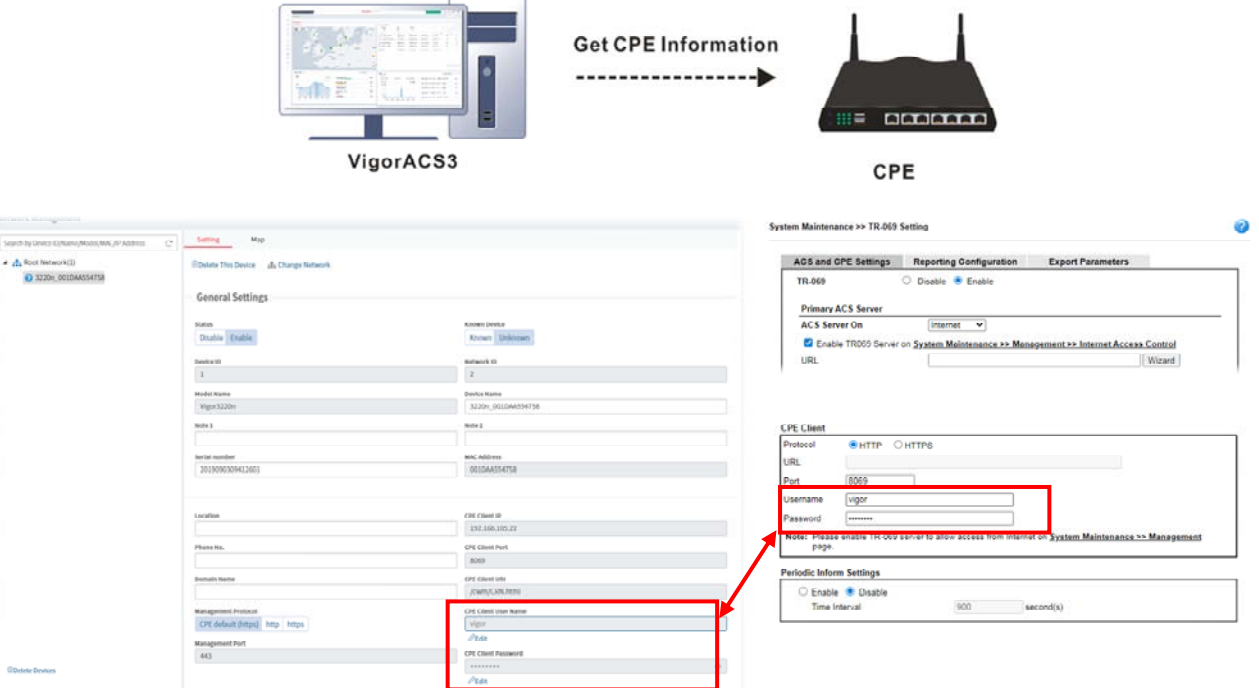

## **Check STUN setting**

If the CPE is behind NAT, do not forget to enable the STUN setting. Also, the STUN server is only allowed to use our ACS server. Please DO NOT use the 3rd party STUN server.

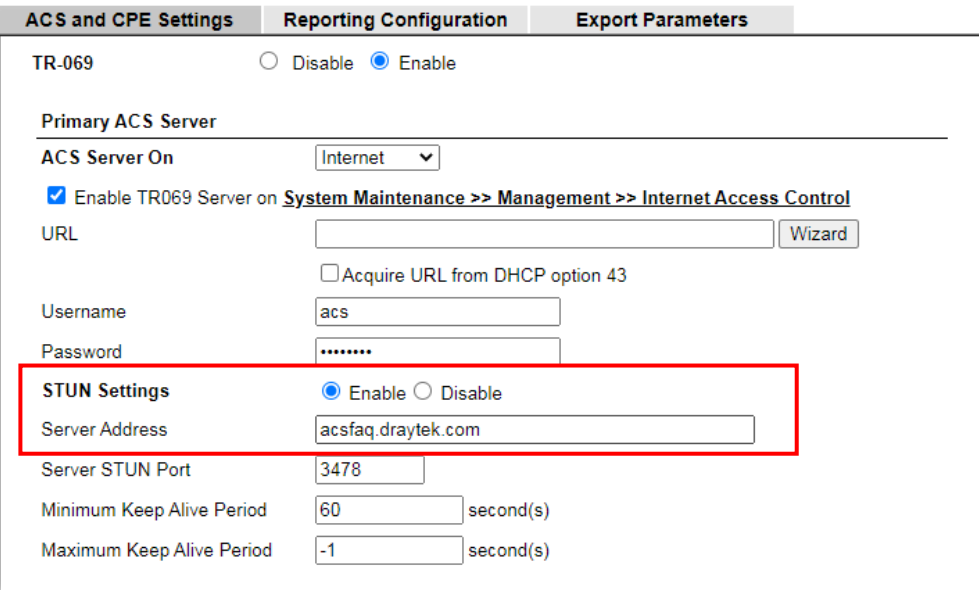

## **Check the ACL setting**

Make sure the IP of ACS server is also added into your access list once you enable it.

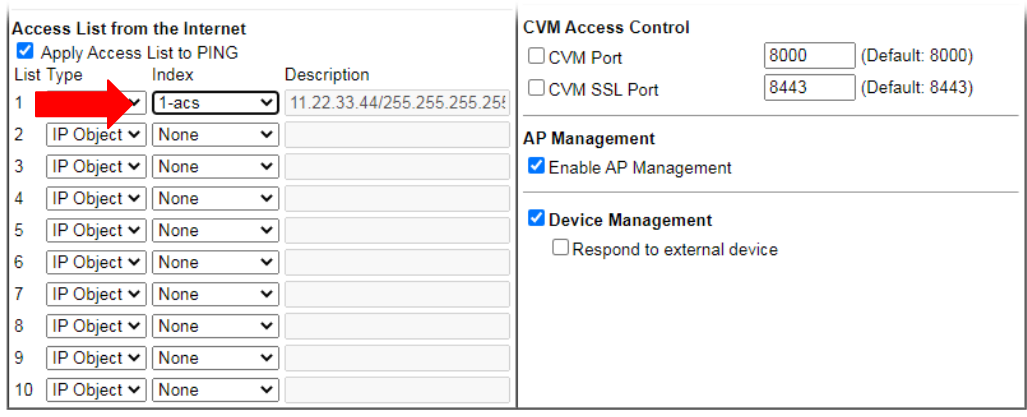

# **Check the firewall on ACS server**

Make sure your ACS server has correct firewall setting which allows those incoming traffic:

- HTTP port (Default tcp port 80)
- HTTPS port (Default tcp port 443)
- STUN port (Default udp port 3478)

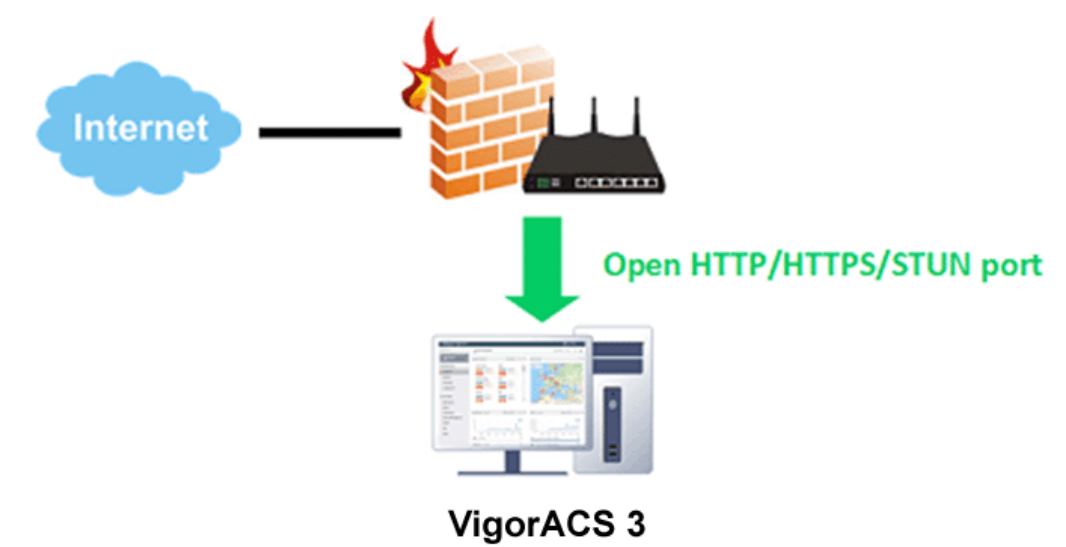

# Chapter 3 Getting Started

# **3.1 Accessing Web Page of VigorACS**

1. Login VigorACS. Use a web browser and type *"localhost:portnumber"*. Note that the port number must be the one defined for HTTP and HTTPS port while installing VigorACS. For example, if HTTPS is defined as 8011, then the URL will be *"localhost:8011".*

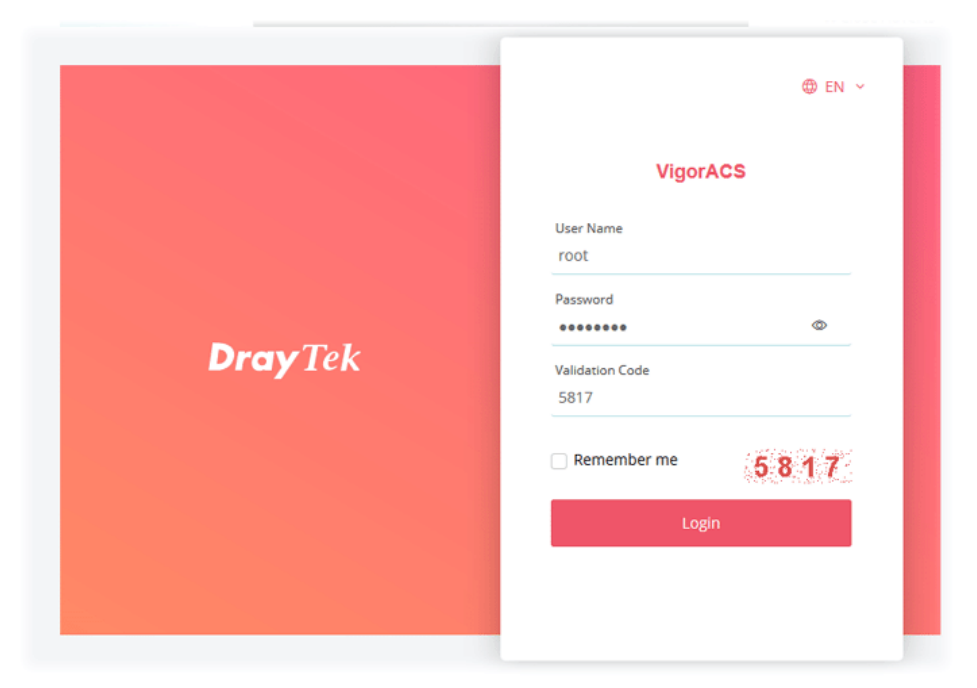

2. After clicking **Login**, main screen of VigorACS 3 will be shown as below.

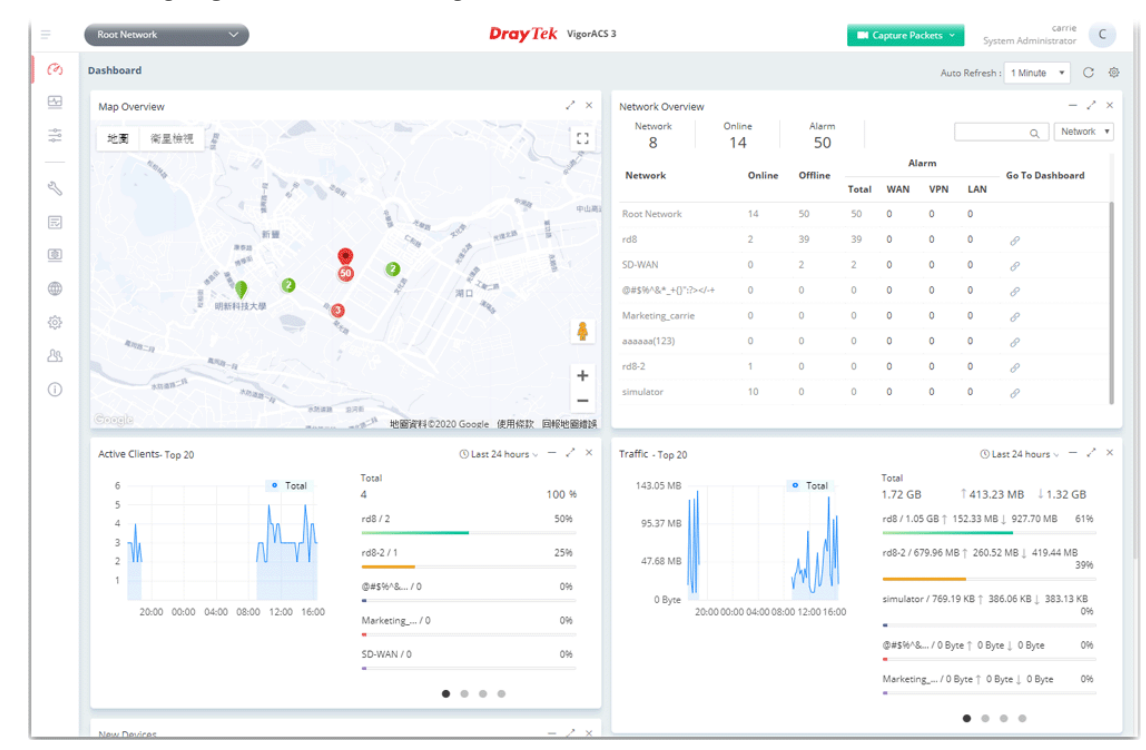

# **3.2 Dashboard**

# **3.2.1 Dashboard for Root Network**

The Dashboard displays general information and quick overview for all the devices (CPE, Access Point) managed by VigorACS.

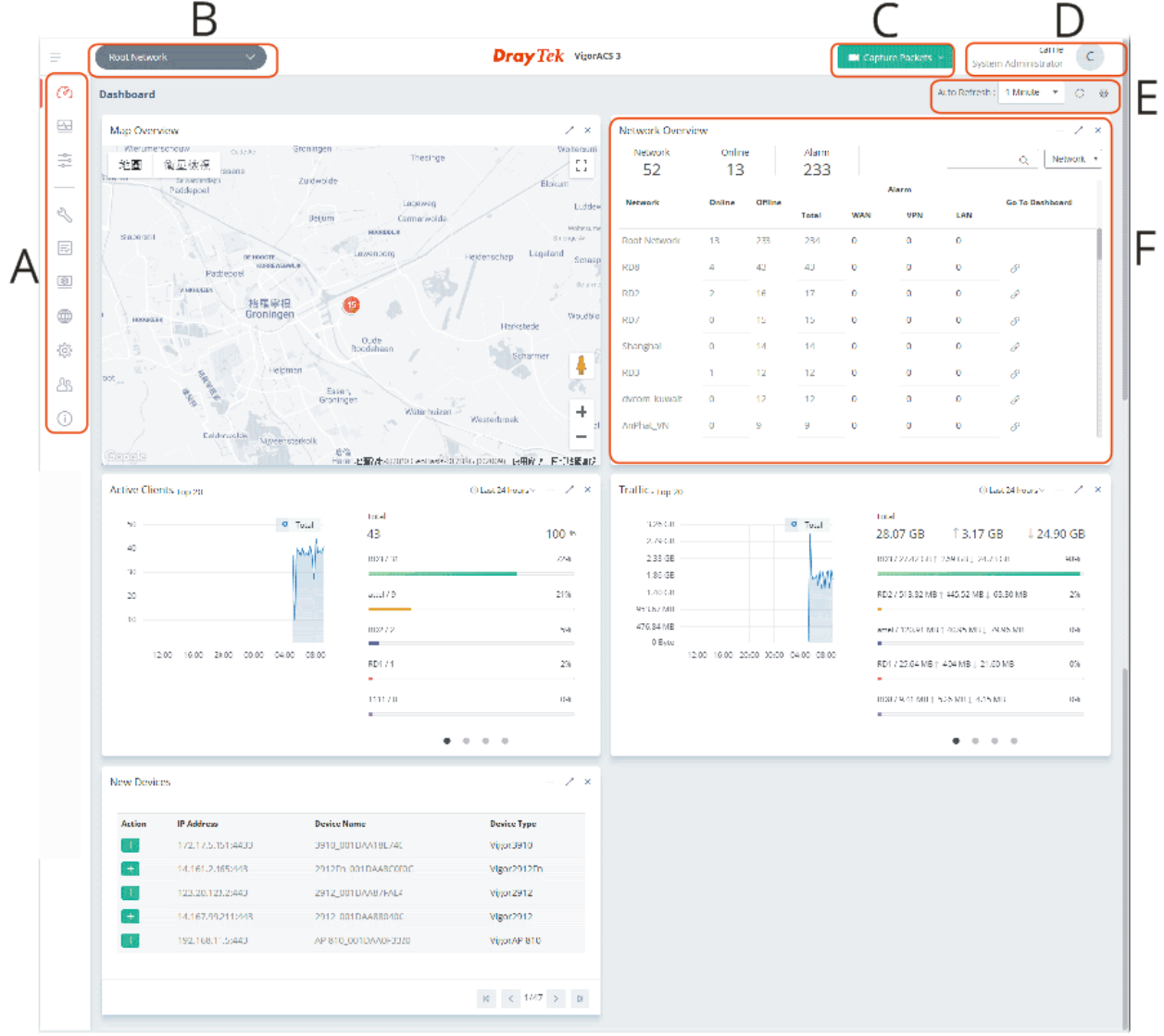

**A: Menu Bar** - Displays the menu items related to the network.

**B: Display Tab** - Displays current selected item, e.g., root network, group network and CPE model. In this page, the Root Network is selected.

**C: Capture Packets** - Offer options to view what packets that VigorACS server transmits or receives. To enable the function, open System>>System Parameter and choose True for ID number 81: PacketCaptureTool.

**D: Selections** - Display current used account and offer selections for setting password, two-factor authentication, theme change and logout.

**E: Auto Refresh, Manual Refresh, and Widget** - For the widget, there are six display views to select, including Network Overview, Map Overview, Clients, Traffic, New Devices and Reset to default. Only the selected one(s) will be displayed on the dashboard.

**F: Overview** - There are five types (Network Overview, Map Overview, Clients, Traffic, New Devices) of overview under the Root Network.

# **3.2.2 Dashboard for a Network Group**

Under the selected network group (e.g., RD8 in this case), there are two tabs to choose. One is Summary; the other is SD-WAN.

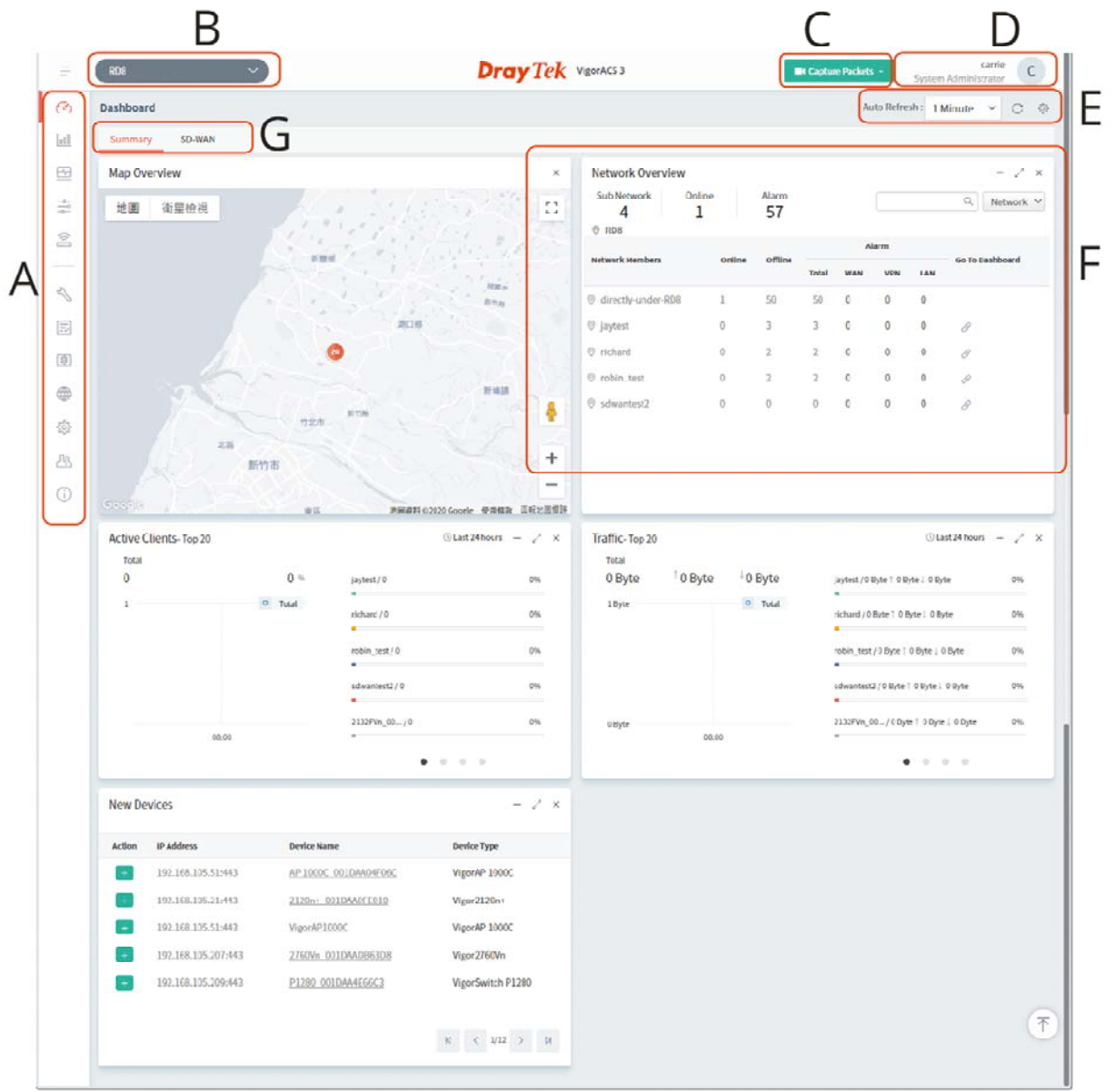

**A: Menu Bar** - Displays the menu items related to the network.

**B: Display Tab** - Displays current selected item, e.g., root network, group network and CPE model. In this page, the group network (e.g., RD8) is selected.

**C: Capture Packets** - Offer options to view what packets that VigorACS server transmits or receives. To enable the function, open System>>System Parameter and choose True for ID number 81: PacketCaptureTool.

**D: Selections** - Display current used account and offer selections for setting password, two-factor authentication, theme change and logout.

**E: Auto Refresh, Manual Refresh, and Widget** - For the widget, there are six display views to select, including Network Overview, Map Overview, Clients, Traffic, New Devices and Reset to default. Only the selected one(s) will be displayed on the dashboard.

**F: Overview** - There are five types (Network Overview, Map Overview, Clients, Traffic, New Devices) of overview under the Root Network.

**G: Summary and SD-WAN** - There are two tabs bringing different page contents.

# **3.2.3 Dashboard for a Device**

This page offers device information such as system resource, connectivity and alerts for such device, wireless LAN configuration, wireless station overview, WAN overview, LAN overview, VPN overview, Port Status, Network Status, LTE Information, USB Modem Information, Map, VoIP Status, and Quick Tools for the selected device.

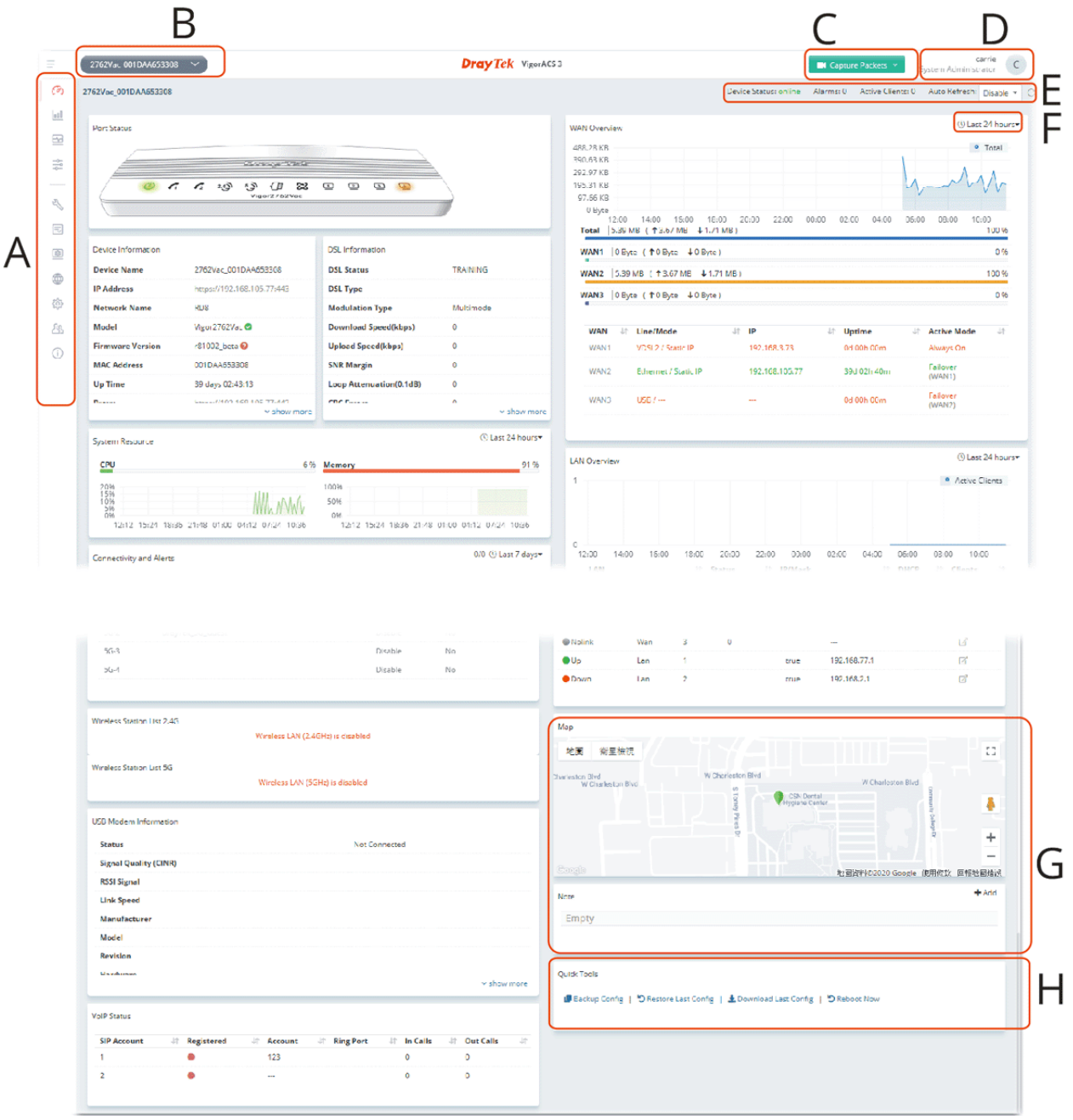

**A: Menu Bar** - Displays the menu items related to the selected device (CPE).

**B: Display Tab** - Displays current selected item, e.g., root network, group network and CPE model. In this page, a CPE device (e.g., Vigor2927 series) is selected.

**C: Capture Packets** - Offer options to view what packets that VigorACS server transmits or receives. To enable the function, open System>>System Parameter and choose True for ID number 81: PacketCaptureTool.

**D: Selections** - Display current used account and offer selections for setting password, two-factor authentication, theme change and logout.

**E: Status** - Display current status (online/offline) of the CPE and allow to refresh current page.

**F: Time Setting** - Display the clients detected within 24 hours, 7 days or 30 days.

**G: Overview** - There are several types (Network Overview, Map Overview, Clients, Traffic, New Devices) of overview under the selected device (CPE).

**H: Quick Tools** - Offer a quick method to backup configuration, restore last configuration, download last configuration and perform immediate reboot.

## **3.2.4 Menu Bar**

Displays the menu items available for the network or network group or selected device (CPE).

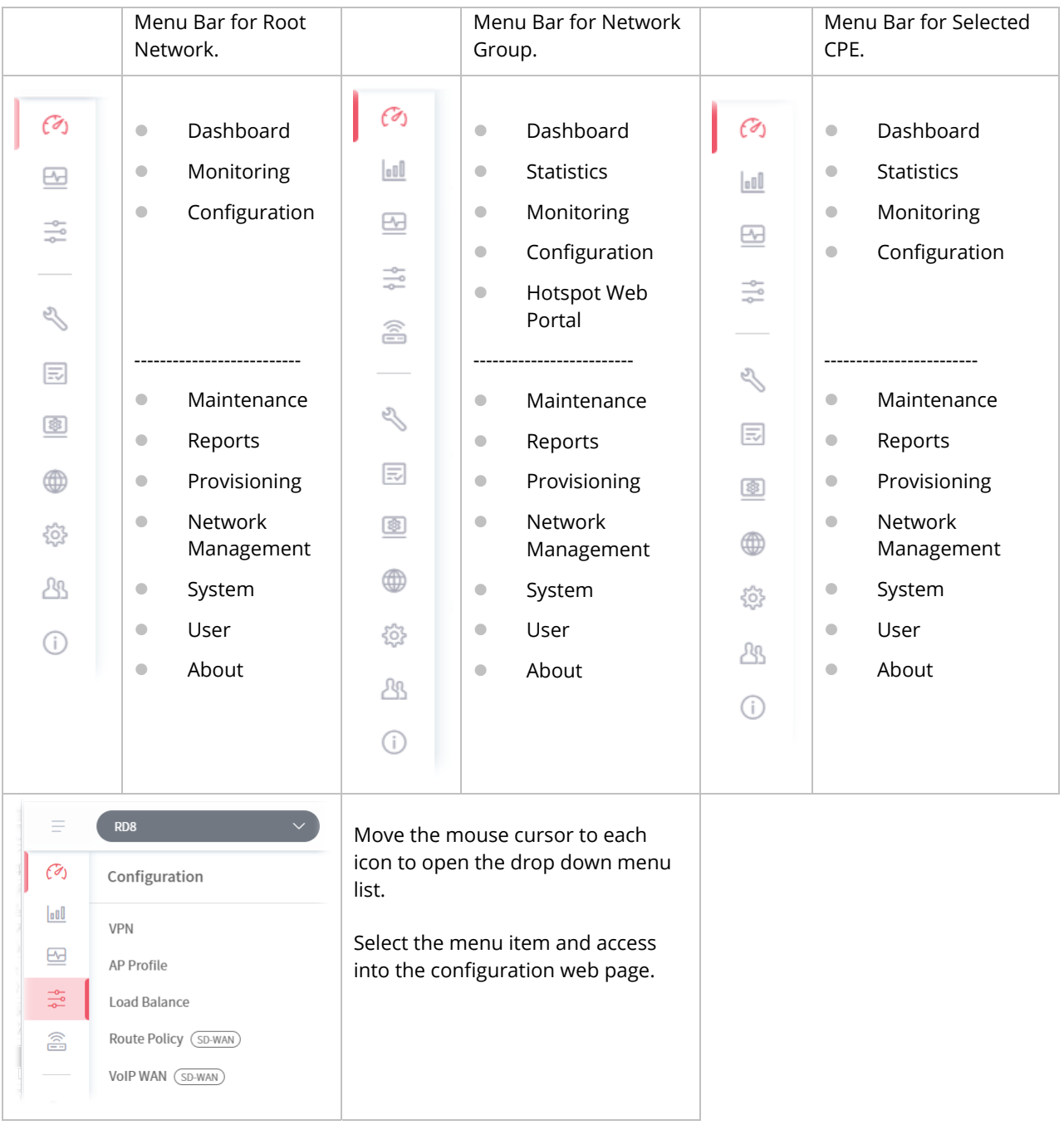

# **3.2.5 Root Network, Group Network, and Selected CPE**

The information on the dashboard will be shown according to the root network, the network group or a CPE selected.

#### **3.2.5.1 The Display Tab, Root Network**

Click the **Display Tab** to display a drop-down list. This tab will display the name of the network group or the name of the selected CPE based on your selection. In default, Root Network will be shown on the Display Tab.

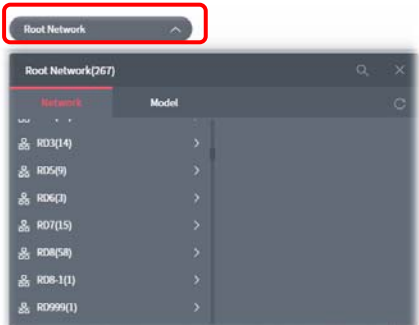

When the **Display Tab** shows a network group / CPE, and you want to return to Root Network, please move the mouse cursor on the Display Tab. Click to display the drop-down list and select the Root Network.

#### **3.2.5.2 The Display Tab, Network Group**

Click the **Network Tab**. Move the mouse cursor on the network groups. Scroll and click the one (e.g., RD8) you want. Later, the selected network group will be shown on the Display Tab.

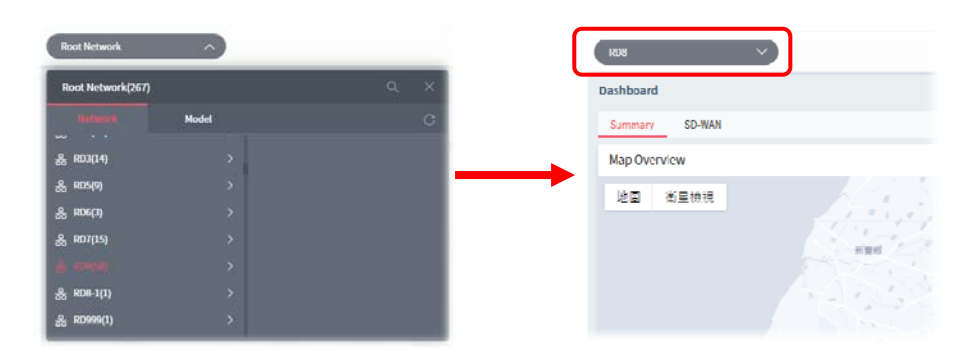

### **3.2.5.3 The Display Tab, CPE Device**

Click the **Model Tab**. Next, click the **>** button to list other CPE devices with the same model as the selected device. Select the device you want, then the selected CPE will be shown on the Display Tab.

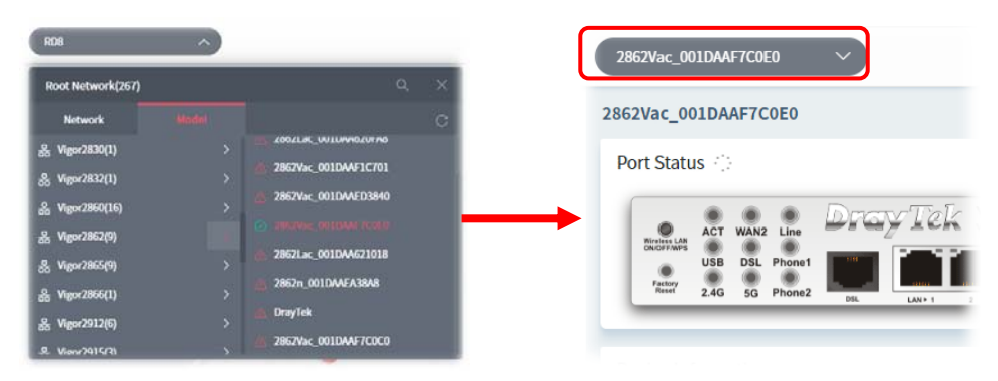

# **3.2.6 Capture Packets**

Offer options to view what packets that VigorACS server transmits or receives.

The system administrator might want to inspect what packets that VigorACS server transmits or receives. He/she can perform the packet capturing by using Wireshark or use the Capture Packets icon on the top-right of VigorACS web page. The captured packets information between VigorACS server and CPE client will be the basis of debugging.

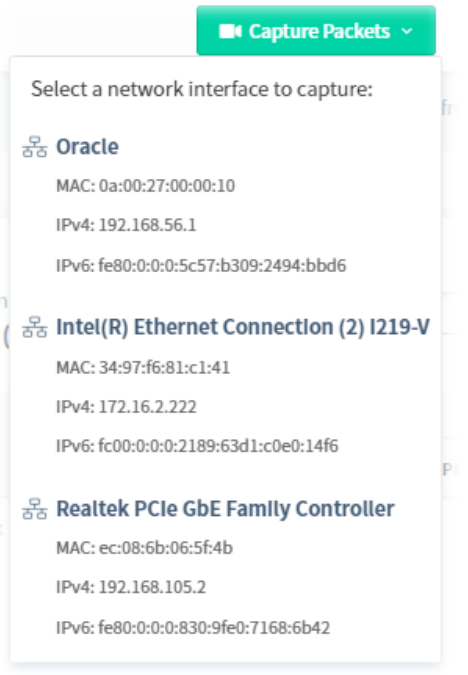

This function can be enabled or disabled on **System>>System Parameter**, ID 81 PacketCaptureTool. In default, it is disabled.

 If no WinPcap or Libpcap installed on VigorACS server, the following message will be shown on the screen instead of Capture Packets icon.

 $\overline{P^{cap}}$  A No network device detected, please check if libpcap/WinPcap is installed.  $\overline{G}$ 

After clicking the Capture Packets icon, all of the network interfaces possessed by VigorACS server will be shown on a drop-down list. Under the network interface, corresponding IP address and MAC address also will be listed.

Click one of the network interfaces to configure settings for and perform the packet capturing.

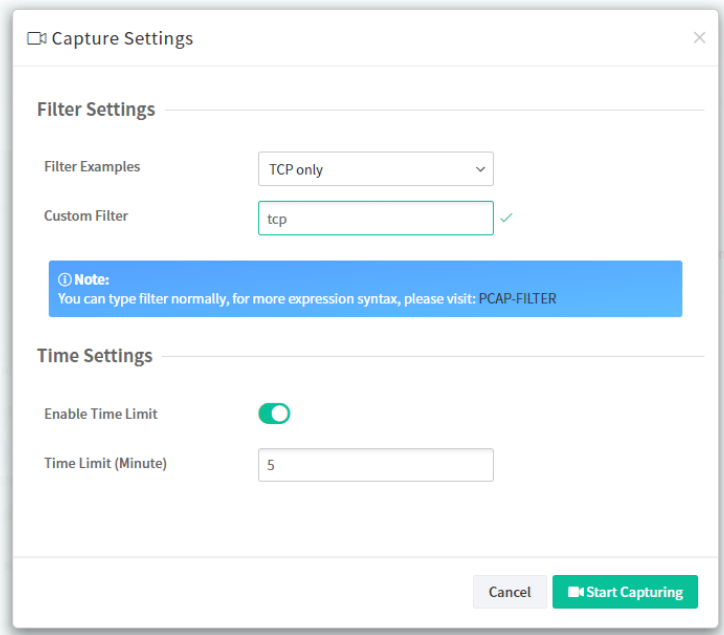

These parameters are explained as follows:

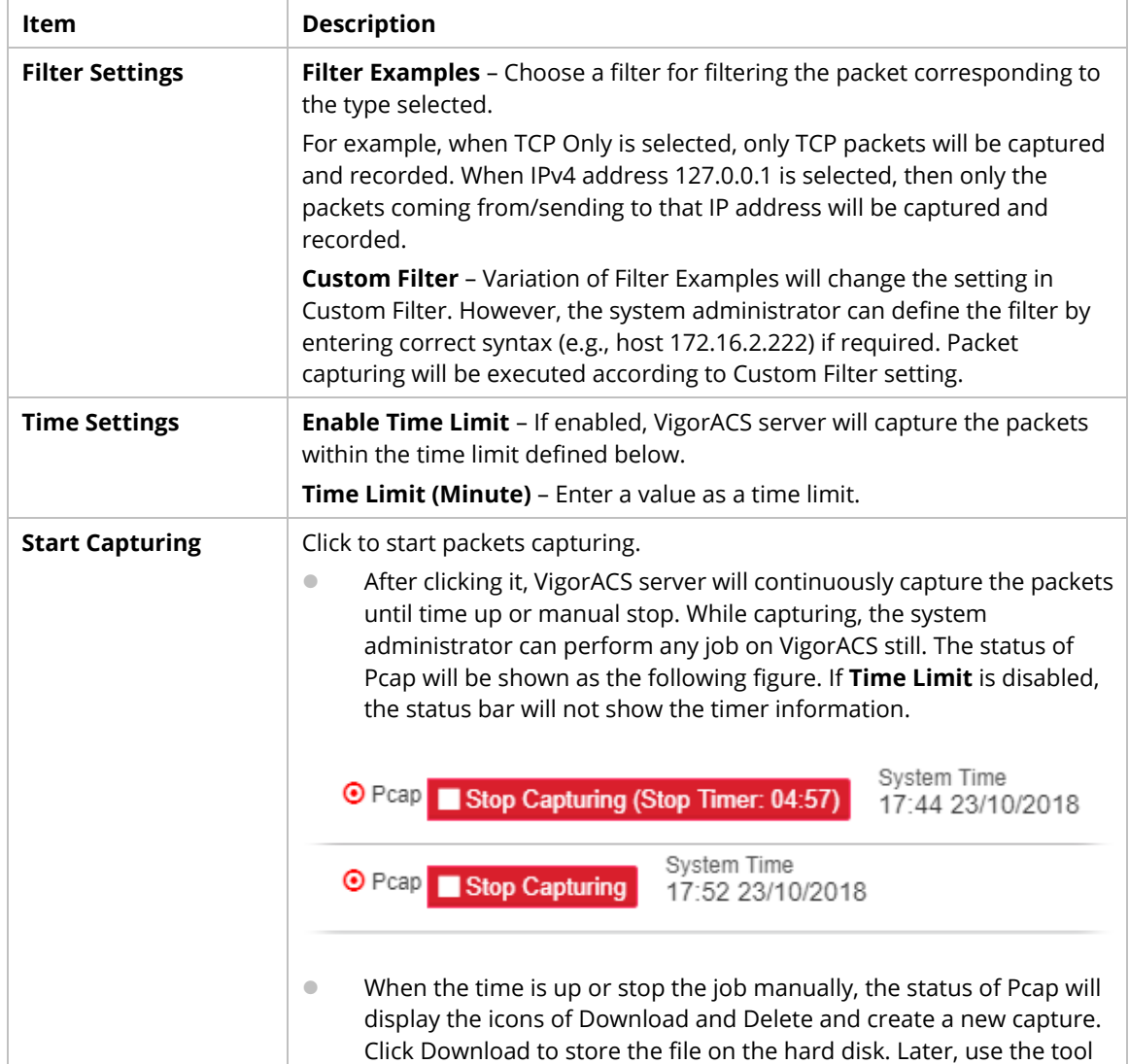

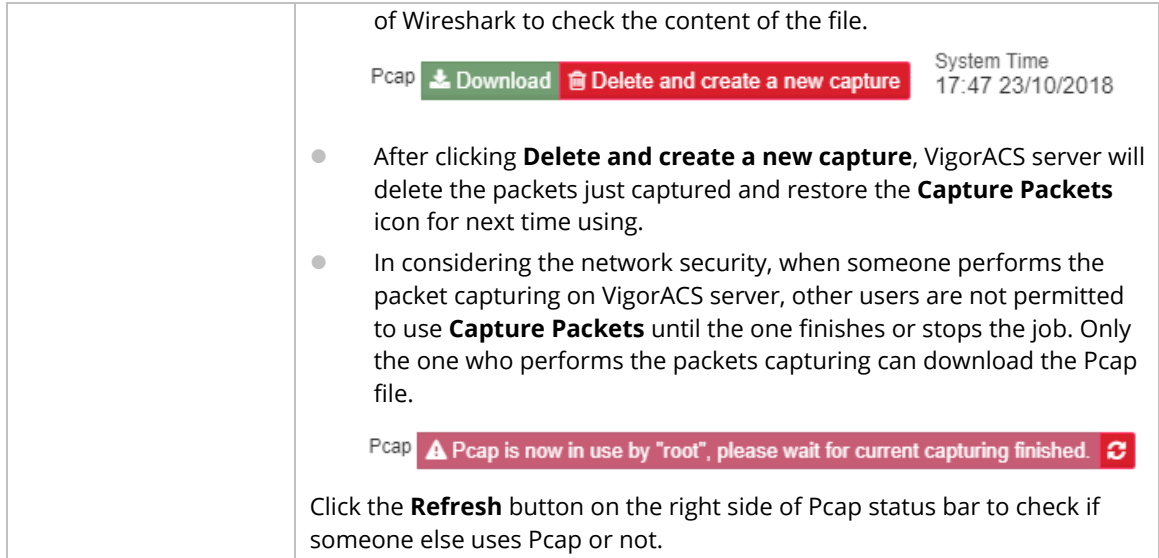

The default file format of **Pcap** file: user ID\_date (YYYY-MM-DD.hhmmss). The following example figure shows the content of pcap file by using Wireshark.

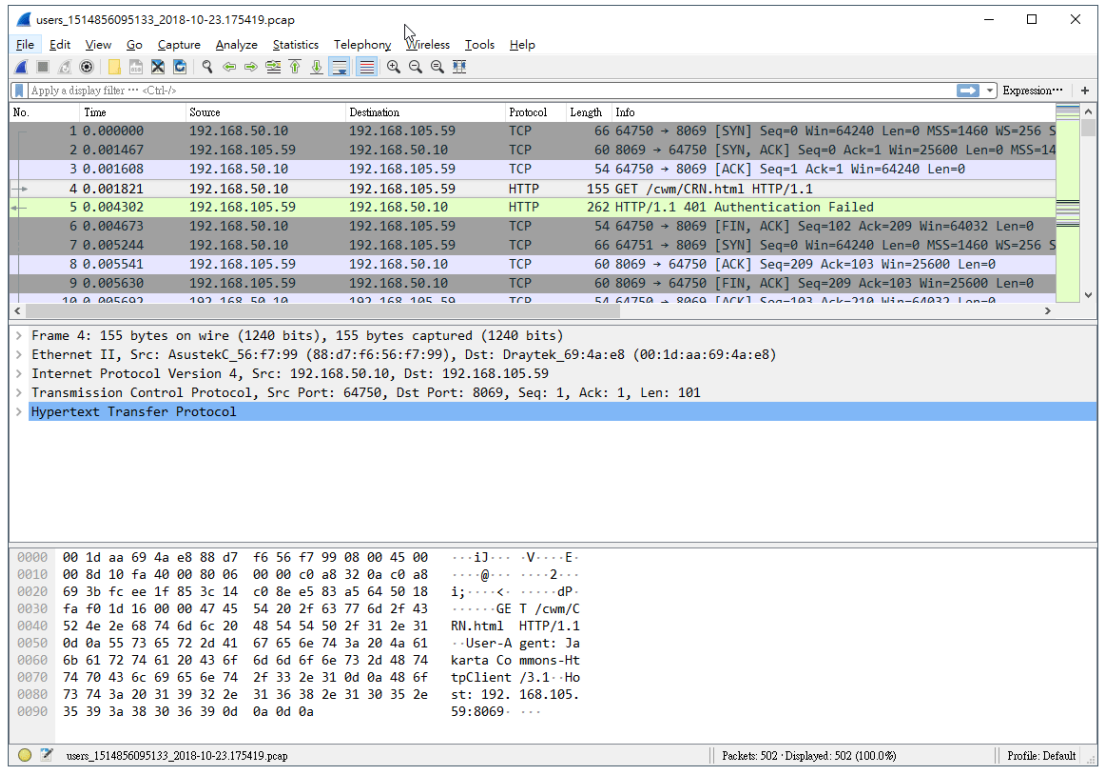

# **3.2.7 Set Password, Two-factor Authentication, Change and Log Out**

Display current used account and offer selections for setting password, two-factor authentication, theme change and logout.

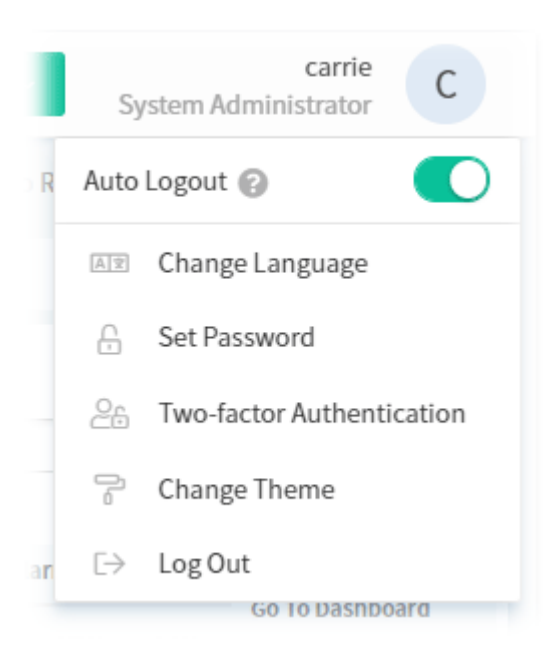

#### **3.2.7.1 Change Language**

The web pages of VigorACS can be expressed with different languages,

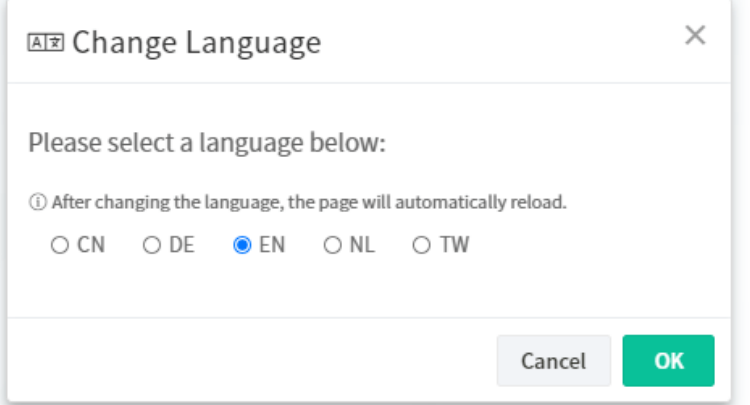

CN means Simplified Chinese; DE means German; EN means English; NL means Dutch; and TW means Taiwan's Traditional Chinese.

#### **3.2.7.2 Set Password**

The login password for current user account can be changed simply and easily by using Set Password from the drop down menu on the top-right corner.

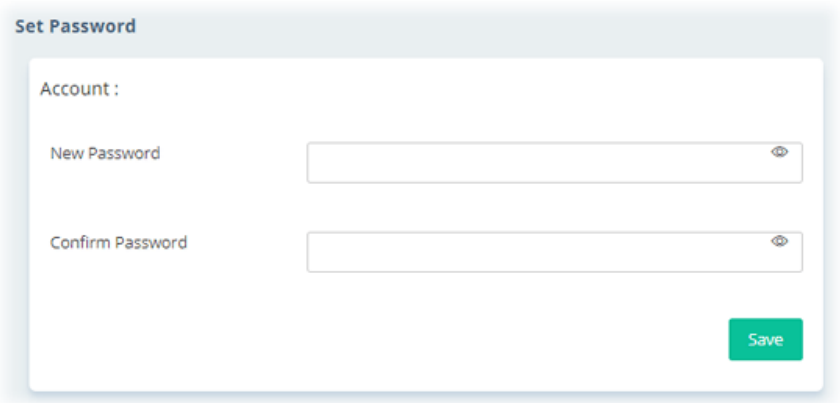

#### **3.2.7.3 Two-factor Authentication**

Usually, the system administrator can access into VigorACS by using user account and password. If network security is highly concerned, two-factor authentication will be strongly recommended.

For using two-factor authentication for accessing VigorACS;

- 1. Get and install **Google Authenticator** (iOS/Android) first.
- 2. Login VigorACS 3 by using the user account and password.

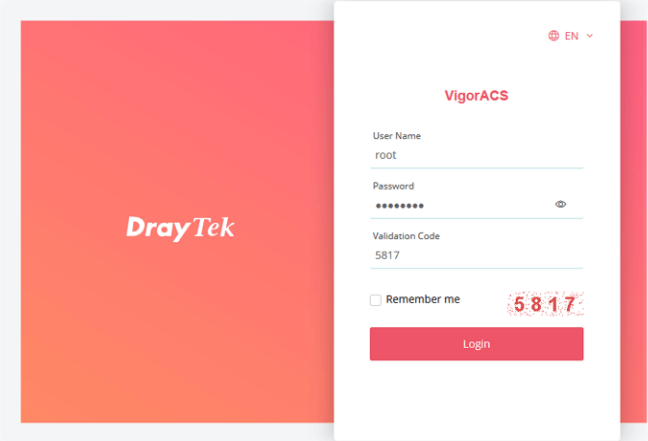

3. Open Root>>Two-factor Authentication and enable the button of Enable two-factor authentication.

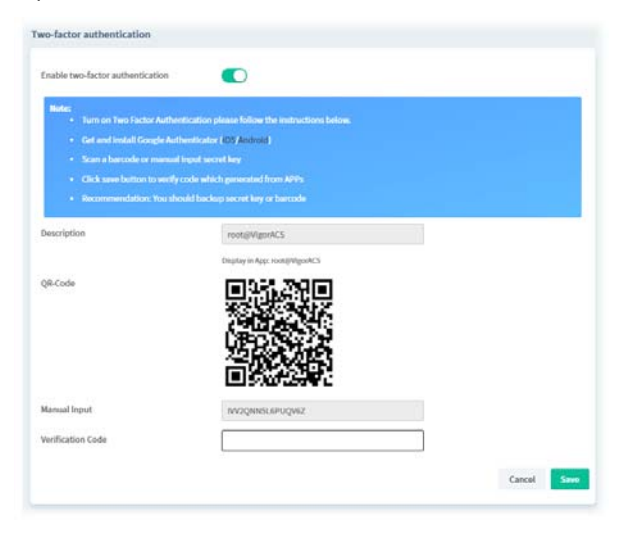

4. Use your cell phone to scan the QR-Code shown on the Two-factor Authentication page.

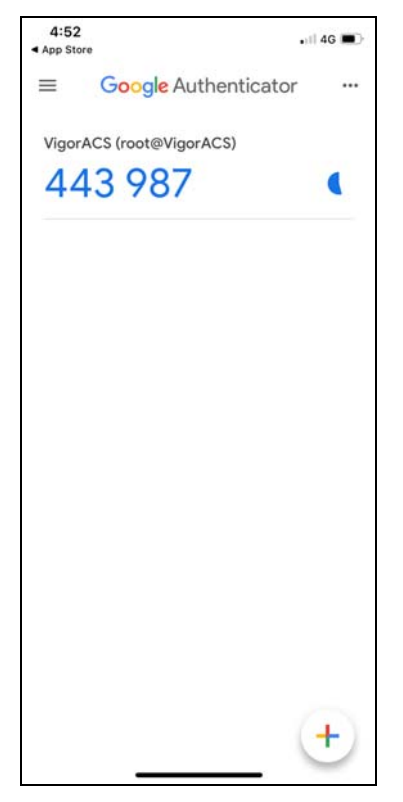

5. A key will be created randomly on the cell phone. Enter that key on the box of **Verification Code** and click the **Save** button.

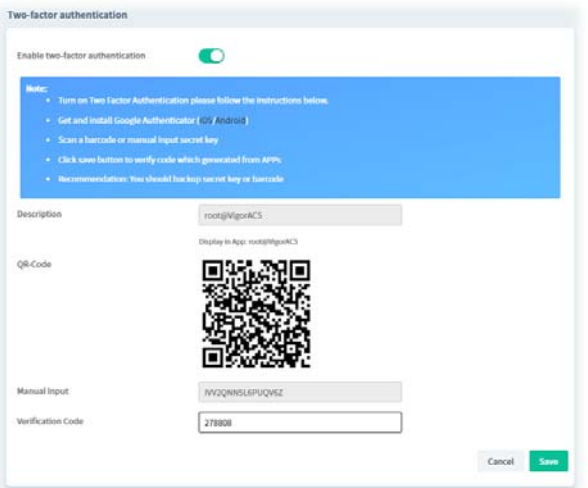

6. Logout VigorACS 3.

7. Re-login VigorACS 3. The first login web page requires you to enter the original user account and password.

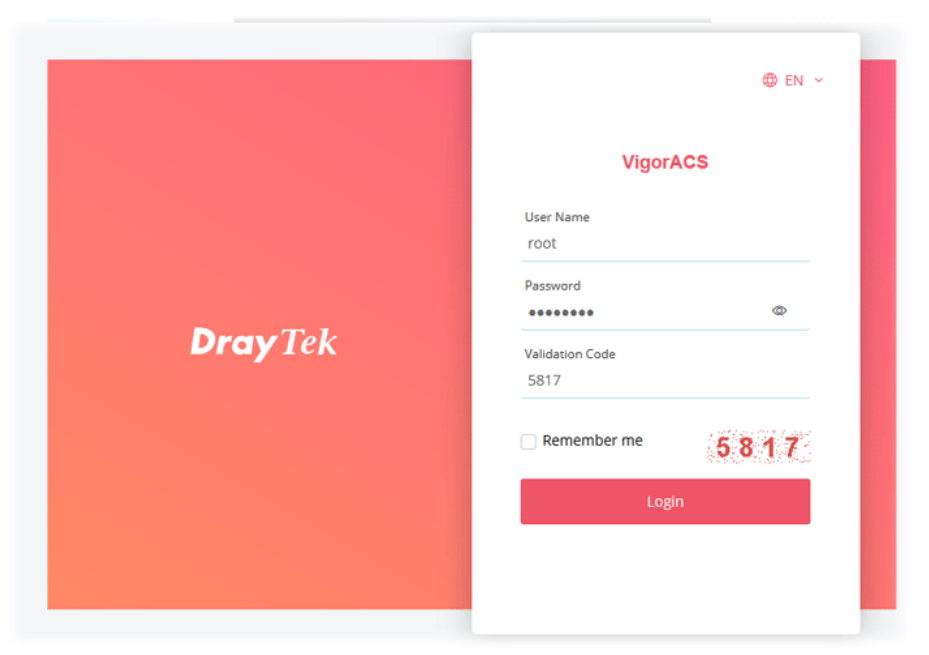

After clicking the Login button, the *second* login web page appears. Please enter the verification code (created randomly) obtained from the APP (Google Authenticator) on your cell phone and click the Verify button.

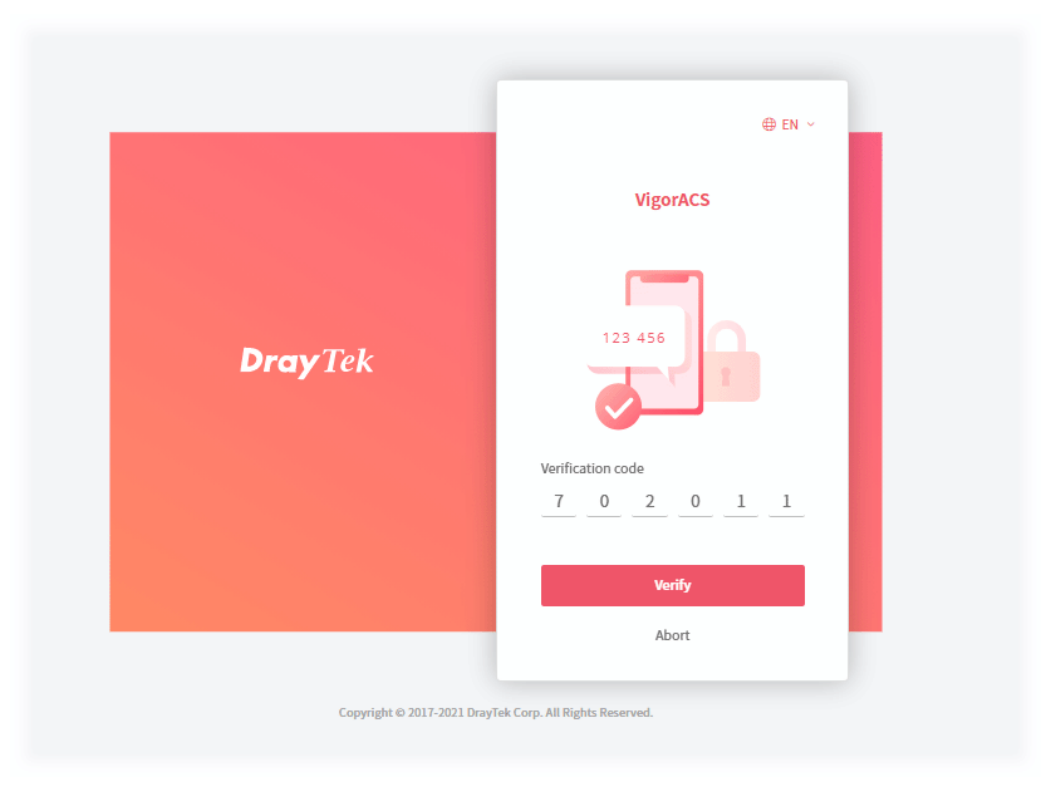

# **3.2.7.4 Change Theme**

Click **Change Theme** icon to choose light theme or dark theme for screen display.

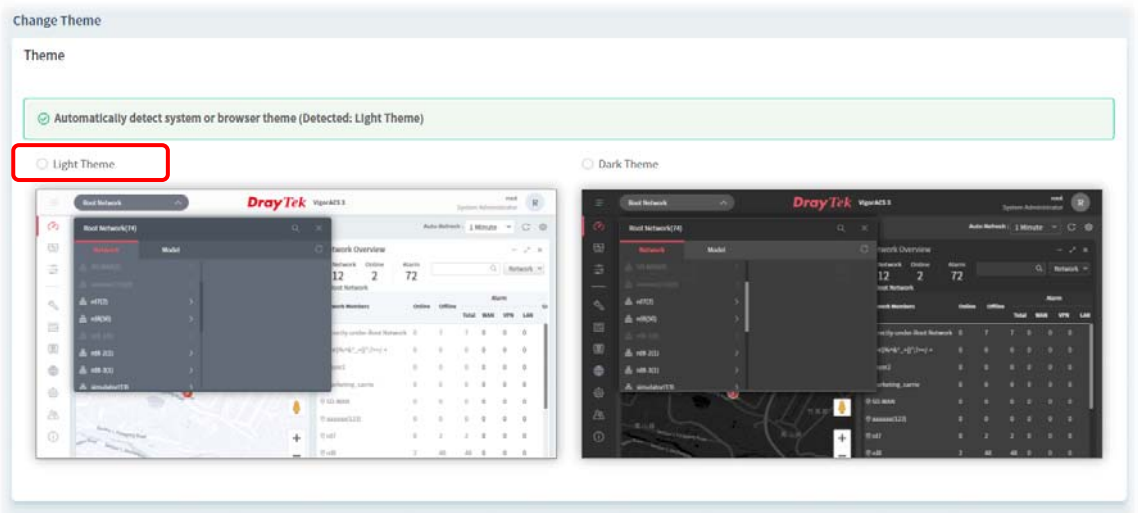

# **3.2.7.5 Logout VigorACS**

Click **Logout** icon to logout VigorACS.

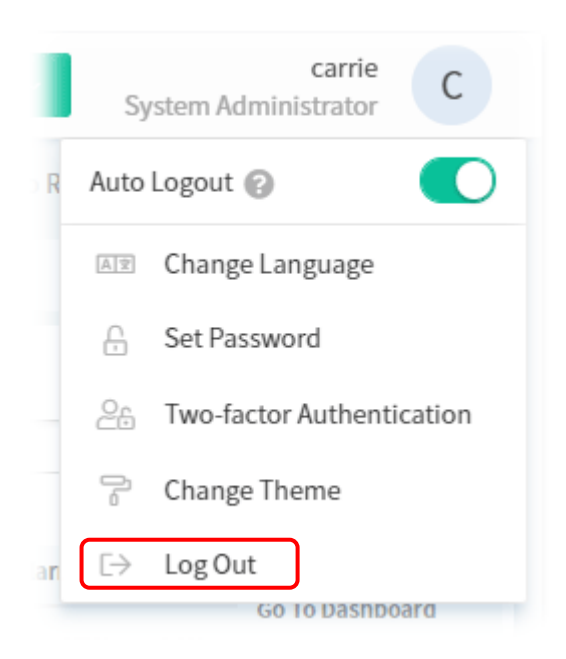

# **3.2.8 Auto Refresh, Manual Refresh, and Widget**

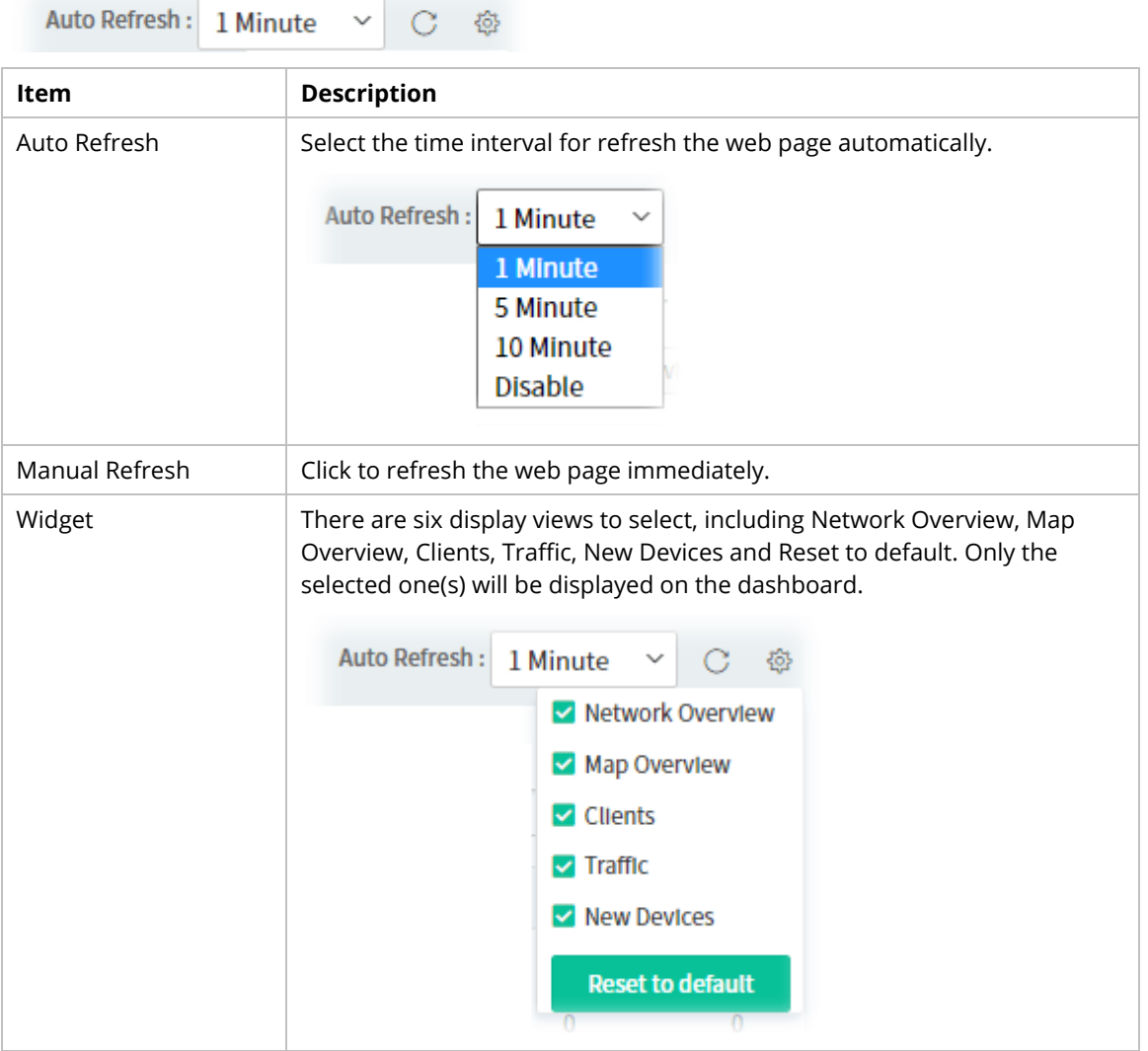

#### **3.2.9 Overviews**

There are five types (Network Overview, Map Overview, Clients, Traffic, New Devices) of overview under the Root Network. Use the Widget drop menu to select or deselect the type of the overview.

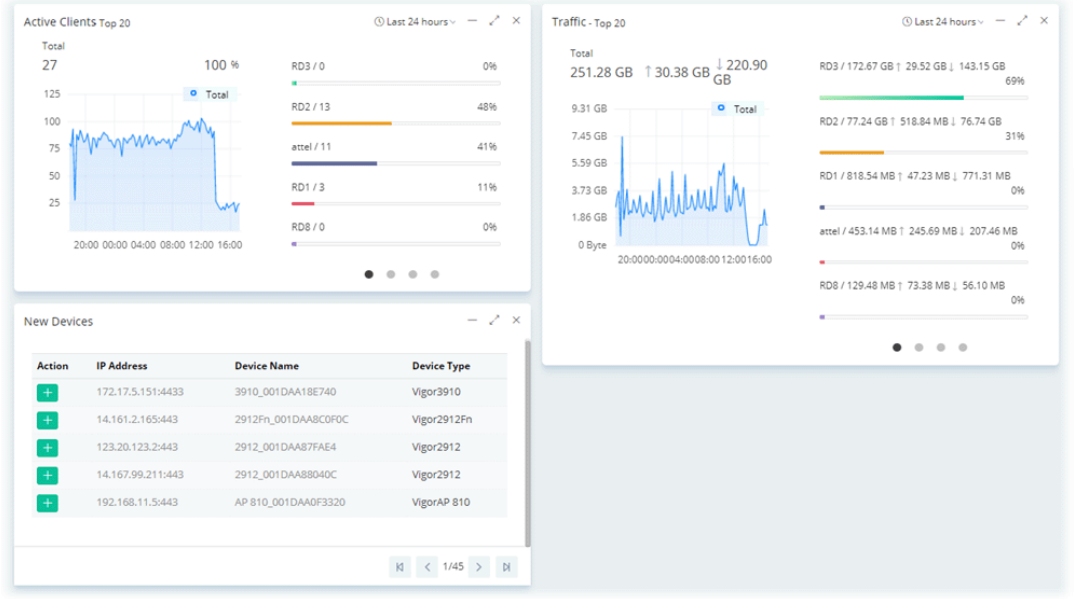

#### **3.2.9.1 Network Overview / Device Overview**

This area displays the Network Overview or the Device Overview.

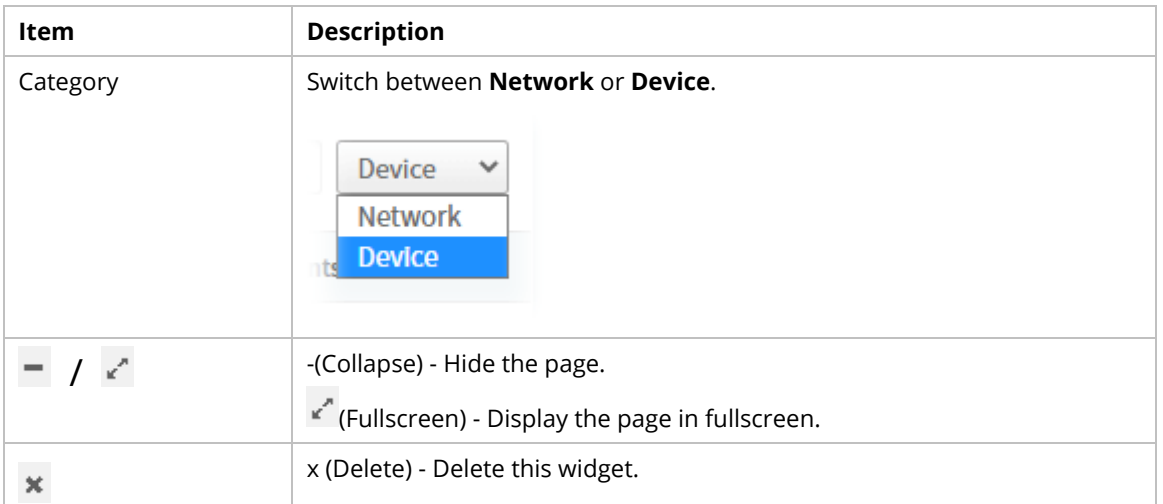

Under **Network Overview**, all of the networks with names can be seen on this area. Use the scroll bar to view others networks. Icons of W, V and L represent WAN Alarm, VPN Alarm and LAN Alarm. The digit next to the word, Alarm, indicates the number of warning message received by that network. The number next to ONLINE indicates how many devices are active; the number next to OFFLINE indicates how many devices are inactive.

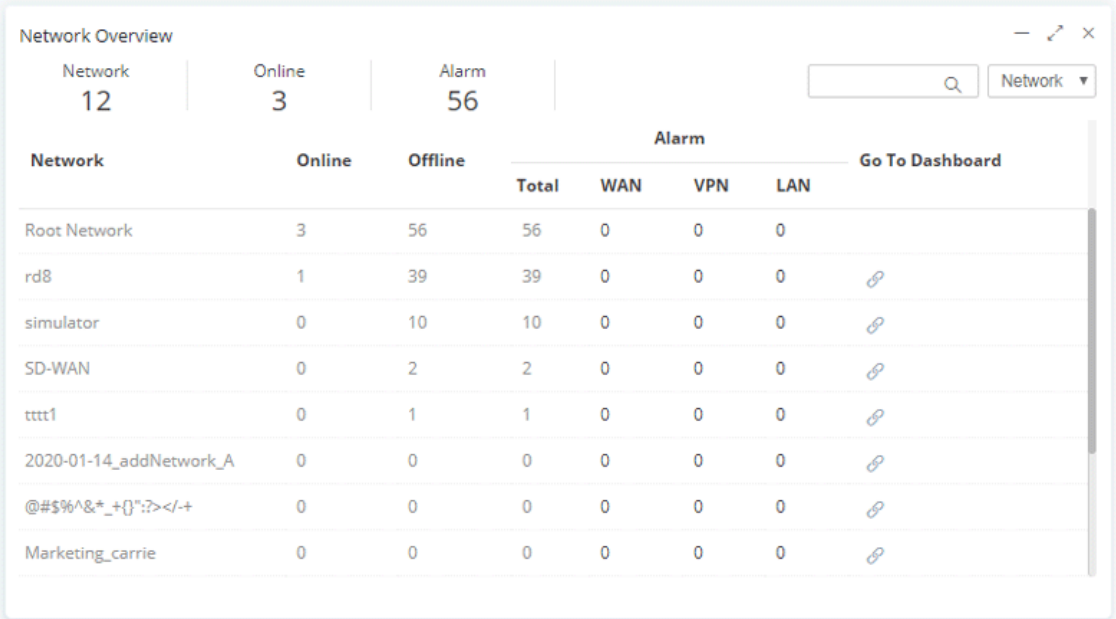

Under **Device Overview**, move the scroll bar left and right to check basic information for each device. Click **>>** (Next) or **<<** (Previous) arrow to display next page for checking information for other devices.

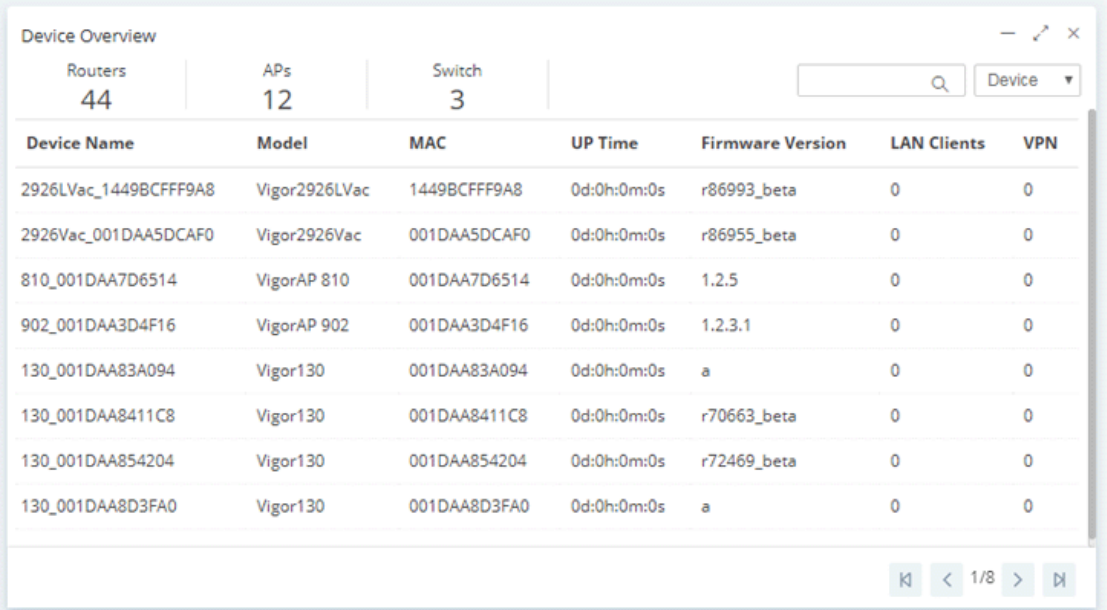

#### **3.2.9.2 Map Overview**

This map displays the location of the devices managed by VigorACS. The number on the map points the quantity of the devices classified under the root network or network group. Move your mouse on the number and click it. The map will be zoomed in with more detailed information.

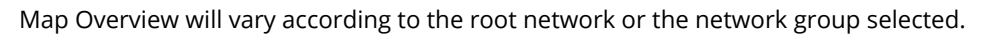

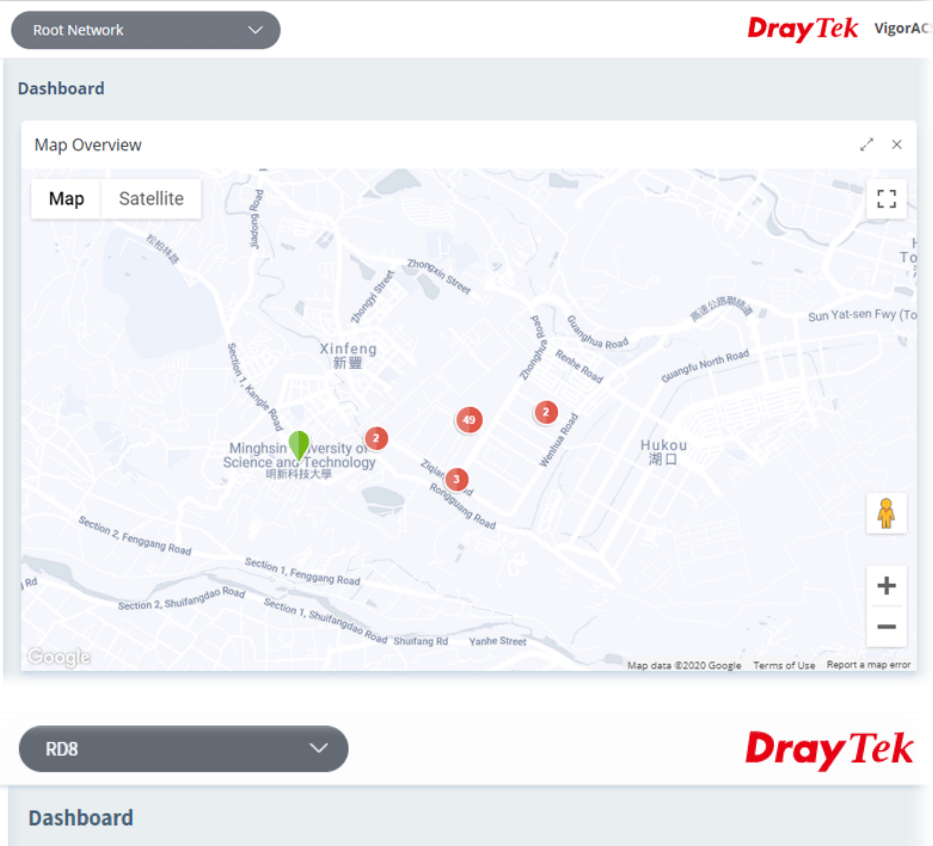

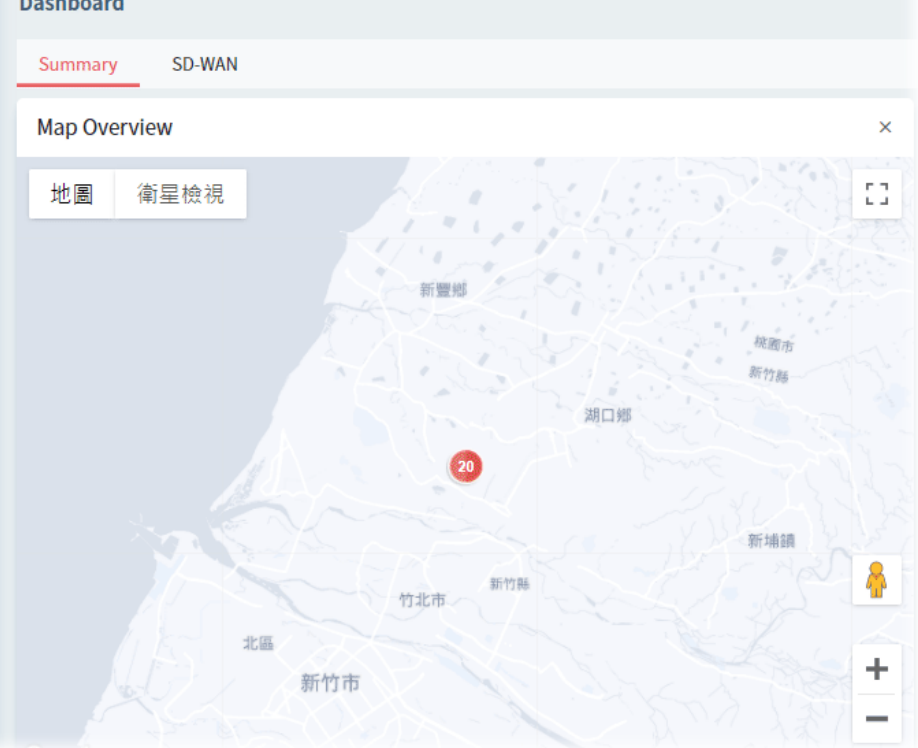

# **3.2.9.3 Clients**

This area displays the top 10 clients or top 20 clients accessing into VigorACS during the last 24 hours, 7 days or 30 days.

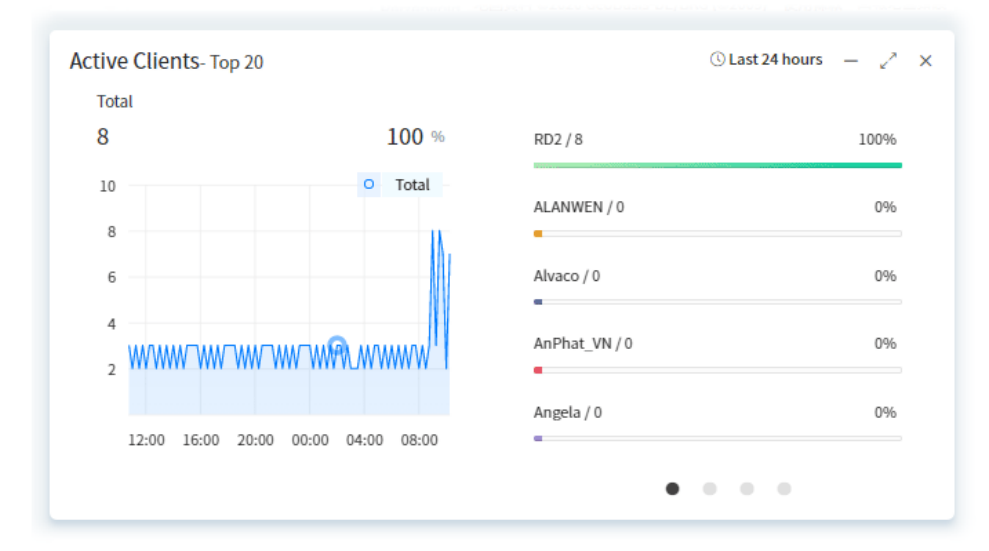

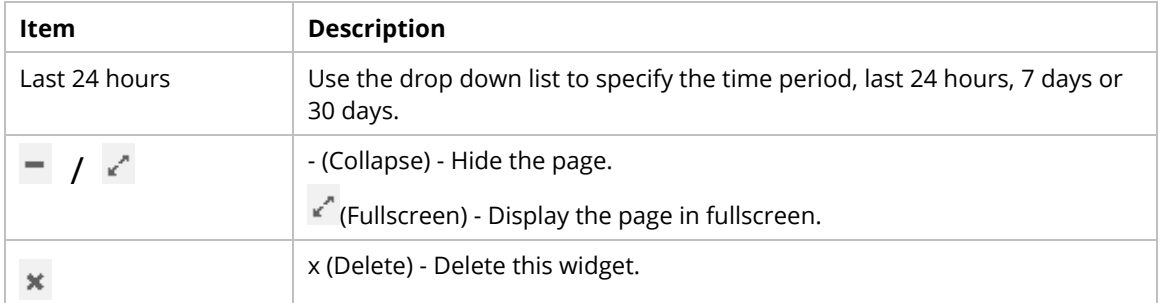

#### **3.2.9.4 Traffic**

The figure displays the traffic for top 10 or 20 groups/devices during the last 24 hours, 7 days or 30 days.

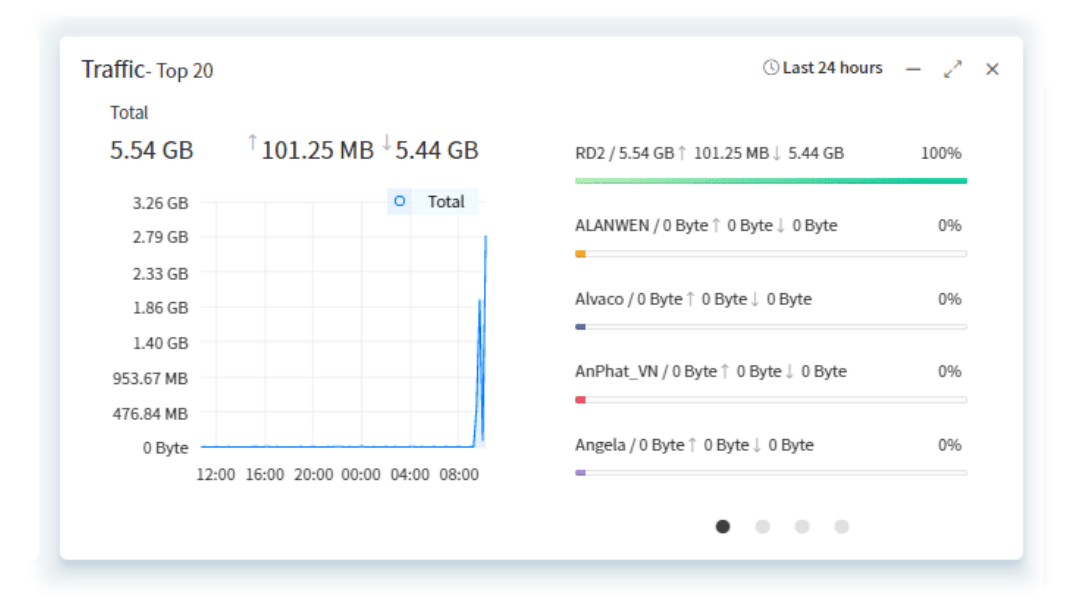

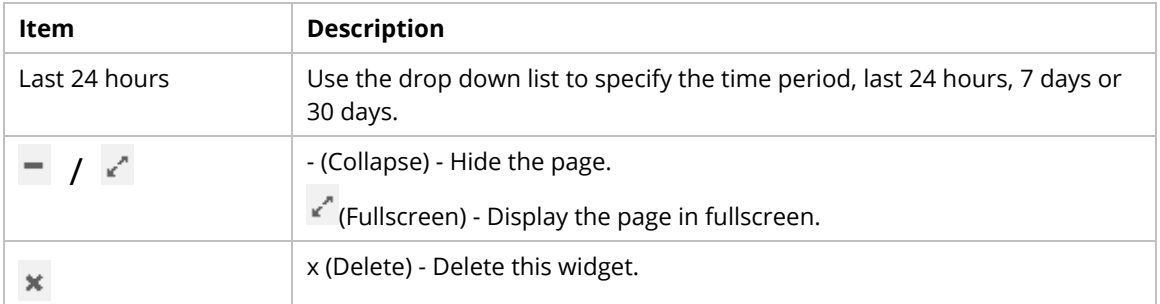

#### **3.2.9.5 New Devices**

New added device(s) can be found on the field of **New Devices**. When you move your mouse on the device name of the device and click it, a detailed information page for that device will be displayed on the screen.

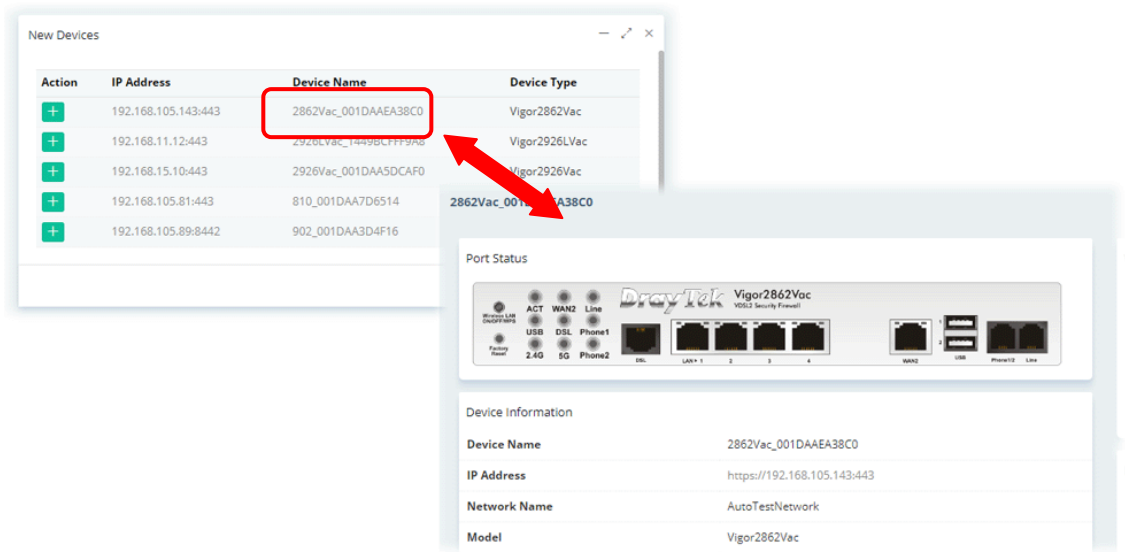

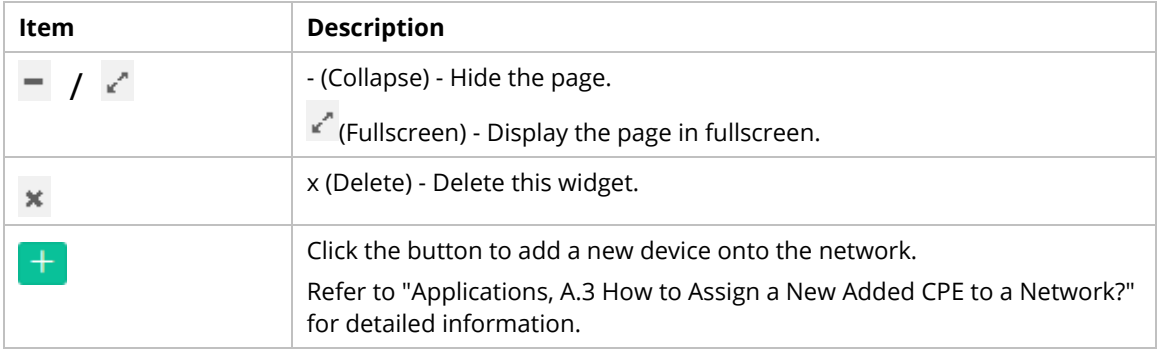

#### **3.2.9.6 Reset to Default**

Use the Widget drop menu to select or deselect the type of the overview. Or, click Reset to default to restore the factory default overviews on the dashboard.

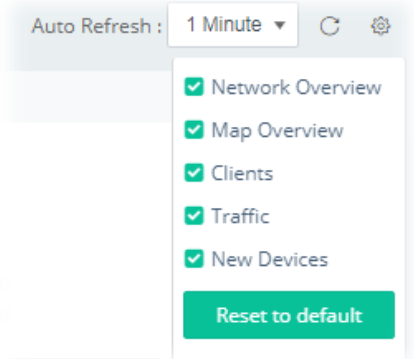

# **3.2.10 Icons Used in VigorACS 3**

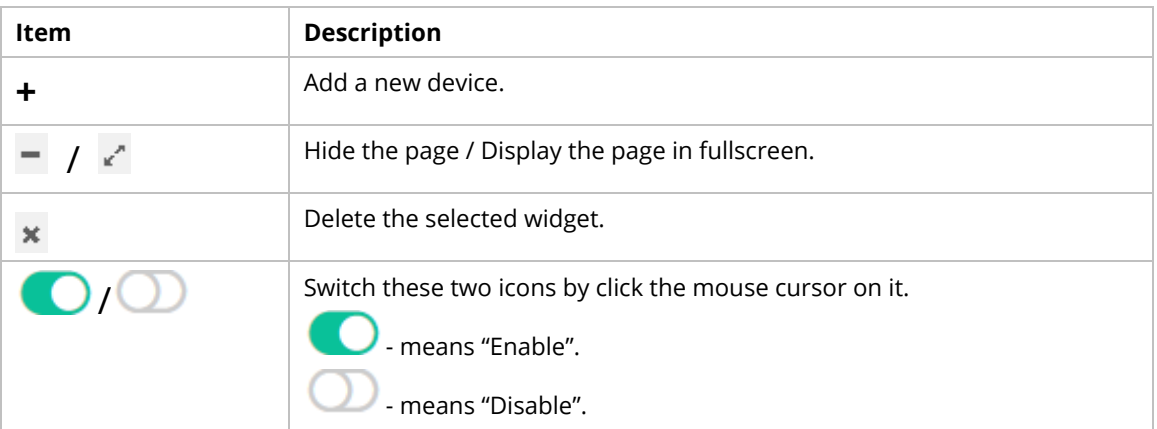

# **3.3 Operation Procedure**

Follow the instruction listed below to operate VigorACS 3:

- **Create networks.**
- **Create users and user groups.**

A user can own several CPE devices; however, each CPE device can be assigned to one "user group" only.

User shall be assigned under different user groups. RootGroup is the default user group.

Edit and modify the settings for the TR-069 devices.

Below shows a brief illustration to describe the relationships among CPE, user group, network and network group.

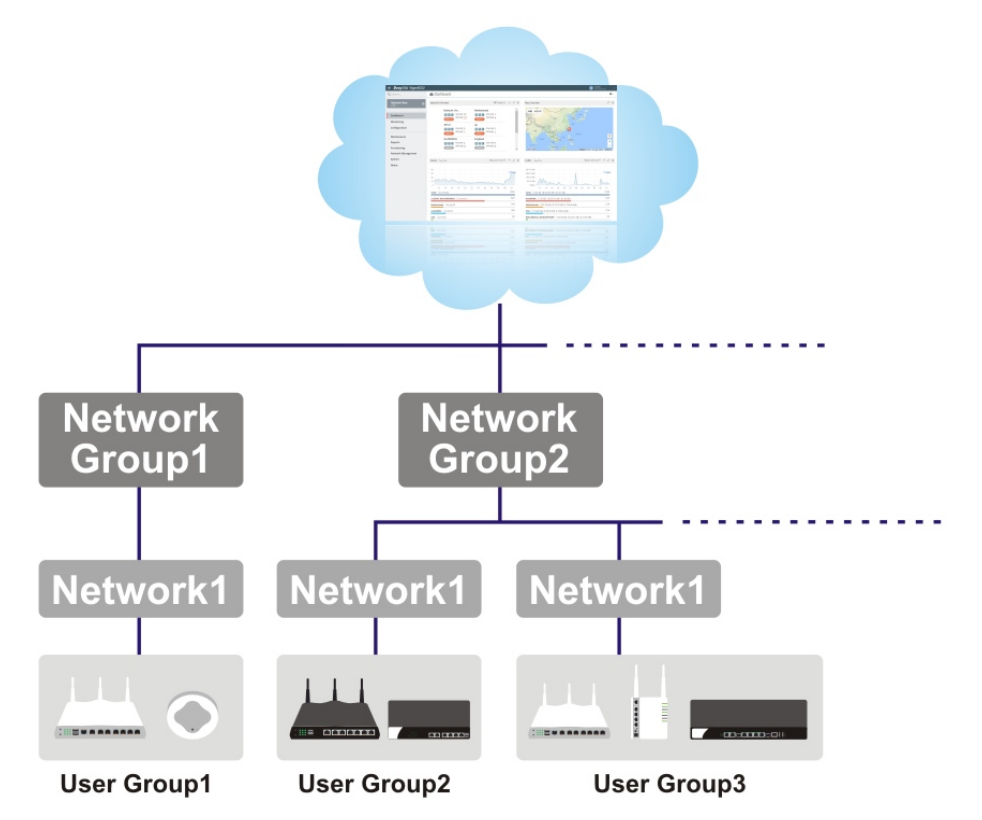

# **Applications**

#### **A.1 How to Register a CPE onto VigorACS 3?**

This section briefly shows a simple way to register a CPE onto VigorACS 3 with few steps. For detailed information, refer to **Chapter 4**.

The CPE to be managed by VigorACS 3 must be configured and restarted. Here we take Vigor2926Vac as an example.

Note that STUN setting is required if CPE is behind a NAT device, for the purpose of keeping the connection between VigorACS 3 and Vigor device up.

1. Access into the web user interface of Vigor router.

#### 2. Open **System Maintenance>>Management.**

System Maintenance >> Management

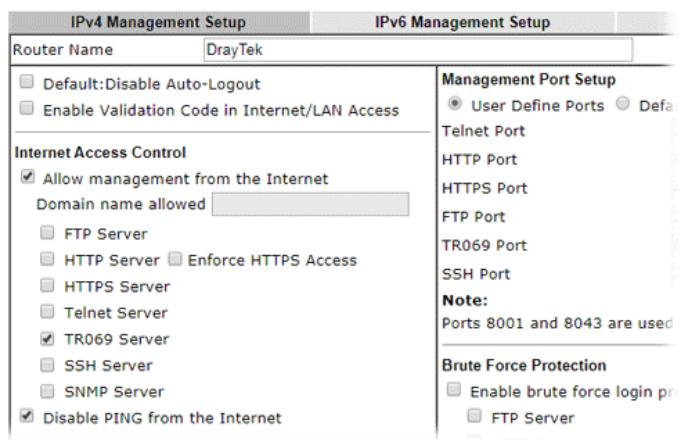

- Allow management from the Internet – Enabled.

- TR-069 Server Enabled.
- 3. Open **System Maintenance>>TR-069**.

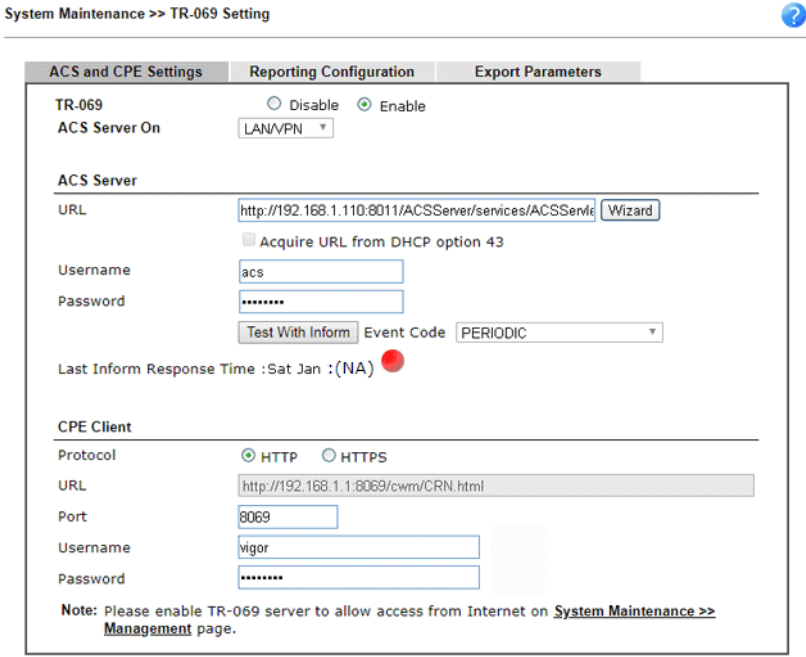

- Specify the interface for ACS Server On.
- Set URL, username, password for network group.
- 4. Click **OK** and click **Test With Inform**. When the green light appears (on the Last Inform Response Time), the settings on CPE have been configured well.

Last Inform Response Time : Sat Jan 11 0:12:57 2020

- 5. Open the homepage of VigorACS 3.
- 6. Now, Vigor2926Vac has been registered onto VigorACS 3 and displayed on the homepage.

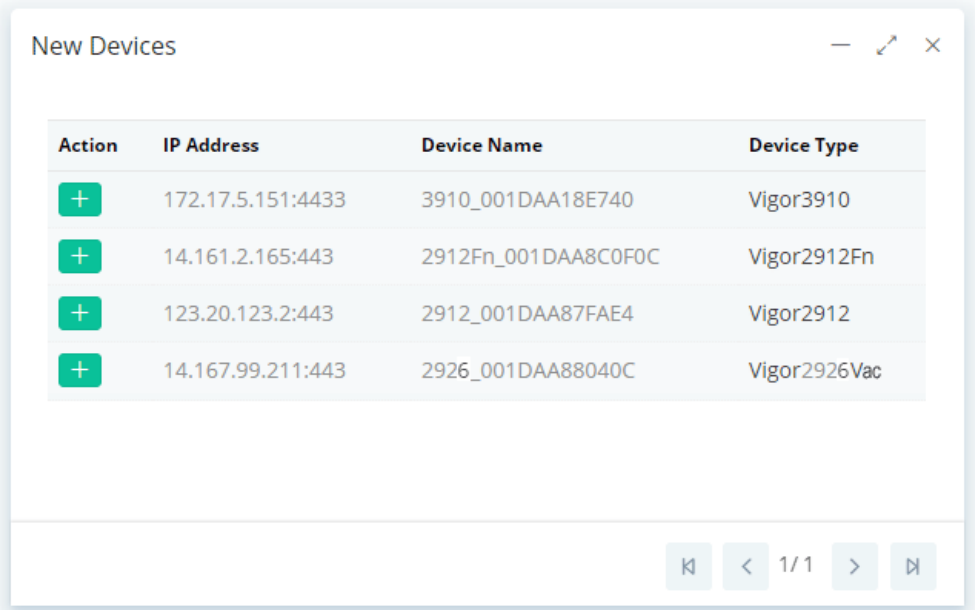
#### **A.2 How to Create a New Network?**

VigorACS allows the administrator to build several networks (and sub-network) for different CPE devices under the root network.

- 1. Only the administrator has the right to create a new user group.
- 2. From the MENU bar, click **Network Management**.

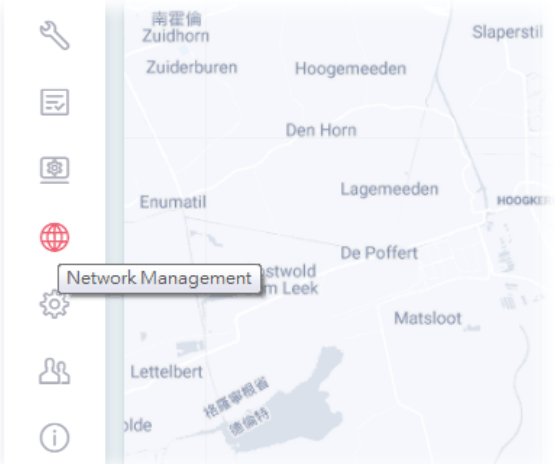

3. When the following page appears, click the link of **+Add New Network**.

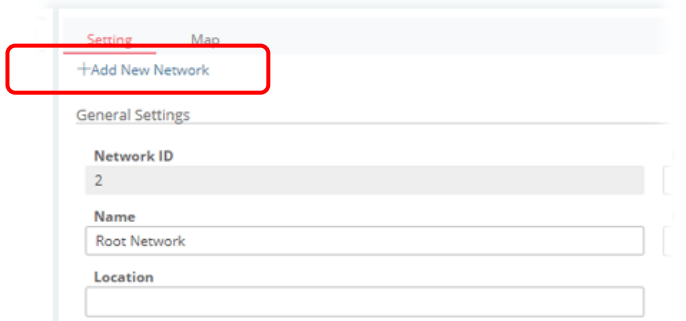

4. A pop-up window appears. Type the required information.

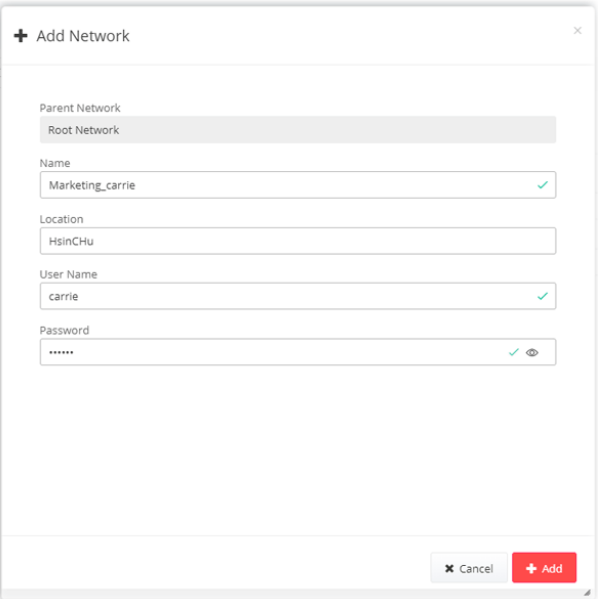

- Name Enter a new name of the network.
- Location Define the location of such network.
- User Name Enter a user name for such network.
- Password Enter a password for such network.
- 5. Click **+Add** to save the settings. The new created network will be seen under the **Root Network**.

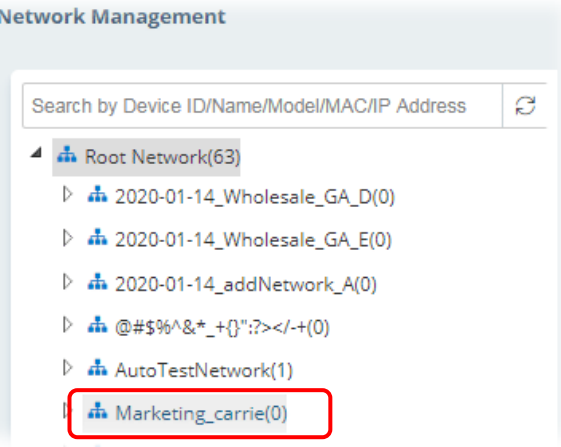

6. Click the **Map** tab. Manually input specific location of the device on the input box; GoogleMap will show the location for the new created network.

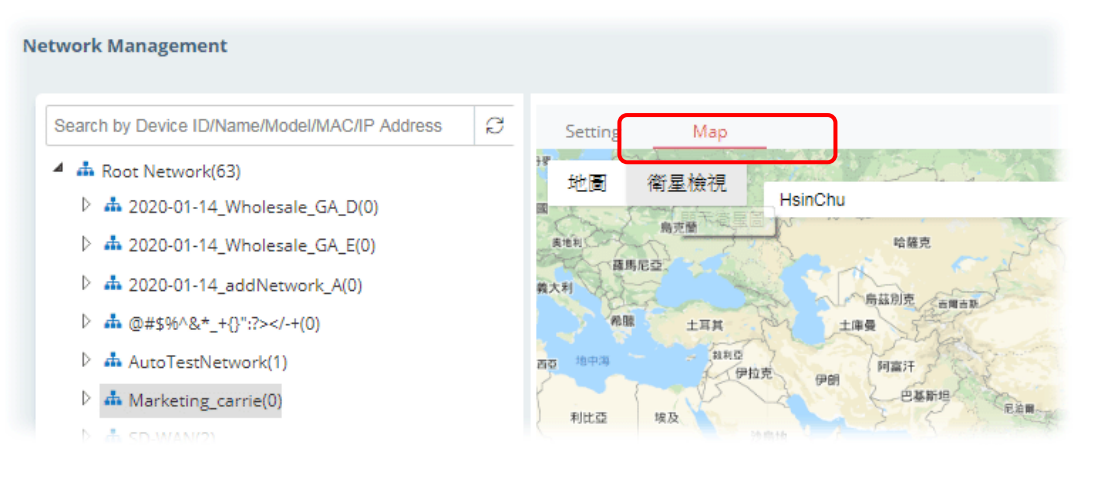

# **A.3 How to Assign a New Added CPE to a Network?**

New added device can be grouped under Network. If no assignment, the new device will be grouped under Root Network in default.

1. On the Dashboard, locate the device from **New Devices**. Here, we take Vigor3910 as an example.

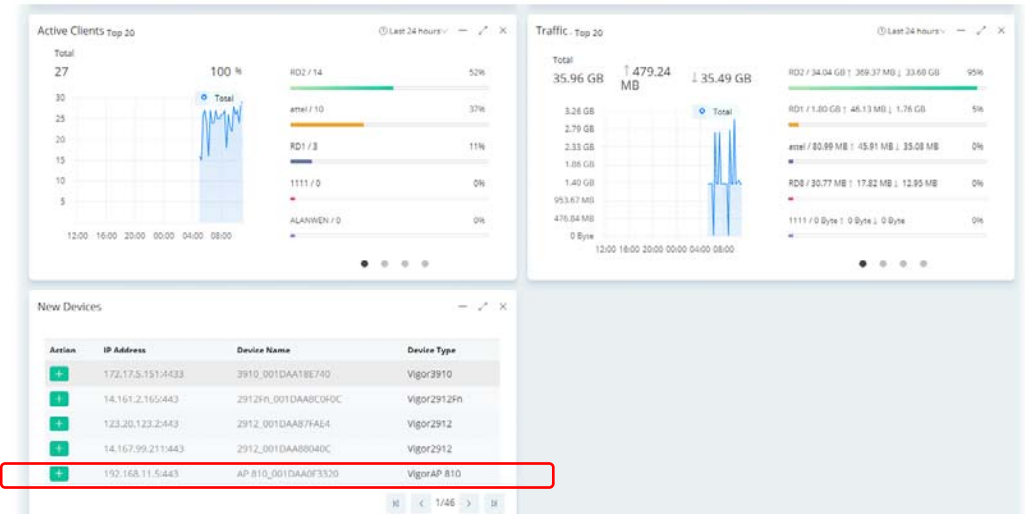

2. Click the add icon (+). The following dialog will appear.

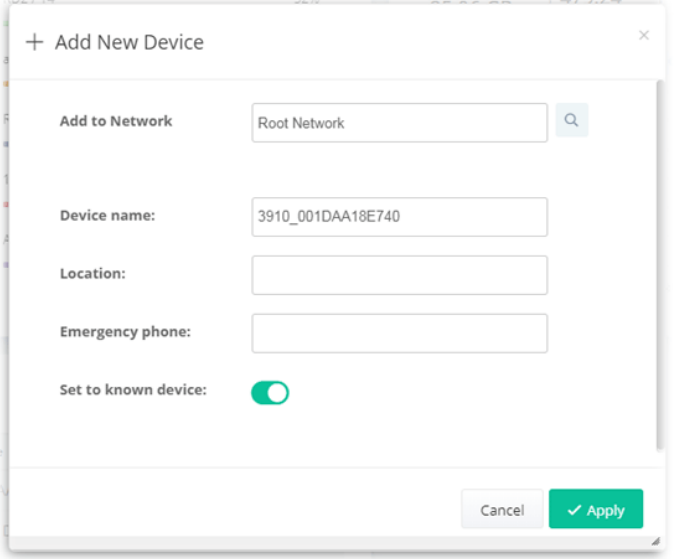

- Add to network Choose the network from the drop down list.
- Location Enter the location of the selected device.
- Emergency phone Enter the mobile phone for communication.
- Set to known device Click to make the device visibly or invisibly.
- 3. Click **Apply** to save the changes.

# **A.4 How to Create a New User Group?**

Only the administrator can create a new user group.

1. From MENU bar, open the **User** menu.

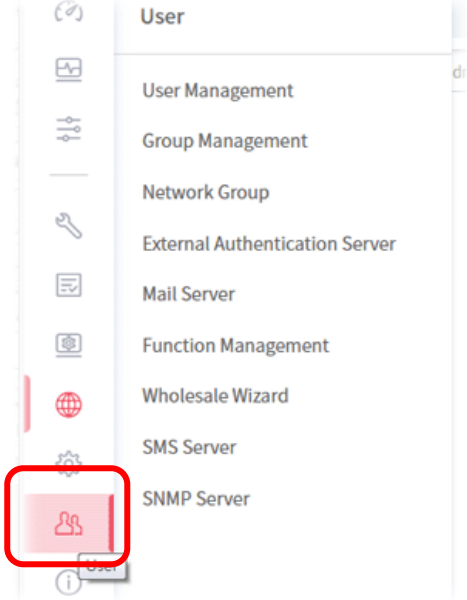

2. Click **Group Management**. The following page will appear.

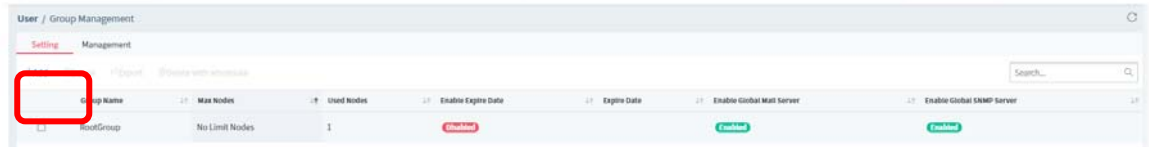

RootGroup is a default setting.

3. Click **+Add** to open the following page for creating a new one.

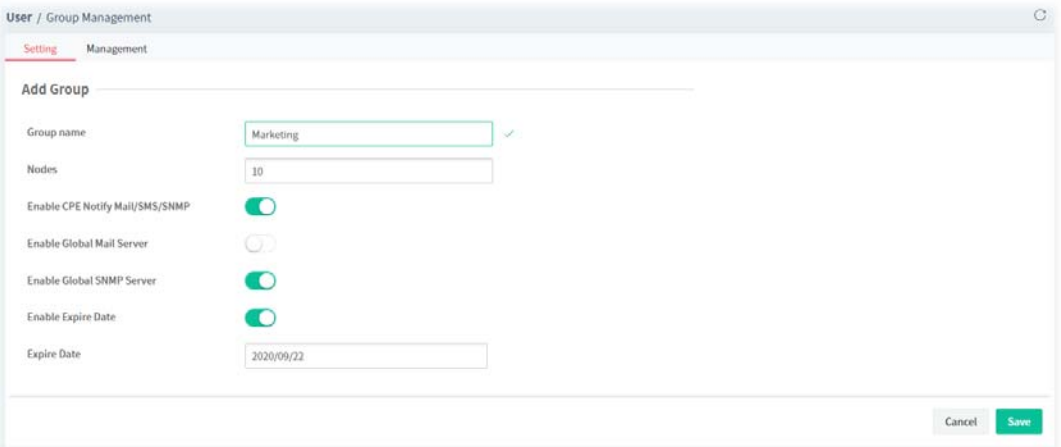

- Group name Enter a new name.
- Nodes Use  $\triangle$  or  $\nabla$  to add or decrease the number of nodes.
- Enable Global Mail Server Click to enable or disable the service.
- Enable Global SNMP Server Click to enable or disable the service.
- Enable Expire Date Click to enable the Expire Date mechanism.

- Expire Date – If it is enabled, click the entry box to choose the date.

4. Click **Save** to save the settings and exit the dialog. The new network group has been created and displayed on the screen.

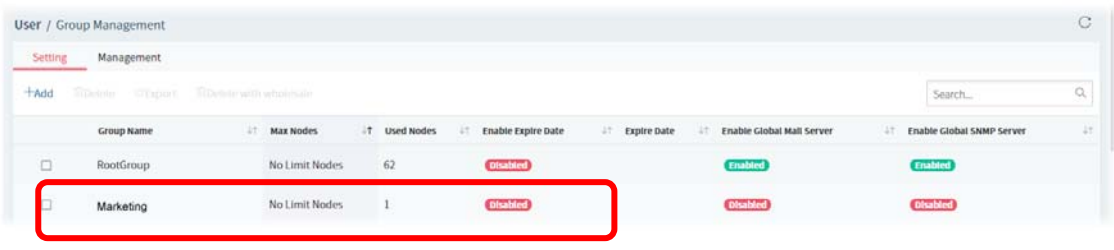

This page is left blank.

# Part II

SD-WAN

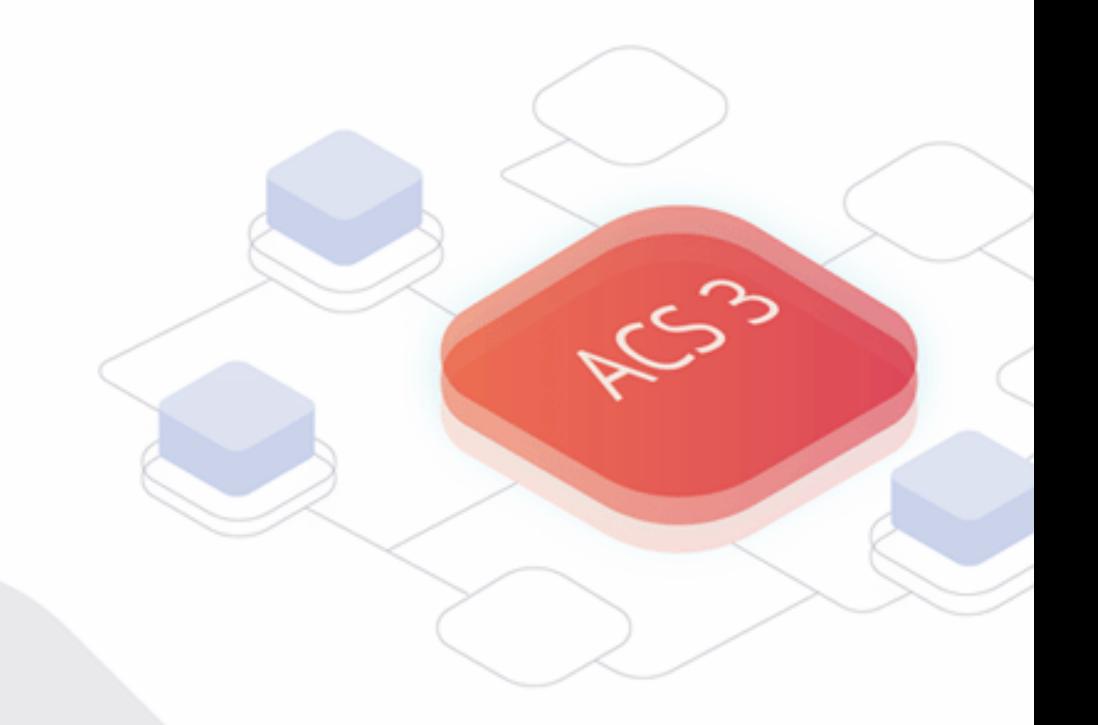

# Chapter 4 SD-WAN Solution

Traditionally most business applications were running on the private servers in the HQ, and MPLS that routes all traffics to the center site made this model quite efficient.

However, with adopting more and more SaaS and private/public cloud applications, we need new technologies that can efficiently and dynamically route different traffics either to the central site or to the cloud directly.

SD-WAN is the solution to make the complex routing scheme simple and intuitive. Based on traditional load balancing and failover functions, SD-WAN further improves user experience by focusing on interface and application quality.

Take a look at the following two figures. The right one expresses a traditional network connection which is tunneled via the central site at a higher cost. However, the left one shows the direct Internet access with lower cost with the feature of SD-WAN.

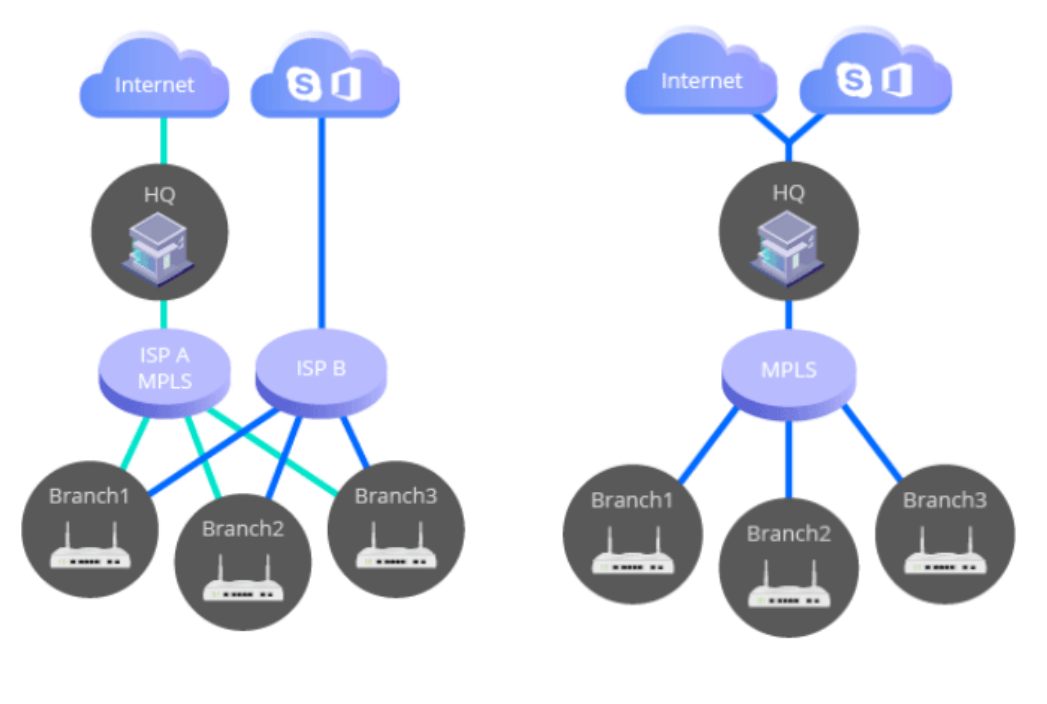

Direct Internet Access with lower cost Tunneled via Central Site with higher cost

# **4.1 Topology of SD-WAN, Edge Router and ACS Server**

VigorACS is the central software where network administrators perform the configurations, provisioning, and monitoring the activity. The multitenant capability makes xSP services easy.

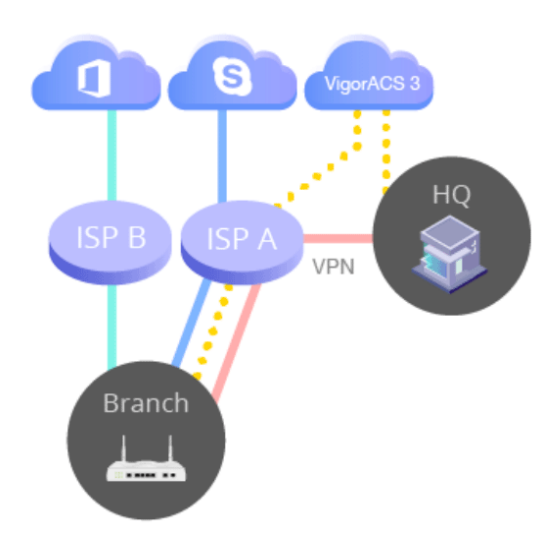

The physical routers installed in HQ and branches are named **edge router**.

The network administrators can establish VPN tunnels (IPsec by default) from the branches to the HQ to form a Hub-and-Spoke topology. These routers can receive SD-WAN configurations from the VigorACS server, perform the edge computing according to SD-WAN policies, and upload the data to the **VigorACS server** for monitoring.

At present, the edge router (supporting SD-WAN) includes Vigor2927 series and Vigor2865 series.

#### **4.1.1 Enabling SD-WAN on VigorACS**

To enable SD-WAN function on VigorACS, simply open **Network Management** under **Root Network**. Specify a network group (e.g., RD8) which contains the CPEs supporting SD-WAN features. On the Setting page, turn on the toggle button of **Enable SD-WAN**. Then click **Reset to Default** to use the bulk data with the default values. At last, click **Save**.

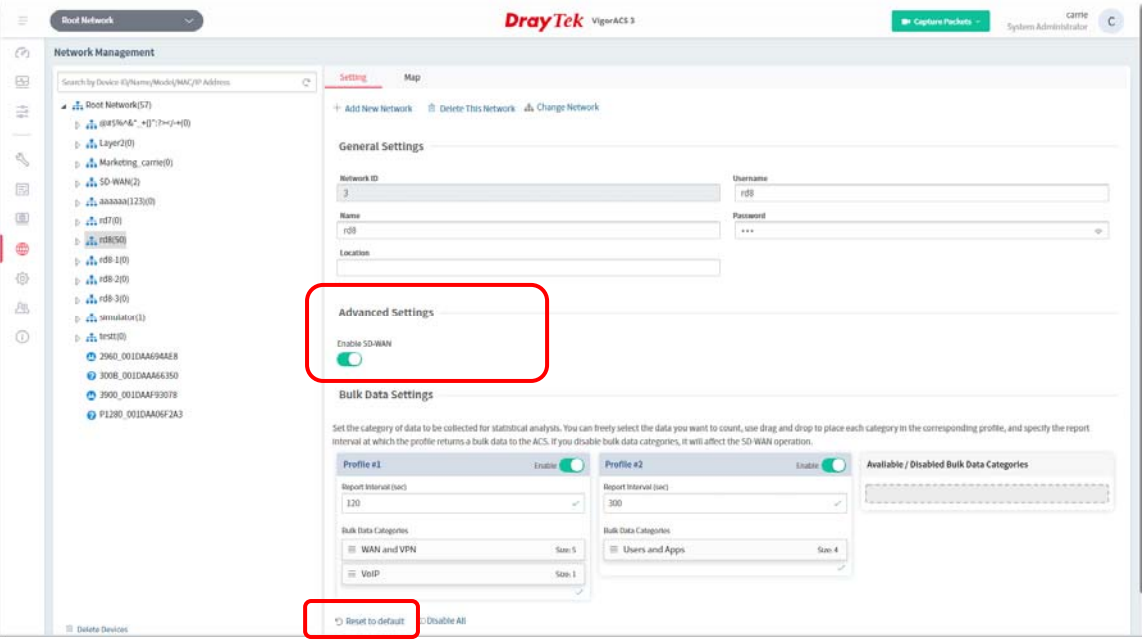

The main features for SD-WAN are manifested in three aspects:

- **Auto VPN**
- VoIP WAN, and
- **Full Traffic Control with SD-WAN Route Policy**

#### **4.1.2 Auto VPN**

There are two types of Auto VPN, Hub and Spoke and Full Mesh.

**For Hub and Spoke(s)** 

Select one of the devices as a hub router; other devices will be regarded as "spokes". VigorACS server will automatically create one IPsec tunnel, with AES256 encryption method, from each spoke to the hub router. If a subnet conflict occurs, VigorACS server is capable to design and suggest LAN subnets for all devices.

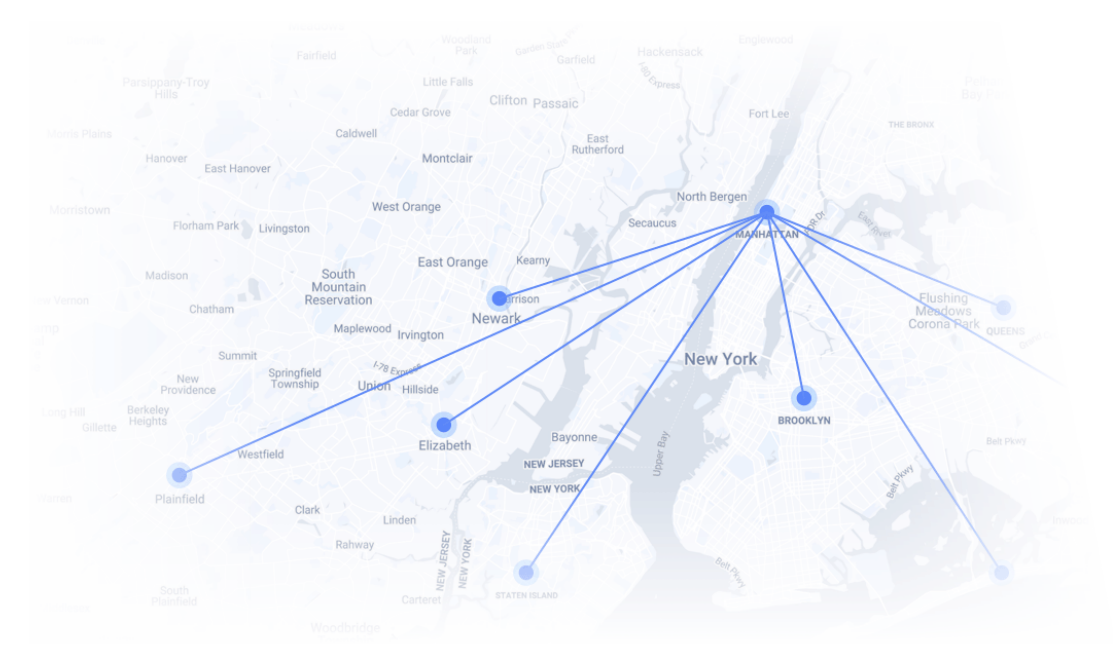

● For Full Mesh

VigorACS server will create tunnels between each router automatically. If a subnet conflict occurs, VigorACS server is capable to design and suggest LAN subnets for all devices.

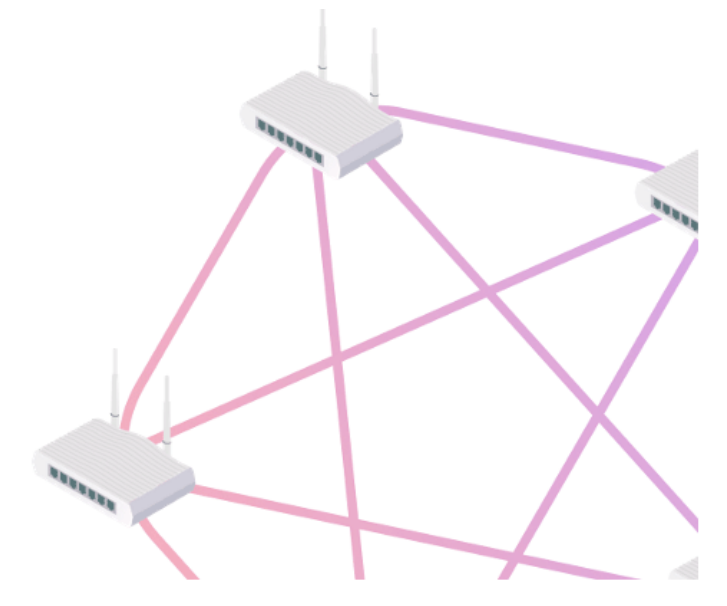

#### **4.1.3 VoIP WAN**

The router can automatically detect the best quality interface, named with VoIP WAN, from existed WAN interfaces to optimize VoIP performance.

SIP registrations will follow the VoIP WAN to make sure the upcoming inbound & outbound VoIP Call will be sent via VoIP WAN.

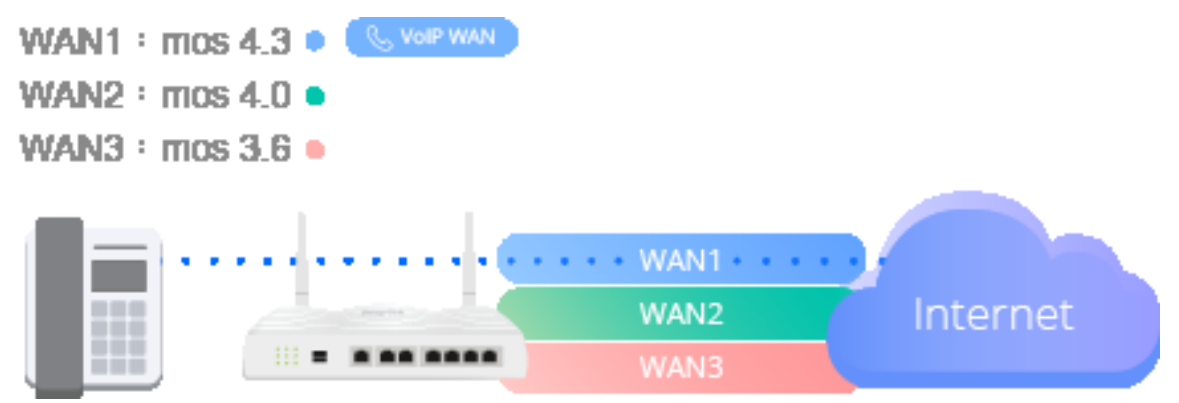

In a Route Policy, the Administrator can select VoIP WAN as the Interface for VoIP. So VoIP will always been sent via best quality WAN.

Real-time Call Quality Monitoring

- Every single call is continuously monitored with MOS (mean opinion score), from the beginning till the end.
- **Supported interface including WAN and VPN.**

Live Failover when Having Poor Call Quality

- Even being sent via best-quality WAN, sometimes call quality could still be poor due to some hops along the path.
- If enable this function, router will failover the RTP sessions for the poor quality calls (while good quality calls remain with VoIP WAN).

Live Failover Scenarios

- Interface is selected as VoIP WAN => failover to 2nd VoIP WAN.
- Interface is selected as VPN to Hub=> manually select your failover interface.

# **4.1.4 Full Traffic Control with the Route Policy**

SD-WAN provides complete routing control by allowing Network Admin to specify the desired route for selected applications/domains to make sure the specific routing scenarios can be accomplished.

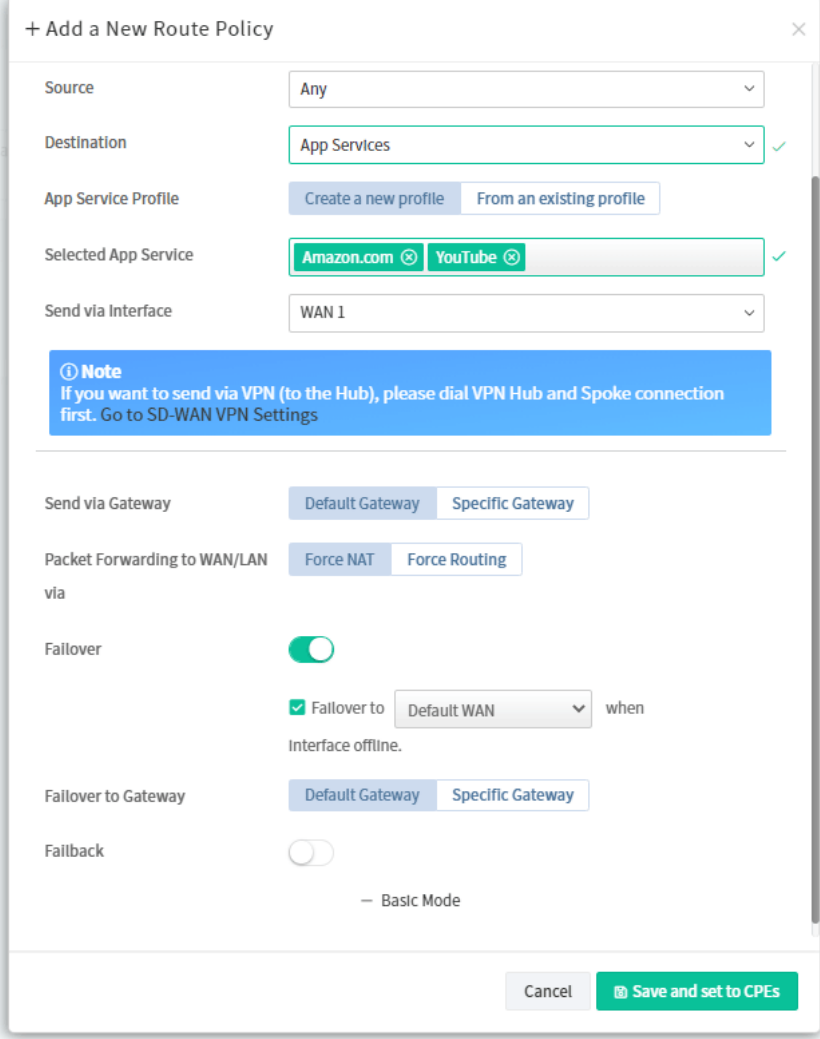

# **4.2 Dashboard for SD-WAN Network Group**

To display the SD-WAN dashboard, select a network group first. Find the one you want from the Network list under the Root Network. In this case, we choose RD8 as an example.

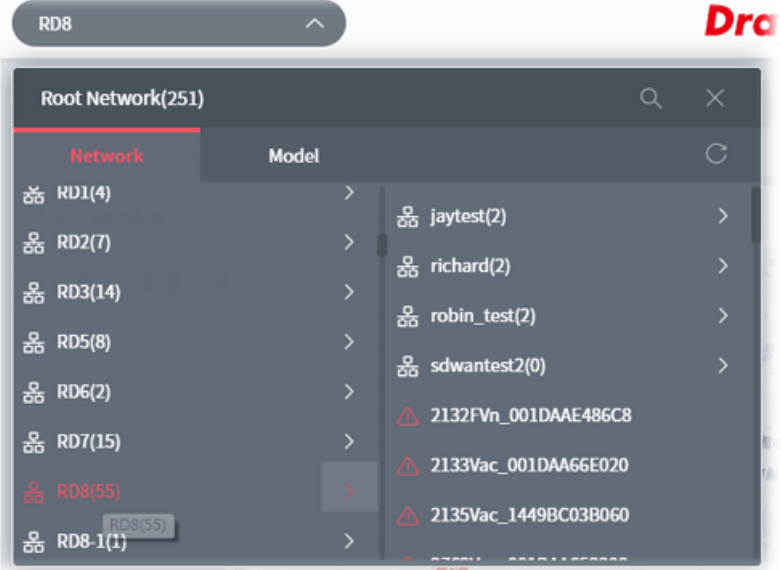

Click the **SD-WAN** tab to display the page of dashboard (for monitoring).

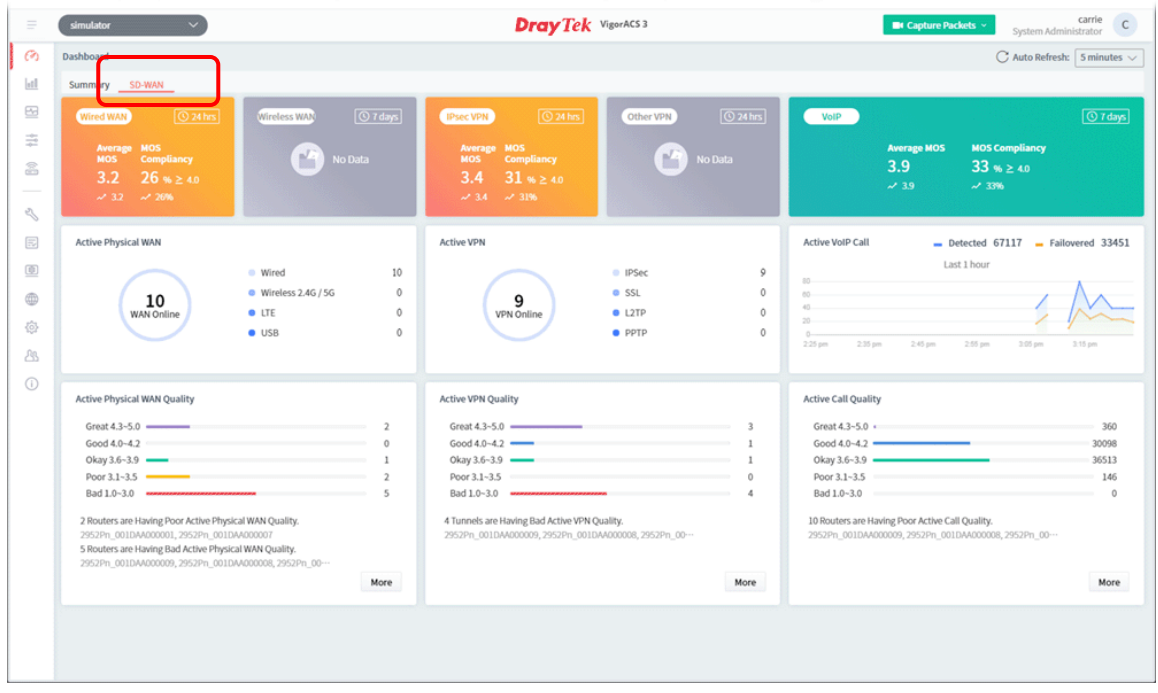

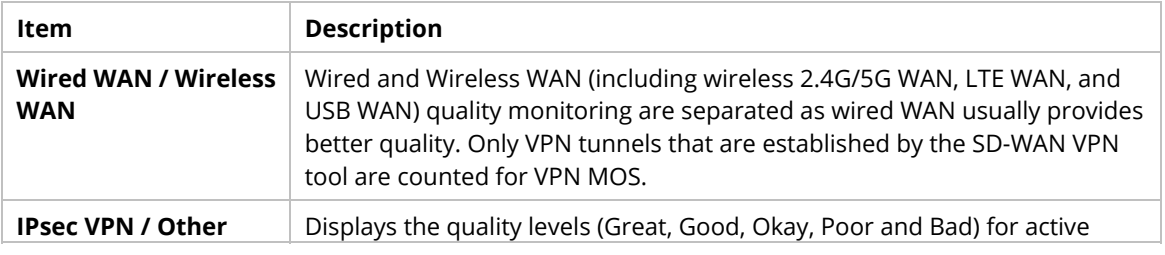

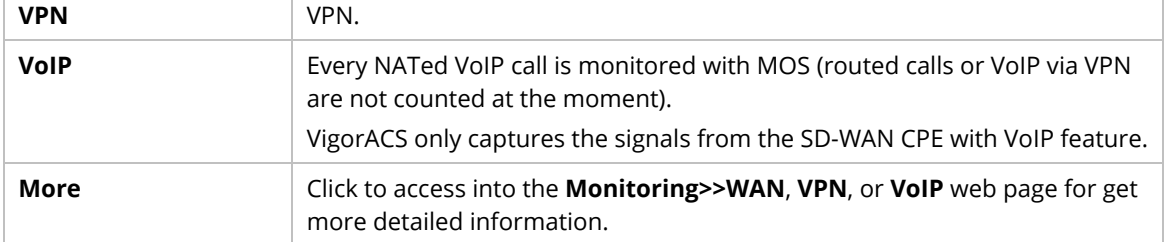

# **4.3 Statistics for SD-WAN Network Group**

The page offers statistics for all the devices listed under root networks, including usage overview, wireless clients Overview, data traffic, device ranking, and client ranking. By clicking Last 24 Hours, Last 7 Days, Last 30 Days or Custom setting (define the period), the administrator can obtain various statistics within the time period.

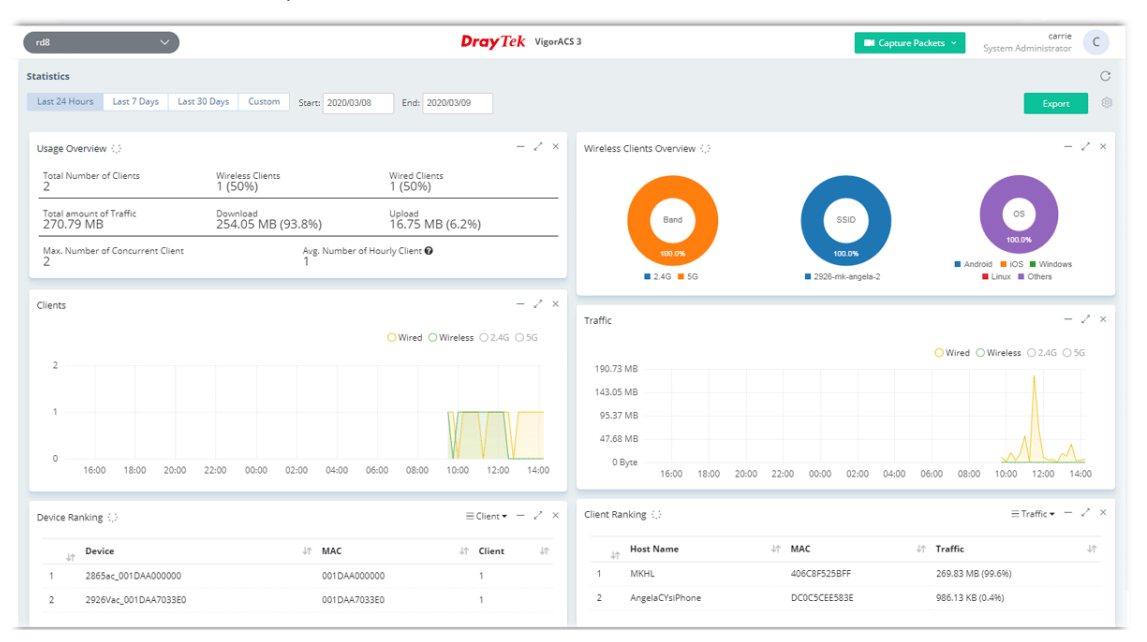

In addition, the statistics can be exported as ".XLS" file if you click the **Export** button on the top side.

# **4.4 Monitoring for SD-WAN Network Group**

Monitoring menu offers options for monitoring the normal and abnormal actions for network group and CPE. Here, we choose RD8 as an example.

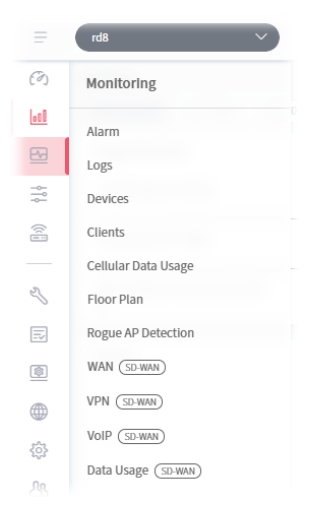

In which, the usage and settings for Alarm, Logs, Devices, Clients, Cellular Data Usage, Floor Plan and Rogue AP Detection are totally the same as the network group without SD-WAN enabled. For detailed information, refer to **Chapter 8 Network Group Menu**.

This section will describe configuration pages for WAN (SD-WAN), VPN (SD\_WAN), VoIP (SD-WAN) and Data Usage (SD-WAN).

#### **4.4.1 WAN (SD-WAN)**

This page displays the location, name, interface/IP, uptime, usage, latency, jitter, packet loss and interface MOS of the routers within the group.

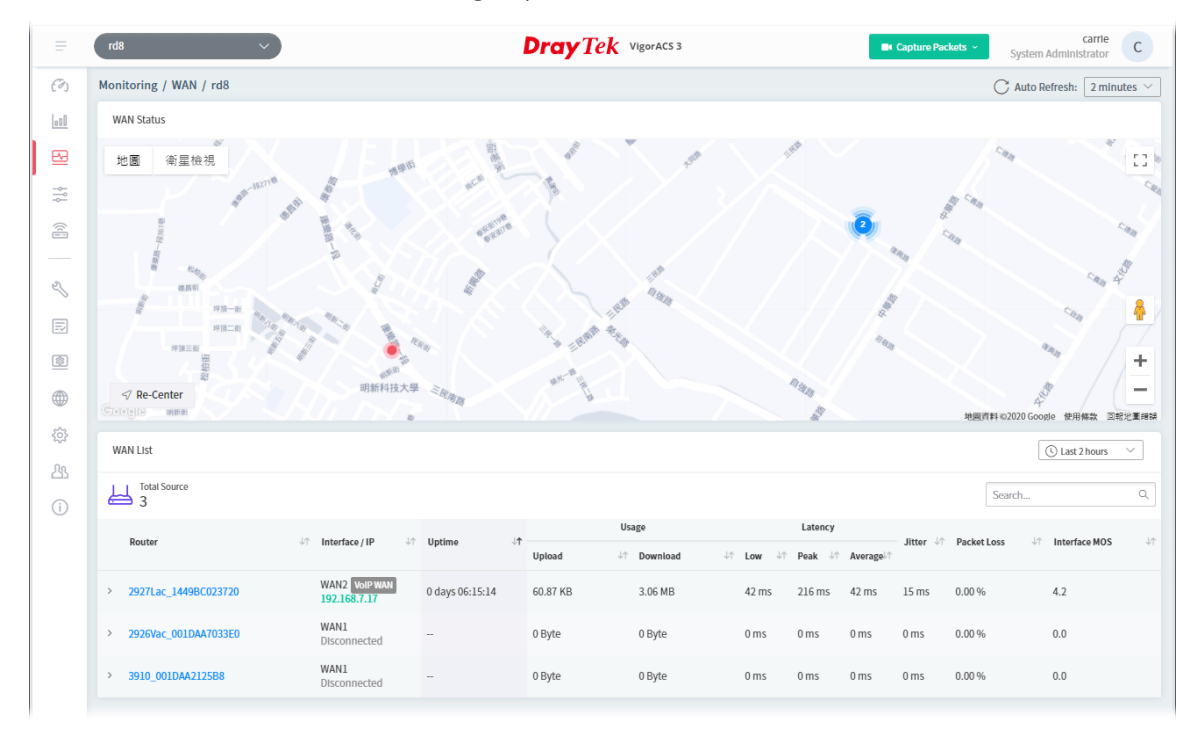

These parameters are explained as follows:

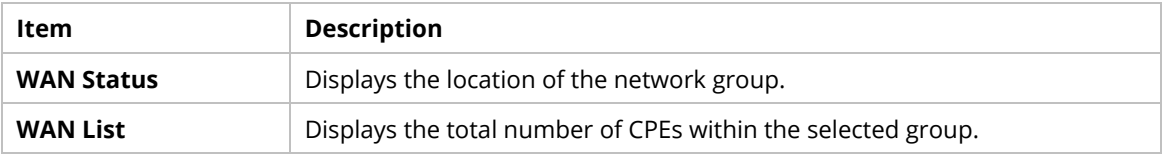

Click the name link of the router to get the following page.

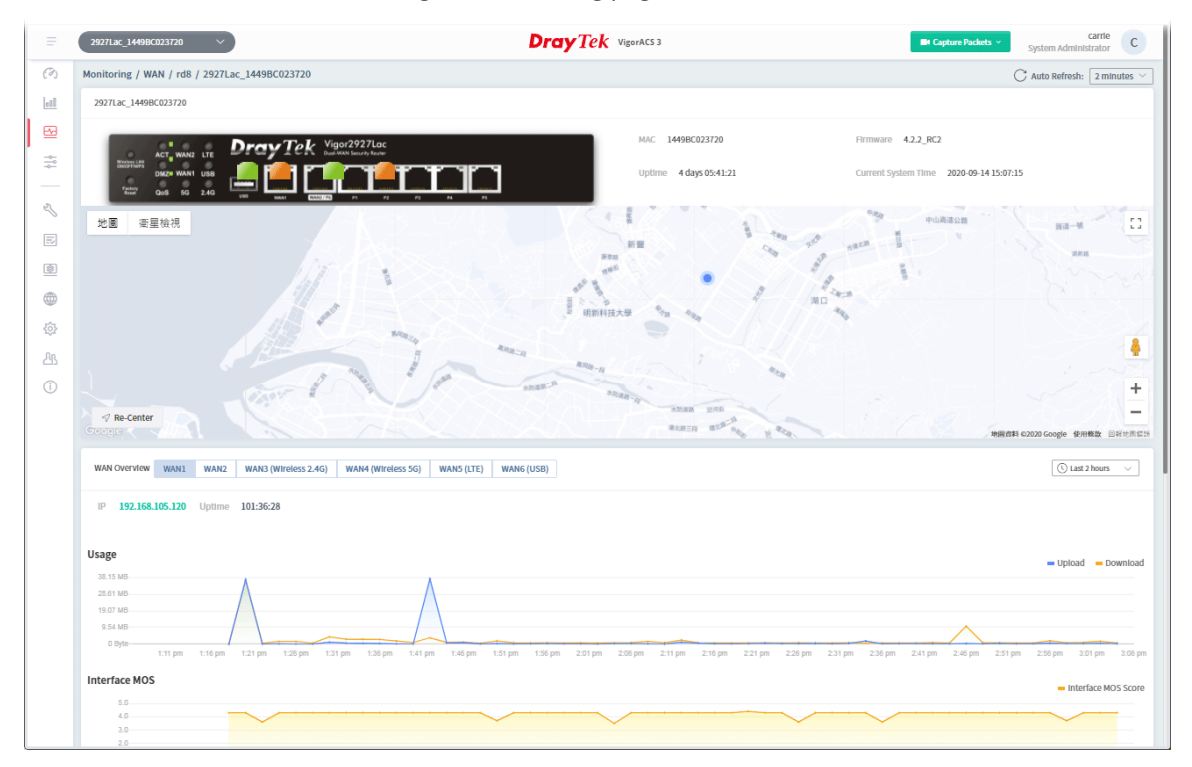

# **4.4.2 VPN (SD-WAN)**

The monitoring page will vary based on VPN established or not. Before establishing VPN, the page will be shown as follows:

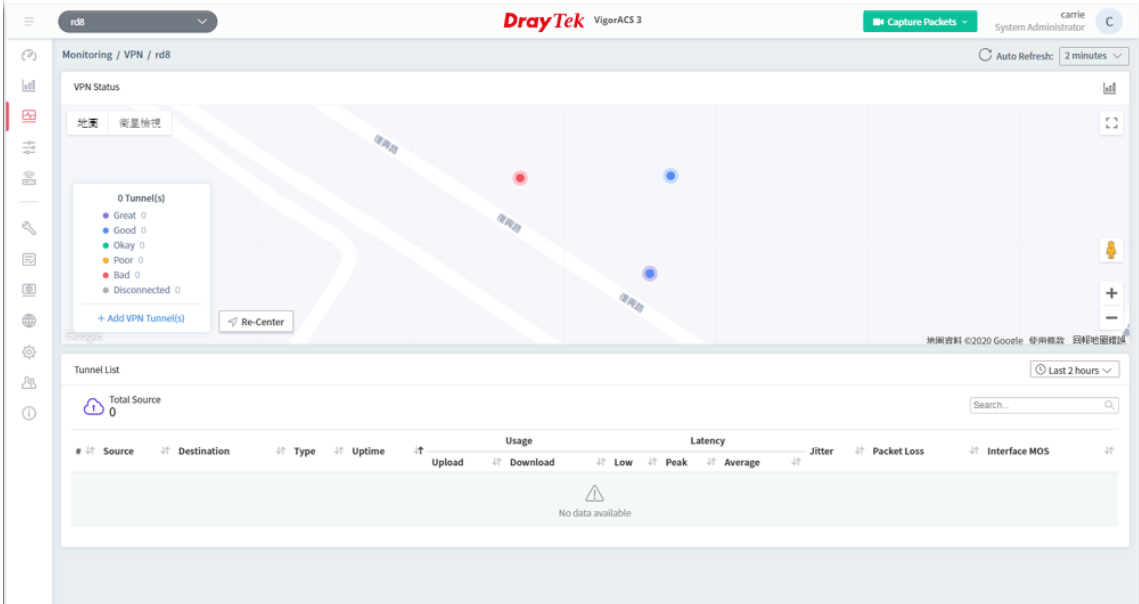

#### **4.4.2.1 AutoVPN Establishment**

As a Hub-and-Spoke network,

- VigorACS will create 1 IPsec tunnel from each spoke to the hub.
- VigorACS can auto create tunnels among the Routers.
- Vigor ACS is capable to design and suggest LAN subnets for all CPEs if meeting subnet conflicts.

#### **4.4.2.2 Creating VPN with Basic Mode**

1. Click **+Add VPN Tunnel**. In default, the settings based on Basic Mode will be shown as follows.

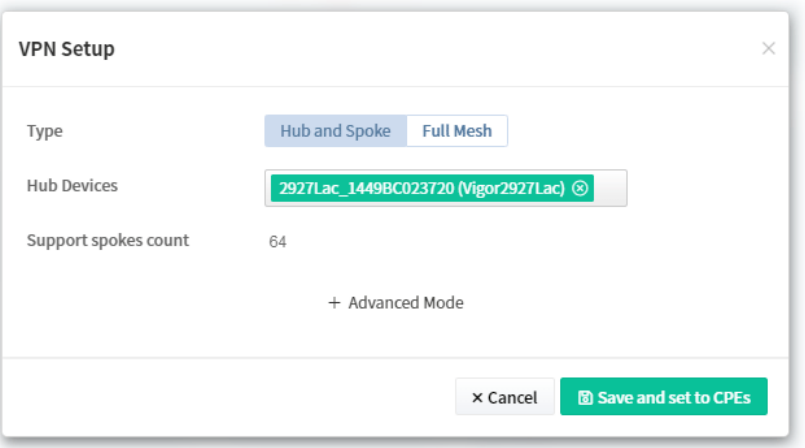

These parameters for Basic Mode are explained as follows:

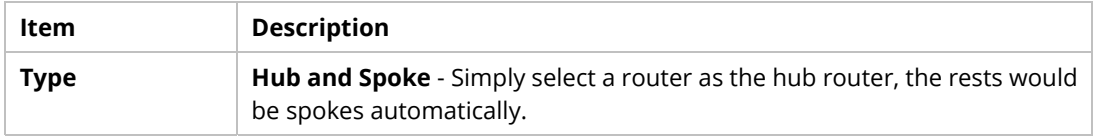

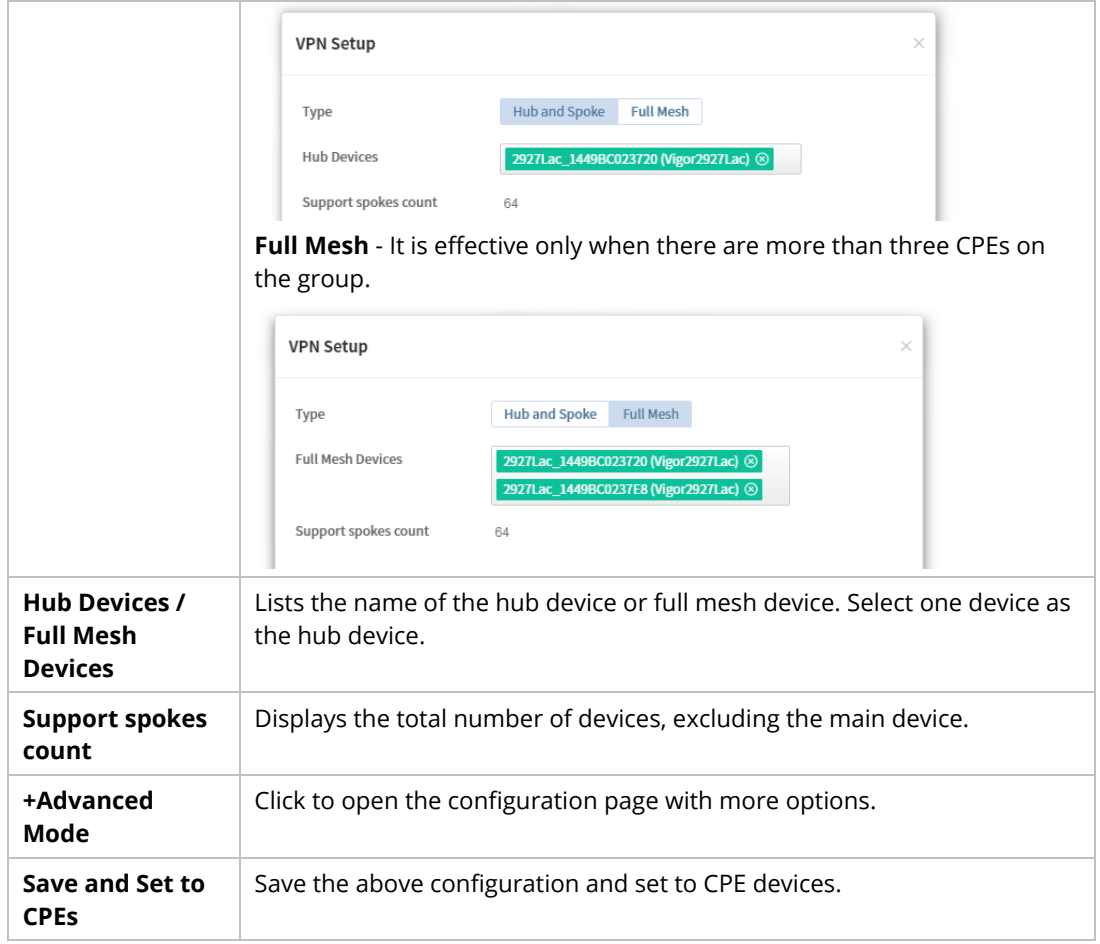

2. Click **Save and set to CPEs**.

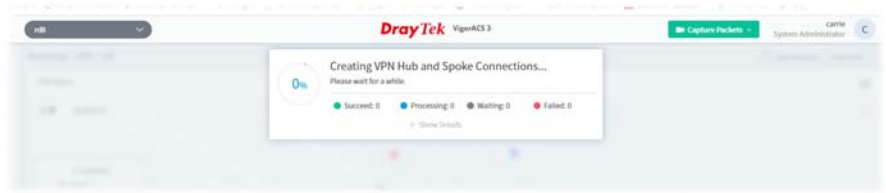

3. The VPN tunnel has been set successfully.

# **4.4.2.3 Creating VPN with Advanced Mode**

1. Click **+Add VPN Tunnel** to get the following page.

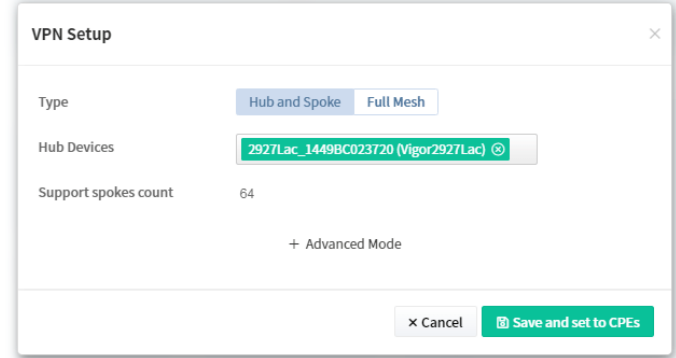

2. Click **+Advanced Mode** to get the following page.

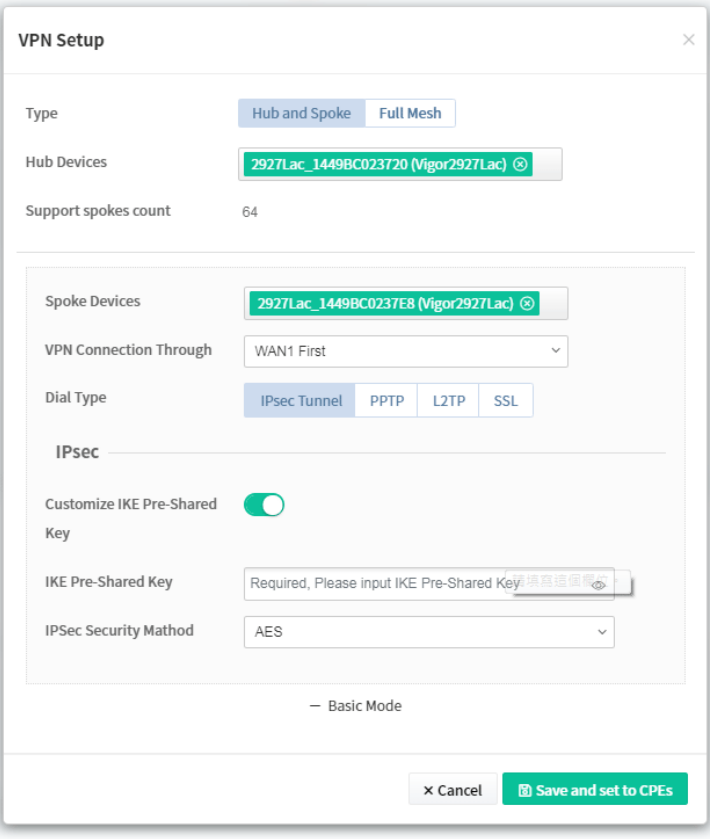

These parameters for Advanced Mode are explained as follows:

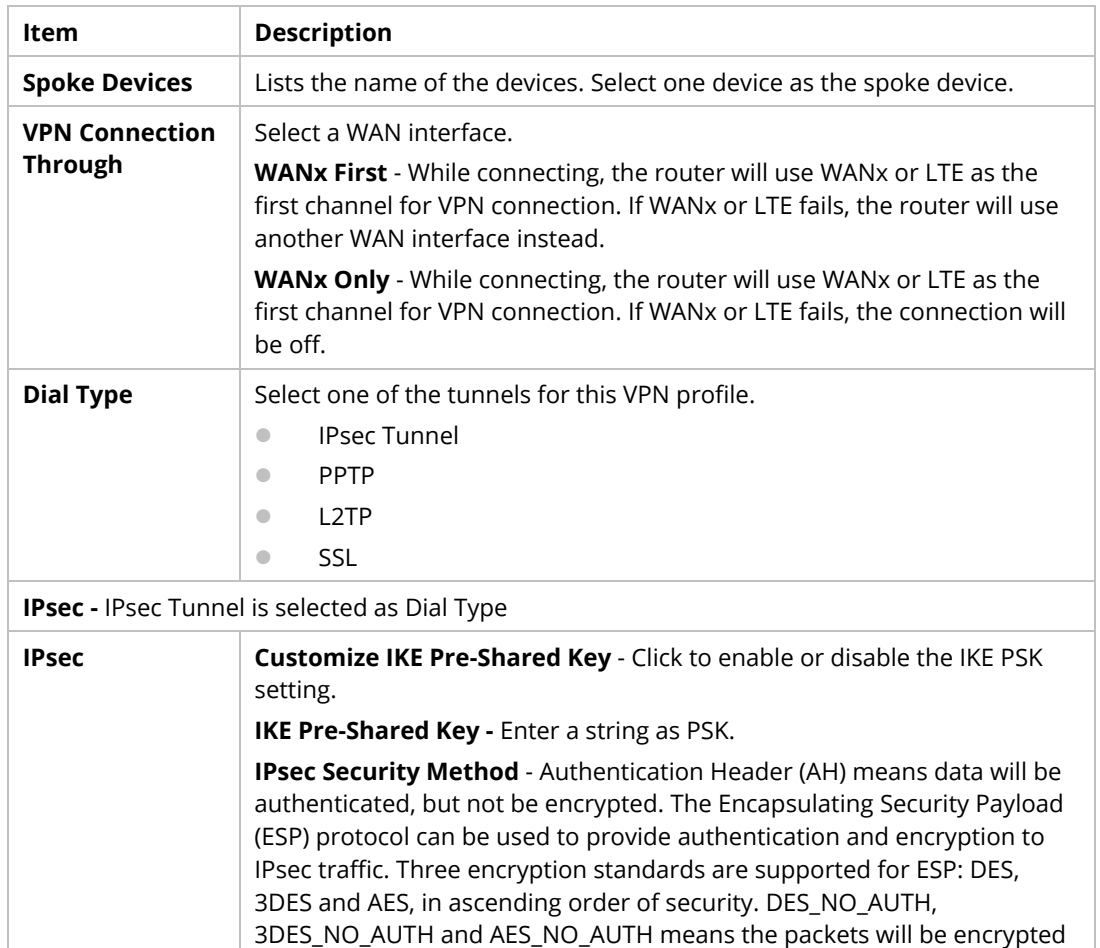

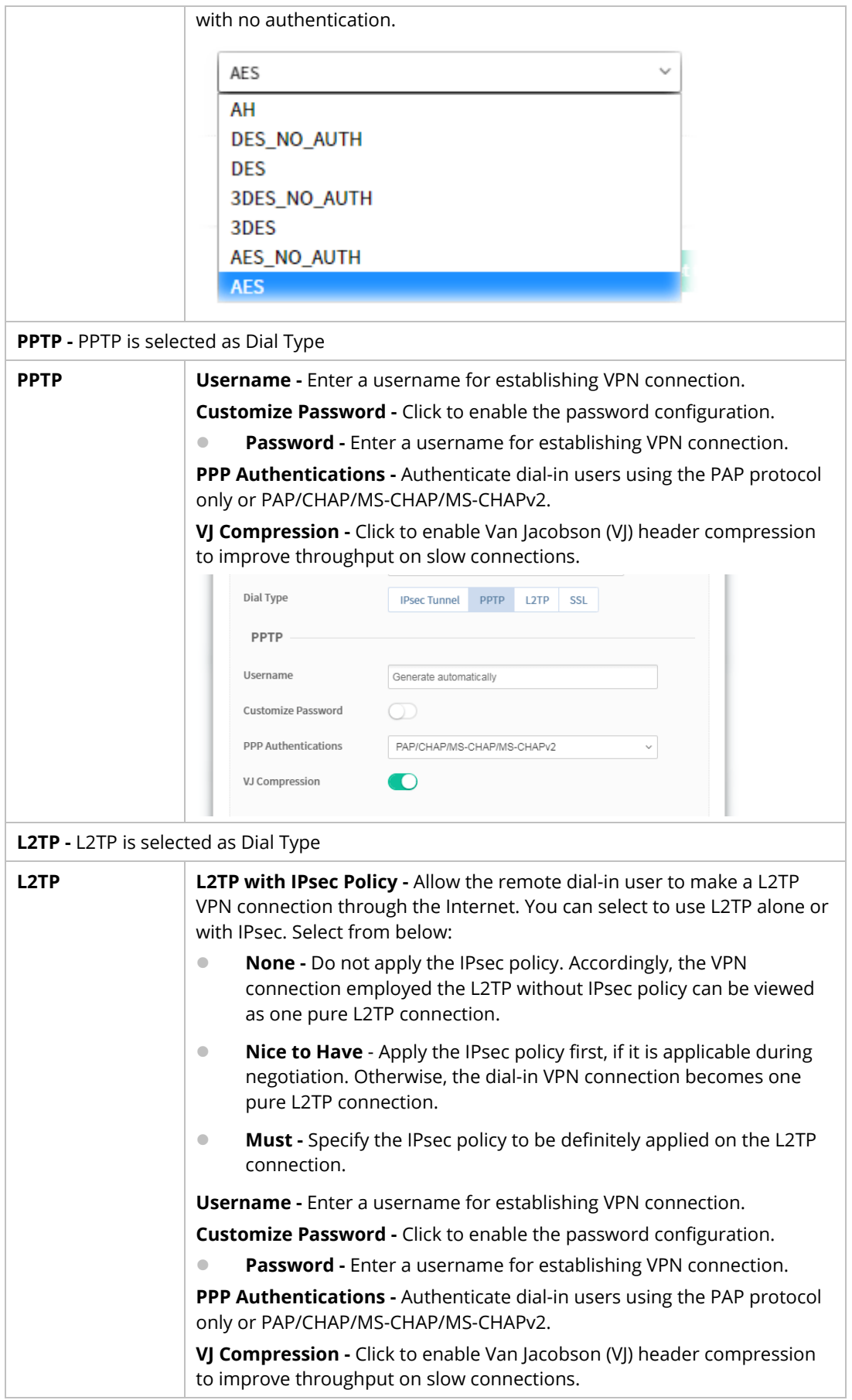

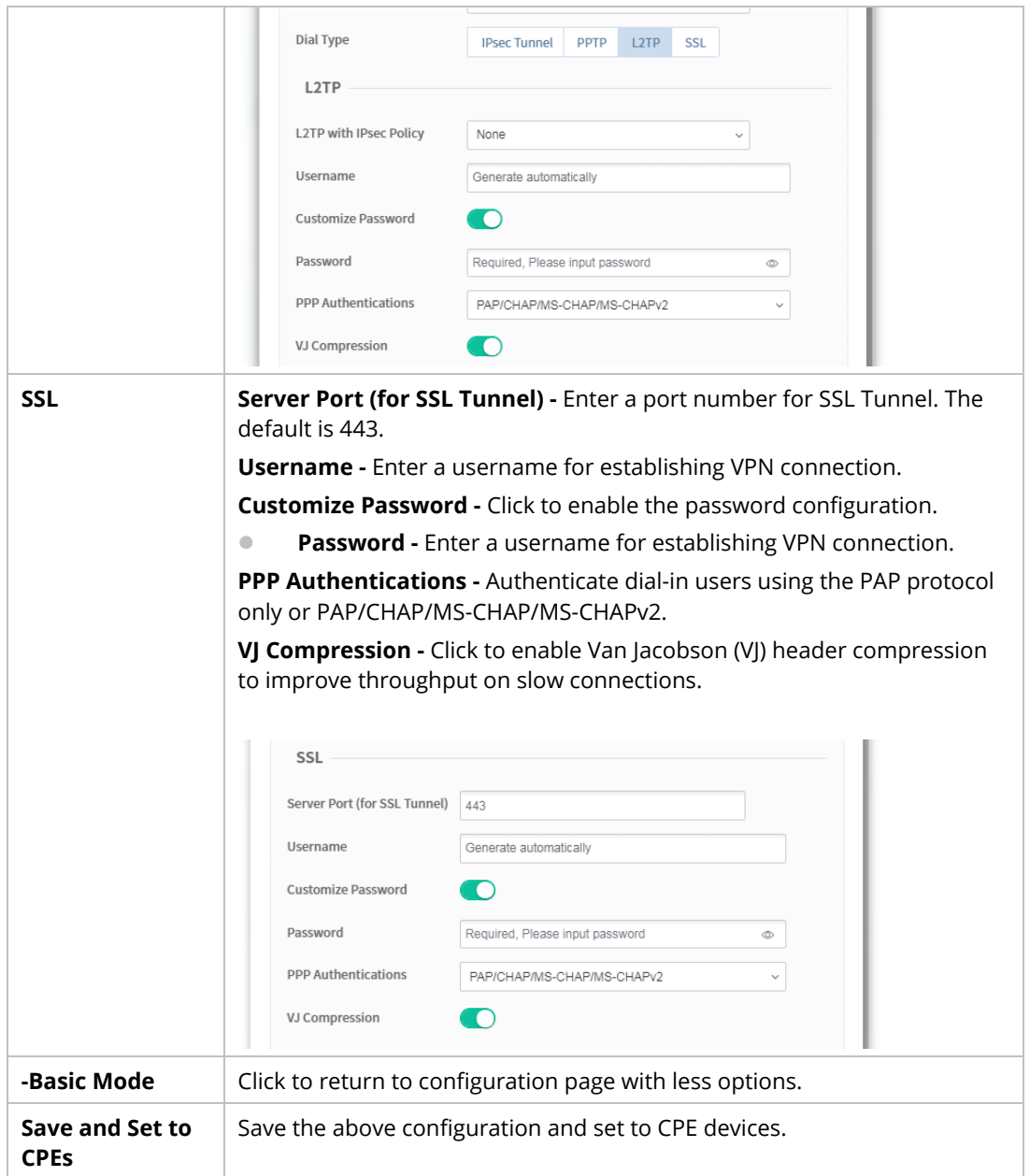

3. After finished and save the above settings, the VPN tunnel has been set successfully.

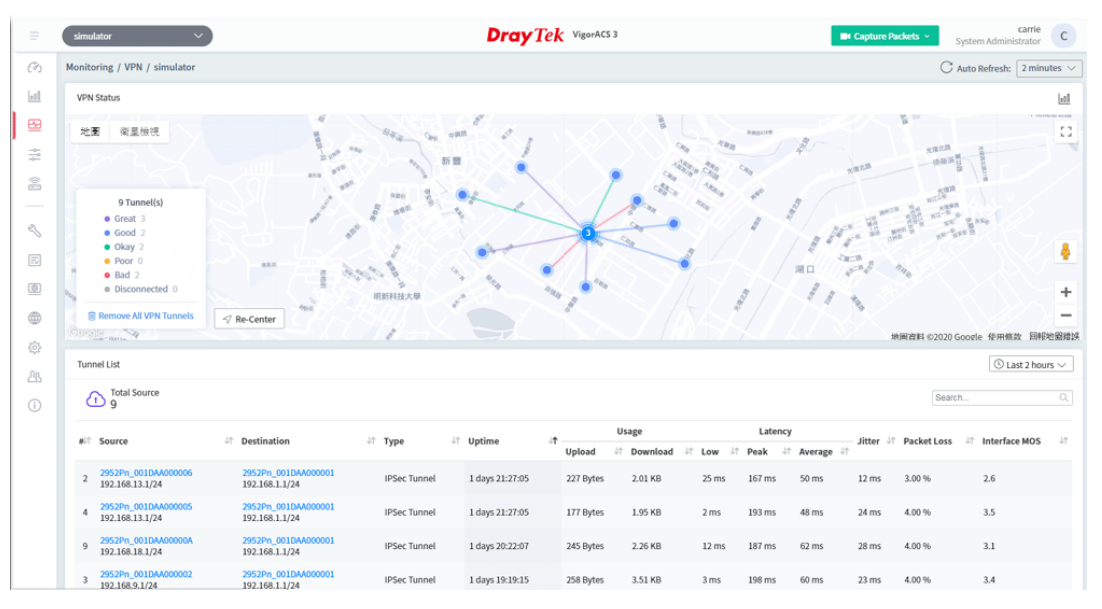

To have a sankey diagram, please click the right-top icon to display the following page.

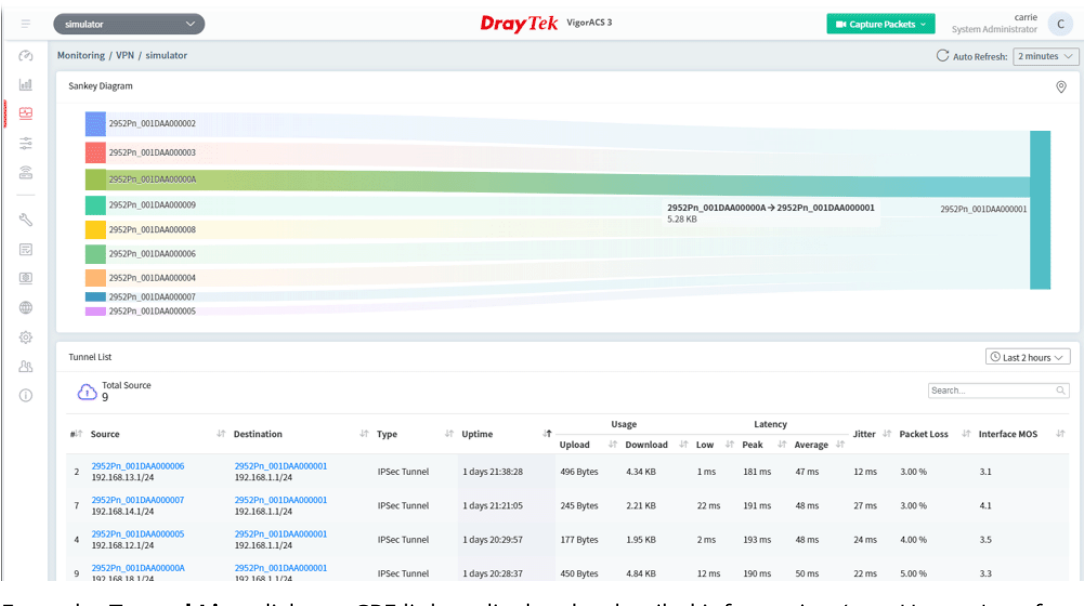

From the **Tunnel List**, click any CPE link to display the detailed information (e.g., Usage, Interface MOS, Latency and etc.) of the CPE. Here we take Vigor2952Pn as an example.

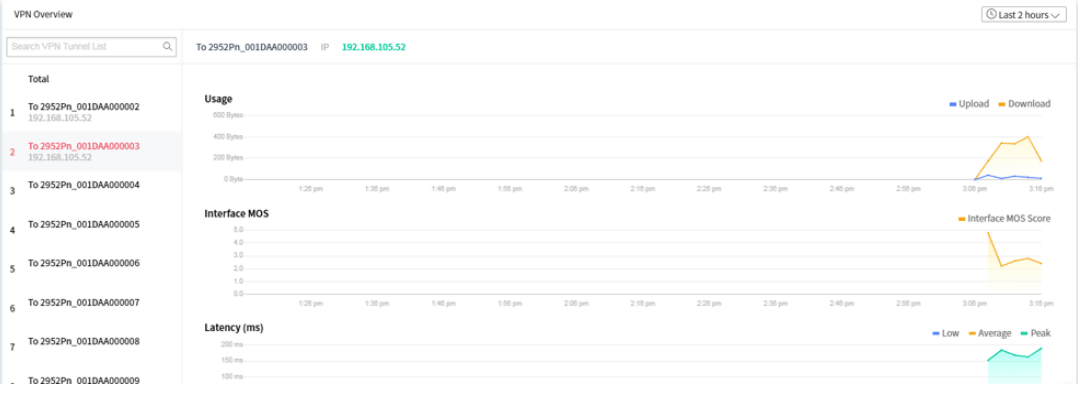

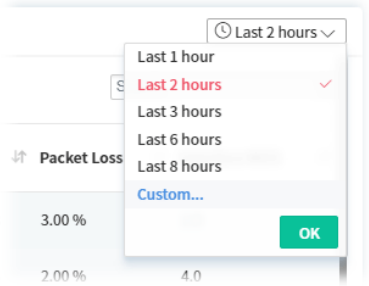

# **4.4.3 VoIP (SD-WAN)**

VoIP call list displays the communication status related to incoming and outgoing calls via VoIP WAN.

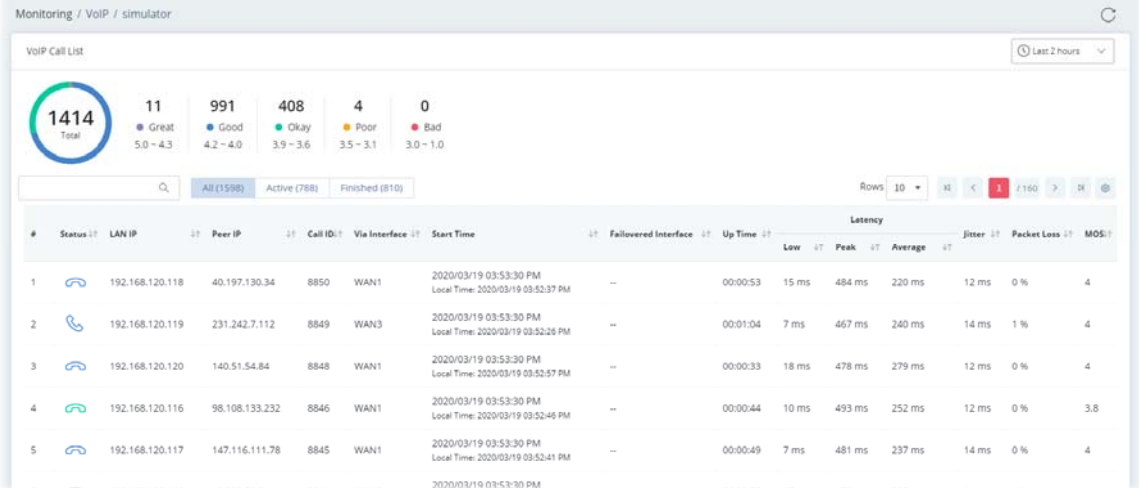

# These parameters are explained as follows:

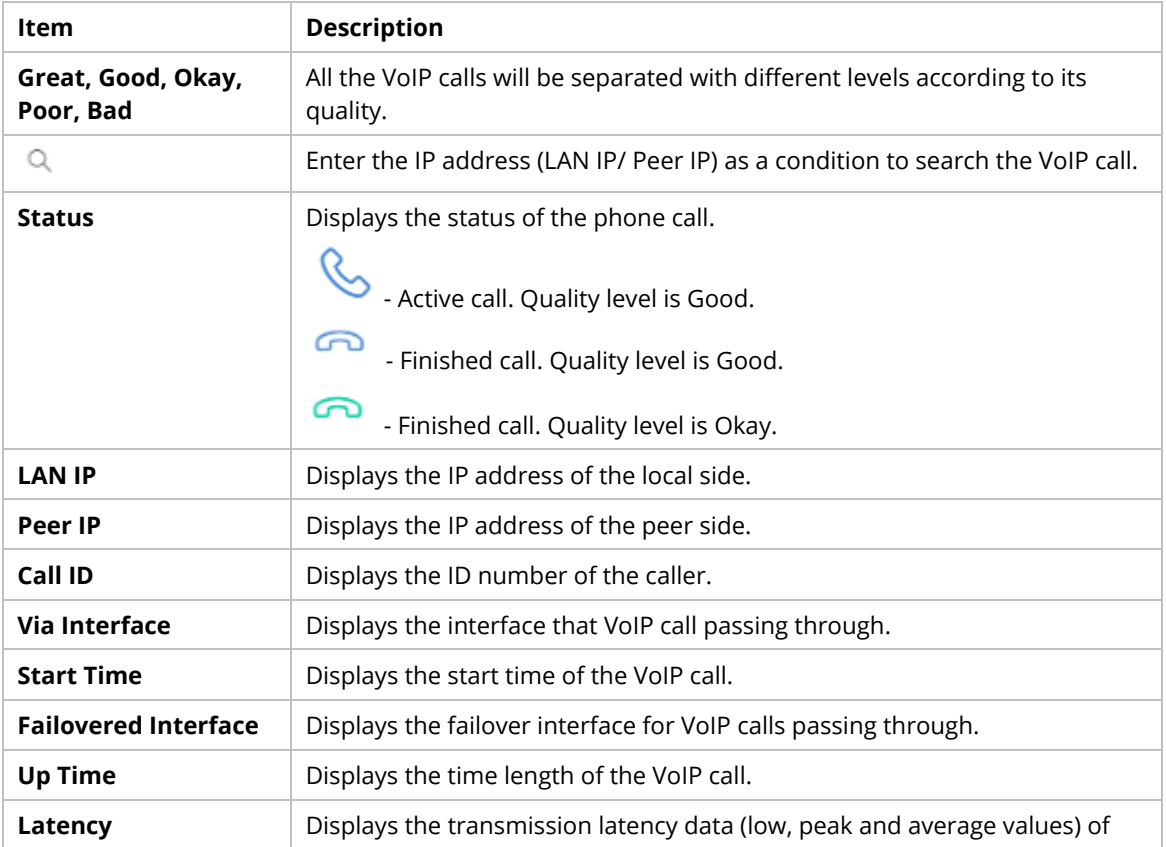

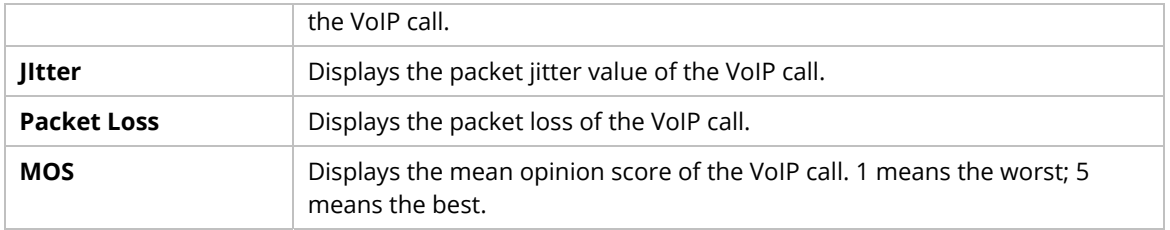

# **4.4.4 Data Usage (SD-WAN)**

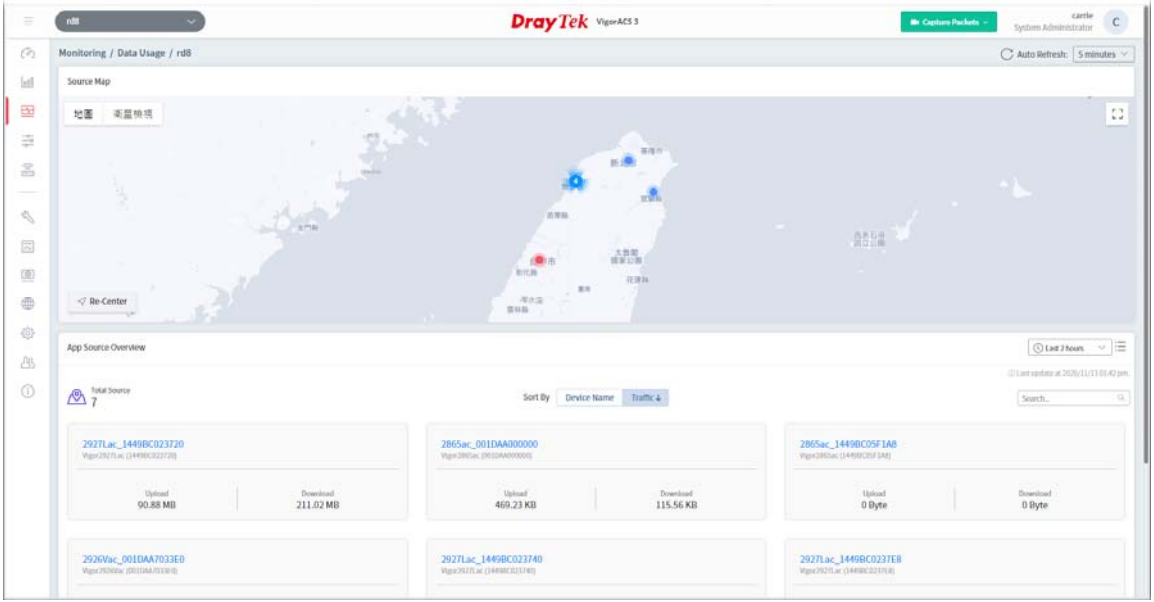

# **4.4.4.1 Data Usage of Selected CPE**

Click a device link (e.g., Vigor2927Lac in this case) under **App Source Overview**.

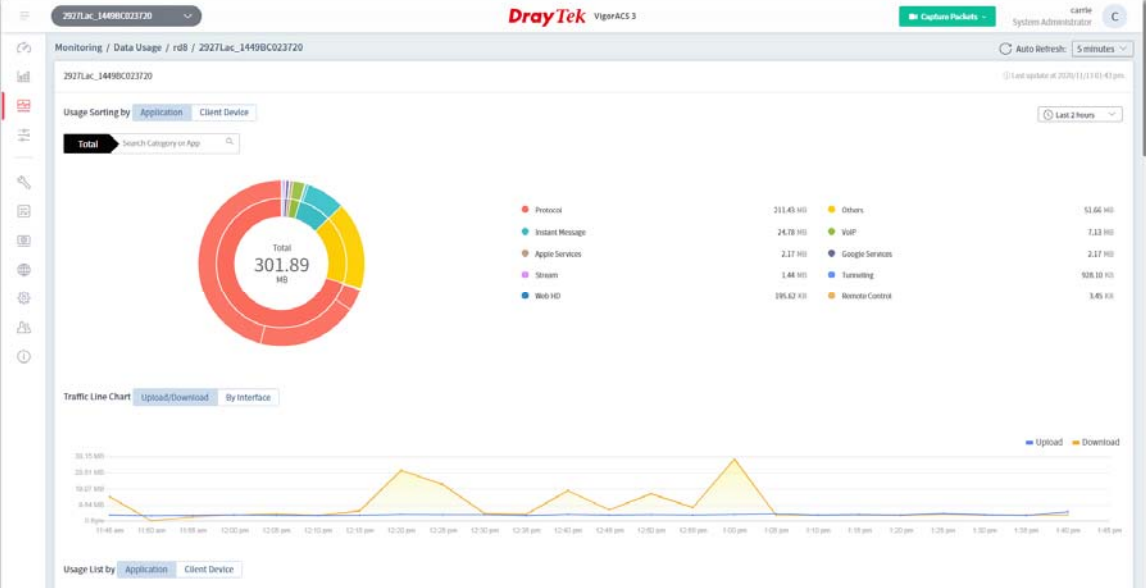

These parameters are explained as follows:

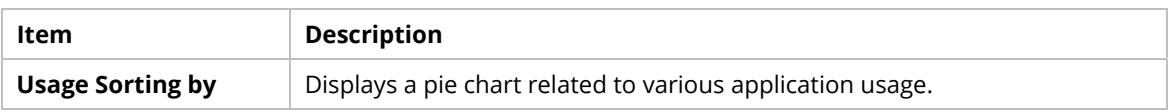

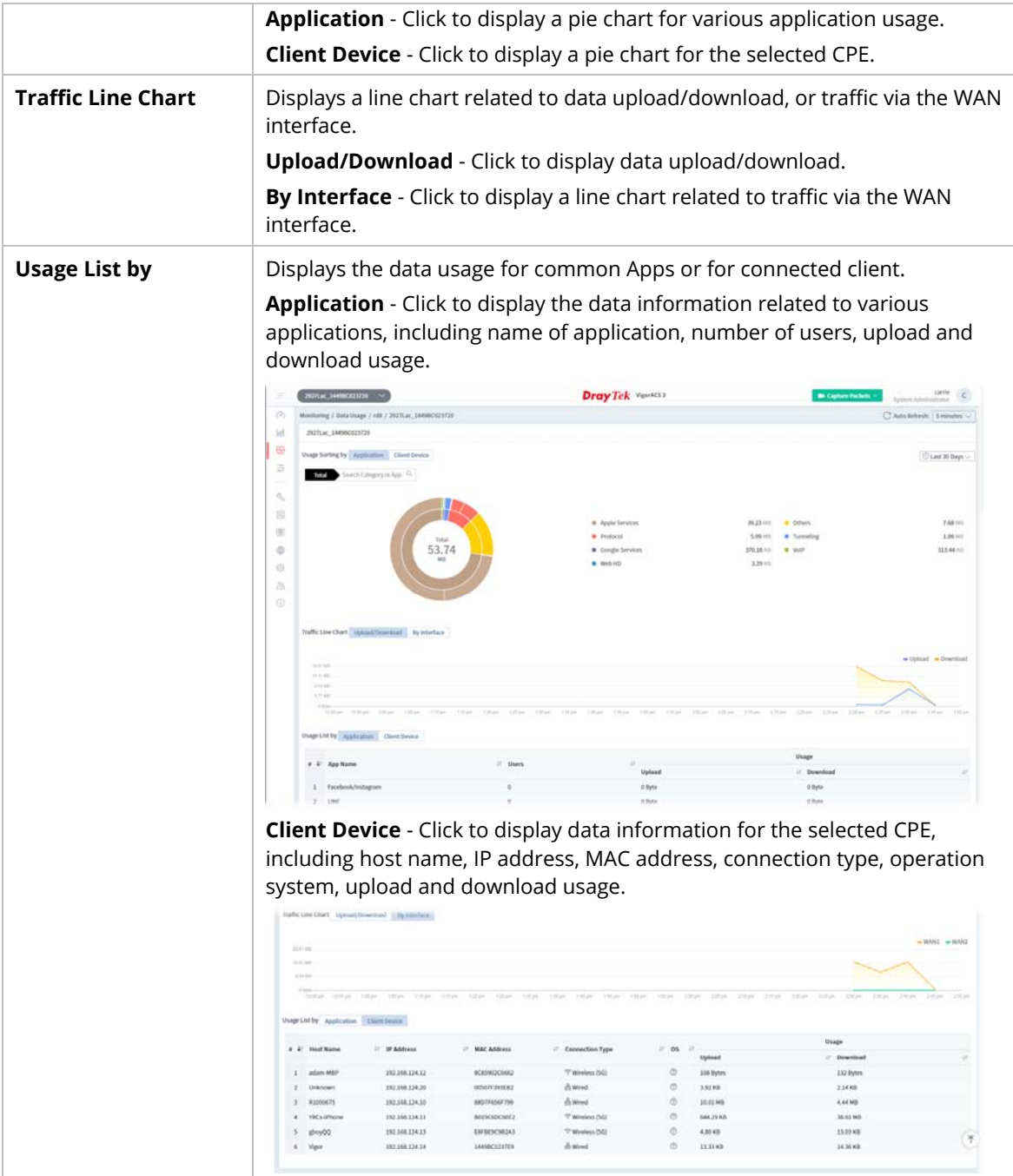

# Chapter 5 SD-WAN CPE

The menu items related to a CPE:

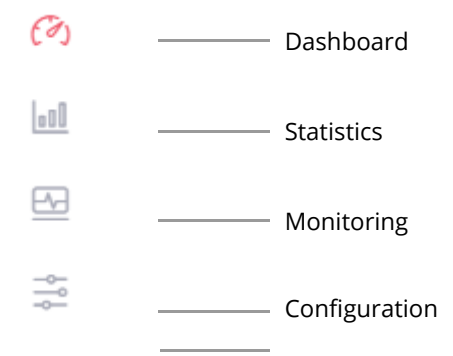

# **5.1 Dashboard for SD-WAN CPE**

To display the SD-WAN CPE dashboard, find the one (a CPE with SD-WAN feature) you want from the list under the Model tab.

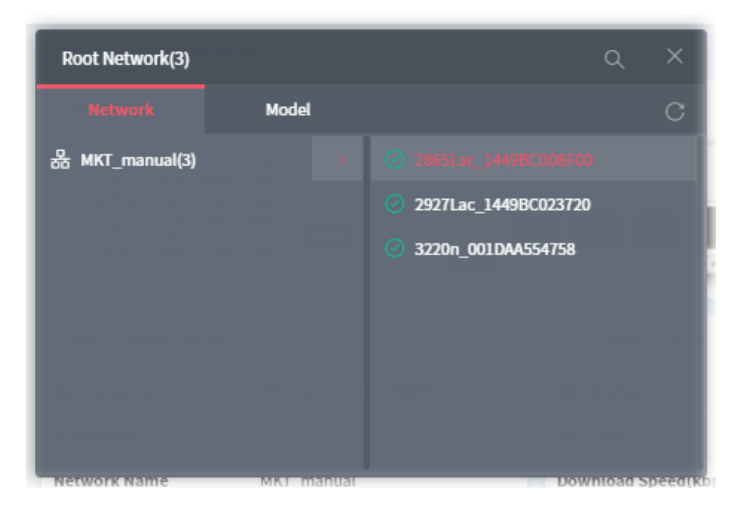

In this case, we choose Vigor2865 series (e.g., Vigor2865ac) as an example.

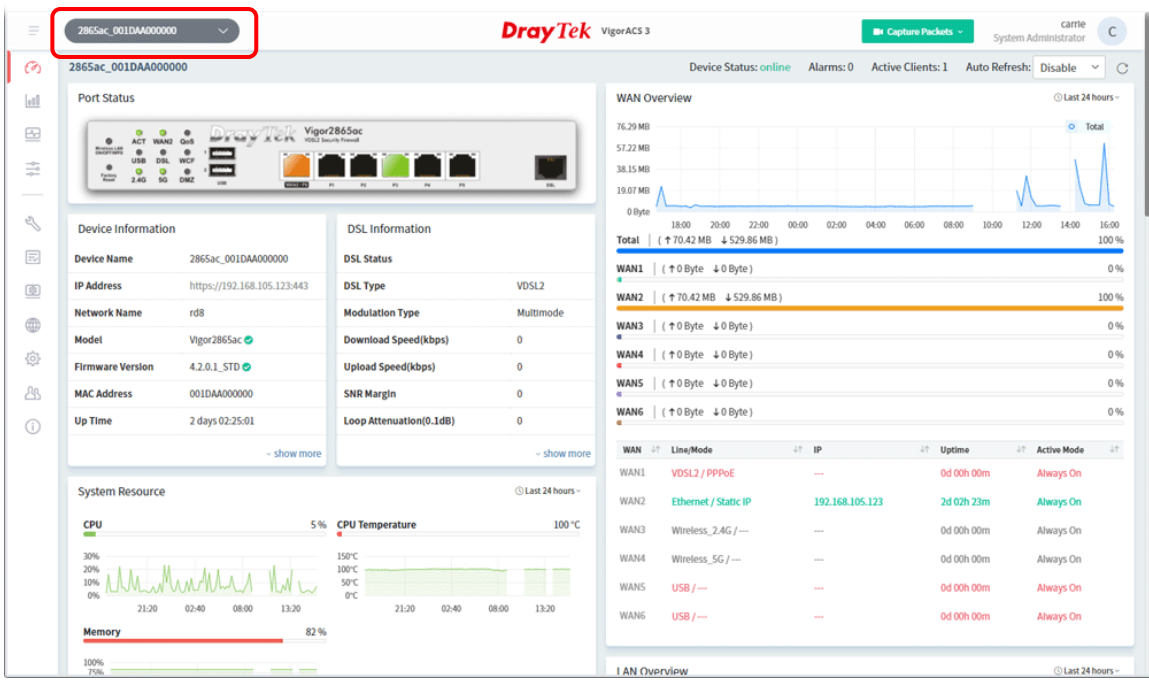

# **5.2 Statistics for SD-WAN CPE**

The page offers statistics for all the devices listed under root networks, including usage overview, wireless clients Overview, data traffic, device ranking, and client ranking. By clicking Last 24 Hours, Last 7 Days, Last 30 Days or Custom setting (define the period), the administrator can obtain various statistics within the time period.

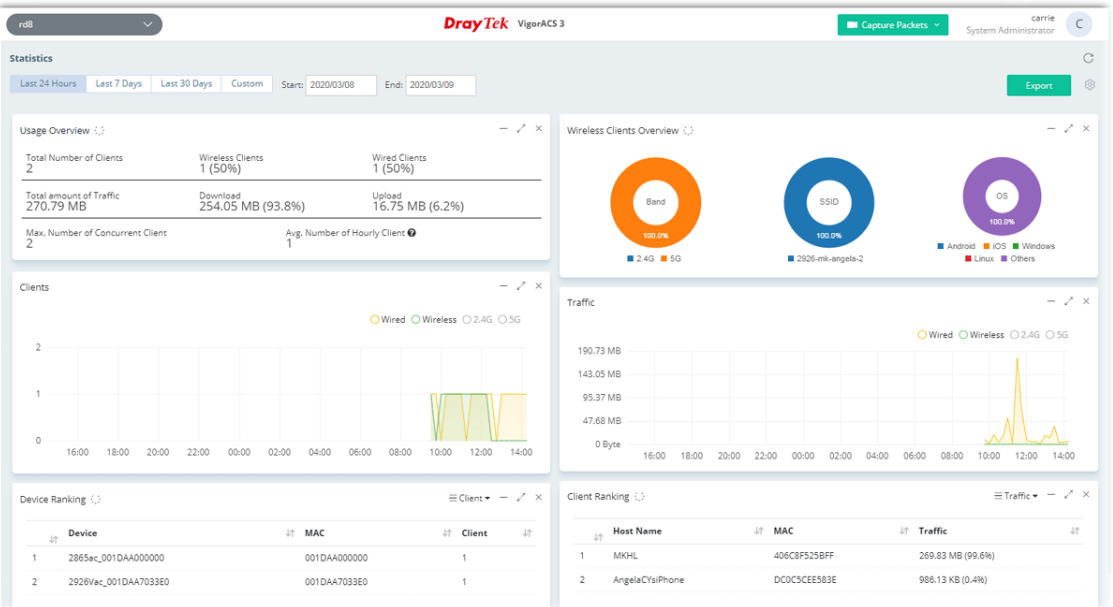

In addition, the statistics can be exported as ".XLS" file if you click the **Export** button on the top side.

# **5.3 Monitoring for SD-WAN CPE**

Monitoring menu offers options for monitoring the normal and abnormal actions for network, group and CPE. This section offers Monitoring menu items for a selected SD-WAN CPE.

In this section, we choose Vigor2927Lac / Vigor2865ac series as an example.

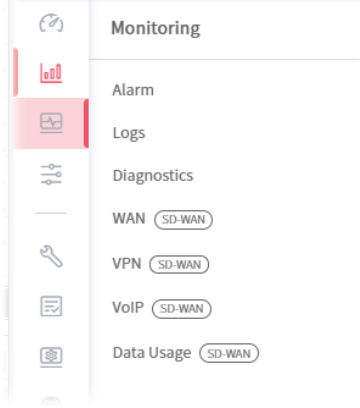

# **5.3.1 Alarm**

Alarm message will be recorded on VigorACS 3 server when there is a trouble happened to the selected device (CPE).

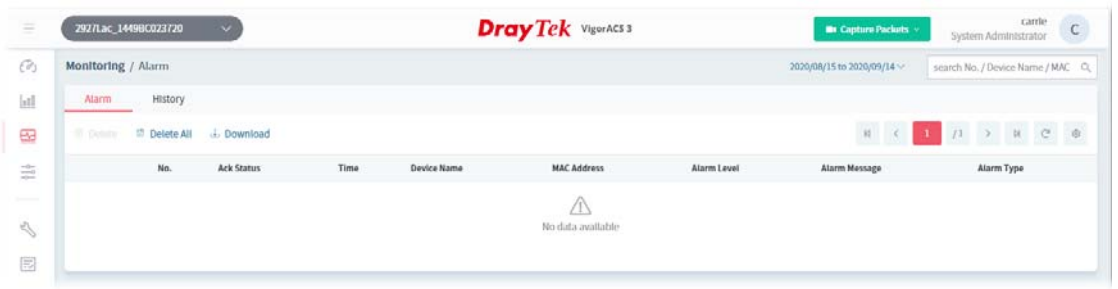

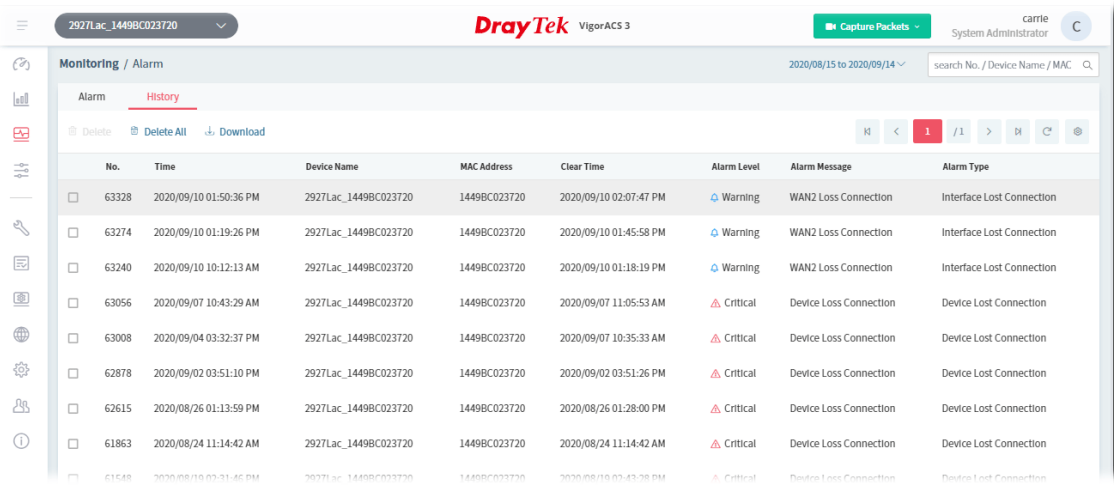

These parameters are explained as follows:

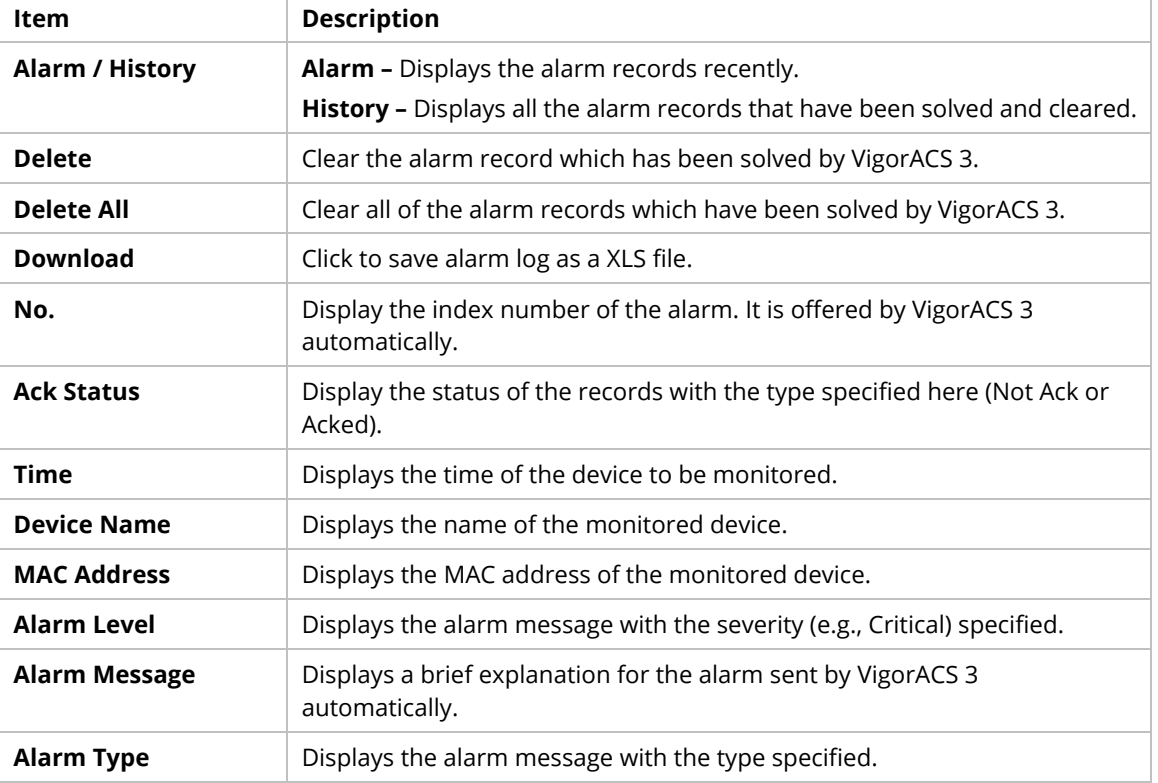

# **5.3.2 Logs**

Log provides administrator records for all CPE Actions, Device Reboot, Reboot by CPE, Reset System Password, Set Parameter, File Transfer, Setting Profile, Device SysLog, CPE Notify, Device Register and Device Operate. Click each tab to get more detailed information.

The following page shows the log for all CPE actions executed, device name, MAC address, Device IP, and Current Time for CPE device managed and monitored by VigorACS.

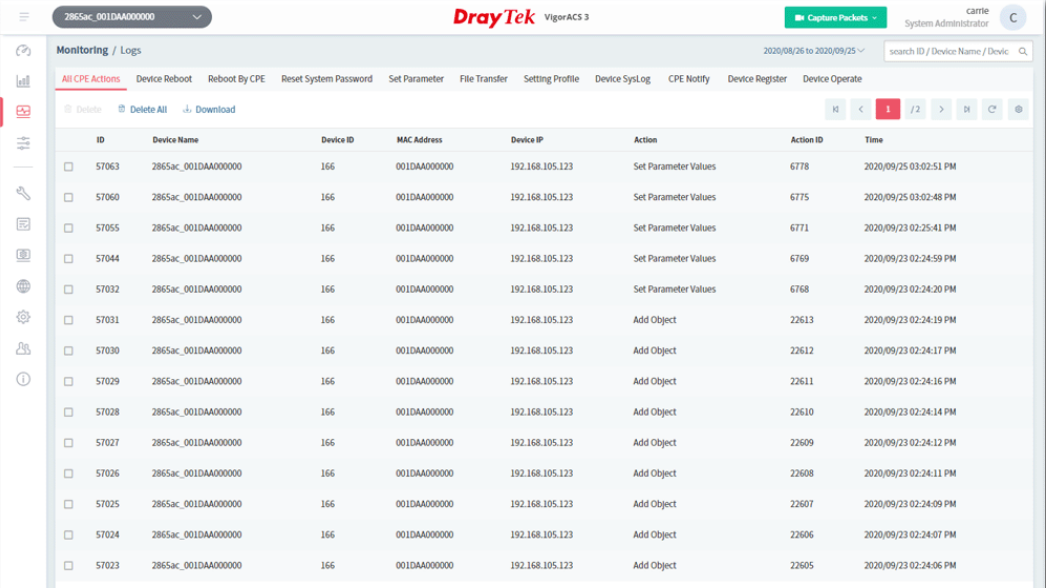

These parameters are explained as follows:

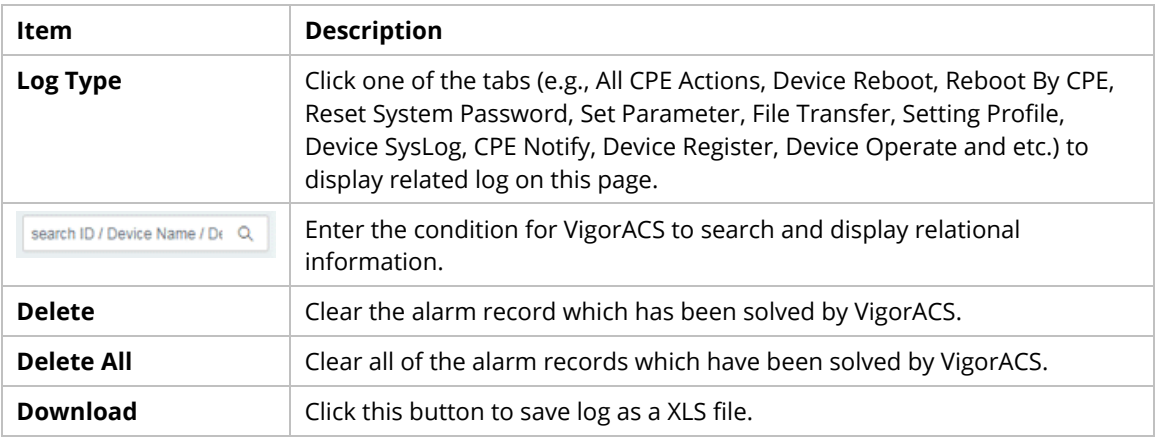

# **5.3.3 Diagnostics**

The menu items for Diagnostics will vary based on the CPE model. In this case, we take Vigor2865 series as an example.

# **5.3.3.1 Ping**

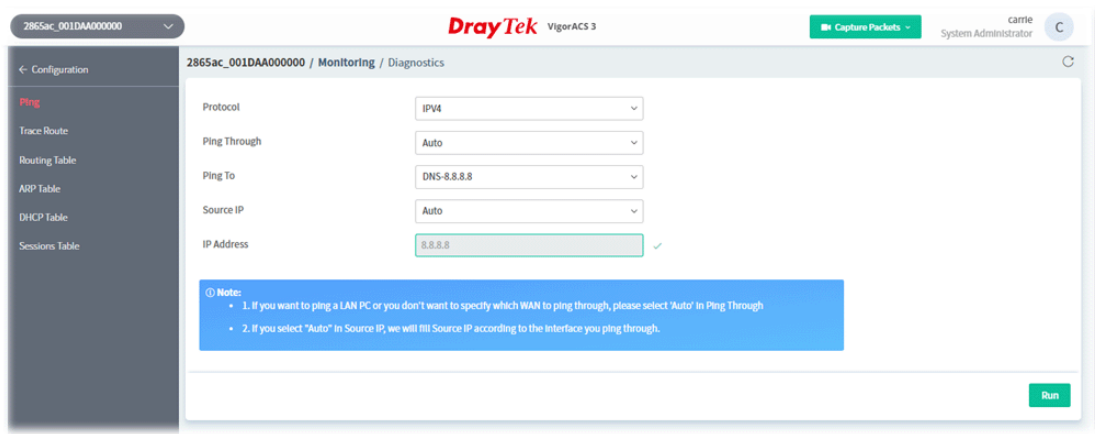

These parameters are explained as follows:

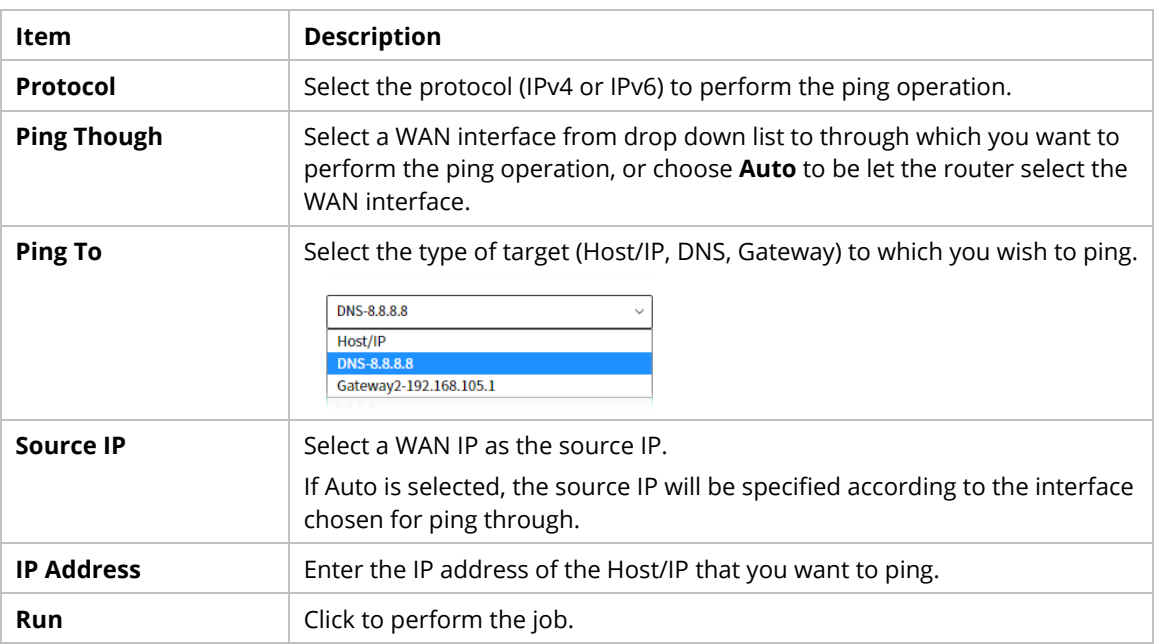

#### **5.3.3.2 Trace Route**

This page allows you to trace the routes from router to the host. Simply Enter the IP address of the host in the box and click **Run**. The result of route trace will be shown on the screen.

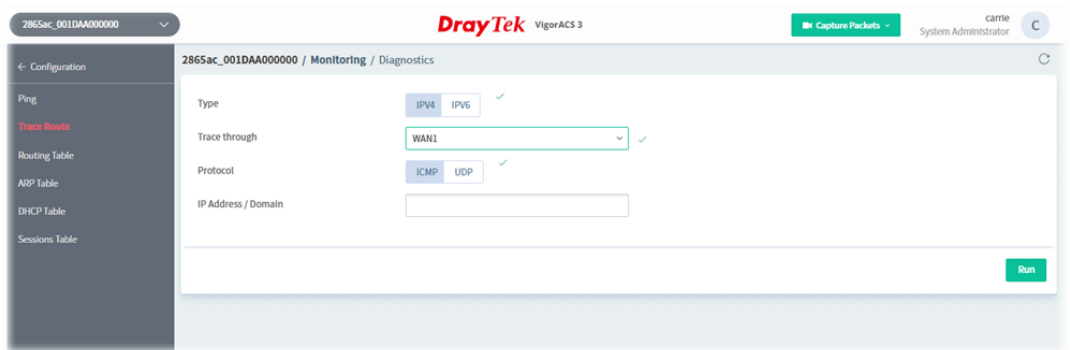

# These parameters are explained as follows:

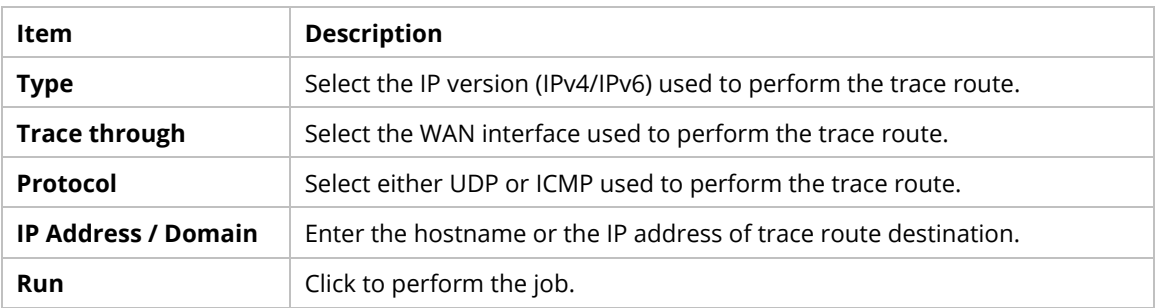

# **5.3.3.3 Routing Table**

This page displays the IPv4/IPv6 routing information.

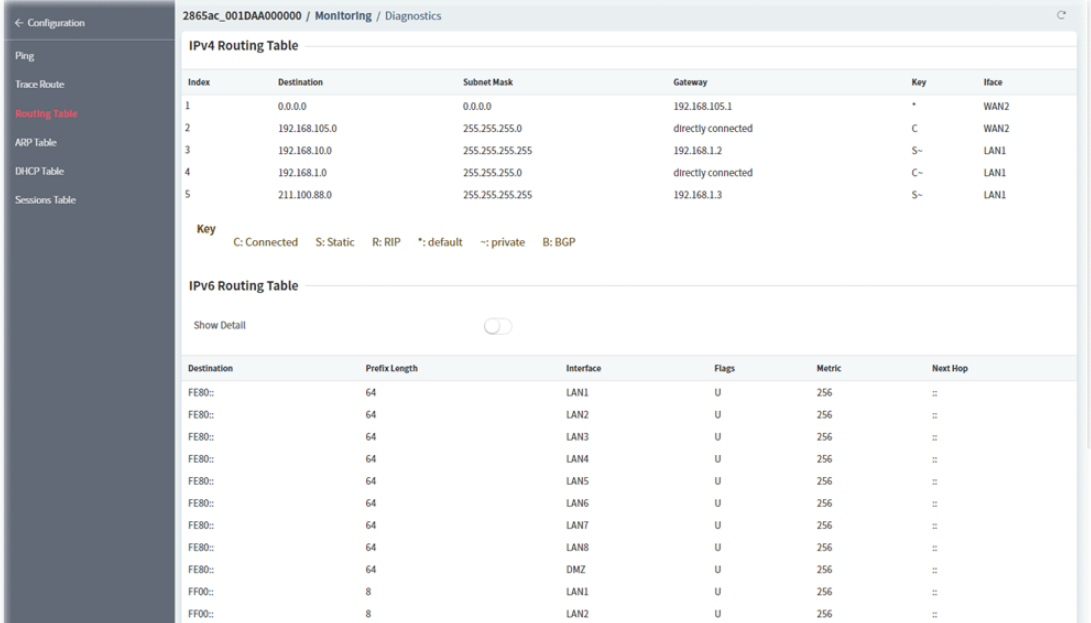

# **5.3.3.4 ARP Table**

This page displays the contents of the ARP (Address Resolution Protocol) cache held in the router. The table shows the mappings between Ethernet hardware addresses (MAC Addresses) and IP addresses.

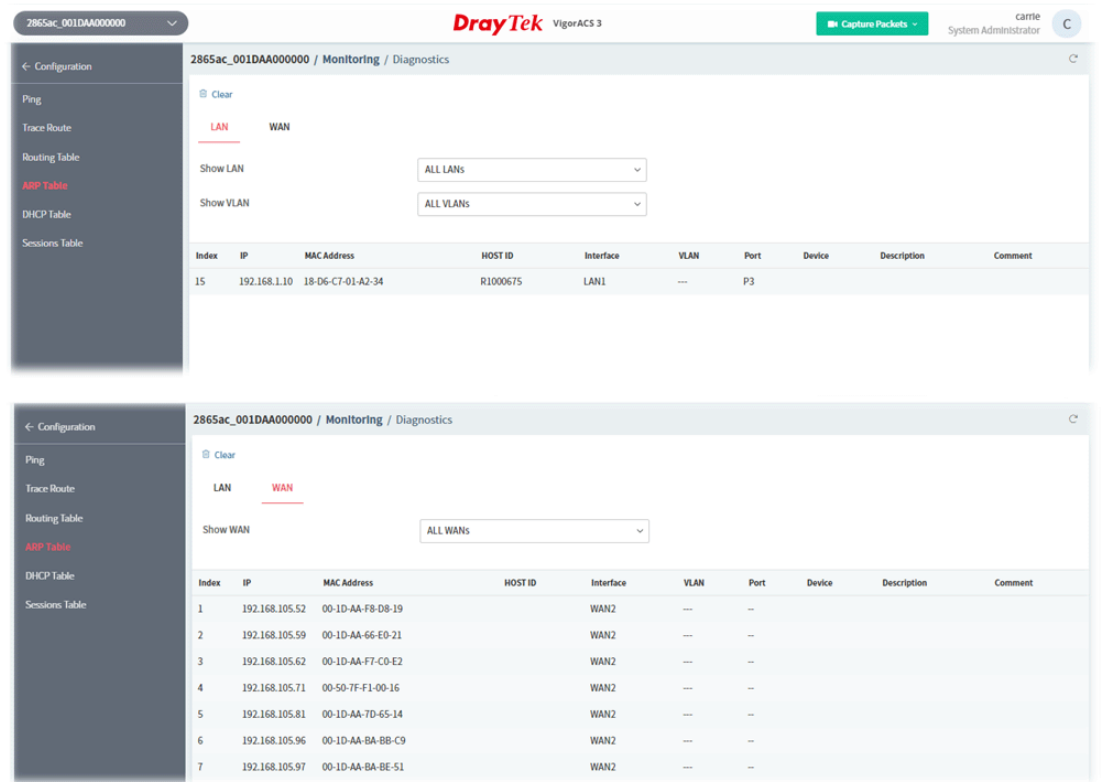

These parameters are explained as follows:

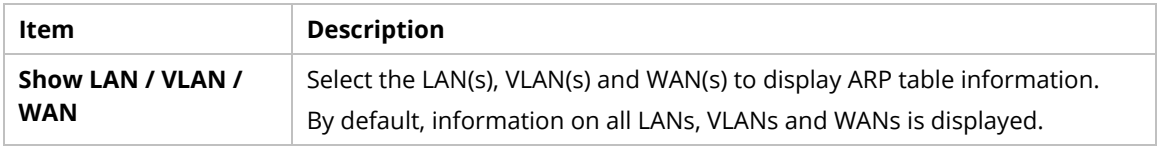

#### **5.3.3.5 DHCP Table**

This page provides information on IP address assignments. This information is helpful in diagnosing network problems, such as IP address conflicts, etc.

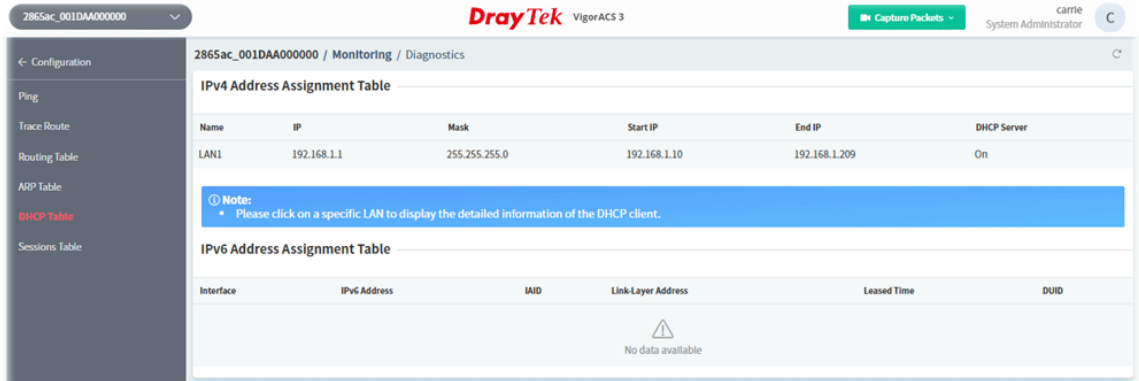

# **5.3.3.6 Sessions Table**

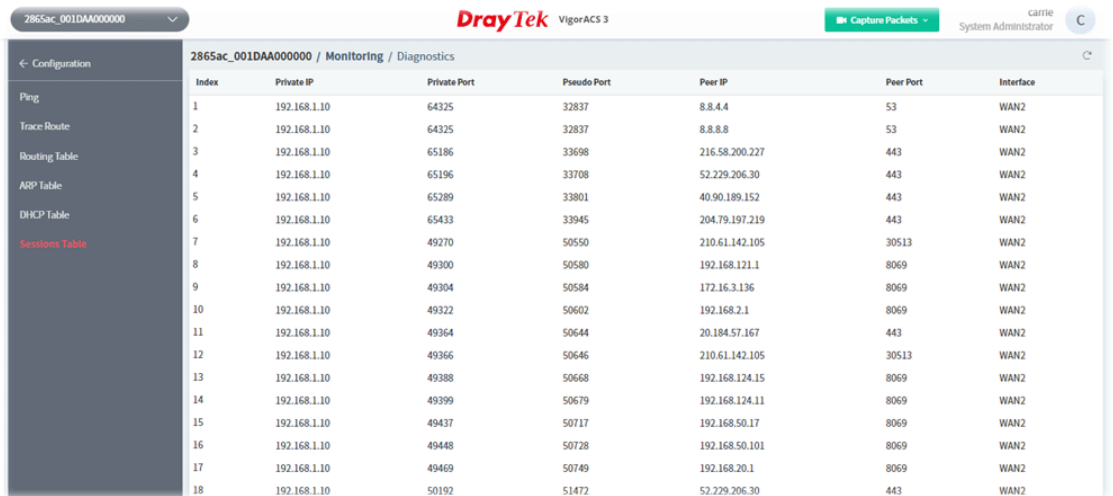

This screen shows the 128 newest entries in the NAT sessions table.

#### **5.3.4 GPS**

It is available when the selected CPE supports SD-WAN feature.

The GPS page will display the moving path (including time and coordinate position, latitude, and longitude) of the Vigor device.

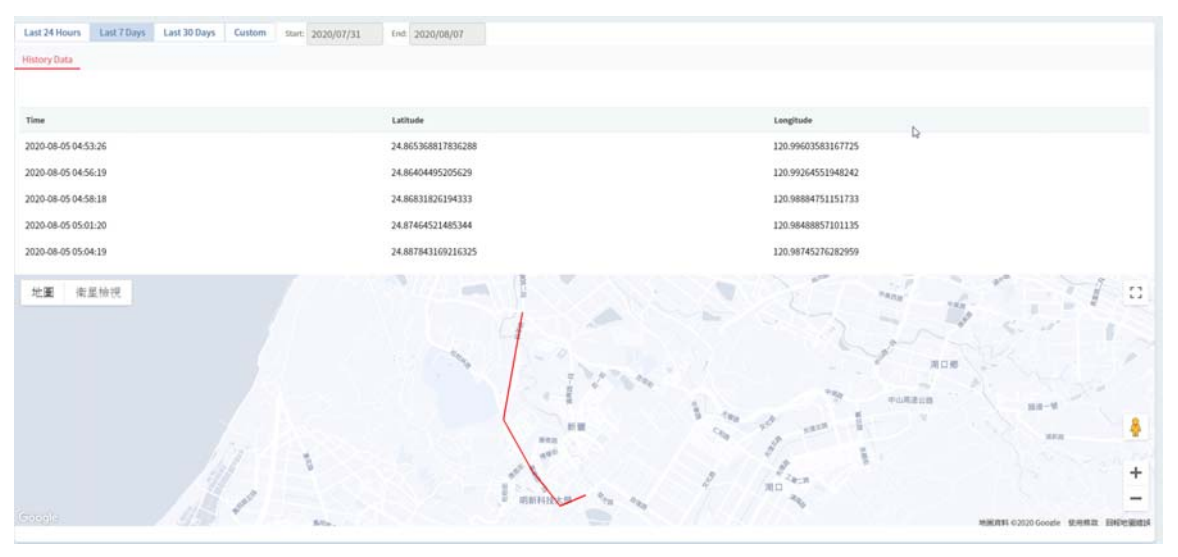

### **5.3.5 WAN (SD-WAN)**

It is available when the selected CPE supports SD-WAN feature.

This page displays the location, MAC address, firmware used, uptime of the selected CPE and WAN overview.

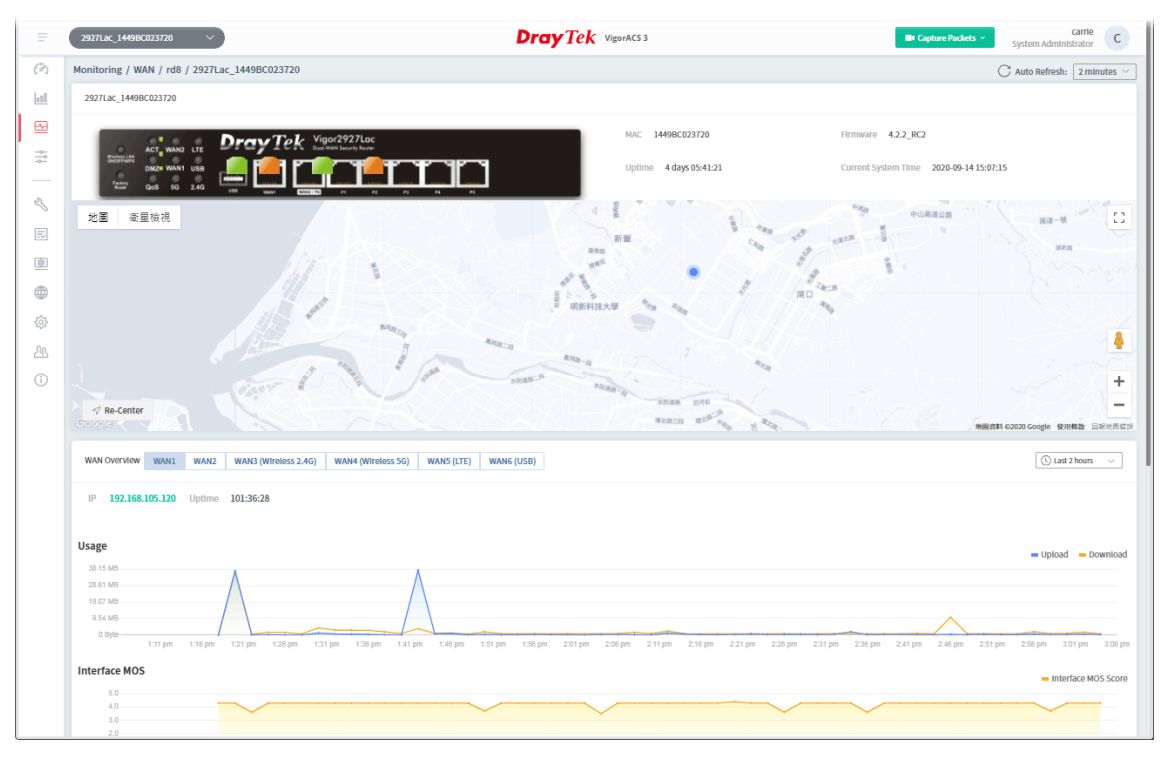

These parameters are explained as follows:

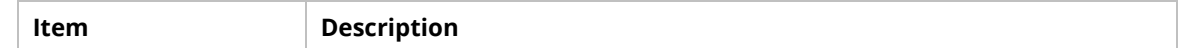

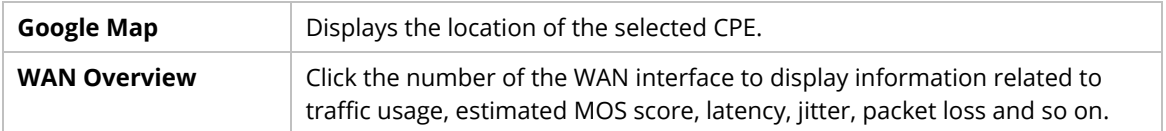

# **5.3.6 VPN (SD-WAN)**

This page displays the location, MAC address, firmware used, uptime of the selected CPE and the traffic for data download/upload by VPN.

The monitoring page will vary based on VPN established or not. Before establishing VPN, the page will be shown as follows:

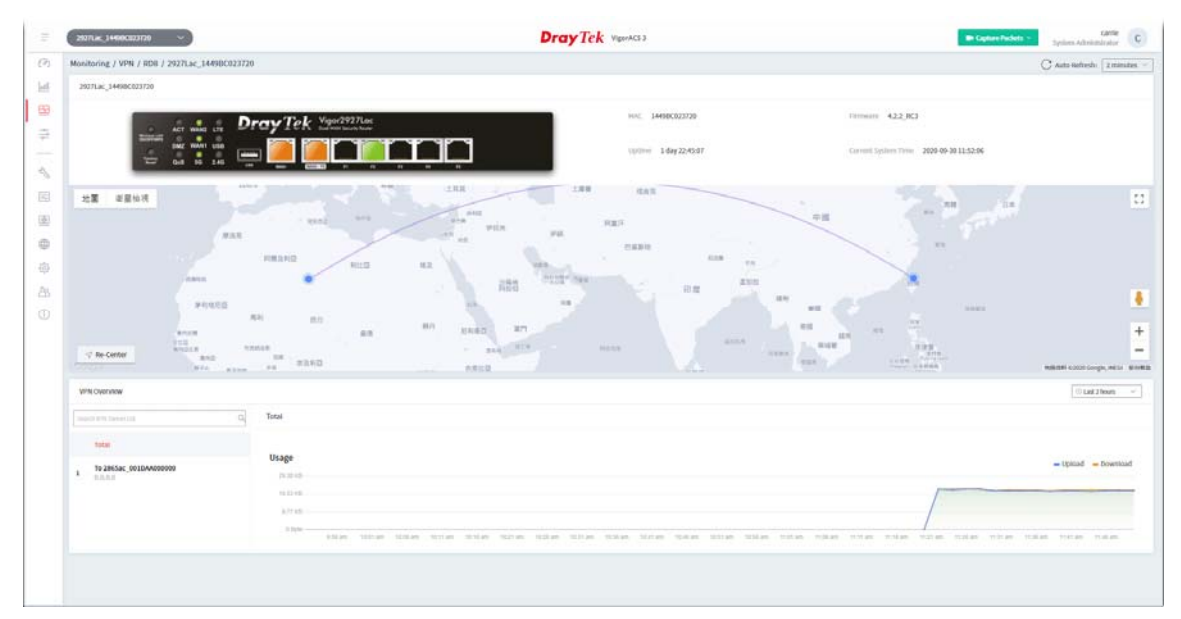
### **5.3.7 VoIP (SD-WAN)**

VoIP call list displays the communication status related to incoming and outgoing calls via VoIP WAN.

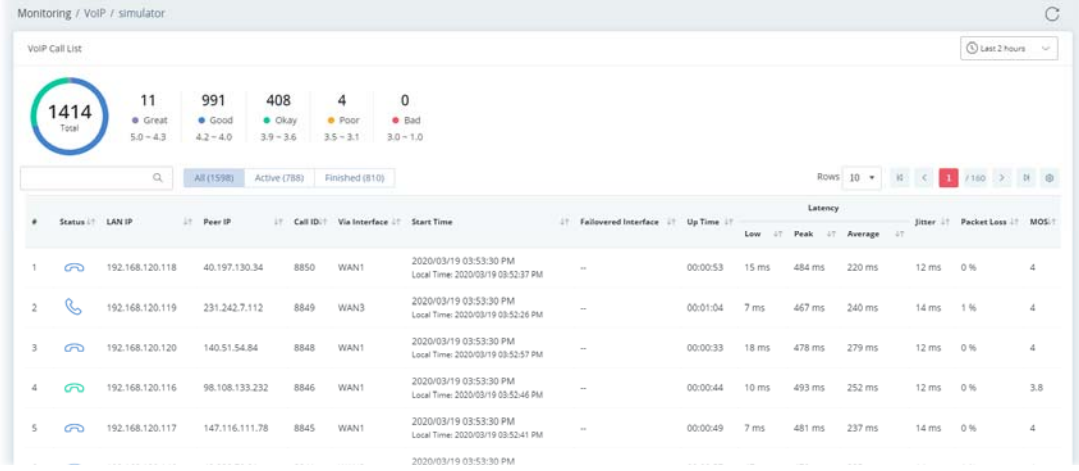

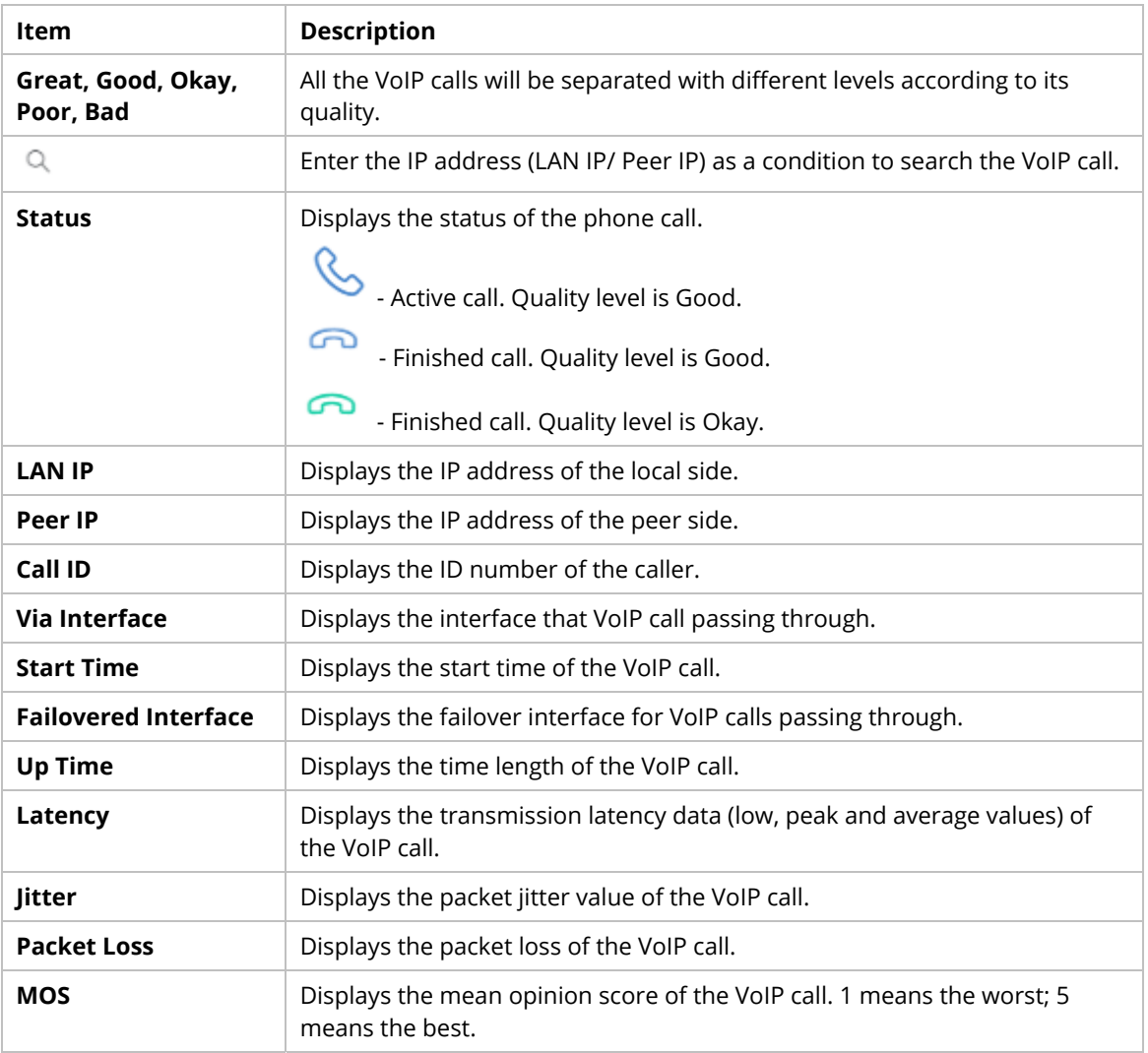

# **5.3.8 Data Usage (SD-WAN)**

This page displays the data usage for a SD-WAN CPE.

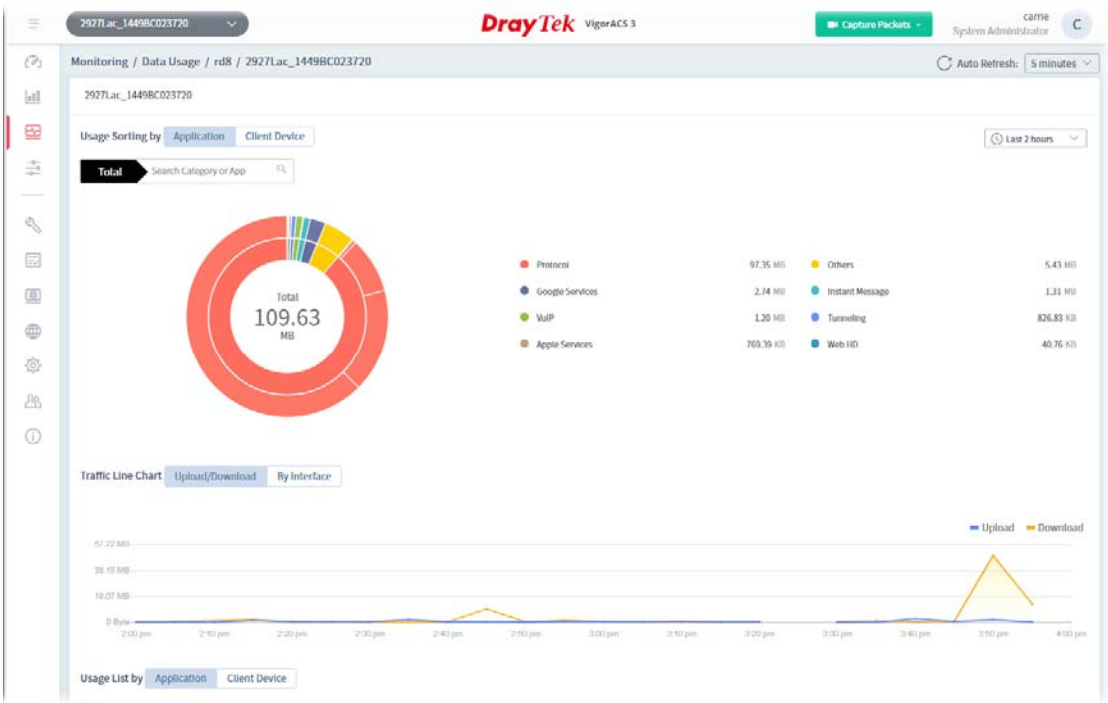

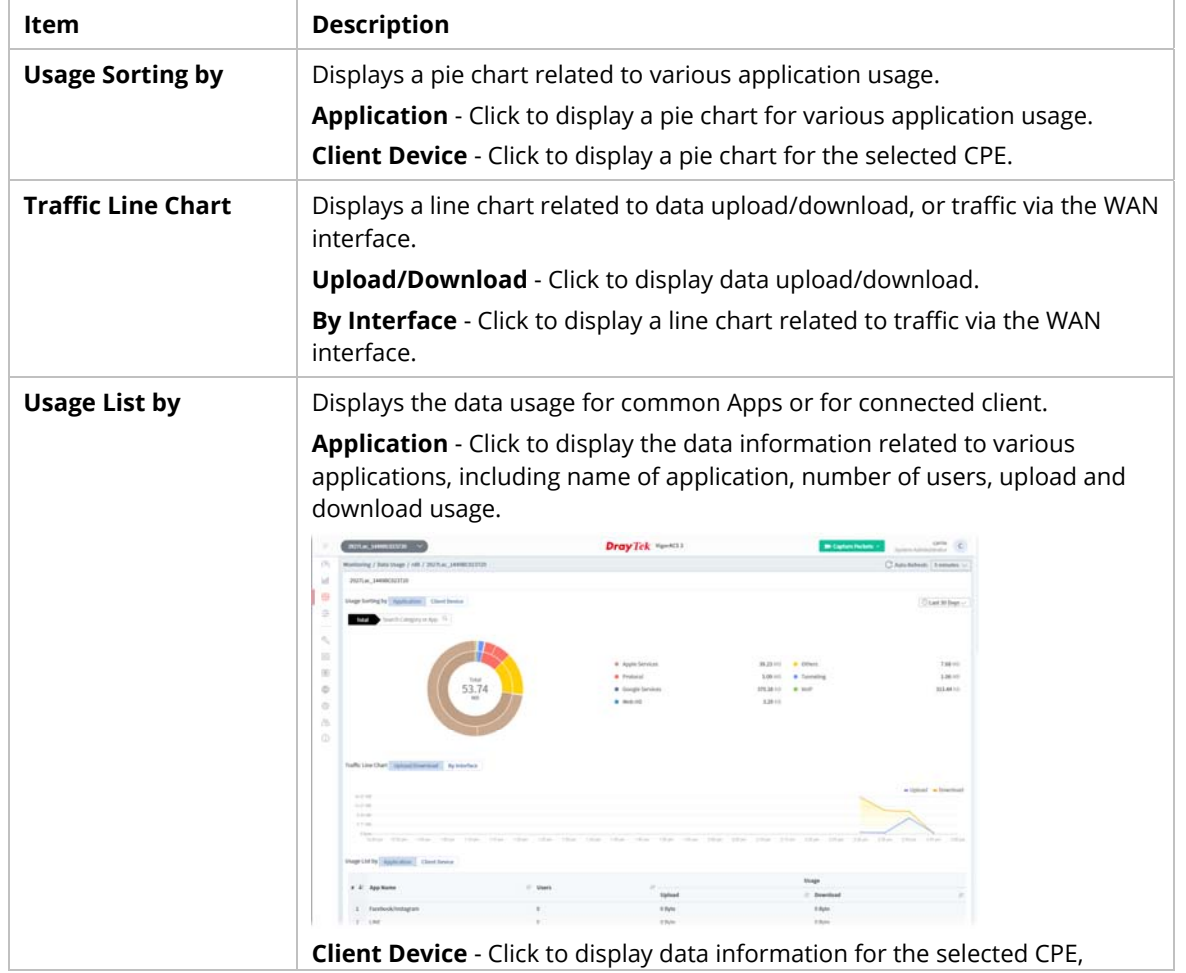

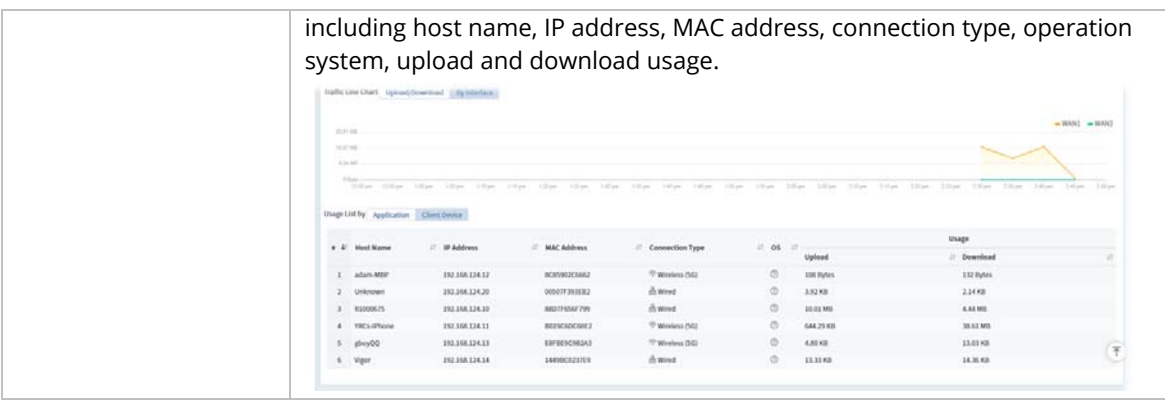

# **5.4 Configuration Menu for SD-WAN CPE**

The configuration menu will vary in accordance with the CPE model. For more detailed information, refer to Part V, Chapter 9 Device Menu, Section 9.4 Configuration.

# Part III

System Menu

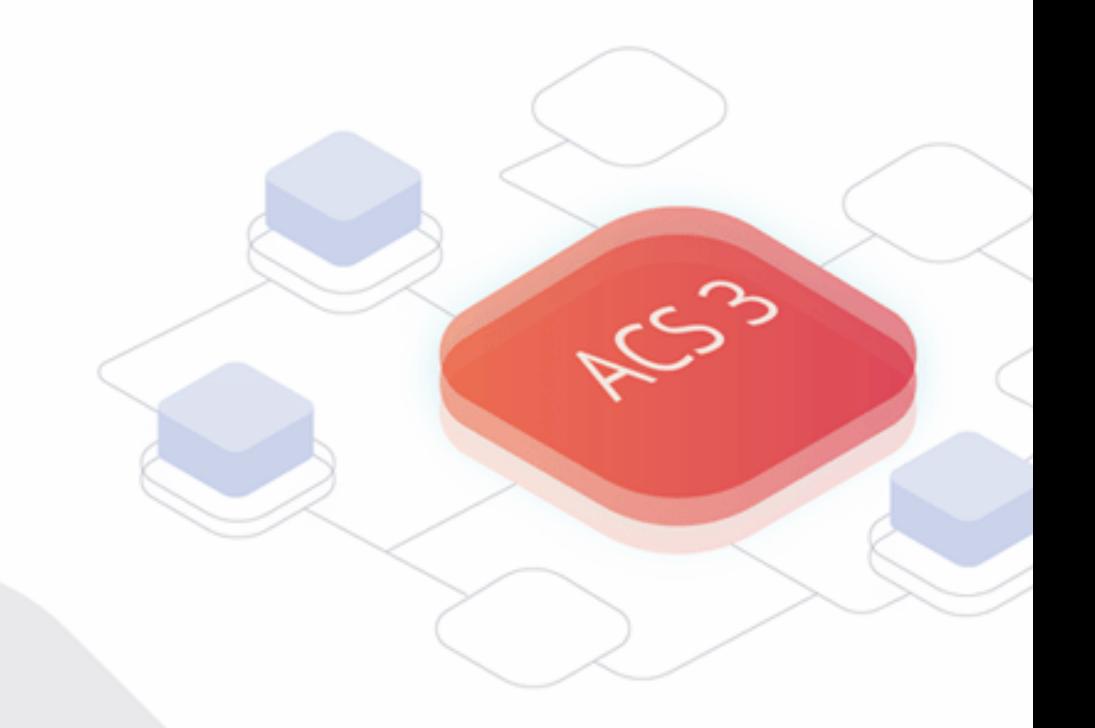

# Chapter 6 System Menu

#### System menu contains:

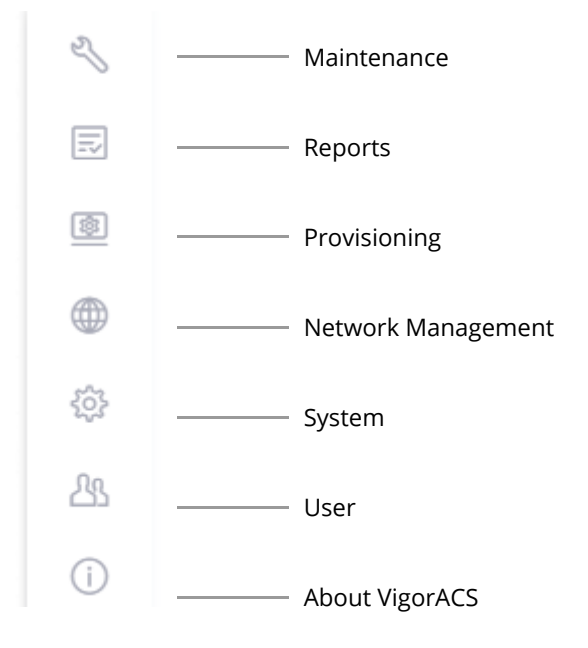

# **6.1 Maintenance**

Settings in Maintenance can be applied onto numerous TR-069 CPEs instead of configuring settings for each CPE one by one.

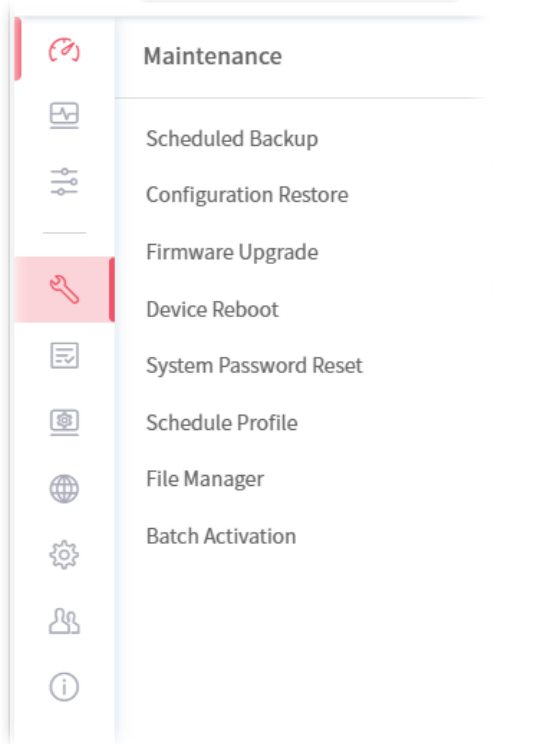

 Maintenance menu is available only for the role of **System Administrator**, **Group Administrator**, **Administrator** and **Standard** (limited in VigorACS cloud version).

#### **6.1.1 Scheduled Backup**

#### **6.1.1.1 Networks & Devices**

This page is used to specify a backup profile for the device / network. Later, the configuration backup for the device/network will be executed automatically by VigorACS.

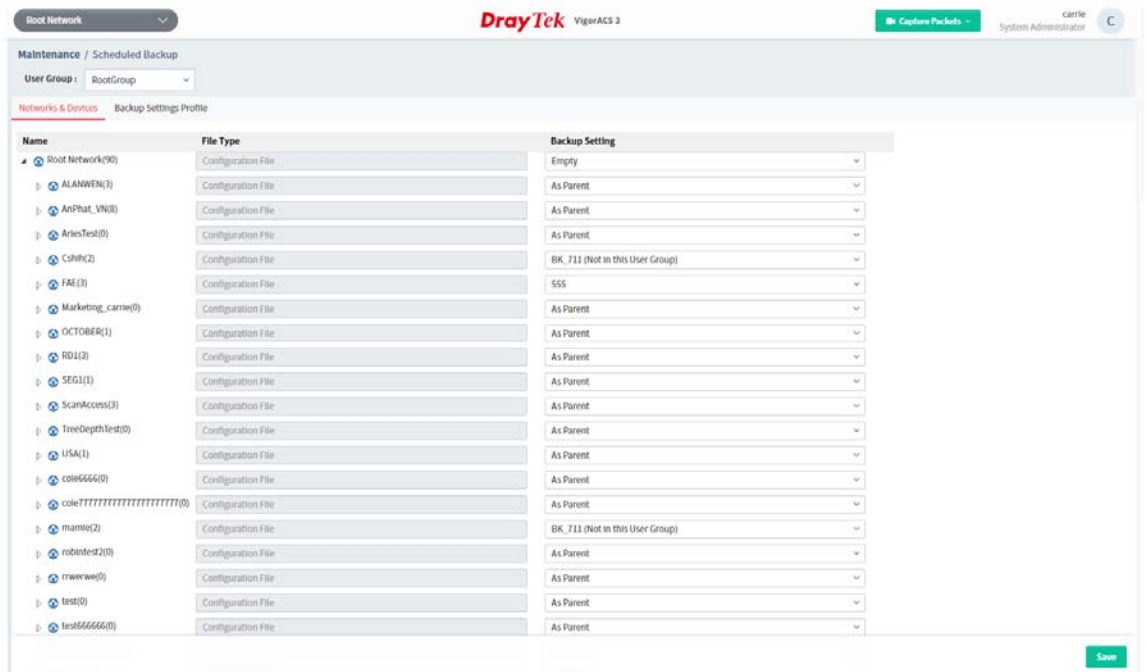

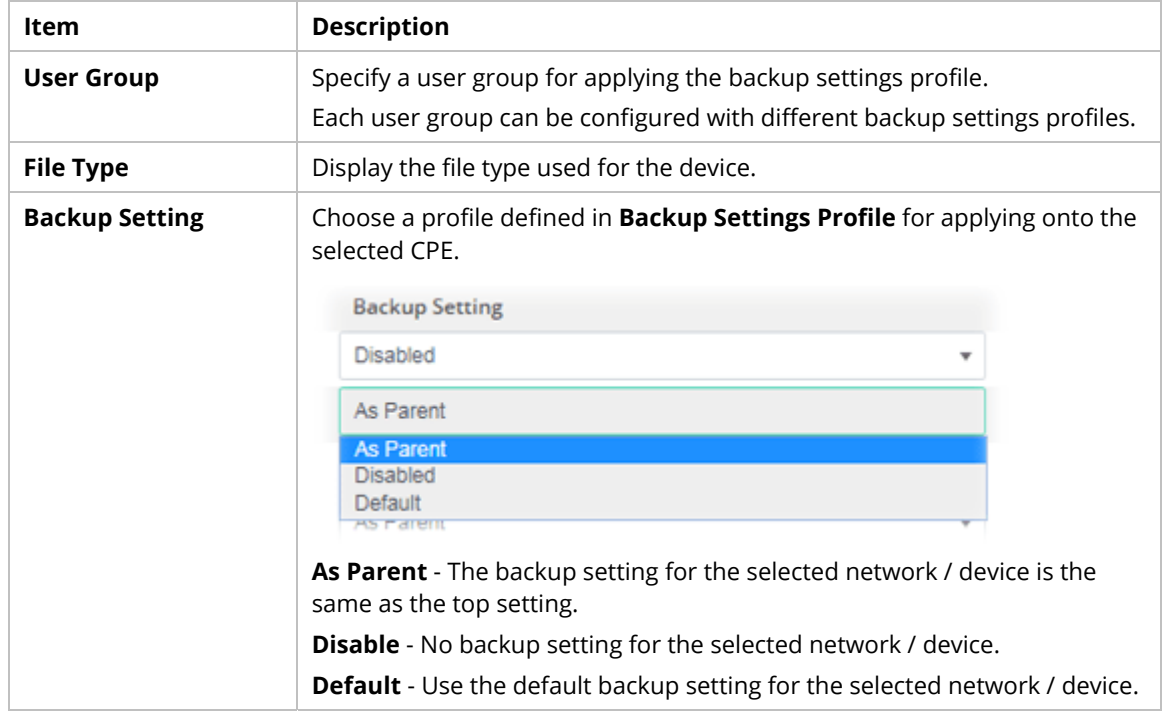

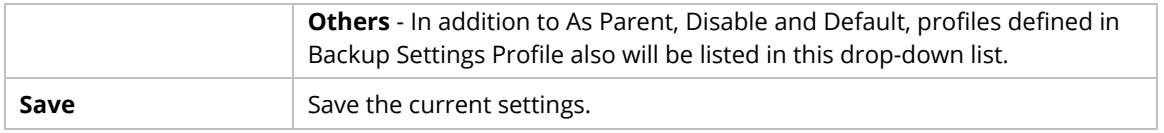

#### **6.1.1.2 Backup Settings Profile**

This page determines the trigger time and method for firmware backup.

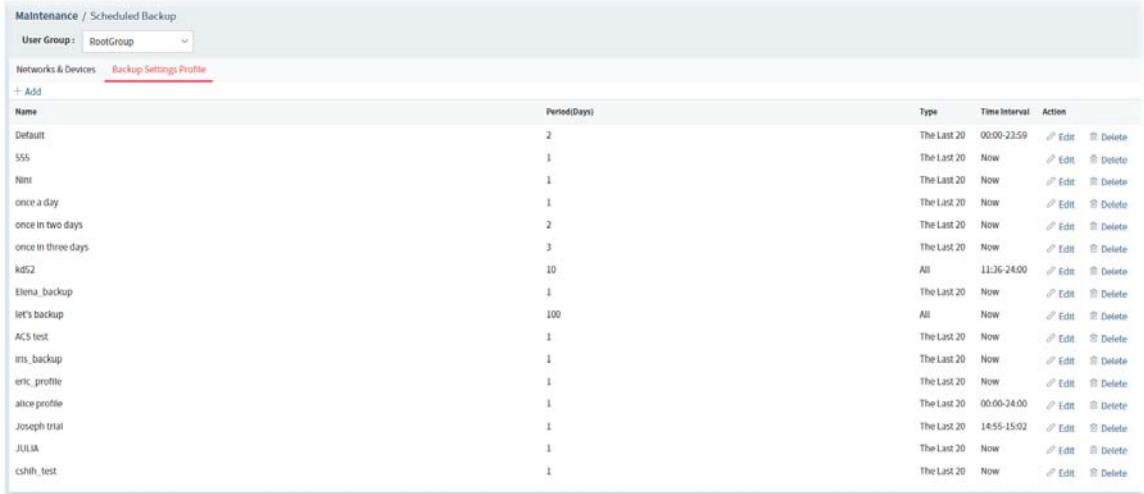

#### These parameters are explained as follows:

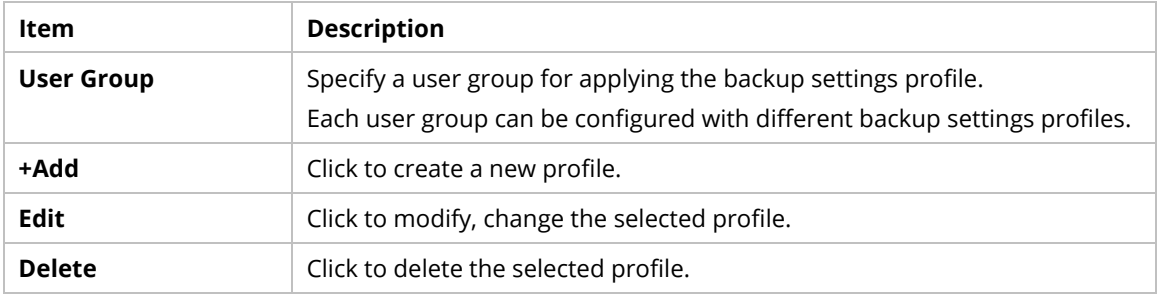

#### The following setting page appears when **+Add** is clicked.

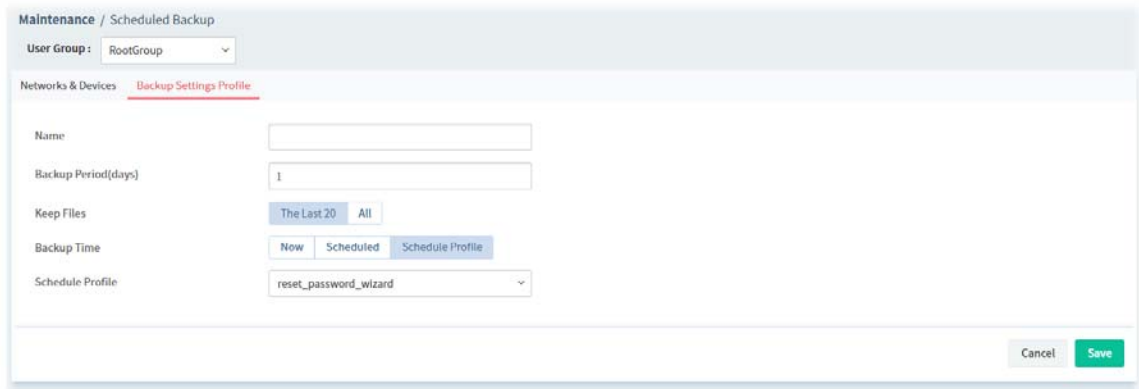

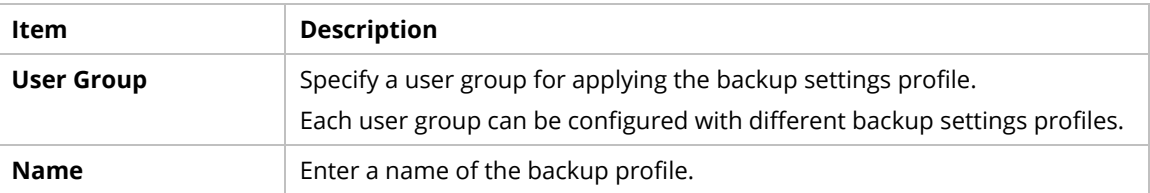

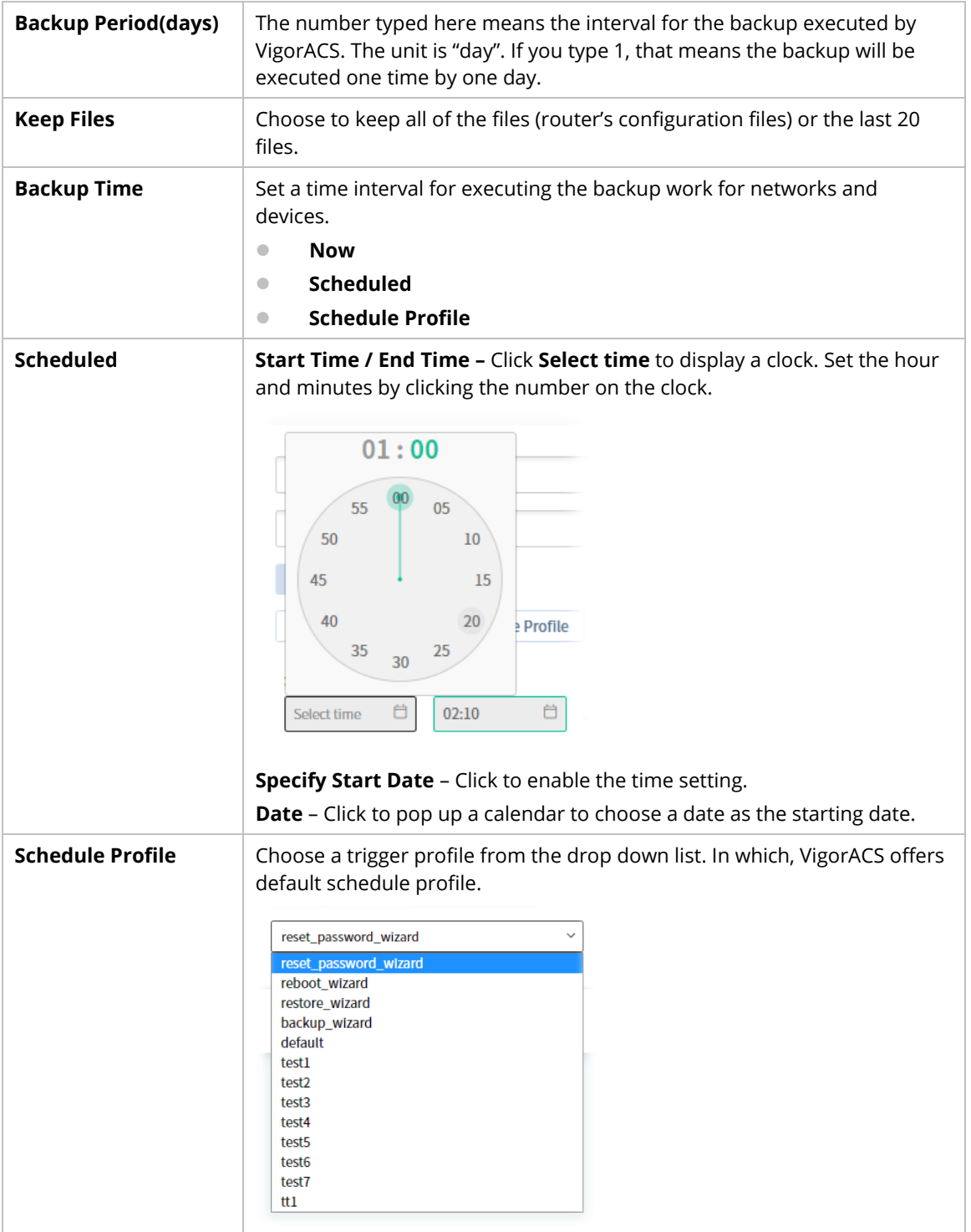

#### **6.1.2 Configuration Restore**

#### **6.1.2.1 Apply to Devices**

This page can determine which device or network will be applied with restore profiles. Later, the configuration restoration for the device/network will be executed automatically by VigorACS.

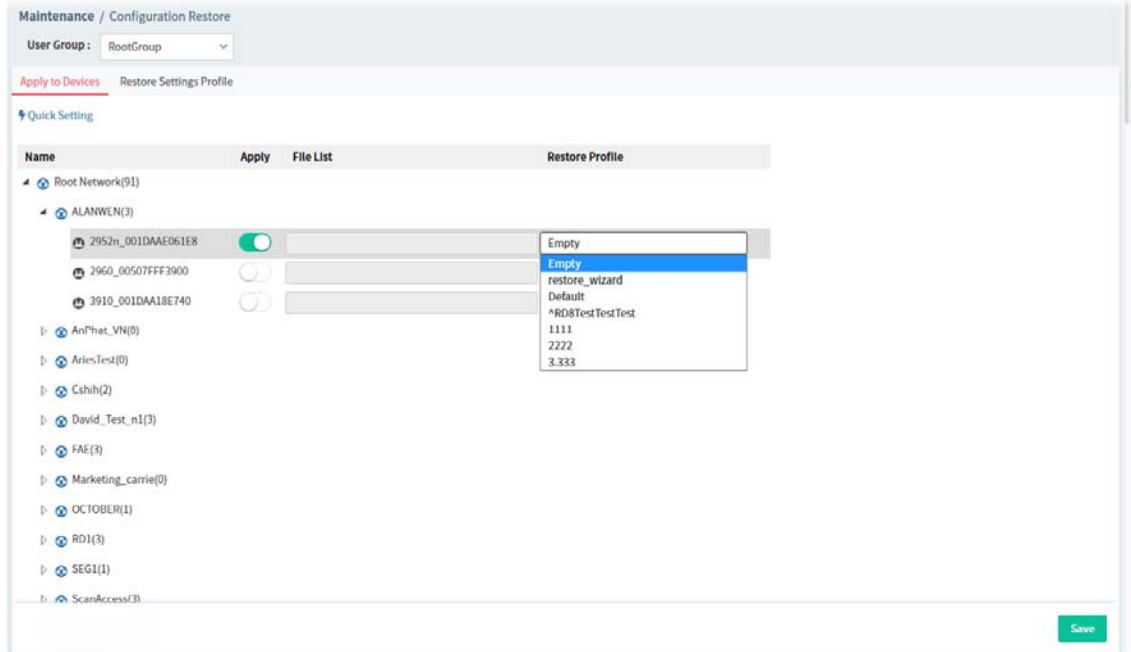

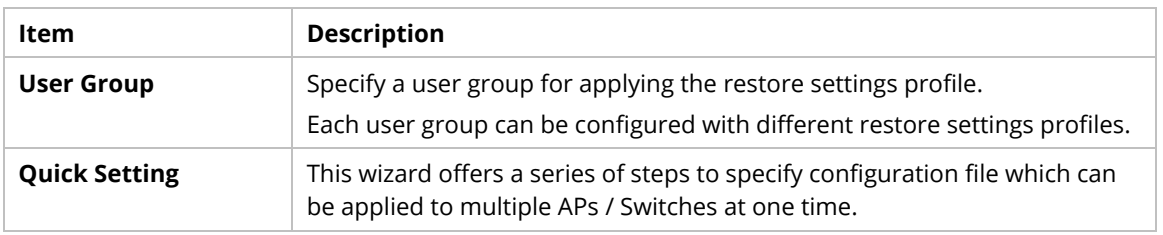

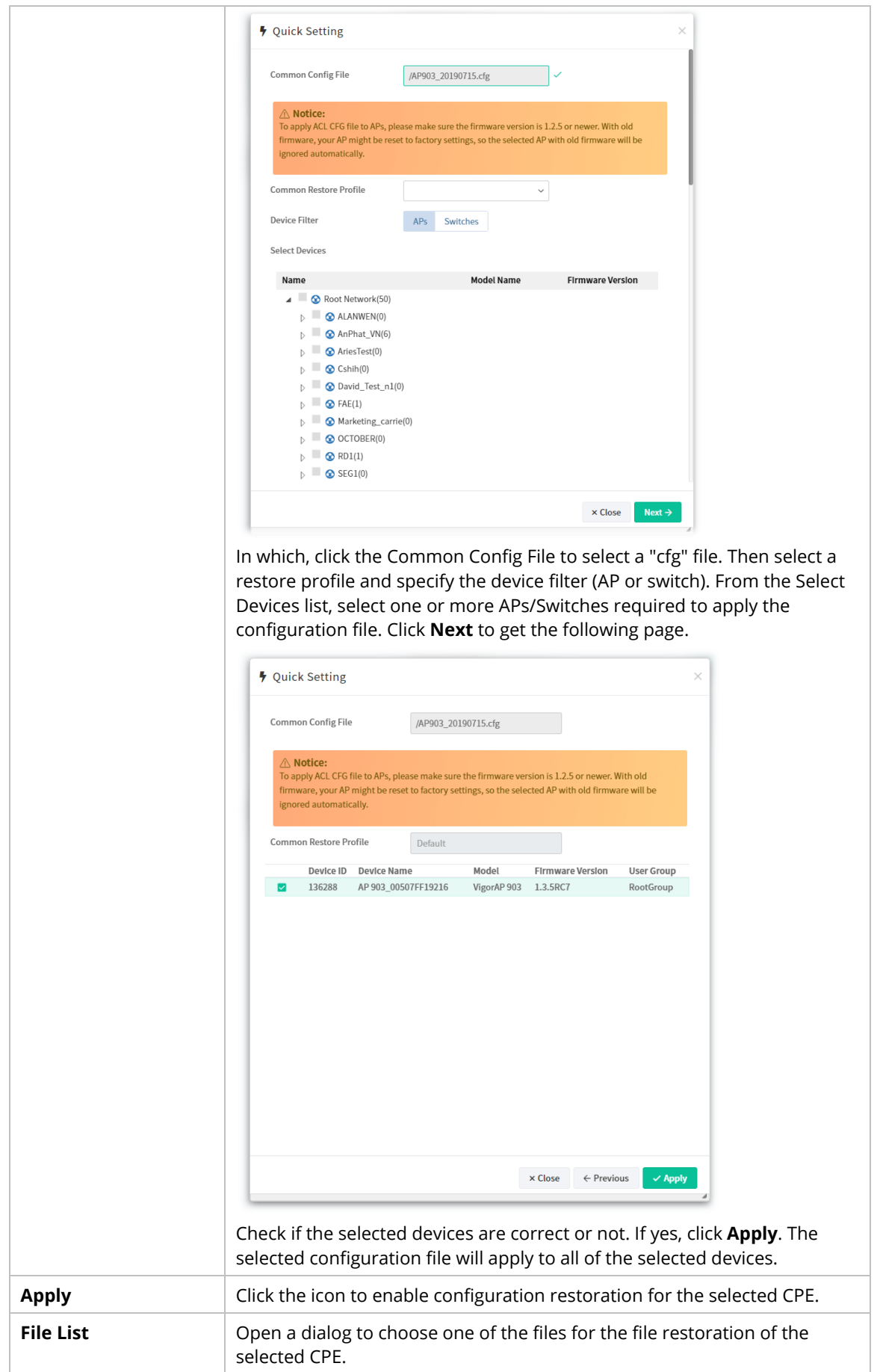

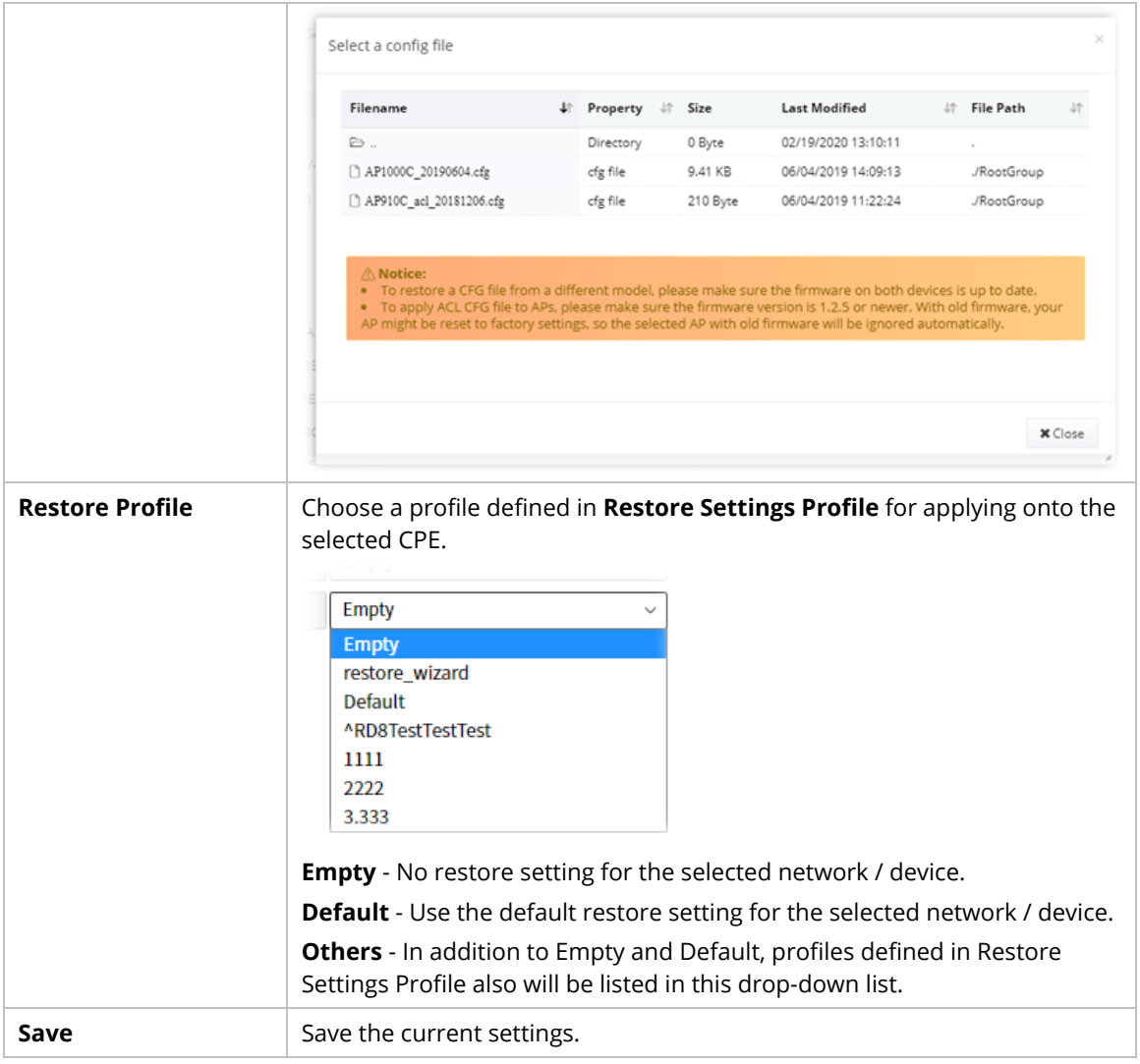

# **6.1.2.2 Restore Settings Profile**

This page can determine the trigger time and method for firmware restoration.

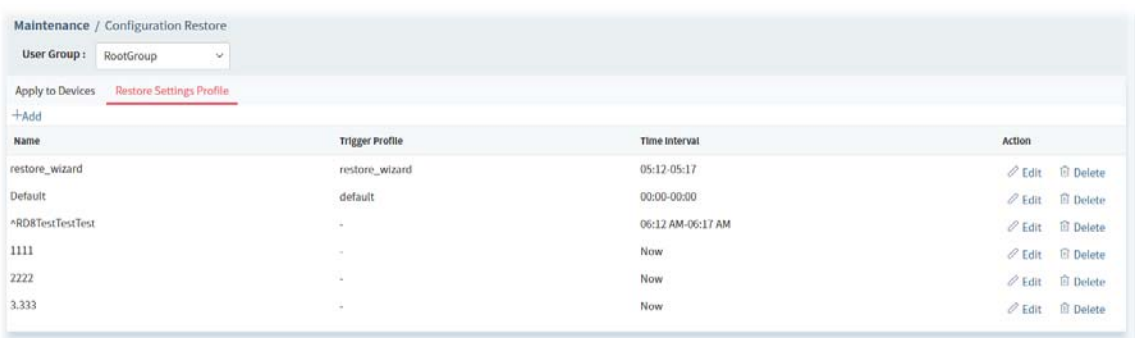

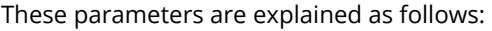

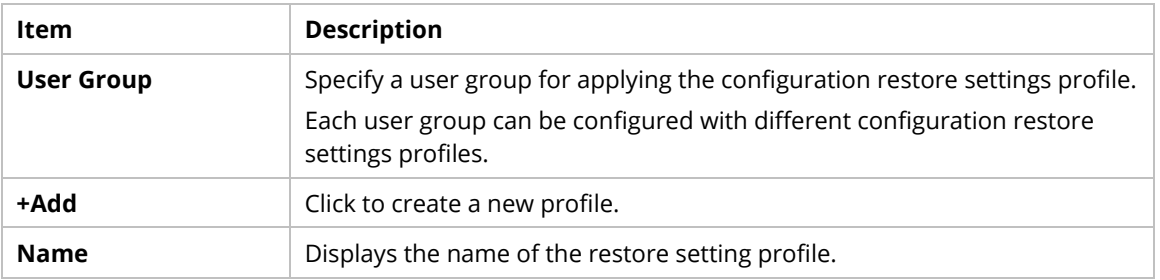

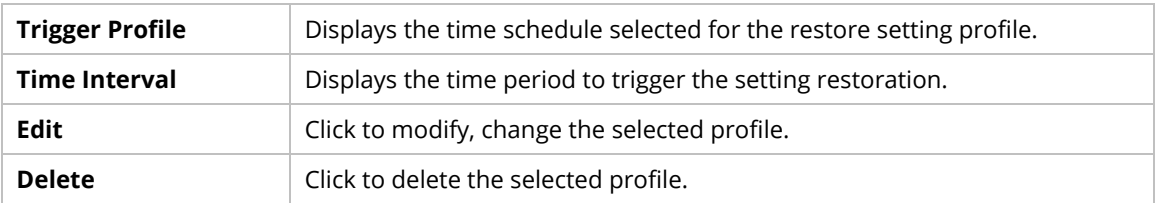

The following setting page appears when **+Add** is clicked.

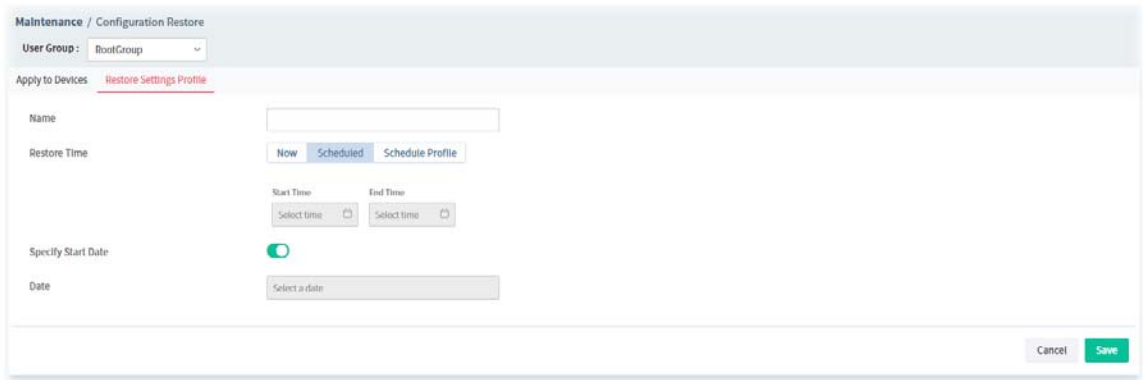

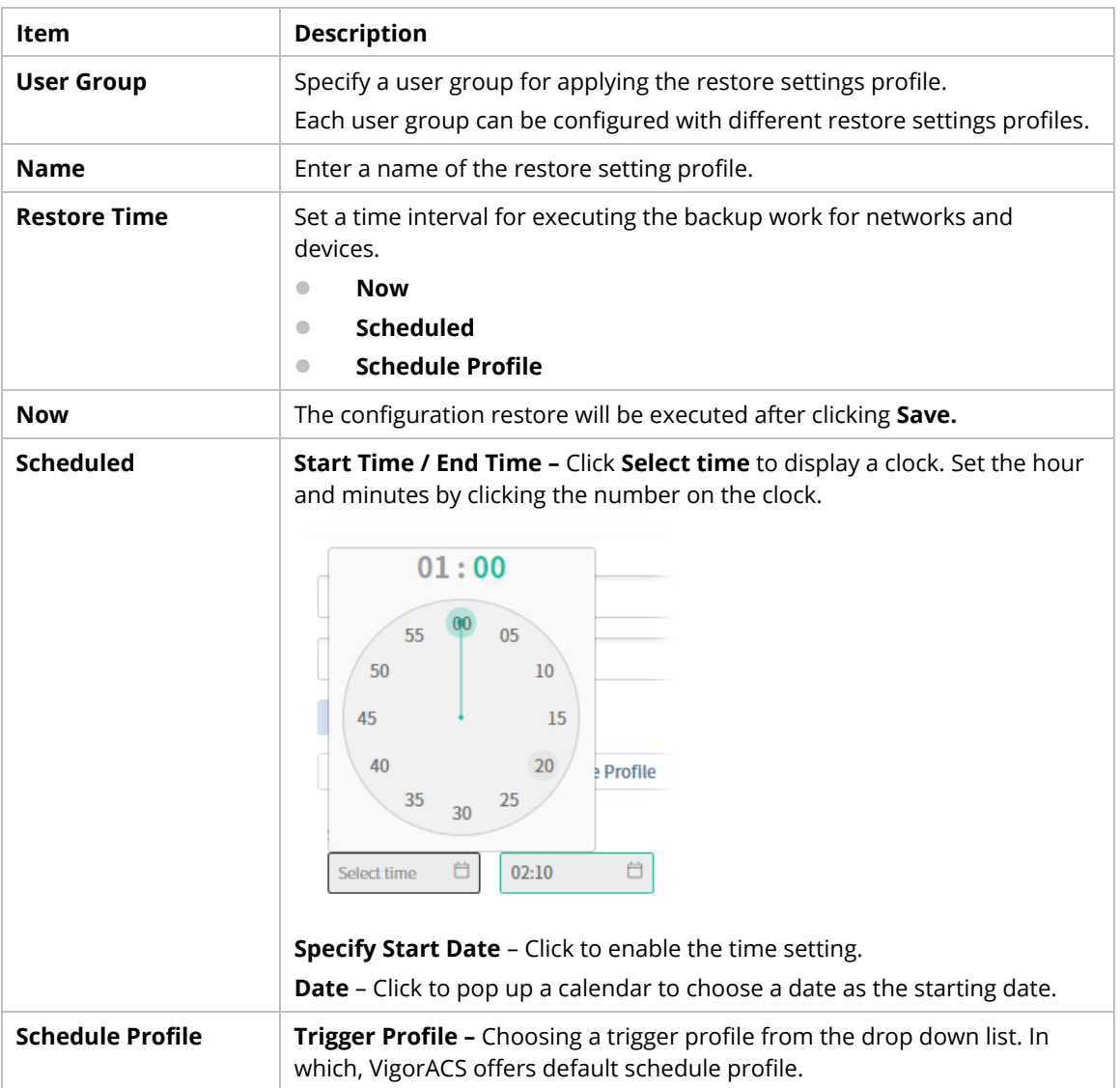

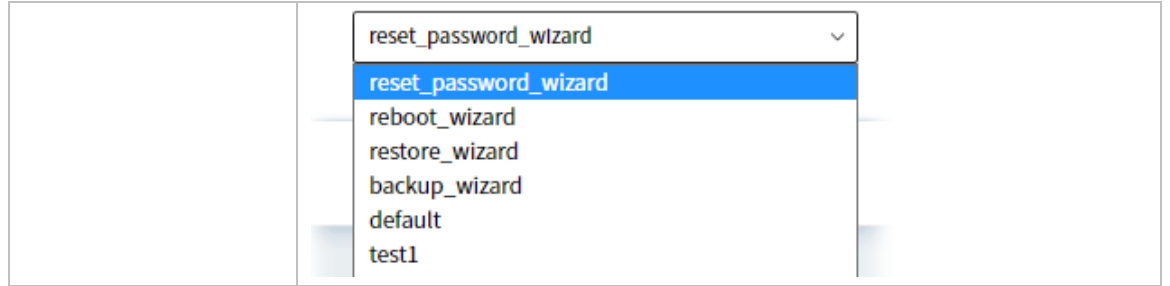

#### **6.1.3 Firmware Upgrade**

When VigorACS server receives information from CPE about firmware upgrade, it will check if the received model name, modem firmware version, and software version correspond to the information recorded in VigorACS server. If everything can match but software version not, VigorACS will judge that the remote CPE requiring firmware upgrade. Next, VigorACS server will execute firmware upgrade with the file listed in Job List automatically at specified time.

This web page allows you to **specify** required information for matching with the CPE device. The profiles created here will be regarded as a basis that VigorACS server uses to compare information coming from CPE router with the information stored in VigorACS server's database.

The firmware upgrade profile created in such page can be applied to single and selected devices (but not applied to the whole network).

For applying an upgrade provision profile to the whole network / group, please go to Provisioning>>Firmware Upgrade for more detailed information.

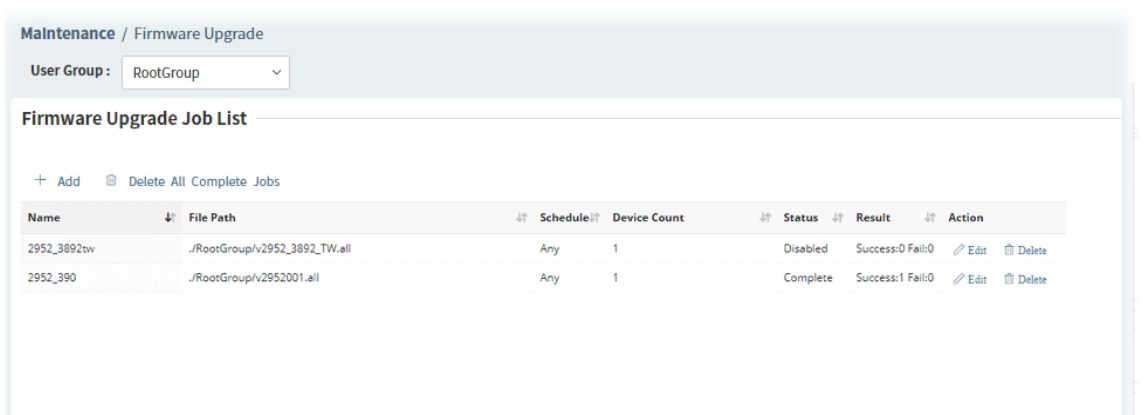

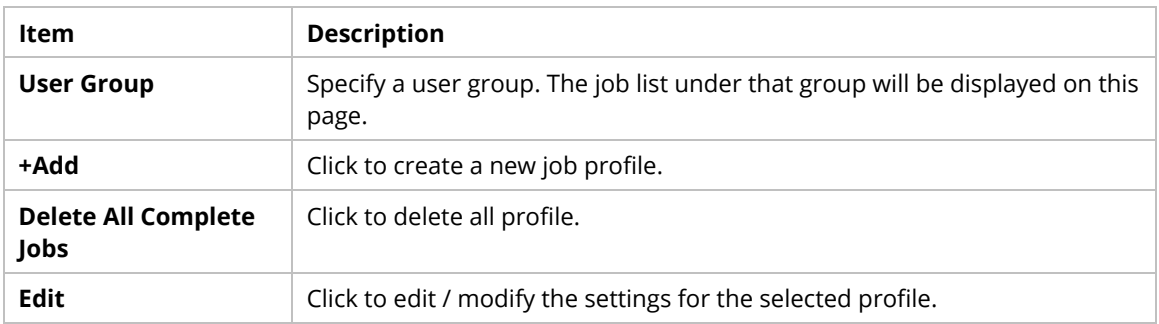

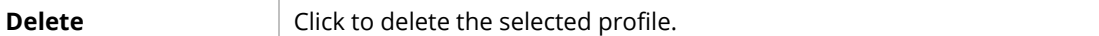

The following setting page appears when **+Add** is clicked.

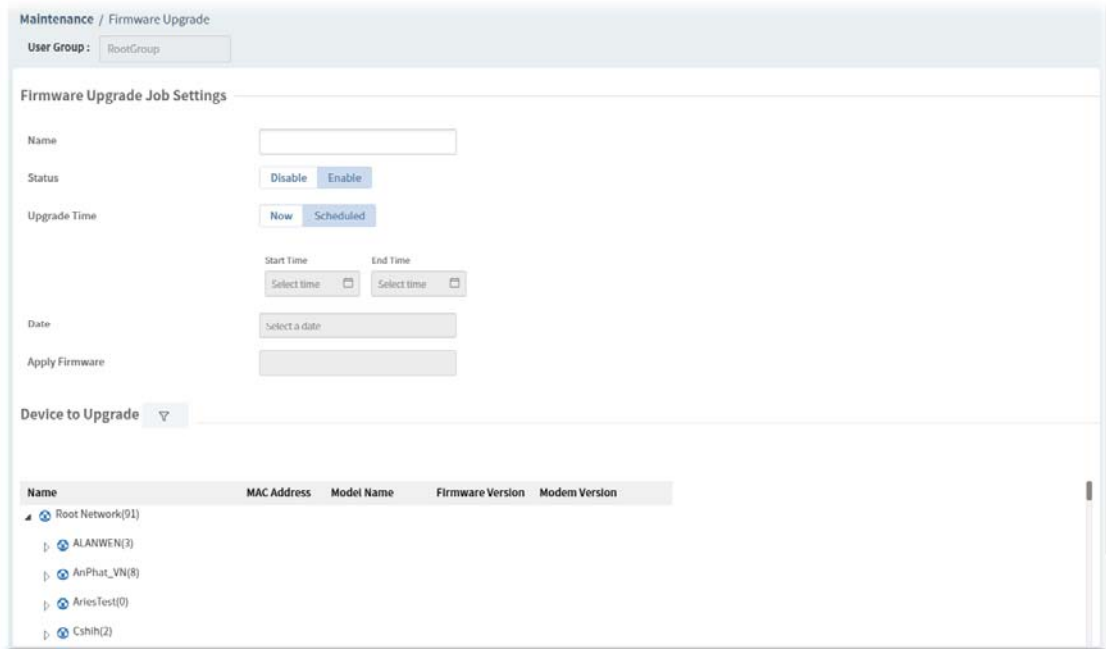

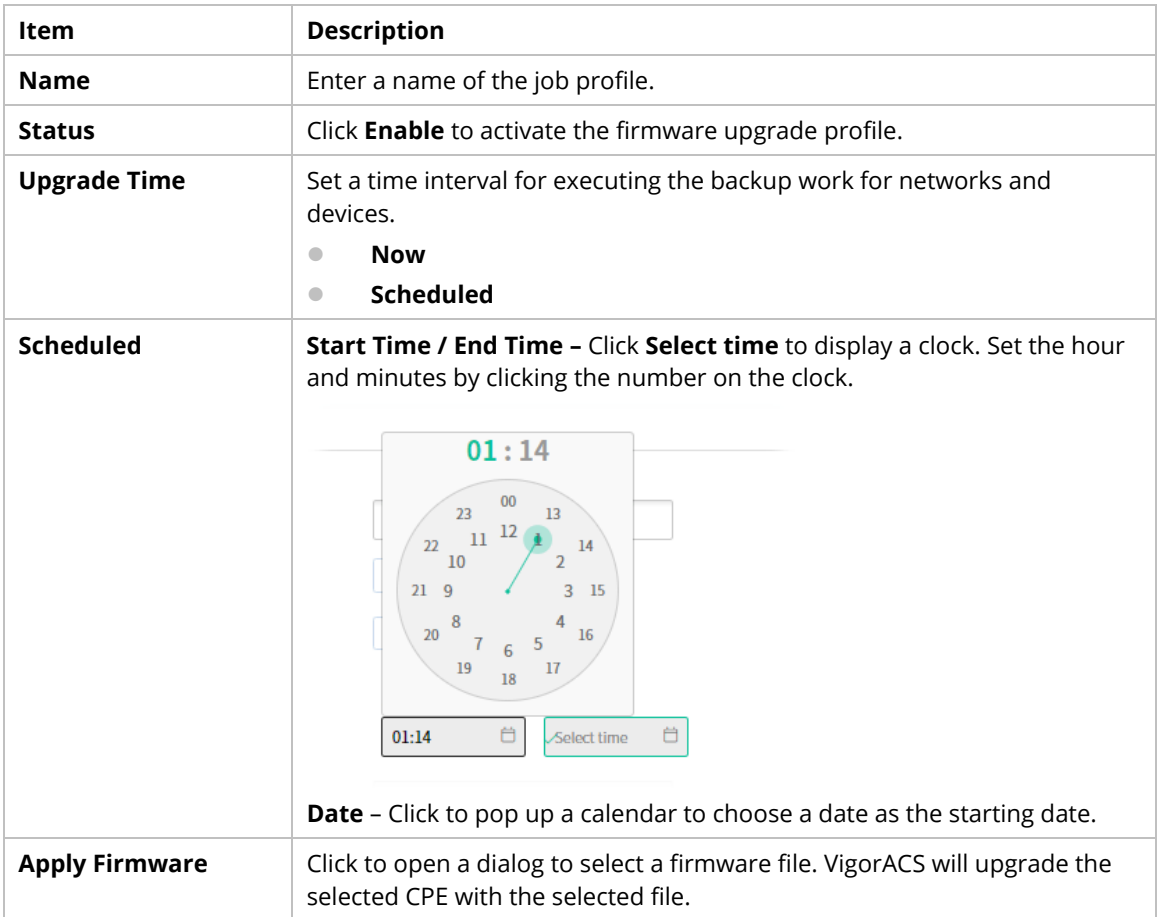

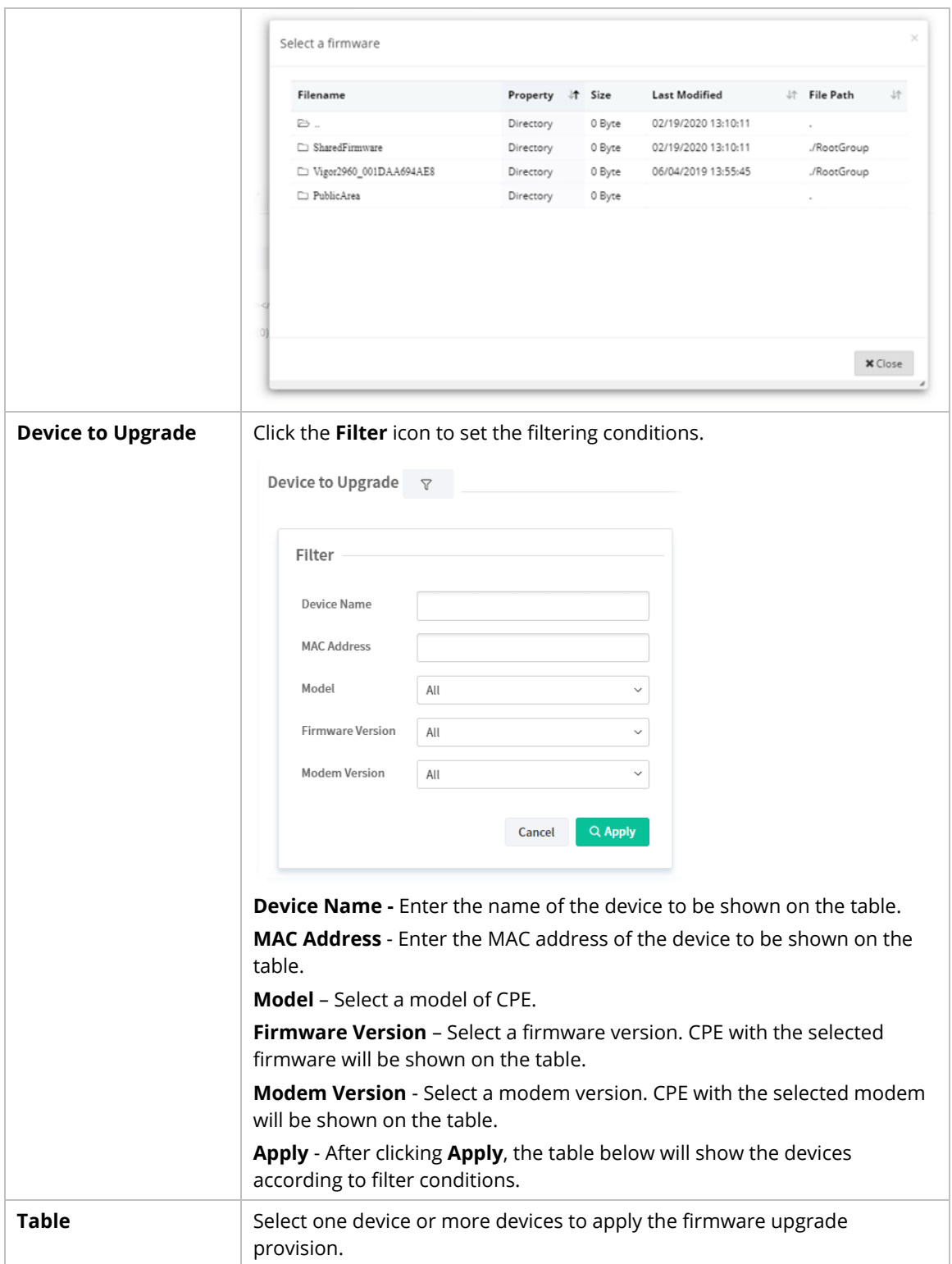

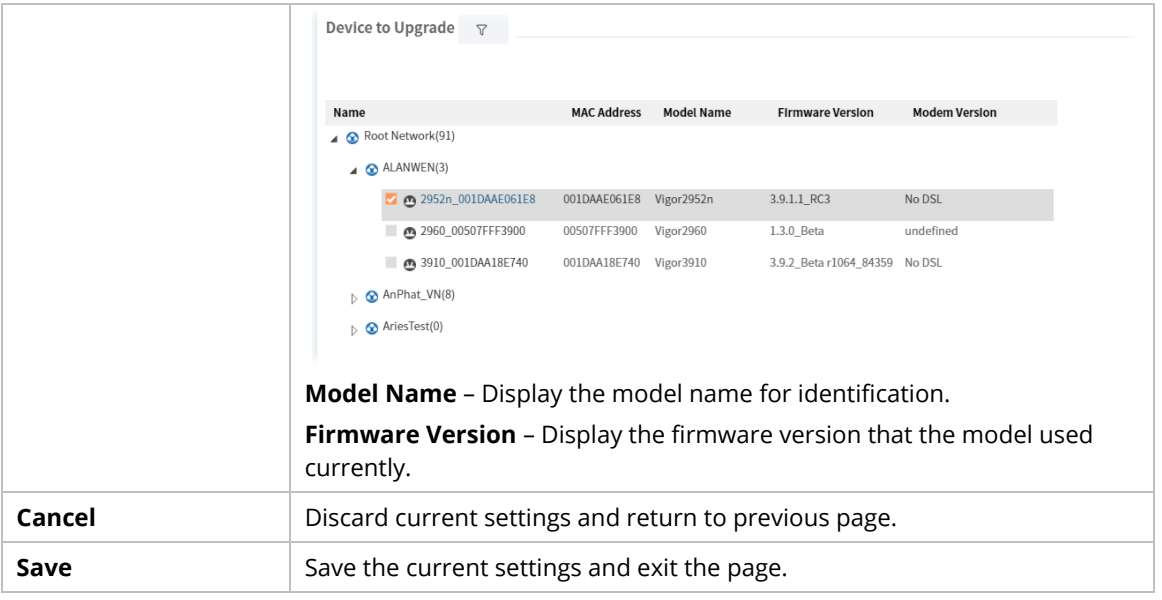

#### **6.1.4 Device Reboot**

You can define the time schedule for rebooting the selected CPE(s) automatically by VigorACS. Open **Maintenance>>Device Reboot** to display the following page.

#### **6.1.4.1 Networks & Devices**

This page is used for configuring the reboot setting for network(s) & device(s)

| User Group: RootGroup<br>$\omega$          |                   |                                |                       |                             |
|--------------------------------------------|-------------------|--------------------------------|-----------------------|-----------------------------|
| Networks & Devices Reboot Settings Profile |                   |                                |                       |                             |
| Name                                       | <b>Model Name</b> | Firmware Version Modem Version | <b>Reboot Setting</b> |                             |
| ▲ <mark>⊙</mark> Root Network(90)          |                   |                                | Empty                 | ×                           |
| $\odot$ Q ALANWEN(3)                       |                   |                                | As Parent             | $\omega$                    |
| AnPhat_VN(8)                               |                   |                                | As Parent             | $\sim$                      |
| ArlesTest(0)                               |                   |                                | As Parent             | $\omega$                    |
| Cshih(2)                                   |                   |                                | As Parent             | $\mathcal{M}$               |
| $\circ$ FAE(3)                             |                   |                                | As Parent             | $\omega$                    |
| Marketing_carrie(0)                        |                   |                                | As Parent             | $\mathcal{L}$               |
| $\odot$ OCTOBER(1)                         |                   |                                | As Parent             | $\mathcal{L}(\cdot)$        |
| $\triangleright$ $\bigodot$ RD1(3)         |                   |                                | As Parent             | $\mathcal{L}_{\mathcal{C}}$ |
| $\circ$ SEG1(1)                            |                   |                                | As Parent             | $\omega$                    |
| ScanAccess(3)                              |                   |                                | As Parent             | v.                          |
| TreeDepthTest(0)                           |                   |                                | As Parent             | $\omega_{\rm c}$            |
| $\odot$ USA(1)                             |                   |                                | As Parent             | $\sim$                      |
| $\circ$ cole6666(0)                        |                   |                                | As Parent             | $\omega$                    |
|                                            |                   |                                | As Parent             | $\omega$                    |
| $\triangleright$ $\bullet$ mamie(2)        |                   |                                | As Parent             | $\mathcal{L}$               |
| $\odot$ robintest2(0)                      |                   |                                | As Parent             | $\omega$                    |
| $\odot$ (Twenwe(0)                         |                   |                                | As Parent             | $\omega$                    |
| $\triangleright$ $\bullet$ test(0)         |                   |                                | As Parent             | $\omega$                    |
|                                            |                   |                                |                       |                             |
| $\odot$ test66666(0)                       |                   |                                | As Parent             | ×                           |
|                                            |                   |                                |                       |                             |

These parameters are explained as follows:

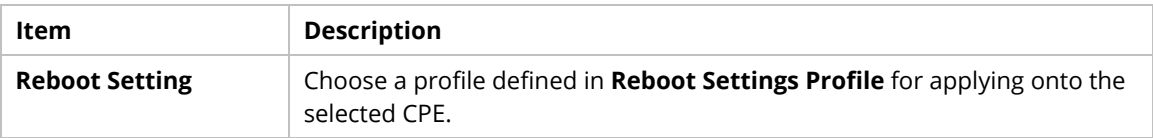

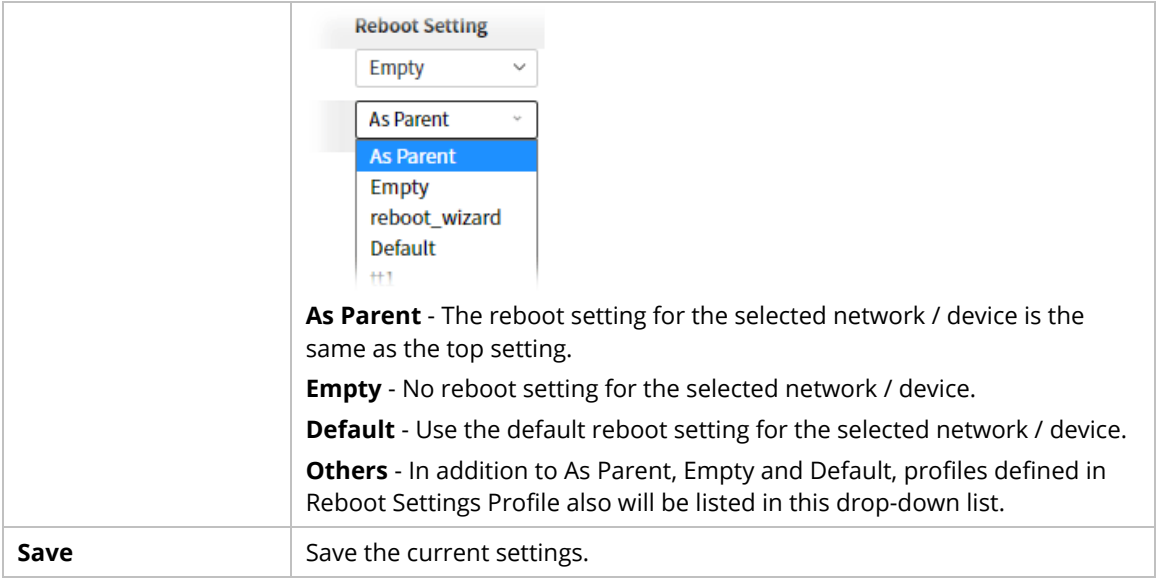

#### **6.1.4.2 Reboot Settings Profile**

This page can determine the trigger time and method for device reboot.

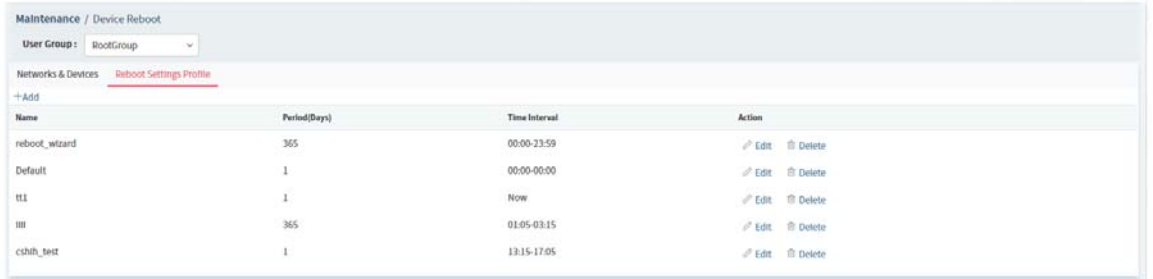

These parameters are explained as follows:

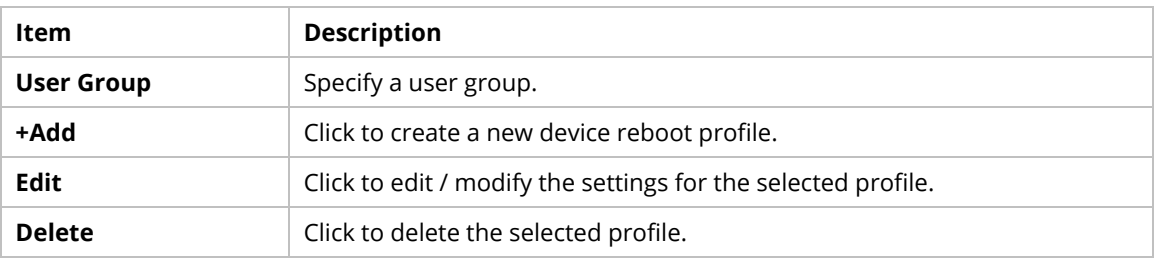

The following setting page appears when **+Add** is clicked.

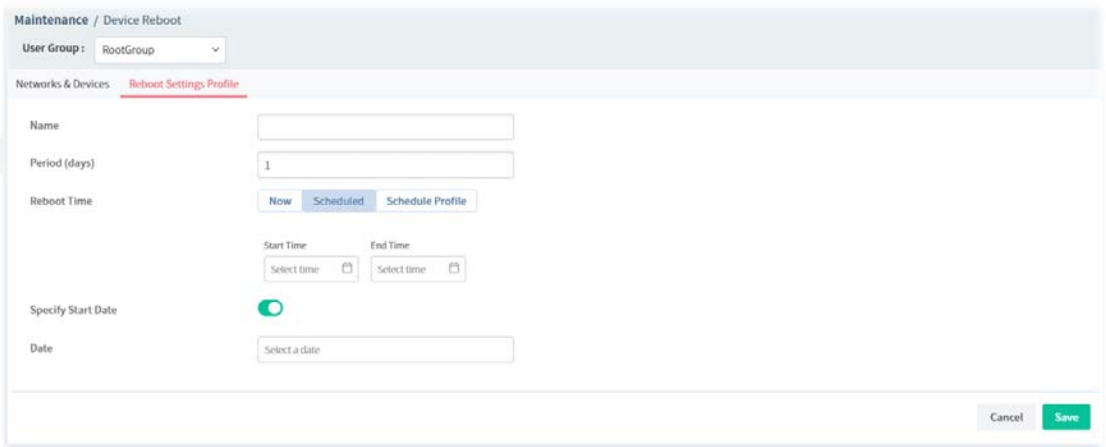

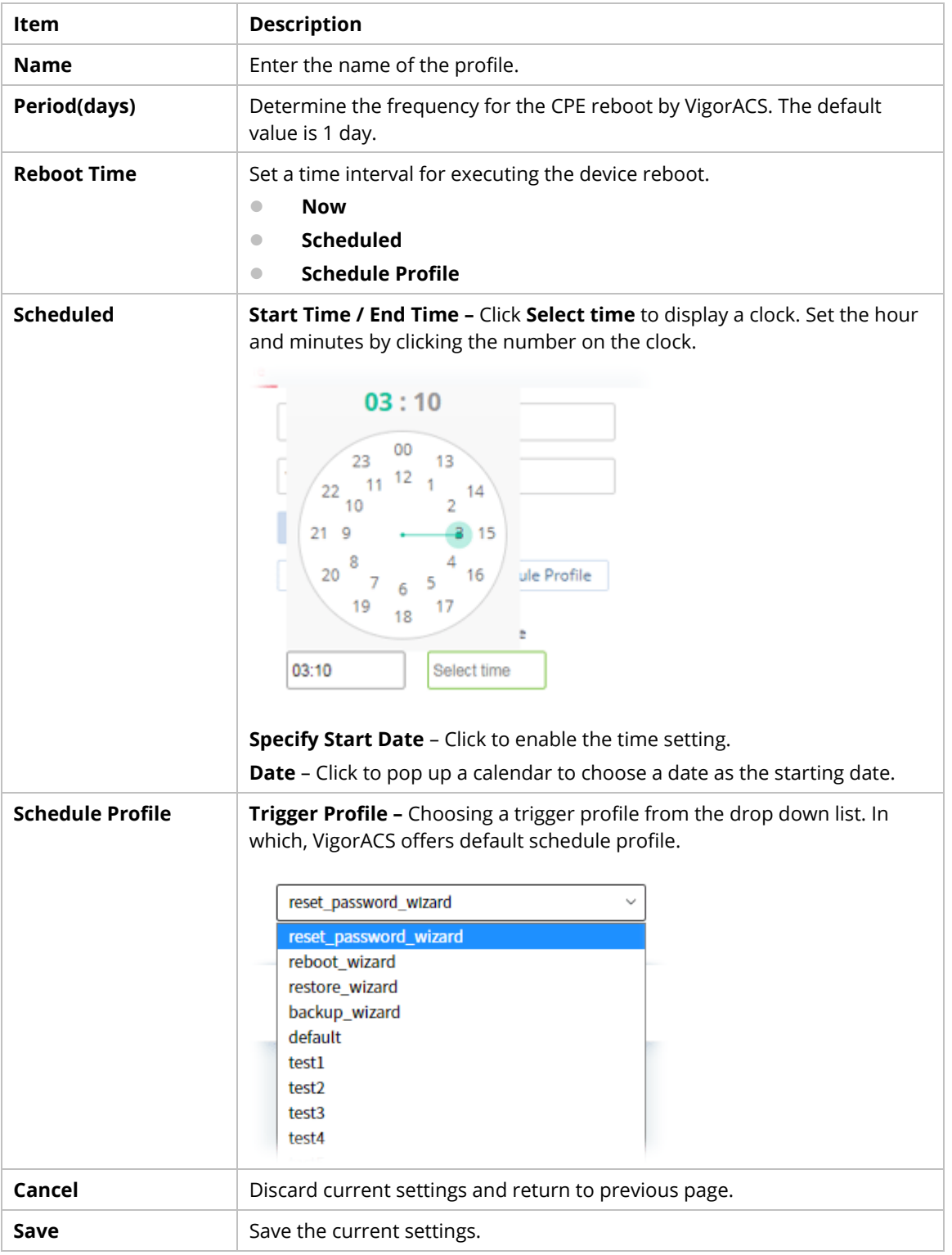

# **6.1.5 System Password Reset**

This page is used to reset the default factory password for the administrator of CPE.

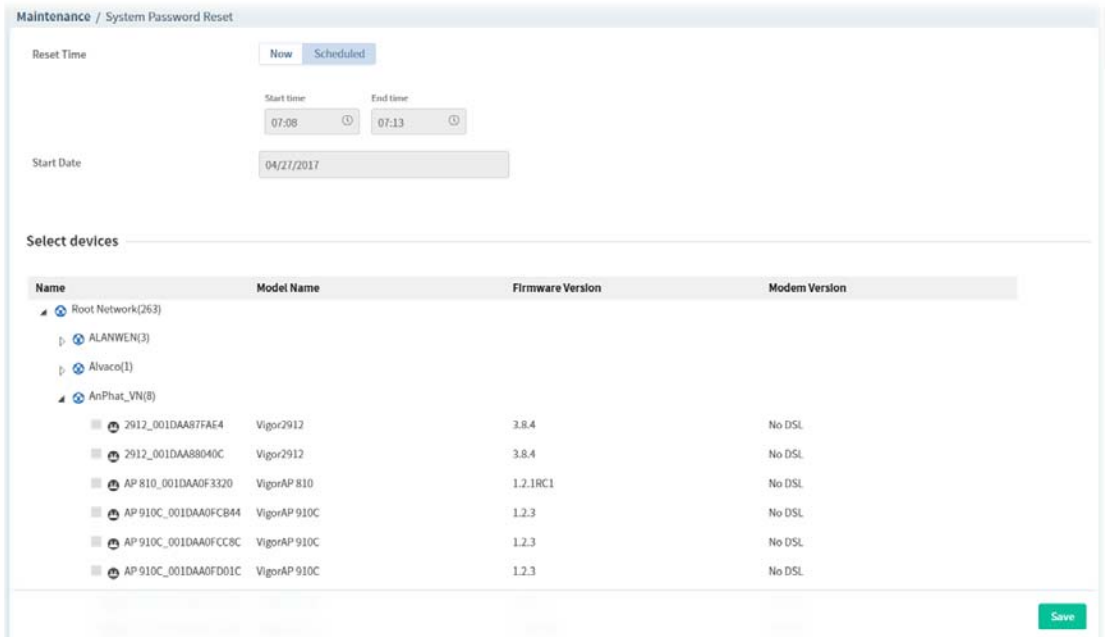

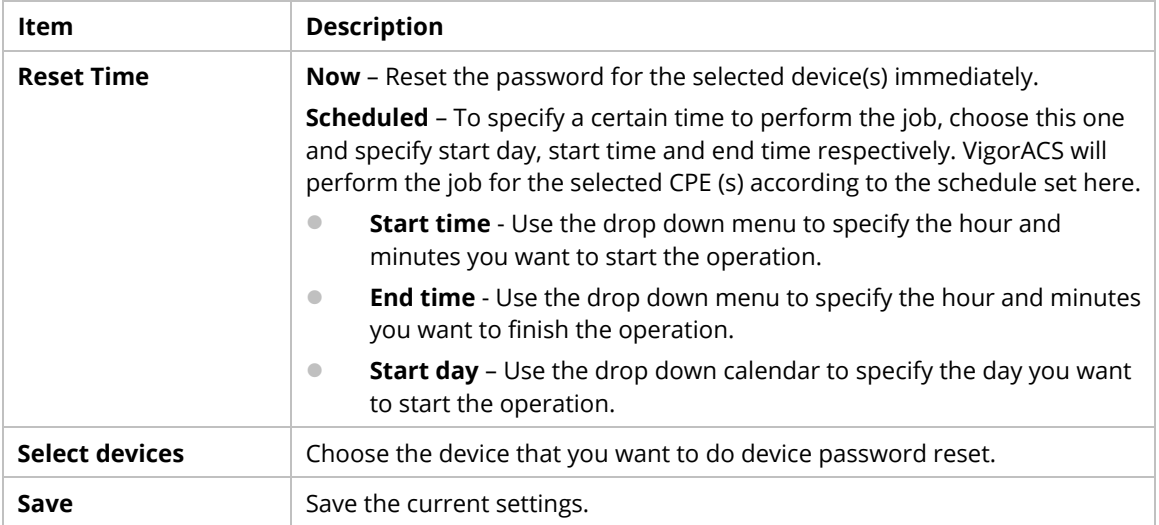

#### **6.1.6 Schedule Profile**

Schedule profiles can be set to apply to devices managed by VigorACS 3. Later, you can not only schedule the router to dialup to the Internet at a specified time, but also restrict Internet access to certain hours so that users can connect to the Internet only during certain hours, say, business hours. The schedule profile is applicable to several functions driven by VigorACS 3.

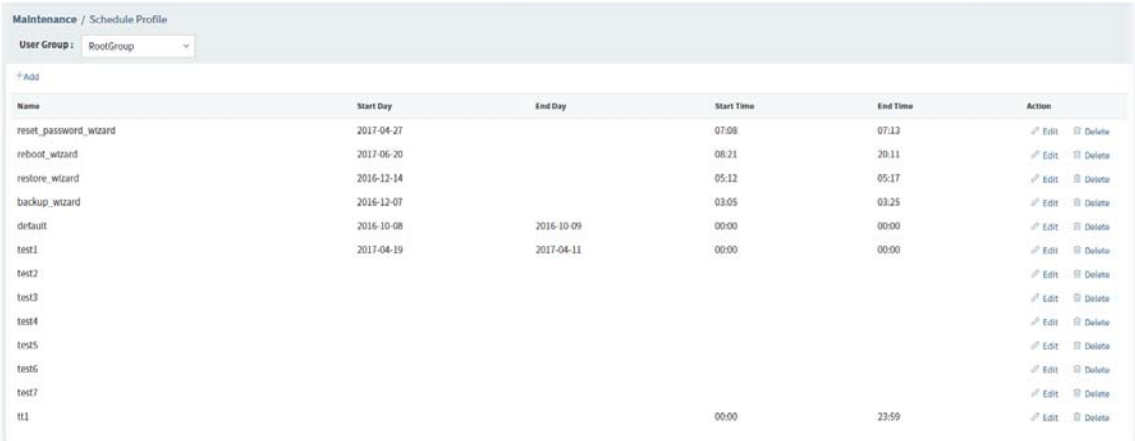

These parameters are explained as follows:

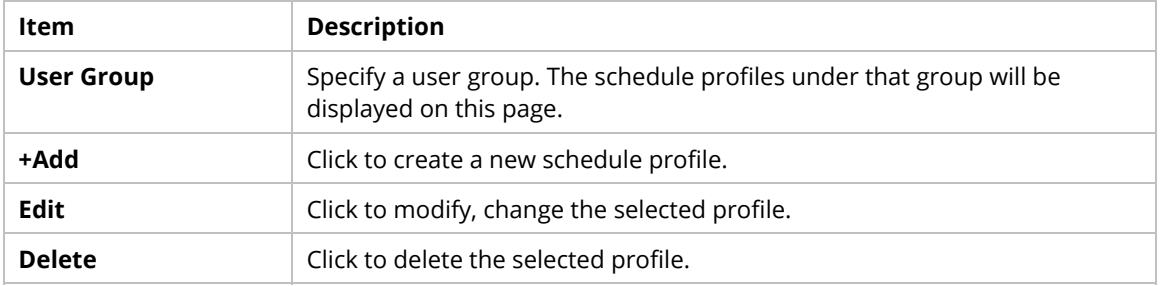

The following setting page appears when **+Add** is clicked.

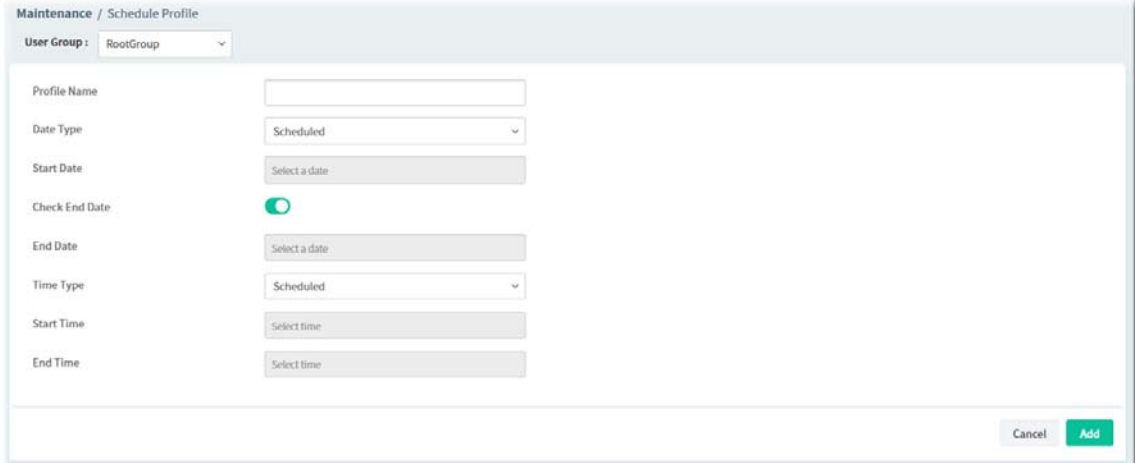

These parameters are explained as follows:

| Item                | <b>Description</b>                                                                              |  |  |  |
|---------------------|-------------------------------------------------------------------------------------------------|--|--|--|
| <b>Profile Name</b> | Enter a name of the schedule profile.                                                           |  |  |  |
| Date Type           | VigorACS 3 will perform the job for the selected CPE (s) according to the<br>schedule set here. |  |  |  |
|                     | Now - When CPE meets settings configured in the profile, the job (e.g.,                         |  |  |  |

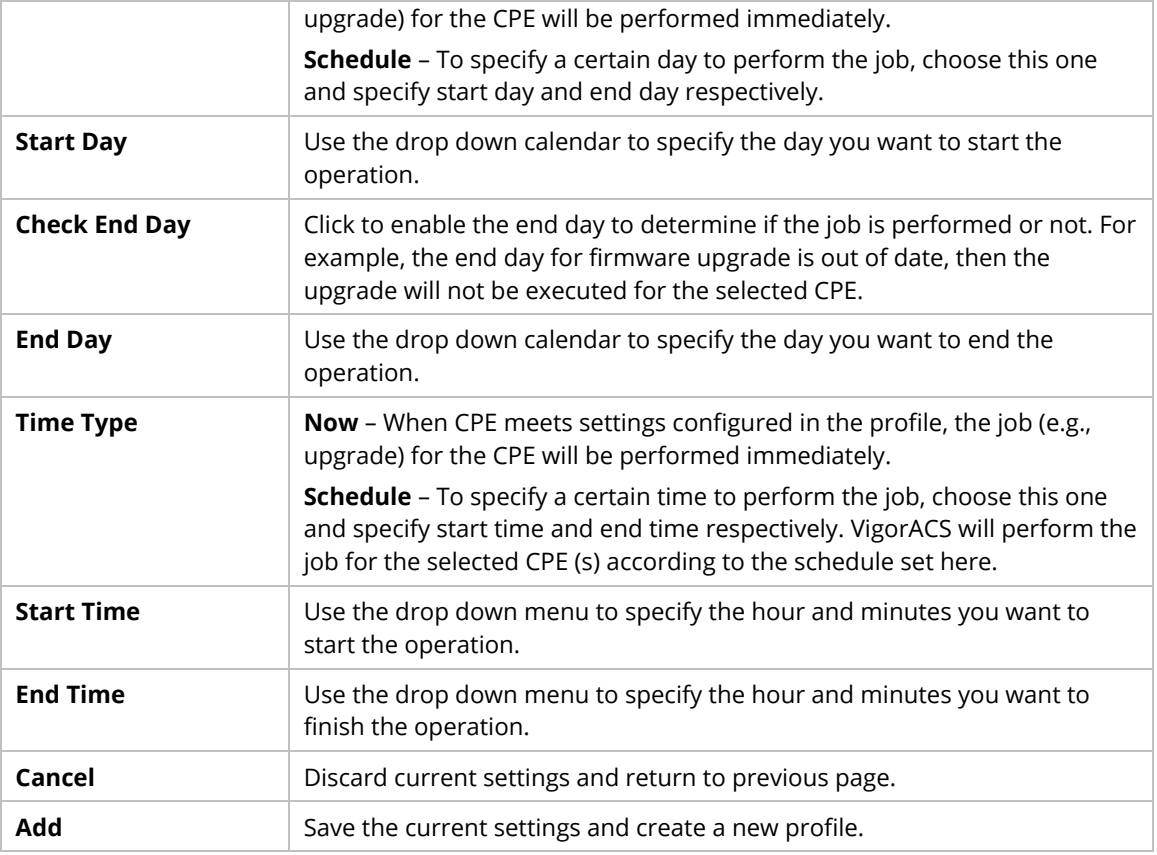

# **6.1.7 File Manager**

Firmware driver, configuration file for devices (VigorAP, Vigor router or Vigor switches) can be managed or classified with different folders.

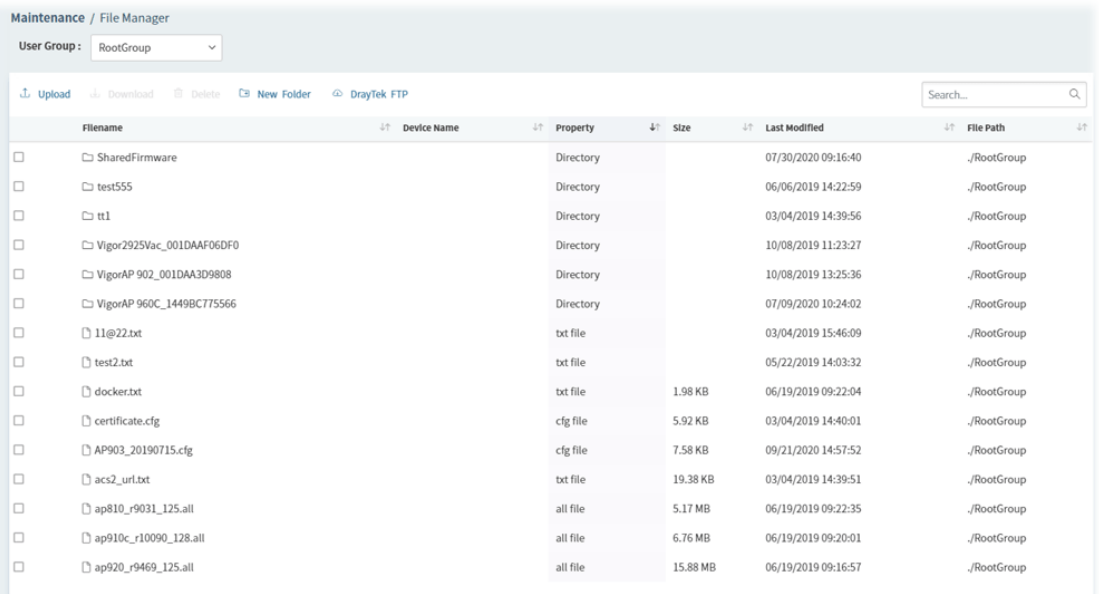

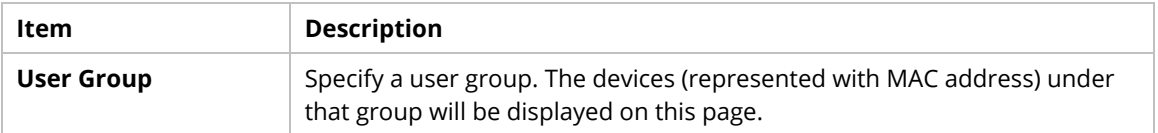

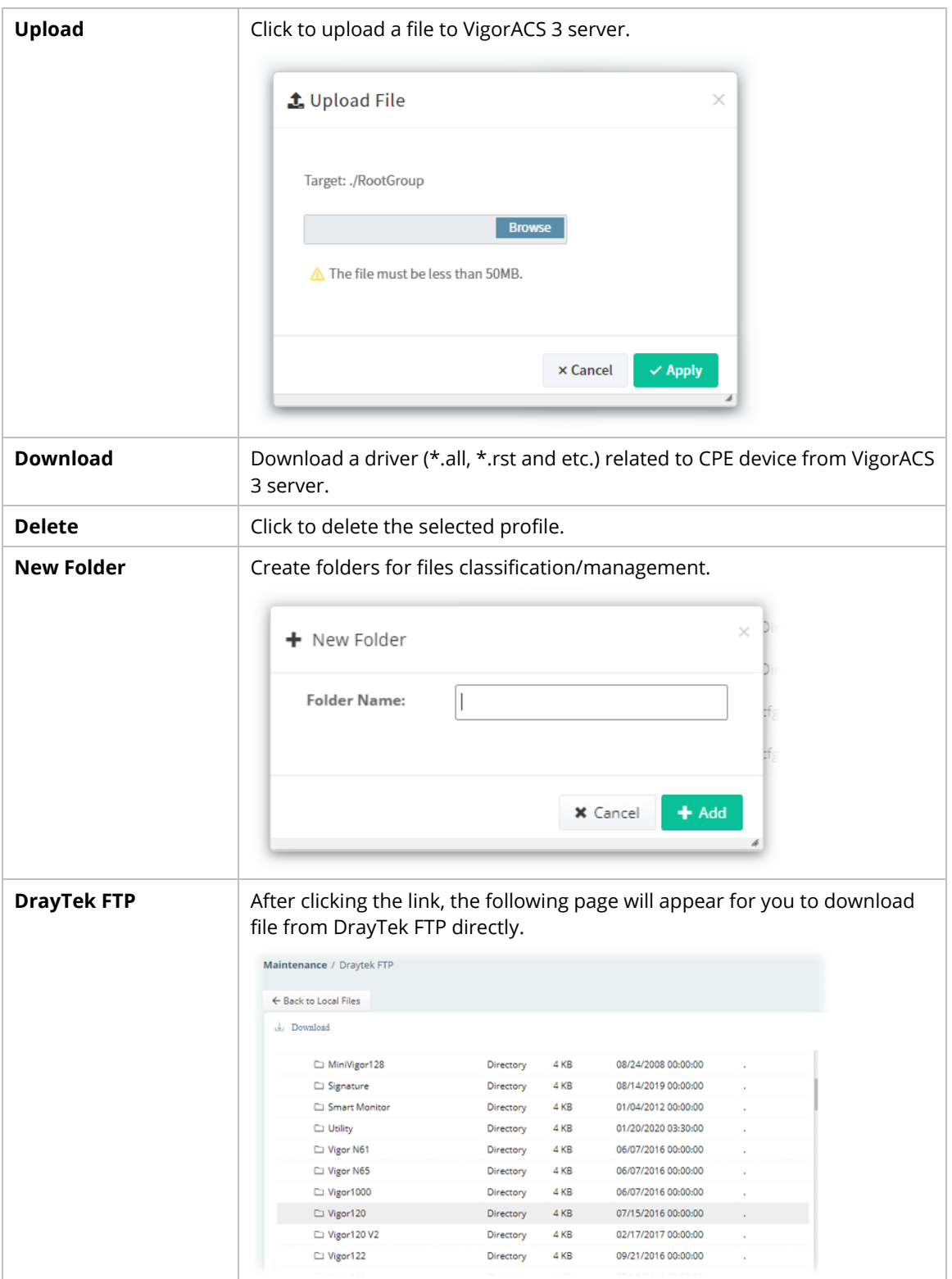

#### **6.1.8 Batch Activation**

Batch activation is convenient for a distributor to activate WCF filter service for multiple routers at one time. It is available only for Cyren web content filter service. In default, Batch Activation is disabled. To enable the feature, open **System >> System Parameter**. Locate the ID 48 and change the value as True. Then, open **Maintenance>>Batch Activation** to get the following page.

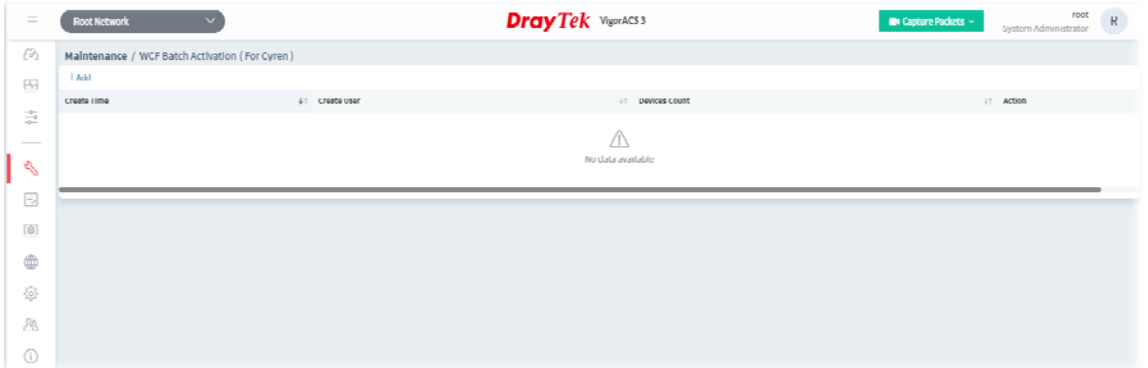

VigorACS will perform the job after creating a new profile. The execution result will be shown on the screen immediately.

1. Click **+Add** to create a new batch activation profile.

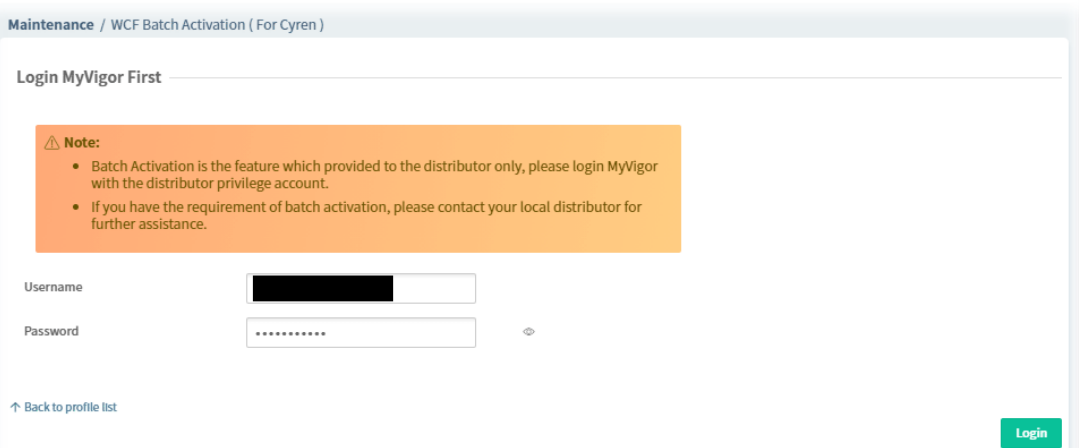

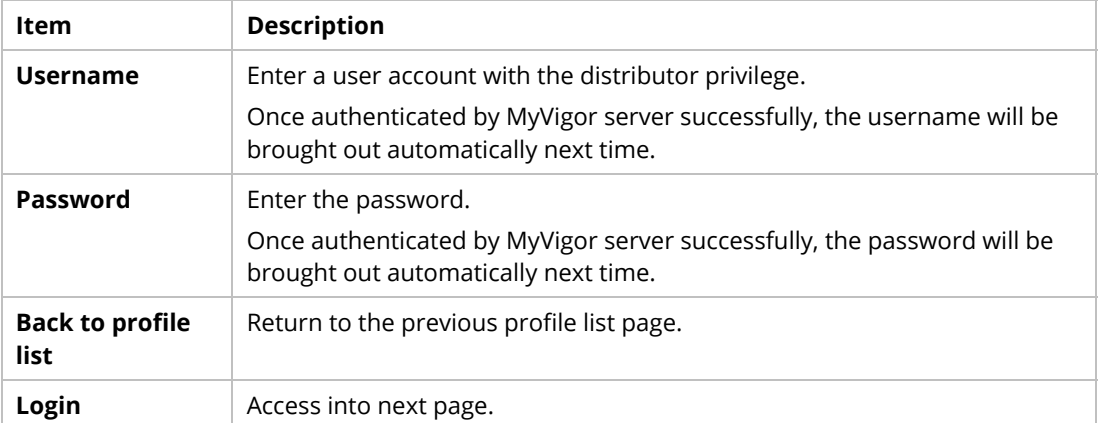

2. Enter the username and password and click **Login.** After authenticated by MyVigor server, the following page will be shown.

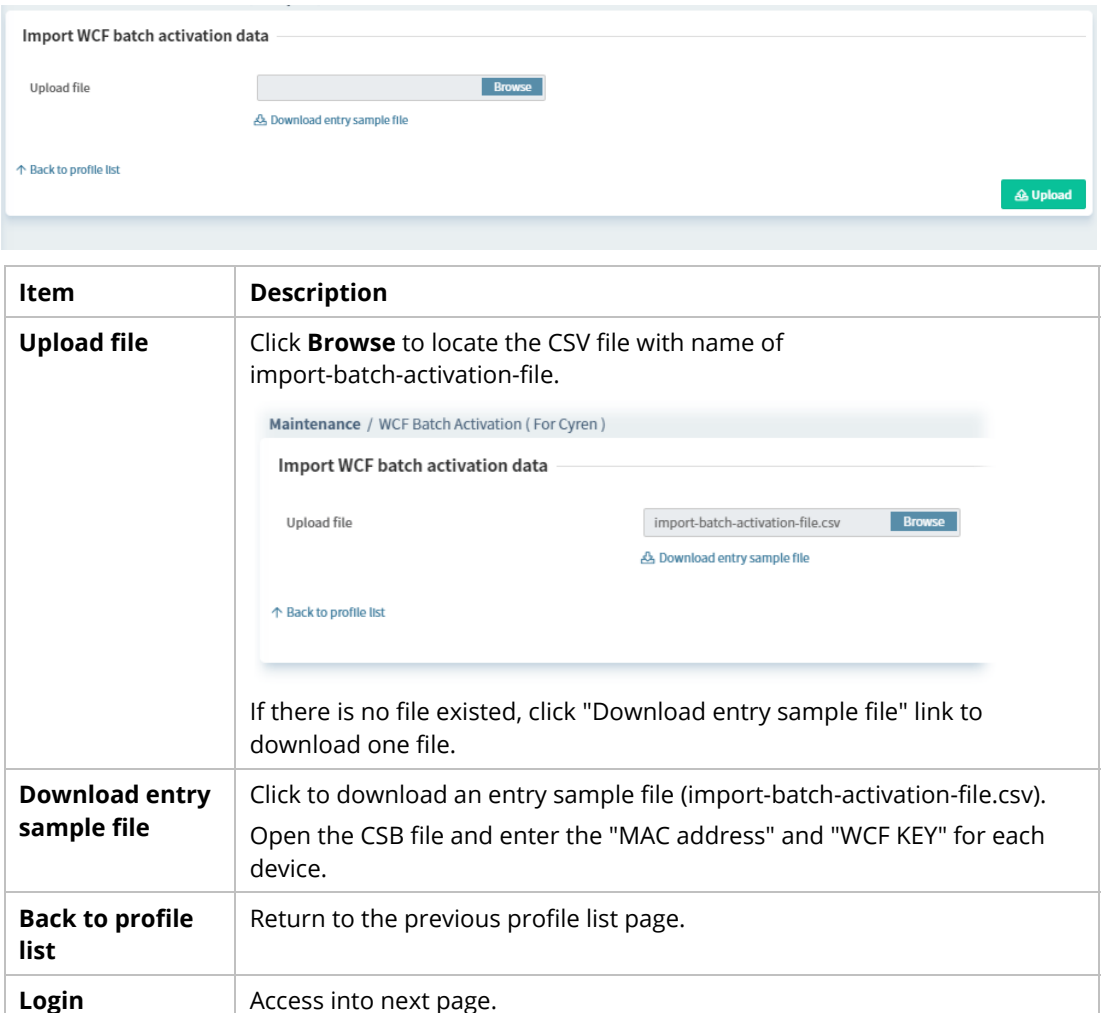

3. After locating the CSV file, click **Upload**. Later, the result will be shown as follows.

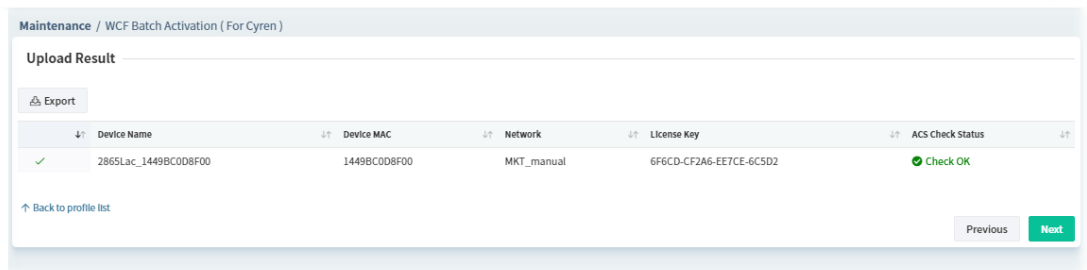

4. Click **Next**. If one of the CPE device not registered to the MyVigor server yet, a dialog will appear as follows.

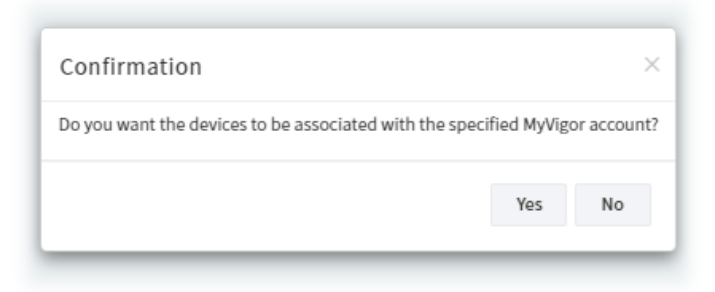

5. Click **Yes** to get the following page. Click **NO** and skip to step 6.

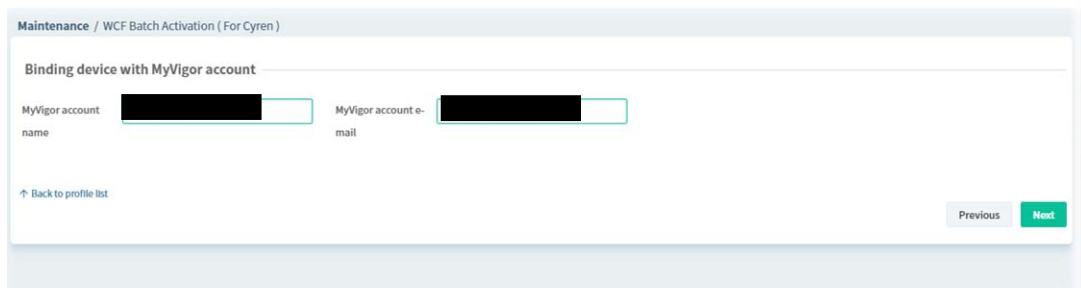

6. Enter an existed account name and account e-mail. The CPE device will be registered to the MyVigor server with this account.

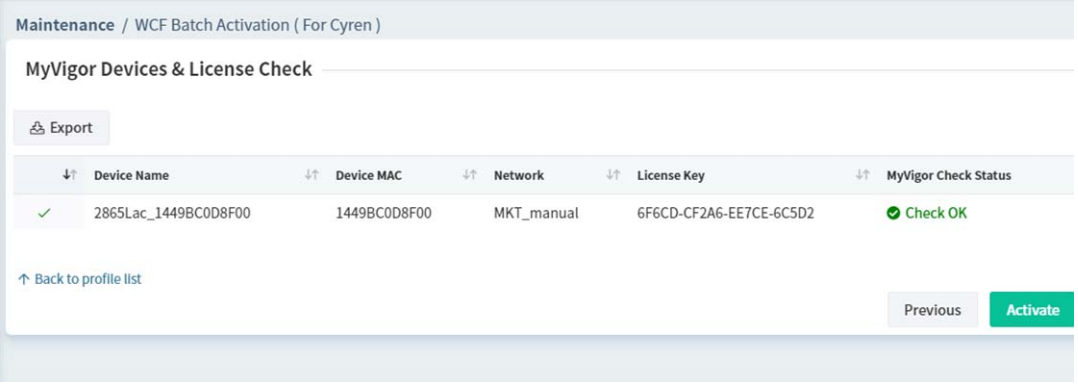

7. Click **Activate**. Wait for a minute.

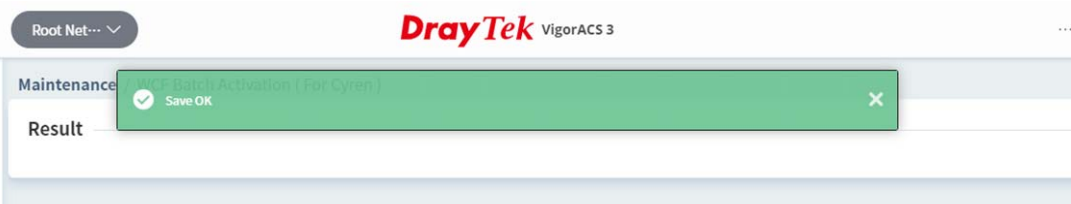

8. The batch activation profile has been created. The activation logs (time, user, device count and action) will be shown on this page.

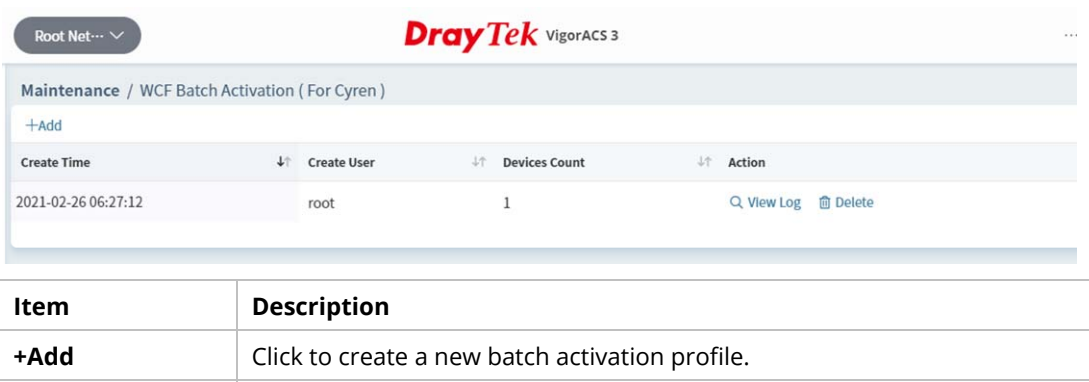

**View Log** Click to view the records of the WCF batch activation.

**Delete Click to remove the selected record.** 

Click **View Log** to see current processing status.

#### example 1

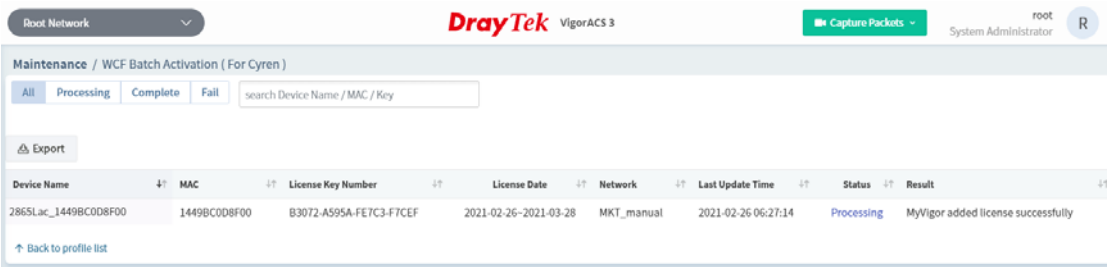

#### example 2

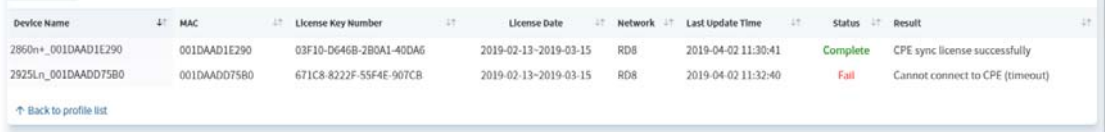

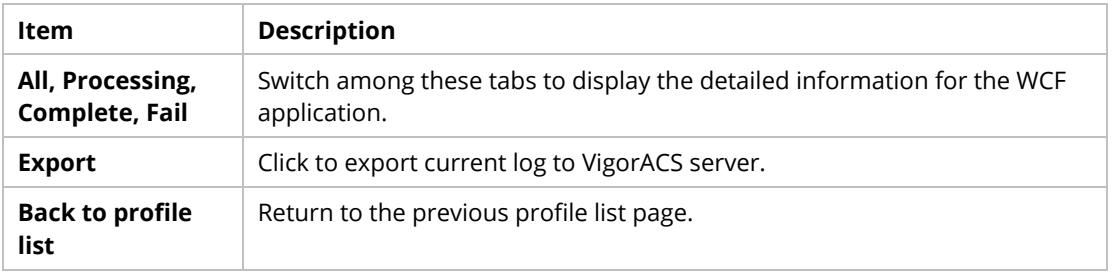

# **6.2 Reports**

VigorACS will send reports to certain users periodically based on the report task profile defined in this page. The report task profile can be configured what kind of data (e.g., LAN statistics, traffic or firmware used) will be recorded, with different CPE, content of report, time, recipient, and so on.

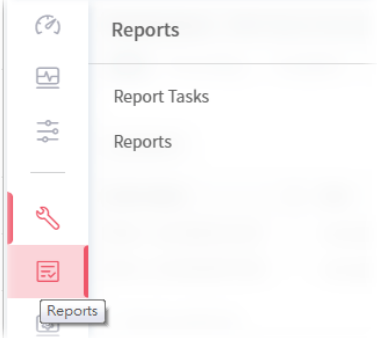

#### **6.2.1 Report Tasks**

Open **Reports>Reports Tasks** to get the following page.

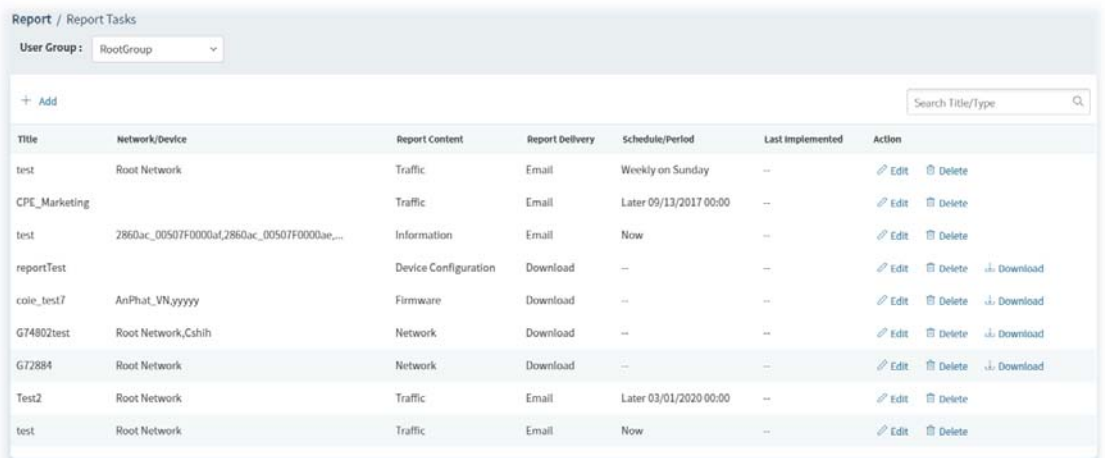

These parameters are explained as follows:

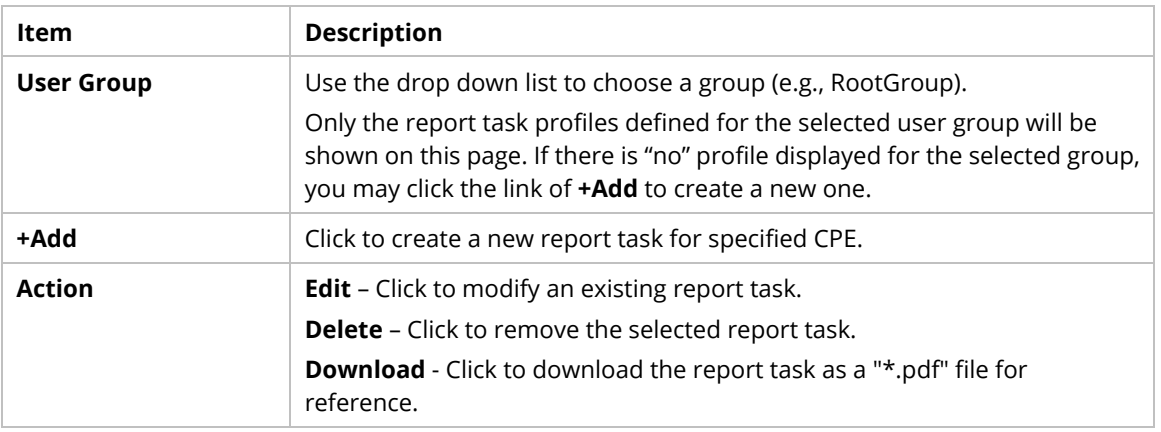

The following setting page appears when **+Add** is clicked.

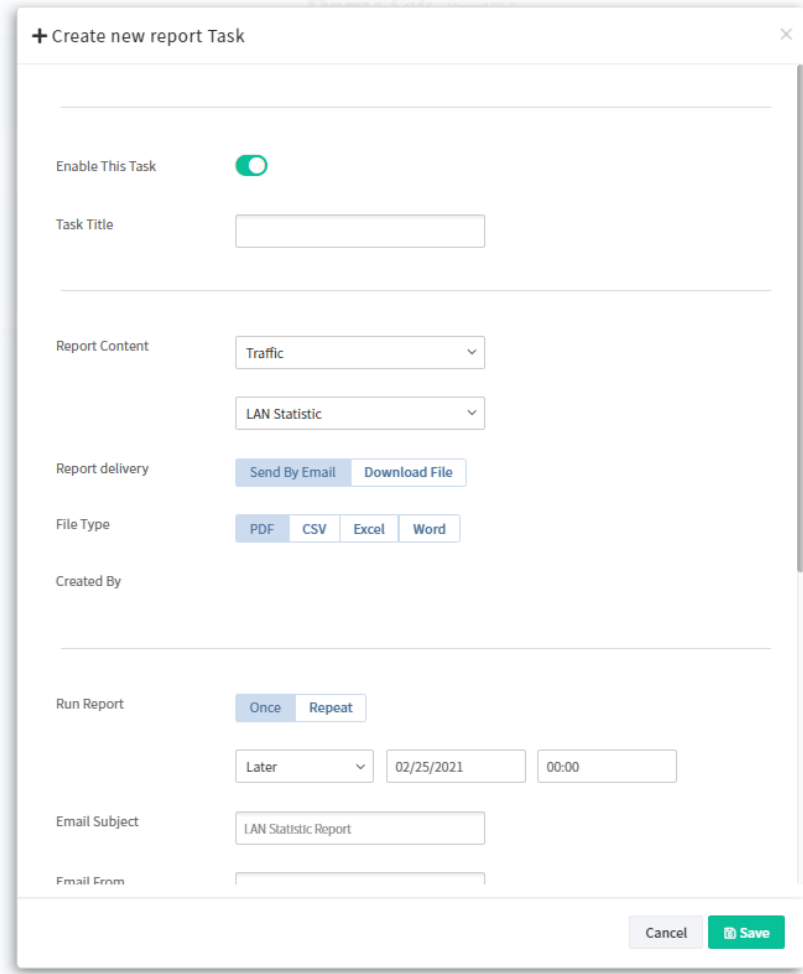

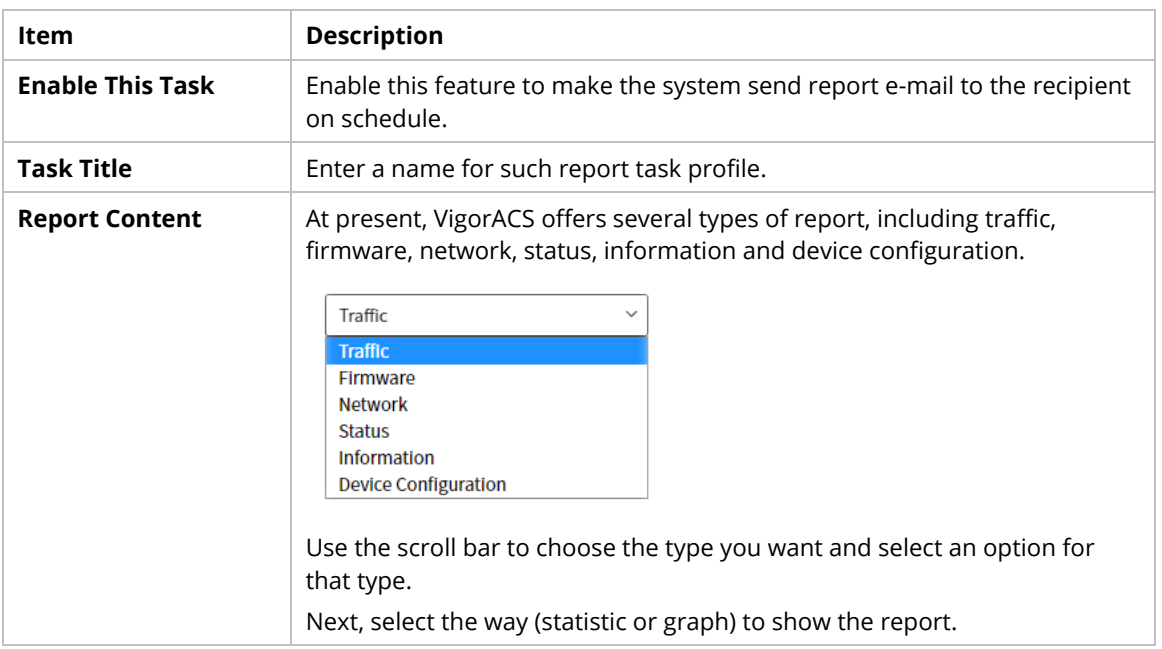

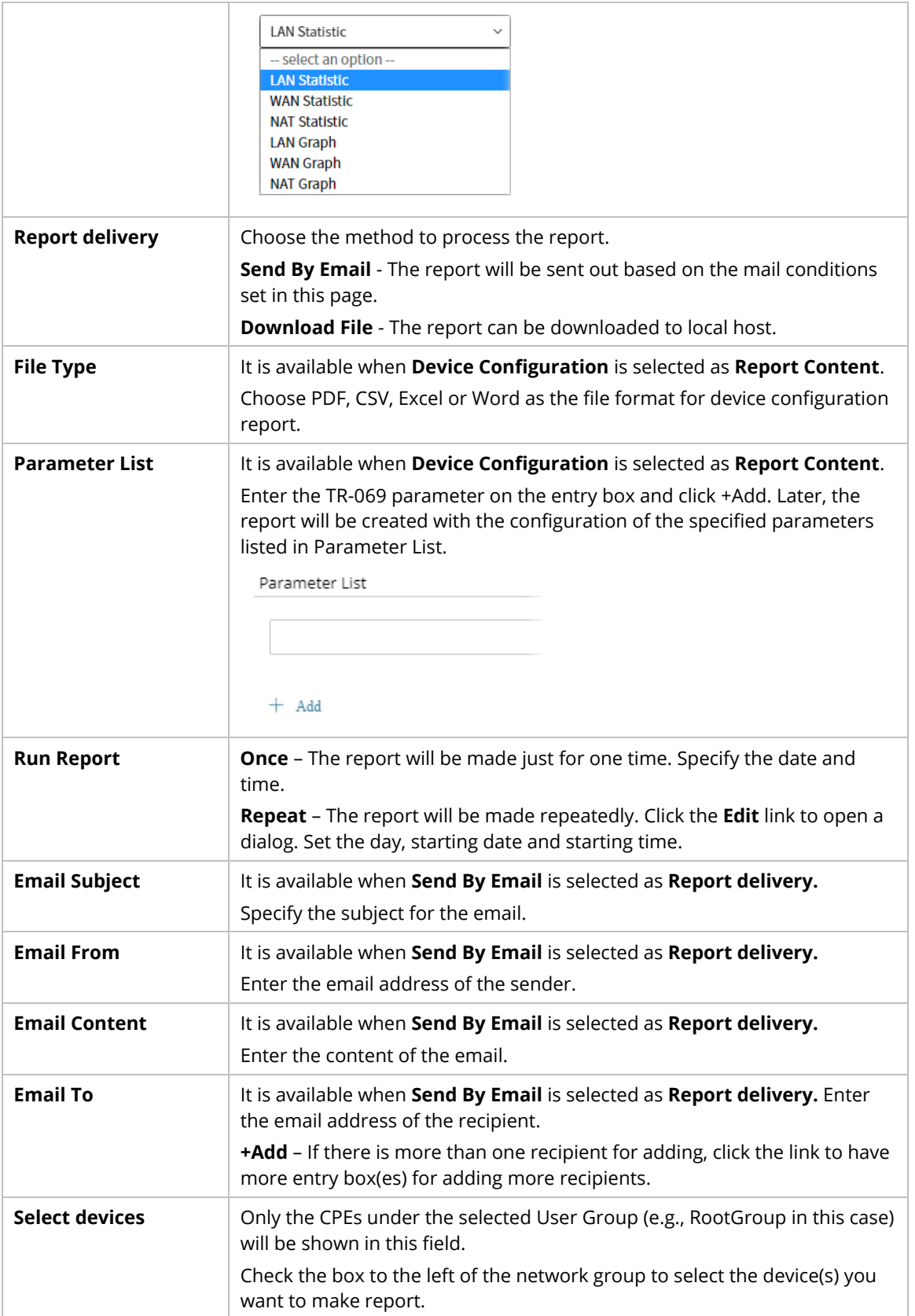

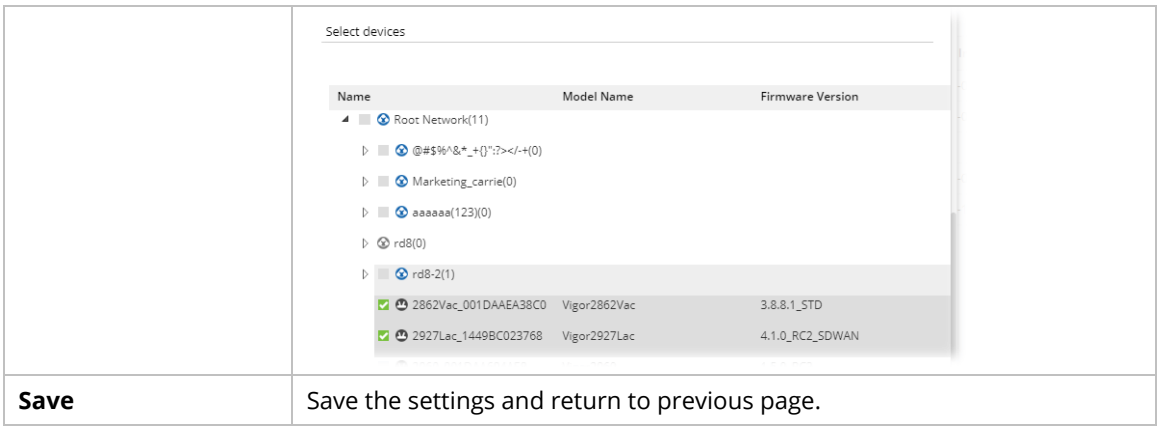

#### **6.2.2 Reports**

This function can print out VigorACS report based on the settings configured in this web page.

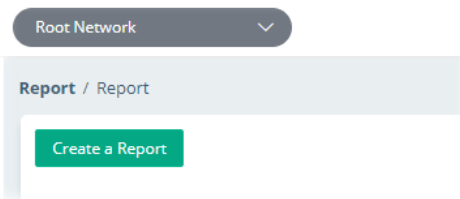

Click **Create a Report** to get the following page.

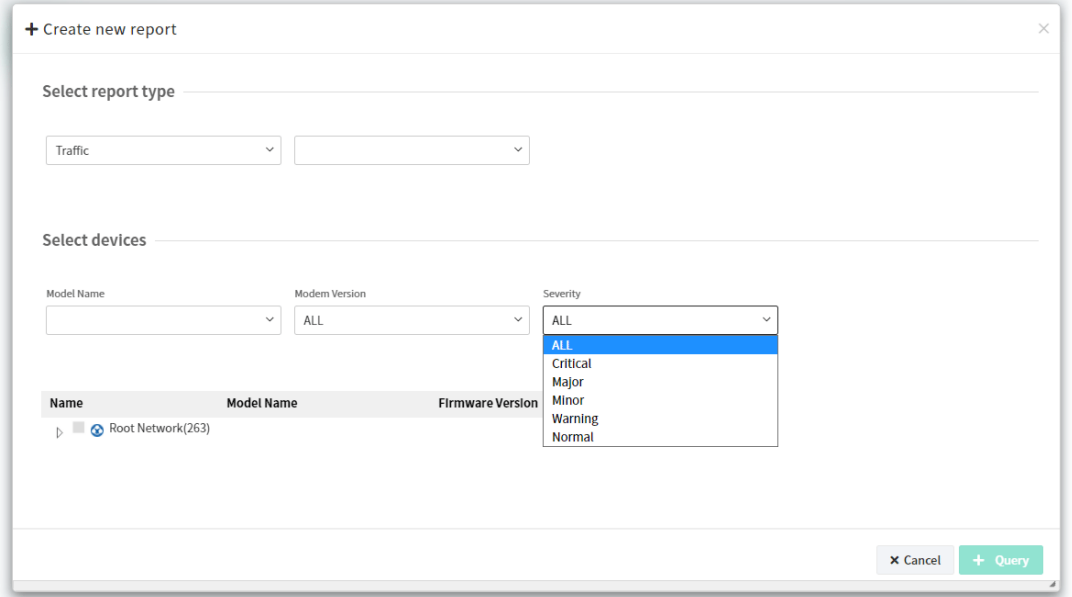

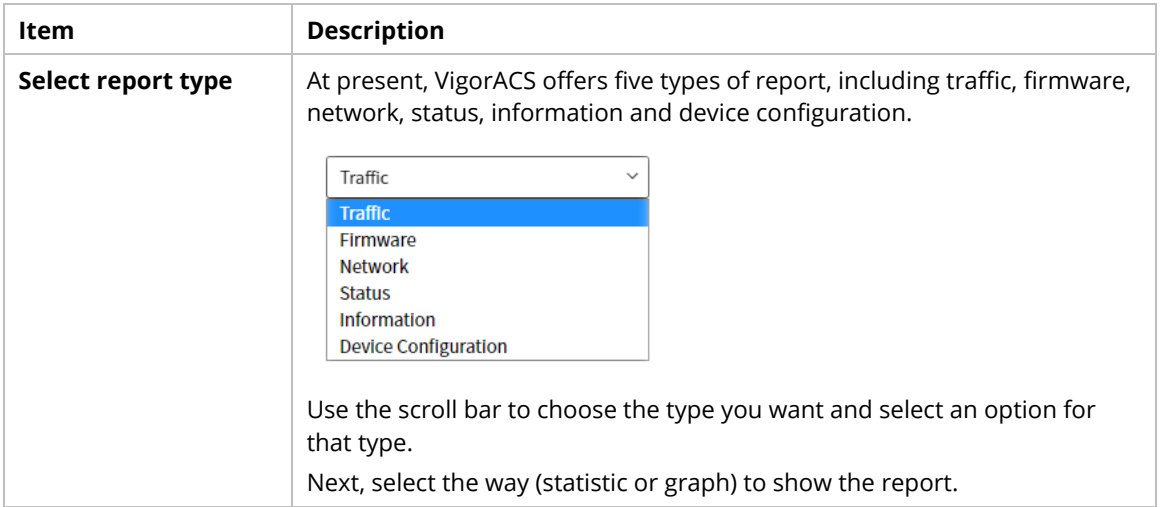

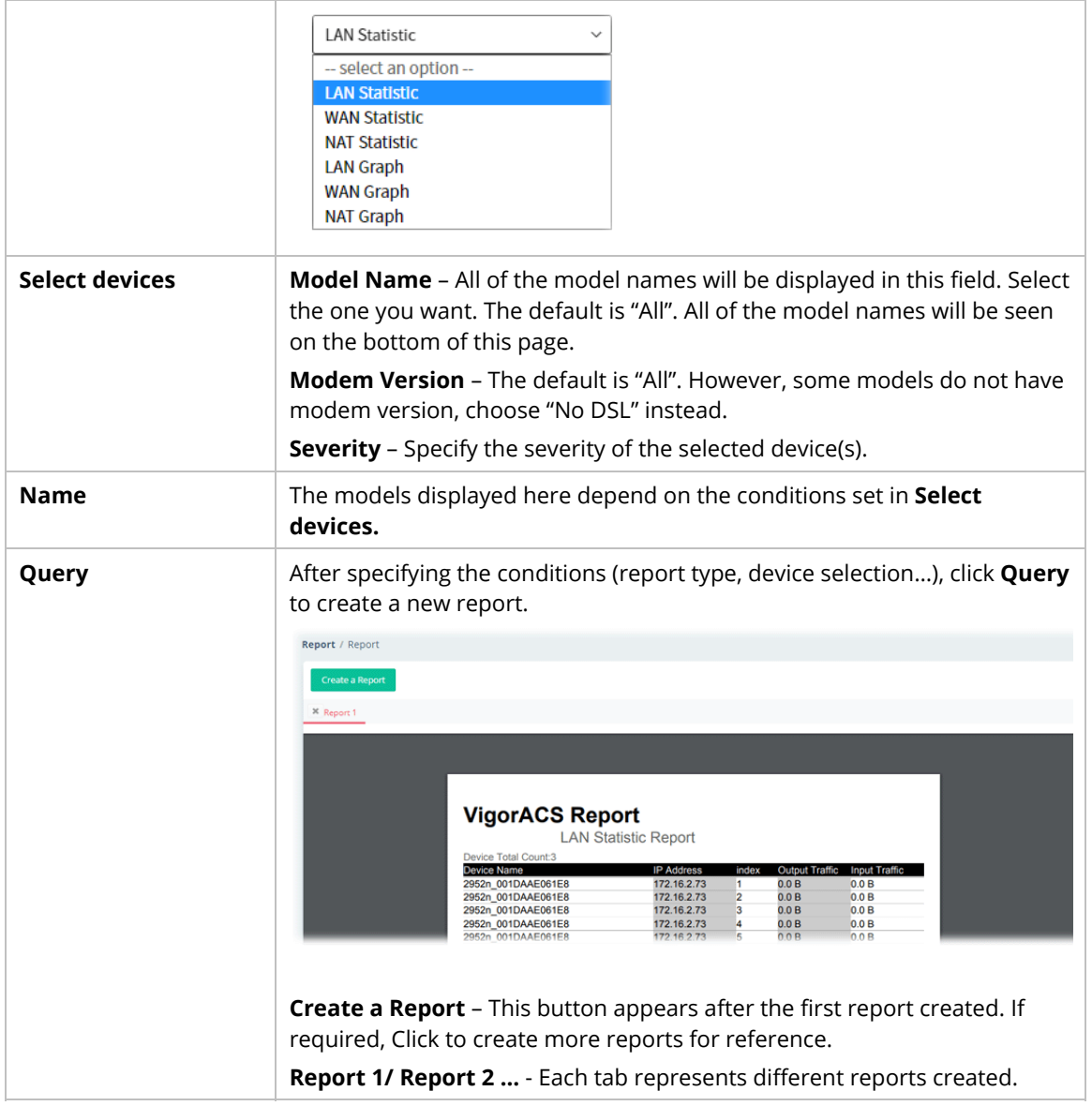

# **6.3 Provisioning**

Provision functions allow users to set provision profiles for applying in numerous TR-069 CPEs instead of configuring settings for each CPE one by one.

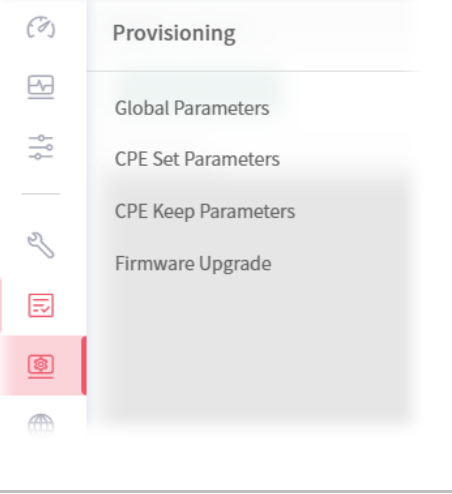

 Provisioning menu is available only for the role of **System Administrator**, **Group Administrator**, and **Administrator**.

#### **6.3.1 Global Parameters**

Global Parameters configured in this page can be applied to all of the CPEs/APs at the same time by using VigorACS instead of configuring them one by one.

 It is suitable and convenient when there are several CPE (with the same model) devices required to be configured with the same settings and values.

#### **6.3.1.1 Global Profile**

This page listed the parameters profiles with profile names, model, and the status of the profile to be kept or not.

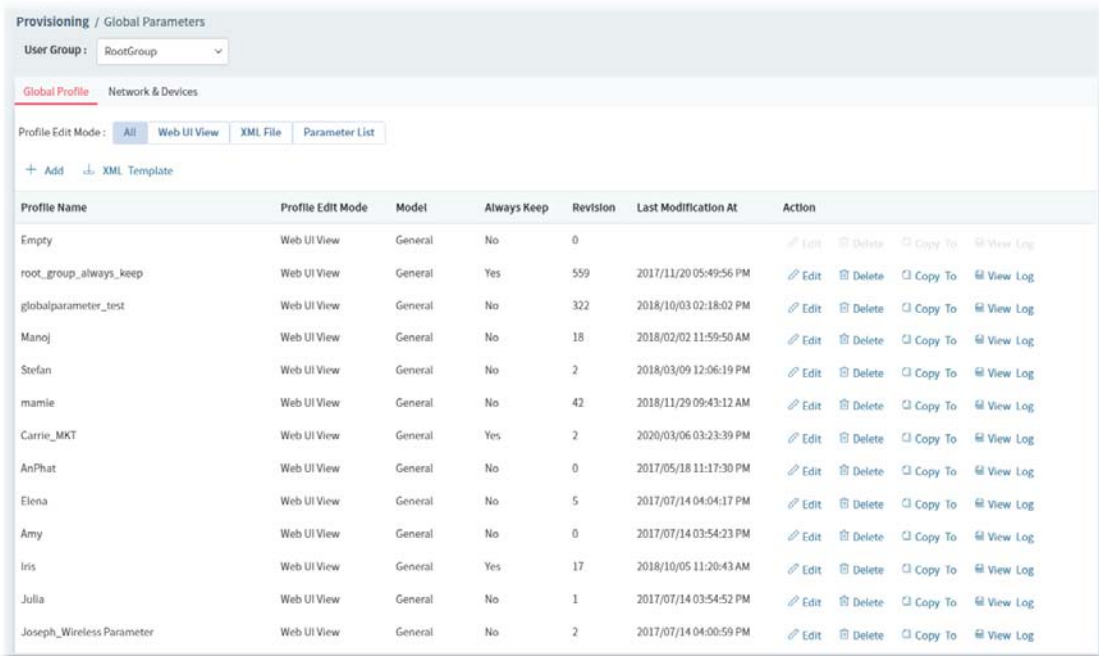

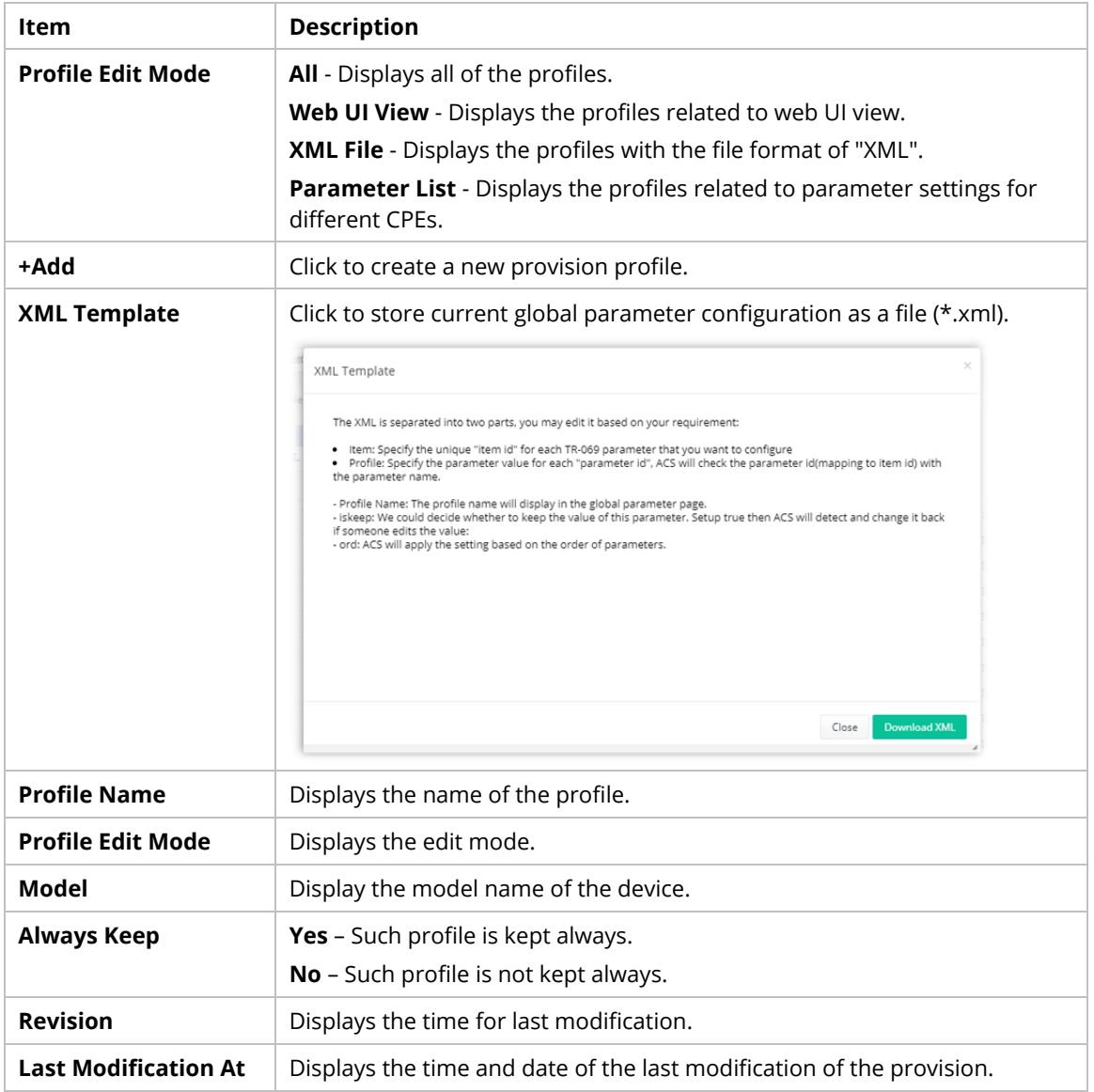

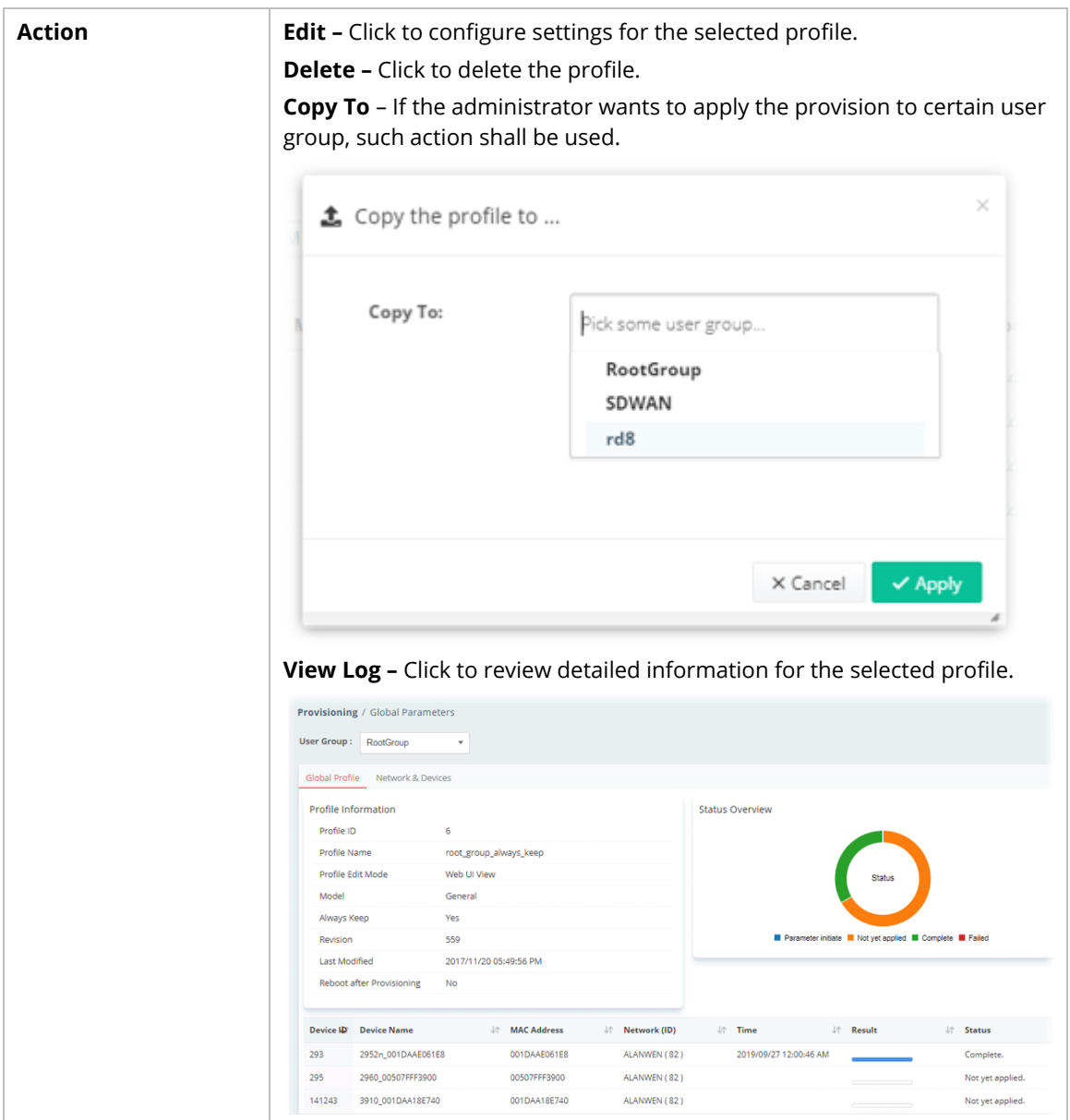

The following setting page appears when **+Add** is clicked.

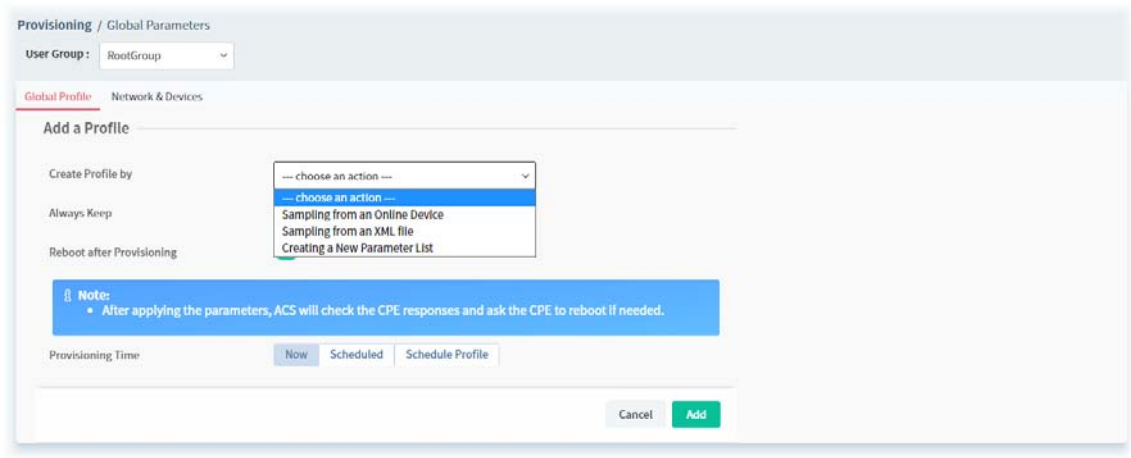

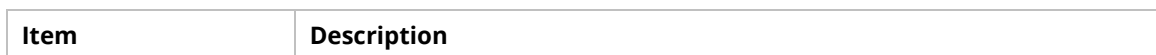
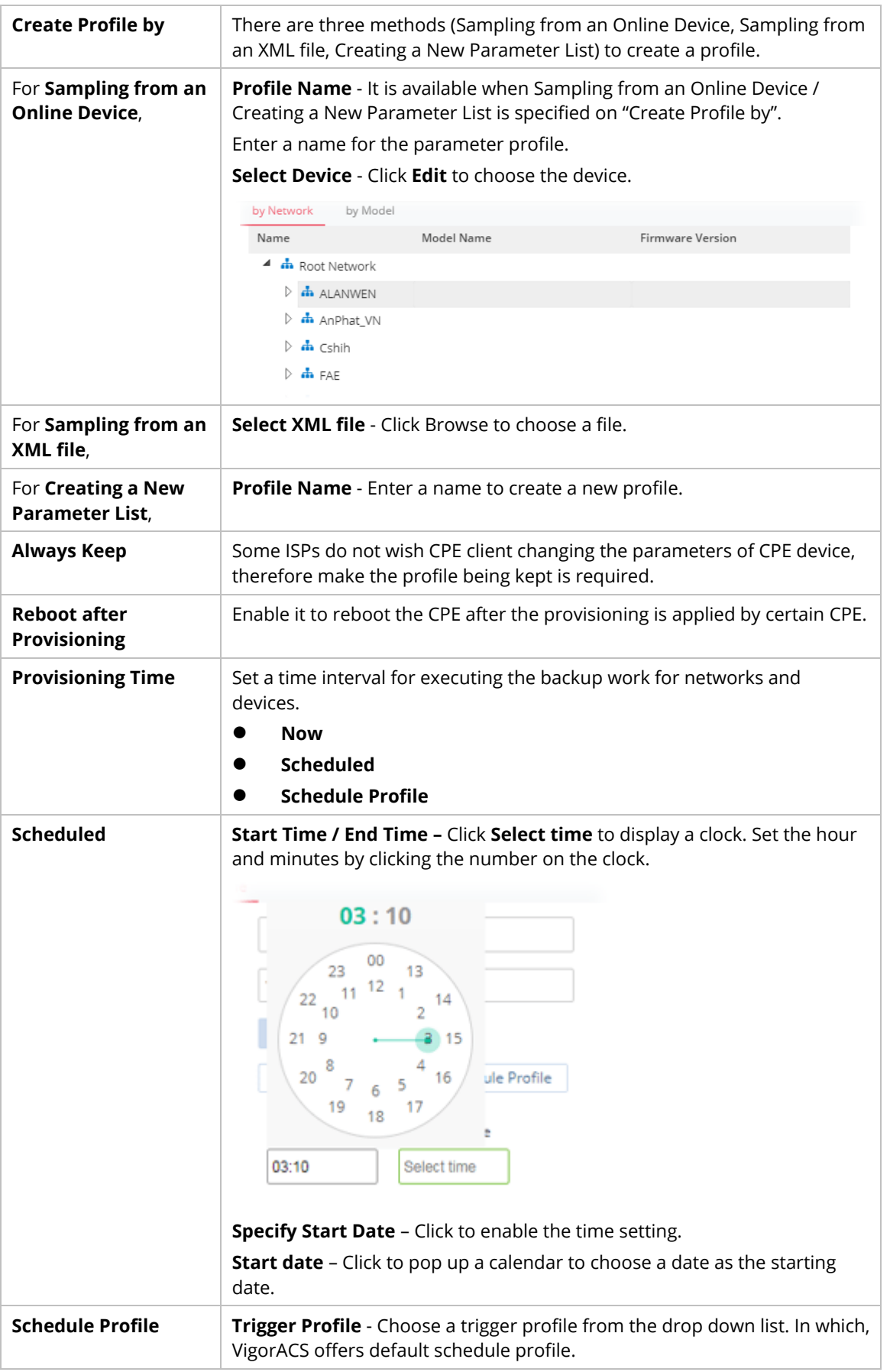

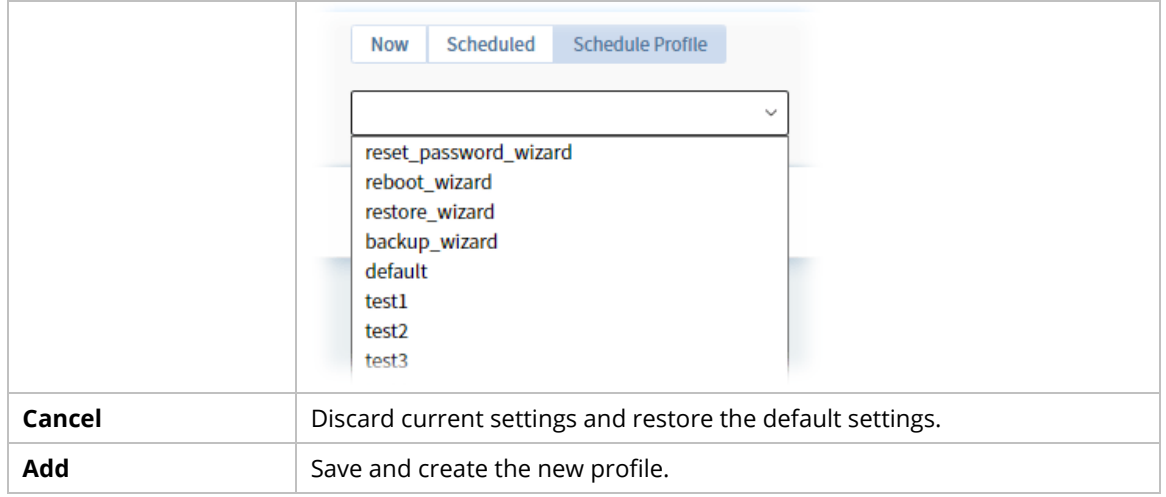

#### **6.3.1.2 Network & Devices**

Specify certain profile (global parameter) to be applied in selected network, selected CPE/AP by clicking on the tree view structure.

Locate a CPE/AP by unfolding the tree view structure displayed under **Name**. Use the drop down list of **Profile Id** to specify the global parameter profile required for that CPE/AP.

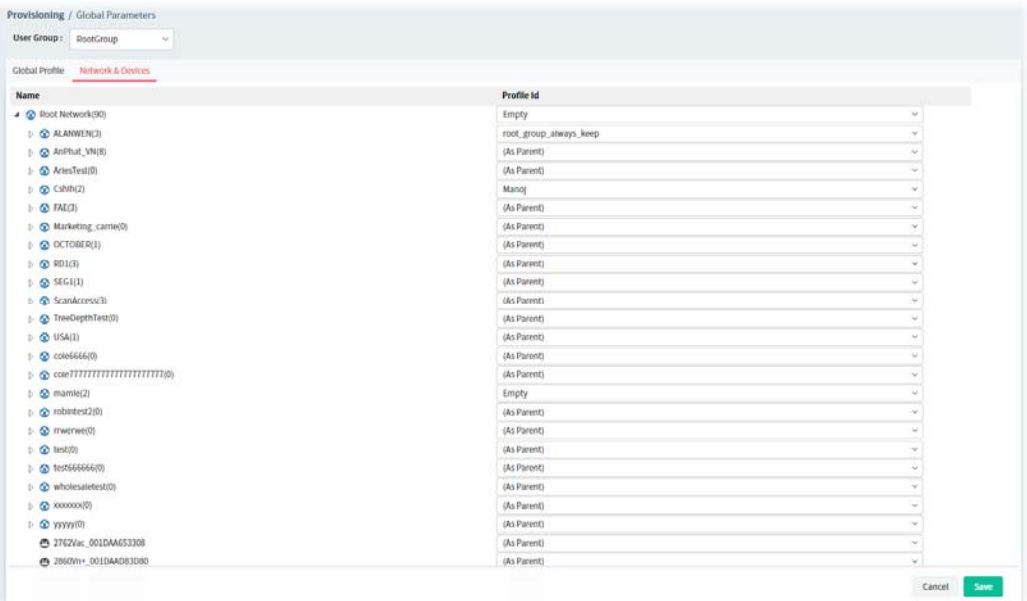

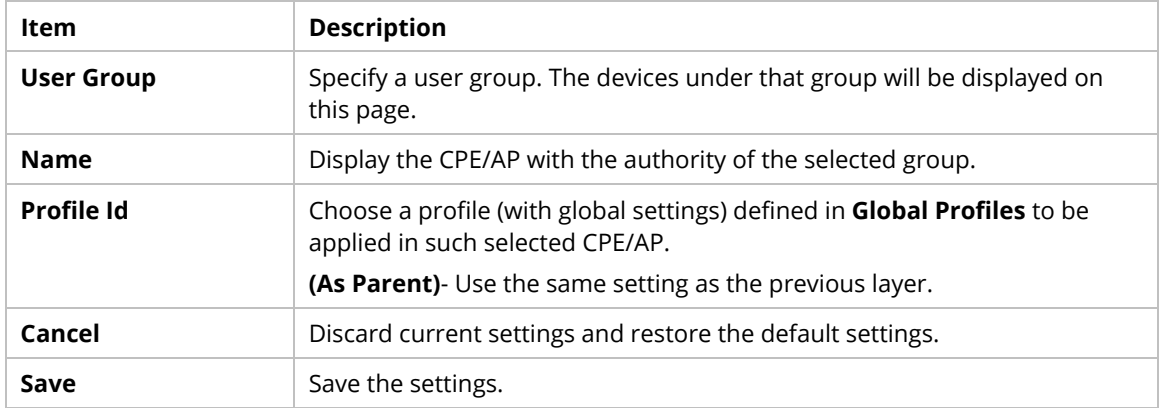

### **6.3.2 CPE Set Parameters**

CPE parameters configured here can be applied to all of the CPEs at the same time by using VigorACS instead of configuring them one by one.

 CPE Set Parameters is suitable and convenient when there are several CPE (with the same model) devices required to be configured with **different** settings and values.

However, Global Parameters is suitable and convenient when there are several CPE (with the same model) devices required to be configured with the **same** settings and values.

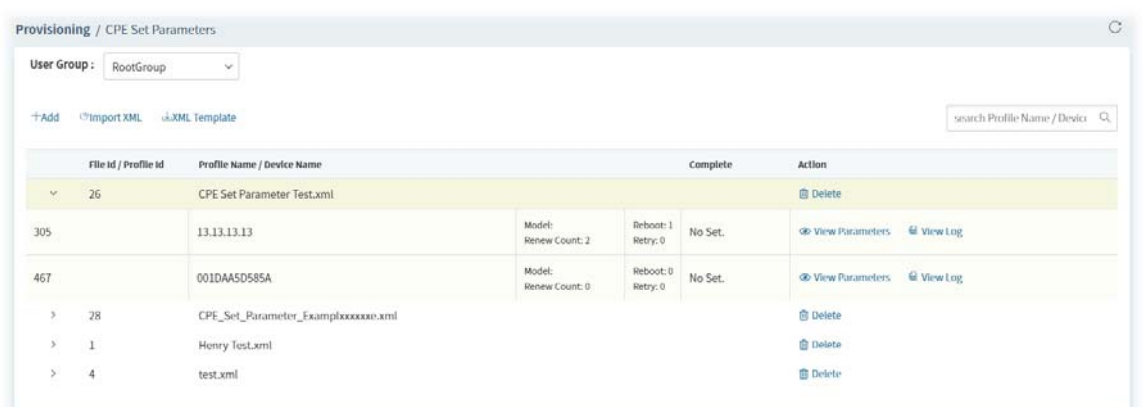

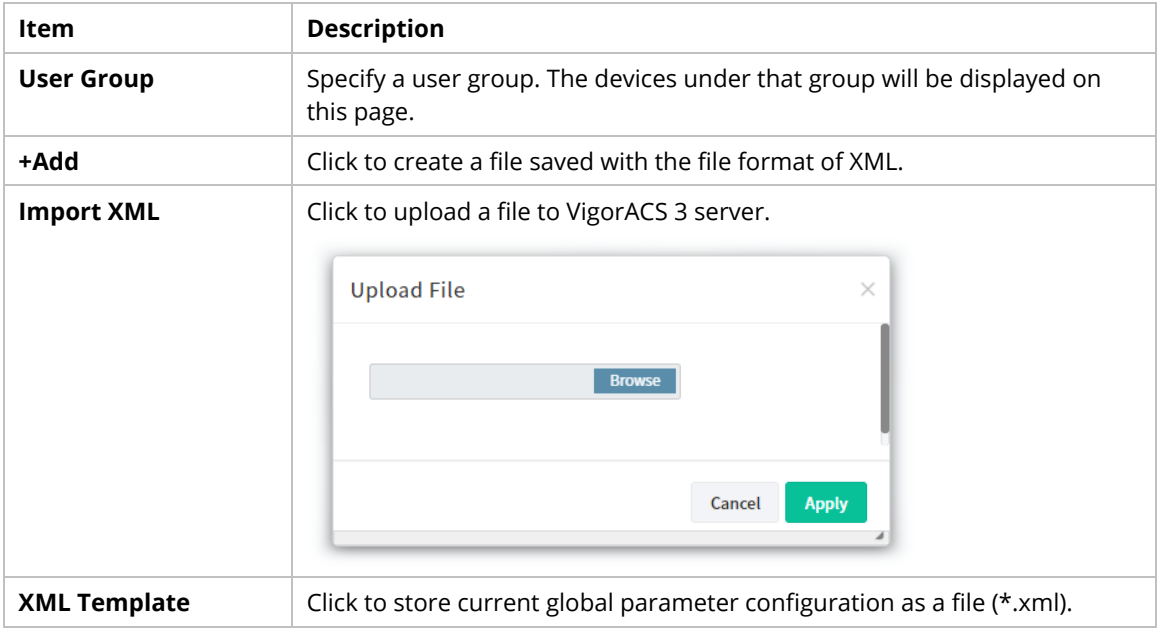

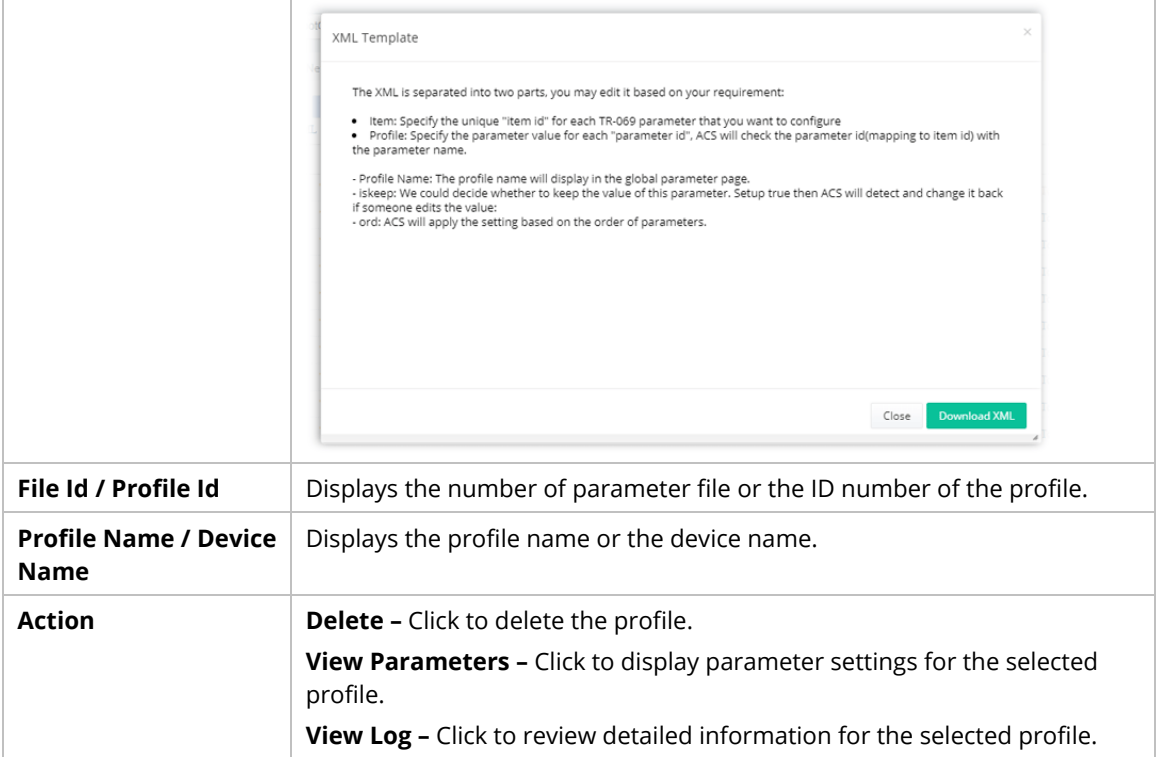

The following setting page appears when **+Add** is clicked.

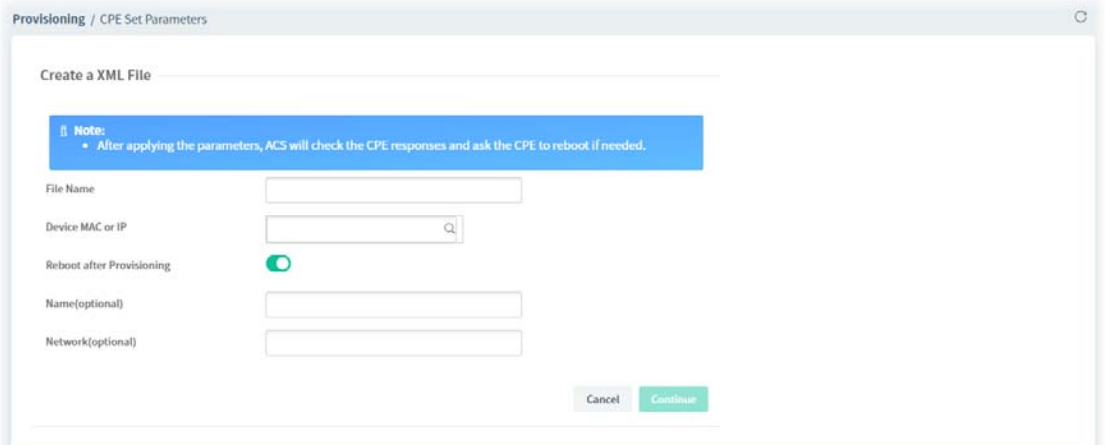

These parameters are explained as follows:

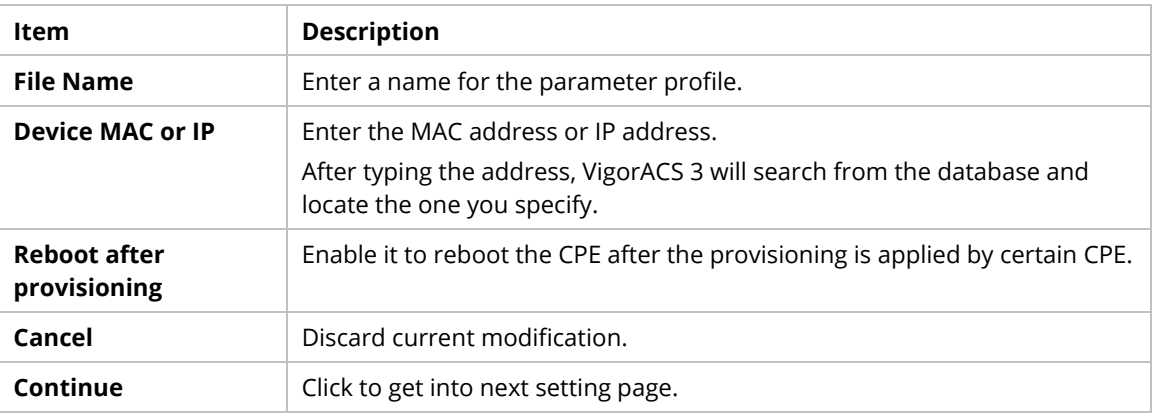

The following web page appears after clicking **Continue**.

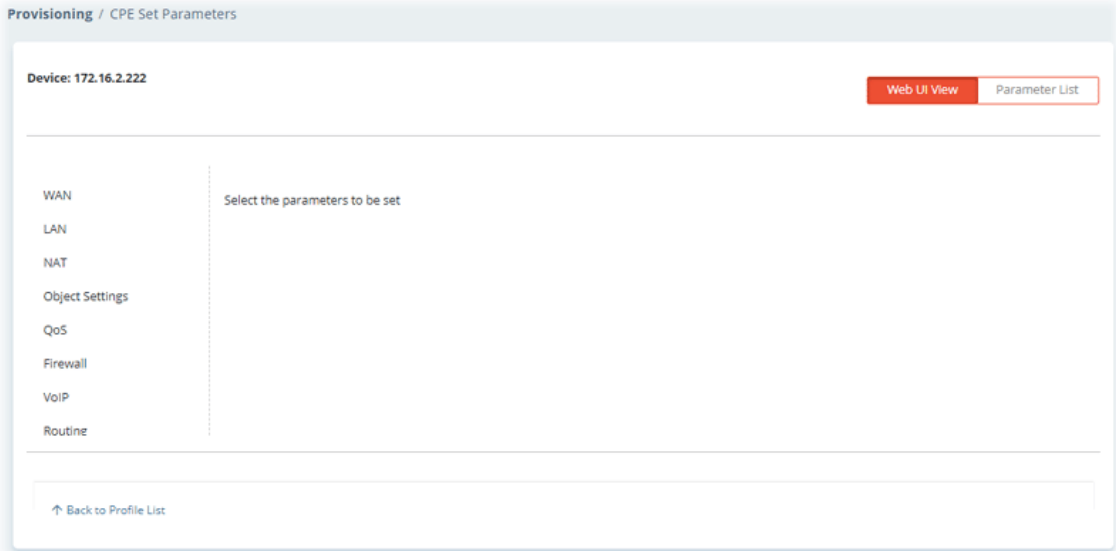

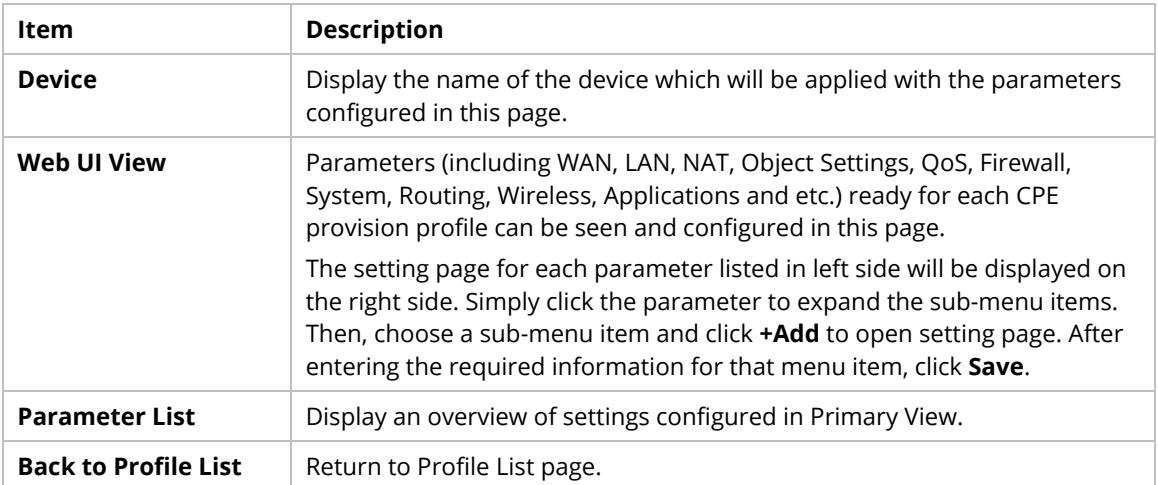

#### **6.3.3 CPE Keep Parameters**

This web page listed the parameters profiles with index number, profile names, and the status of the profile to be kept or not.

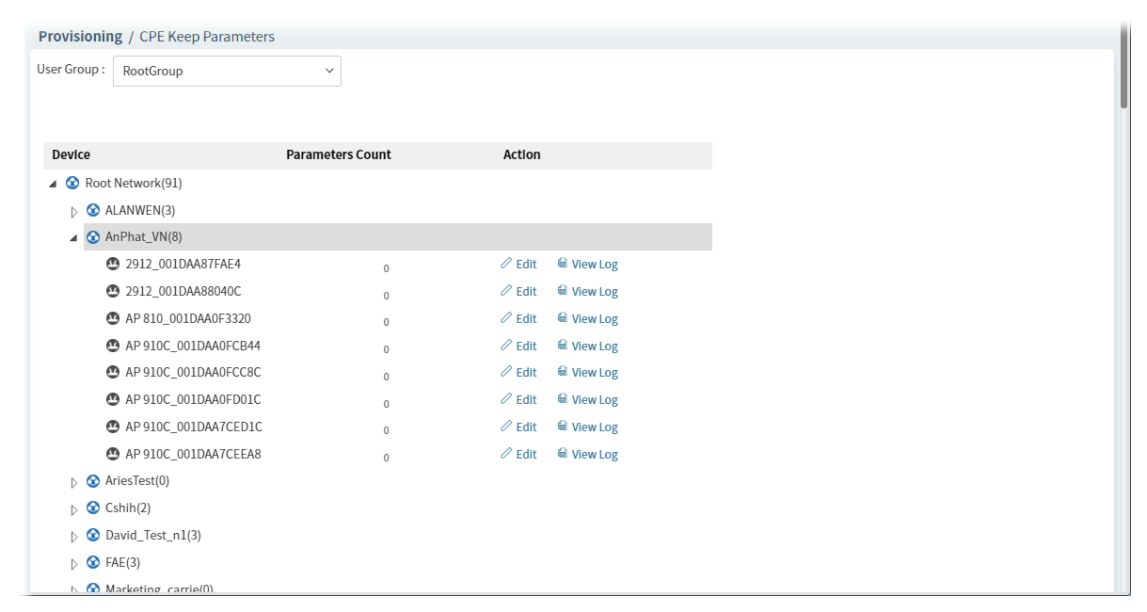

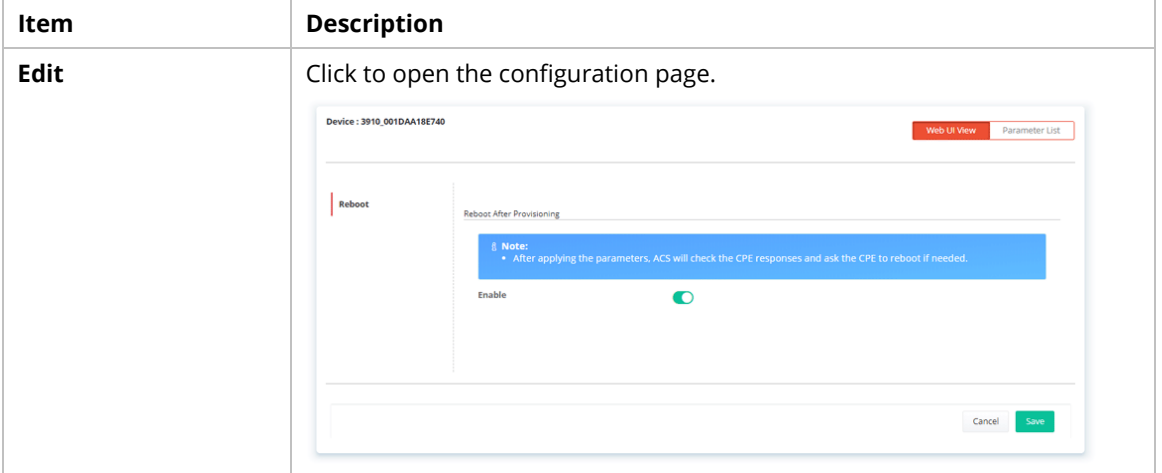

#### **6.3.4 Firmware Upgrade**

When VigorACS server receives information from CPE about firmware upgrade, it will check if the received model name, modem firmware version, and software version correspond to the information recorded in VigorACS server. If everything can match but software version not, VigorACS will judge that the remote CPE requiring firmware upgrade. Next, VigorACS server will execute firmware upgrade with the file listed in Job List automatically at specified time.

 The firmware upgrade profile created in such page can be applied to the whole **network / group**.

For applying an upgrade provision profile to single and selected **devices** (but not applied to the whole network), please go to **Maintenance>>Firmware Upgrade** for more detailed information.

#### **6.3.4.1 Firmware Upgrade Job List**

This web page allows you to **specify** required information for matching with the CPE device. The profiles created here will be regarded as a basis that VigorACS server uses to compare information coming from CPE router with the information stored in VigorACS server's database.

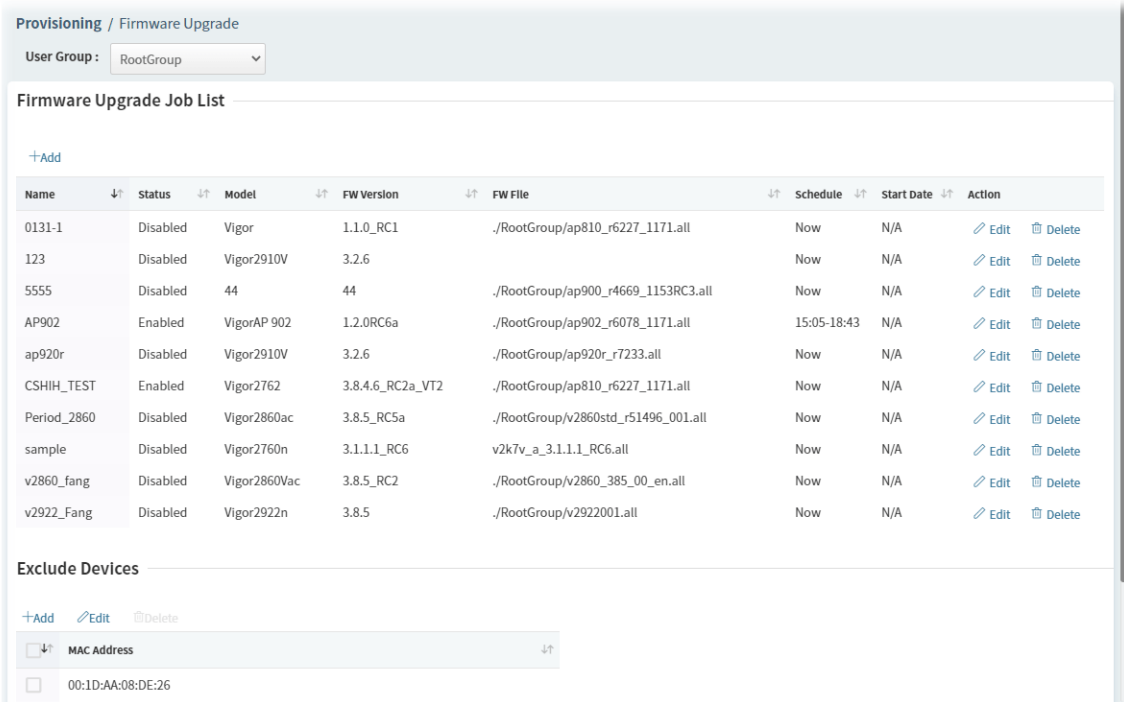

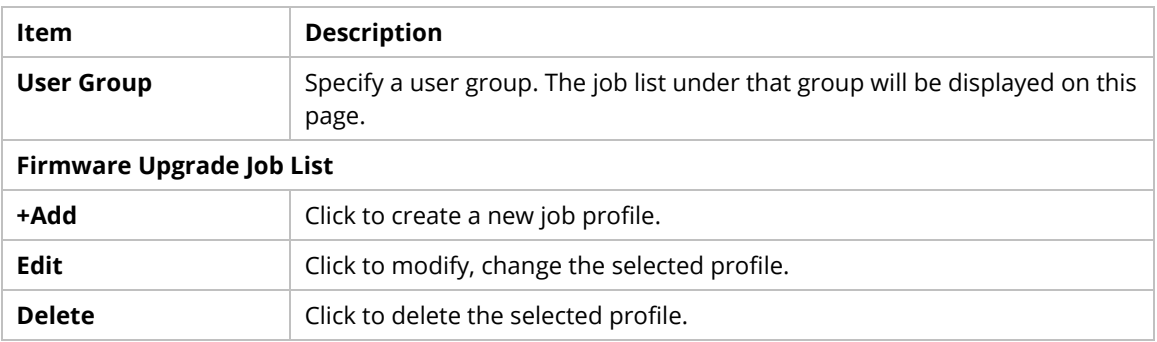

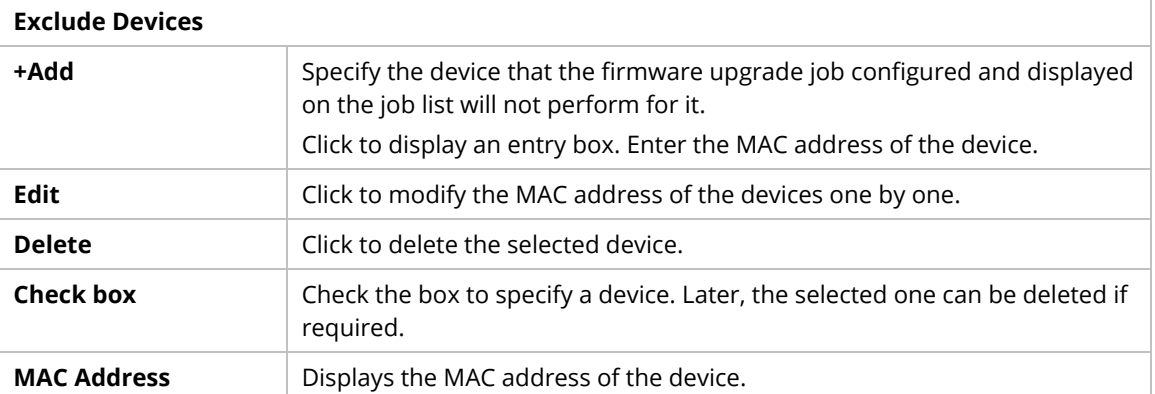

The following setting page appears when **+Add** is clicked.

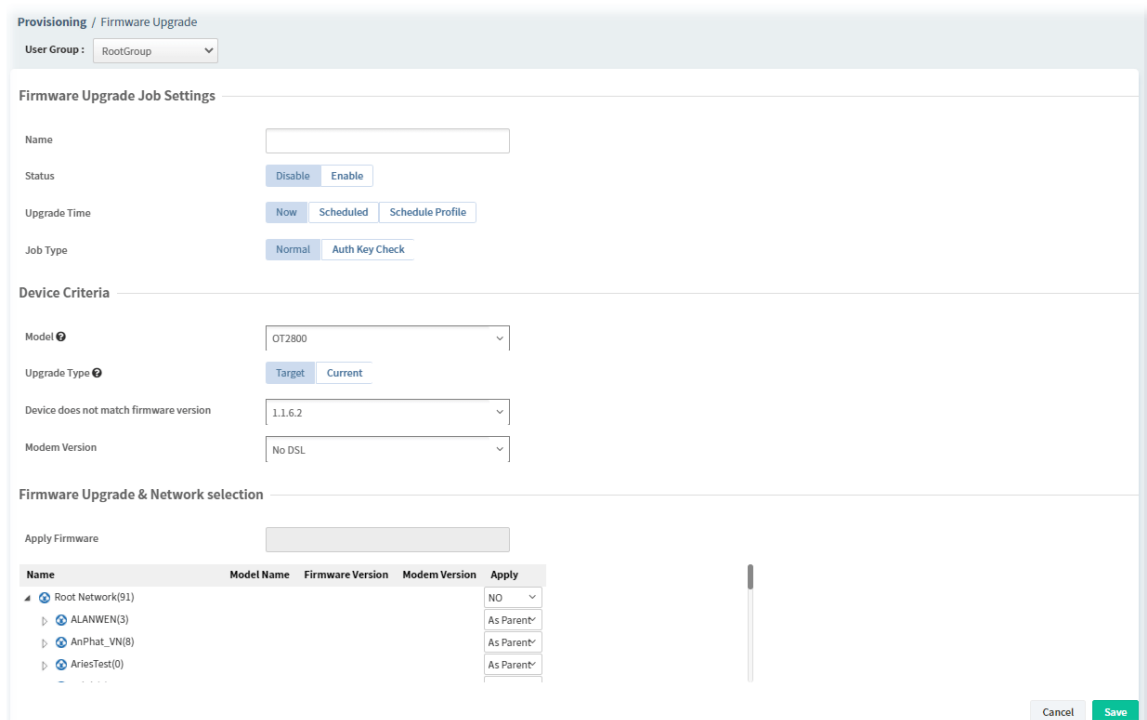

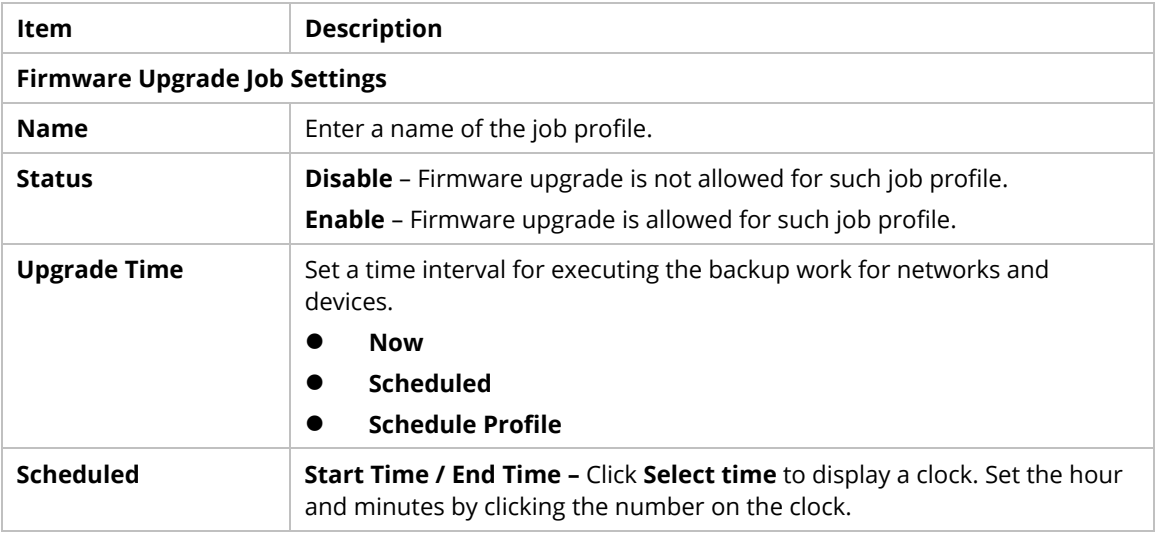

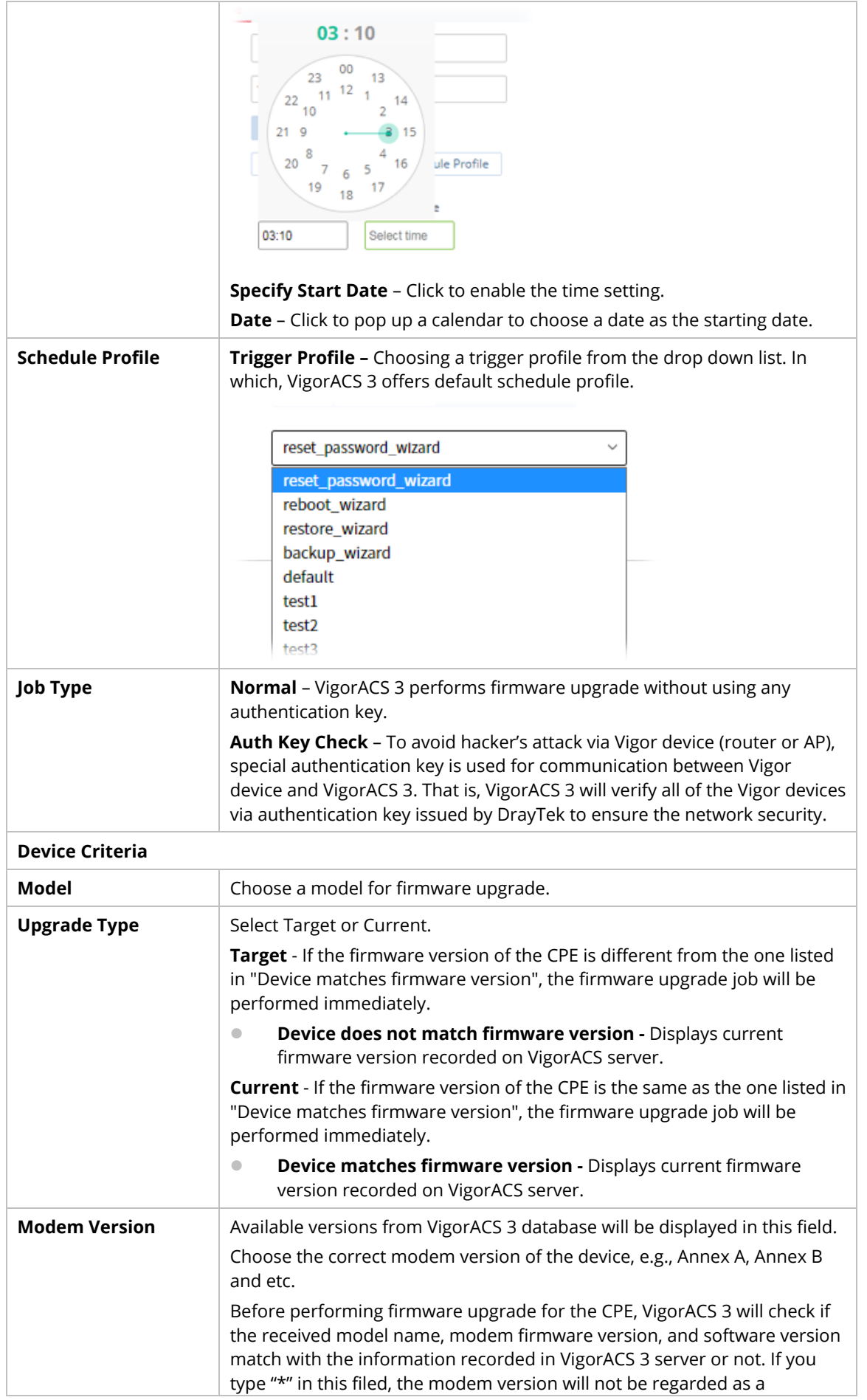

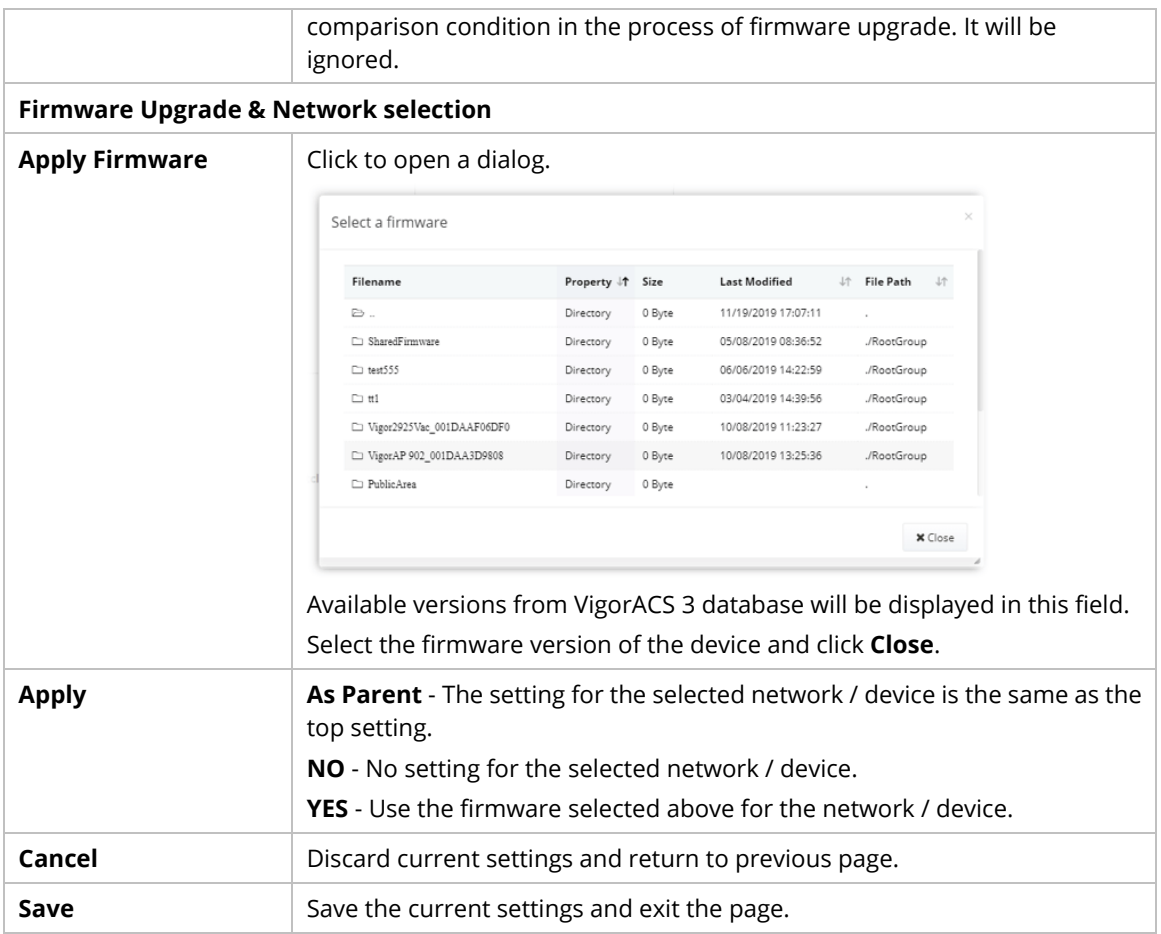

# **6.4 Network Management**

Network Management allows you to modify the information for Networks and Devices.

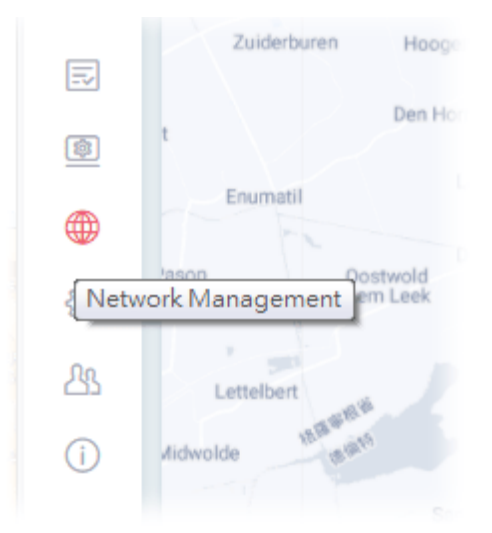

#### It can

- Add new network (s) for new client which will be managed by VigorACS.
- **Delete existed network if the client will not be managed by VigorACS.**
- $\bullet$  Modify the name and location of the network for management.

 Network Management is available only for the role of **System Administrator**, **Group Administrator**, **Administrator** and **Standard** (limited in VigorACS cloud version).

# **6.4.1 Setting**

To add, change or delete a network, please open **Network Management.**

**6.4.1.1 Settings for Root Network** 

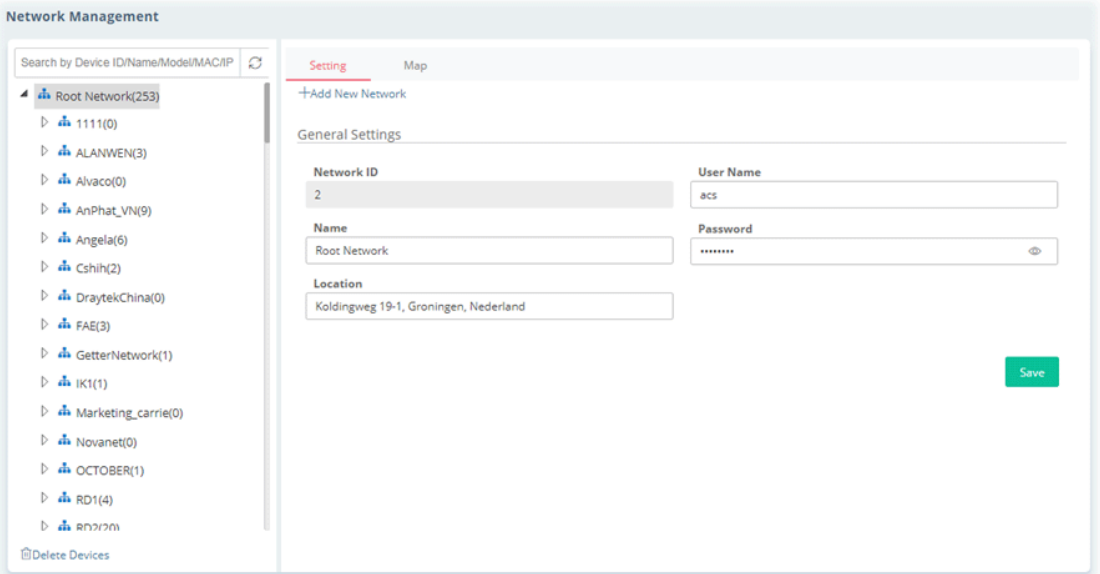

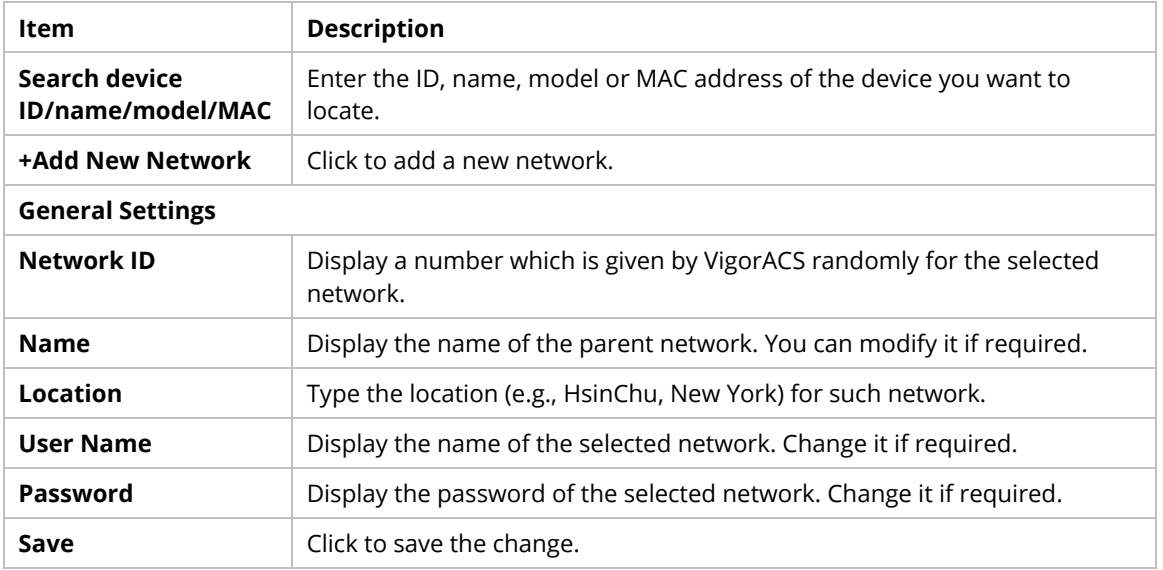

The following setting page appears when **+Add New Network** is clicked.

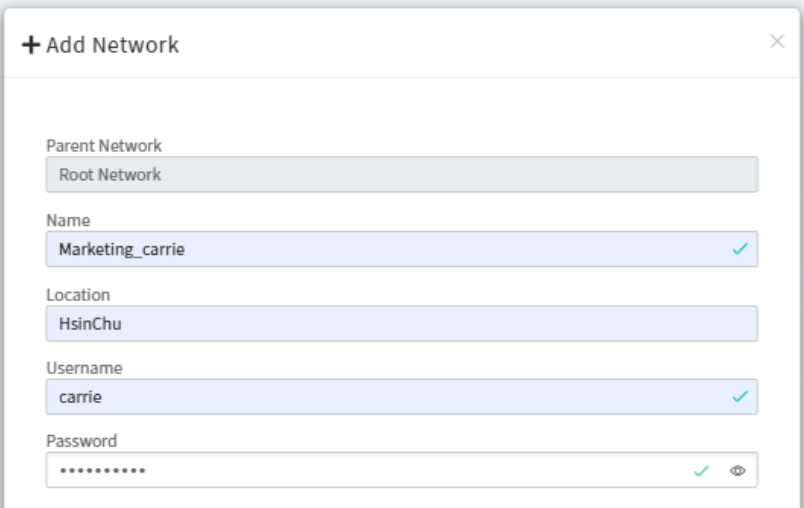

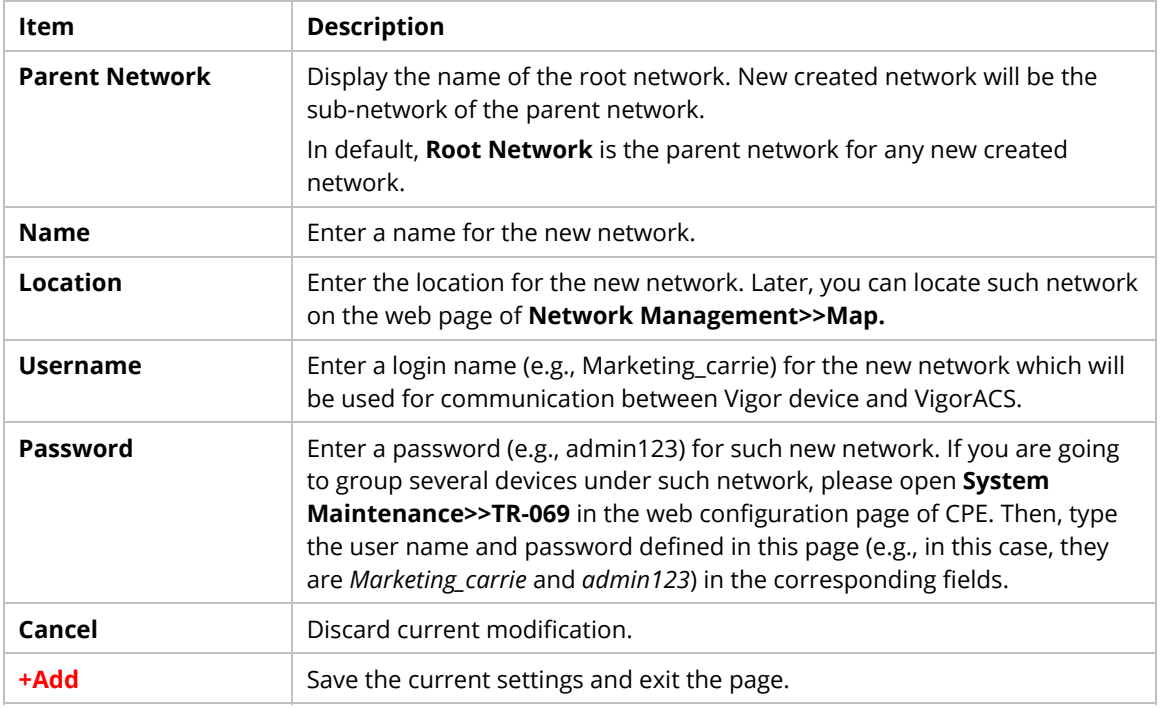

### **6.4.1.2 Settings for Network Group**

To add, change or delete a network group, please open **Network Management.** 

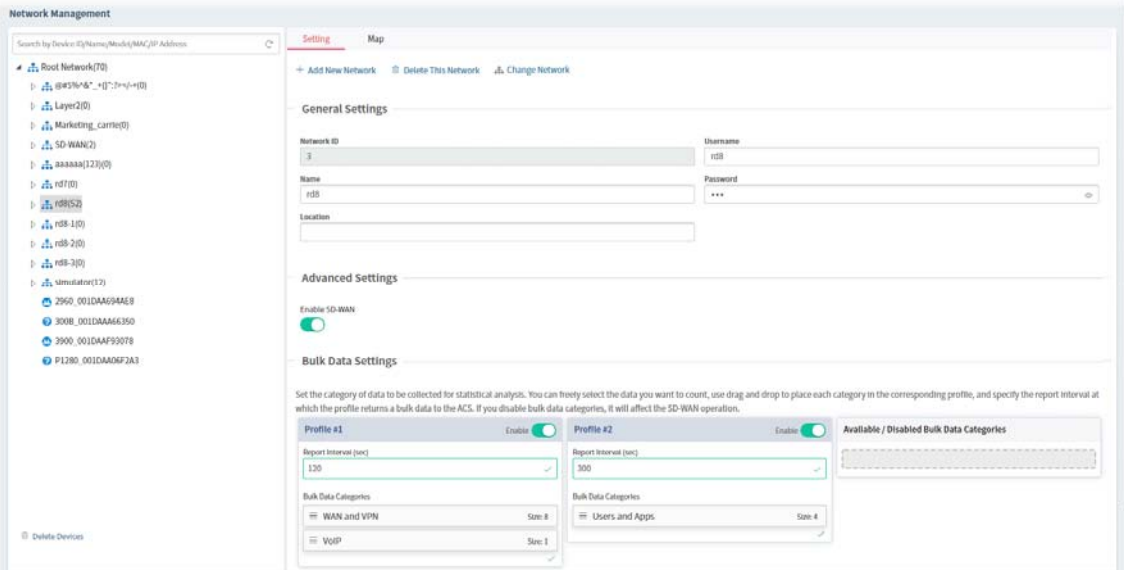

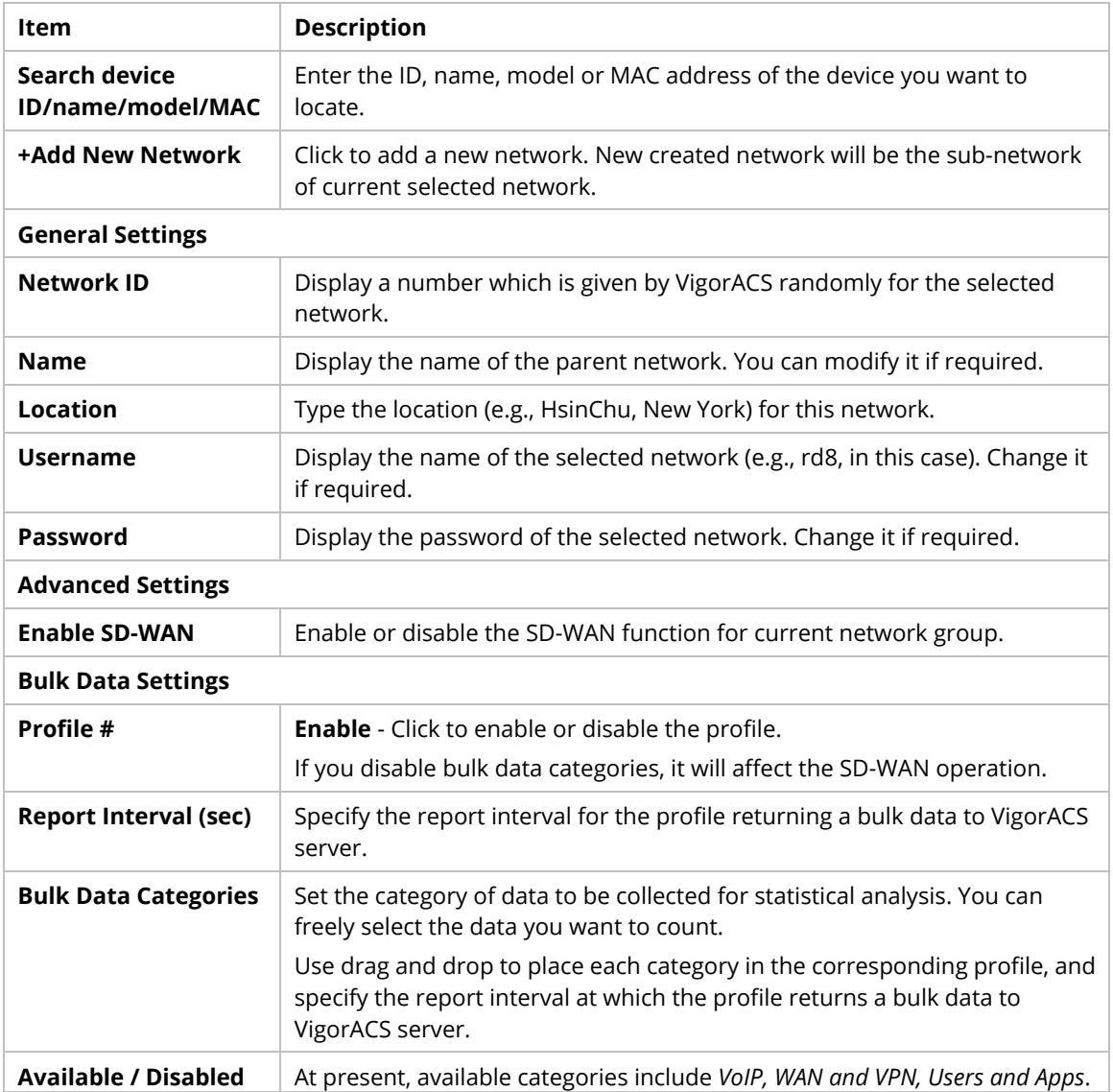

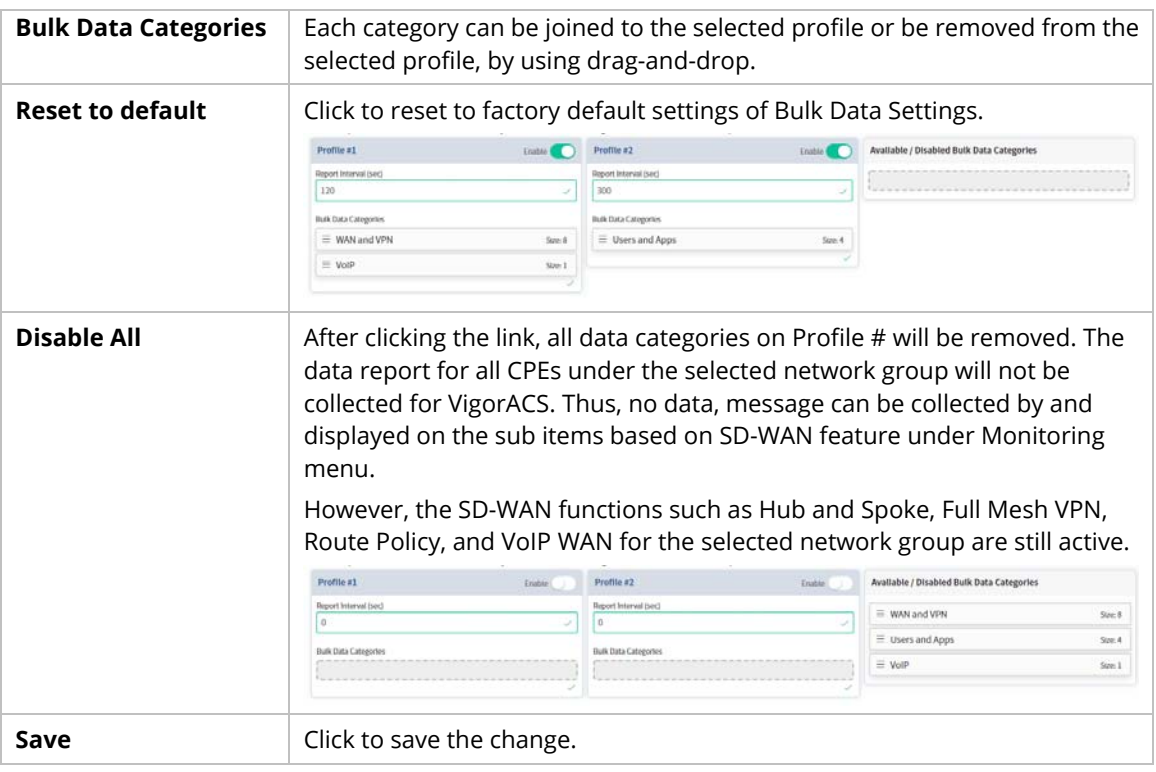

The following setting page appears when **+Add New Network** is clicked.

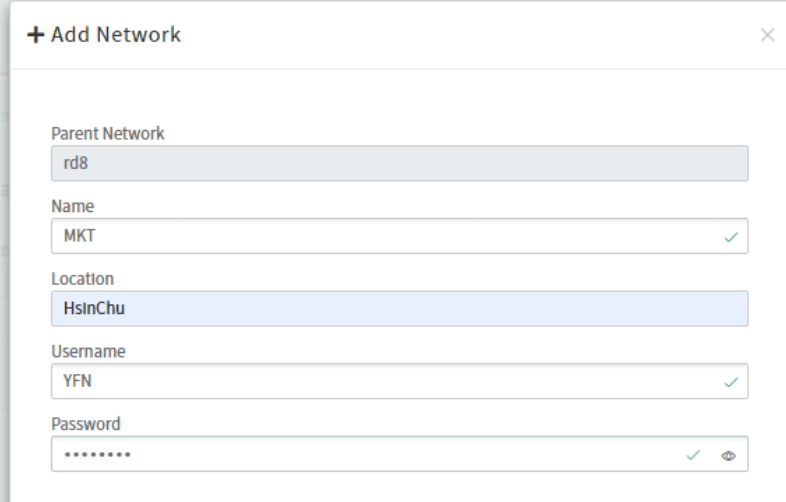

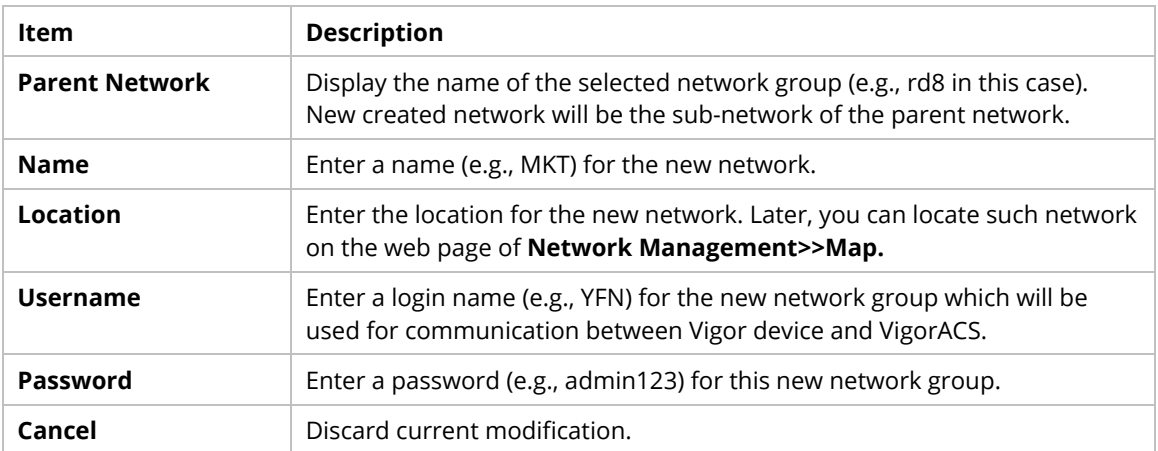

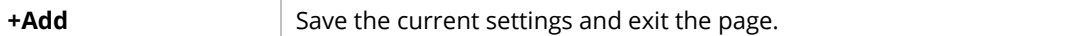

After clicking +**Add**, the new network group (MKT) will be listed below its parent network, rd8.

# **Network Management**  $\mathcal{C}$ Search by Device ID/Name/Model/MAC/IP Address ▲ 上 Root Network(70)  $\uparrow$   $\frac{1}{2}$  @#\$%^&\*\_+{}":?></-+(0)  $\triangleright$   $\frac{1}{n+1}$  Layer2(0)  $\triangleright$   $\frac{1}{2}$  Marketing carrie(0)  $\triangleright$   $\frac{1}{2}$  SD-WAN(2)  $\triangleright$   $\frac{1}{2}$  aaaaaa(123)(0)  $\triangleright$   $\frac{1}{2}$  rd7(0)  $\triangle$   $\frac{9}{222}$  rd8(52)  $\triangleright$   $\frac{1}{2}$  MKT(0) 2 902\_001DAA3D4F16 2 130 001DAA8411C8 2 130 001DAA854204

#### **6.4.1.3 Settings for Device**

The administrator can create several sub networks for different CPEs. Also, the administrator can change the network for the CPEs.

Open **Network Management.** This web page allows to:

- $\bullet$  Modify the name of the device (CPE) for easy identification and management by VigorACS.
- Modify the location of the device (CPE) easily. It can be identified precisely while using GoogleMap to search it.
- Modify the user name/password of certain device (non-DrayTek CPE) to be managed by VigorACS.
- **Enable or disable the management of the device (CPE) for VigorACS.**
- Select certain protocol (e.g., TR-069) for the device (CPE) for management.

Choose and click any one of the CPE displayed on **Root Network** tree view to get the following web page.

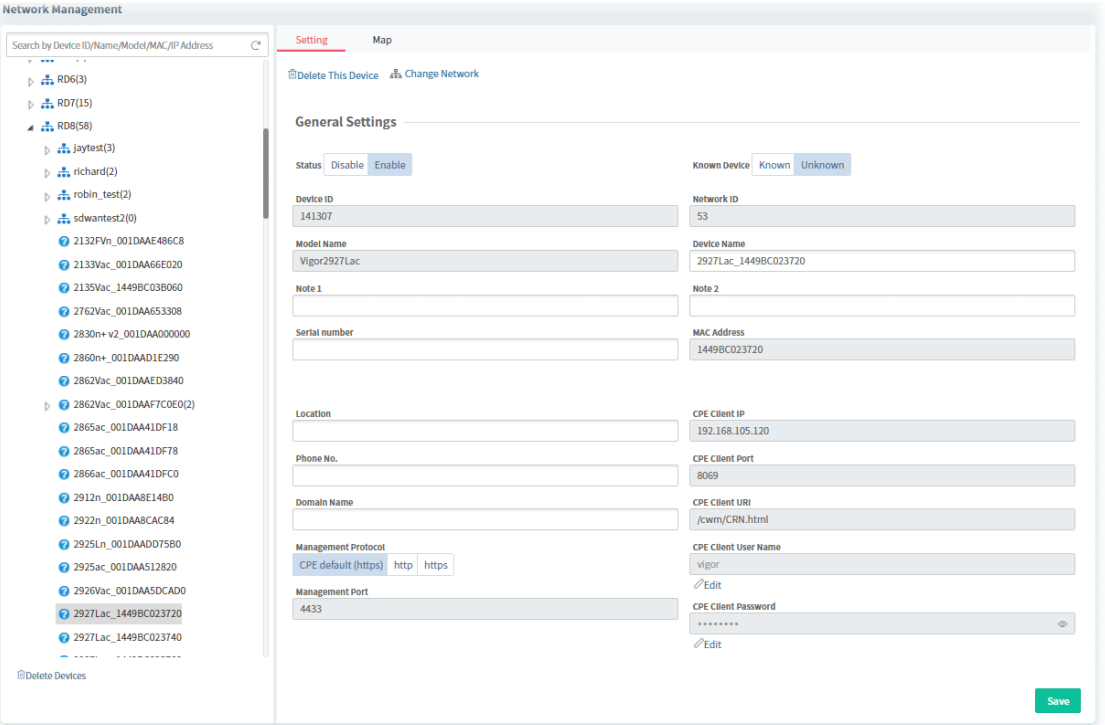

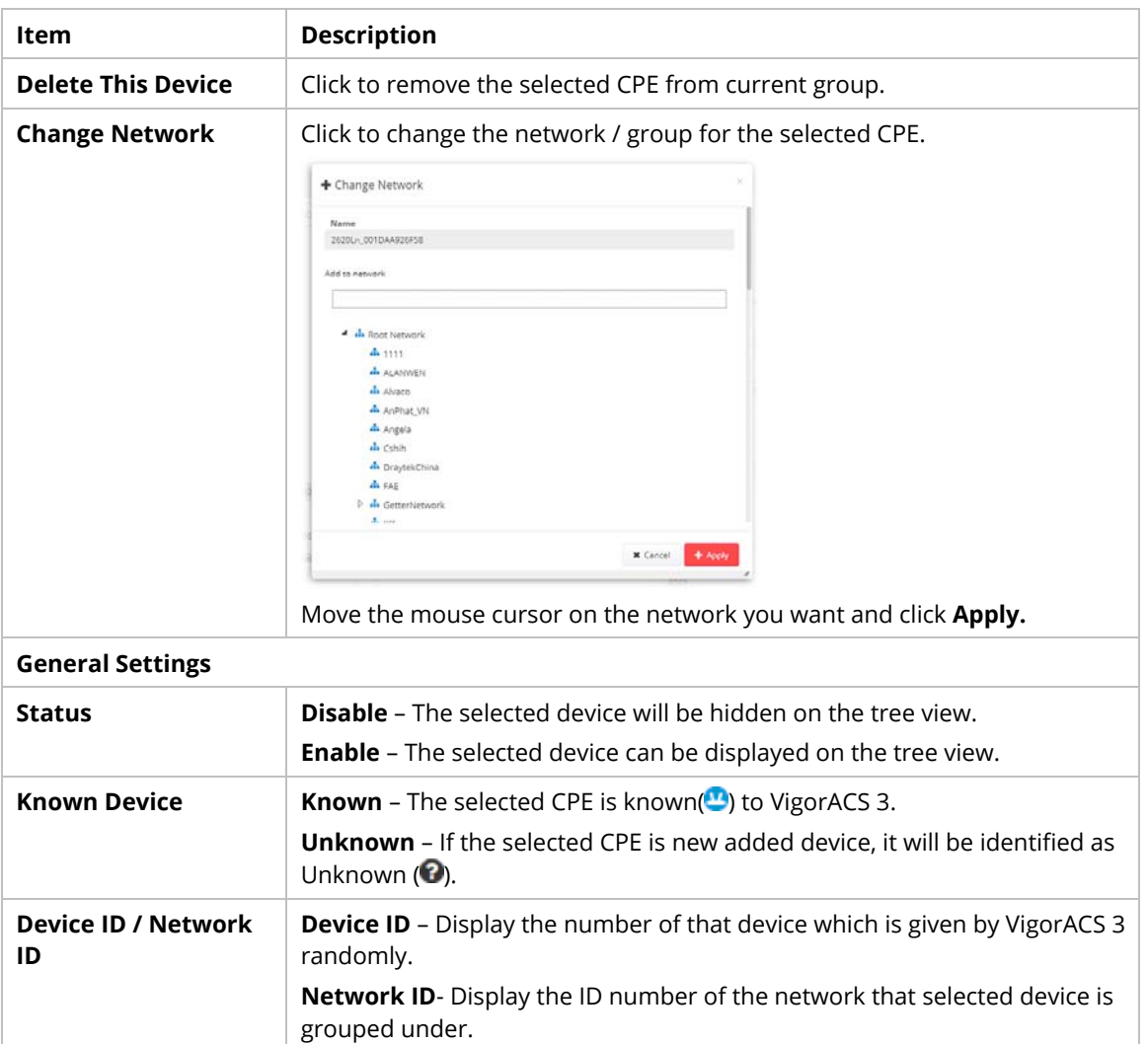

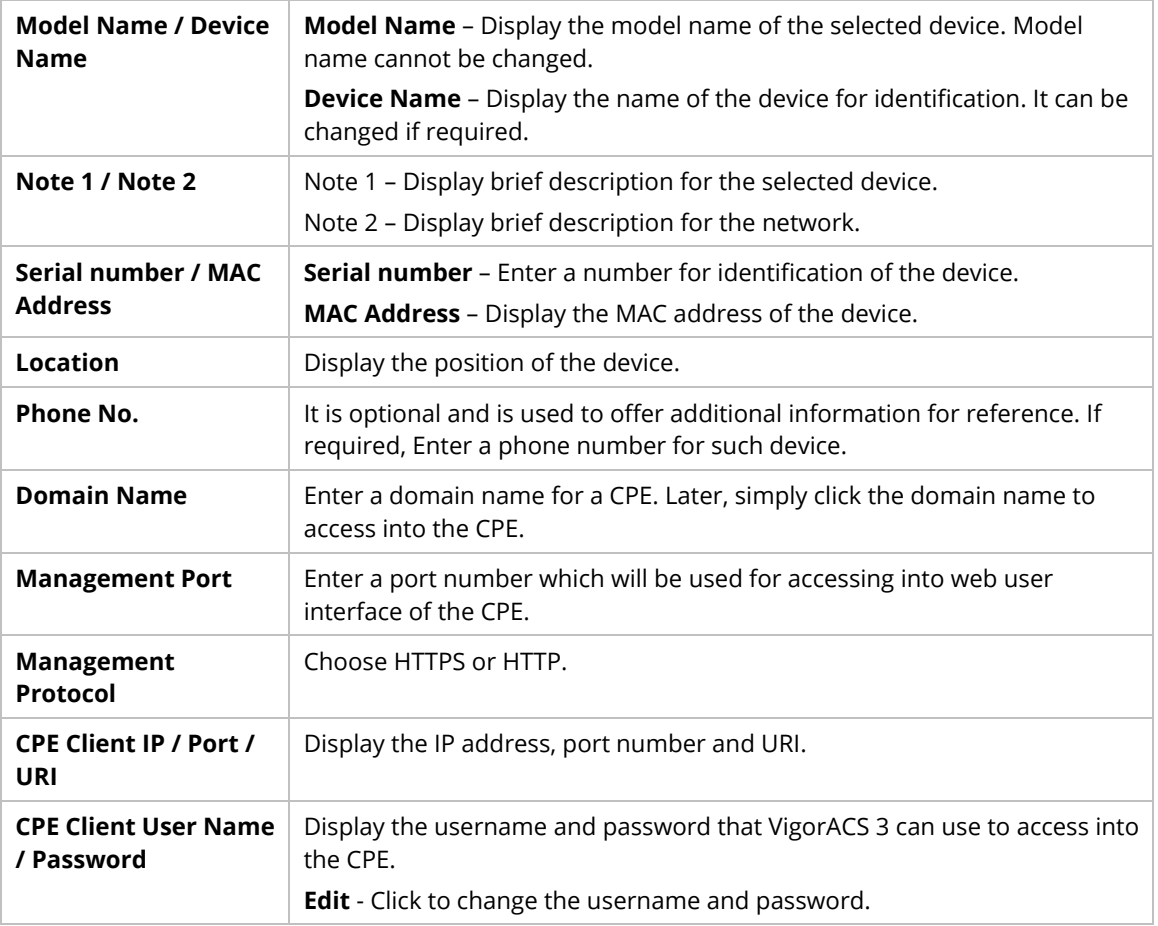

## **6.4.2 Map**

This page displays the location of the network / device on google map.

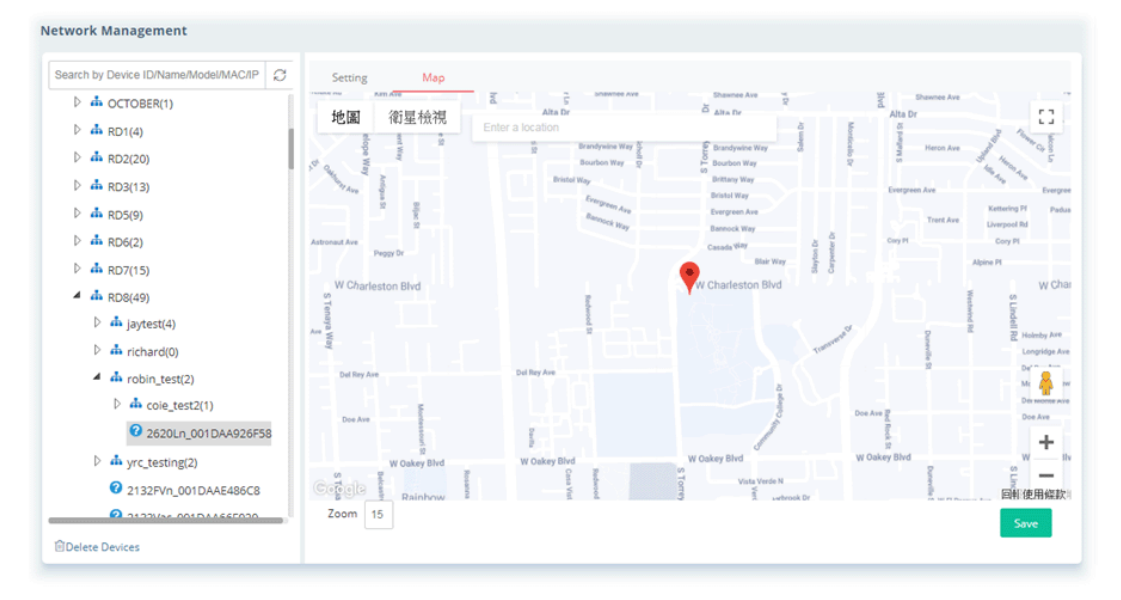

# **6.5 System**

System menu varies according to the role (**System Administrator**, **Group Administrator**, **Administrator, Operator, View Only Operator, Auditor** and **Standard** (limited in VigorACS cloud version)) used for logging into VigorACS. Here we take System Administrator as an example.

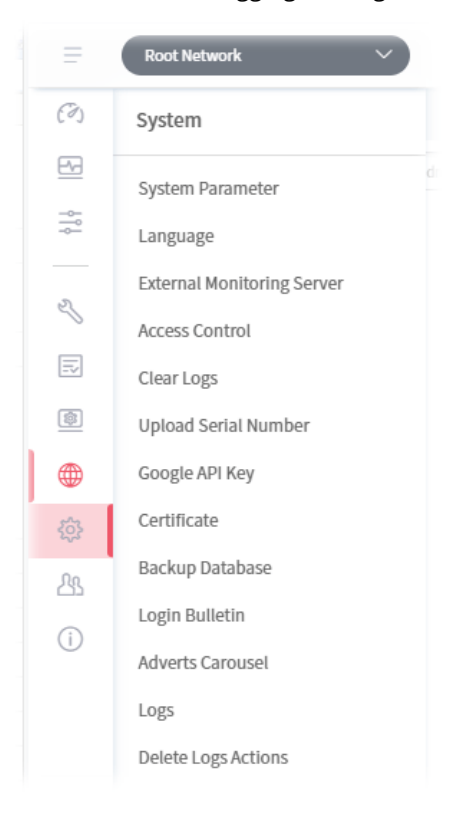

#### **6.5.1 System Parameter**

System / System Parameter  $_{\rm C}$ Search...  $\alpha$ **Name**  $R$ **C** EnableSecureConkieSessions false O JbossConfigForStandaloneMode  $\overline{87}$ standalone.xml ● ForceWUIRedirectHttps  $\overline{86}$  $false$ 85 **@** NotifyServerProcessCountPerMinute  $\overline{a}$ **Q** EnableClientRecord  $rac{1}{2}$  $\overline{83}$ SDeleteExpiredClientTrafficByTimestamp false © ClientRecordAliveTimeInDays  $\overline{82}$  $\overline{a}$ <sup>O</sup> PacketCaptureTool  $true$ 80 **O** HttpProxyPort  $\bullet$  $79$ **O** EnableAuditorDeletedLog  $false$ 78 **O** EnableAuditorActionLog  $_{\text{false}}$  $\overline{76}$ **O** EnableUlGraph  $rac{1}{2}$  $75$ **O** EnableGatewayGrouping true  $\overline{74}$ **O** EnableFirmwareCheck true  $73$ A HealtherWebFolde web  $72$ **@** HealtherExposelr click me  $\Diamond$  Reset to default Cancel Save

Open **System** >> **System Parameter** to get the following web page:

These parameters are explained as follows:

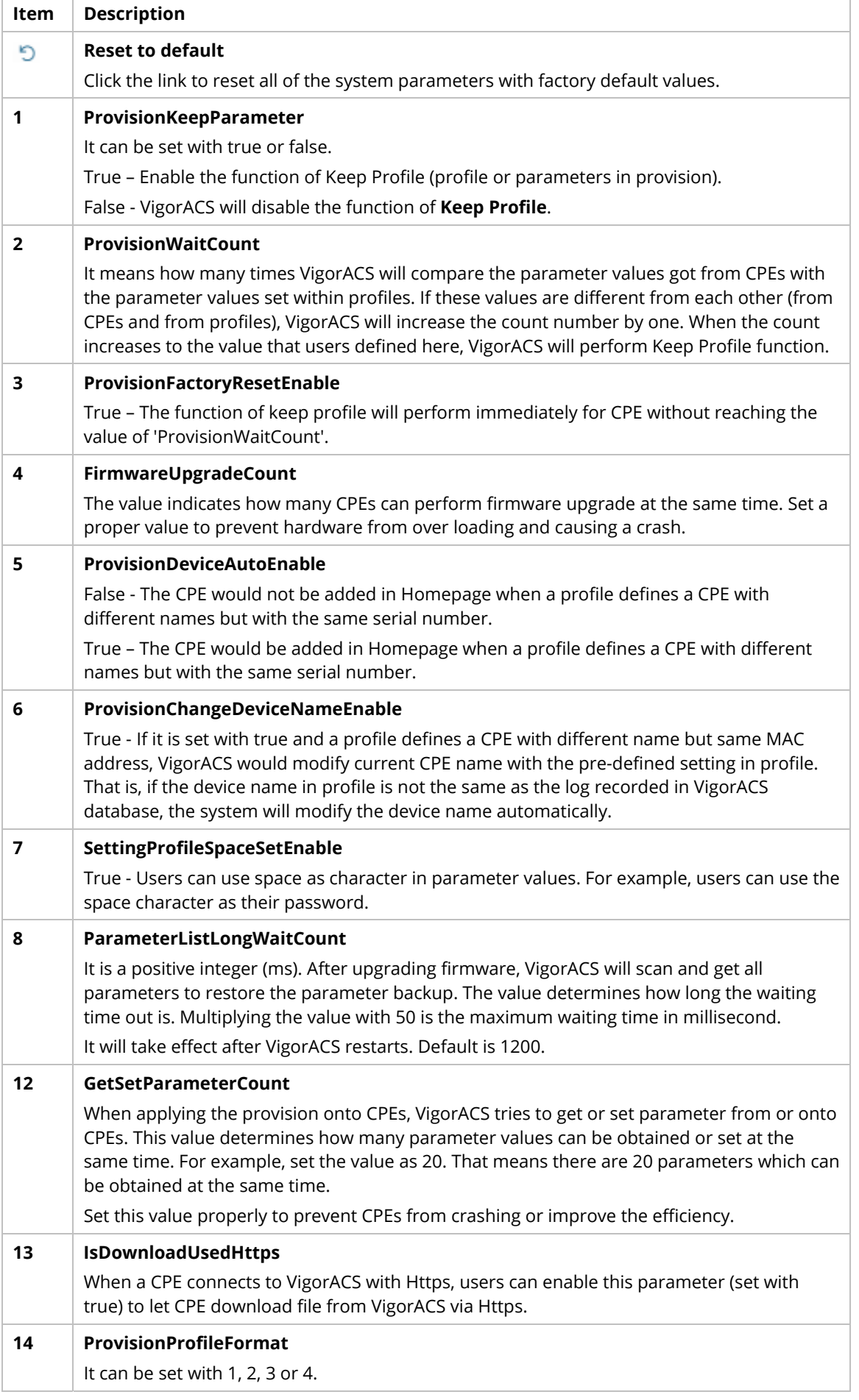

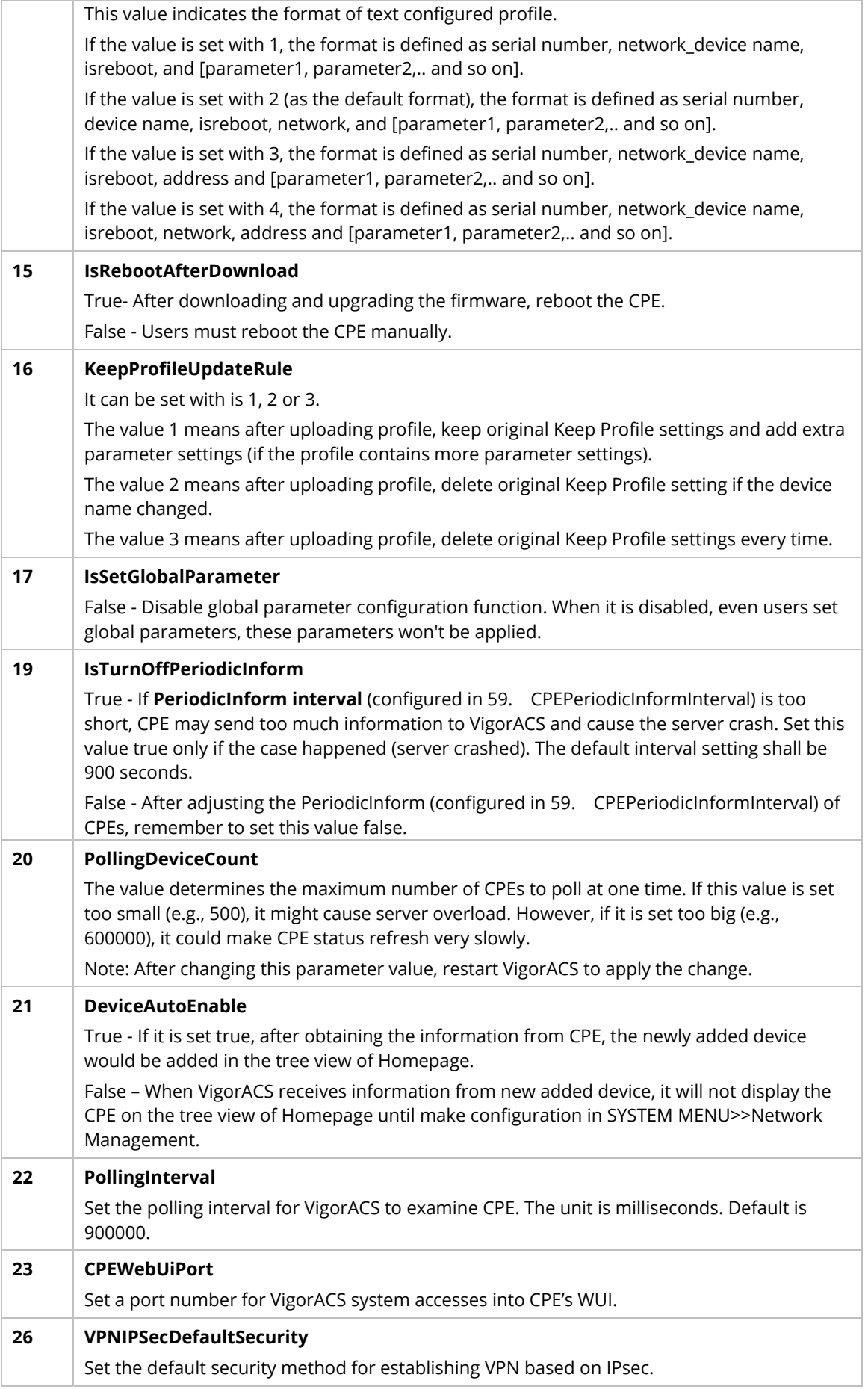

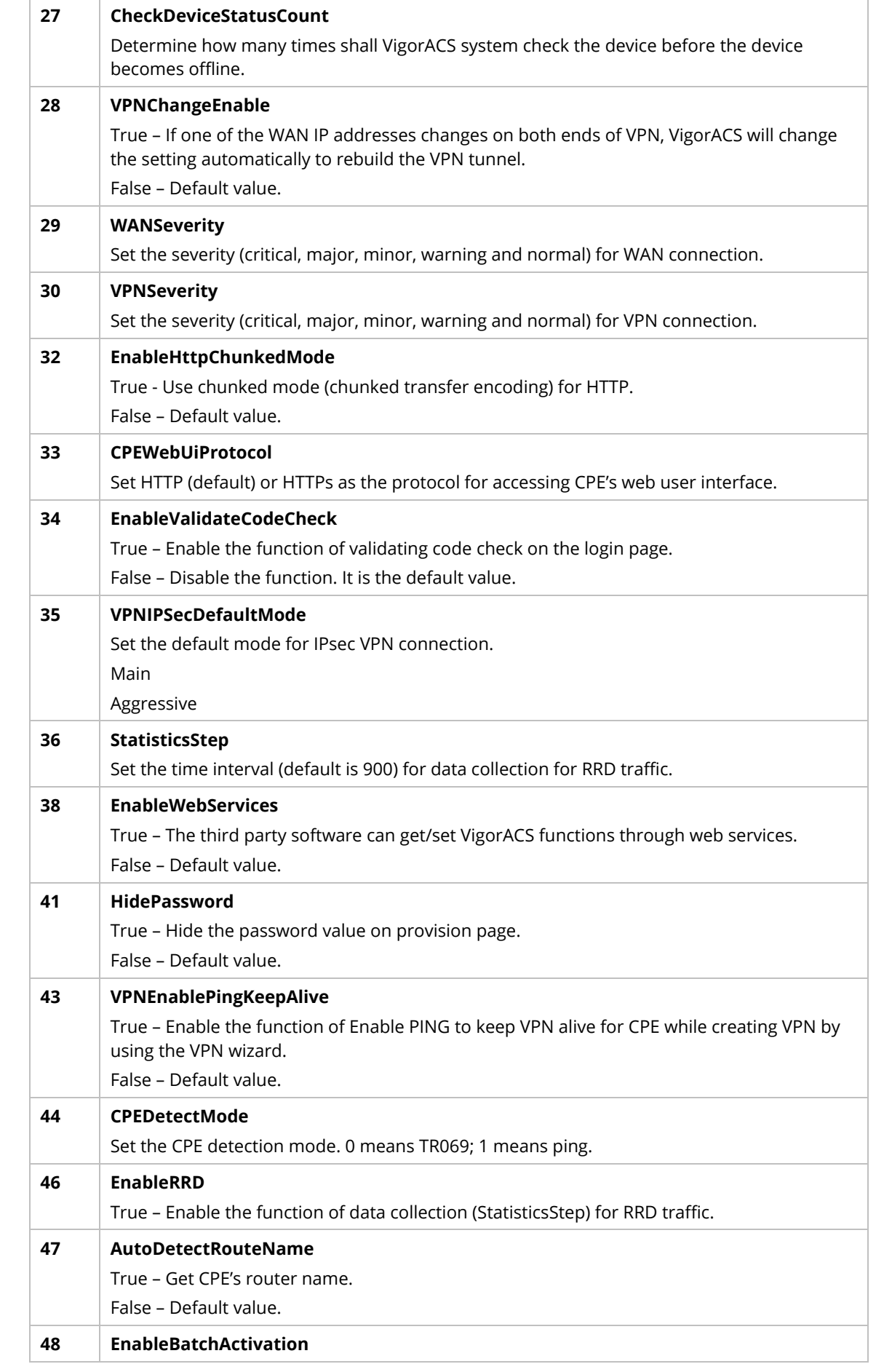

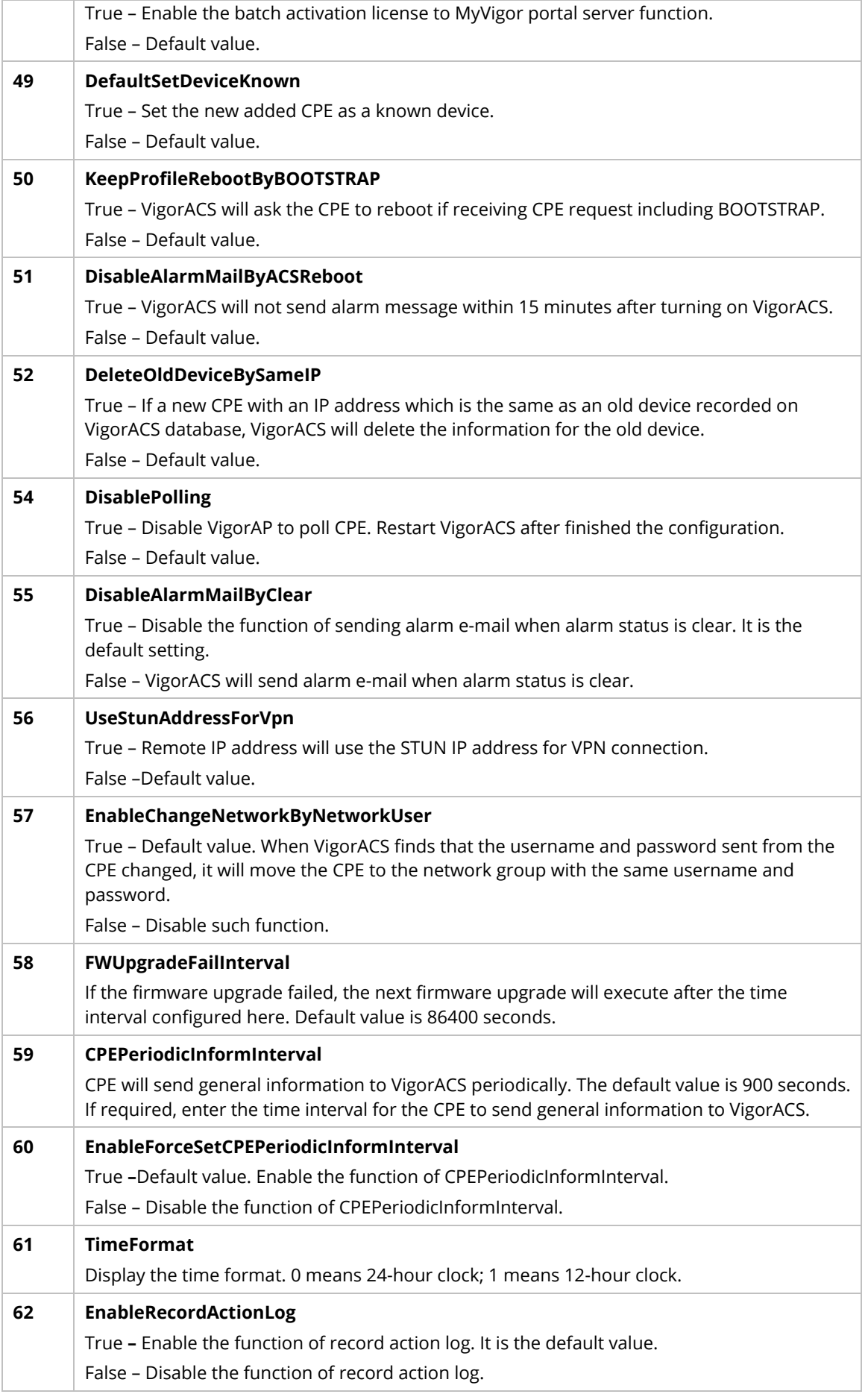

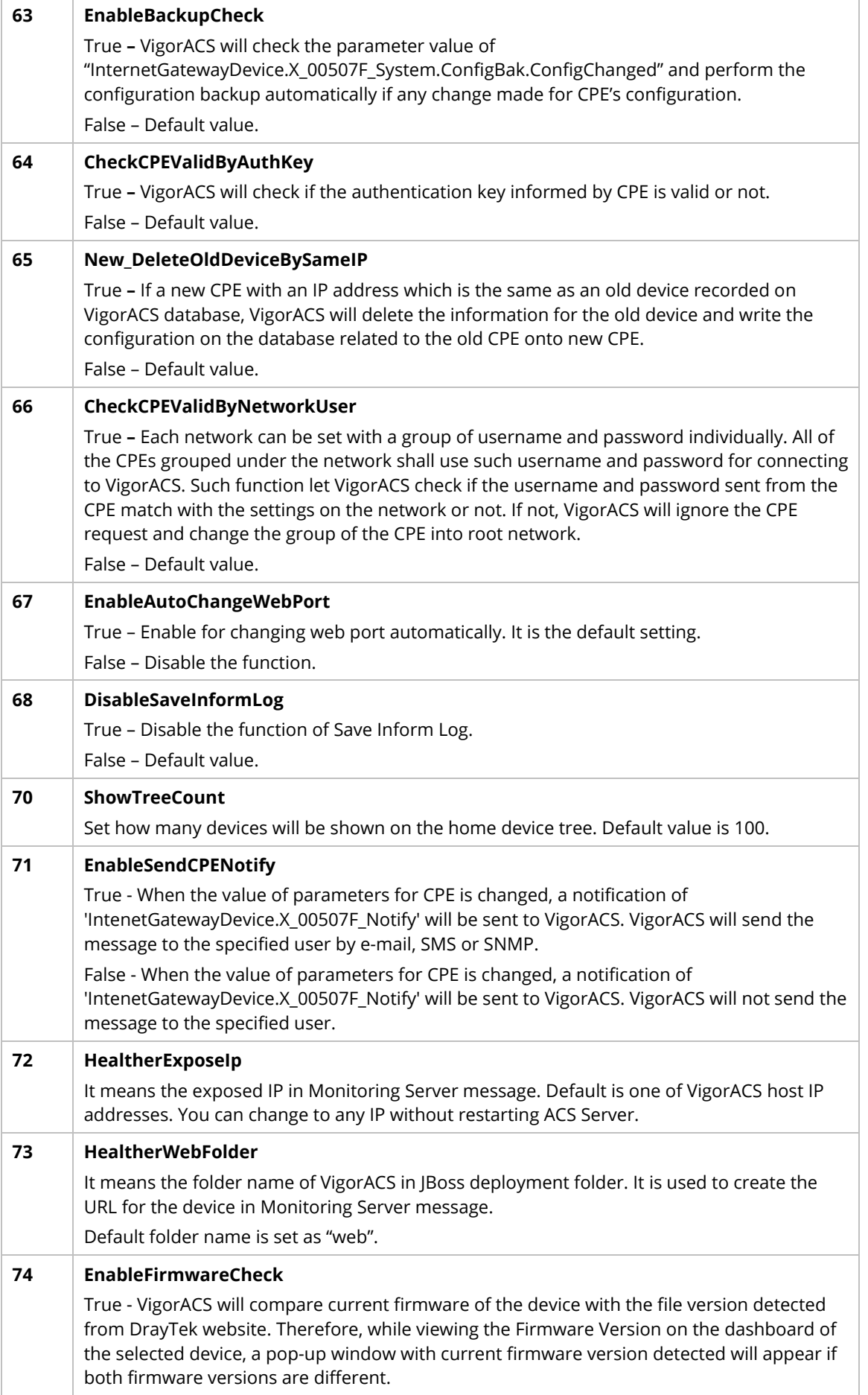

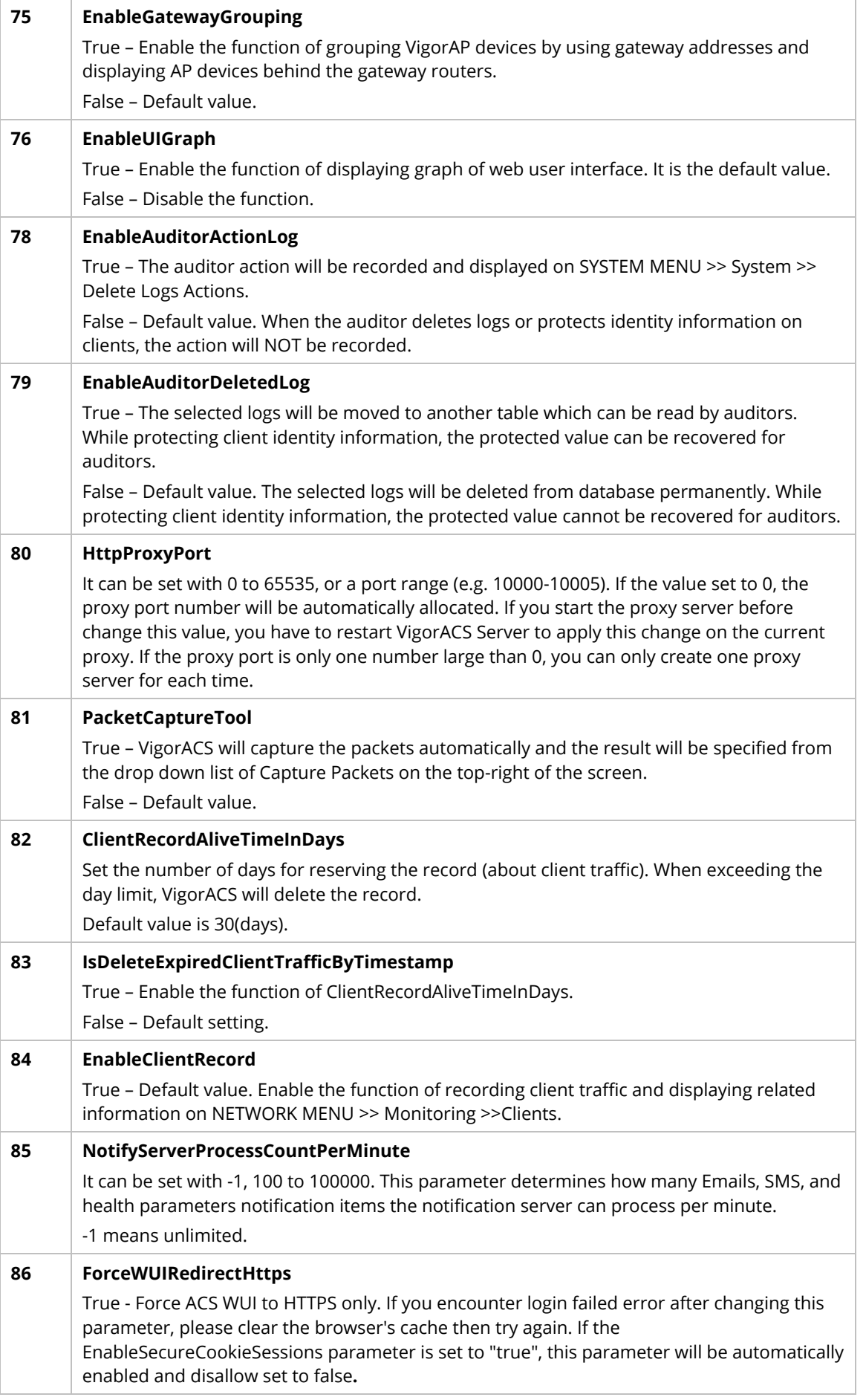

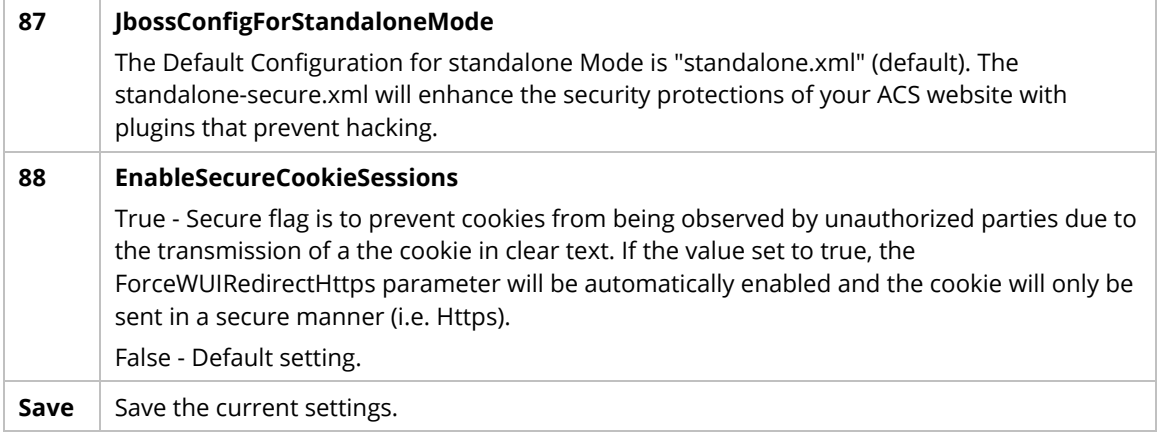

#### **6.5.2 Language**

VigorACS 3 can be displayed and operated with different language texts. Choose the language system from the top-right of the login page. Later, VigorACS will be shown with the language you want.

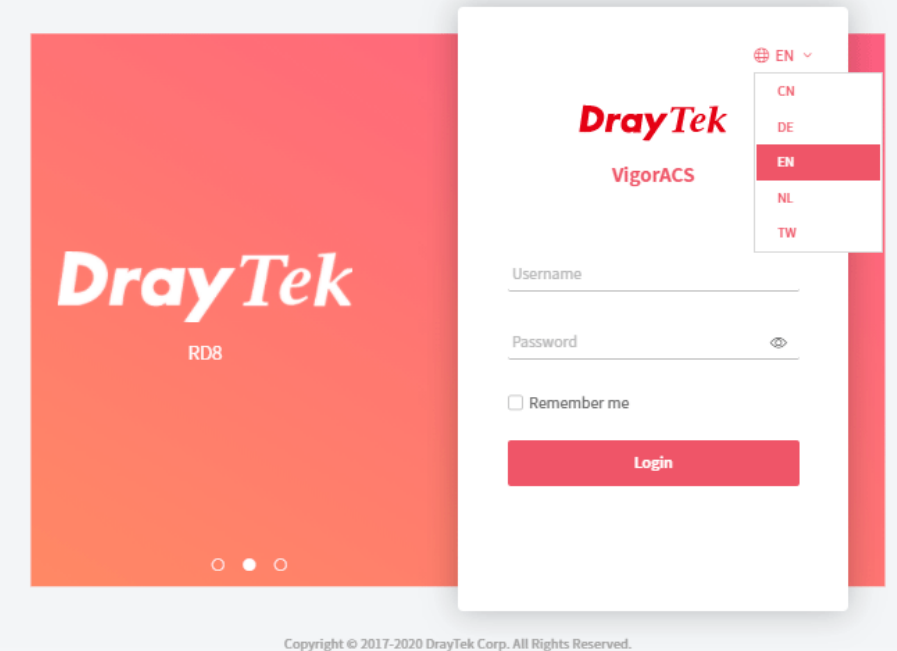

In general, lang\_EN.txt is the default language for VigorACS 3. If necessary, you can download a text file with VigorACS 3 settings; translate/edit the file with the language you want; and upload the edited file onto VigorACS.

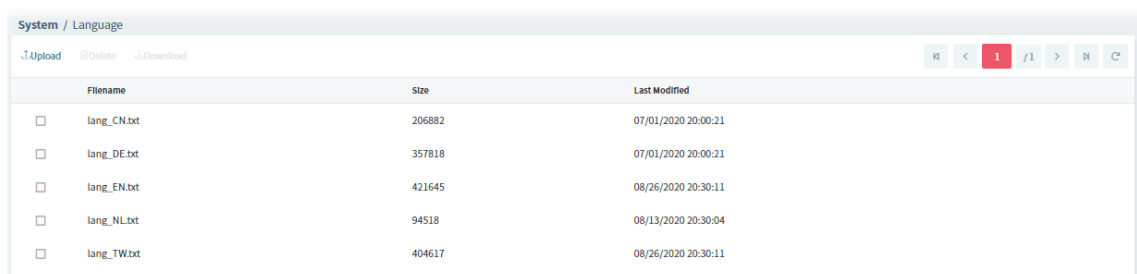

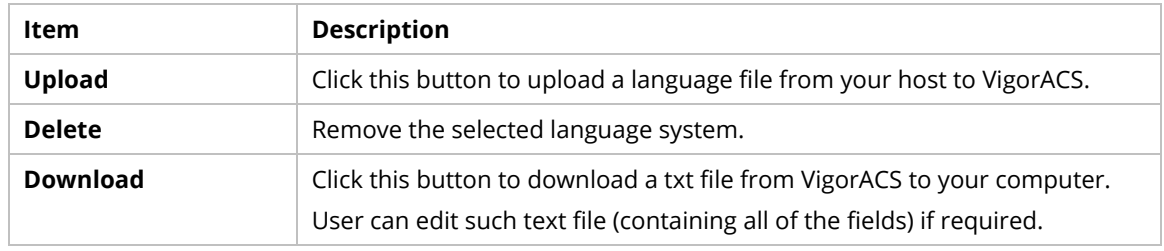

## **6.5.3 External Monitoring Server**

#### **6.5.3.1 Health Server**

The health information for CPE can be transferred to the server of third party periodically.

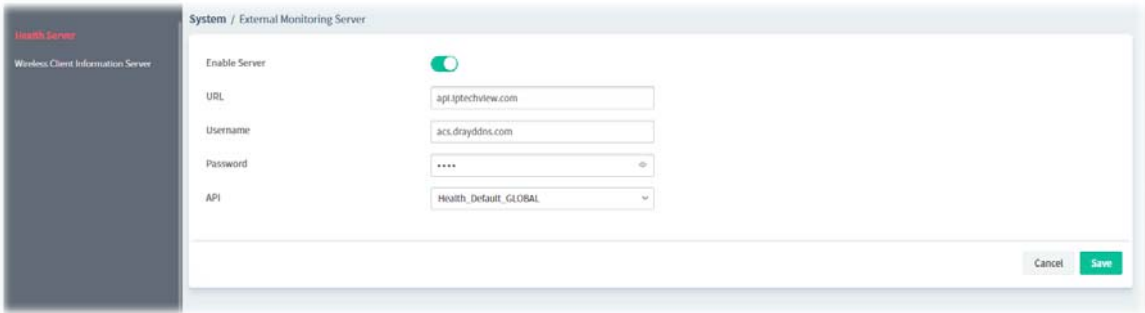

These parameters are explained as follows:

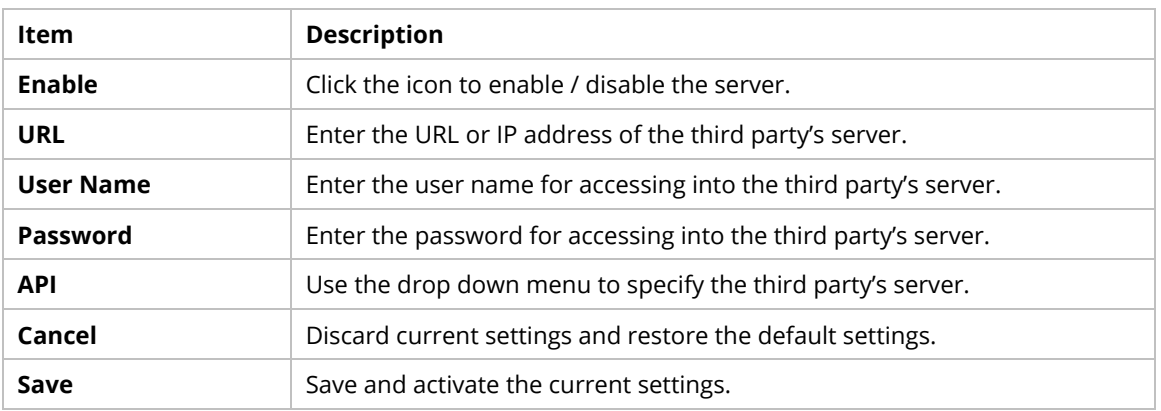

#### **6.5.3.2 Wireless Client Information Server**

The sever defined in such page is used to record information for wireless client information periodically.

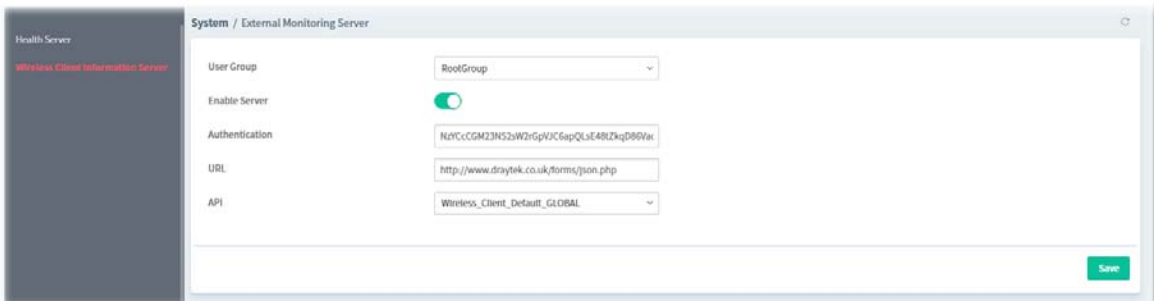

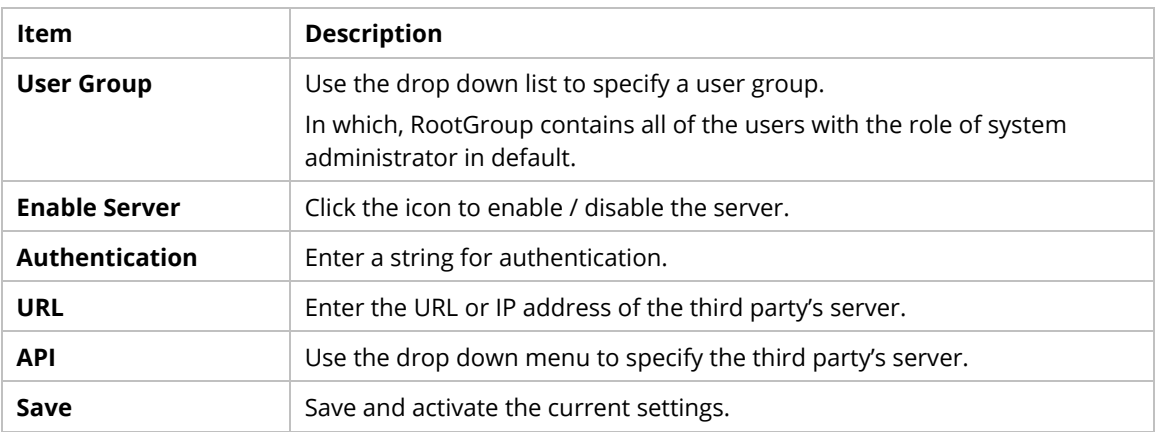

### **6.5.4 Access Control**

VigorACS can restrict network connection for clients by locking their IP address into a black or white list.

#### **6.5.4.1 General Setting**

Regardless of web login, CPE service or API web service, you can set a blacklist or whitelist to allow clients in the list to use or prohibit use.

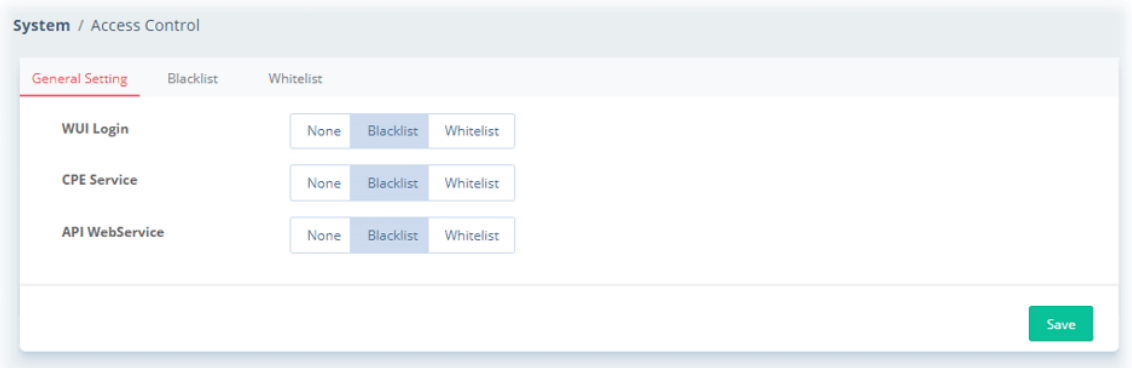

These parameters are explained as follows:

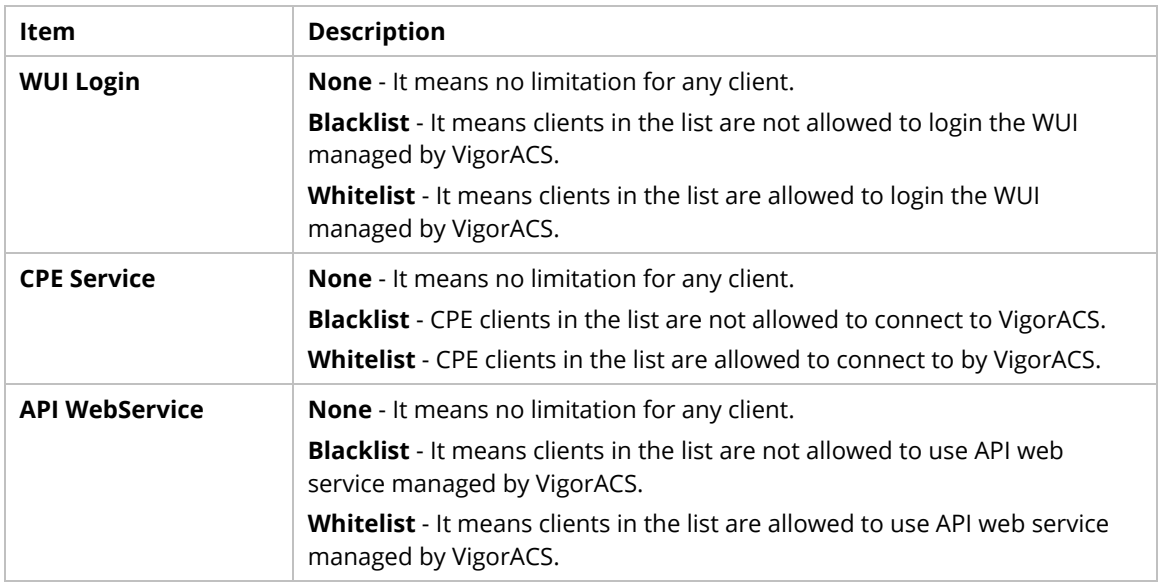

#### **6.5.4.2 Blacklist**

This page is used for creating blacklist profiles.

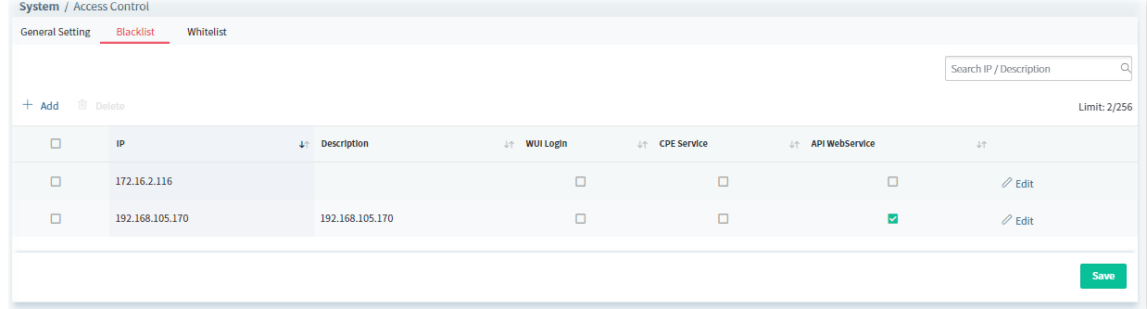

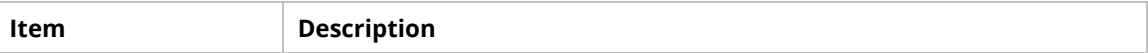

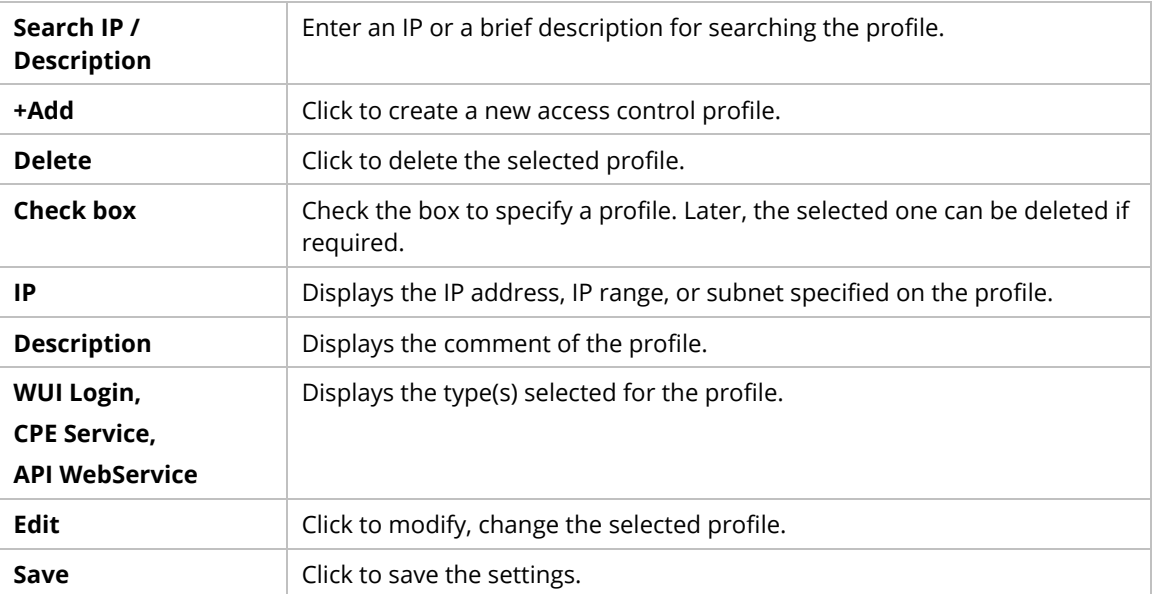

The following setting page appears when **+Add** is clicked.

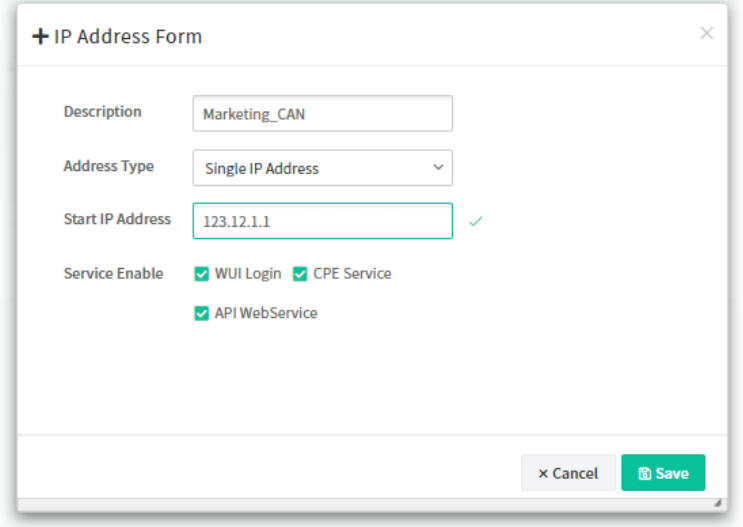

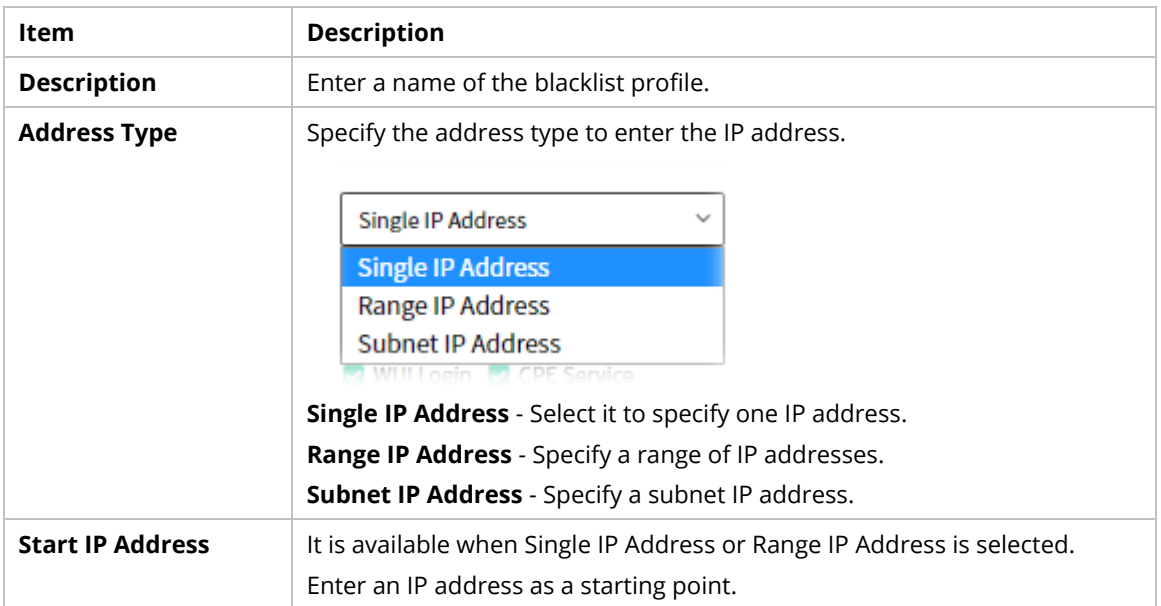

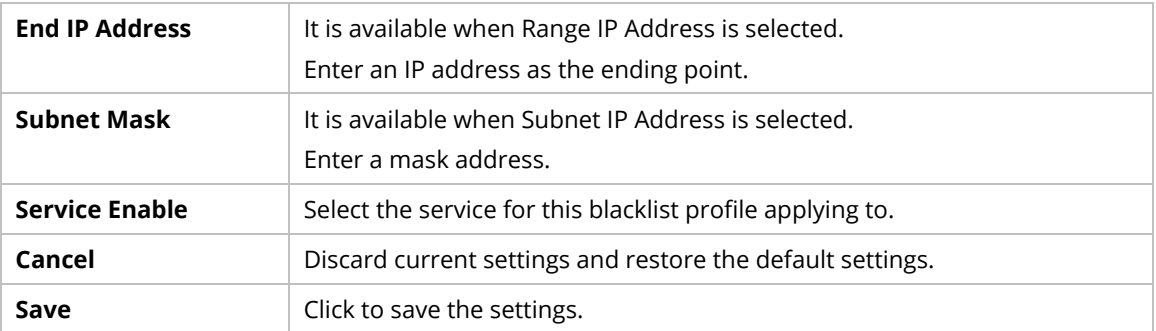

#### **6.5.4.3 Whitelist**

This page is used for creating whitelist profiles.

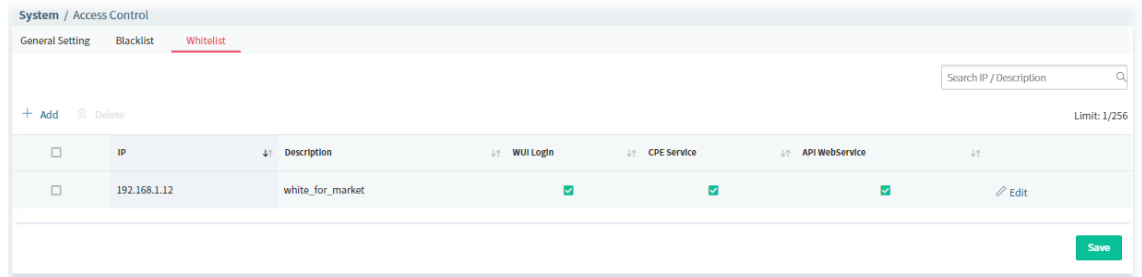

#### These parameters are explained as follows:

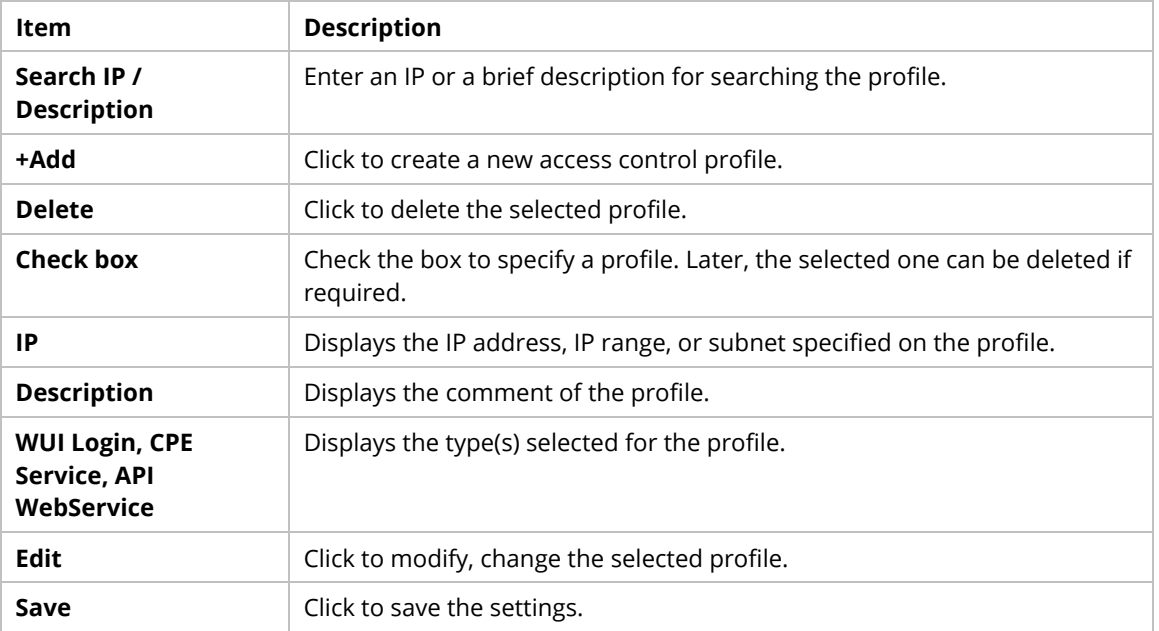

The following setting page appears when **+Add** is clicked.

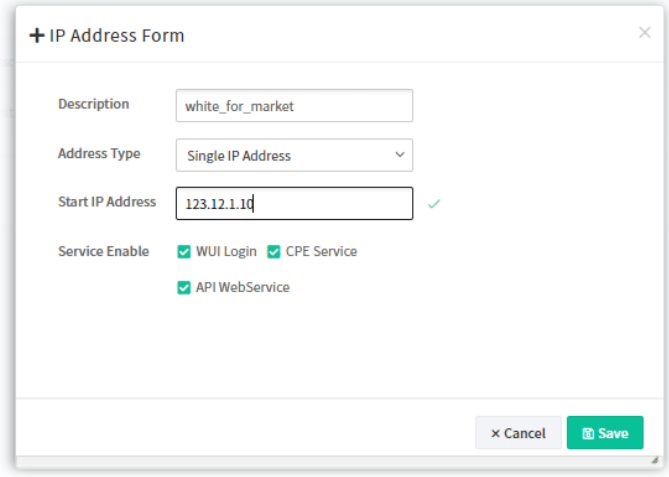

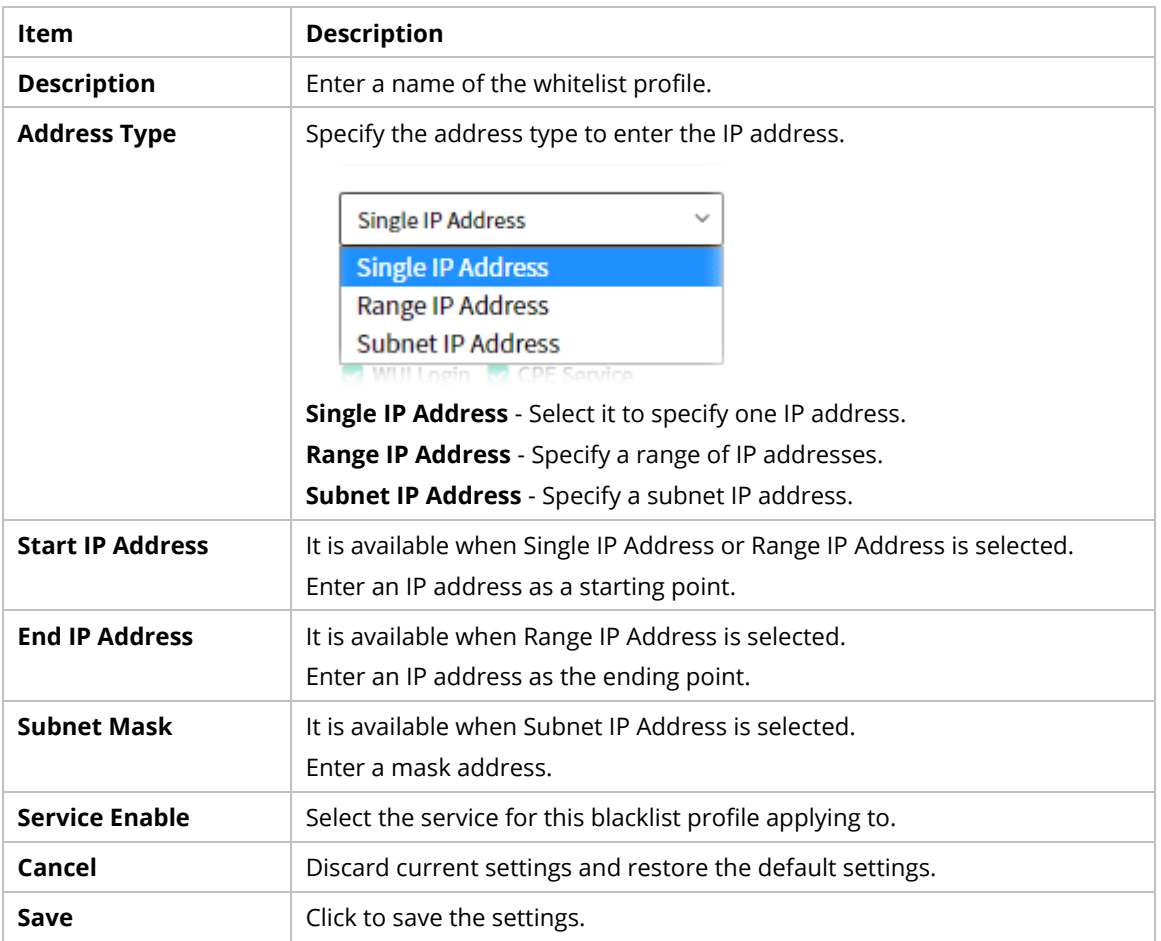

### **6.5.5 Clear Logs**

VigorACS will keep log until overload the capacity of hard disk. To avoid such trouble, use Clear Logs to delete the log periodically.

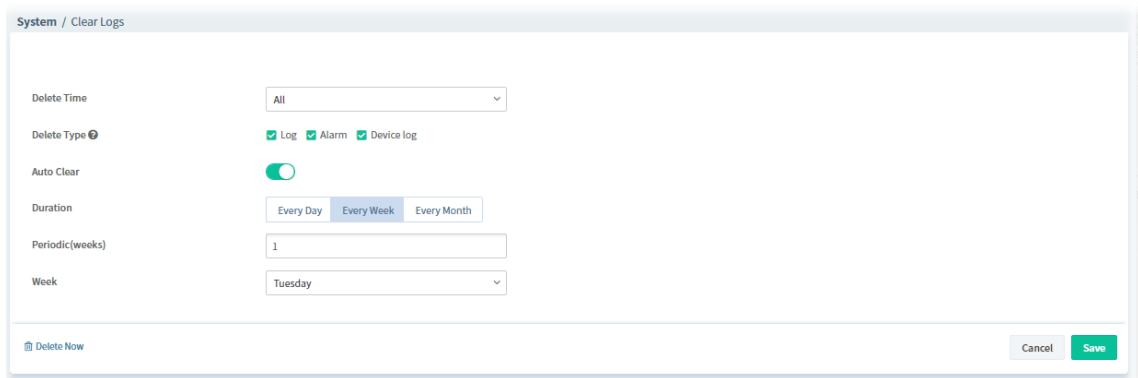

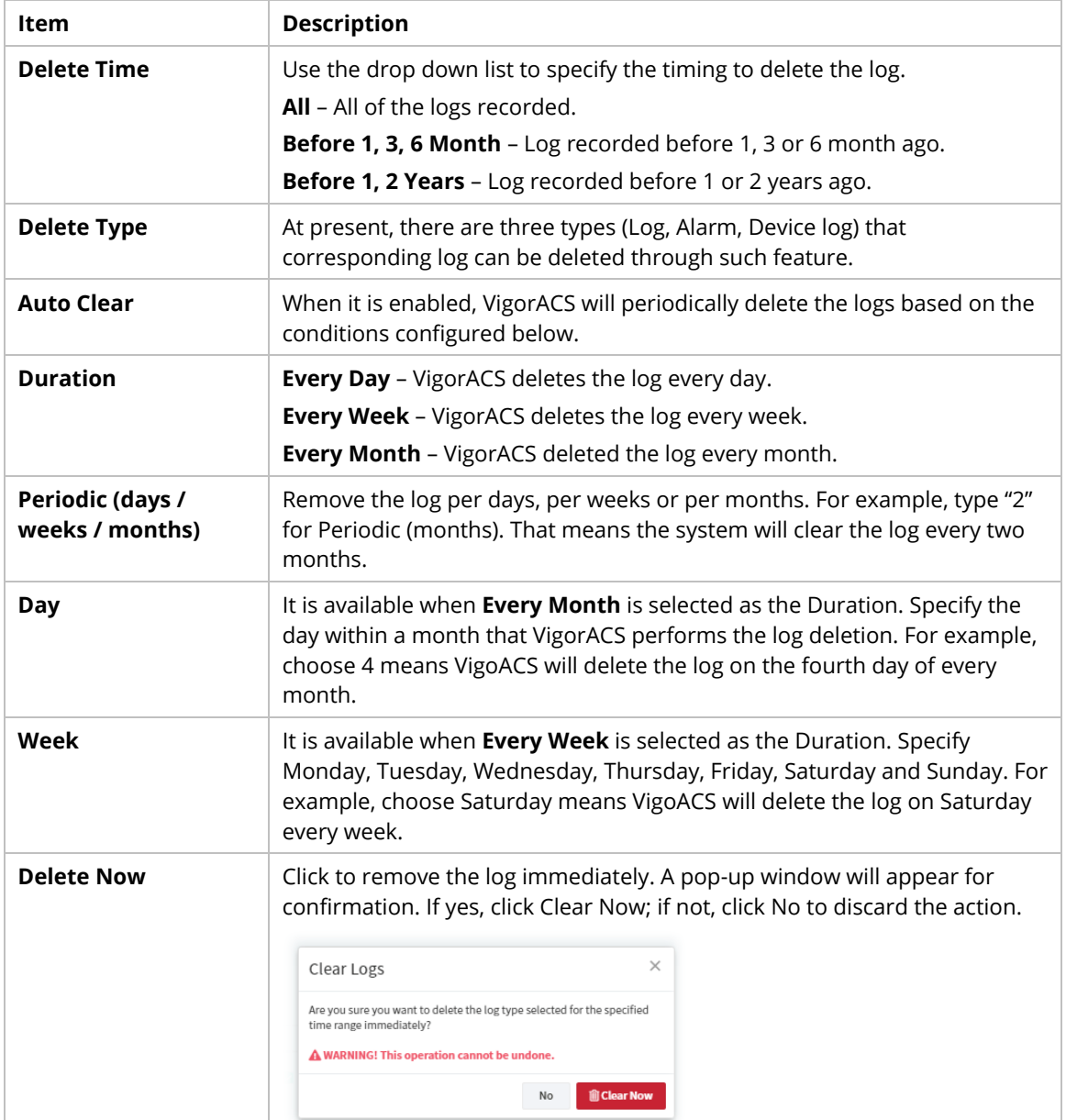

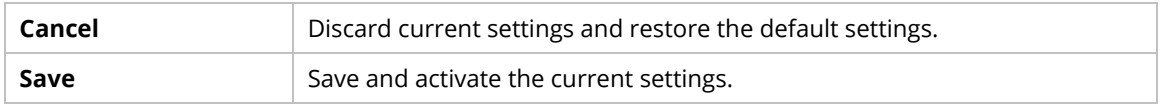

## **6.5.6 Upload Serial Number**

The information for serial number on the rear side / bottom of the CPE or VigorAP can be uploaded onto VigorACS as a reference to be inspected by the administrator.

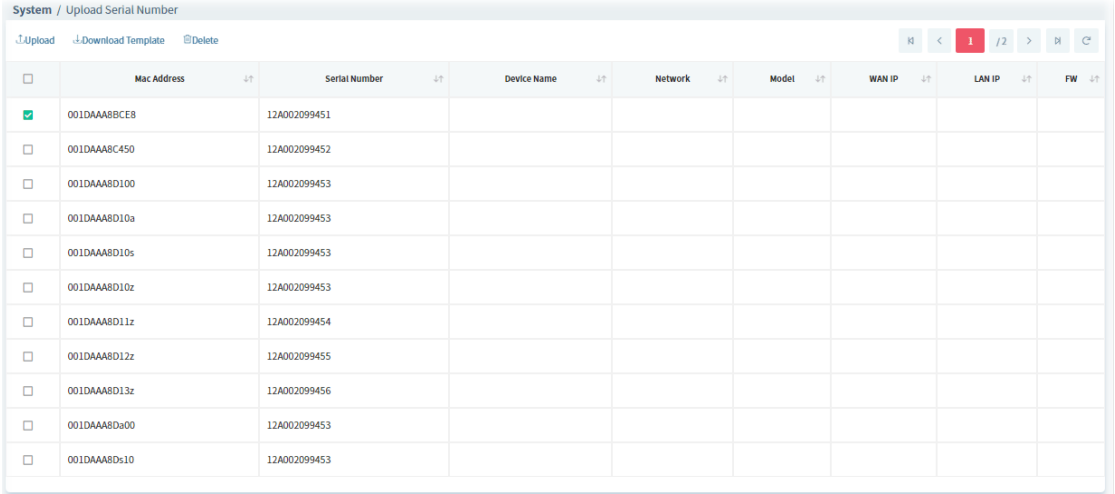

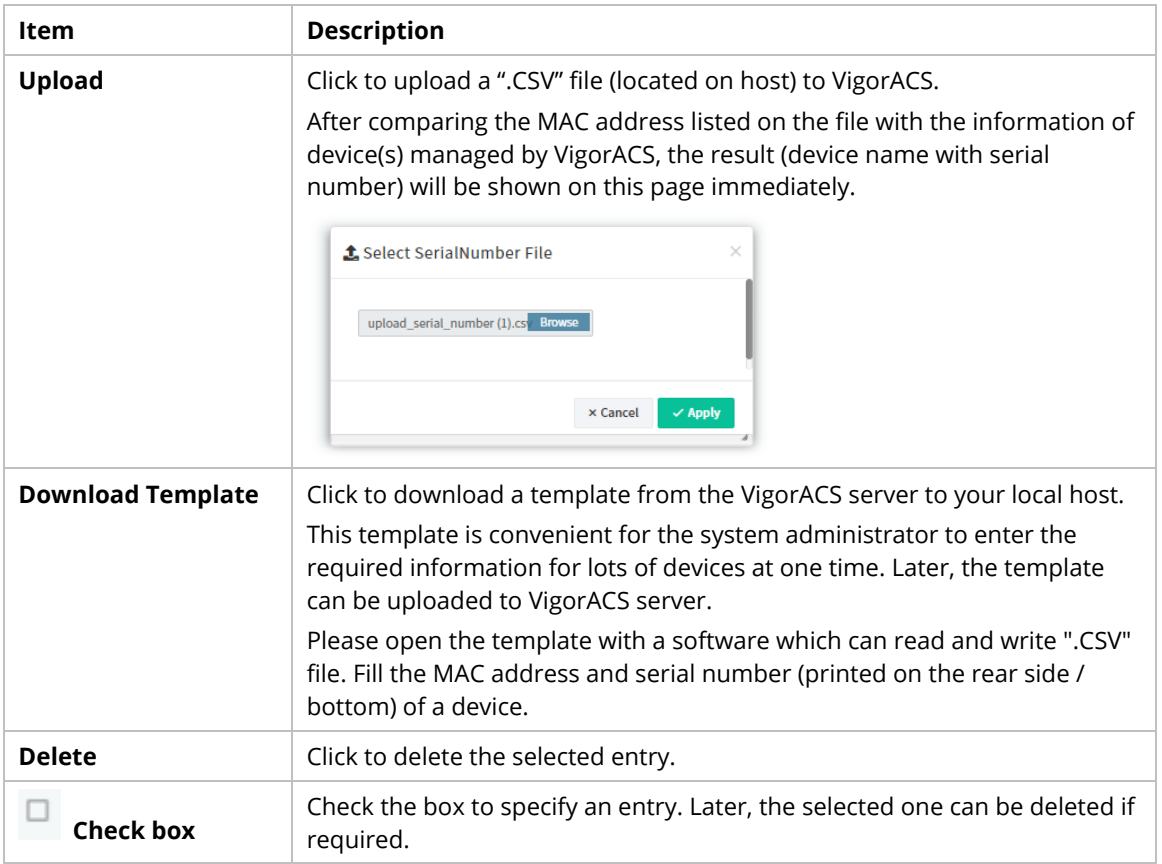

#### **6.5.7 Google API Key**

Before using the API of Google Map, it is necessary to apply and get a key from Google. Later, type the key in this page to activate the Google Map. After clicking **Save**, VigorACS will be granted to display the map on the dashboard.

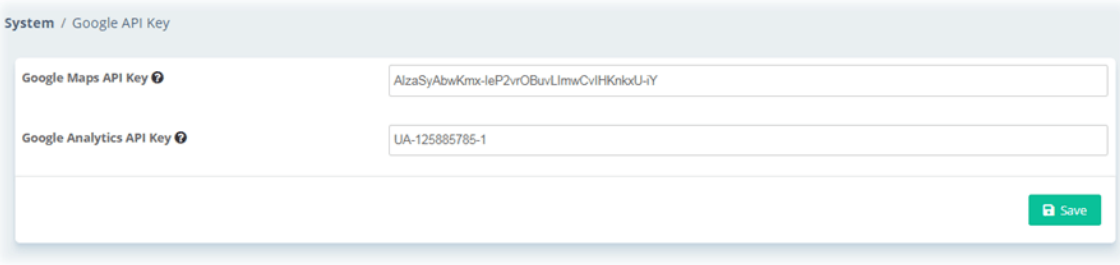

#### **6.5.8 Certificate**

On website browsing, at present, the security offered by HTTP is less than HTTPS.

It is suggested to use HTTPS protocol for encrypting the connection between the browser and the web server for every website to prevent private information (such as account, password, personal data, credit number, and others) entered by users from leakage.

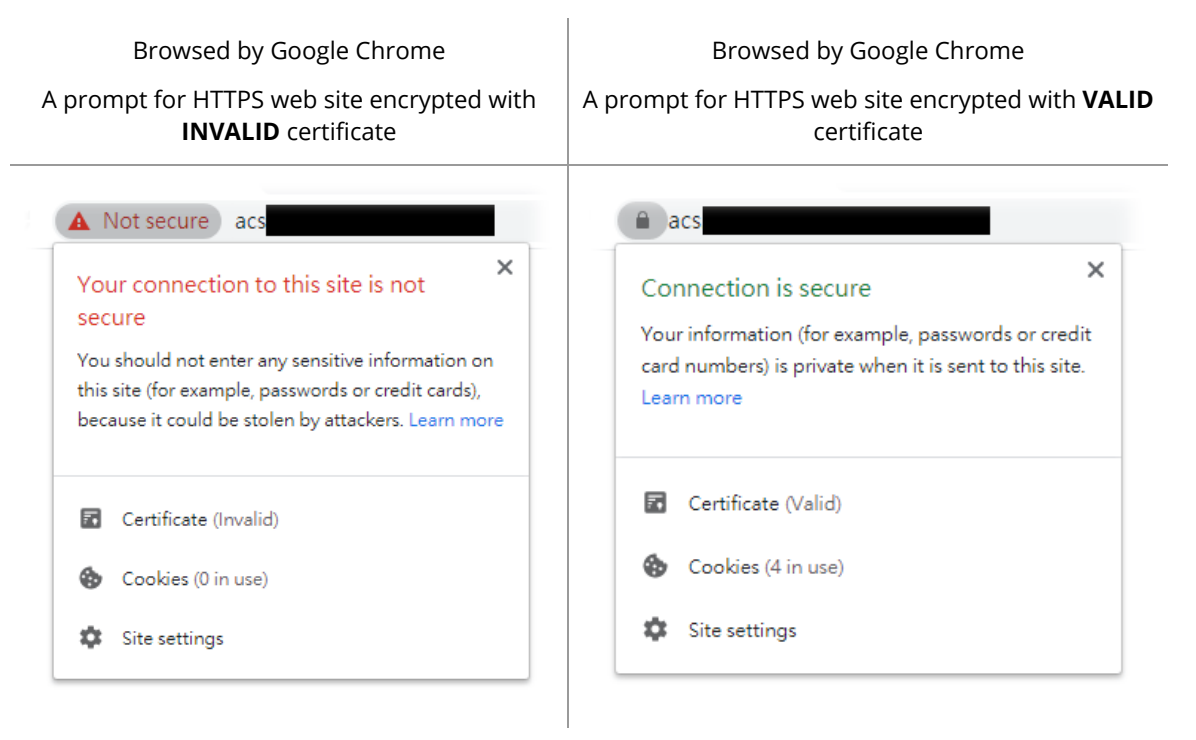

#### **6.5.8.1 Certificate**

For using HTTPS, it is necessary to prepare a certificate issued by the third-party certificate authority.

This page can generate CSR (certificate signing request) file for certificate signing and import the HTTPS certificate file from third-party certificate authority to VigorACS server. Later, after restarting VigorACS server, Vigor system will apply such HTTPS certificate.

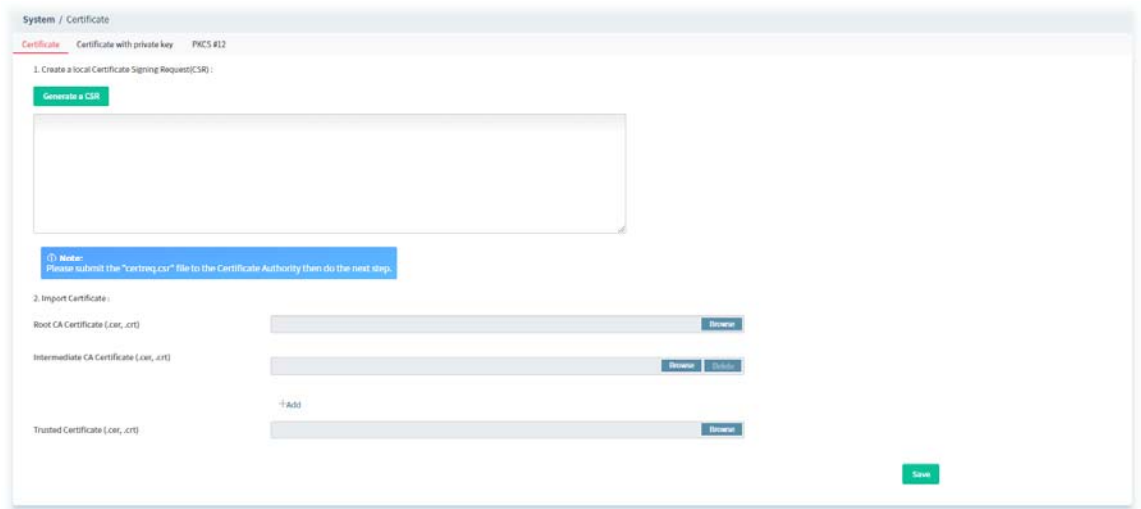

These parameters are explained as follows:

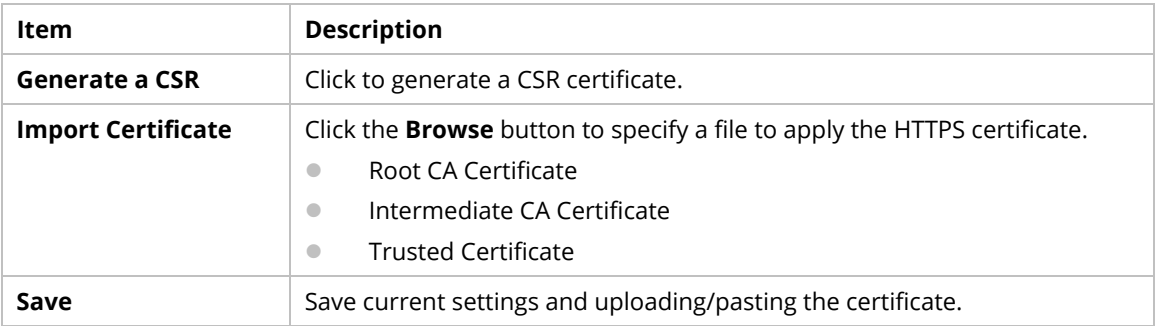

### **6.5.8.2 Certificate with Private Key**

Some of certificate authority (third-party) does not submit CSR file but generate a private key and sign a certificate (e.g., SSL for free, COMODO, and so on) to be applied by other web site. This page is used for uploading a certificate with private key from a certificate authority (third-party) to VigorACS server.

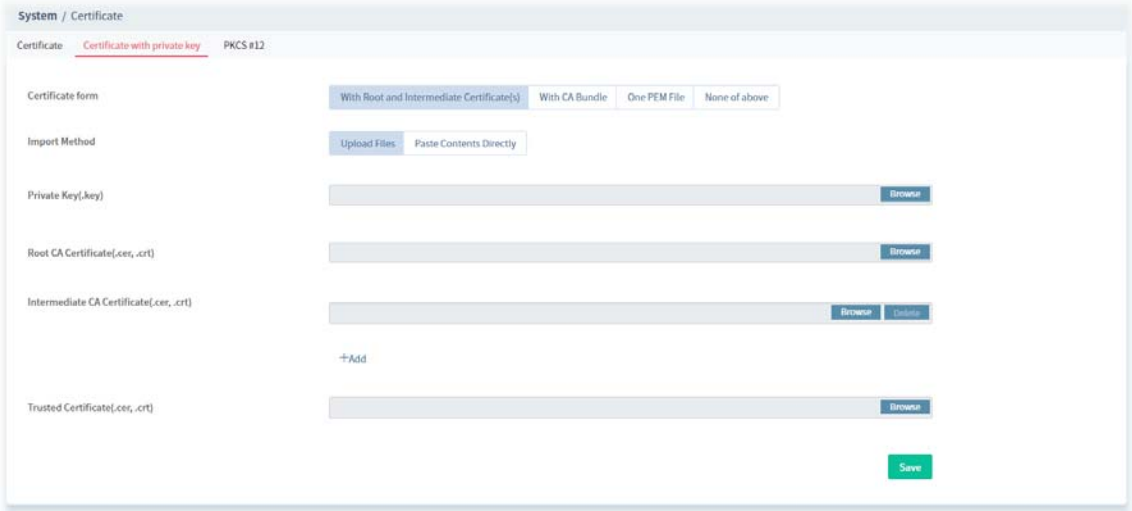

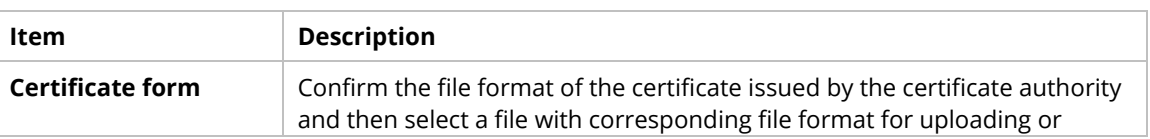

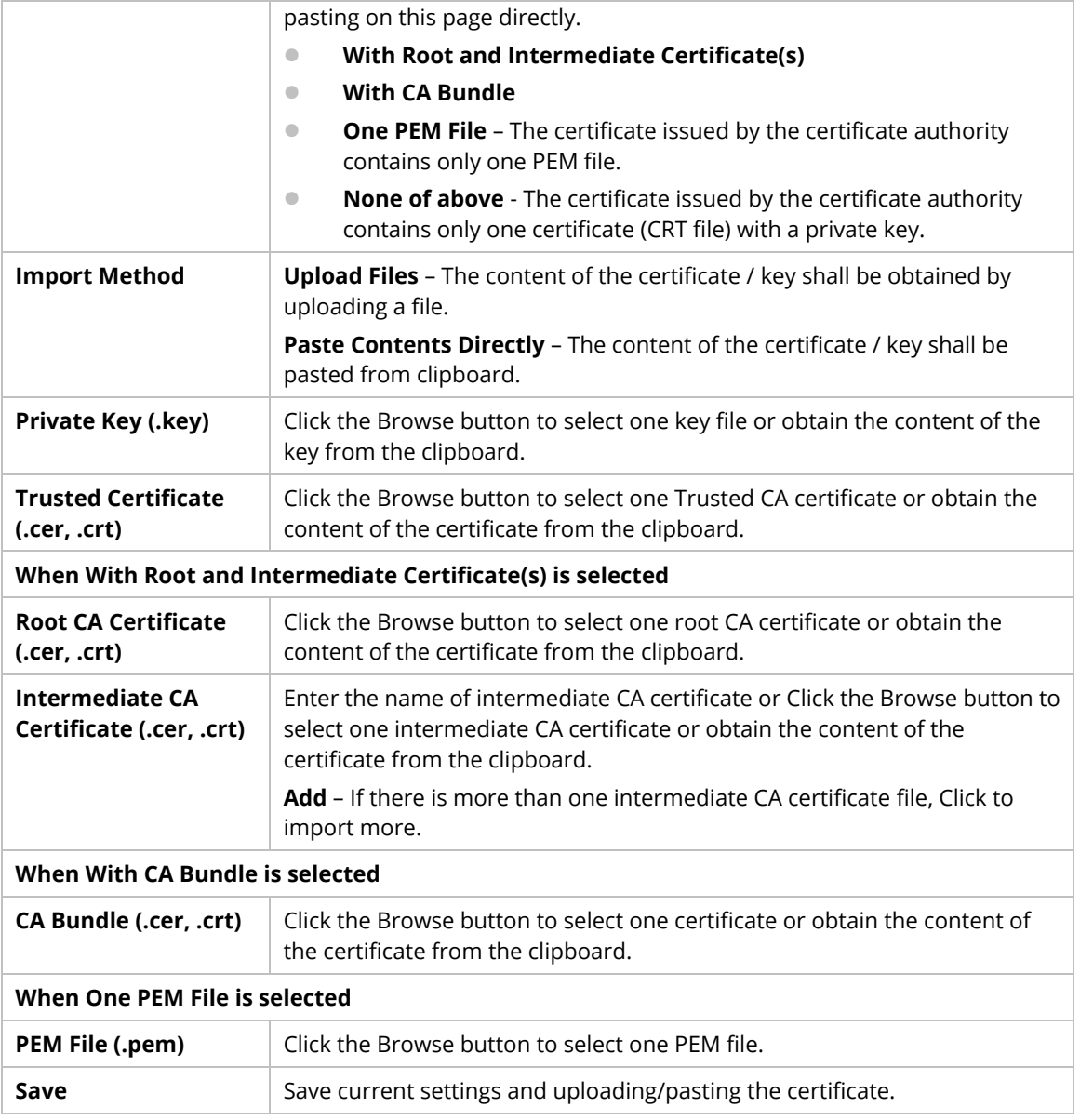

# **Example**

The following example shows the file formats of certificates issued by Comodo. It is suitable for "With Root and Intermediate Certificate(s)".

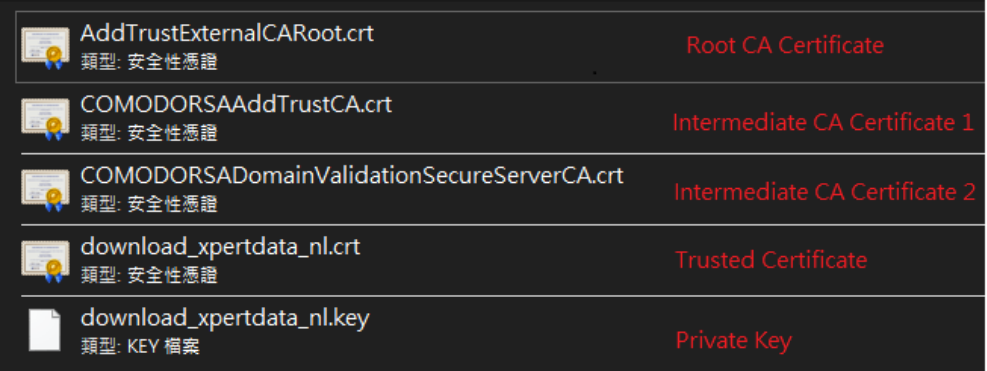

The following example shows the file formats of certificates issued by SSL For Free. It is suitable for "With CA Bundle".
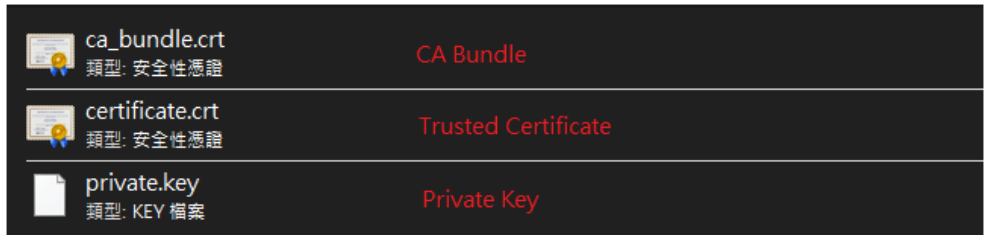

The content of PEM file shall contain at least one group of Private Key and Certificate or one Private Key with multiple certificates. See below:

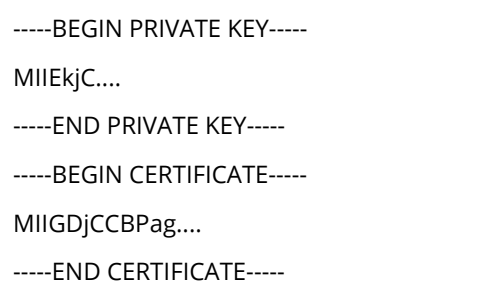

#### **6.5.8.3 PKCS #12**

PKCS #12 file indicates a valid certificate which can be output and protected with a password setting. Also, it means a file which merges the private key with signed certificate by using keytool and protected with a password setting.

This page is used for importing PKCS #12 file and applying to VigorACS server with specified password.

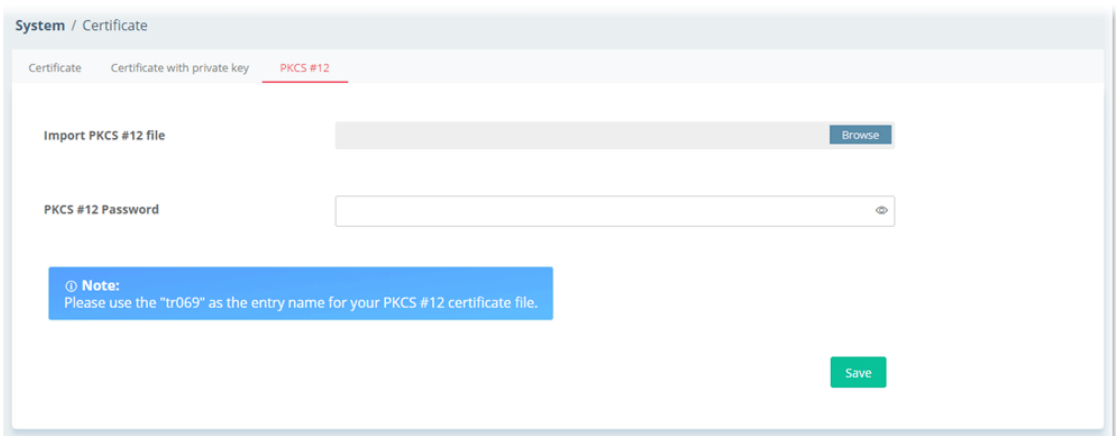

These parameters are explained as follows:

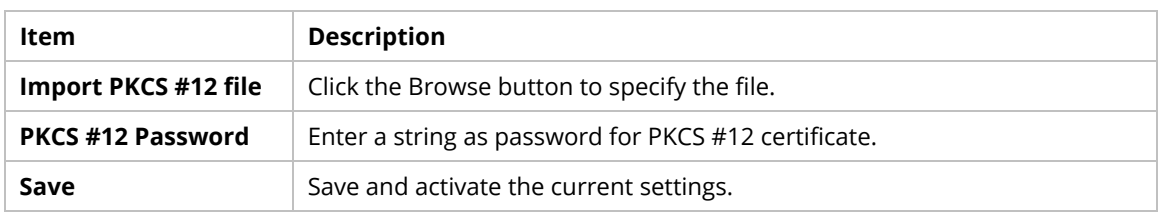

## **6.5.9 Backup Database**

#### **6.5.9.1 Backup Tasks**

VigorACS system will backup database periodically / immediately according to the selected task profile.

The purpose of task profile is to avoid failing to backup database in VigorACS server when transferring VigorACS server from one platform to another one due to damage on the database or hard disk.

The backup file will be stored on the hard disk of VigorACS Server located.

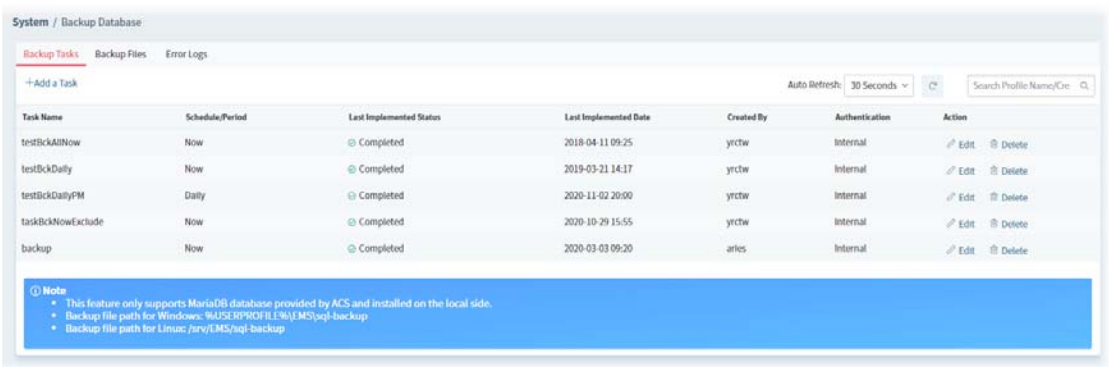

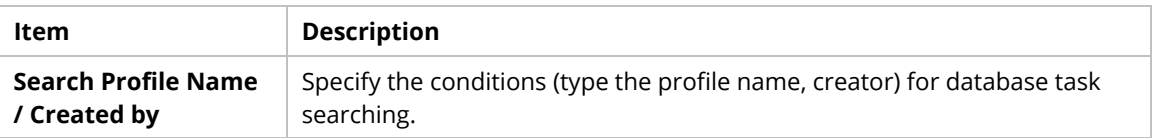

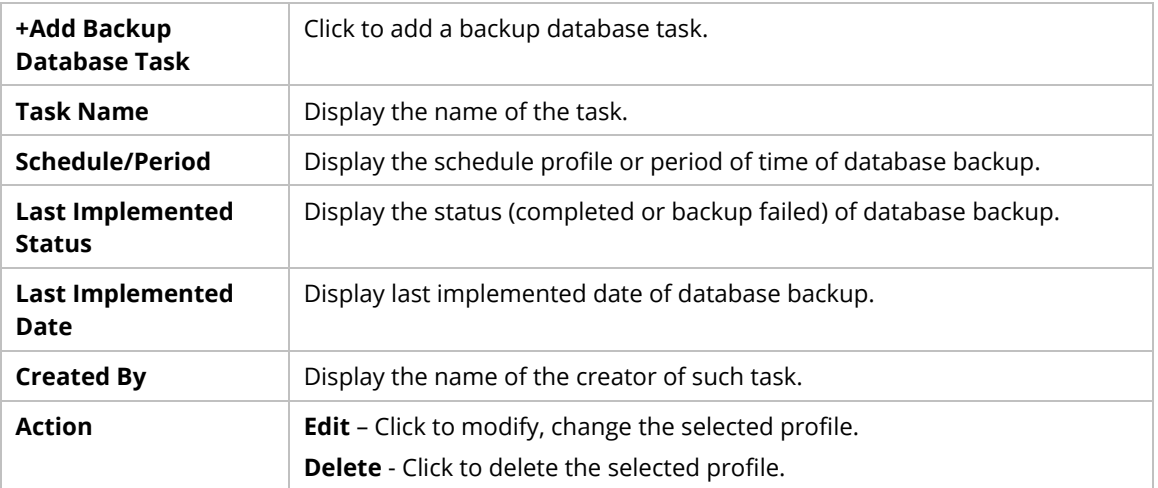

The following setting page appears when **+Add a Task** is clicked.

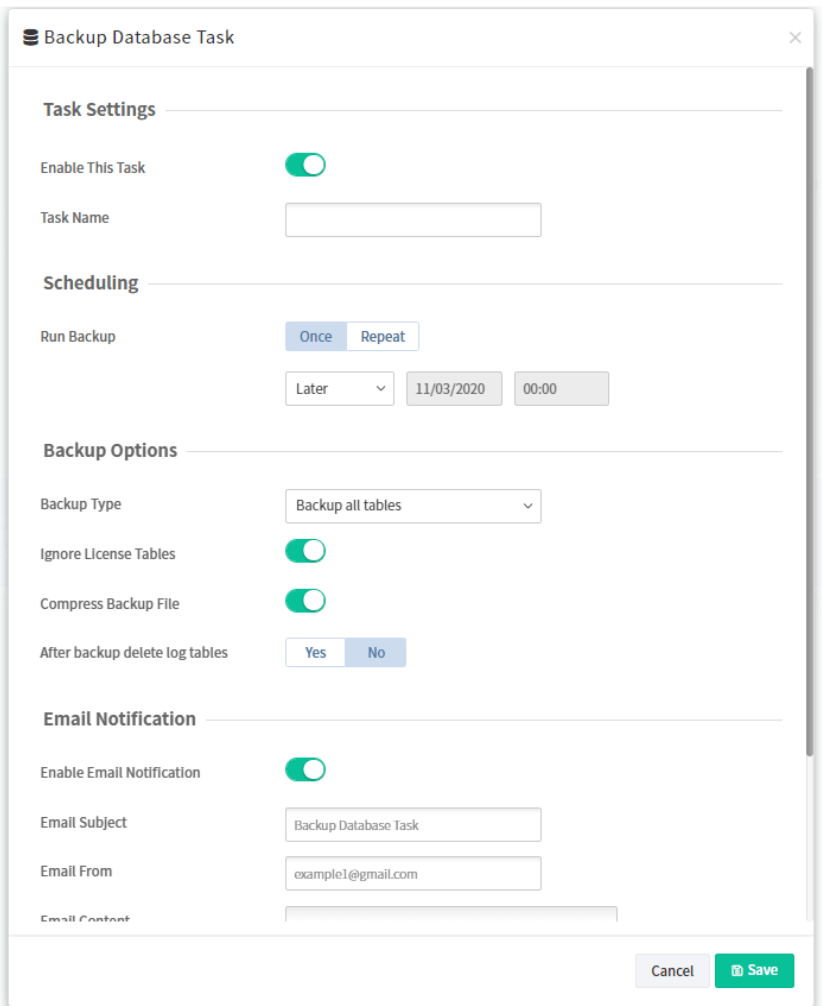

These parameters are explained as follows:

| <b>Item</b>          | <b>Description</b>                                                                                                    |
|----------------------|----------------------------------------------------------------------------------------------------|
| <b>Task Settings</b> | <b>Enable This Task - Click to enable the task.</b><br><b>Task Name</b> - Enter a name for the new task.                                          |
| Scheduling           | <b>Run Backup</b> – Choose <b>Once</b> to perform the backup immediately or at<br>certain time. Choose Repeat to perform the backup periodically. |

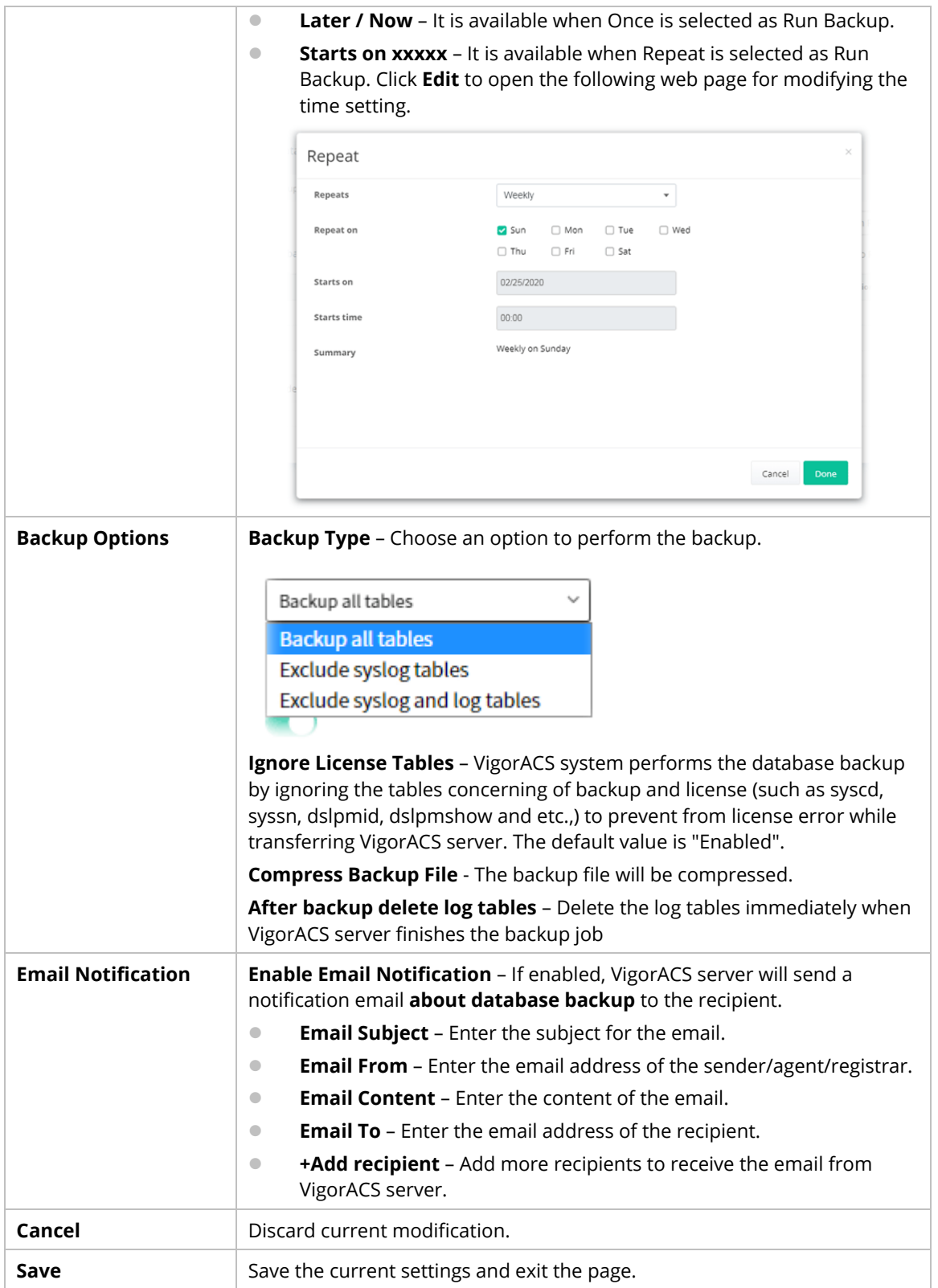

### **6.5.9.2 Backup Files**

This page shows a list of backup files generated by VigorACS server.

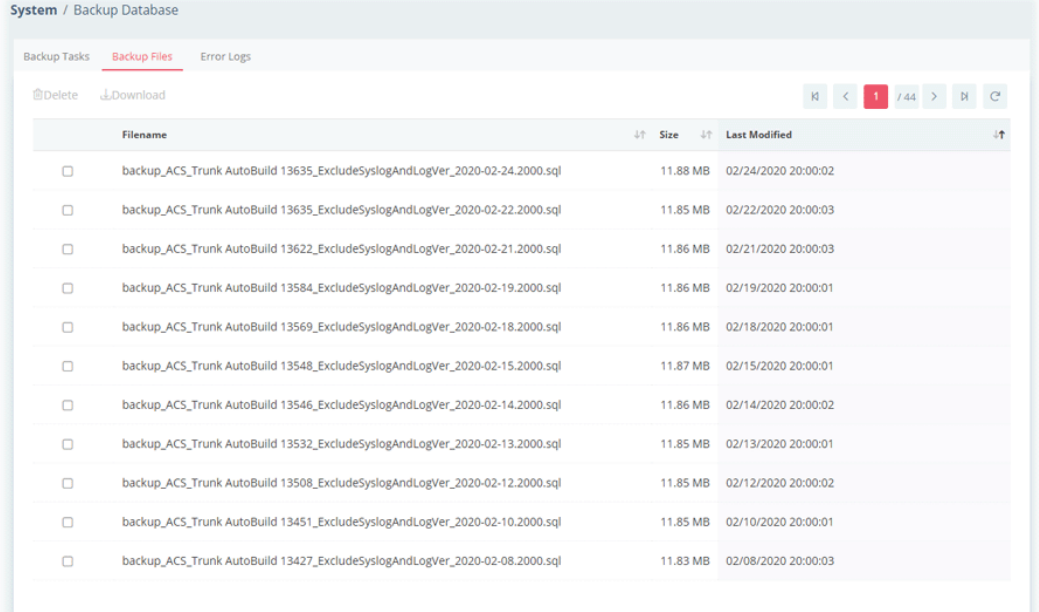

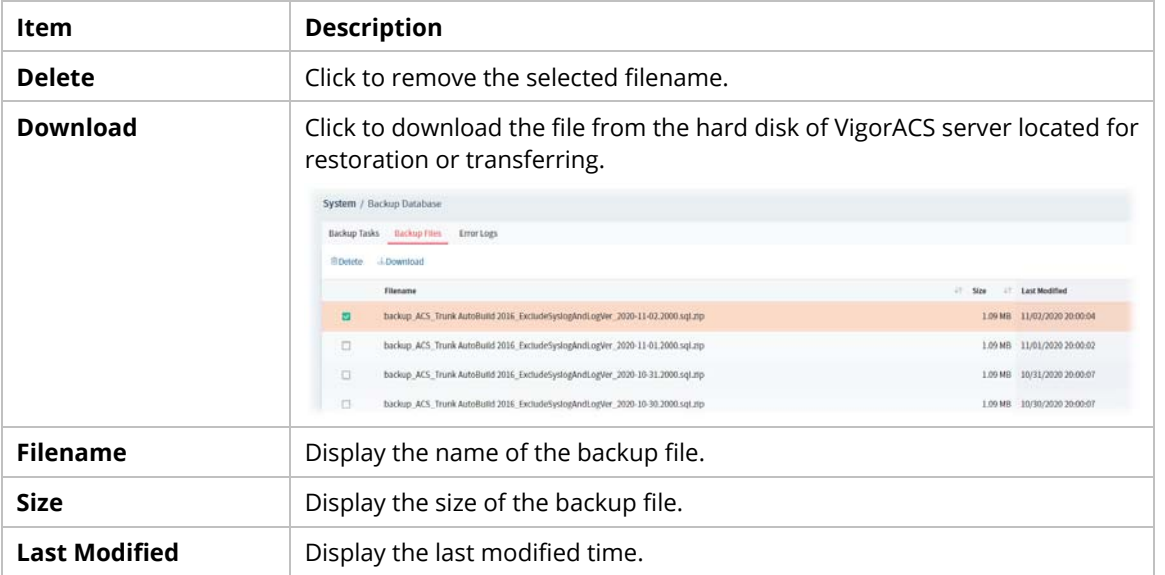

## **6.5.9.3 Error Logs**

This page will display logs of the task which failed to back up the database.

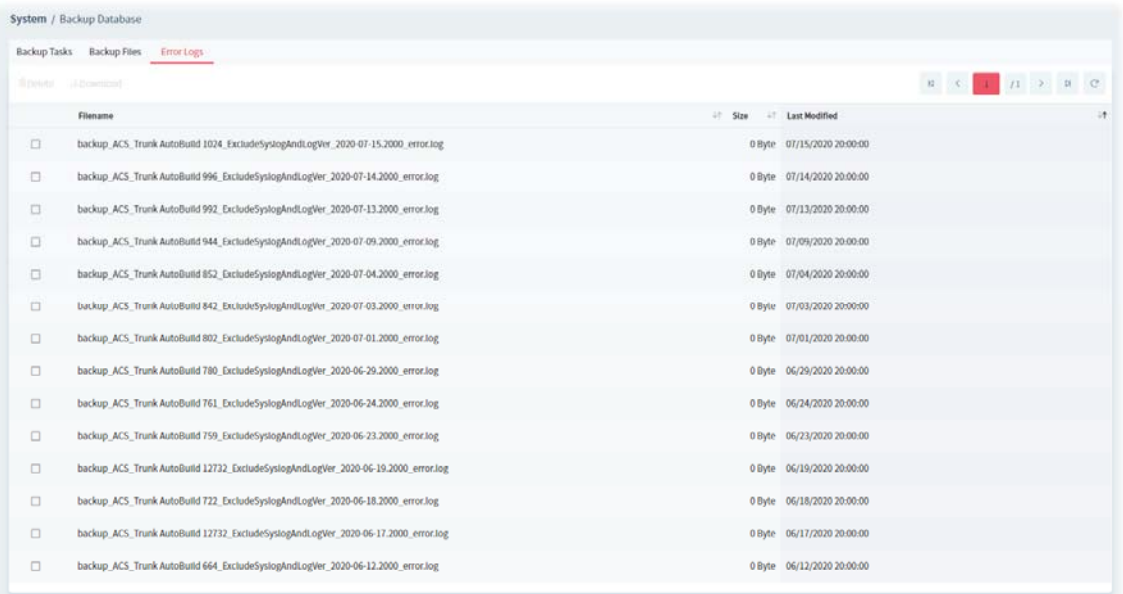

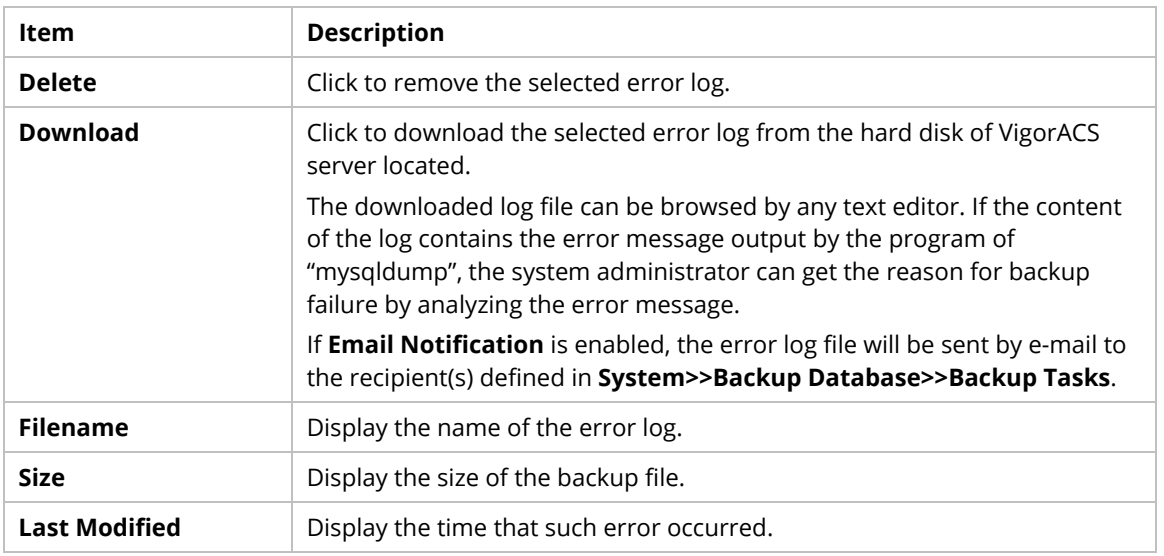

## **6.5.10 Login Bulletin**

VigorACS server operator can put several important messages on VigorACS login page.

#### **6.5.10.1 Preview**

This page displays a preview of bulletin with specified content on the login web page of VigorACS.

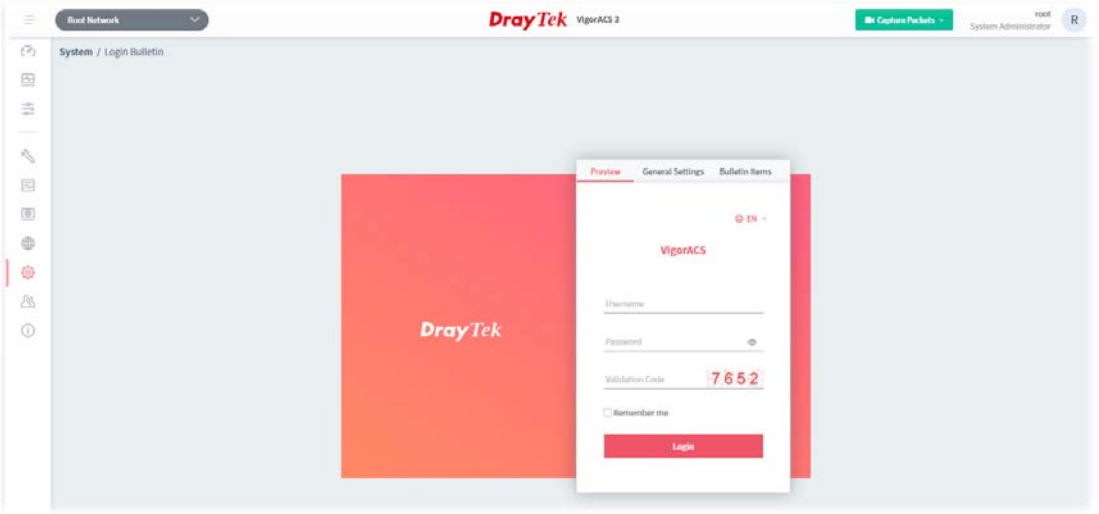

## **6.5.10.2 General Settings**

It allows the user to enable and configure settings for login bulletin.

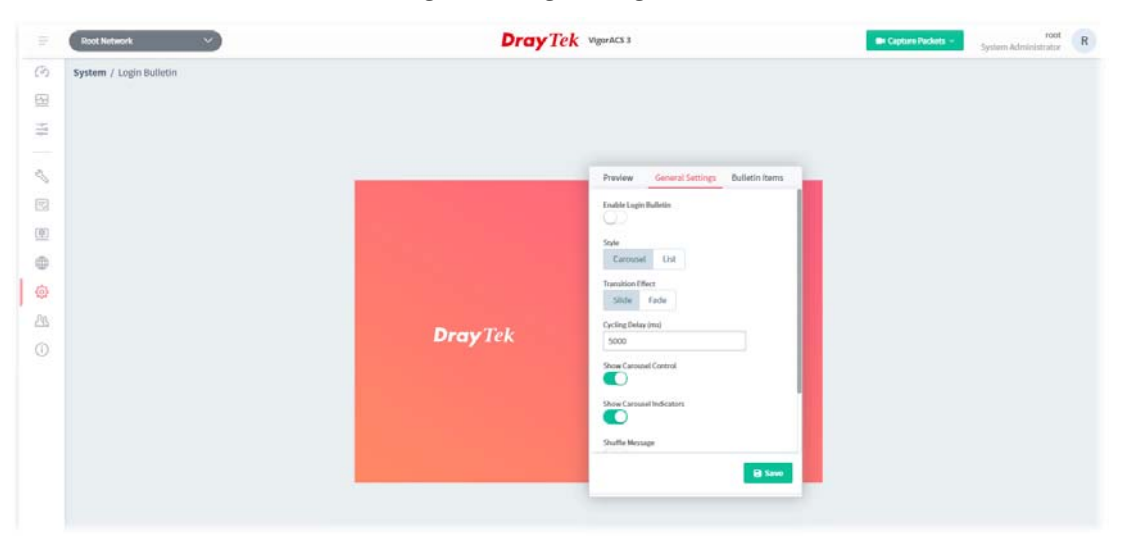

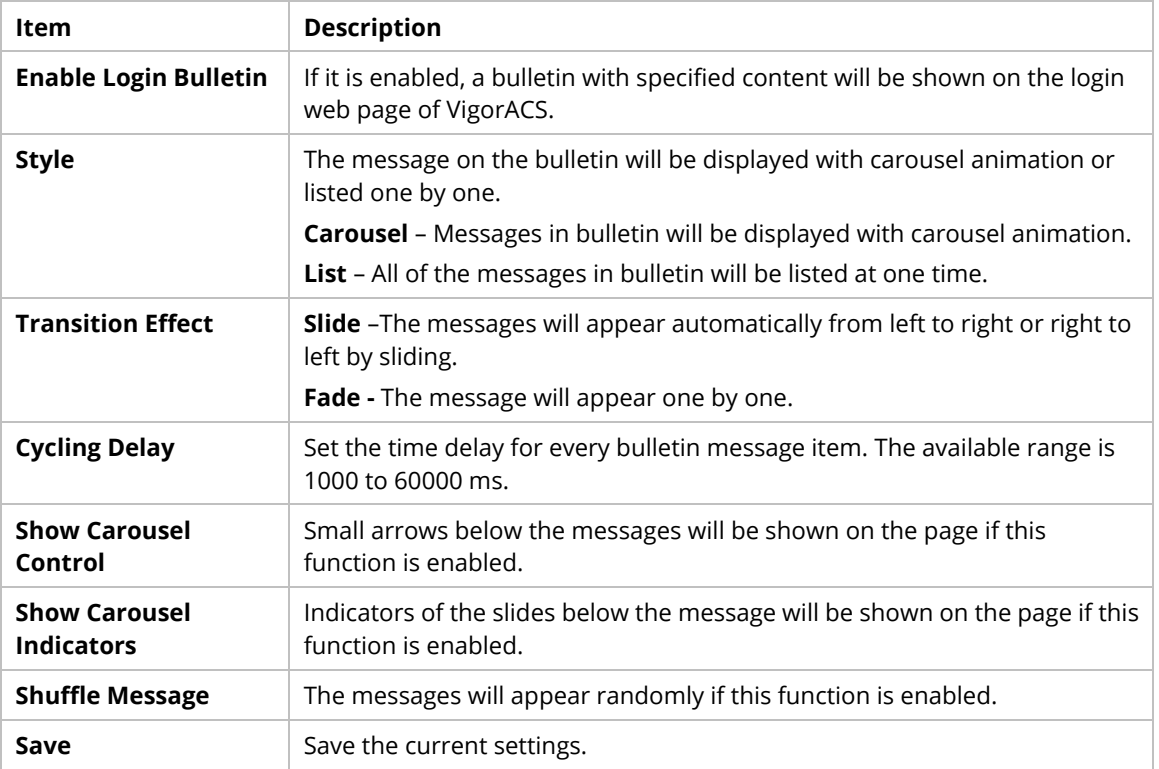

### **6.5.10.3 Bulletin Items**

This page is used for creating new message or modifying existing message.

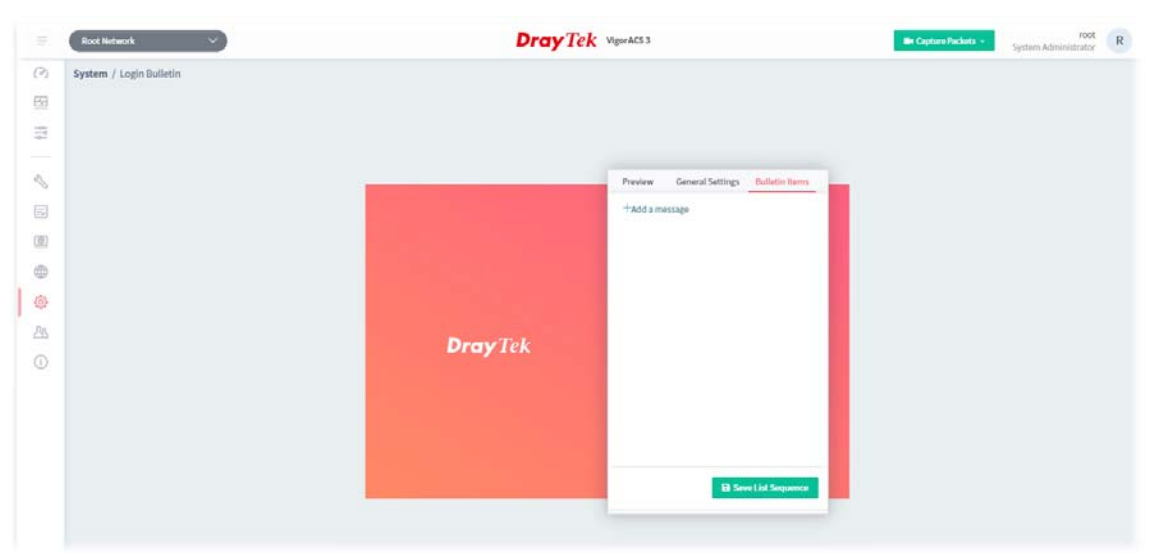

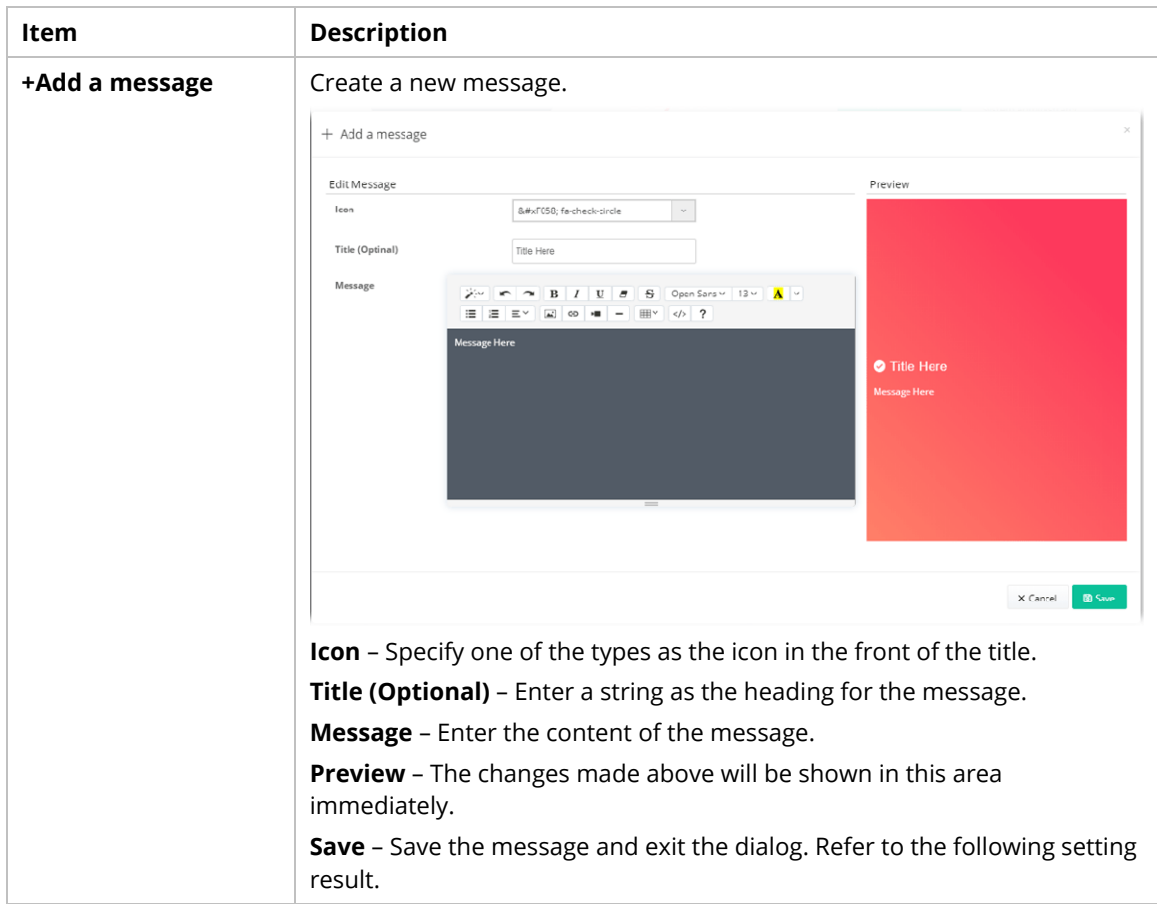

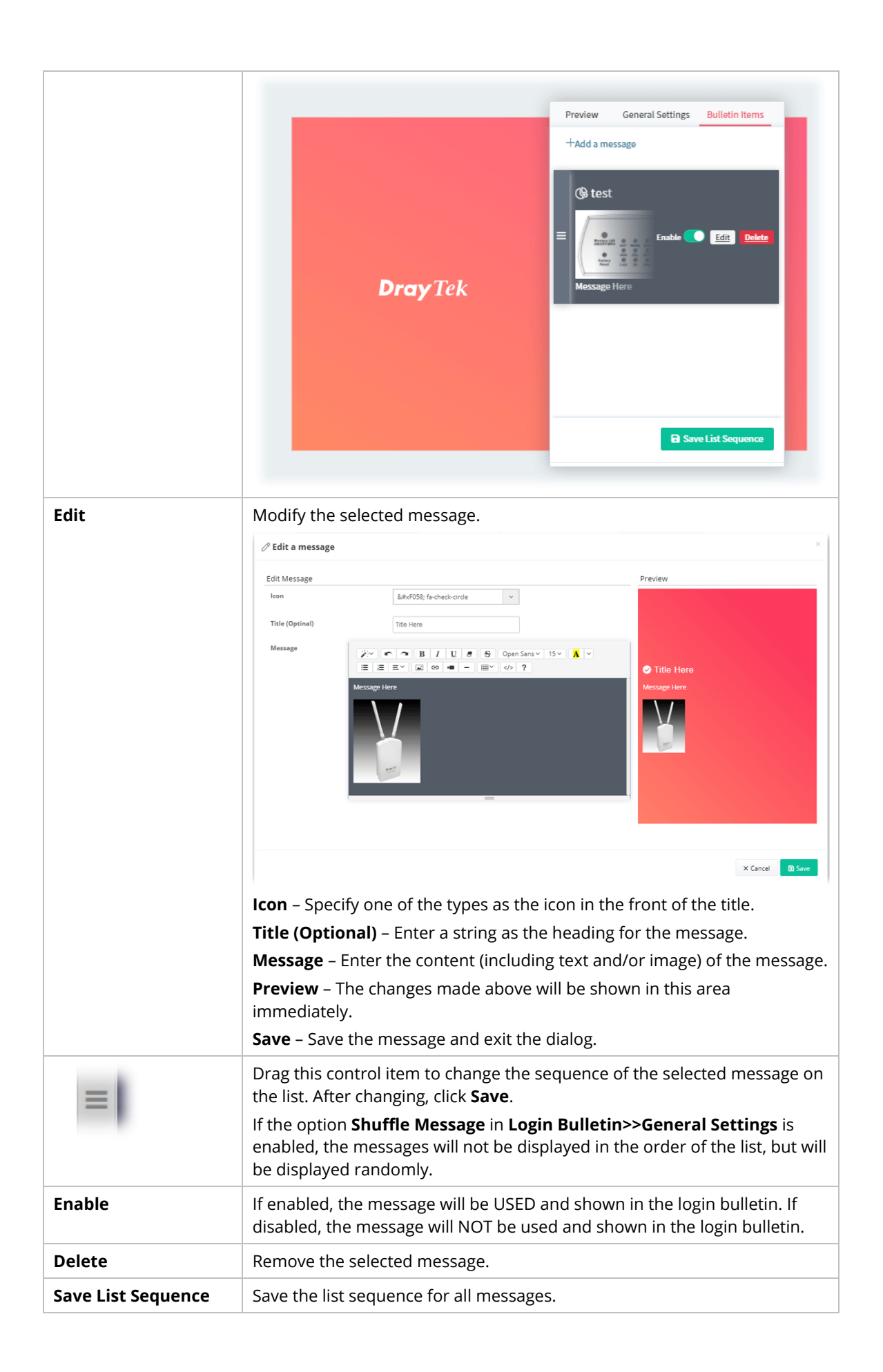

### **6.5.11 Adverts Carousel**

VigorACS server operator can add adverts which will be shown on the banner of VigorACS login page or the dashboard of VigorACS server.

#### **6.5.11.1 General Settings**

This page determines if displaying the adverts on the login page or not, enabling the auto play carousel function, selecting cycling delay time and using the shuffle items.

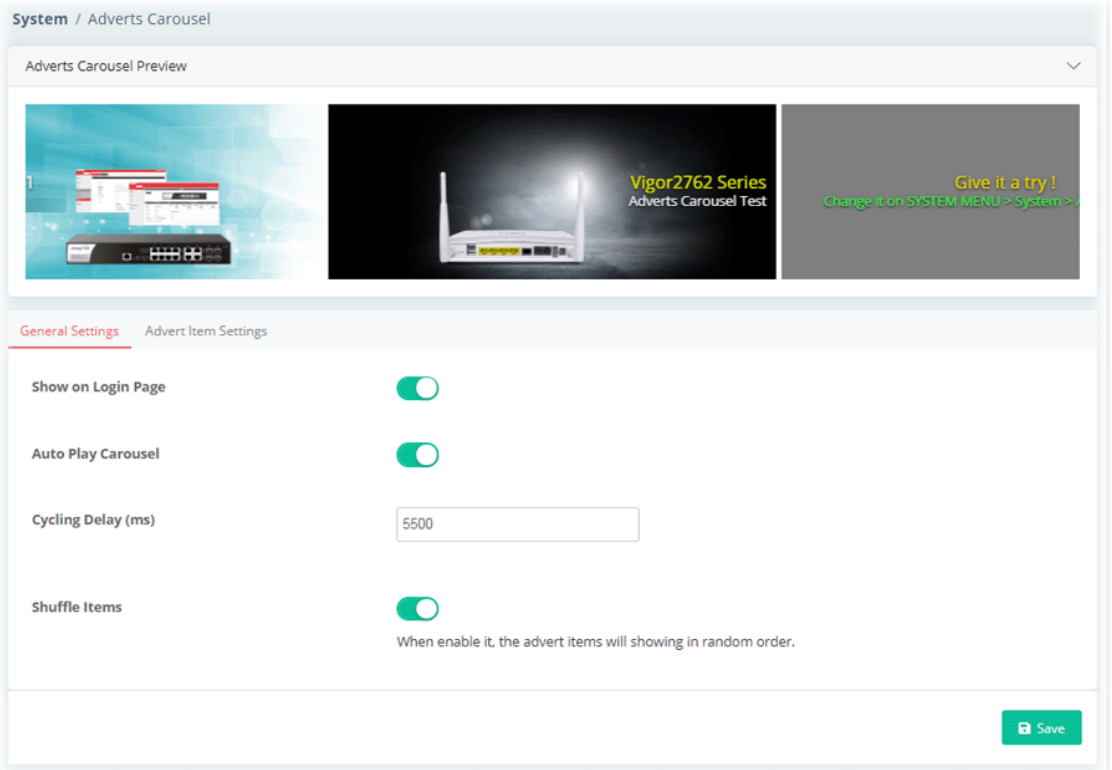

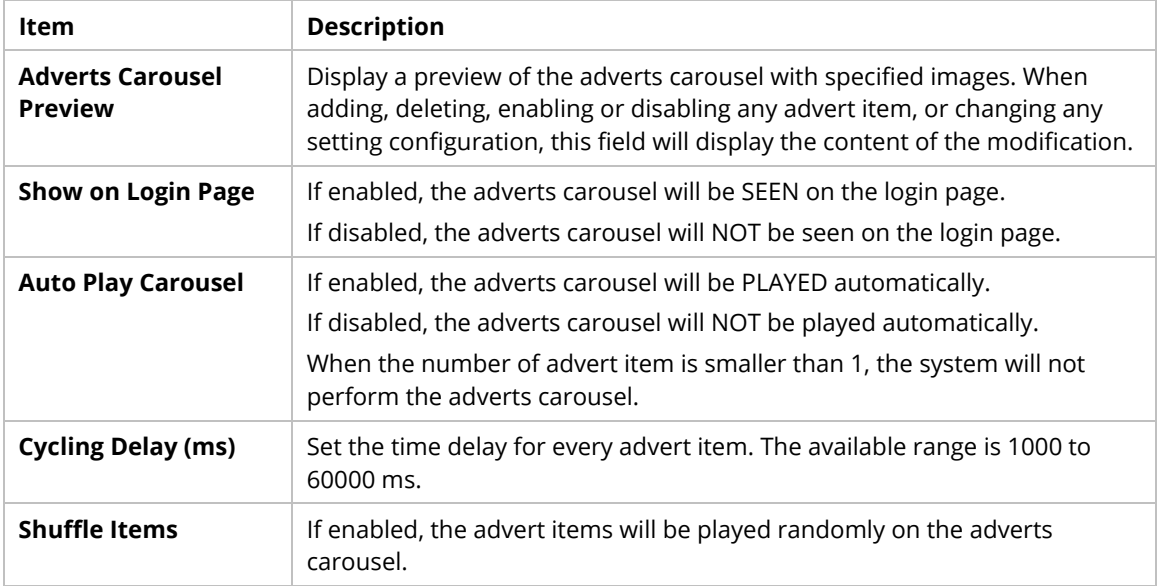

#### **6.5.11.2 Advert Item Settings**

This page is used to upload a selected image onto VigorACS server and enter words (title, message of the image and color specified) on the image for advertisement.

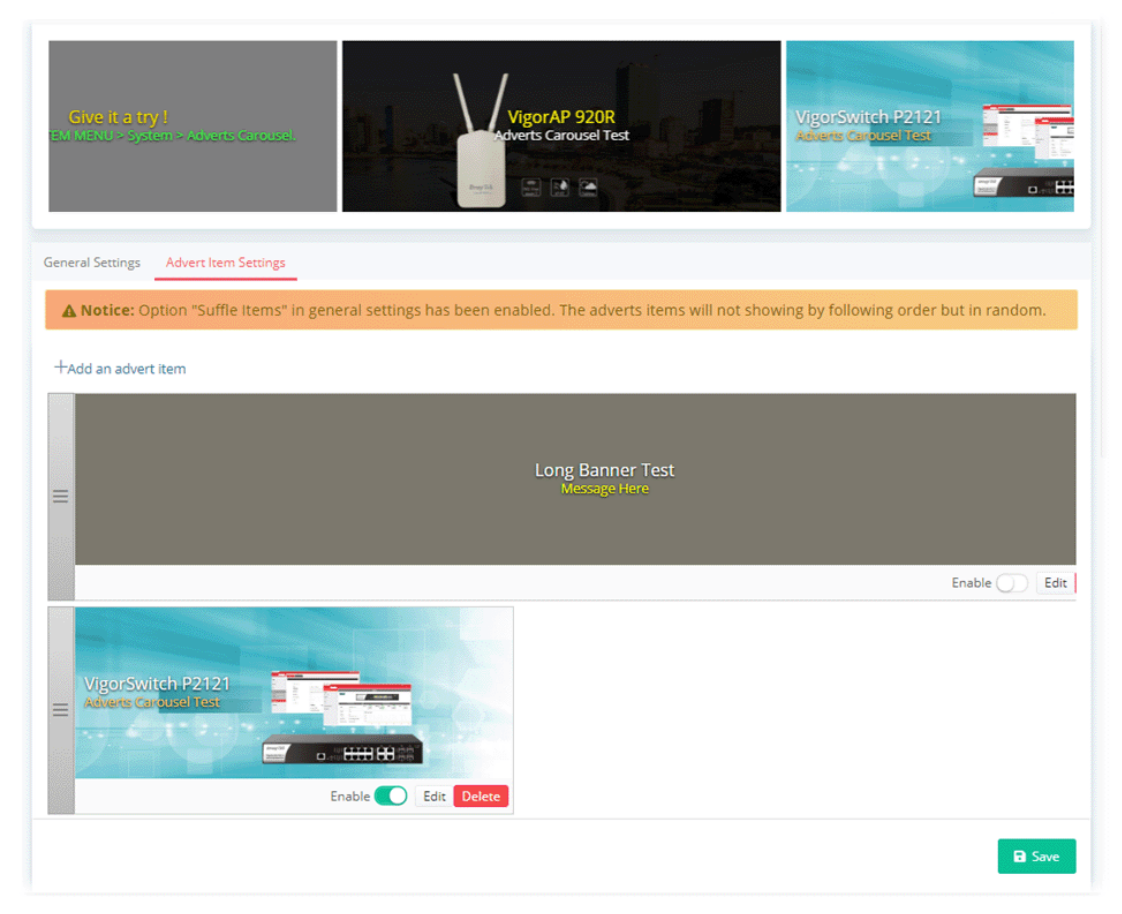

These parameters are explained as follows:

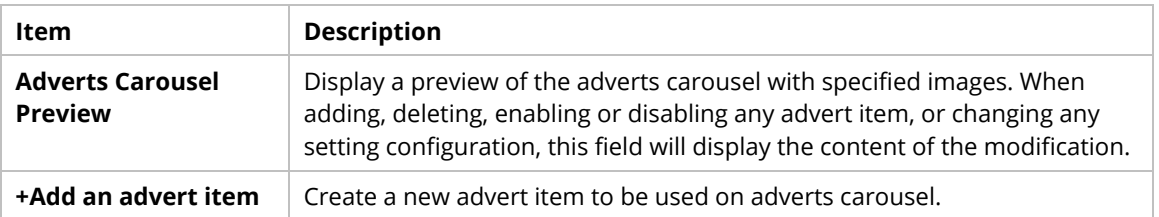

To add an advert item, do the following steps.

1. Click **+Add an advert item** to display the following setting page.

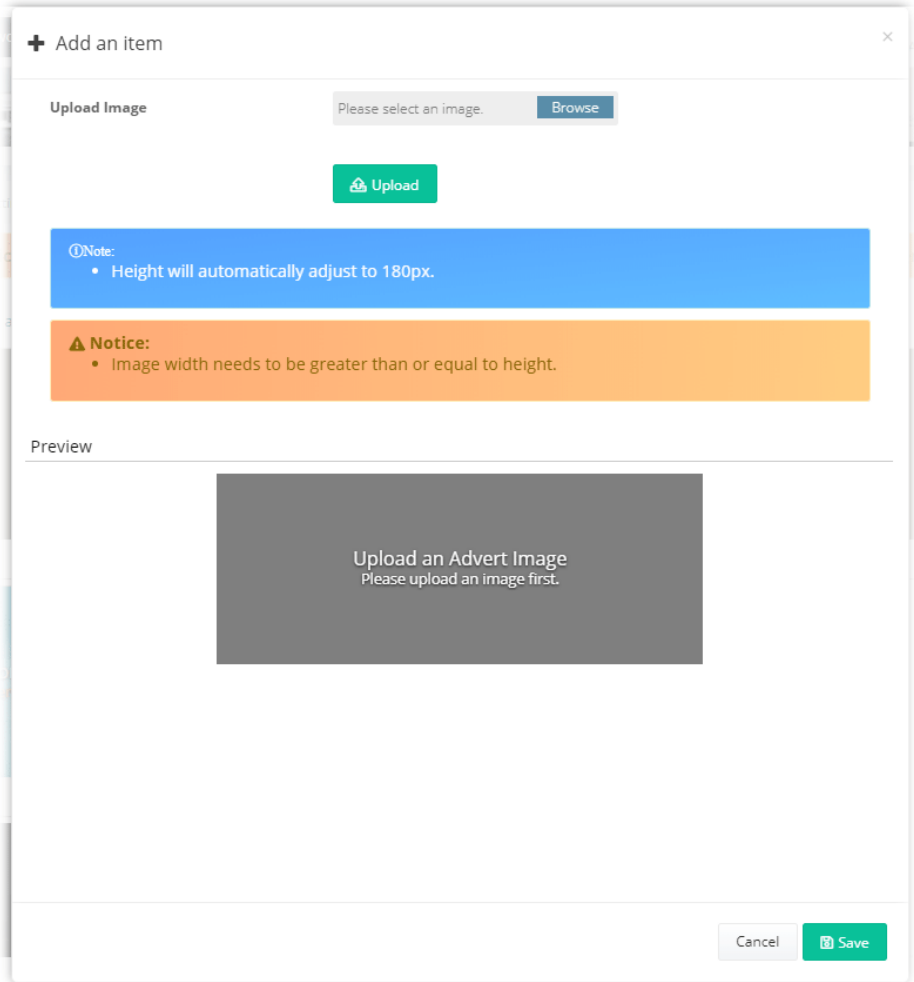

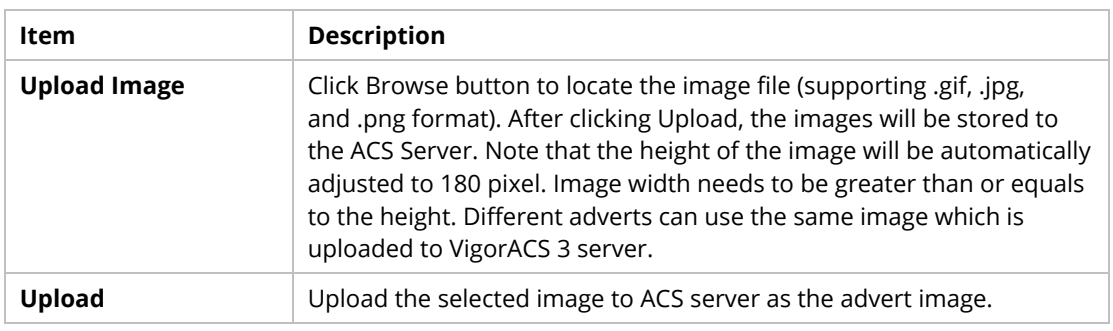

2. After specifying an image file, click the **Upload** button. Later, a page with detailed settings will appear as follows:

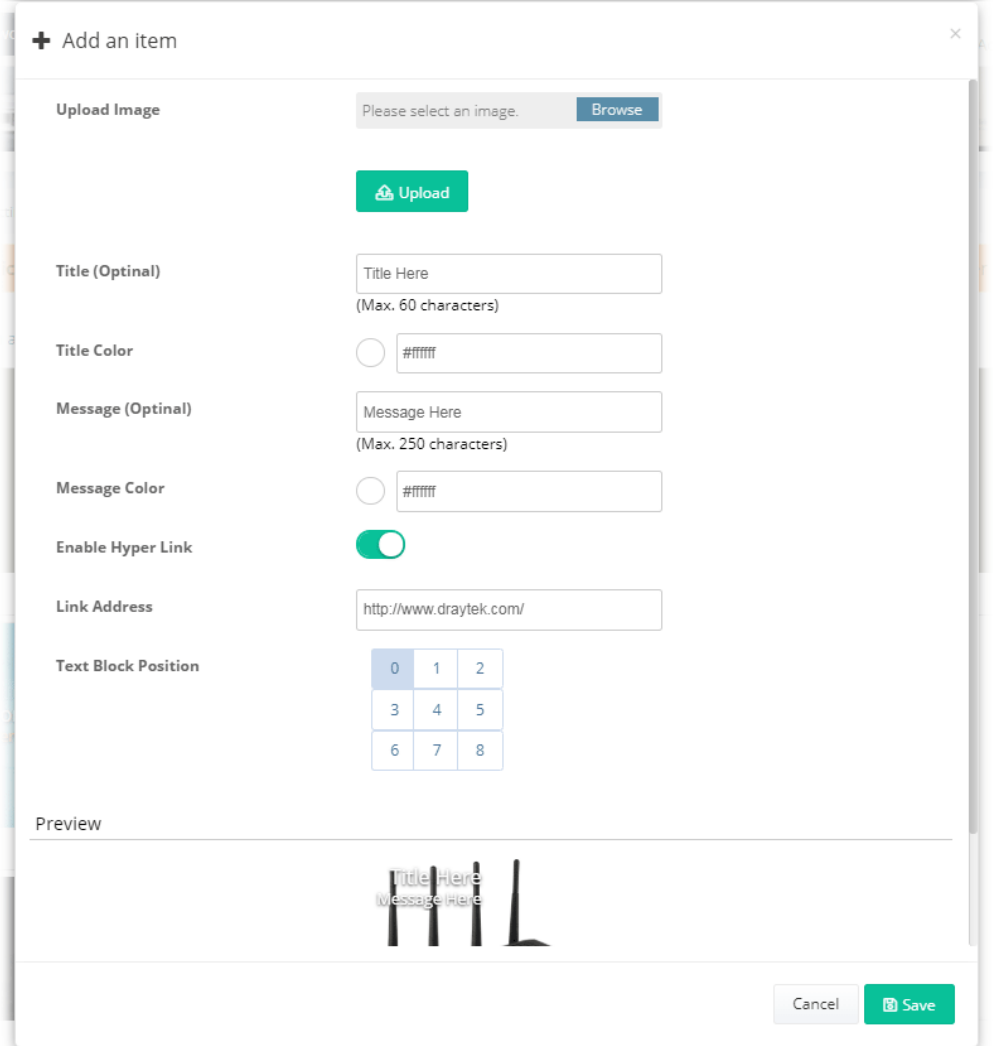

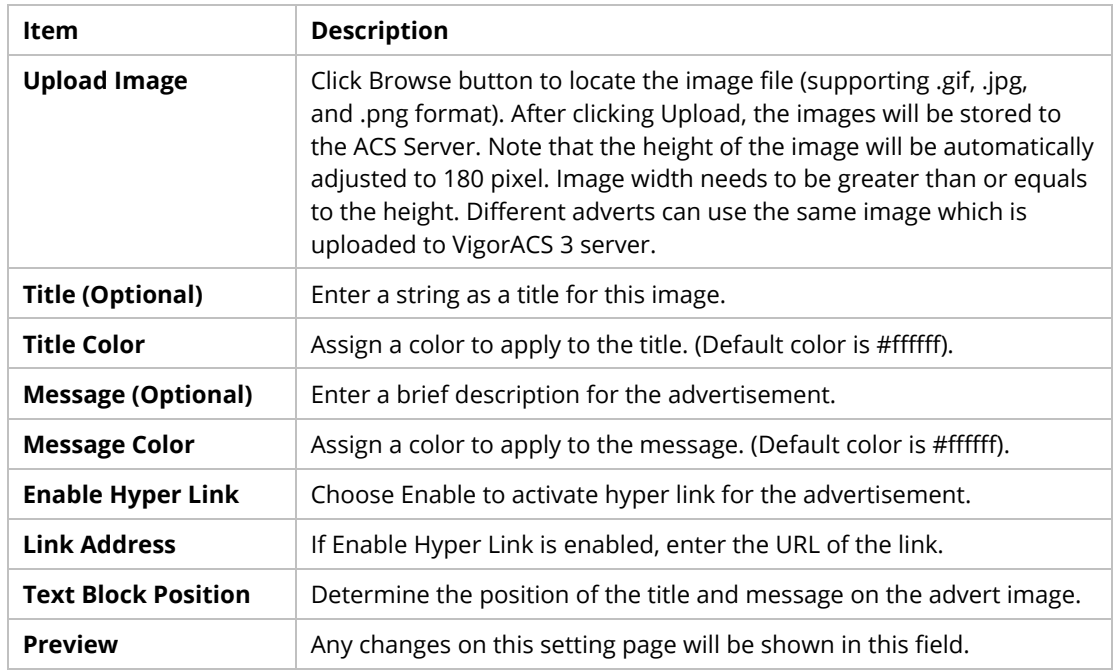

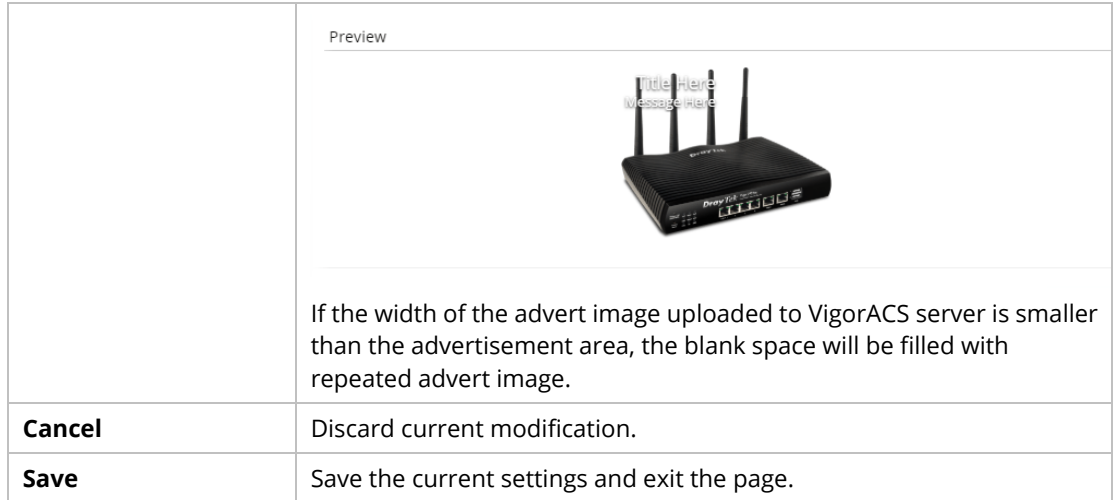

- 3. Enter the value(s) required for the image, then click **Save**.
- 4. Now, the selected image has been added and shown on this setting page. If the image width is smaller than the banner width, the advert images will appear repeatedly.

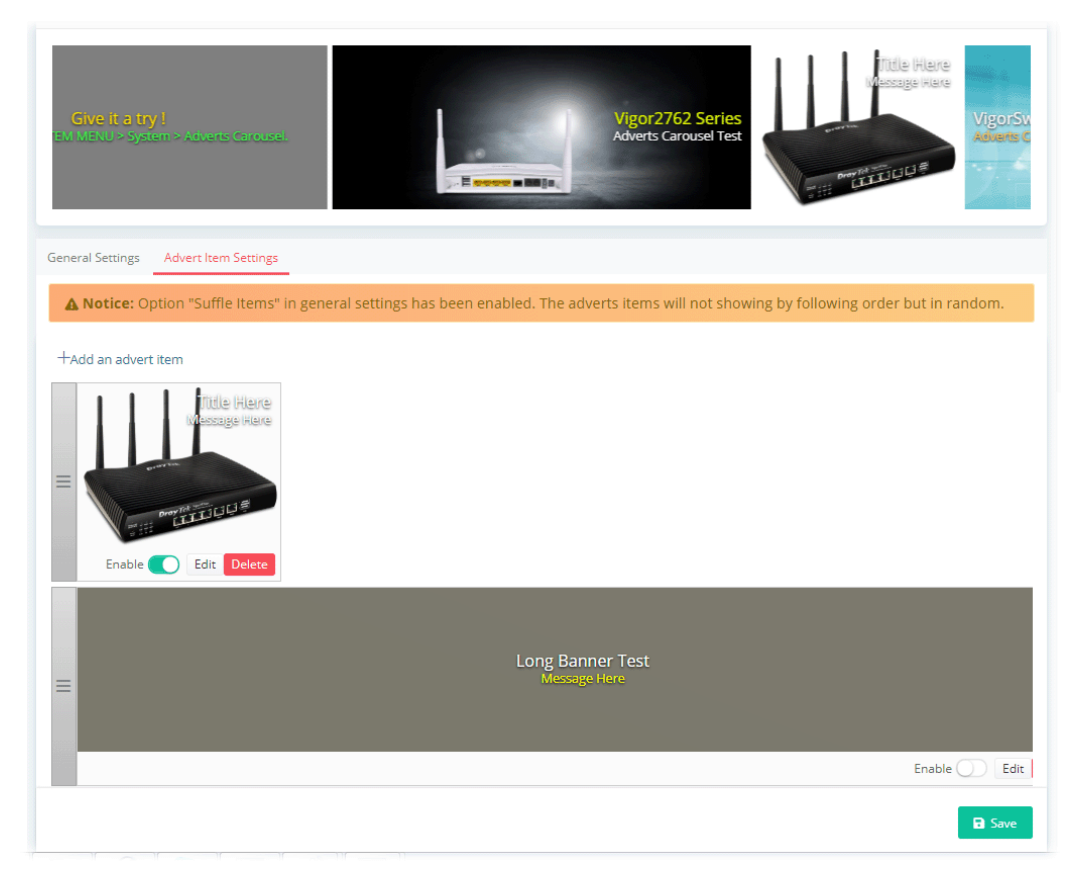

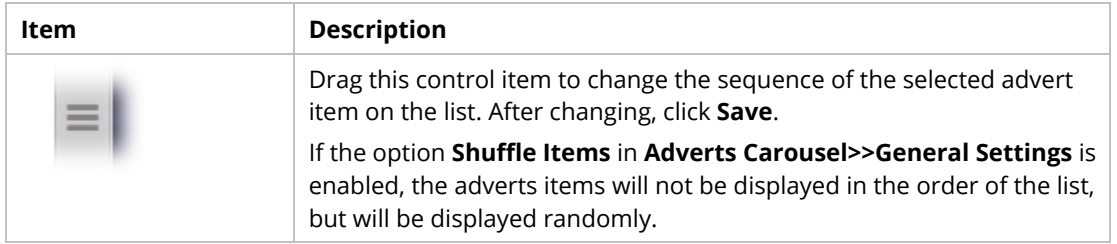

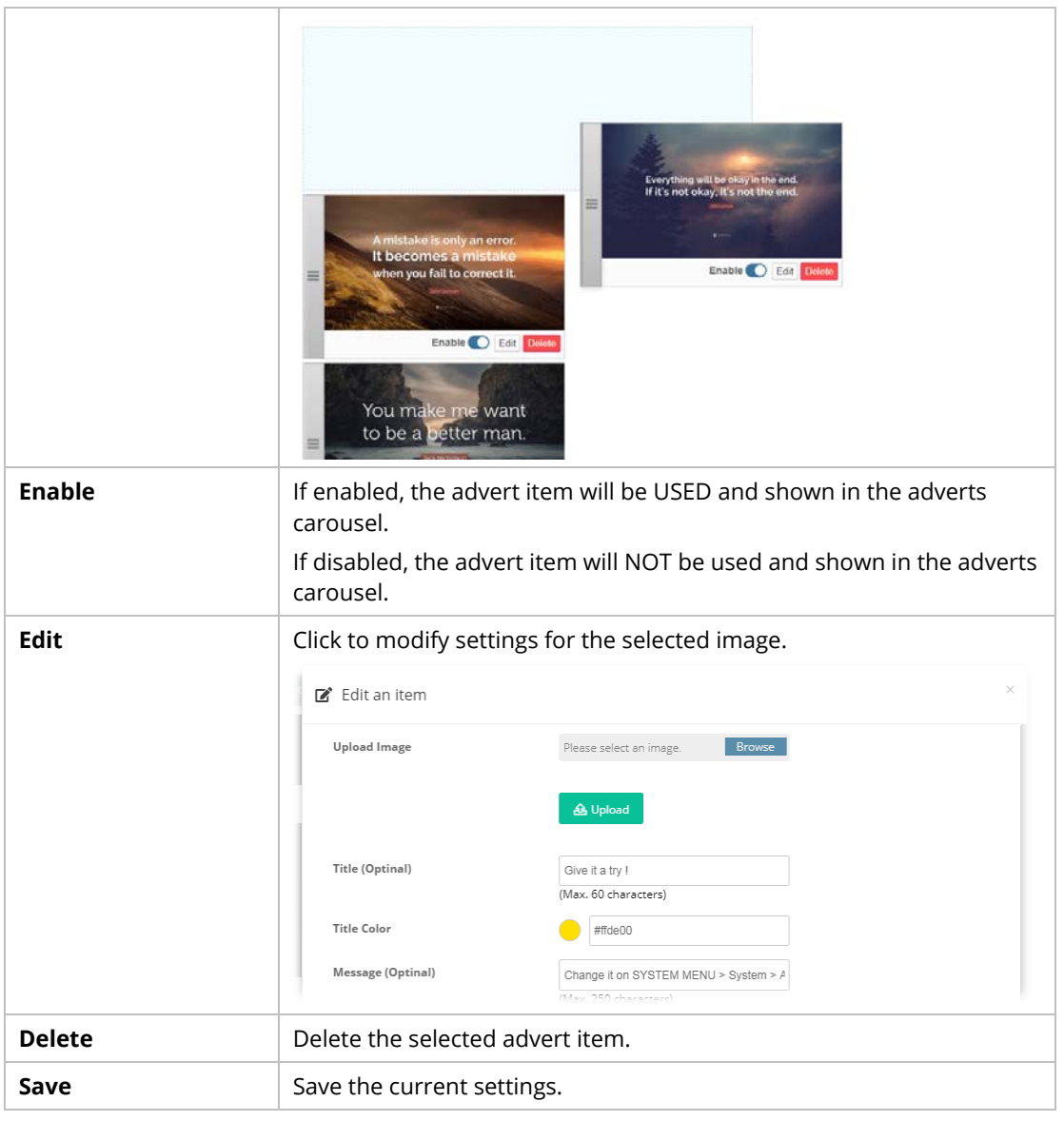

## **6.5.12 Logs**

Information displayed here shall be useful for the administration to viewing the status for user access.

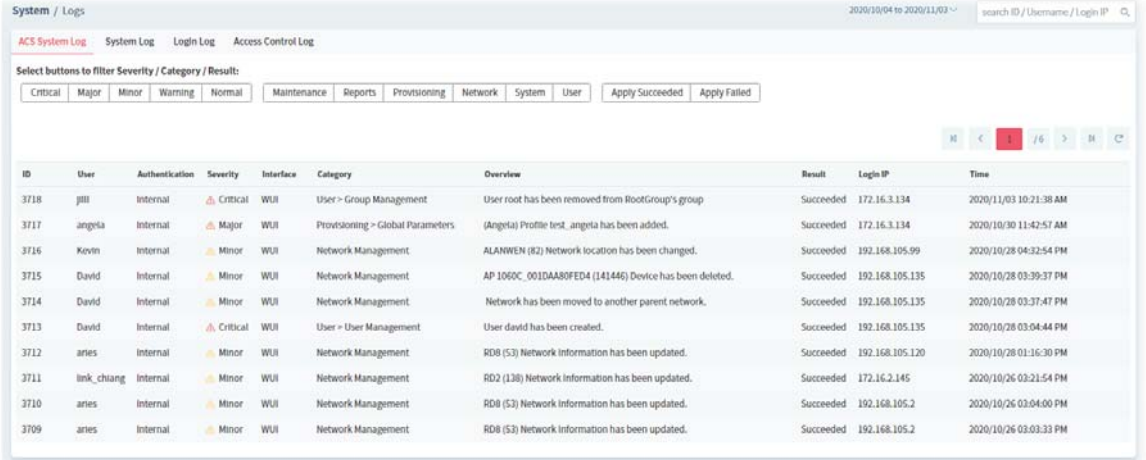

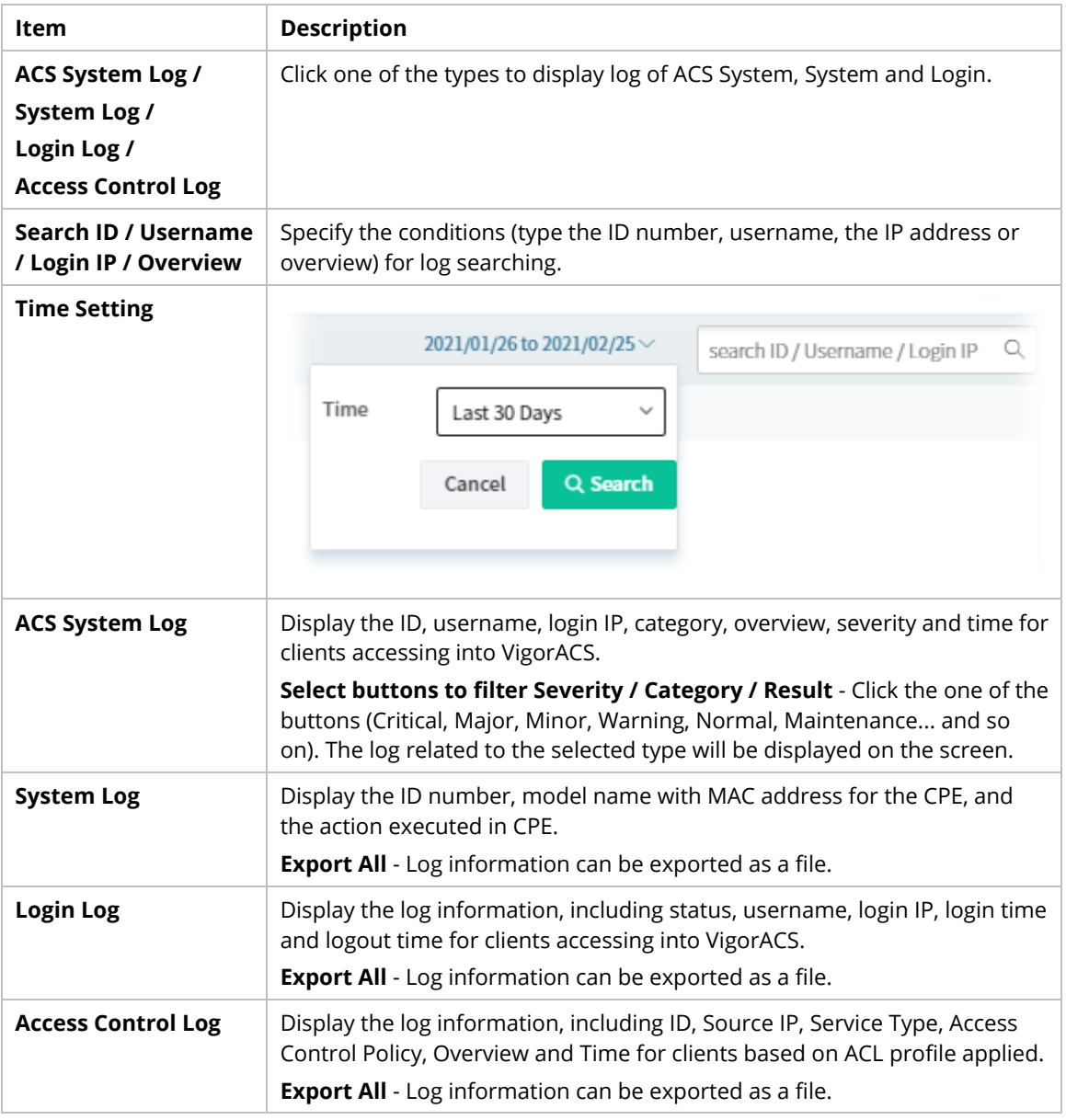

## **6.5.13 Delete Logs Actions**

Information displayed here shall be deleted.

Delete Logs Actions is available only for the **Root** user and the user with the role of **Auditor**.

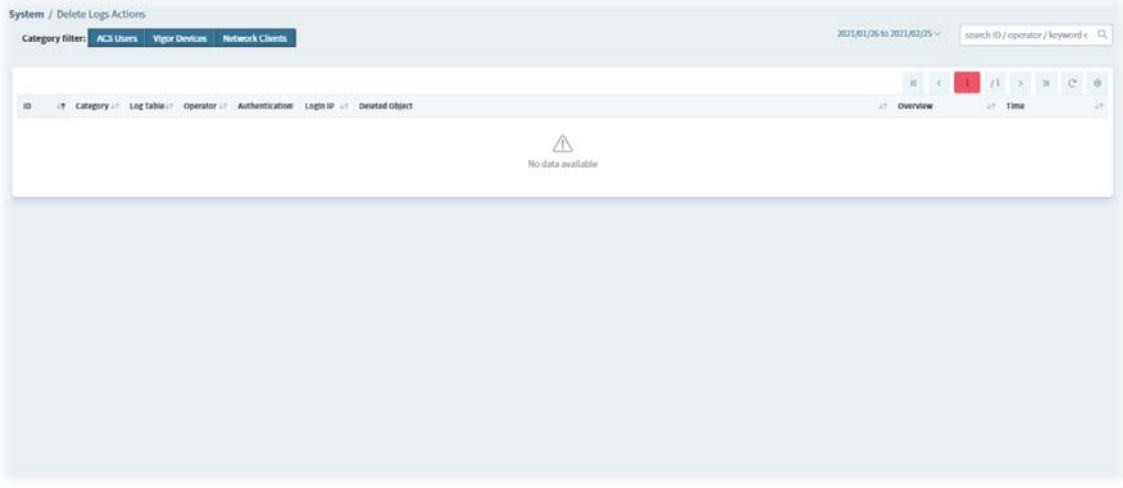

All logs with the Information including an ID number, category filter, log table, operator, authentication, login IP Deleted Object, Overview, and time will be displayed on this page. They will be kept forever until they are deleted from this page.

## **6.6 User**

VigorACS allows a user to manage CPE/AP devices through VigorACS server. However, the user has to type specific name and password defined in this page. Different users must use different names and passwords for accessing VigorACS.

This chapter will guide you to define users. It can be set with different roles (such as System Administrator, Administrator, Group Administrator, Operator, and etc.); each role has different administration authority.

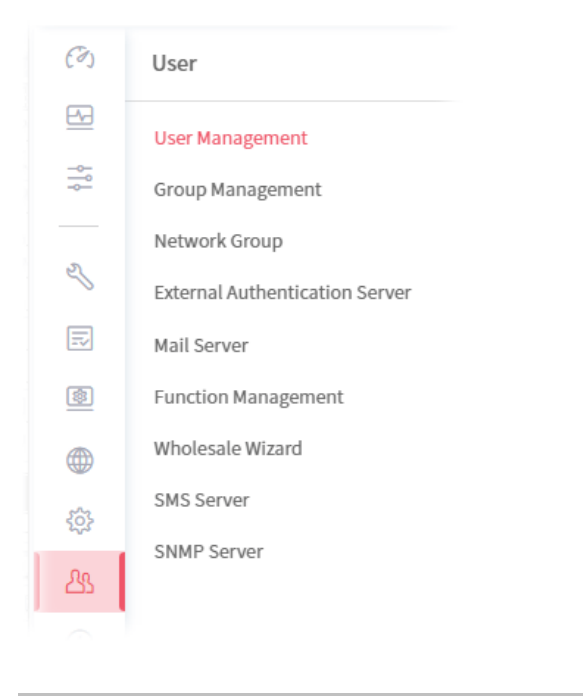

User menu is available only for the role of **System Administrator**, and **Group Administrator**.

#### **6.6.1 User Management**

The user management function allows a user to set name, password, and e-mail address as identification in VigorACS system.

To add, delete a user or check information for a user, open **User** and choose **User Management.** This page displays basic information including username, role (system administrator, administrator, group administrator, operator, view only operator), status (active, inactive), mail notify (yes or no), SMS notify (yes or no), email address, telephone number, other description for the user.

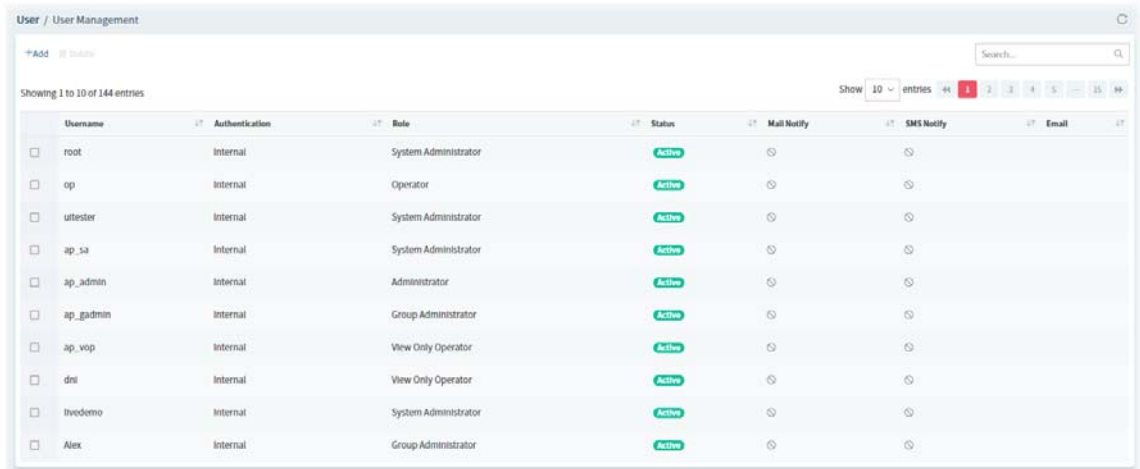

These parameters are explained as follows:

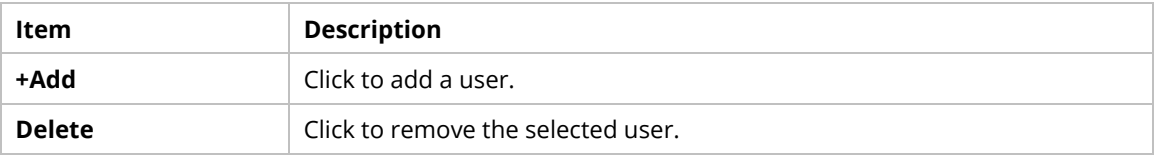

The following setting page appears when **+Add** is clicked.

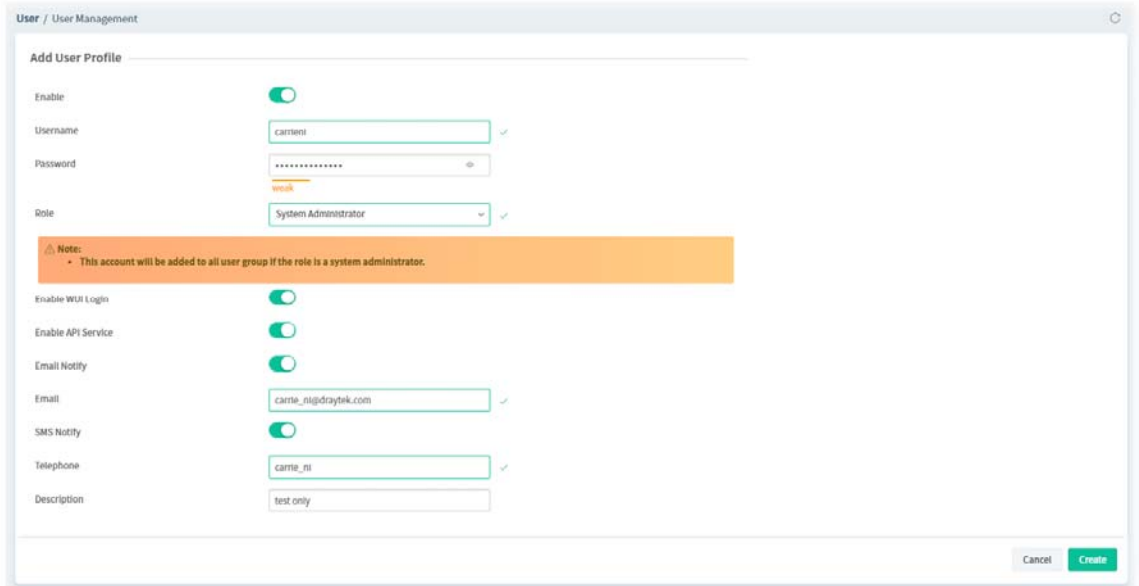

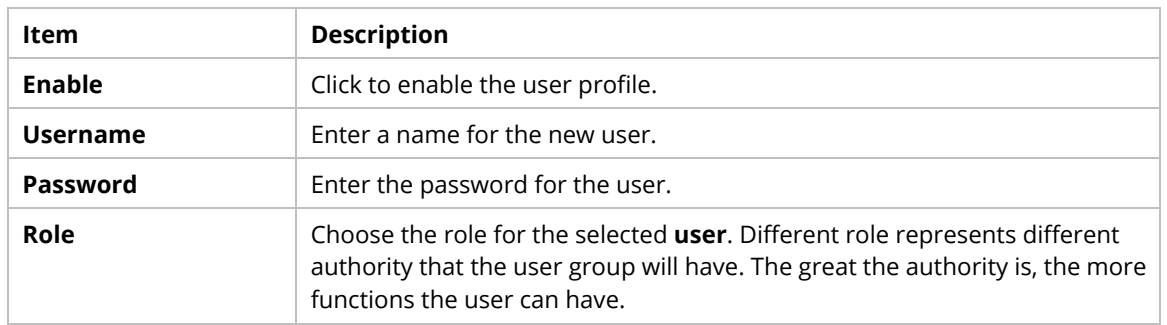

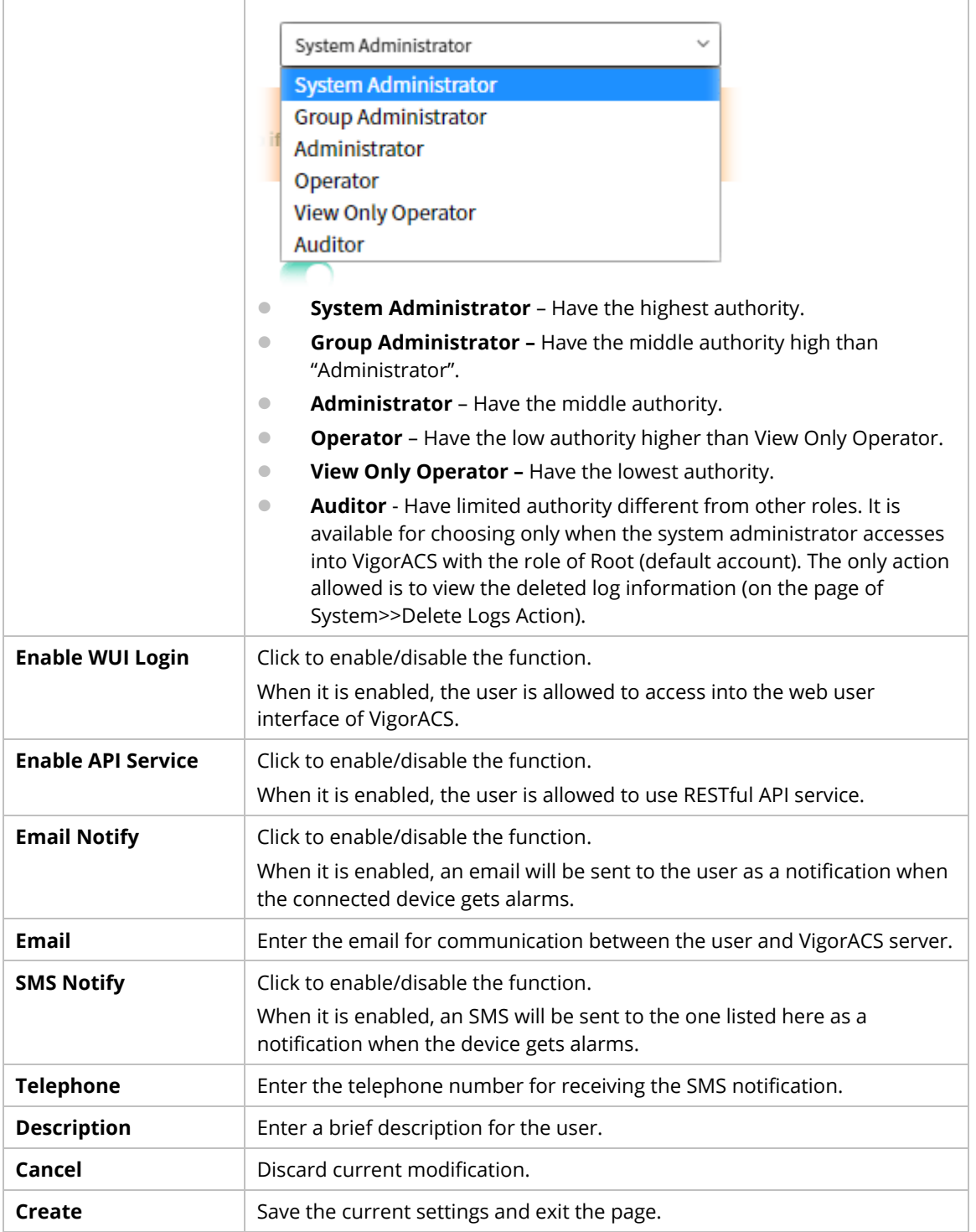

After finished the above settings, click **Create** to add a new user account.

#### **6.6.2 Group Management**

This page allows you to add a new user group containing with many users (with different roles or authorities). To add, delete a user group or check information for a user group, open **SYSTEM MENU>>User** and choose **Group Management.** 

#### **6.6.2.1 Setting**

**RootGroup** is defined in factory and owns the highest authority. You can define new user group(s) to fit your requirement.

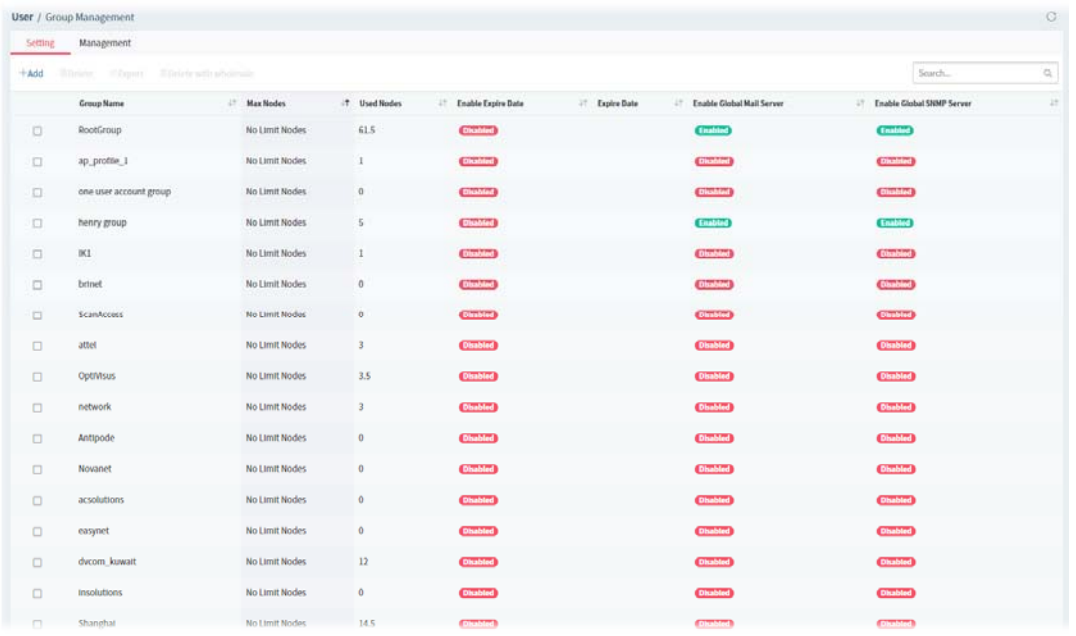

These parameters are explained as follows:

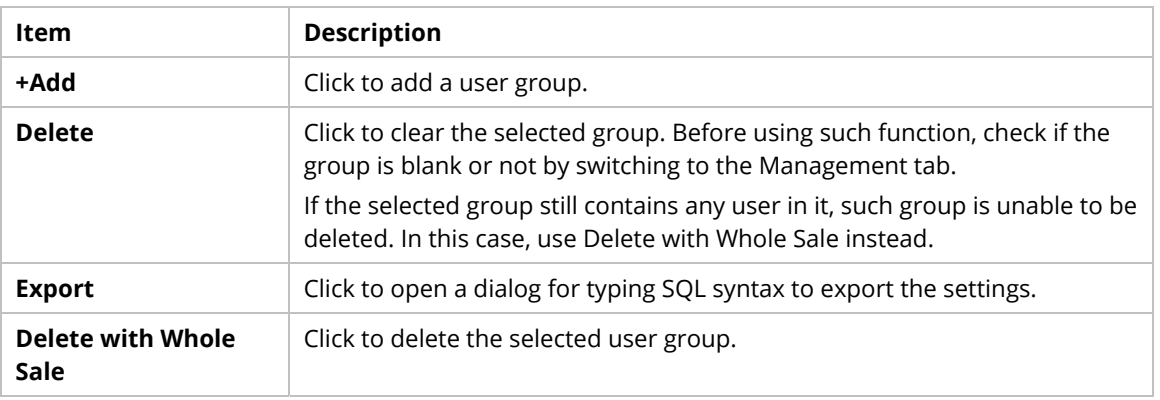

Click any one of the existed entries to access into the configuration page for making modifications. Or, click **+Add** to create a new group.

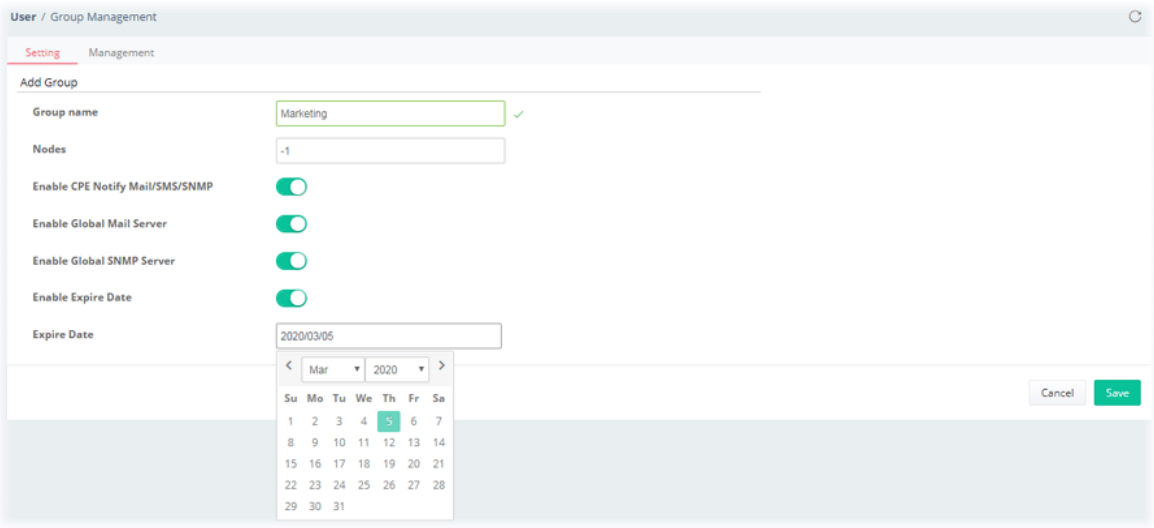

These parameters are explained as follows:

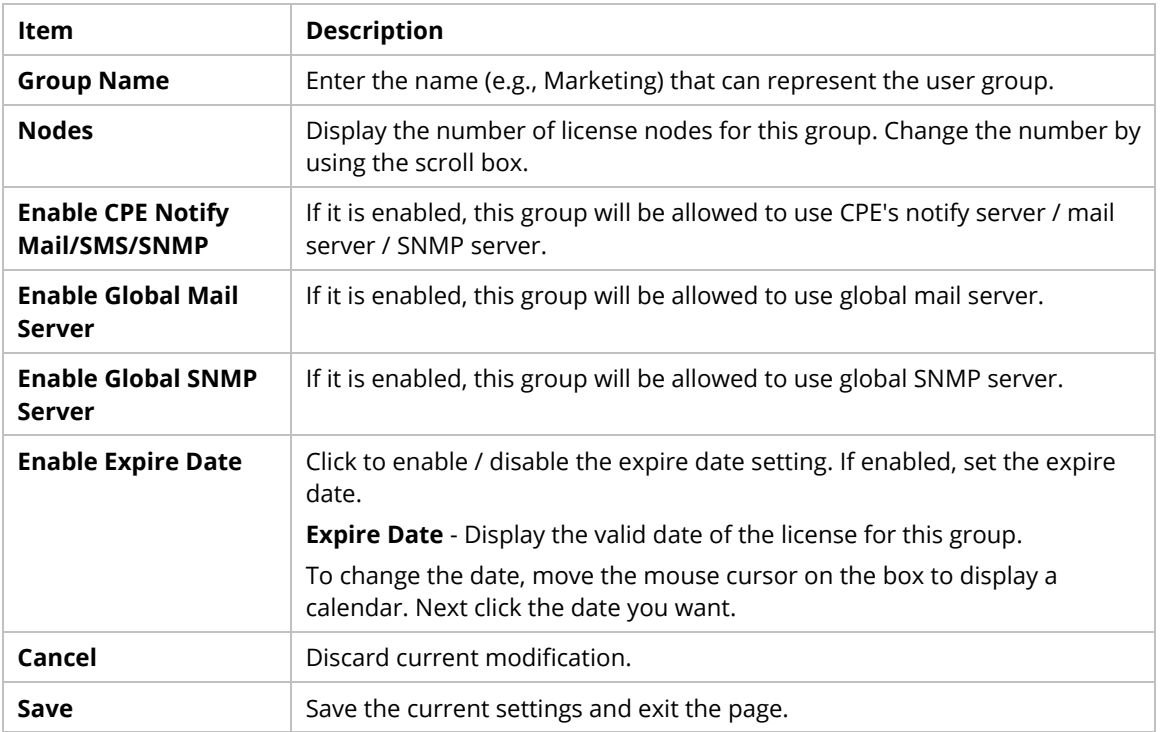

## **6.6.2.2 Management**

This page allows you to specify users who want to access VigorACS into different user groups.

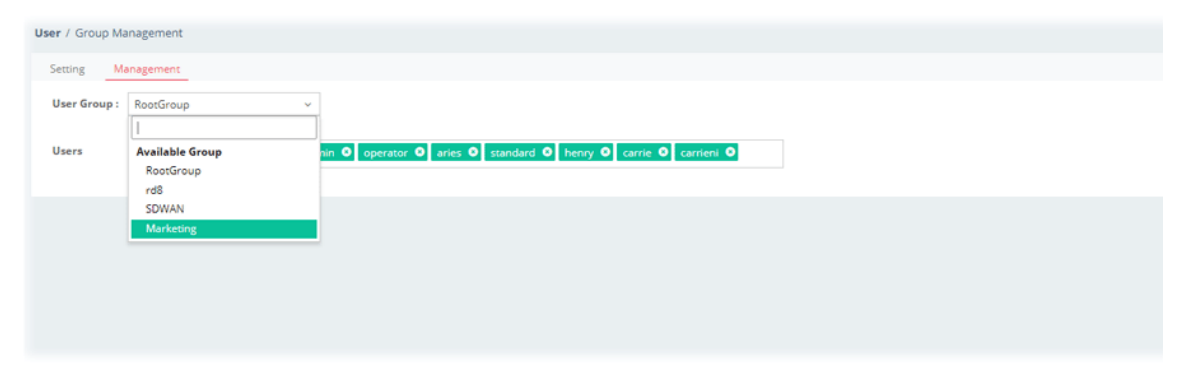

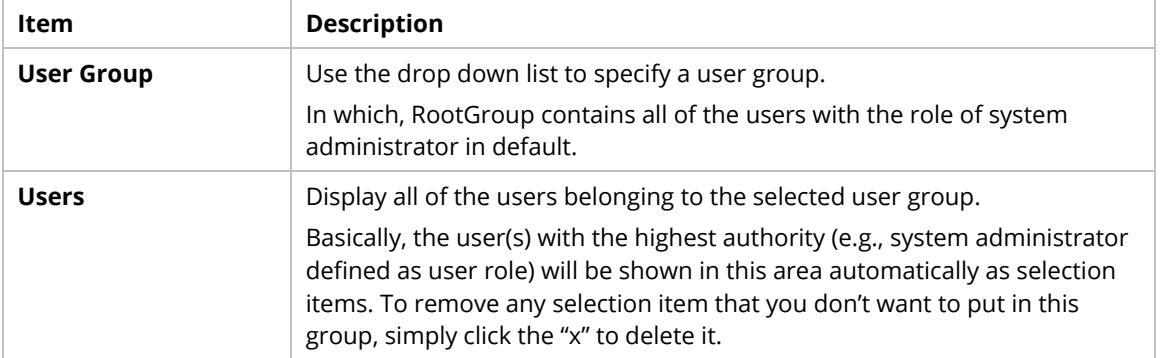

#### **6.6.3 Network Group**

Though the VigorACS server allows the administrator to create several user groups in the database, yet each device can be assigned to one user group only. Therefore, if the device has been specified in certain user group, it will not be accessed by other users in different user group.

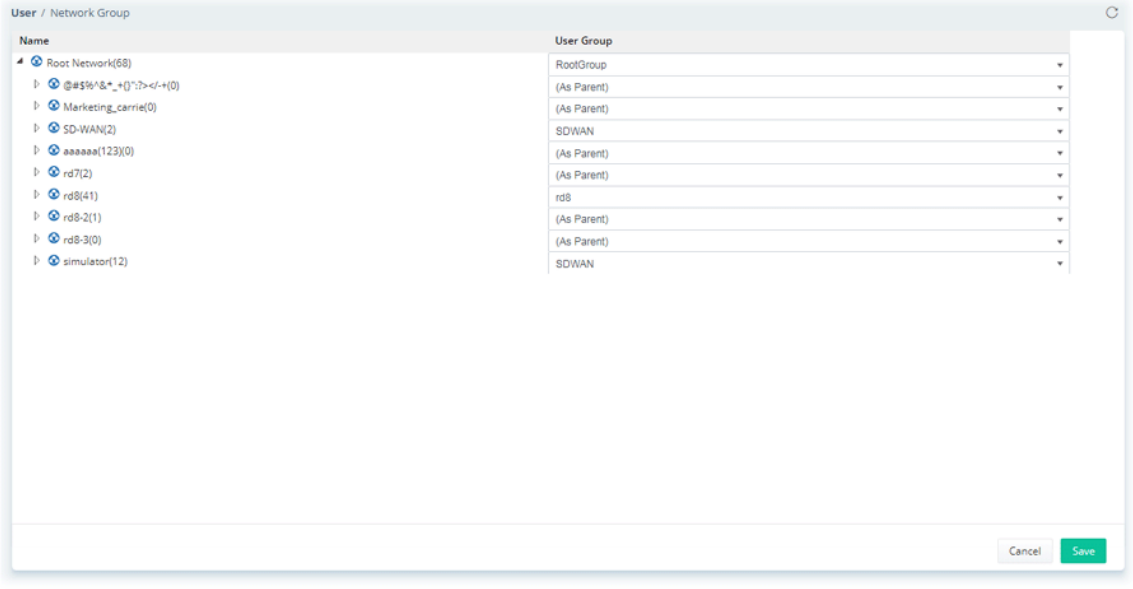

These parameters are explained as follows:

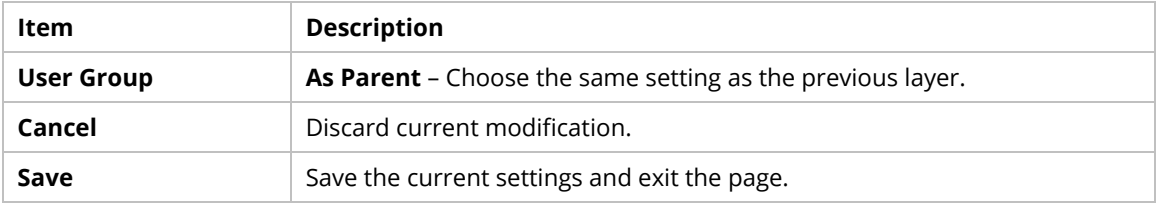

## **6.6.4 External Authentication Server**

The external authentication server includes LDAP and RADIUS server. It is used to authentication the client whenever he/she wants to login VigorACS.

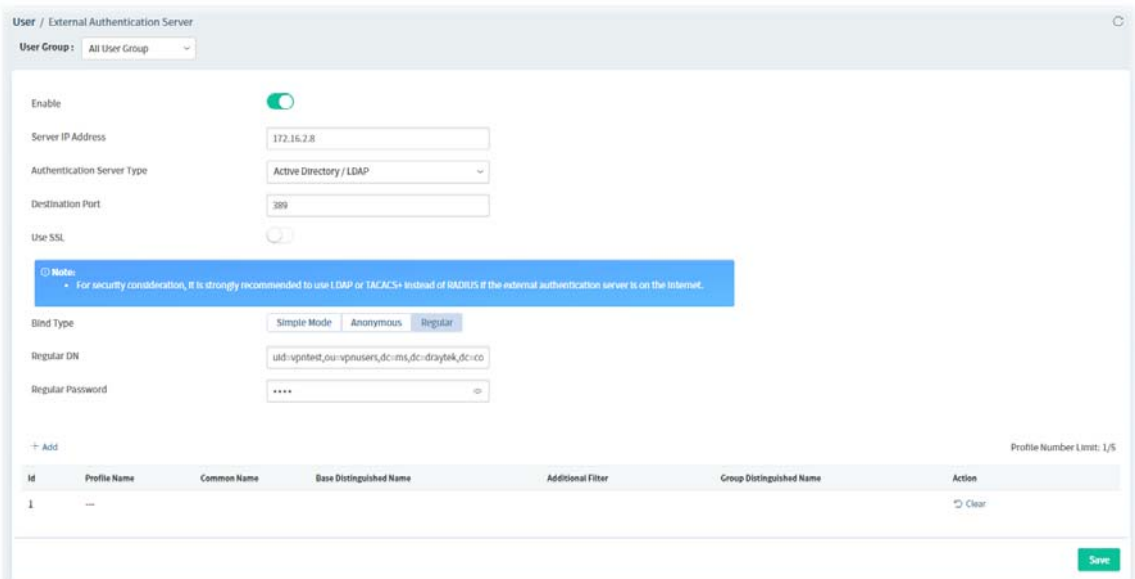

These parameters are explained as follows:

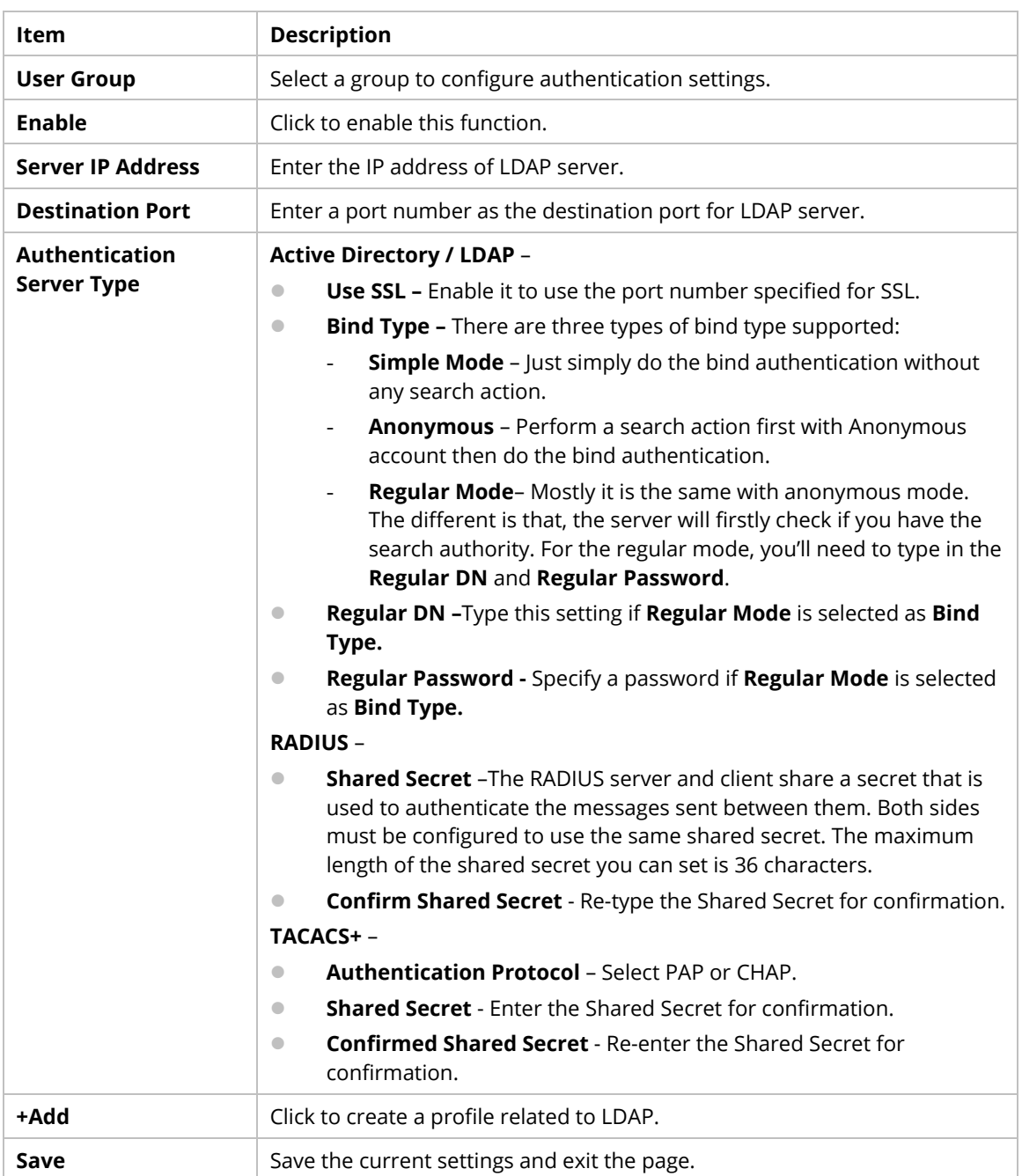

Click **+Add** to create an Active Directory / LDAP profile.

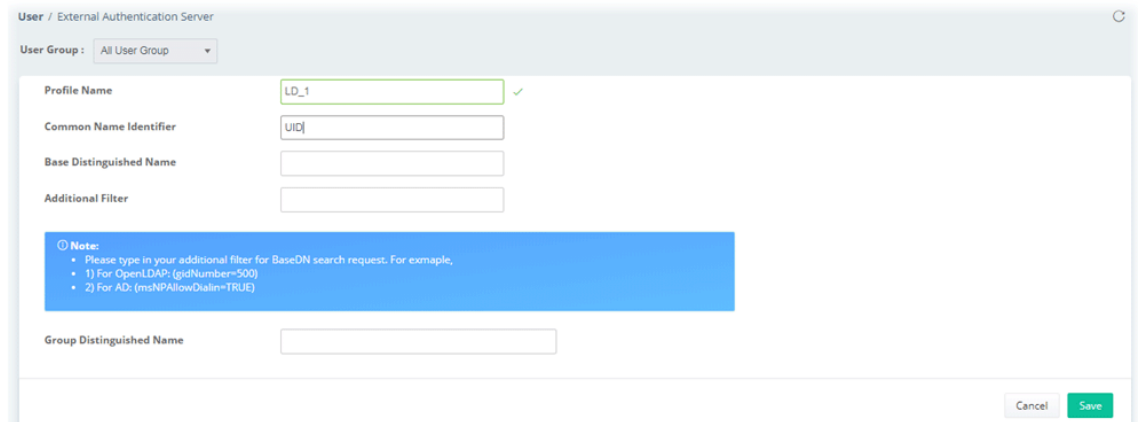

These parameters are explained as follows:

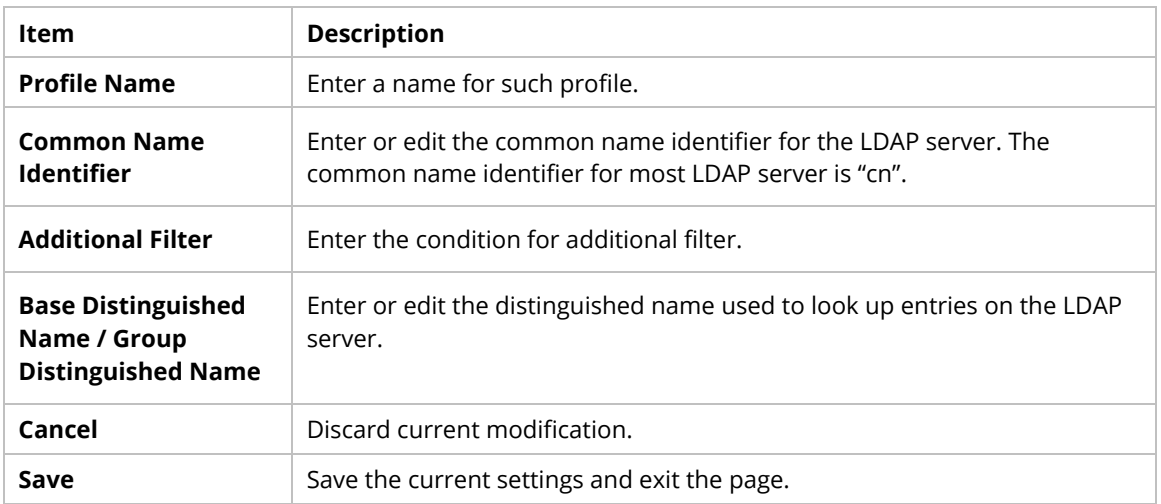

After finished the above settings, click **Save** to save the change and return to previous page. A new Active Directory / LDAP profile will be listed on the bottom of the web page as shown as below.

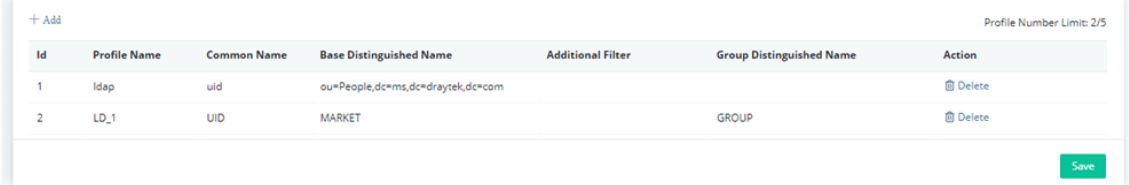

## **6.6.5 Mail Server**

It is used to configure the mail server for sending e-mail. All of the user groups can apply the mail server settings configured in this page.

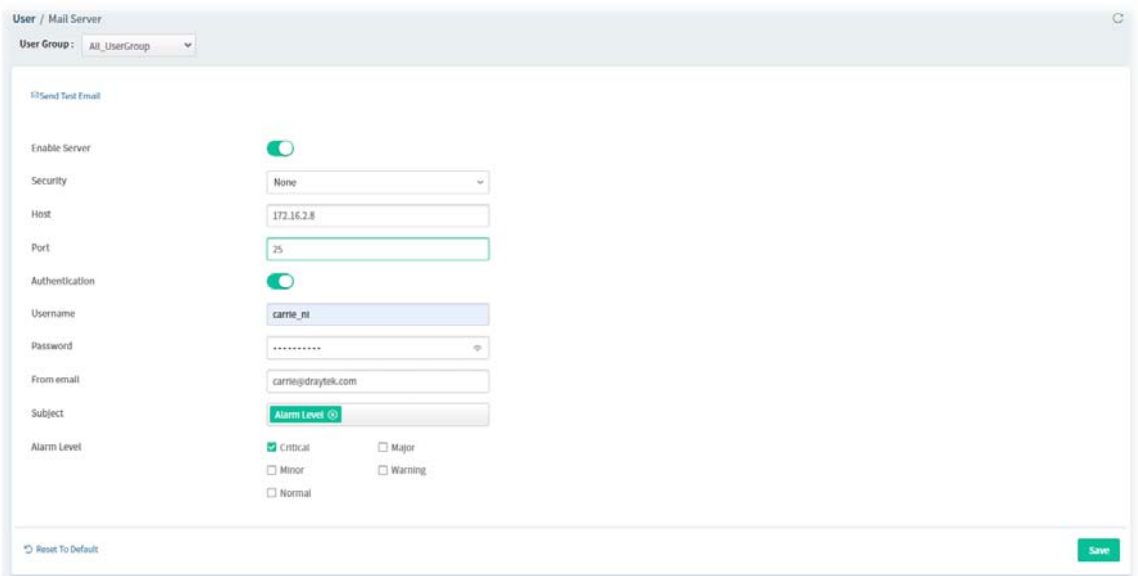

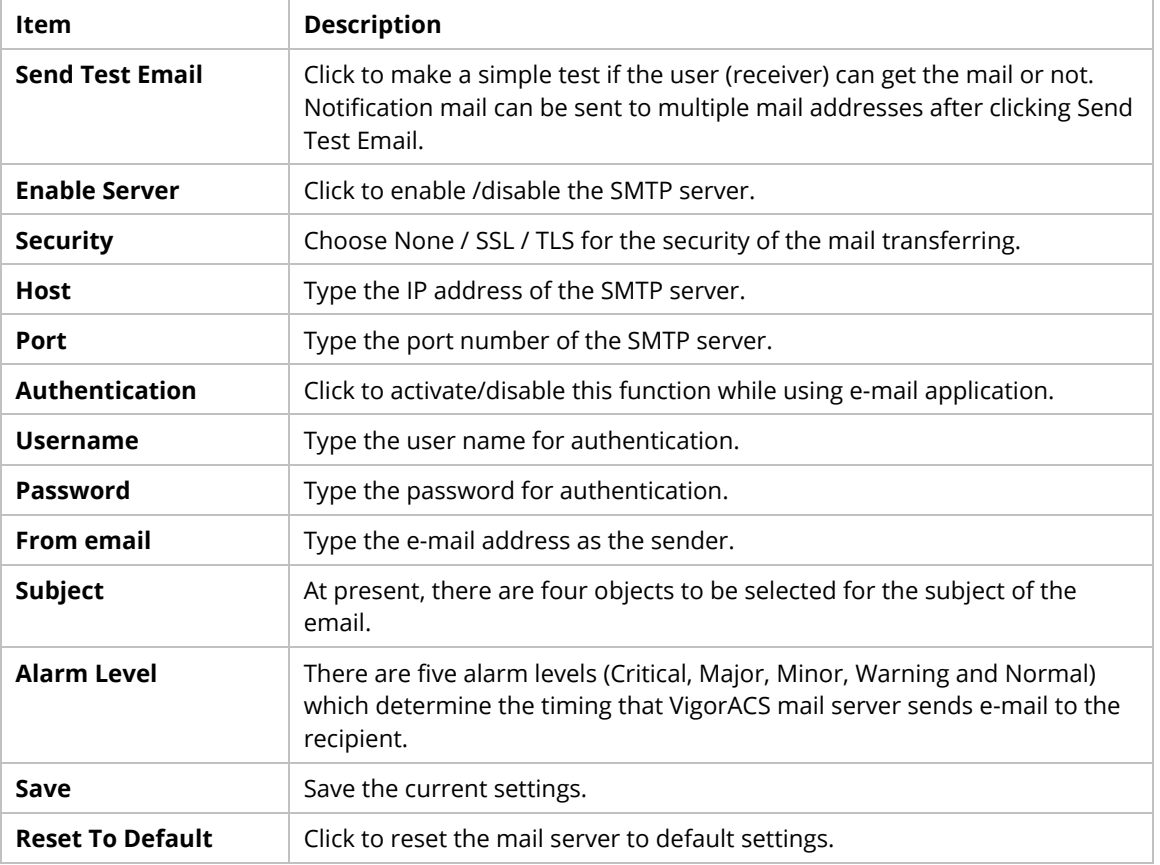

## **6.6.6 Function Management**

In addition to specifying the authority for the user, what functions that the user can have also can be specified.

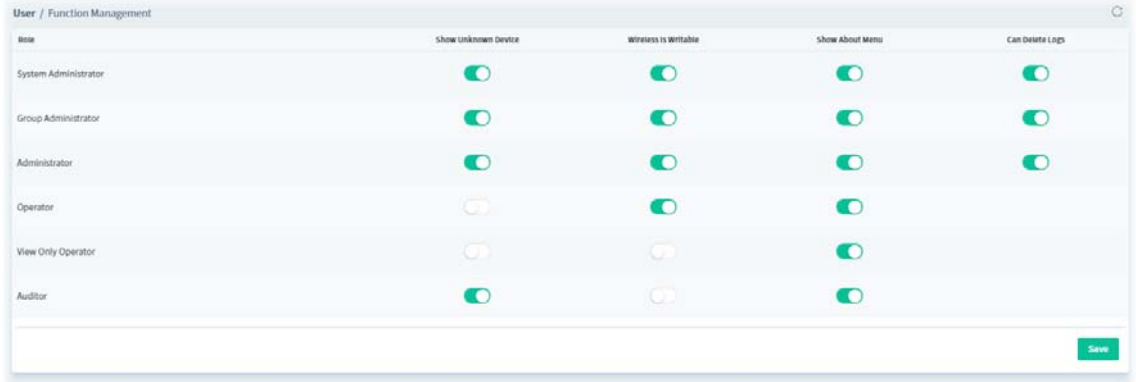

These parameters are explained as follows:

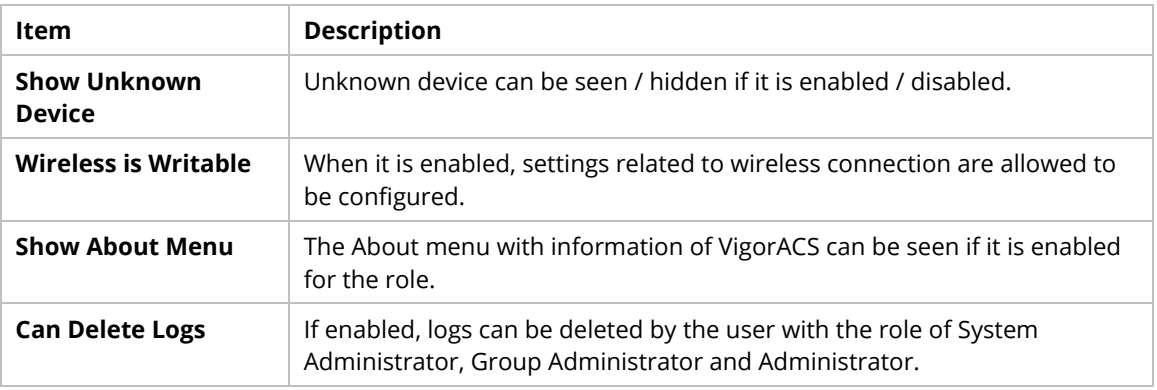

## **6.6.7 Wholesale Wizard**

This section can guide the administrator to a create user, user group and network profile via a wizard.

1. Open **User** >> **Wholesale Wizard.**

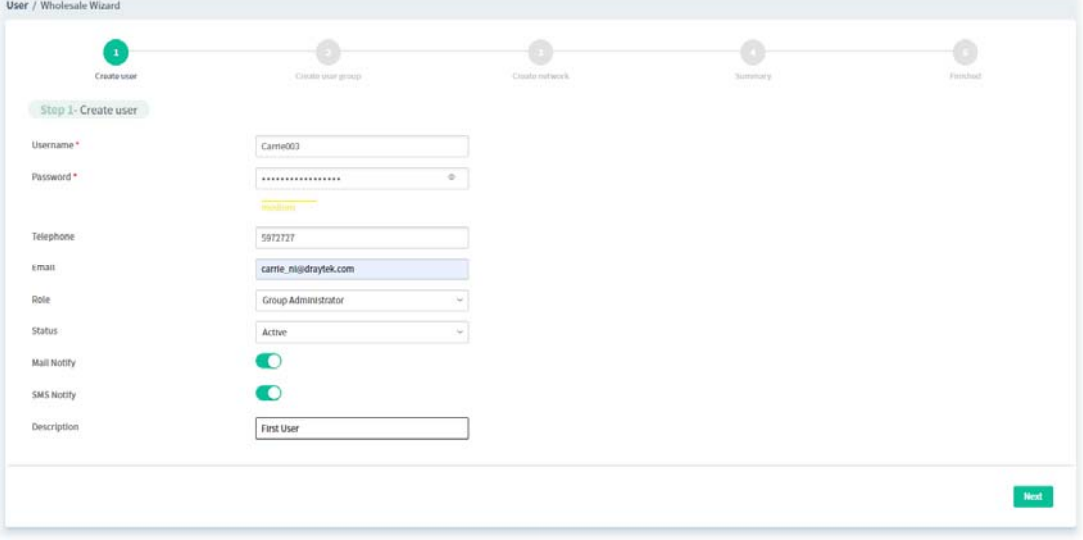

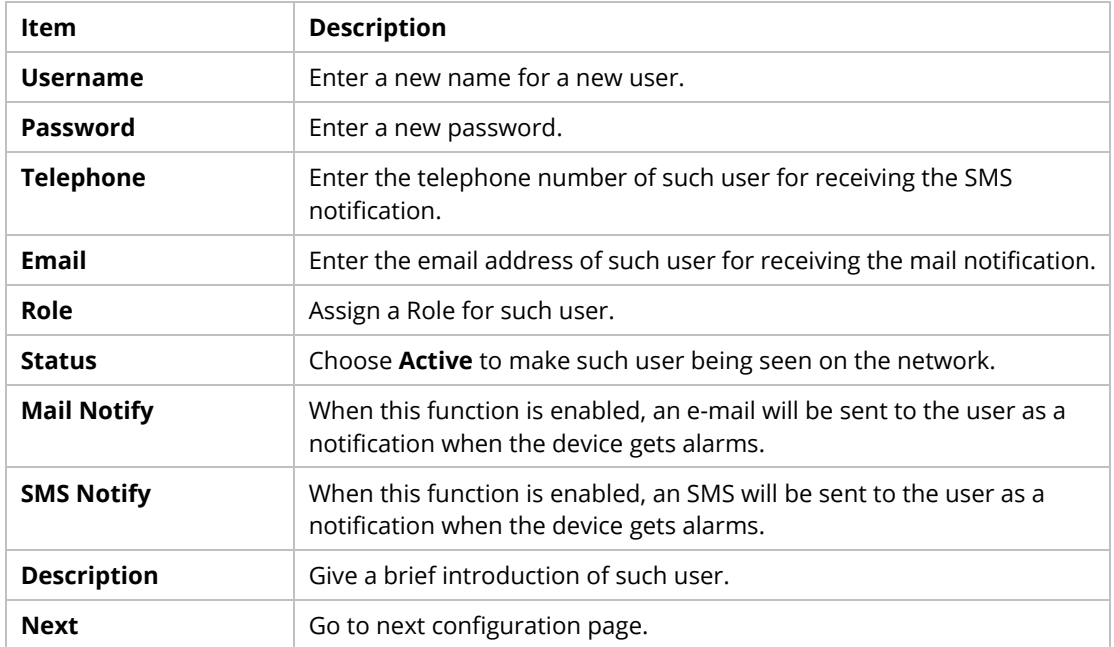

2. When you finished tying the above settings, click **Next** to create a new group or specify an existing user group for such user.

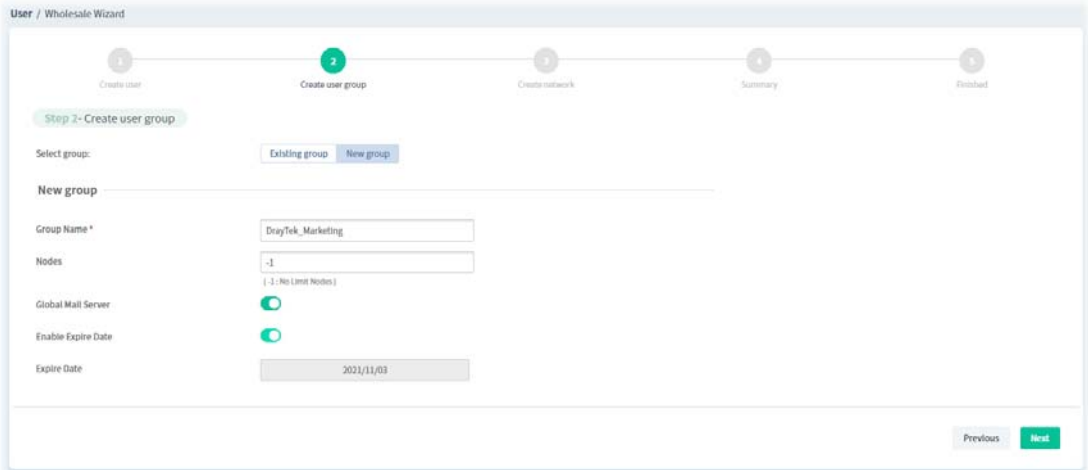

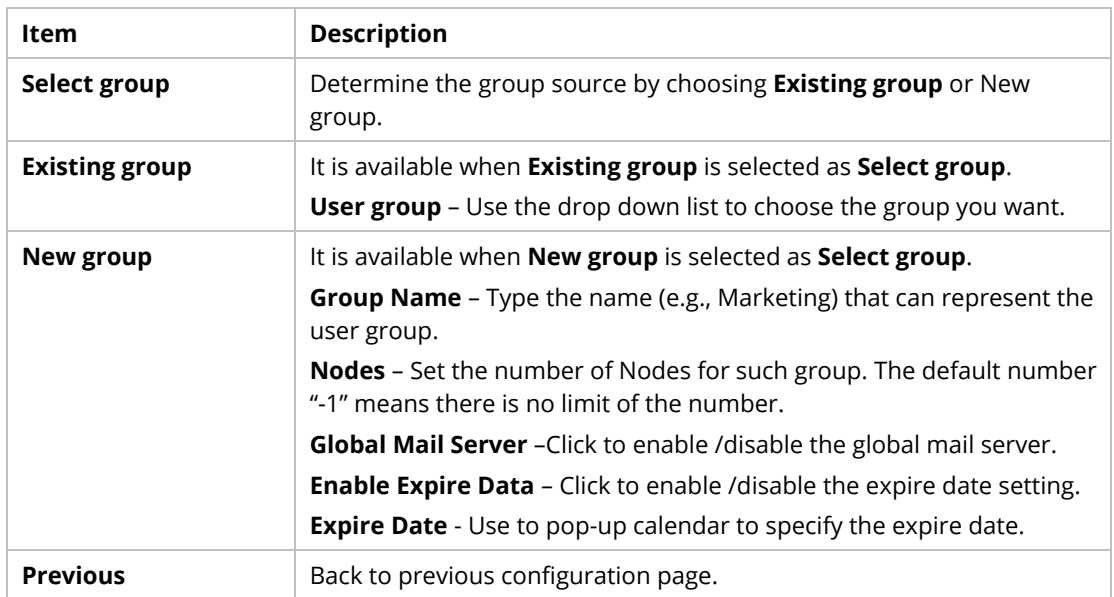

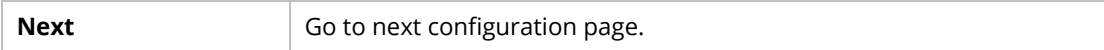

3. When you finished entering the above settings, click **Next** to create or specify an existing network for such user.

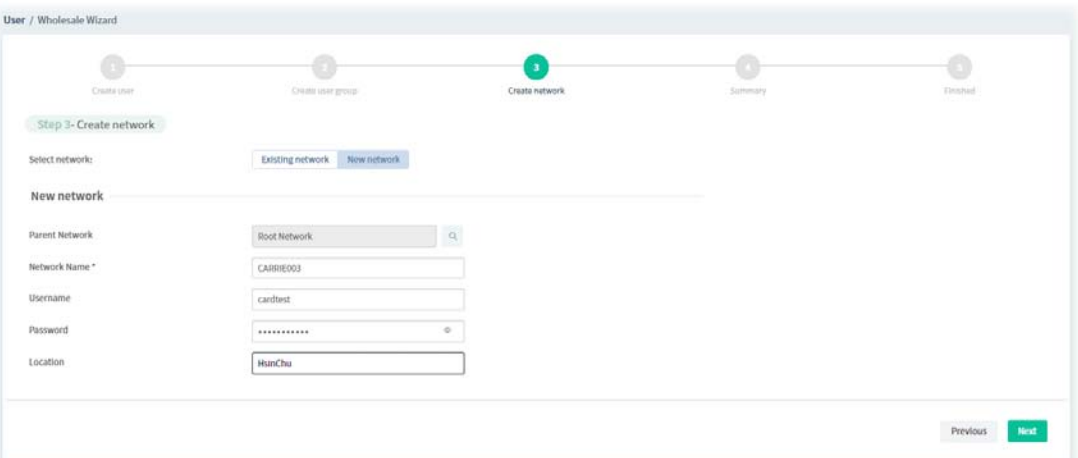

These parameters are explained as follows:

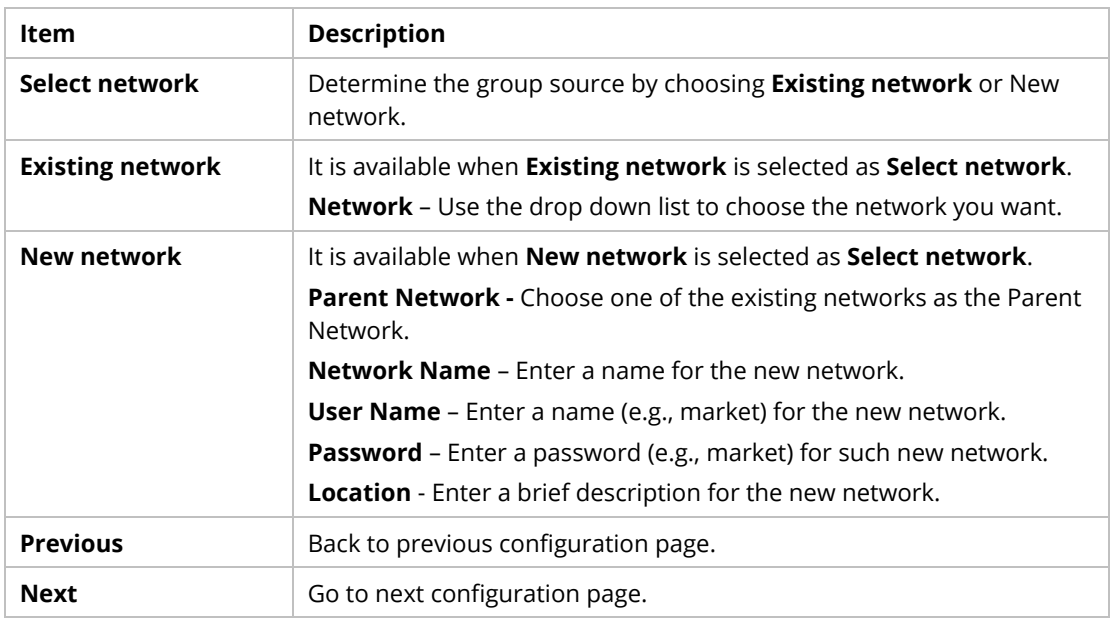

4. When you finished tying the above settings, click **Next** to review the settings. A summary for the new user and network will be displayed as the following figure.

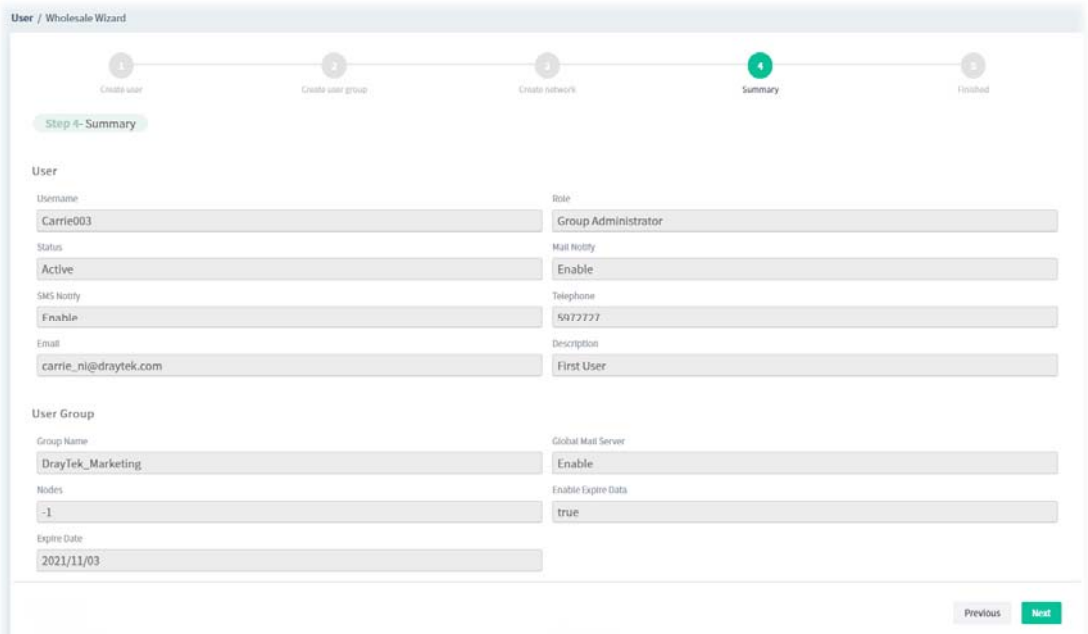

5. If nothing shall be modified, click **Next** to get the following page.

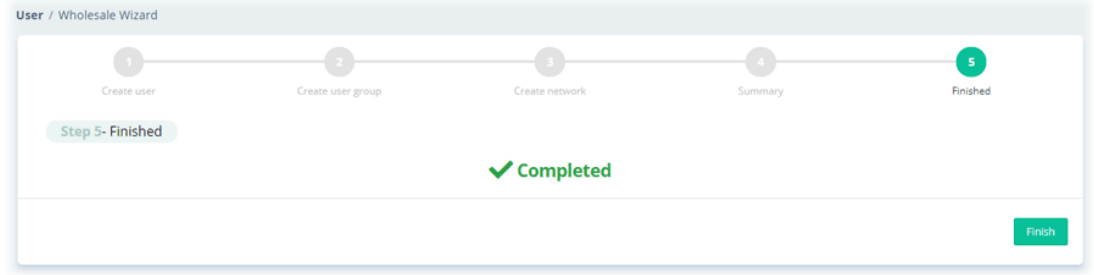

6. Click **Finish** to save the settings.

## **6.6.8 SMS Server**

It is used to configure the SMS server for sending notification. When a CPE in a group encounters an event which can be classified as the level defined in this page, a SMS will be sent out for notification.

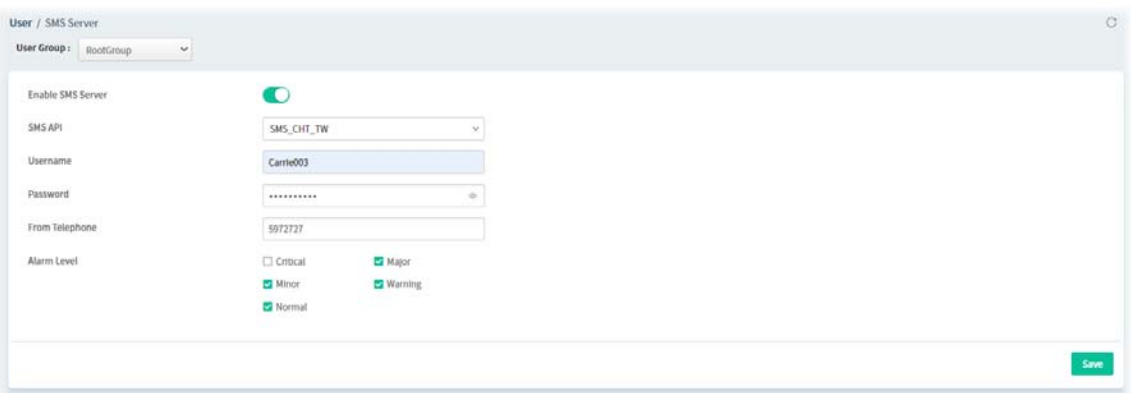

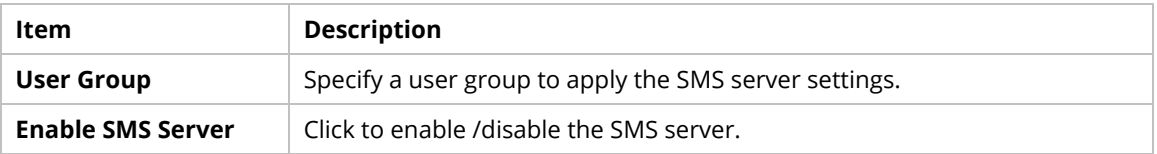

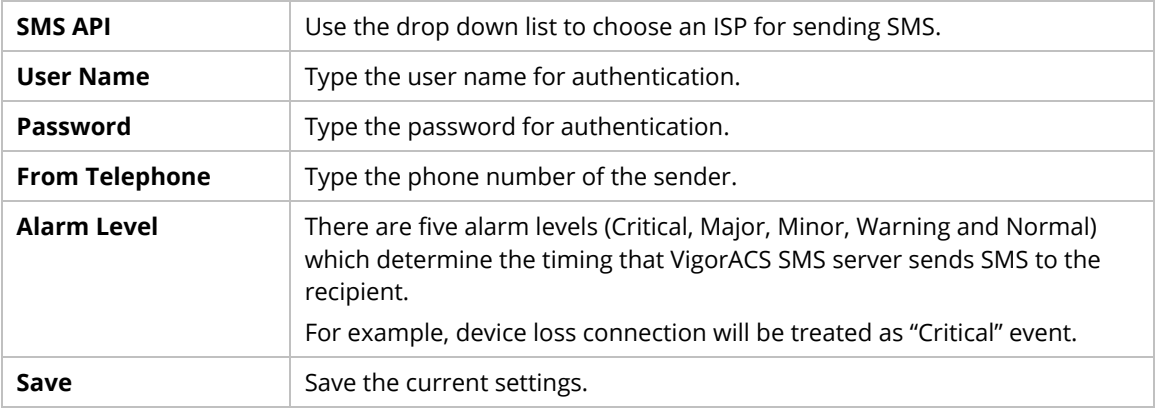

## **6.6.9 SNMP Server**

It is used to configure the SNMP server for sending notification. All of the user groups can apply the SNMP server settings configured in this page.

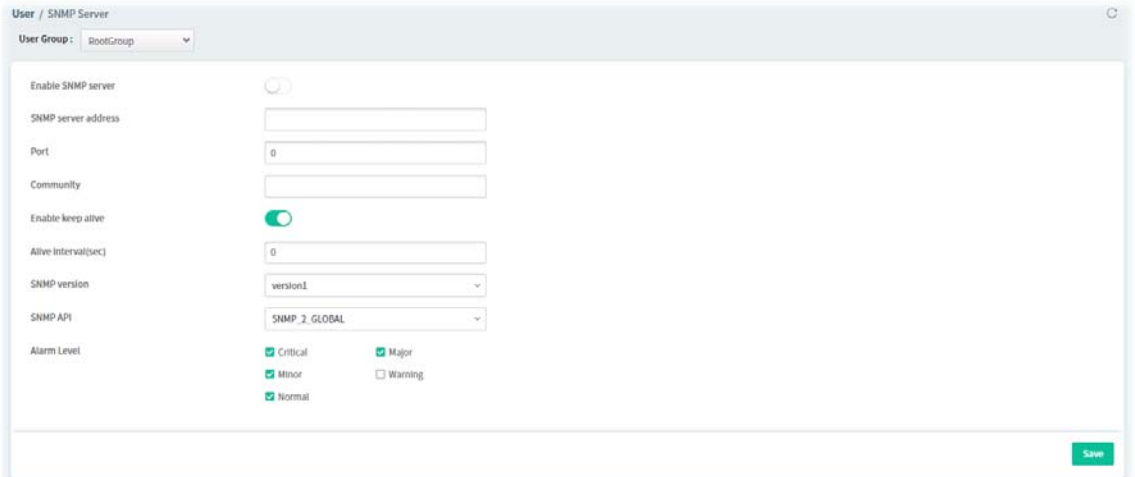

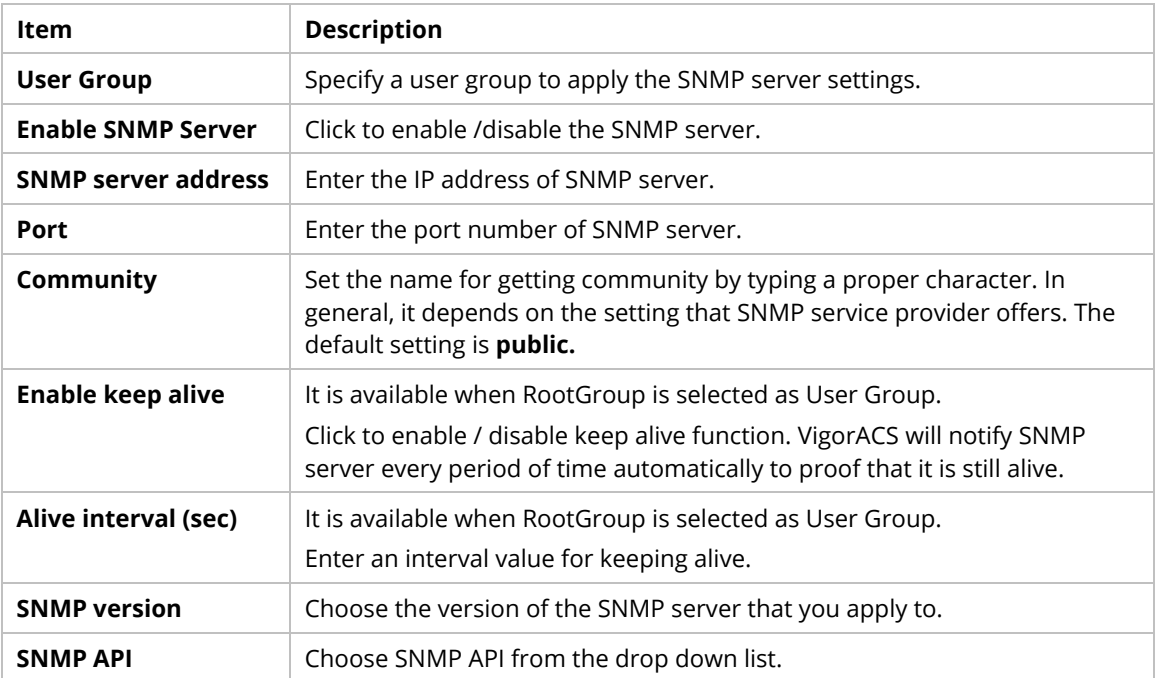

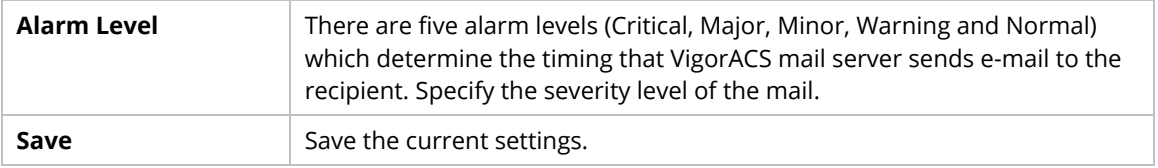

# **6.7 About VigorACS**

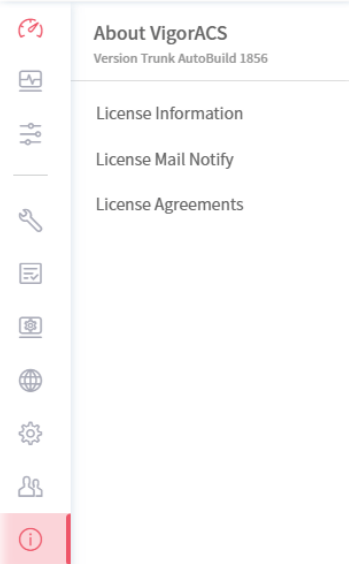

 About VigorACS menu varies according to the role (**System Administrator**, **Group Administrator**, **Administrator, Operator, View Only Operator, Auditor** and **Standard** (limited in VigorACS cloud version)) used for logging into VigorACS. Here we take System Administrator as an example.

Android APP and software version information for VigorACS will be displayed as follows:

If your mobile phone is supported by Android system, you can use it to scan Android APP or Server Address QR code to connect to VigorACS system.

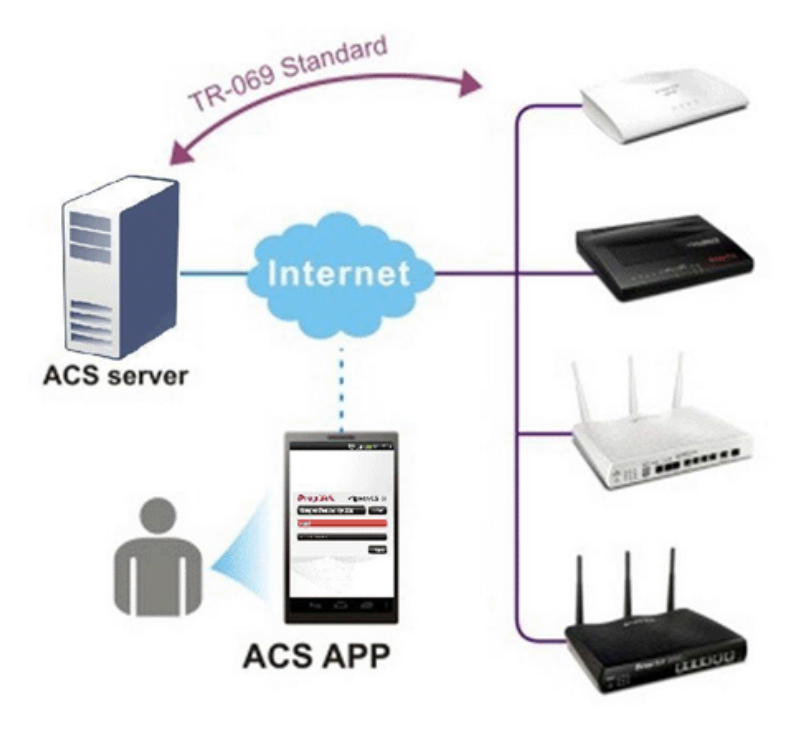

## **6.7.1 License Information**

This page displays relational information for license key current used by VigorACS 3. In addition, it offers a channel to new the license key for VigorACS 3 when it is going to be expired.

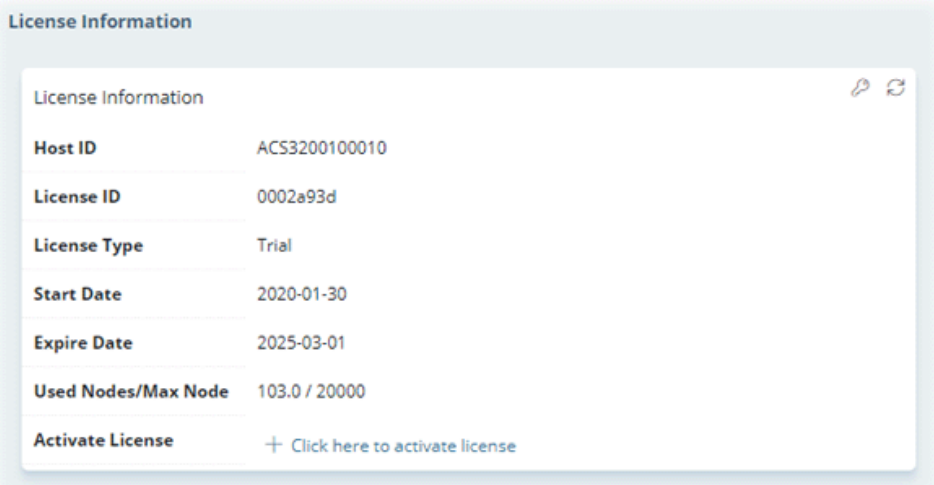

## **6.7.2 License Mail Notify**

When the ACS license synchronization fails and VigorACS cannot work, the VigorACS server system will send a email to the system administrator to notify the abnormal situation.

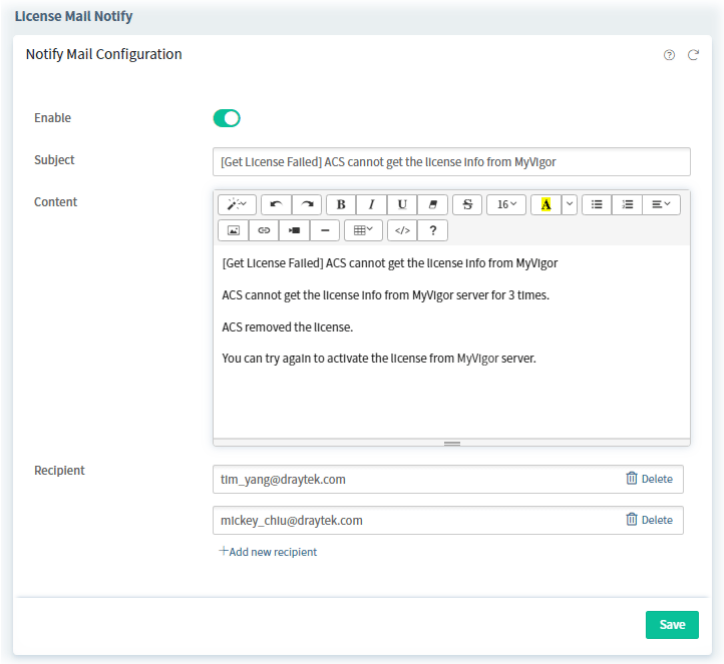

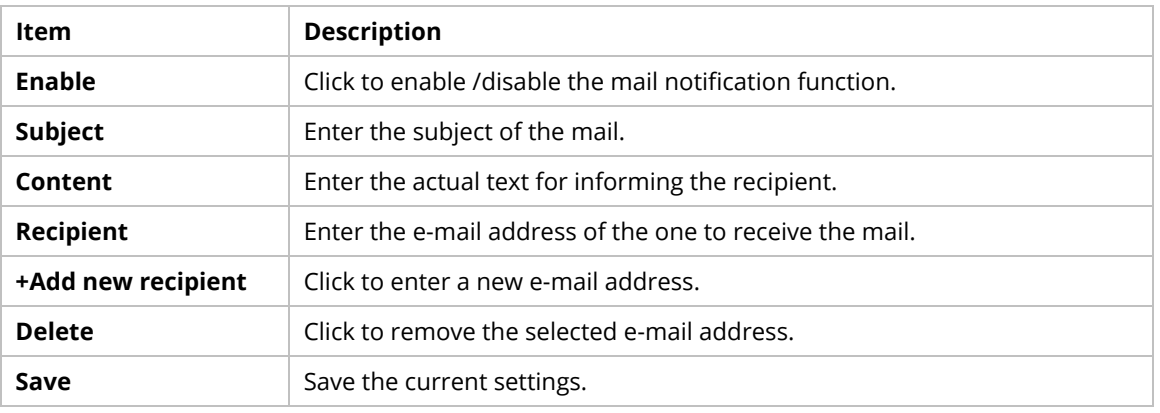
# **6.7.3 License Agreements**

This page displays relational license information required by VigorACS 3.

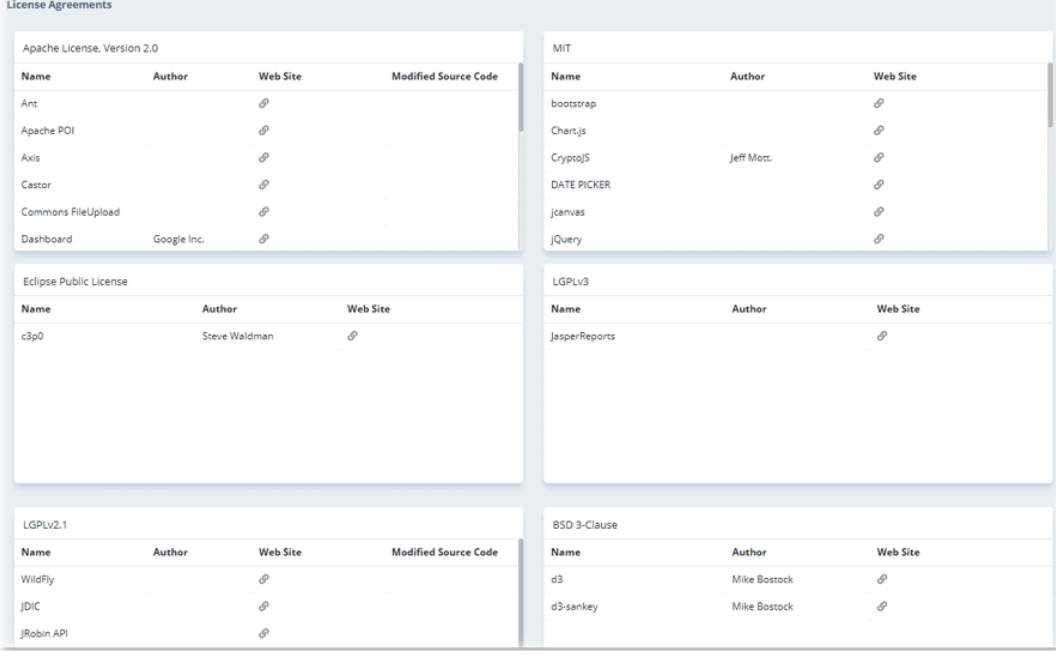

# **Applications**

#### **A.1 How to Create a Provision Profile with Global Parameters?**

This section briefly shows a simple way to register a CPE onto VigorACS 3 with few steps.

1. Open **Provisioning**>> **Global Parameters**.

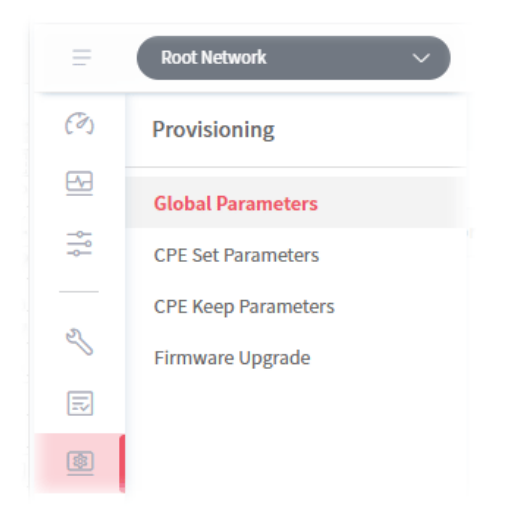

2. Select the **Global Profile** tab and click +**Add**.

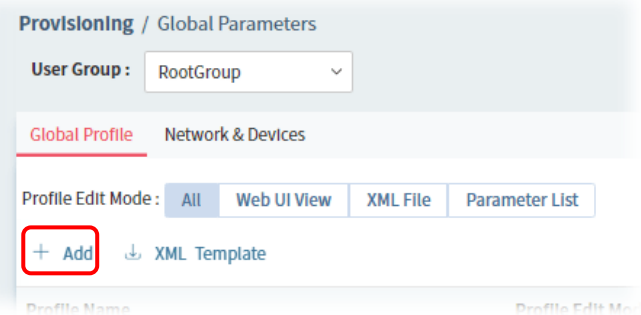

3. From the following window, select Creating a New Parameter List, enter the Profile Name, enable the function of keeping the parameters and set the Provisioning Time.

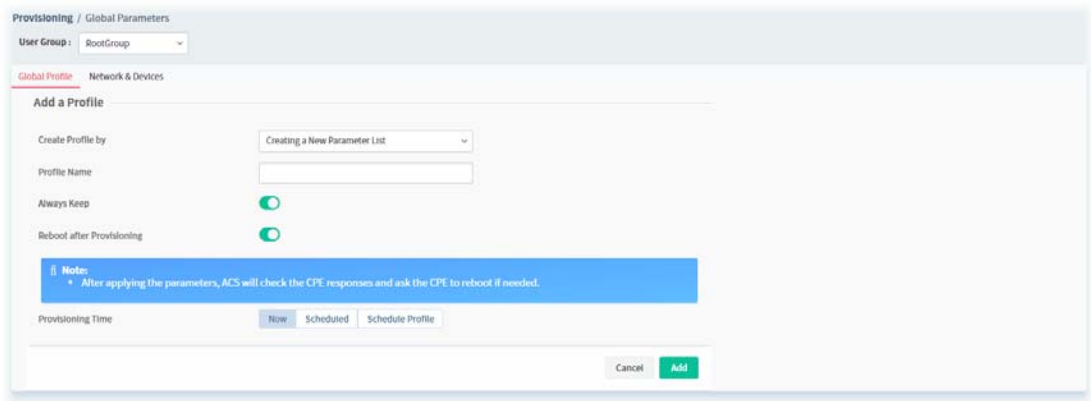

4. After finished the settings, click **Add**. The new profile will be displayed on the web page.

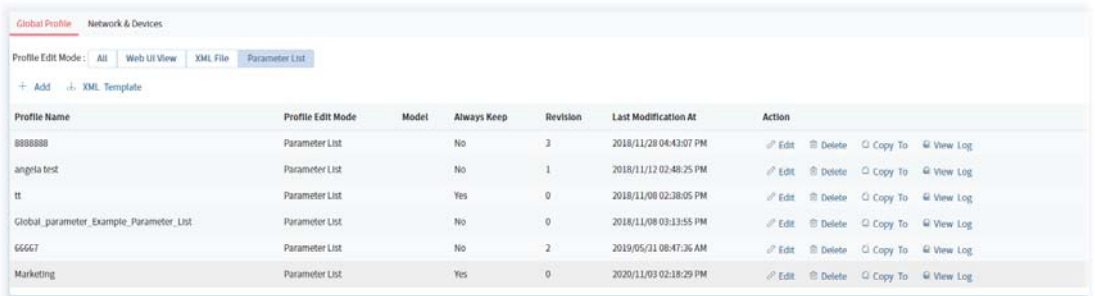

# **A.2 How to Modify Provision Profile with Global Parameters?**

1. Open **Provisioning**>> **Global Parameters**.

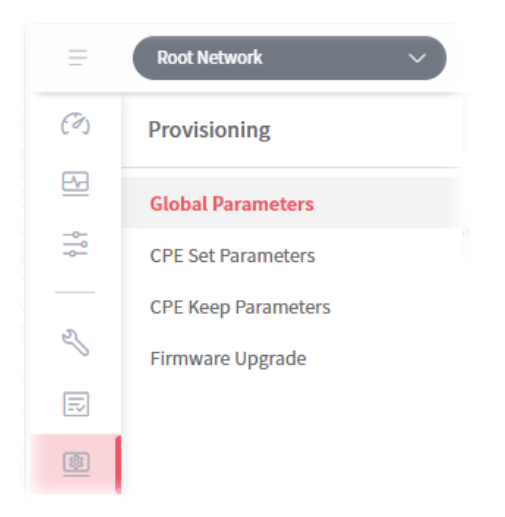

2. Choose the profile (e.g., Marketing) you want to modify and click **Edit.**

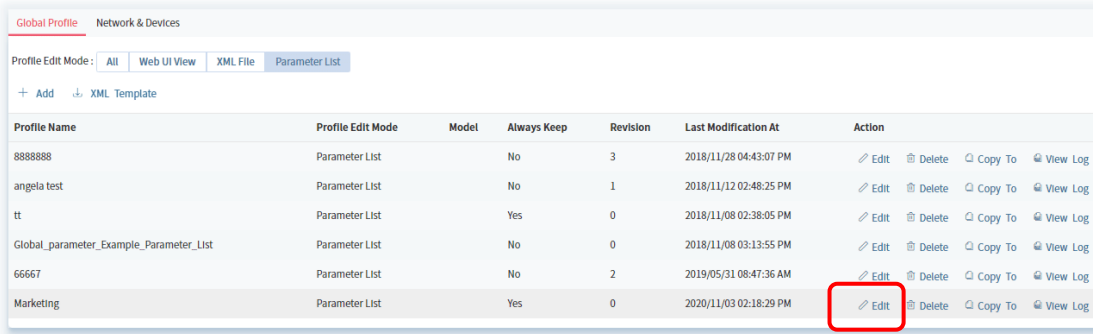

3. Click the **Edit** link in this page.

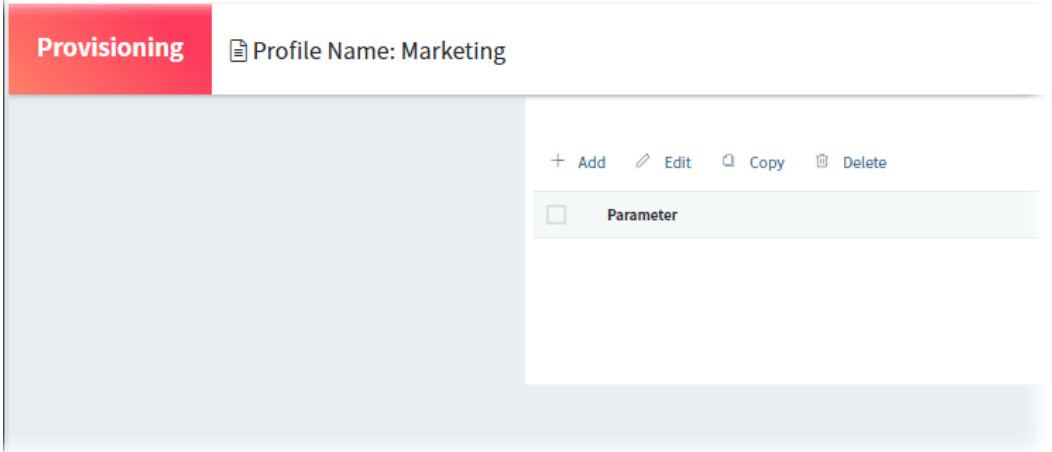

4. Modify the **Value, Keep, Order** and **Applied Model** if you are not satisfied with the configuration above and want to make change. After finished the changes, click **Save**.

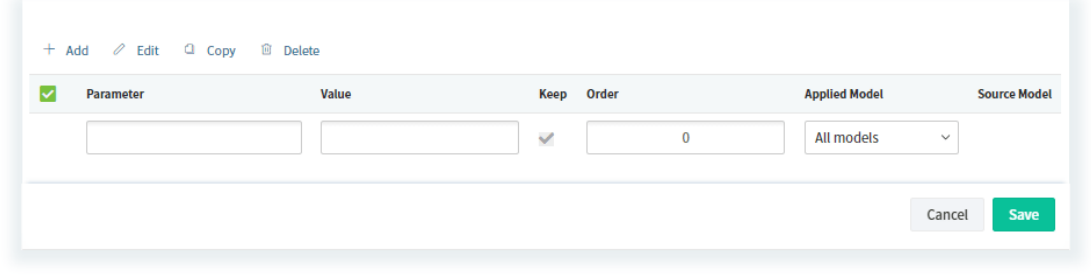

 For the detailed information of parameters definition, refer to User's Guide of each device if required.

## **A.3 How to Create a Network for Managing Devices?**

1. Open **Network Management.**

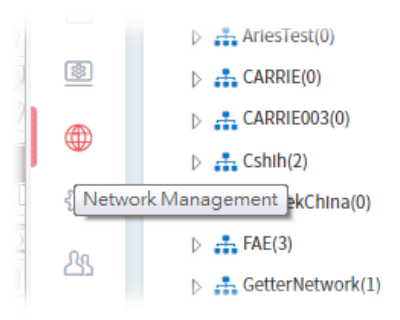

2. Click **+Add New Network** on the **Setting** page.

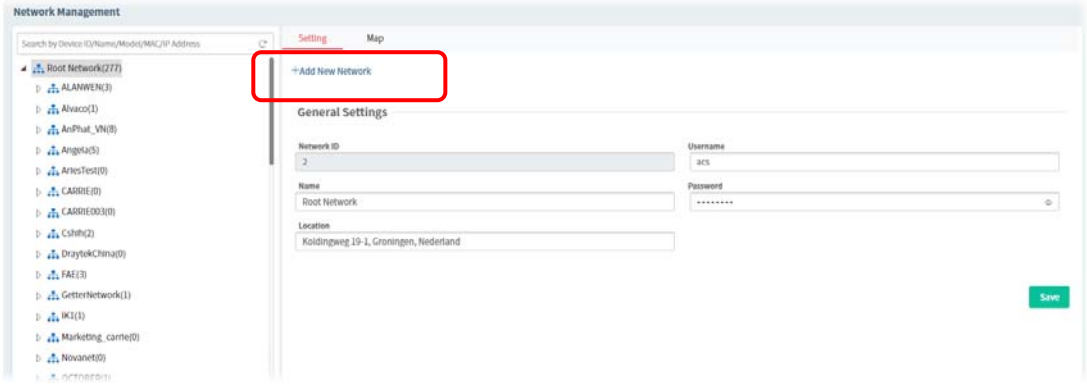

3. In the following page, type required information for the new network.

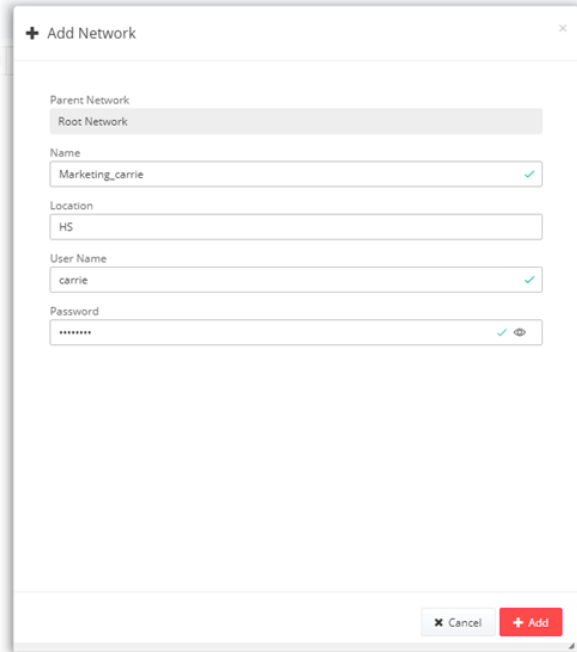

- 4. Click **Add**.
- 5. The new network has been created and displayed on the tree view.

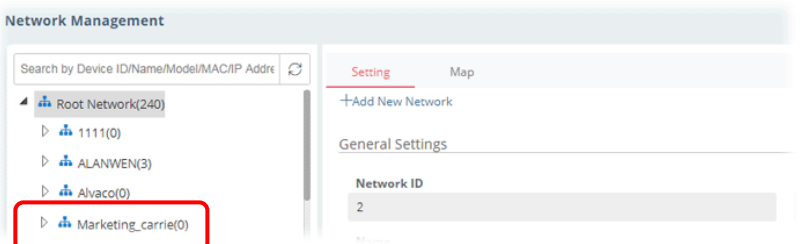

# **A.4 How to Change the Network of a Device?**

1. Open **Network Management.**

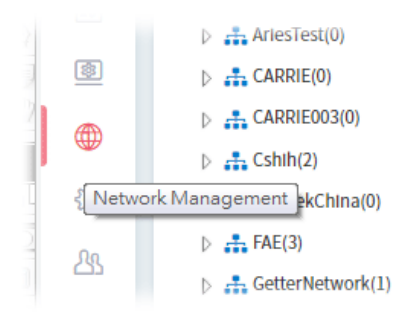

2. Choose and click a CPE displayed on **Root Network** tree view.

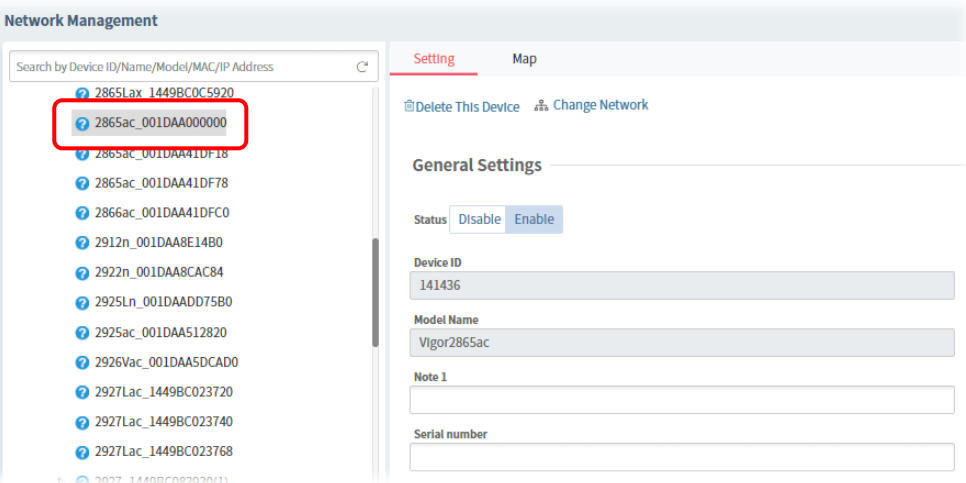

#### 3. Click **Change Network.**

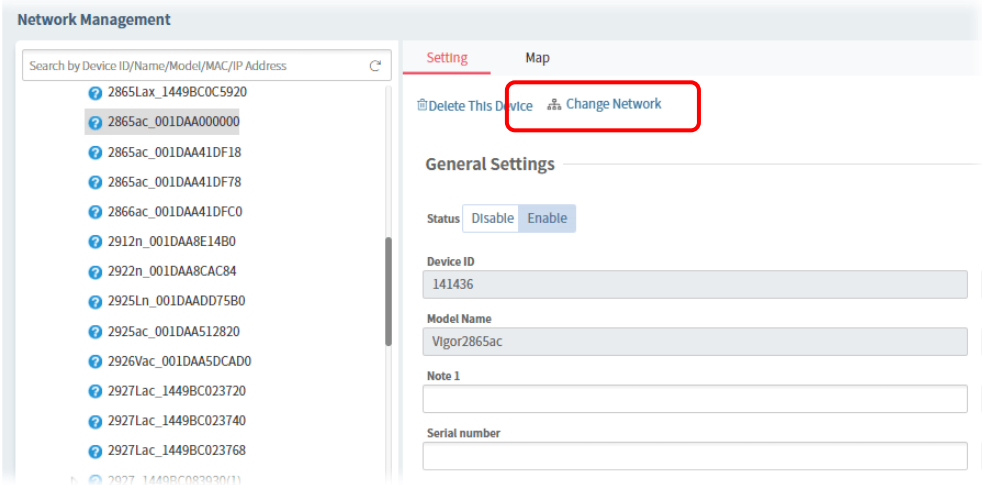

4. Click the network you want from **Root Network** and click **Apply**.

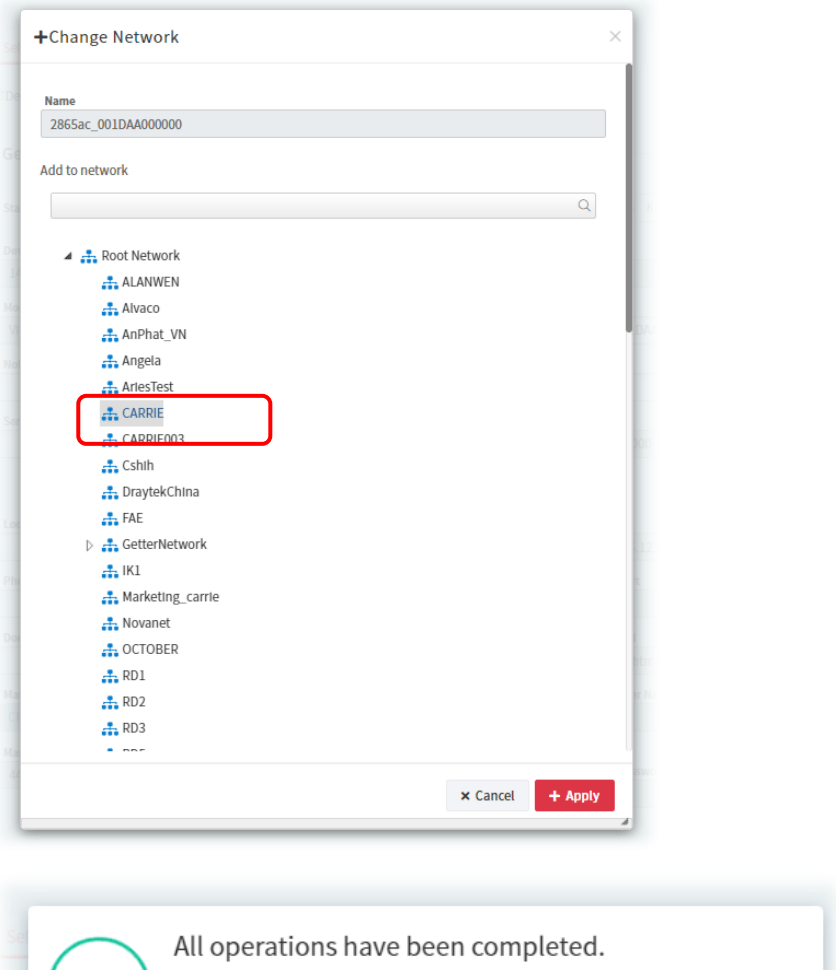

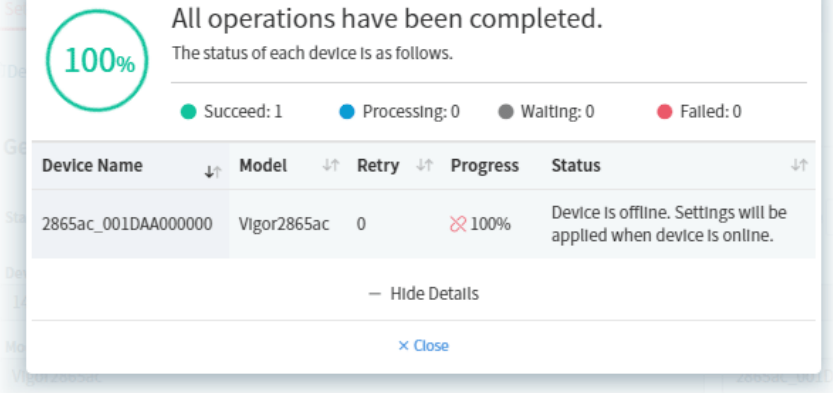

5. The selected device has been grouped under the specified network (CARRIE, in this case).

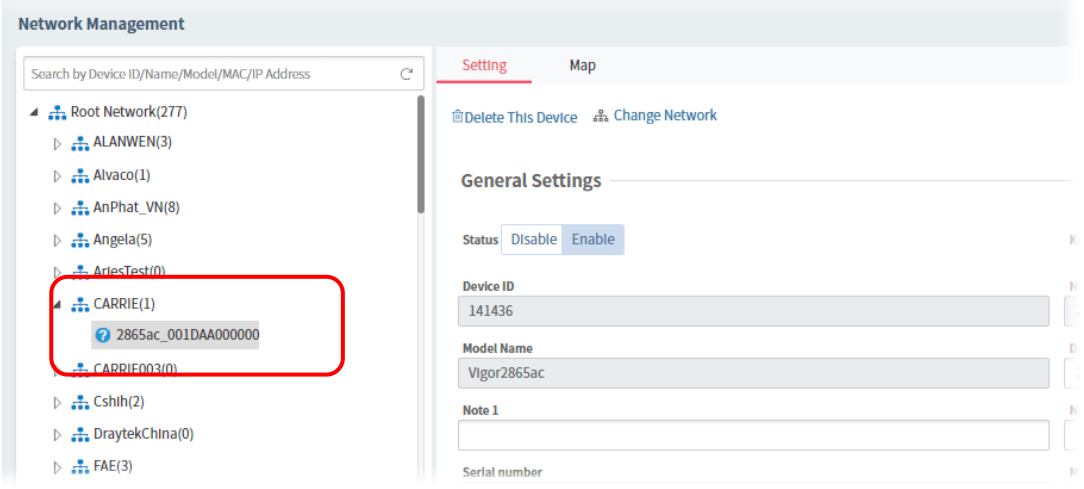

### **A.5 How to Add a User?**

- 1. Open **User**>>**User Management.**
	- $\mathcal{O}_1$ User  $\overline{\underline{\omega}}$ **User Management**  $\frac{1}{2}$ Group Management Network Group Network Group<br>External Authentication Server  $\overline{z}$  Mail Server Function Management Wholesale Wizard SMS Server ද්රු SNMP Server  $8<sup>1</sup>$
- 2. Click **+Add**.

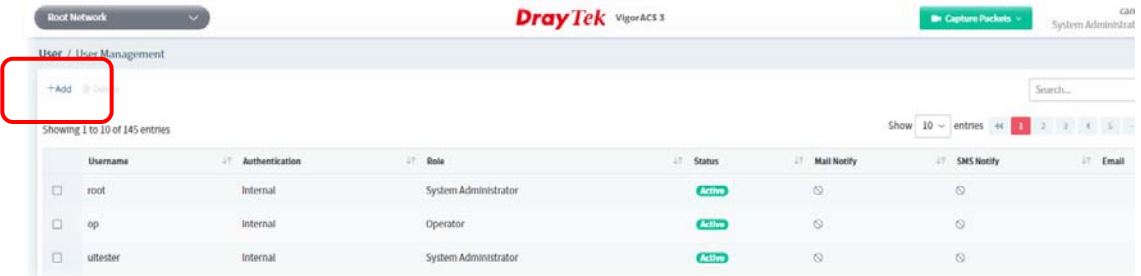

3. In the following page, type required information for the new user.

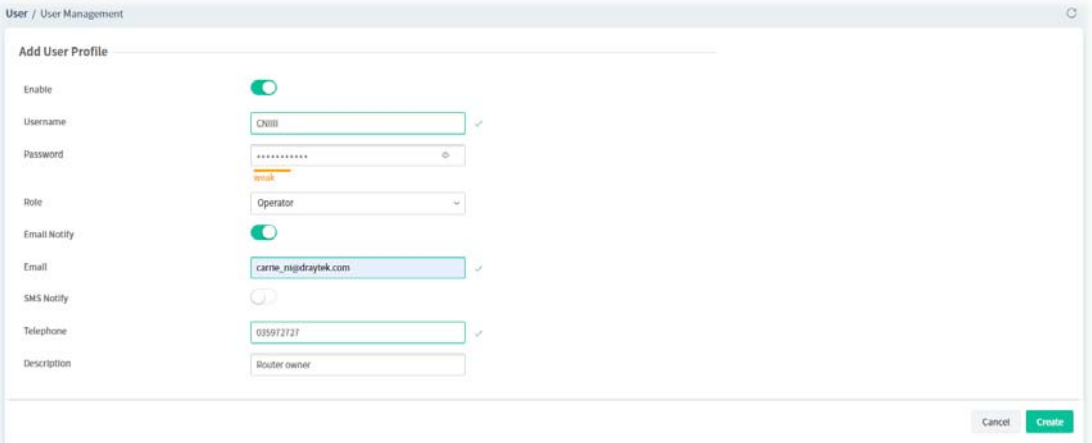

#### 4. Click **Create**.

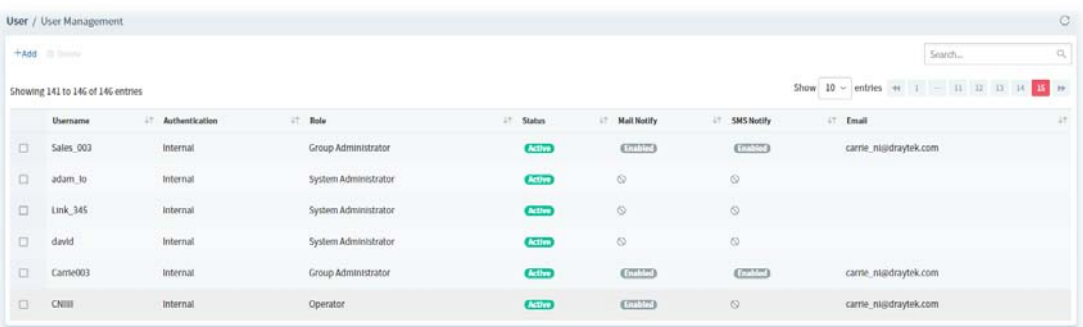

#### **A.6 How to Add a Group?**

1. Open **User**>>**Group Management.**

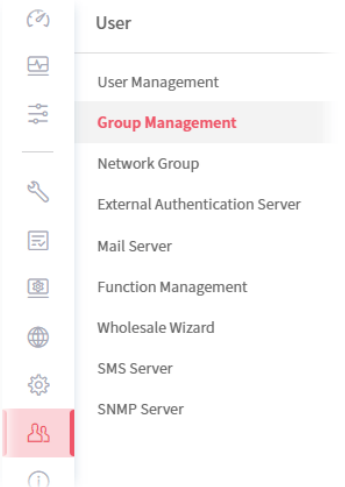

2. Click **+Add**.

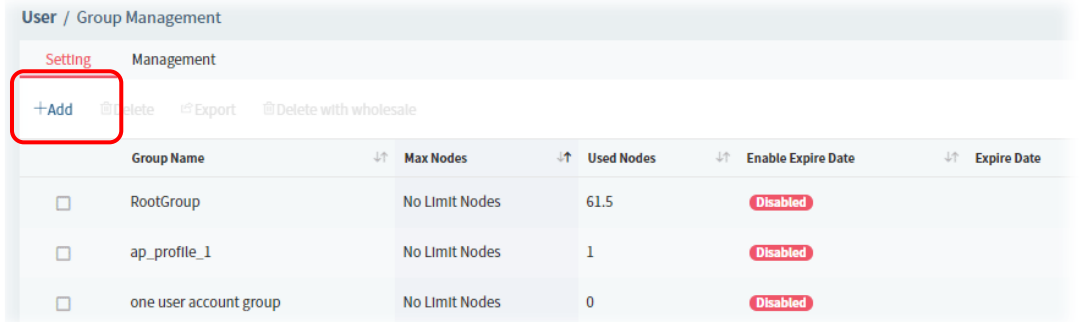

3. In the following page, type required information for the new user group.

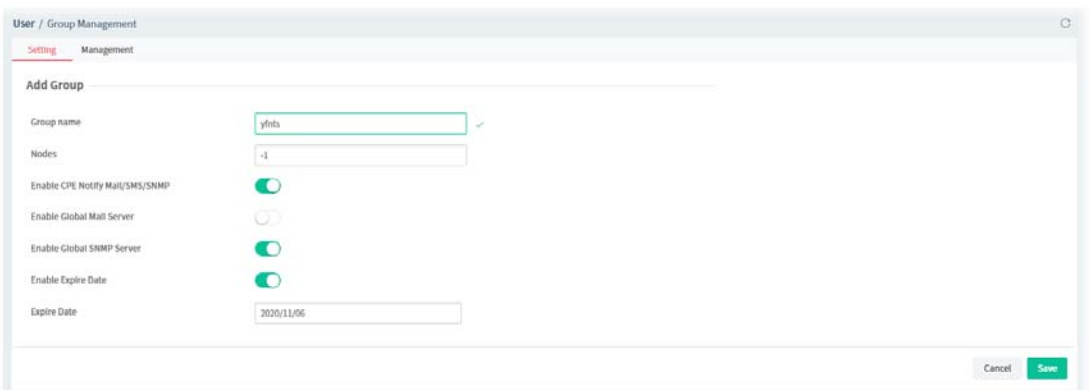

- Group Name Enter a new name of the user group.
- Nodes Define number of node.
- Enable CPE Notify Mail/SMS/SNMP Server Click to enable /disable global mail server.
- Enable Global Mail Server Click to enable /disable global mail server.
- Enable Global SNMP Server Click to enable /disable global SNMP server.
- Enable Expire Date Click to enable/disable the expire date.
- Expire Date Choose the expire date for such user group.

#### 4. Click **Save**.

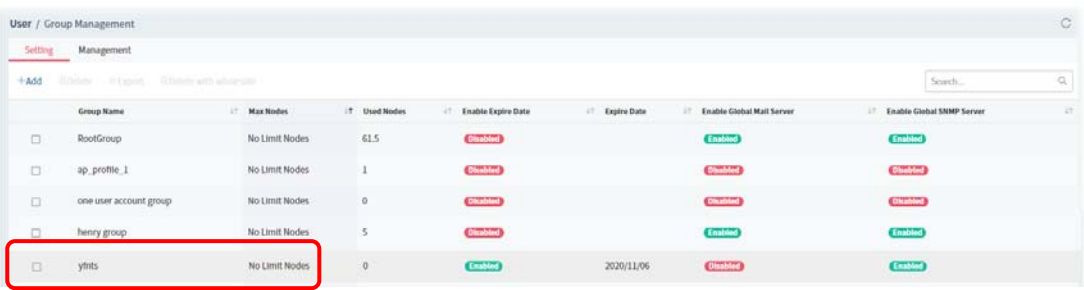

This page is left blank.

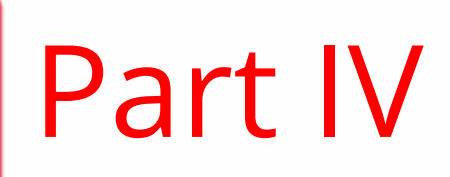

Network Menu

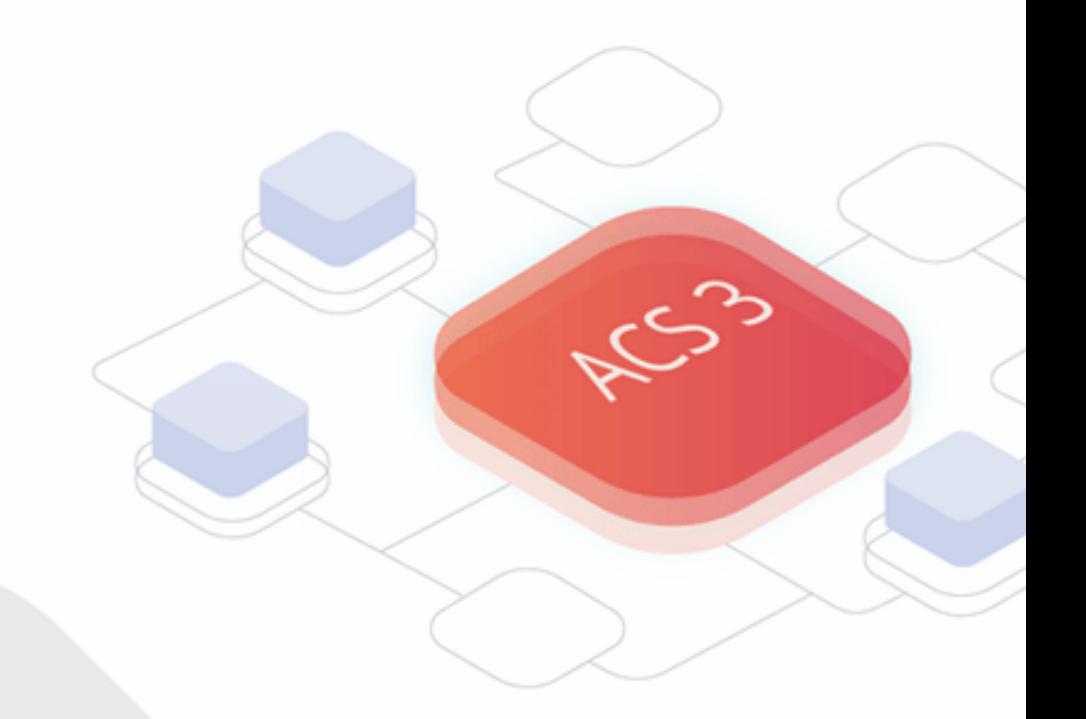

# Chapter 7 Root Network Menu

Network contains two types, Root Network and User-defined Network (e.g., RD8). For the user-defined network group, refer to Chapter 5.

Use the drop-down menu on the top of the left side to select a network group.

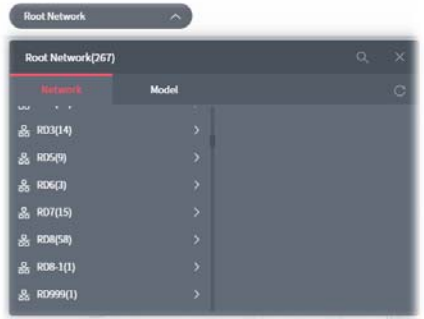

On the dashboard for root network, the Network menu contains:

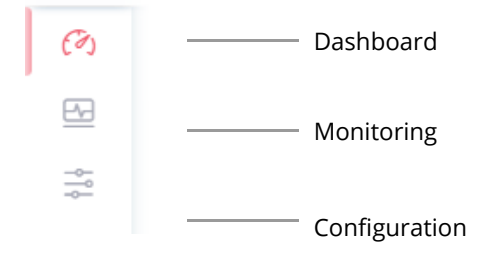

# **7.1 Dashboard for the Root Network**

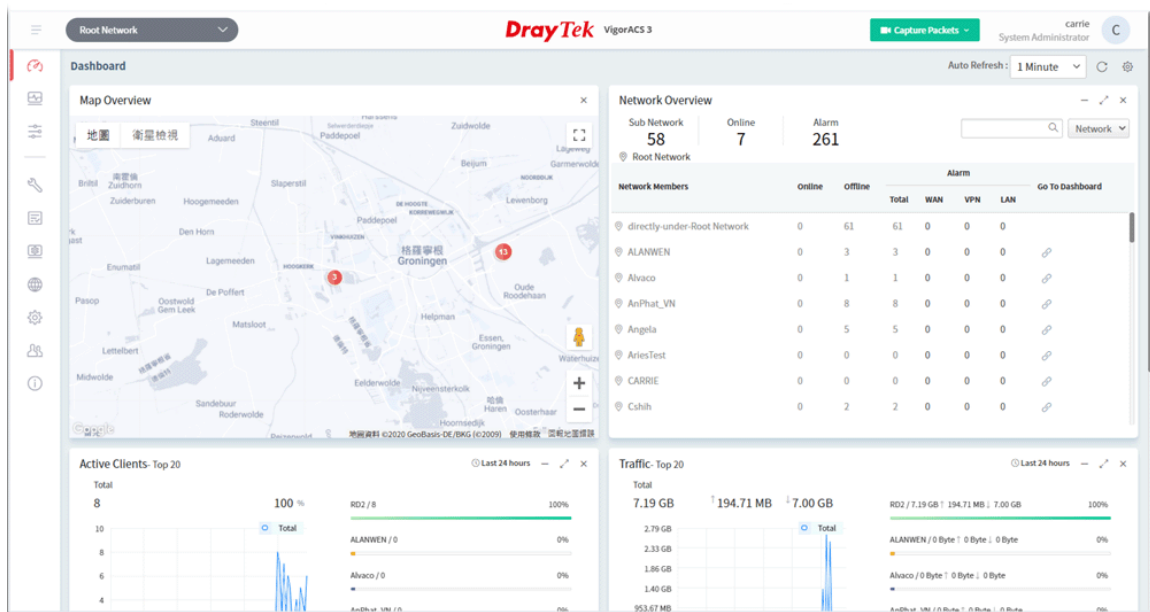

# **7.2 Monitoring**

Monitoring menu offers options for monitoring the normal and abnormal actions for root network, network group and CPE. This section offers Monitoring menu items for the root network.

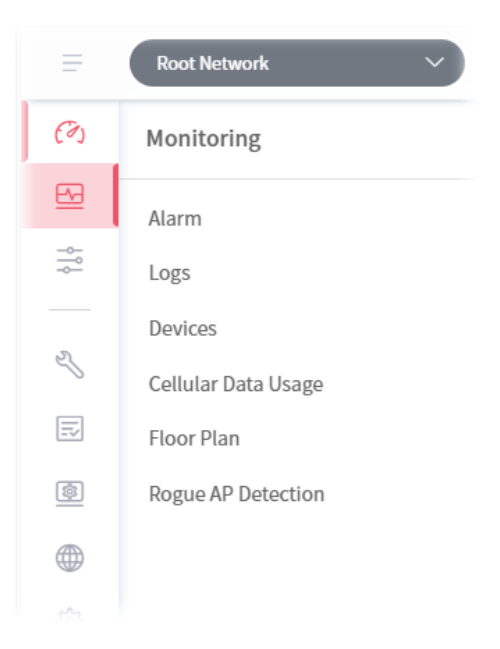

#### **7.2.1 Alarm**

Alarm message will be recorded on VigorACS 3 server when there is a trouble happened to the device (CPE). Only the users within the same user group will be notified for the message.

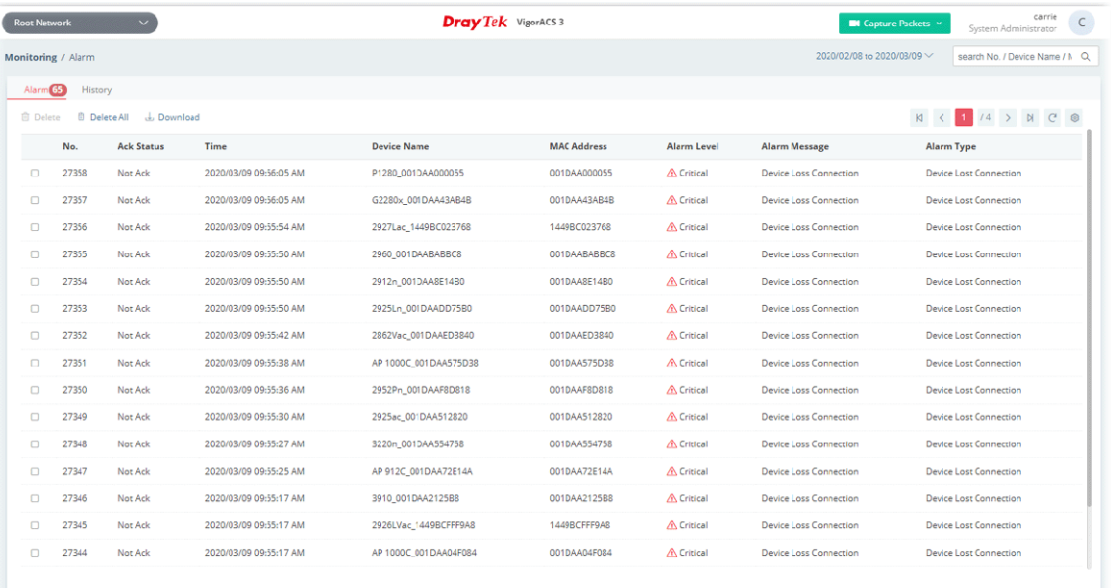

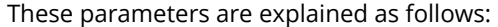

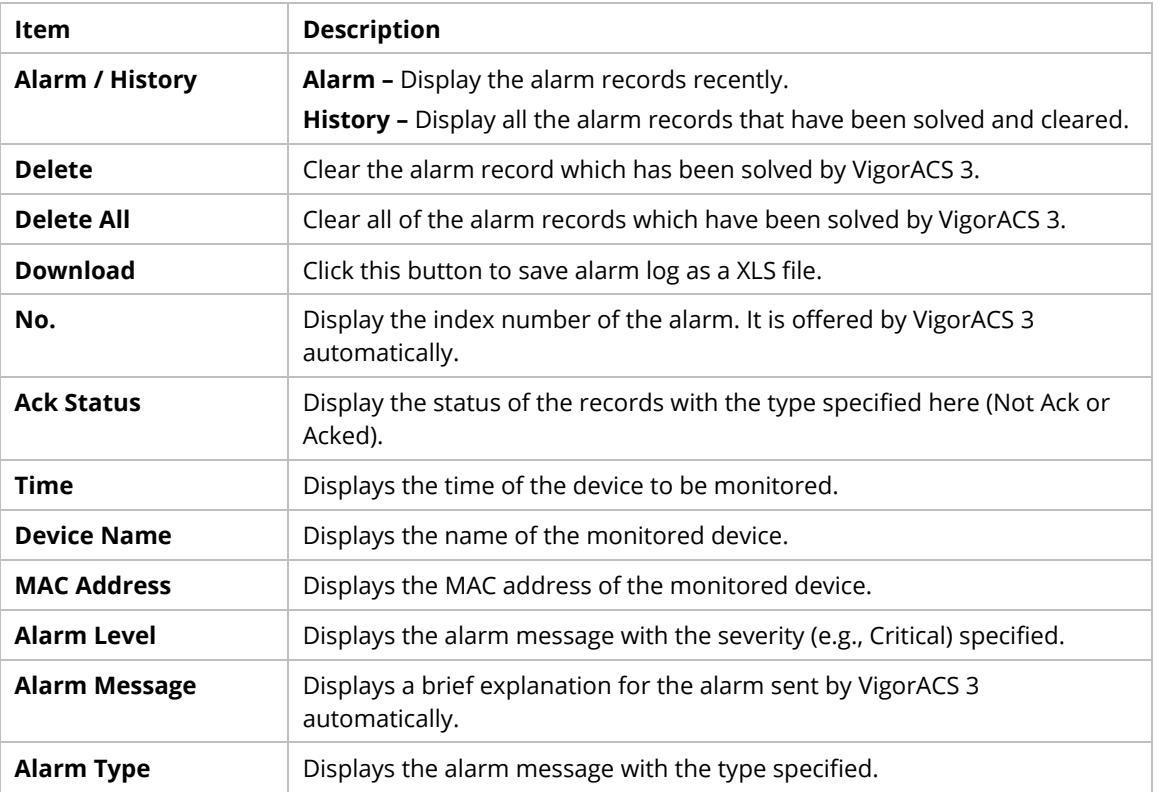

## **7.2.2 Logs**

Log provides administrator records for action executed, device name, MAC address, Device IP, CommandKey, and Current Time for CPE device managed and monitored by VigorACS.

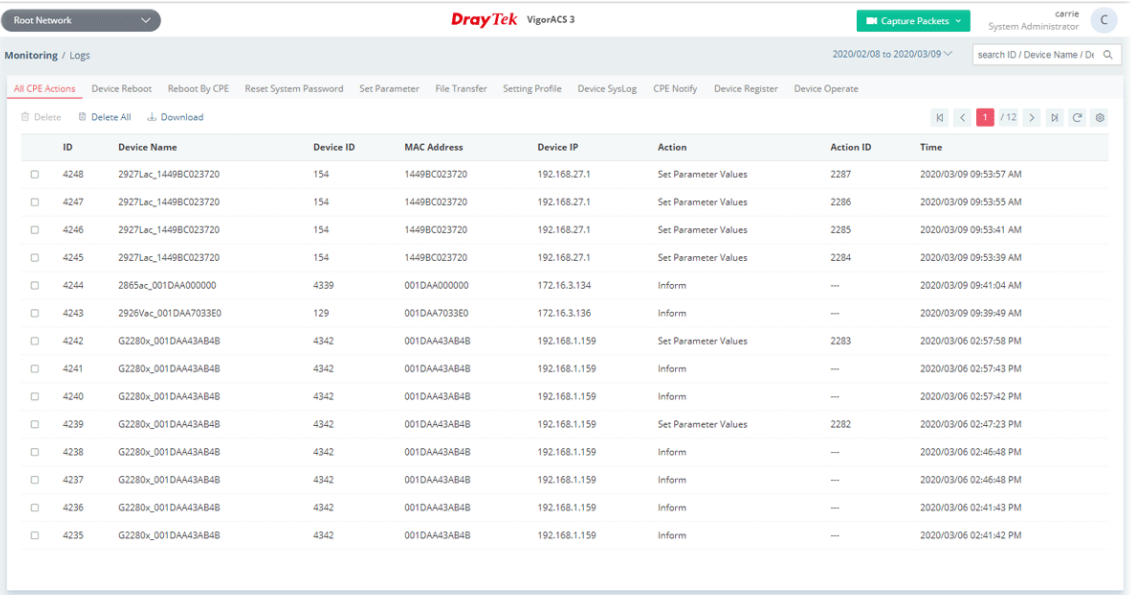

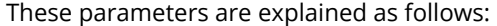

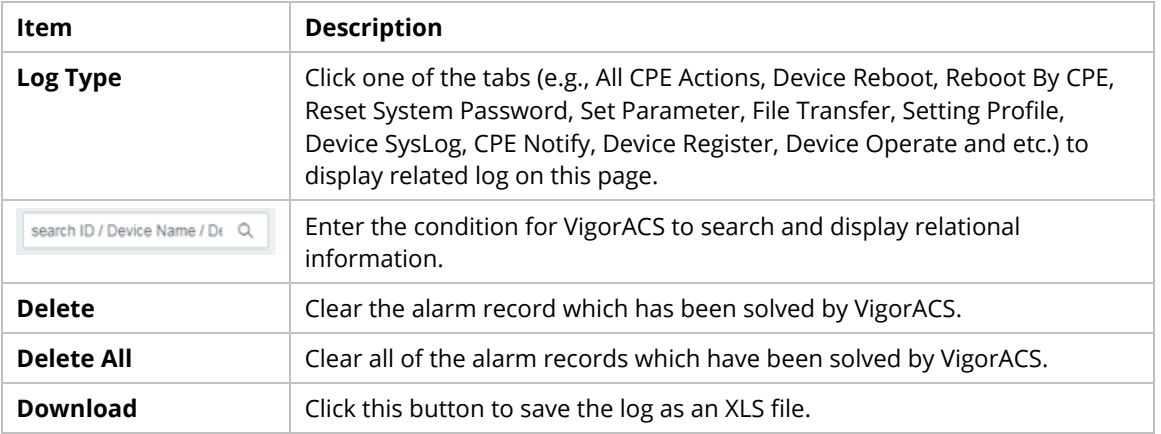

### **7.2.3 Devices**

The administrator (user) can check information (such as Device name, IP address, MAC address, model name, network, status, up time, firmware version, number of current connected client, data traffic, and so on) of CPE under the selected network group by this page. The network group (e.g., Root Network in this case) selected above is the group to be monitored and information related to this selected network group will be shown below.

Simply open **Monitoring>>Devices** to get the following page.

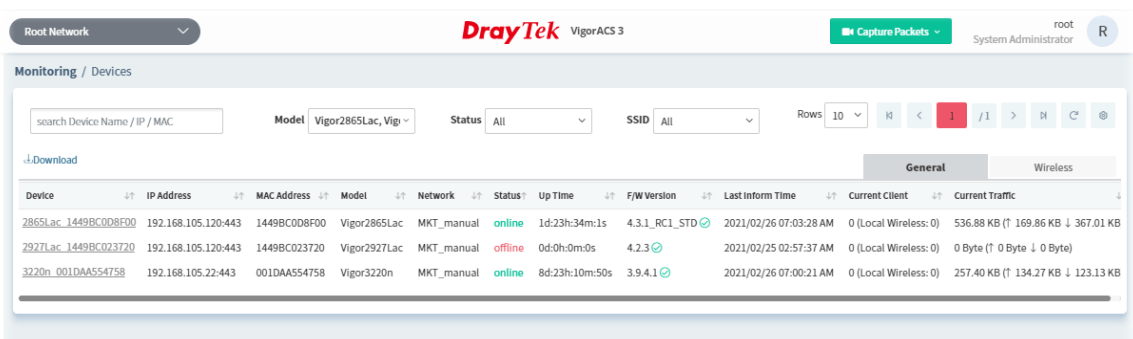

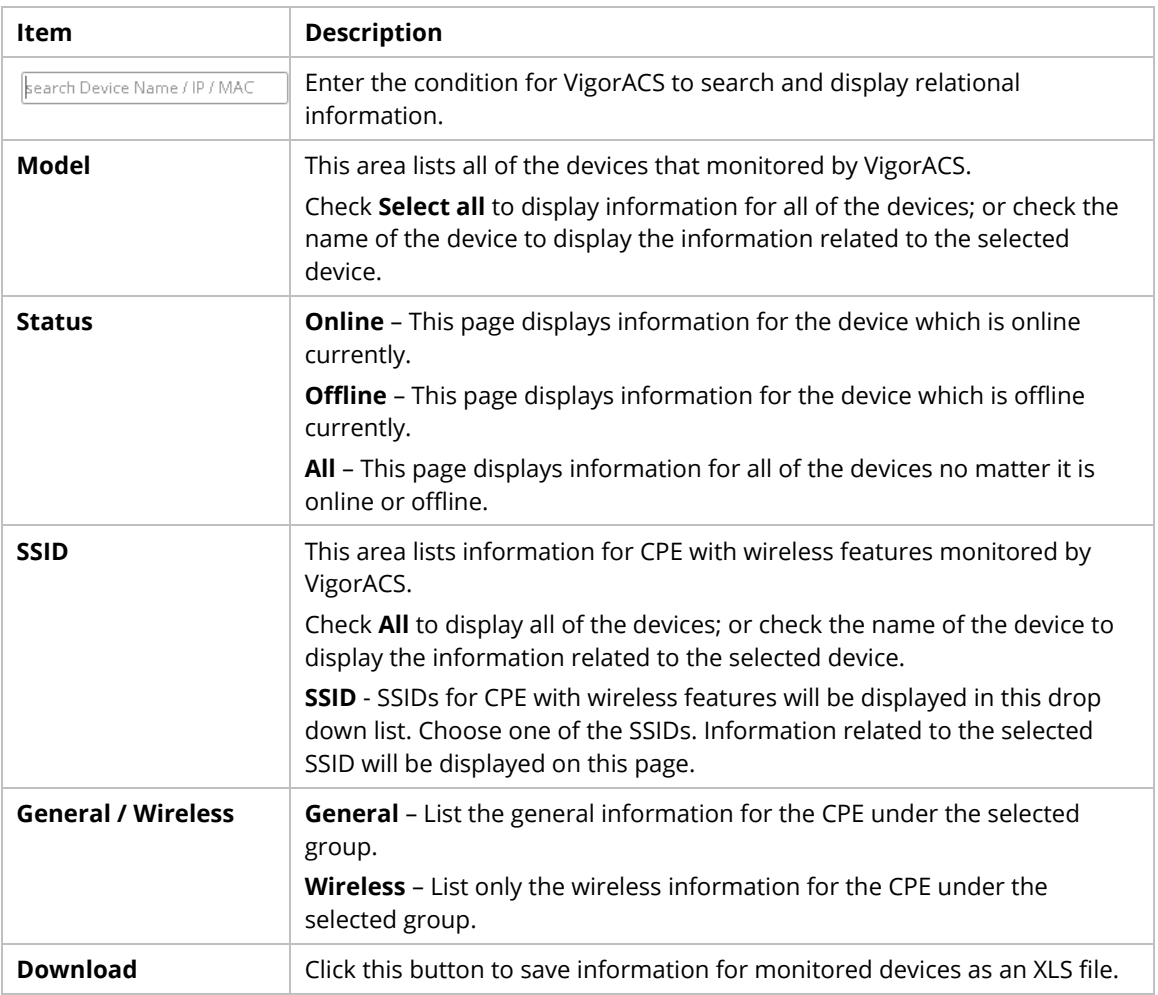

## **7.2.4 Cellular Data Usage**

This page displays traffic information including data used, data cycle, status, percentage, downloaded data, uploaded data for device equipped with LTE features (such as Vigor2925Ln, Vigor2860Ln and so on). The values defined in **Quota Settings** indicate total amount of quota for all LTE devices managed by VigorACS.

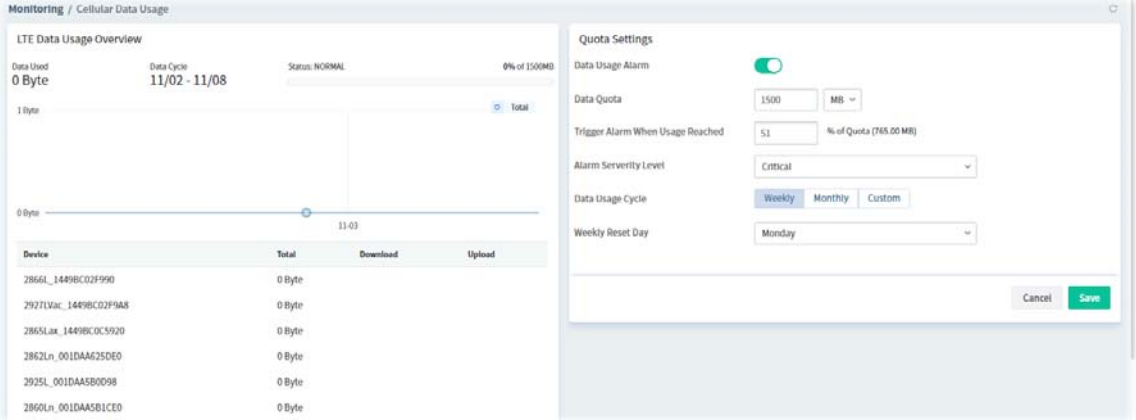

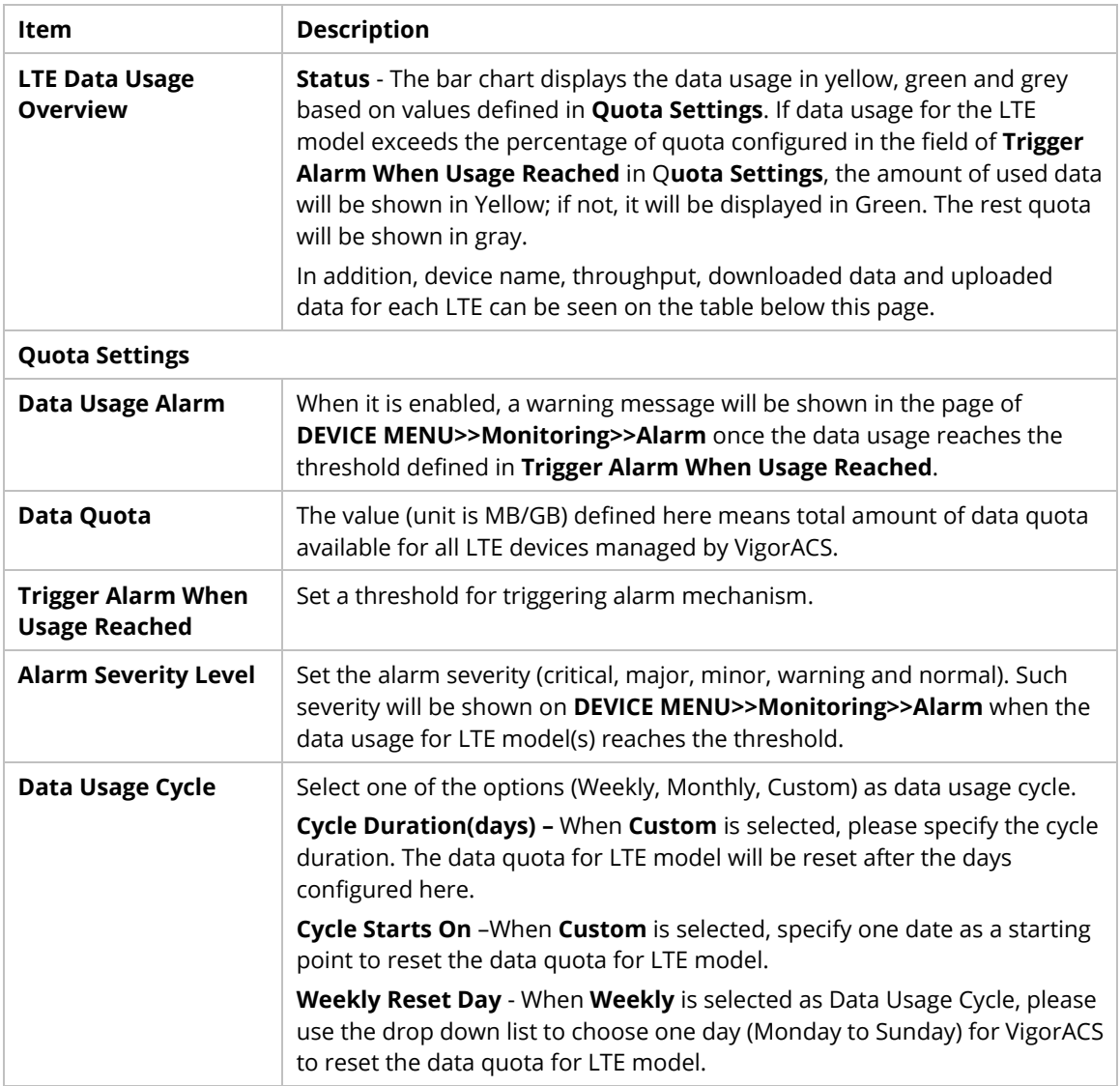

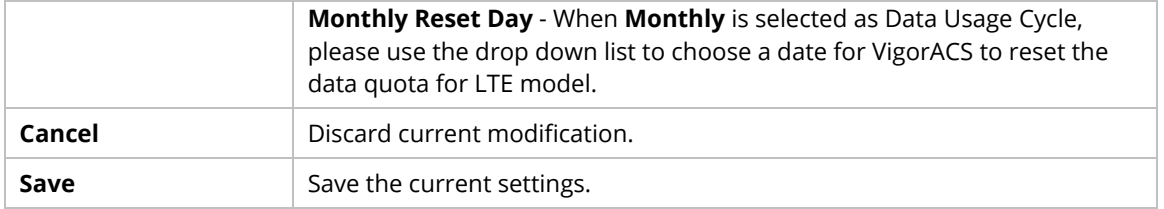

## **7.2.5 Floor Plan**

This function is helpful to determine the best location for VigorAP in a room. A floor plan of a room is required to be uploaded first. By dragging and dropping available VigorAP icon from the list to the floor plan, the placement with the best wireless coverage will be clearly indicated through simulated signal strength.

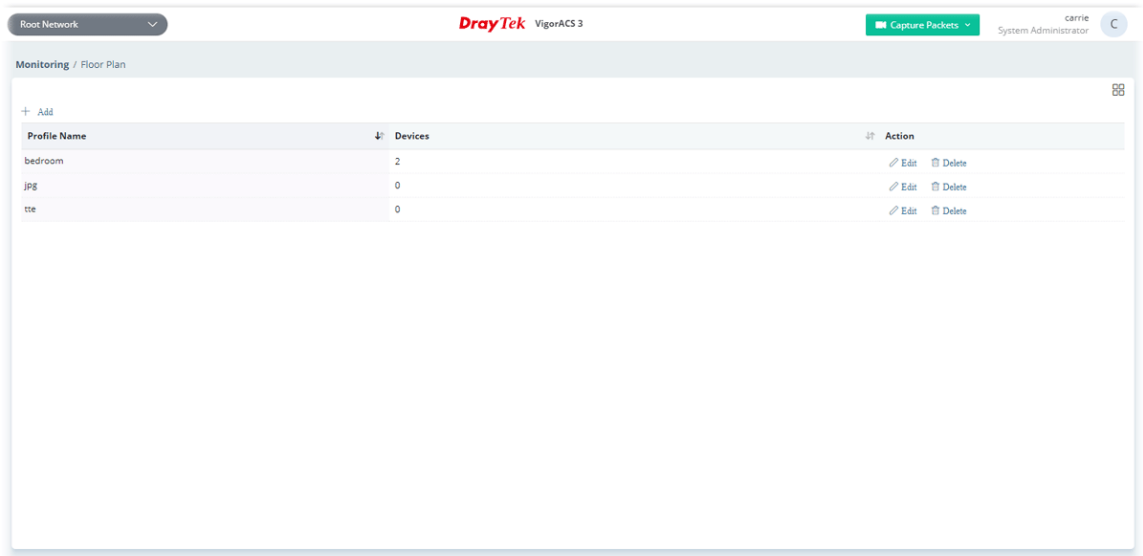

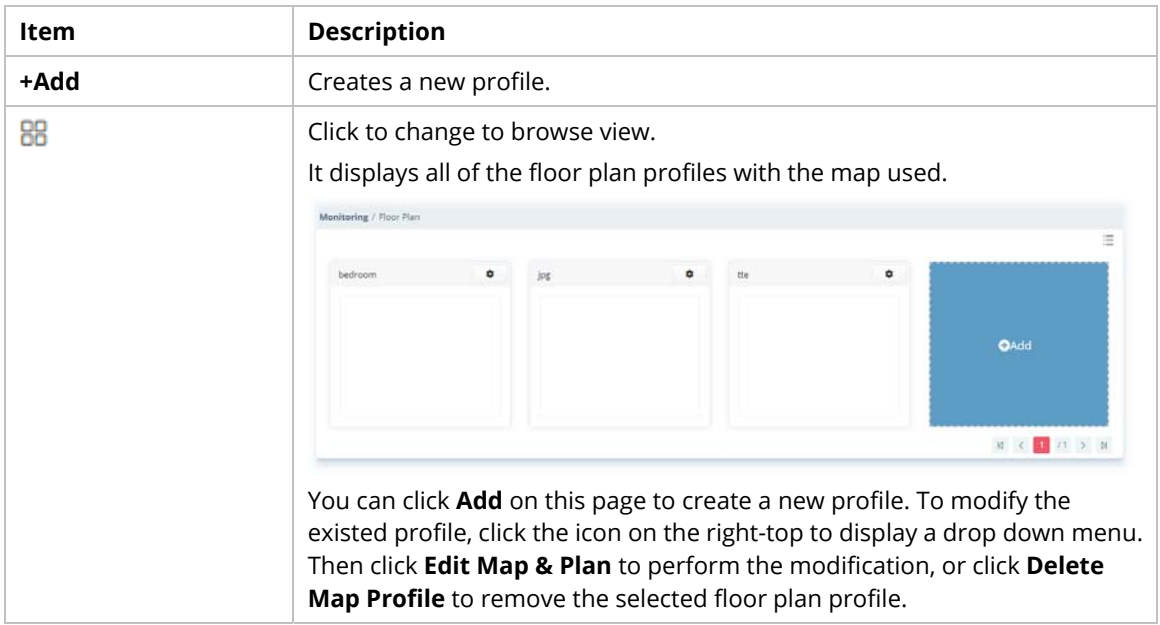

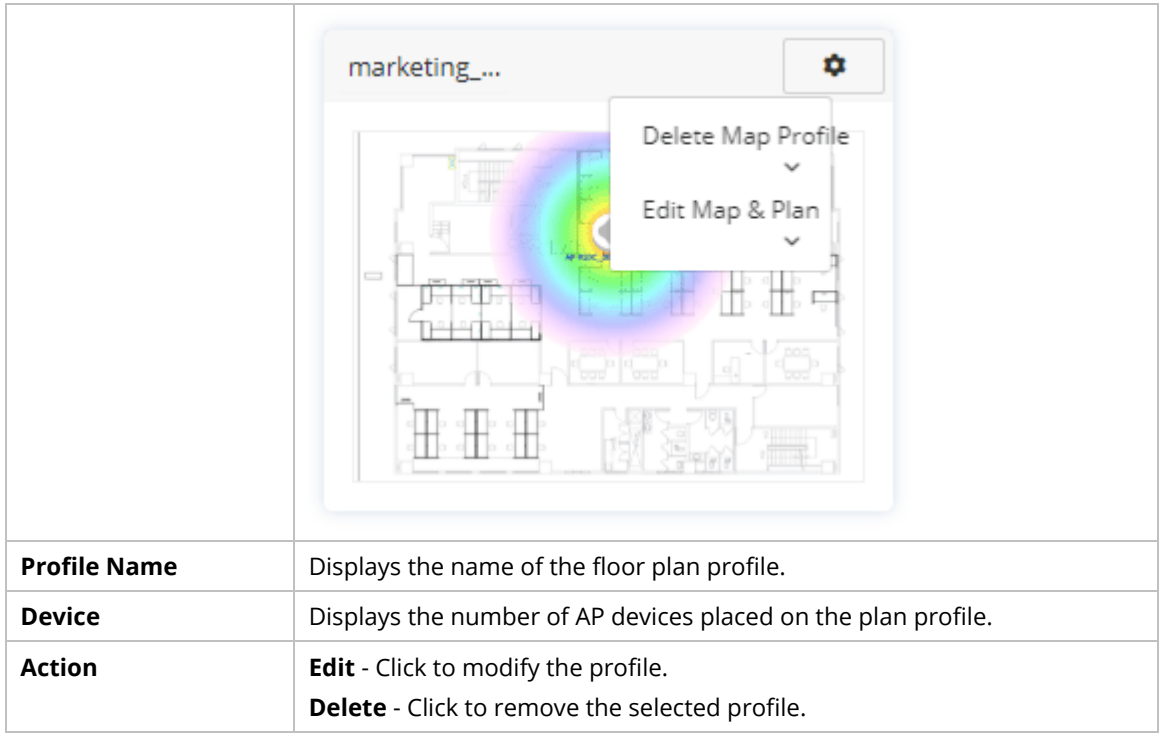

To create a new profile:

- 1. Click **+Add**.
- 2. From the following page, enter profile name (e.g., marketing\_carrie) and click Browse to upload a map (e.g., Floor\_MAP.png). Click **Continue**.

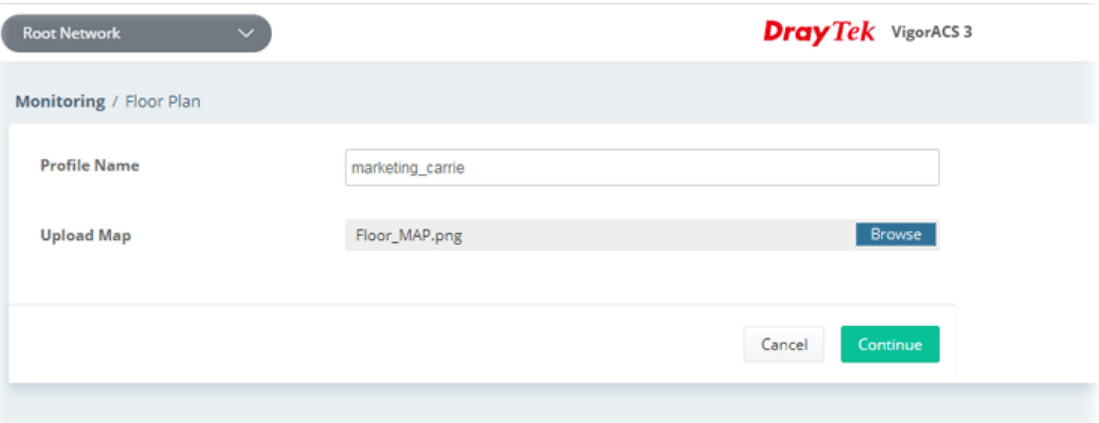

3. A floor map will be displayed on the screen.

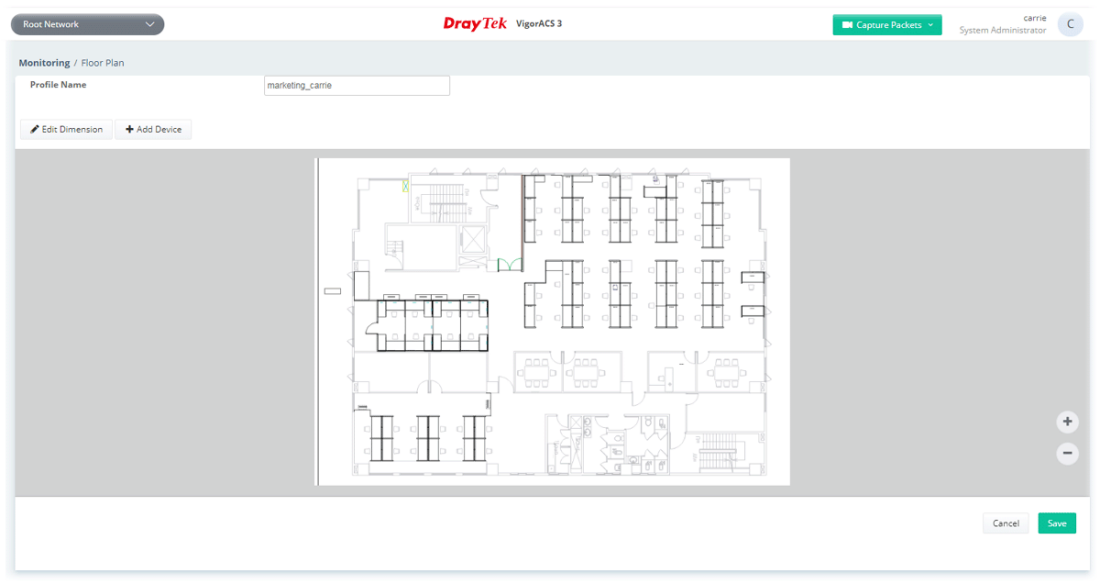

**Edit Dimension** – Draw a line and enter the distance of length / width of the map.

**Add Device** – Click to display available VigorAP to apply it on to the map.

4. Click **+Add Device**. Available VigorAP icons and name list will be displayed on the right side of this page.

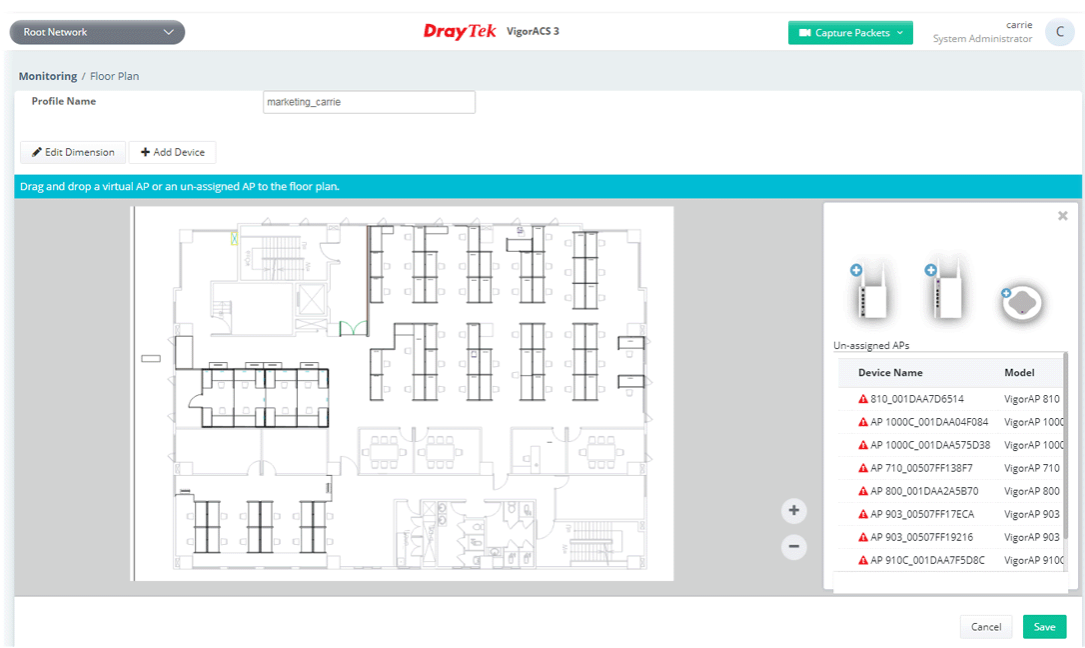

5. Select the AP you want (e.g., VigorAP910C icon, in this case) from right side of this page. Drag and drop the icon on the map. Later, an icon with effective signal range will be seen on the screen.

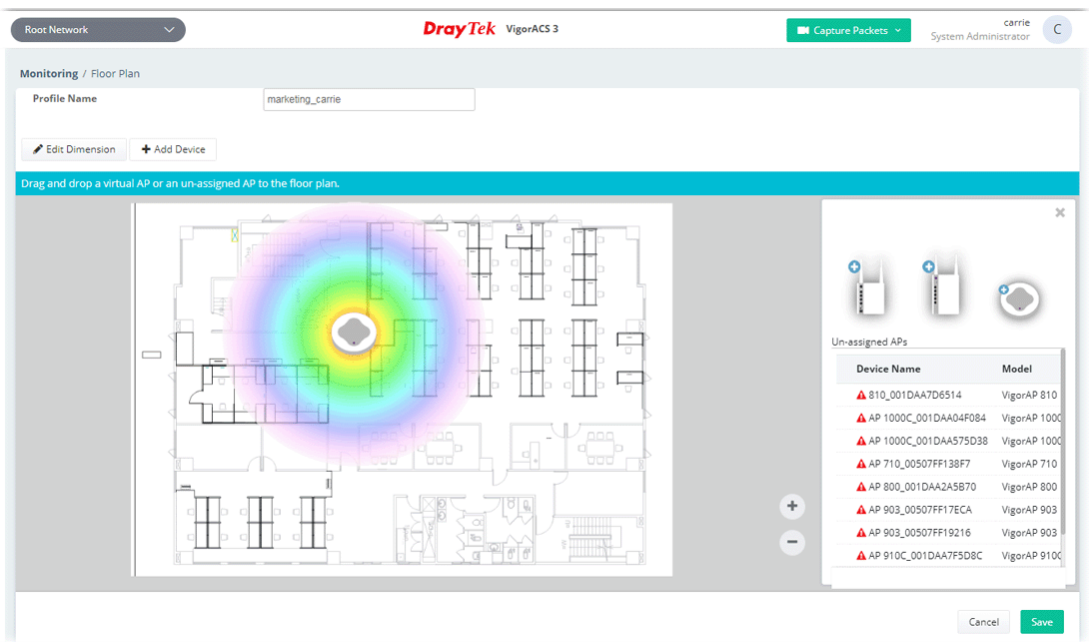

6. Slightly click the AP icon on the map. Two links of **Link to an AP** and **Remove Device** will be shown on the right side.

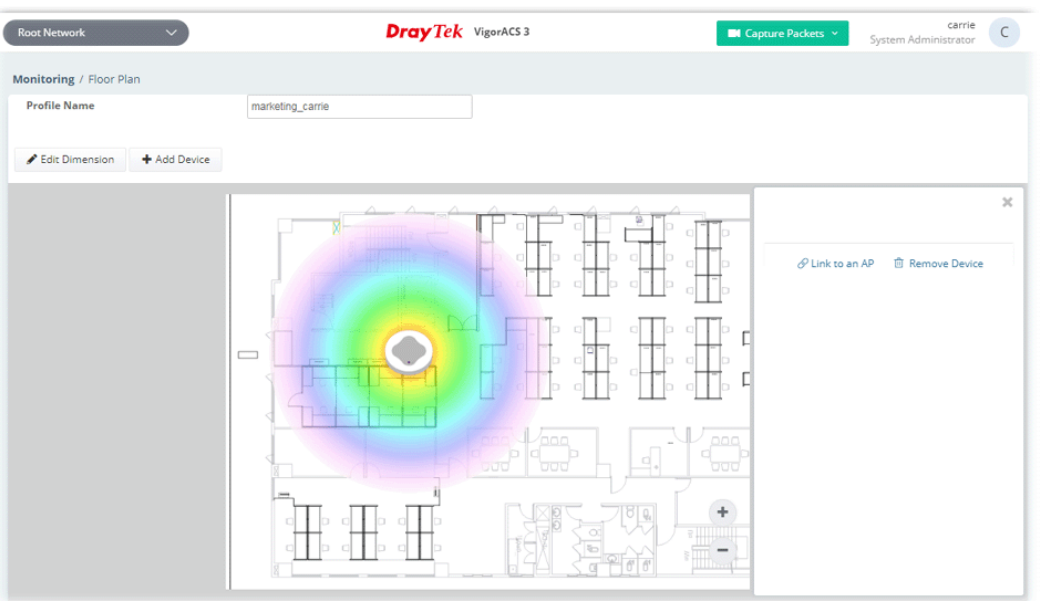

- **Remove Device** If you do not satisfy the location of AP icon, click this link to remove the AP icon from the map.
- **Link to an AP** If you satisfy the location of AP icon, click this link to select VigorAP. All of un-assigned AP names will be shown on the list. Choose the one you want and click Apply. Then such map has been connected with the specified AP.

7. Click **Link to an AP** to select the AP you want. After clicking **Apply**, the name of the VigorAP will be displayed below the icon on the map.

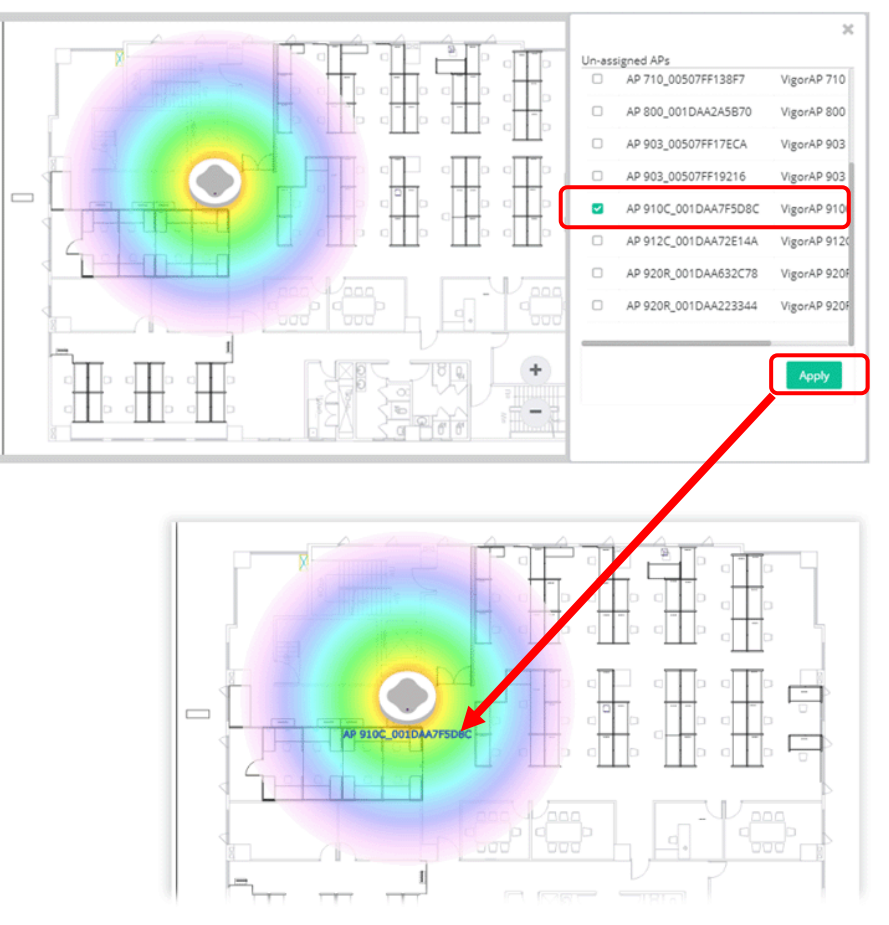

8. Click **Save**. The new created profile will be shown on the page.

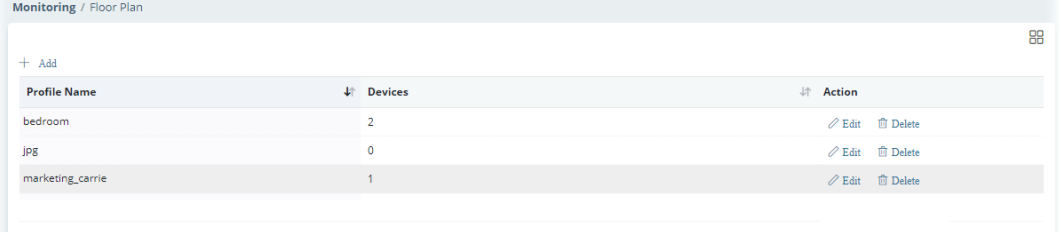

#### **7.2.6 Rogue AP Detection**

Information detected by VigorAP can be displayed in this page. In which, the APs will be classified with rogue AP and known AP in different colors.

Click the **Rogue AP** tab to display the following page. All the APs detected will be treated as Rogue AP.

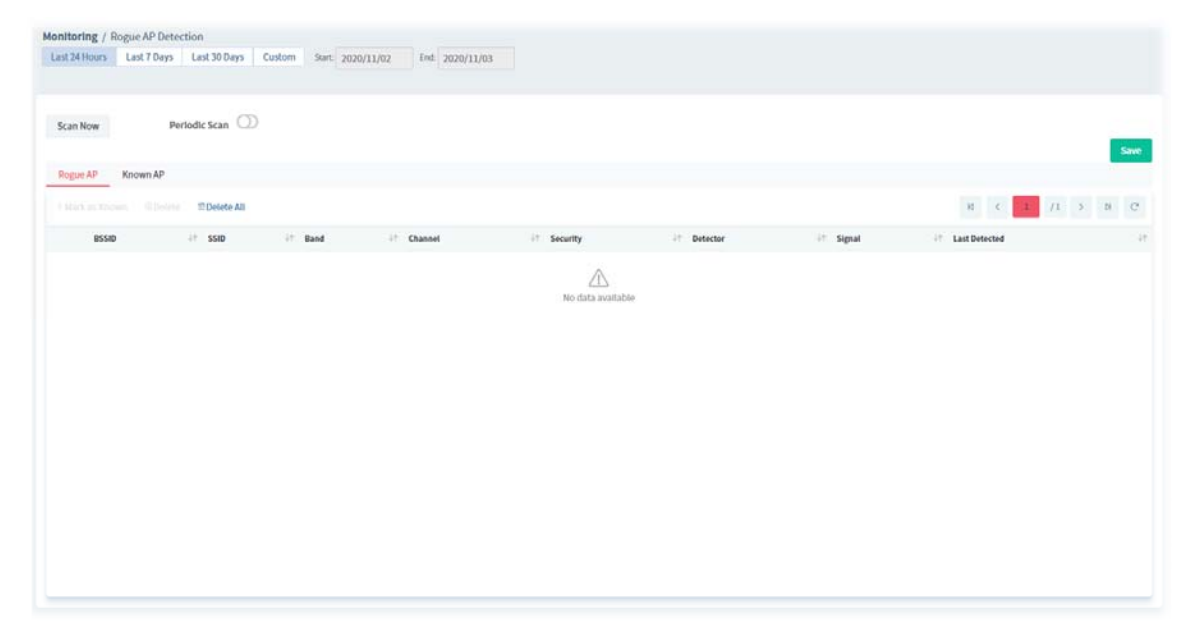

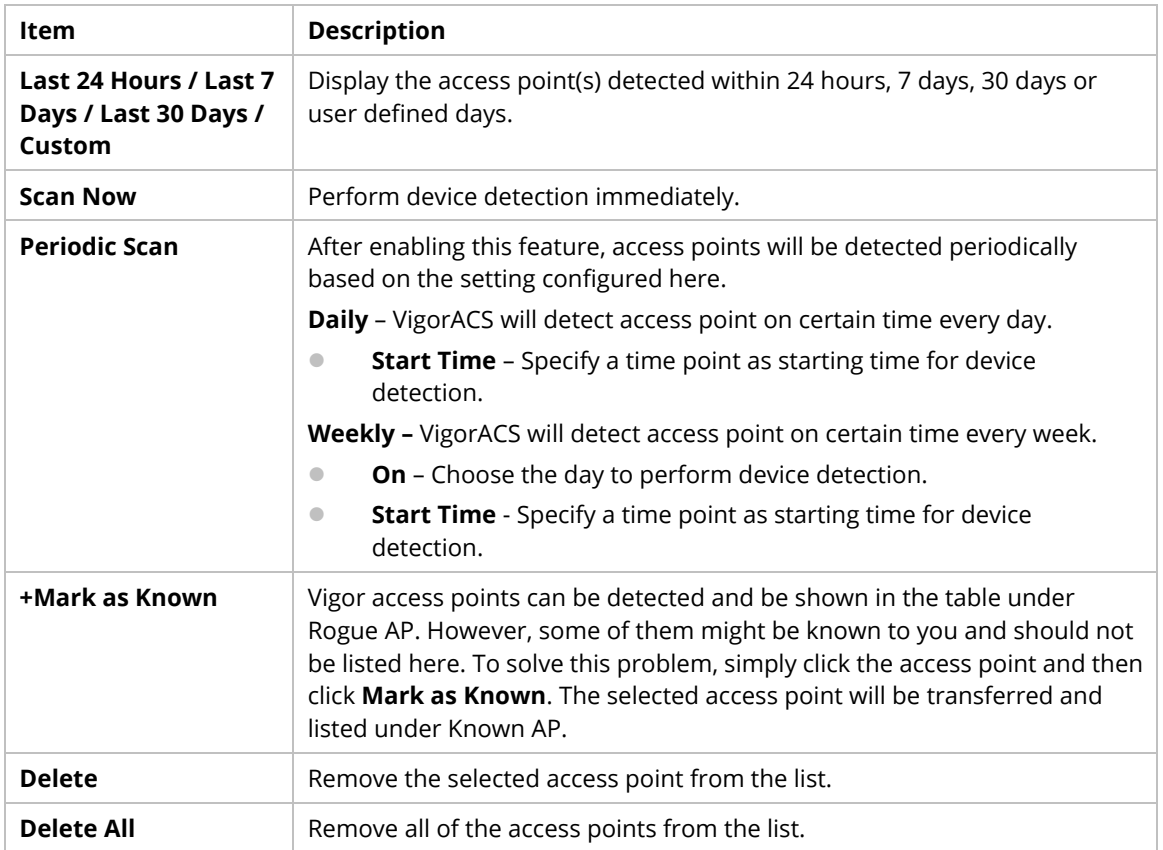

Click **Known AP** to display the following page. All the access points listed under this page will be treated as friendly AP.

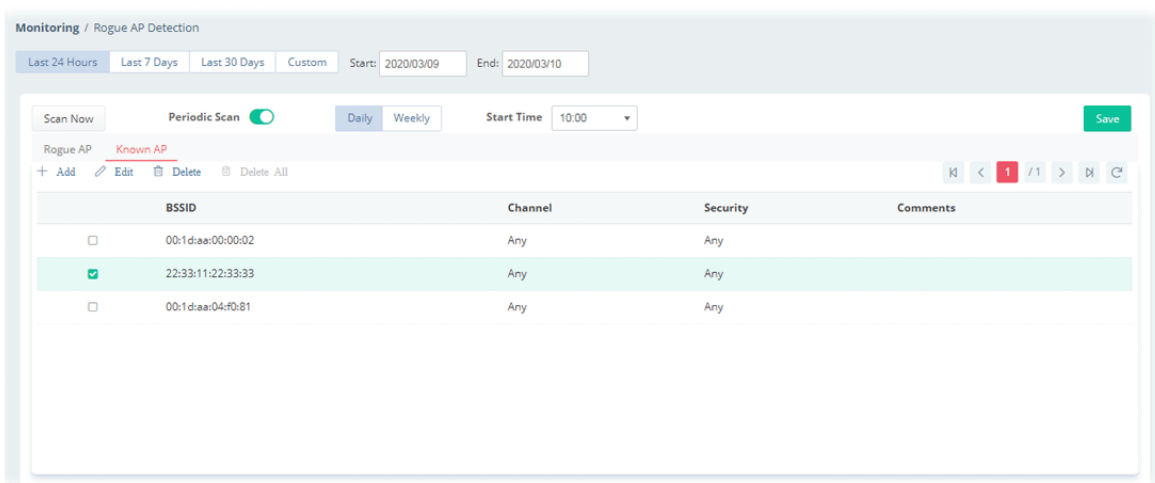

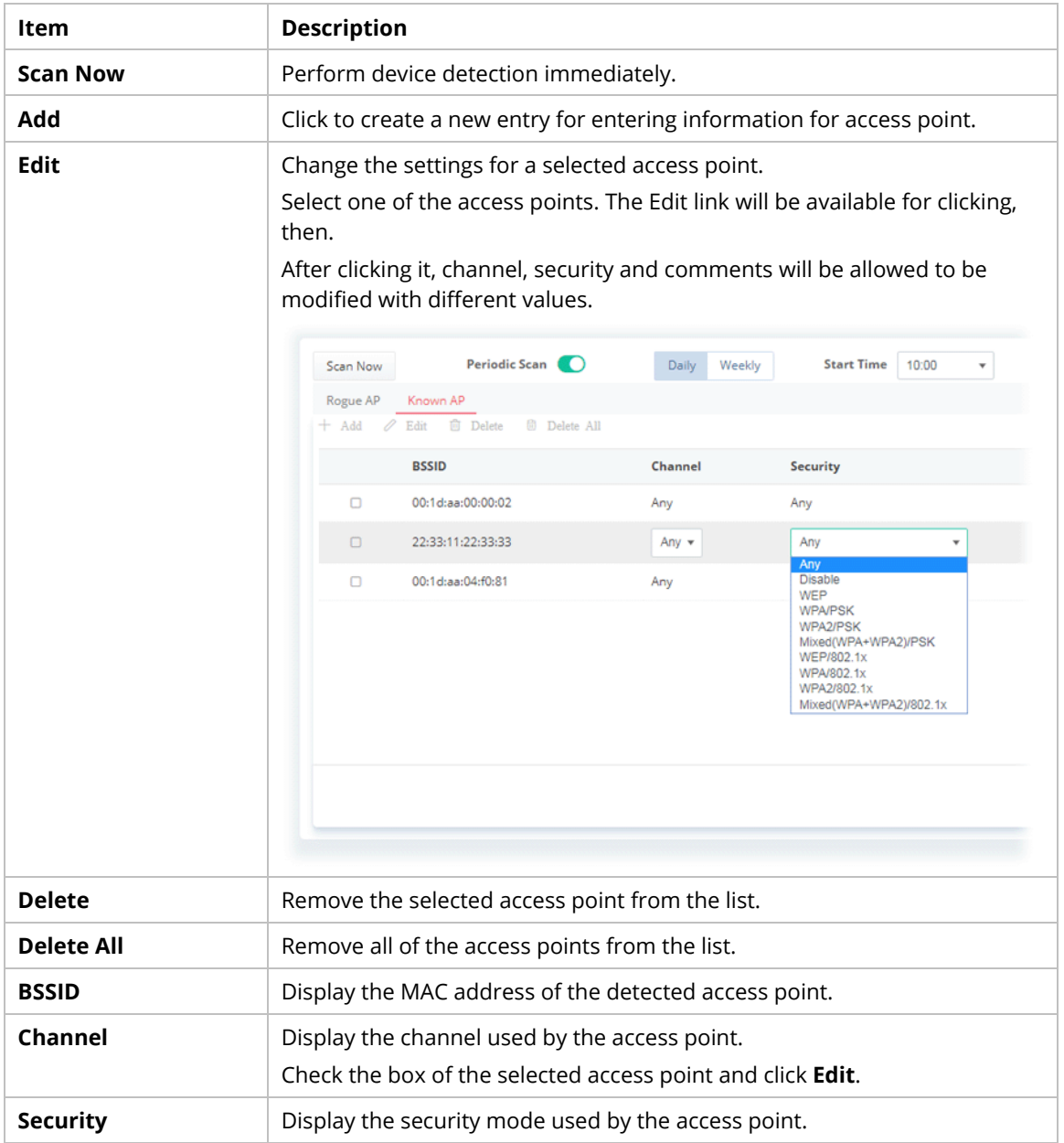

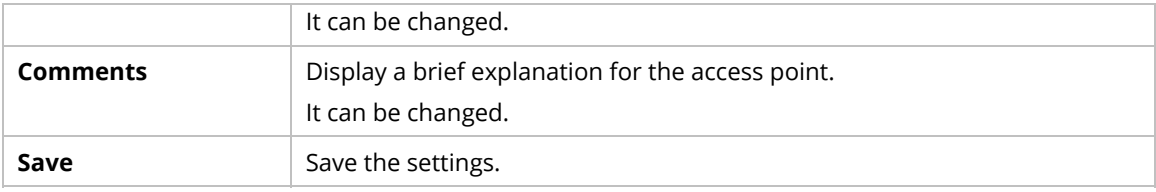

# **7.3 Configuration**

Configuration menu will vary for root network, group network and specified CPE.

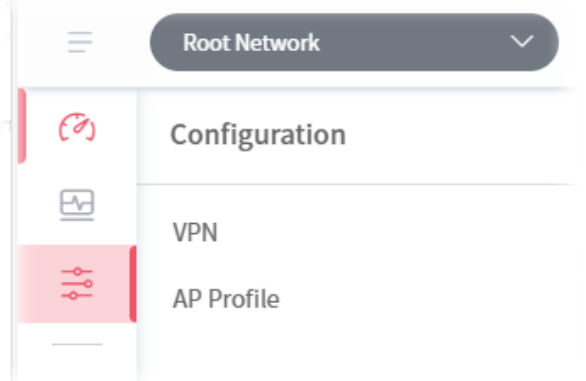

#### **7.3.1 VPN**

VigorACS offers an easy method, VPN Wizard, to configure VPN settings for building VPN connection between two CPEs.

This page displays all the VPN connection status globally for Root Network or the VPN connection status for the network group selected.

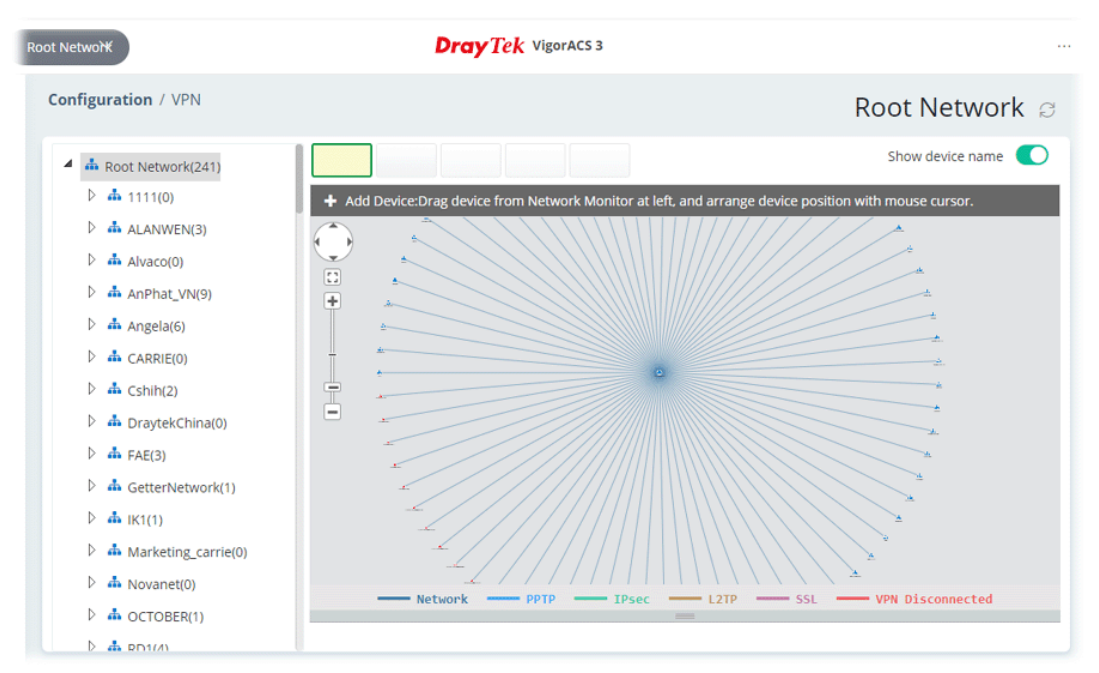

Different colors for arrows represent different protocols used in VPN connections. For example, Purple means Network Group; Green means PPTP mode; Blue means IPsec mode; and Red means the VPN connection is failed.

For detailed, refer to section 8.4.1.

#### **7.3.2 AP Profile**

AP profile is used to apply to a selected access point. It is very convenient for the administrator to configure the setting for access point without opening the web user interface of the access point.

The functions listed in the AP profile in VigorACS contain settings for all of models of VigorAP. When an AP profile is created, it can be used to apply onto any access point managed by VigorACS. If the access point does not have the functions defined in the AP profile, after being applied, only the functions that the selected access point supports will be overwritten by the selected AP profile.

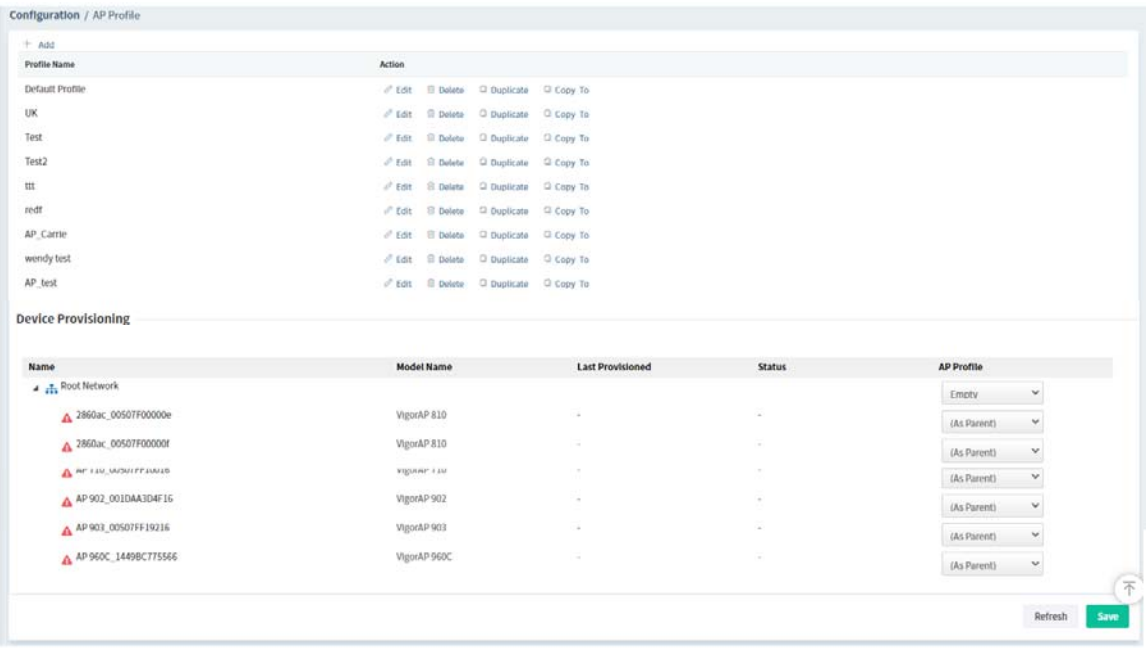

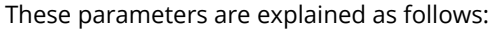

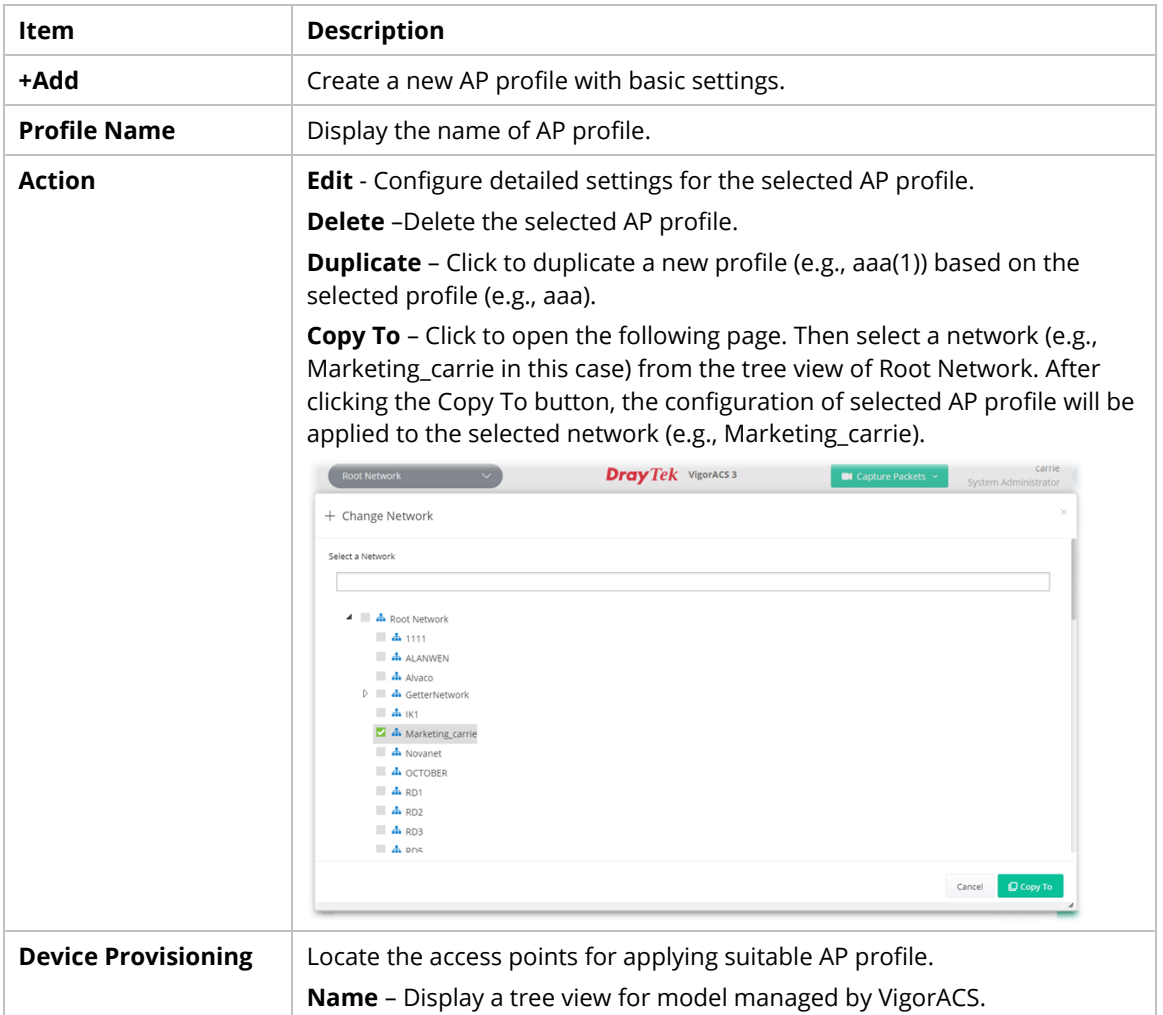

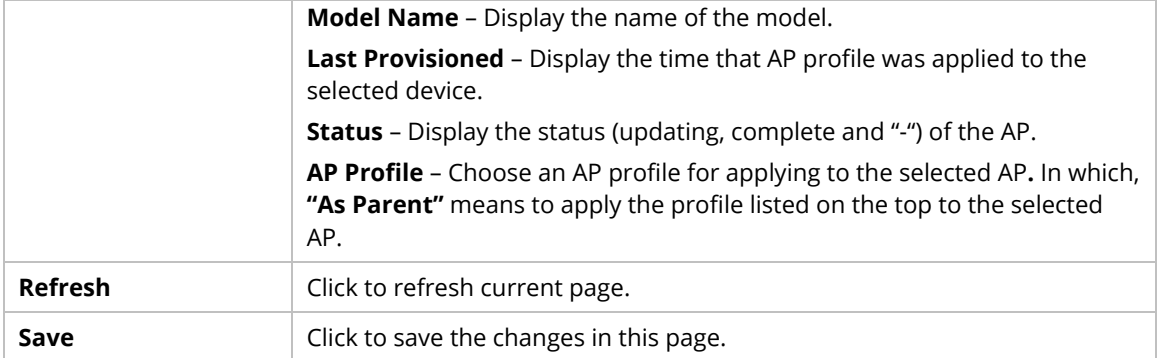

## **7.3.2.1 Add an AP Profile**

Click **+Add** to create a new AP profile.

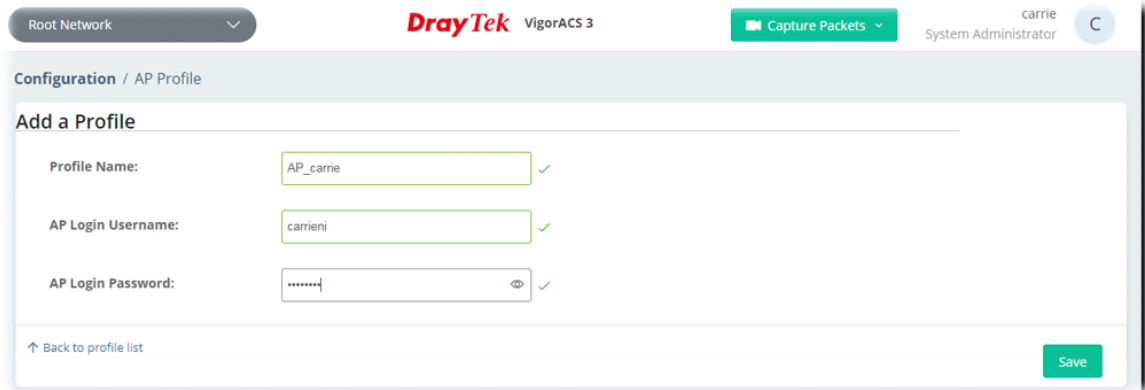

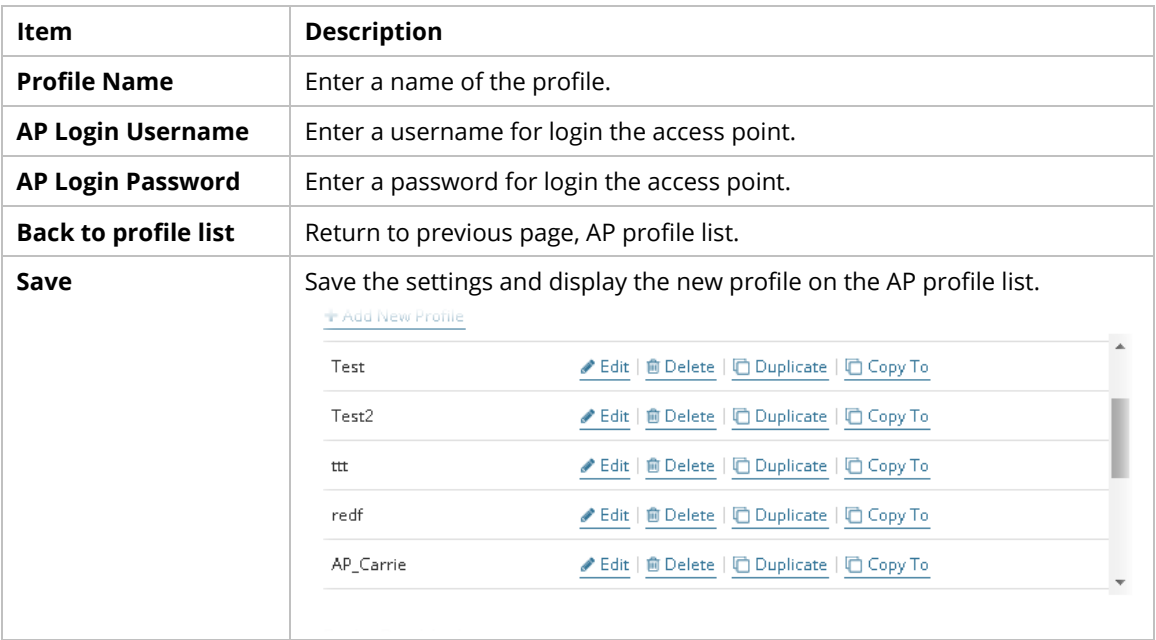

#### **7.3.2.2 Edit an AP Profile**

To configure detailed settings for each AP profile, click the **Edit** button for the selected profile. The setting page appears as follows:

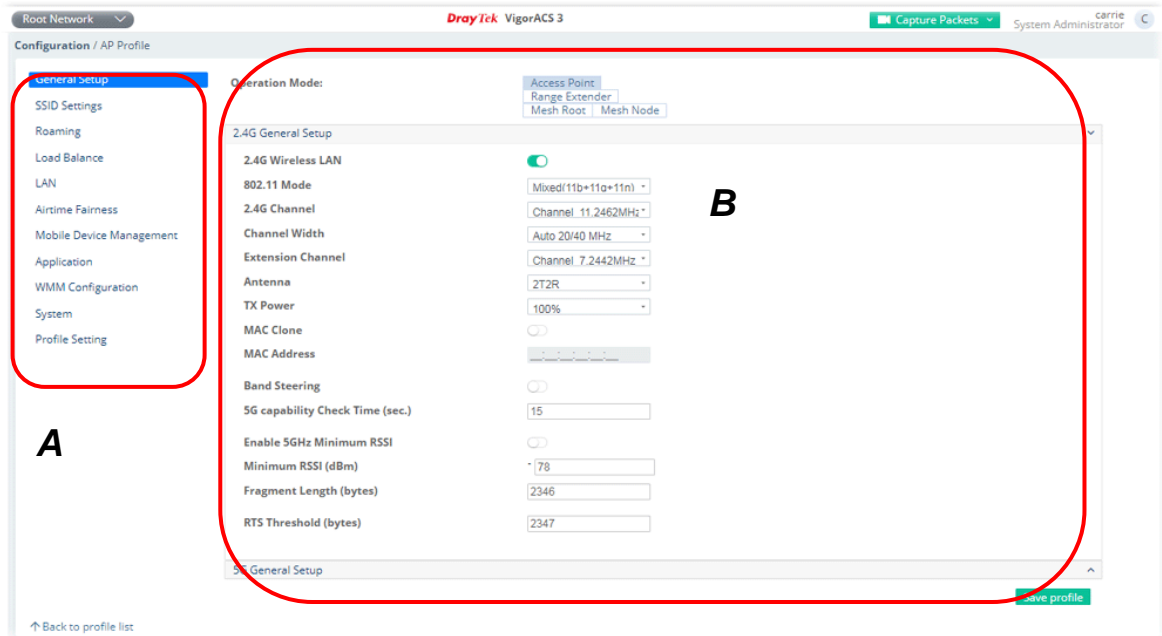

These parameters are explained as follows:

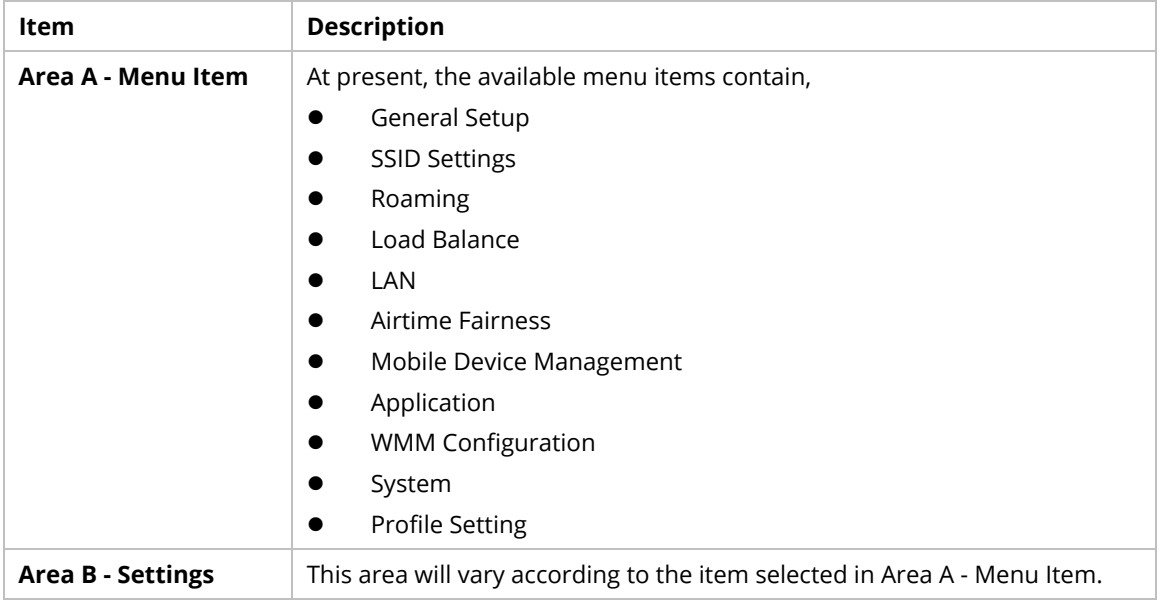

Refer to User's Guide of VigorAP for the detailed information of settings definition.

This page is left blank.

# Chapter 8 Network Group Menu

The menu items related to the network group:

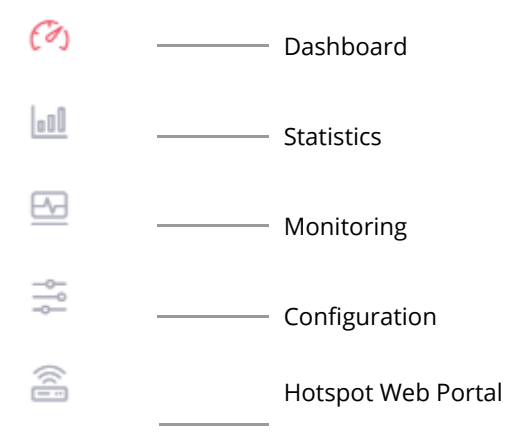

# **8.1 Dashboard for the Network Group**

To display the network group dashboard, select a network group first. Find the one you want from the Network list under the Root Network. In this case, we choose FAE as an example.

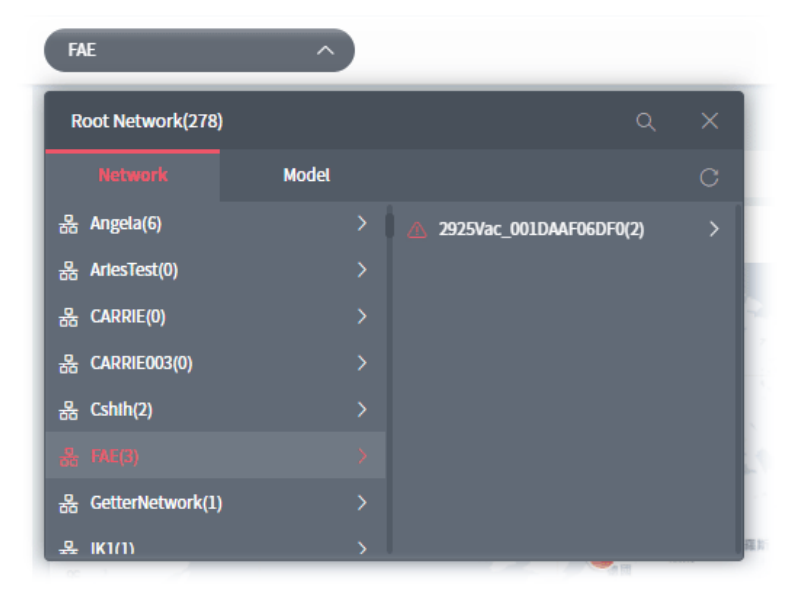

Click the **Summary** tab to display the page of dashboard (for monitoring).

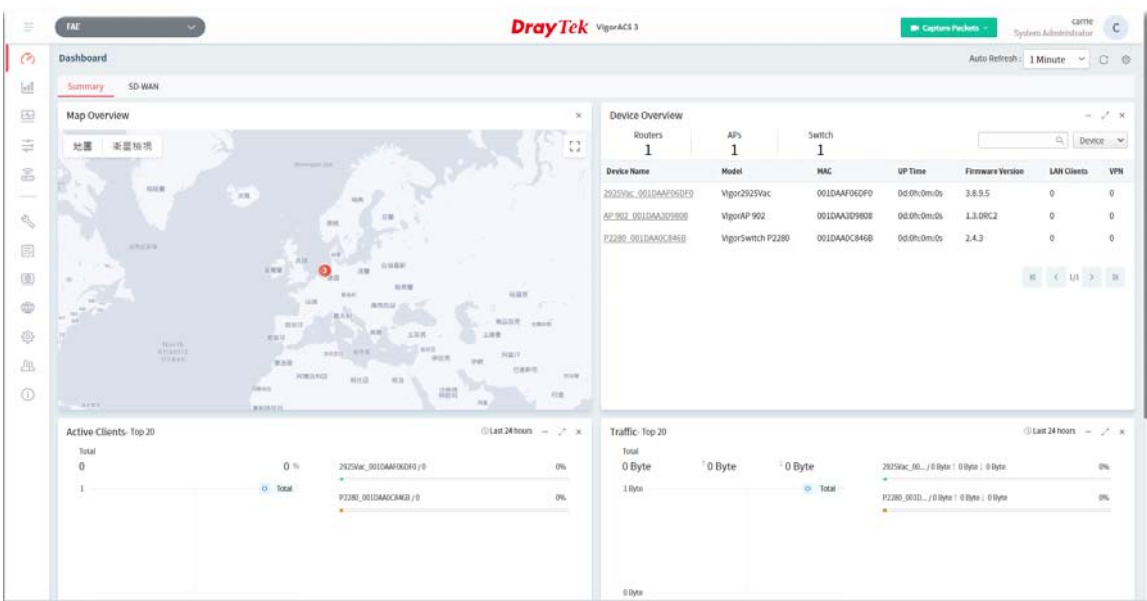

# **8.2 Statistics for Network Group**

The page offers statistics for all the devices listed under root networks, including usage overview, wireless clients Overview, data traffic, device ranking, and client ranking. By clicking Last 24 Hours, Last 7 Days, Last 30 Days or Custom setting (define the period), the administrator can obtain various statistics within the time period.

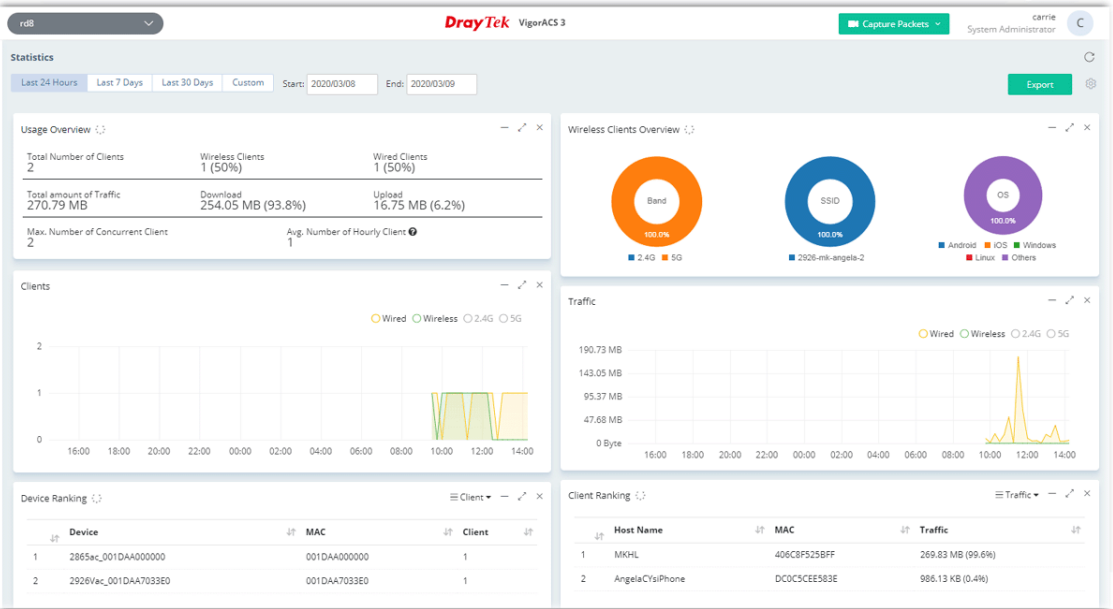

In addition, the statistics can be exported as ".XLS" file if you click the **Export** button on the top side.
# **8.3 Monitoring for Network Group**

Monitoring menu offers options for monitoring the normal and abnormal actions for network group and CPE.

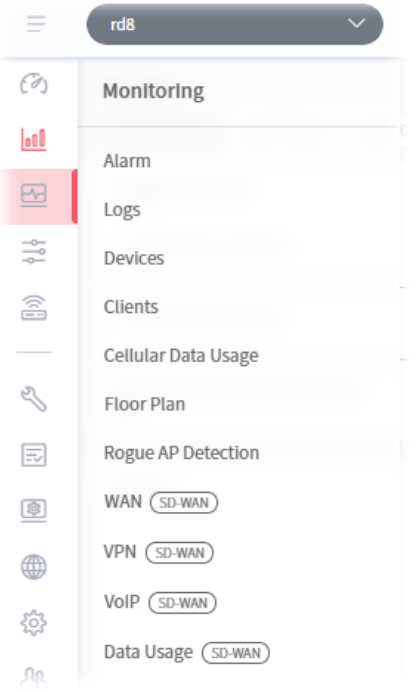

In this case, we choose RD8 as an example.

### **8.3.1 Alarm**

Alarm message will be recorded on VigorACS 3 server when there is a trouble happened to the device (CPE). Only the users within the same user group will be notified for the message.

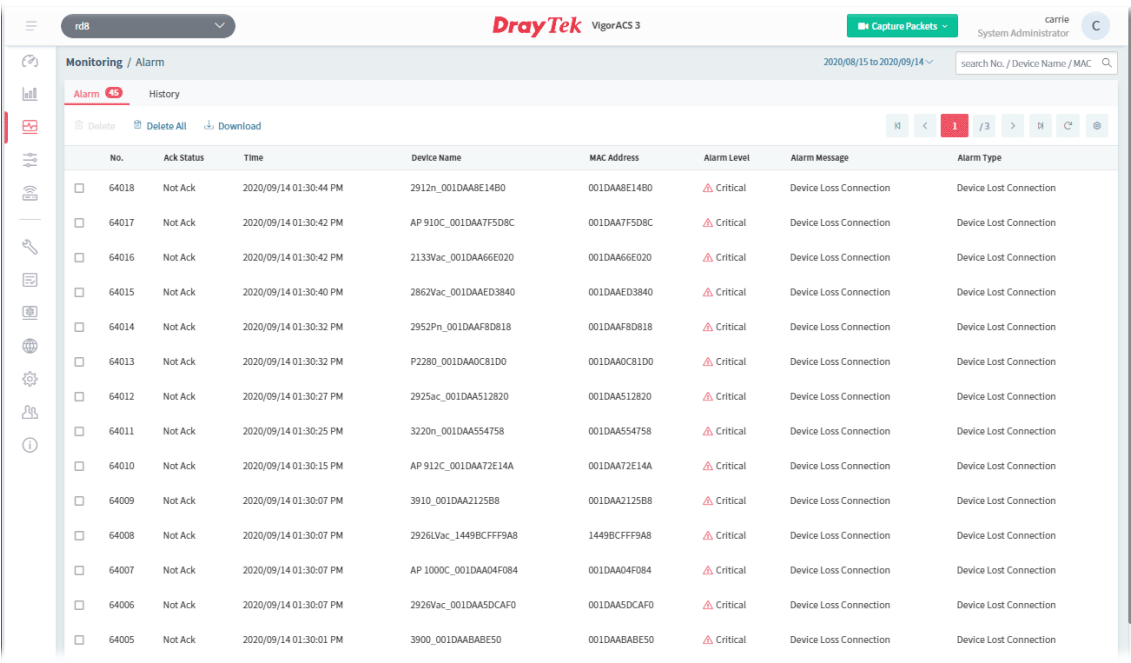

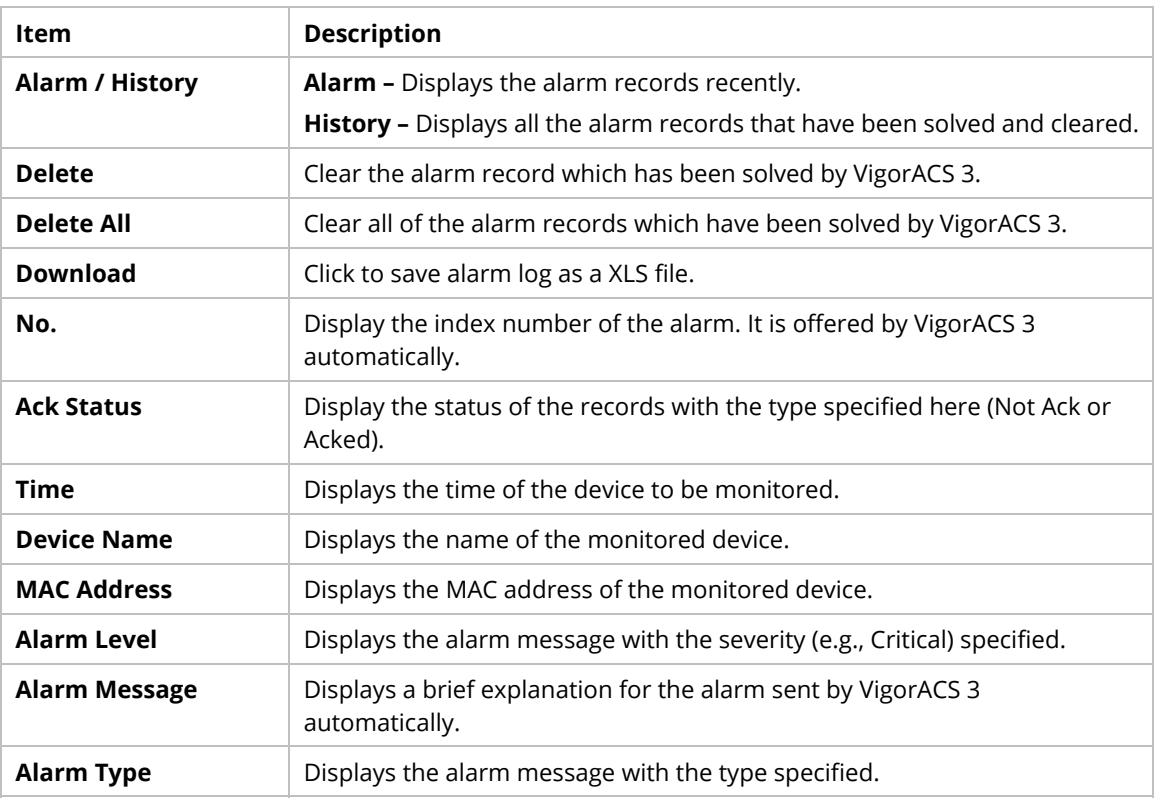

#### **8.3.2 Logs**

Log provides administrator records for action executed, device name, MAC address, Device IP, CommandKey, and Current Time for CPE device managed and monitored by VigorACS.

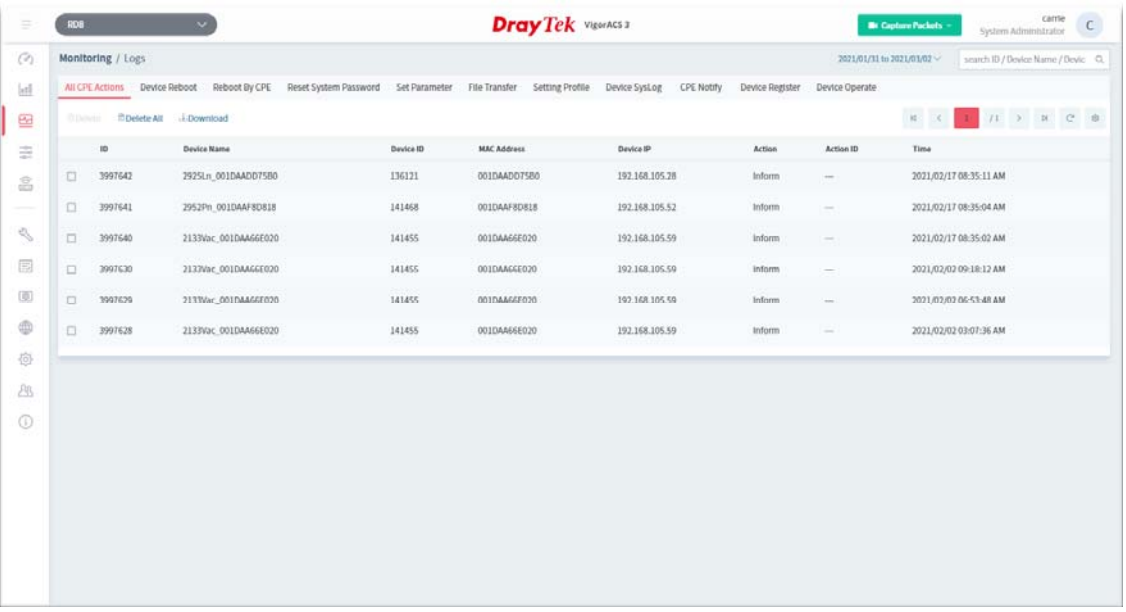

These parameters are explained as follows:

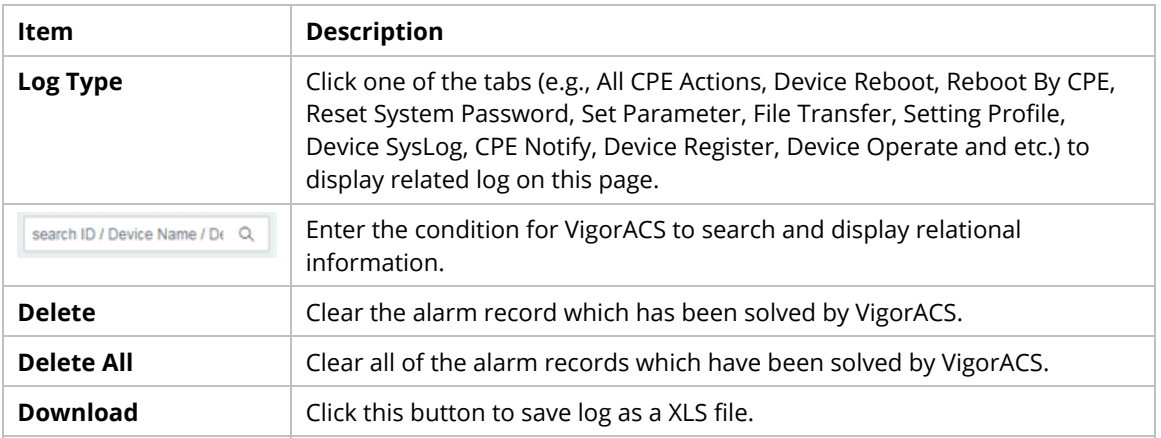

#### **8.3.3 Devices**

The administrator (user) can check information (such as Device name, IP address, MAC address, model name, network, status, up time, firmware version, number of current connected client, data traffic, and so on) of CPE under the selected network group by this page. The network group (e.g., Root Network in this case) selected above is the group to be monitored and information related to this selected network group will be shown below.

#### **8.3.3.1 Device Overview**

This page shows all the devices (e.g., router, access points and switches) under the selected network group.

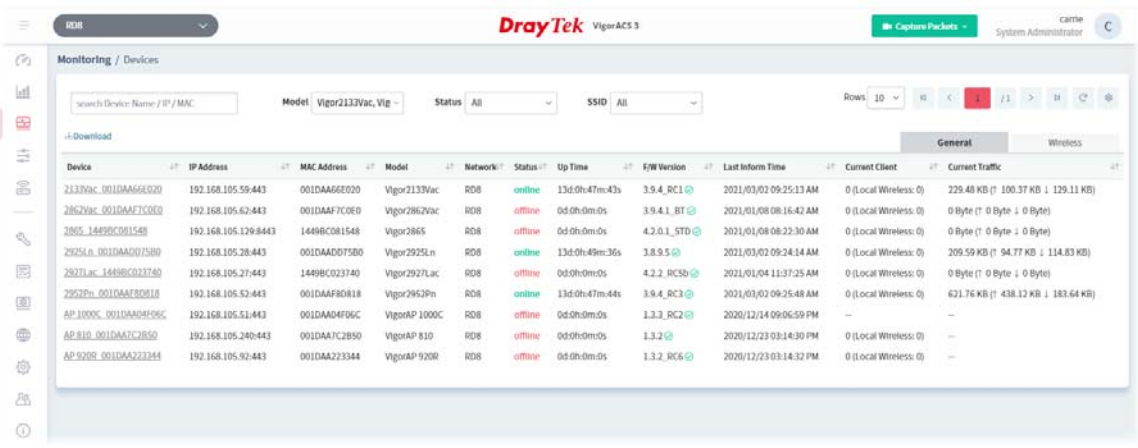

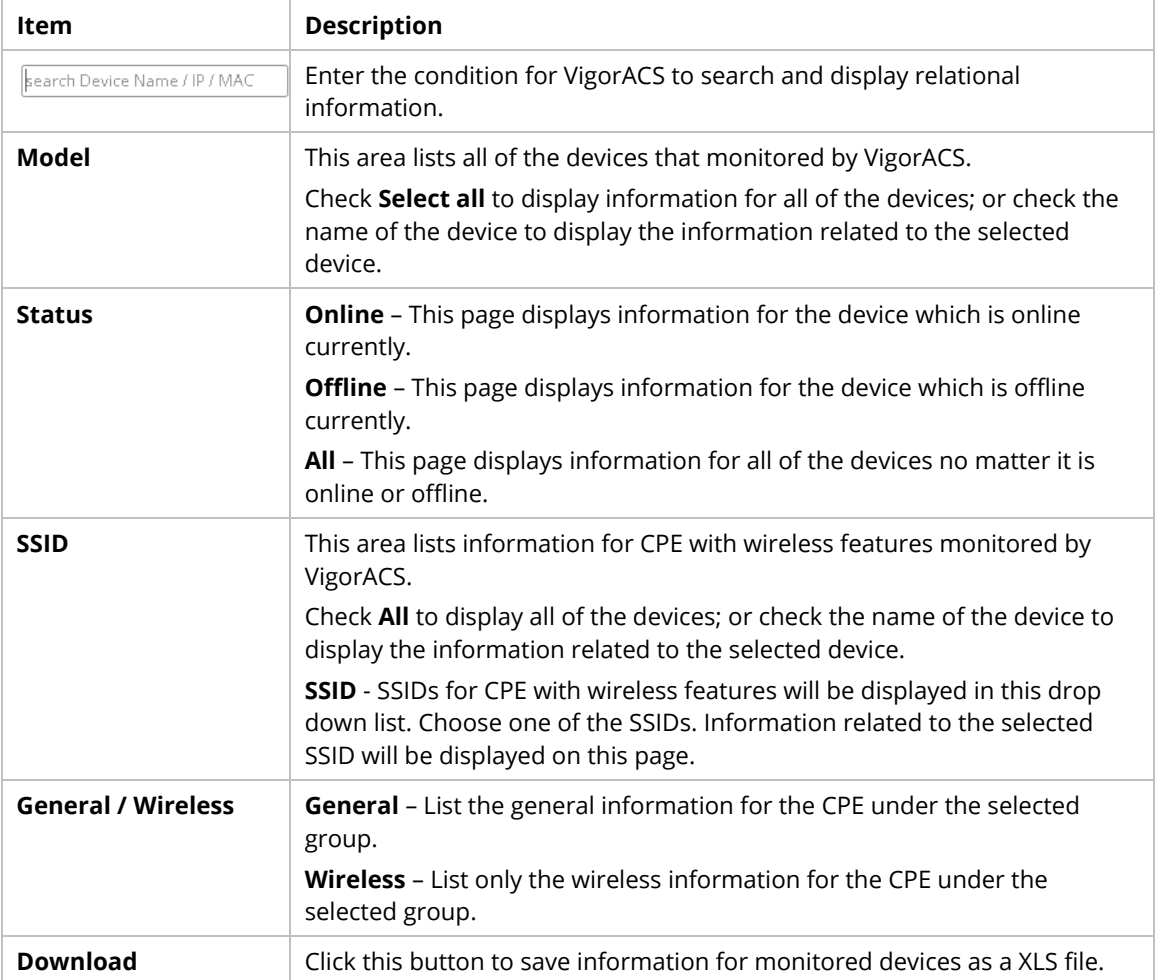

#### **8.3.4 Clients**

This page displays general information (such as hostname, MAC address, IP address, name of connected device, type, SSID, connection time, and etc.) for wireless / wired clients which connect to CPEs under the selected network group by this page. The network group (e.g., rd8 in this case) selected above is the group to be monitored and information related to this selected network group will be shown below.

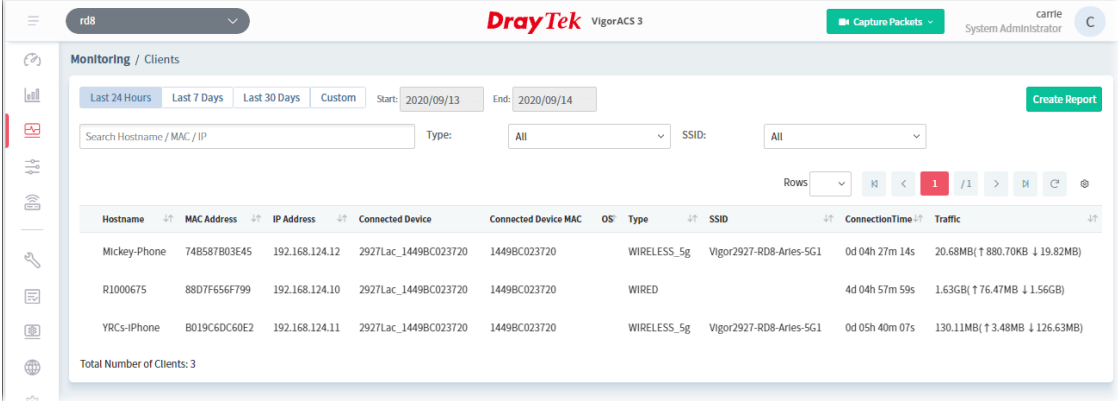

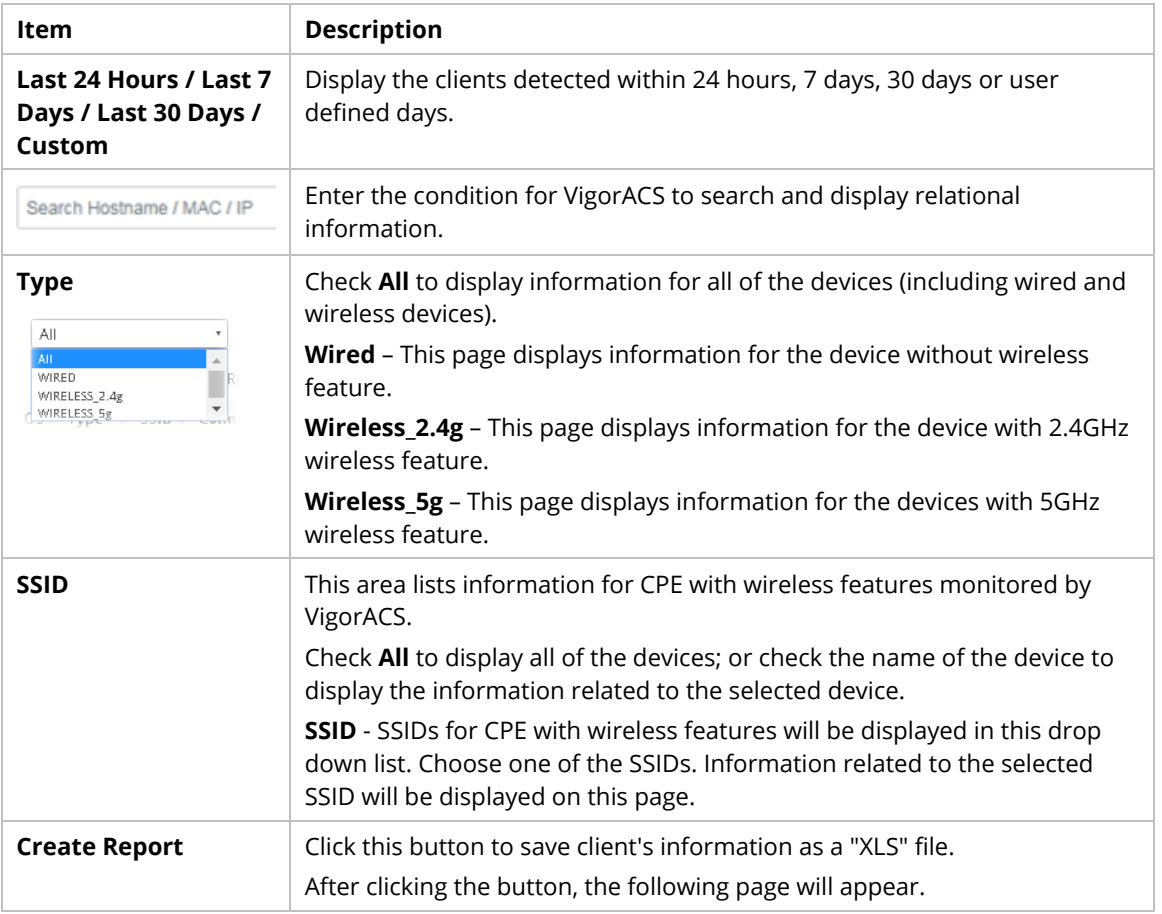

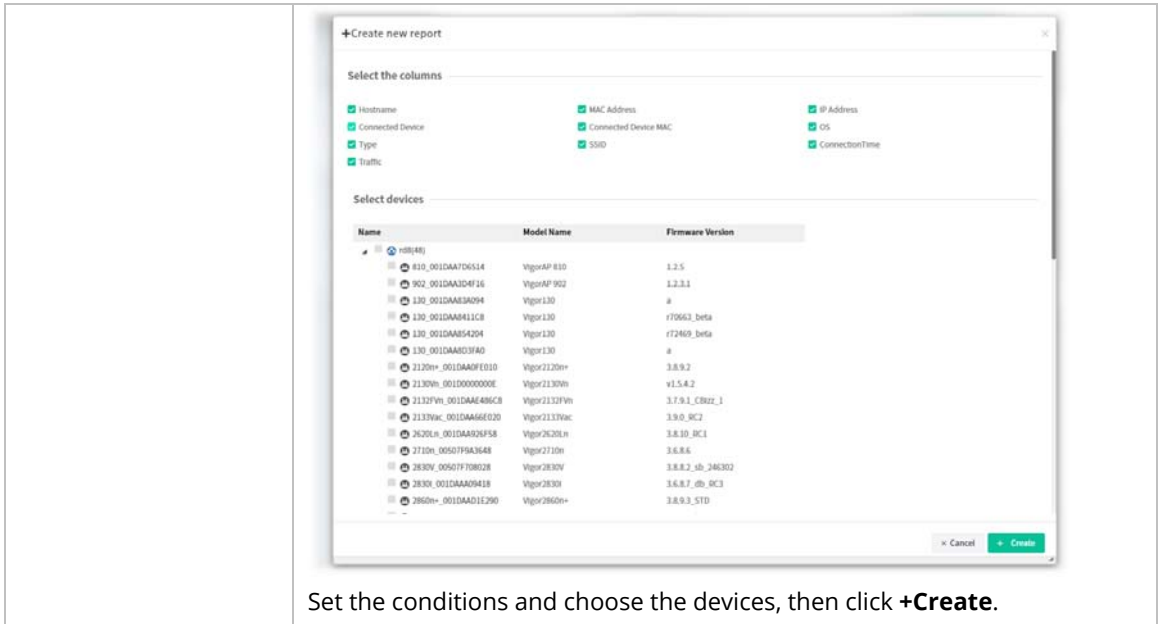

## **8.3.5 Cellular Data Usage**

This page displays traffic information including data used, data cycle, status, percentage, downloaded data, uploaded data for device equipped with LTE features (e.g., Vigor2927Lac). The values defined in **Quota Settings** indicate total amount of quota for all LTE devices managed by VigorACS.

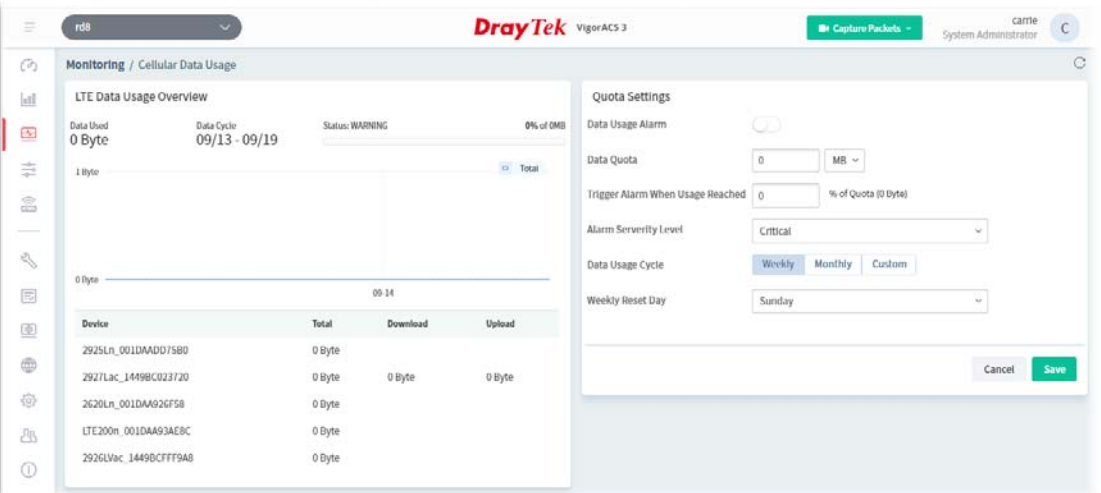

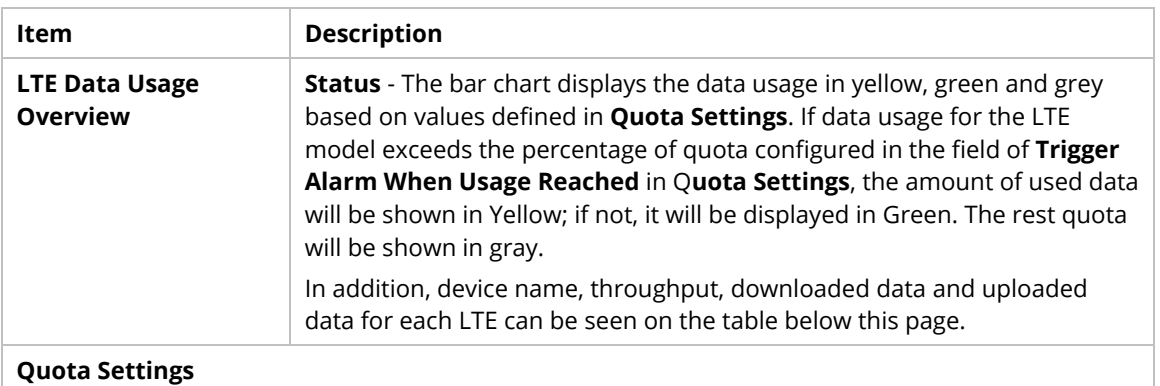

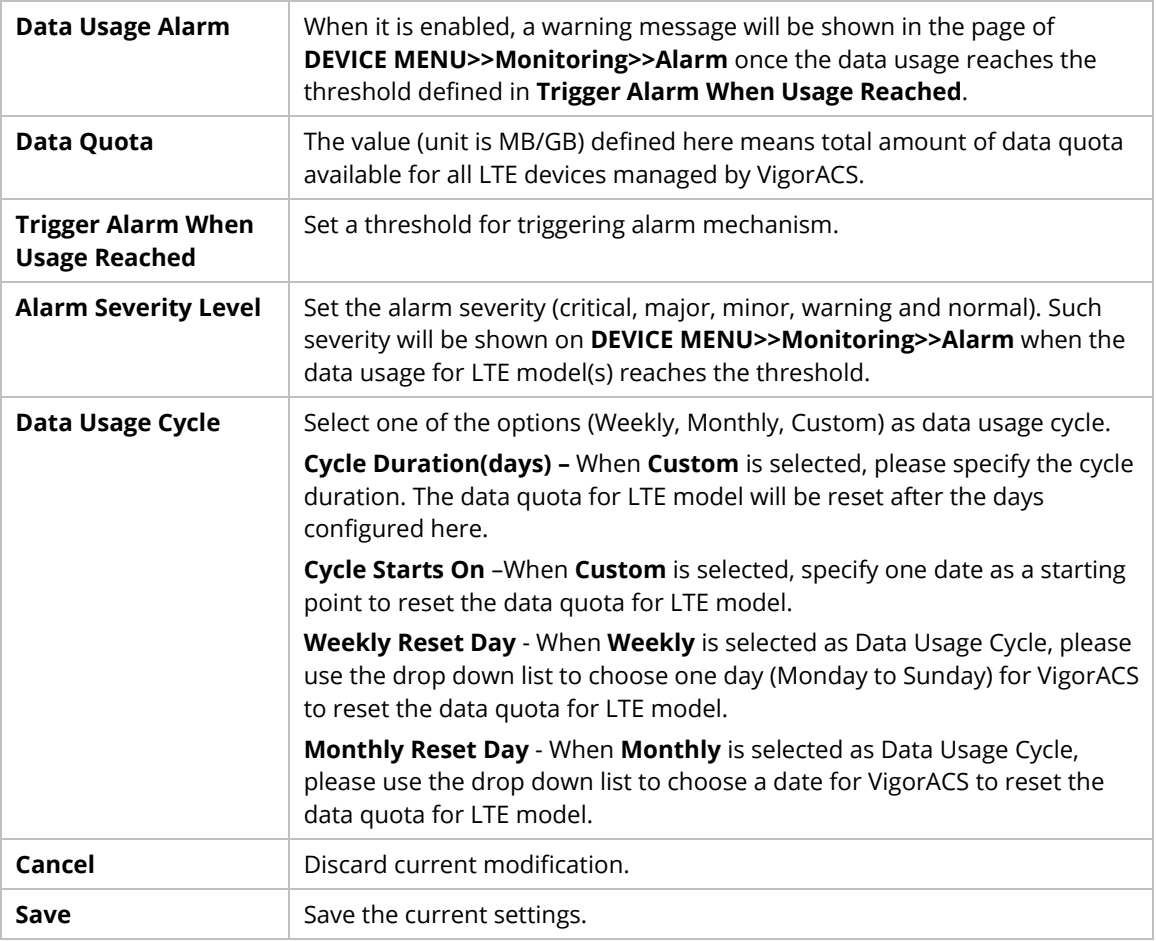

## **8.3.6 Floor Plan**

This function is helpful to determine the best location for VigorAP in a room. A floor plan of a room is required to be uploaded first. By dragging and dropping available VigorAP icon from the list to the floor plan, the placement with the best wireless coverage will be clearly indicated through simulated signal strength.

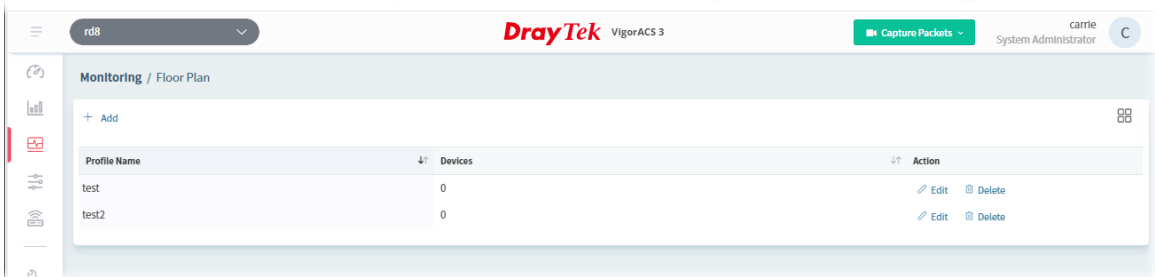

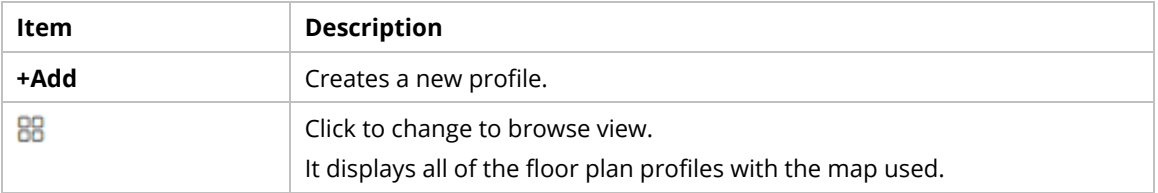

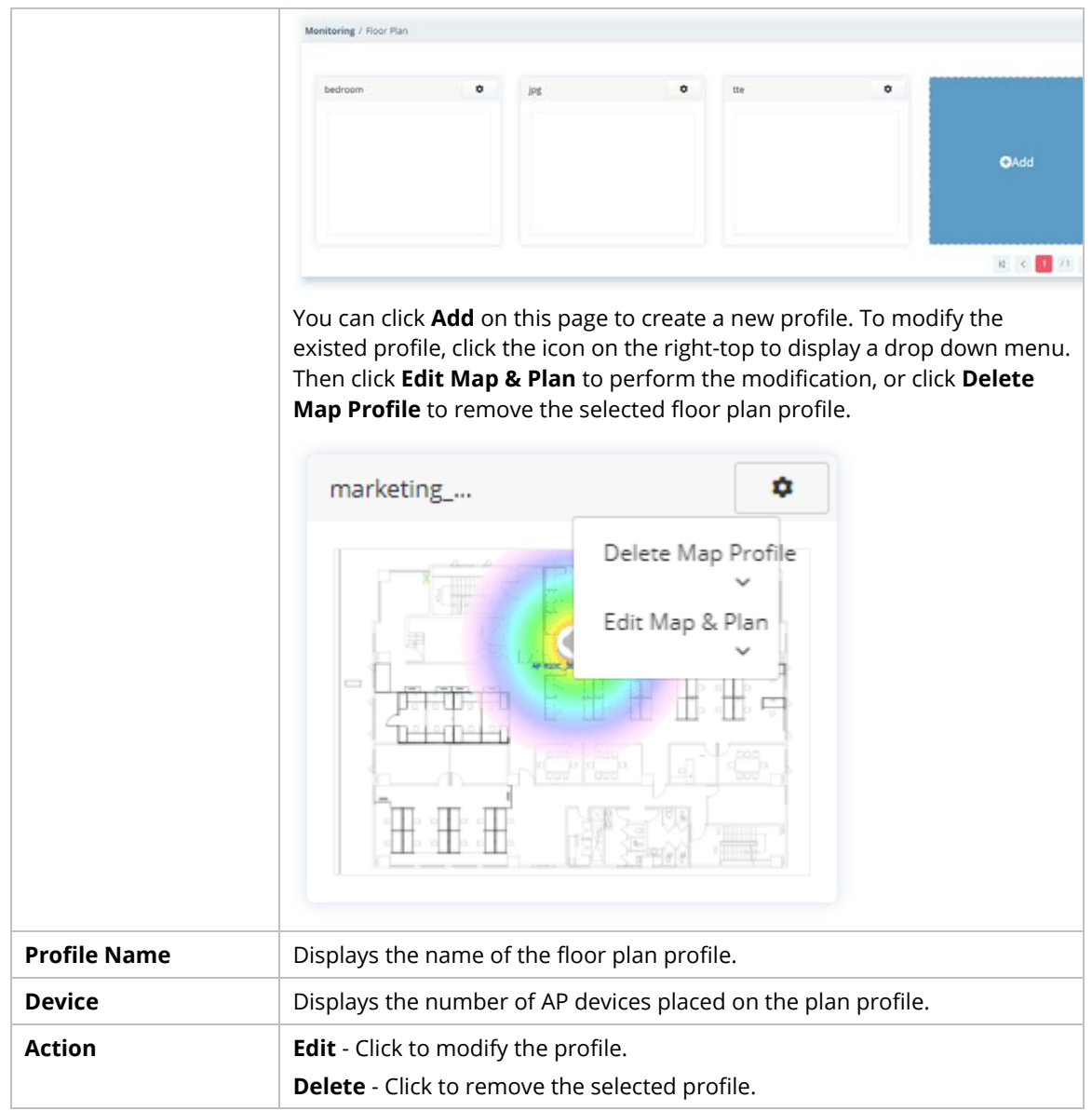

To create a new profile:

- 1. Click **+Add**.
- 2. From the following page, enter profile name (e.g., marketing\_carrie) and click Browse to upload a map (e.g., Floor\_MAP.png). Click **Continue**.

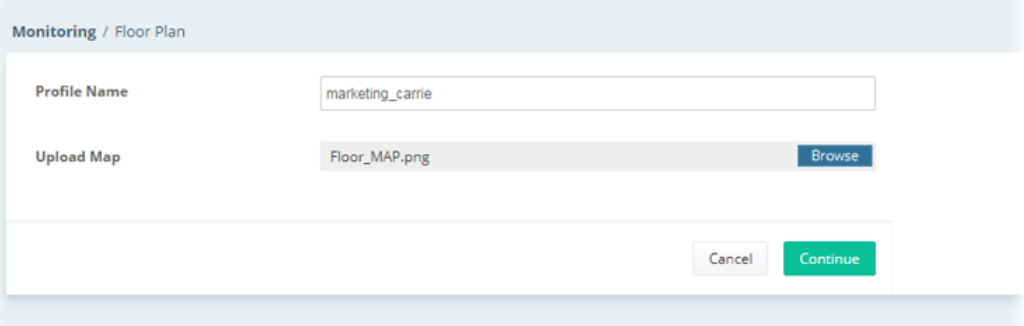

3. A floor map will be displayed on the screen.

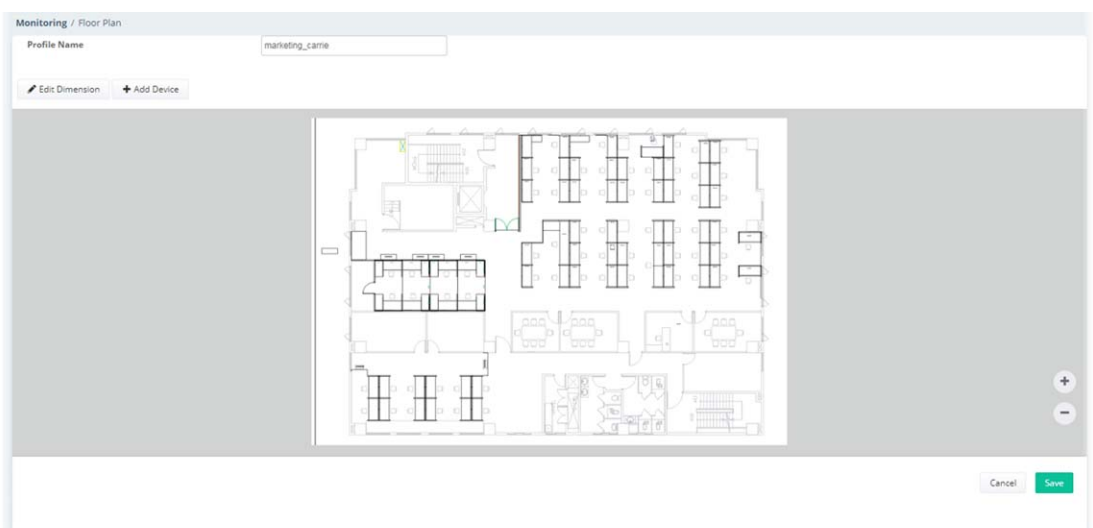

**Edit Dimension** – Draw a line and enter the distance of length / width of the map.

**Add Device** – Click to display available VigorAP to apply it on to the map.

4. Click **+Add Device**. Available VigorAP icons and name list will be displayed on the right side of this page.

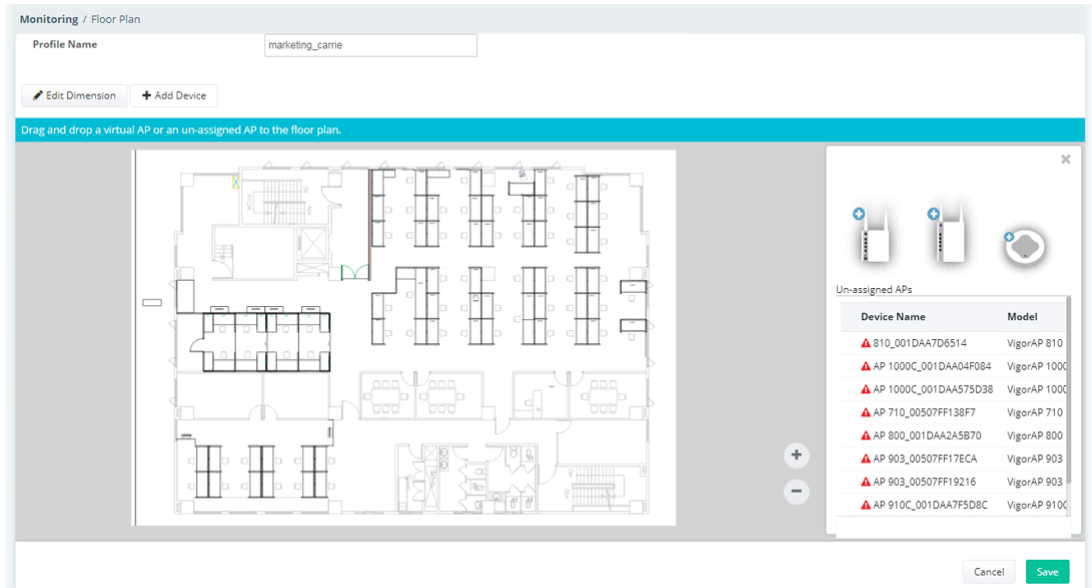

5. Select the AP you want (e.g., VigorAP910C icon, in this case) from right side of this page. Drag and drop the icon on the map. Later, an icon with effective signal range will be seen on the screen.

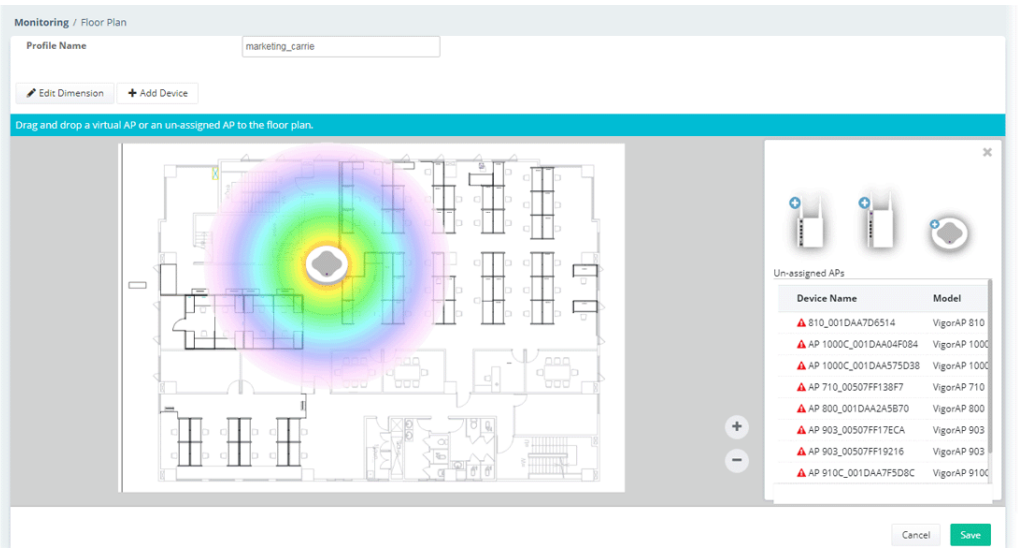

6. Slightly click the AP icon on the map. Two links of **Link to an AP** and **Remove Device** will be shown on the right side.

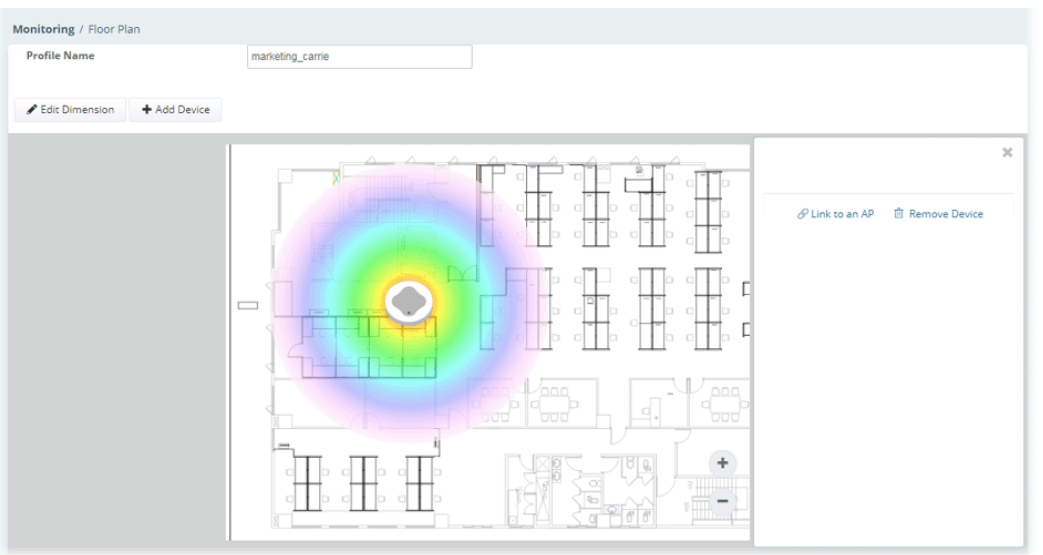

- **Remove Device** If you do not satisfy the location of AP icon, click this link to remove the AP icon from the map.
- **Link to an AP** If you satisfy the location of AP icon, click this link to select VigorAP. All of un-assigned AP names will be shown on the list. Choose the one you want and click Apply. Then such map has been connected with the specified AP.

7. Click **Link to an AP** to select the AP you want. After clicking **Apply**, the name of the VigorAP will be displayed below the icon on the map.

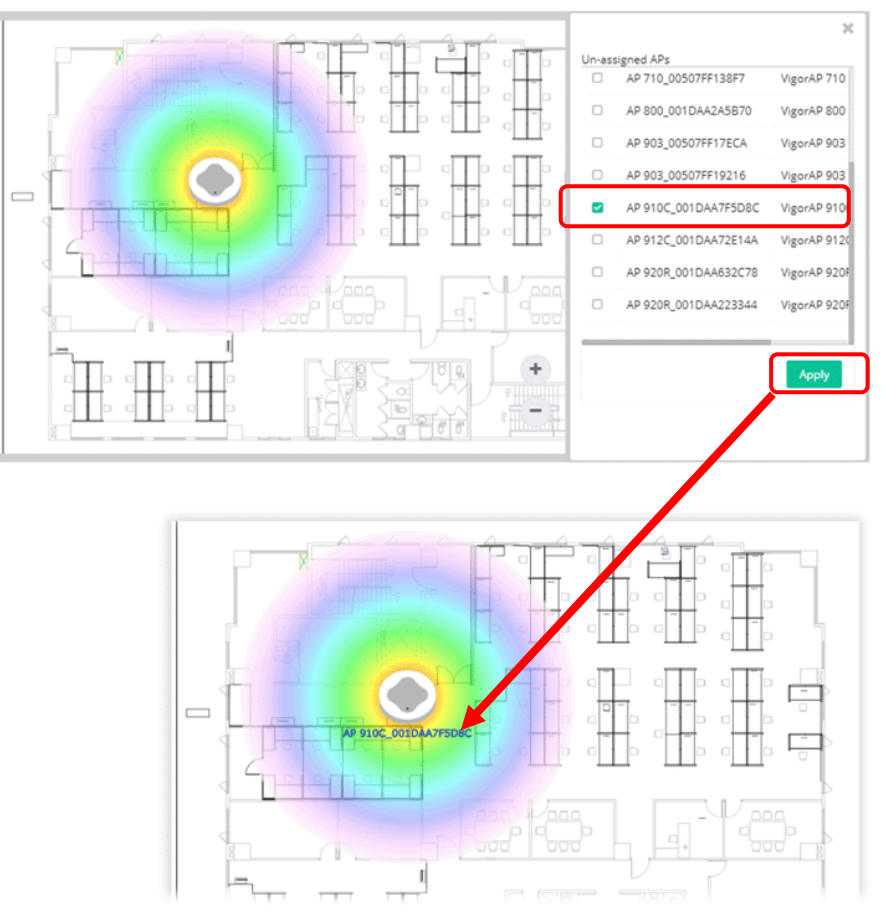

8. Click **Save**. The new created profile will be shown on the page.

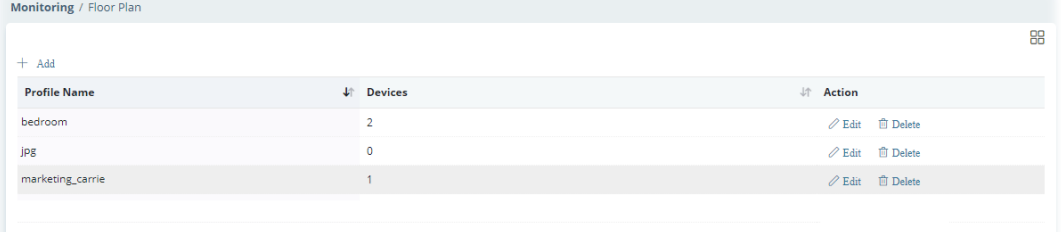

## **8.3.7 Rouge AP Detection**

Information detected by VigorAP can be displayed in this page. In which, the APs will be classified with rogue AP and known AP in different colors.

Click the **Rogue AP** tab to display the following page. All the APs detected will be treated as Rogue AP.

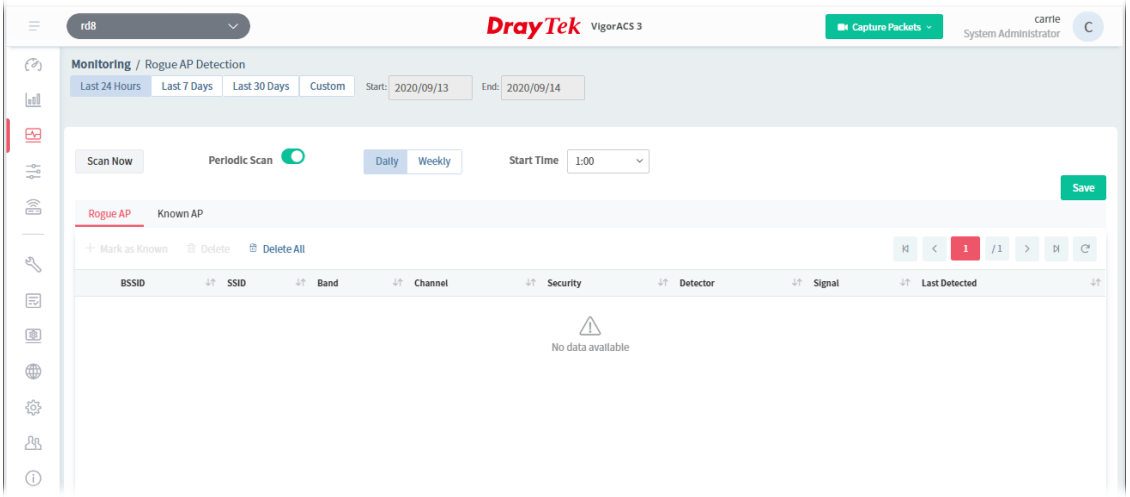

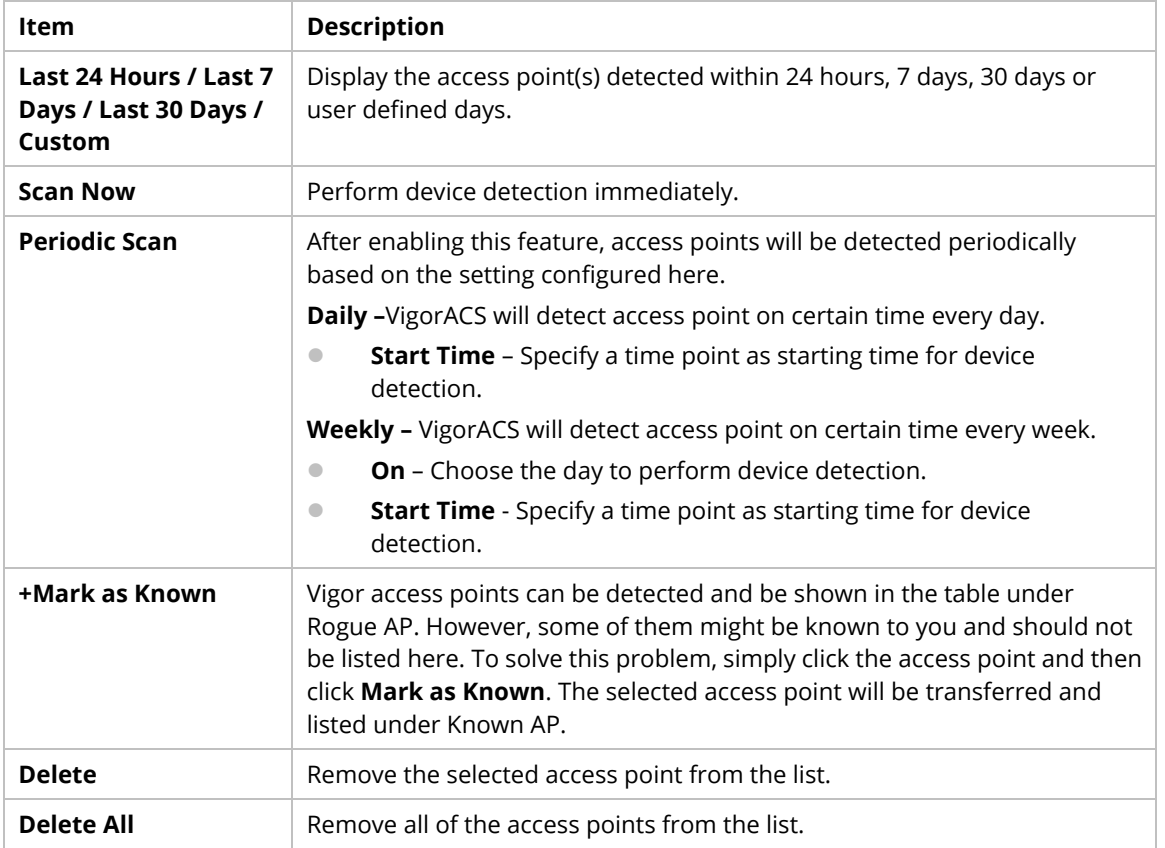

Click **Known AP** to display the following page. All the access points listed under this page will be treated as friendly AP.

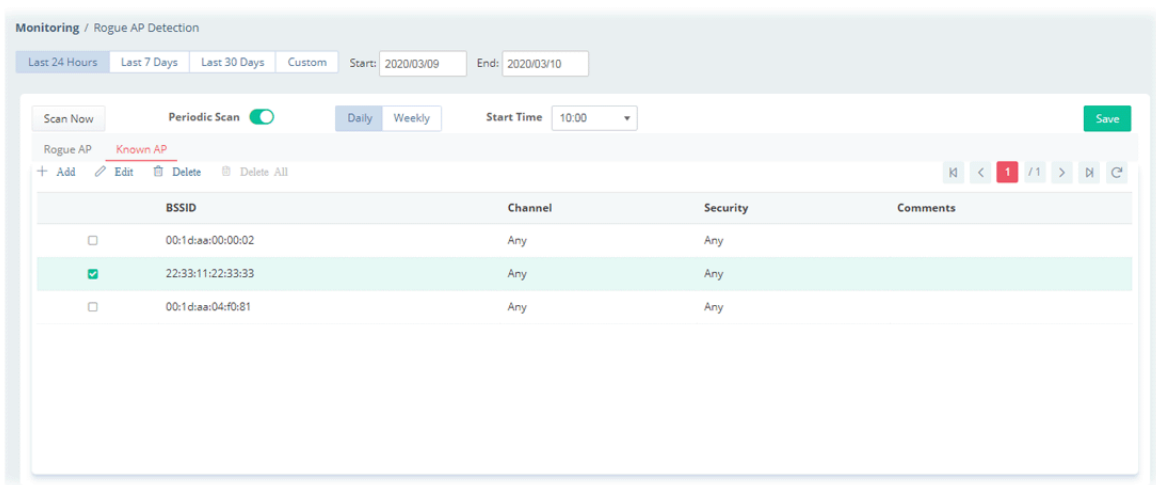

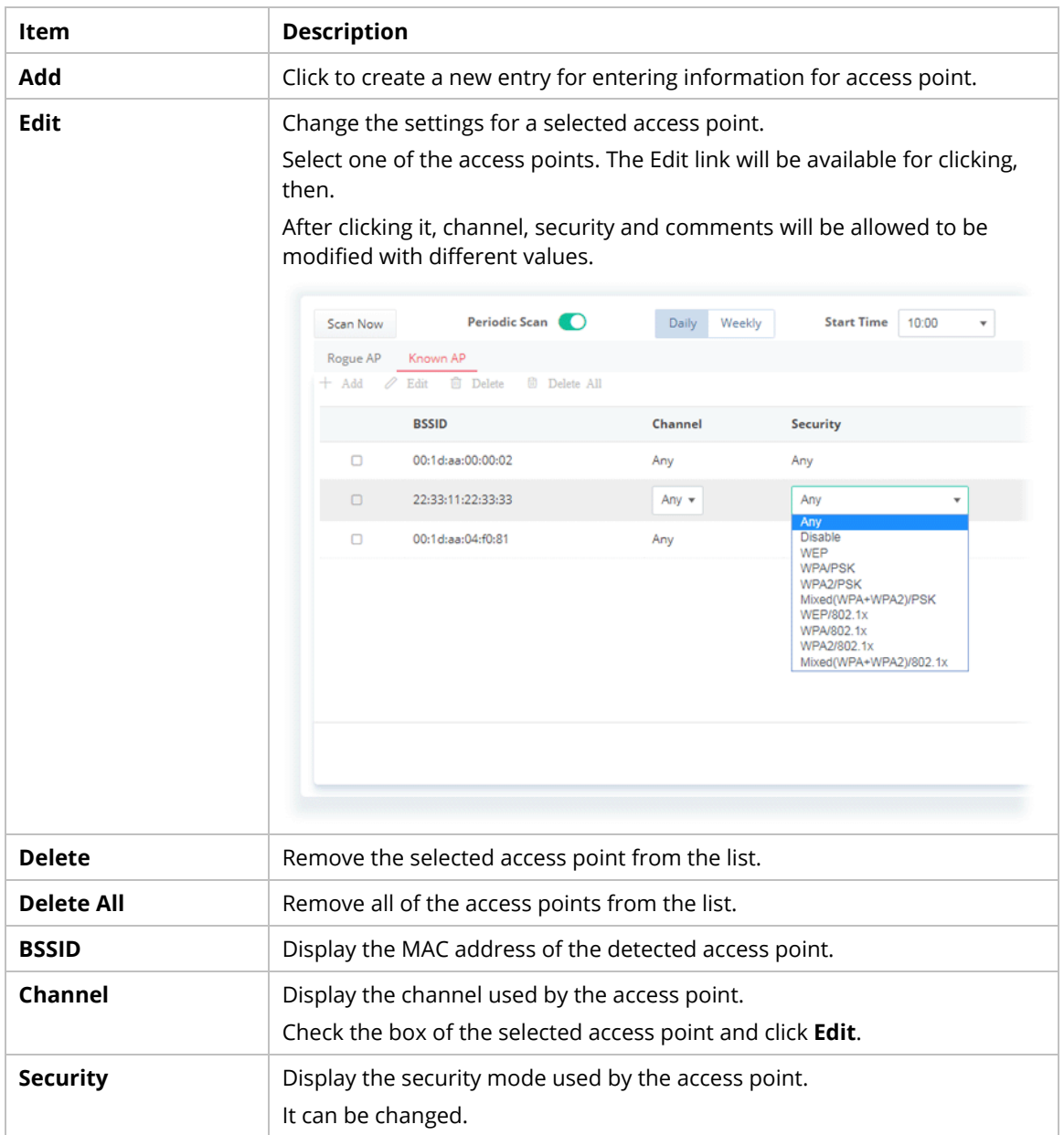

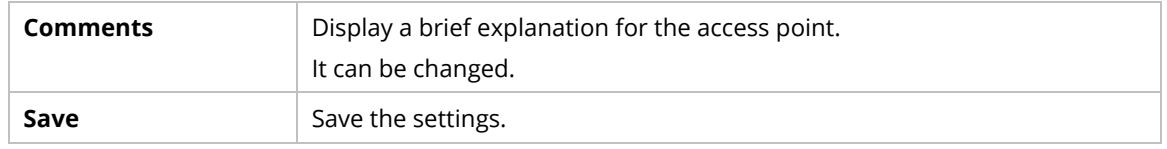

#### **8.3.8 WAN (SD-WAN), VPN (SD-WAN), VoIP (SD-WAN), Data Usage (SD-WAN)**

These pages (WAN (SD-WAN), VPN (SD-WAN), VoIP (SD-WAN), Data Usage (SD-WAN)) are only available when SD-WAN feature for the selected network group has been enabled. If not, after accessing into these page, the following dialog will appear.

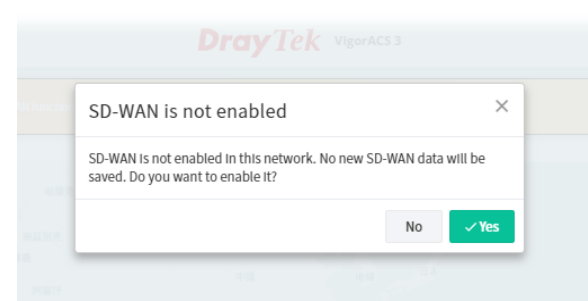

If you click **Yes**, the system will open the Network Management web page and pop-up the following dialog.

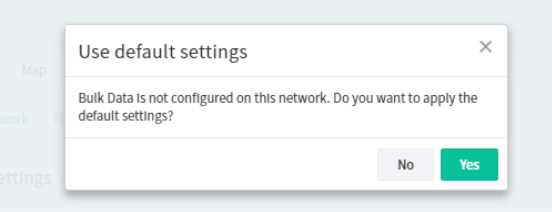

Click **Yes** to use the default settings.

When the SD-WAN is enabled, refer to **4.4 Monitoring for SD-WAN Network Group** for detailed information of corresponding configuration pages.

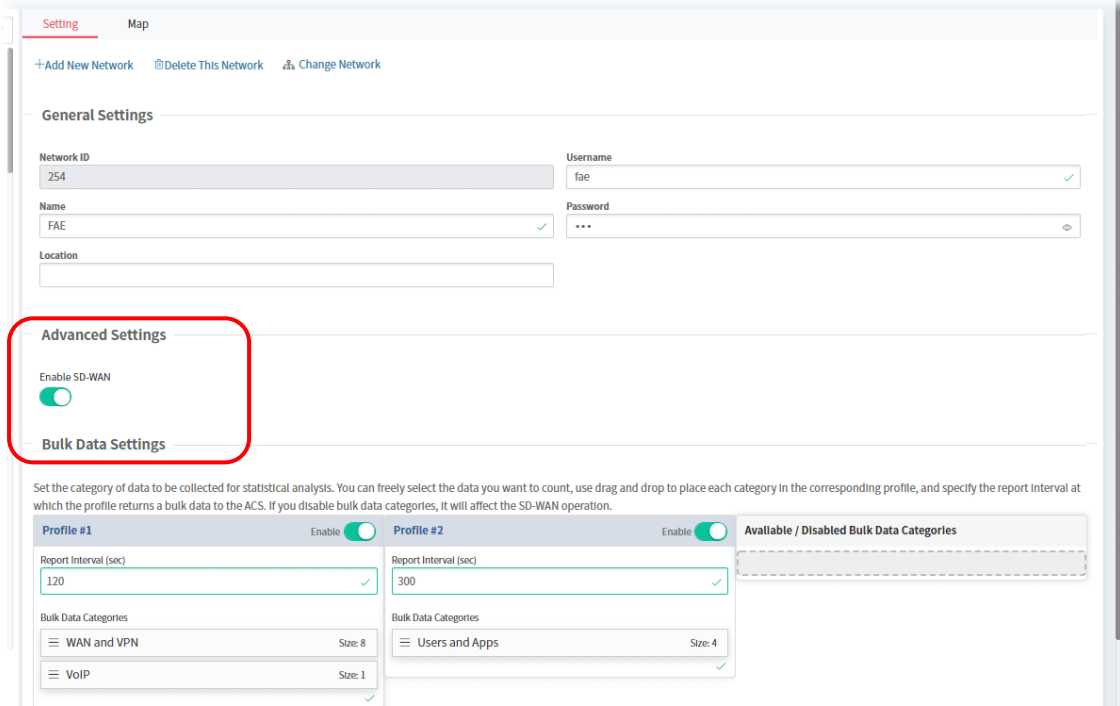

# **8.4 Configuration Menu for Network Group,**

Configuration settings will vary for root network, group network and specified CPE.

This section introduces the menu item used for the network group (e.g., RD8 in this case) with SD-WAN feature.

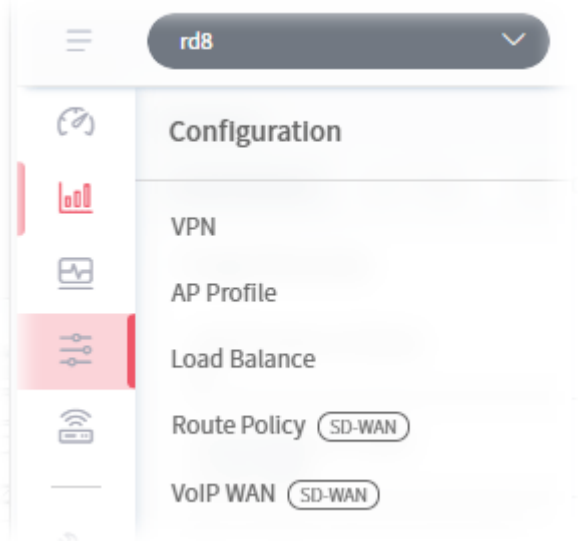

#### **8.4.1 VPN**

VigorACS offers an easy method, VPN Wizard, to configure VPN settings for building VPN connection between two CPEs.

This page displays all the VPN connection status globally for Root Network or the VPN connection status for the network group selected.

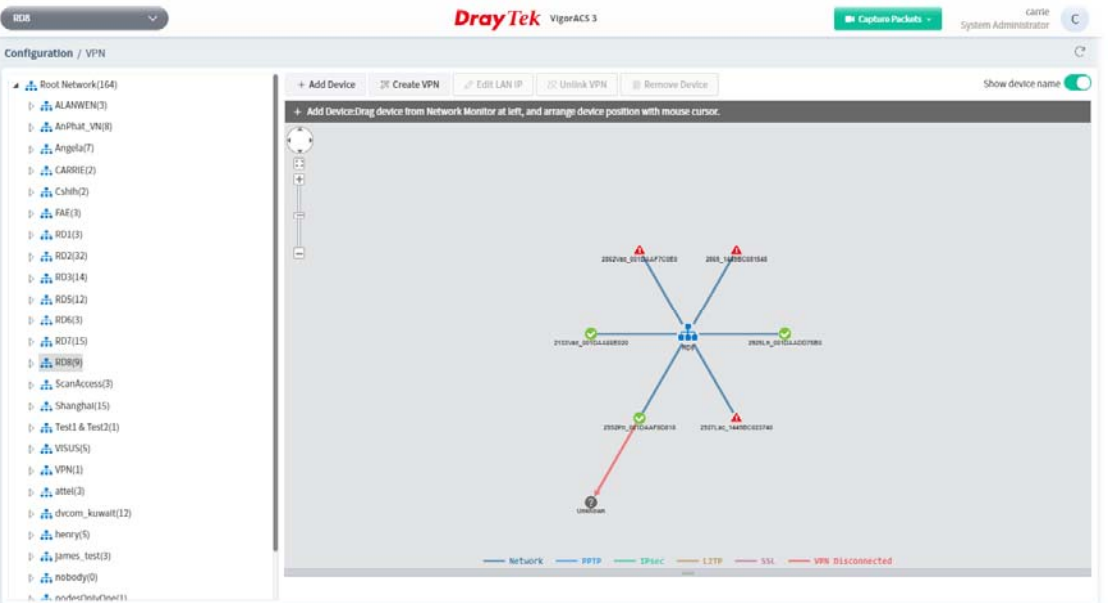

Different colors for arrows represent different protocols used in VPN connections. For example, Purple means Network Group; Green means PPTP mode; Blue means IPsec mode; and Red means the VPN connection is failed.

#### **8.4.2 AP Profile**

AP profile is used to apply to a selected access point. It is very convenient for the administrator to configure the setting for access point without opening the web user interface of the access point.

The functions listed in the AP profile in VigorACS contain settings for all of models of VigorAP. When an AP profile is created, it can be used to apply onto any access point managed by VigorACS. If the access point does not have the functions defined in the AP profile, after being applied, only the functions that the selected access point supports will be overwritten by the selected AP profile.

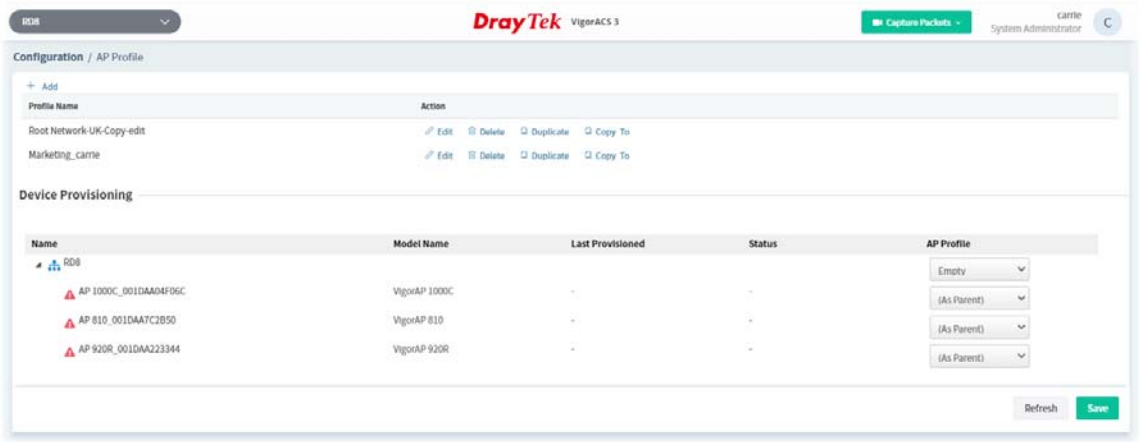

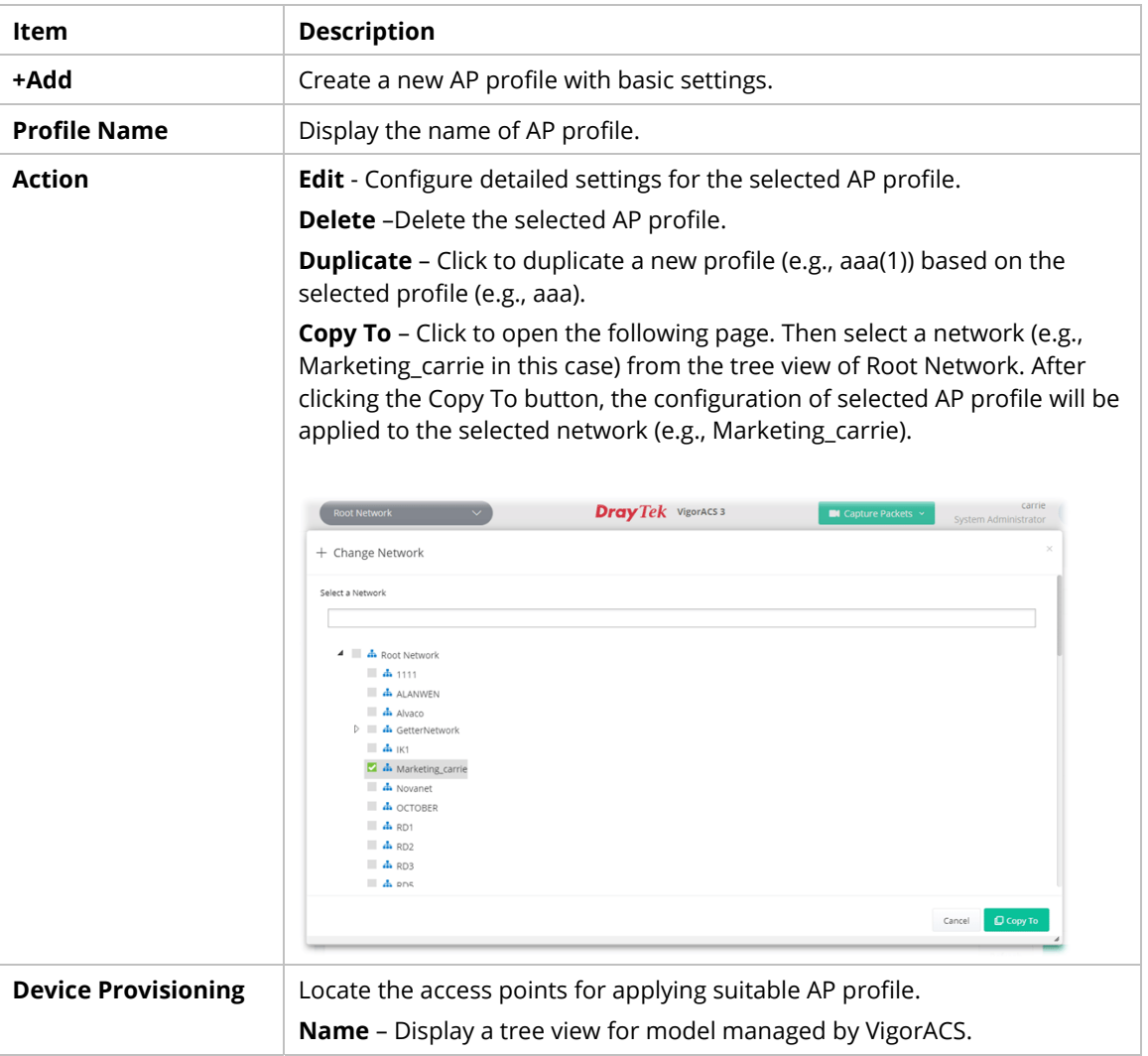

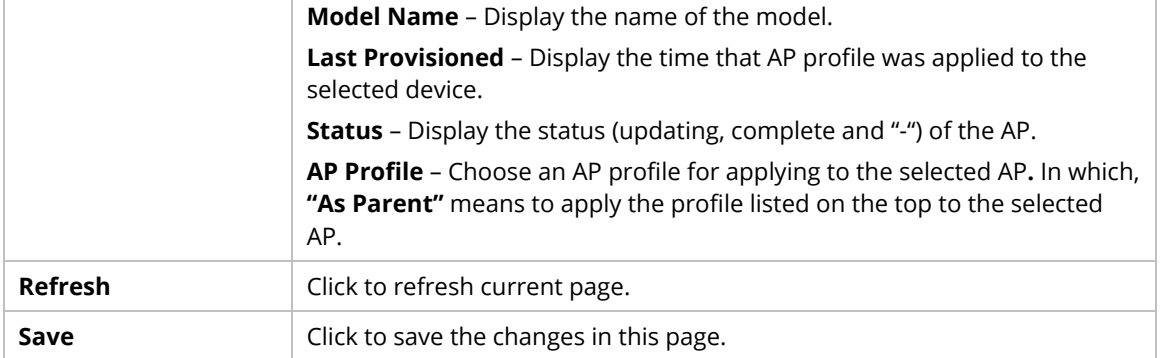

## **8.4.2.1 Add an AP Profile**

Click **+Add** to create a new AP profile.

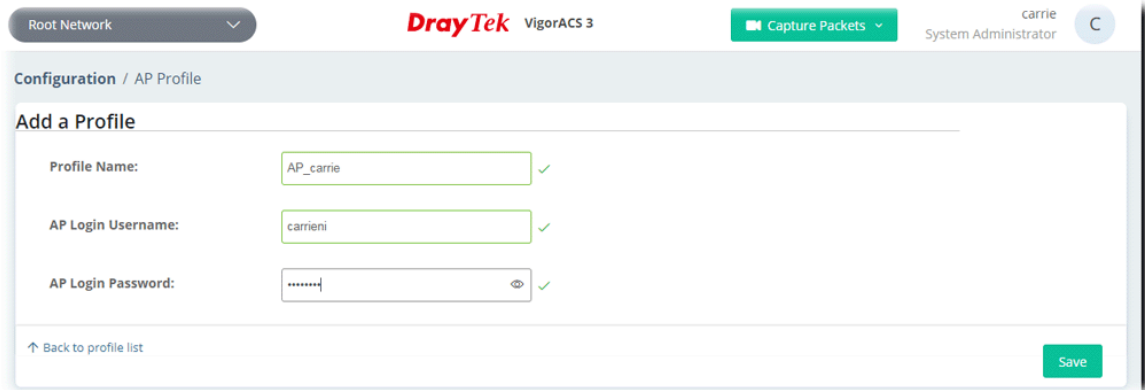

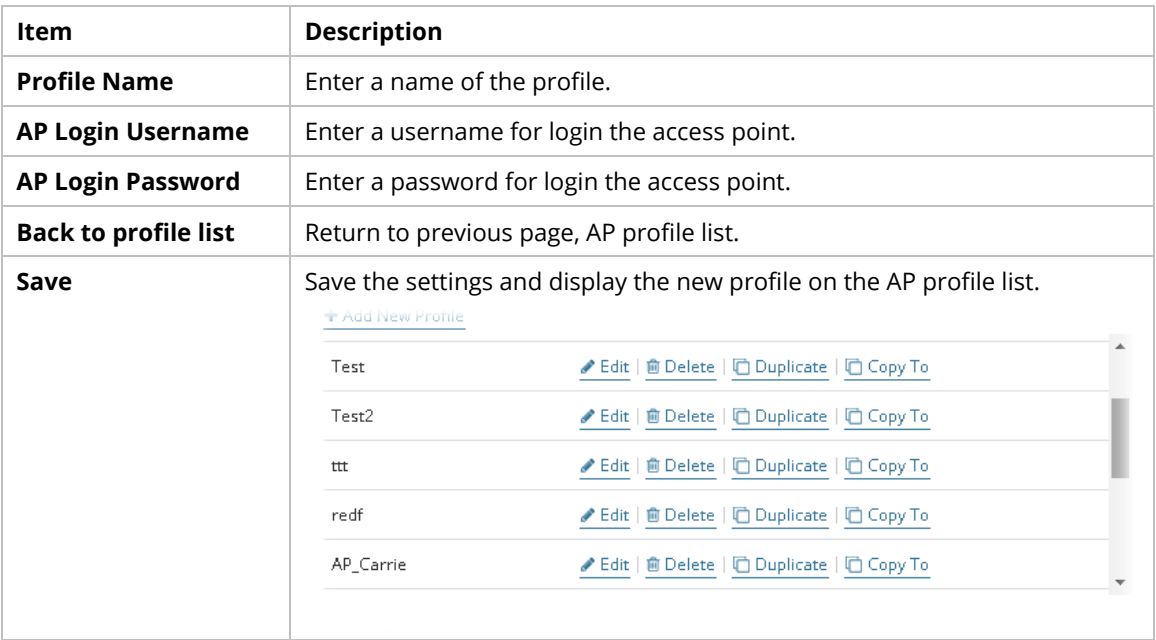

#### **8.4.2.2 Edit an AP Profile**

To configure detailed settings for each AP profile, click the **Edit** button for the selected profile. The setting page appears as follows:

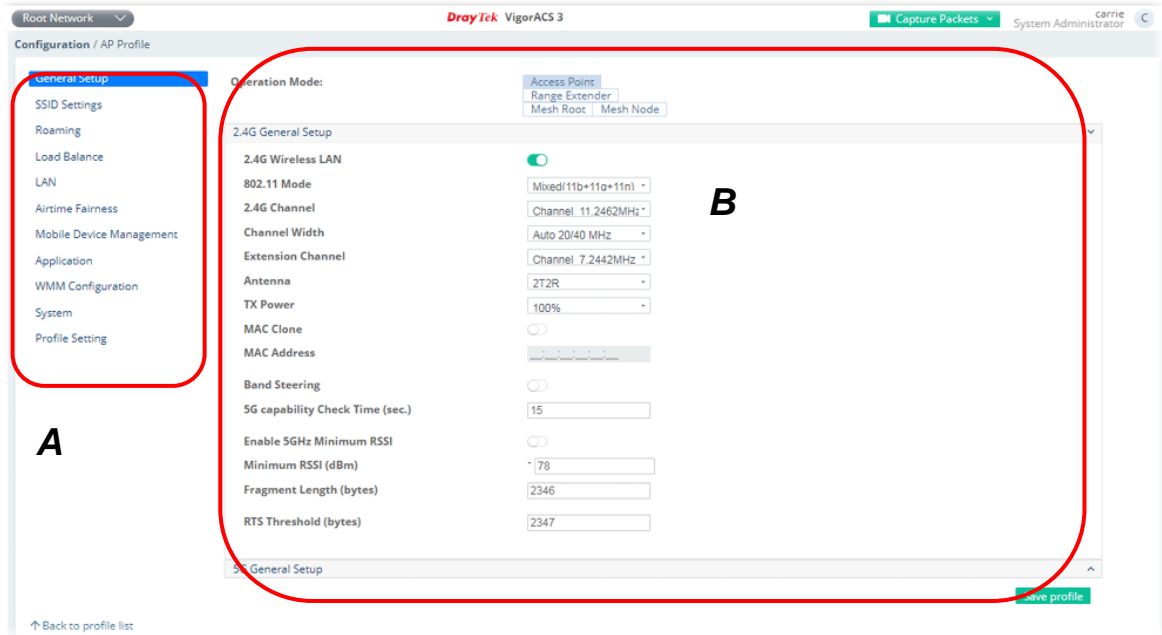

These parameters are explained as follows:

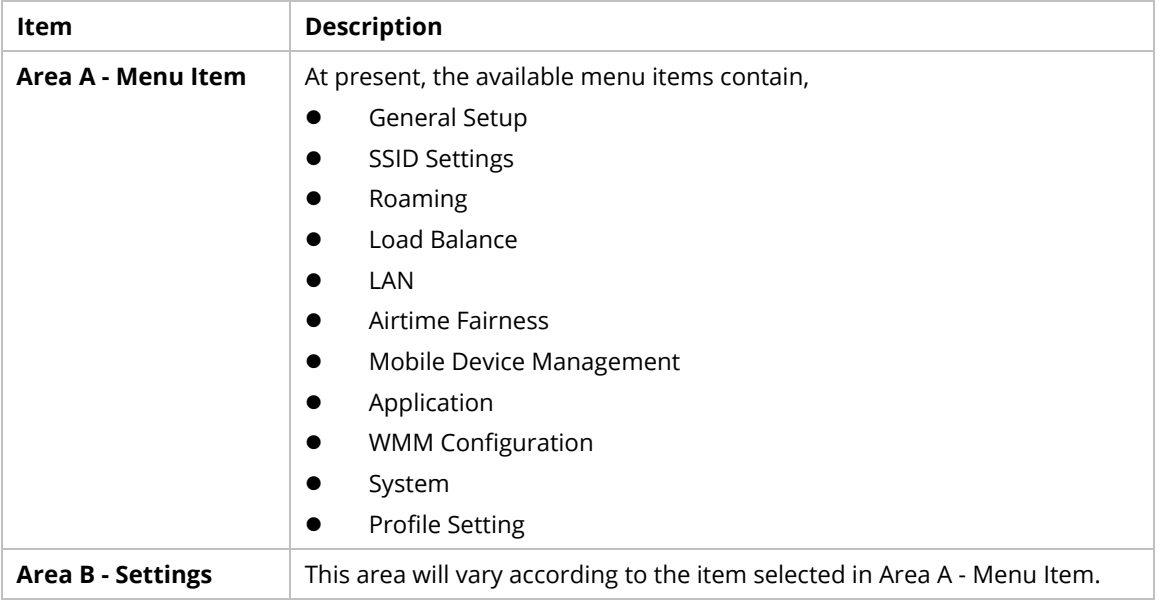

If required, refer to User's Guide of VigorAP for the detailed information of settings definition.

## **8.4.3 Load Balance**

While detecting the connection quality for the whole network group, the ACS server will consider the values of latency, loss, and jitter to get load balance for packets.

This page allows you to configure the weight for latency, jitter and packets loss.

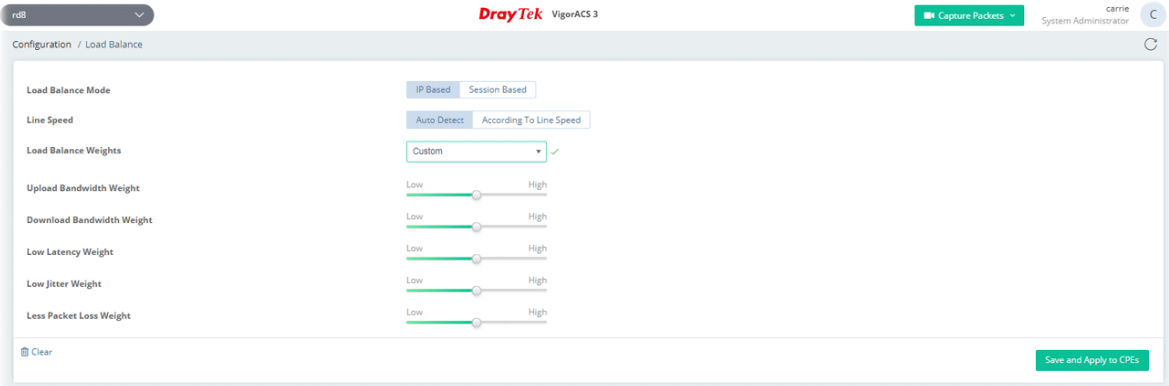

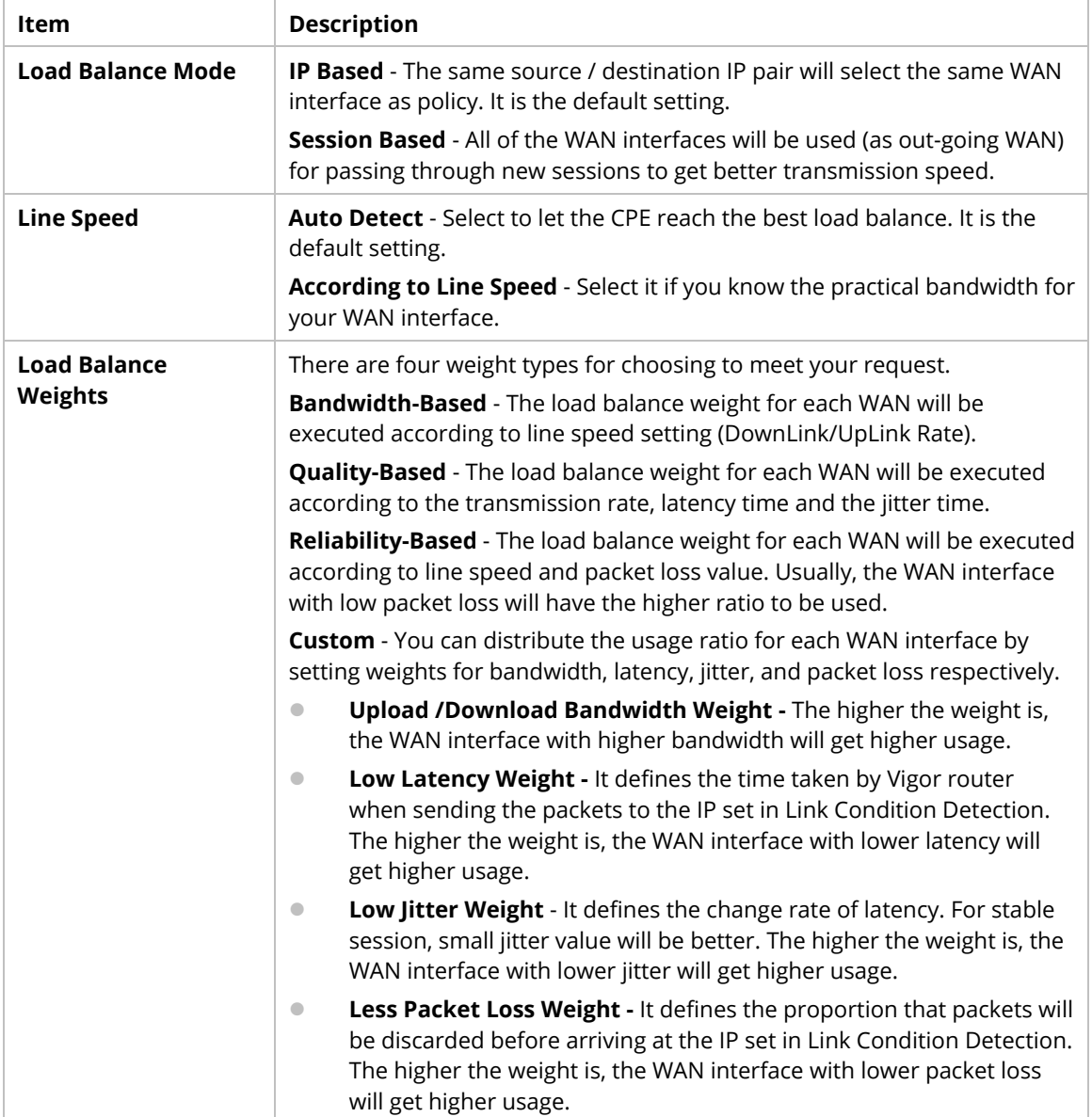

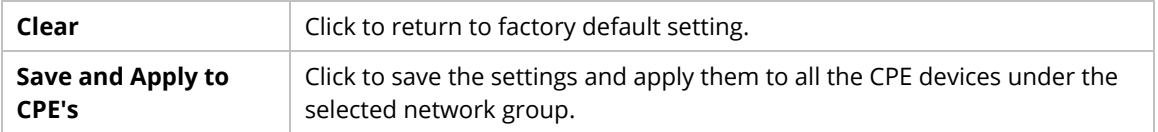

#### **8.4.4 Route Policy (SD-WAN)**

The Route Policy feature gives you control over how different types of outbound traffic are routed, through any of the LANs, WANs or VPNs.

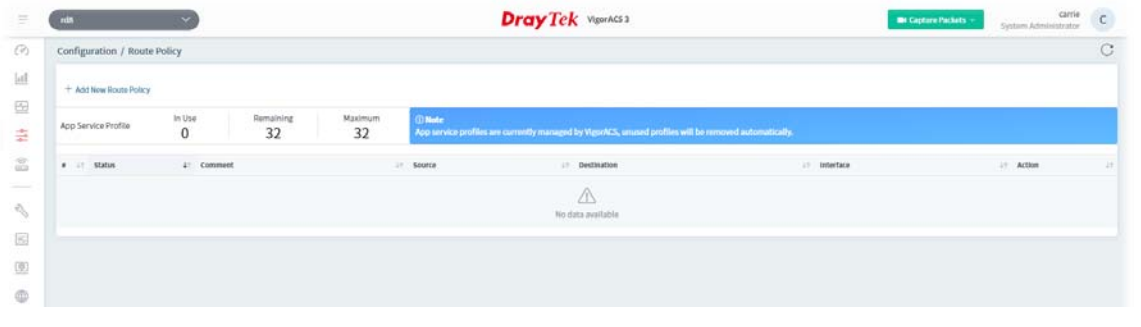

 It is available only when SD-WAN feature is enabled for current used network group. If not enabled, a notification will appear to ask for SD-WAN activation.

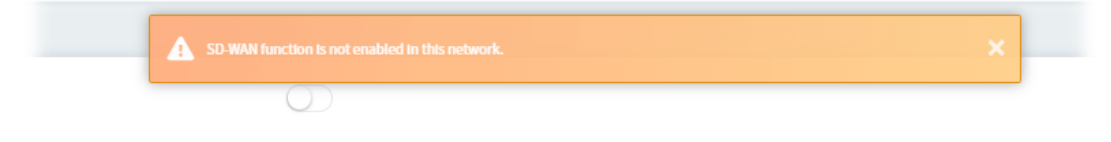

#### **8.4.4.1 Creating a Route Policy with Basic Mode**

1. Click **+Add New Route Policy** to create a new profile. In default, the settings based on Basic Mode will be shown as follows.

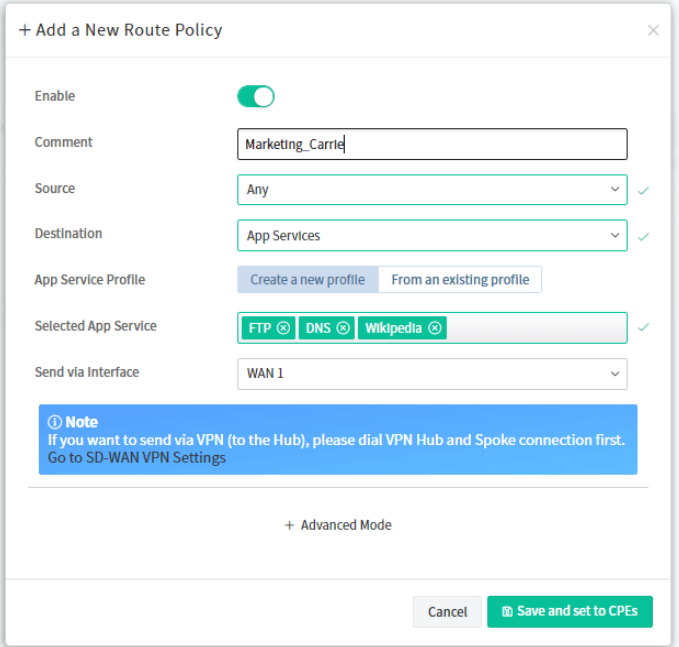

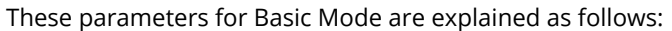

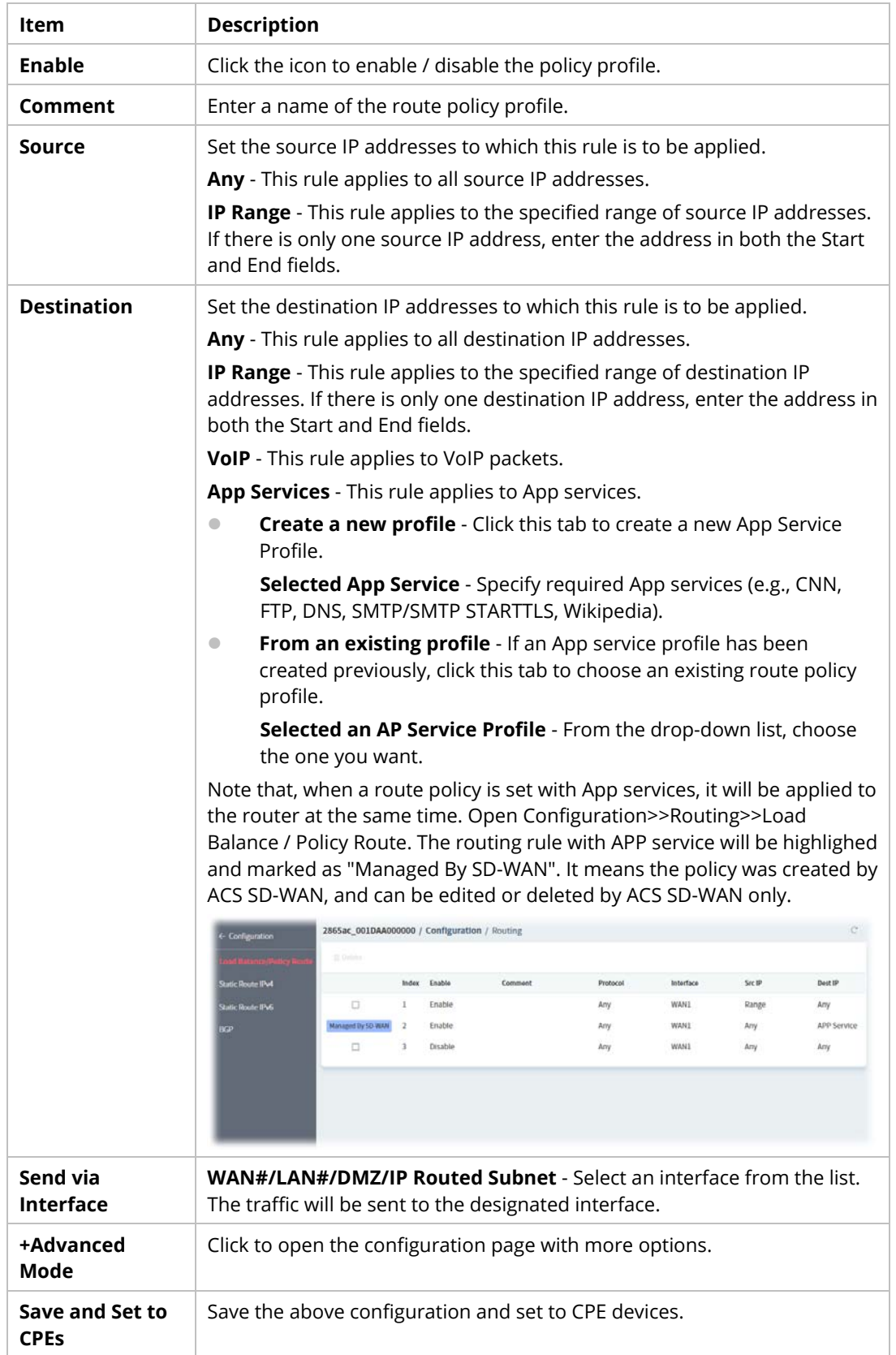

2. Click **Save and set to CPEs**.

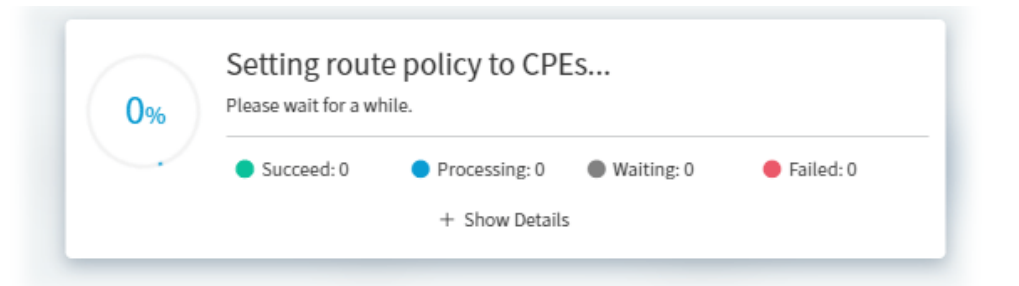

3. A route policy has been set successfully.

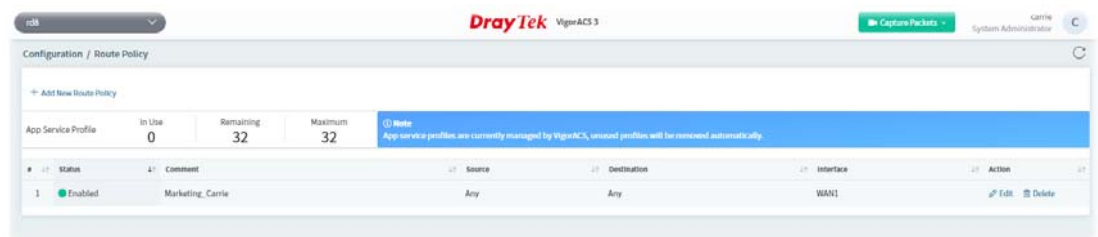

#### **8.4.4.2 Creating a Route Policy with Advanced Mode**

1. Click **+Add New Route Policy** to create a new profile. In default, the settings based on Basic Mode will be shown as follows.

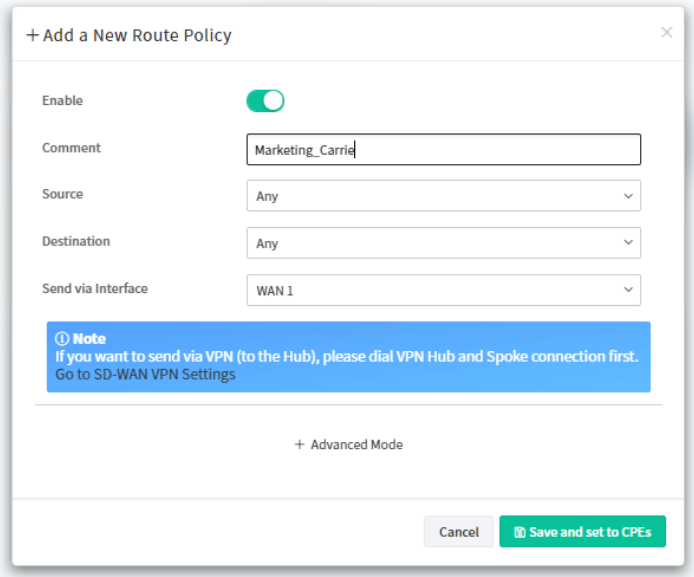

2. Click **+Advanced Mode** to get the following page.

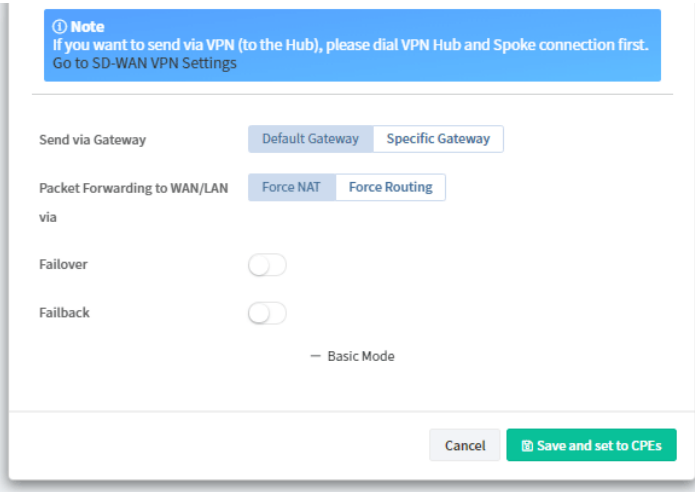

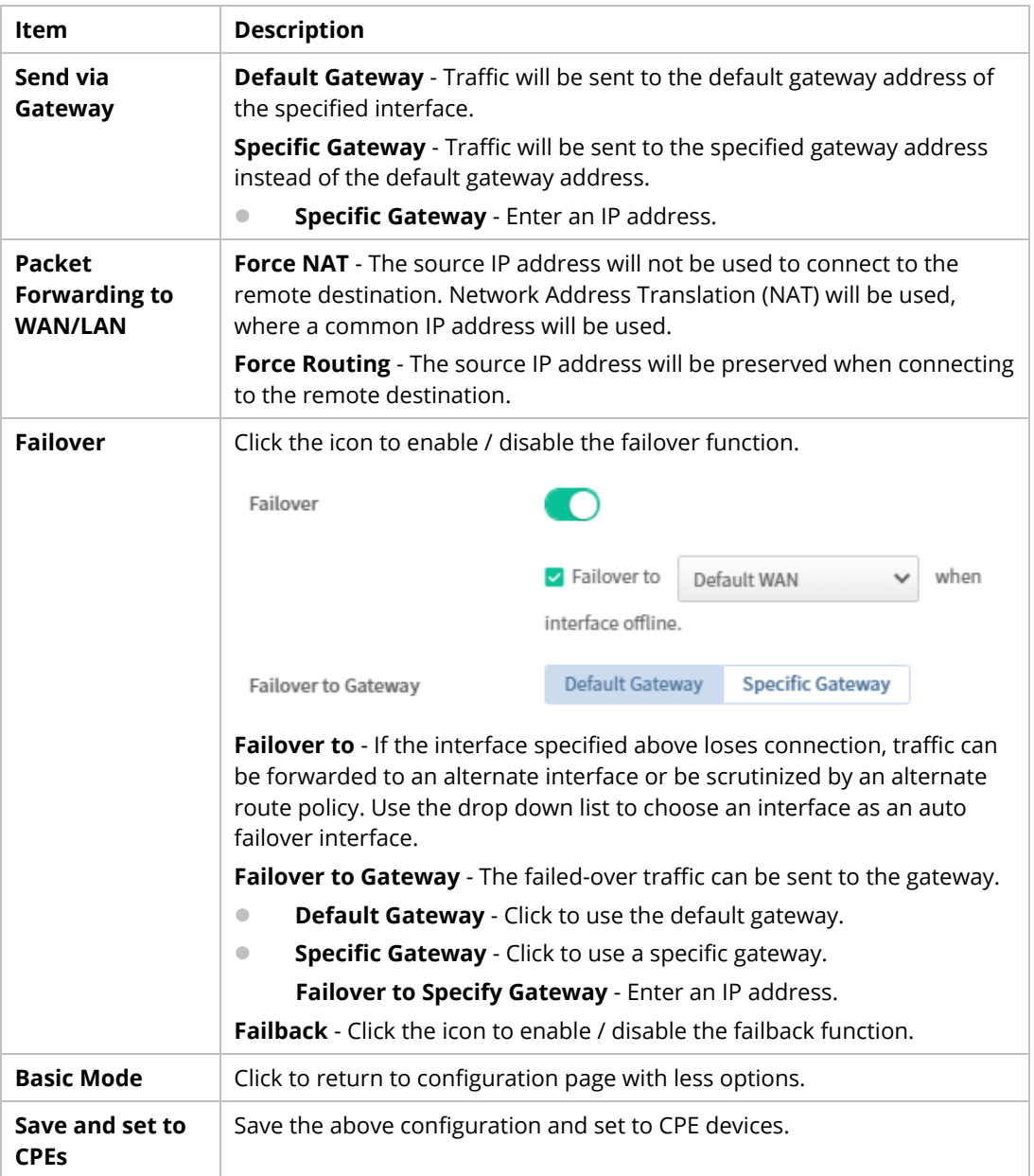

4. Click **Save and set to CPEs**.

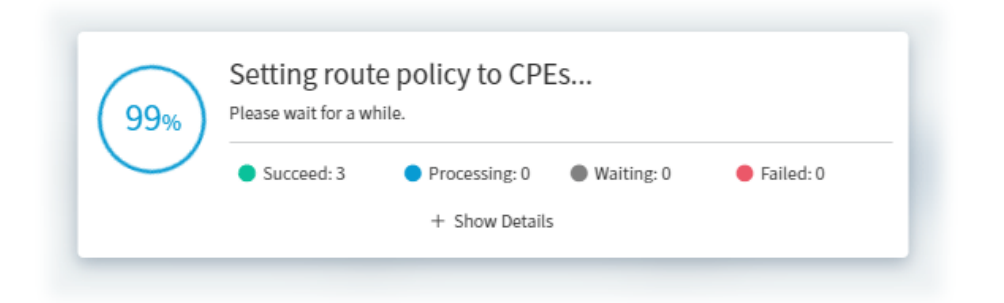

5. A route policy has been set successfully.

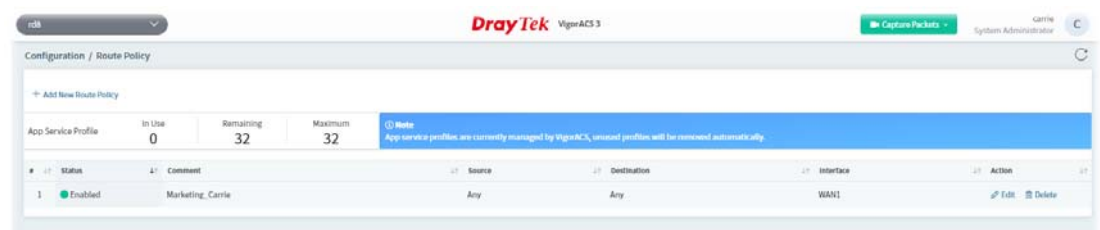

#### **8.4.5 VoIP WAN (SD-WAN)**

At present, the routers which support VoIP WAN (SD-WAN) are Vigor2927, Vigor2865 and Vigor2866.

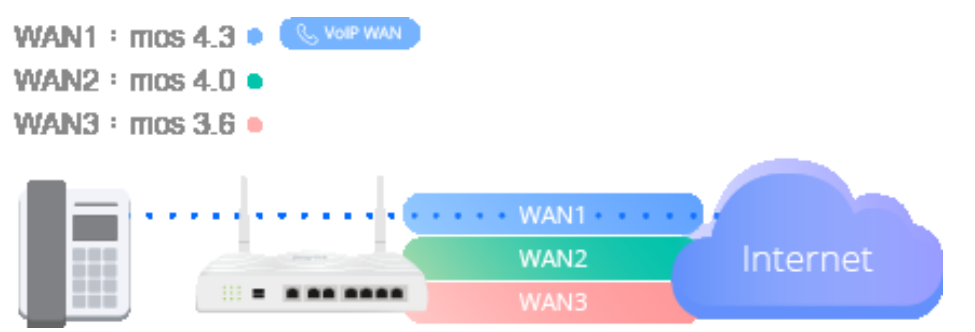

Digital phones can be connected to any router via Ethernet interface (no need to support VoIP function). With the VoIP WAN function, we can set a range. As long as the signal strength falls within this range, you can use digital phones to communicate with the remote end.

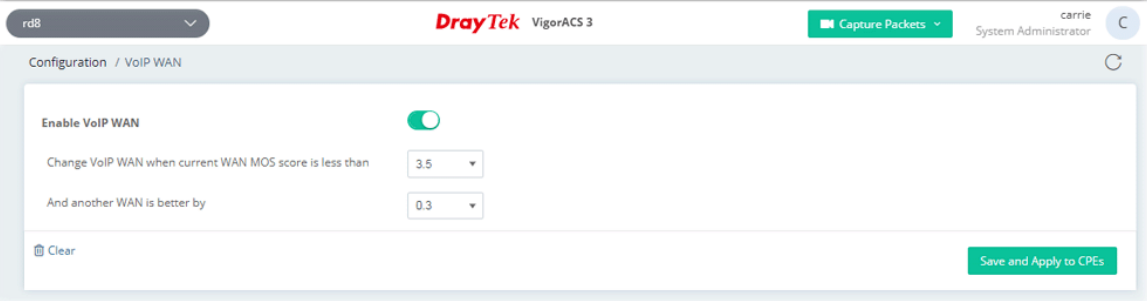

 It is available only when SD-WAN feature is enabled for current used network group. If not enabled, a notification will appear to ask for SD-WAN activation.

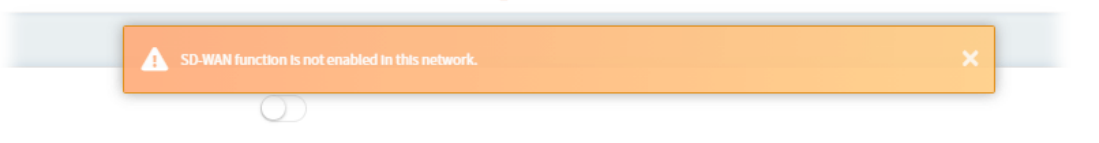

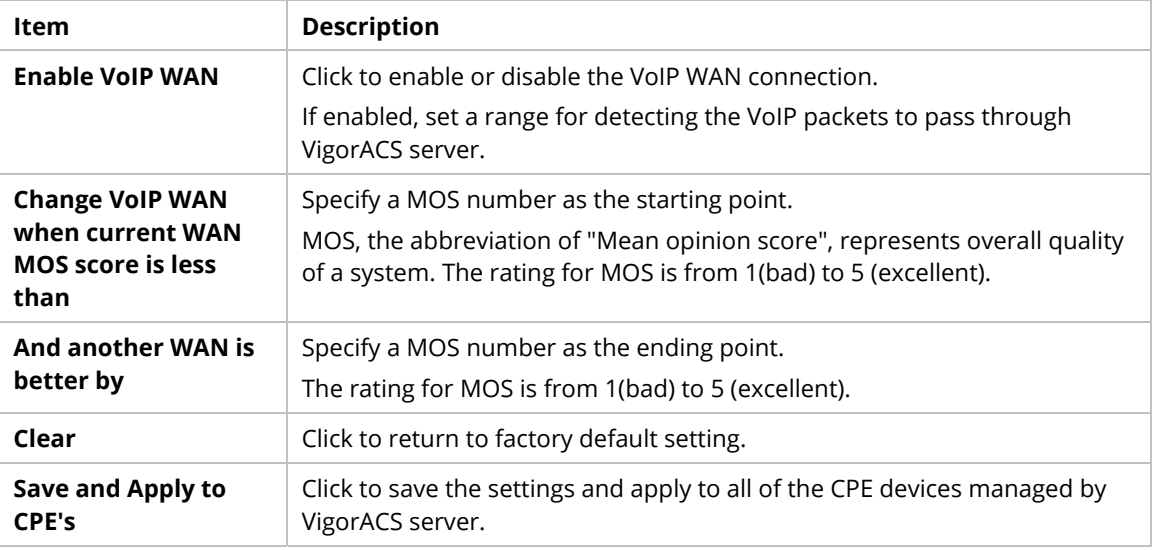

## **8.5 Hotspot Web Portal for SD-WAN Network Group**

Configuration settings of Hotspot Web Portal will vary for group network and specified CPE.

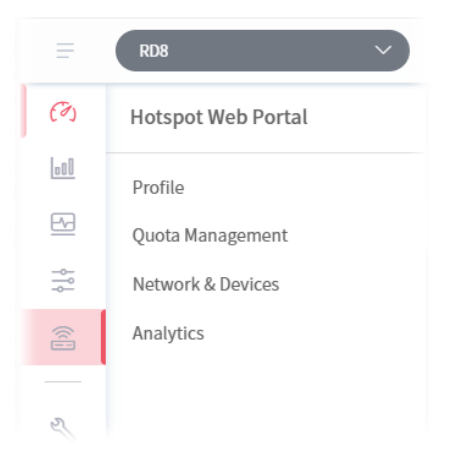

## **8.5.1 Profile**

Profile is used to create or modify Hotspot Web Portal profiles. Up to 4 profiles can be created to meet different requirements according to LAN subnets, WLAN SSIDs, origin and destination IP addresses, etc.

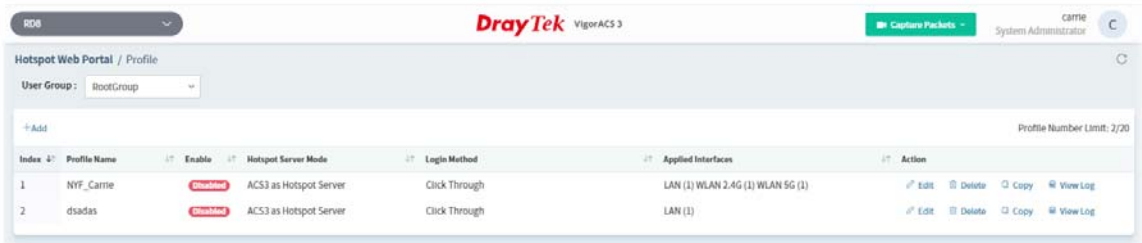

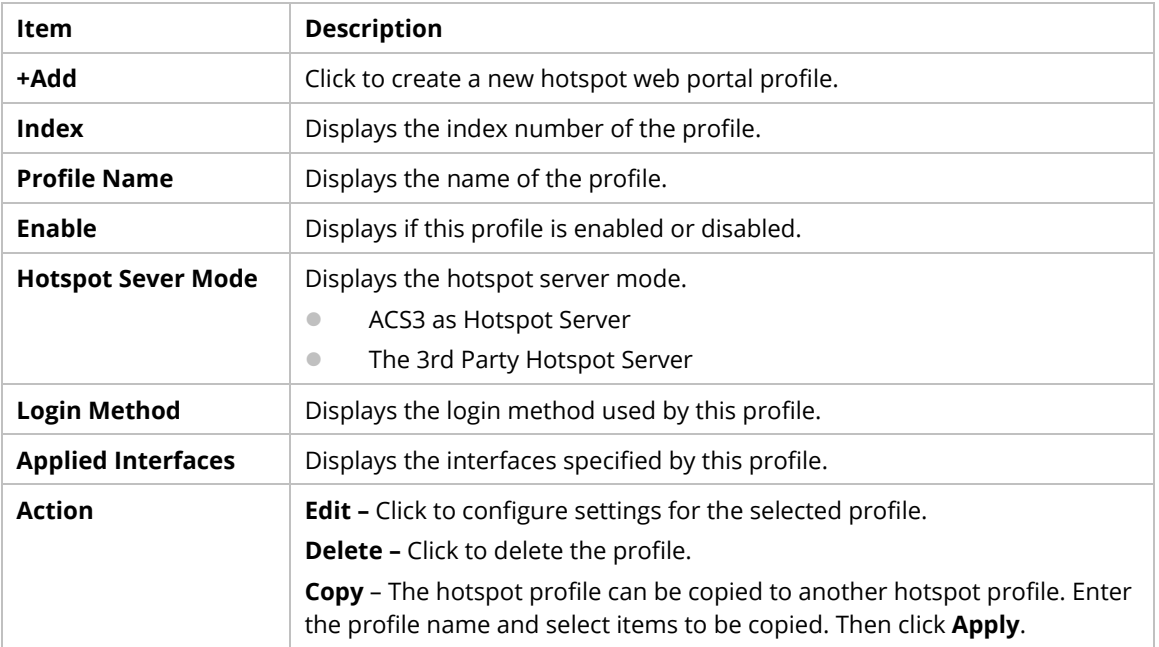

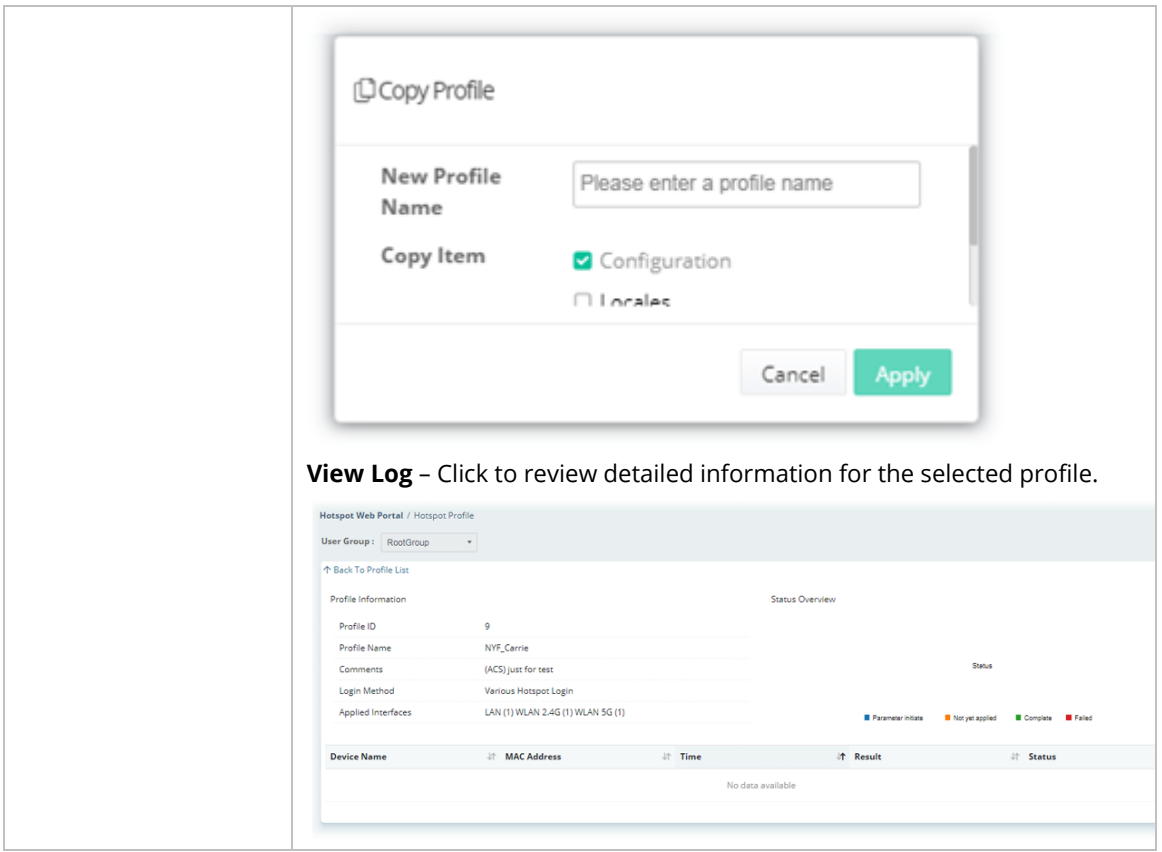

To create a new hotspot web portal profile:

- 1. Click **+Add**.
- 2. From the following page, enter profile name (e.g., NYF\_carrie) and click **Create**.

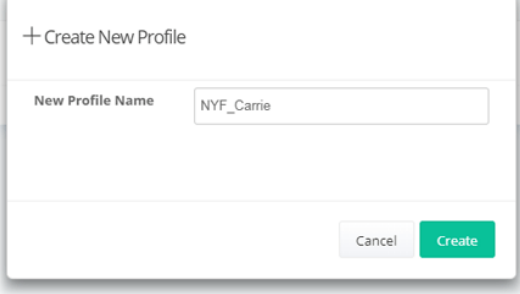

3. A new profile will be shown on the screen.

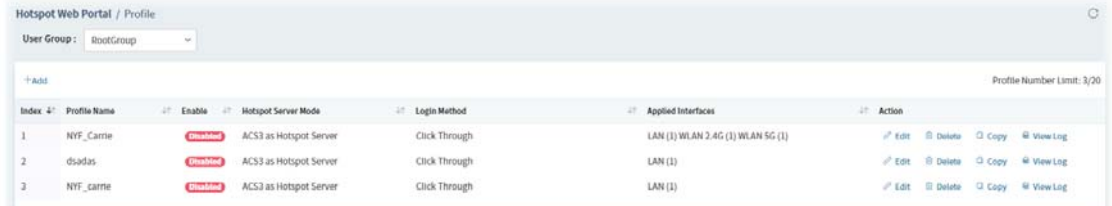

4. Click **Edit** for modifying the detailed settings.

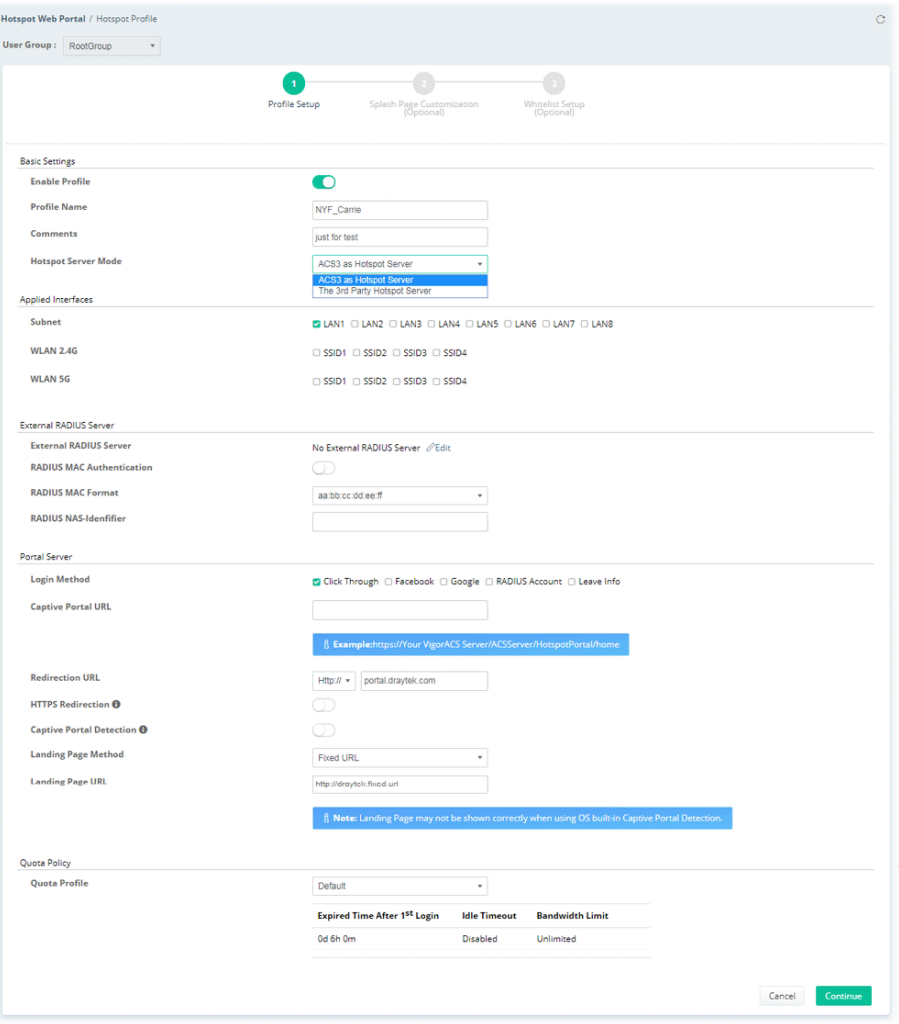

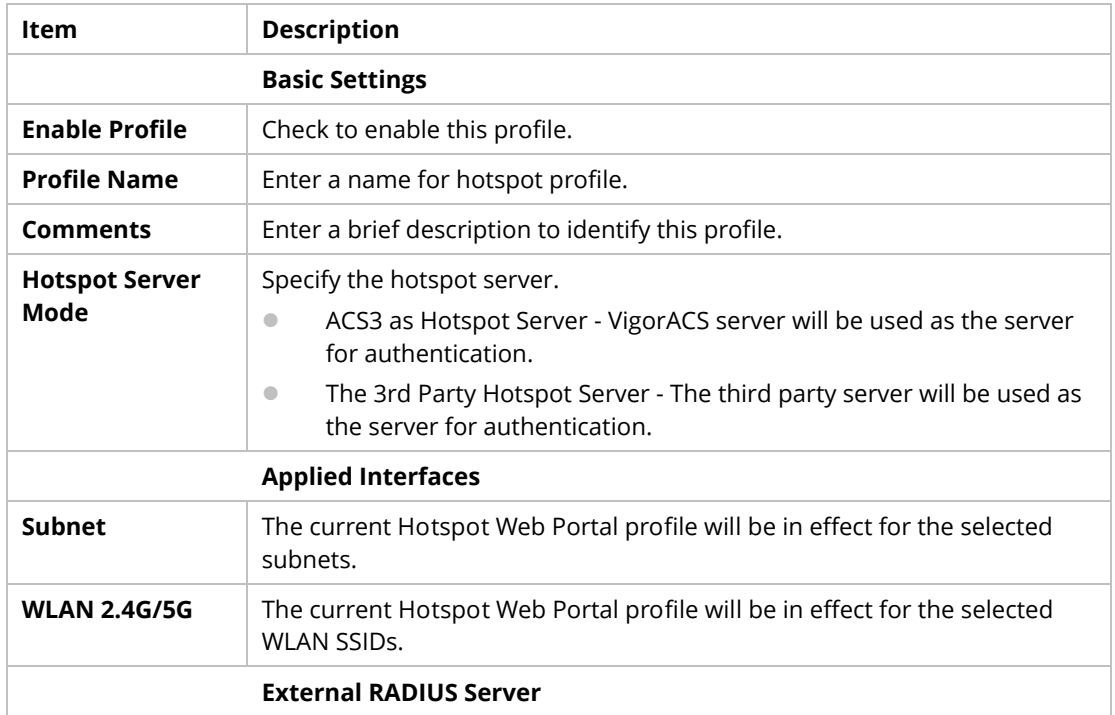

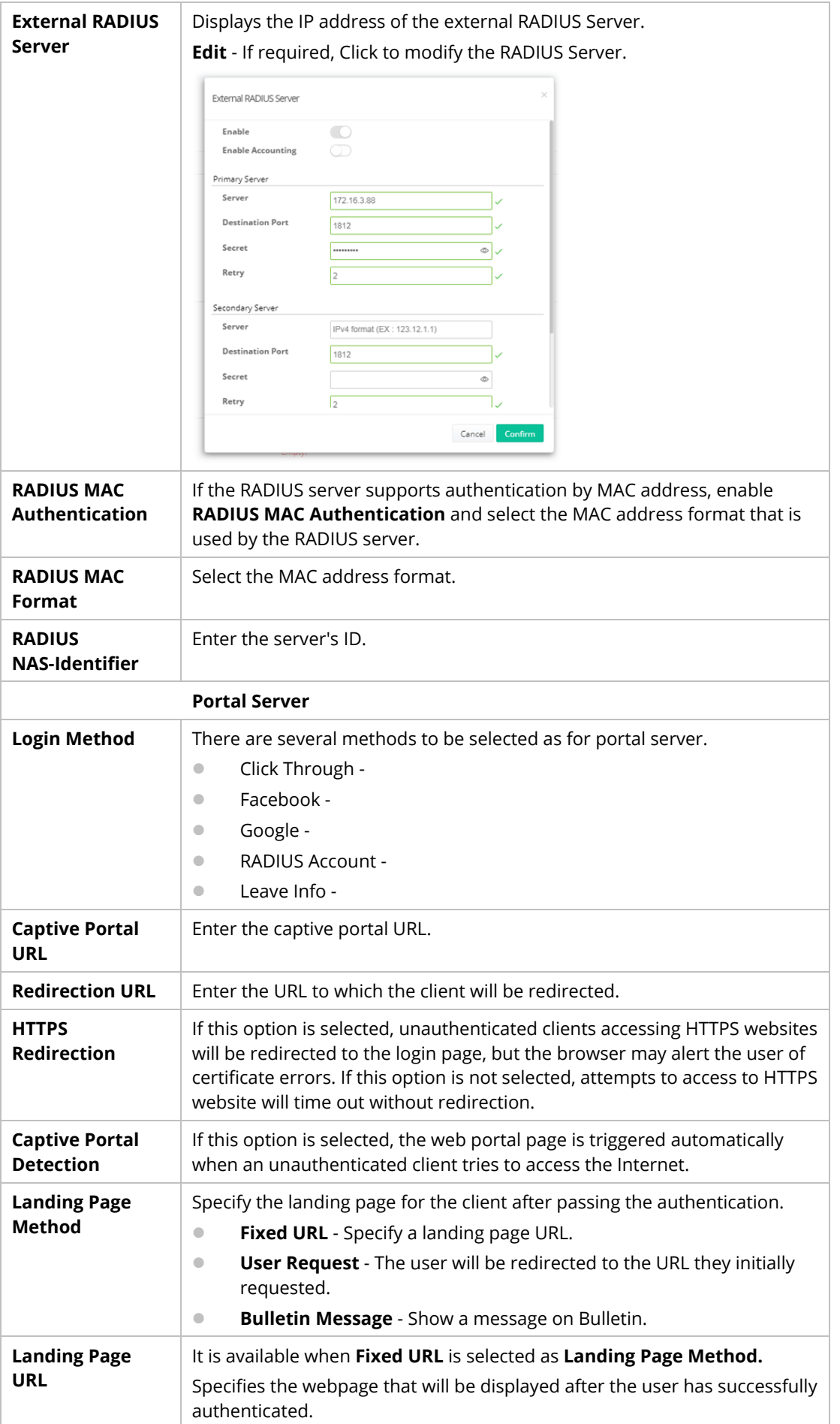

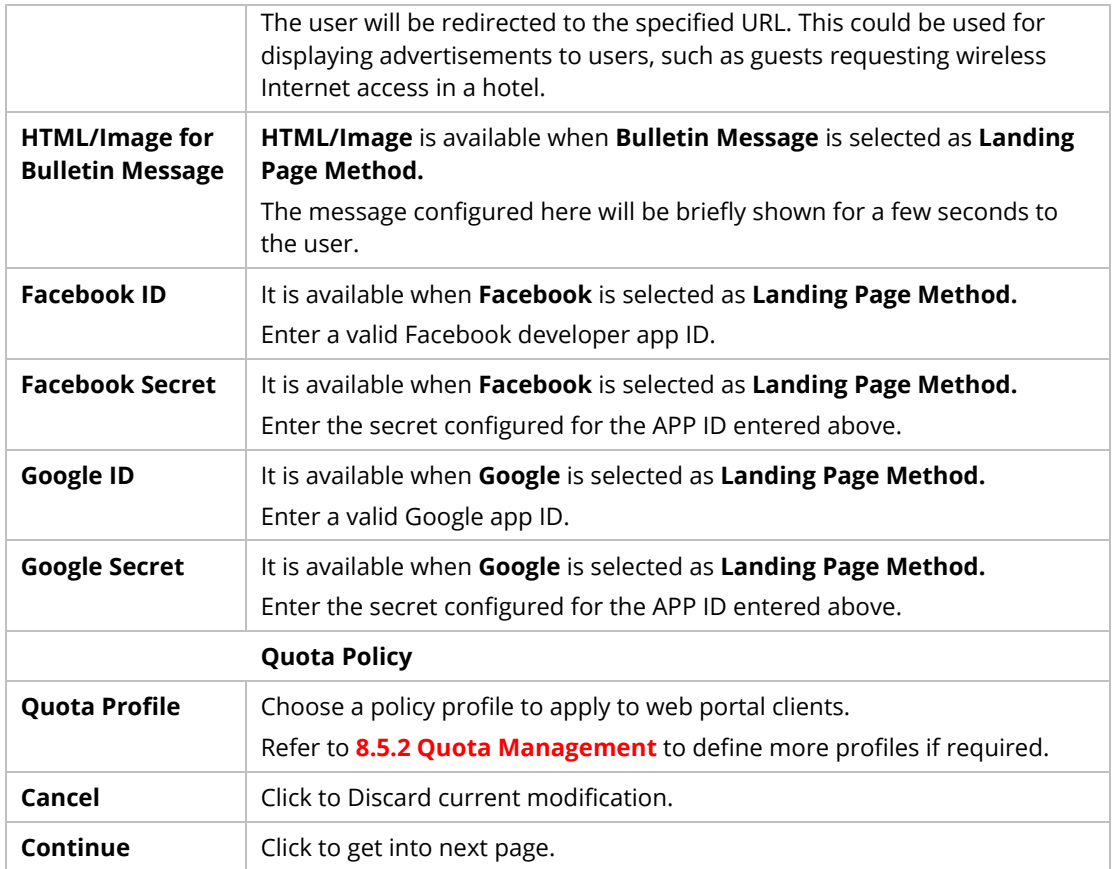

5. Choose **Click Through** as Login Method. Then, click **Continue** for Splash Page Customization. Splash Page Customization is available for **ACS3 as Hotspot Server** only.

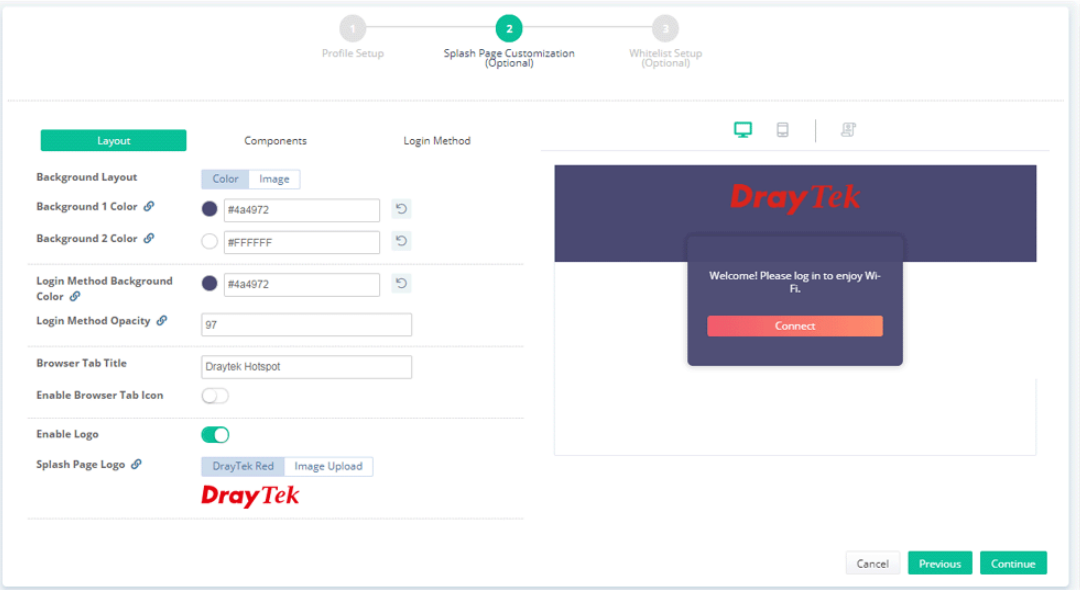

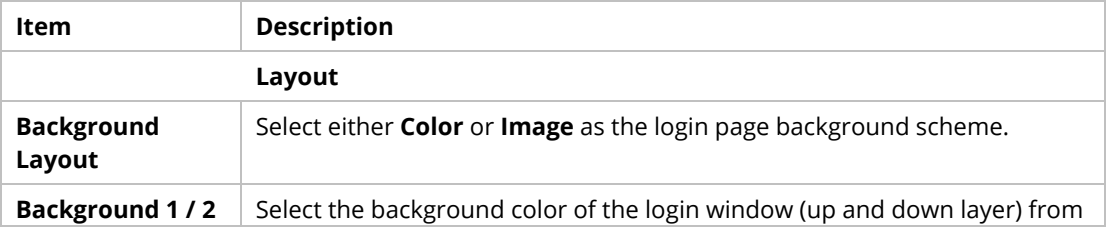

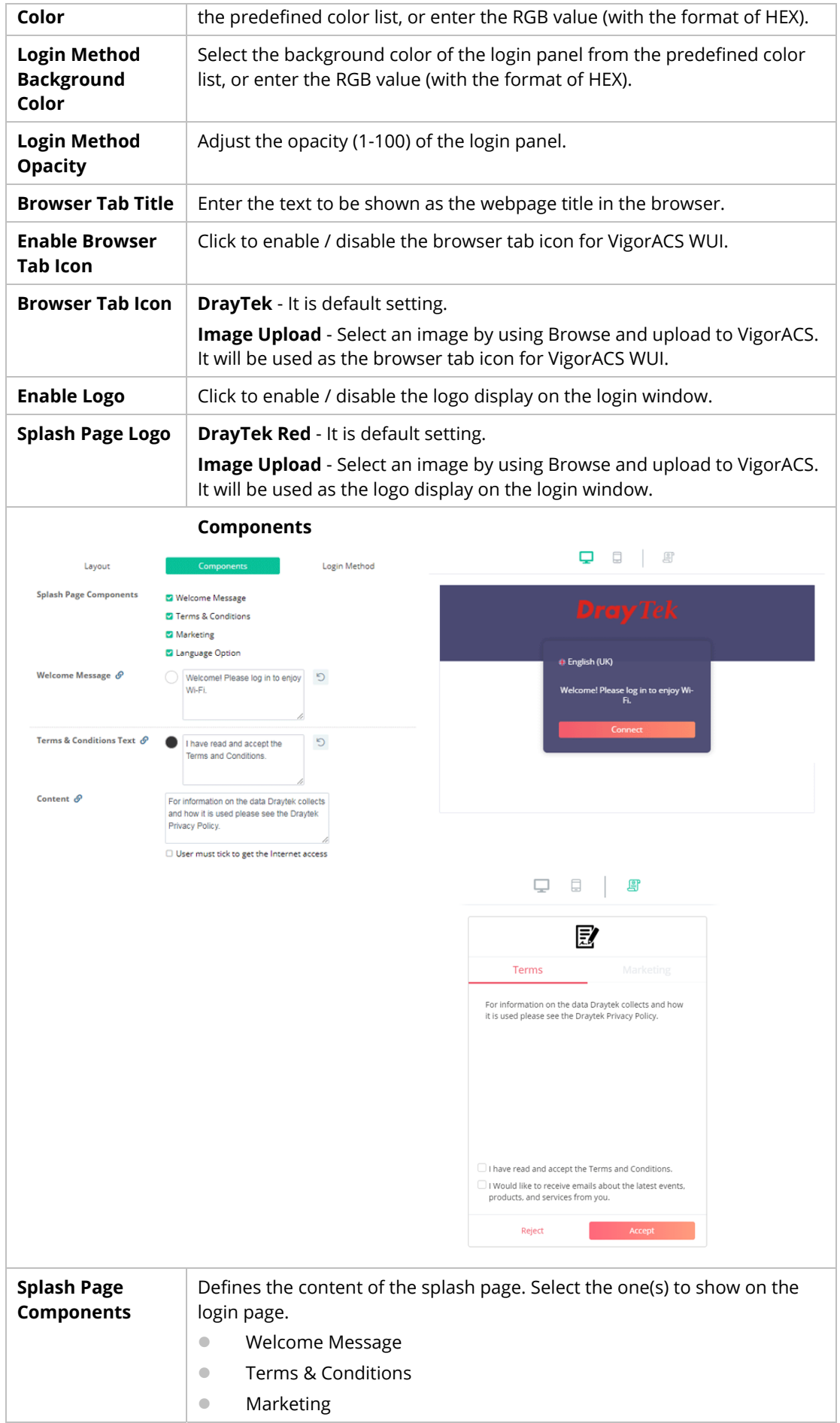

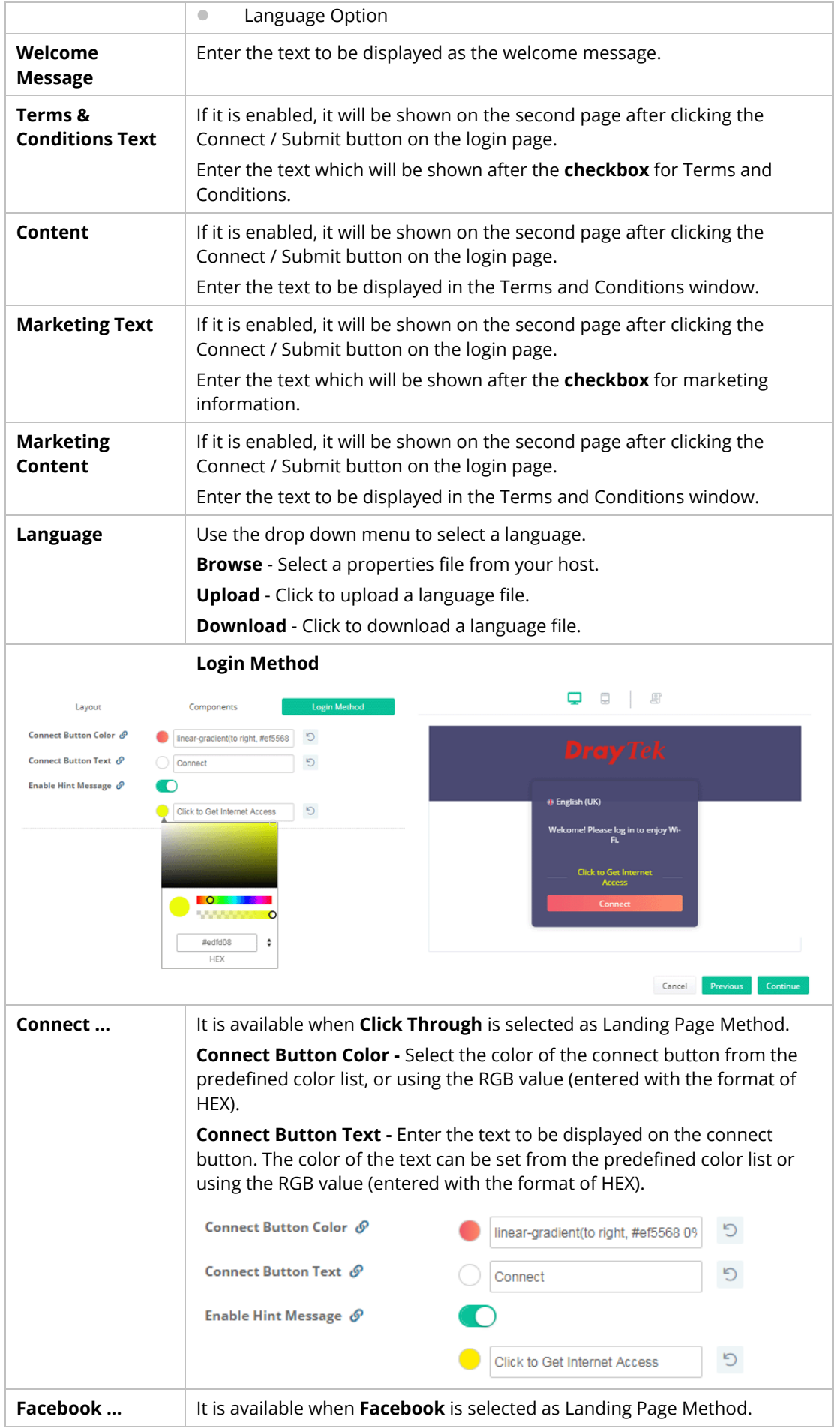

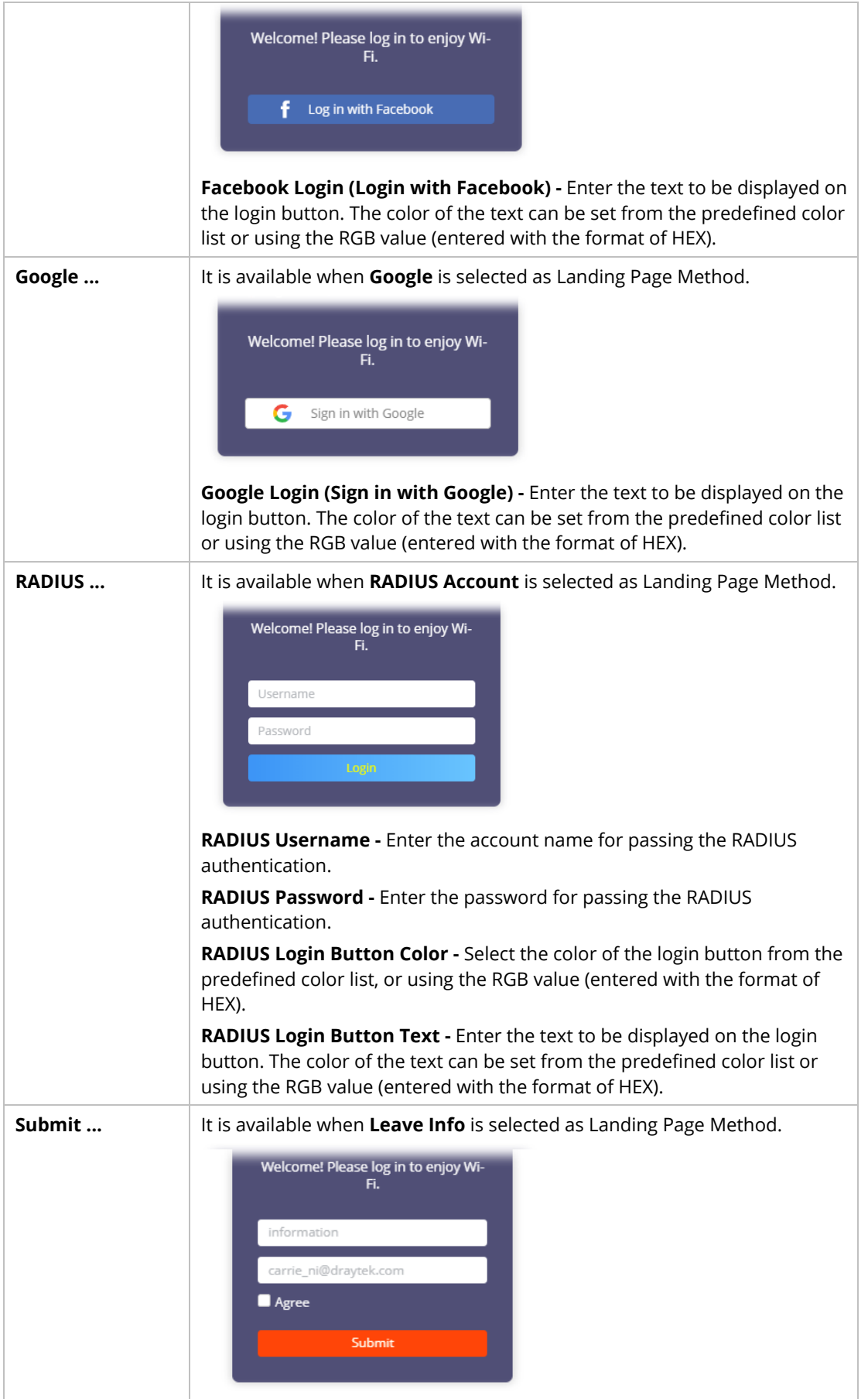

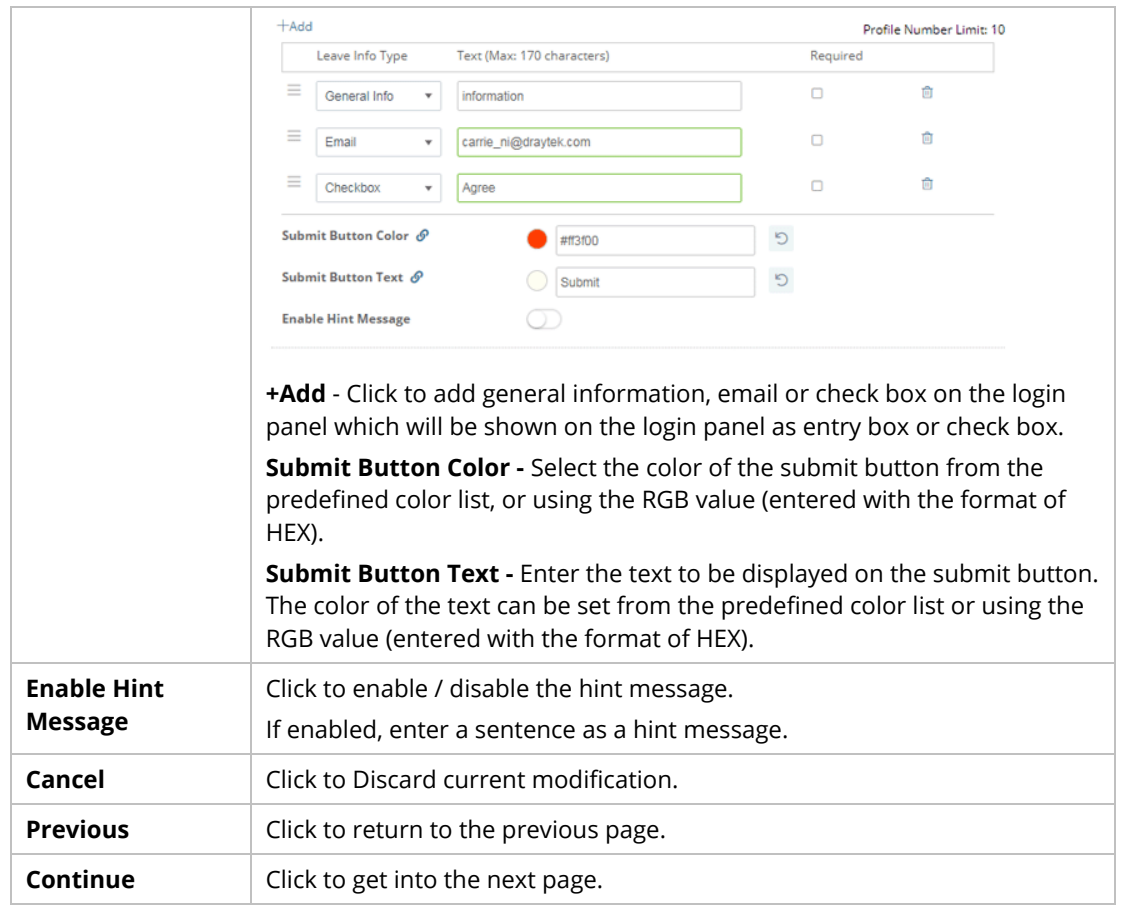

6. After finished the settings, click **Continue** to open the following page. This page configuration is optional.

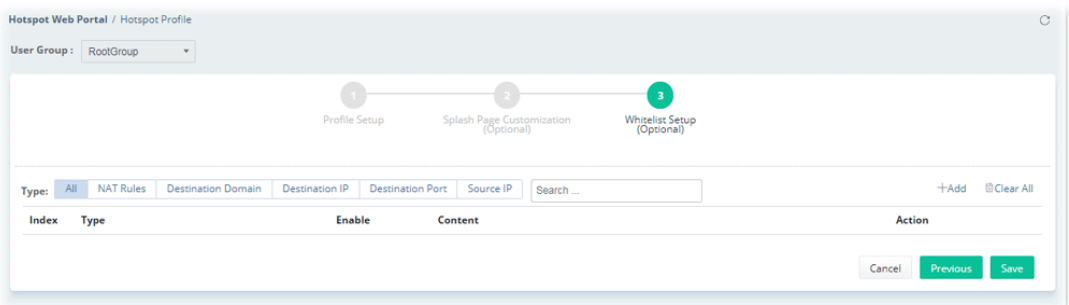

Click **+Add** to create a whitelist profile and apply to this hotspot profile.

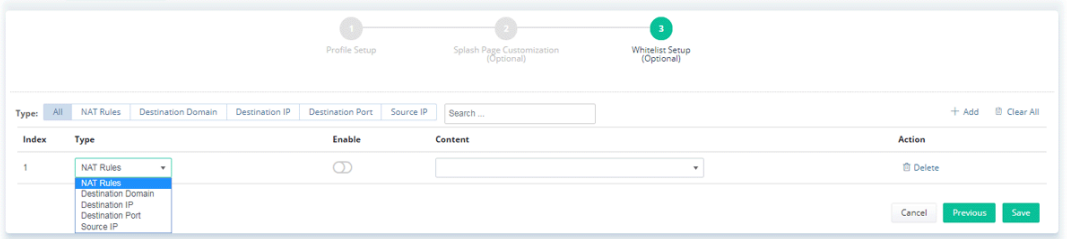

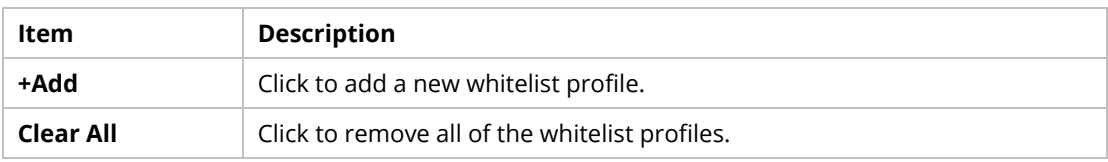

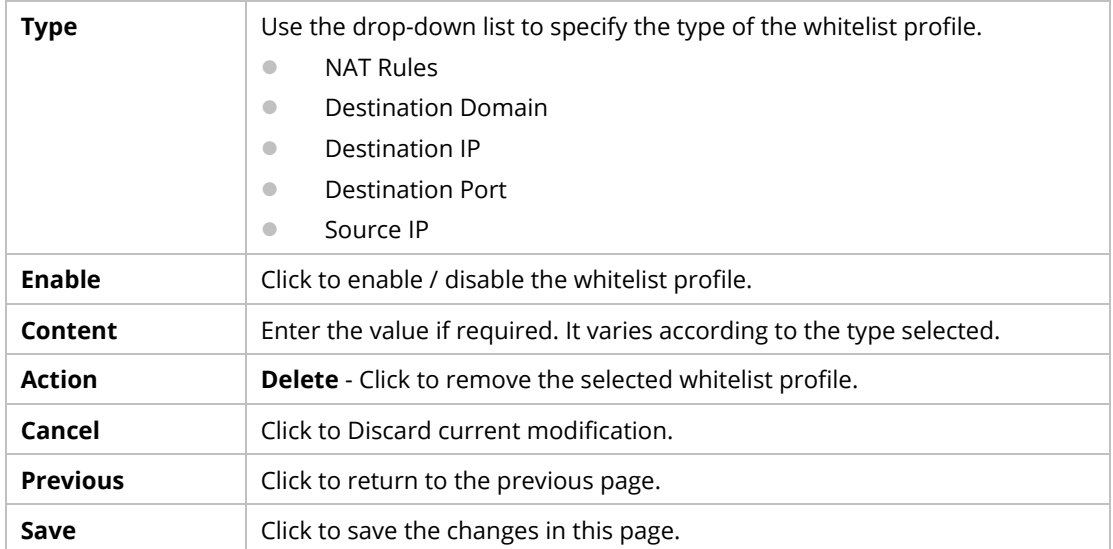

#### 7. Click **Save** to finish and save the configuration.

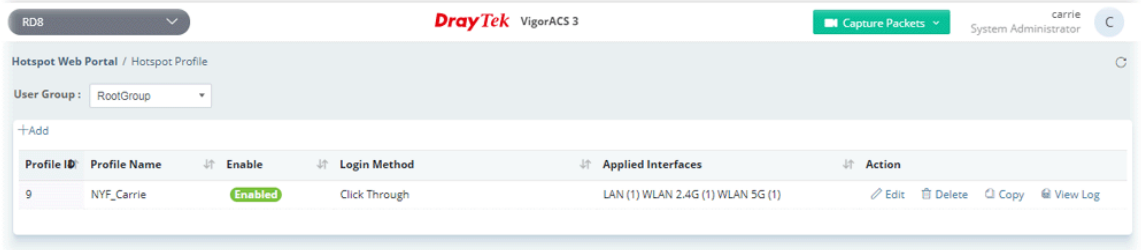

### **8.5.2 Quota Management**

Quota management integrates bandwidth limit, session limit, applicable device number and validity period into one profile. This profile is prepared for a hotspot web portal profile.

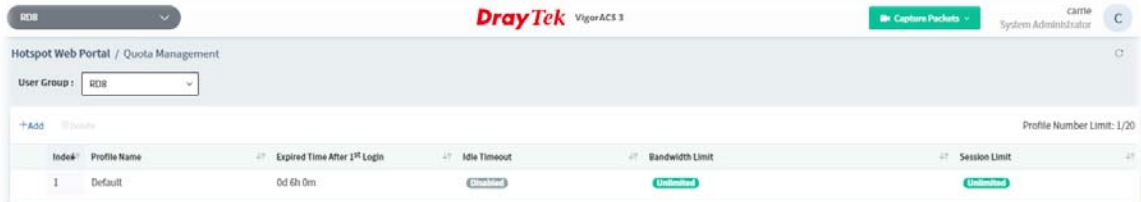

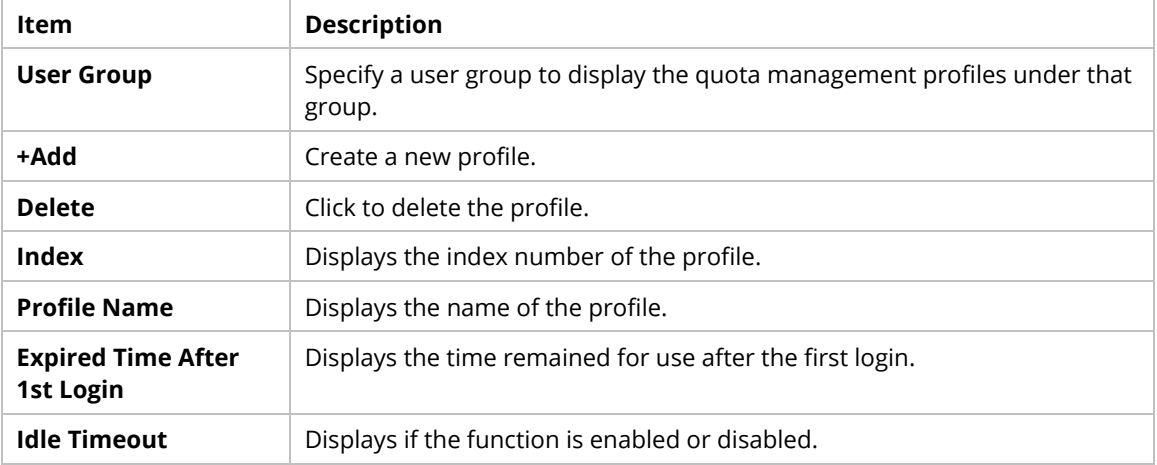
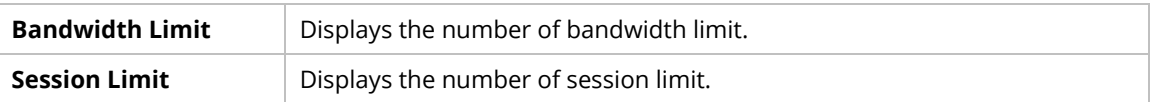

The following setting page appears when **+Add** is clicked.

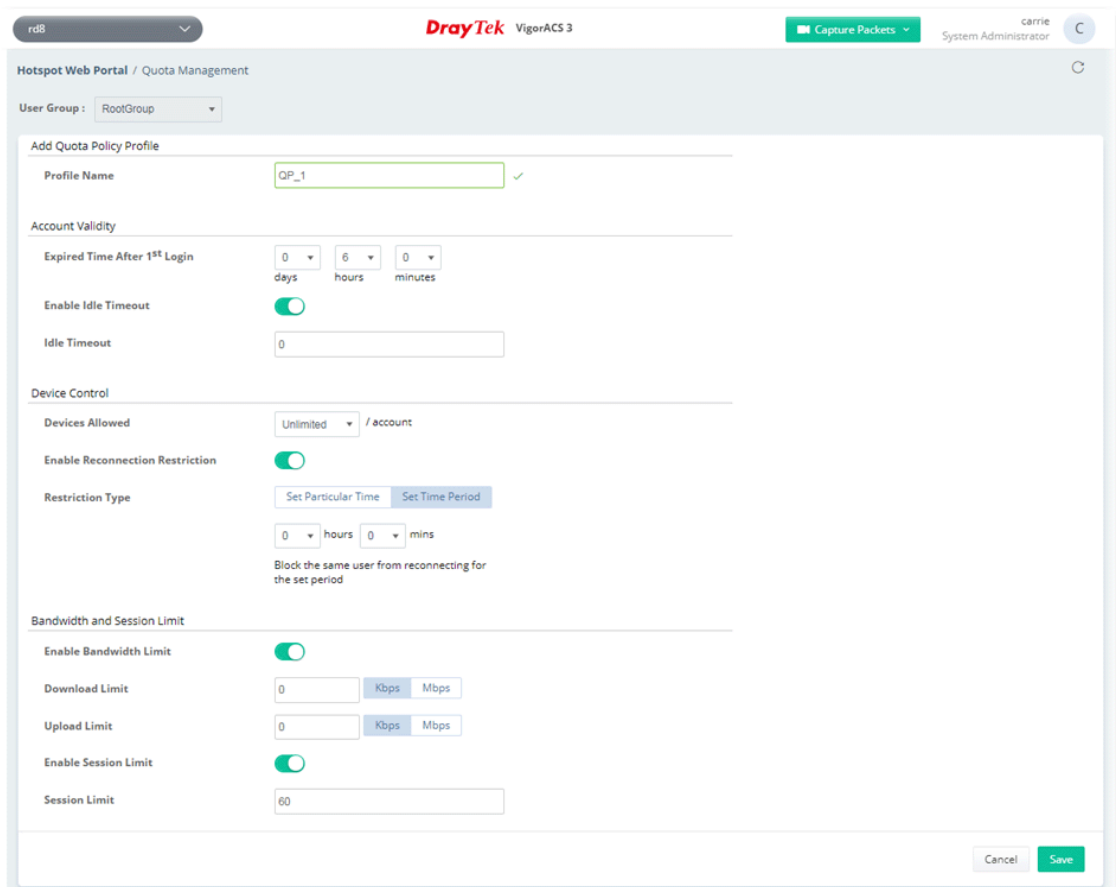

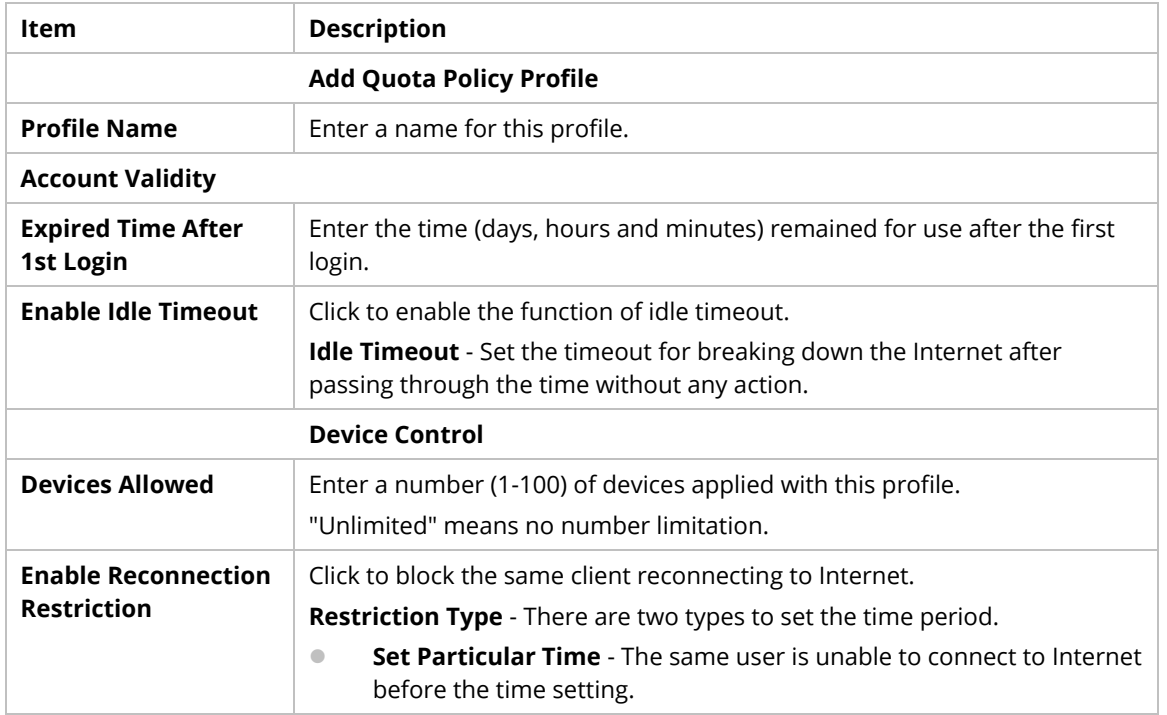

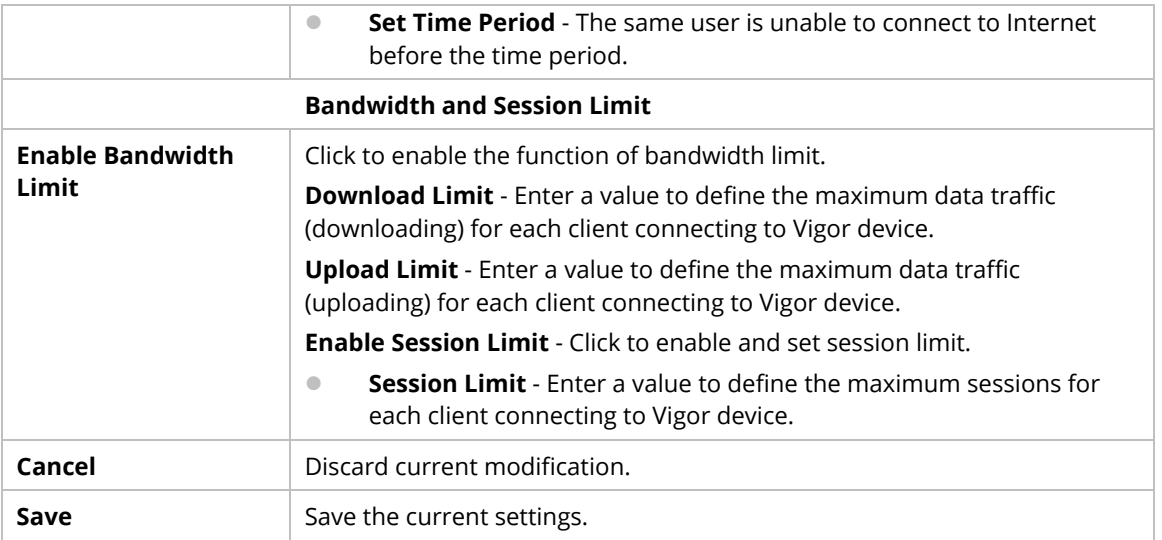

# **8.5.3 Network & Devices**

Each network group and / or device can be assigned with different hotspot profile.

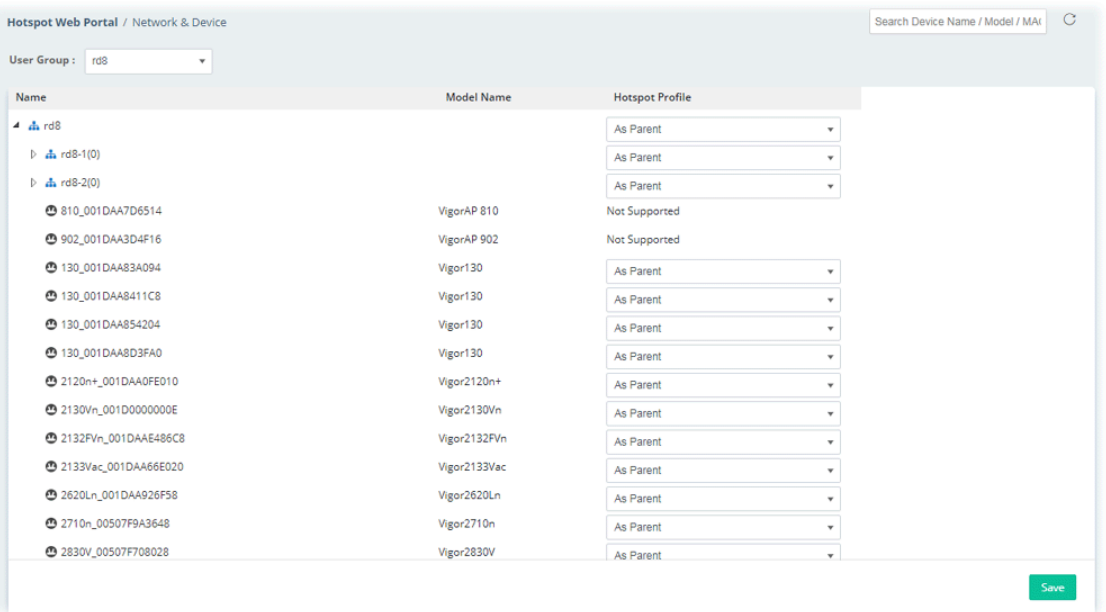

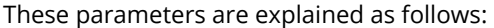

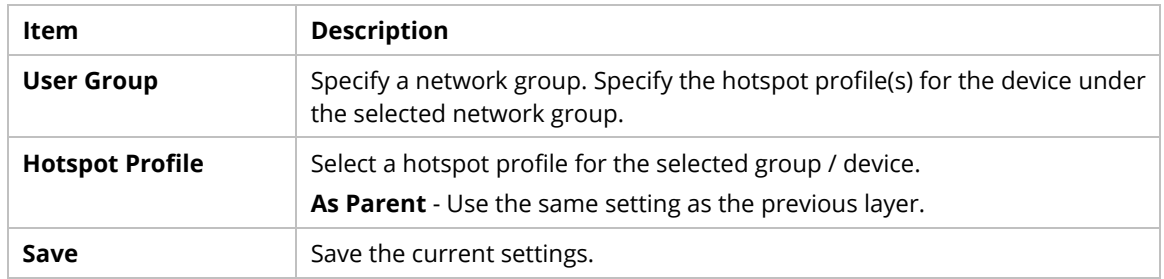

# **8.5.4 Analytics**

This page displays the locations of the routers on the map, top 10 busiest hotspot routers and a list of clients accessing into the Internet via the hotspot web portal.

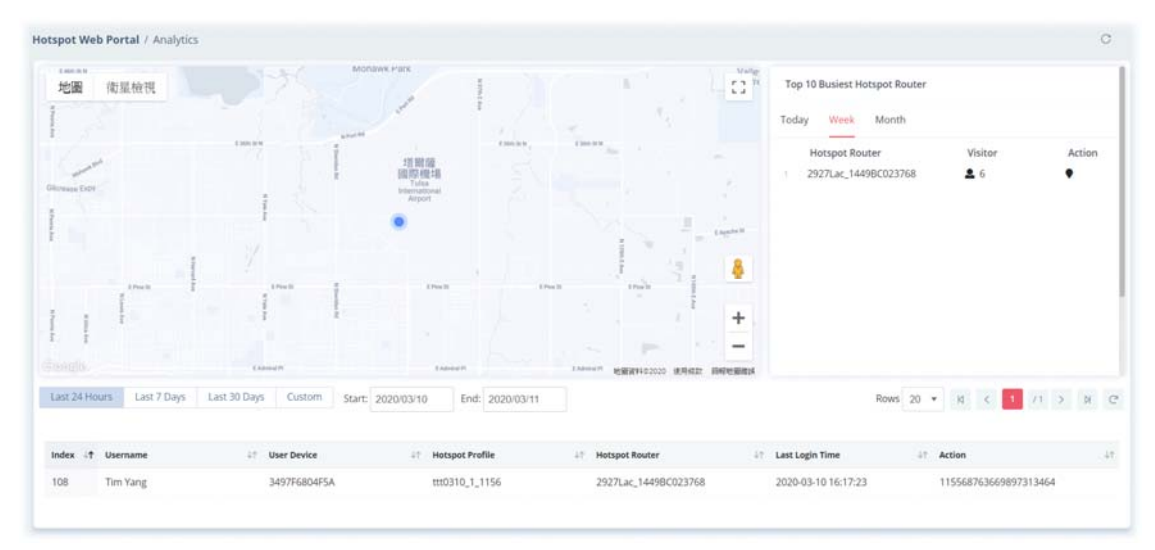

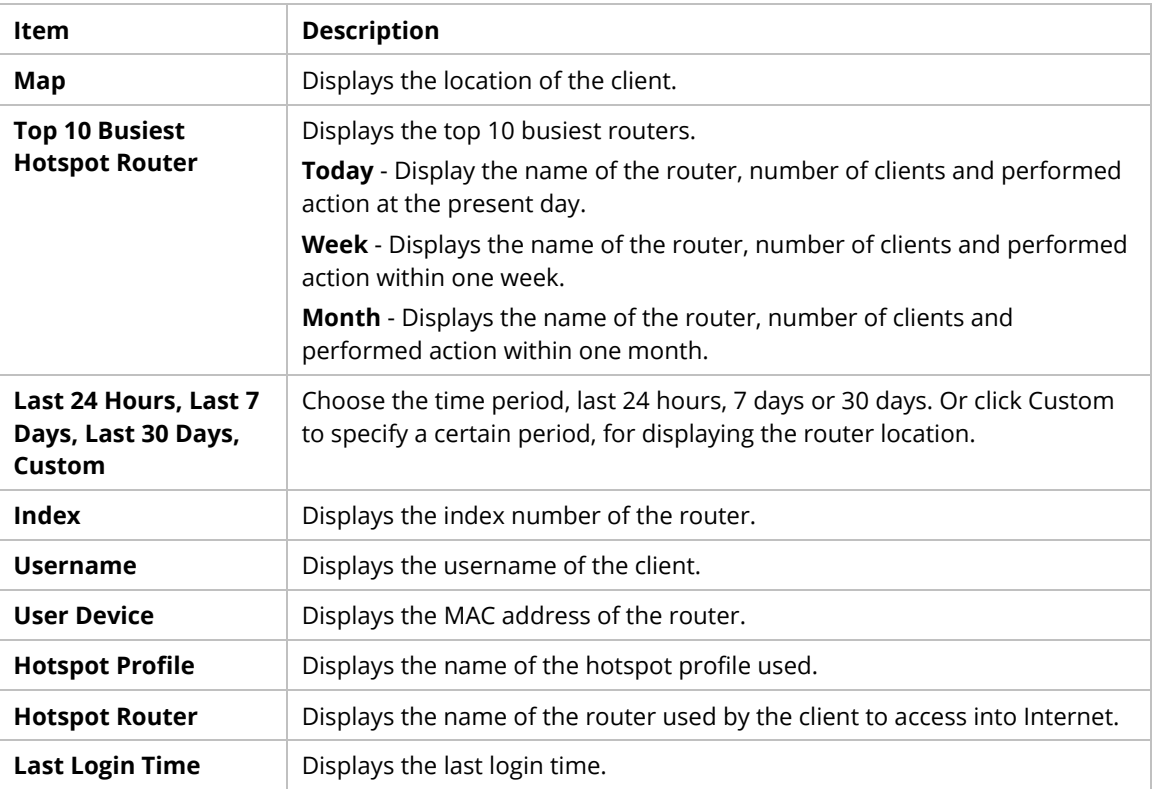

# **Applications**

## **A.1 How to apply an AP profile to AP device(s)?**

1. Choose a group containing with access points (e.g., "RD8" in this case) from Root Network.

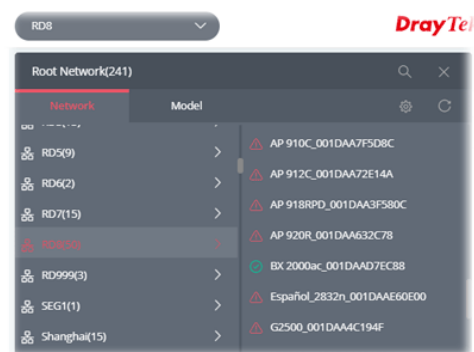

#### 2. Open **Configuration>>AP Profile**.

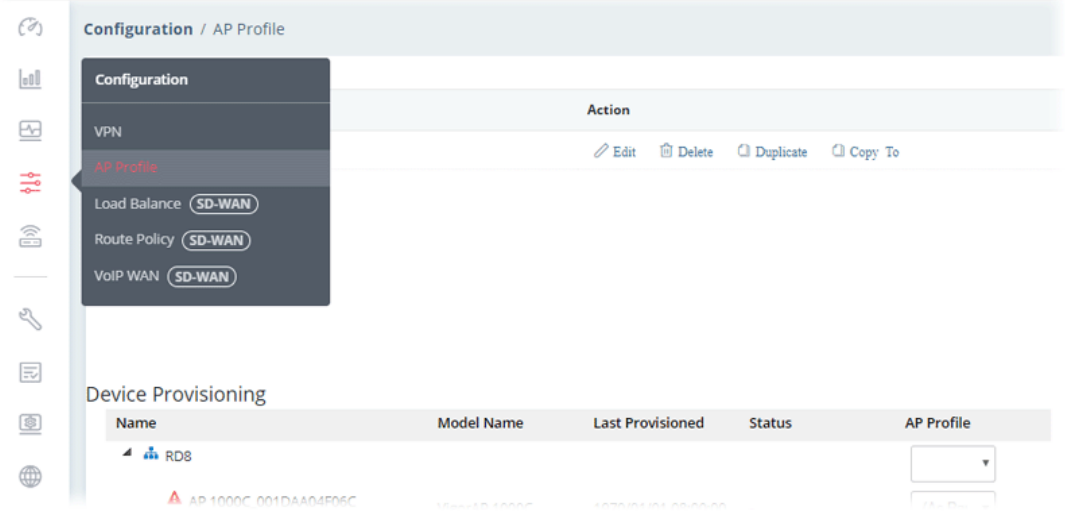

In the **Device Provisioning**, all of the access points grouped under "RD8" are displayed under the field of Name.

3. Select the AP (e.g., AP 920R in this case) required to apply new AP profile; and use the drop down list of **AP Profile** to specify a profile (e.g., Marketing\_carrie in this case).

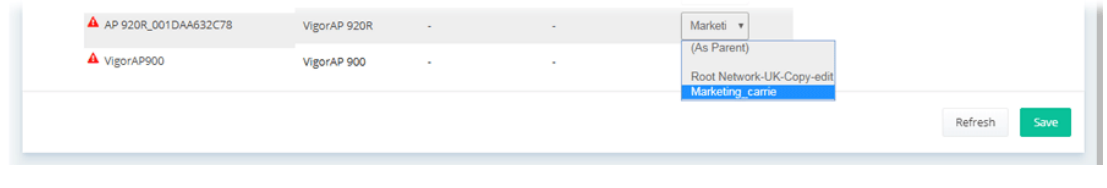

 You can click **+Add New Profile** to create a new AP profile if there is no AP profile to be chosen or the existed AP profile is not suitable for the AP model.

Click **Save**. The settings in web user interface of the selected VigorAP will be overwritten with the settings configured in AP profile immediately.

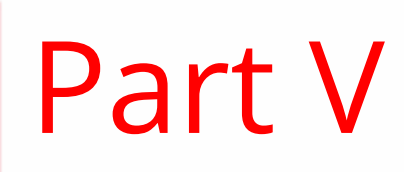

Device Menu

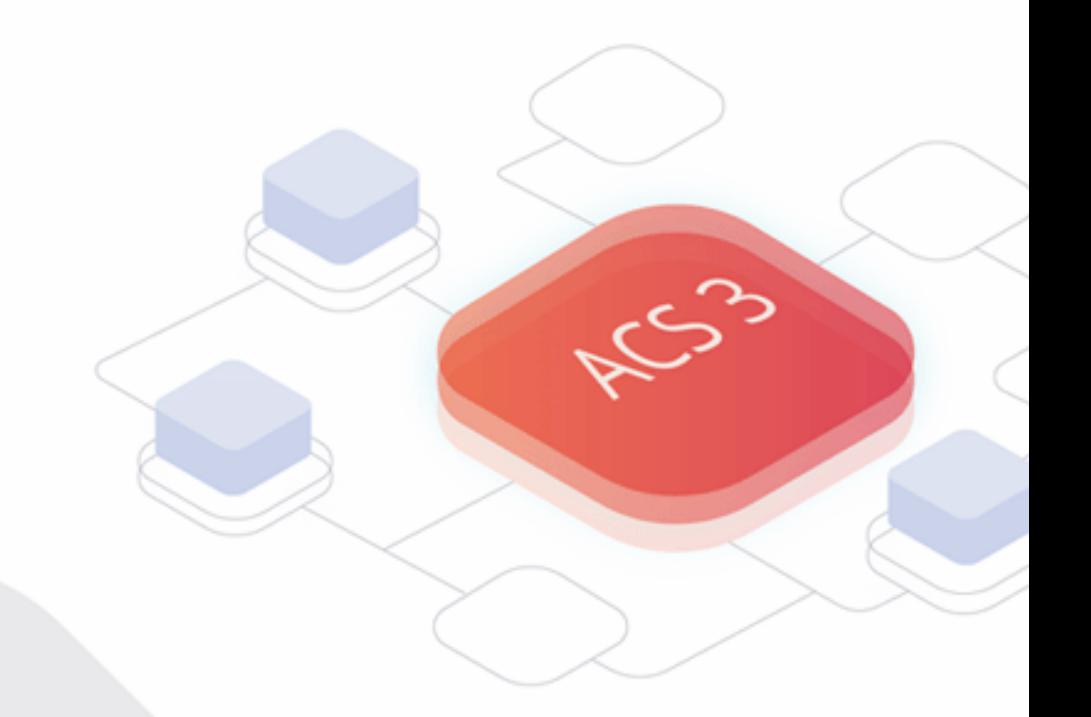

# Chapter 9 Device Menu

On the dashboard for CPE, the Device menu contains:

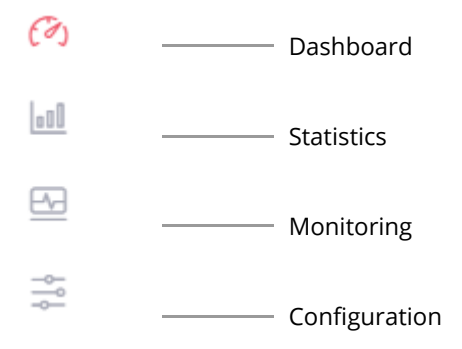

# **9.1 Dashboard for CPE**

Use the drop-down menu on the top of the left side to select a CPE (e.g., Vigor2862 series).

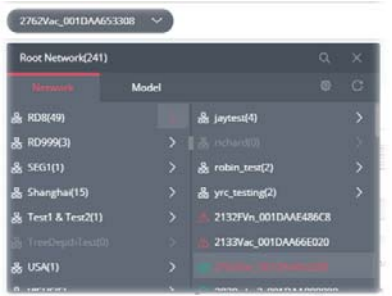

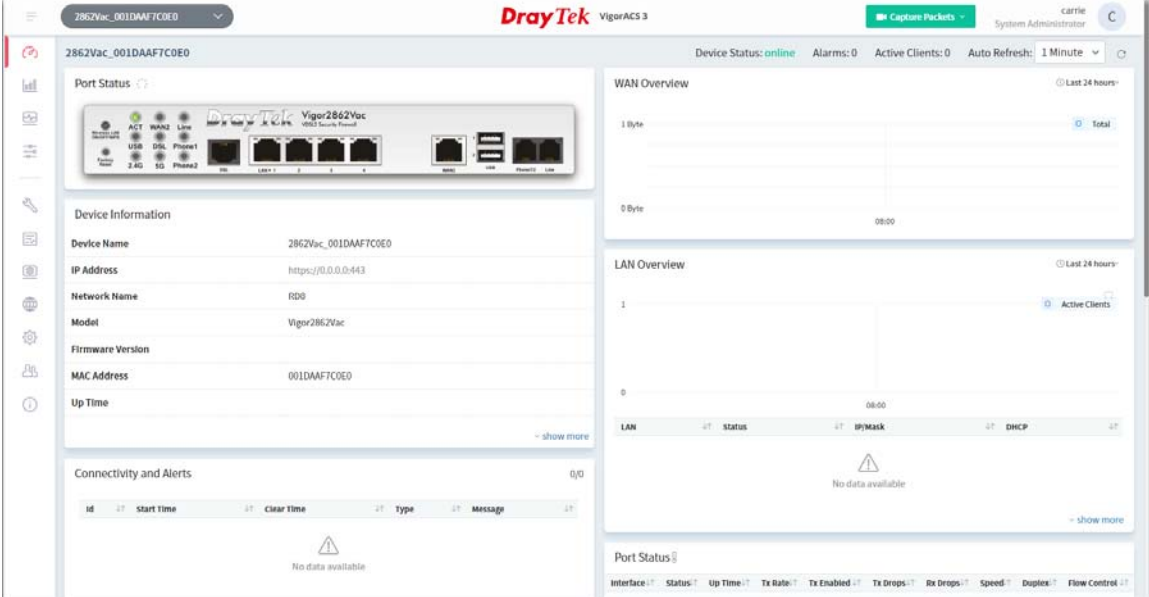

# **9.2 Statistics for CPE**

Statistics is available for a selected group network or CPE.

The page offers statistics for the selected device listed under root networks, including usage overview, wireless clients Overview, data traffic, device ranking, and client ranking. By clicking Last 24 Hours, Last 7 Days, Last 30 Days or Custom setting (define the period), the administrator can obtain various statistics within the time period.

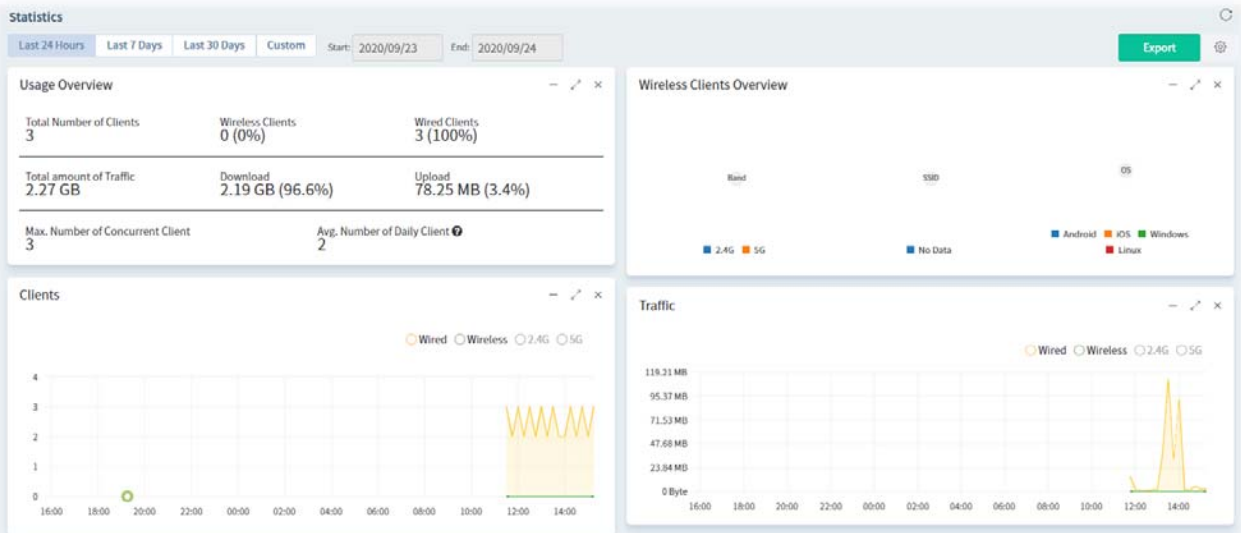

# **9.3 Monitoring**

Monitoring menu offers options for monitoring the normal and abnormal actions for network, group and CPE. This section offers Monitoring menu items for a selected CPE (in this case, Vigor2862 series is used as an example).

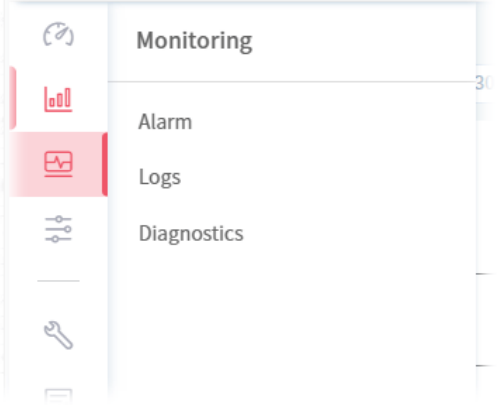

#### **9.3.1 Alarm**

Alarm message will be recorded on VigorACS 3 server when there is a trouble happened to the device (CPE). Only the users within the same user group will be notified for the message.

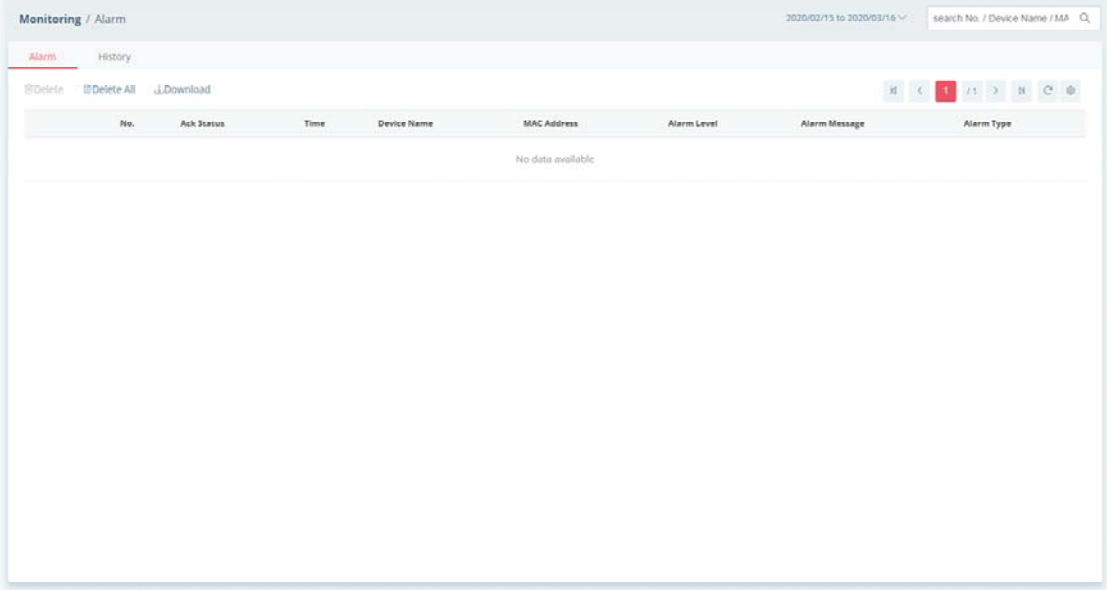

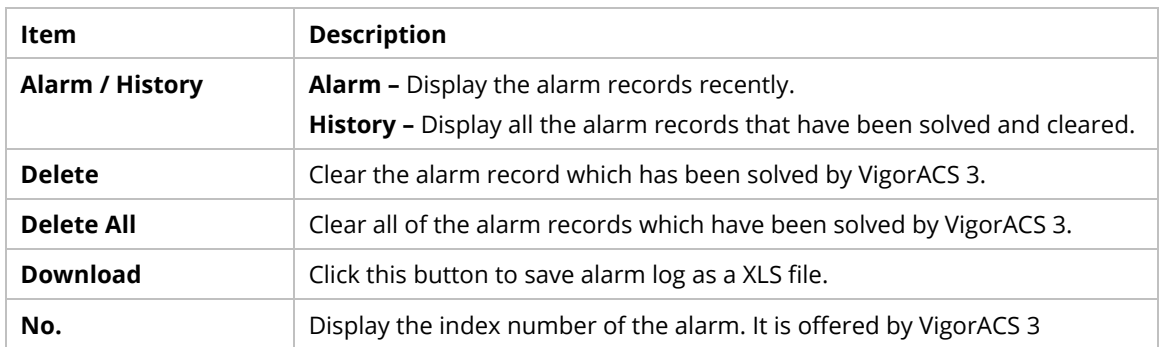

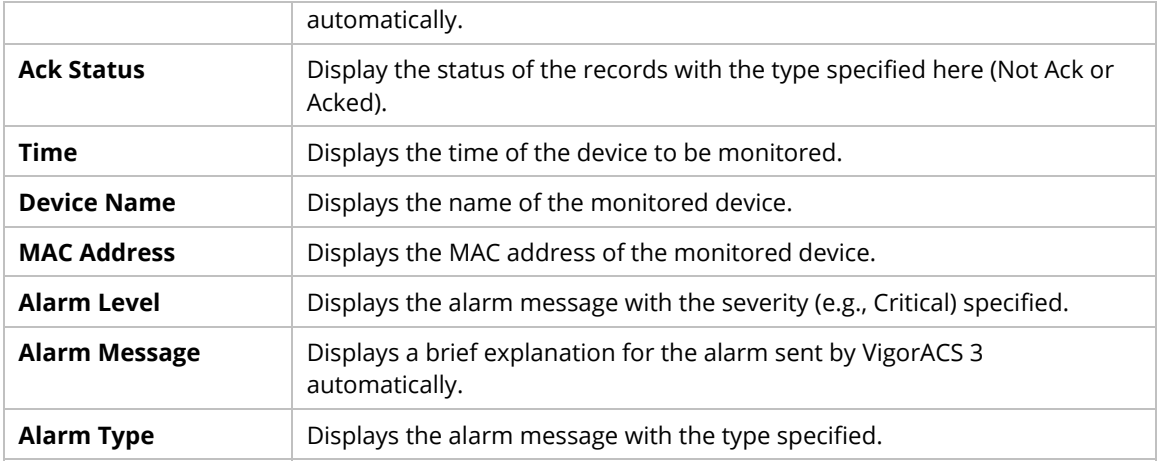

# **9.3.2 Logs**

It provides records of action executed, name of the selected device, MAC address, Device IP, and Current Time for CPE device managed and monitored by VigorACS.

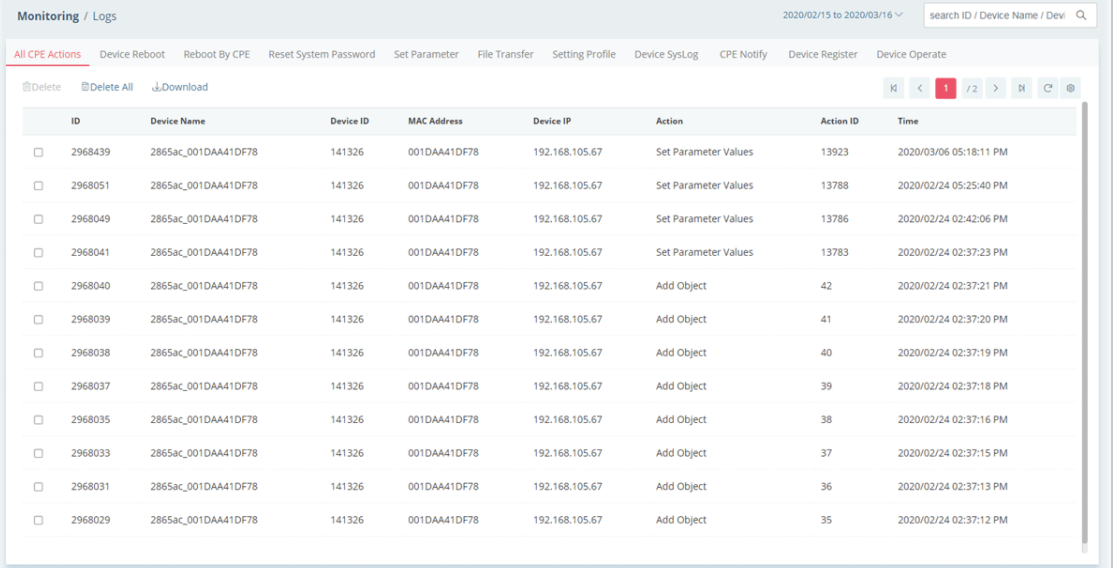

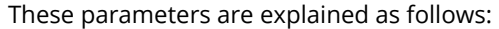

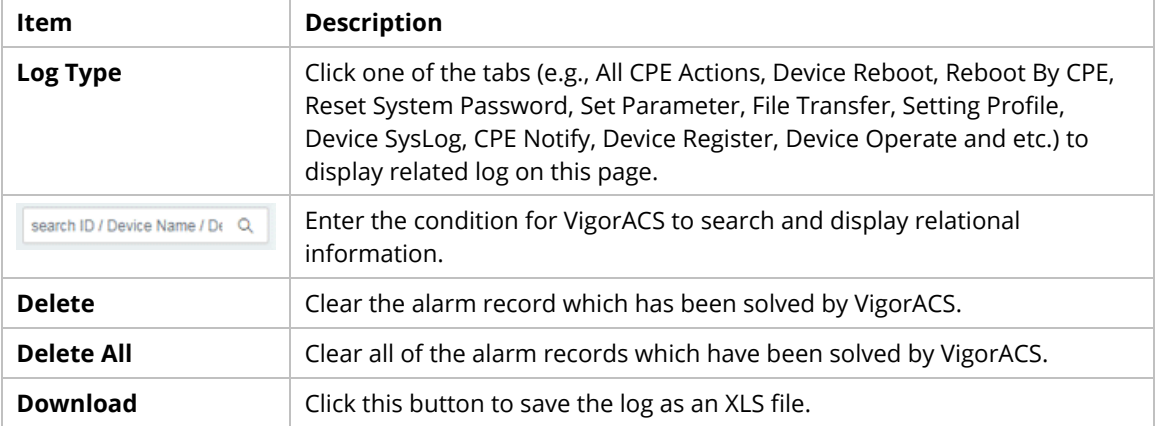

## **9.3.3 Diagnostics**

Diagnostic Tools provide a useful way to **view** or **diagnose** the status of Vigor router. Here, Vigor2862 series is used as an example.

#### **9.3.3.1 Ping**

This page allows performing a ping job for the selected CPE.

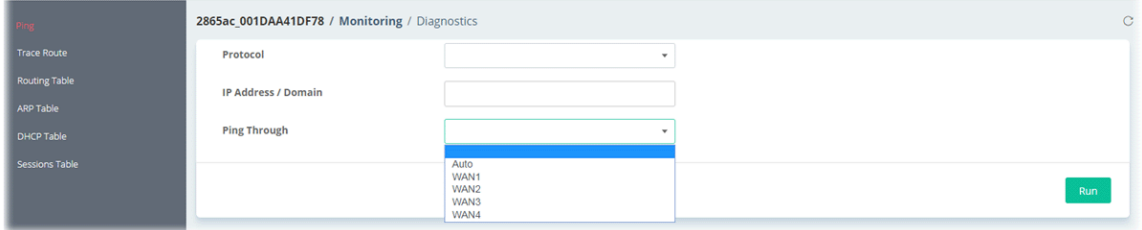

These parameters are explained as follows:

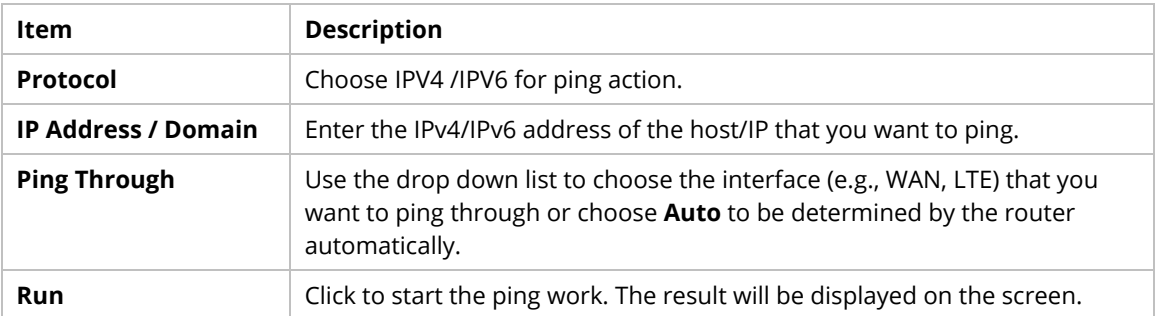

#### **9.3.3.2 Trace Route**

This page allows you to trace the routes from router to the host. Simply Enter the IP address of the host in the box and click **Run**. The result of route trace will be shown on the screen.

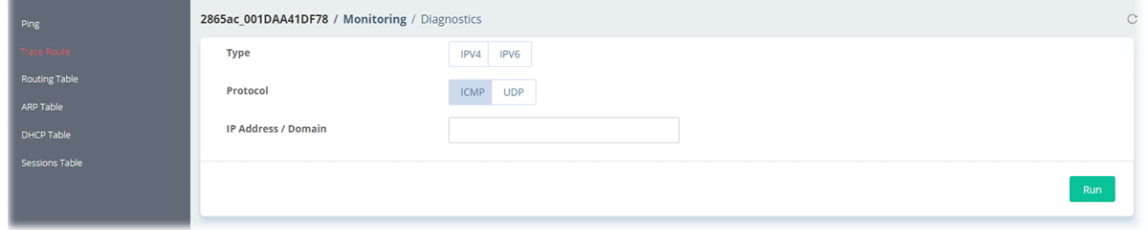

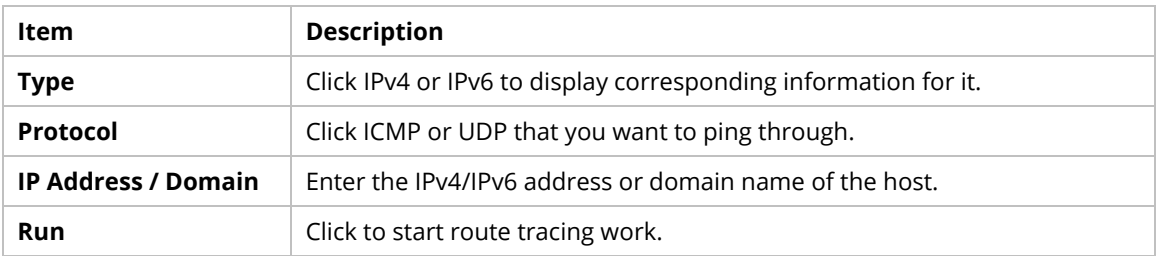

#### **9.3.3.3 Routing Table**

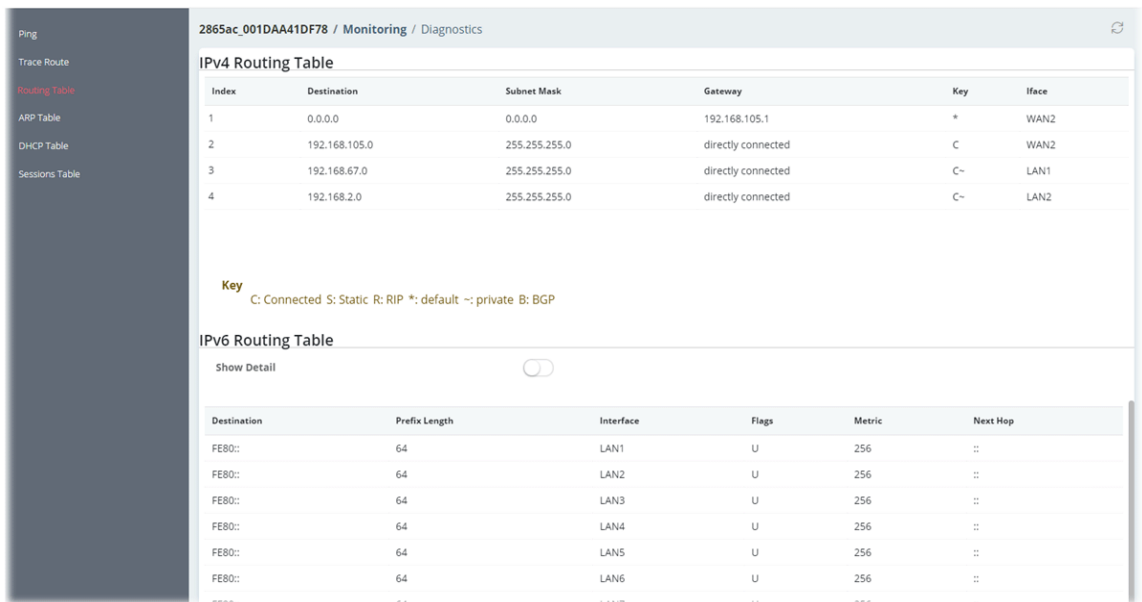

This page displays the routing information for the selected CPE.

These parameters are explained as follows:

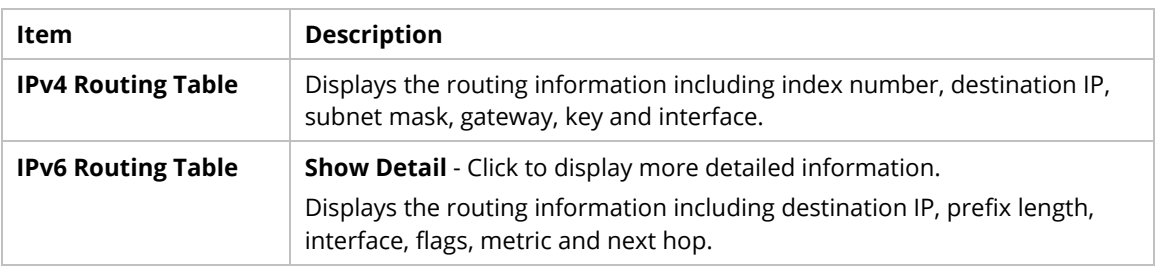

#### **9.3.3.4 ARP Table**

This page displays the content, including IP address, MAC address, Host ID, interface, VLAN, port number, device name, description and comment, of the ARP (Address Resolution Protocol) cache held in the router.

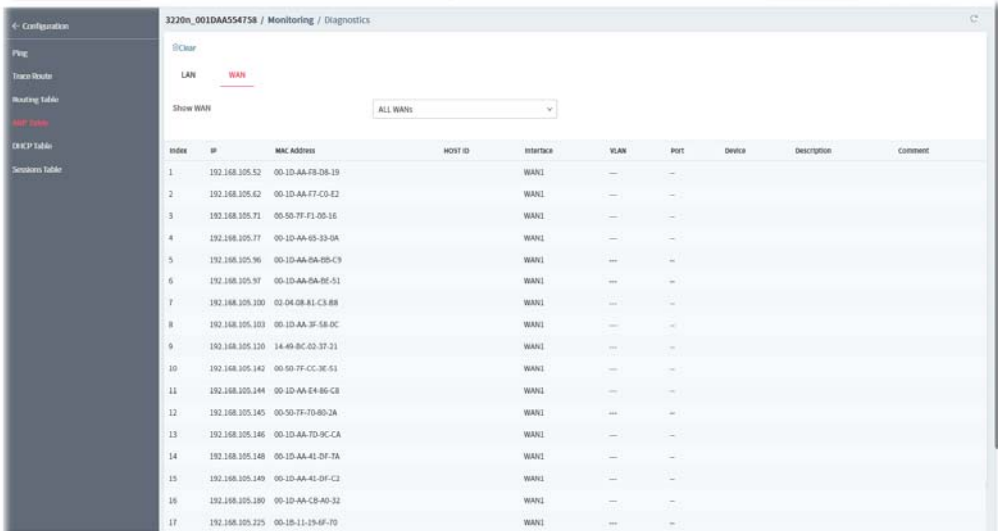

These parameters are explained as follows:

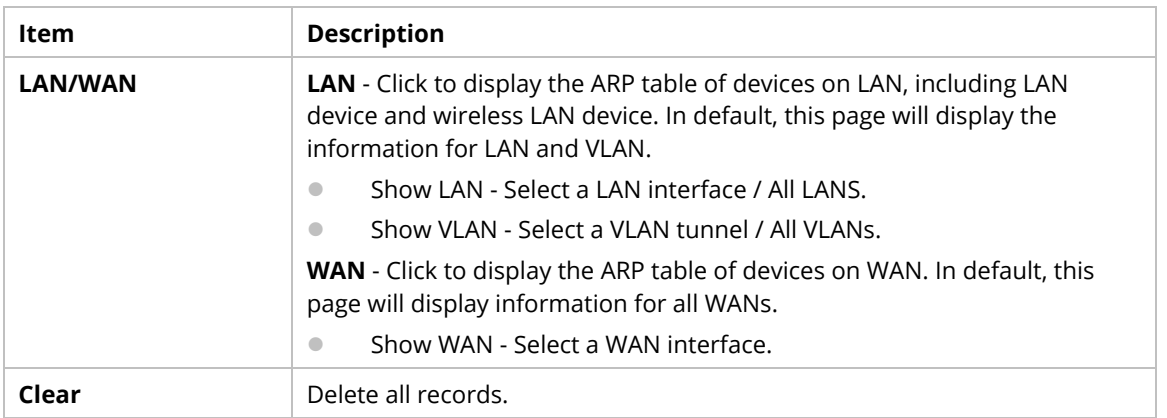

#### **9.3.3.5 DHCP Table**

This page shows the IPv4/IPv6 address of LAN device(s) which is assigned by the selected CPE.

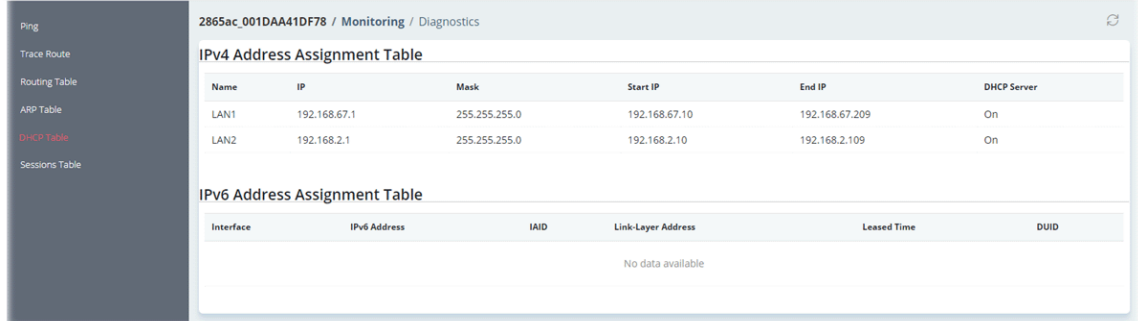

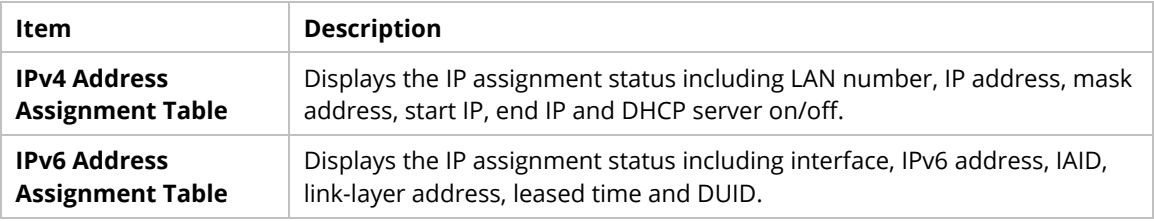

#### **9.3.3.6 Sessions Table**

This page displays the private IP, private port number, pseudo port number, the peer IP, the peer port, the connected interface of the remote client communicating with the selected CPE.

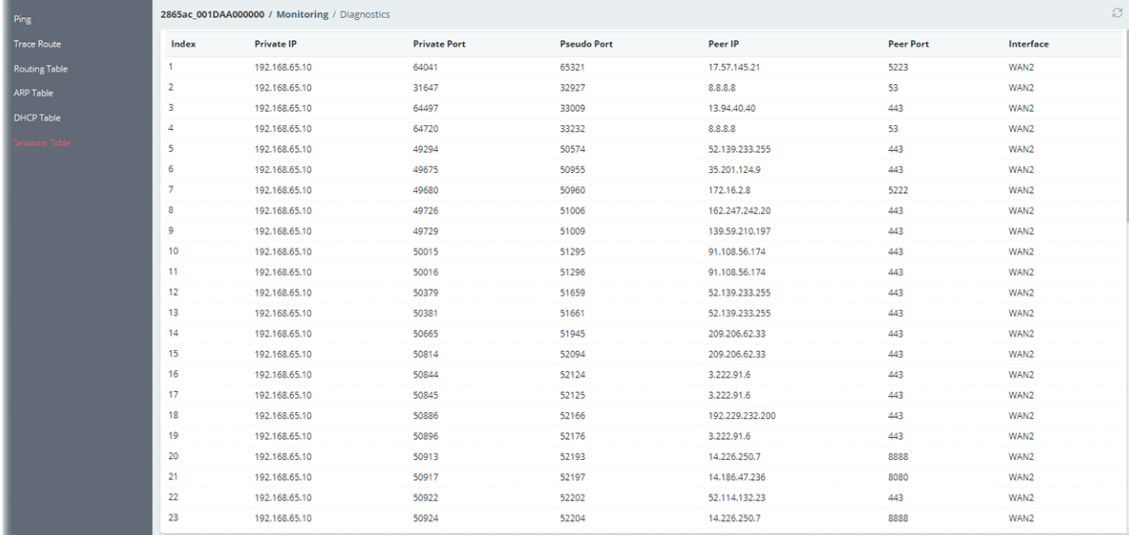

# **9.4 Configuration**

 This section introduces the menu item used for the selected CPE (AP or router) briefly. For more detailed information on each menu item, refer to User's Guide of the selected CPE device.

Available configuration settings will vary for root network, group network and specified CPE.

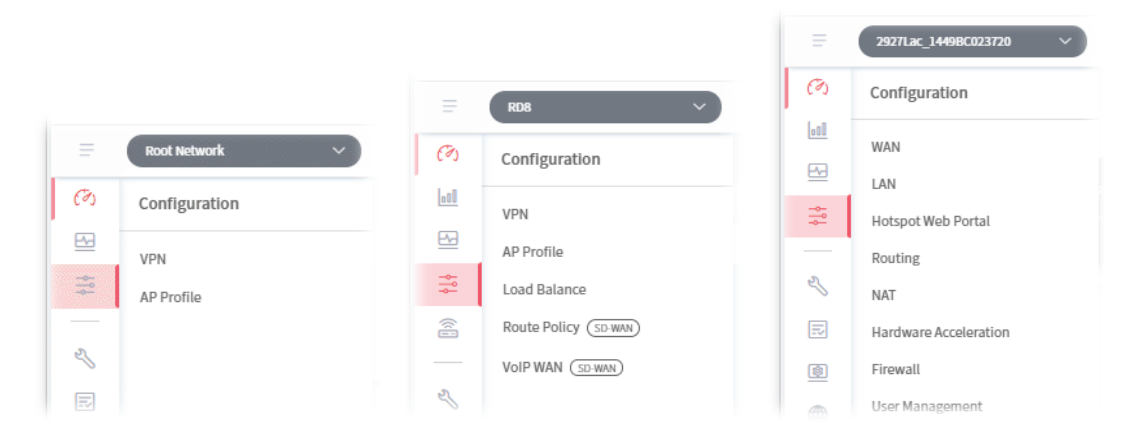

The menu items for a selected CPE device, generally, are the same as the settings on web user interface of the selected device (CPE, AP and etc.).

It is not necessary for the administrator to access into the web user interface of the selected CPE to make setting changes. If required, the administrator can modify the settings for the selected device through the options displayed under Configuration. The modifications will be applied to the selected device immediately.

How to select a CPE? On the left-top side of the home page of VigorACS 3, click the Network tab and find out the CPE you want. Then, click the CPE. A dashboard of the selected CPE will be shown on the screen.

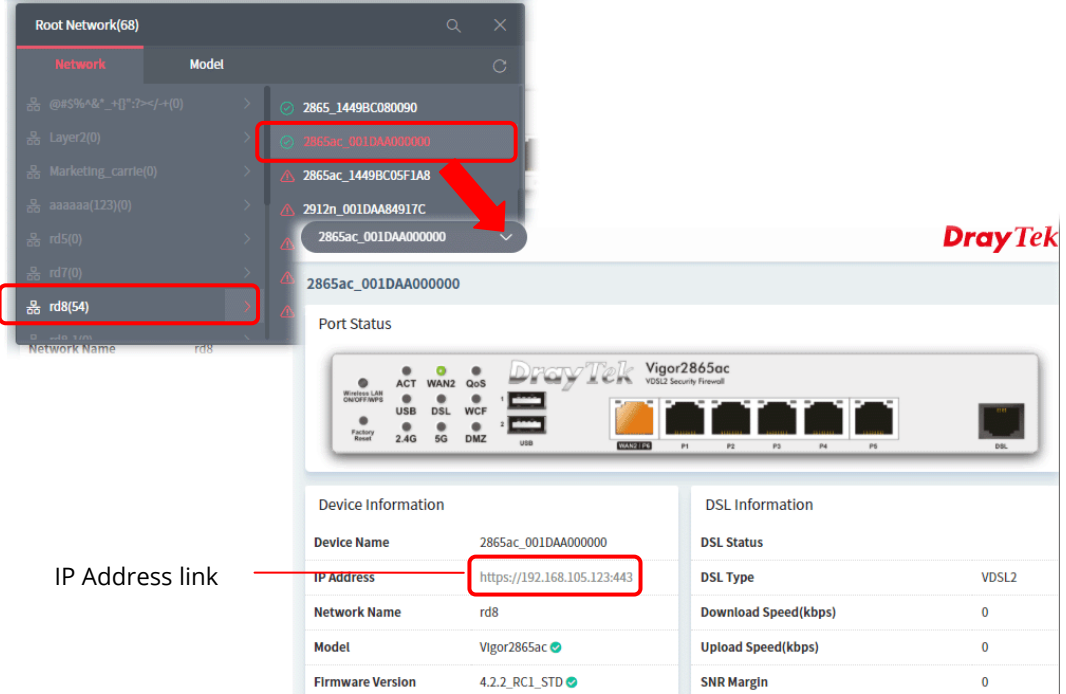

The menu items for Configuration will vary based on the selected CPE (AP / router). Here, we take Vigor2865ac as an example.

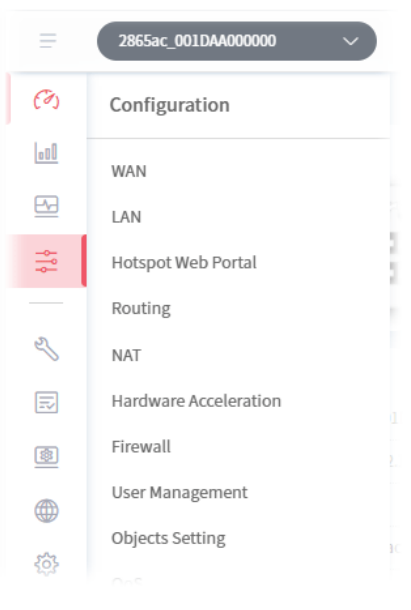

 If the administrator wants to access into the web user interface of the selected CPE, click the IP address link of the selected CPE on the CPE dashboard.

# **9.4.1 WAN**

WAN settings relate to access Internet for CPEs.

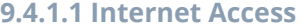

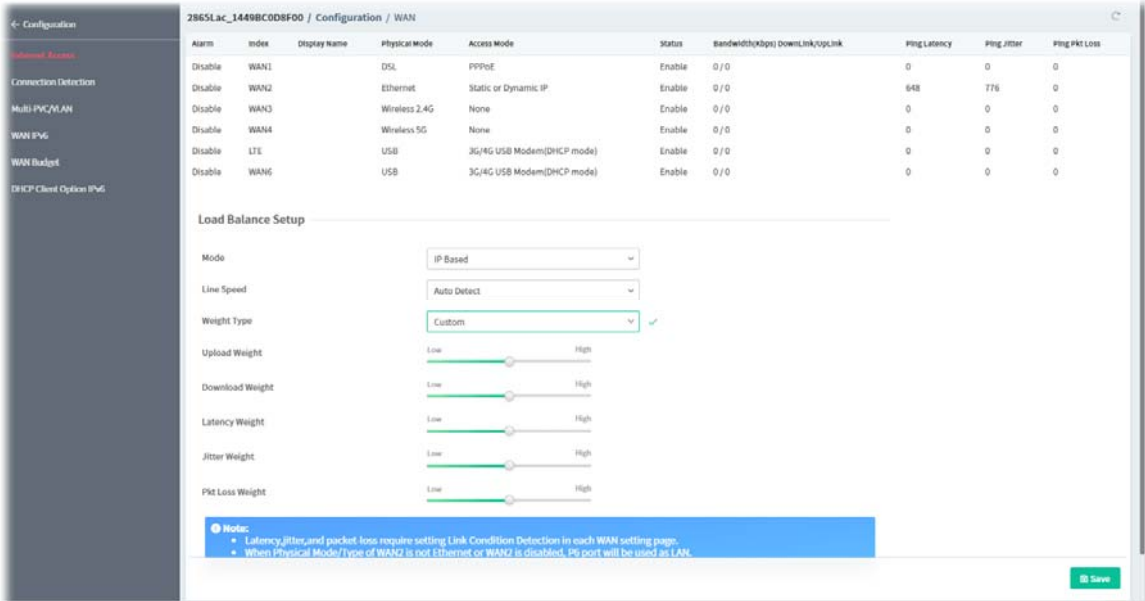

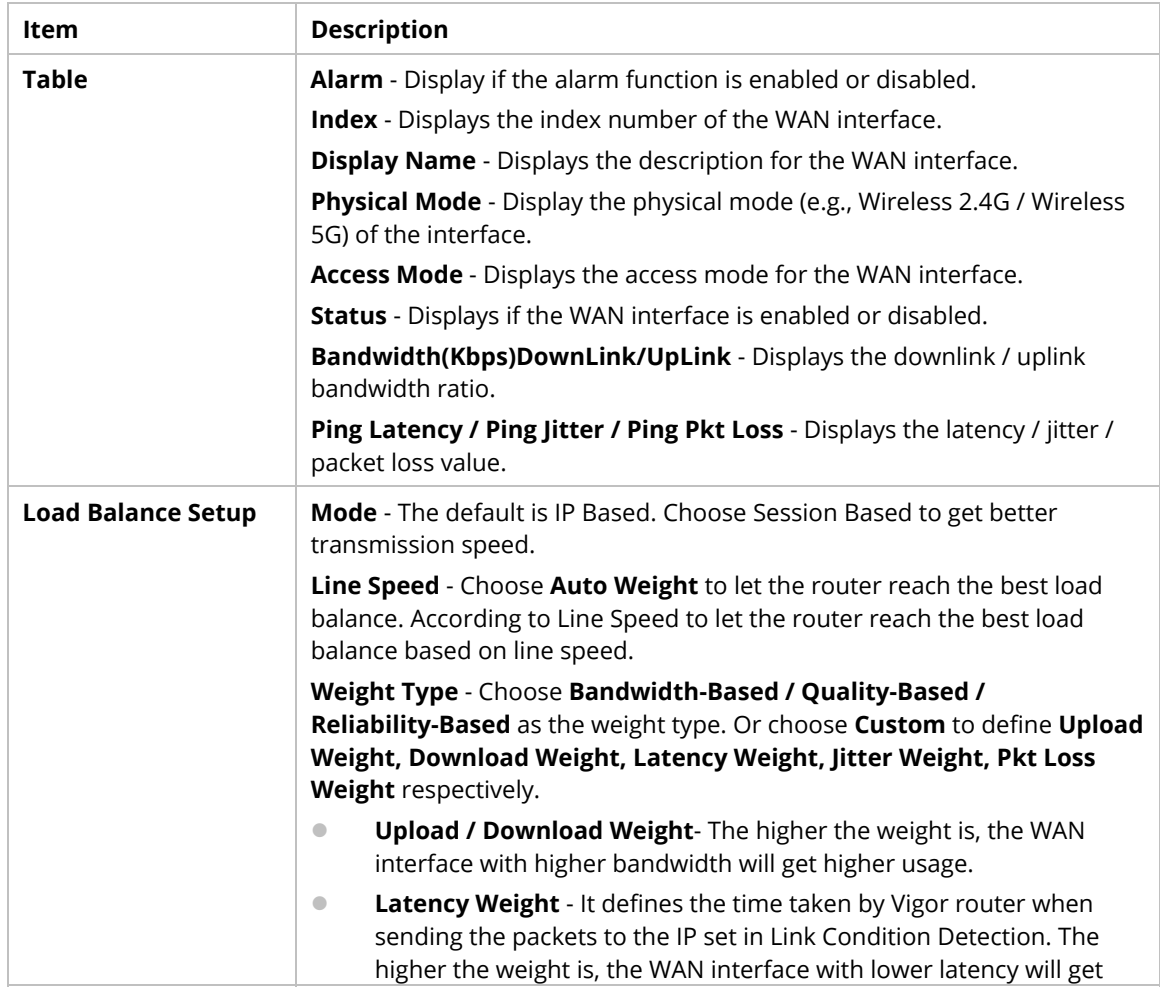

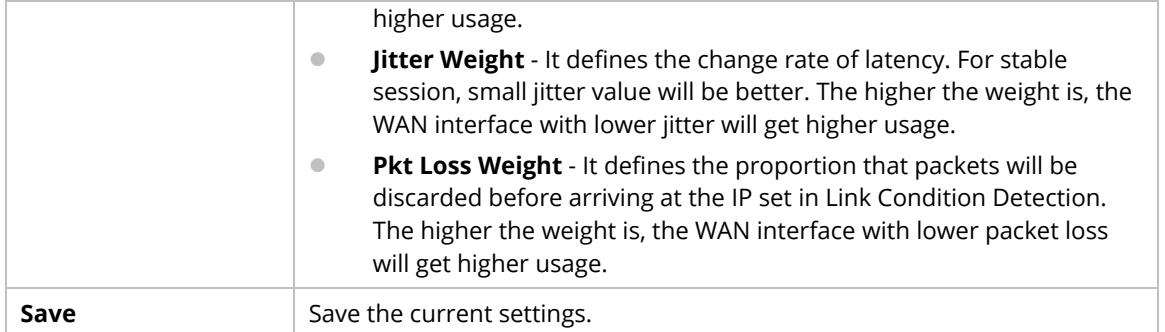

To modify the general setup settings for each WAN, move the mouse cursor on the WAN# under Index and Click to open the following page.

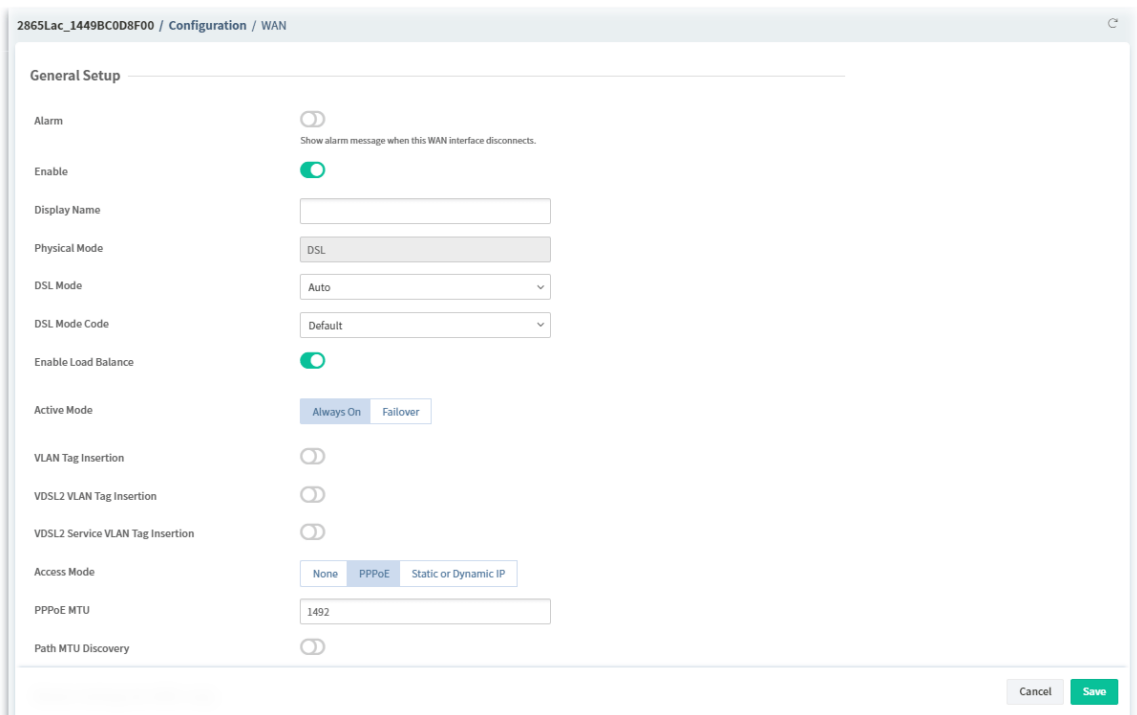

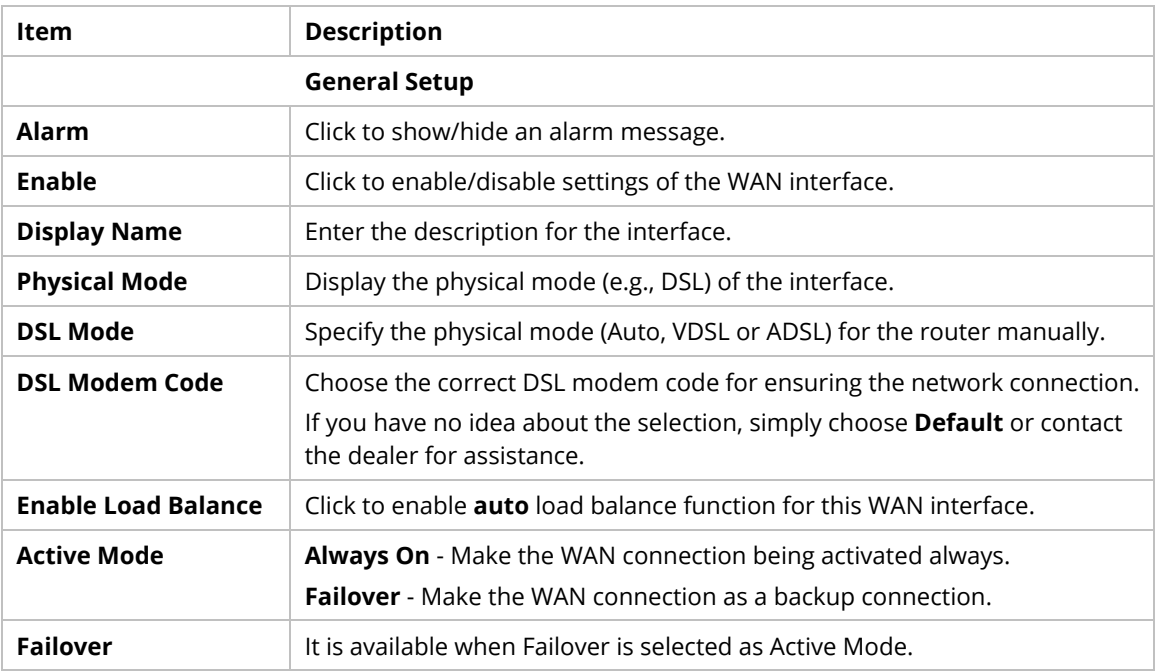

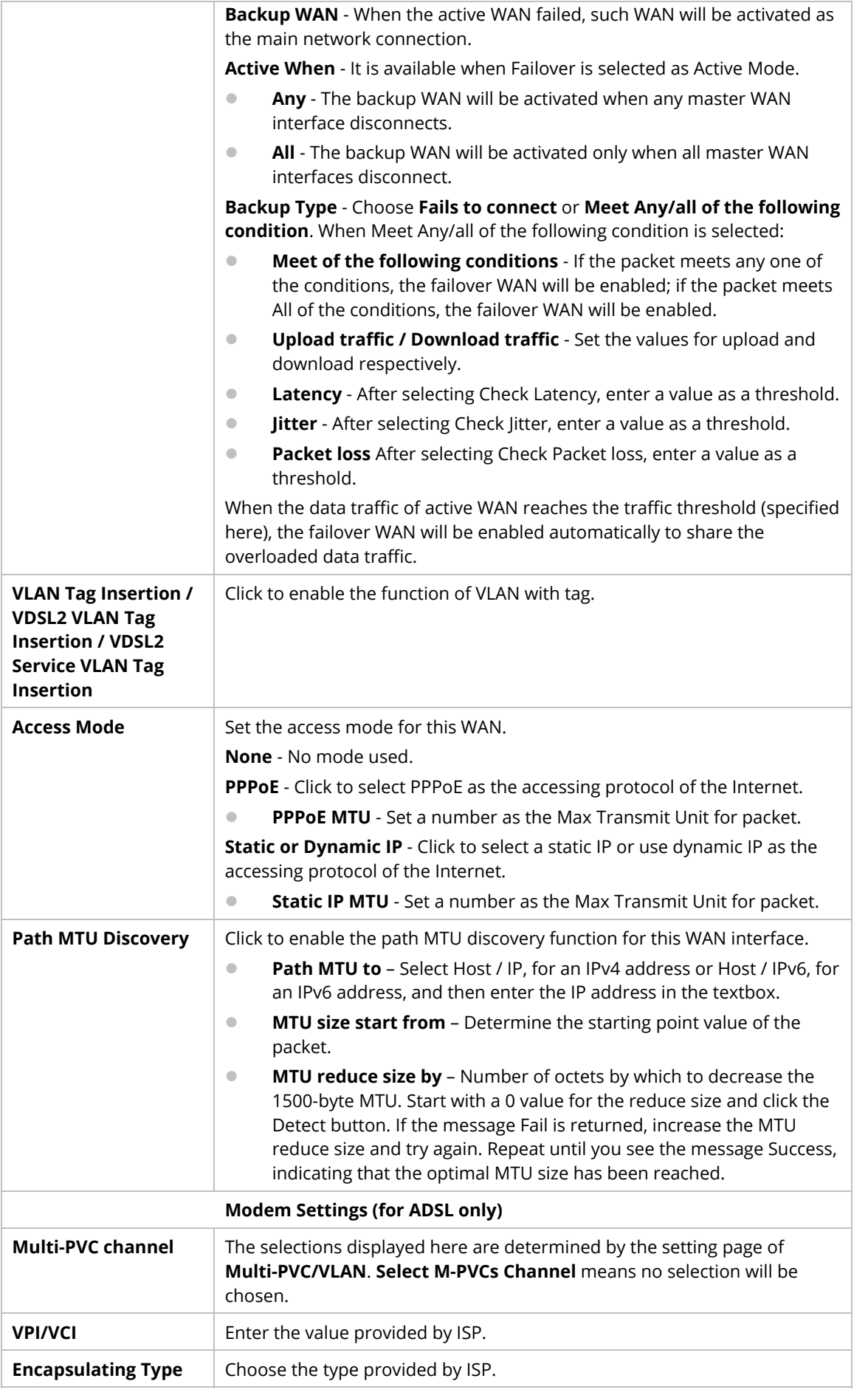

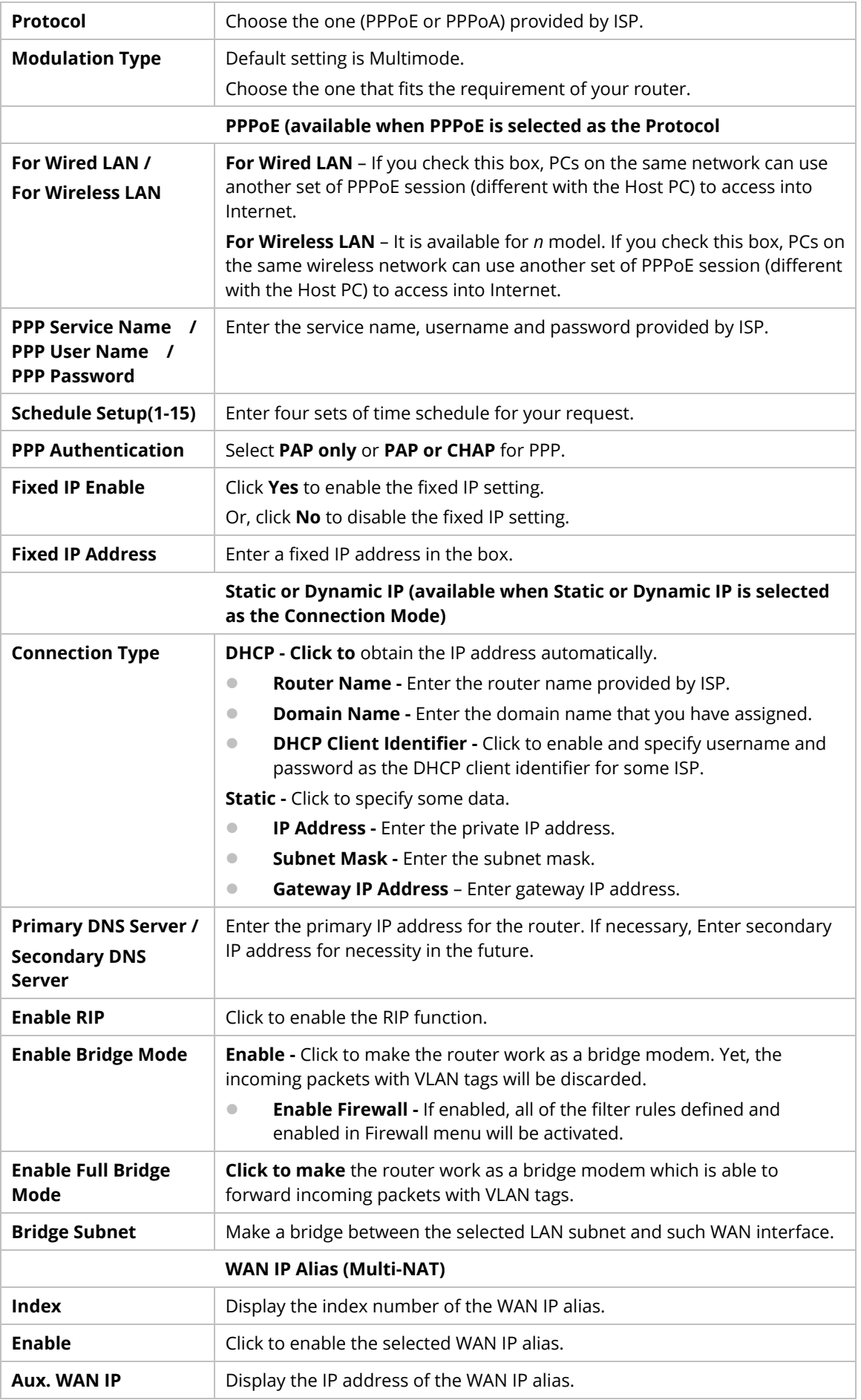

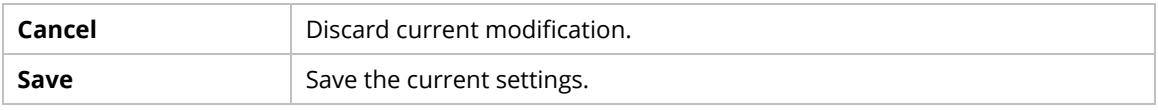

## **9.4.1.2 Connection Detection**

This page displays physical mode and access mode for each WAN interface.

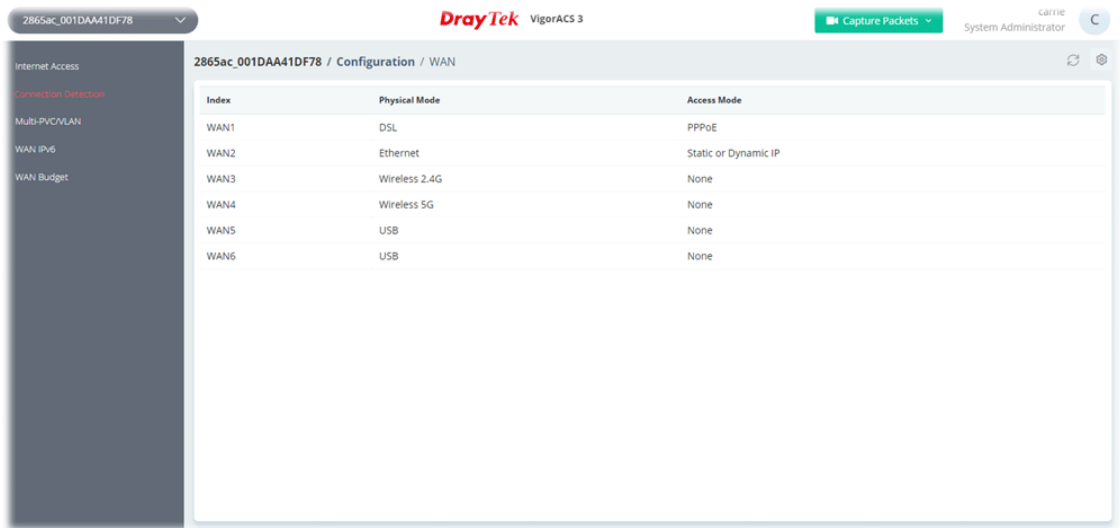

These parameters are explained as follows:

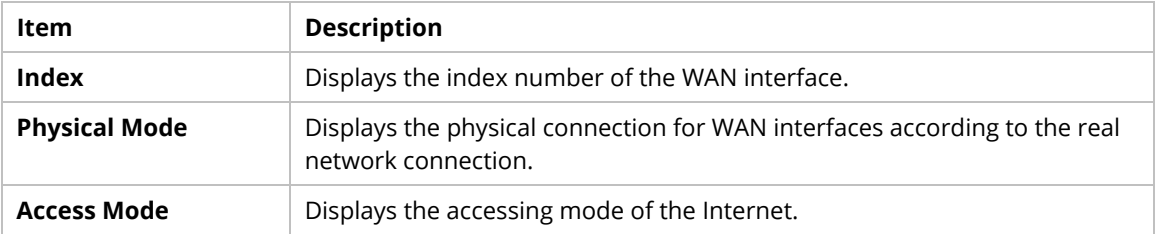

To modify the setting, move the mouse cursor to any entry and click to open the setting page.

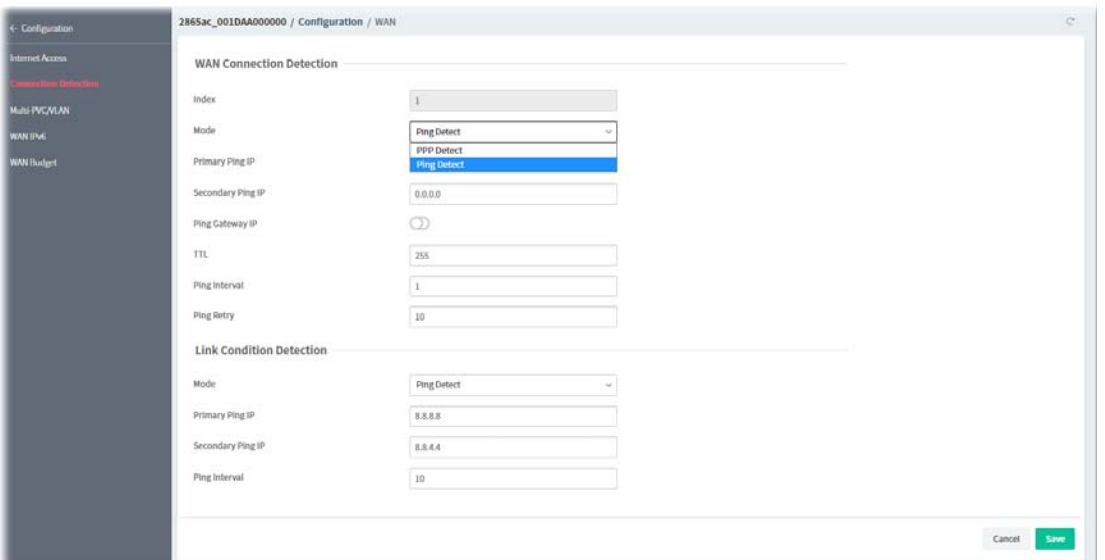

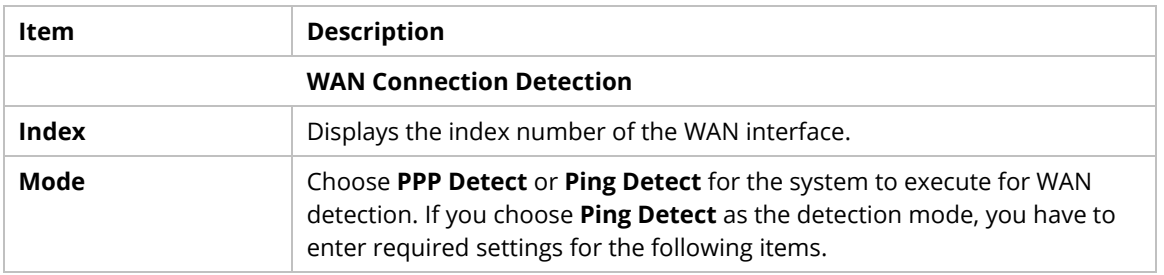

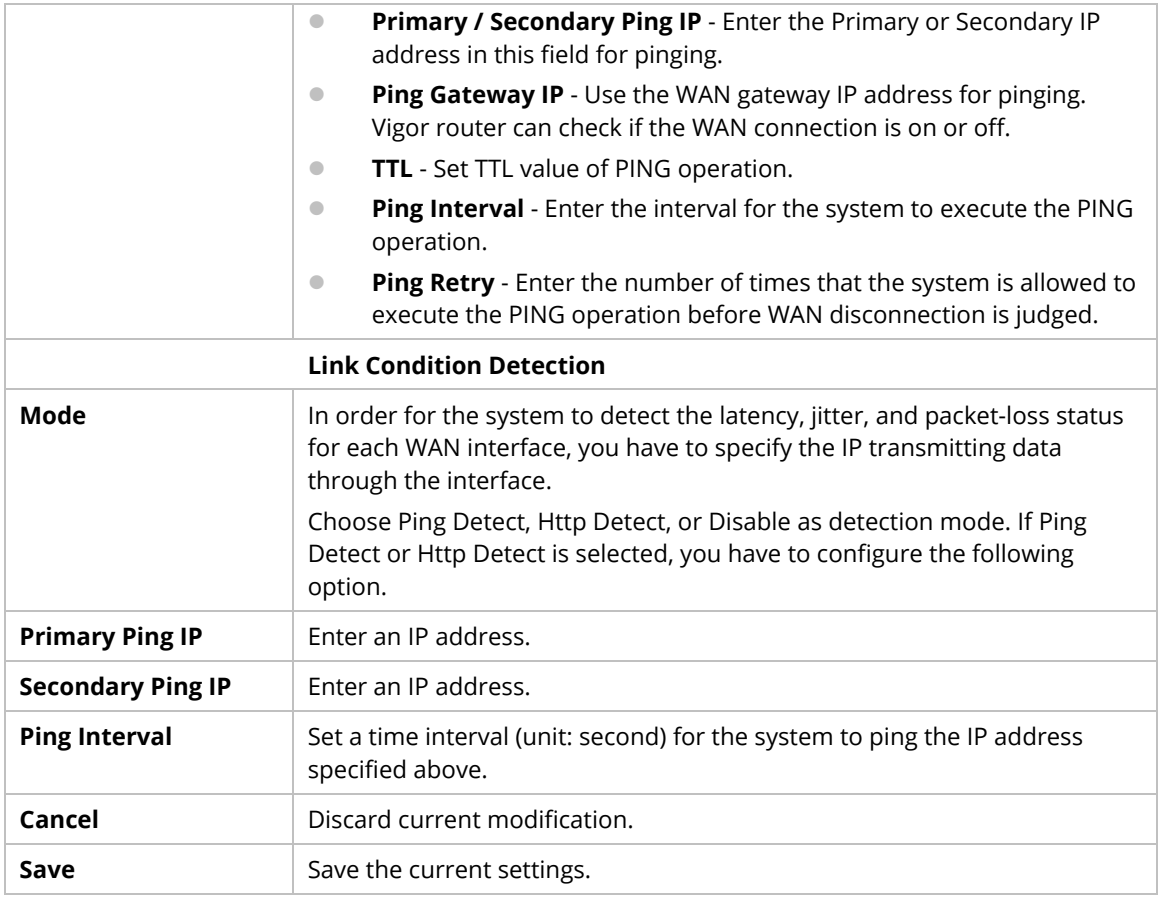

#### **9.4.1.3 Multi-PVC/VLAN**

This page allows you to configure multiple permanent virtual circuits (PVCs) and ATM QoS for channels using ADSL.

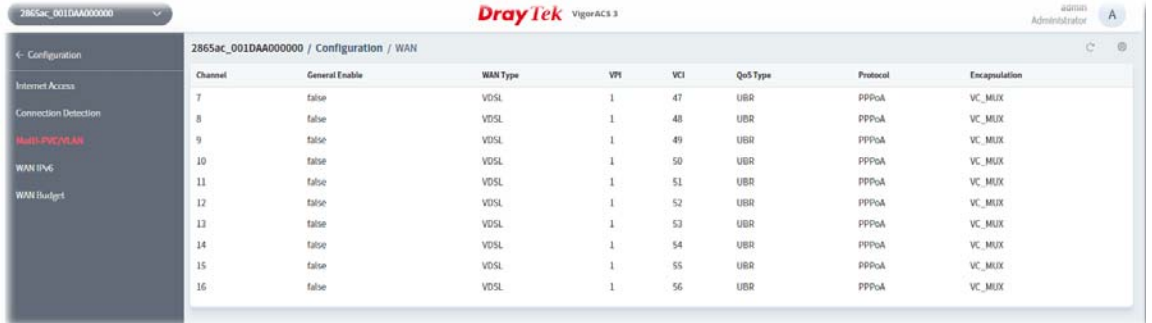

To modify the setting, move the mouse cursor to any entry and click to open the setting page.

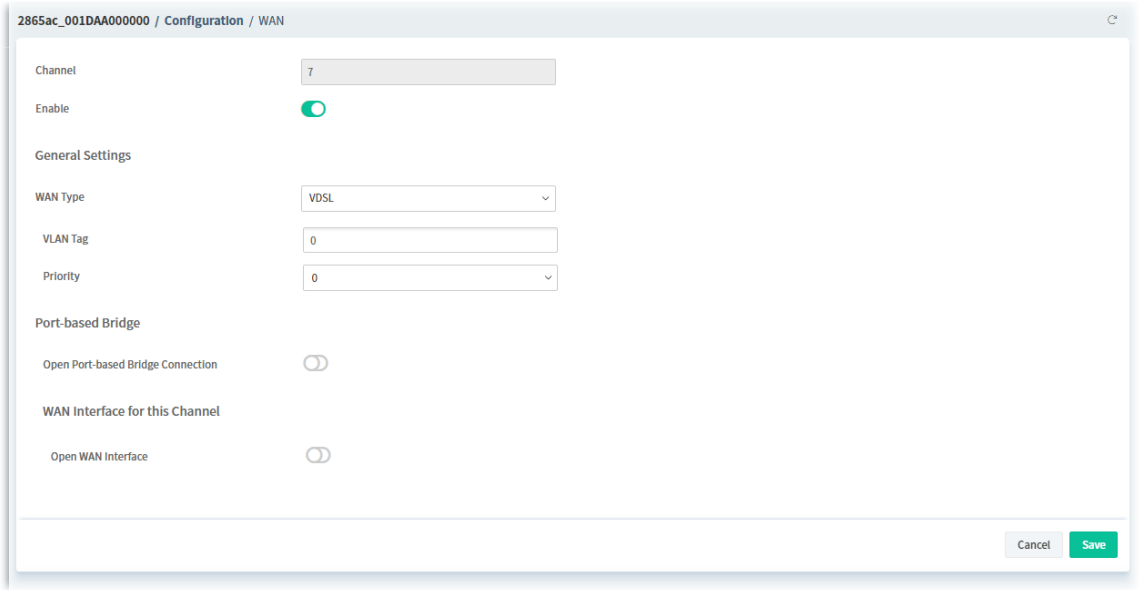

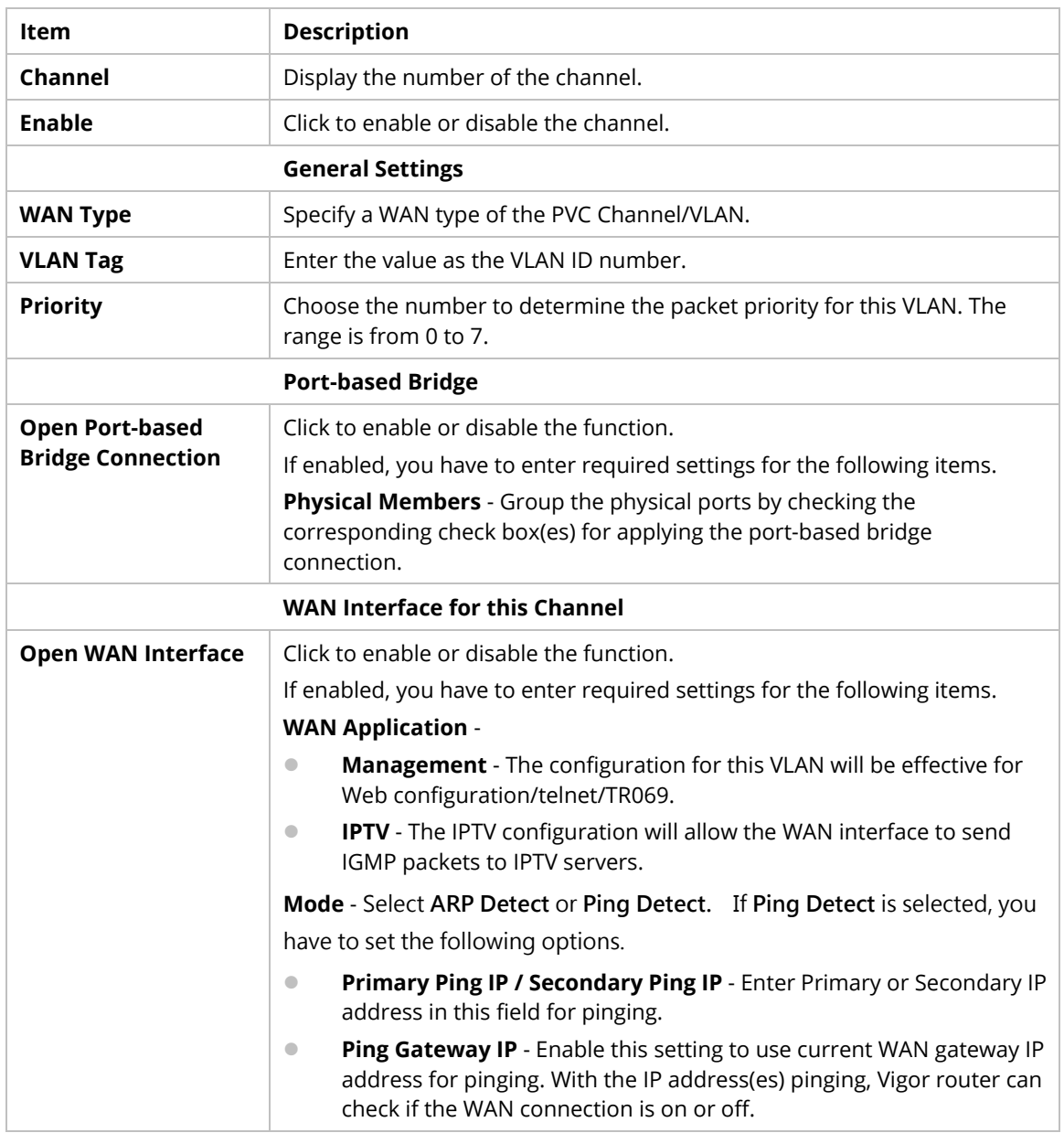

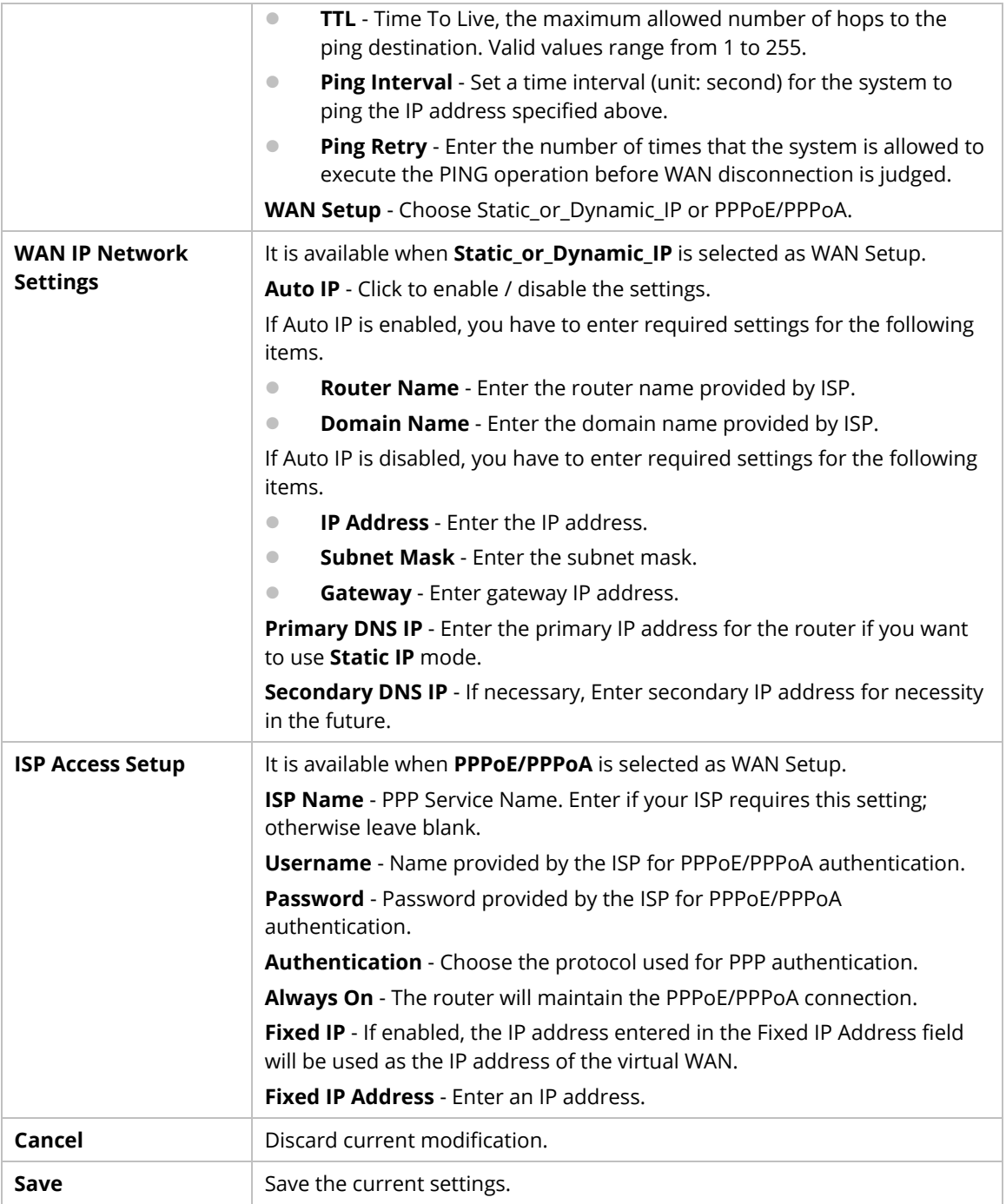

#### **9.4.1.4 WAN IPv6**

This page allows to configure IPv6 settings for each WAN interface.

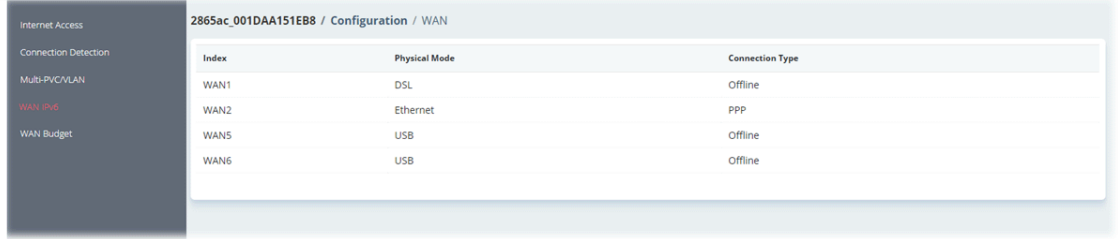

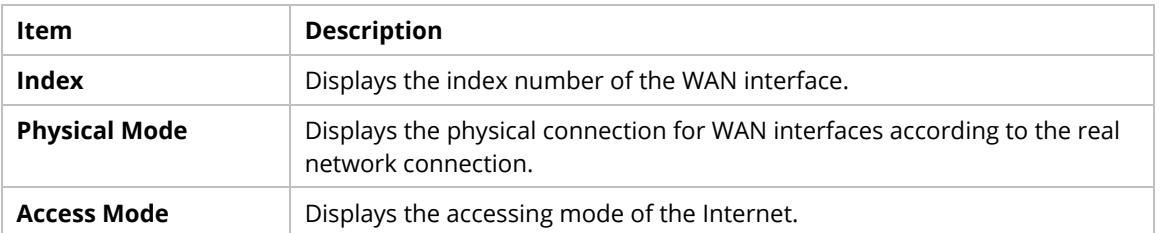

To modify the IPv6 setting, move the mouse cursor to any entry (WAN1/WAN2/WAN5/WAN6) and click to open the setting page.

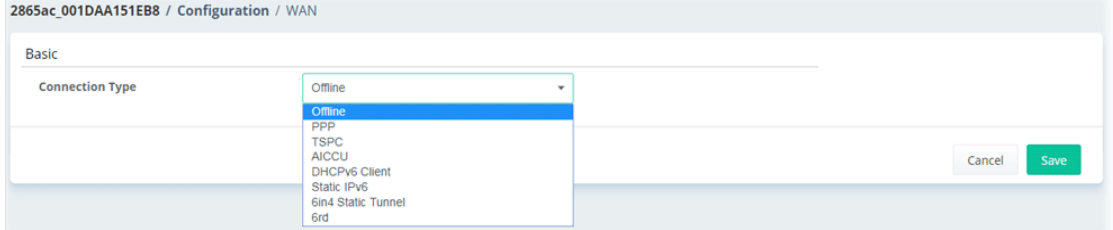

#### **Offline**

When Offline is selected, the IPv6 connection will be disabled.

#### **PPP**

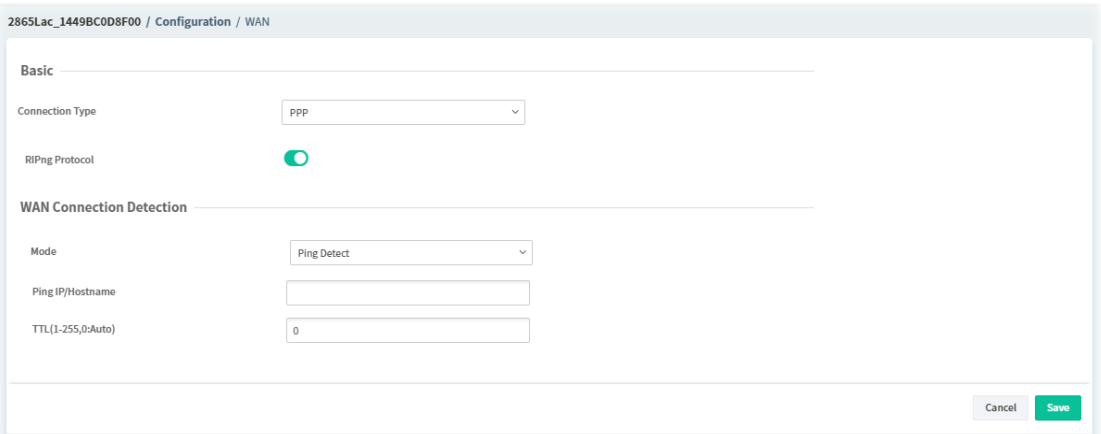

#### **TSPC**

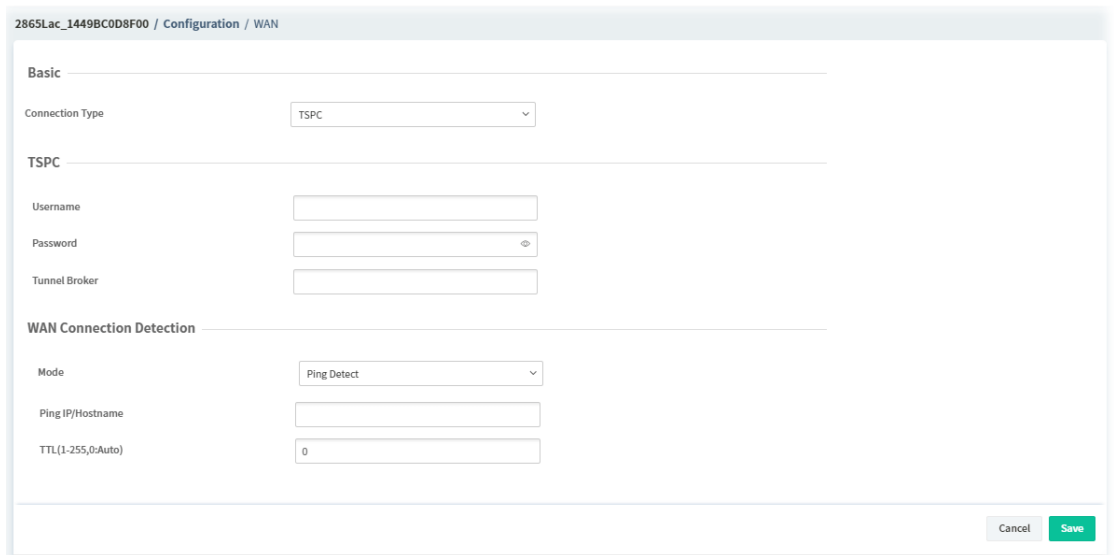

## **AICCU**

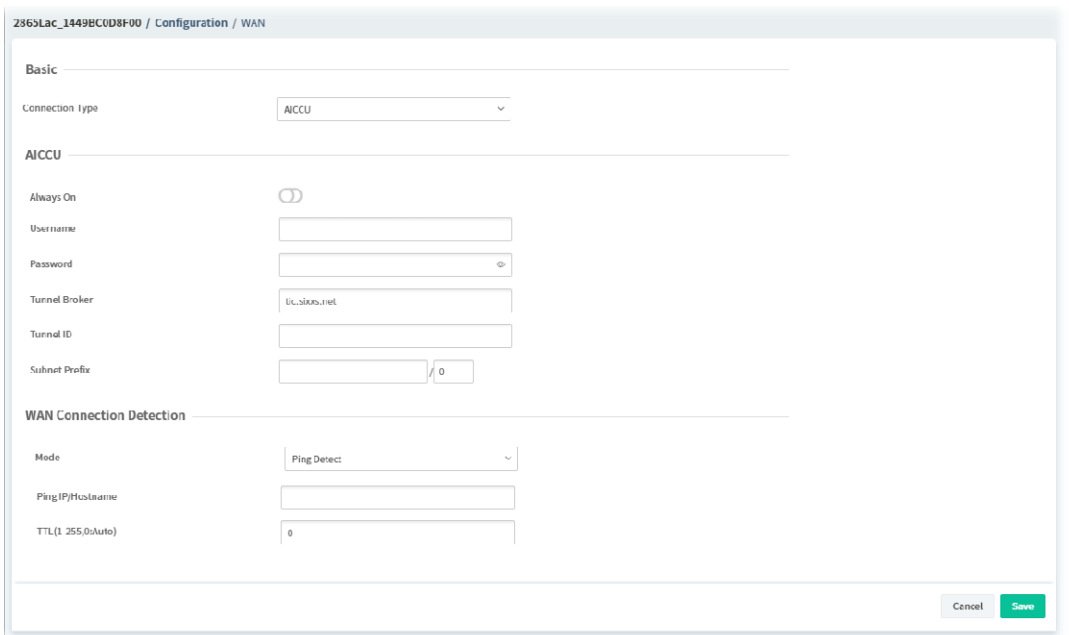

#### **DHCPv6 Client**

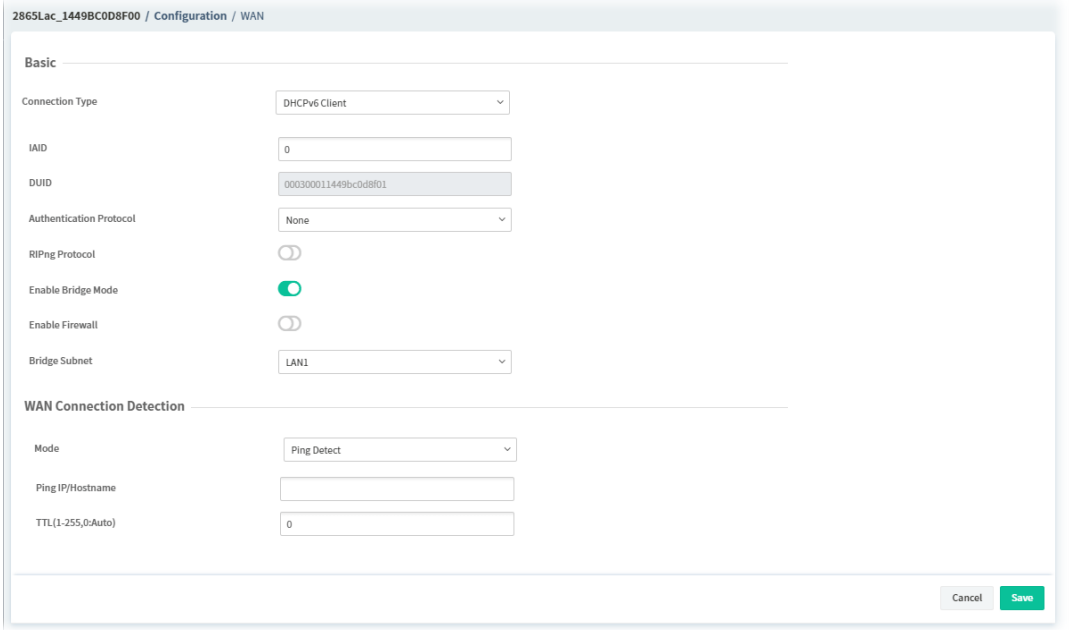

#### **Static IPv6**

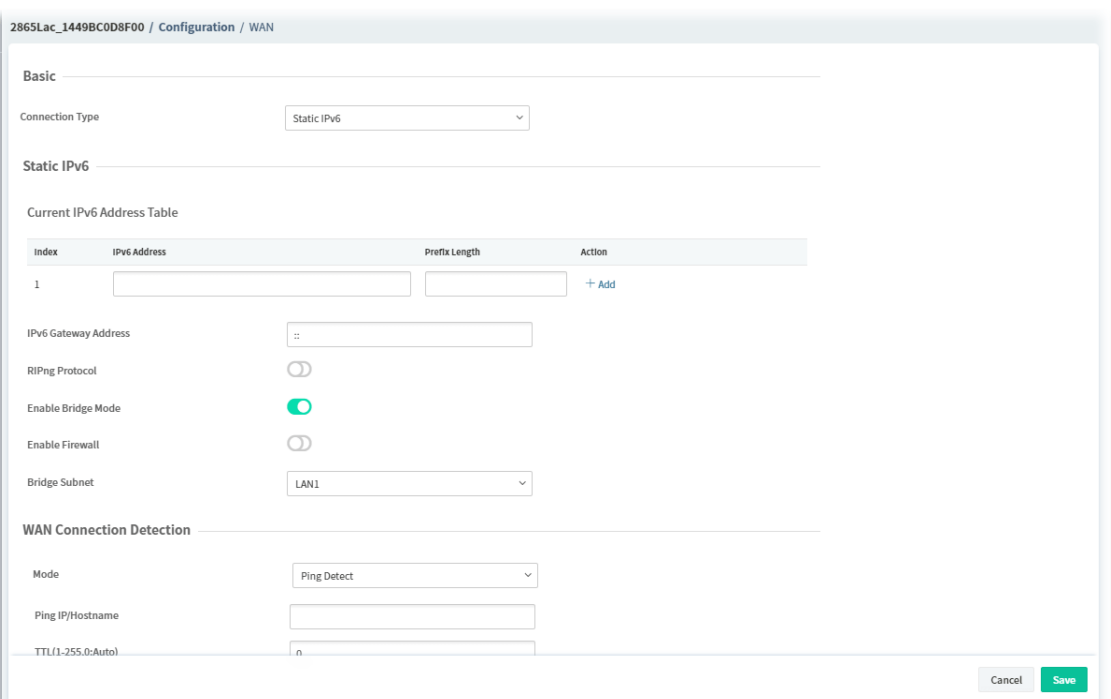

#### **6in4 Static Tunnel**

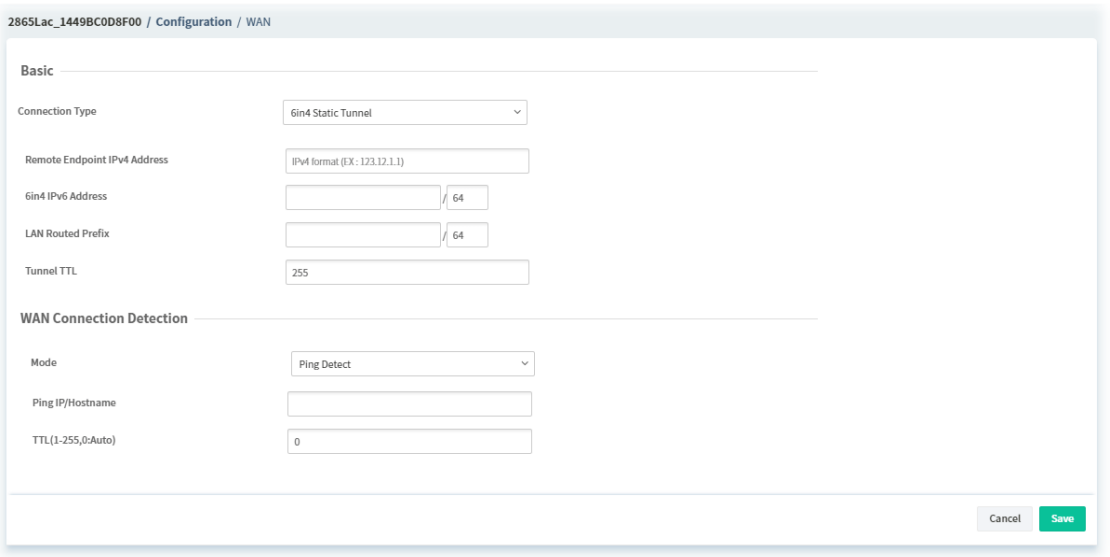

#### **6rd**

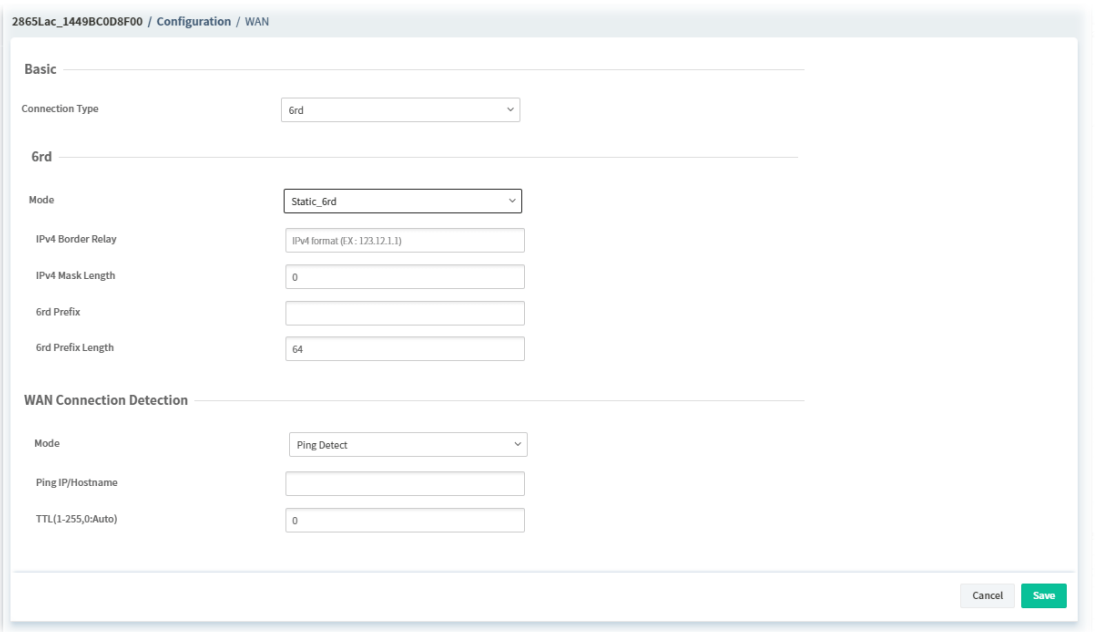

The parameters for connection type (PPP to 6rd) are explained as follows:

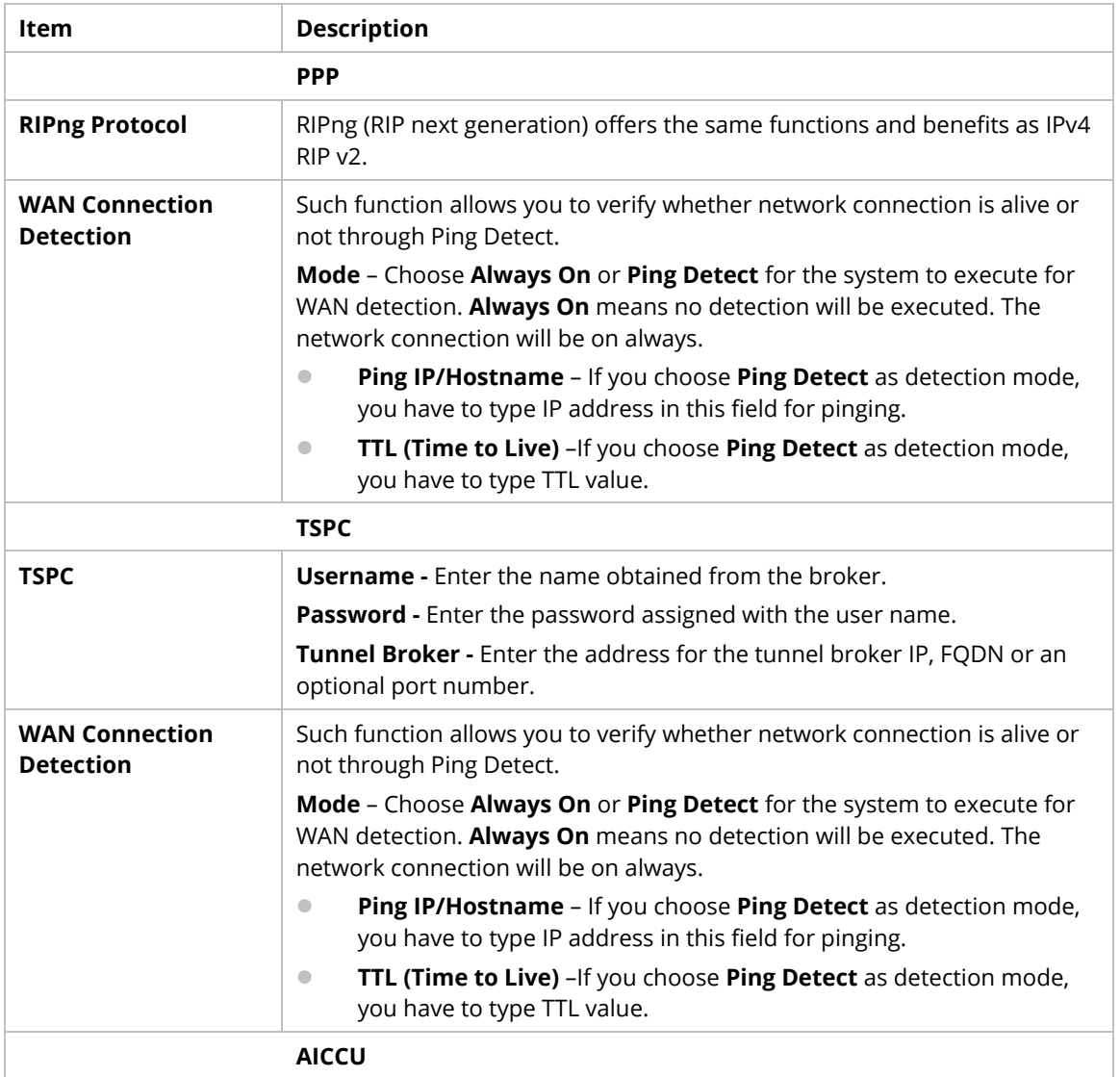

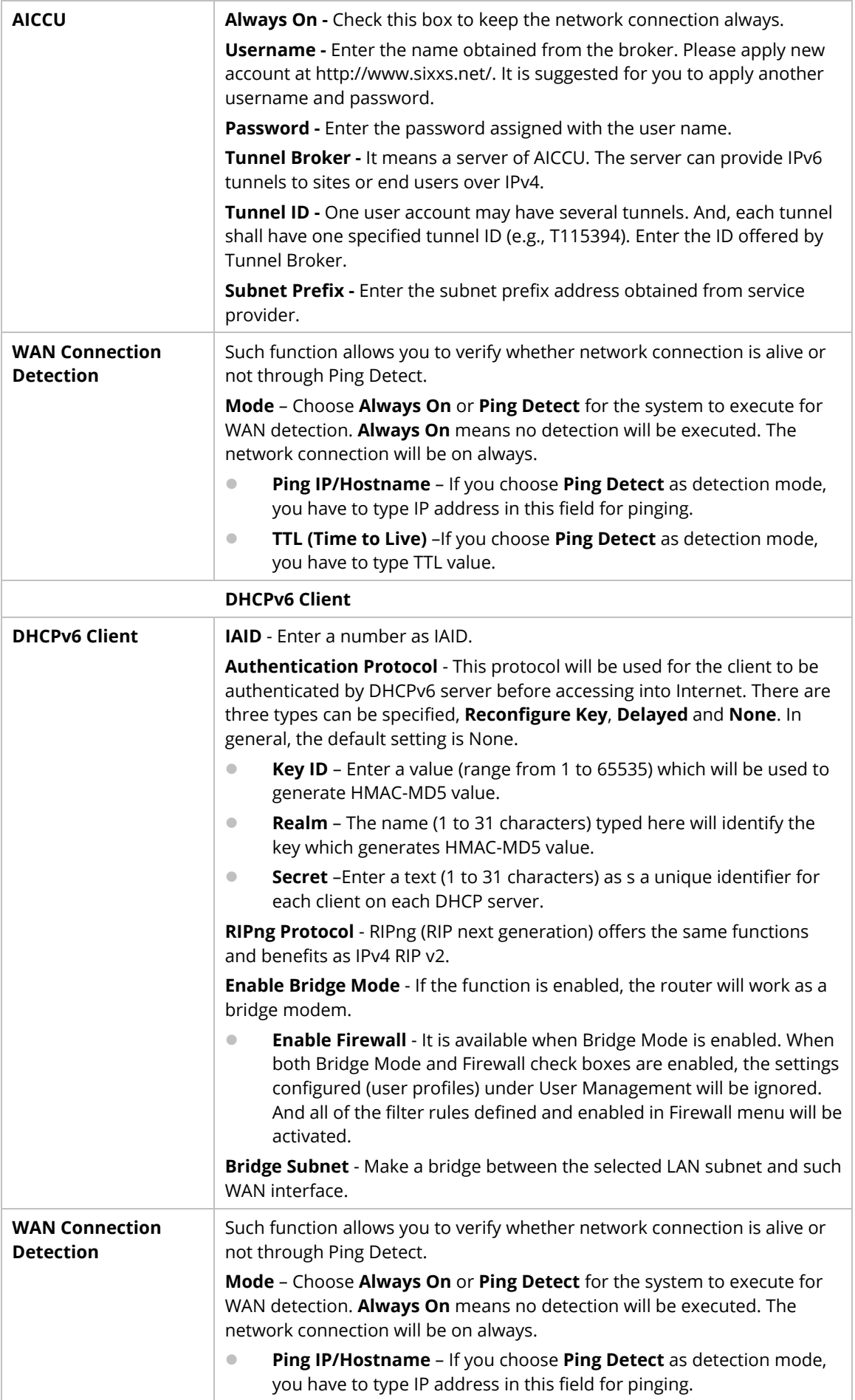

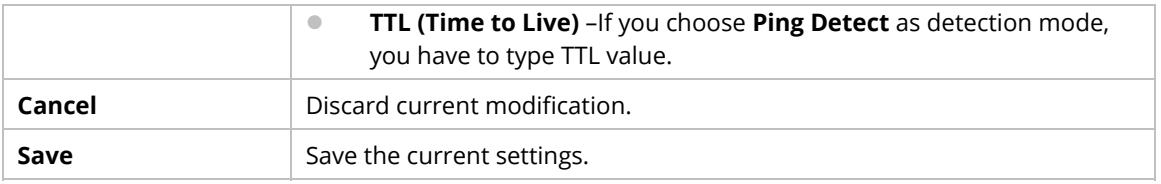

After finished the above settings, click **Save** to save the settings.

#### **9.4.1.5 WAN Budget**

WAN Budget determines the data *traffic volume* for each WAN interface respectively to prevent overcharges for data transmission by the ISP.

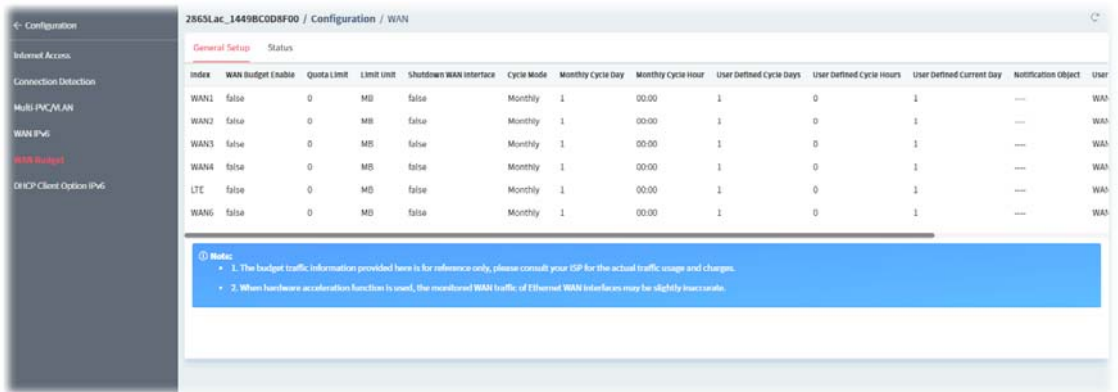

To modify the budget profile setting, move the mouse cursor to any entry (index 1 to index 6) and click to open the setting page.

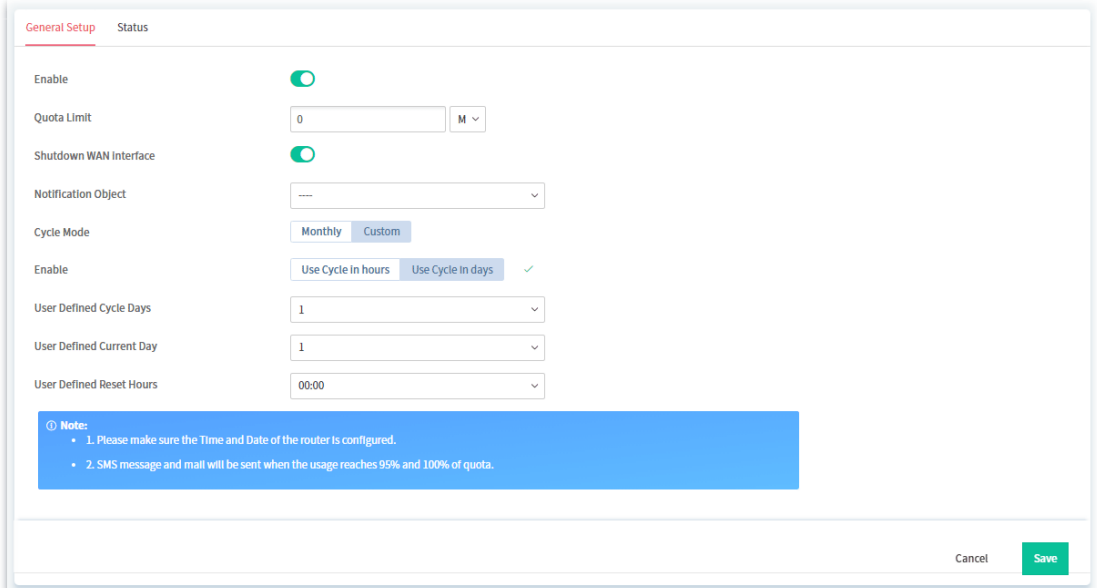

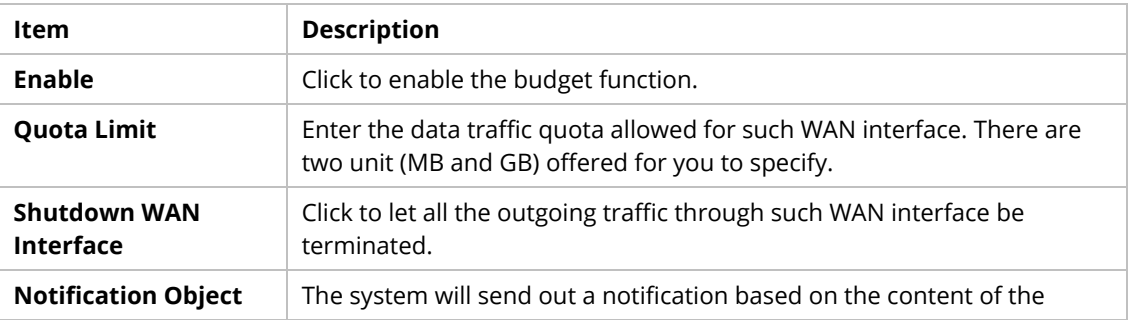

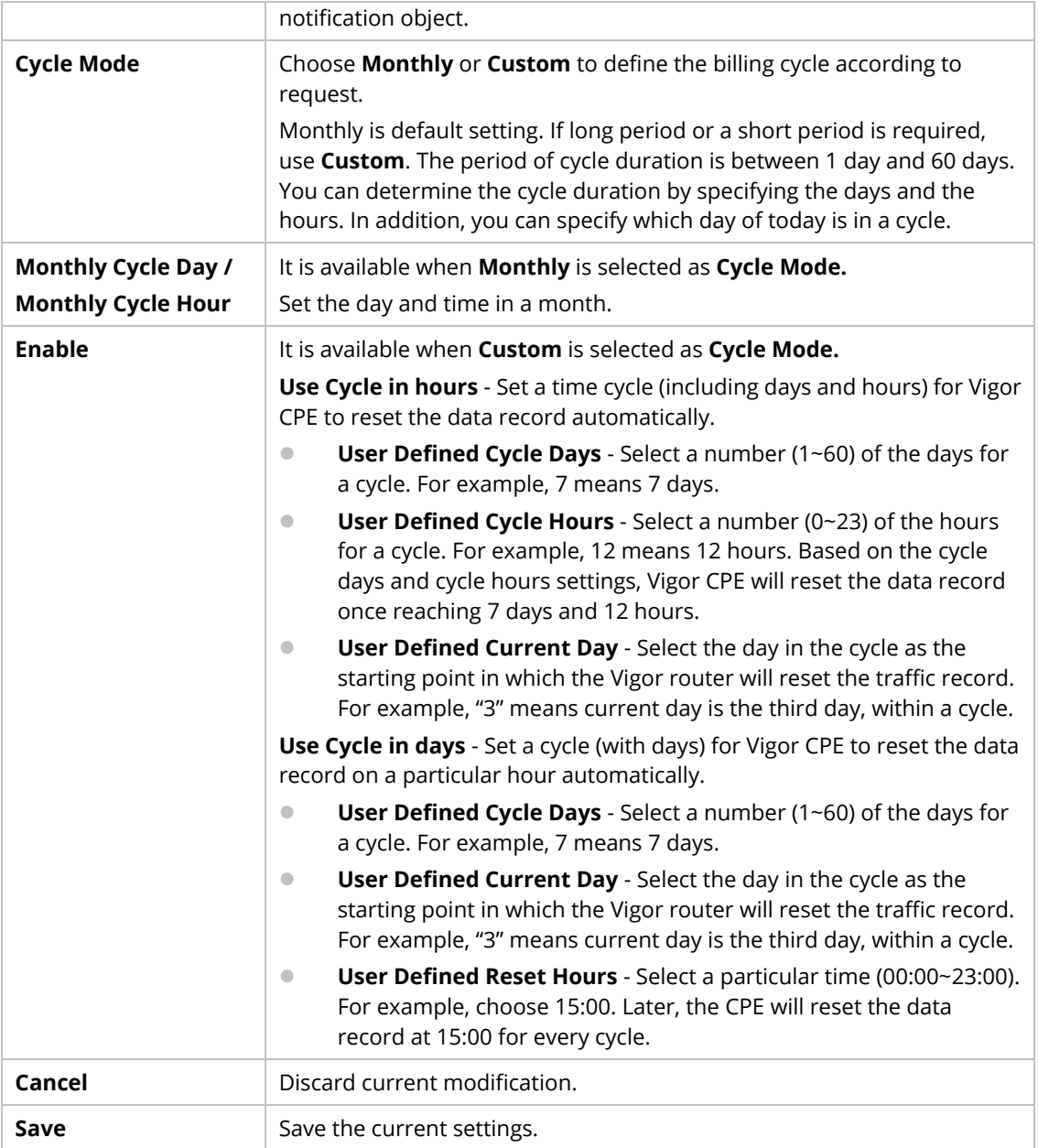

# **9.4.1.6 DHCP Client Option IPv6**

DHCP packets can be processed by adding option number and data information when it is enabled.

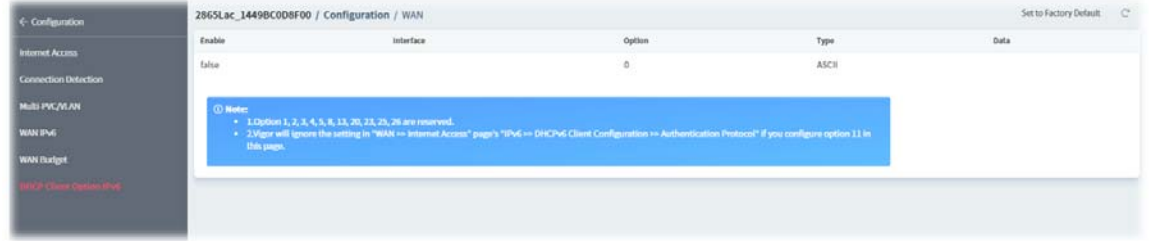

To modify the setting, move the mouse cursor to the entry and click to open the setting page.

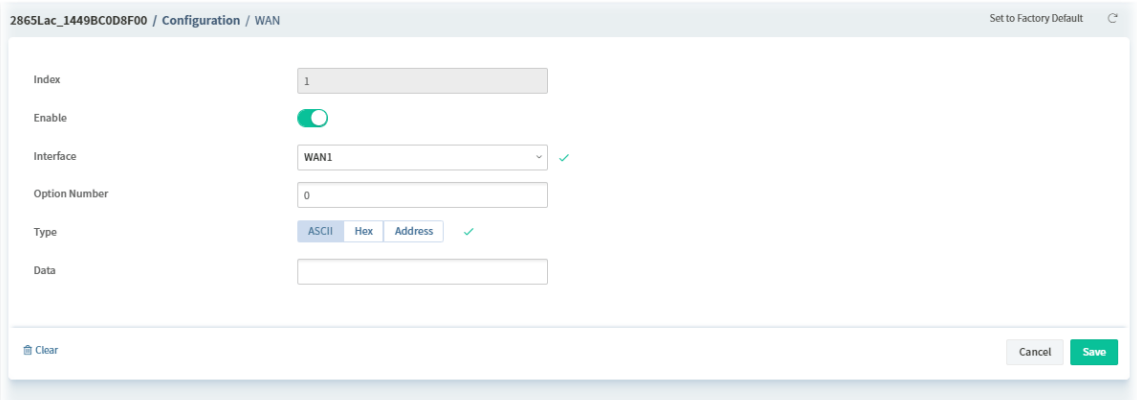

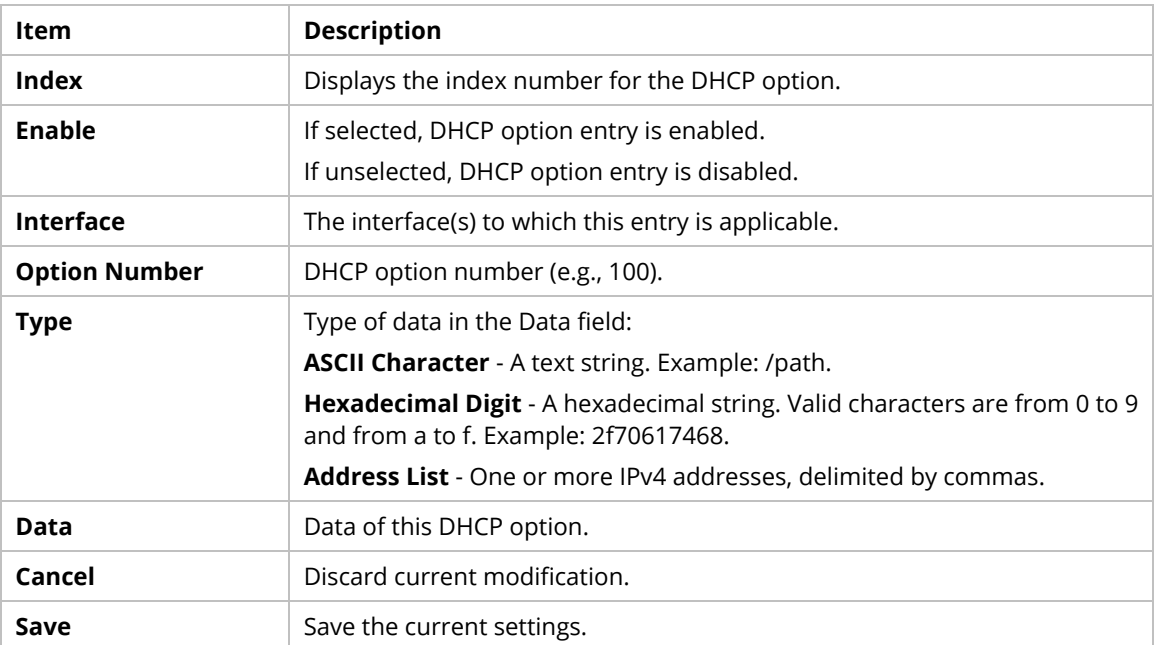

# **9.4.2 LAN**

## **6.3.2.1 General Setup**

#### This page provides you the general settings for LAN.

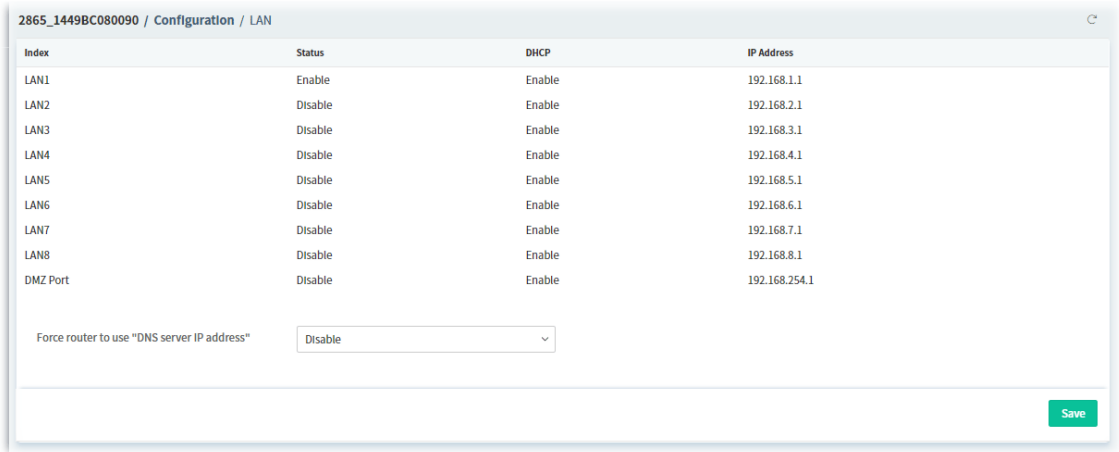

To modify the LAN or DMZ Port setting, move the mouse cursor to any entry and click to open the setting page.

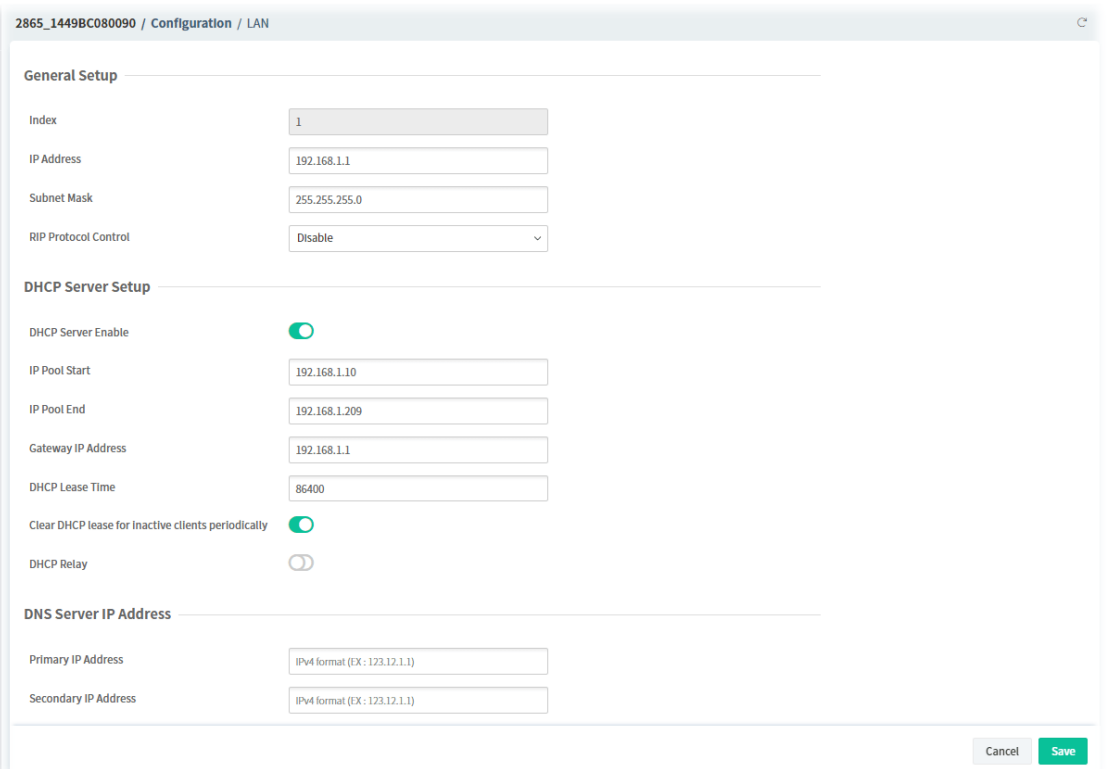

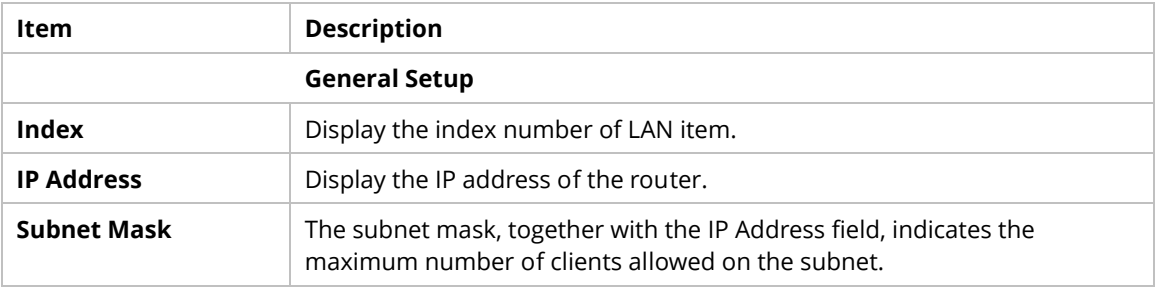

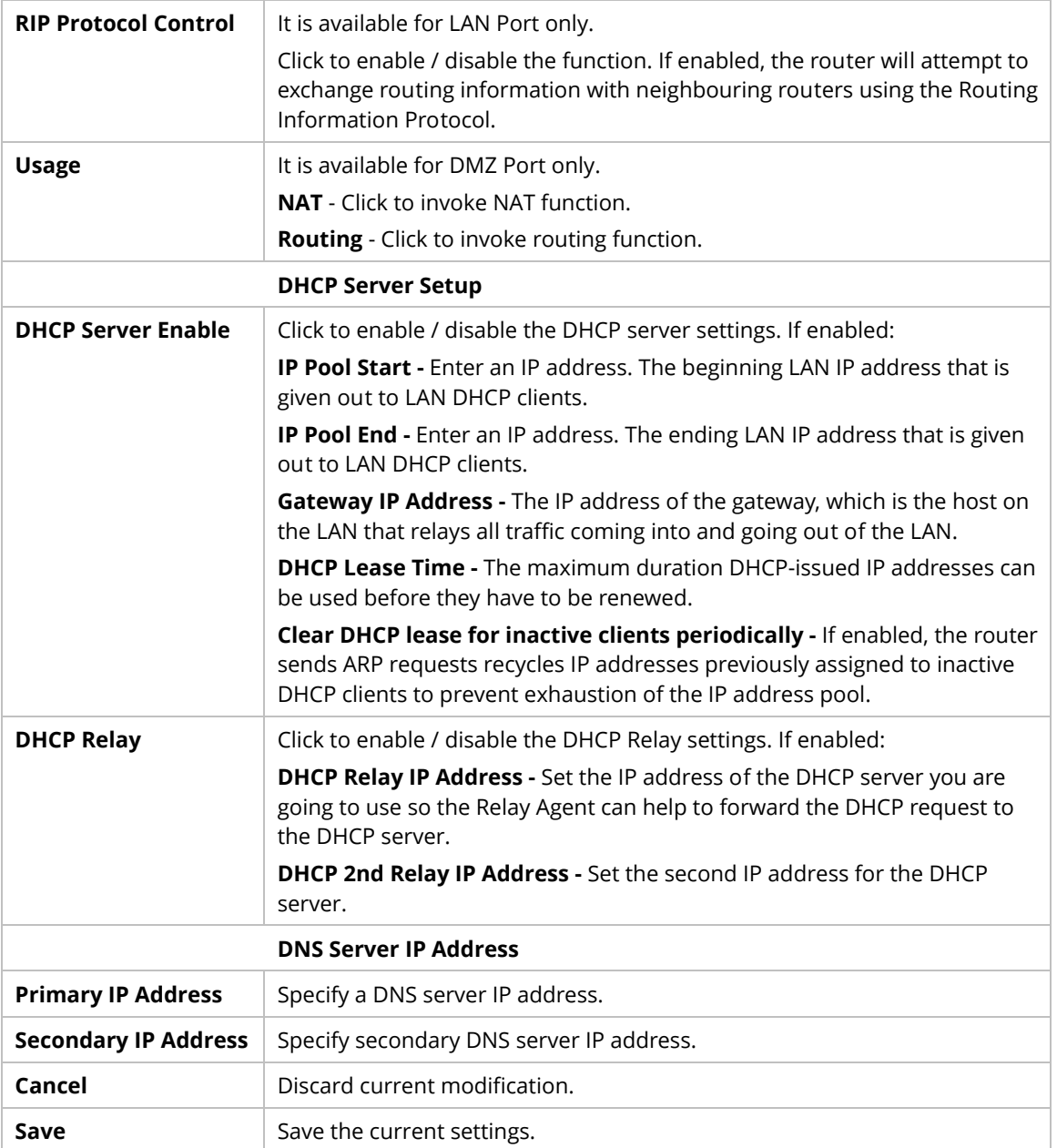

# **7.3.2.2 IP Routed Subnet**

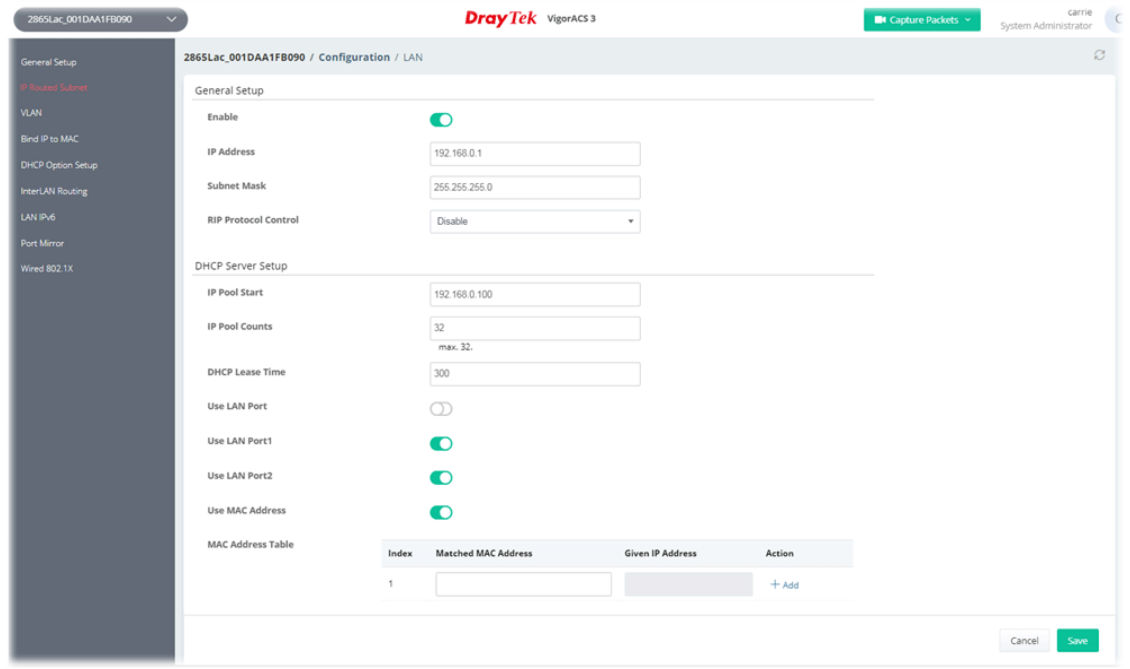

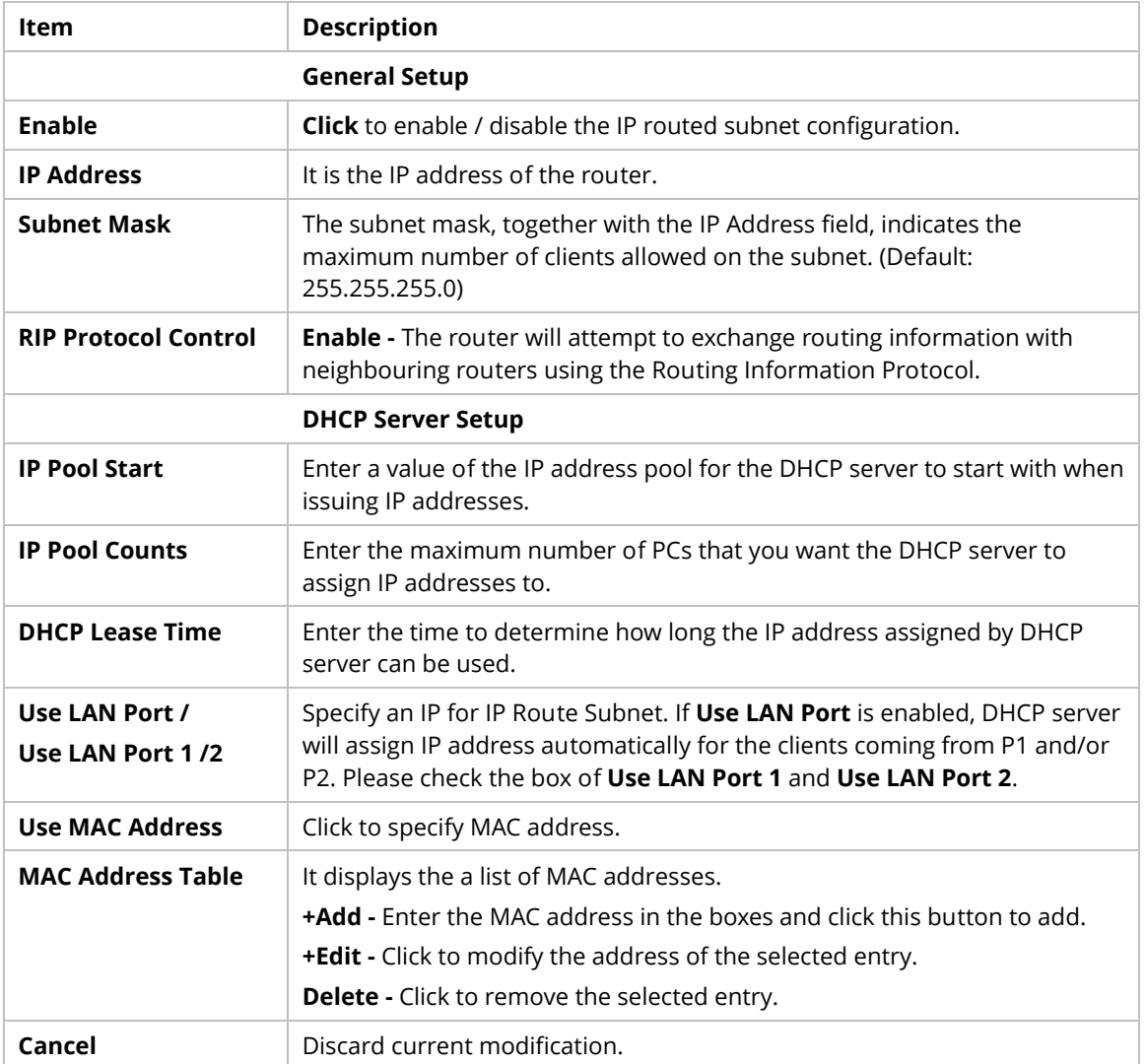

**Save** Save the current settings.

#### **9.4.2.3 VLAN**

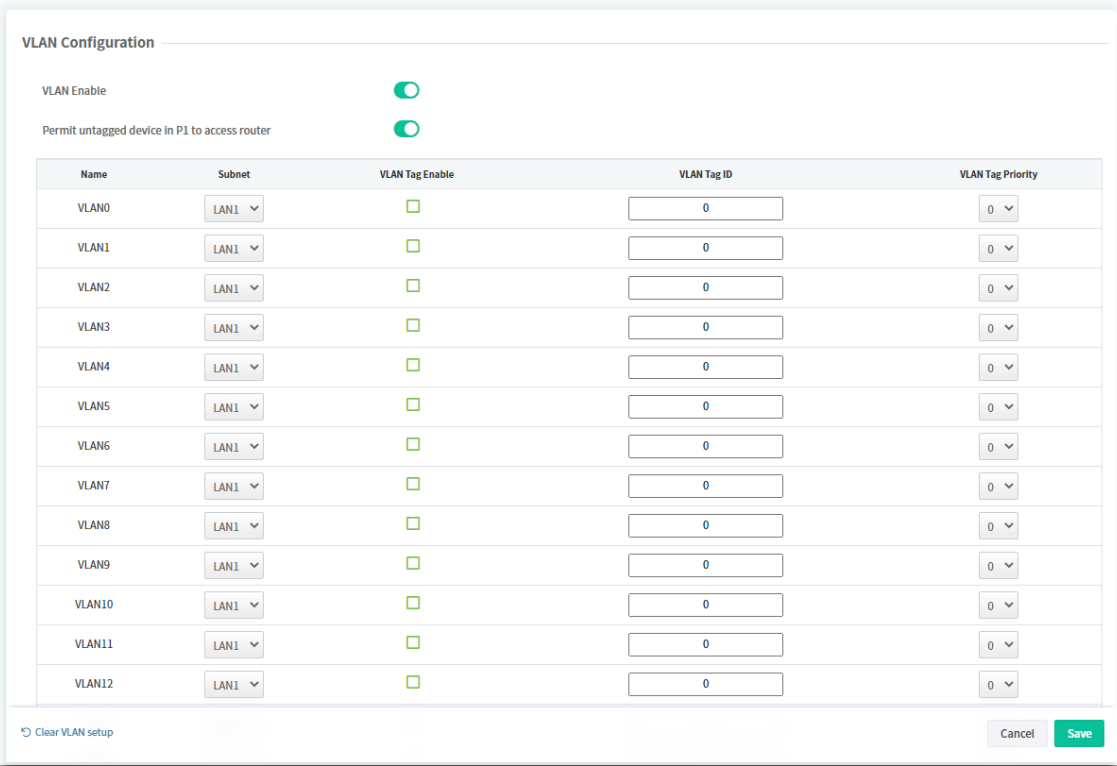

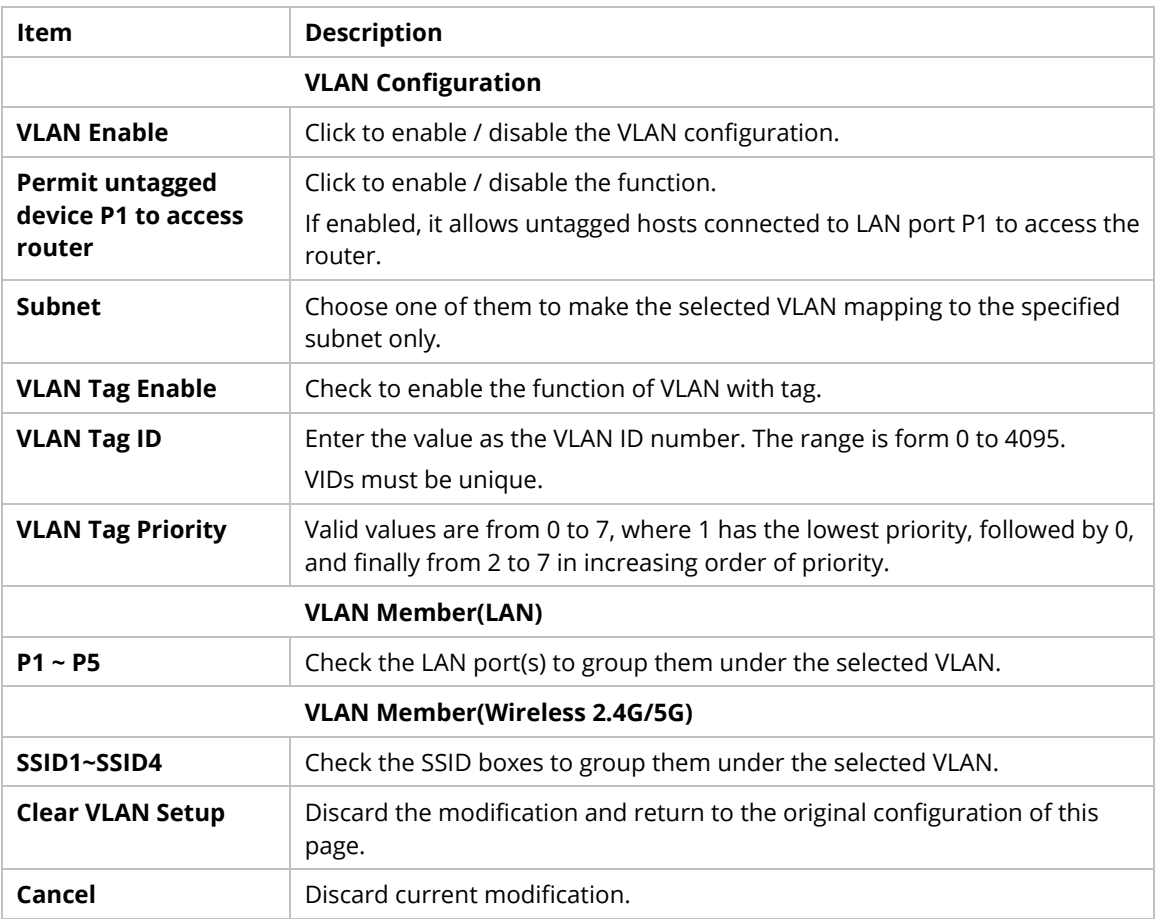

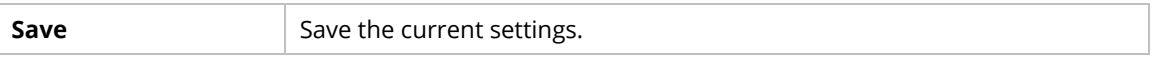

#### **9.4.2.4 Bind IP to MAC**

This function is used to bind the IP and MAC address in LAN to have a strengthening control in network.

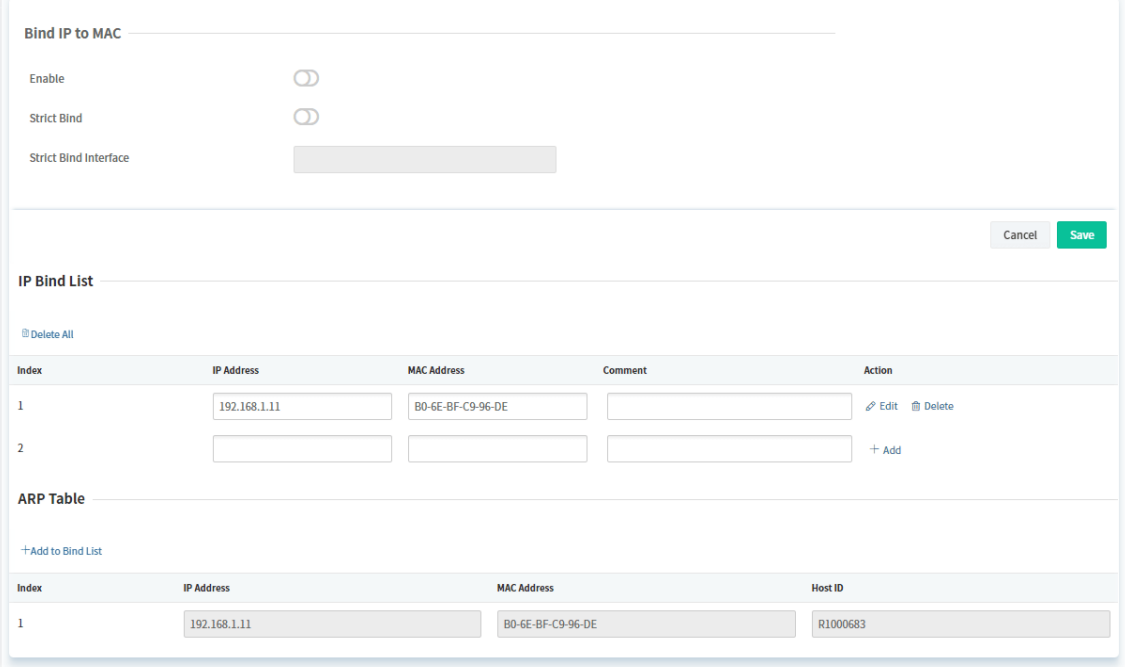

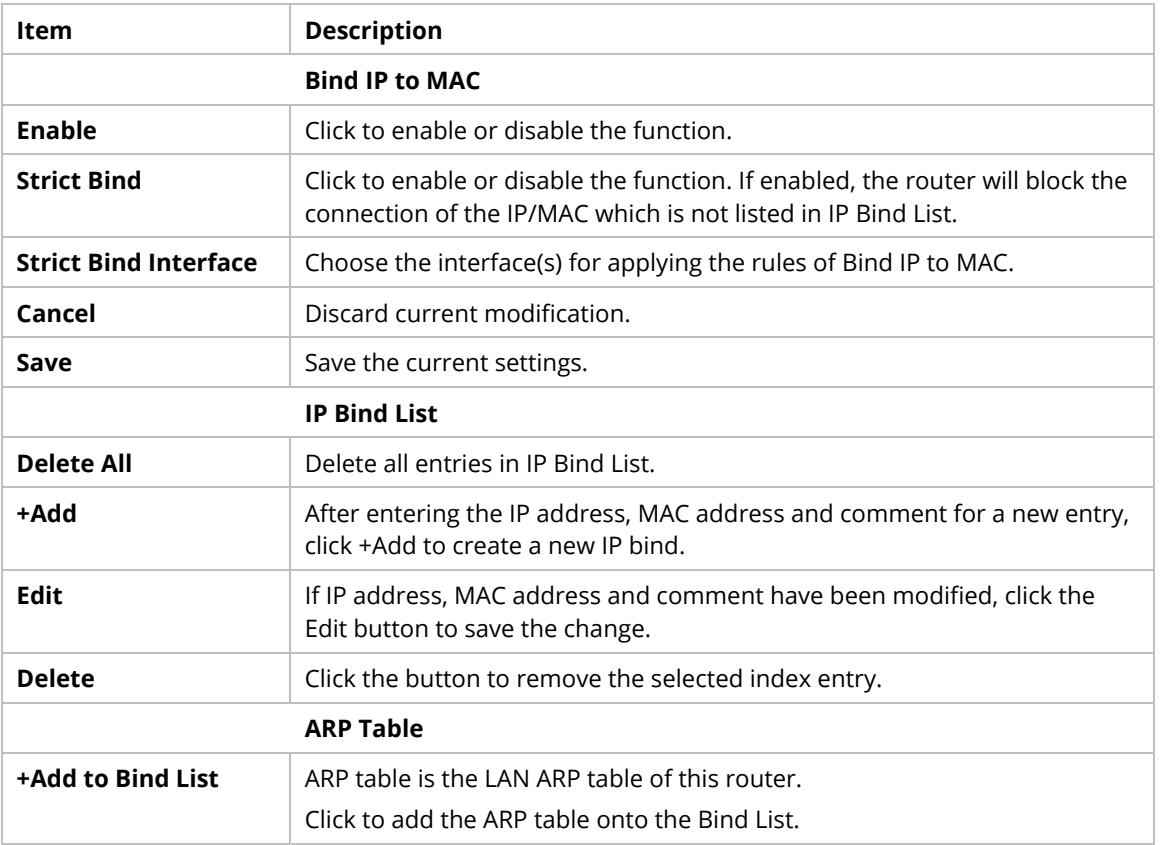
## **9.4.2.5 DHCP Server Option IPv4/IPv6**

DHCP packets can be processed by adding option number and data information when such function is enabled.

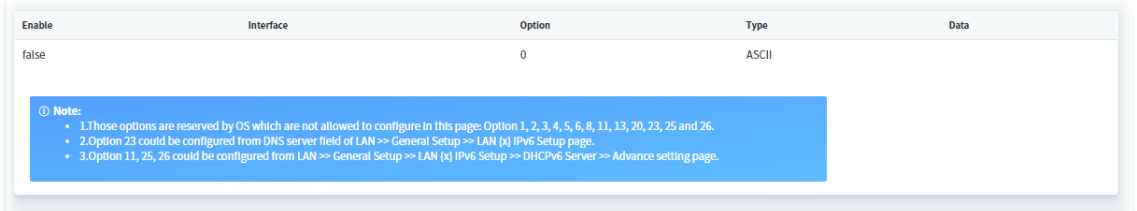

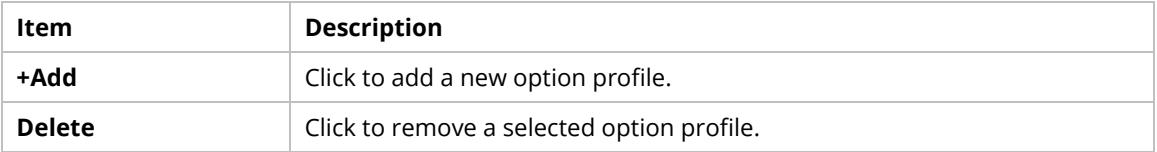

To modify the option setting, move the mouse cursor on the entry and click to open the setting page.

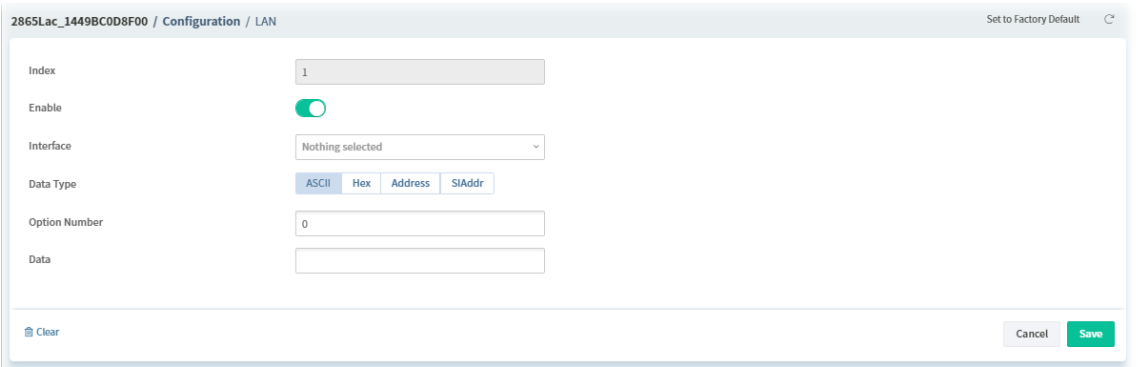

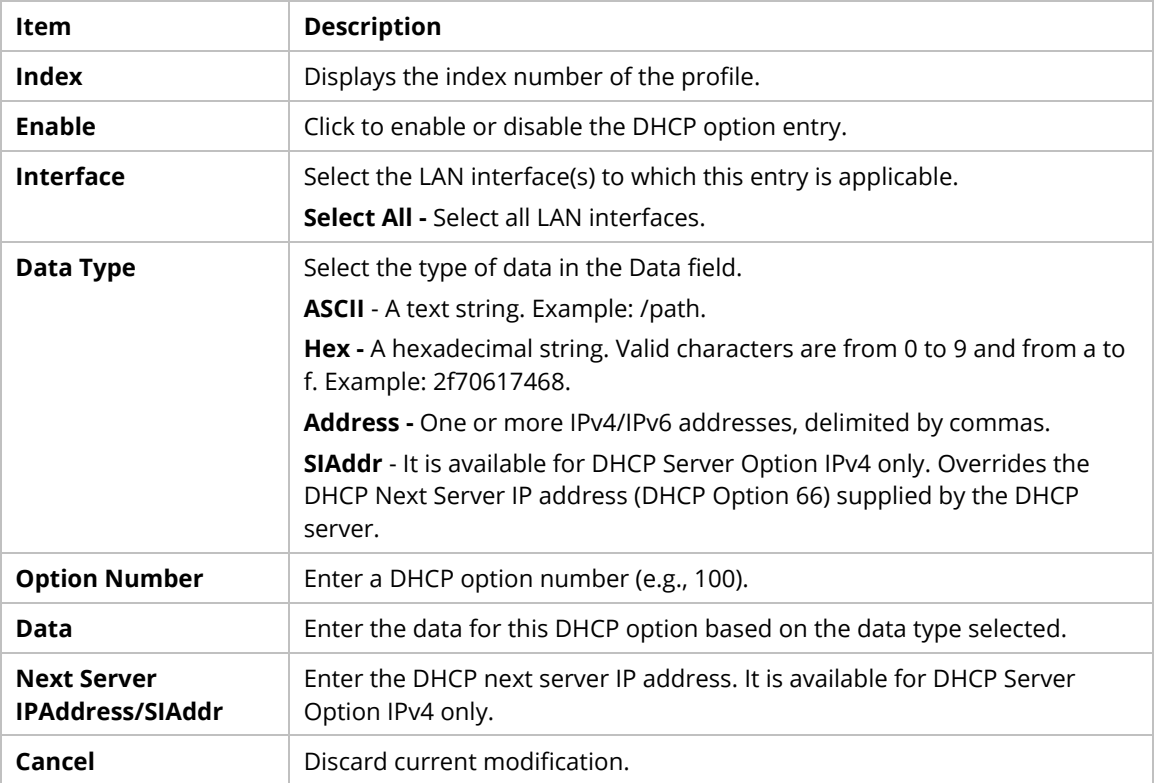

### **9.4.2.6 InterLAN Routing**

Inter-LAN Routing allows different LAN subnets to be interconnected or isolated. It is only available when the VLAN functionality is enabled. In the Inter-LAN Routing matrix, a selected checkbox means that the 2 intersecting LANs can communicate with each other.

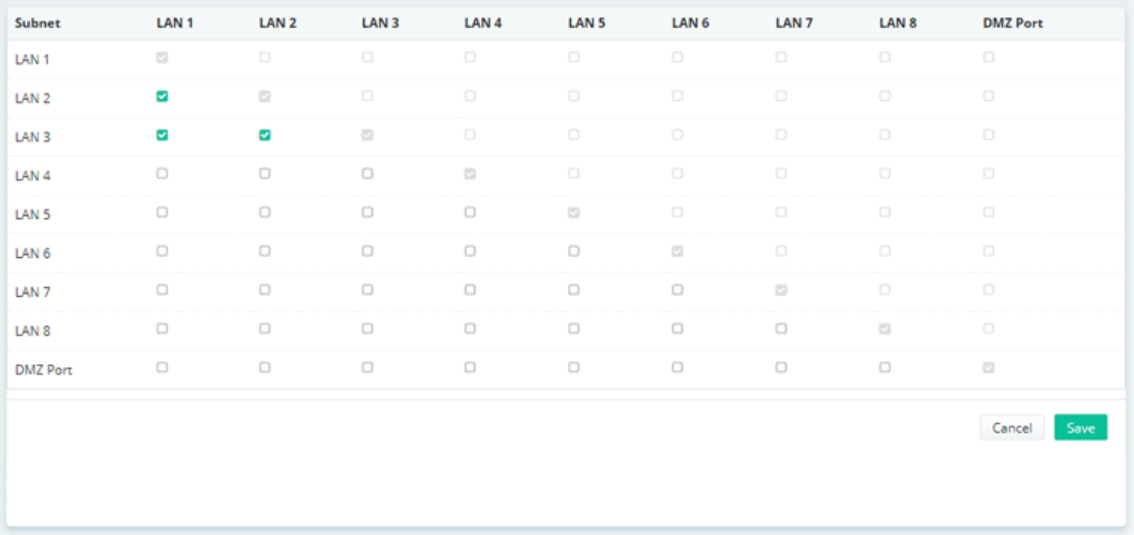

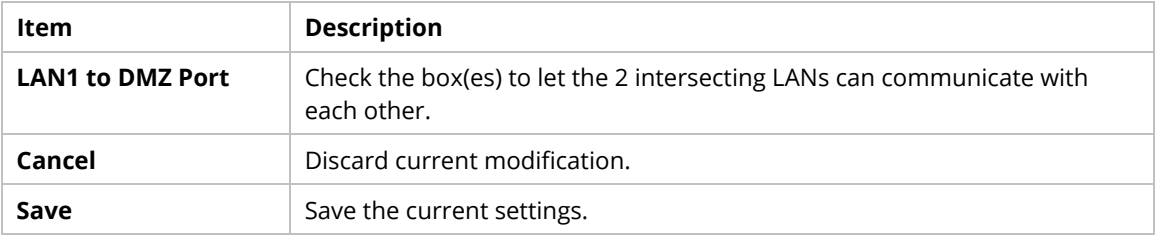

## **9.4.2.7 LAN IPv6**

This page allows to configure IPv6 settings for each LAN.

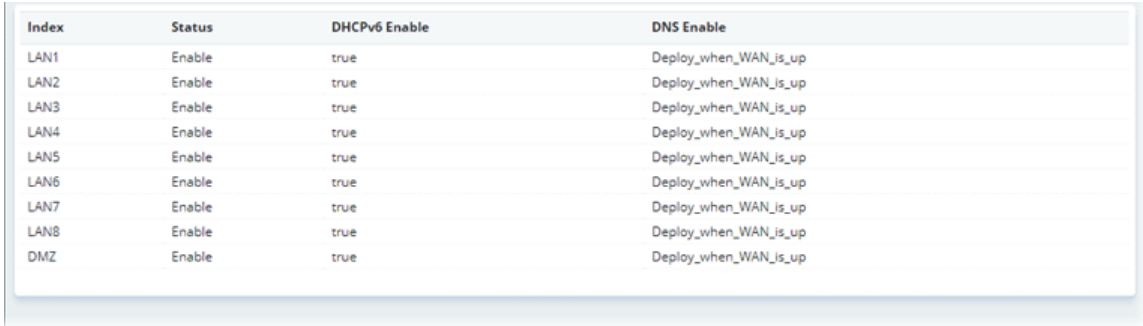

To modify the IPv6 setting for each LAN, move the mouse cursor on the entry and click to open the setting page.

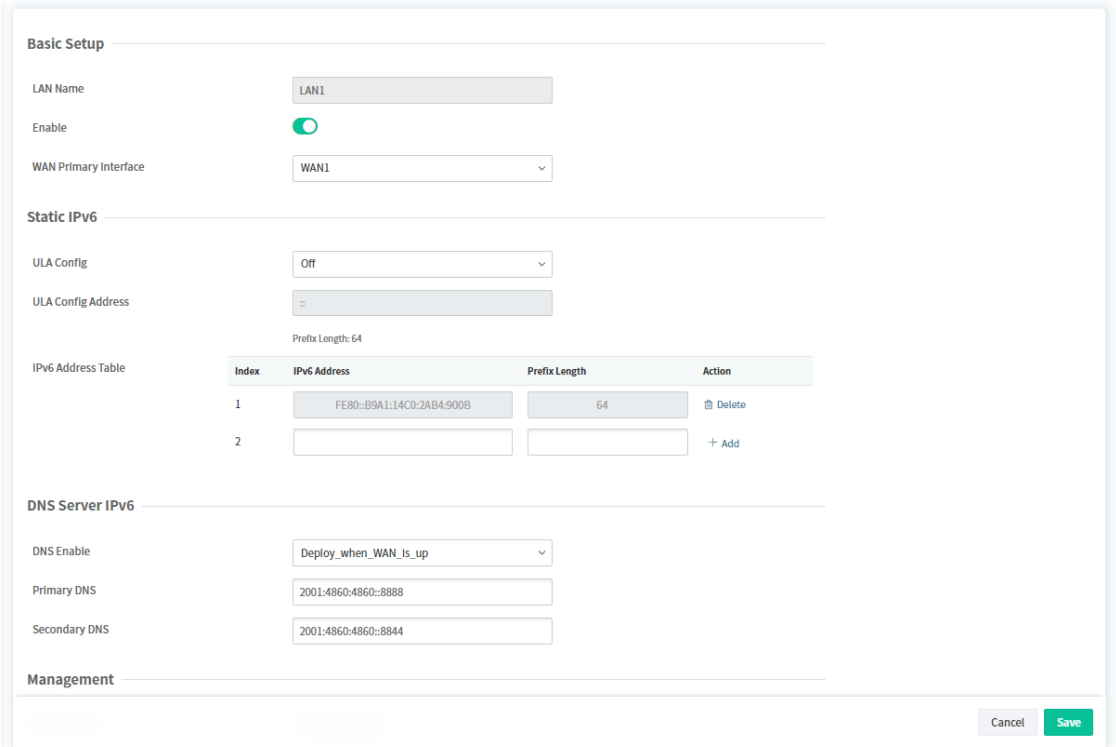

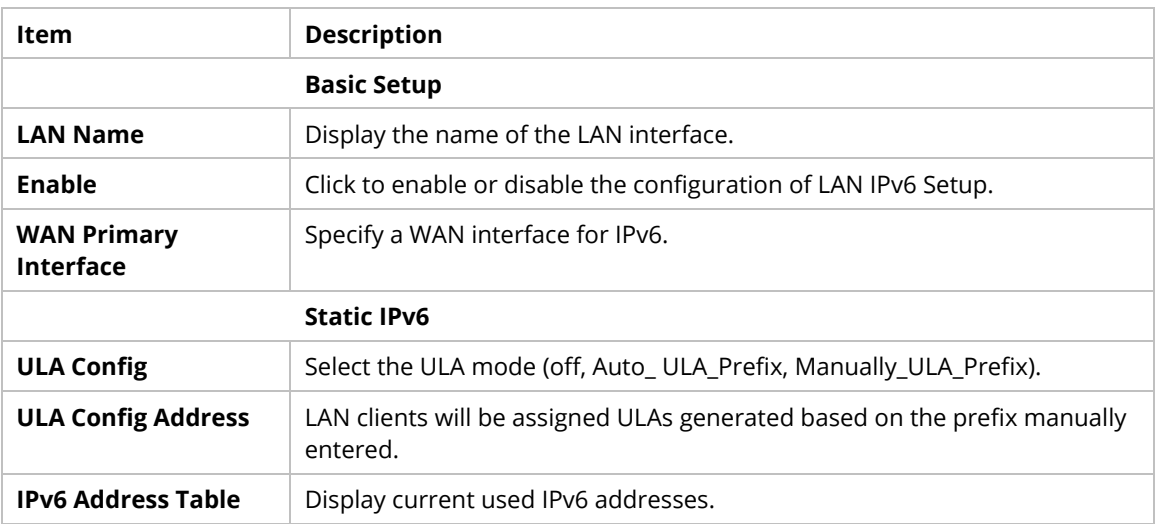

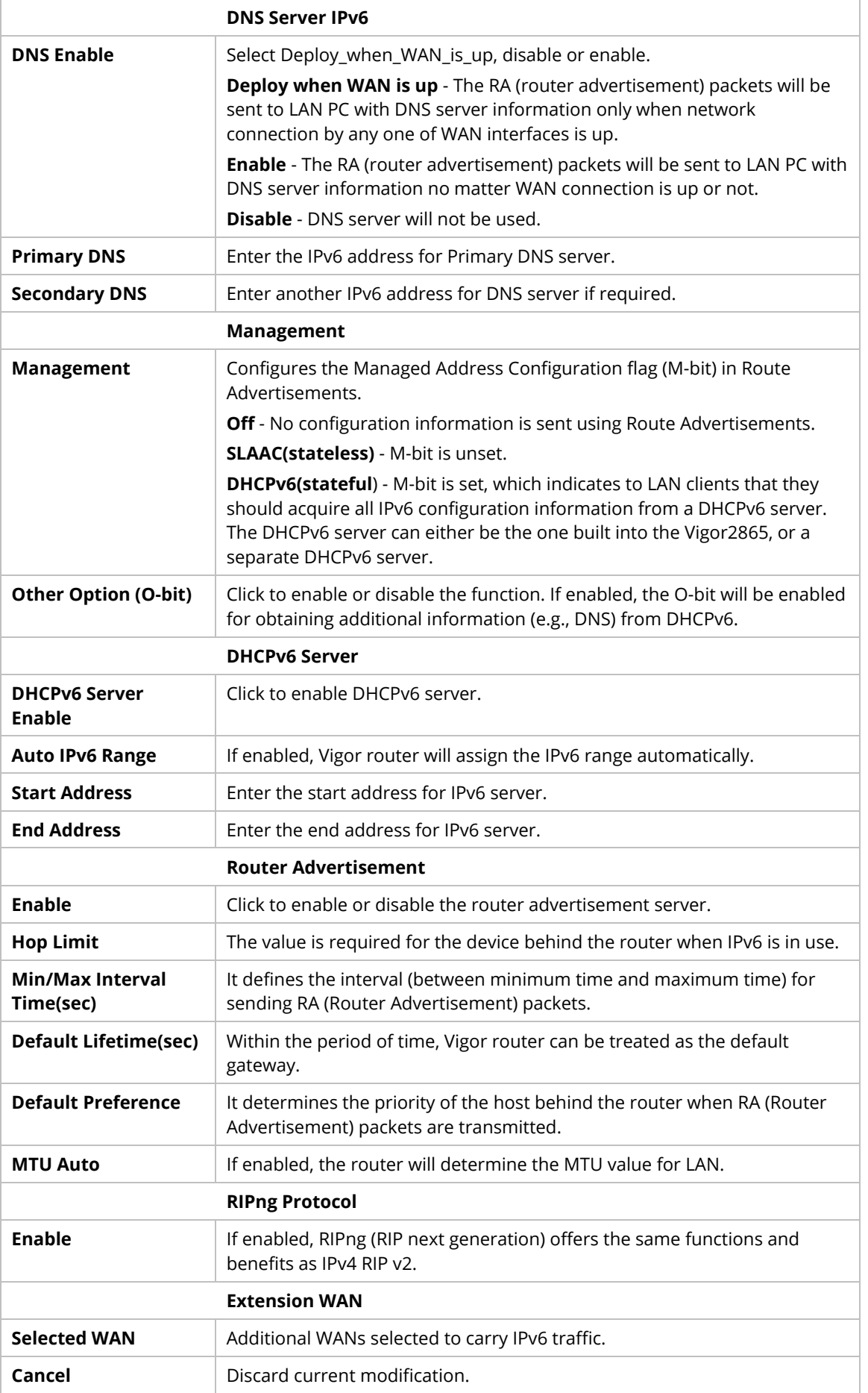

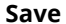

**Save** Save the current settings.

#### **9.4.2.8 Port Mirror**

The LAN Port Mirror function allows network traffic of select LAN ports to be forwarded to another LAN port for analysis.

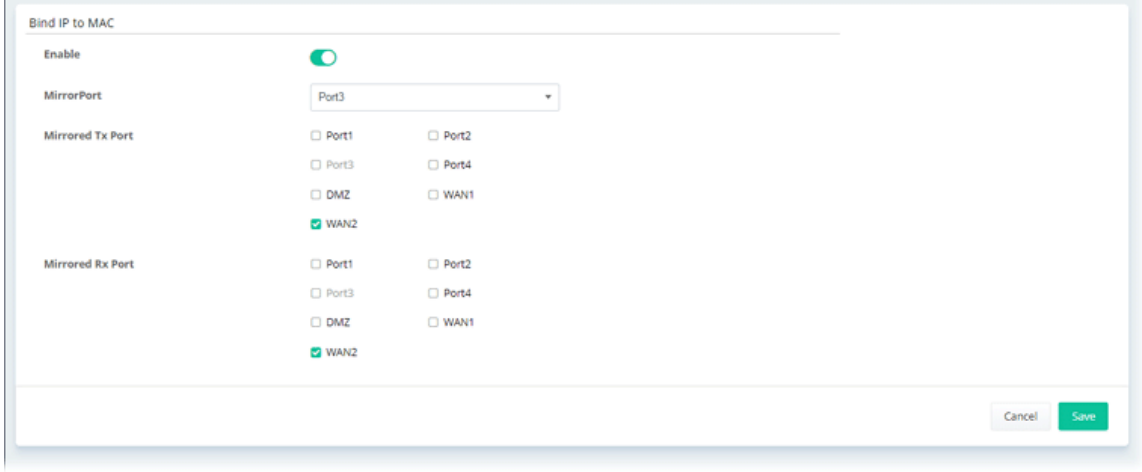

The parameters are explained as follows:

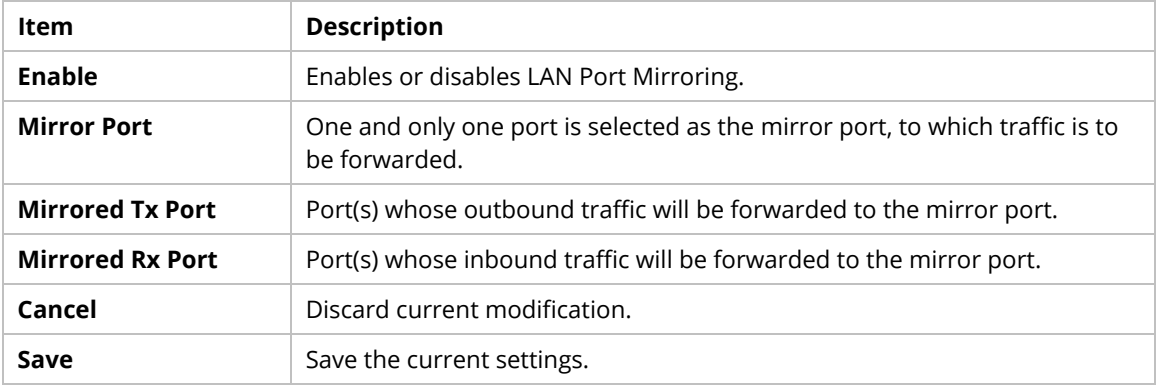

# **9.4.2.9 Wired 802.1X**

Wired 802.1X provides authentication for clients wishing to connect to the LAN by Ethernet.

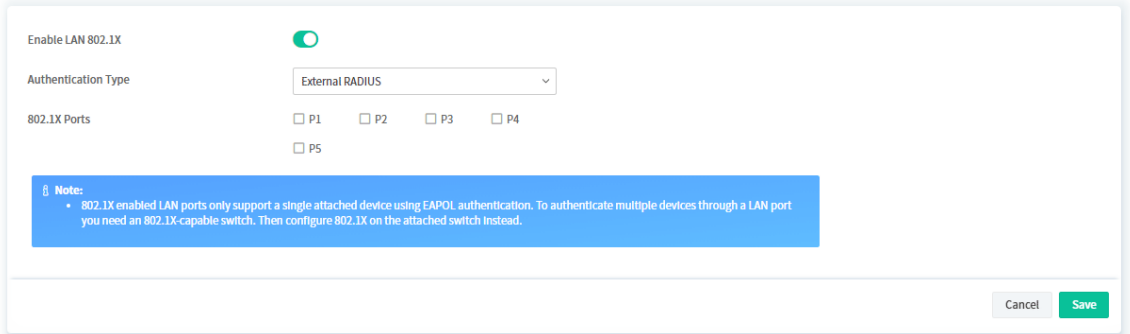

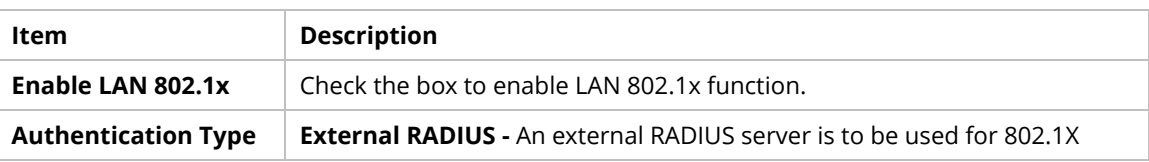

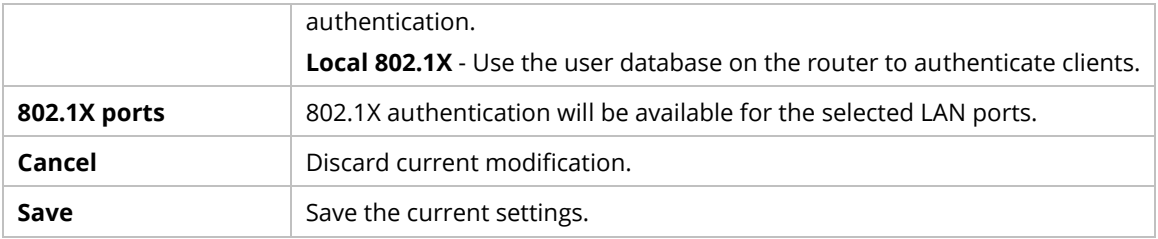

### **9.4.3 Hotspot Web Portal**

The Hotspot Web Portal feature allows you to set up profiles so that LAN users could either be redirected to specific URLs, or be shown messages when they first connect to the Internet through the router. Users could be required to read and agree to terms and conditions, or authenticate themselves, prior to gaining access to the Internet. Other potential uses include the serving of advertisements and promotional materials, and broadcast of public service announcements.

### **9.4.3.1 Profile Setup**

Profile Setup is used to create or modify Portal profiles. Up to 4 profiles can be created to meet different requirements according to LAN subnets, WLAN SSIDs, origin and destination IP addresses, etc.

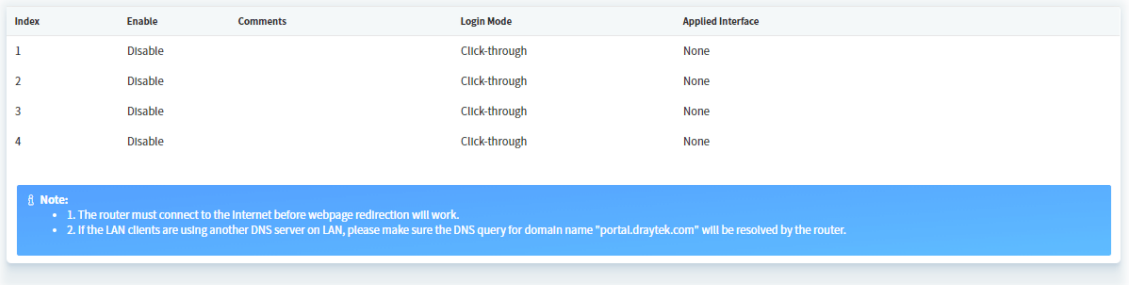

To configure the profile, move the mouse cursor to any entry and click to open the setting page. Follow the on-screen steps to set the profile.

#### **Step (1) Login Method**

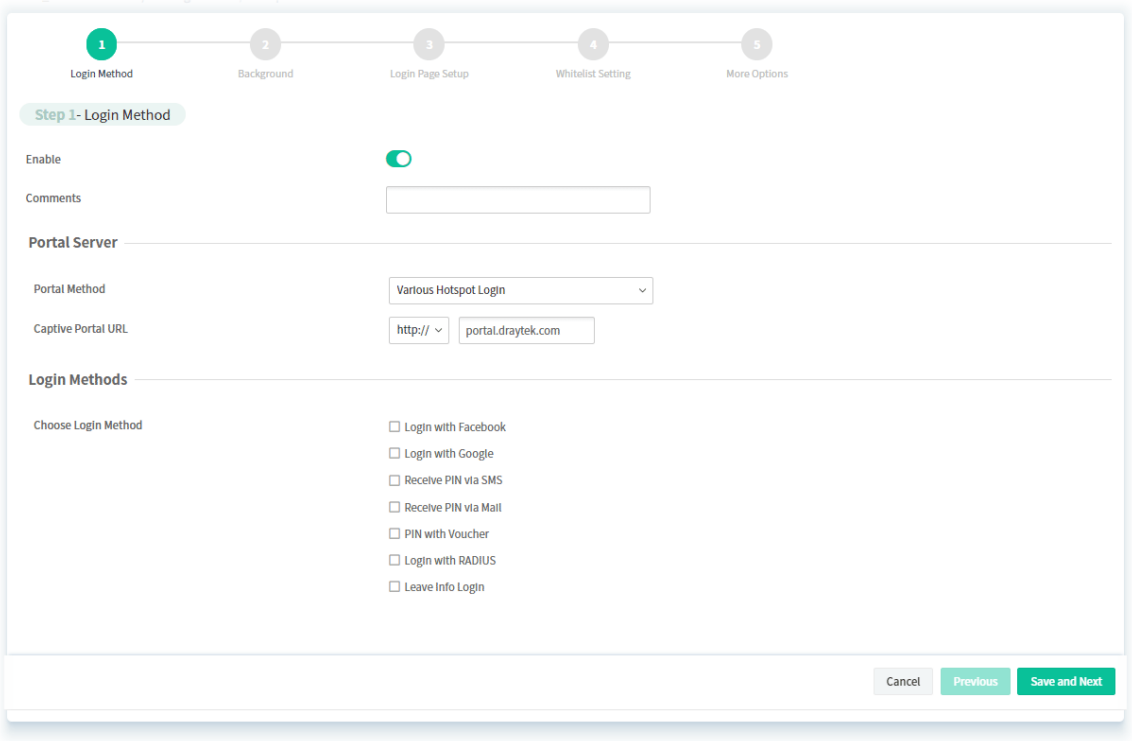

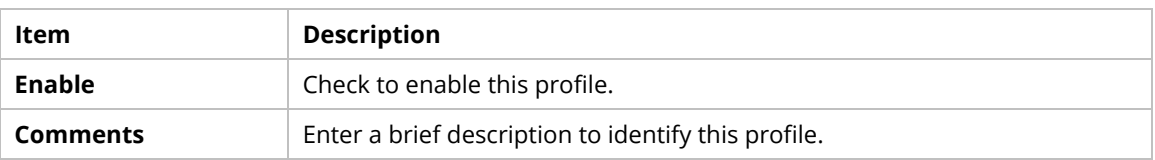

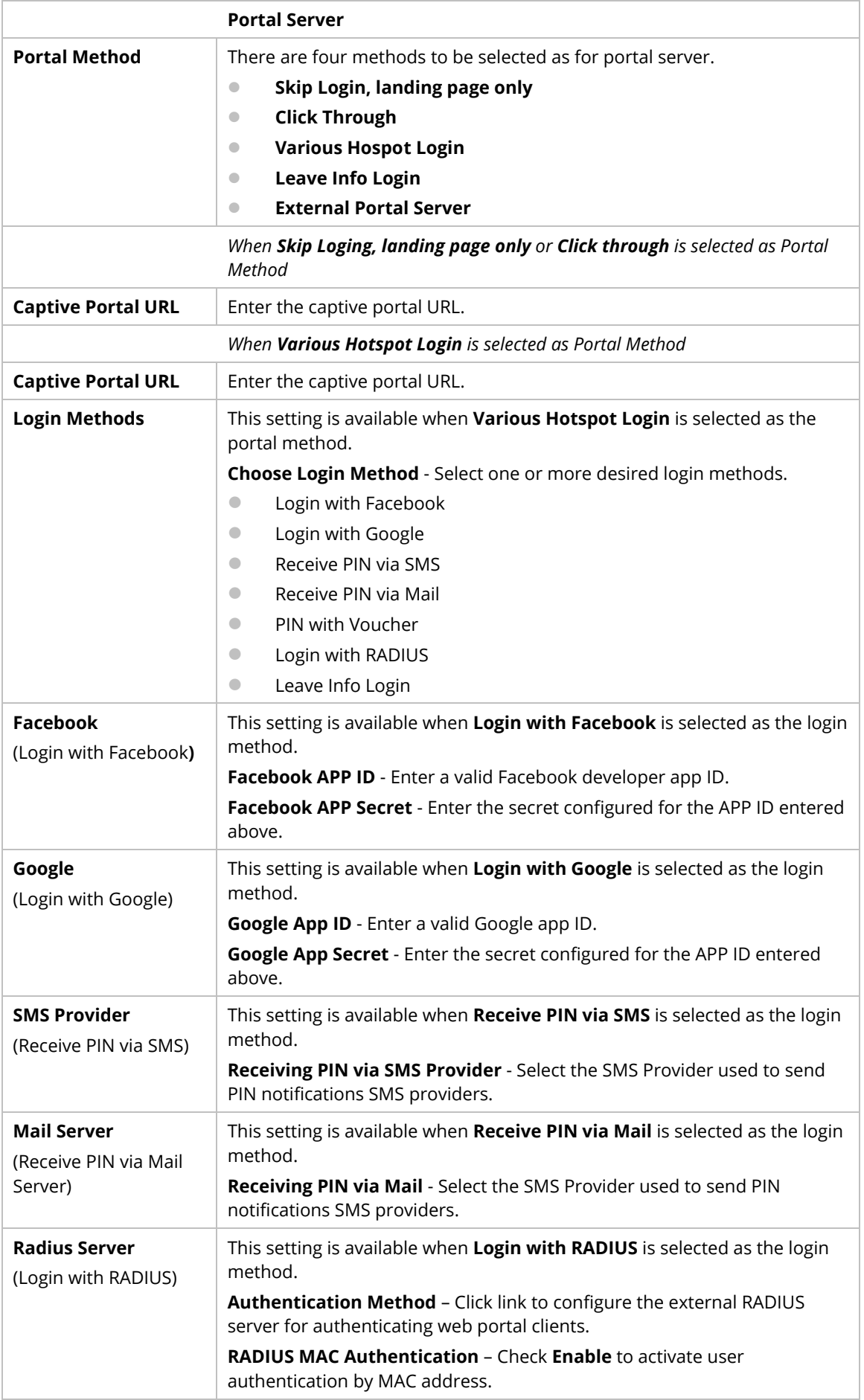

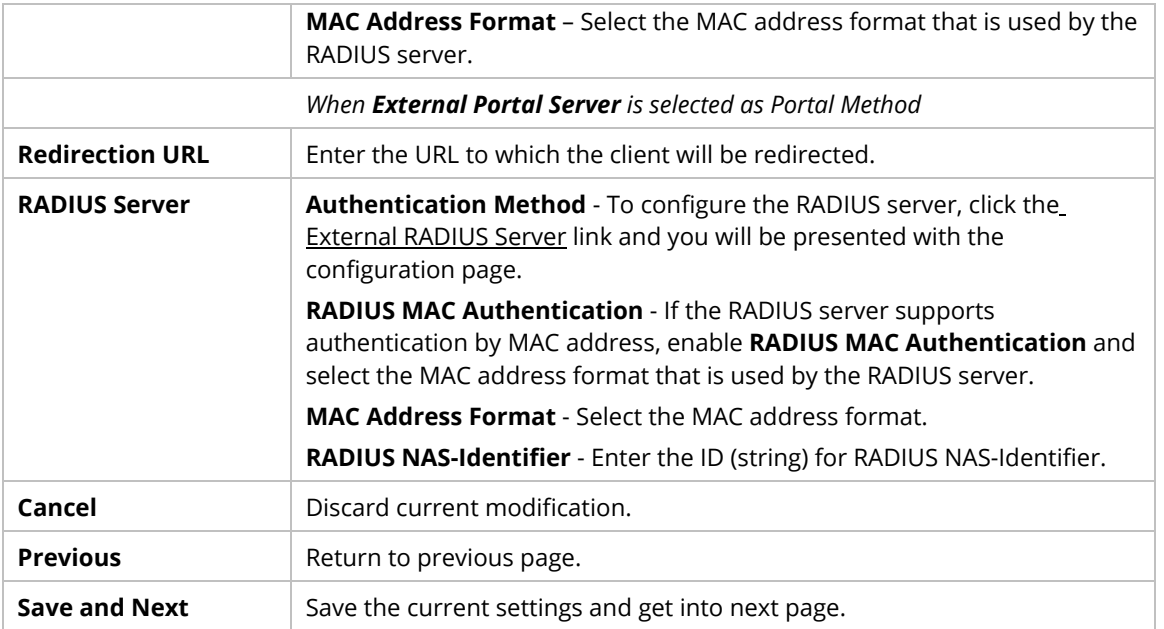

If you have chosen **Skip Login, landing page only** or **External Portal Server** as the portal method, skip to step 4 *Whitelisting* below.

Otherwise, proceed to configure the login page by following steps 2 and 3.

### **Step (2) Background**

Select a background for the login page.

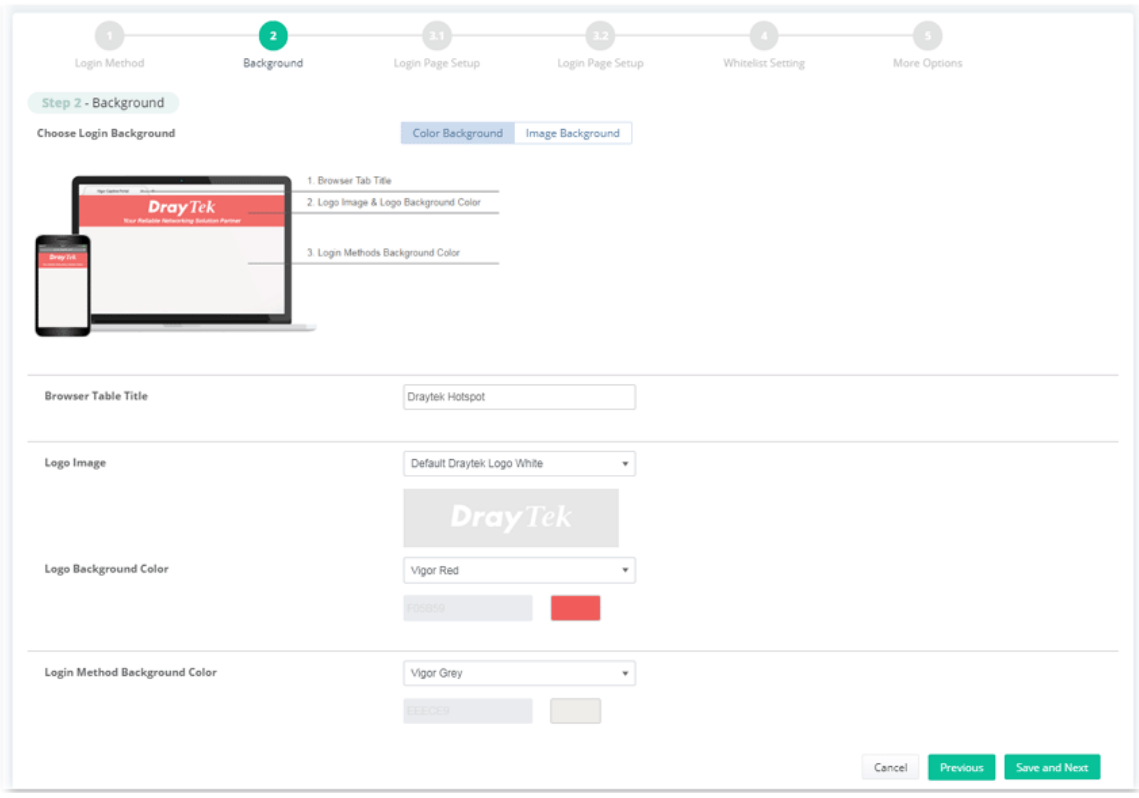

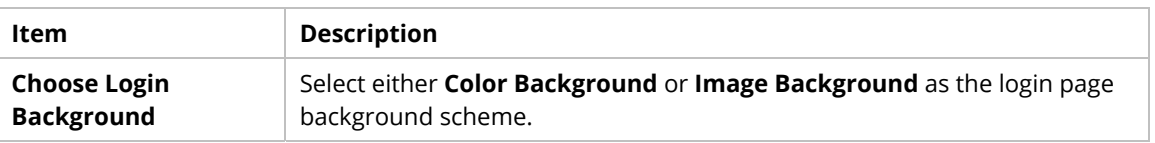

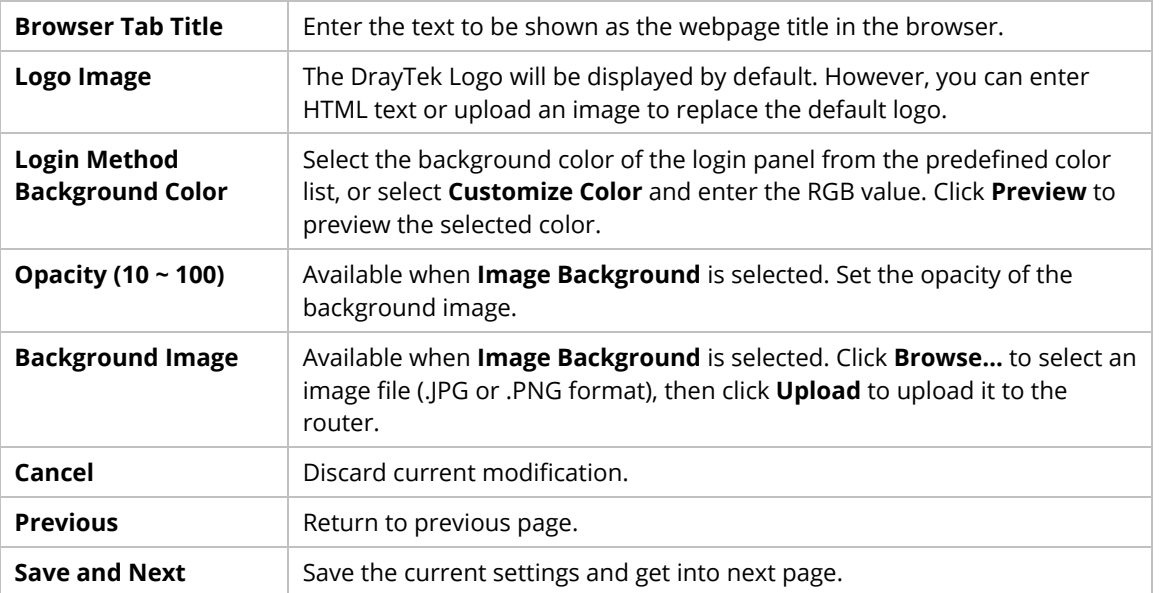

If you have selected **Skip Login, landing page only** or **External Portal Server** as the portal method, proceed to Step 4 *Whitelist Setting*; otherwise, continue to Step 3 *Login Page Setup.*

## **Step (3) Login Page Setup**

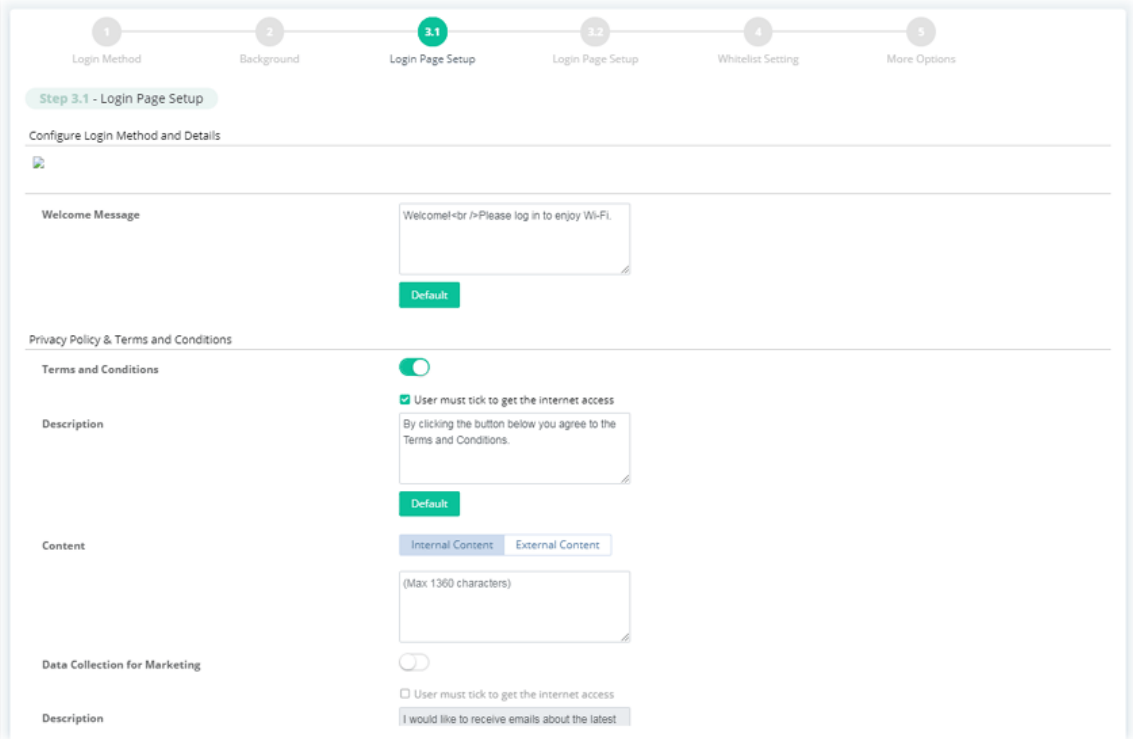

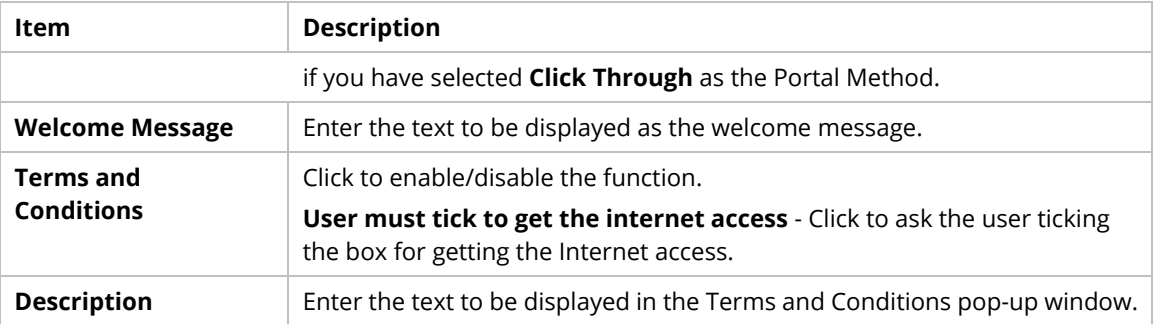

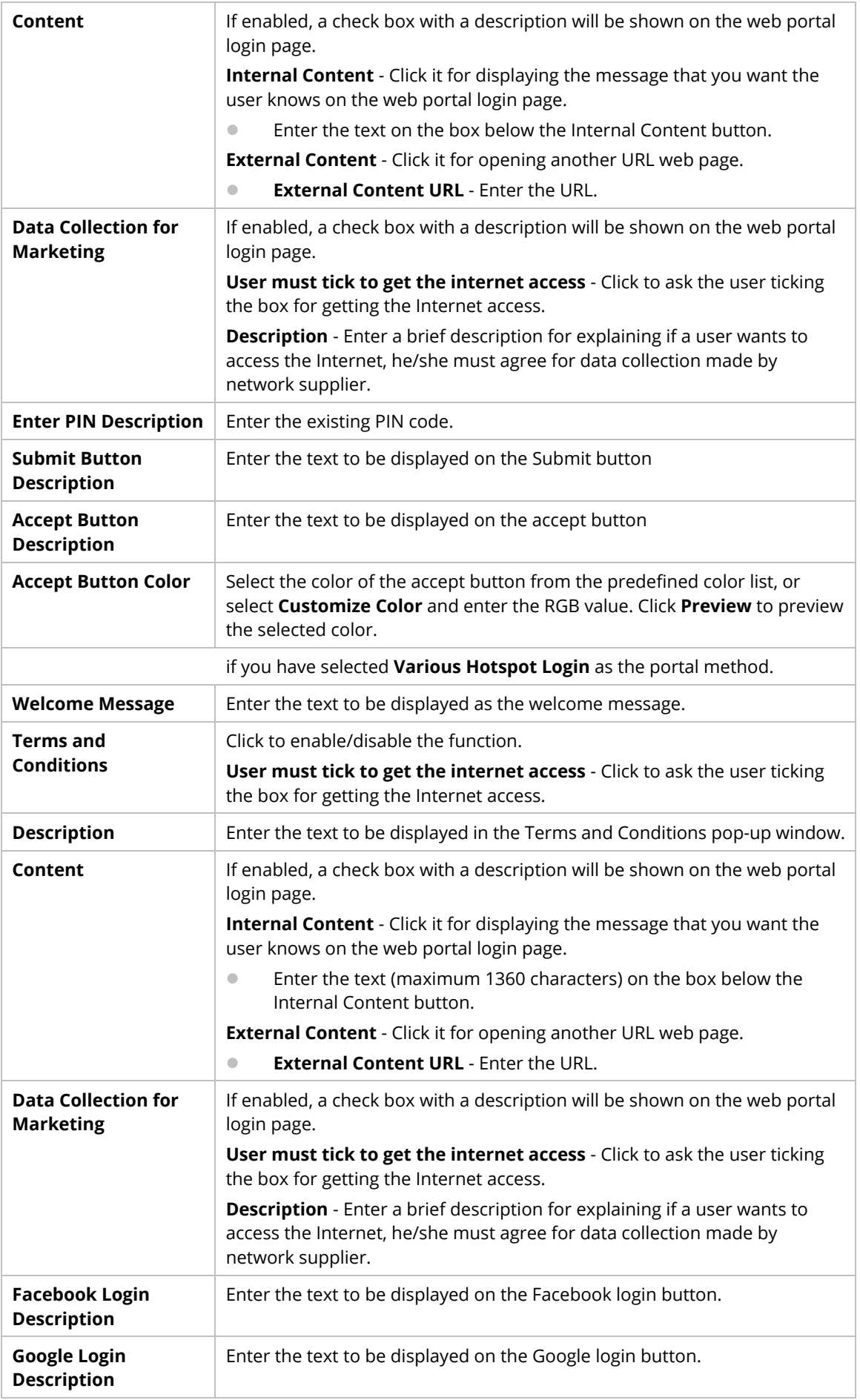

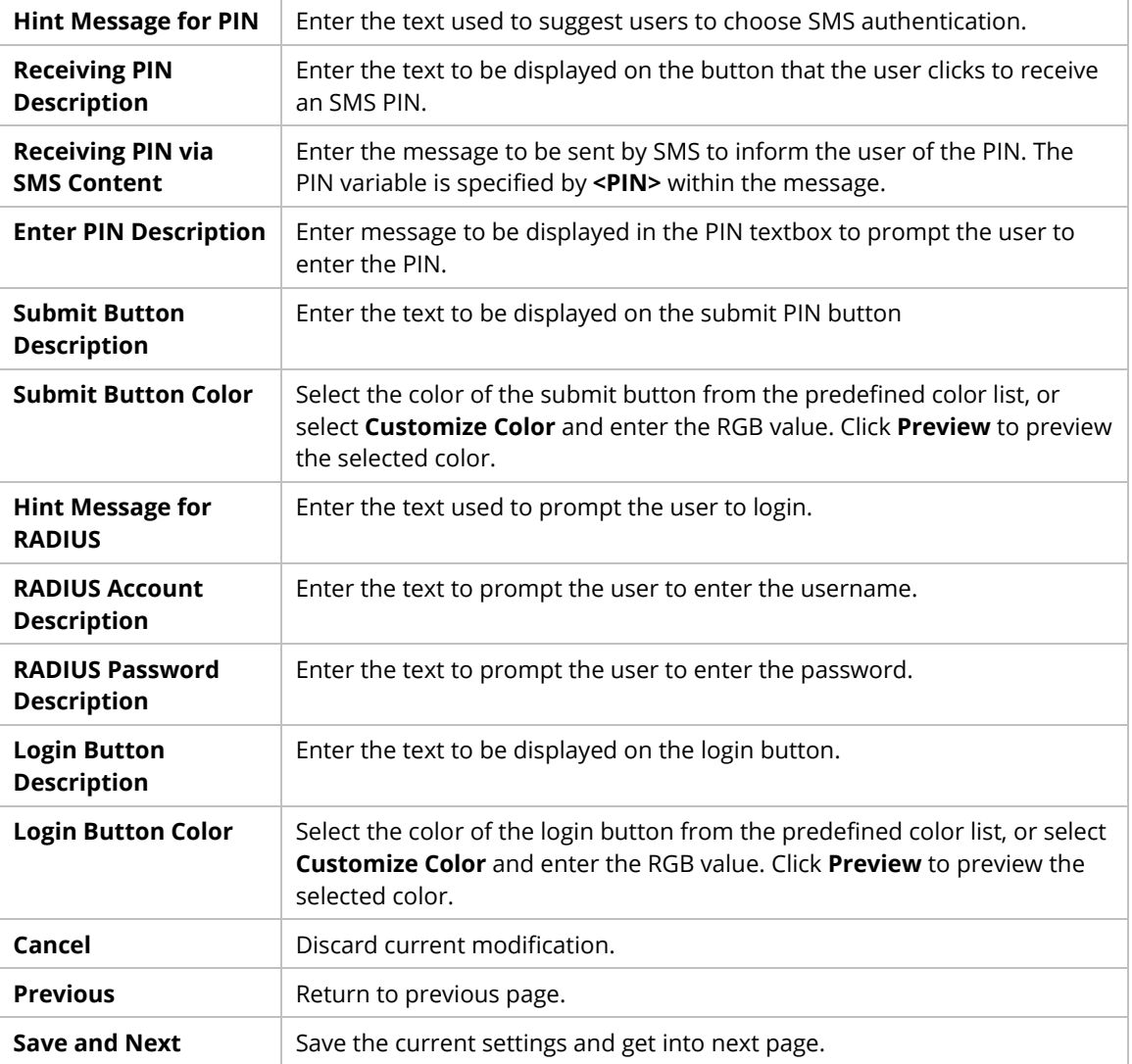

if you have selected **Various Hotspot Login** as the portal method and selected **Receive PIN via SMS** as the login method, you will also need to configure (3.2 Login Page Setup) page.

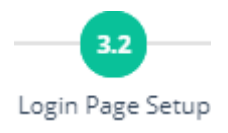

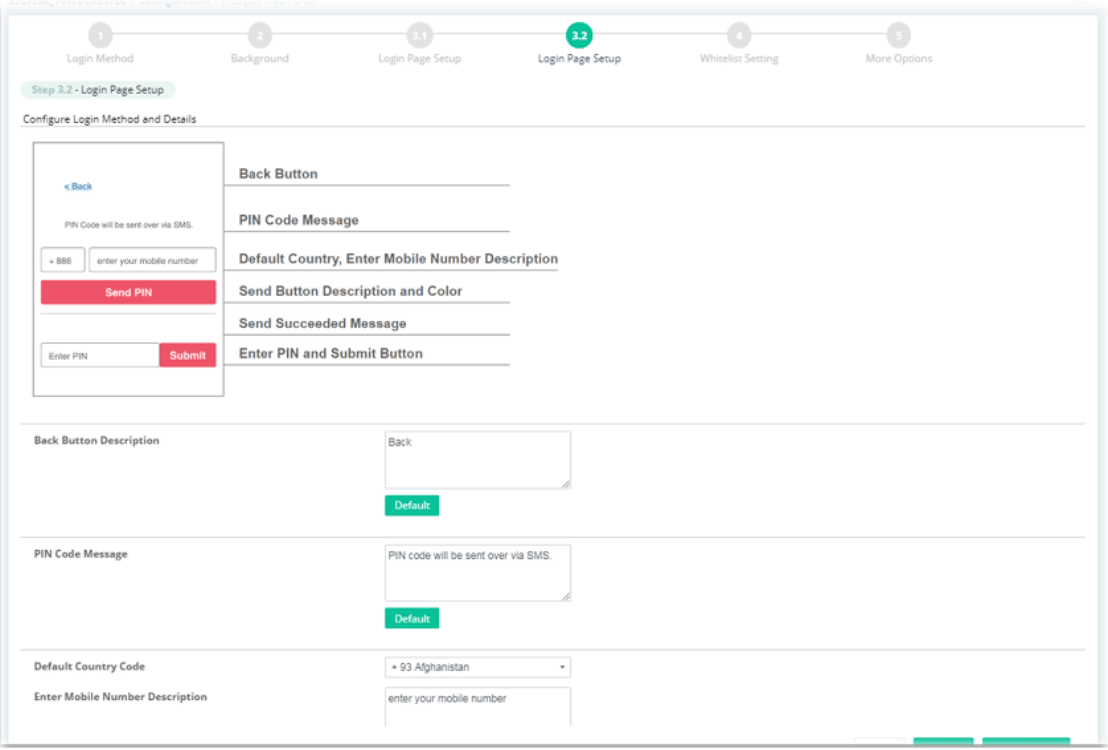

The parameters are explained as follows:

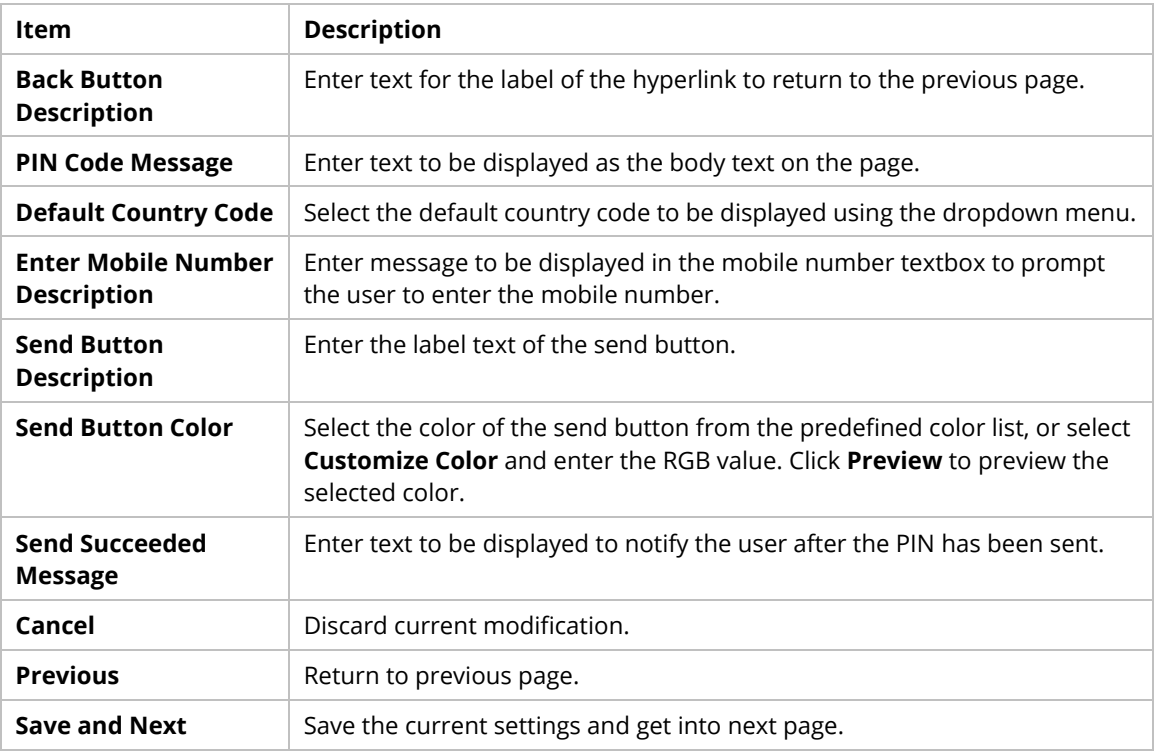

## **Step (4) Whitelist Setting**

Configure the whitelist settings. Users are allowed to send and receive traffic that satisfies whitelist settings.

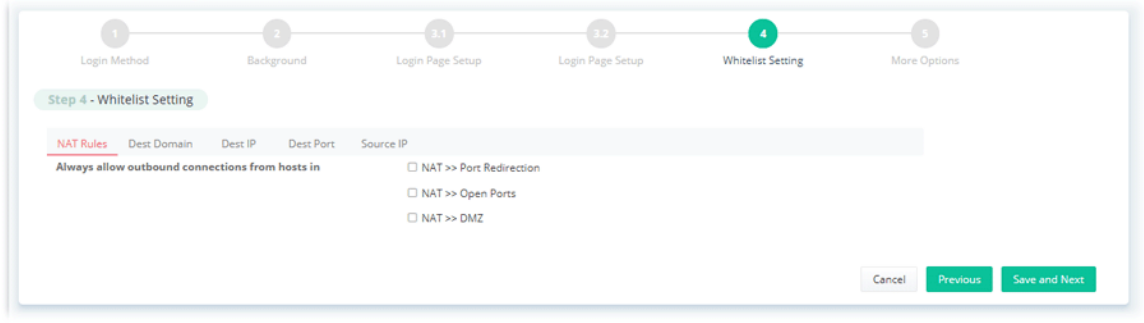

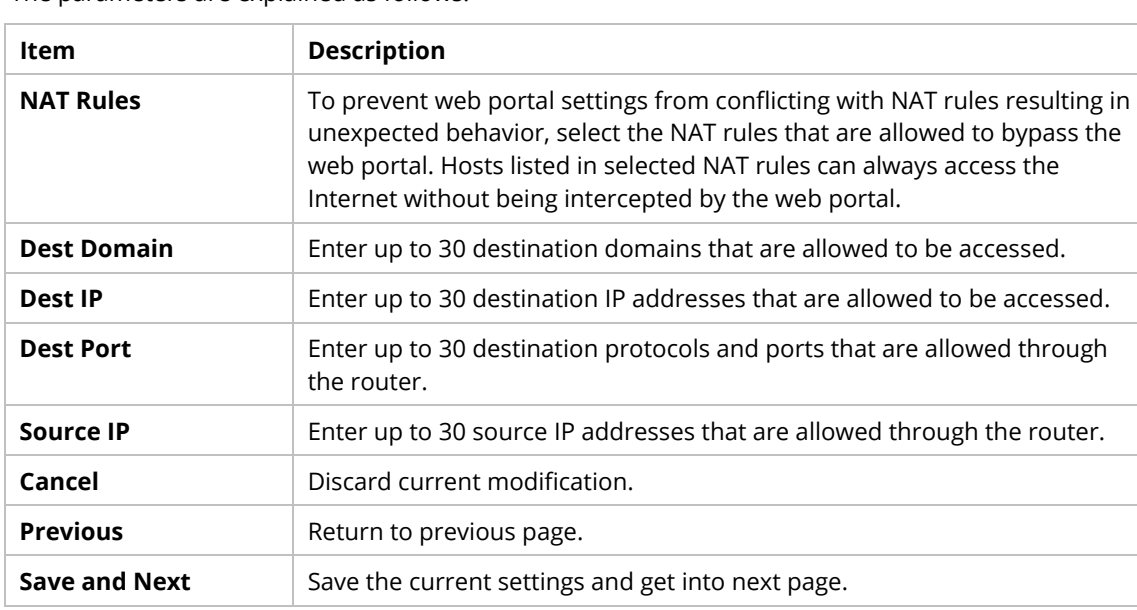

# **Step (5) More Options**

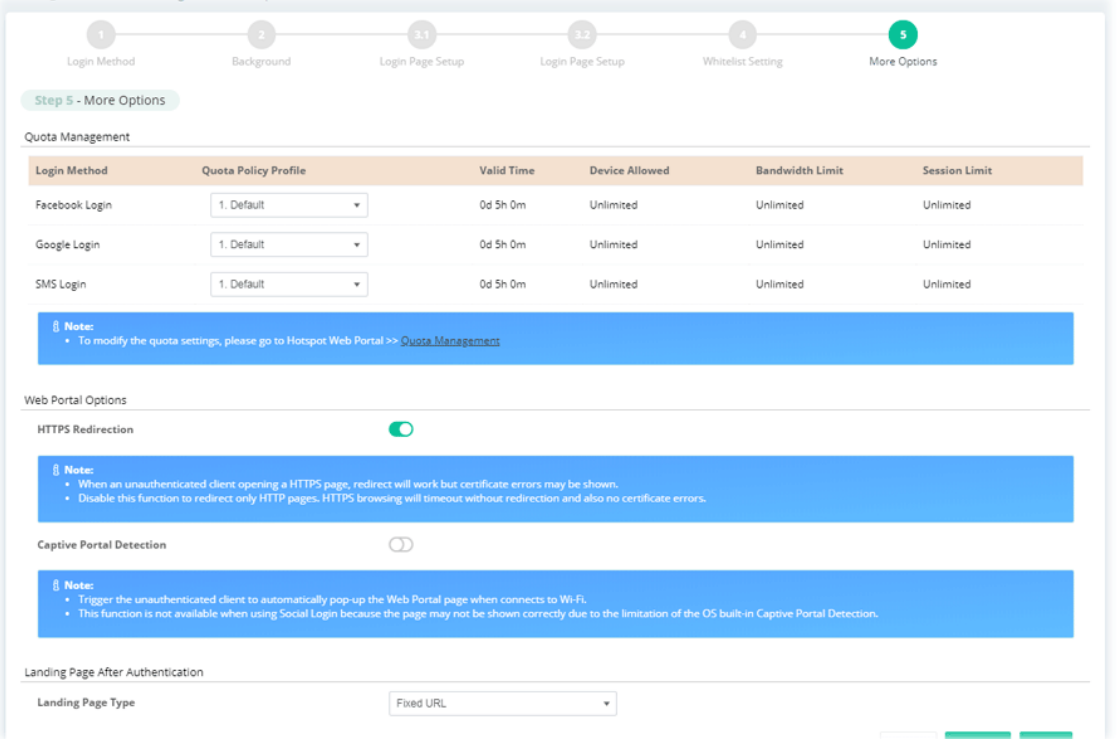

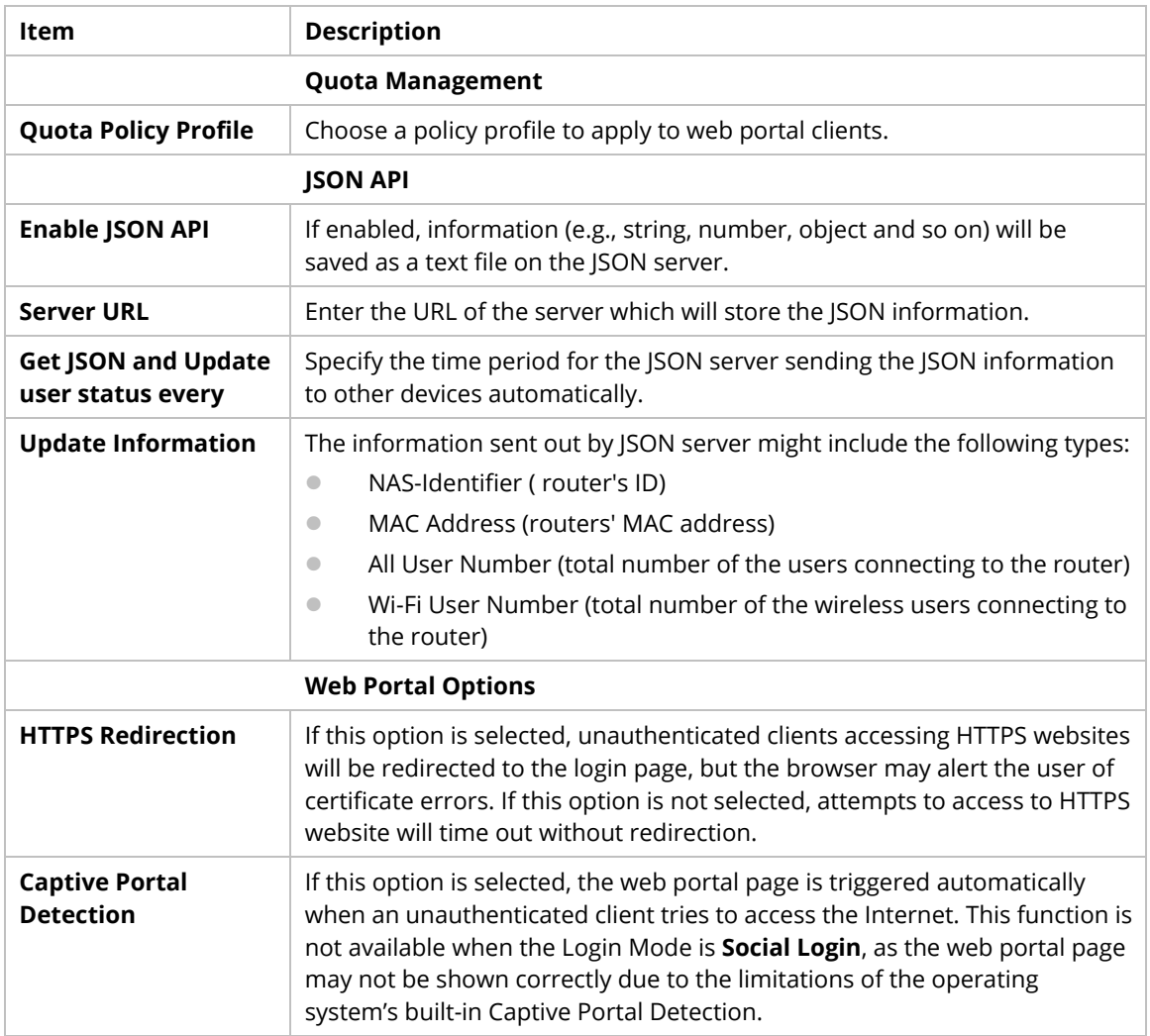

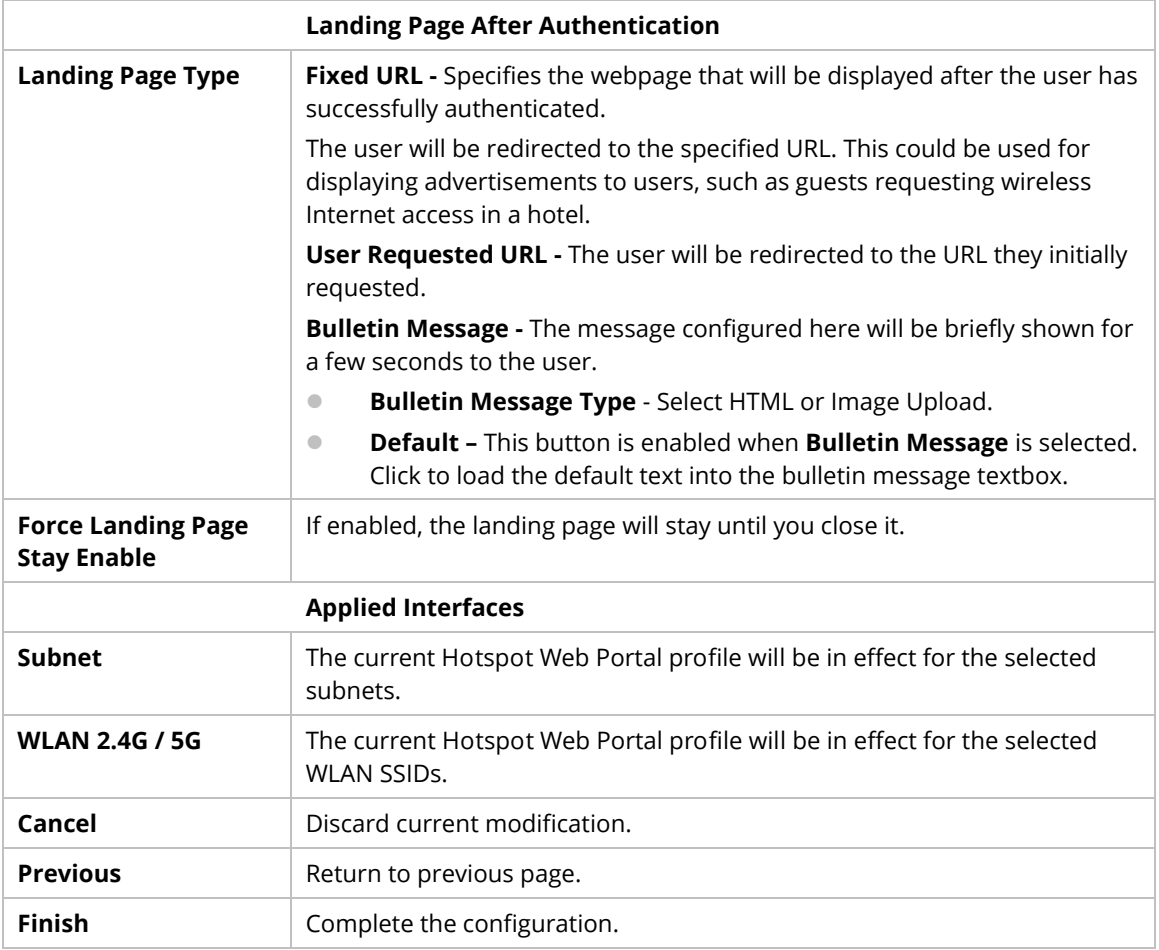

# **9.4.3.2 Users Information**

This page displays information of users accessing the Internet through the web portal.

### **6.3.3.2.1 User Info**

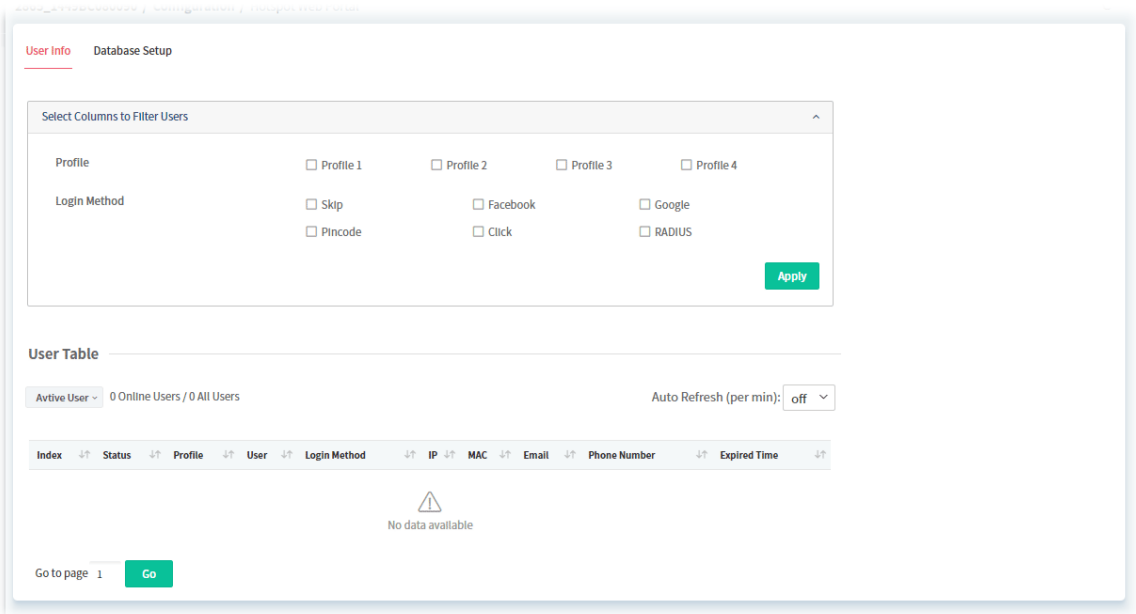

These parameters are explained as follows:

**Item** Description

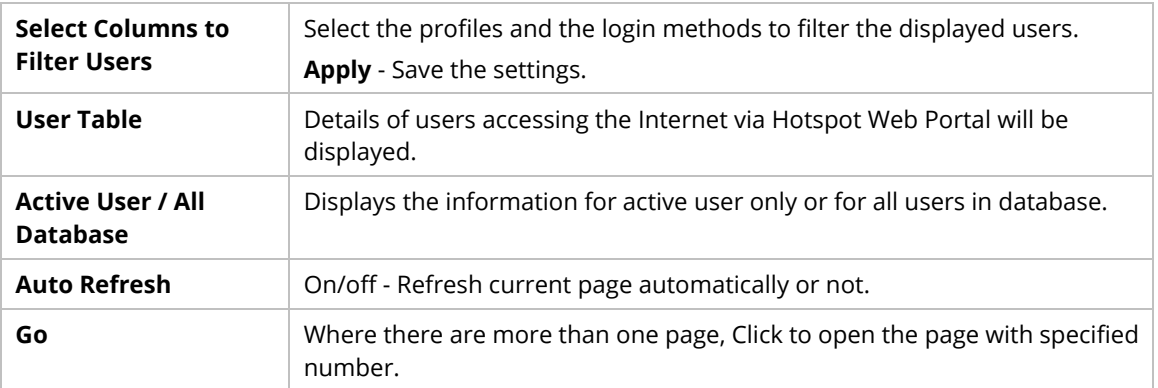

### **7.3.3.2.2 Database Setup**

This page allows the user to configure settings for database on USB disk.

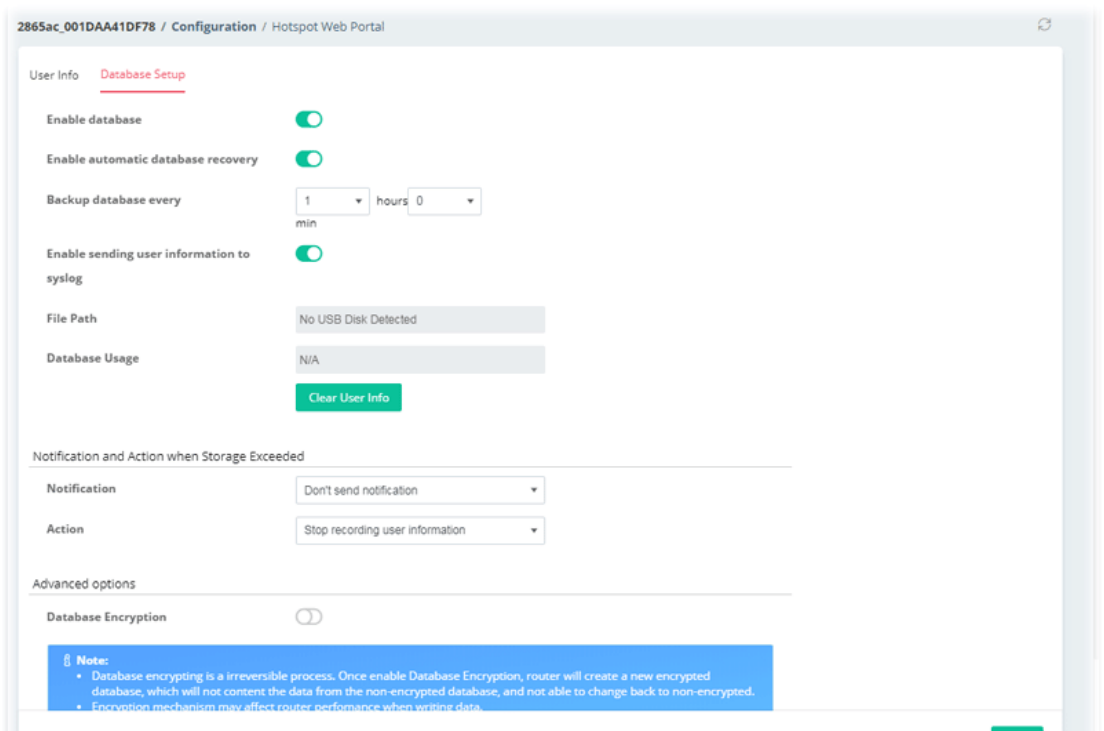

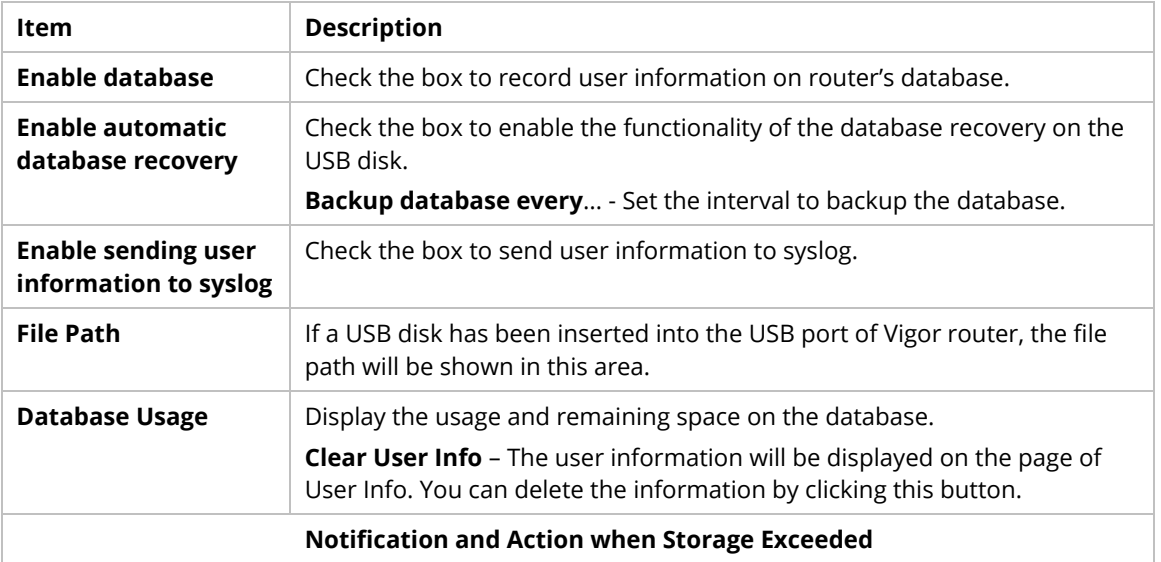

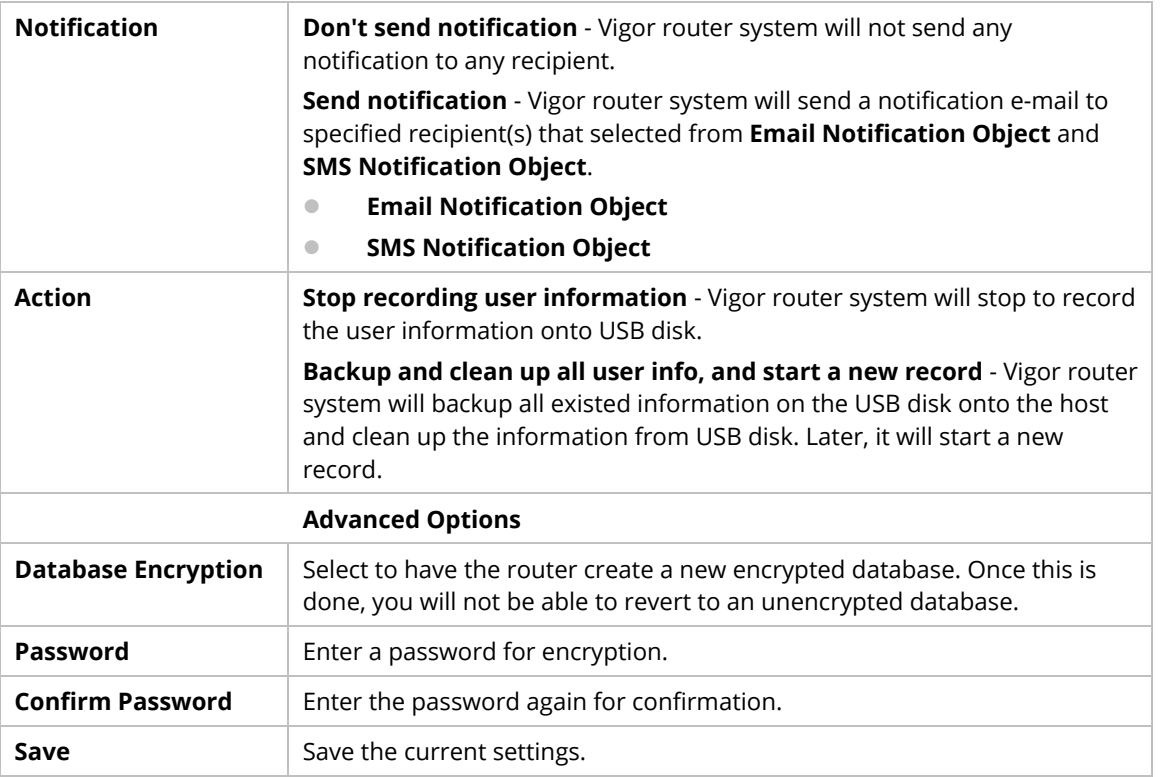

## **9.4.3.3 Quota Management**

The system administrator can specify bandwidth and sessions quota which is only applicable to the web portal clients.

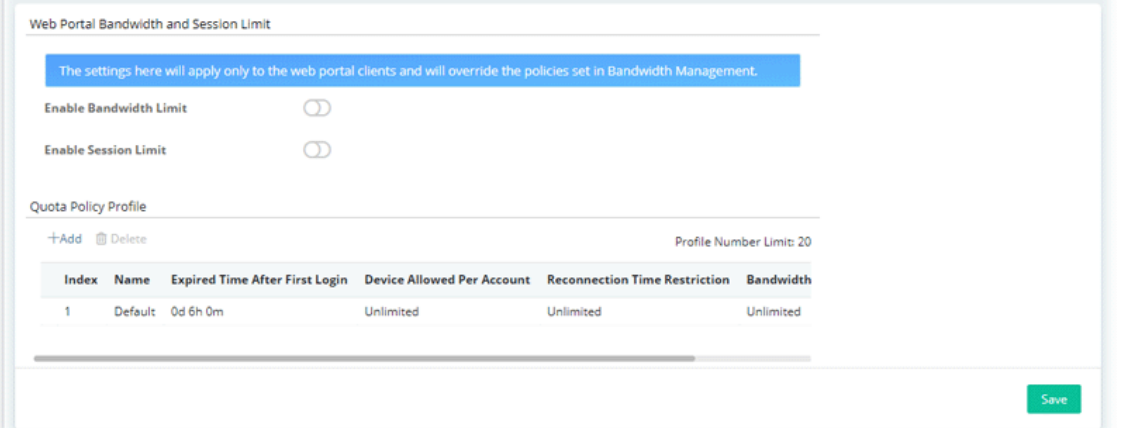

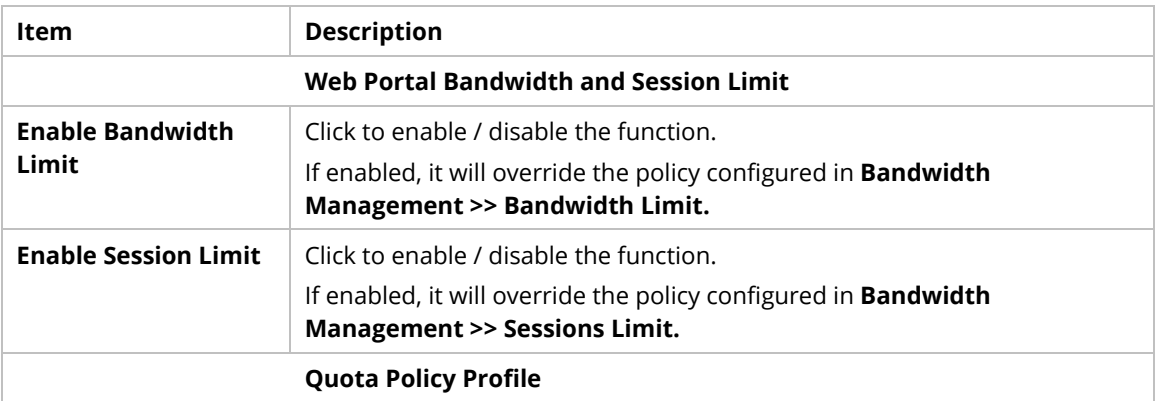

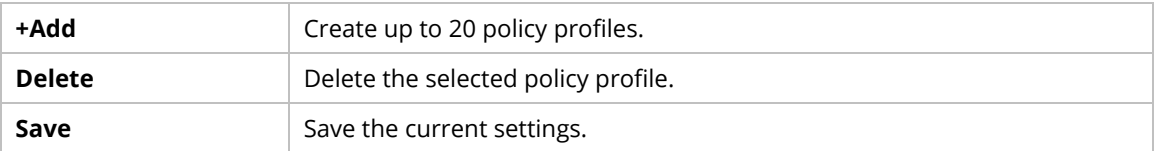

To create a new policy profile, click **+Add** to create a new profile and display on the table.

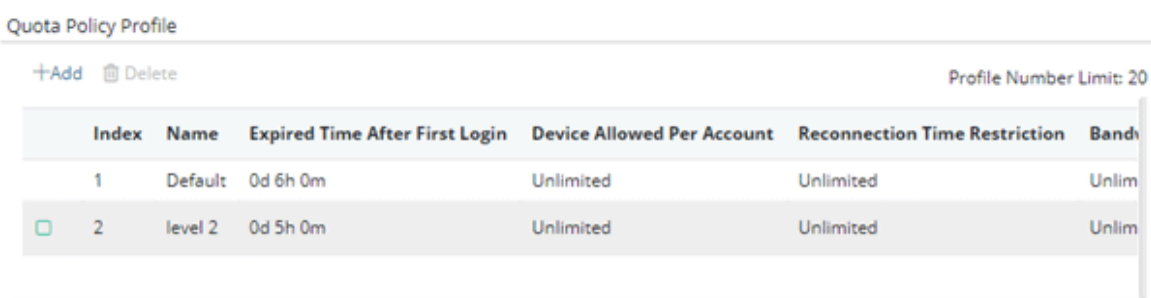

Check the box in front of the new entry and click to open the following page.

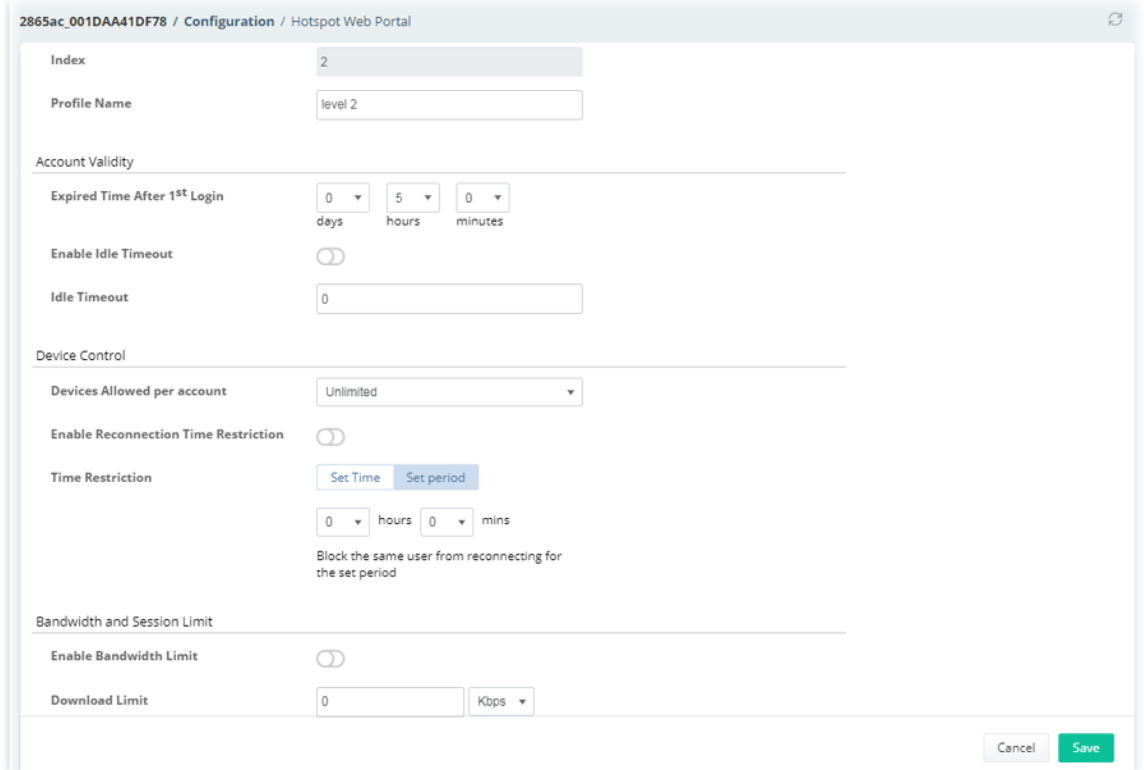

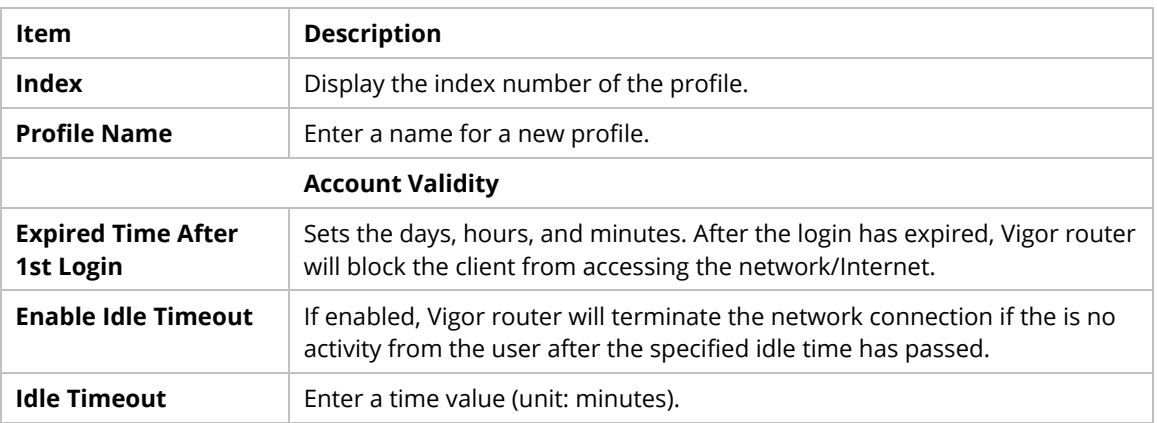

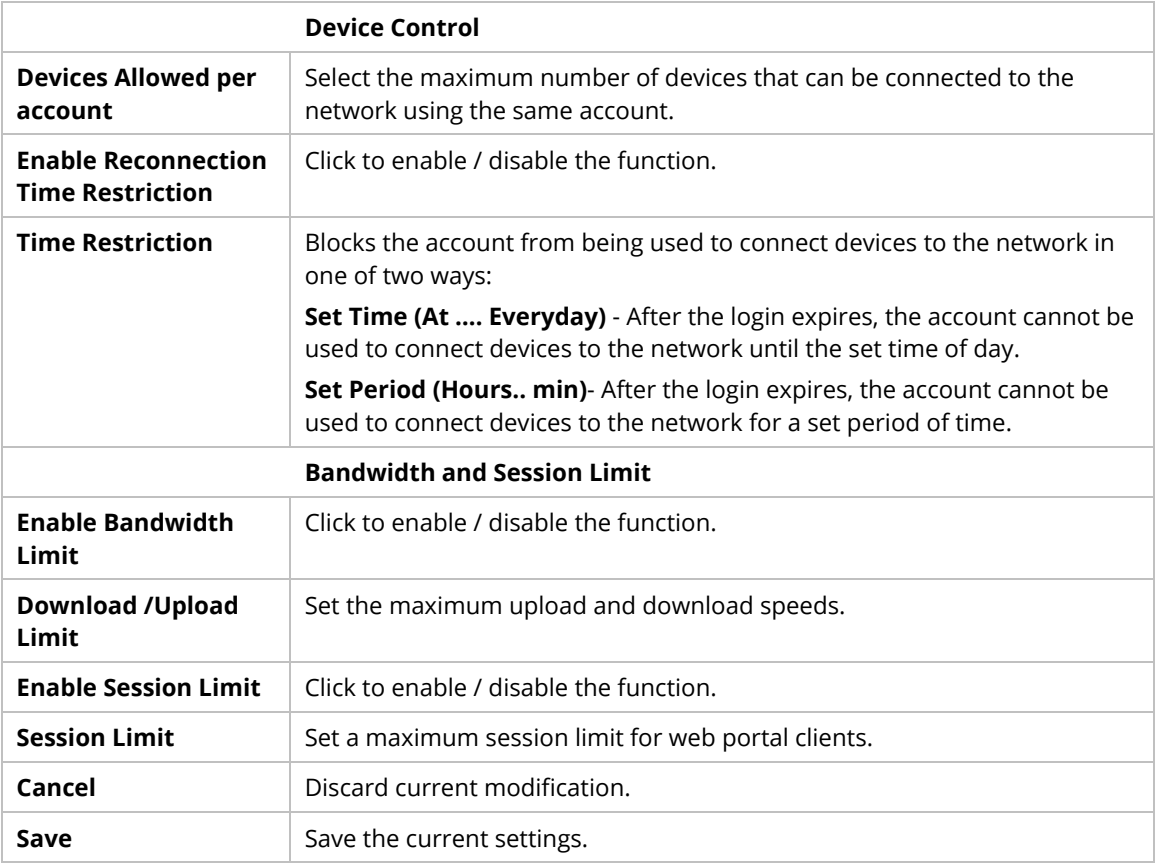

## **9.4.3.4 PIN Generator**

## **9.4.3.4.1 PIN Status**

This page displays the detailed information for PIN codes generated by PIN Generator.

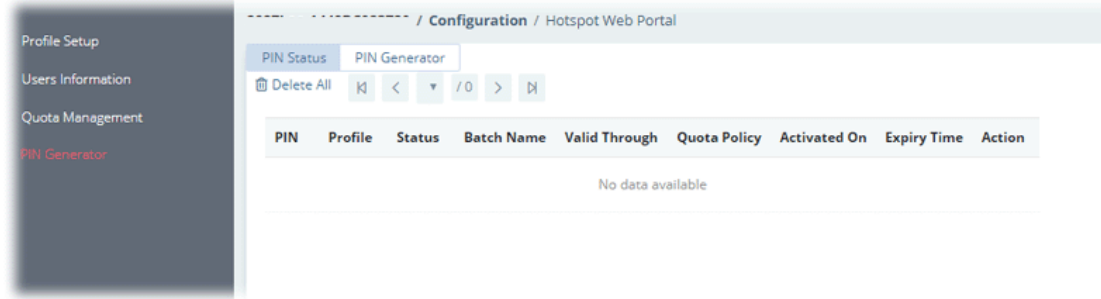

### **9.4.3.4.2 PIN Generator**

The system administrator can generate multiple PIN codes in response to the user's (e.g., enterprise) demand.

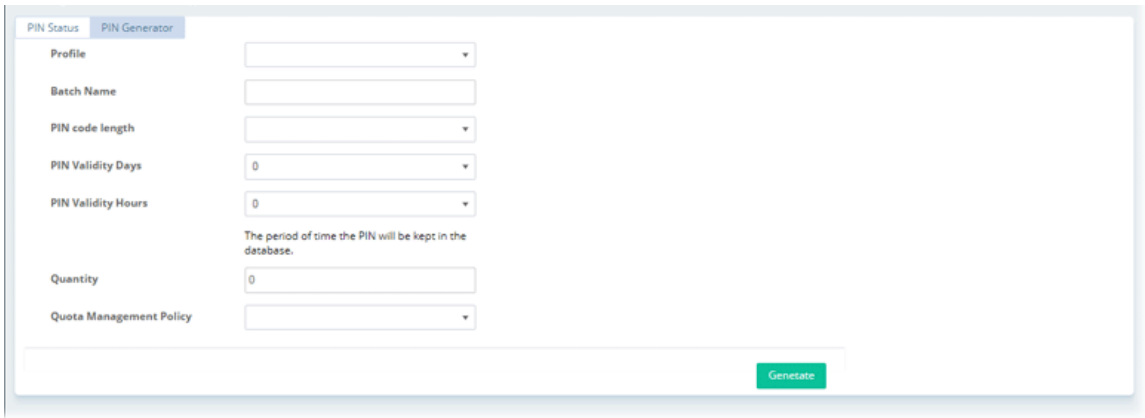

These parameters are explained as follows:

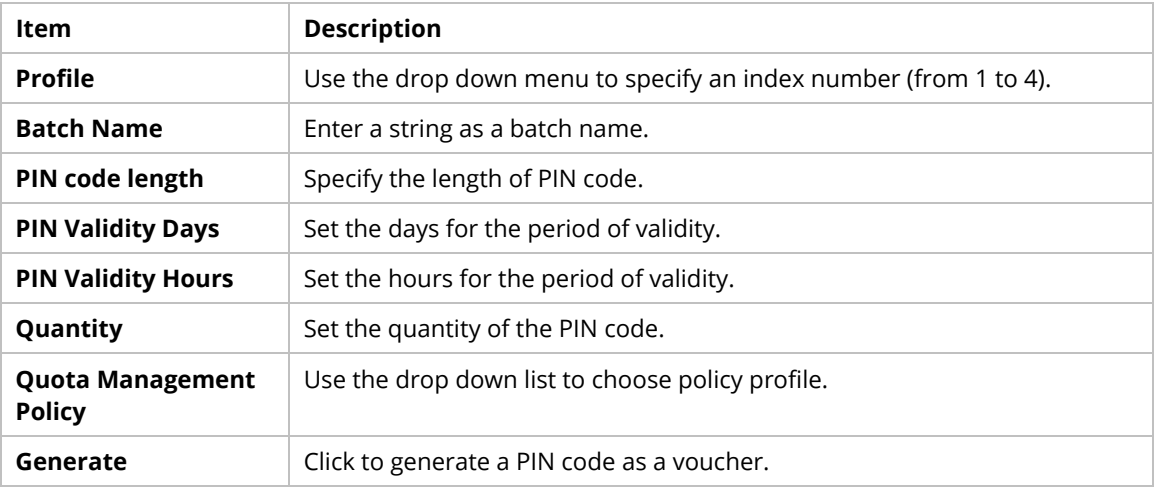

# **9.4.4 Routing**

# **9.4.4.1 Load Balance/Policy Route**

This page lists the configured policies coming from Vigor CPE.

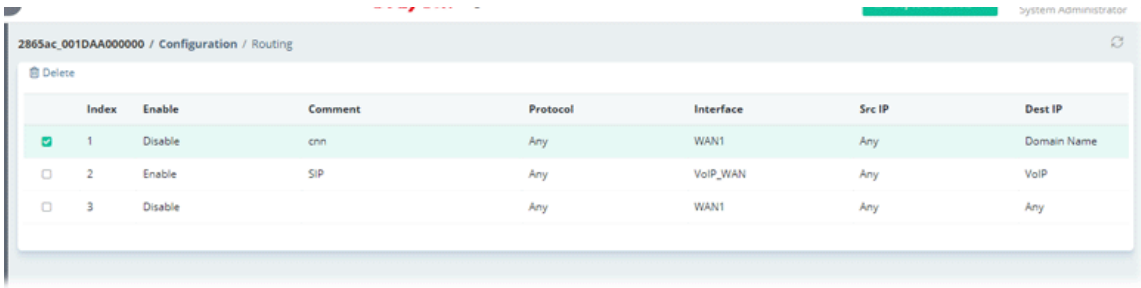

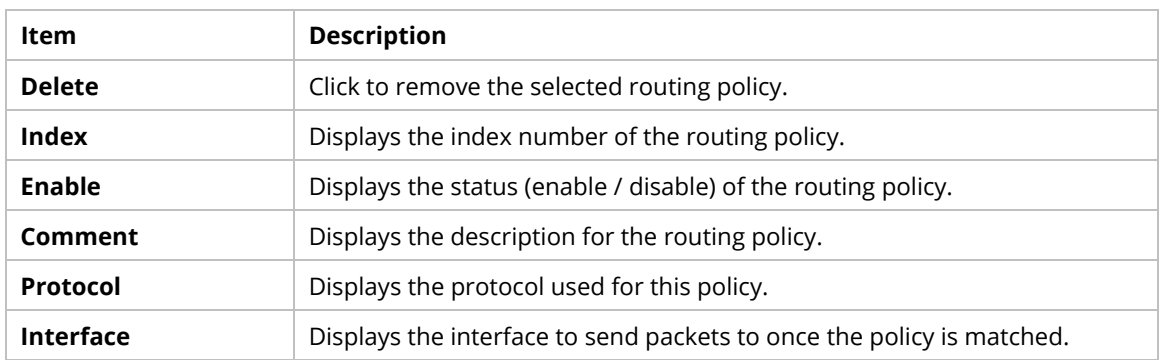

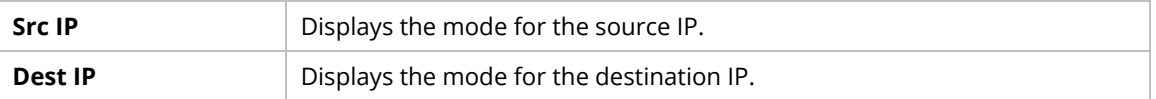

To configure the policy, move the mouse cursor to any entry and click to open the setting page.

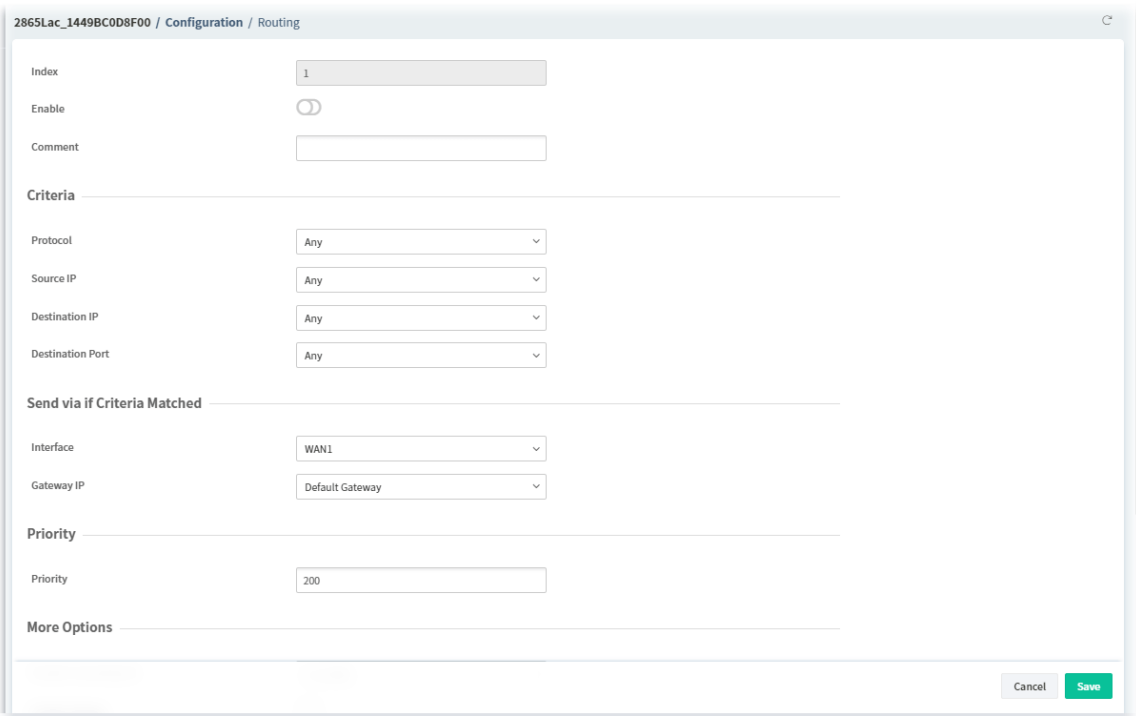

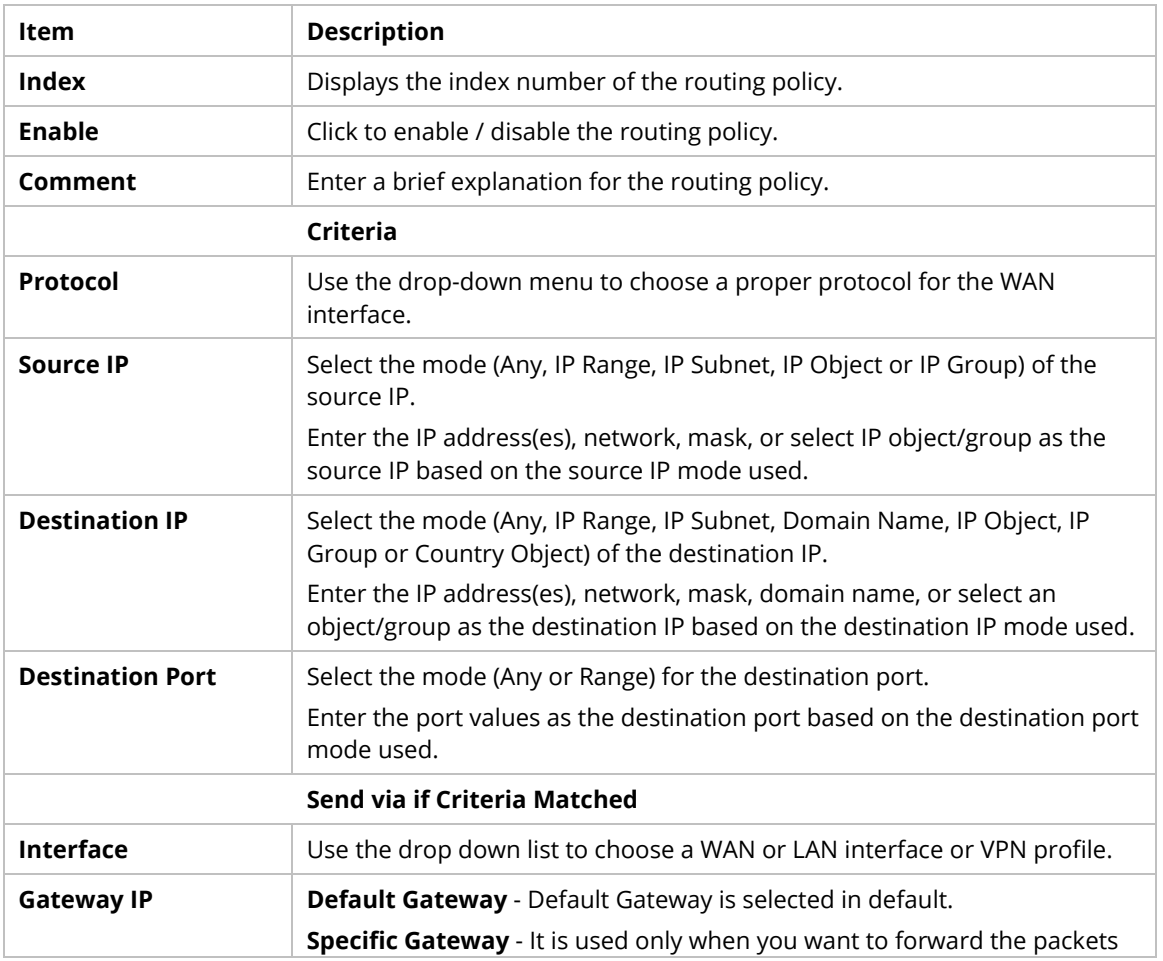

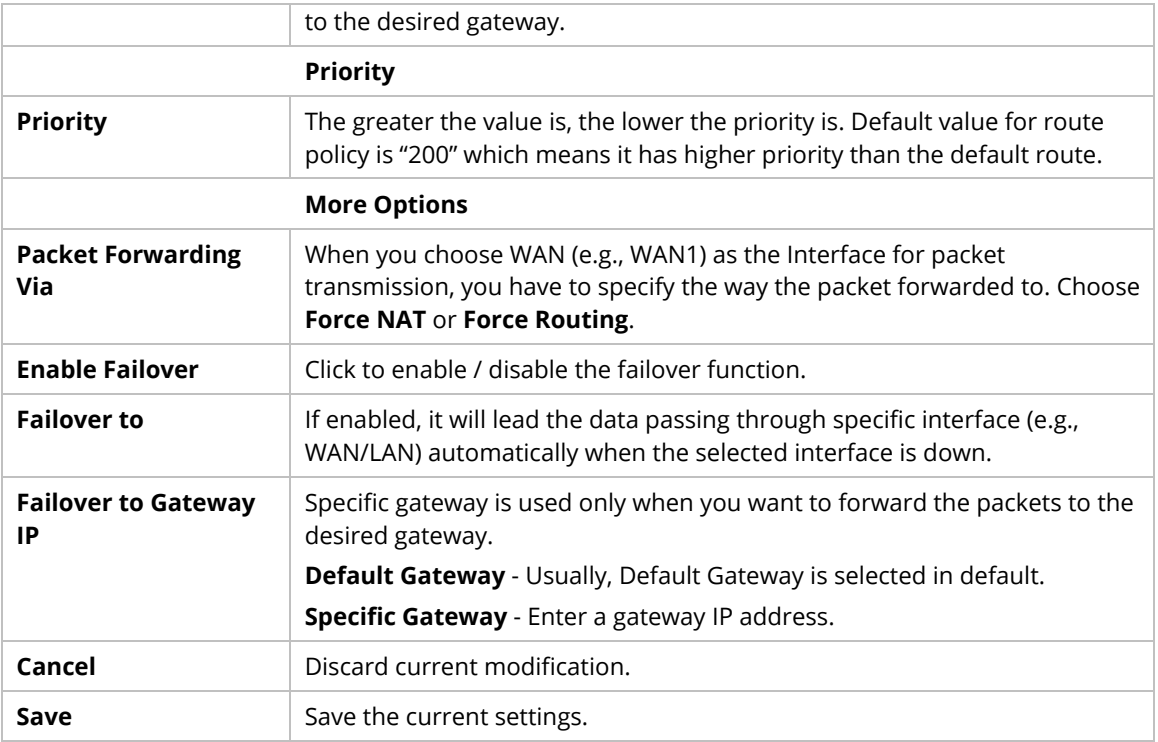

# **9.4.4.2 Static Route IPv4**

The router offers IPv4 for you to configure the static route.

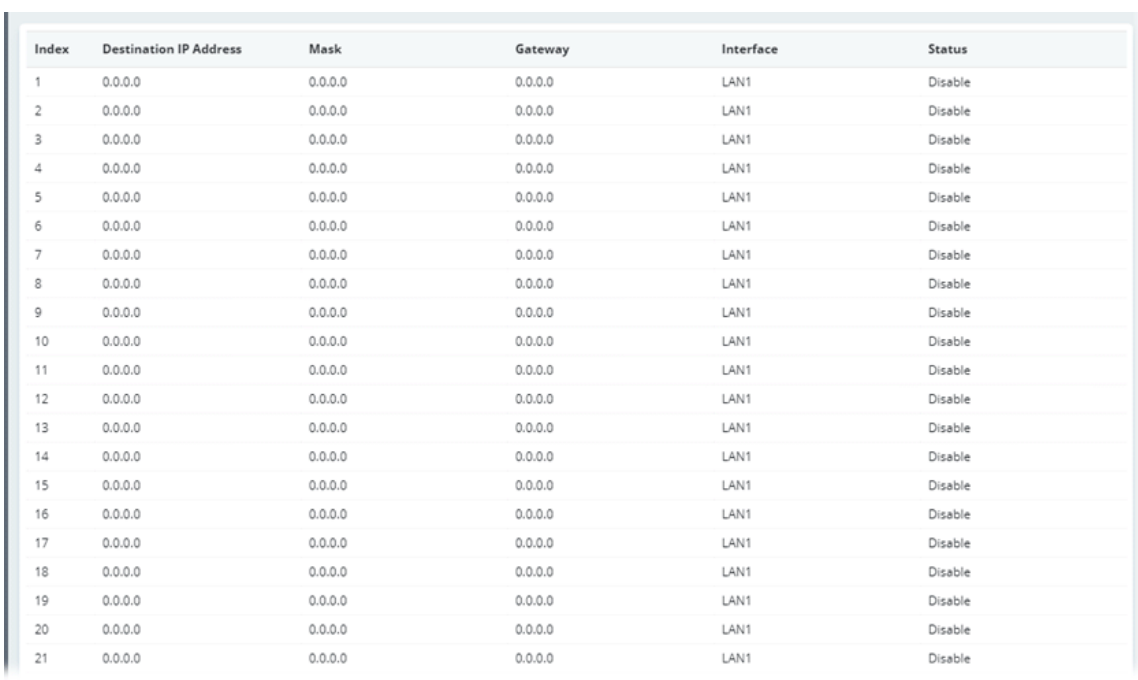

To configure the profile, move the mouse cursor to any entry and click to open the setting page.

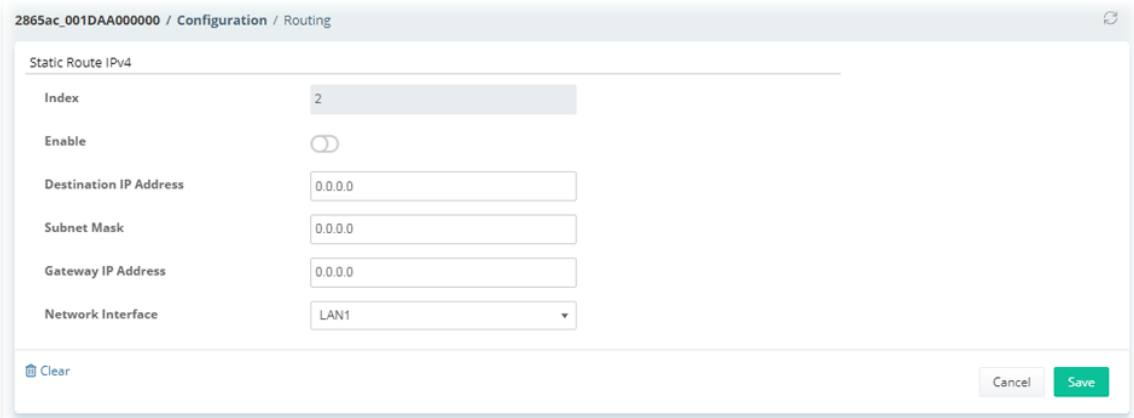

### These parameters are explained as follows:

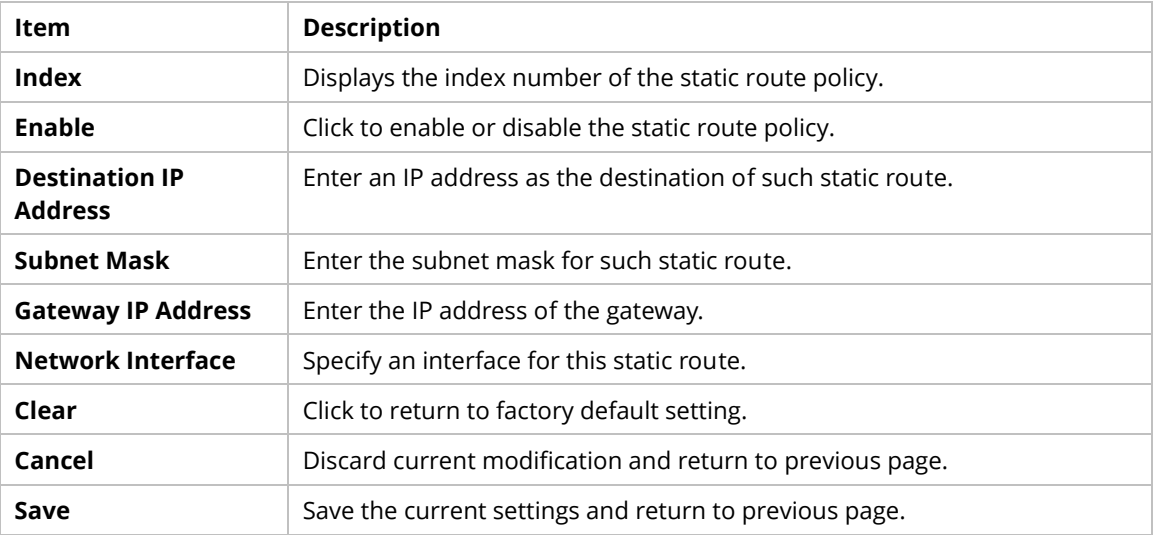

## **9.4.4.3 Static Route IPv6**

The router offers IPv6 for you to configure the static route.

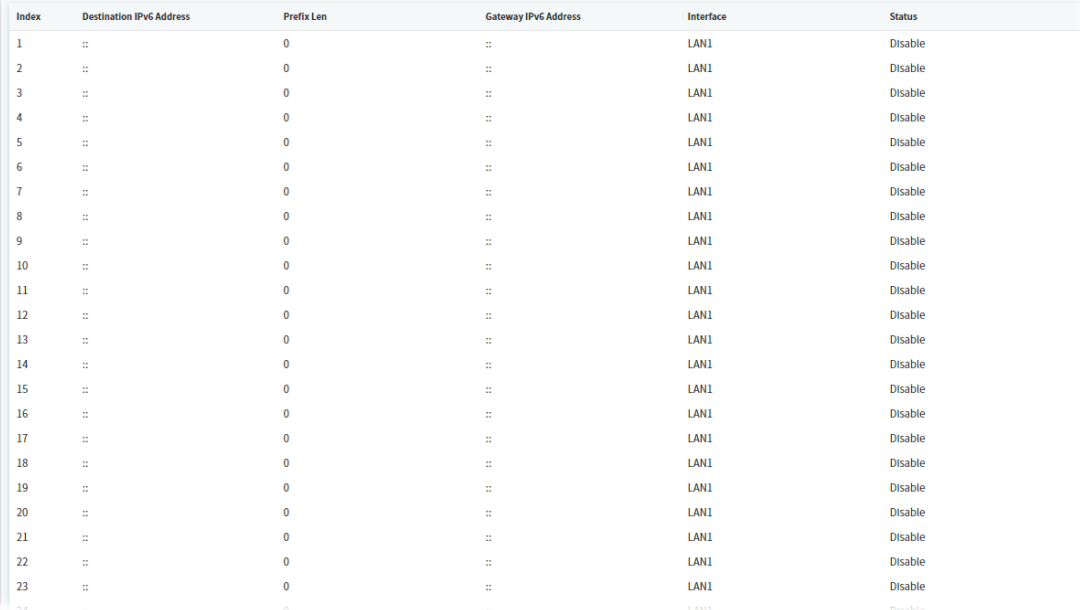

To configure the profile, move the mouse cursor to any entry and click to open the setting page.

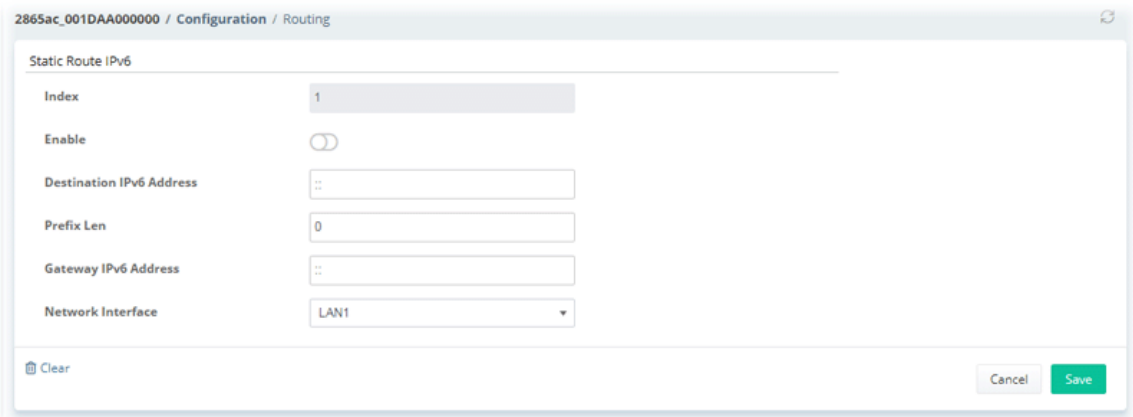

### These parameters are explained as follows:

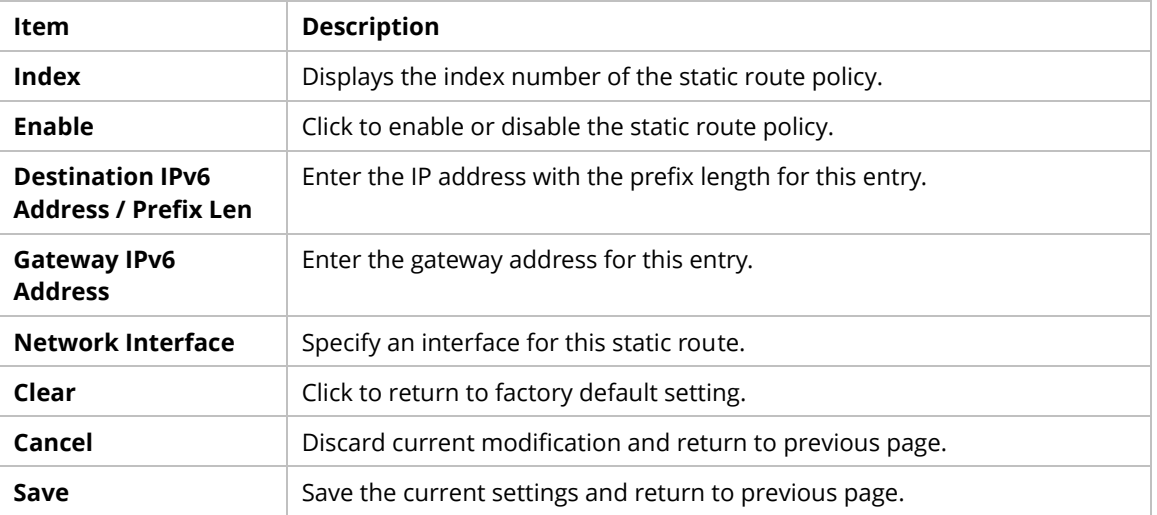

### **9.4.4.4 BGP**

BGP is a standardized protocol designed to exchange routing and reachability information among autonomous systems (AS) on the Internet.

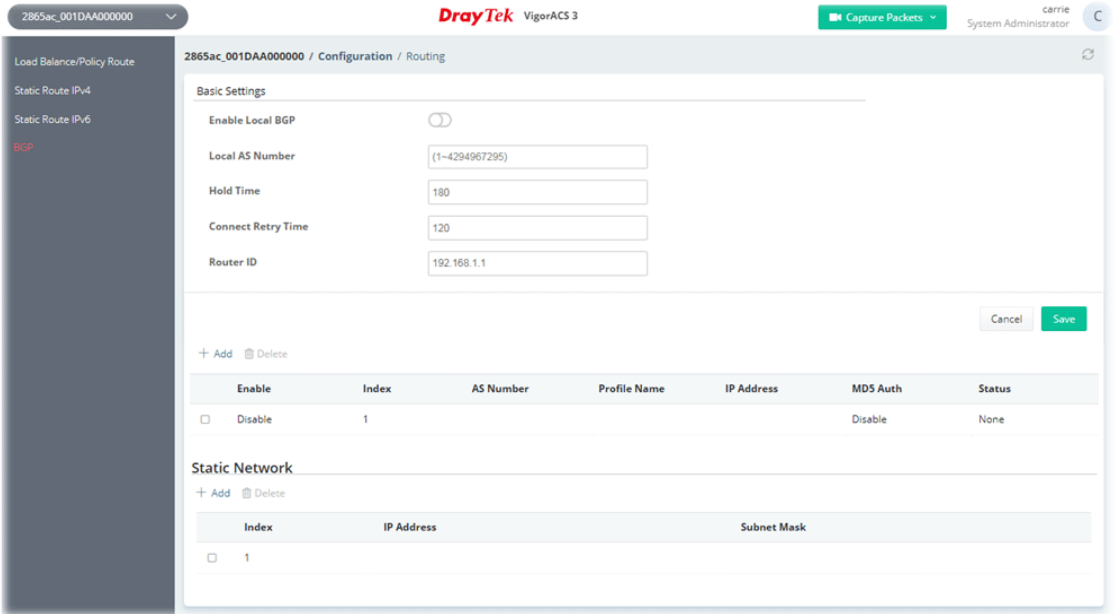

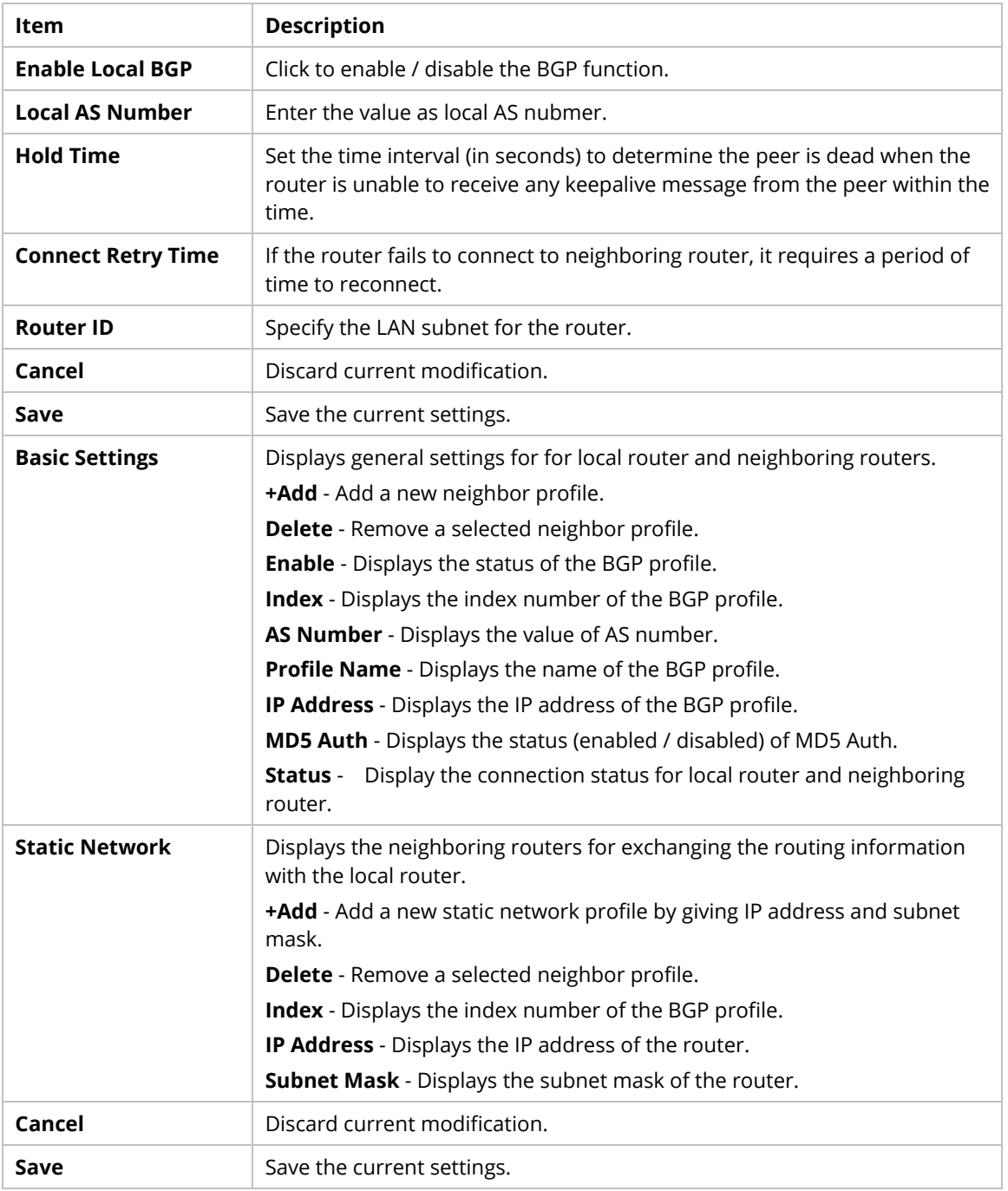

To configure the BGP profile with basic settings, move the mouse cursor to any entry and click to open the setting page.

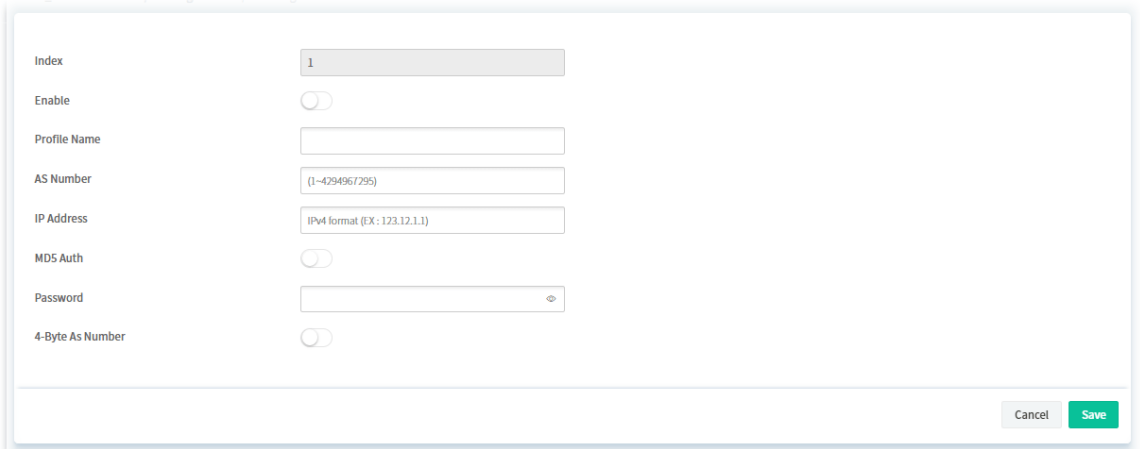

These parameters are explained as follows:

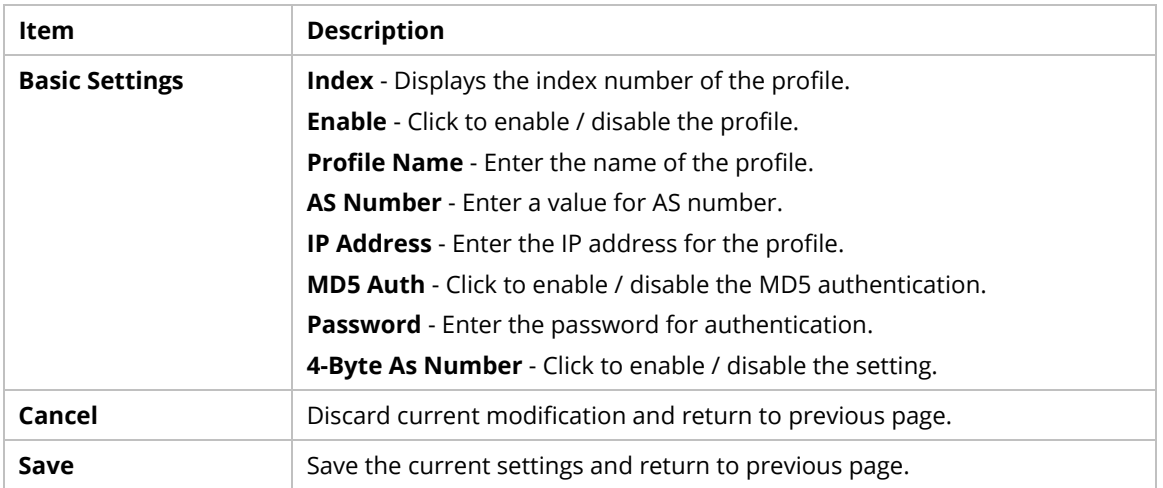

To configure the BGP profile for static network, click **+Add** to open the setting page. Or move the mouse cursor to any existed entry and click to open the setting page.

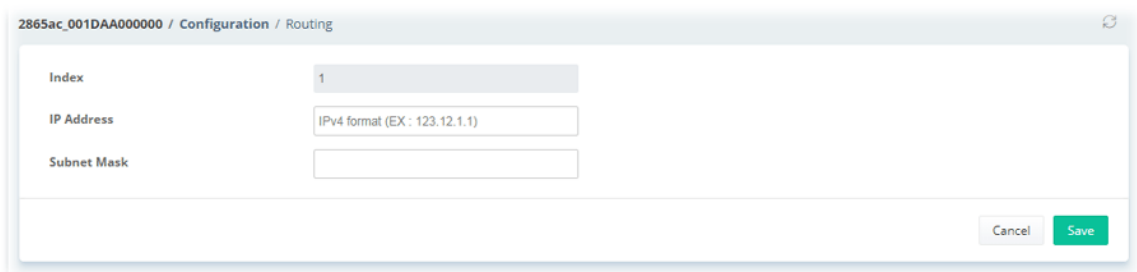

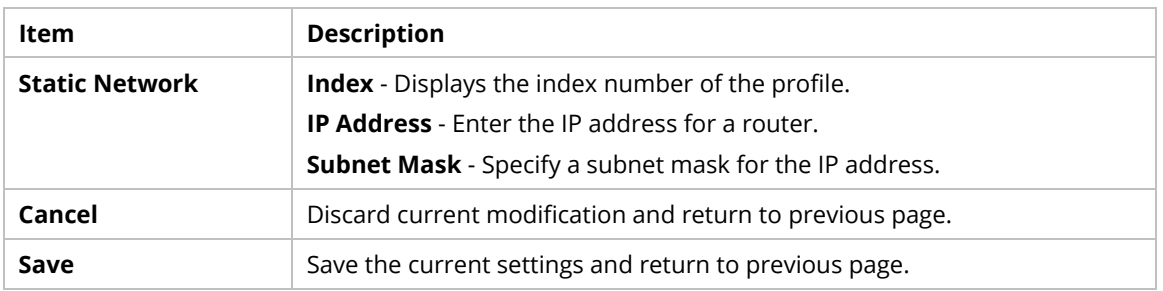

# **9.4.5 NAT**

# **9.4.5.1 Port Redirection**

This page lists the configured Port Redirection policies coming from Vigor CPE.

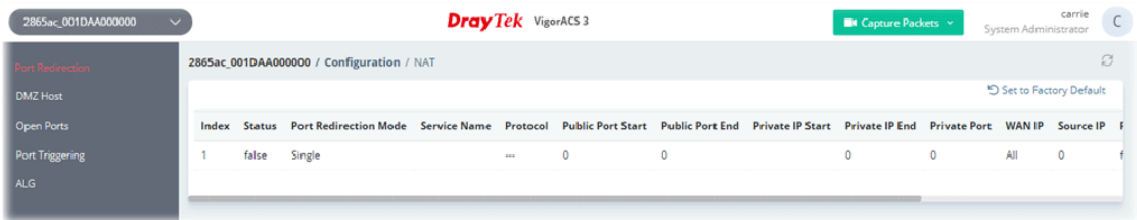

To configure the NAT profile, move the mouse cursor to any entry and click to open the setting page.

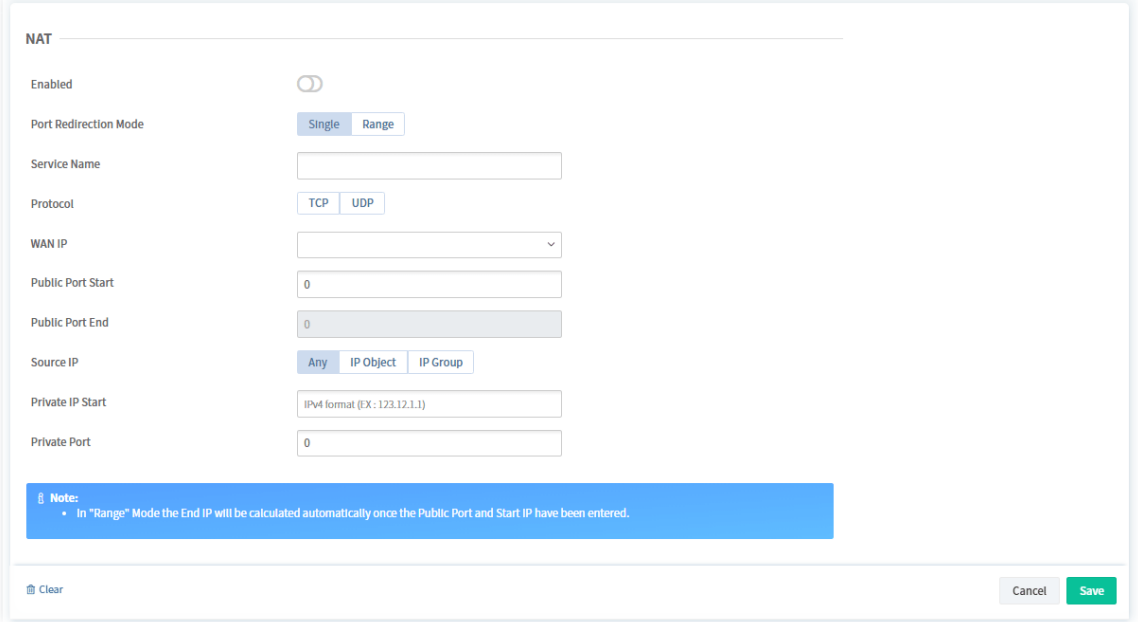

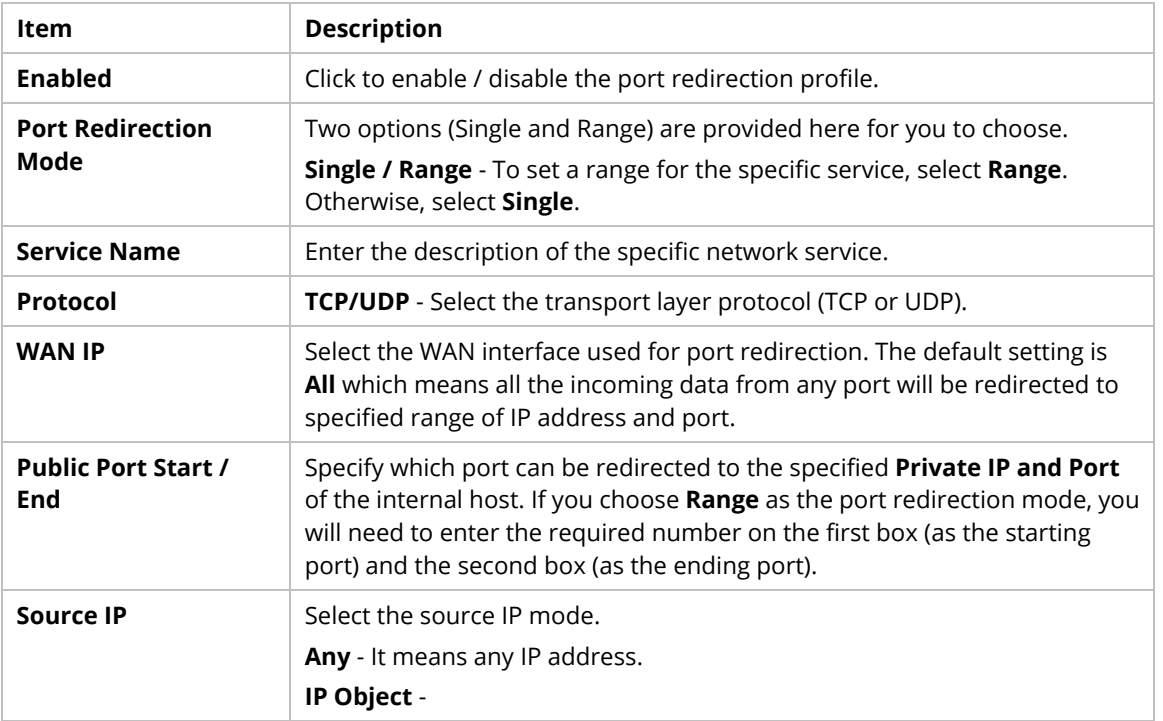

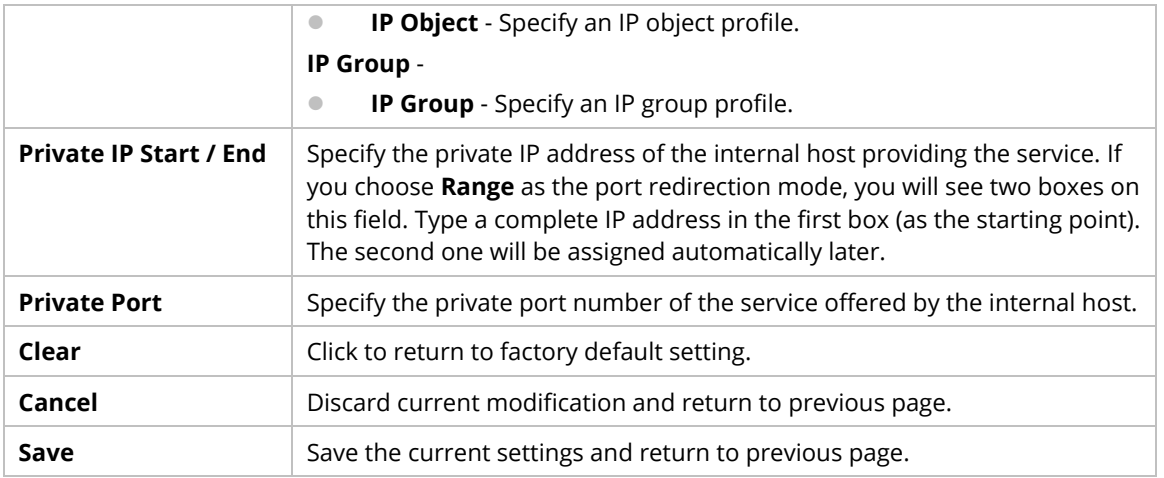

### **9.4.5.2 DMZ Host**

**DMZ Host** allows a defined internal user to be totally exposed to the Internet, which usually helps some special applications such as Netmeeting or Internet Games etc.

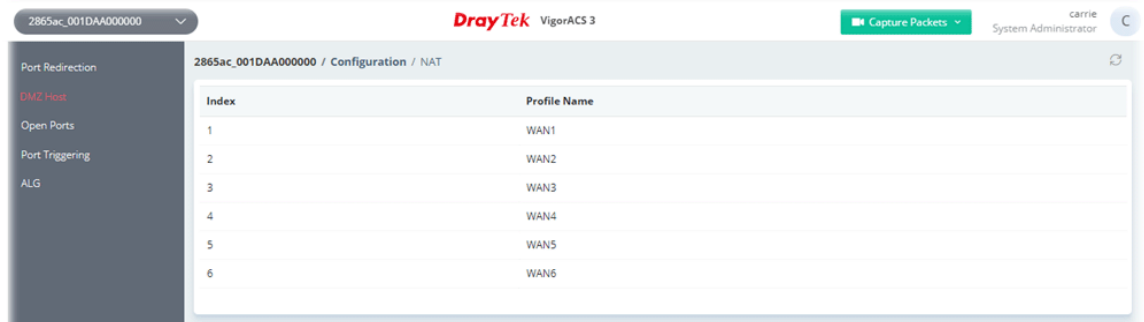

These parameters are explained as follows:

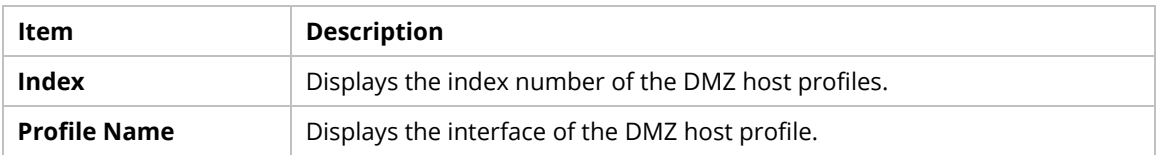

To configure the DMZ host profile:

1. Move the mouse cursor to any entry (1 to 6) and click to open the following page.

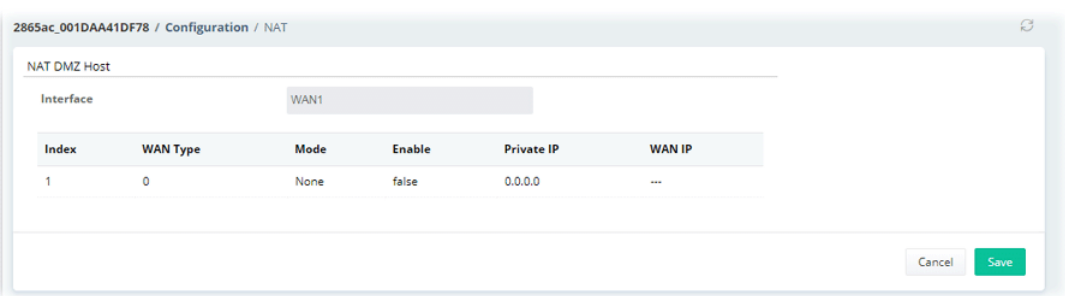

2. Click the index number of the profile to open the settings page.

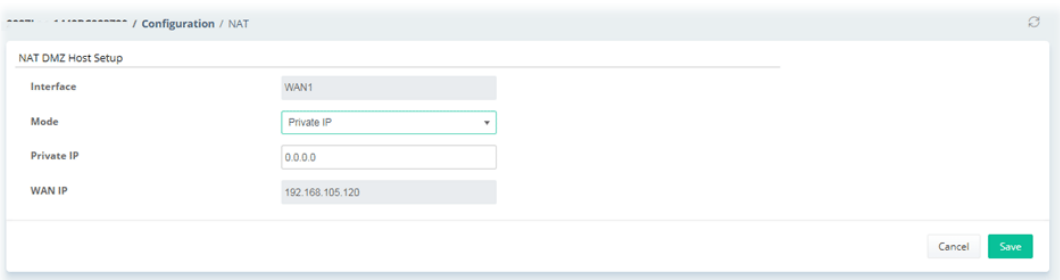

These parameters are explained as follows:

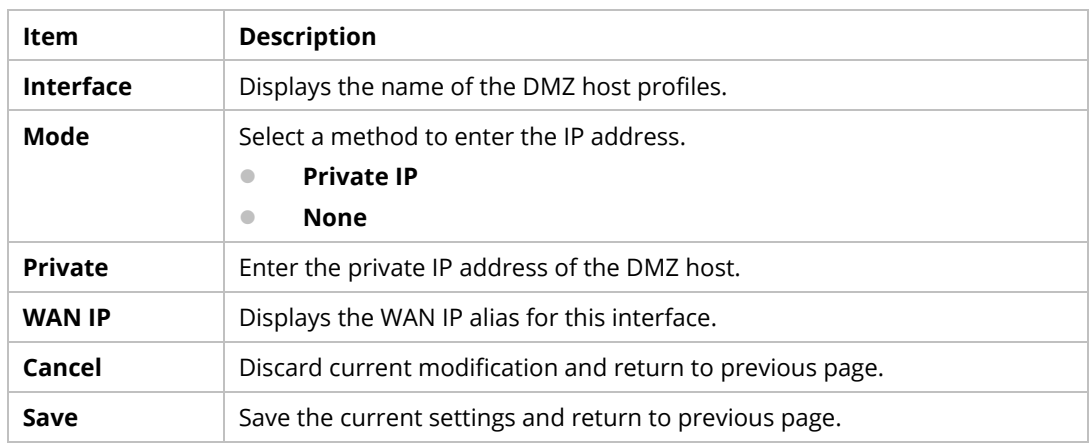

3. After finished the configuration, click **Save** to save the changes.

### **9.4.5.3 Open Ports**

This page lists the configured Open Ports policies coming from Vigor CPE.

It allows you to open a range of ports for the traffic of special applications.

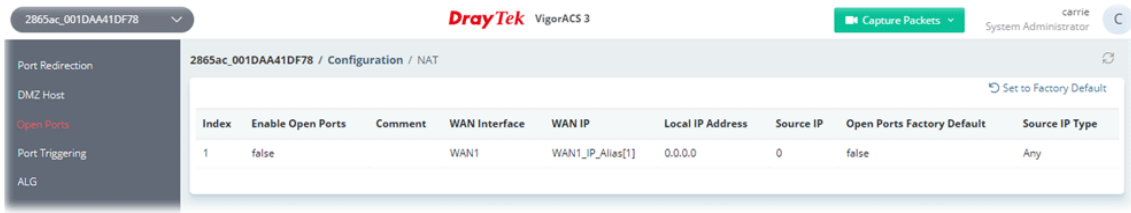

To configure the open port profile, move the mouse cursor to any entry and click to open the setting page.

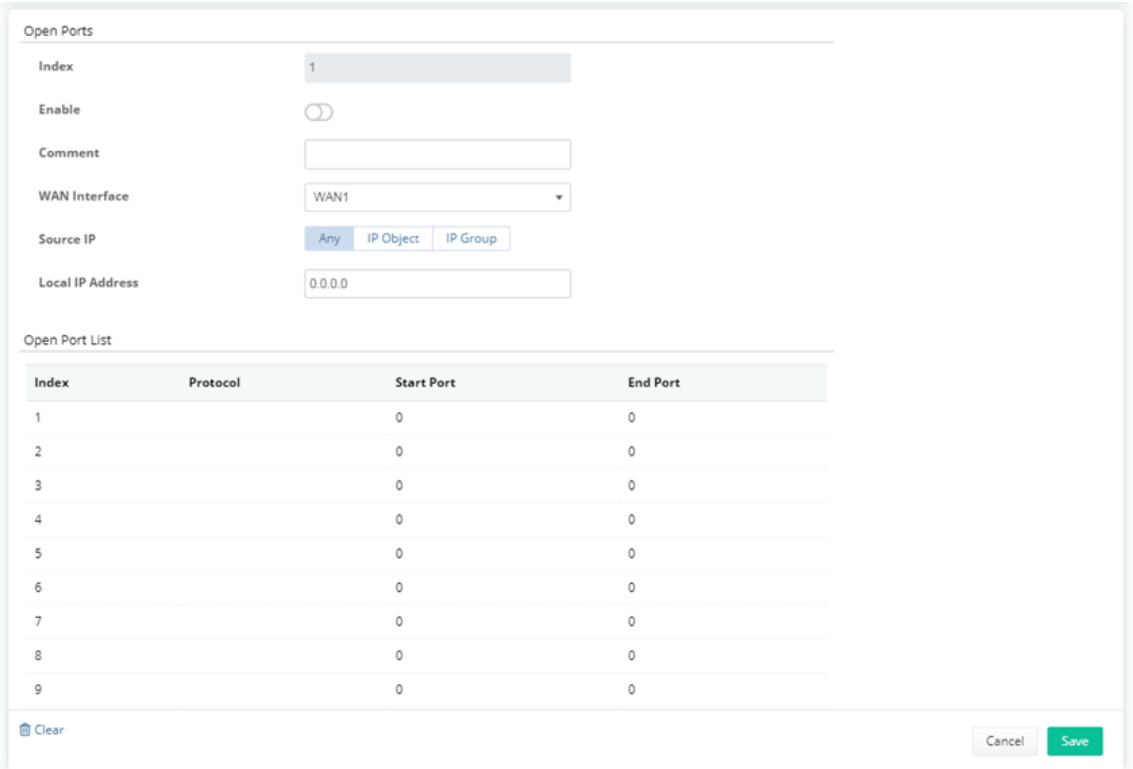

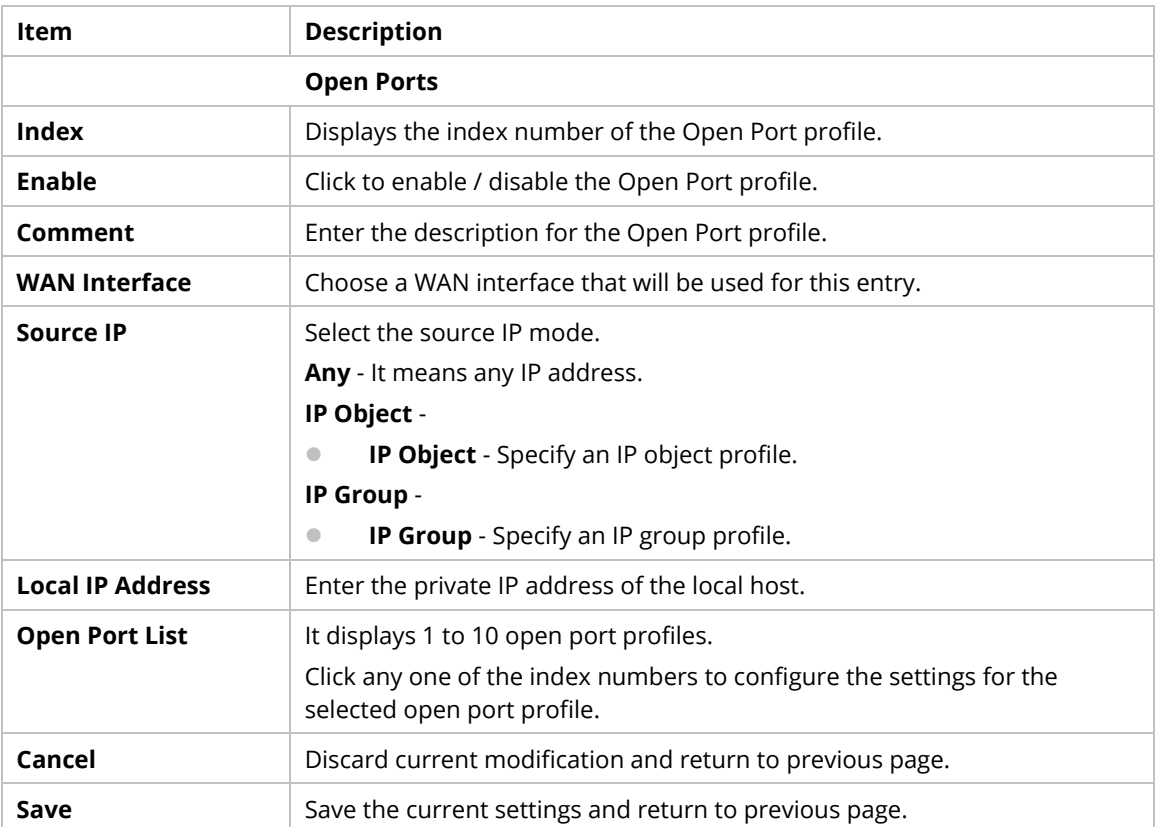

### **9.4.5.4 Port Triggering**

Port Triggering is a variation of open ports function. This page lists the configured Port Triggering policies coming from Vigor CPE.

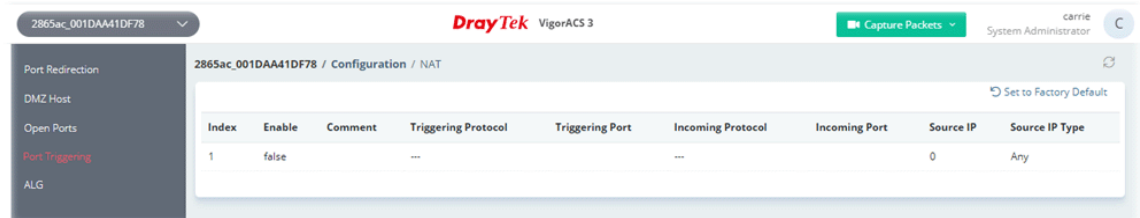

To configure the port triggering profile, move the mouse cursor to any entry and click to open the setting page.

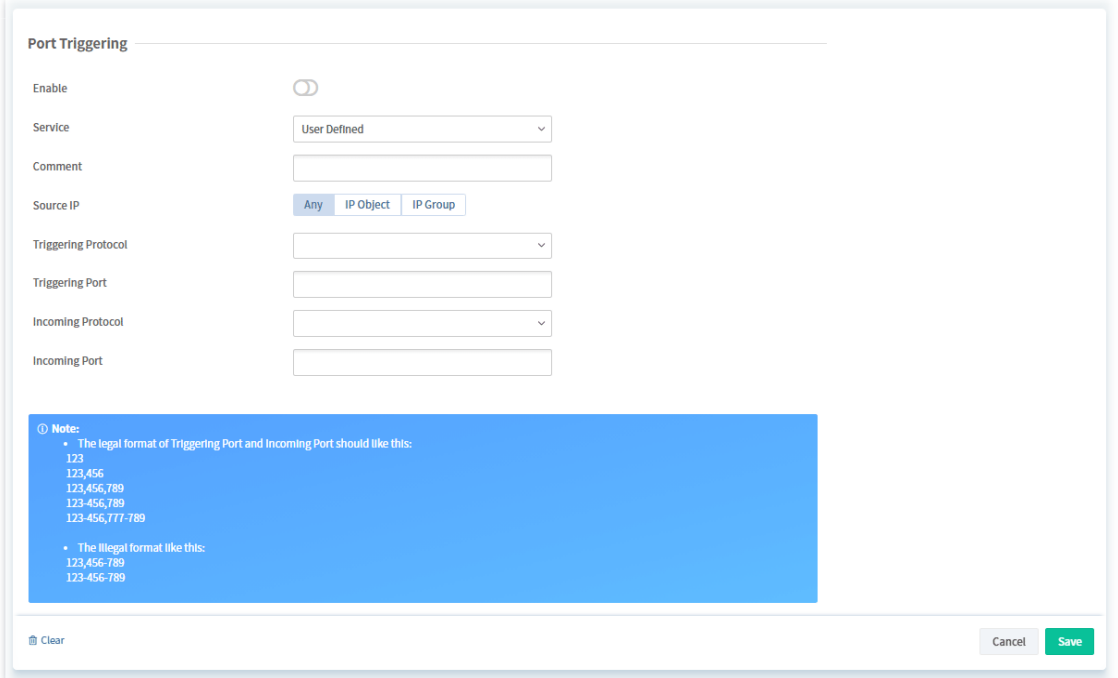

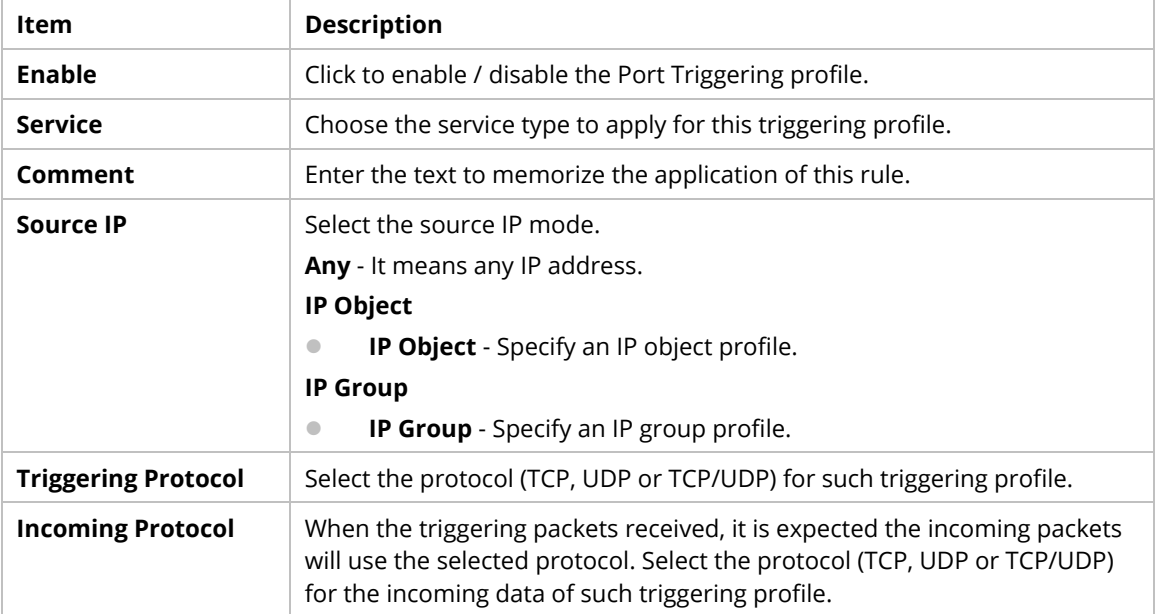

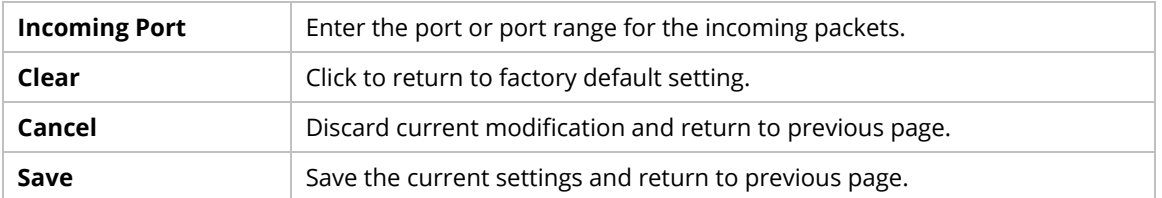

## **9.4.5.5 ALG**

There are two methods provided by Vigor router, RTSP (Real Time Streaming Protocol) ALG and SIP (Session Initiation Protocol) ALG, for processing the packets of voice and video.

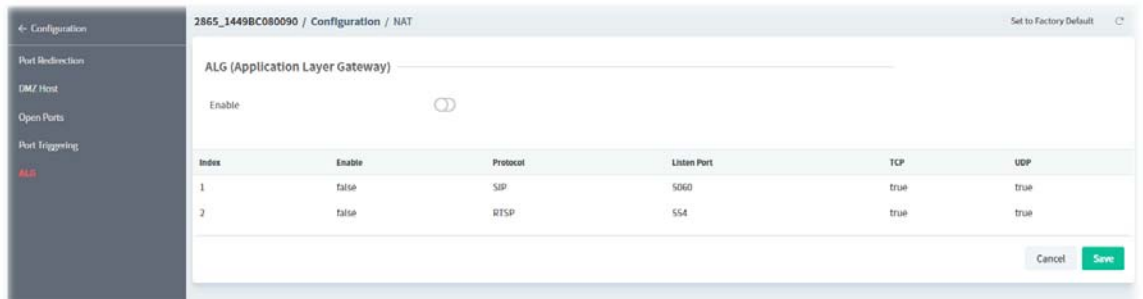

To configure the ALG profile, move the mouse cursor to any entry and click to open the setting page.

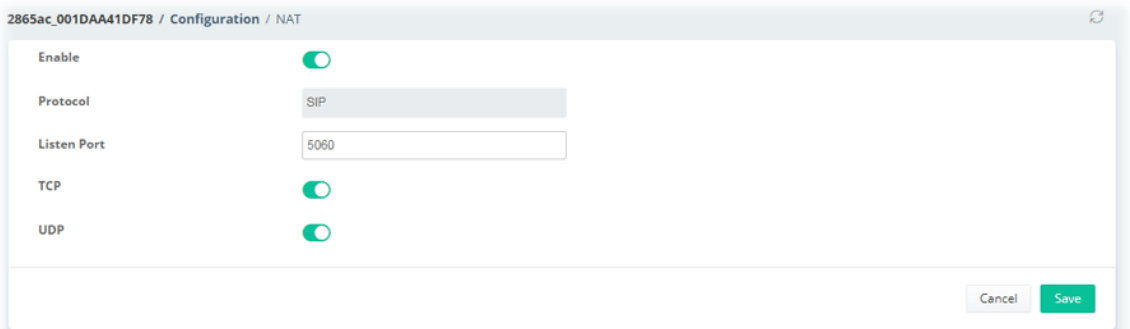

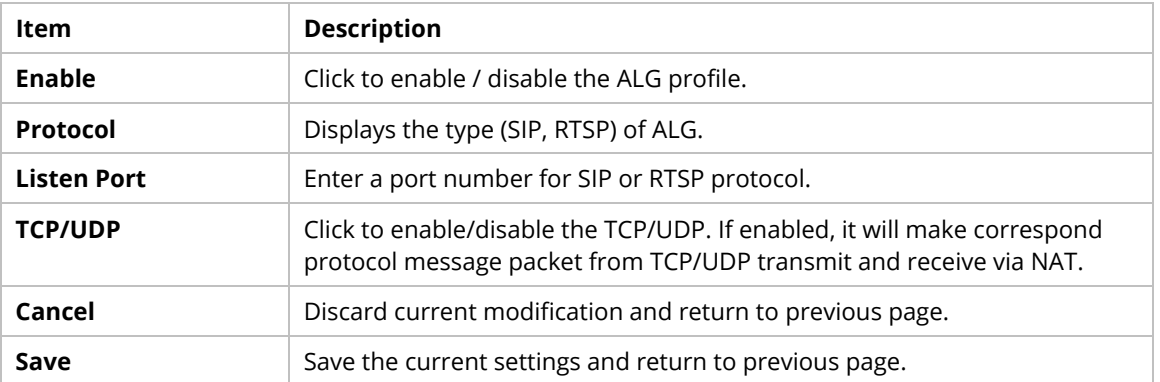

# **9.4.6 Hardware Acceleration**

When the data traffic is heavy and data transmission is getting slowly and slowly, you can configure this page to accelerate the data streaming by hardware itself.

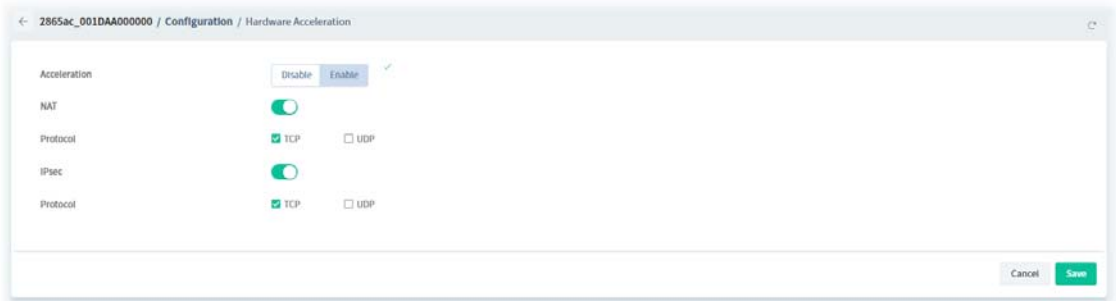

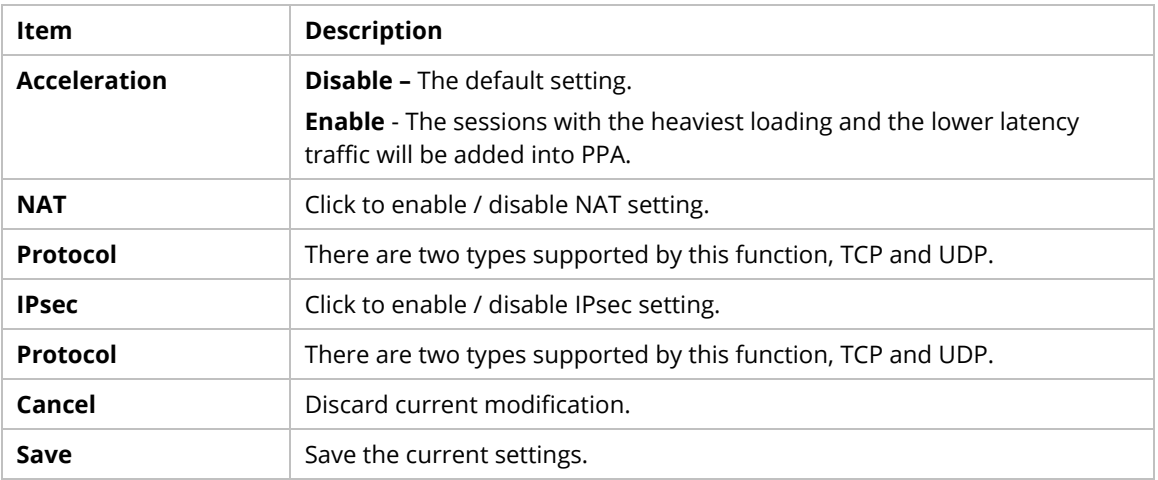

# **9.4.7 Firewall**

# **9.4.7.1 General Setup**

It allows you to enable / disable Data Filter, determine general rule for filtering the incoming and outgoing data.

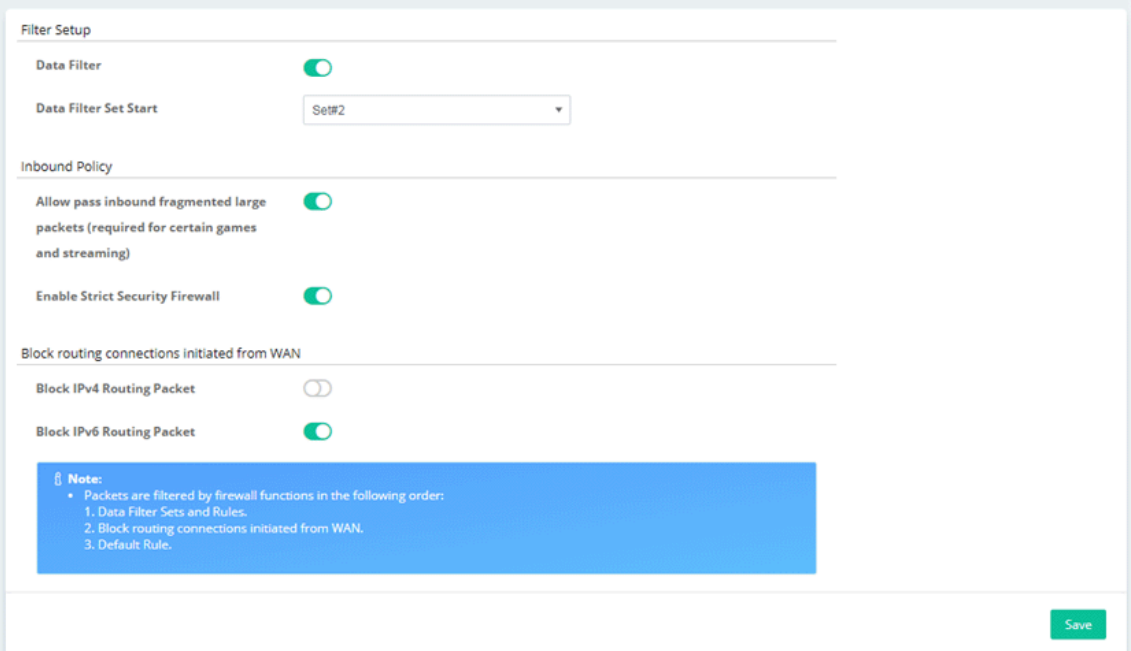

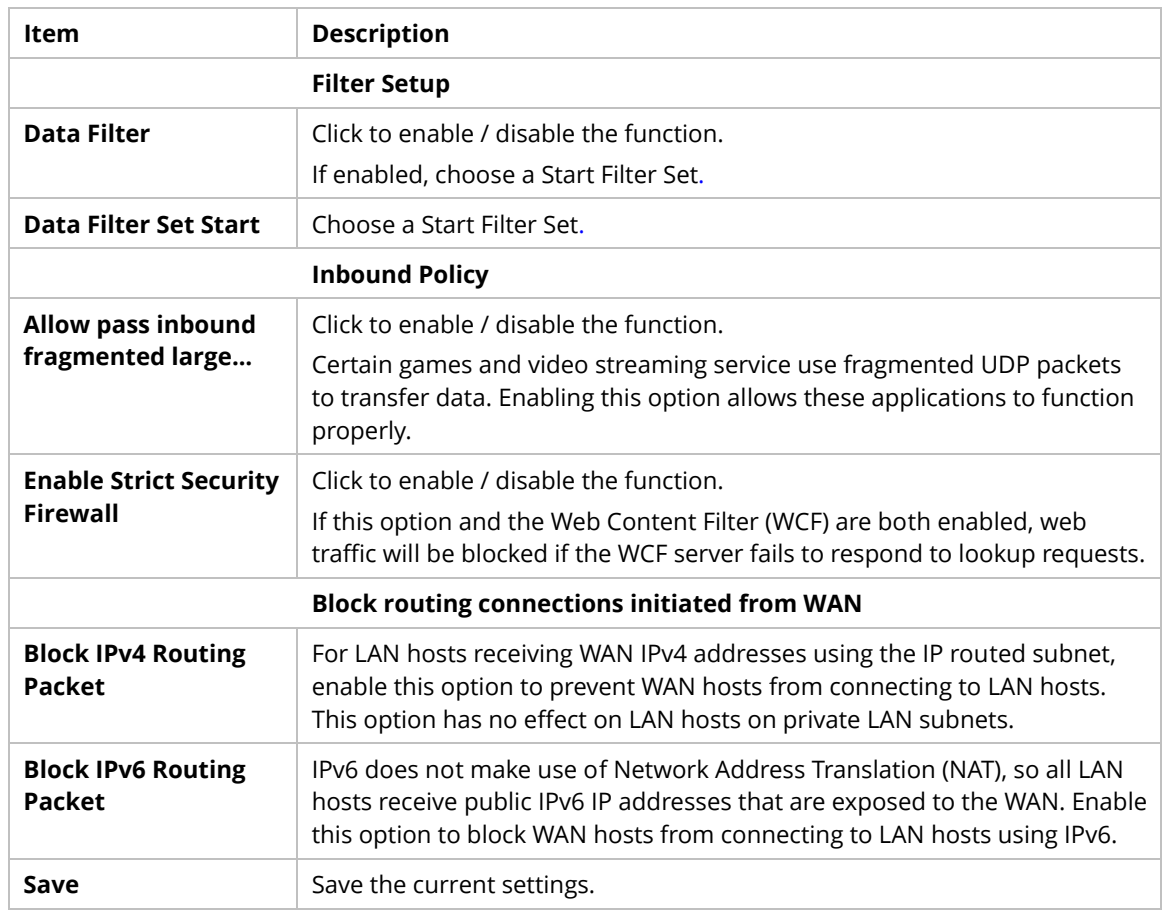

### **9.4.7.2 Default Rule**

This page allows you to choose filtering profiles including QoS, Load-Balance policy, WCF, APP Enforcement, URL Content Filter, for data transmission via Vigor router.

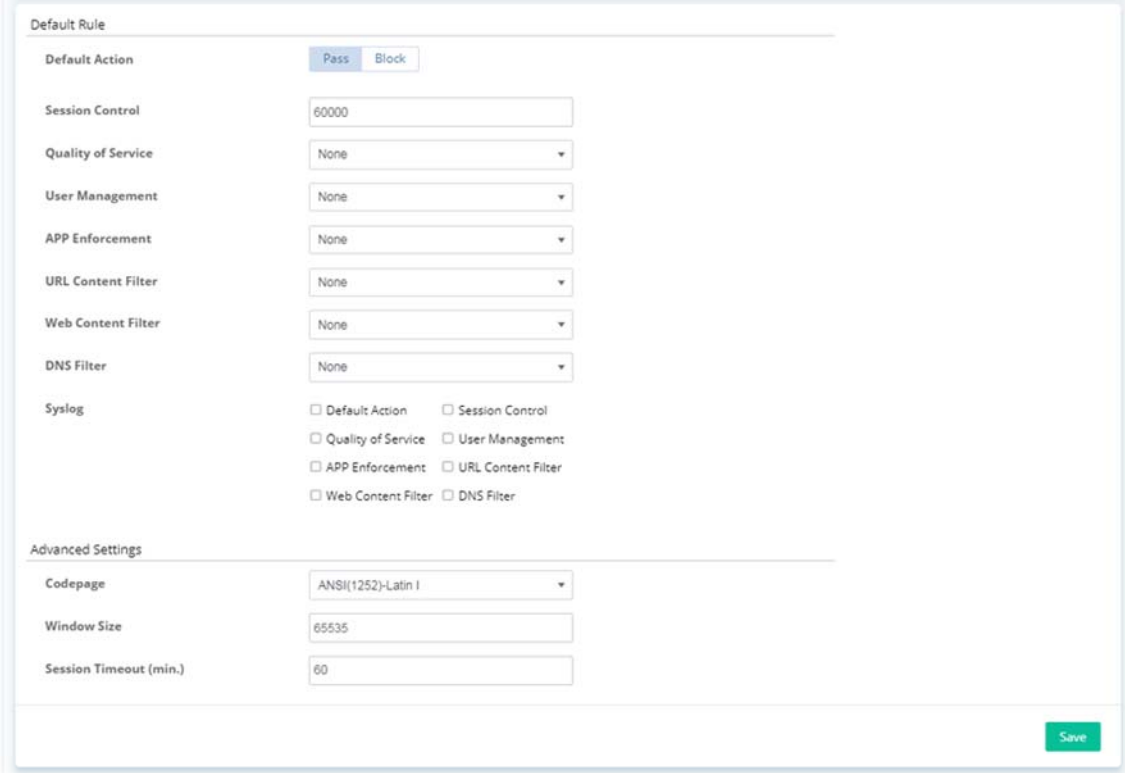

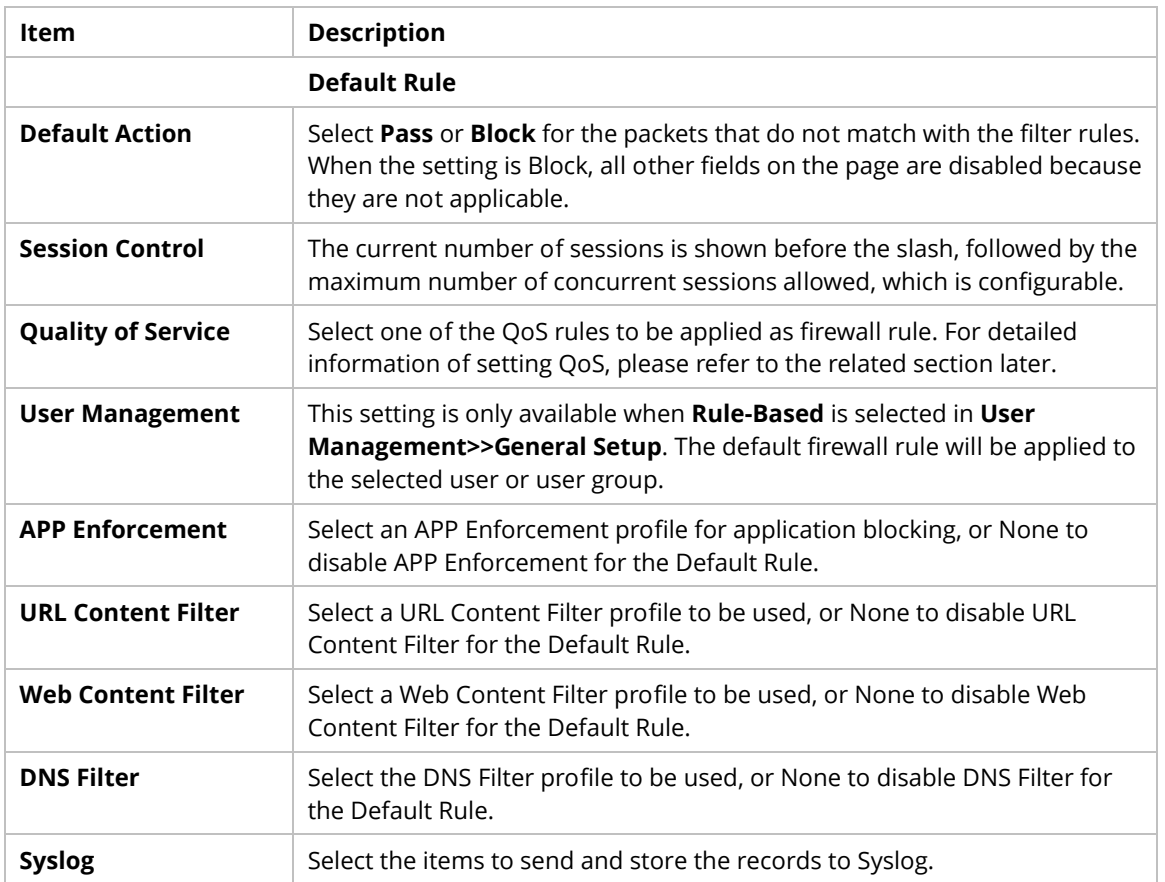
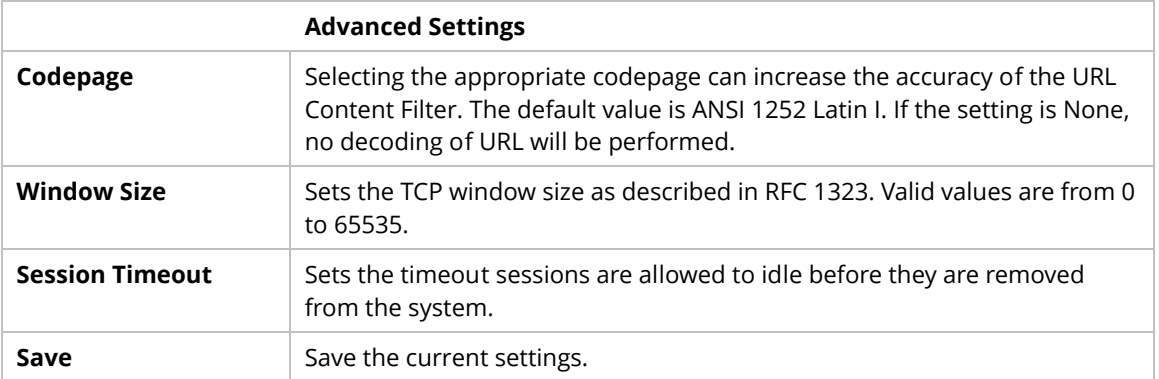

## **9.4.7.3 Filter Rules**

This page displays the filter rule profile and allows to create new filter rule profile(s).

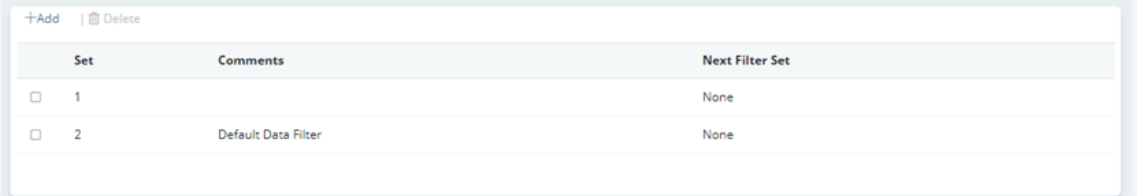

#### These parameters are explained as follows:

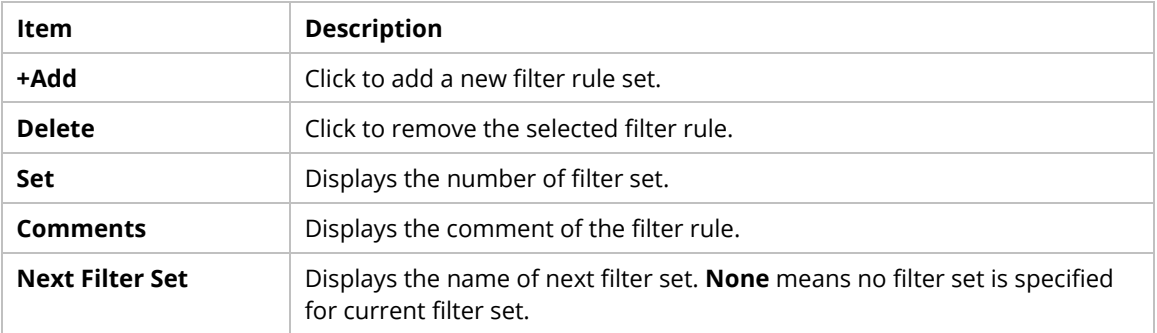

To configure the filter rule set profile, move the mouse cursor to any entry and click to open the setting page. Or, click **+Add** to create a new filter rule profile.

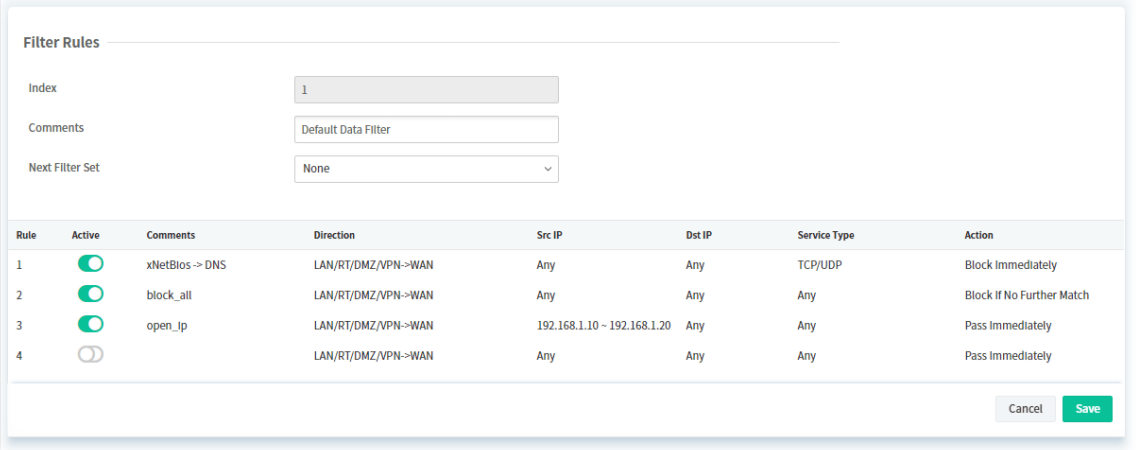

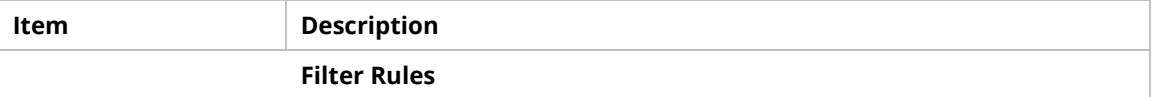

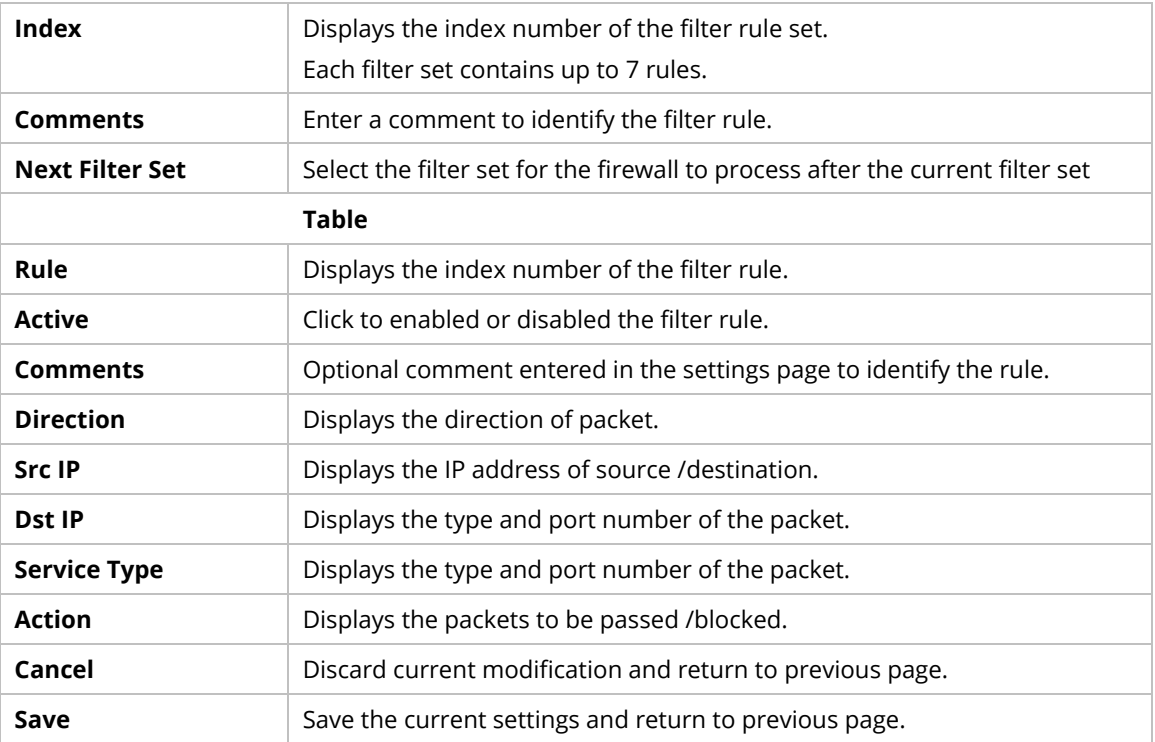

# **9.4.7.4 DoS Defense**

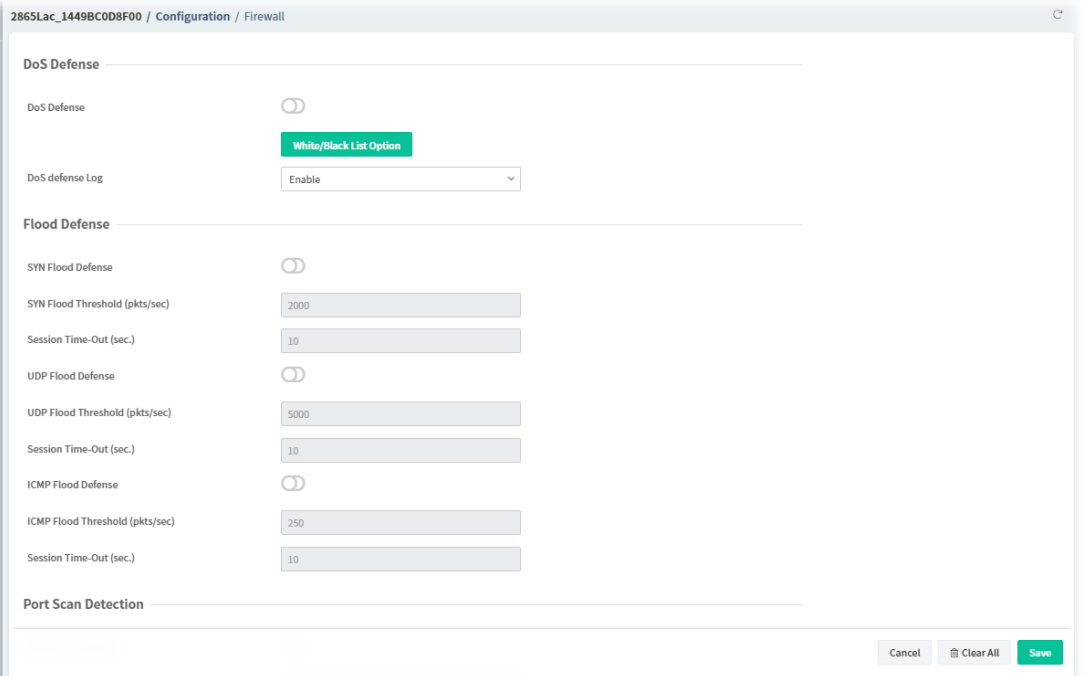

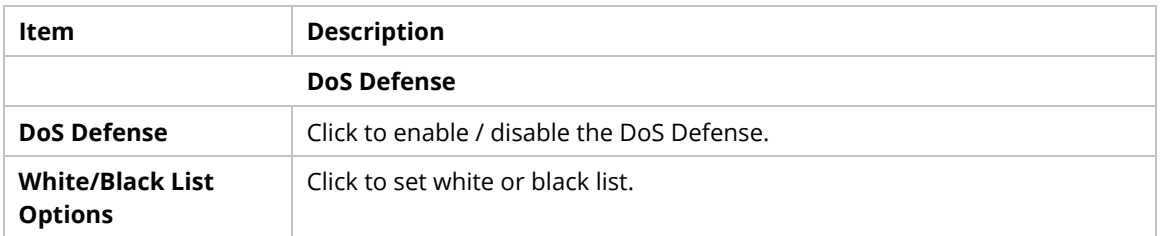

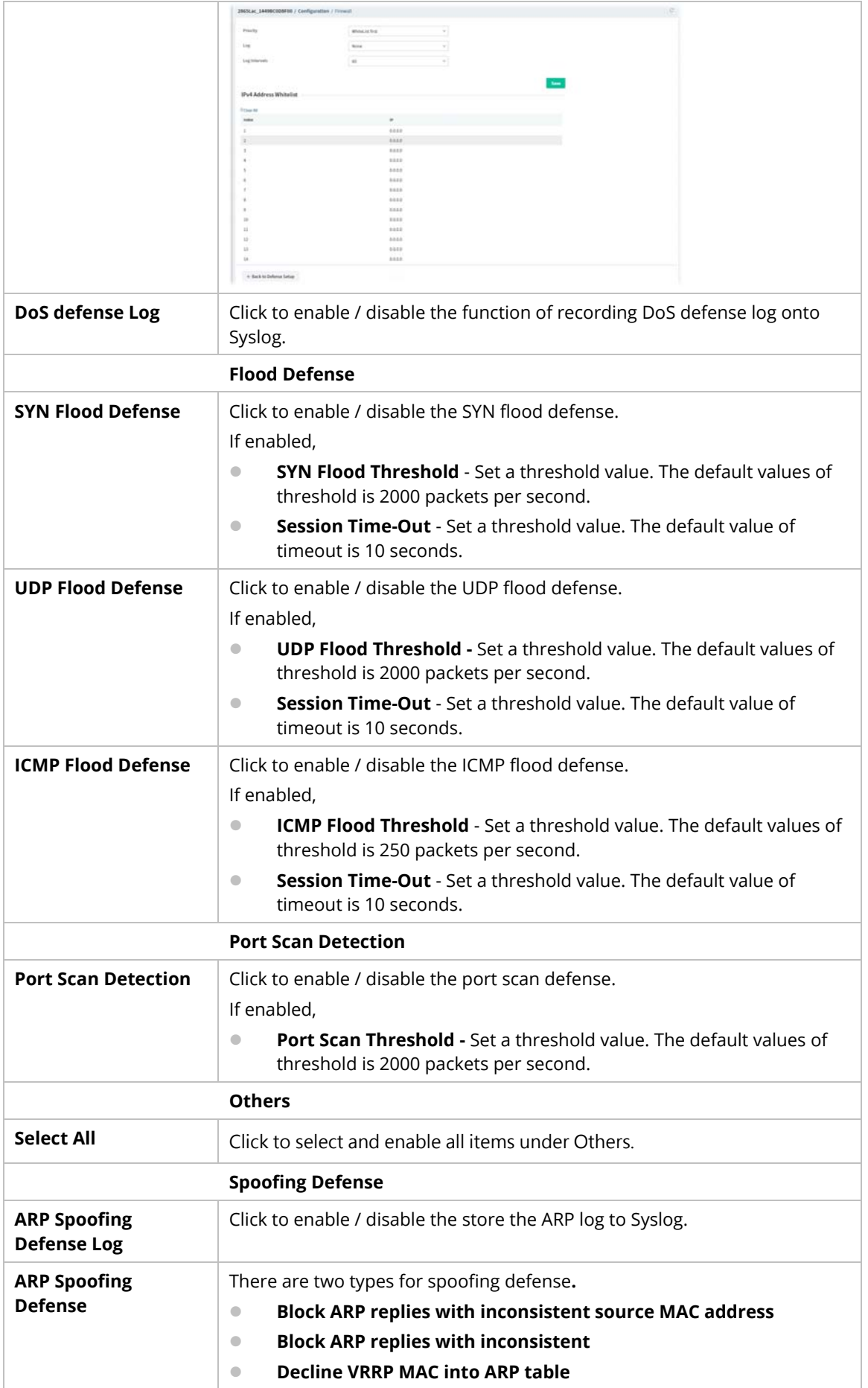

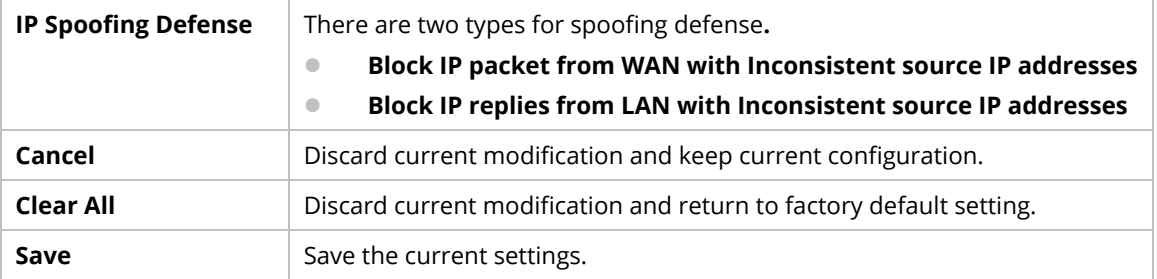

#### **9.4.7.5 APP Enforcement**

The APP Enforcement Filter can be used to prevent users from using undesirable or inappropriate network applications such as online chat and peer-to-peer programs. The filter works by detecting and blocking network traffic of applications by means of traffic patterns.

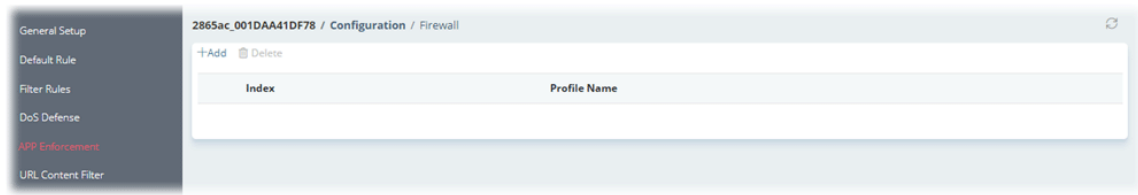

Set to Factory Default C 2865Lac\_1449BC0D8F00 / Configuration / Firewall Index  $\,$  1  $\,$ Profile Name  $\overline{\phantom{a}}$ Instant Message AIM Login  $\Box$  AliWW  $\Box$  Ares Select All Clear All □ BaiduHi Facebook/Instagram □ Fetion  $\Box$  GaduGadu Protocol  $\hfill\Box$  ICQ  $\Box$  iSpQ  $\Box$  KC  $\Box$  LINE  $\Box$  LinkedIn  $\Box$  Paltalk  $\Box$  PocoCall Qnext  $\Box$  Signal  $\Box$  Slack  $\Box$  Snapchat  $\Box$  UC  $\Box$  Telegram T Tencent 00  $\Box$  WebIM URLs □ WhatsApp Call □ WhatsApp VolF  $\Box$  RC Voice Skype/Teams  $\Box$  TeamSpeak Select All Clear All  $\hfill\Box$  <br> Tel<br/>Tel  $\square$  WeChat  $\Box$  Ares P<sub>2</sub>P BitTorrent ClubBox Select All Clear All  $\Box$  FastTrack  $\Box$  Gnutella  $\Box$  eDonkey  $\Box$  Huntmine  $\Box$  Kuwo  $\Box$  OpenFT OpenNap □ Pando □ SoulSeek  $\Box$  Vagaa Xunlei(Thunder)  $\Box$  BGP  $\Box$  DNS  $\Box$  FTP Select All Clear All  $\Box$  GIT  $\Box$  H.323  $\Box$  HTTP  $\Box$  IRM Informit  $\Box$ IRM DR2  $L$ ICMP Cancel Save

To create a new profile, click **+Add** to open the following page.

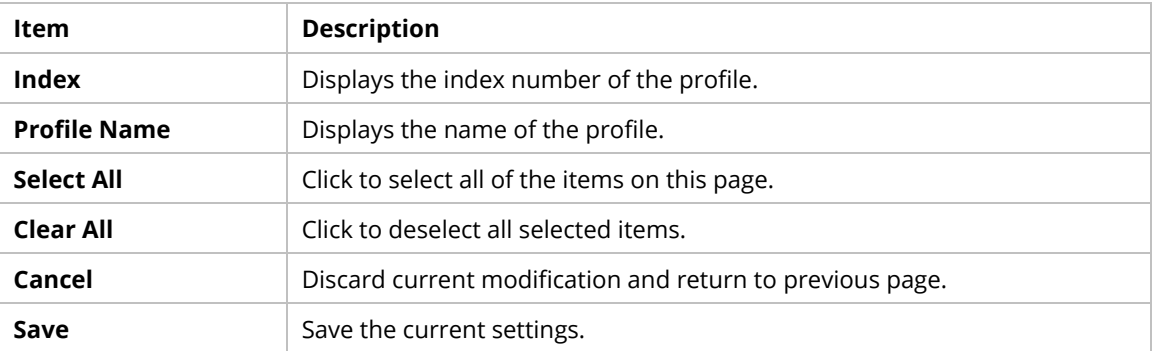

# **9.4.7.6 URL Content Filter**

The URL Content Filter scans URL strings in HTTP requests for predefined keywords to restrict browsing activities.

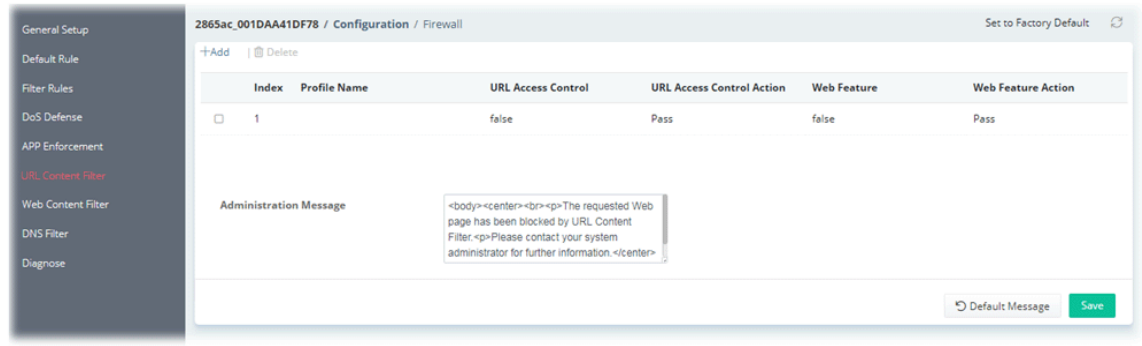

These parameters are explained as follows:

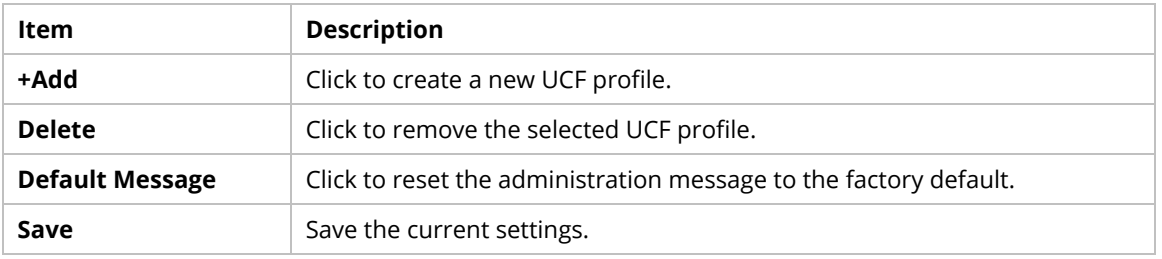

To create a new UCF profile, click **+Add** to open the following page.

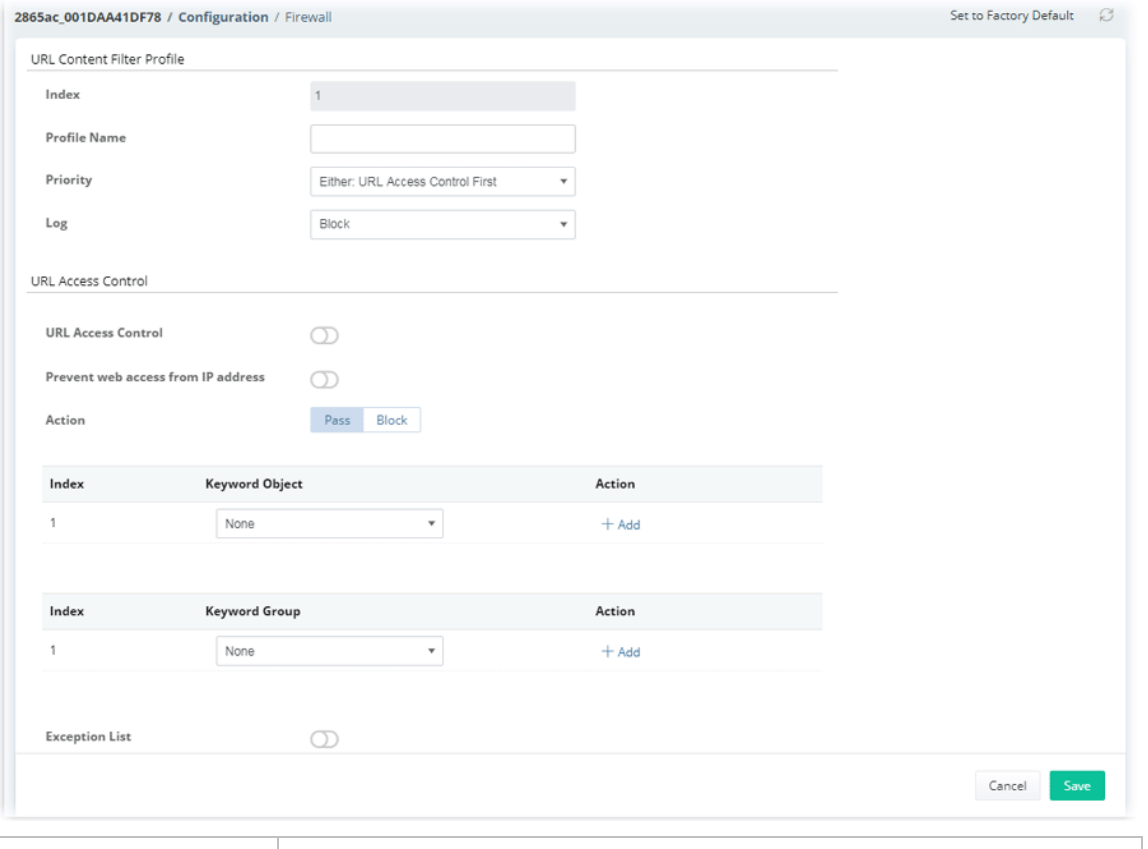

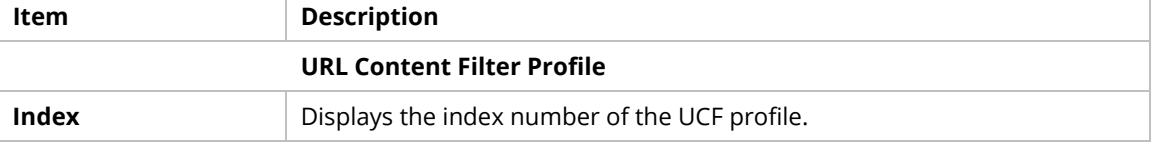

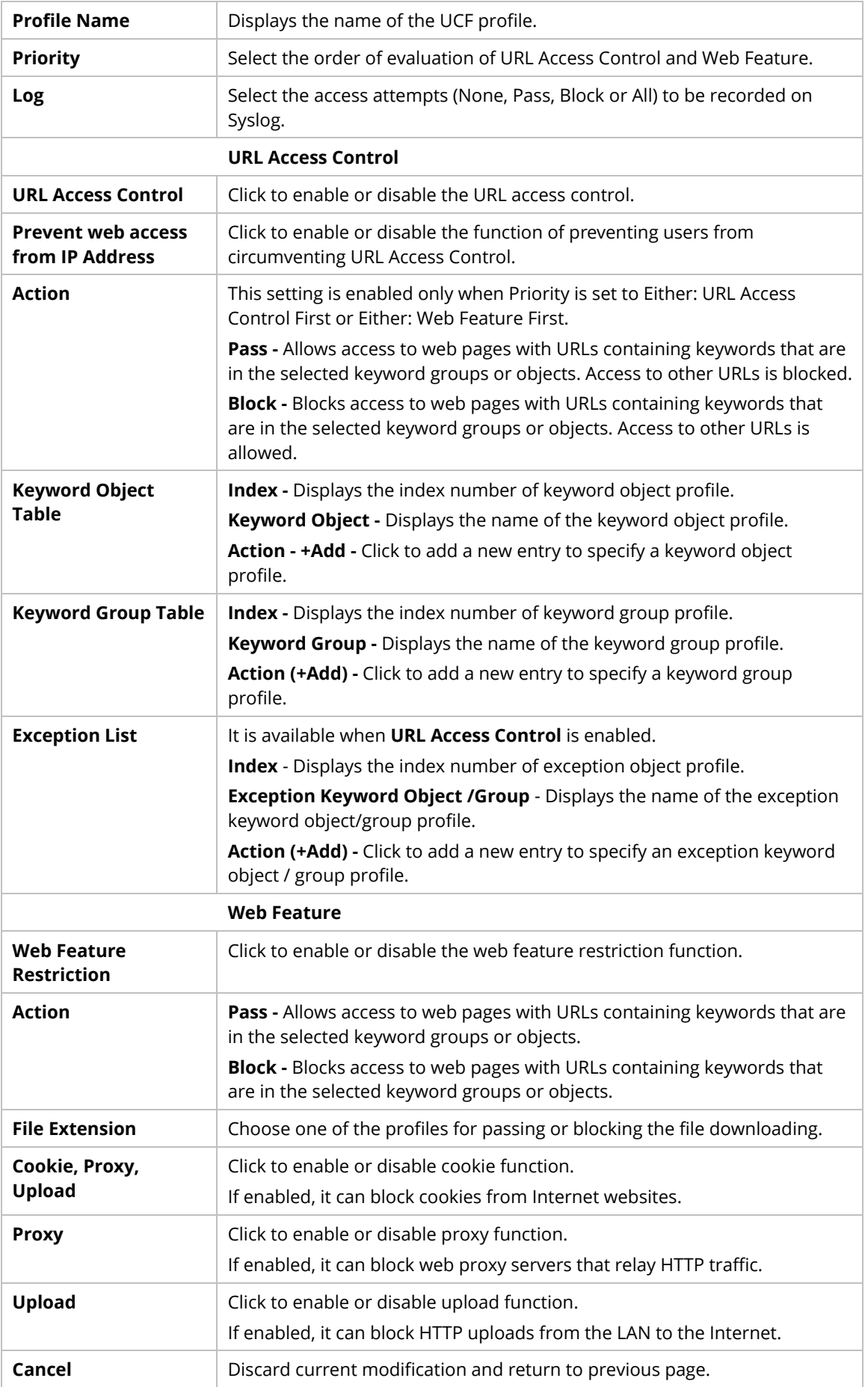

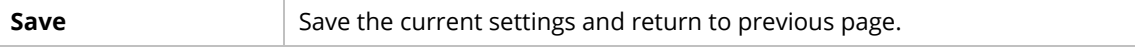

### **9.4.7.7 Web Content Filter**

Users can also be prevented from browsing certain types of websites by using the Web Content Filter. This filter classifies website domain names into different categories, which can be selectively blocked.

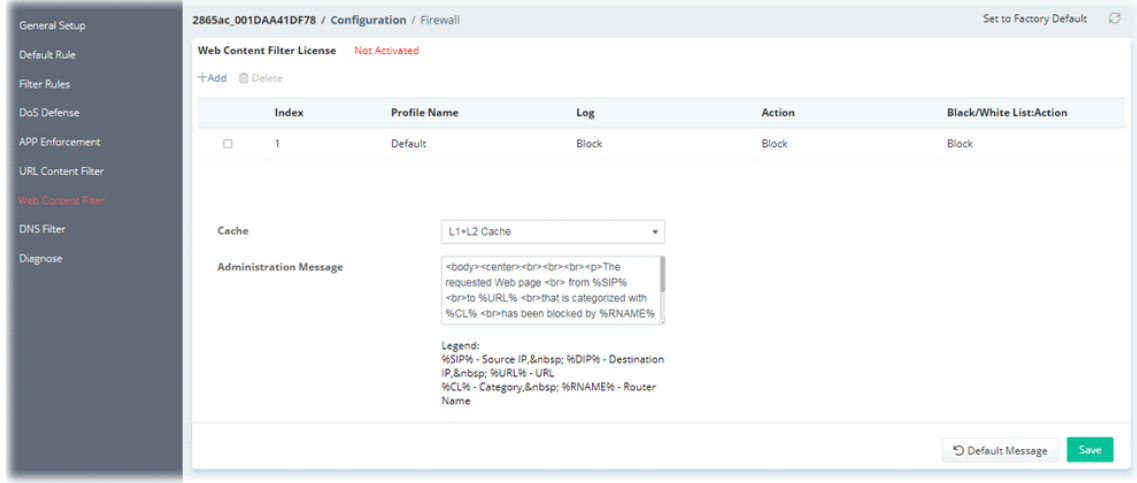

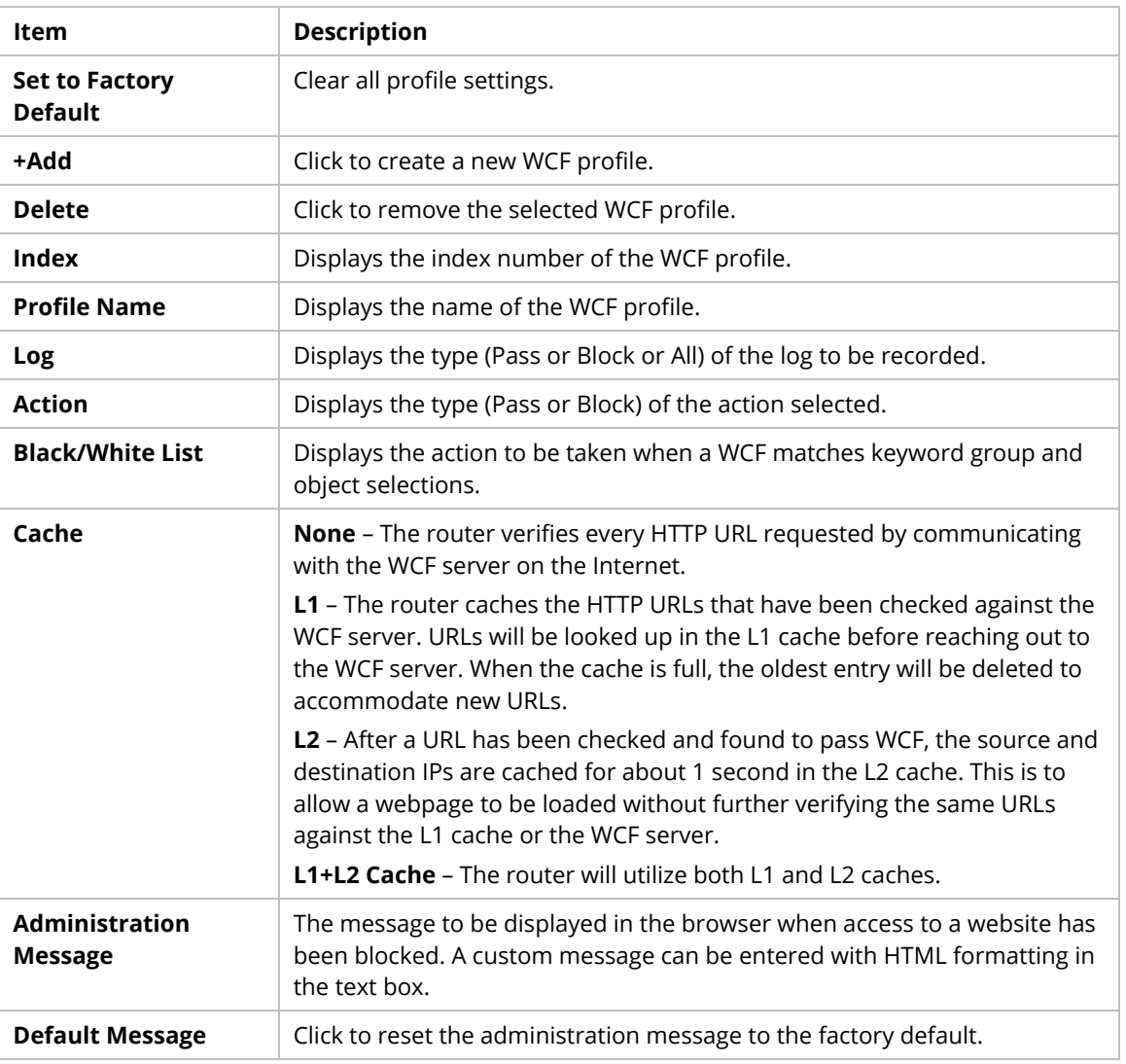

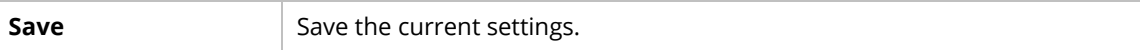

## To create a new WCF profile, click **+Add** to open the following page.

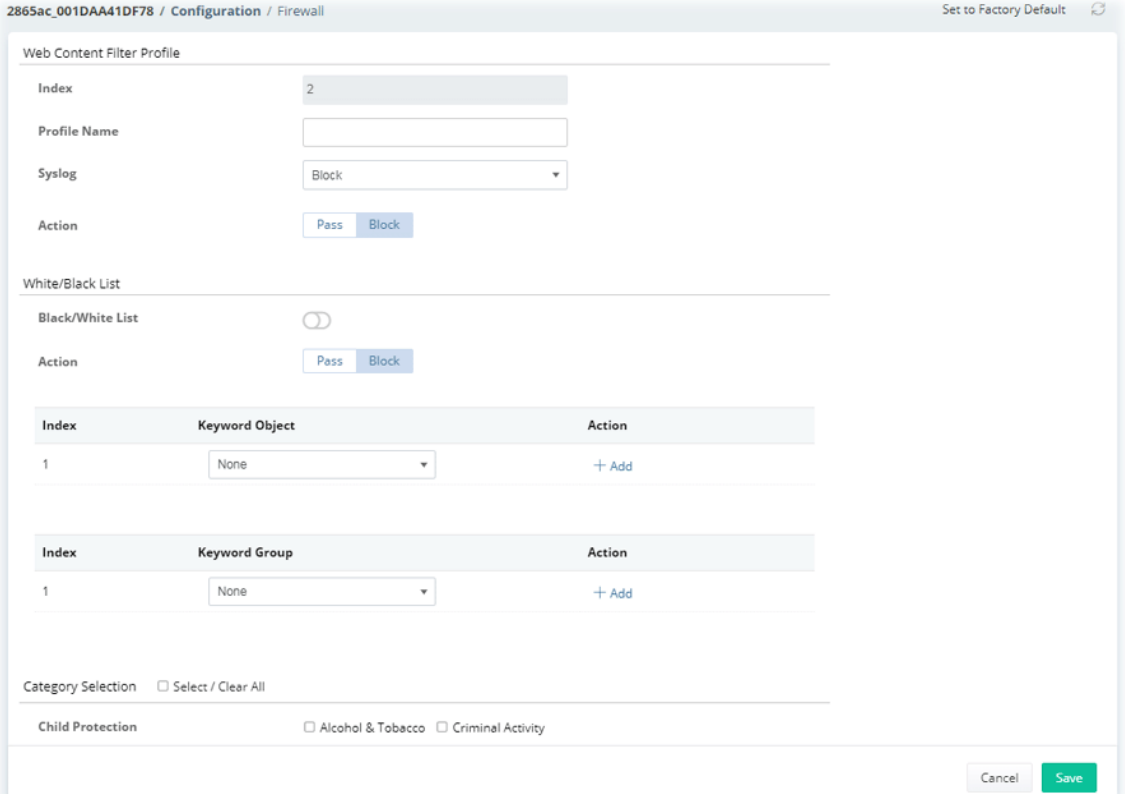

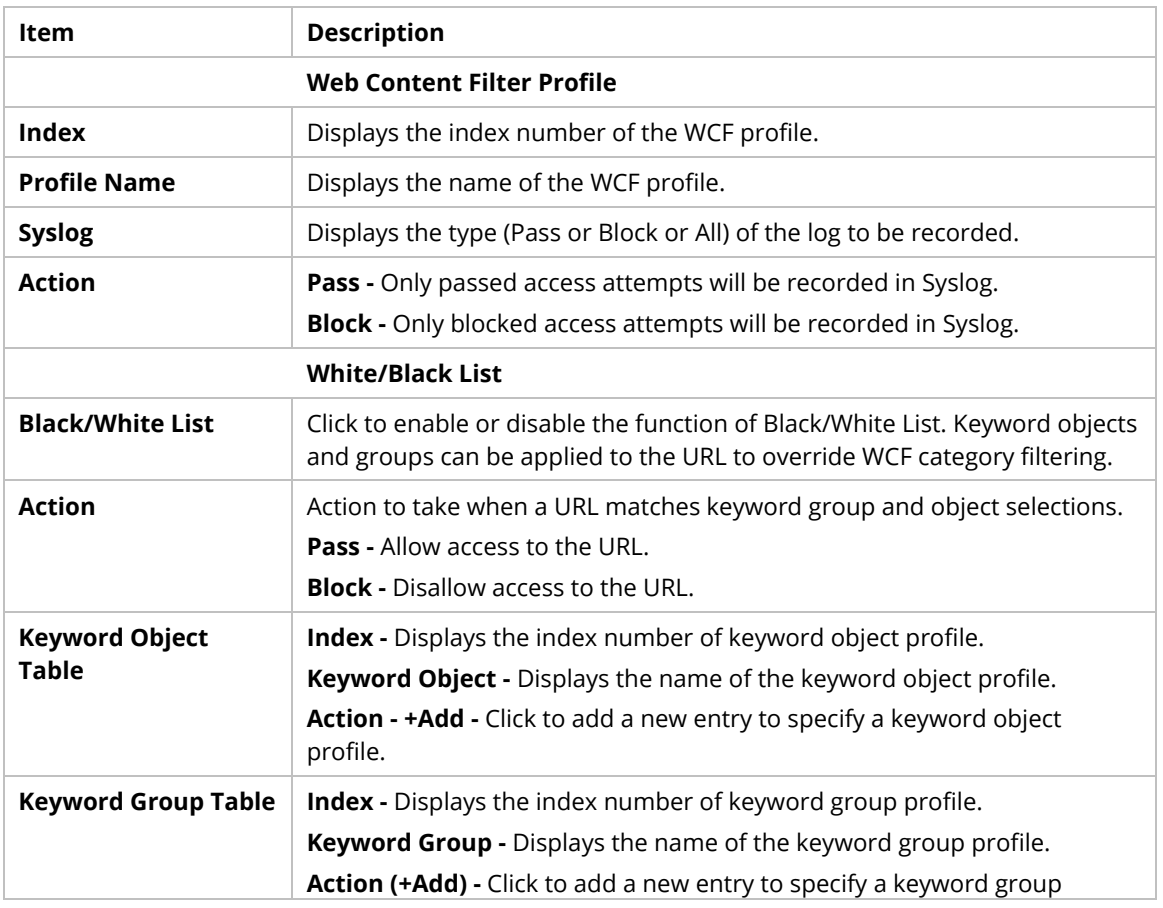

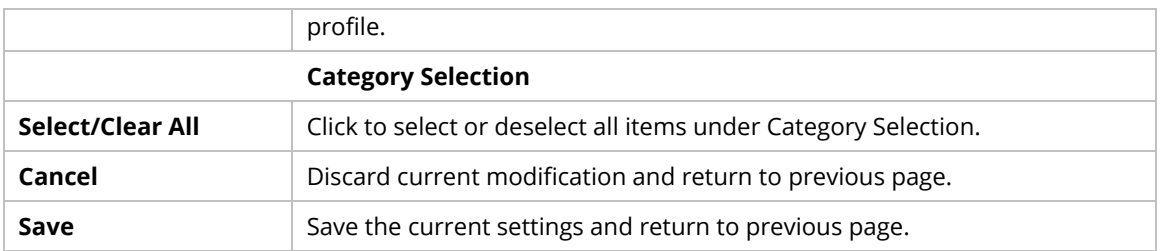

## **9.4.7.8 DNS Filter**

DNS Filter blocks or allows traffic to the WAN by intercepting DNS queries, and applying UCF and WCF rules to hostnames.

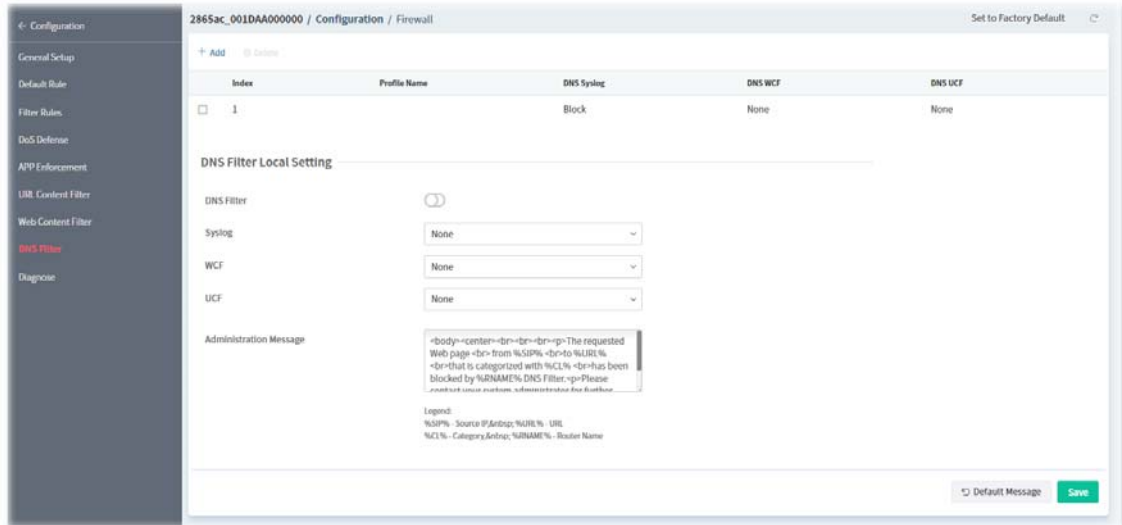

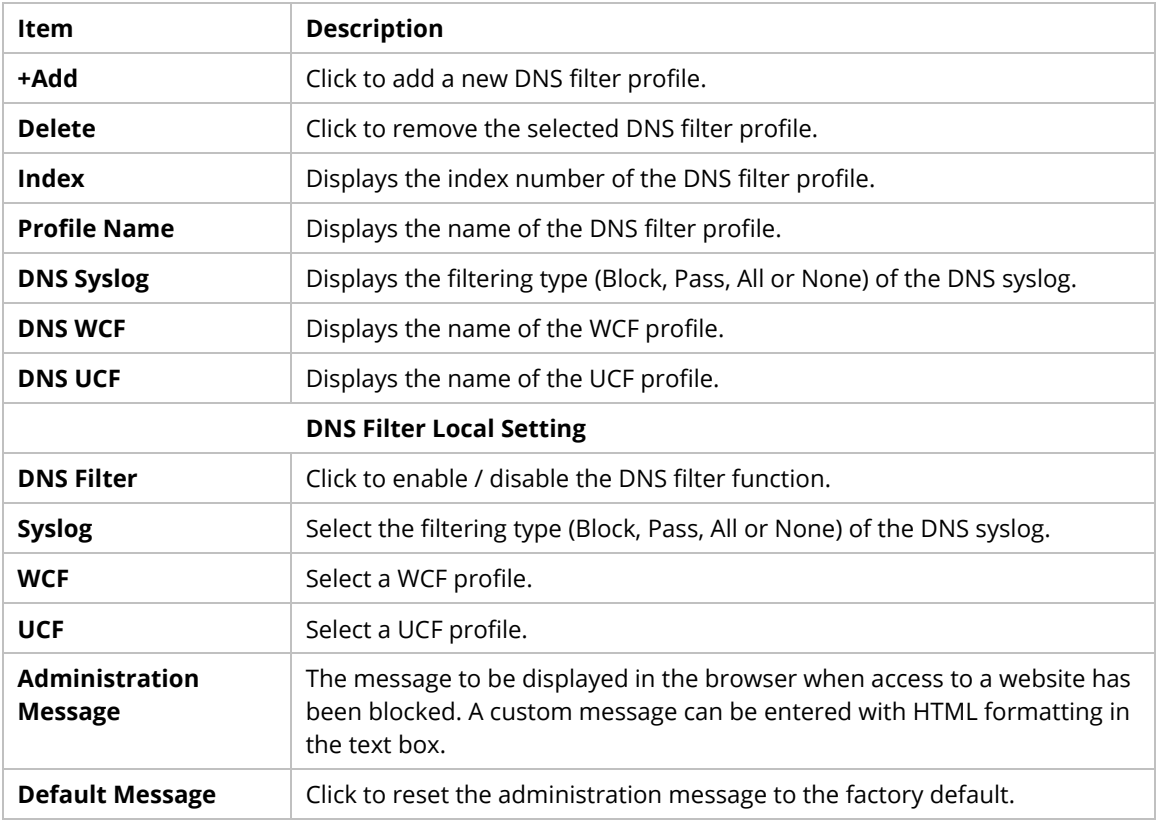

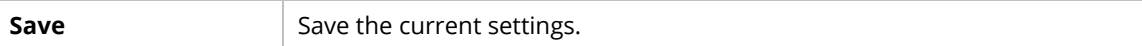

To create a new DNS profile, click **+Add** to open the following page.

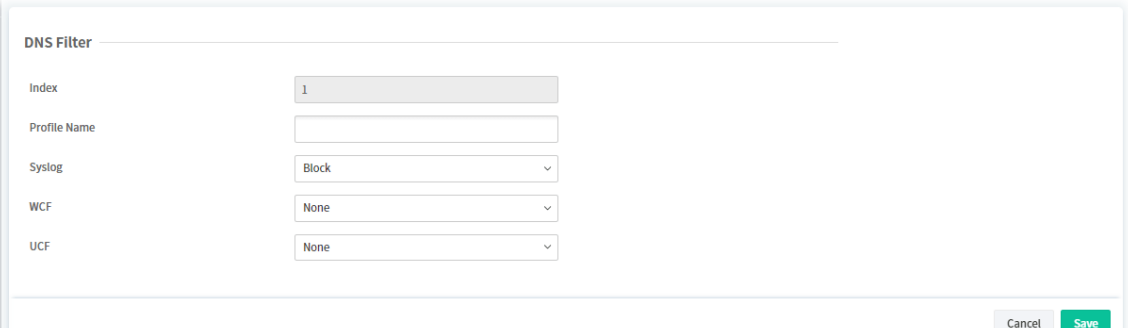

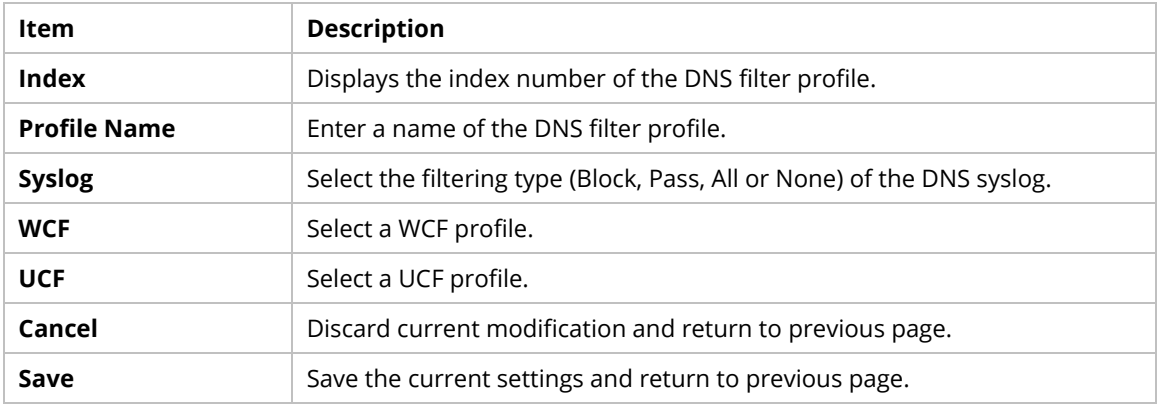

## **9.4.7.9 Diagnose**

The purpose of this function is to test when the router receiving incoming packet, which firewall rule will be applied to that packet.

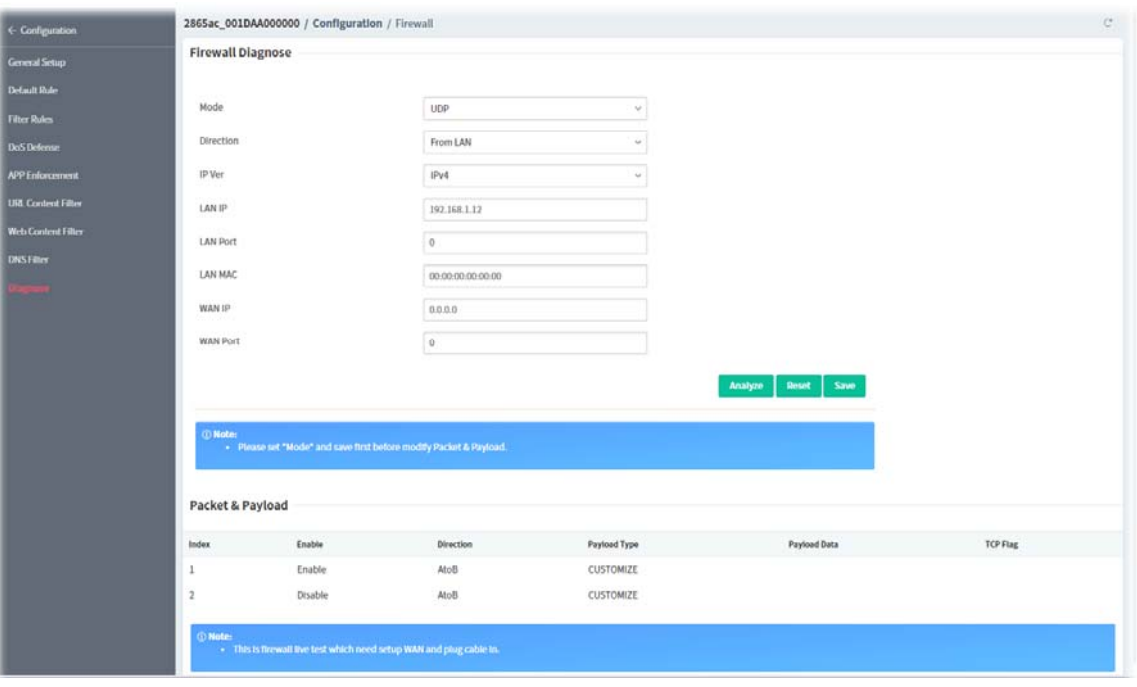

These parameters are explained as follows:

| -- - --<br>Item<br>Description |  |  |  |
|--------------------------------|--|--|--|
|--------------------------------|--|--|--|

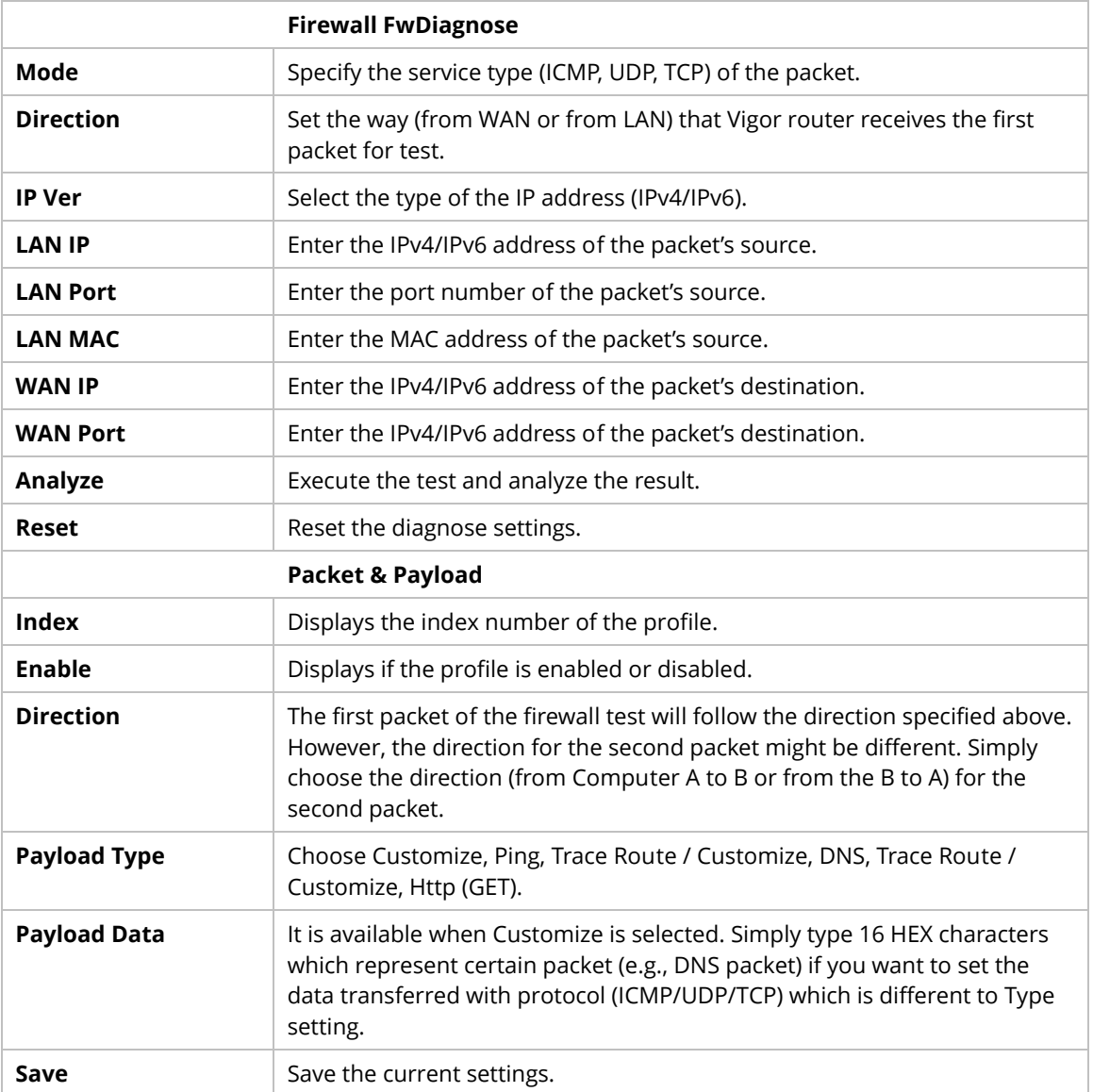

Click the index number (1 - 5) to configure detailed settings for Packet & Payload.

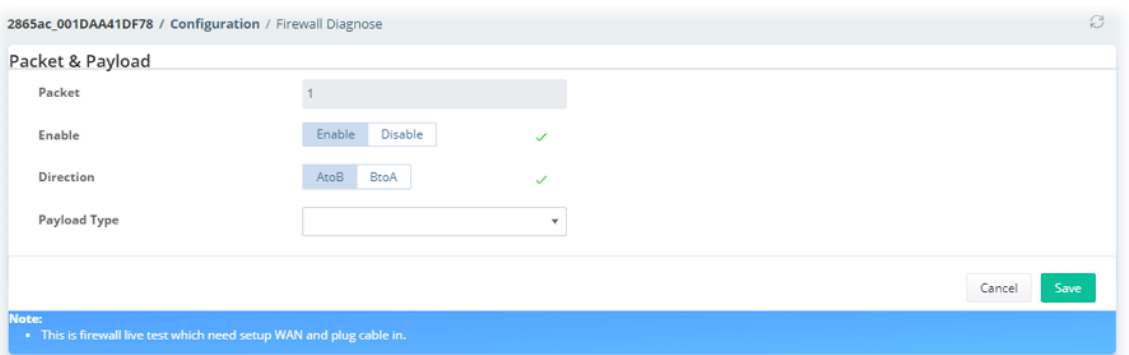

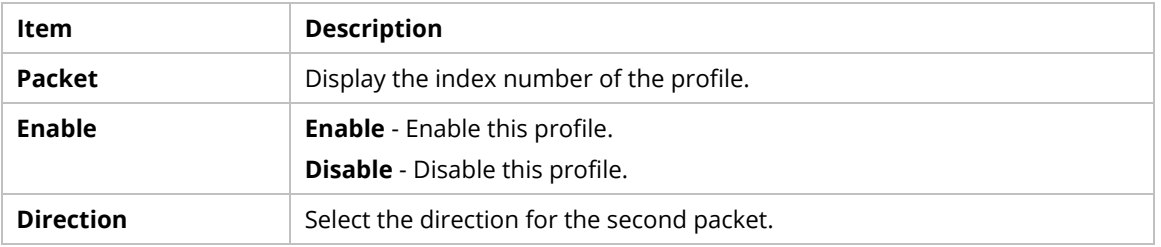

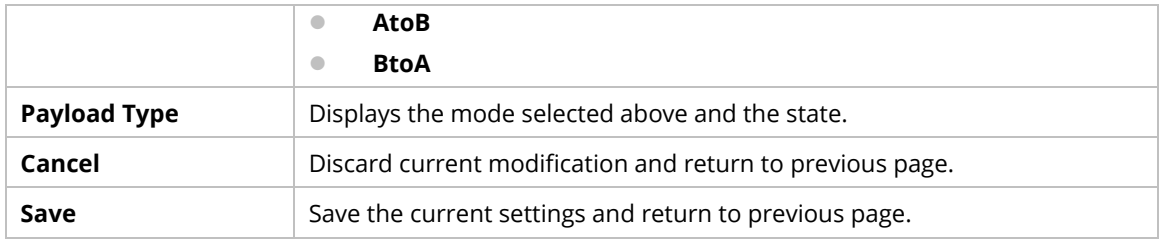

# **9.4.8 User Management**

# **9.4.8.1 General Setup**

Global settings for User Management can be configured in this section.

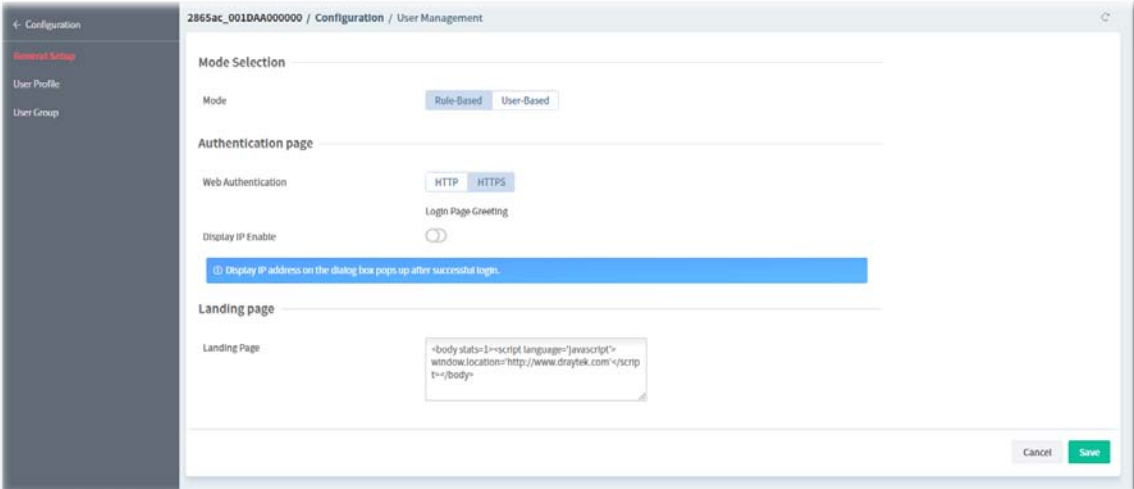

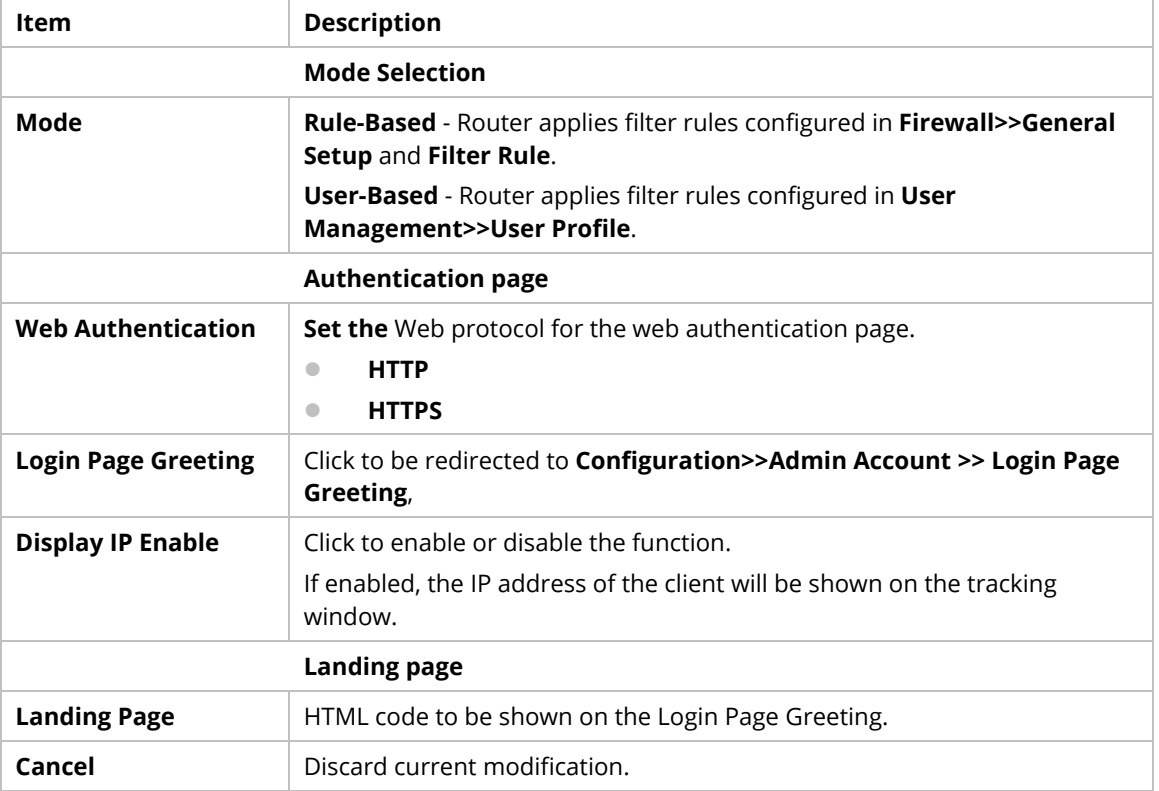

## **9.4.8.2 User Profile**

This page allows you to create up to 200 user profiles for use with User Management.

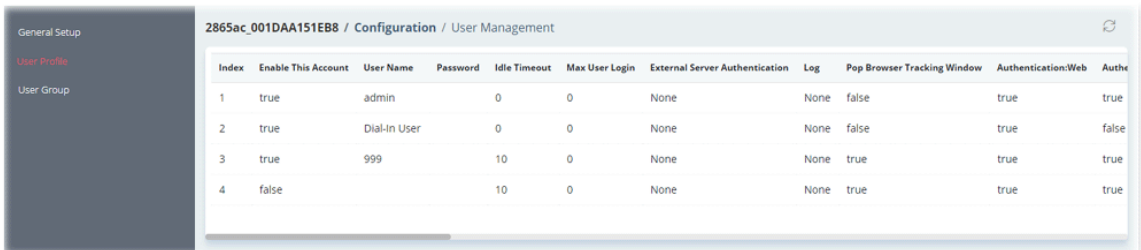

To configure the user management profile, move the mouse cursor to any entry and click to open the setting page.

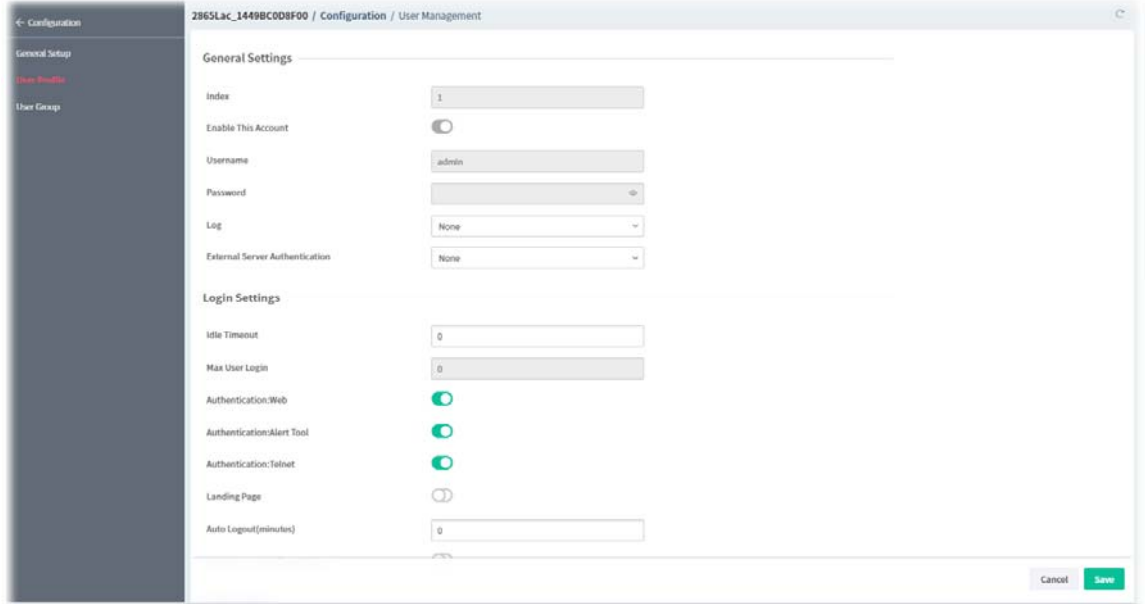

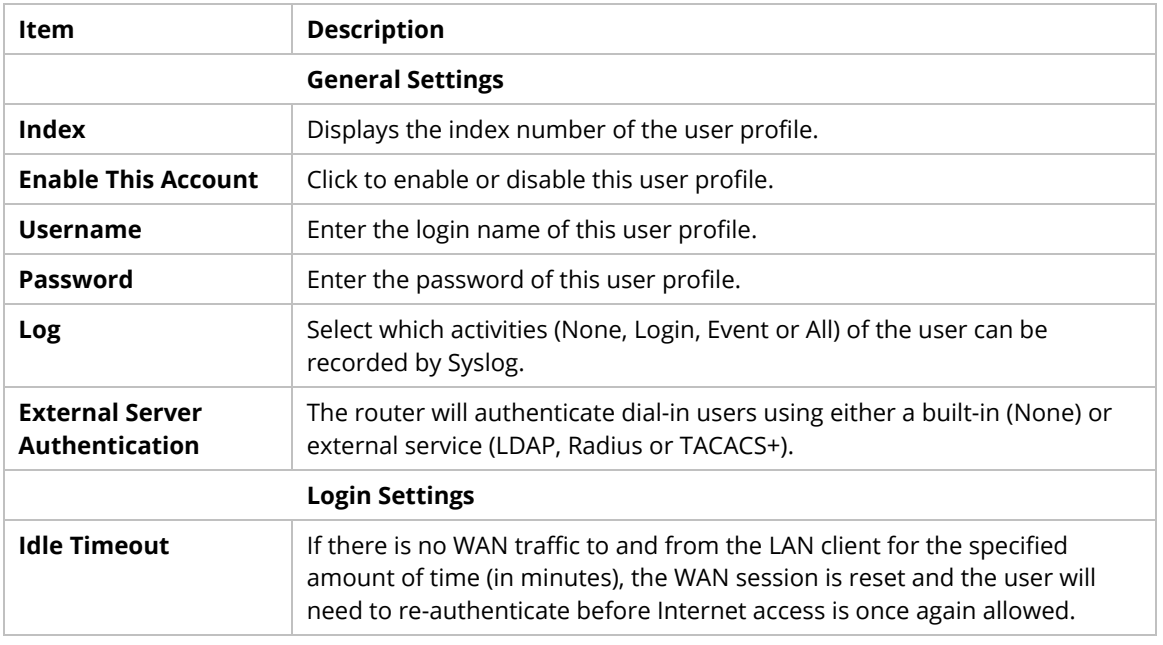

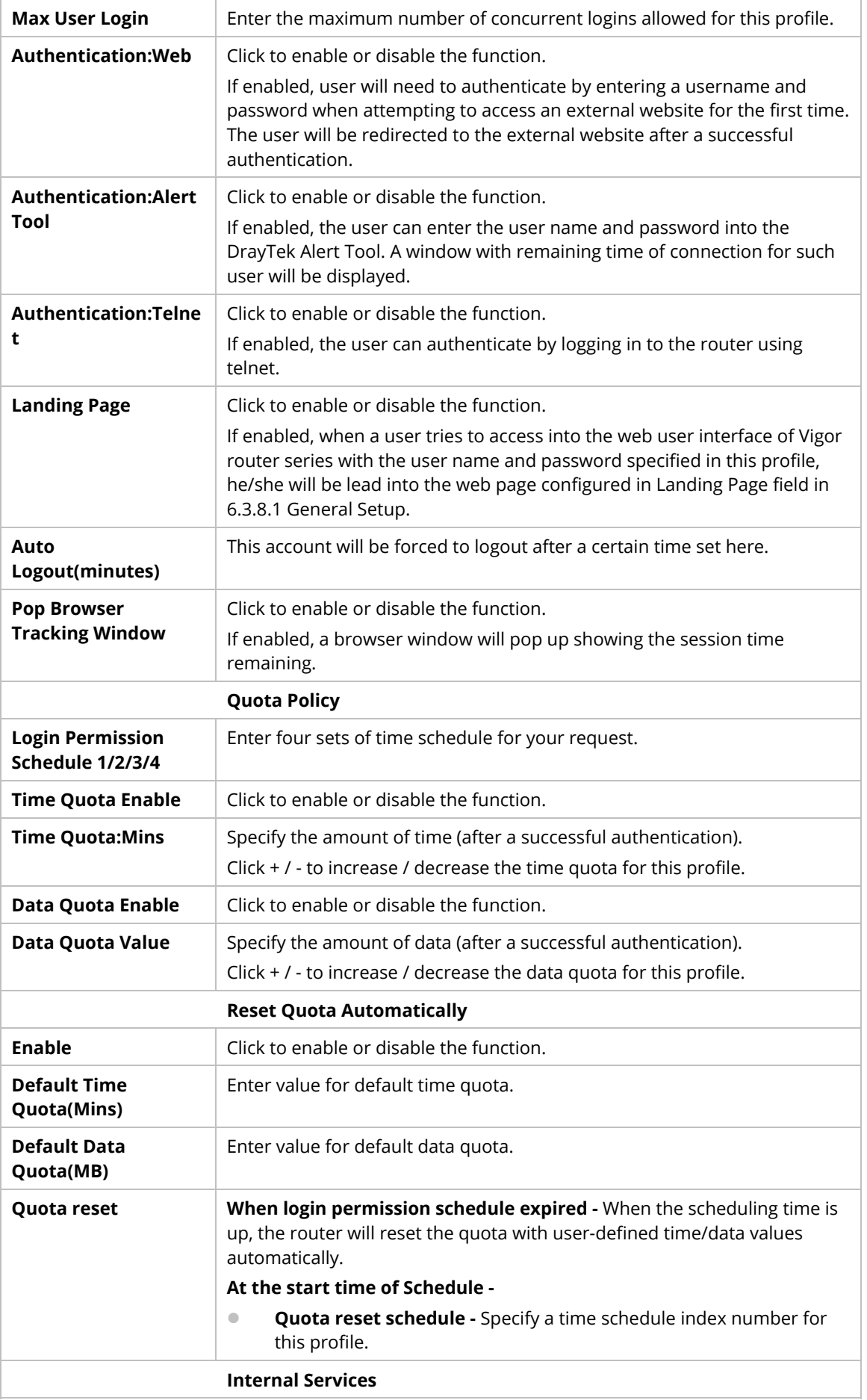

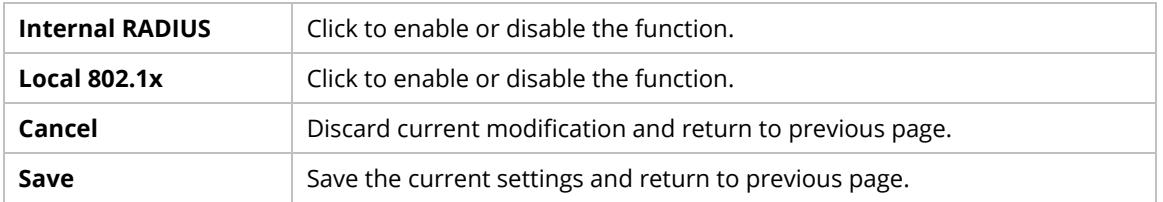

#### **9.4.8.3 User Group**

This page allows you to place multiple user profiles into groups. These groups can be used to set up filter rules in **Firewall>>General Setup**.

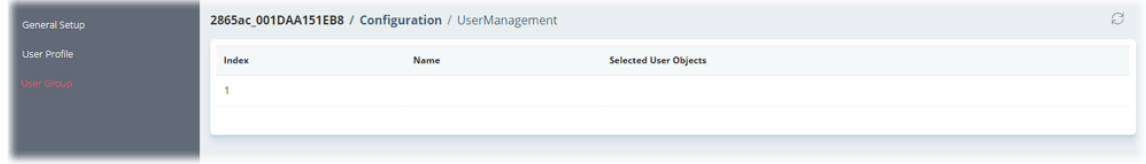

To configure the user group profile, move the mouse cursor to any entry and click to open the setting page.

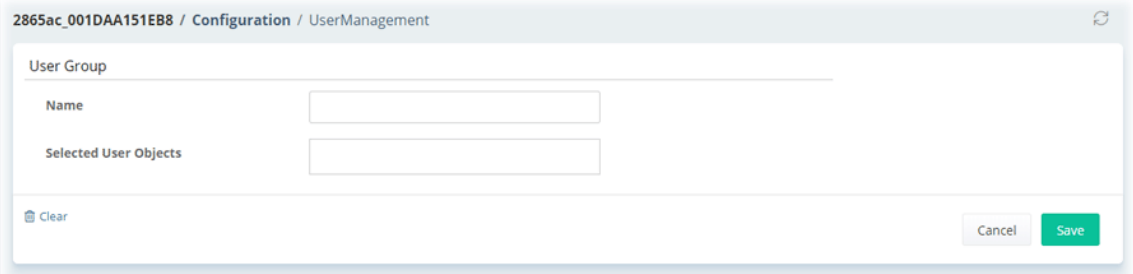

#### These parameters are explained as follows:

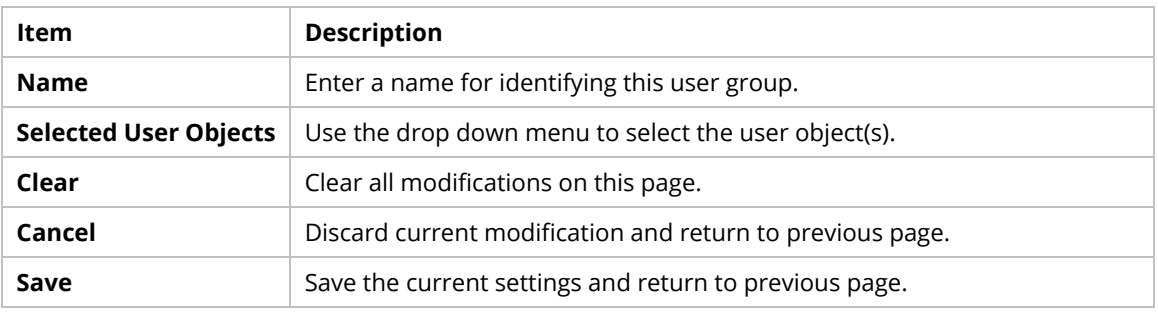

# **9.4.9 Object Setting**

#### **9.4.9.1 IP Object**

For IPs in a range and service ports in a limited range usually will be applied in configuring router's settings, therefore we can define them with *objects* and bind them with *groups* for using conveniently.

| P Object                     | 2865ac_001DAA151EB8 / Configuration / Objects Setting |      |                                                                                      |                |             |  |
|------------------------------|-------------------------------------------------------|------|--------------------------------------------------------------------------------------|----------------|-------------|--|
| IP Group                     | Index                                                 | Name | Interface                                                                            | Address Type   | Information |  |
| IPv6 Object                  | 1                                                     |      | Any                                                                                  | Subnet Address |             |  |
| IPv6 Group                   | $\overline{2}$                                        |      | Any                                                                                  | Subnet Address |             |  |
| Service Type Object          | $\overline{\mathbf{3}}$                               |      | Any                                                                                  | Subnet Address |             |  |
| Service Type Group           | 4                                                     |      | Any                                                                                  | Subnet Address |             |  |
| Keyword Object               | 5                                                     |      | Any                                                                                  | Subnet Address |             |  |
| Keyword Group                | 6                                                     |      | Any                                                                                  | Subnet Address |             |  |
| <b>File Extension Object</b> | $\overline{7}$                                        |      | Any                                                                                  | Subnet Address |             |  |
| <b>SMS Service Object</b>    | 8                                                     |      | Any                                                                                  | Subnet Address |             |  |
| Mail Service Object          | $\overline{9}$                                        |      | Any                                                                                  | Subnet Address |             |  |
| Notification Object          | 10                                                    |      | Any                                                                                  | Subnet Address |             |  |
| <b>String Object</b>         | 11                                                    |      | Any                                                                                  | Subnet Address |             |  |
| Country Object               | 12                                                    |      | Any                                                                                  | Subnet Address |             |  |
|                              | 13                                                    |      | Any                                                                                  | Subnet Address |             |  |
|                              | 14                                                    |      | Any                                                                                  | Subnet Address |             |  |
|                              |                                                       |      |                                                                                      |                |             |  |
|                              |                                                       |      |                                                                                      |                |             |  |
|                              | <b><i>®</i></b> Note:                                 |      | . Exclamation mark (!) on Information column means that Invert Selection is enabled. |                |             |  |

To configure the IP object profile, move the mouse cursor to any entry and click to open the setting page.

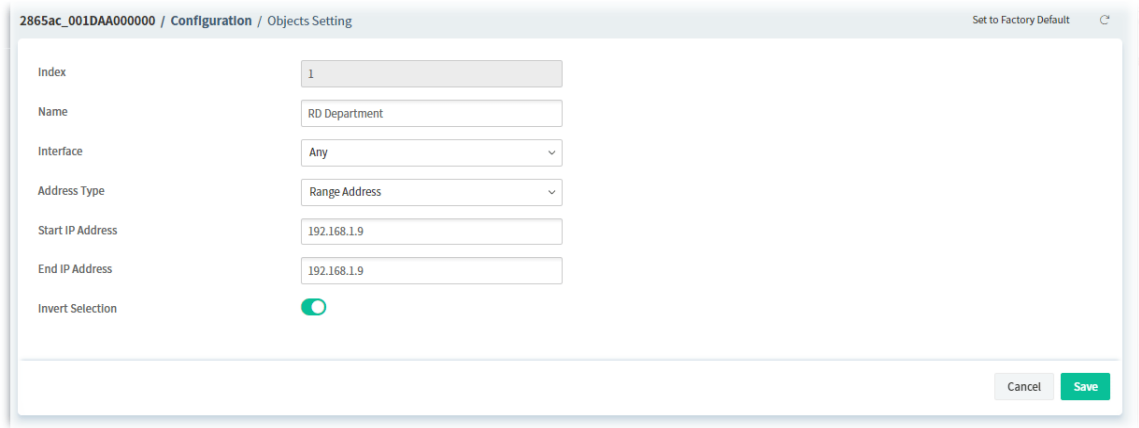

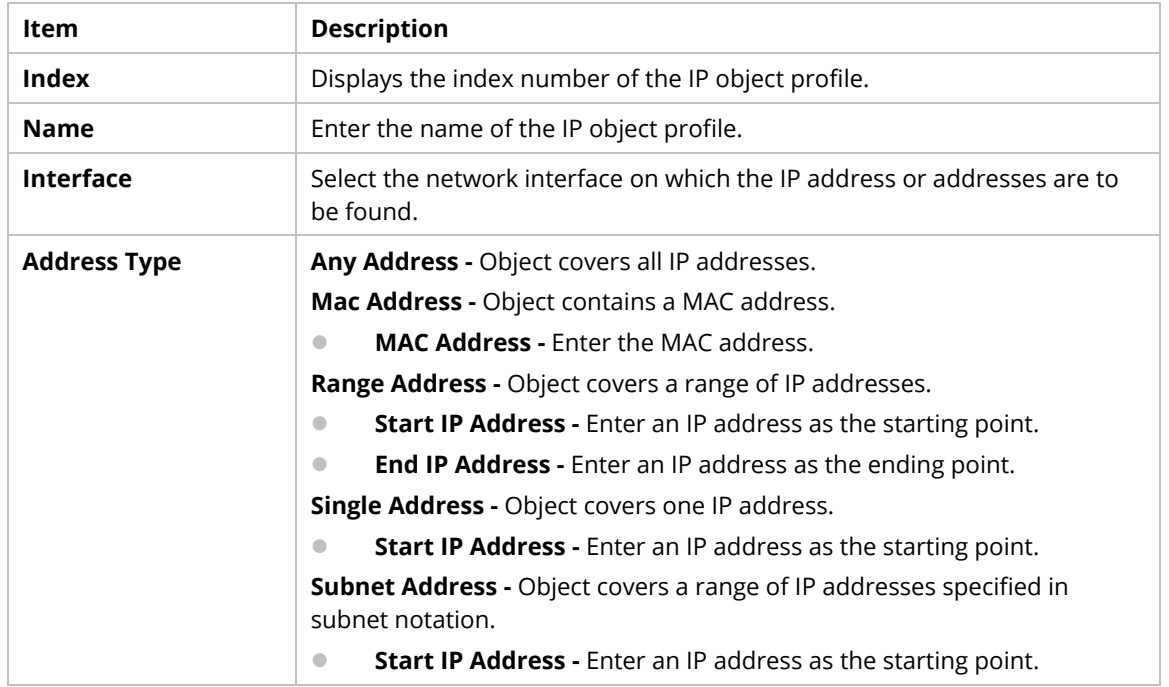

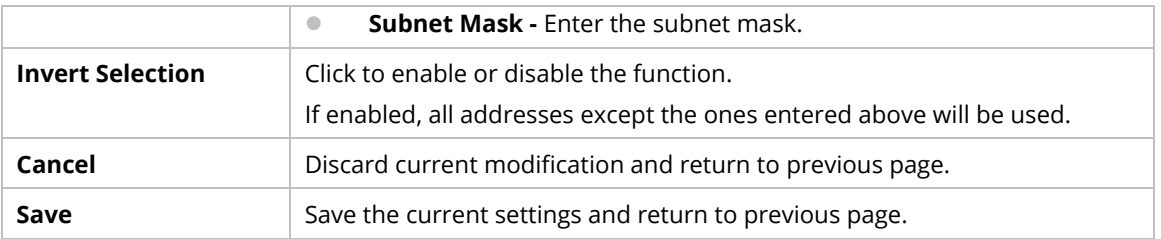

# **9.4.9.2 IP Group**

Multiple IP Objects can be placed into an IP Group.

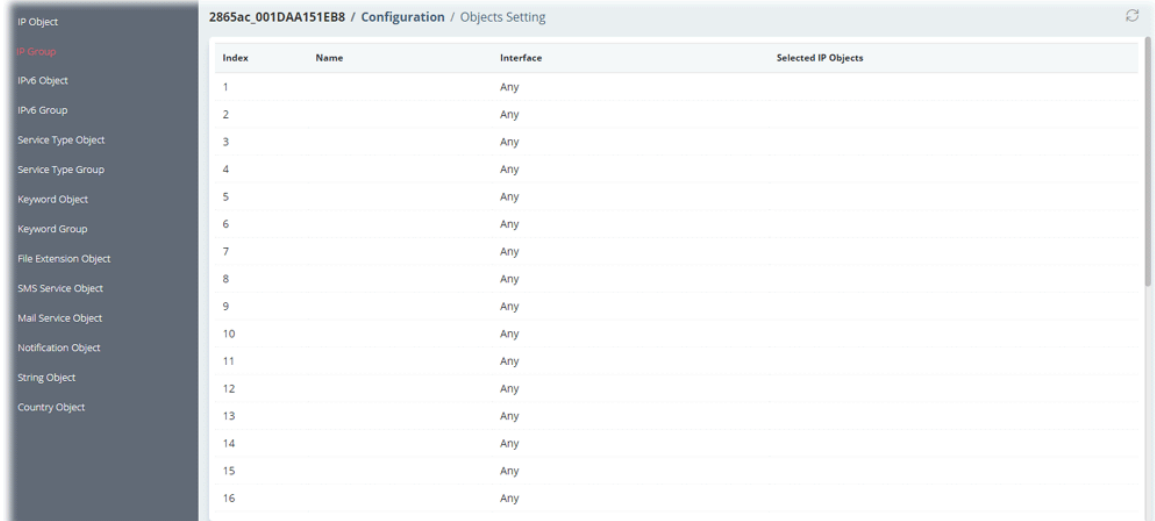

To configure the IP group profile, move the mouse cursor to any entry and click to open the setting page.

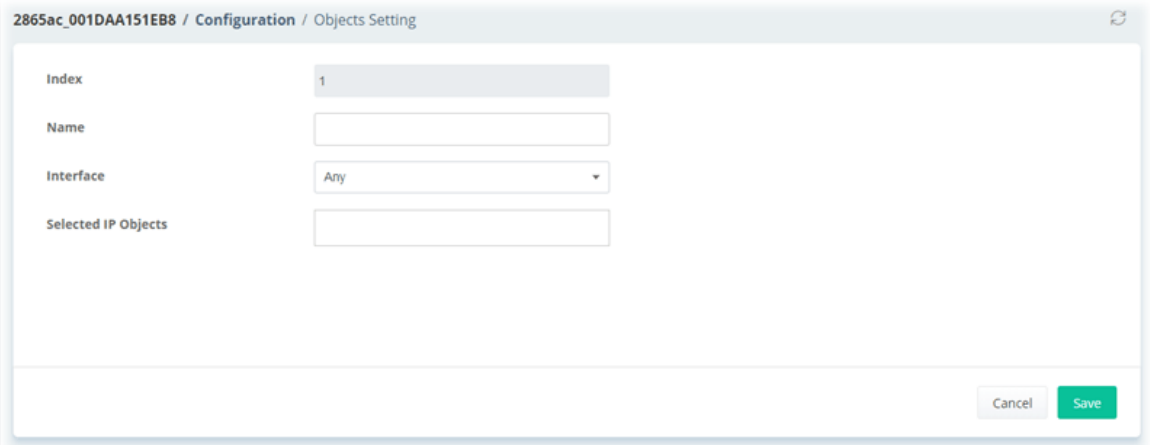

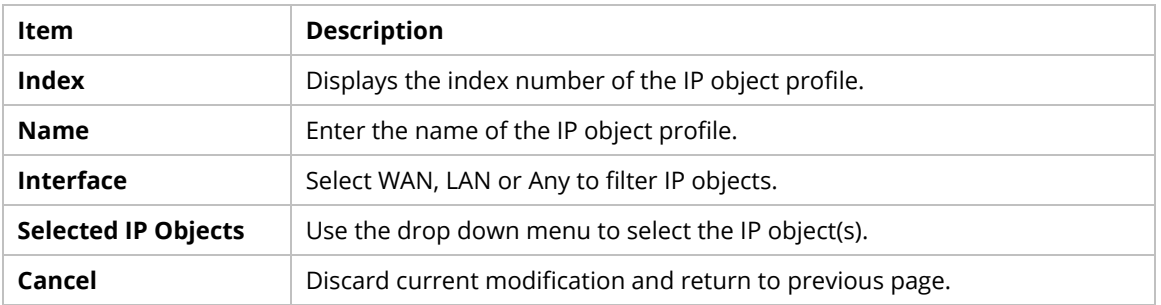

## **9.4.9.3 IPv6 Object**

Up to 64 IPv6 Objects can be created.

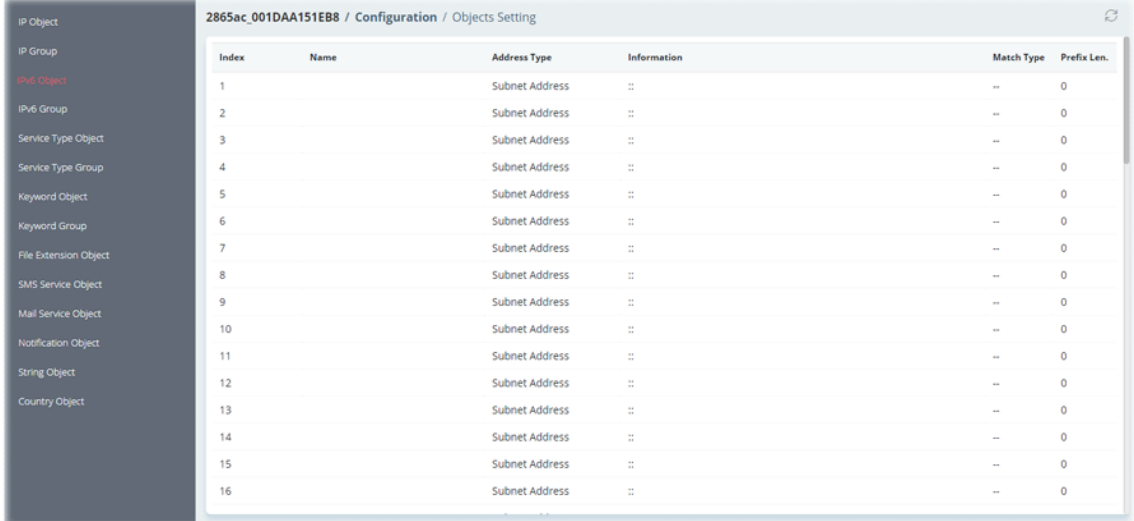

To configure the IPv6 object profile, move the mouse cursor to any entry and click to open the setting page.

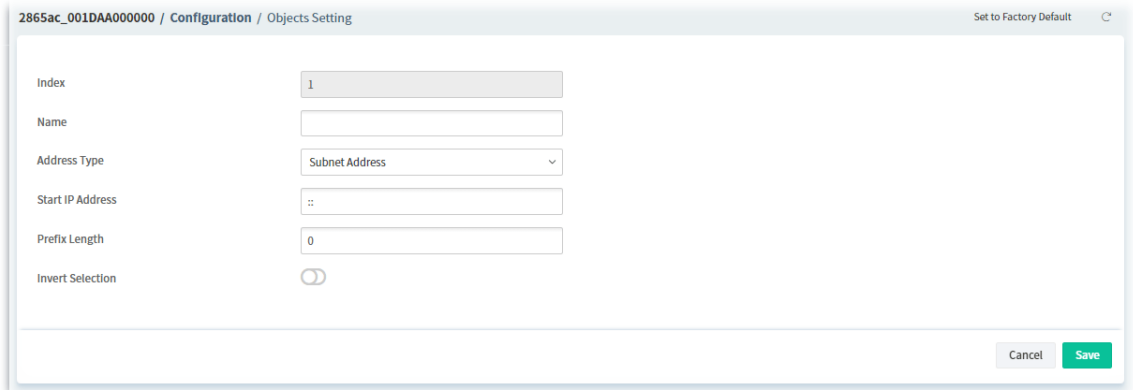

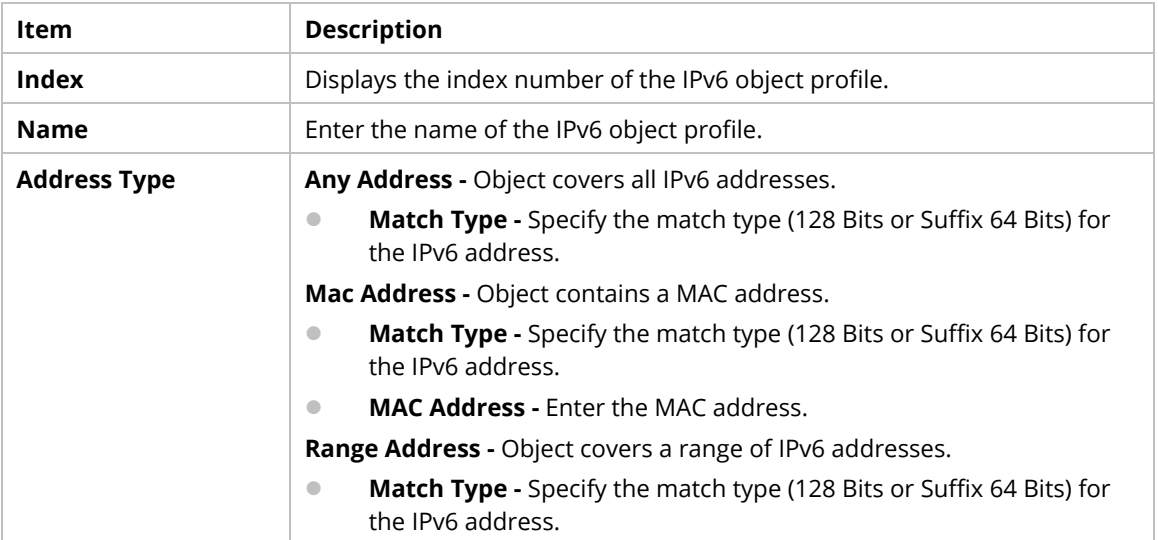

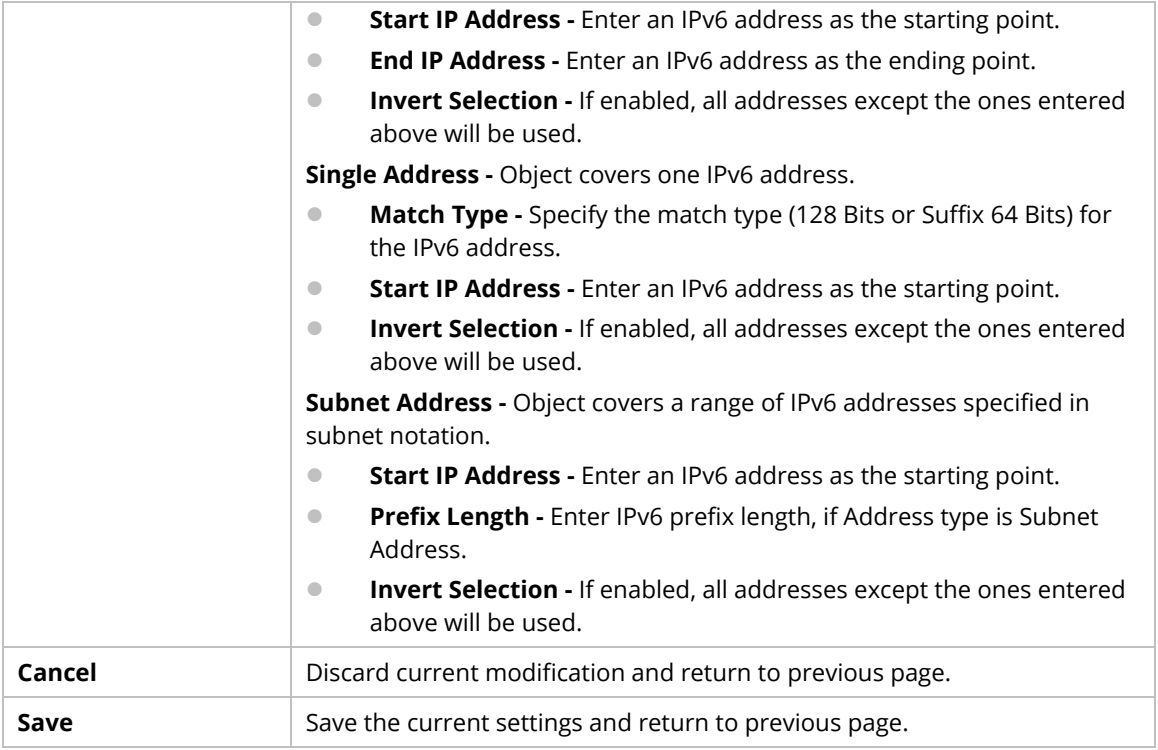

## **9.4.9.4 IPv6 Group**

Multiple **IPv6 Objects** can be placed into an **IPv6 Group**.

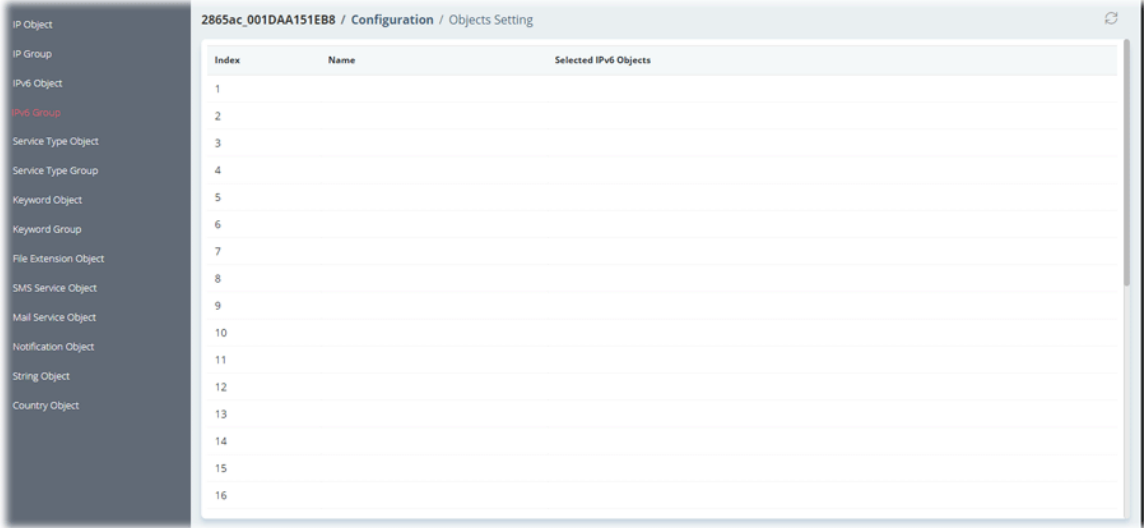

To configure the IPv6 group profile, move the mouse cursor to any entry and click to open the setting page.

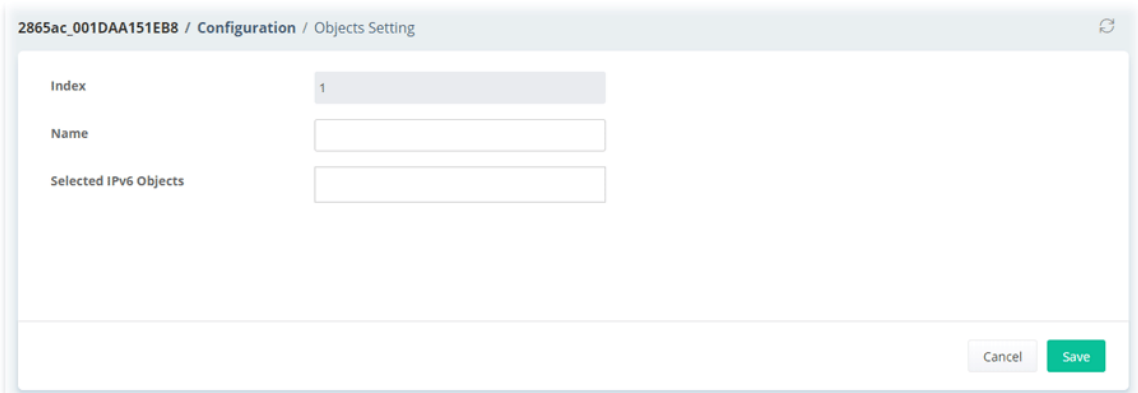

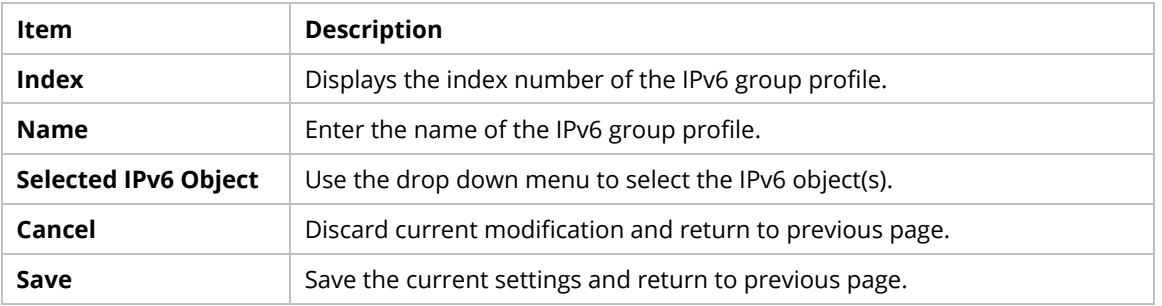

# **9.4.9.5 Service Type Object**

Up to 96 Service Type Objects can be created.

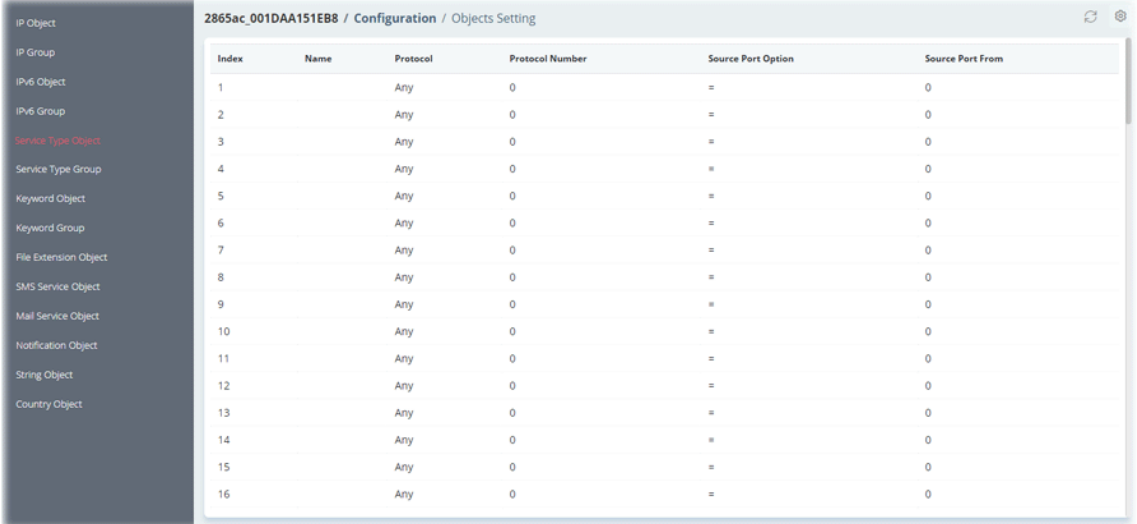

To configure the service type object profile, move the mouse cursor to any entry and click to open the setting page.

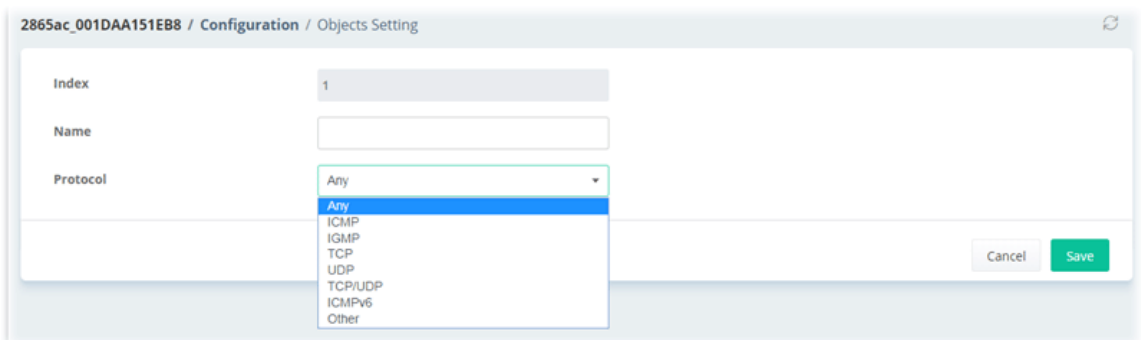

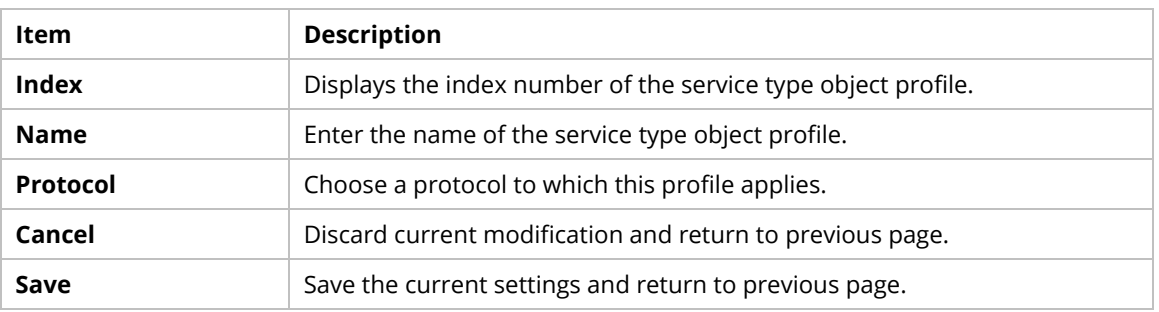

# **9.4.9.6 Service Type Group**

Multiple **Service Type Objects** can be placed into a **Service Type Group**.

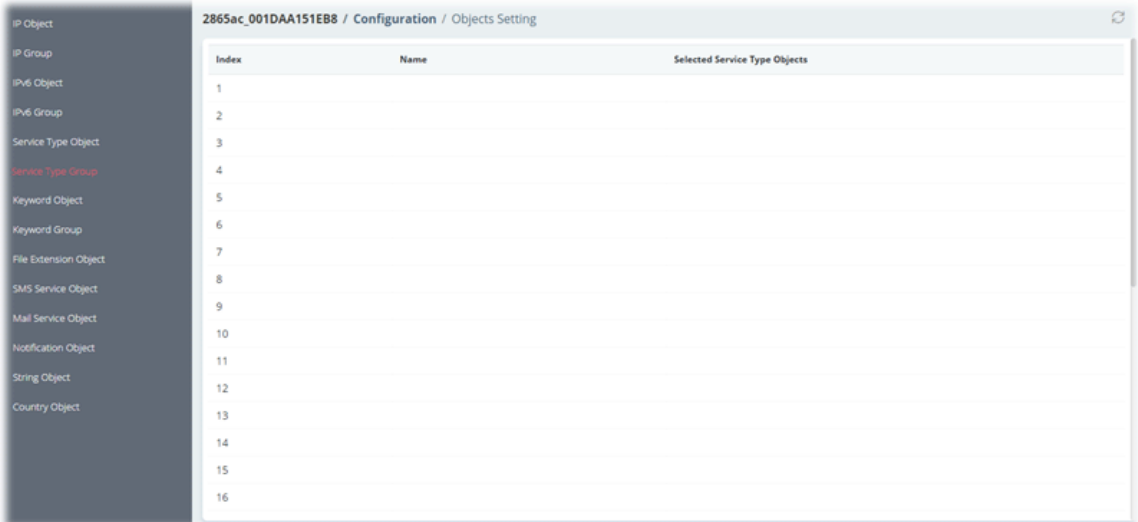

To configure the service type group profile, move the mouse cursor to any entry and click to open the setting page.

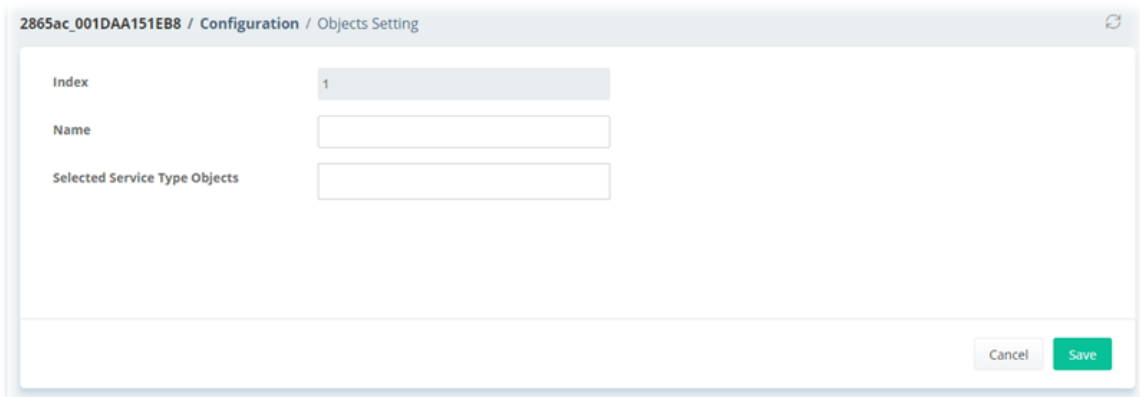

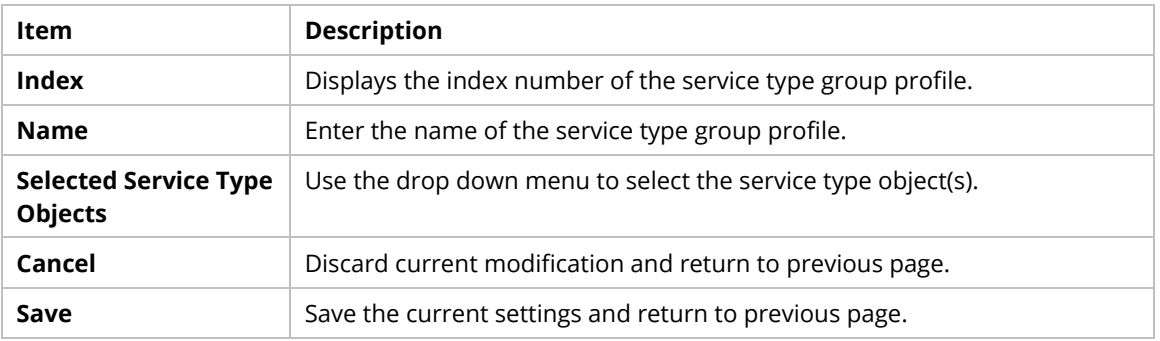

# **9.4.9.7 Keyword Object**

200 Keyword Object Profiles can be created for use as blacklists or white lists in **CSM >>URL Content Filter Profile** and **Web Content Filter Profile**.

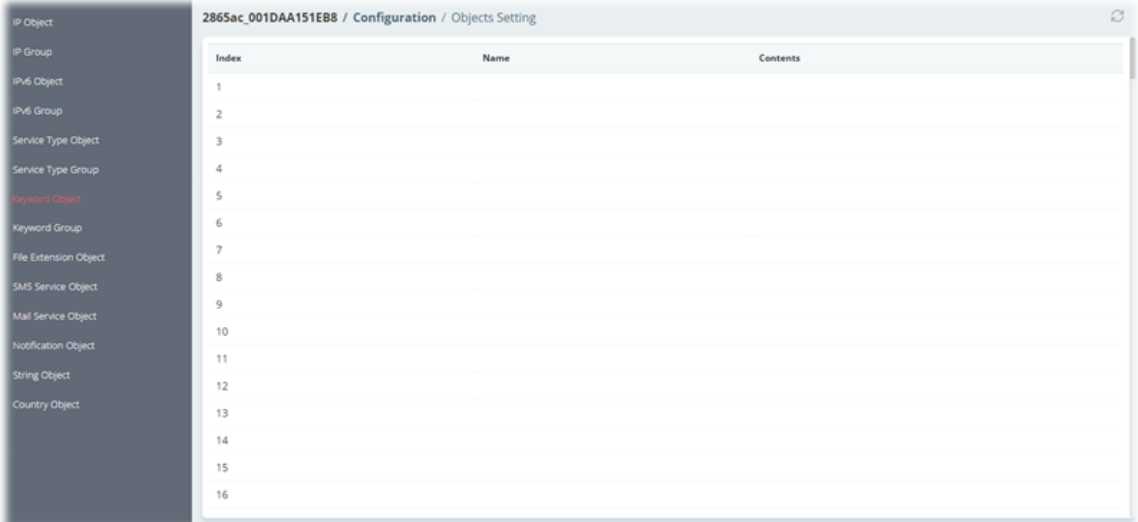

To configure the keyword object profile, move the mouse cursor to any entry and click to open the setting page.

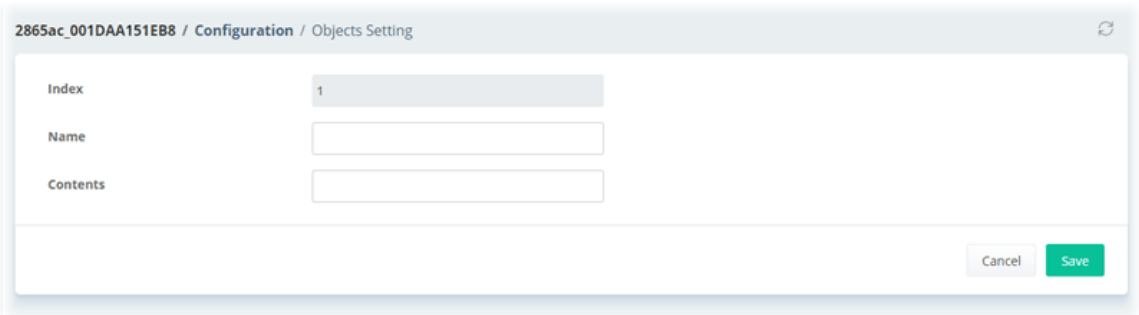

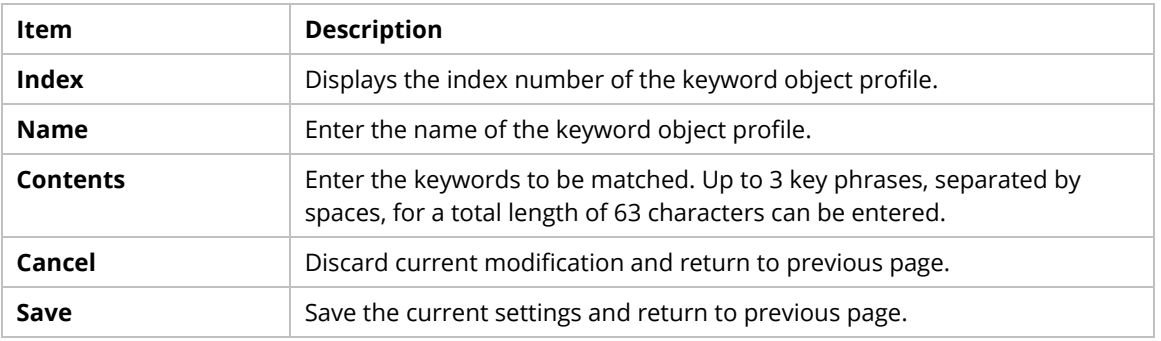

# **9.4.9.8 Keyword Group**

Multiple Keyword Objects can be placed into a Keyword Group.

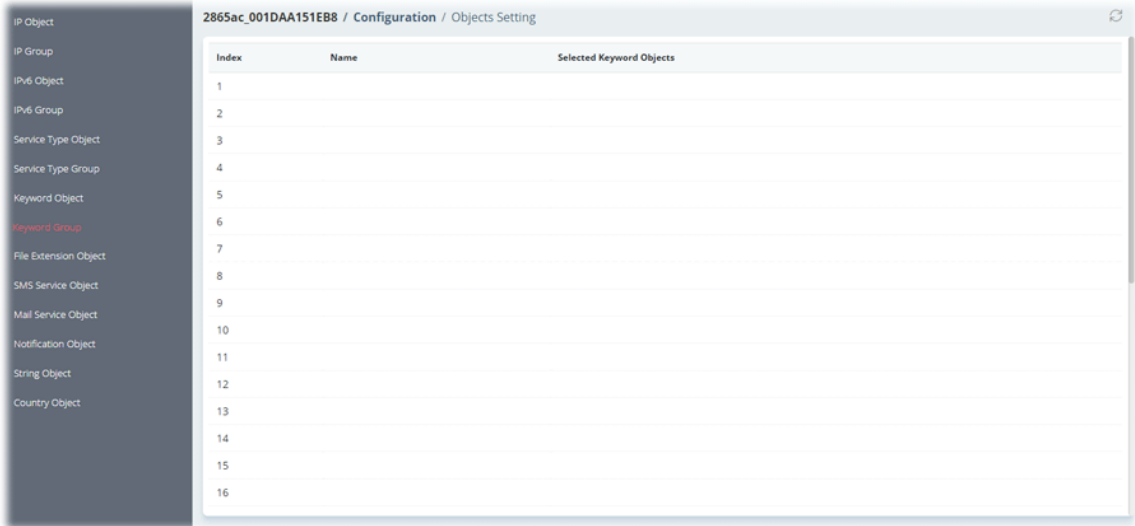

To configure the keyword group profile, move the mouse cursor to any entry and click to open the setting page.

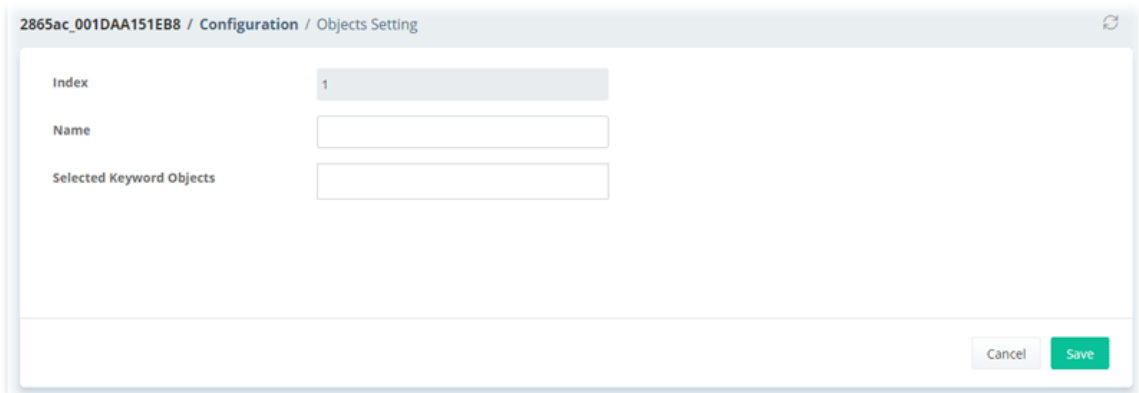

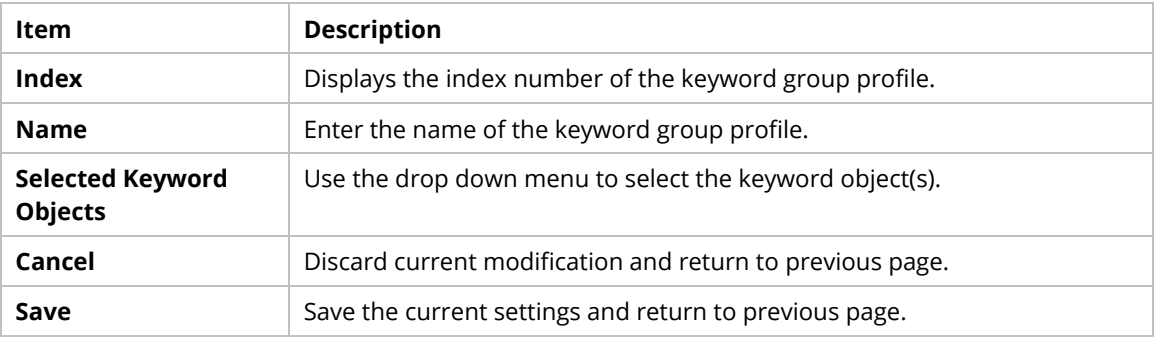

## **9.4.9.9 File Extension Object**

Up to 8 File Extension Objects can be set up for use.

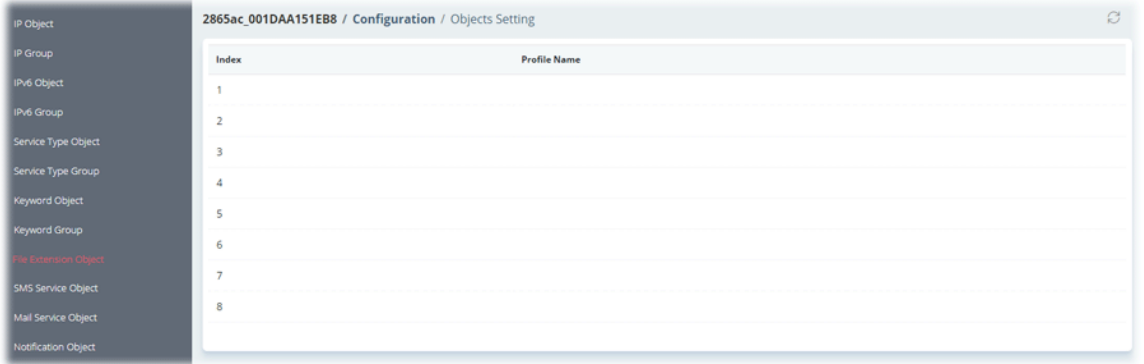

To configure the file extension object profile, move the mouse cursor to any entry and click to open the setting page.

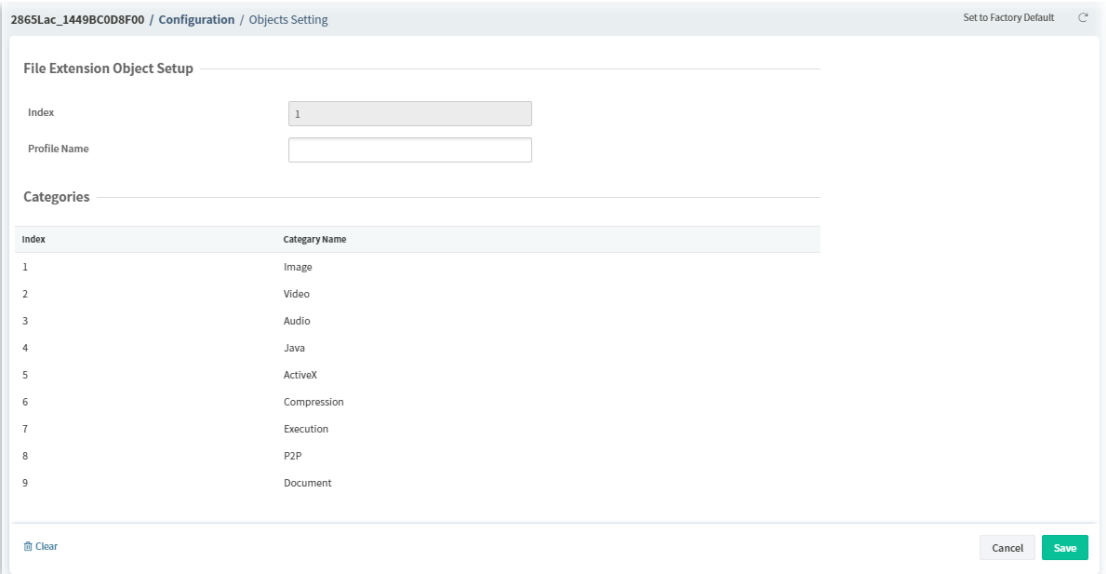

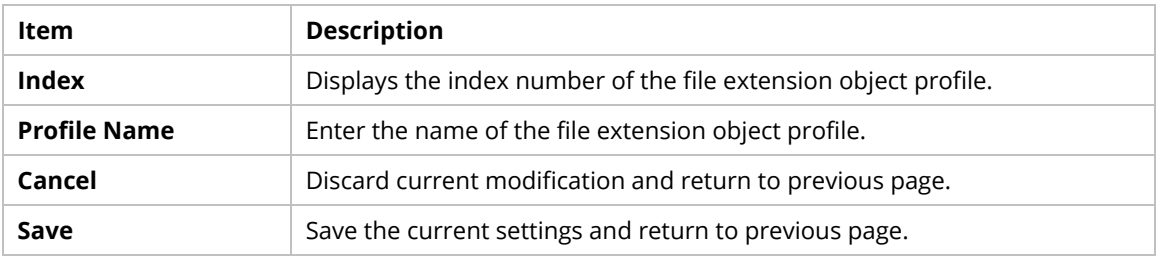

# **9.4.9.10 SMS Service Object**

Up to 10 SMS Service Objects can be set up for use.

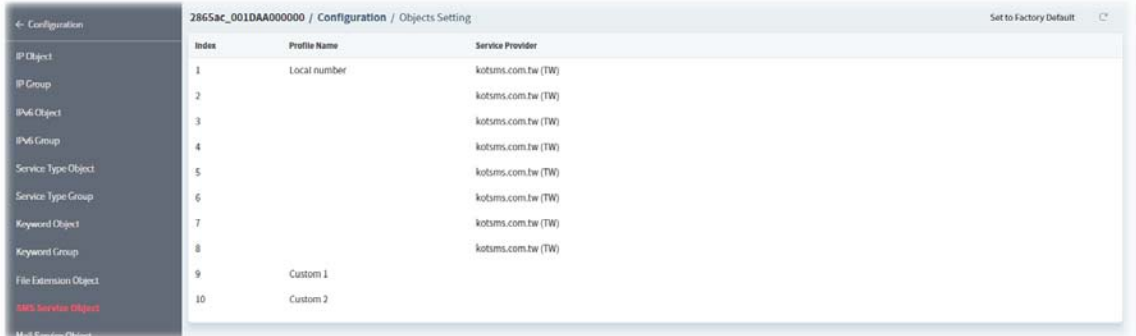

To configure the SMS service object profile, move the mouse cursor to index 1 to index 8 and click to open the setting page.

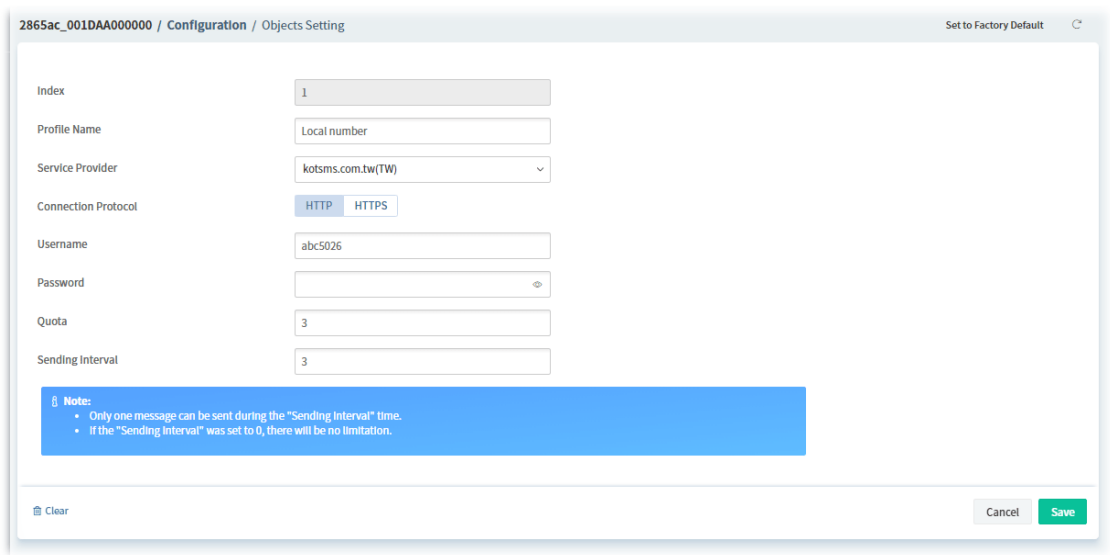

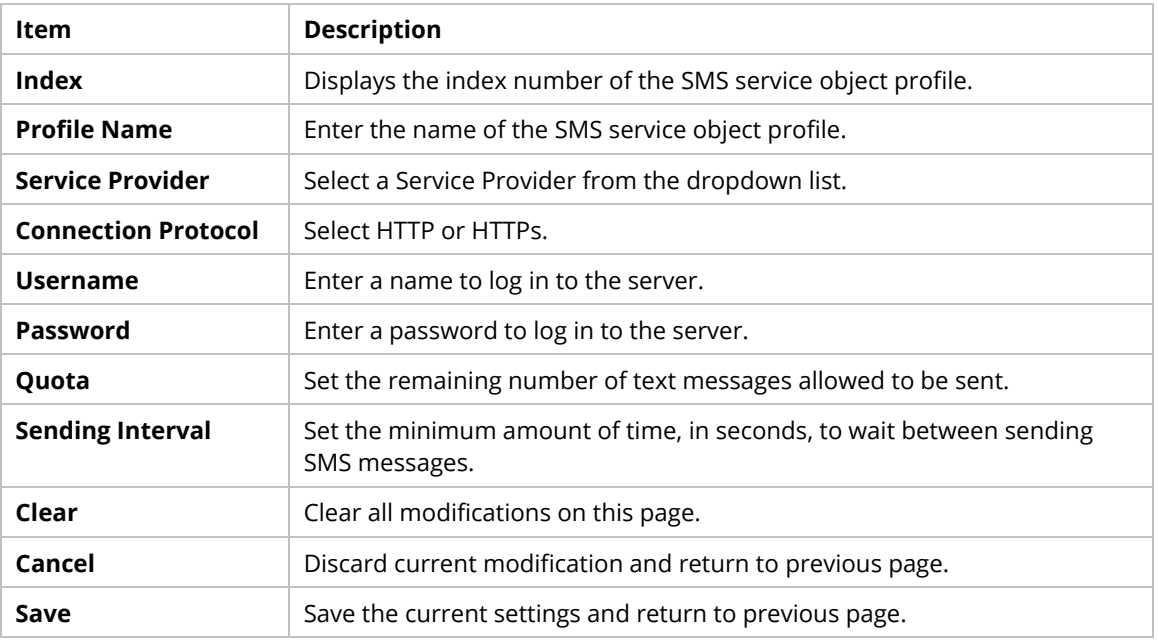

To configure the customized SMS service object profile, move the mouse cursor to index 9 to index 10 and click to open the setting page.

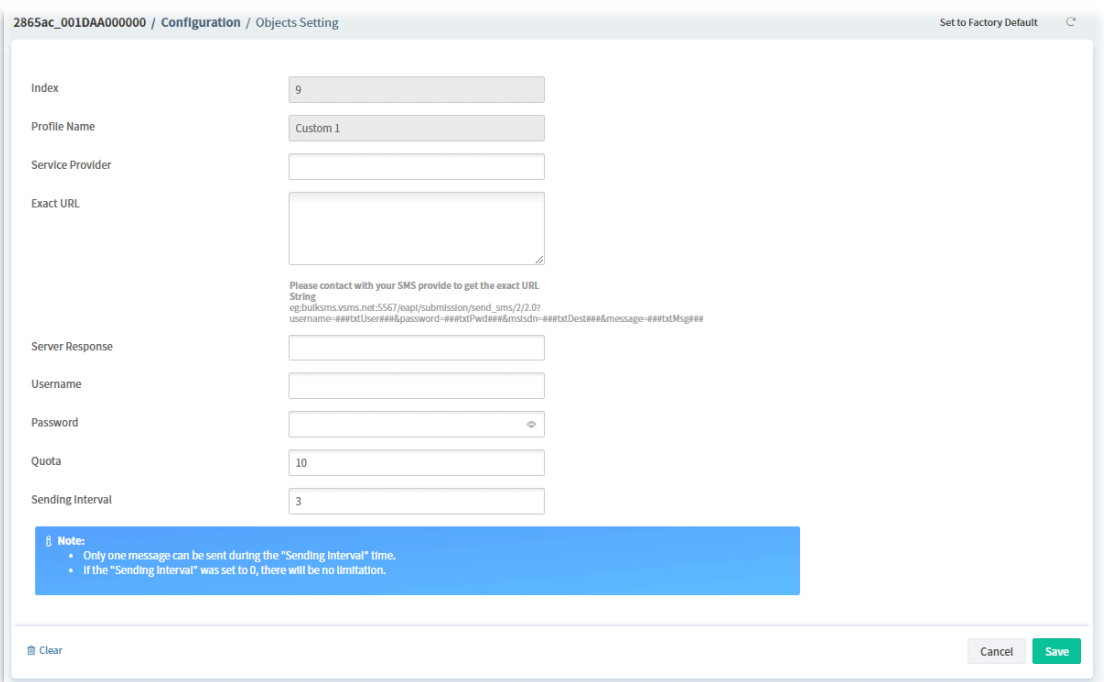

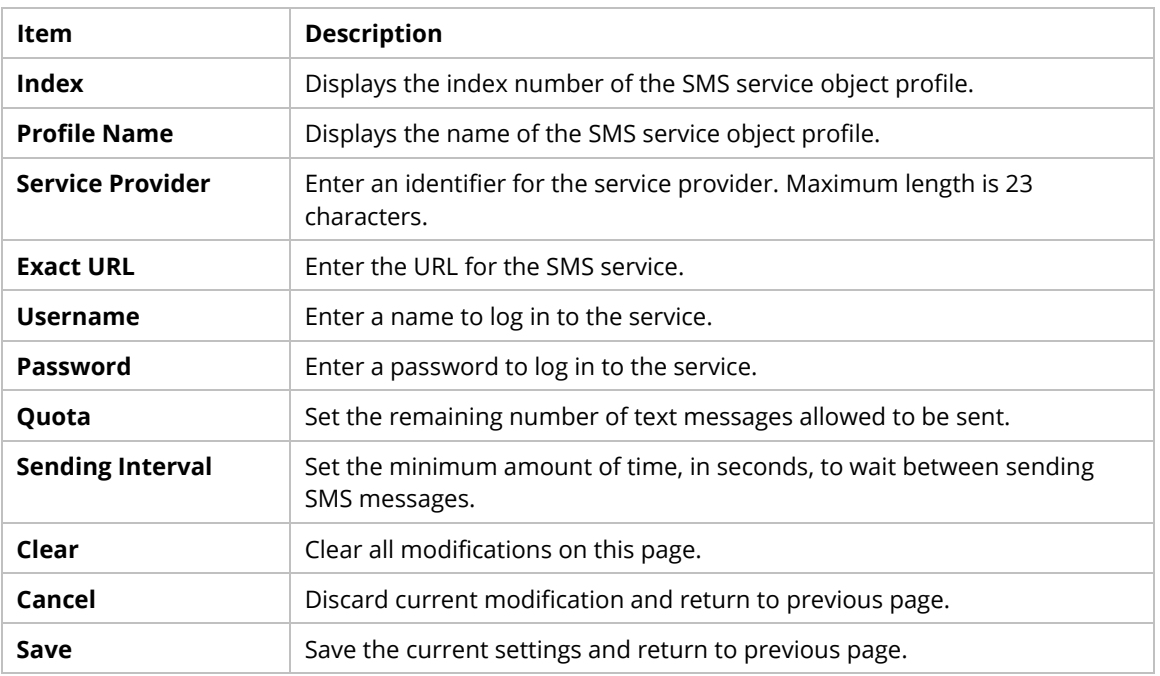

# **9.4.9.11 Mail Service Object**

Up to 10 Mail Service Objects can be set up for use.

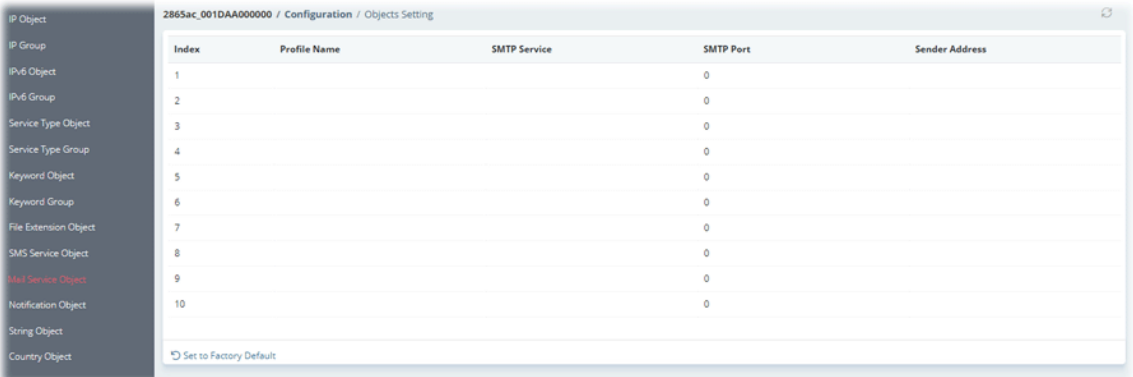

To configure the mail service object profile, move the mouse cursor to any entry and click to open the setting page.

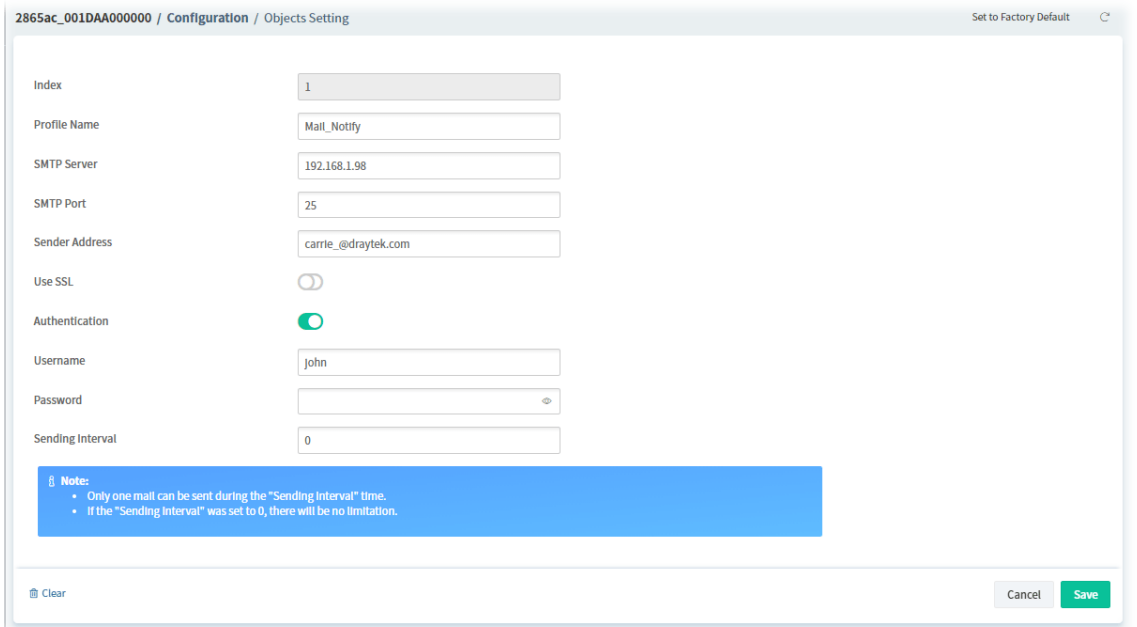

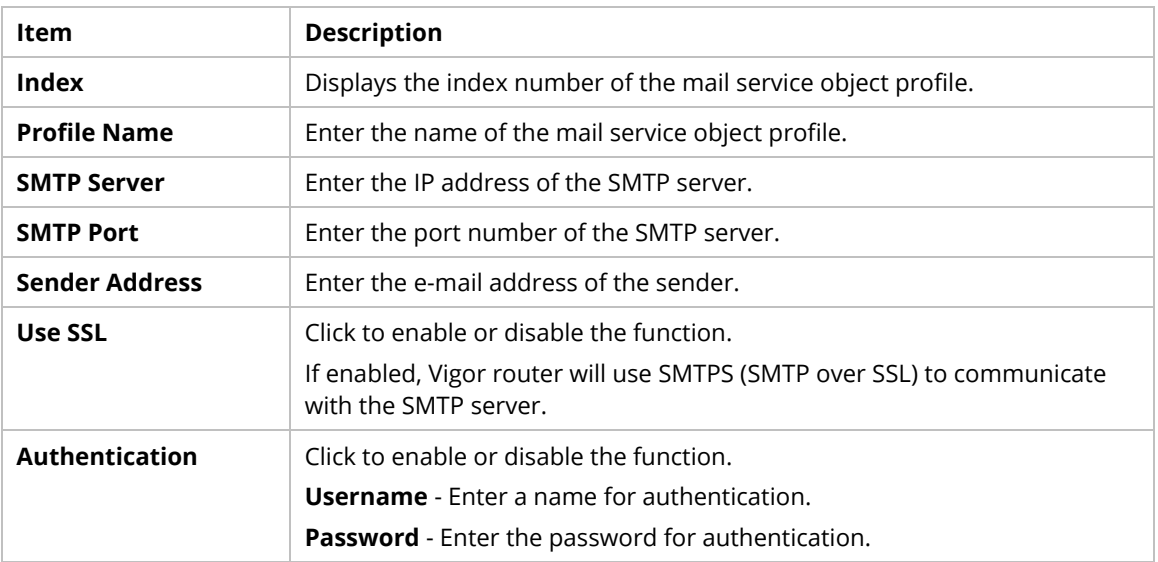

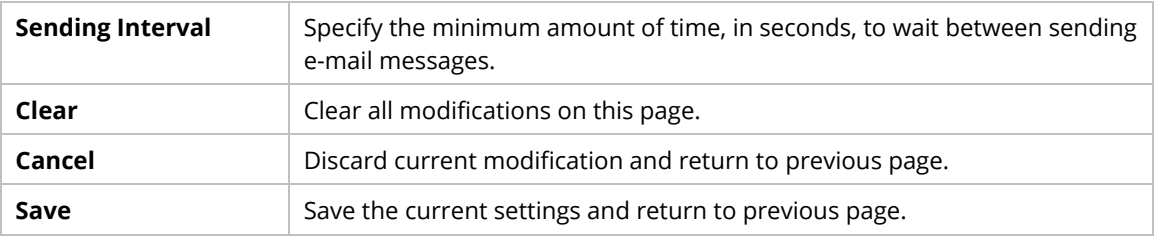

# **9.4.9.12 Notification Object**

Up to 8 Notification Objects can be set up for use.

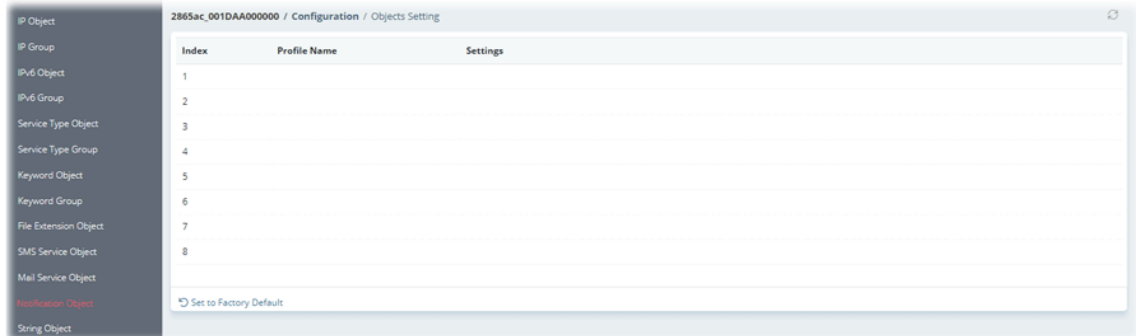

To configure the notification object profile, move the mouse cursor to any entry and click to open the setting page.

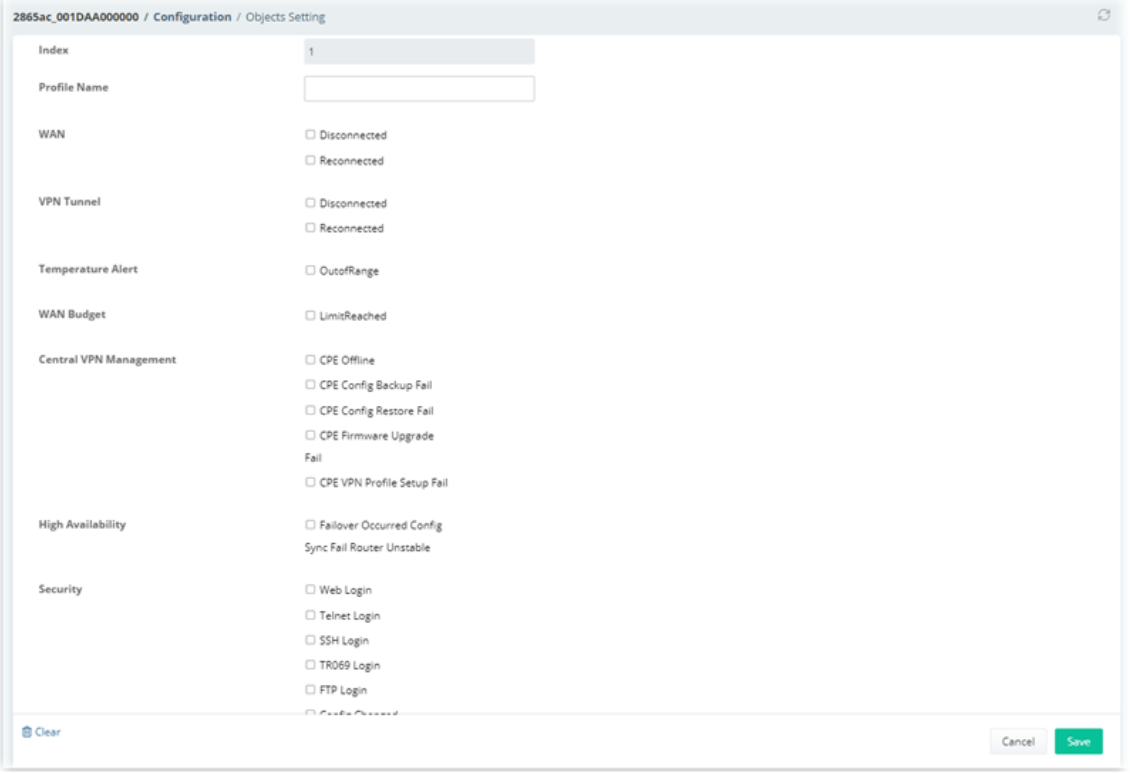

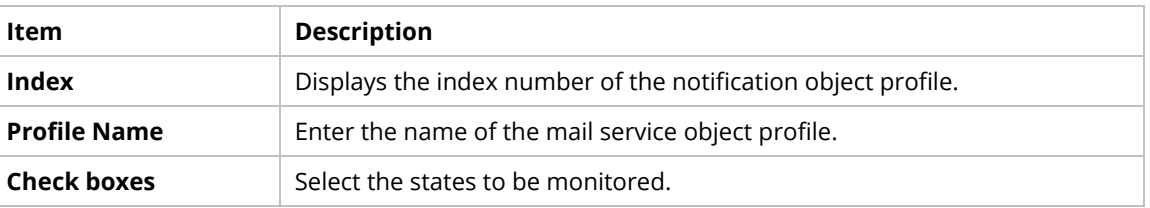

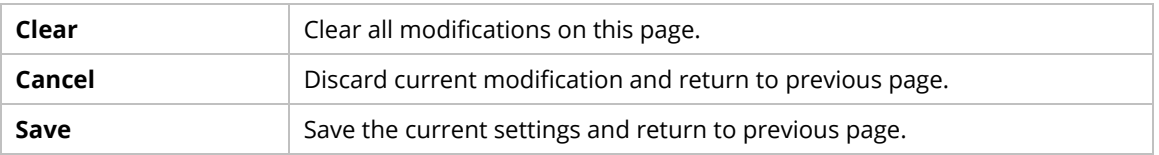

# **9.4.9.13 String Object**

Set string profiles which will be applied in route policy.

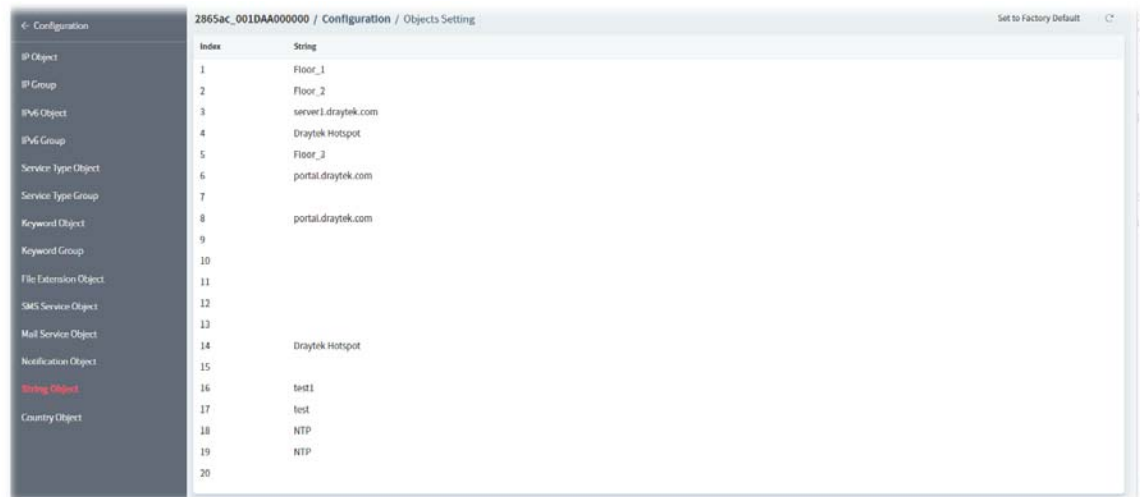

To configure the string object profile, move the mouse cursor to any entry and click to open the setting page.

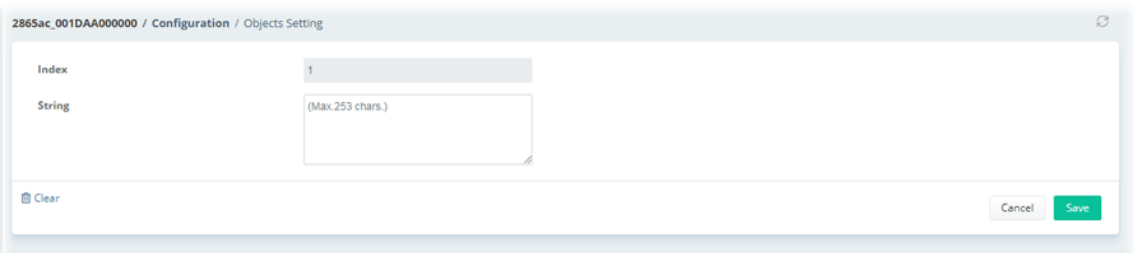

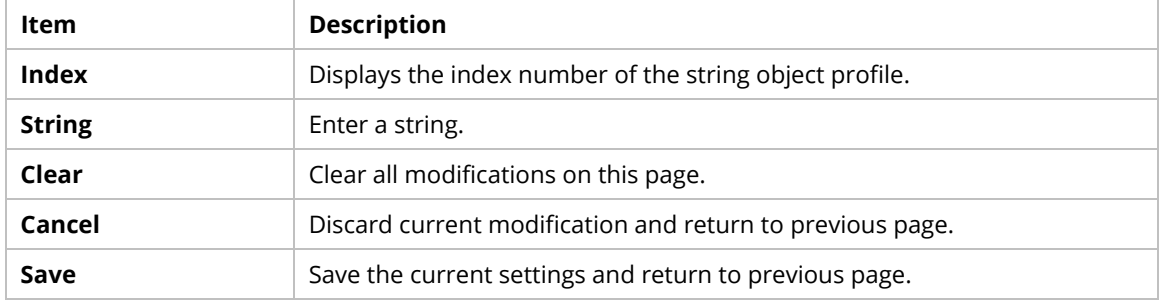

# **9.4.9.14 Country Object**

The country object profile can determine which country/countries shall be blocked by the Vigor router's Firewall.

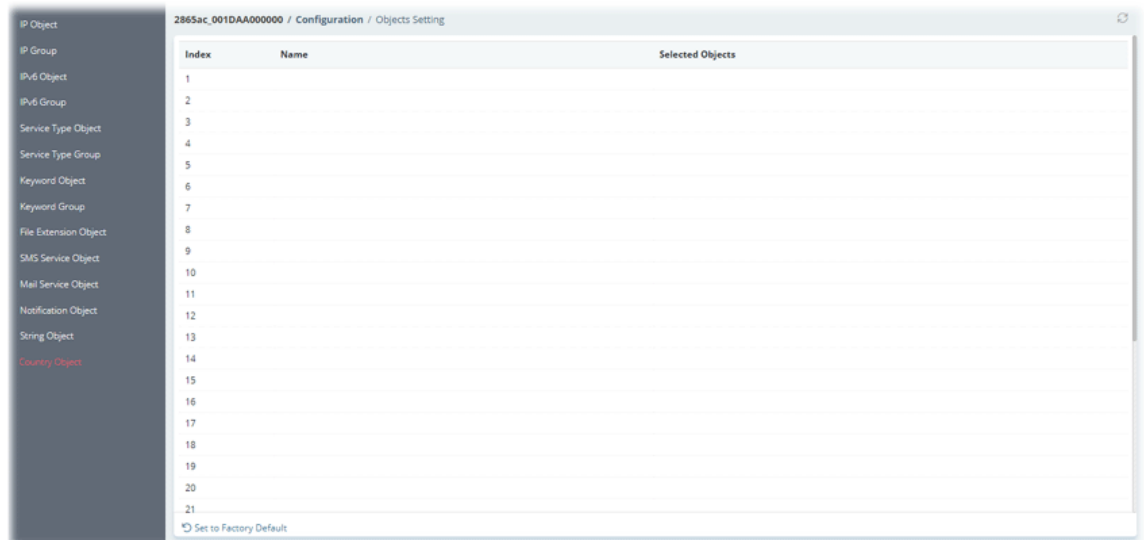

To configure the country object profile, move the mouse cursor to any entry and click to open the setting page.

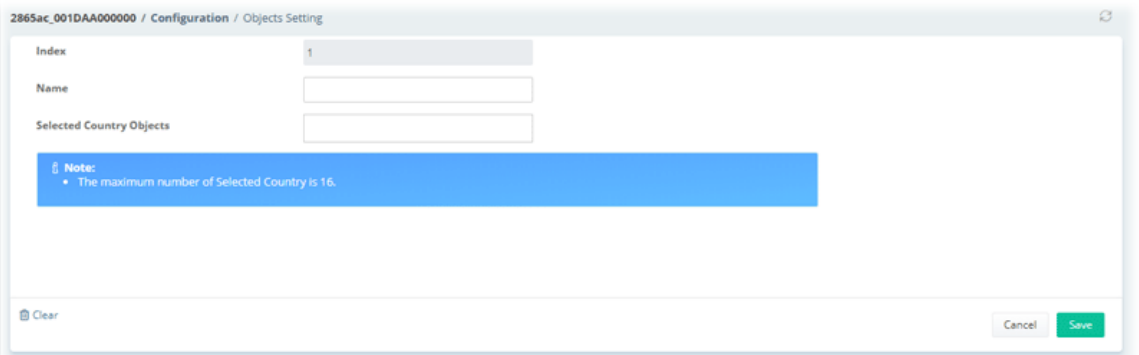

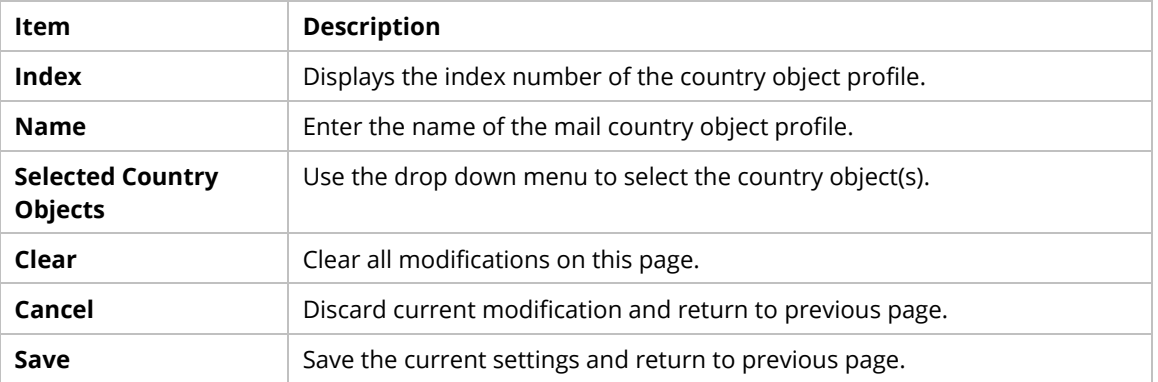

# **9.4.10 QoS**

# **9.4.10.1 QoS WAN**

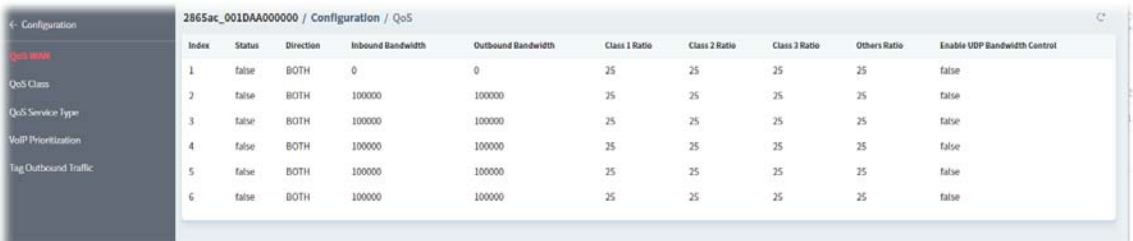

To configure the QoS WAN profile, move the mouse cursor to any entry and click to open the setting page.

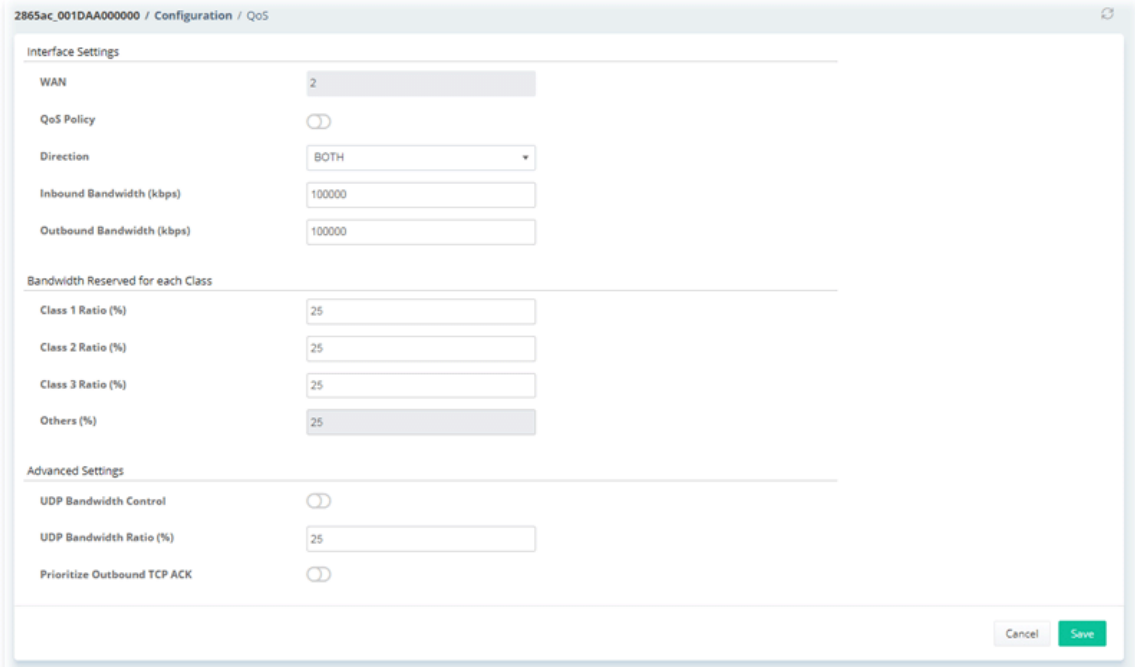

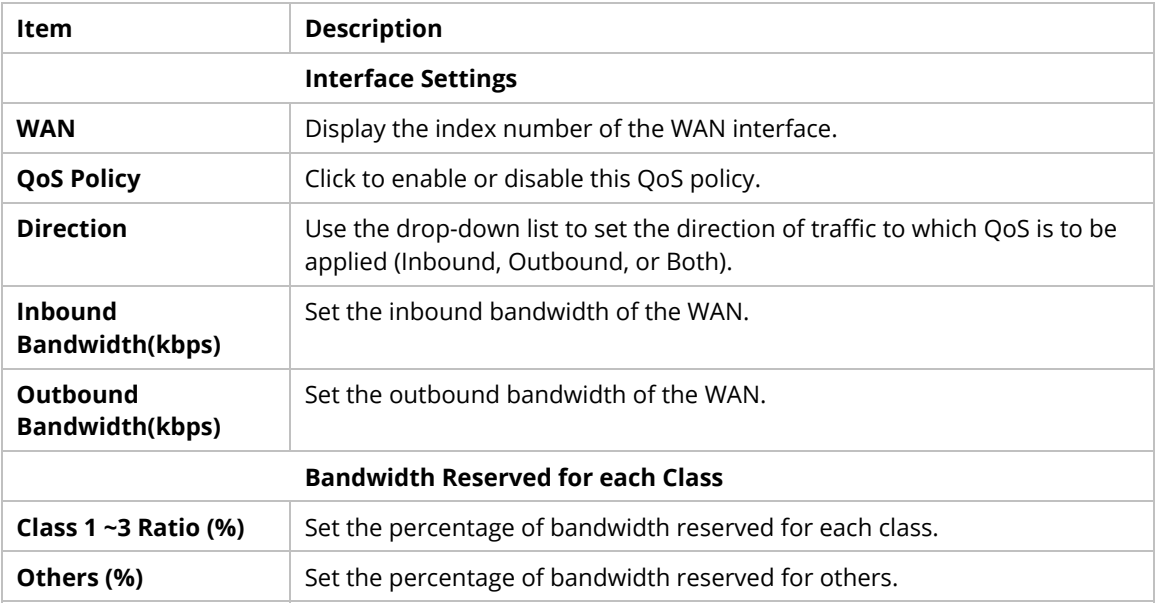

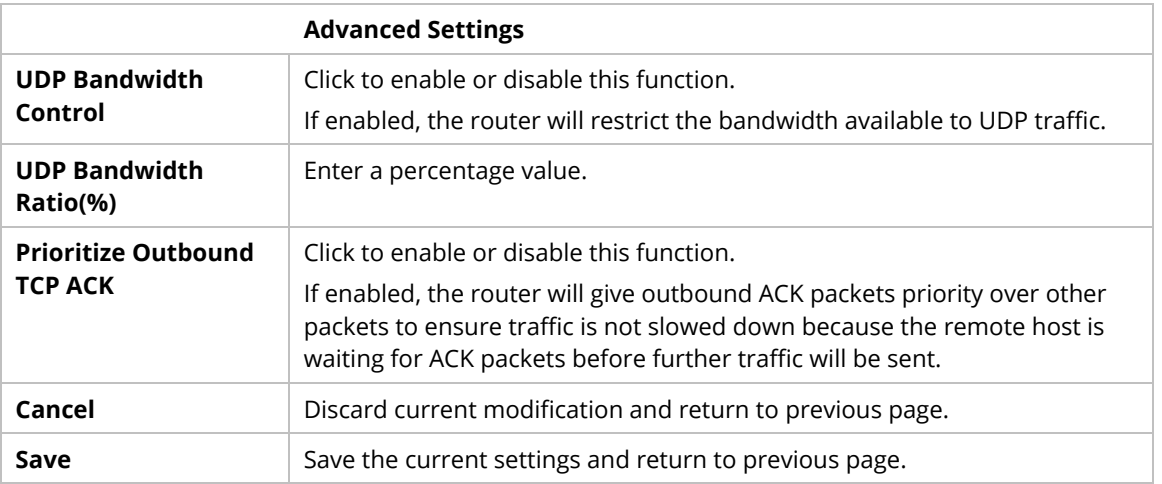

#### **9.4.10.2 QoS Class**

Configure Class 1 to Class 3 with detailed settings.

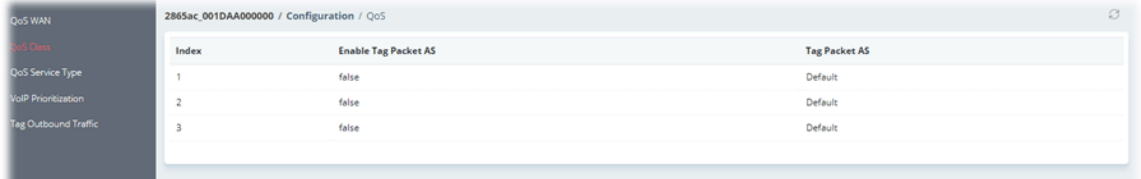

To configure the QoS class profile, move the mouse cursor to any entry and click to open the following page.

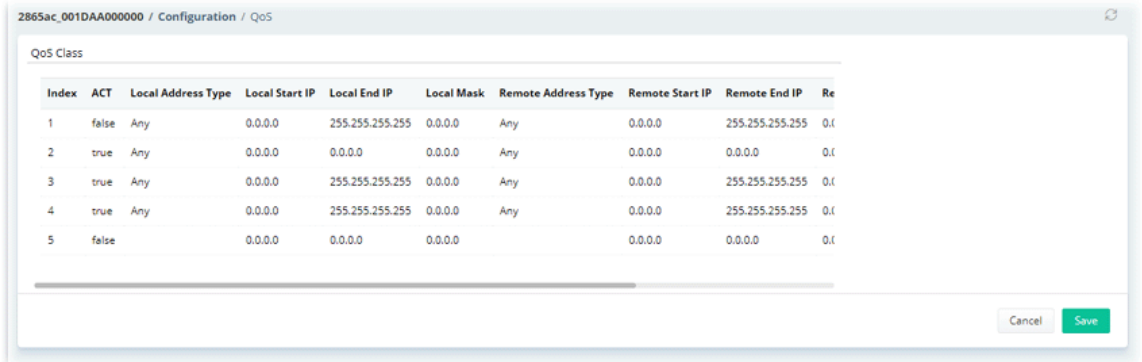

Then, click any index number to open the setting page.

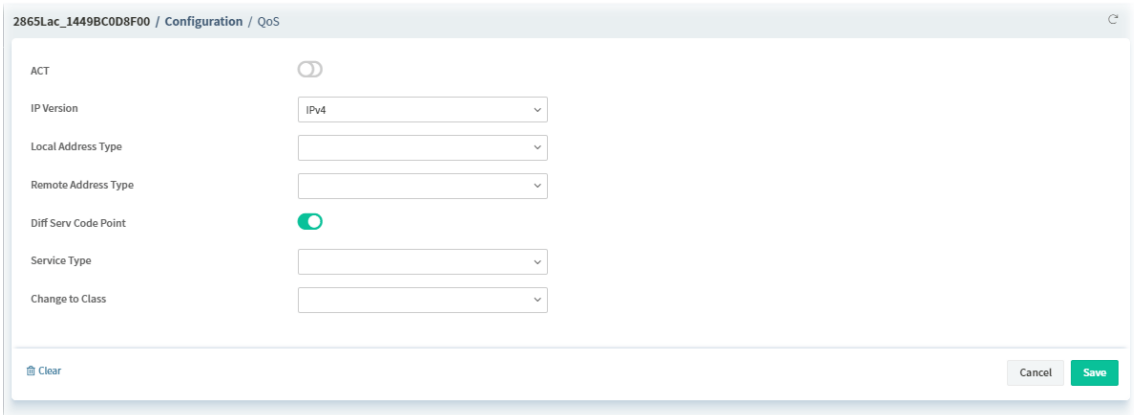

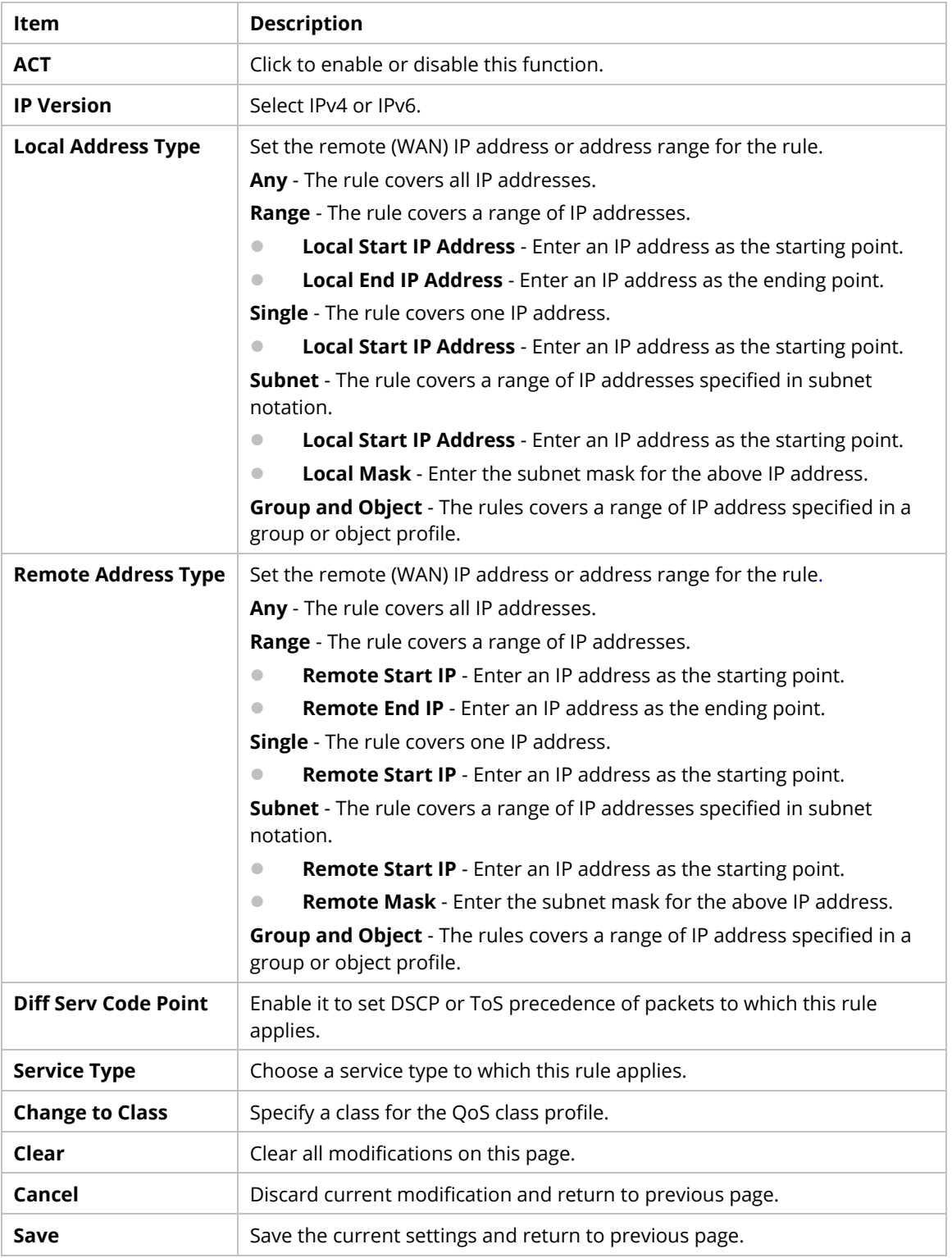

# **9.4.10.3 QoS Service Type**

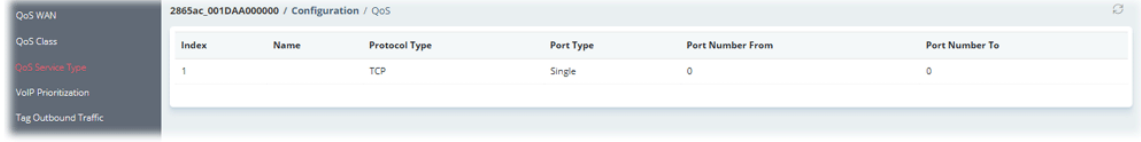

To configure the QoS service type profile, move the mouse cursor to any entry and click to open the following page.

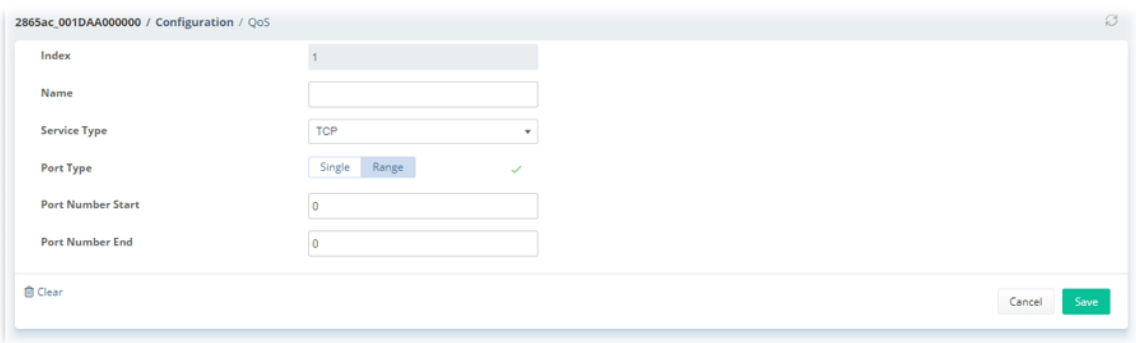

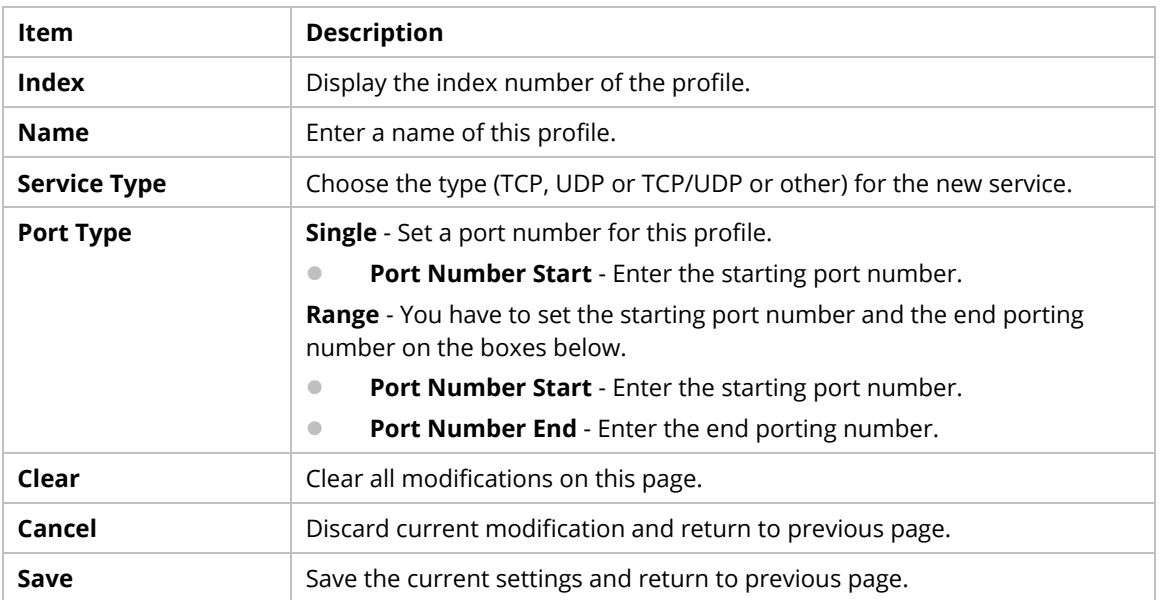

## **9.4.10.4 VoIP Prioritization**

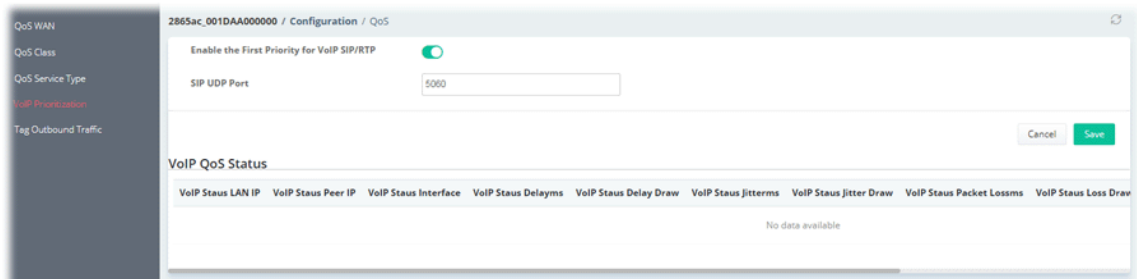

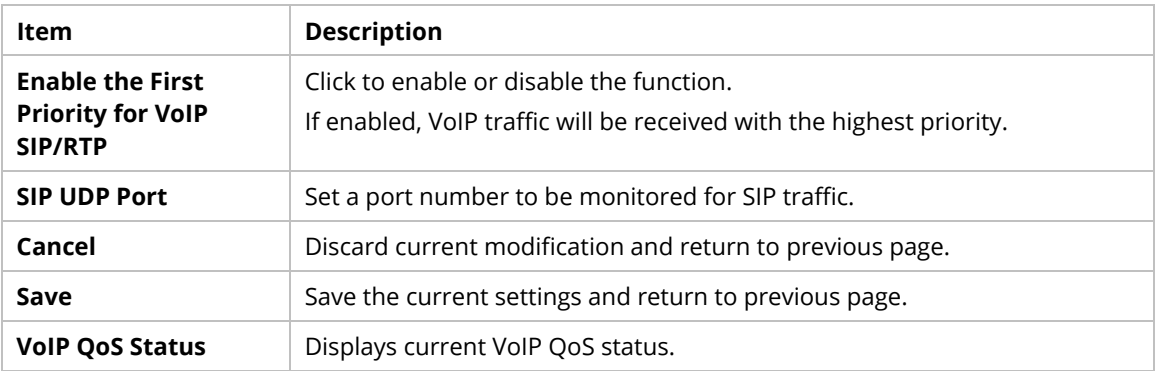
#### **9.4.10.5 Tag Outbound Traffic**

Tag the outgoing traffic with the DSCP or Precedence value.

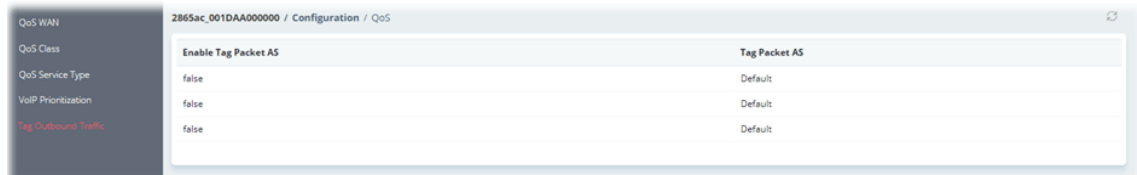

To configure the tag outbound traffic profile, move the mouse cursor to any entry and click to open the following page.

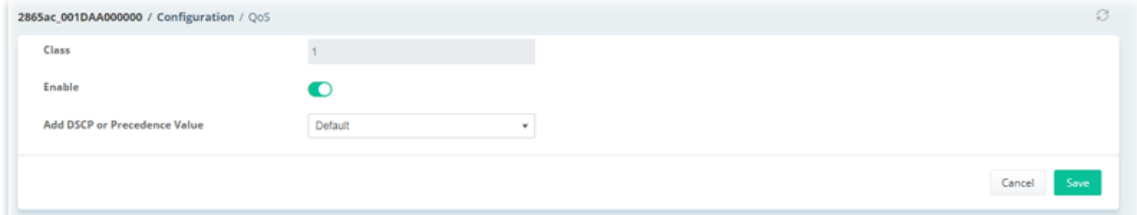

These parameters are explained as follows:

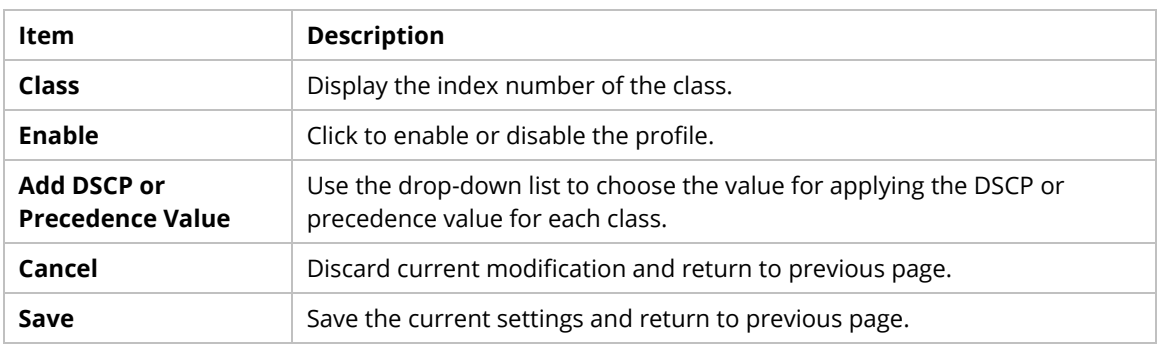

### **9.4.11 Applications**

#### **9.4.11.1 Dynamic DNS**

The Vigor router supports a wide range of DDNS providers, such as DynDNS, No-IP.com, DtDNS, and ChangeIP. Please contact the DDNS provider of your choice to set up service before configuring DDNS on the router.

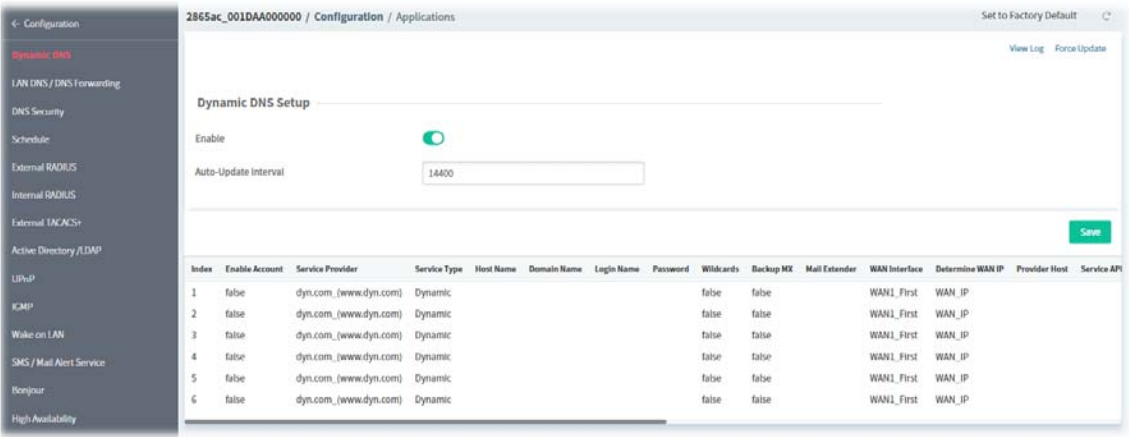

To configure the DDNS profile, move the mouse cursor to any entry (1 to 6) and click to open the following page.

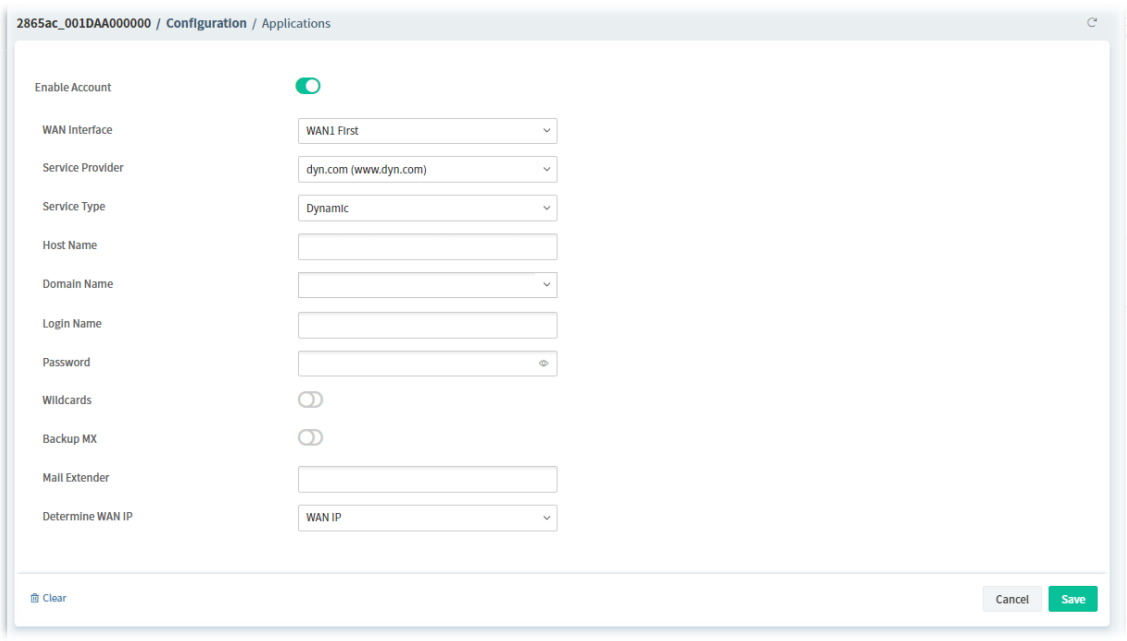

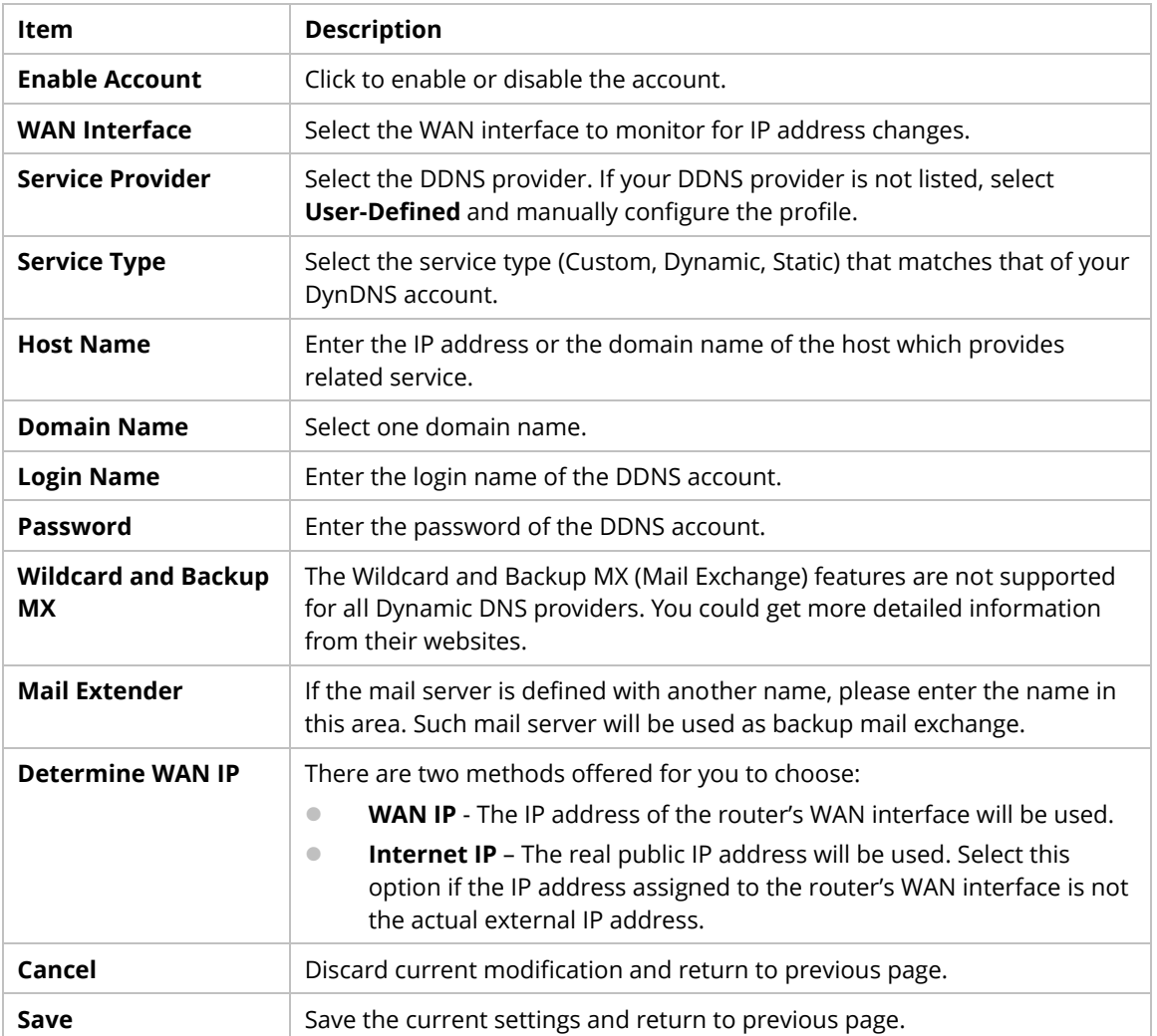

### **9.4.11.2 LAN DNS/DNS Forwarding**

LAN DNS allows the network administrator to override standard DNS resolutions for selecting domain addresses. The router will respond to queries on matched domain addresses with custom IP addresses.

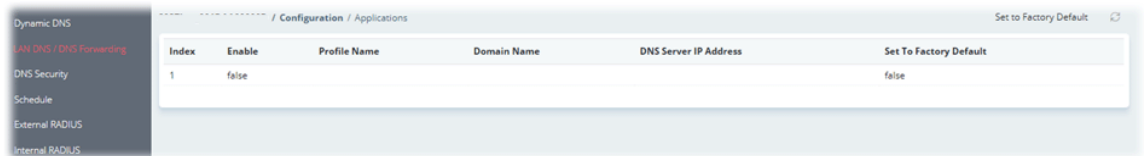

To configure the profile, move the mouse cursor to any entry and click to open the following page.

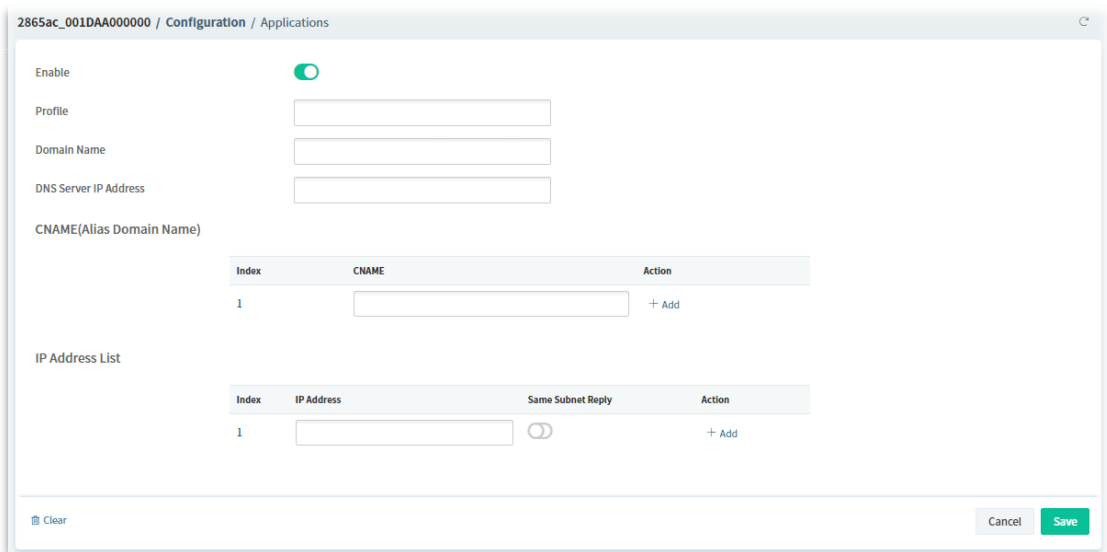

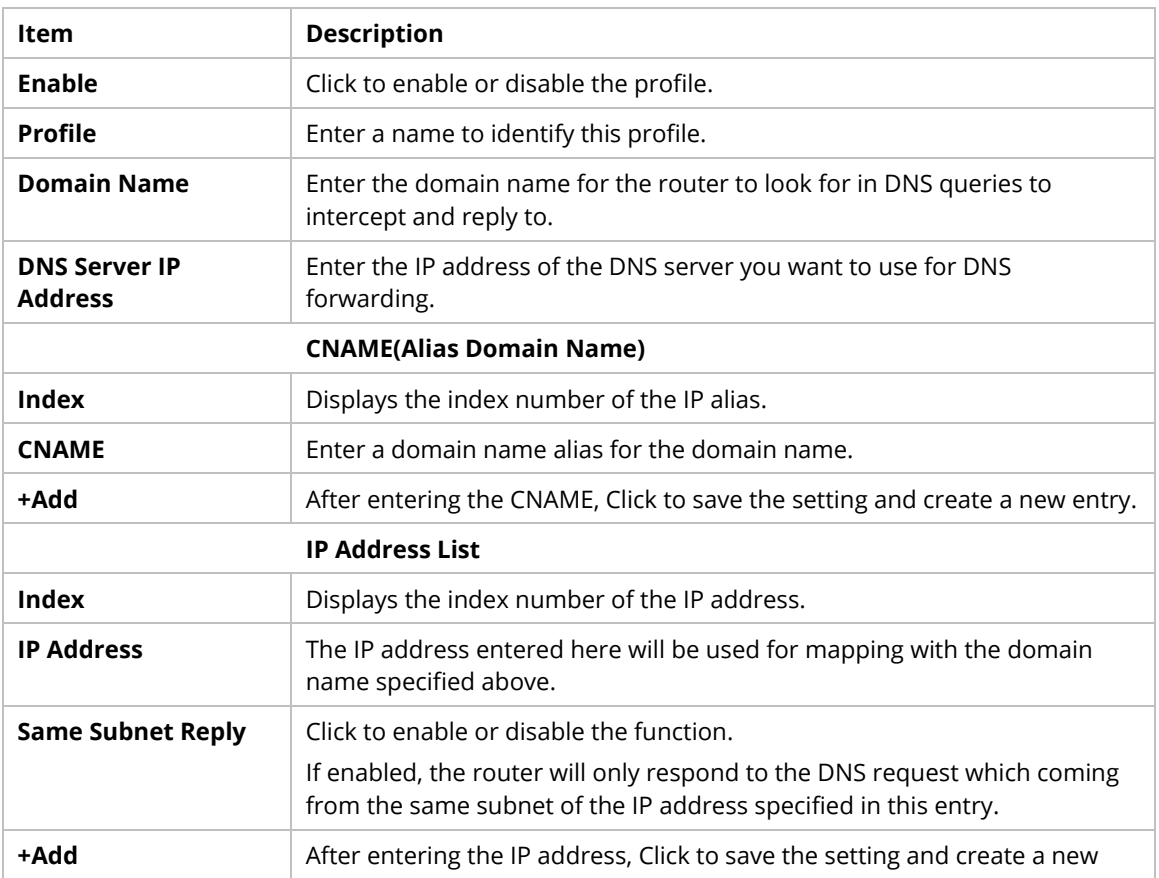

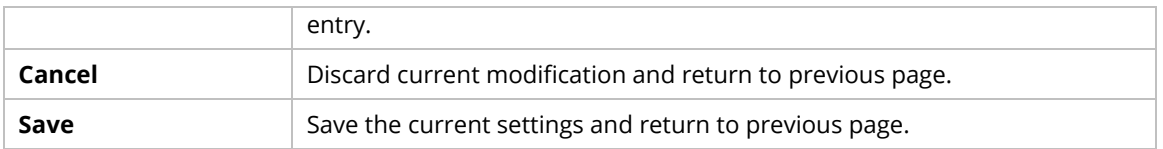

### **7.3.11.3 DNS Security**

Domain Name System Security Extensions (DNSSEC) protects against DNS-based attacks by authenticating DNS responses from DNS resolvers.

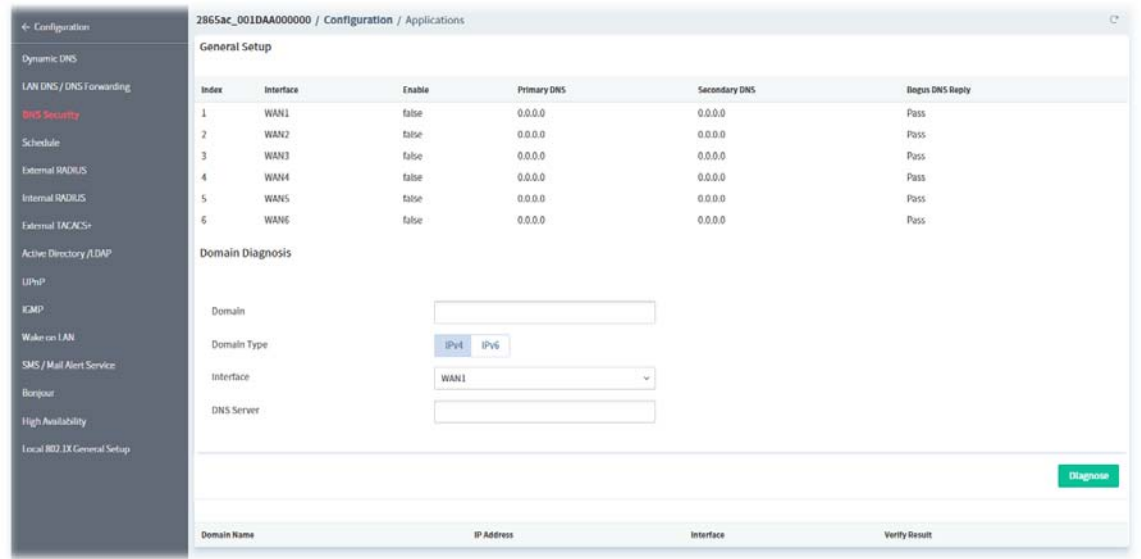

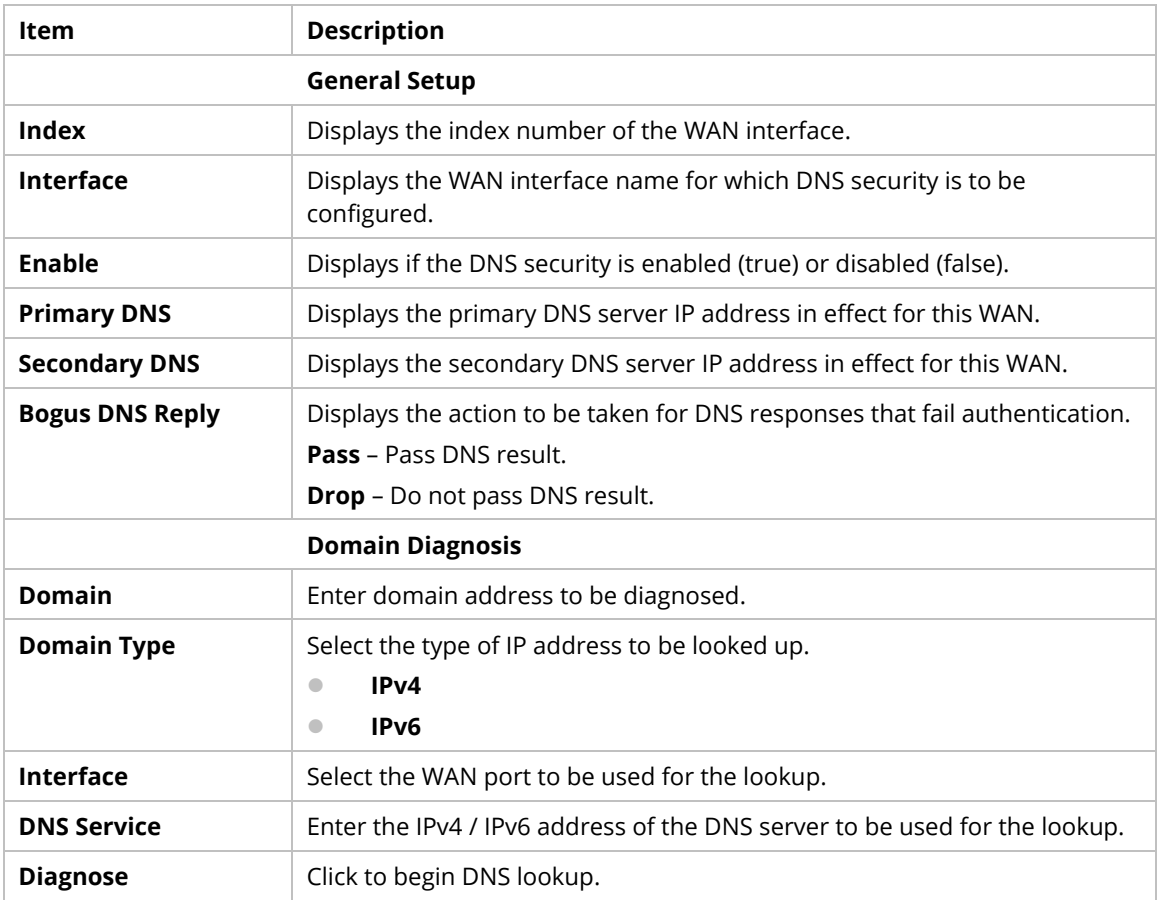

To configure the profile, move the mouse cursor to any index entry and click to open the following page.

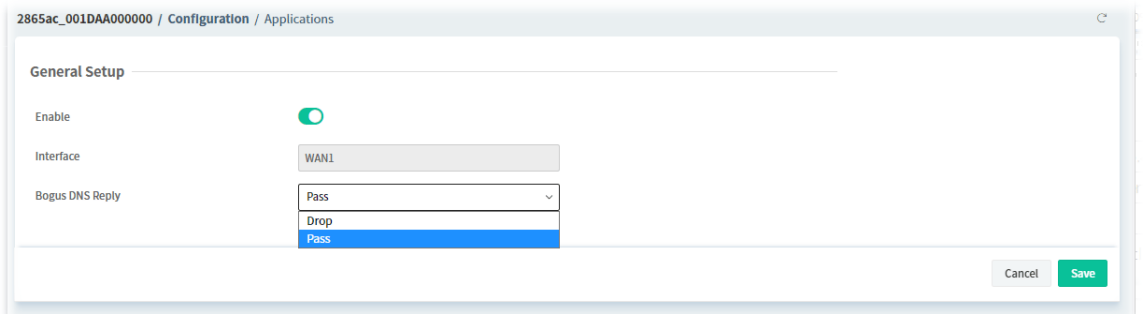

#### **9.4.11.4 Schedule**

Time schedules can be created and used with router features that support them, so that those features can be turned on and off automatically at preconfigured times.

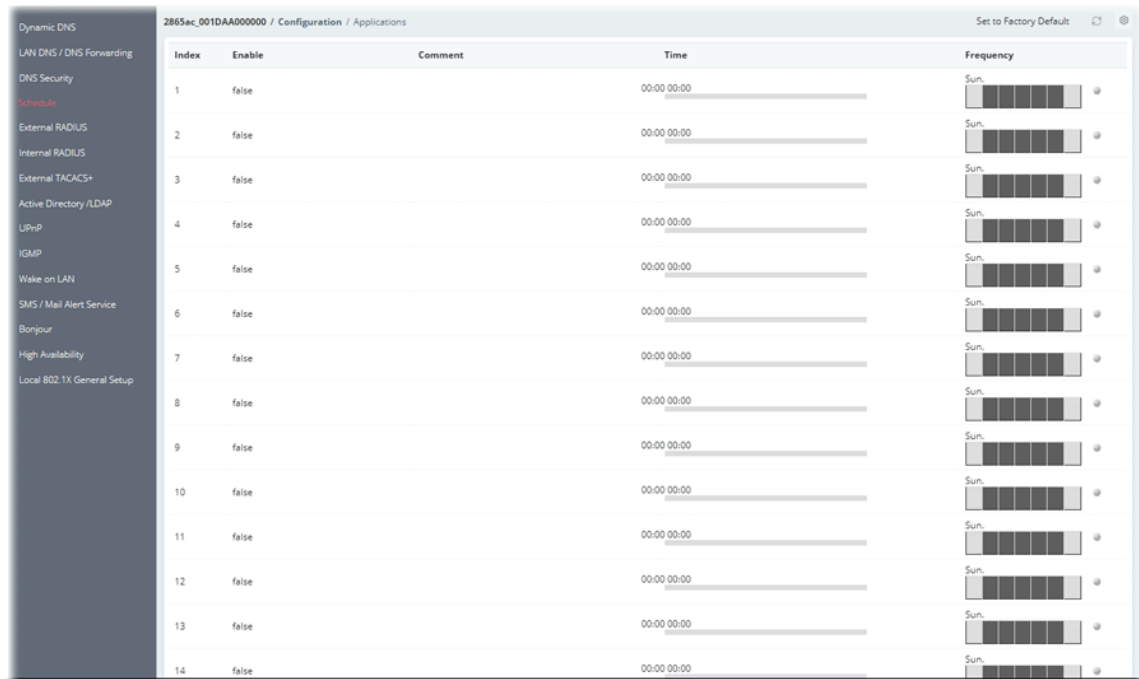

To configure the schedule profile, move the mouse cursor to any entry (1 to 15) and click to open the following page.

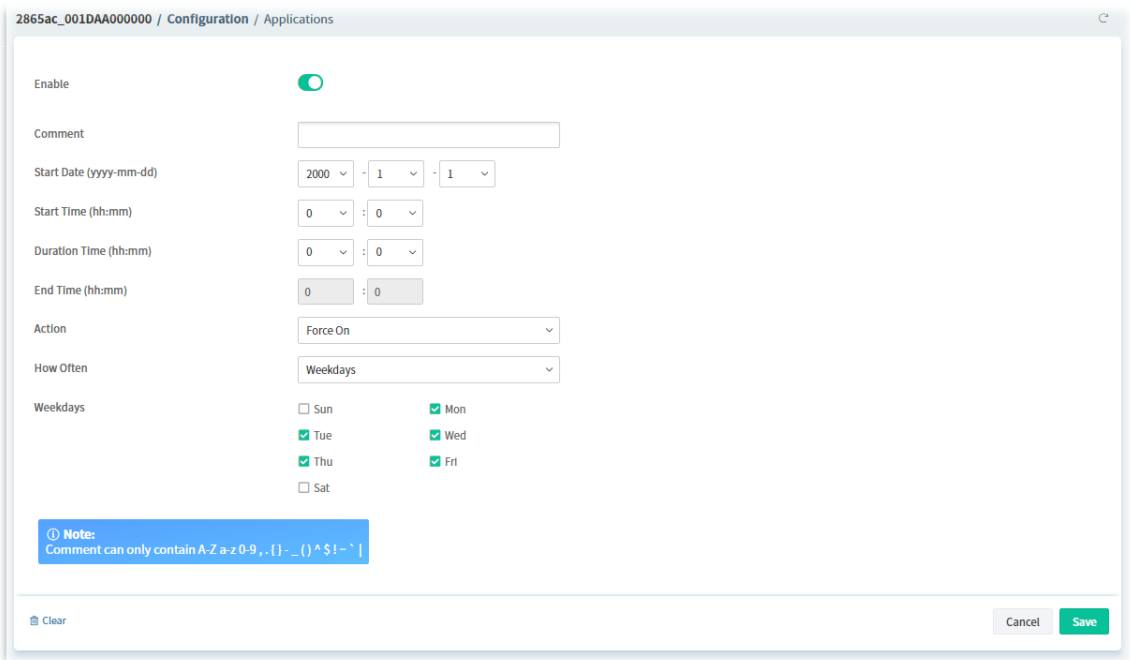

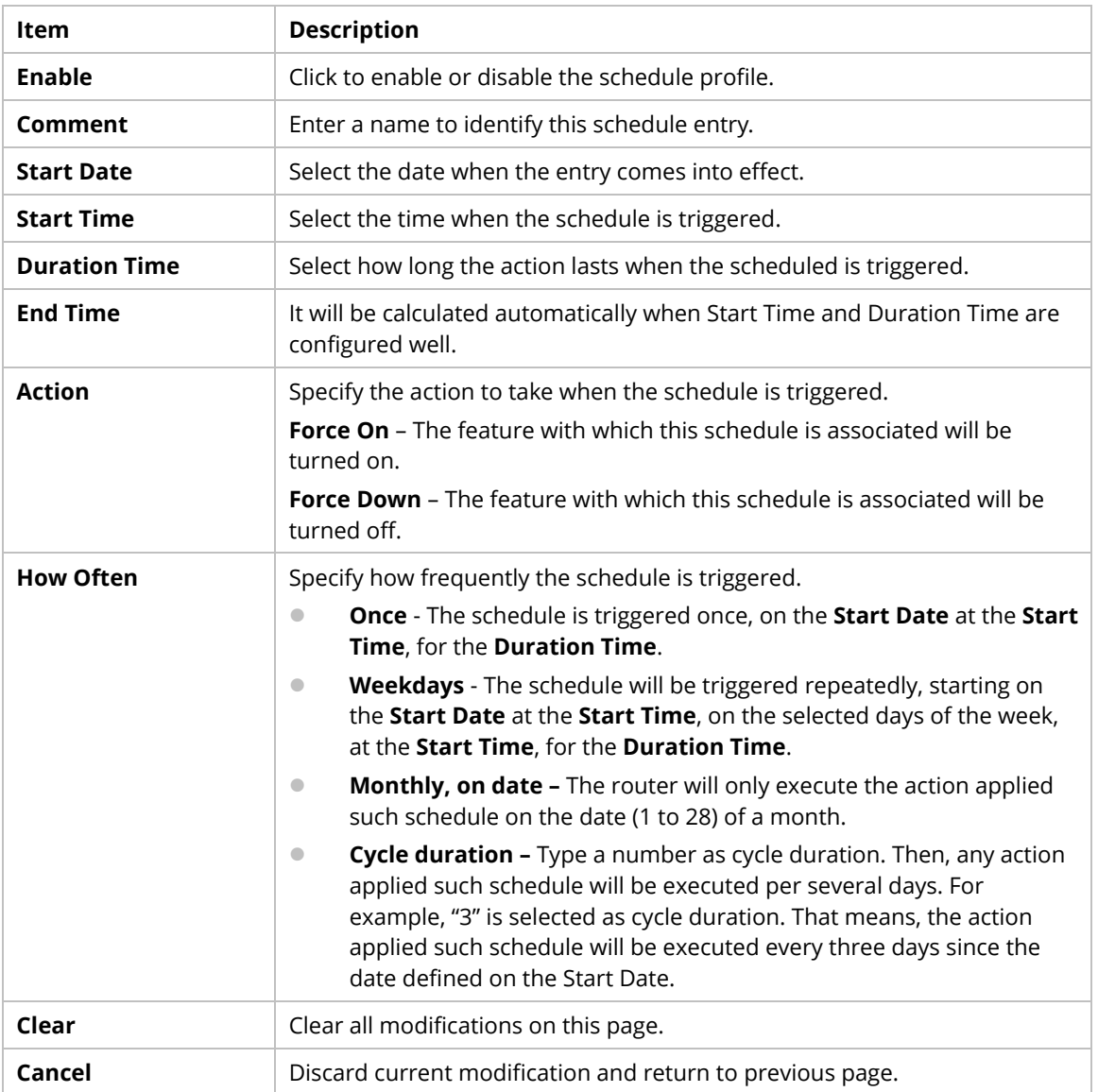

#### **9.4.11.5 External RADIUS**

Select External RADIUS to configure the router to use an external RADIUS server for user authentication.

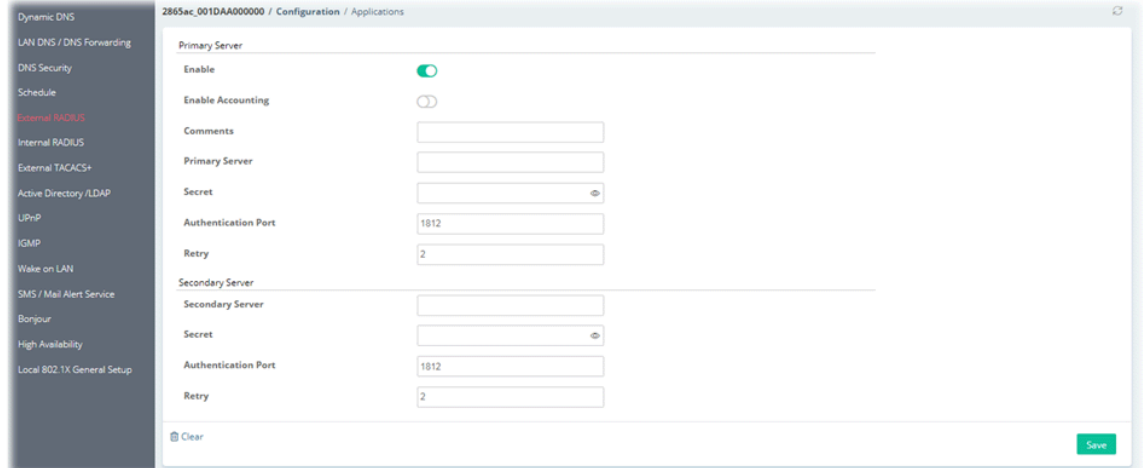

These parameters are explained as follows:

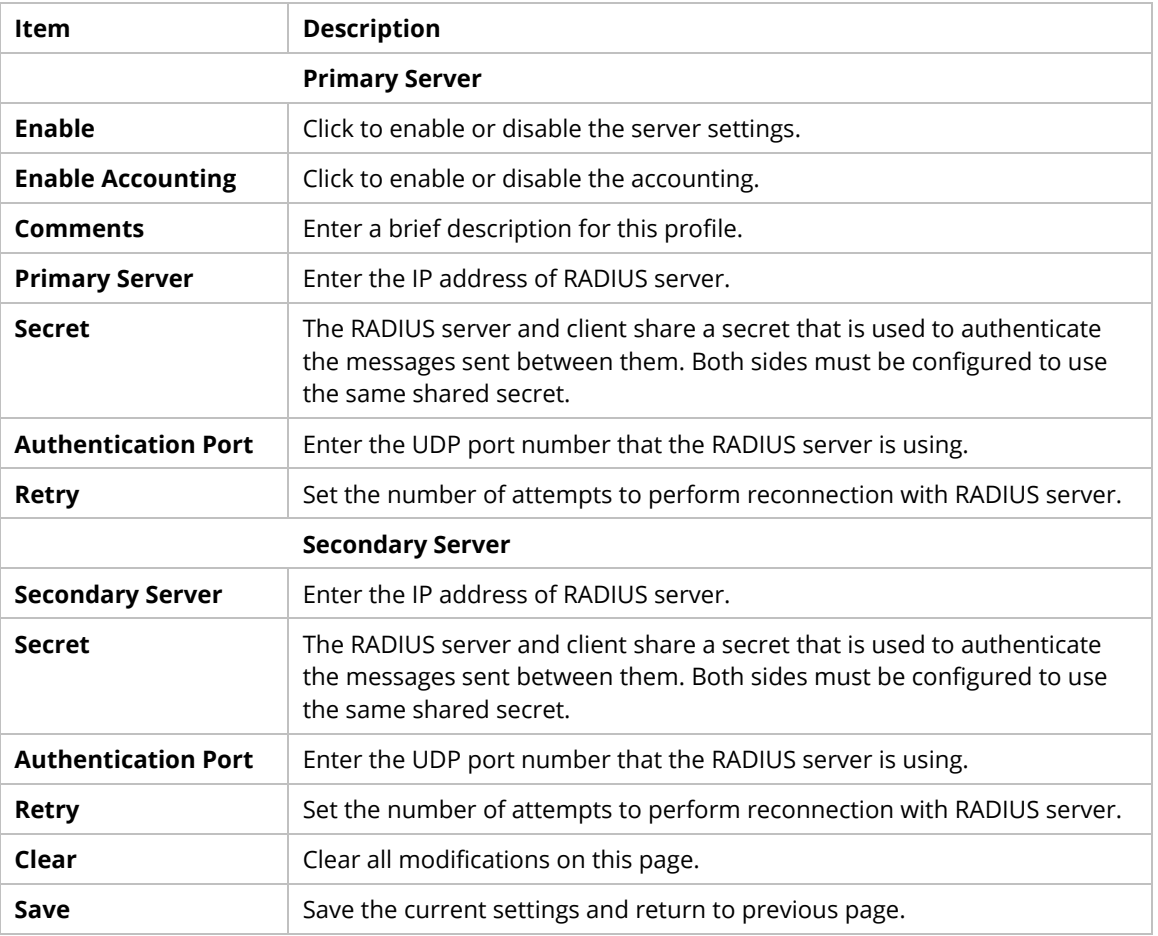

### **9.4.11.6 Internal RADIUS**

The built-in RADIUS client feature enables the router to assist the remote dial-in user or a wireless station and the RADIUS server in performing mutual authentication.

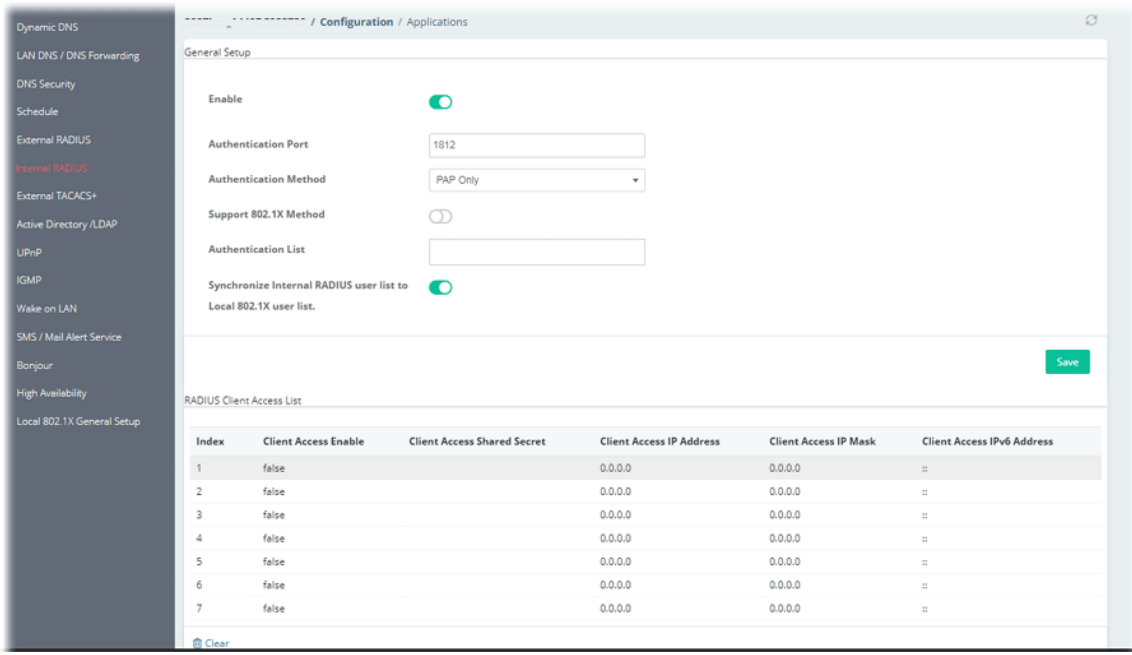

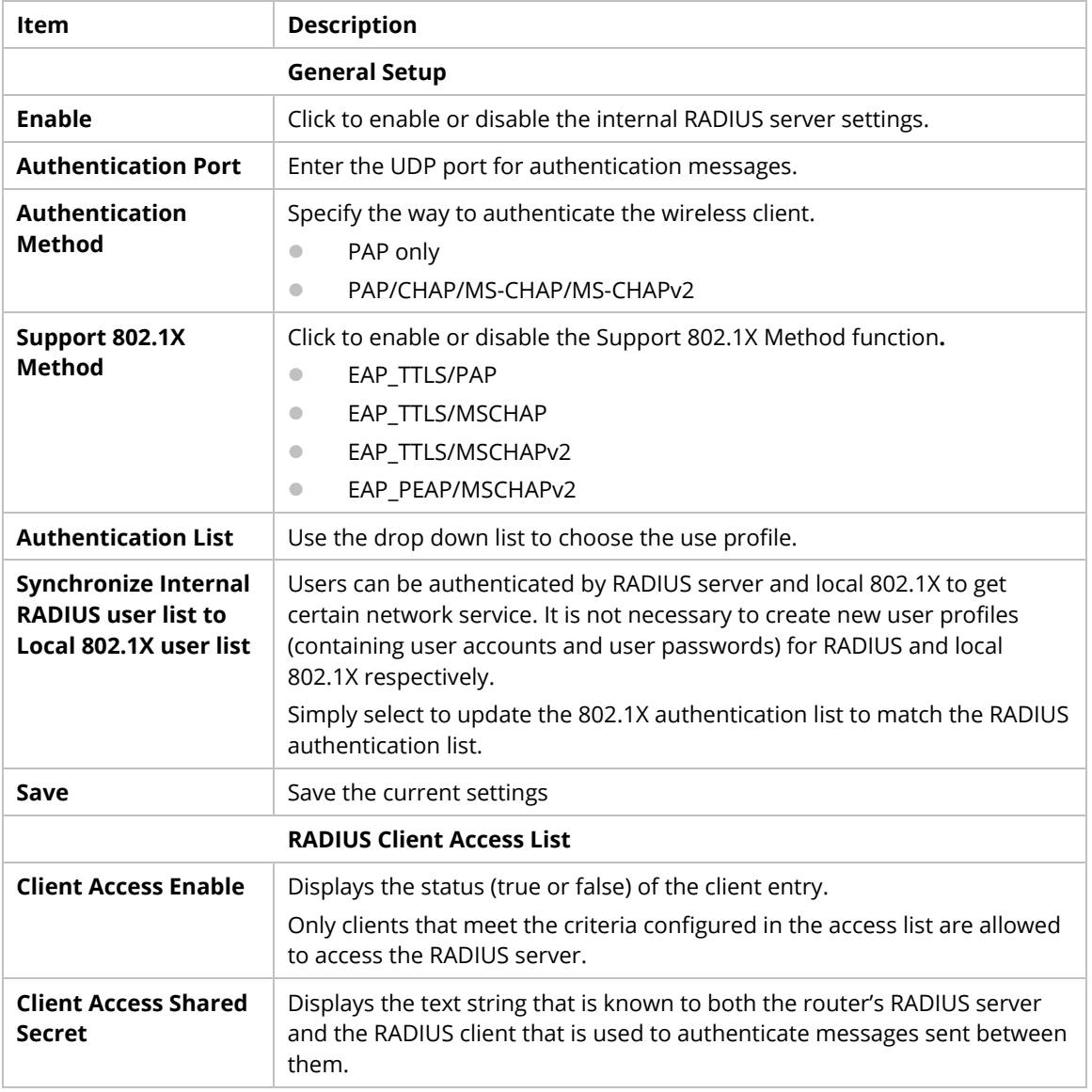

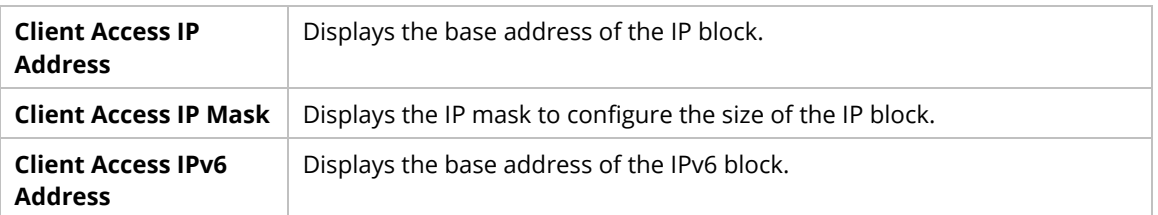

To configure the profile, move the mouse cursor to any entry (1 to 10) and click to open the following page.

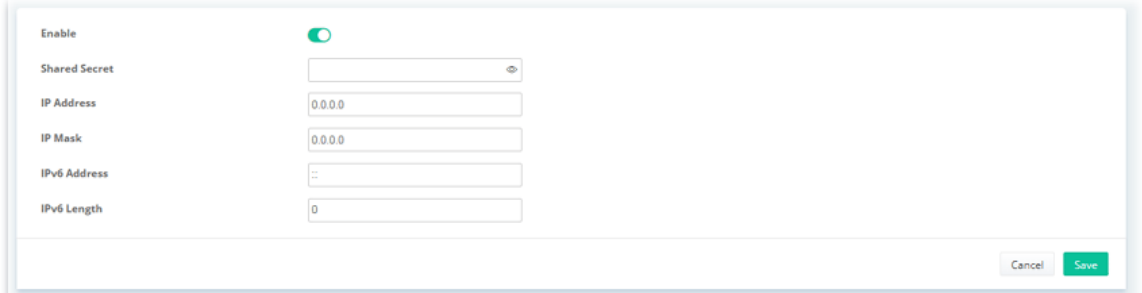

These parameters are explained as follows:

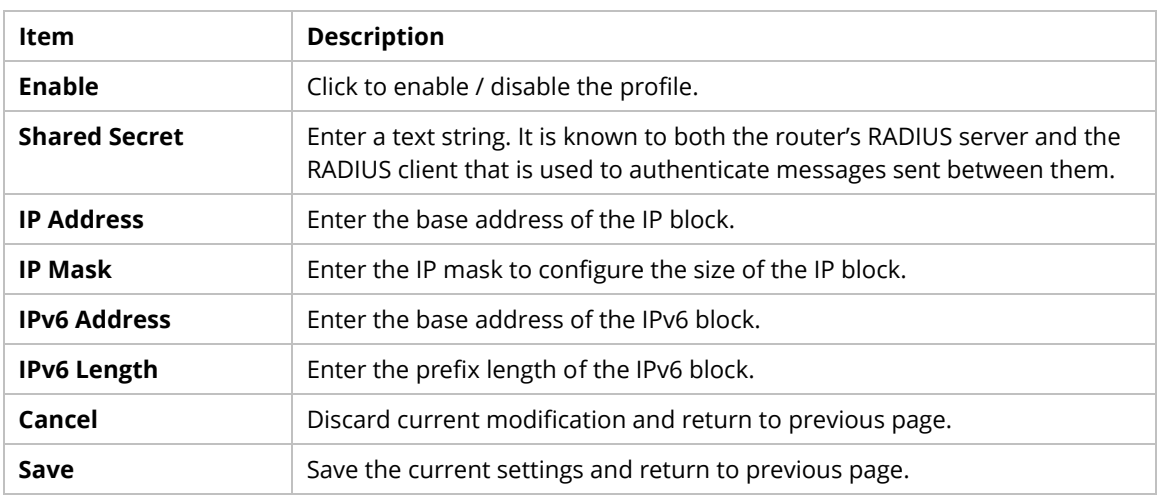

### **9.4.11.7 External TACACS+**

It means Terminal Access Controller Access-Control System Plus. It works like RADIUS does.

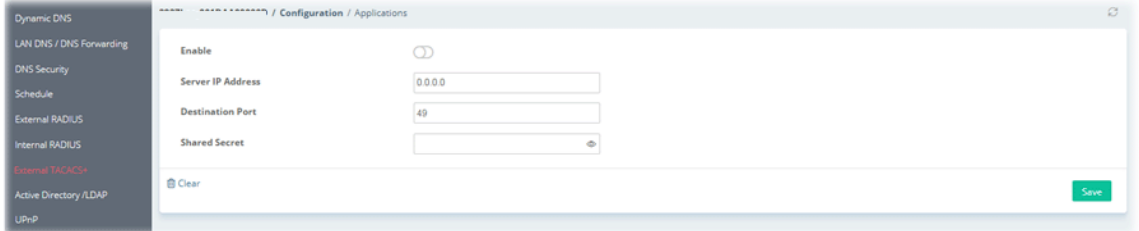

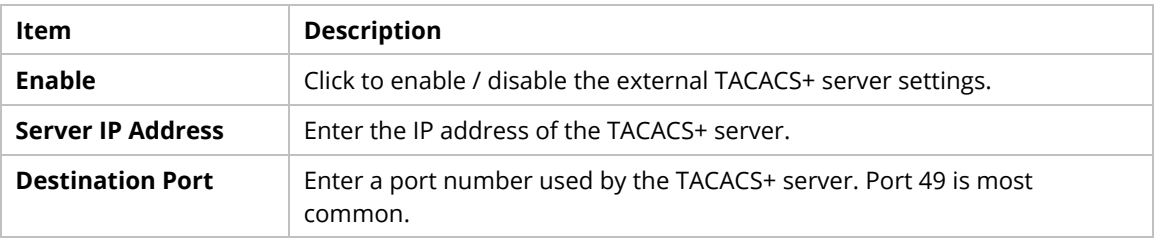

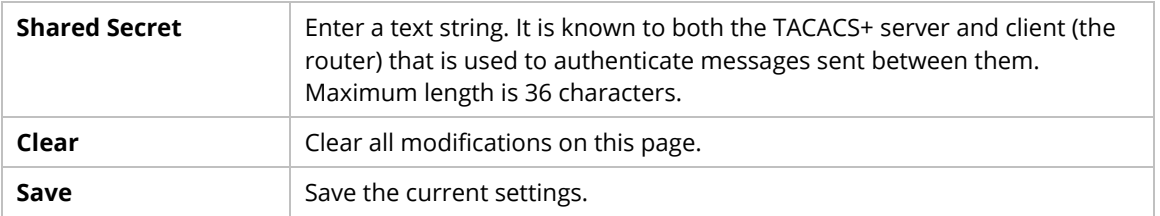

### **9.4.11.8 Active Directory/LDAP**

Lightweight Directory Access Protocol (LDAP) is an industry-standard protocol for maintaining and accessing directory information on a network. When used in conjunction with a Vigor router, LDAP can be used to authenticate VPN connection attempts.

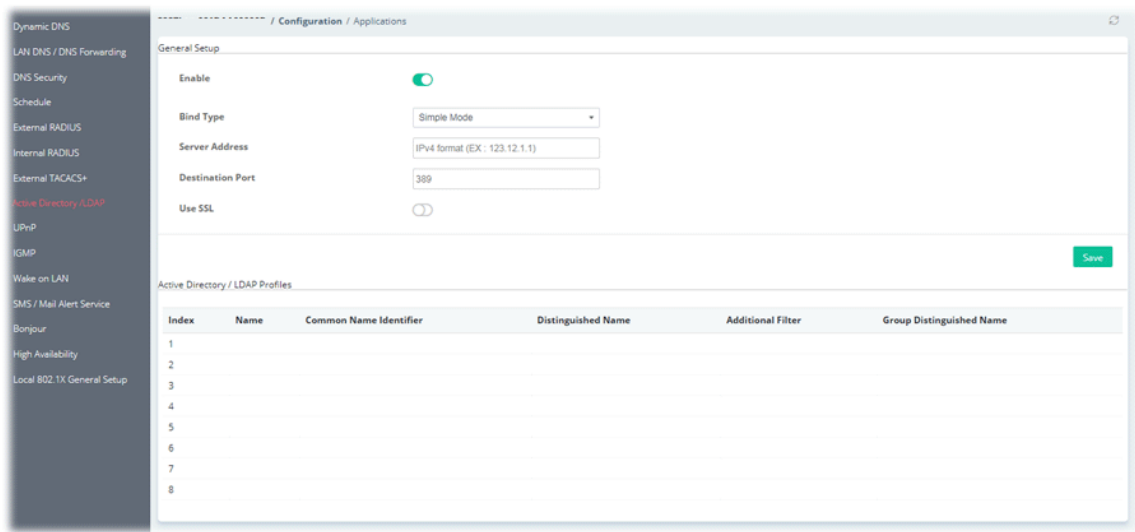

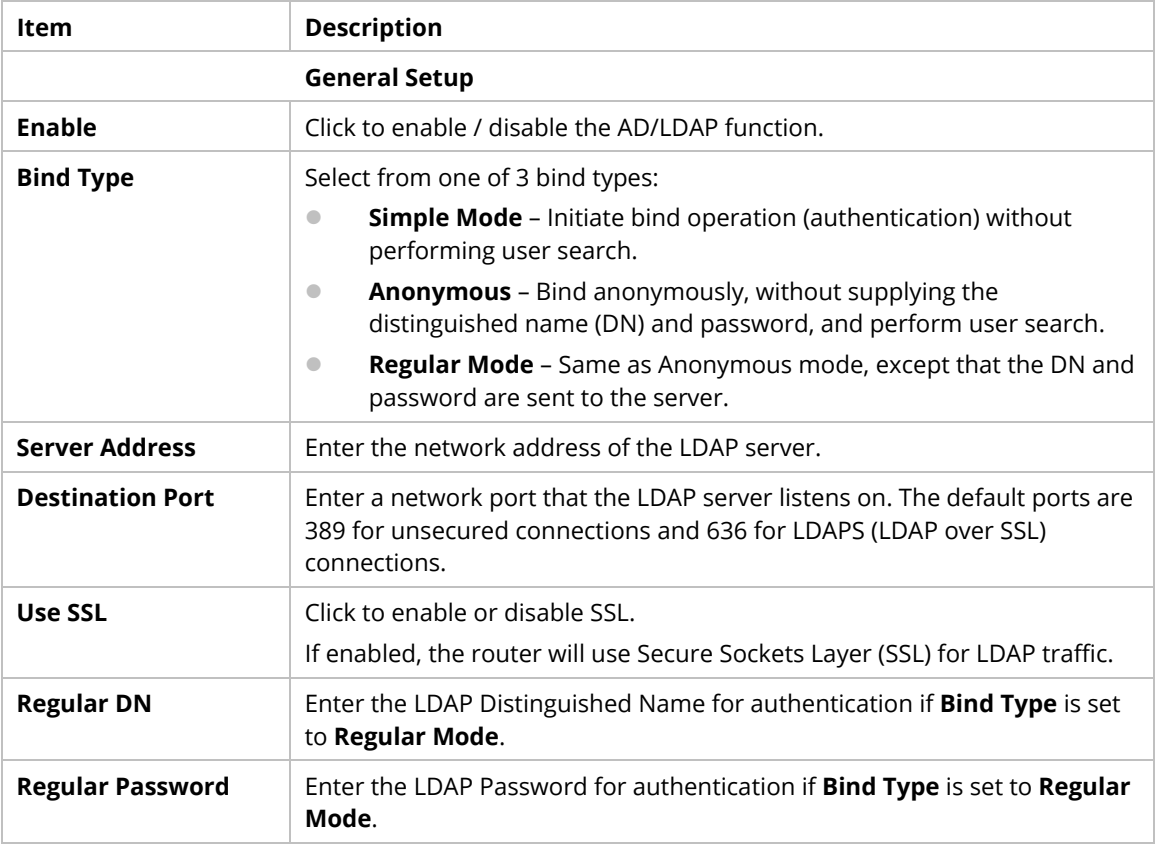

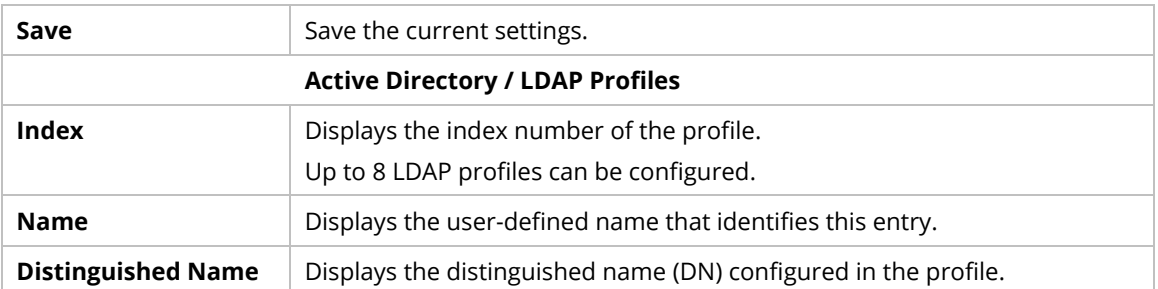

To configure the profile, move the mouse cursor to any entry (1 to 8) and click to open the following page.

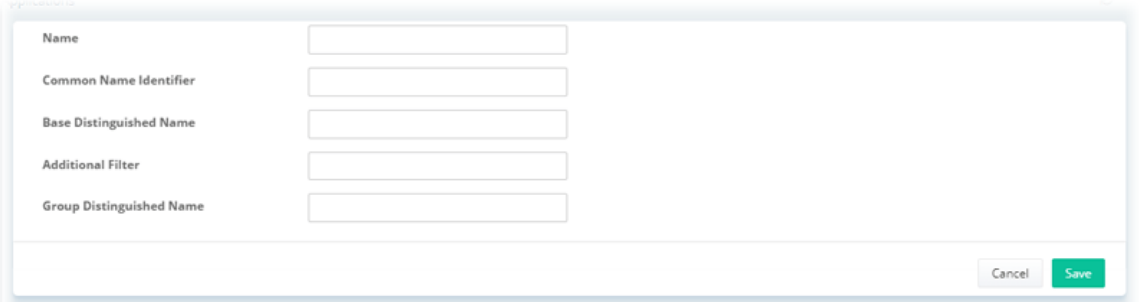

#### These parameters are explained as follows:

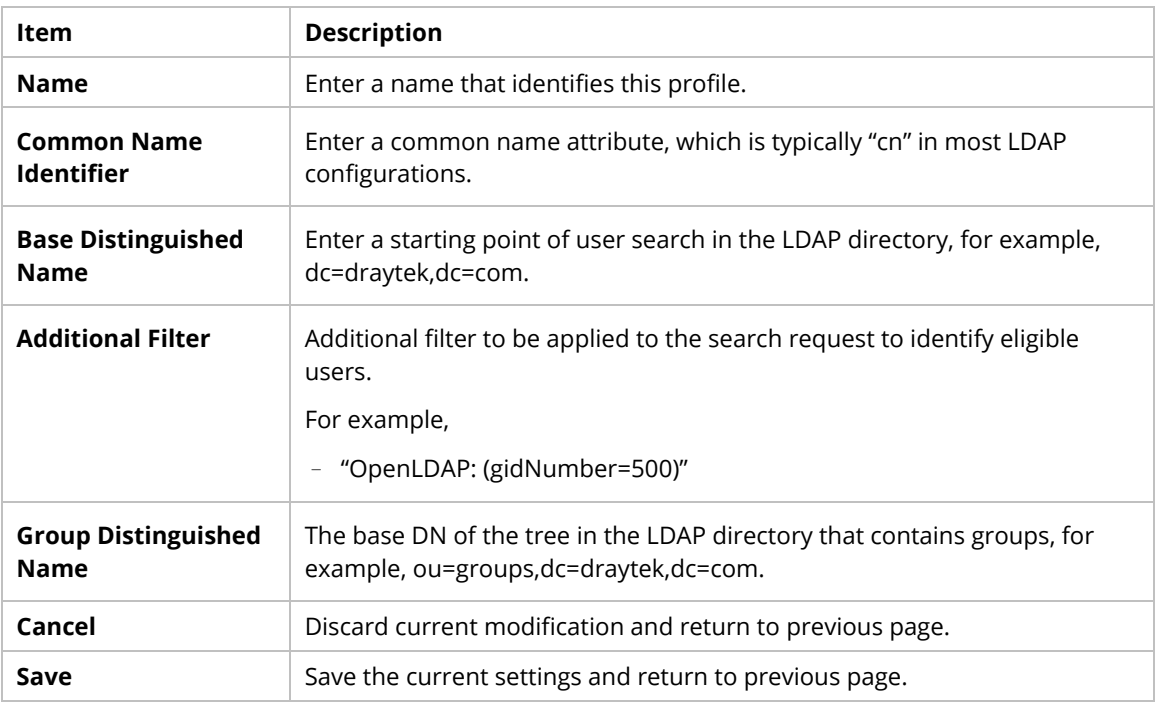

### **9.4.11.9 UPnP**

The Vigor supports UPnP (Universal Plug and Play), which is a suite of network protocols that simplifies network configuration.

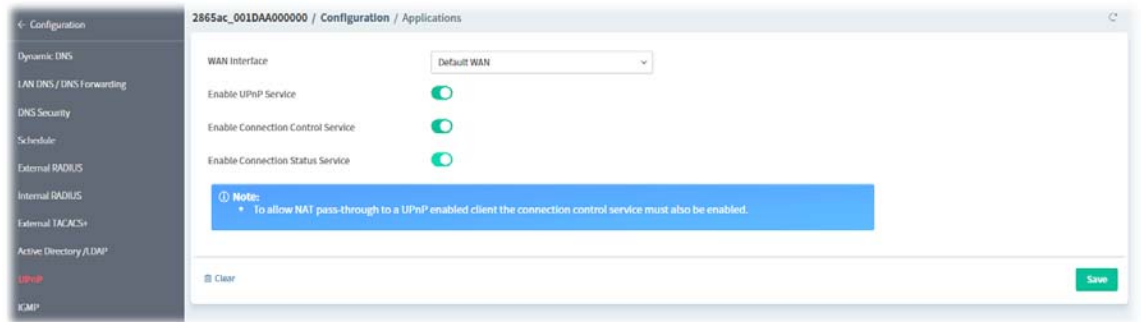

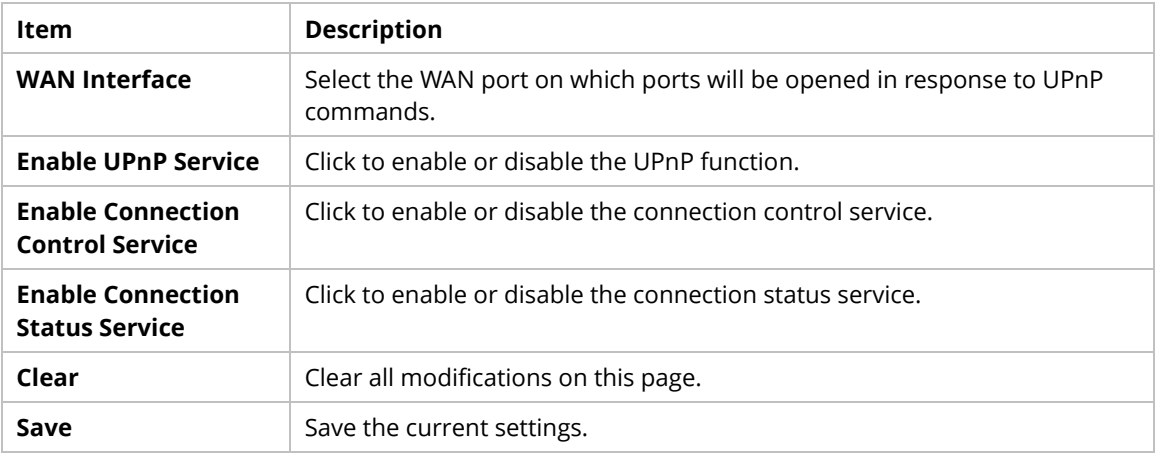

### **9.4.11.10 IGMP**

Internet Group Management Protocol (IGMP) is an IPv4 communication protocol for establishing multicast group memberships.

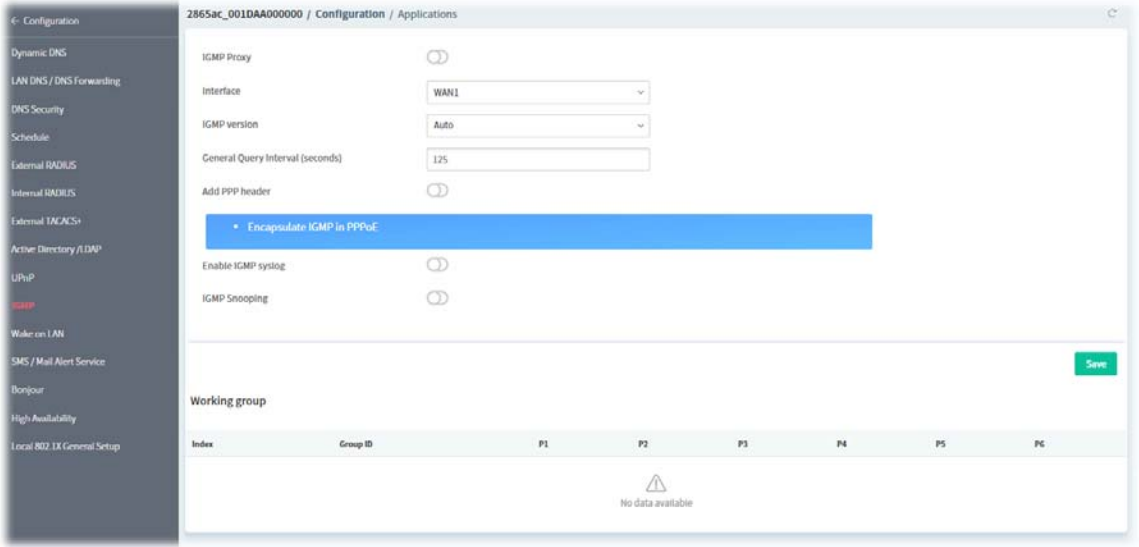

These parameters are explained as follows:

| Item                | <b>Description</b>                                                                                                    |
|---------------------|----------------------------------------------------------------------------------------------------|
| <b>IGMP Proxy</b>   | Click to enable or disable the IGMP proxy settings.                                                                                                  |
| <b>Interface</b>    | Select an interface for packets passing through.                                                                                                    |
| <b>IGMP</b> version | At present, two versions (v2 and v3) are supported by Vigor router. Choose<br>the correct version based on the IPTV service you subscribe. Or choose |

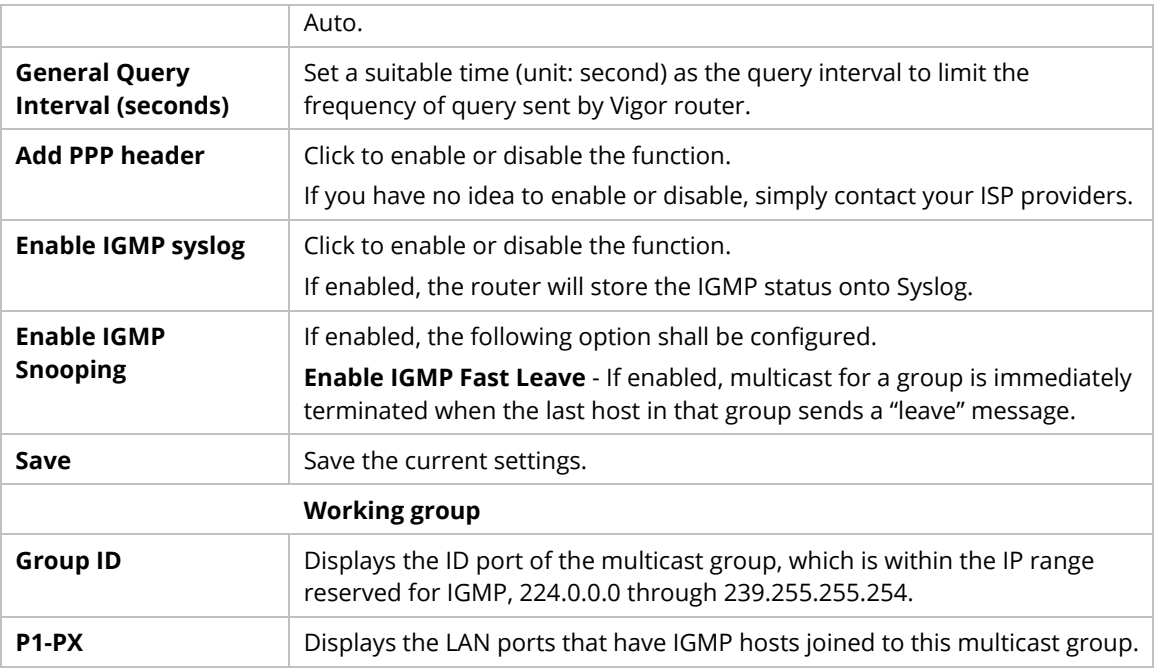

#### **9.4.11.11 Wake on LAN**

If you wish to be able to select the IP address of the Wake-on-LAN client, its MAC address must first be bound to a static IP address using the Bind IP to MAC function.

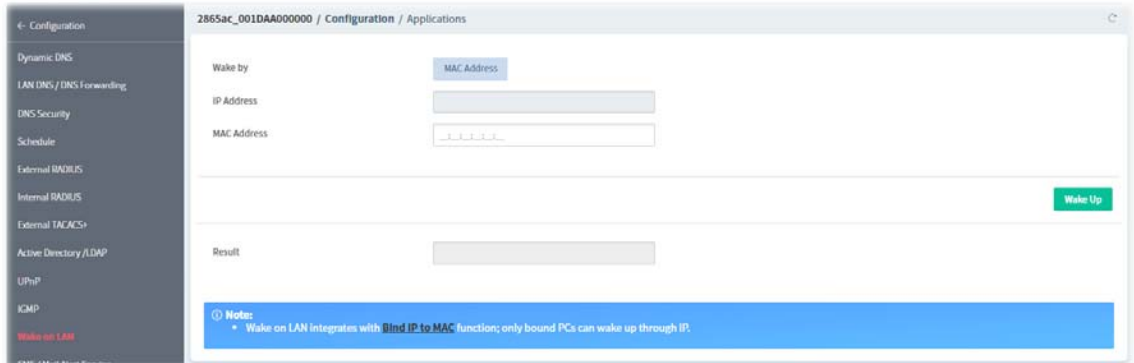

These parameters are explained as follows:

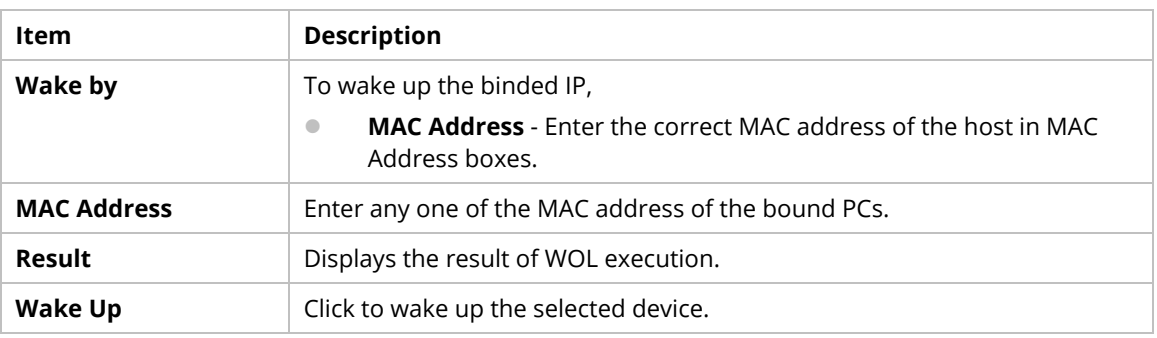

### **9.4.11.12 SMS/Mail Alert Service**

The function of SMS (Short Message Service)/Mail Alert is that Vigor router sends a message to user's mobile or e-mail box through specified service provider to assist the user knowing the real-time abnormal situations.

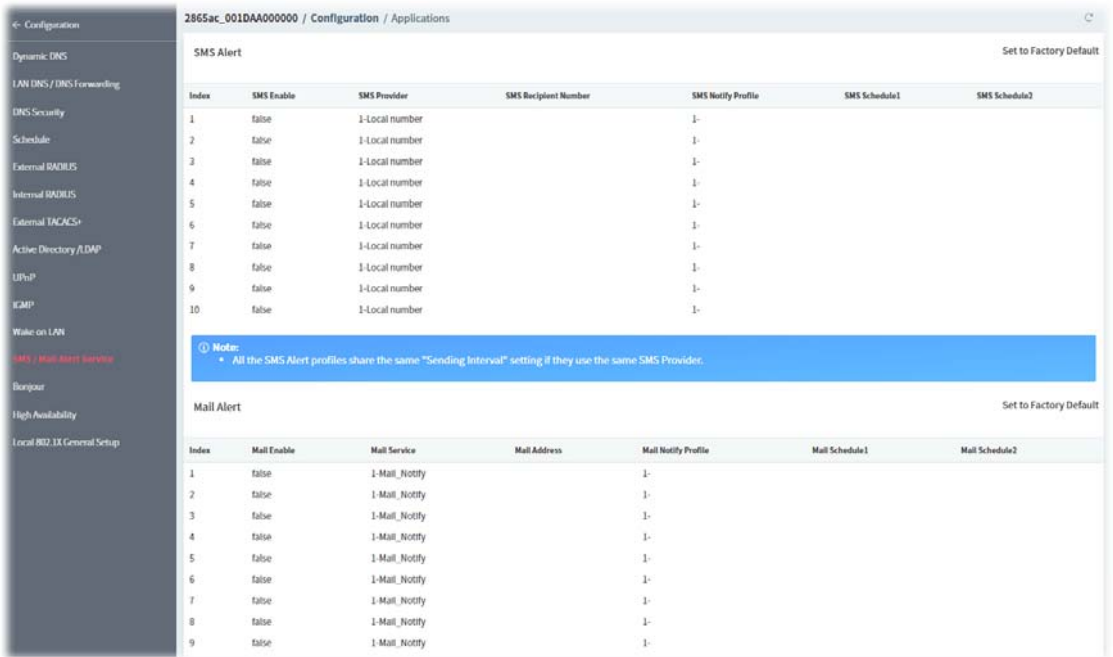

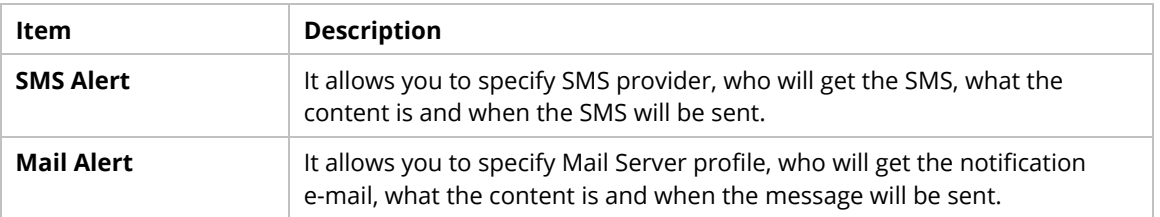

To configure the SMS alert profile, move the mouse cursor to any entry (1 to 10) and click to open the following page.

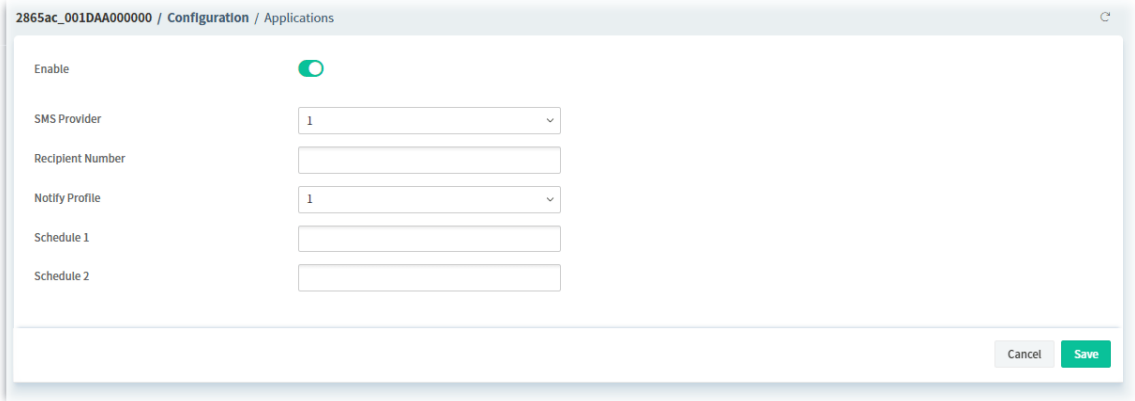

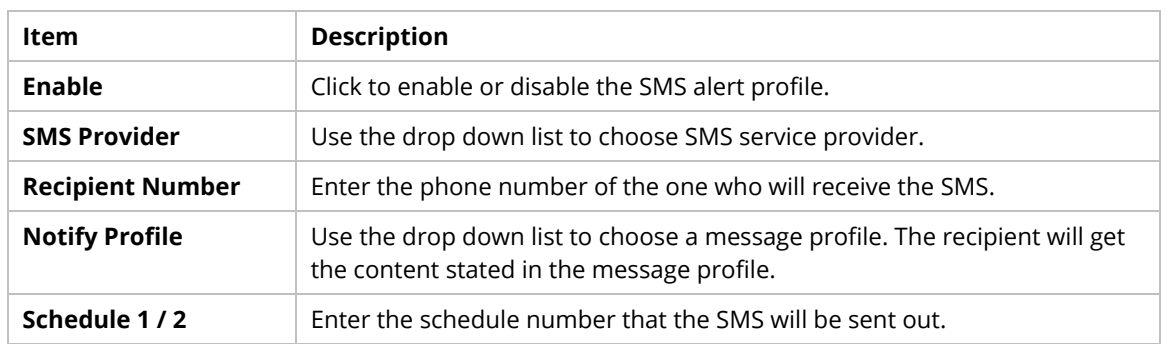

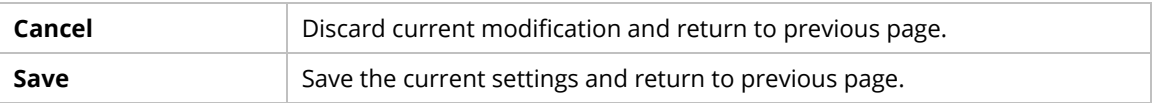

To configure the mail alert profile, move the mouse cursor to any entry (1 to 10) and click to open the following page.

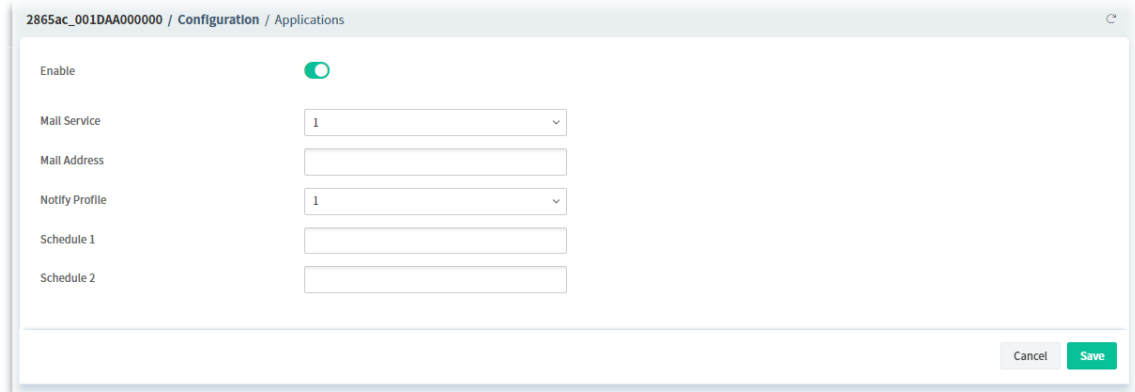

These parameters are explained as follows:

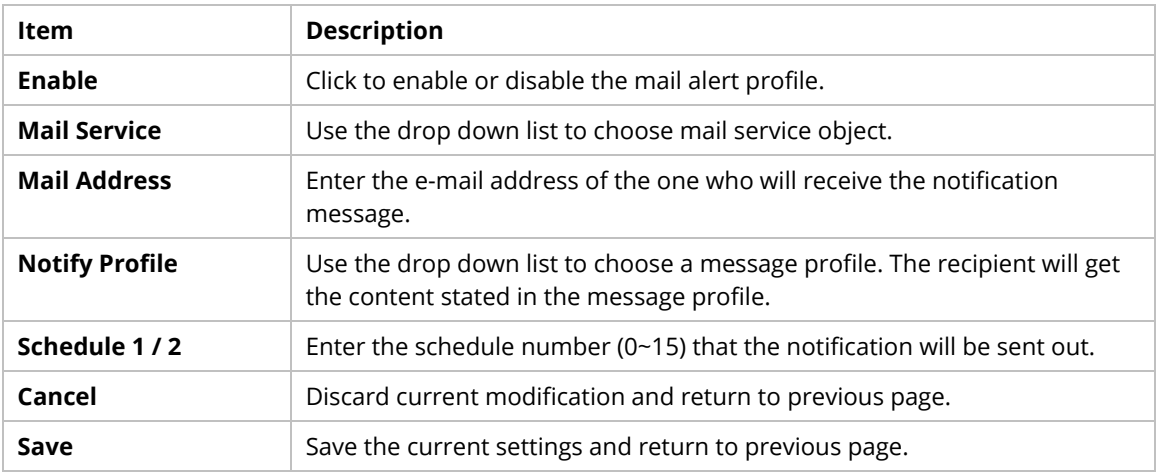

### **9.4.11.13 Bonjour**

Bonjour is a service discovery protocol which is a built-in service in Mac OS X; for Windows or Linux platform, there is correspondent software to enable this function for free.

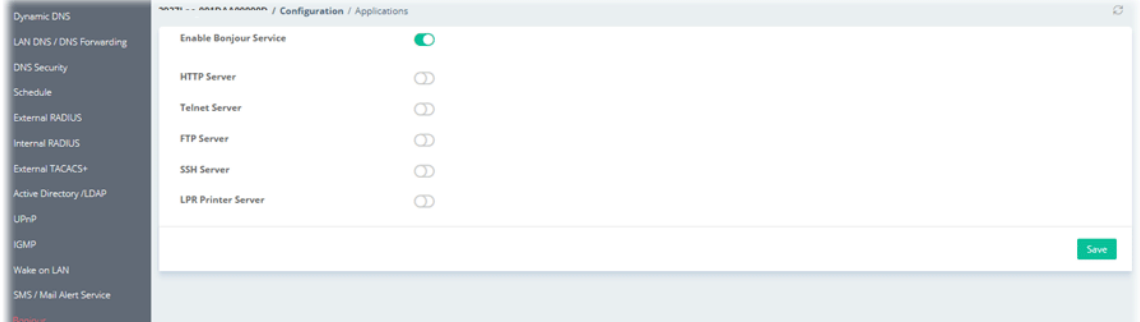

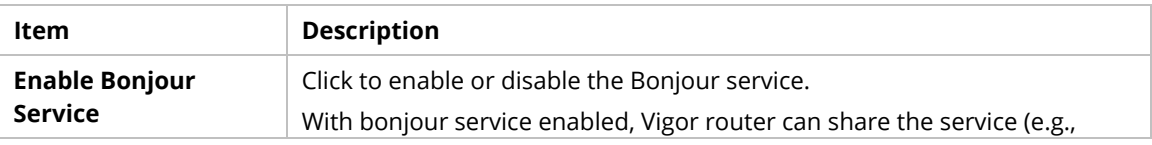

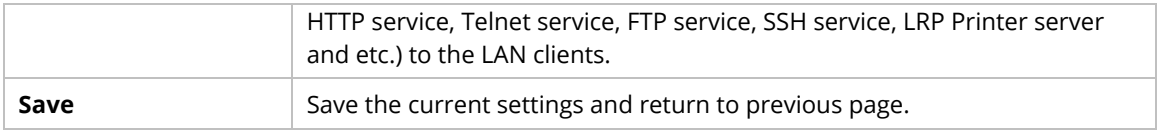

# **9.4.11.14 High Availability**

The High Availability (HA) feature of the router provides redundancy of network resources, and reduces downtime in case of component failure.

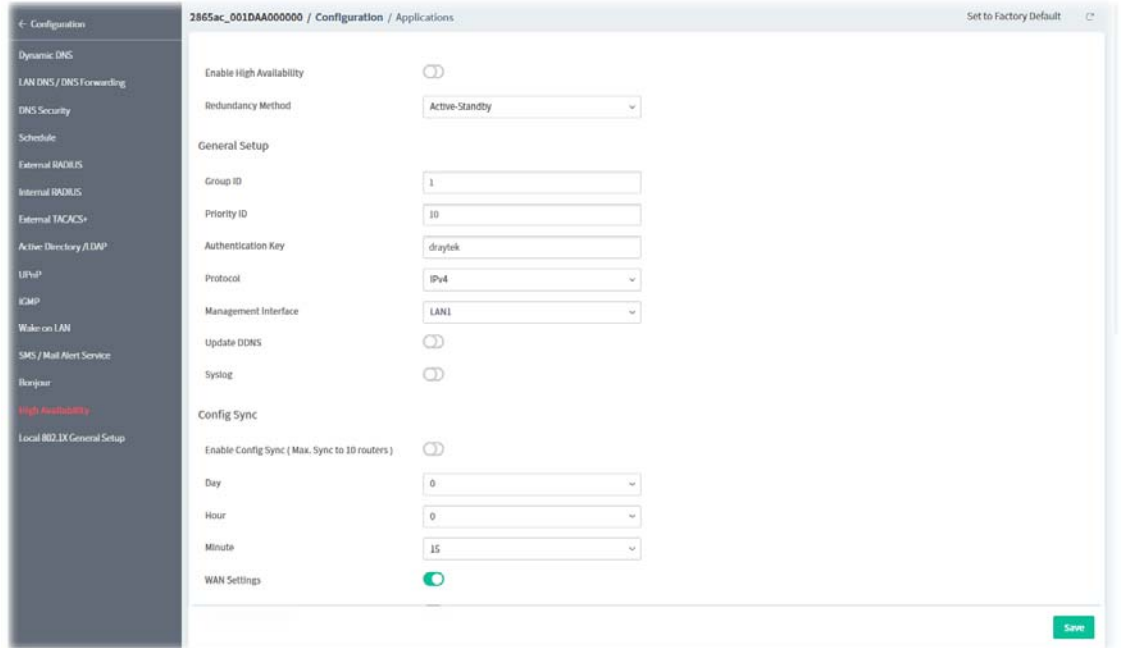

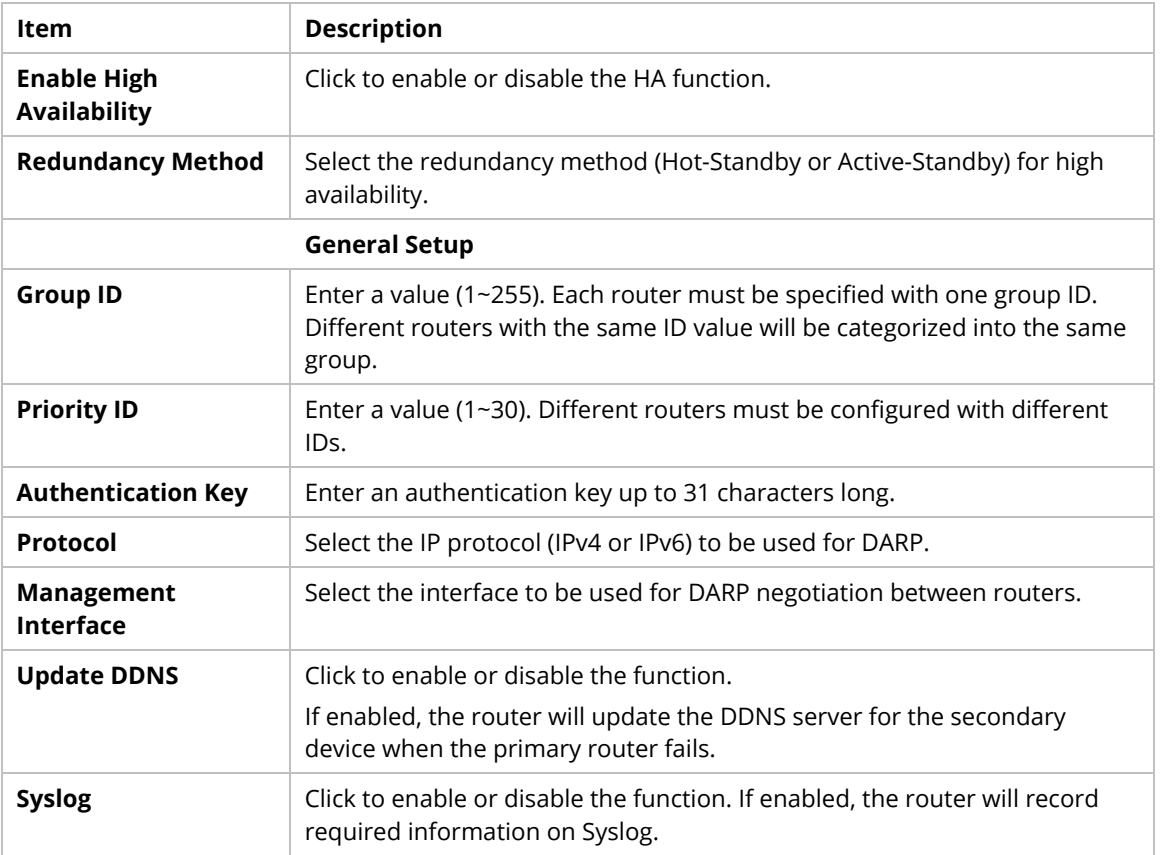

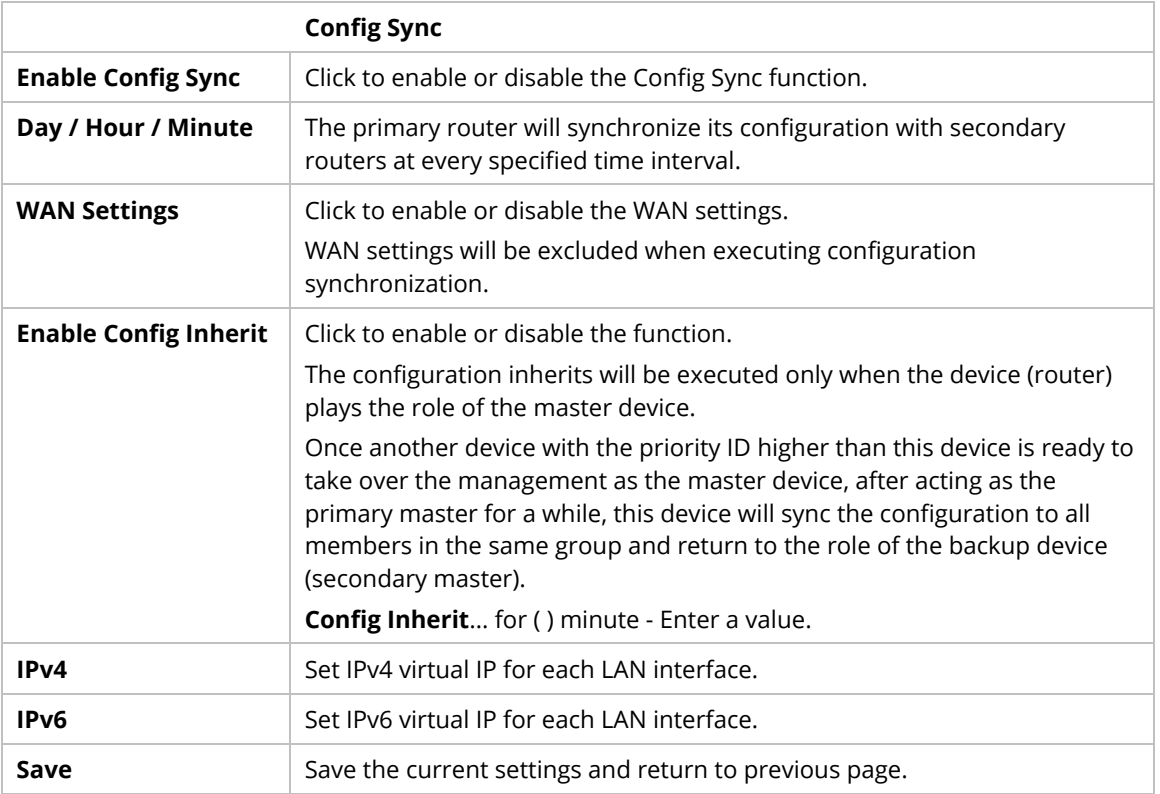

To configure the IPv4 profile, move the mouse cursor to any entry and click to open the following page.

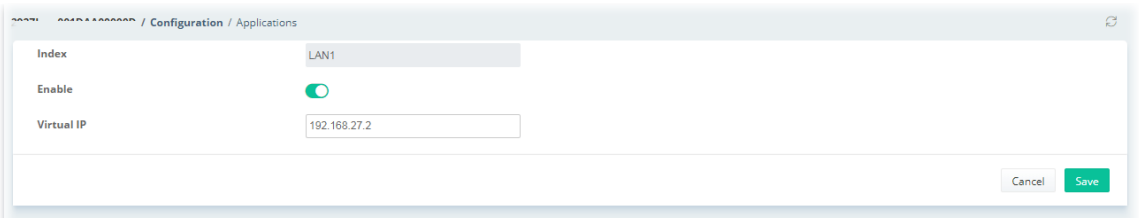

To configure the IPv6 profile, move the mouse cursor to any entry and click to open the following page.

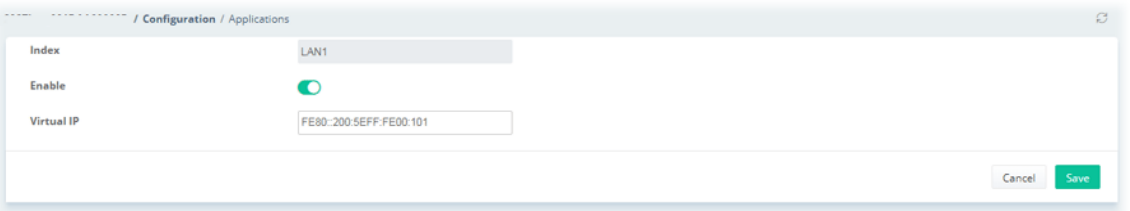

### **9.4.11.15 Local 802.1X General Setup**

It allows you to configure general settings for Local 802.1X server built in Vigor router.

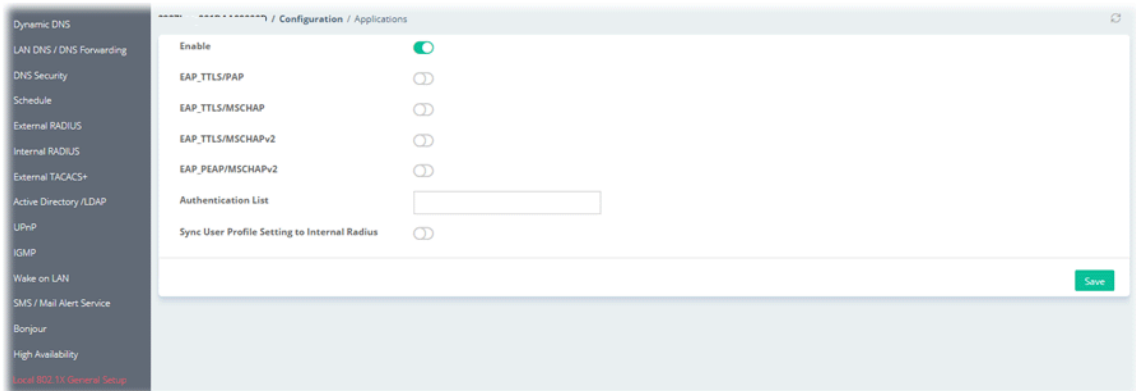

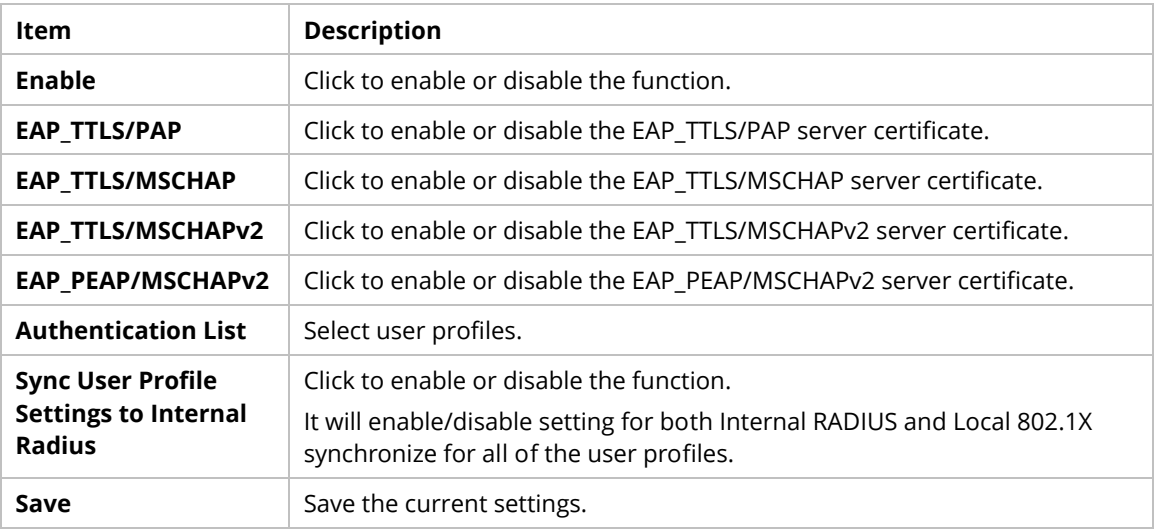

#### **9.4.12 VPN**

A Virtual Private Network (VPN) is the extension of a private network that encompasses links across shared or public networks like the Internet. In short, by VPN technology, you can send data between two computers across a shared or public network in a manner that emulates the properties of a point-to-point private link.

### **9.4.12.1 VPN Wizard**

This page displays the VPN status related to the specified device.

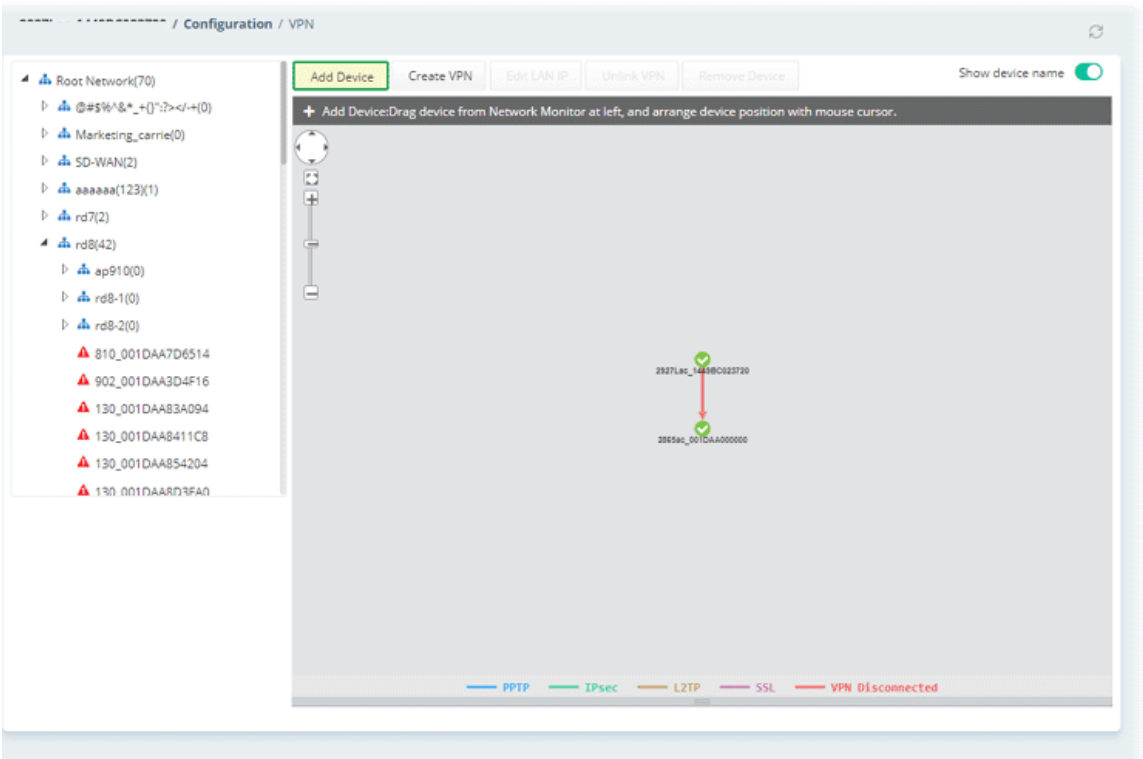

These parameters are explained as follows:

| <b>Item</b>                                                                                                    | <b>Description</b>                                                                                                    |
|----------------------------------------------------------------------------------------------------|----------------------------------------------------------------------------------------------------|
| <b>Add Device</b>                                                                                                    | Click this button to add a device for building VPN connection. If you do<br>not click this button first, you can not drag any device from Network<br>view.                                                                                                    |
| <b>Create VPN</b><br>Add Device<br>Edit LAP<br>Create VPN<br><b>2</b> PPTP Wizard<br><b>2. PPTP Wizard</b><br>R IPsec Wizard<br>$\frac{1}{2}$<br>2. L2TP Wizard<br><b>2. SSL Wizard</b><br>2. Customized Wizard | To build a quick VPN connection with <b>PPTP/IPsec/L2TP/SSL/customized</b><br>settings, simply click this button and choose one of the wizards for<br>establishing VPN. Then, drag and drop one device to another. Here we<br>take PPTP Wizard as an example. |

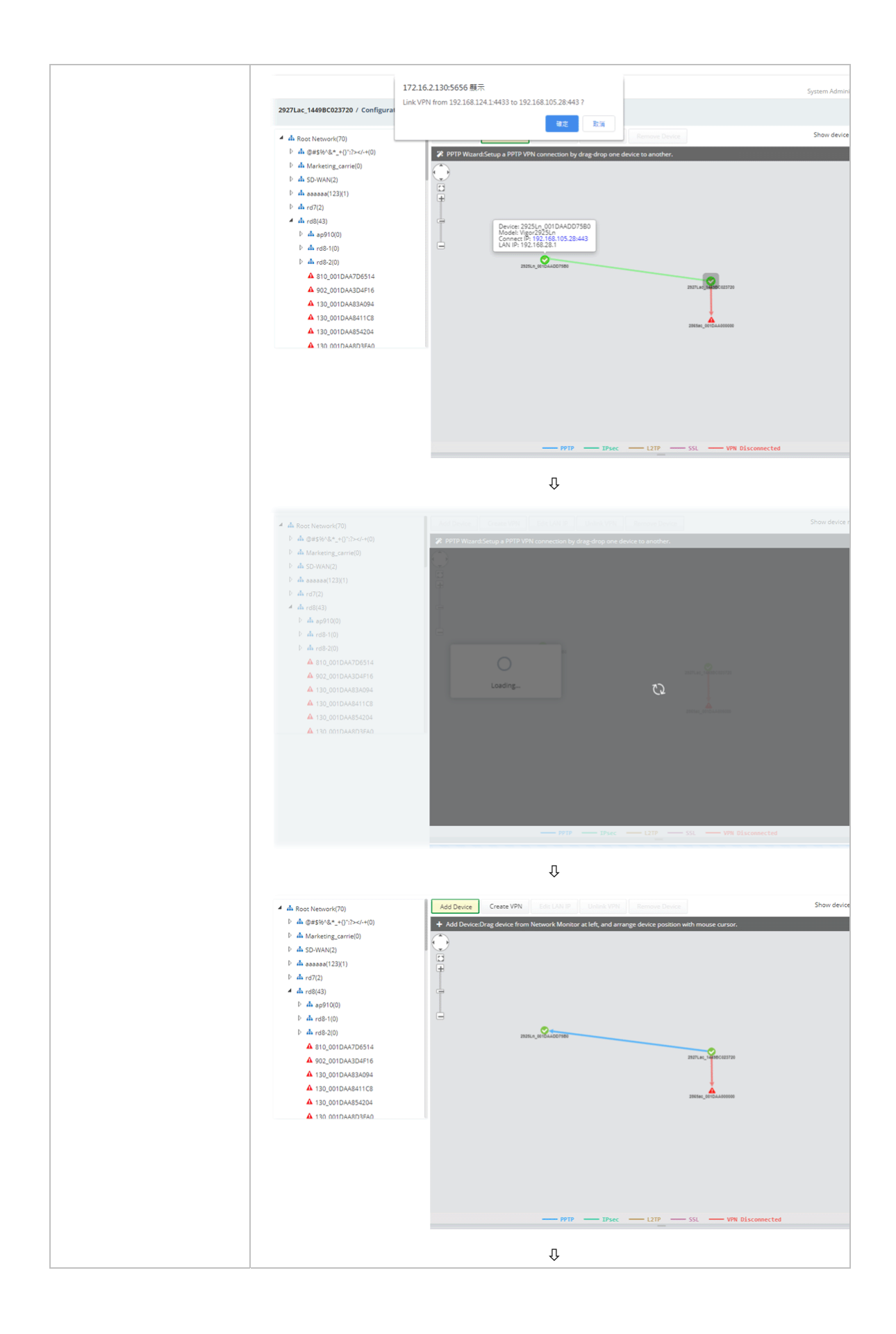

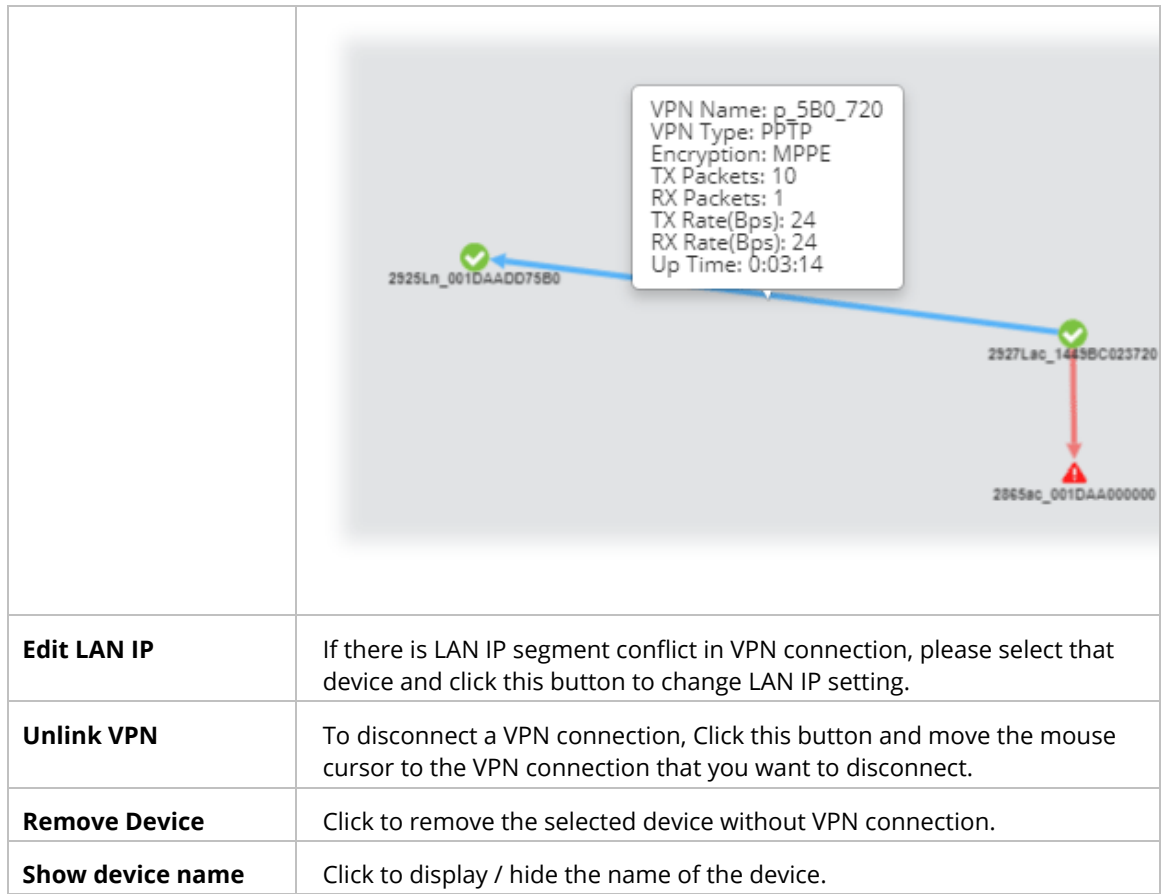

### **9.4.12.2 LAN to LAN**

To create a LAN to LAN connection for the selected CPE, choose **LAN to LAN.** You can create up to 32 profiles for a CPE.

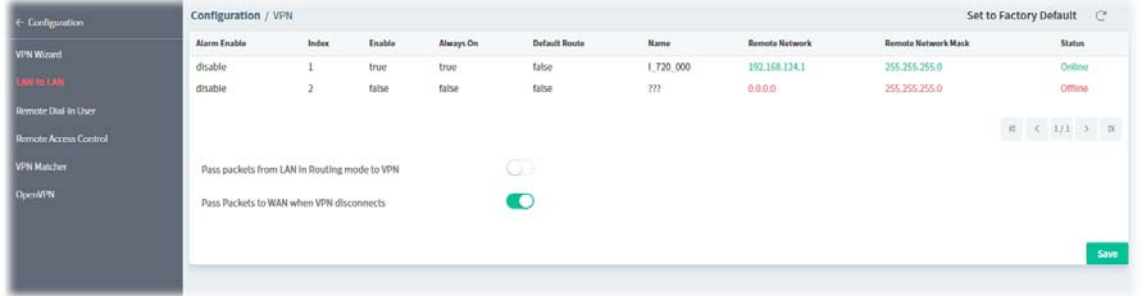

To create a new LAN to LAN profile, click the bottom one entry. To configure the LAN to LAN profile, move the mouse cursor to any entry and click to open the following page.

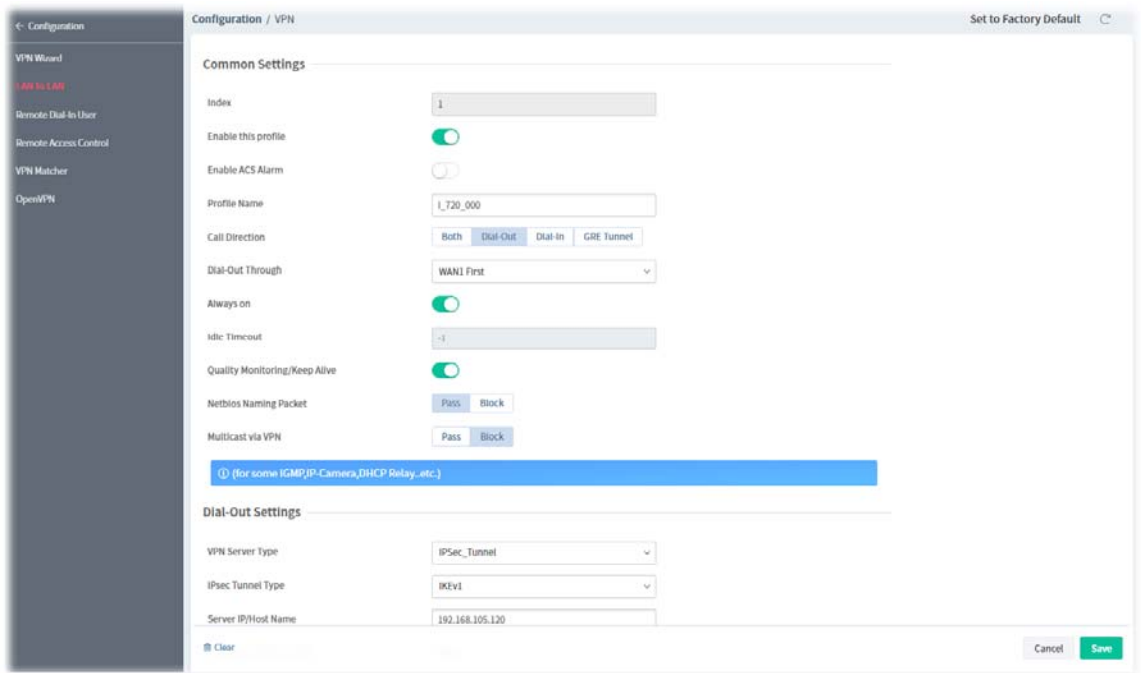

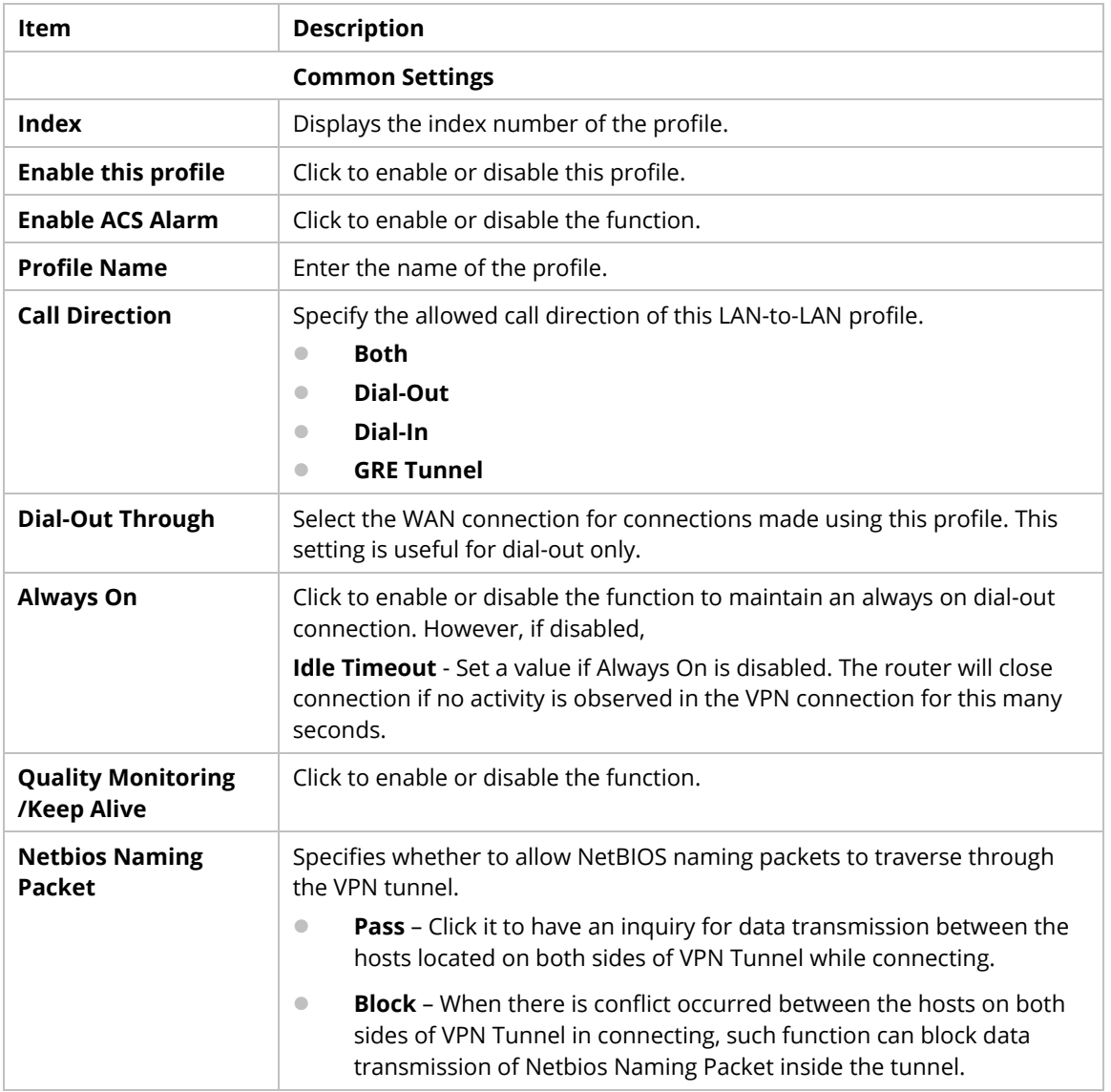

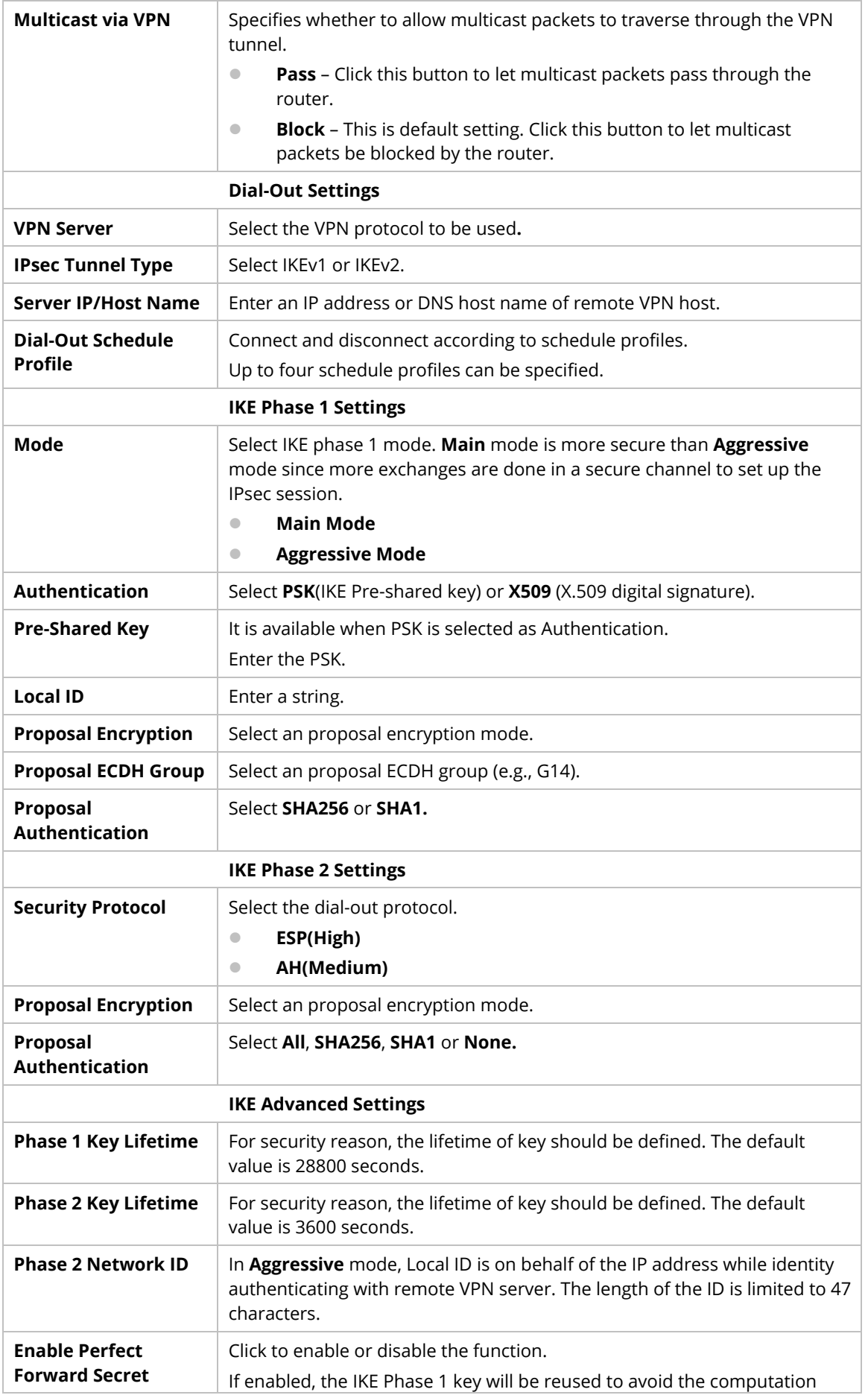

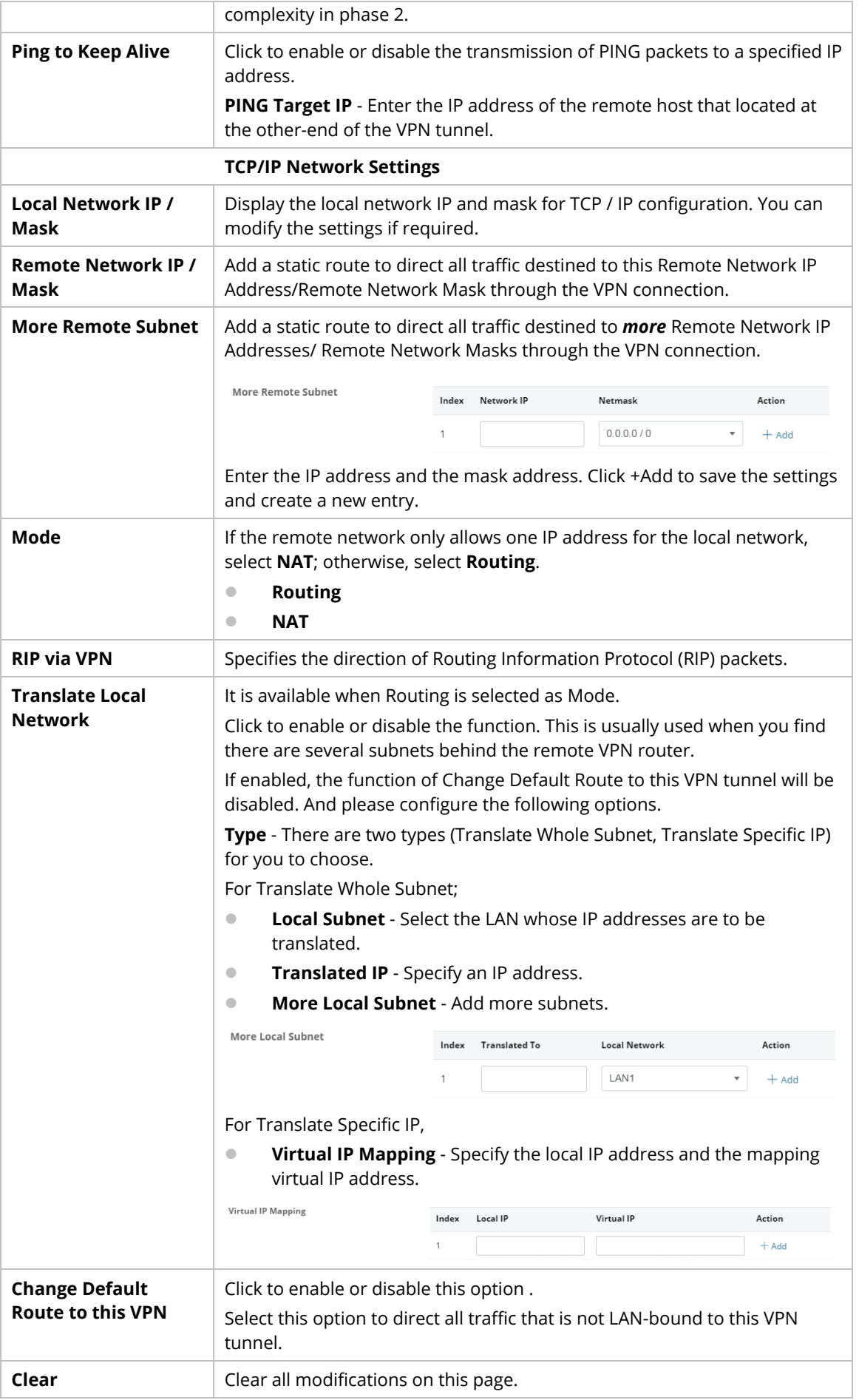

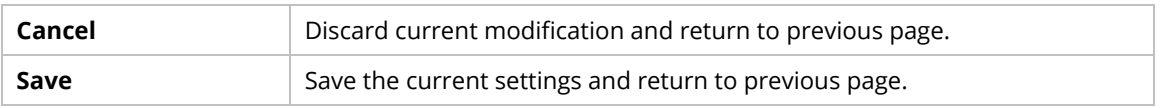

### **9.4.12.3 Remote Dial-In User**

The system administrator can manage remote access by maintaining a table of remote user profiles, so that users can be authenticated via VPN connection.

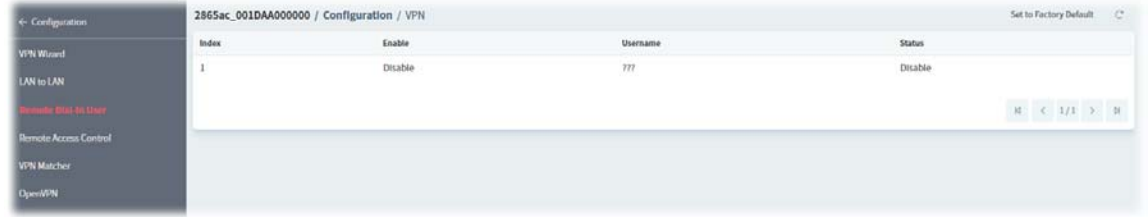

To configure the remote dial-in user profile, move the mouse cursor to any entry and click to open the following page.

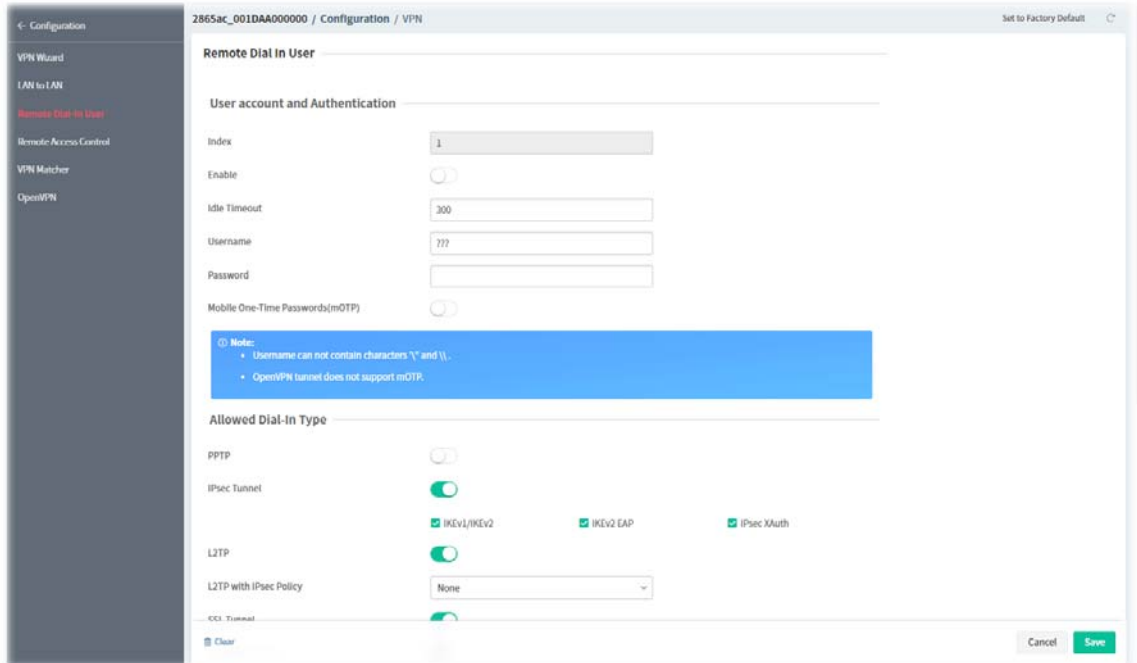

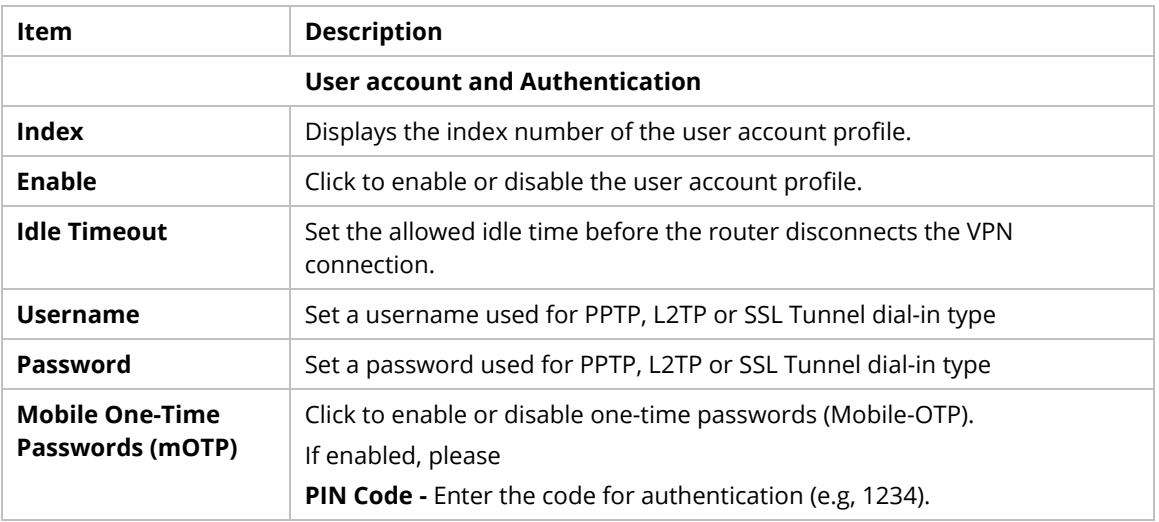

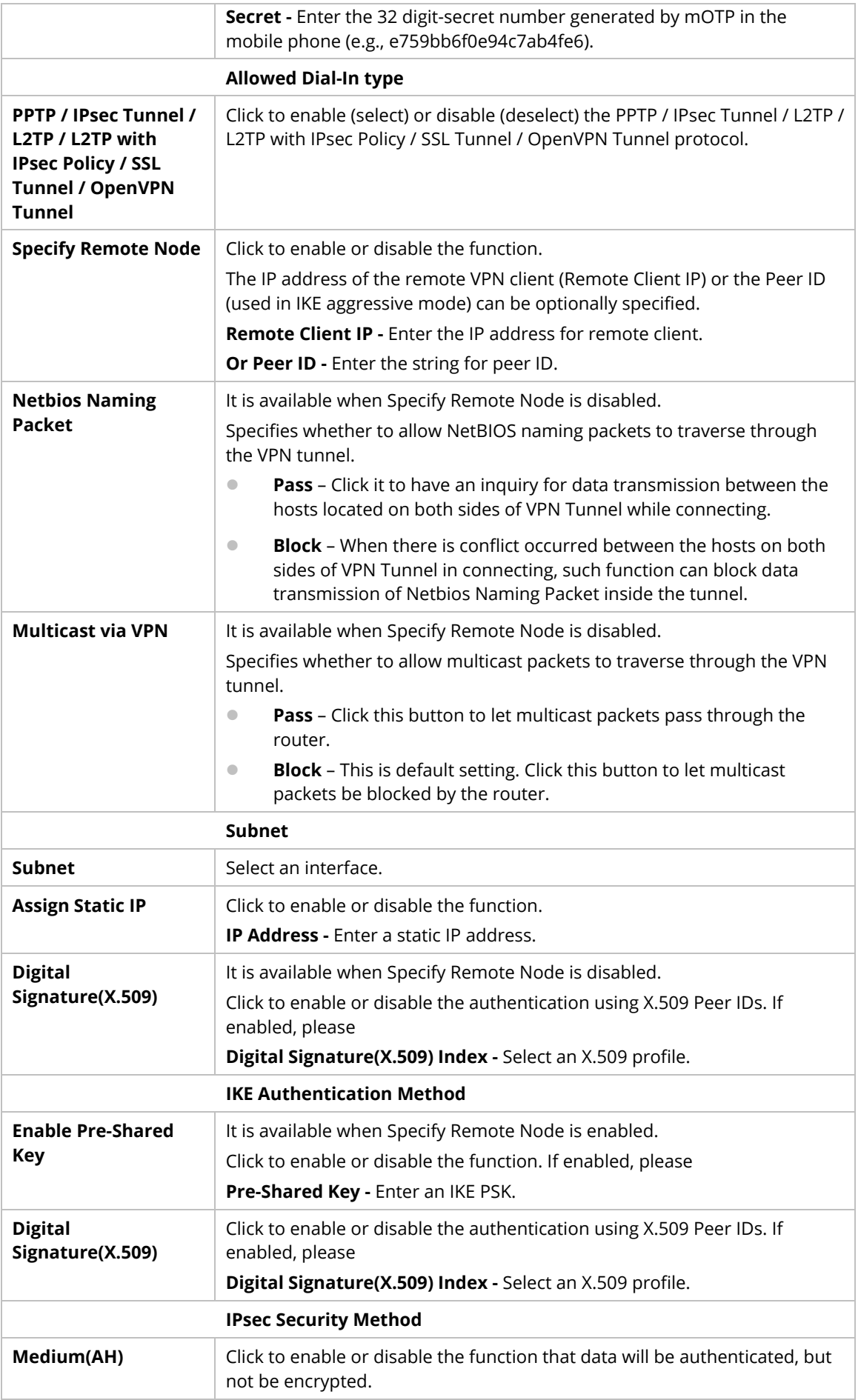

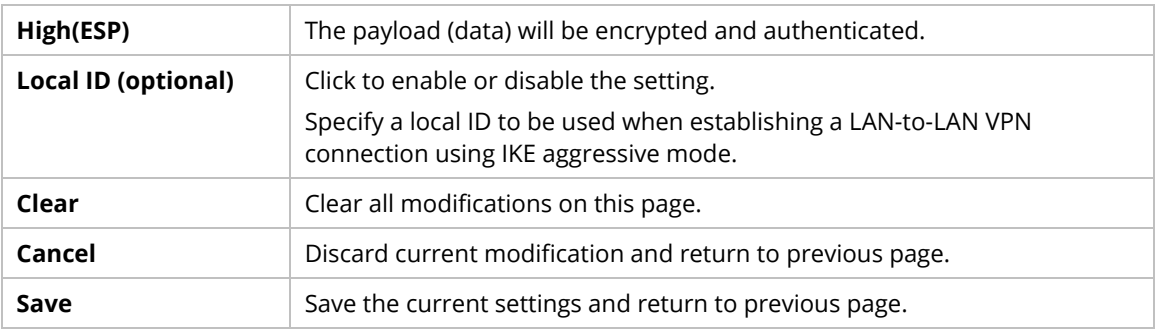

### **9.4.12.4 Remote Access Control**

The Vigor router supports several protocols for VPNs, all of which can be enabled or disabled independently of one another.

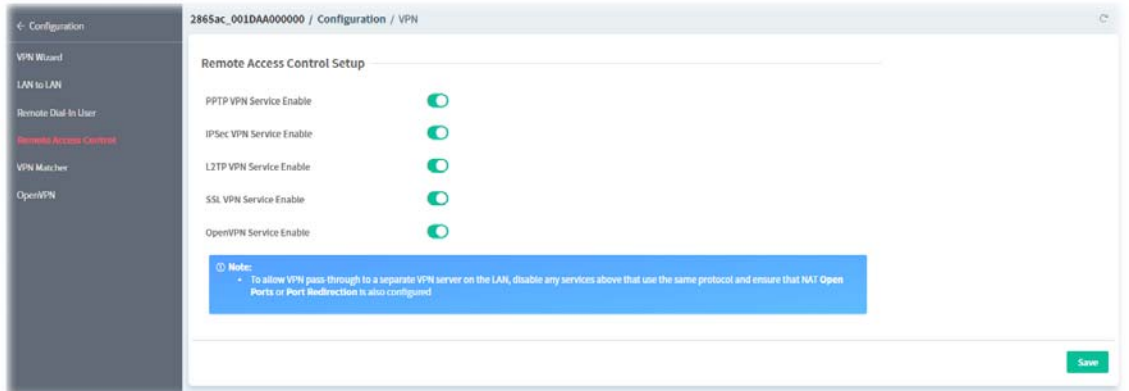

These parameters are explained as follows:

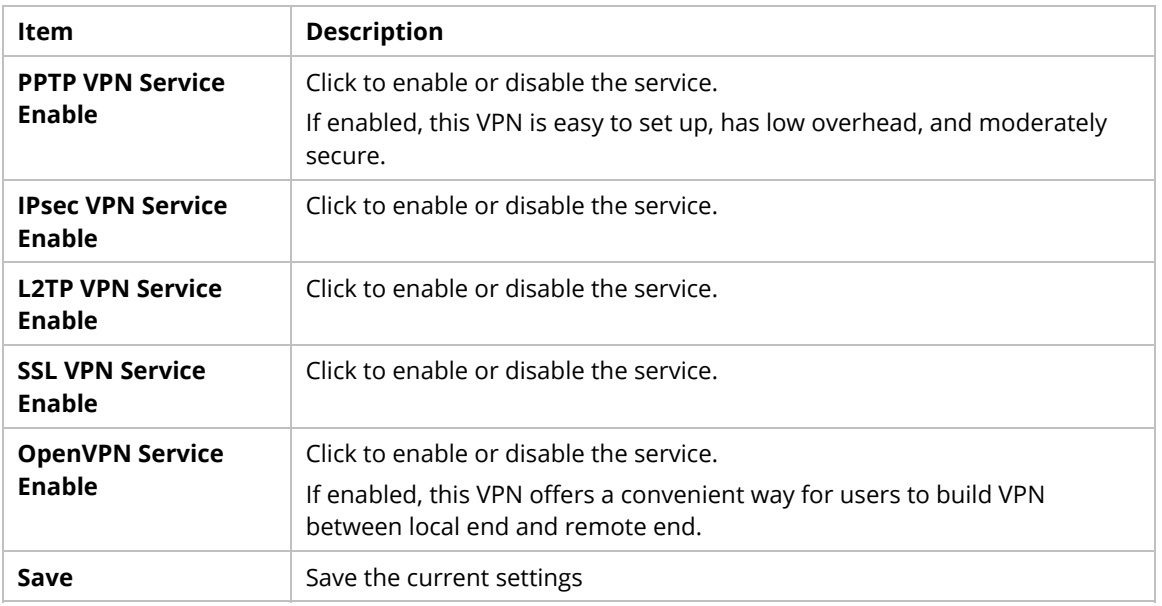

#### **9.4.12.5 VPN Matcher**

The VPN Matcher server can help two Draytek routers behind NAT establish a secure VPN tunnel for data transmission between each other.

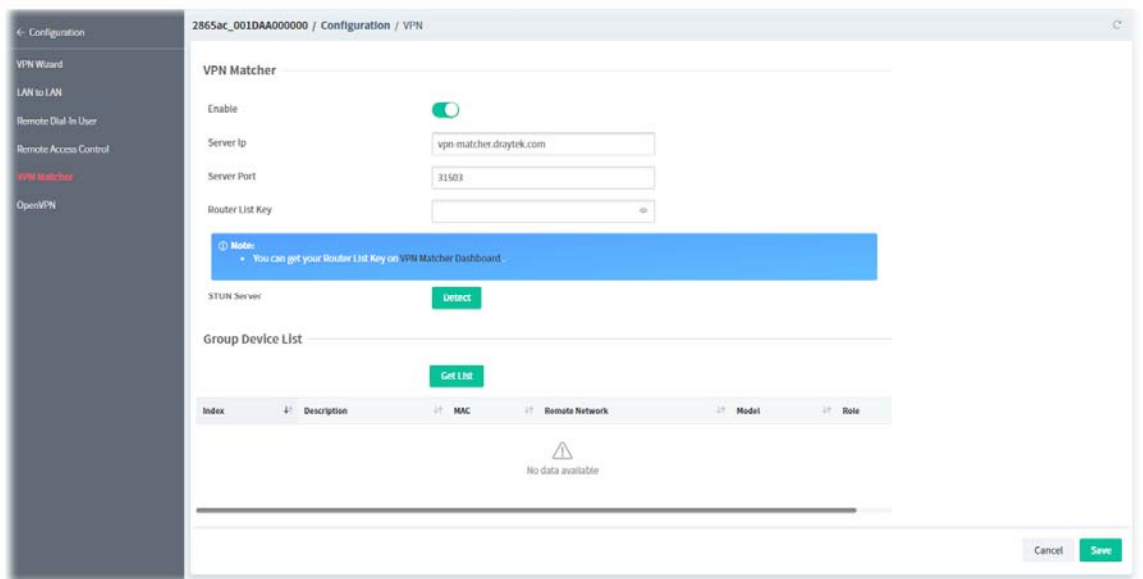

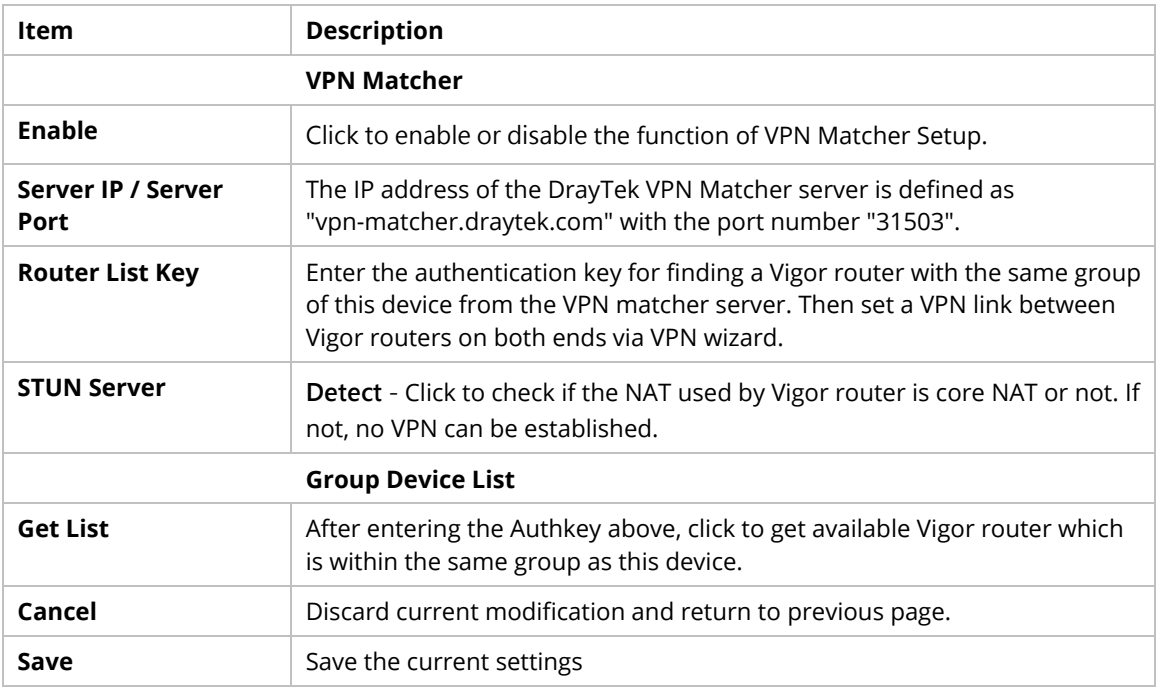

### **9.4.12.6 OpenVPN**

### **9.4.12.6.1 OpenVPN Server Setup**

OpenVPN requires the use of certificates. Certificates generated by the third party can be imported to your host and ready for use by Vigor router.

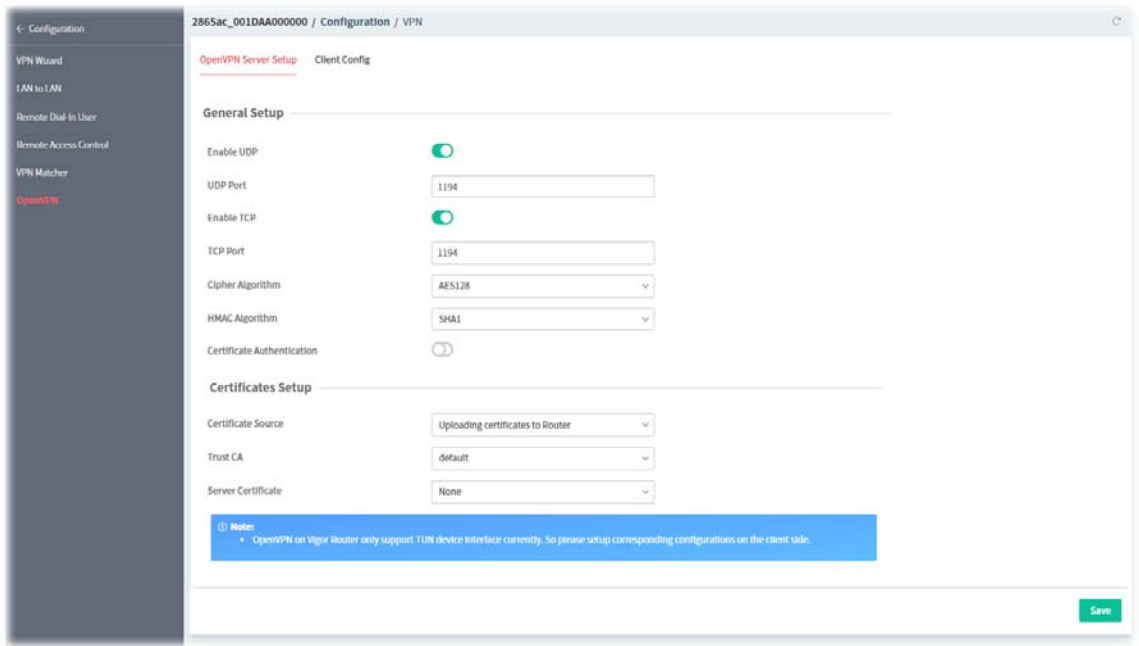

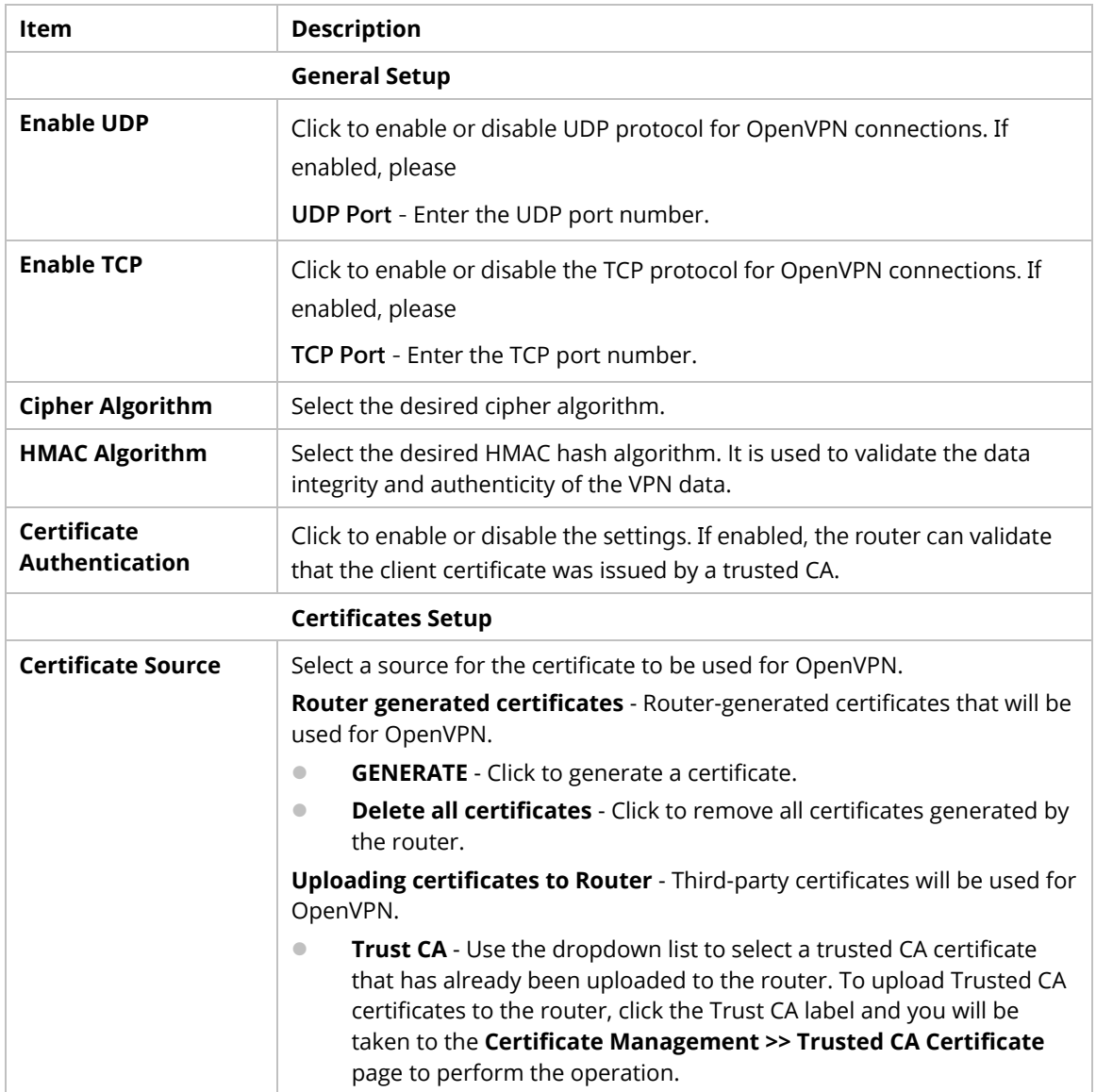

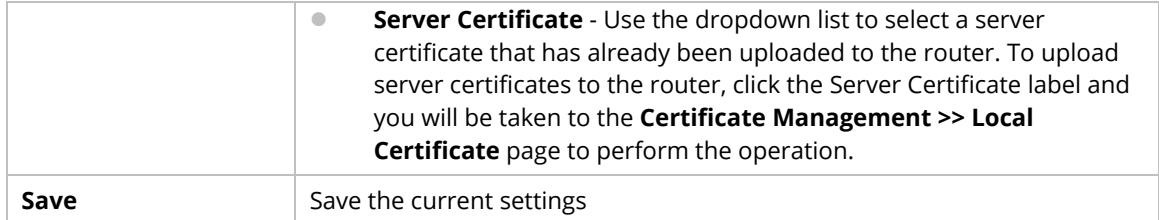

### **9.4.12.6.2 Client Config**

Create and export the configuration required for a remote OpenVPN client to connect to the router.

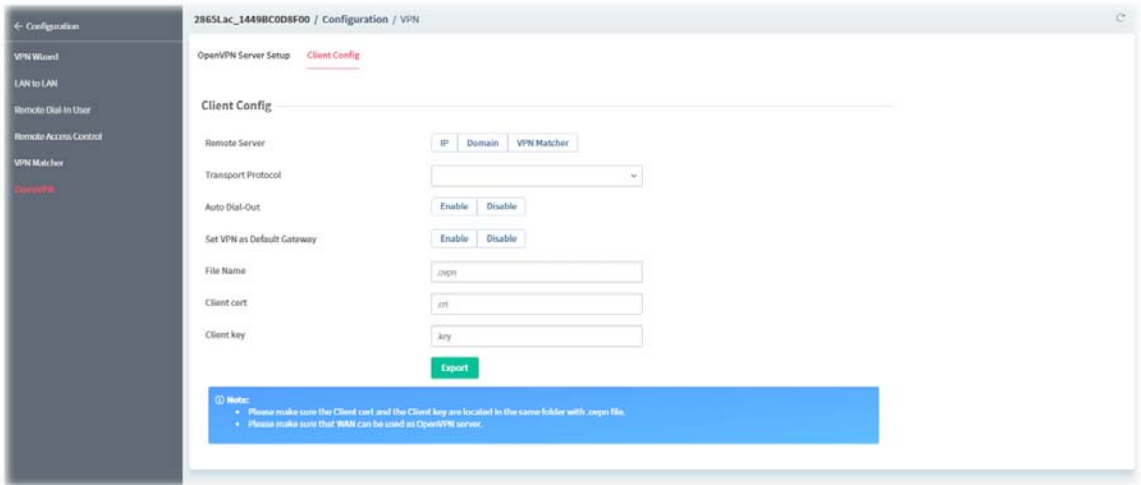

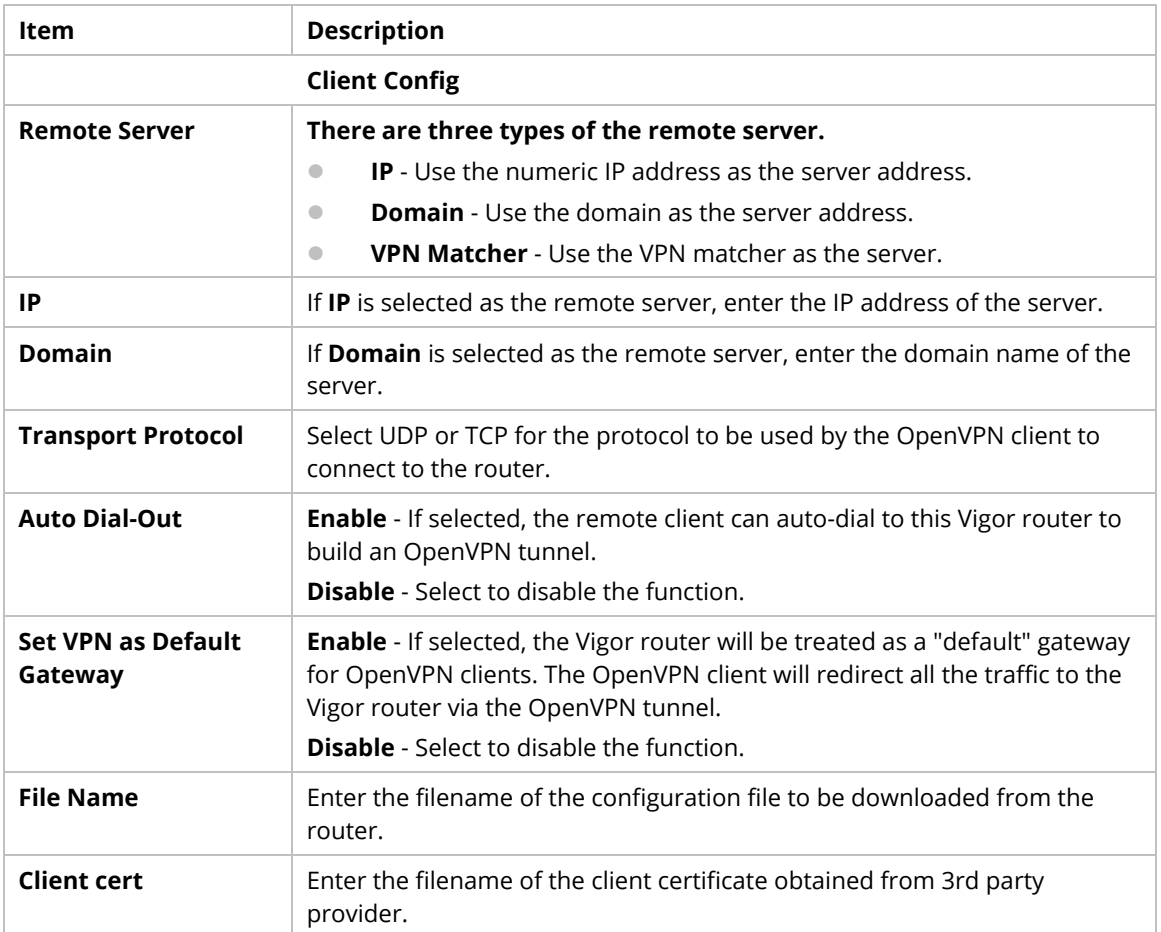

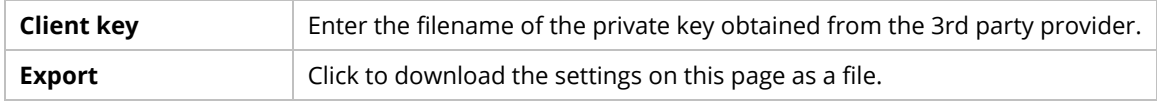

# **9.4.13 Mesh**

### **9.4.13.1 Mesh Setup**

Vigor router is treated as a mesh root. You can search and specify mesh nodes as members under current mesh group.

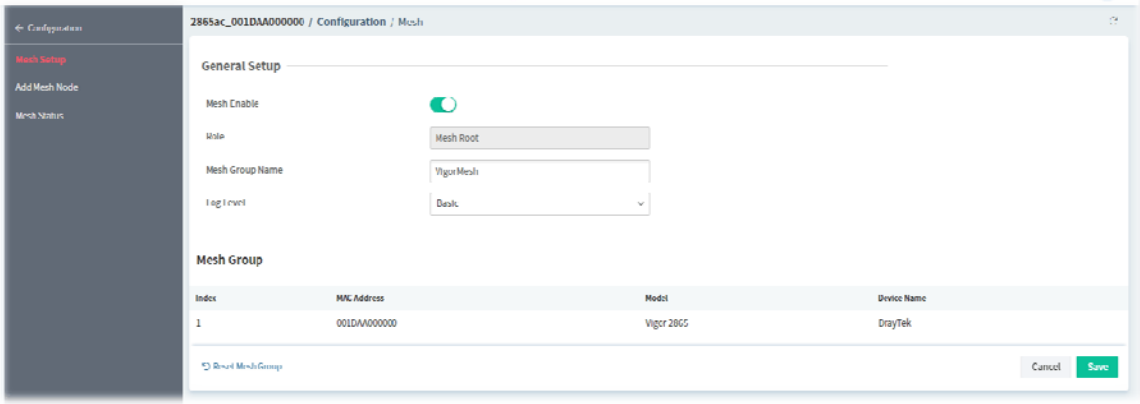

These parameters are explained as follows:

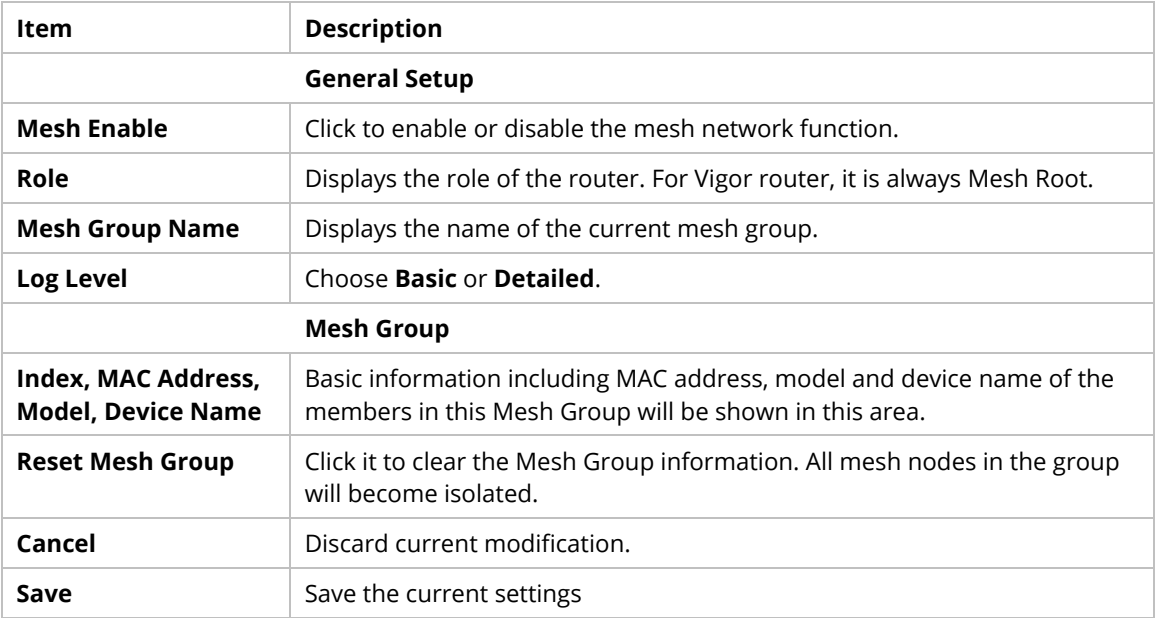

#### **9.4.13.2 Add Mesh Node**

Before a Mesh Node is connected, it is unable to check the device status from Mesh Root. This page can help to discover all Mesh devices around and offer the Link Status and Operation Mode of each Mesh device.

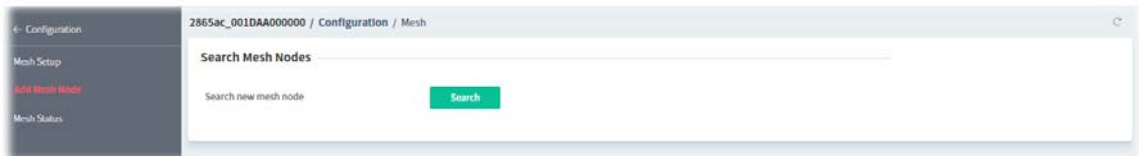

1. Click **Search**. The system will search new mesh node around.

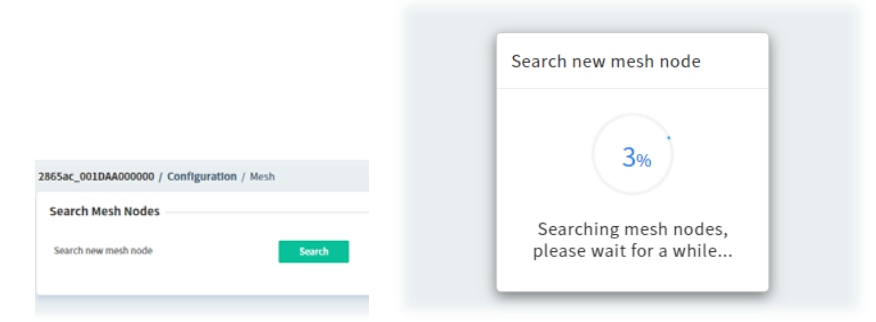

2. Available mesh nodes will be listed on this page.

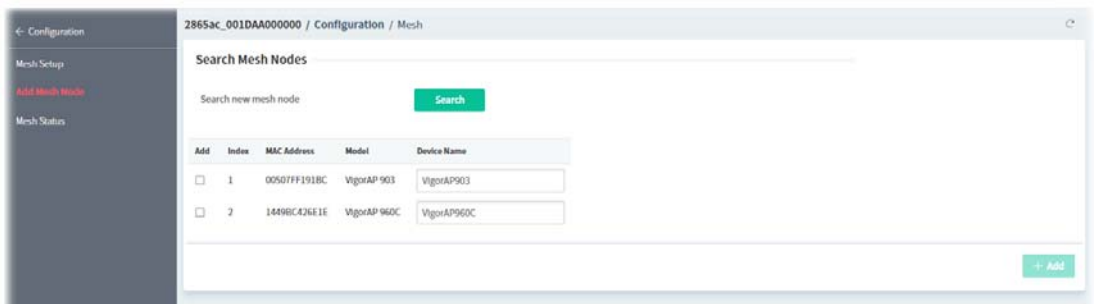

3. Select the device(s) you want to group under this mesh group and click **+Add**.

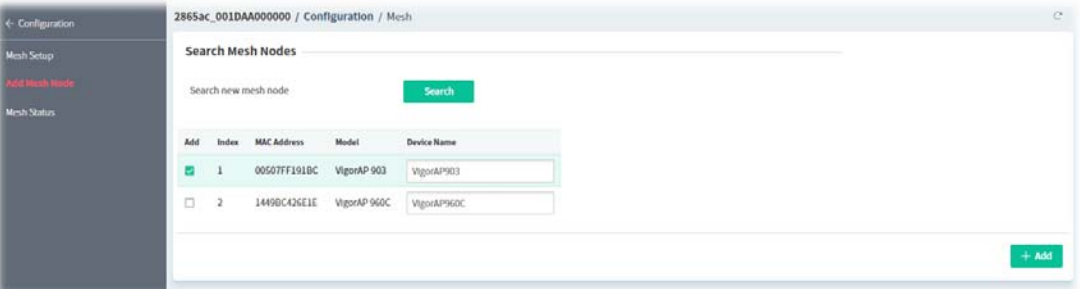

4. Wait for a moment.

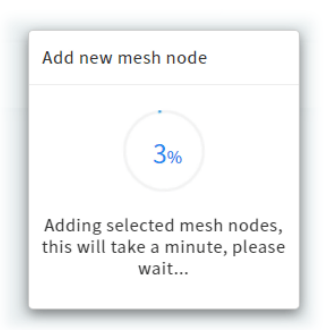

5. Open **Configuration>>Mesh Setup**. The new mesh node will be added.

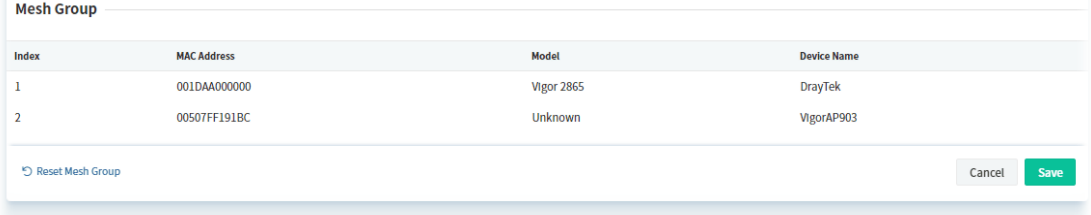

#### **9.4.13.3 Mesh Status**

This page shows the mesh status.

One Mesh Group can contain up to 8 devices. A Device with hop 0 is one special Ethernet Backhaul. It means this node will use Ethernet cable to join the mesh group while others use the wireless link.

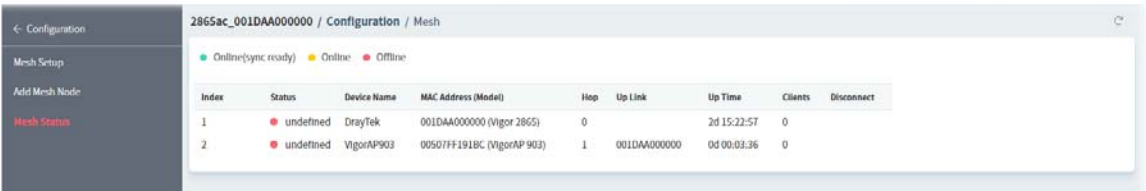

# **9.4.14 Wireless LAN**

### **9.4.14.1 General**

This page lets you configure the most basic settings of your wireless network, including the SSIDs, WLAN channels and bandwidth control.

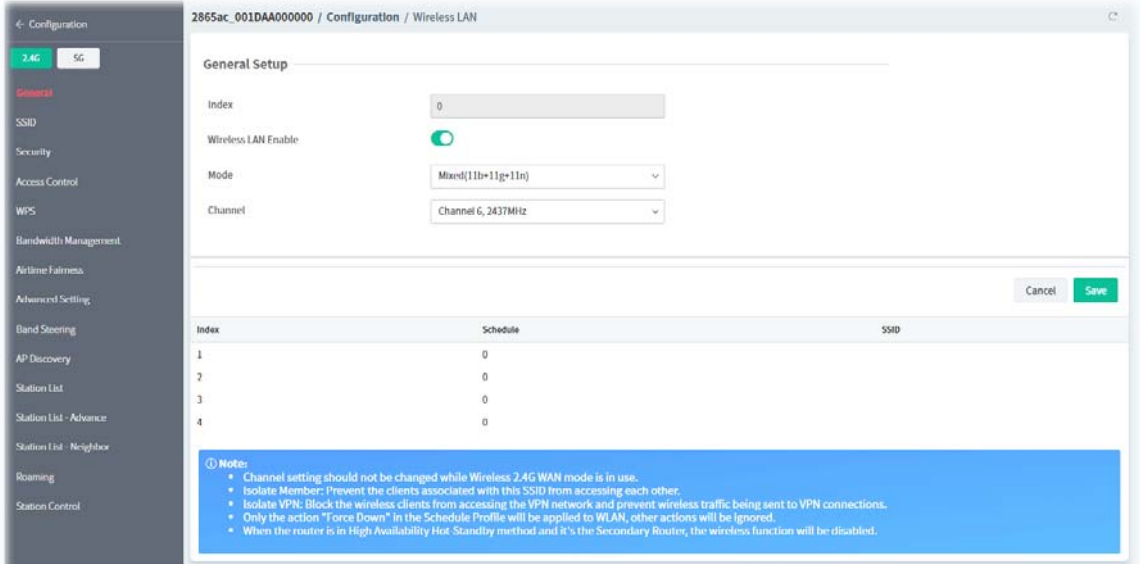

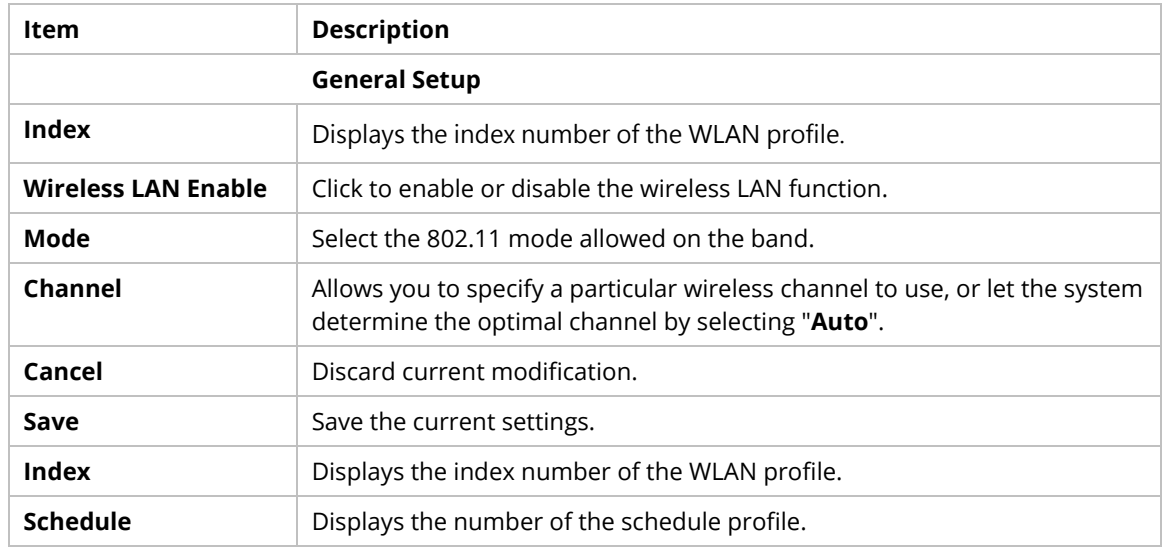

To configure the schedule profile, move the mouse cursor to any entry (1 to 4) and click to open the following page.

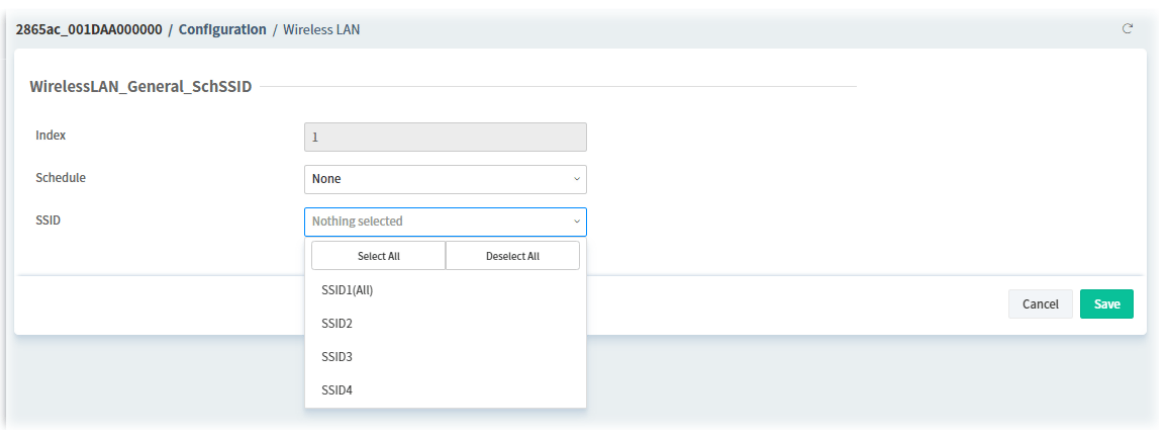

These parameters are explained as follows:

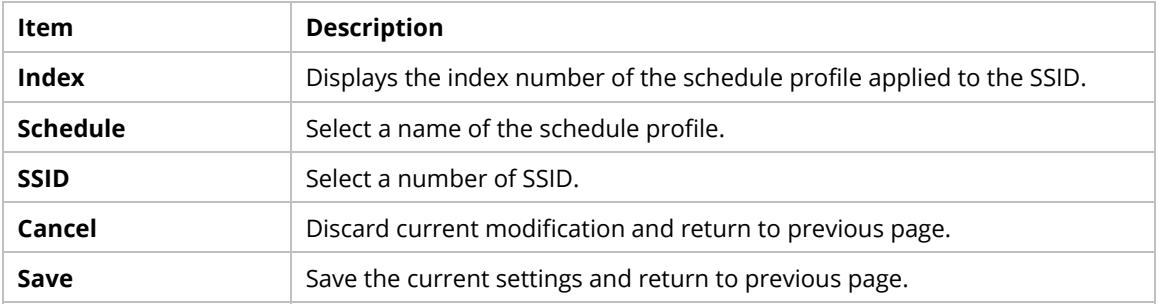

#### **9.4.13.2 SSID**

Set Service Set Identification (SSID), which shows up as the AP identifier.

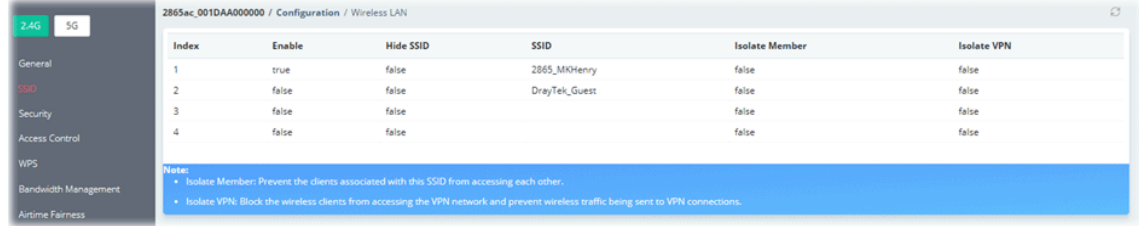

To configure the SSID profile, move the mouse cursor to any entry (1 to 4) and click to open the following page.

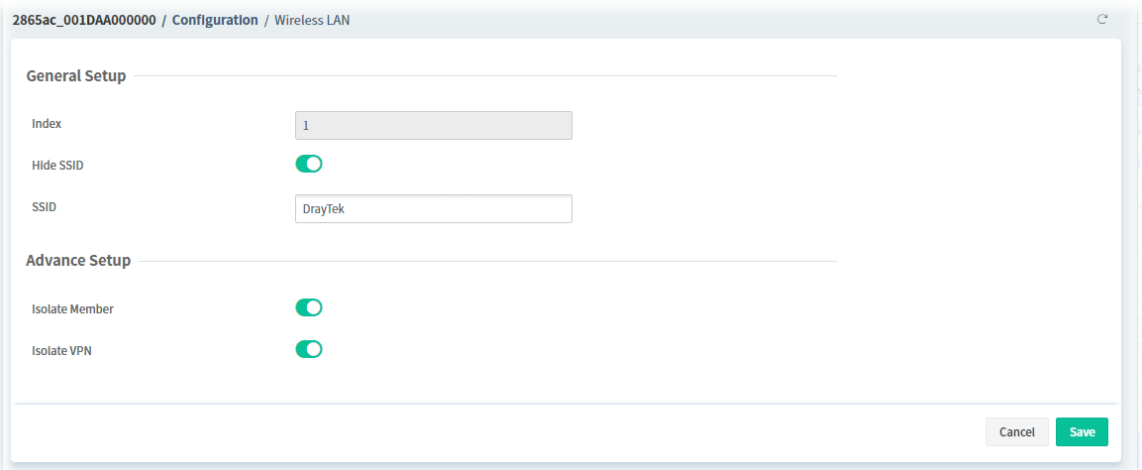

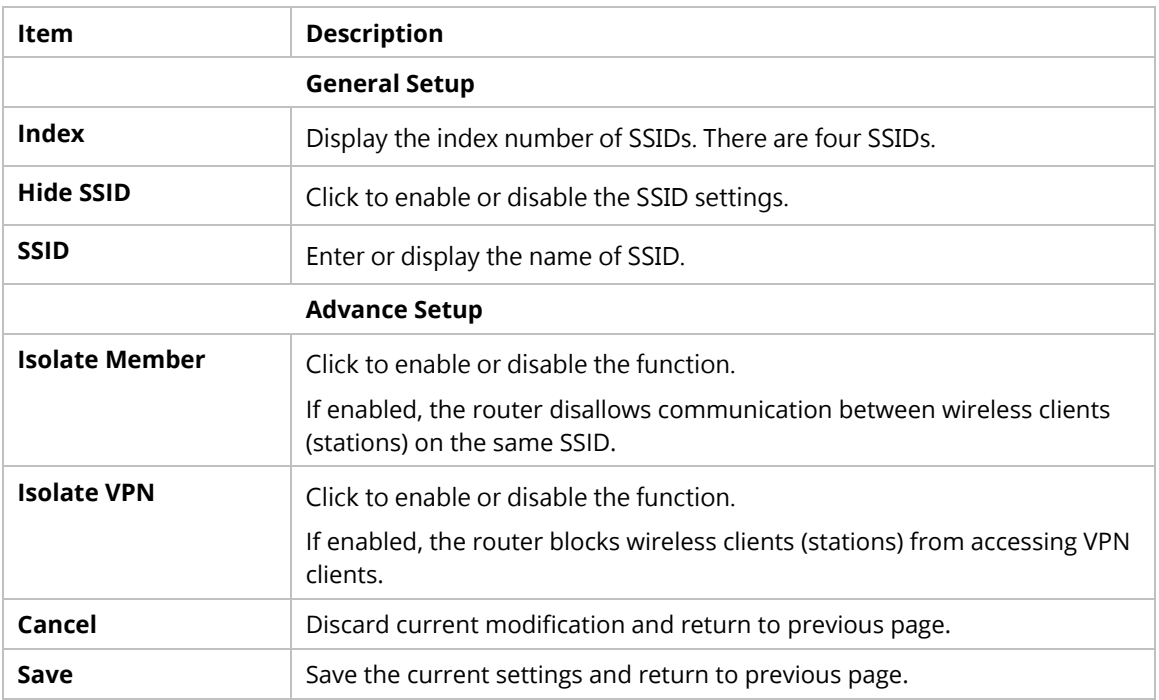

#### **9.4.13.3 Security**

Every router has a default wireless password (PSK) which is provided on a label attached to the bottom of the router. For extra security, you can set your own wireless password

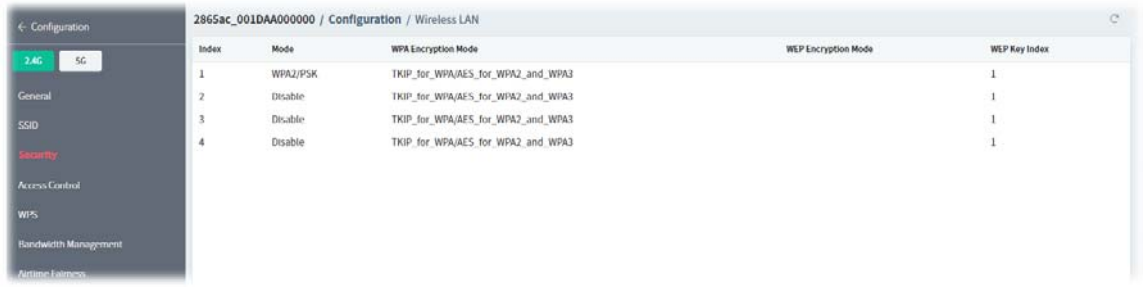

To configure security settings, move the mouse cursor to any entry (1 to 4) and click to open the following page.

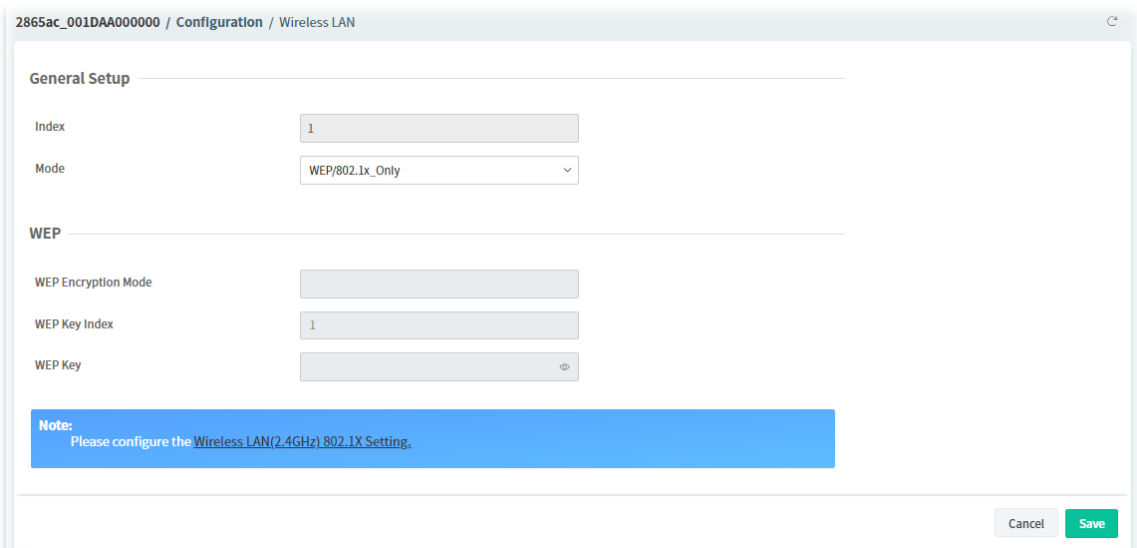
These parameters are explained as follows:

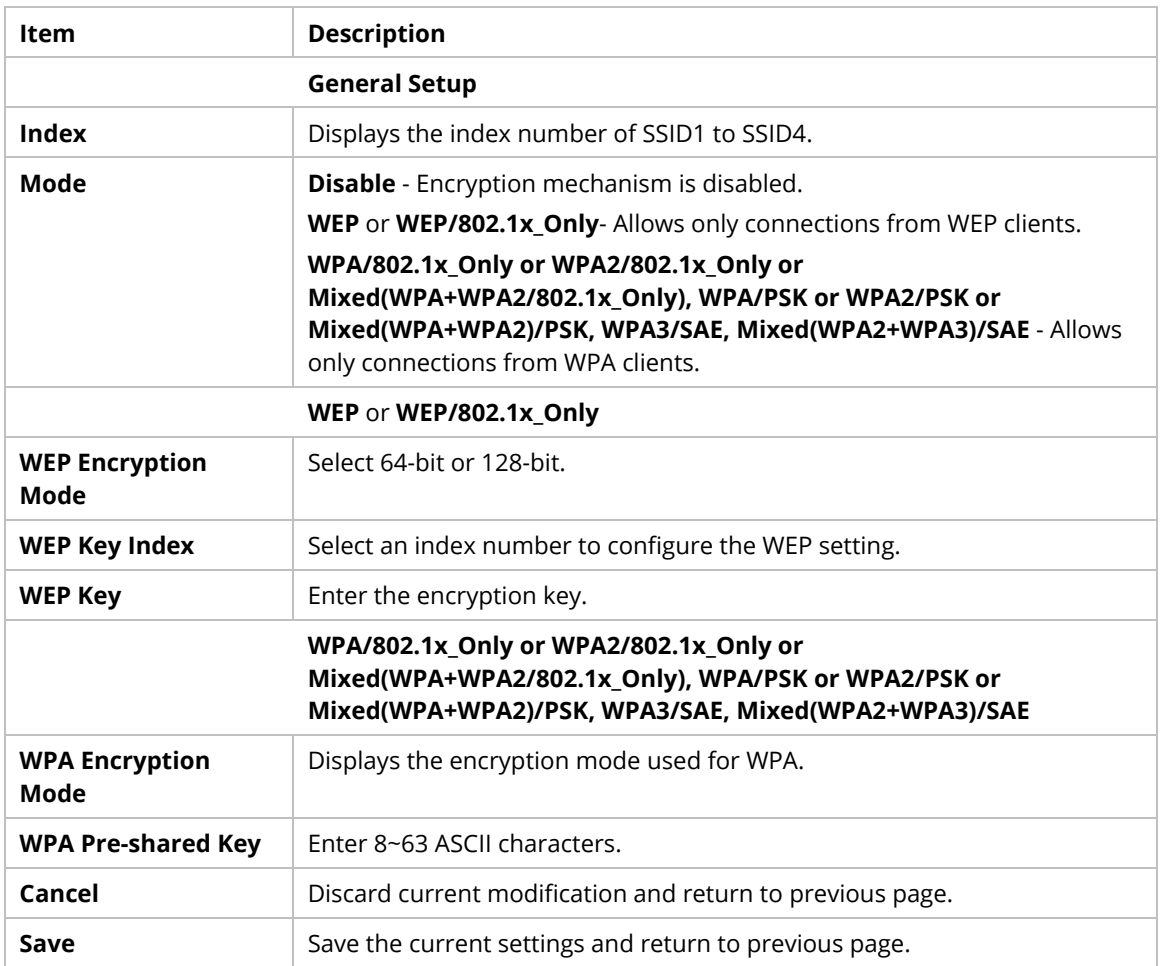

#### **9.4.13.4 Access Control**

In the Access Control web page, users may configure the **white/black** list modes used by each SSID and the MAC addresses applied to their lists.

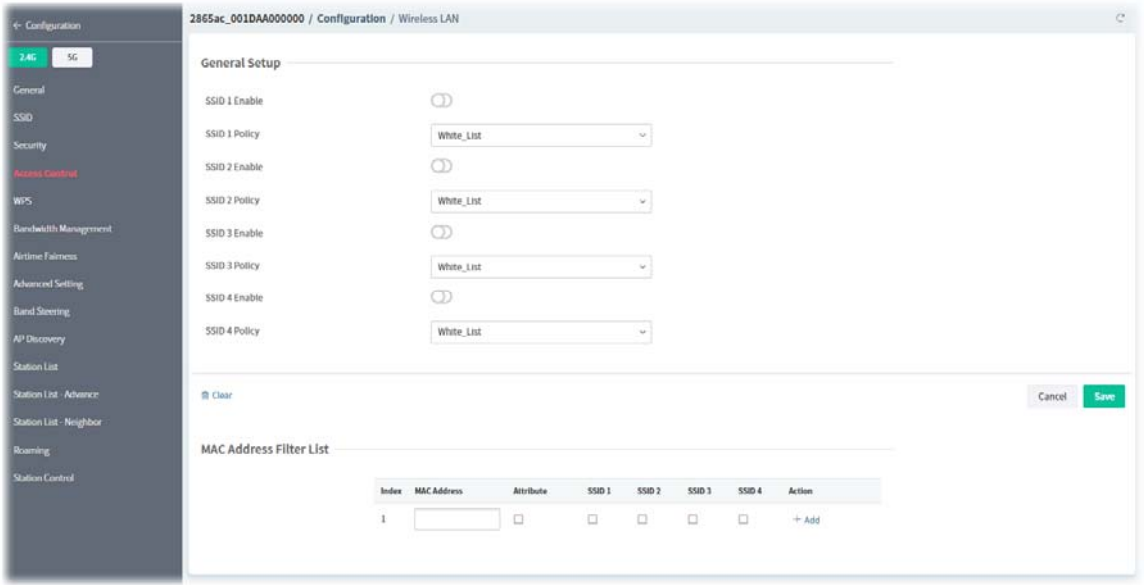

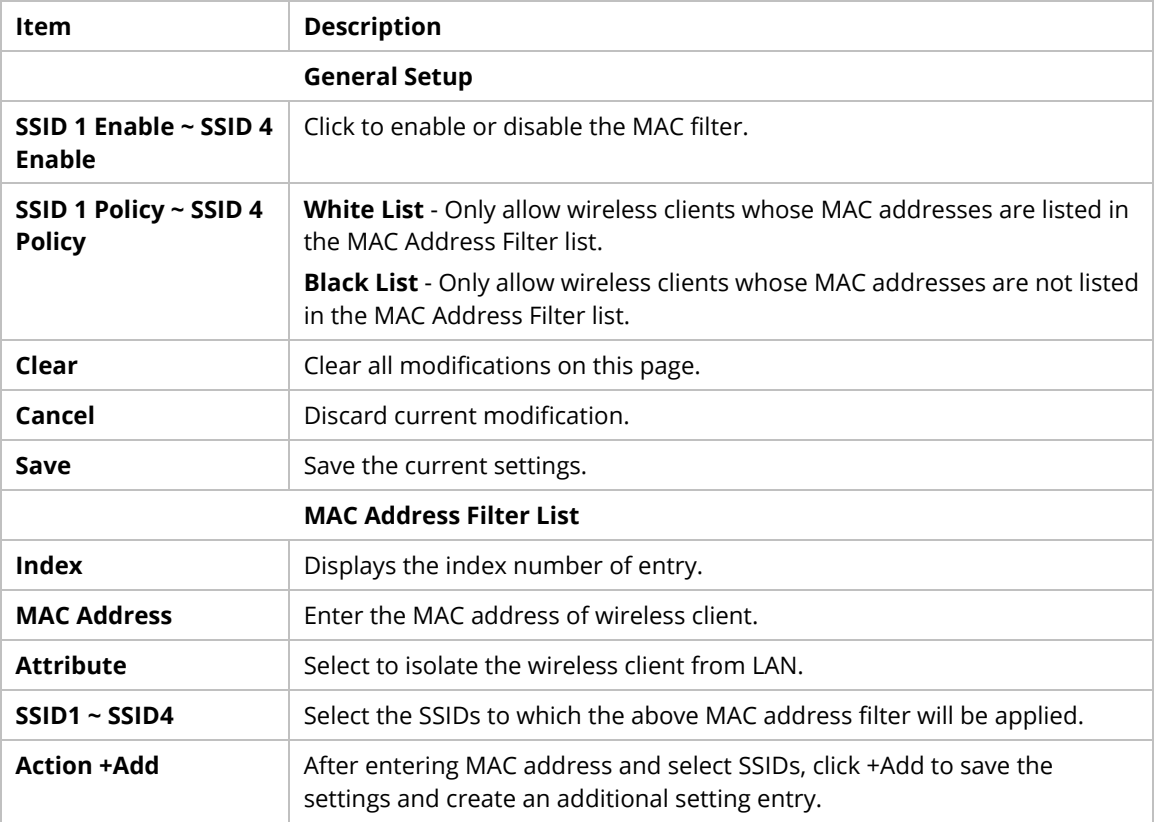

#### **9.4.13.5 WPS**

It provides an easy way to connect wireless to wireless access points and routers with WPA or WPA2 encryption.

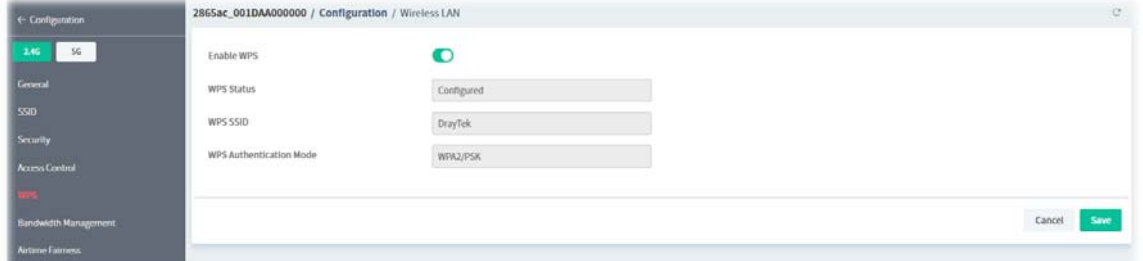

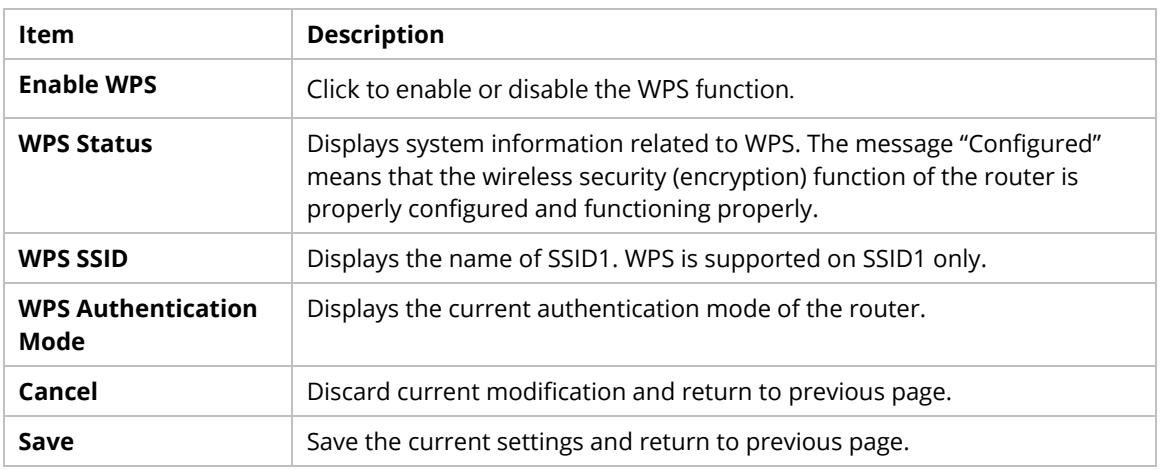

### **9.4.13.6 Bandwidth Management**

The downstream or upstream from FTP, HTTP or some P2P applications will occupy large of bandwidth and affect the applications for other programs. Please use Bandwidth Management to make the bandwidth usage more efficient.

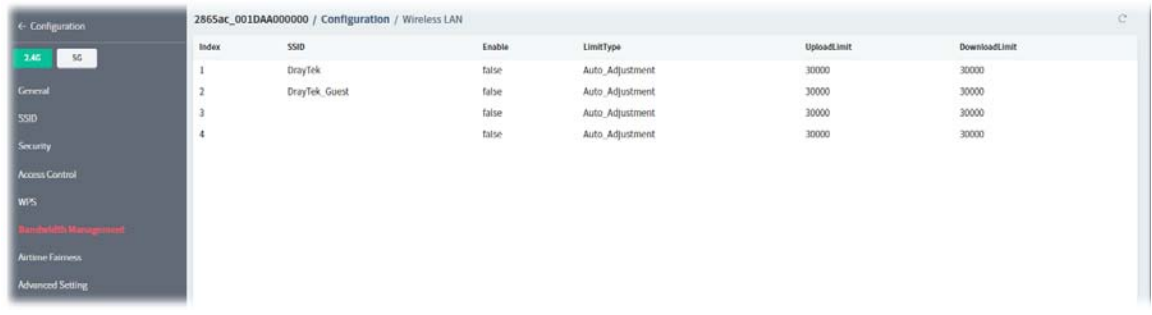

To configure the bandwidth management settings, move the mouse cursor to any entry (1 to 4) and click to open the following page.

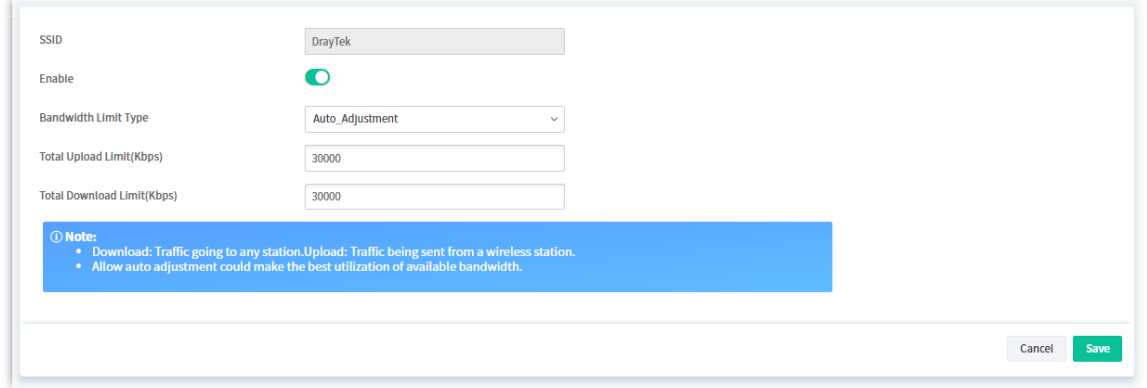

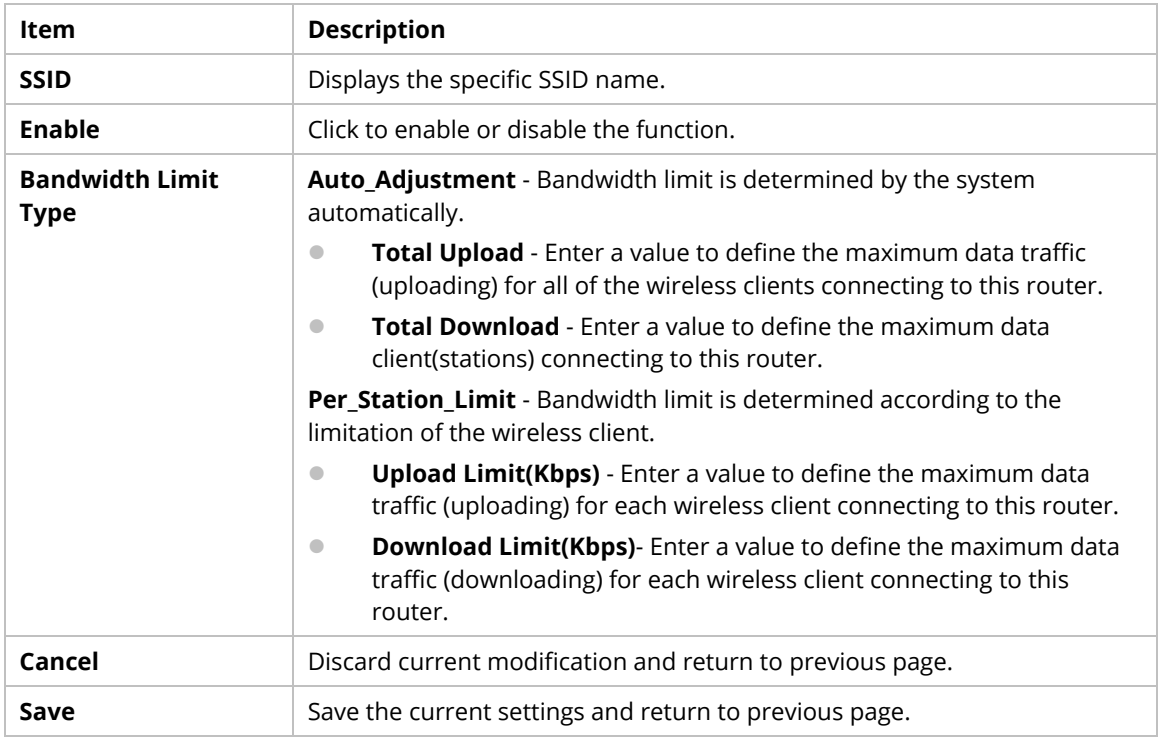

#### **9.4.13.7 Airtime Fairness**

Airtime fairness is essential in wireless networks that must support critical enterprise applications.

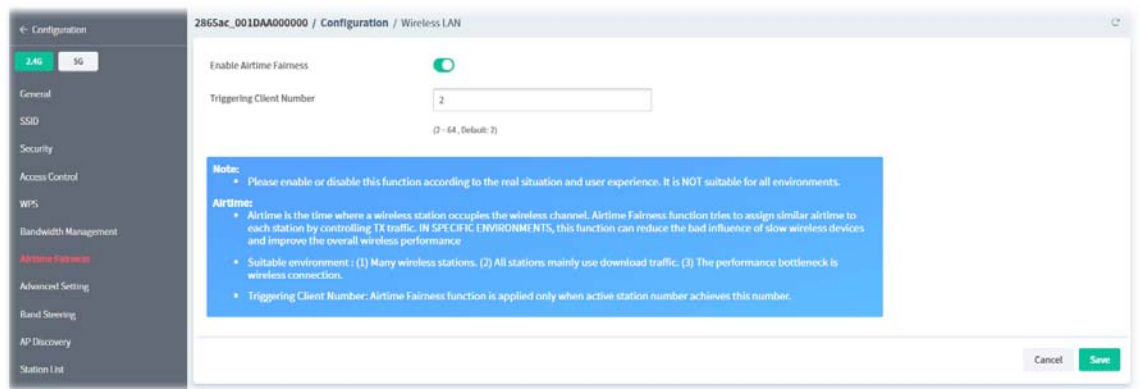

These parameters are explained as follows:

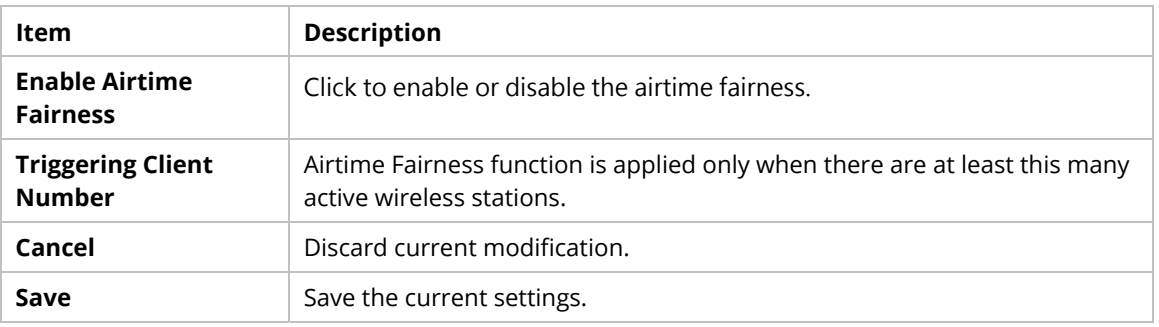

## **9.4.13.8 Advanced Setting**

This page allows you to configure advanced settings such as operation mode, channel bandwidth, guard interval, and aggregation MSDU for wireless data transmission.

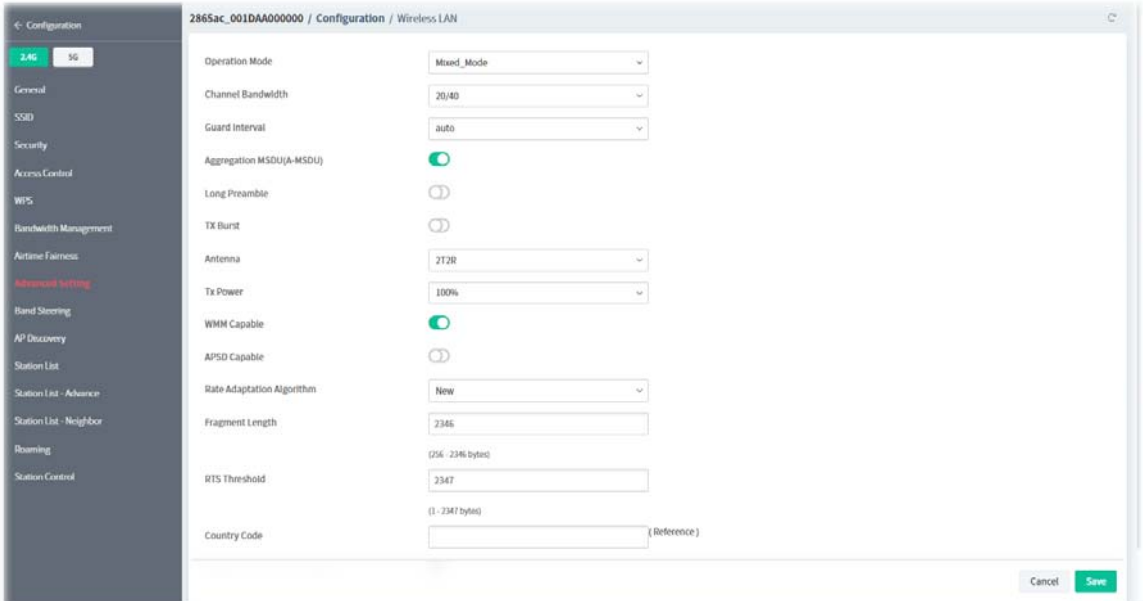

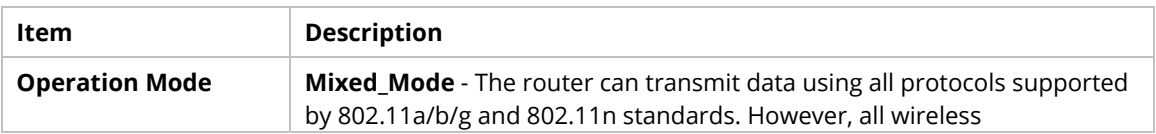

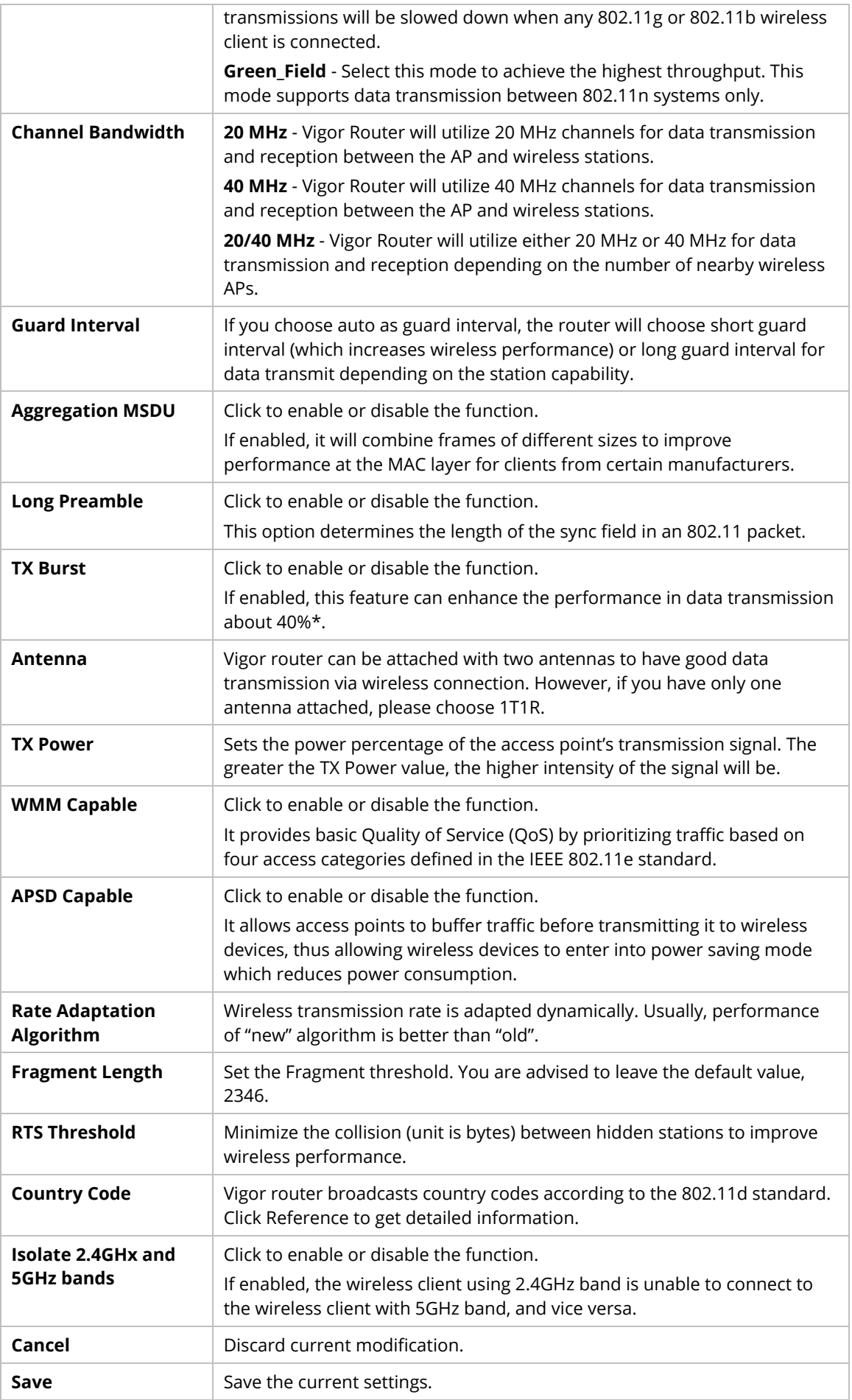

#### **9.4.13.9 Band Steering (for 2.4G only)**

Band Steering detects if the wireless clients are capable of 5GHz operation, and steers them to that frequency. It helps to keep the 2.4 GHz band clear for legacy clients, and improves users' experience by reducing 2.4 GHz channel utilization.

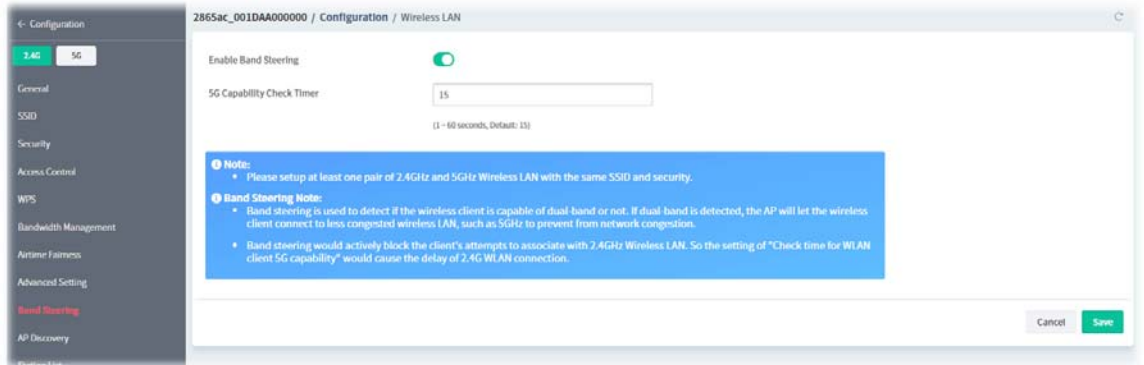

These parameters are explained as follows:

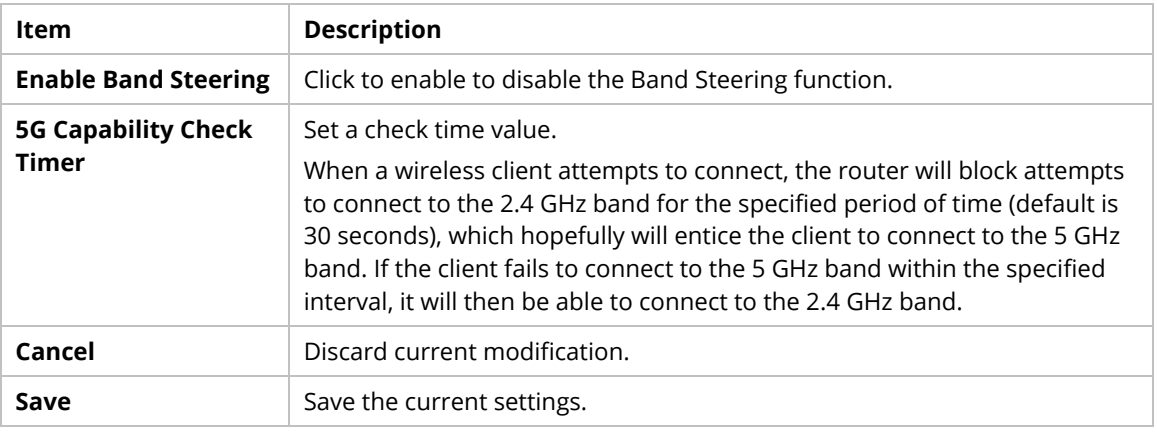

#### **9.4.13.10 AP Discovery**

Vigor router can scan all regulatory channels to find working APs in the neighborhood.

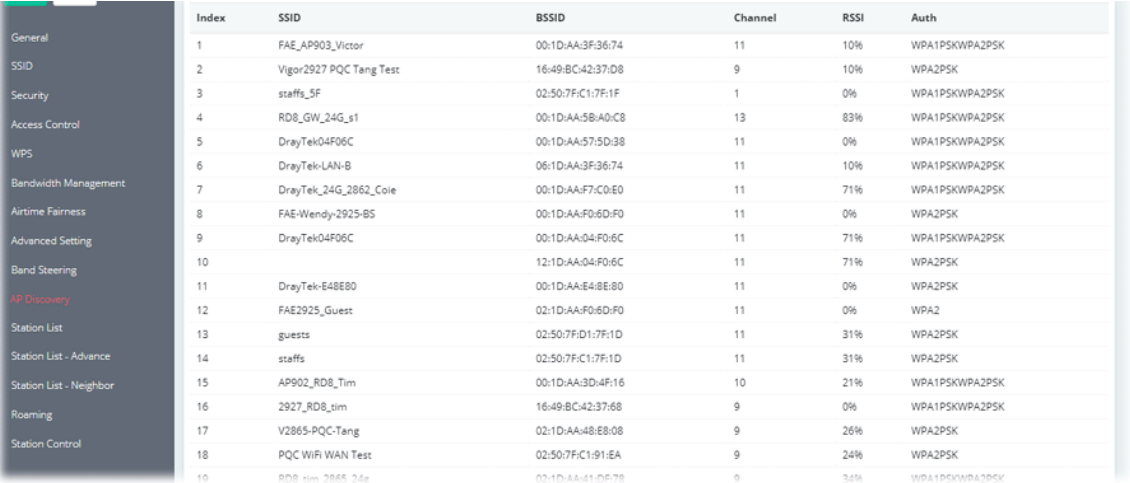

### **9.4.13.11 Station List**

Station List provides an overview of all currently connected wireless clients and their status.

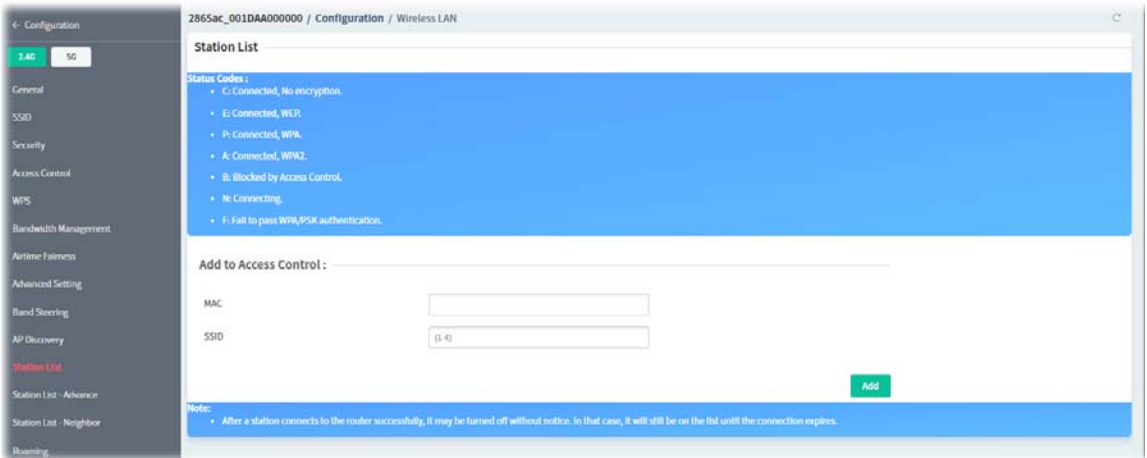

These parameters are explained as follows:

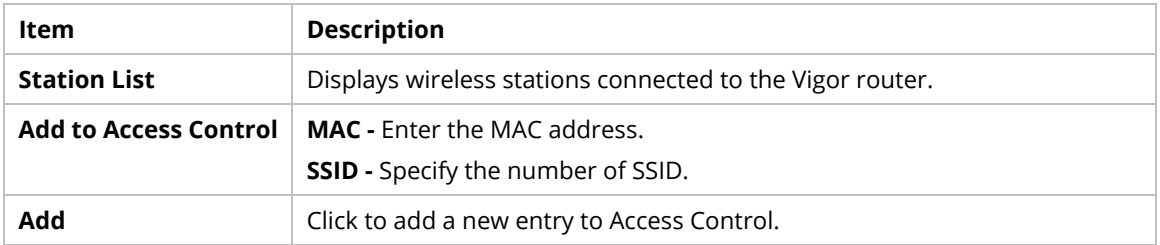

### **9.4.13.12 Station List - Advance**

Displays wireless stations connected to the Vigor router with more detailed information.

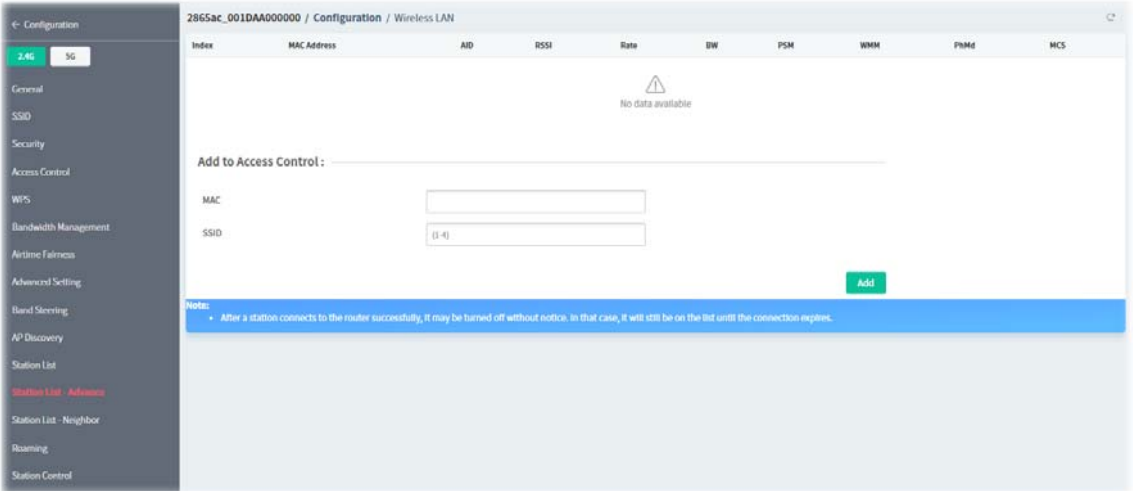

### **9.4.13.13 Station List - Neighbor**

This page displays the nearby wireless stations connected to other access points that are detected by the Vigor router.

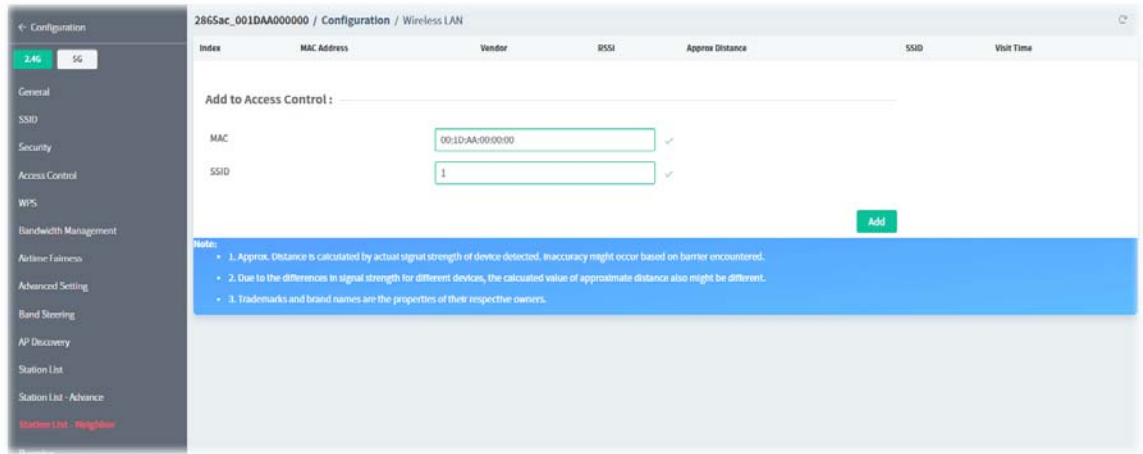

These parameters are explained as follows:

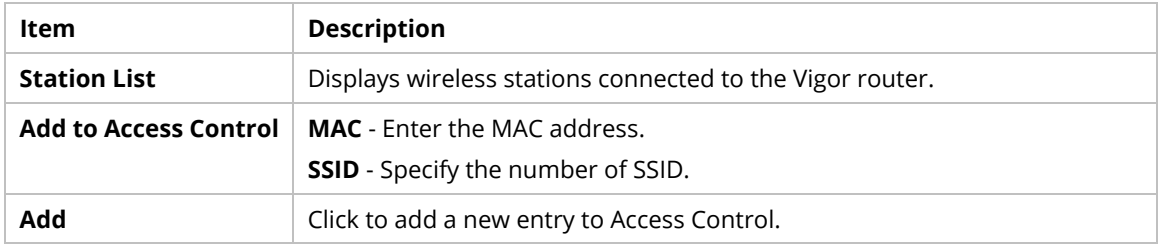

#### **9.4.13.14 Roaming**

WiFi roaming allows wireless stations to switch connections between access points within an area to achieve better coverage and signal quality.

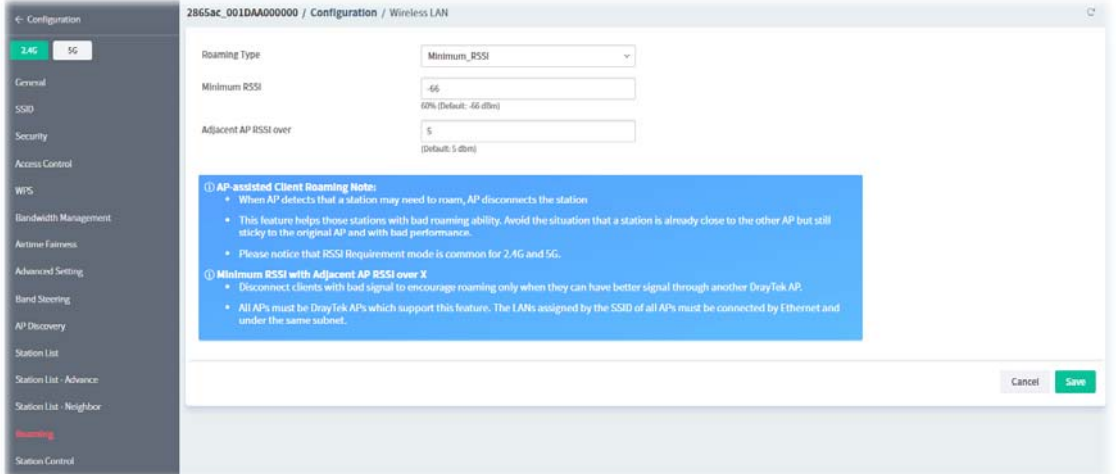

These parameters are explained as follows:

| Item                | <b>Description</b>                                                                                                    |  |
|---------------------|----------------------------------------------------------------------------------------------------|--|
| <b>Roaming Type</b> | <b>Disable RSSI Requirement - The Vigor router does not pay attention</b><br>$\bullet$<br>to the RSSI level of wireless stations. Selecting this option means the<br>Vigor router will not interfere with the roaming behavior of wireless<br>stations.<br><b>Strictly Minimum RSSI</b><br>$\bullet$ |  |

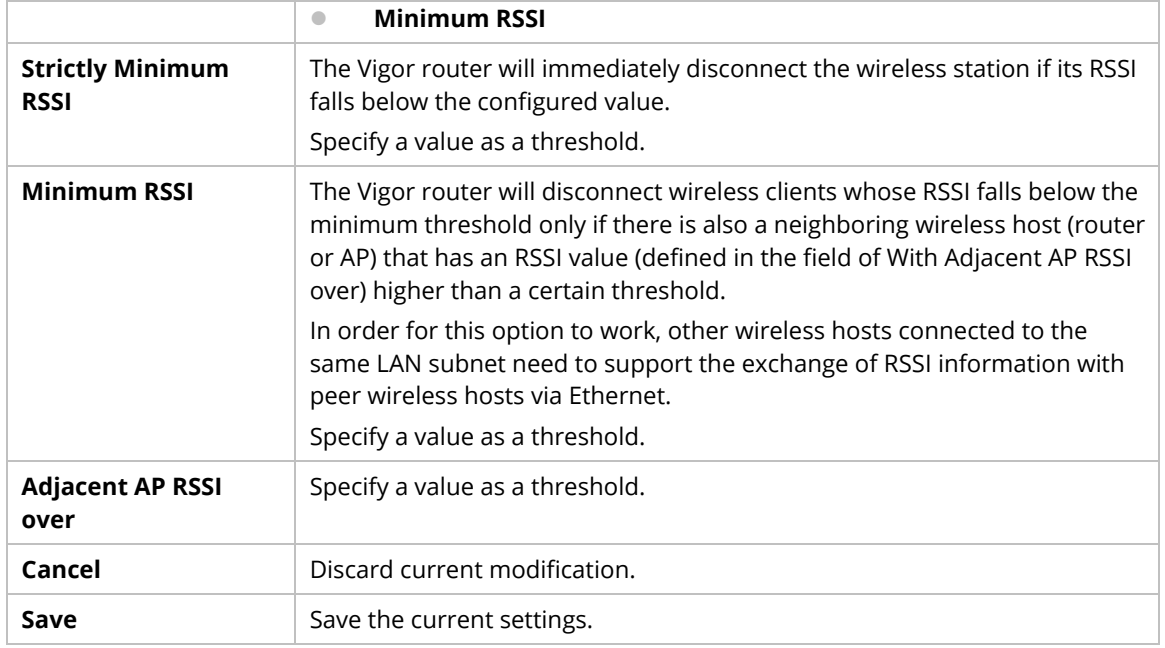

#### **9.4.13.15 Station Control**

Station Control is used to specify the duration that the wireless client can connect to the Vigor router. If this function is disabled, wireless clients can connect to the router as long as the router is powered on and the wireless feature is enabled.

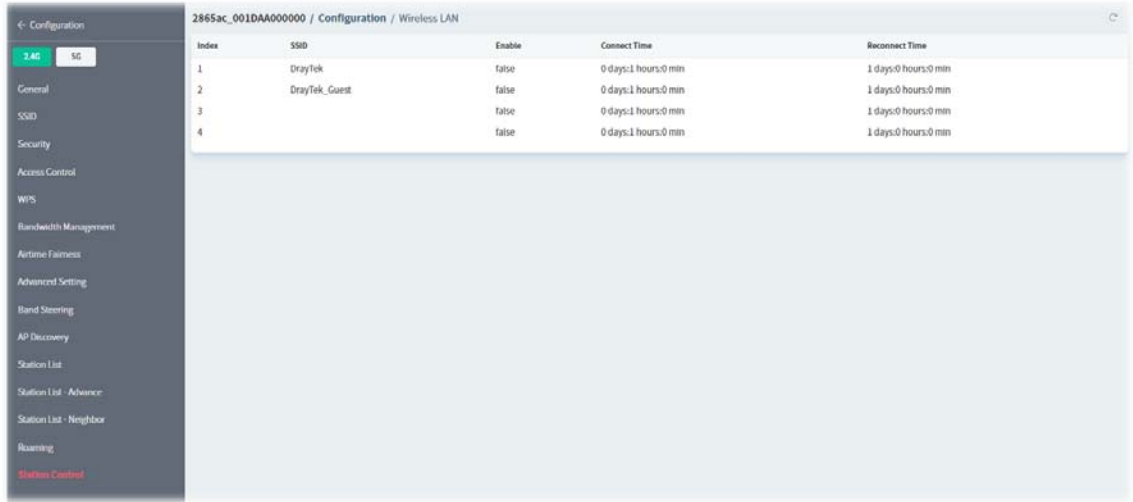

To configure the station control settings, move the mouse cursor to any entry (1 to 4) and click to open the following page.

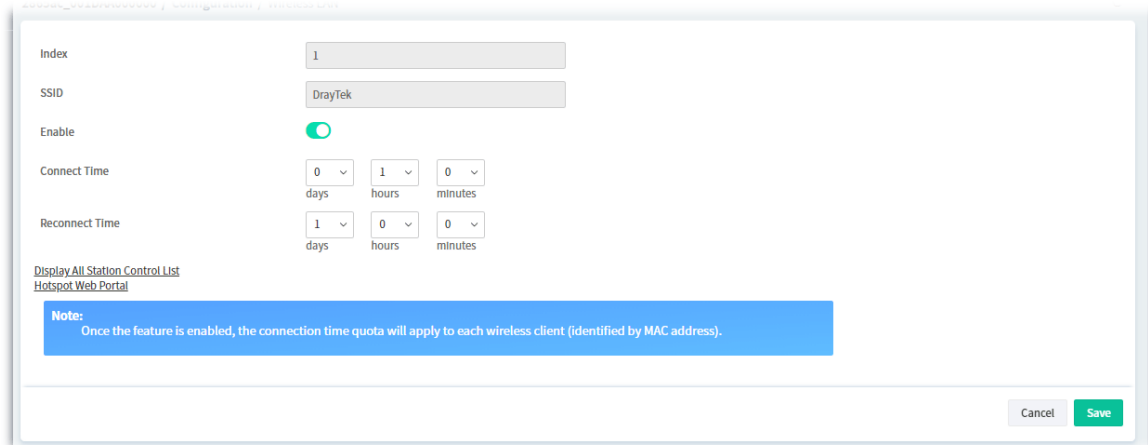

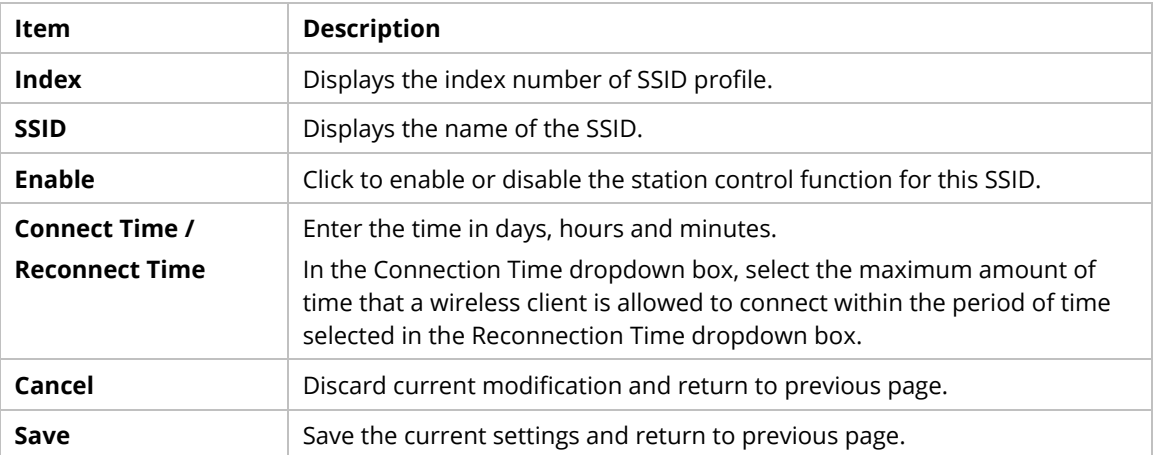

## **9.4.14 Bandwidth Management**

#### **9.4.14.1 Sessions Limit**

When LAN clients share a common public IP address by means of Network Address Translation (NAT), the router must track NAT sessions so that traffic to and from the WAN can reach the intended destinations. There is a finite number of sessions that can be tracked by the router. By setting session limits will ensure that the router does not run out of resources.

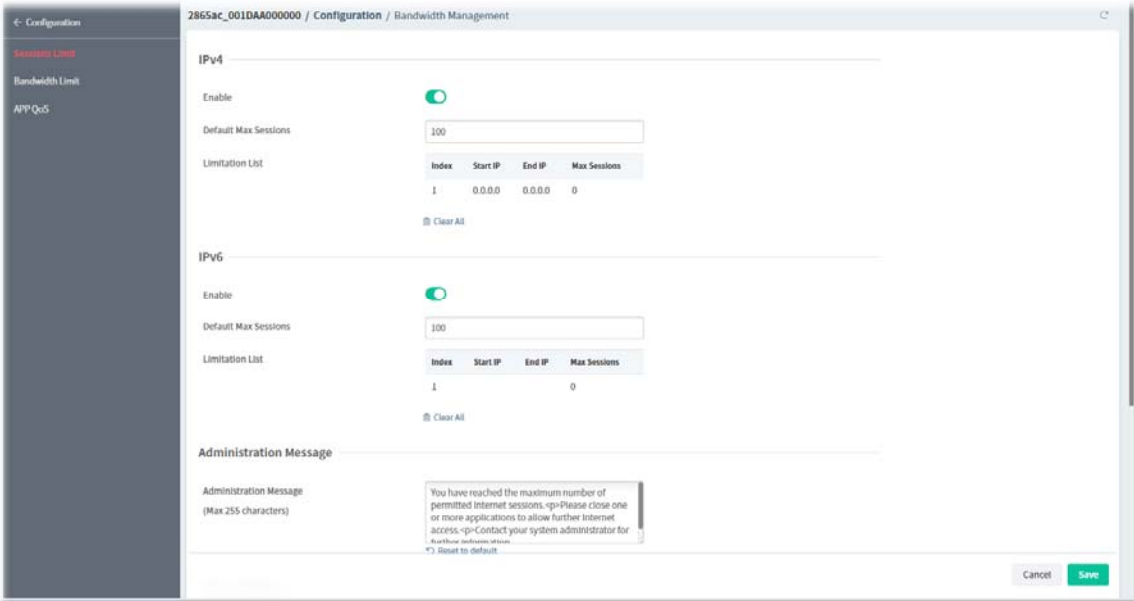

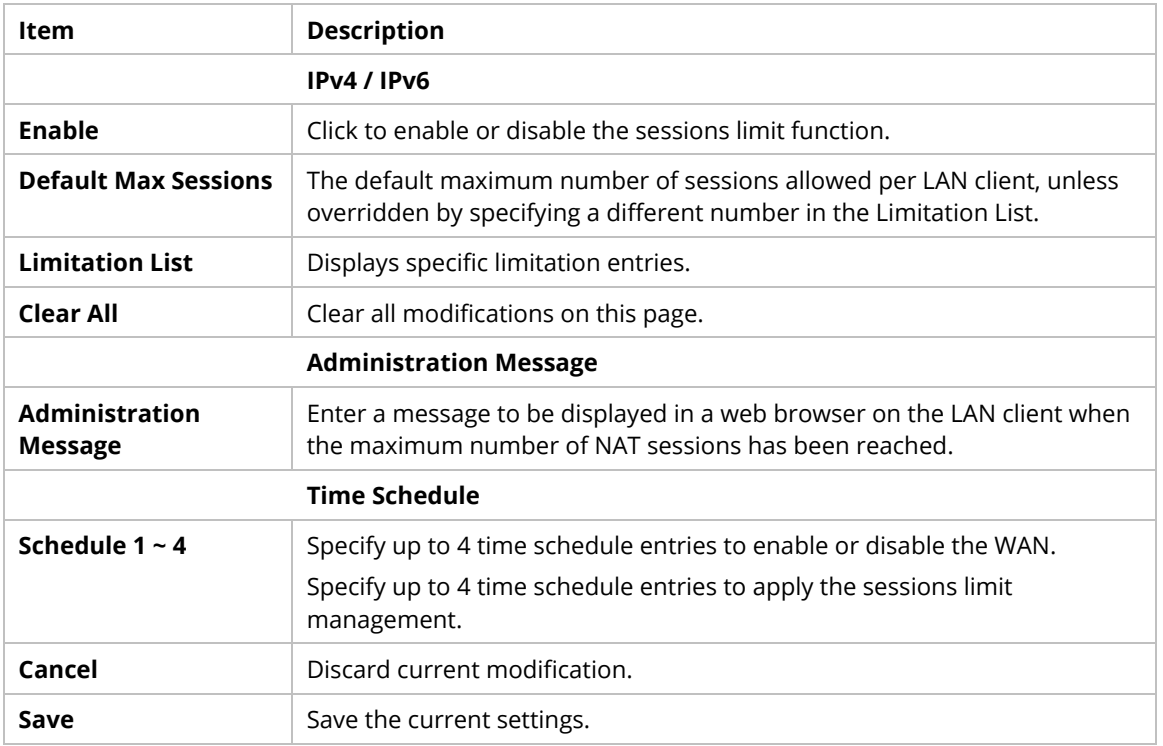

### **9.4.14.2 Bandwidth Limit**

Bandwidth Limit ensures LAN clients get their fair share of network bandwidth by placing restrictions on upstream and downstream network speeds.

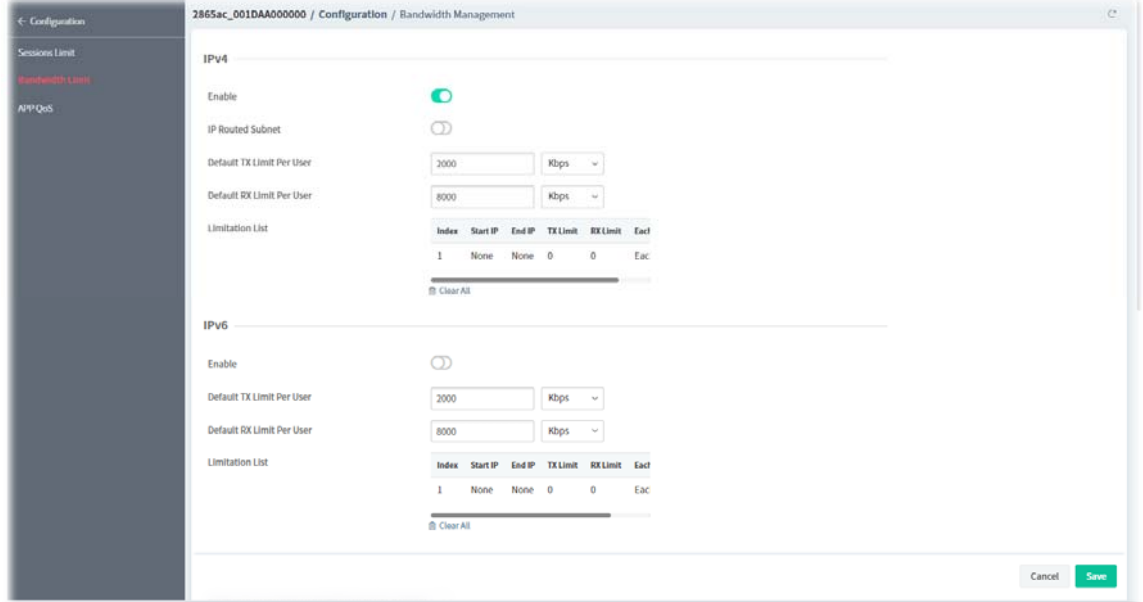

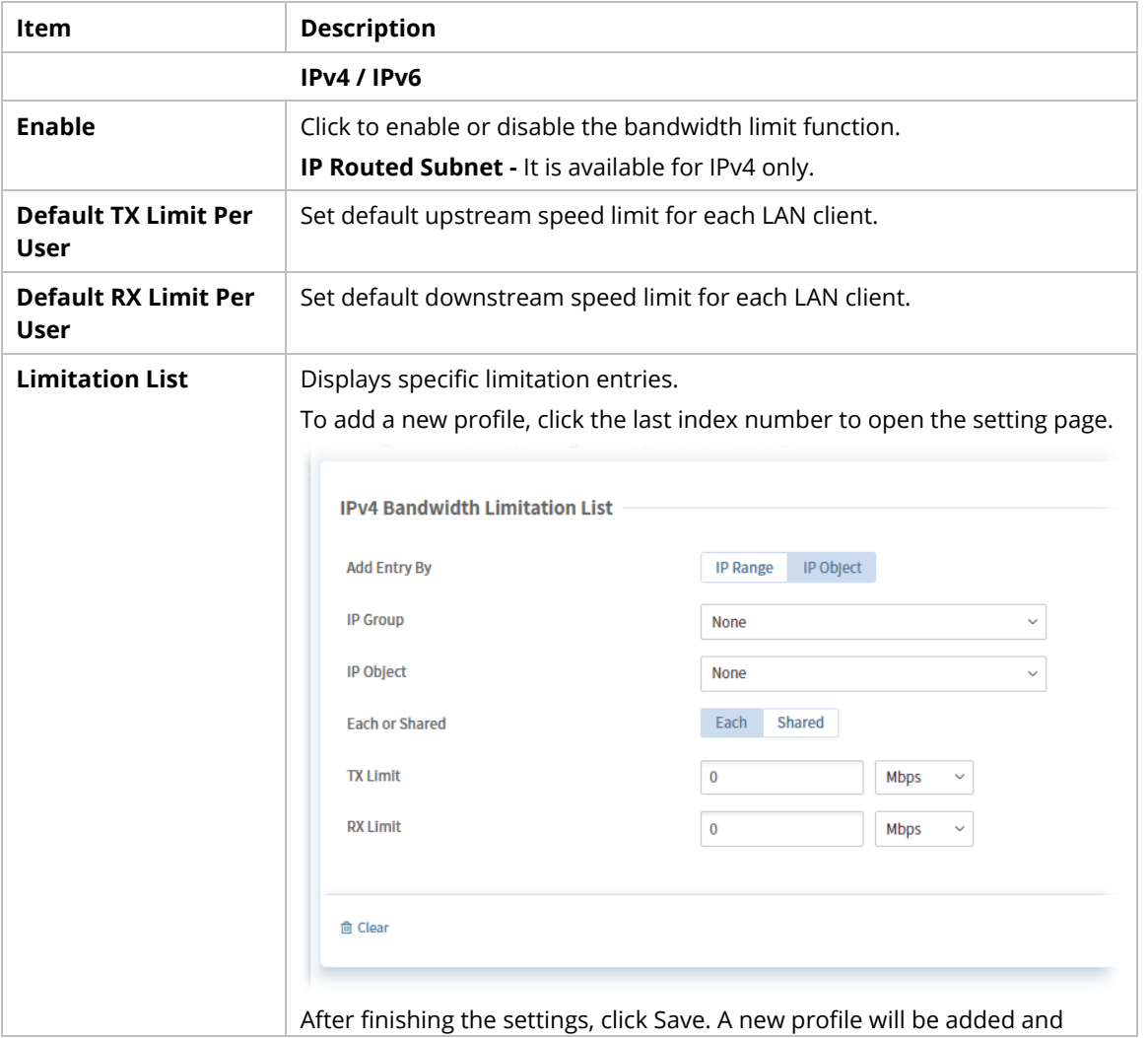

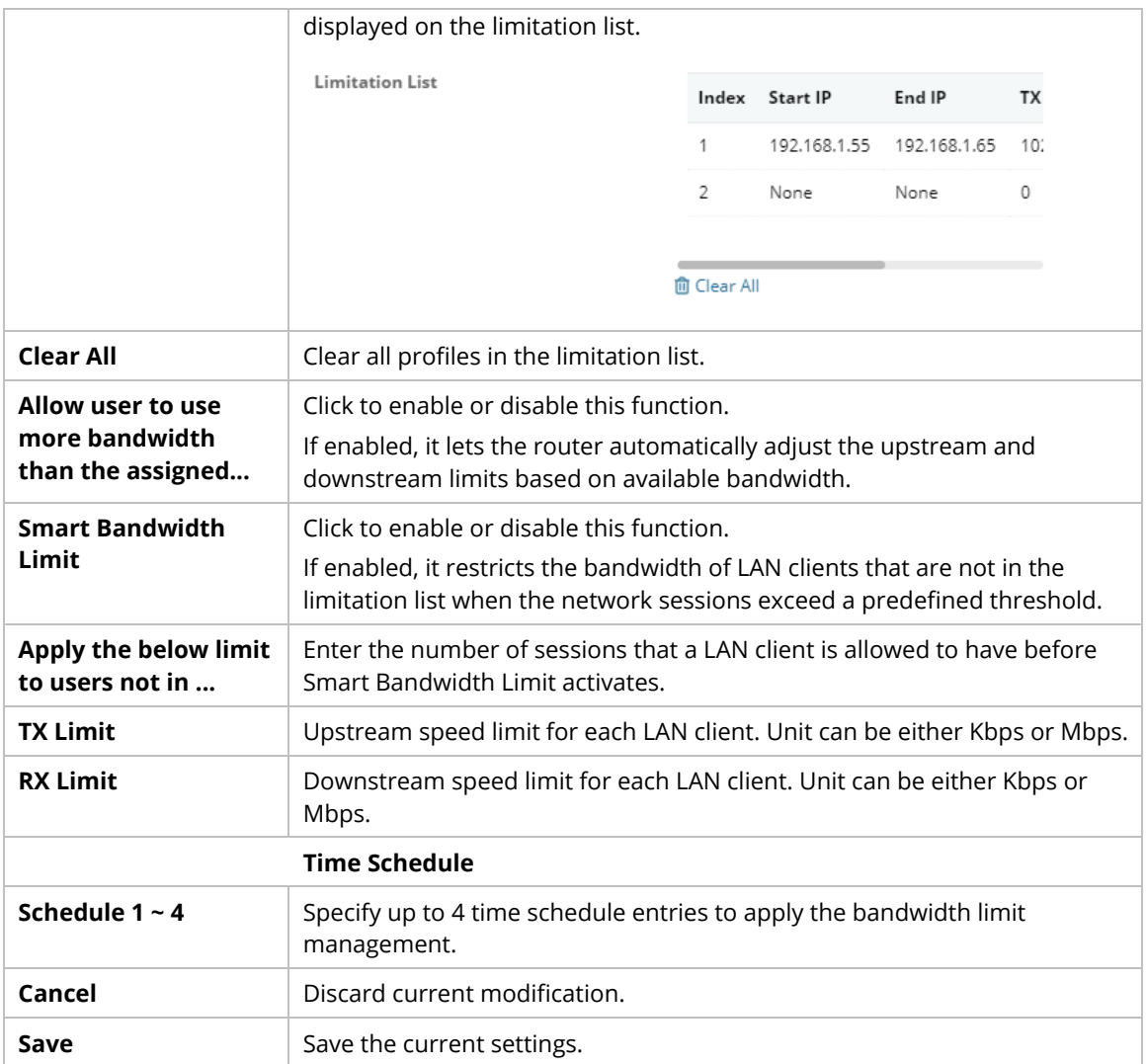

#### **9.4.14.3 APP QoS**

APP QoS allows QoS to be applied to select protocols and applications. Protocols and applications fall into two categories: Traceable and Untraceable.

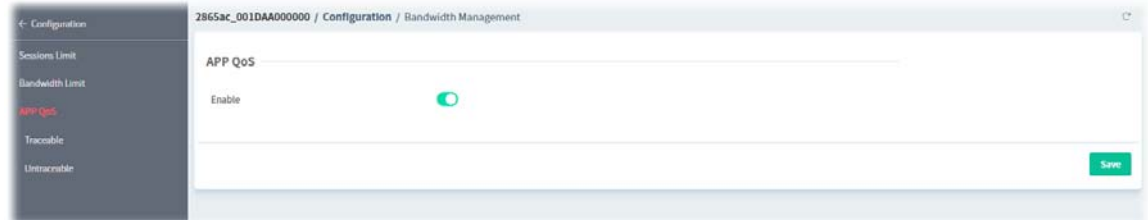

Click the **Enable** button to enable or disable the APP QoS function. Then click **Save** to save the settings.

#### **Traceable**

Traceable applications are those whose traffic can be 100% traced, and can be assigned a specific QoS class.

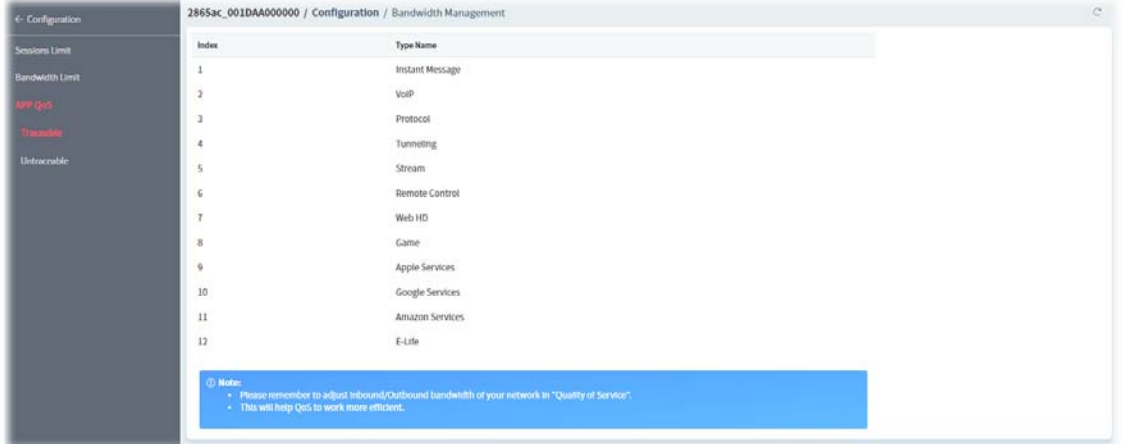

Click the index number (e.g., #1) of type to get the following page. Each type will bring different setting page. Here we take #1 Instant Message as an example.

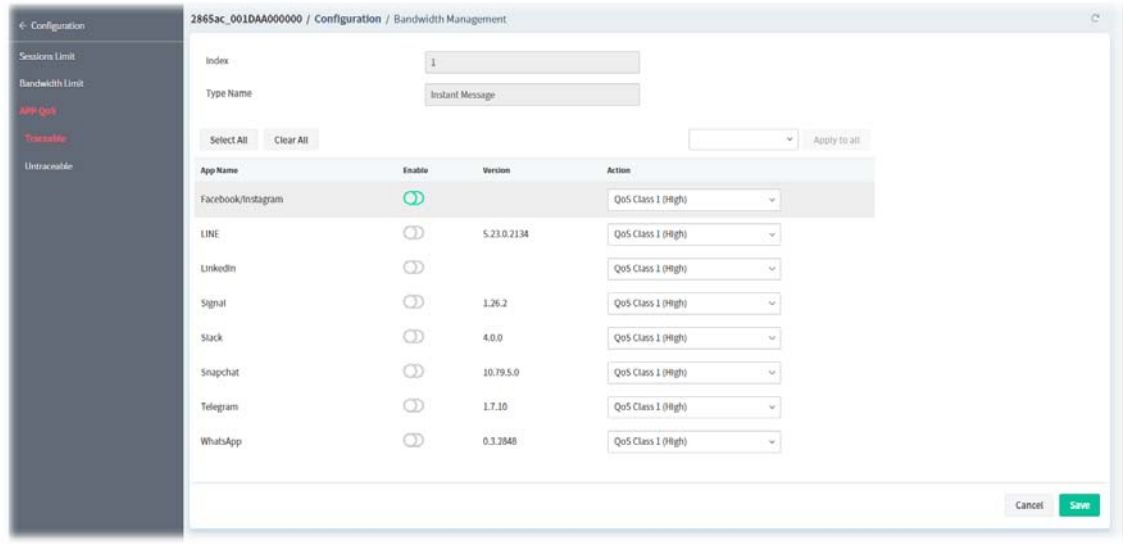

These parameters are explained as follows:

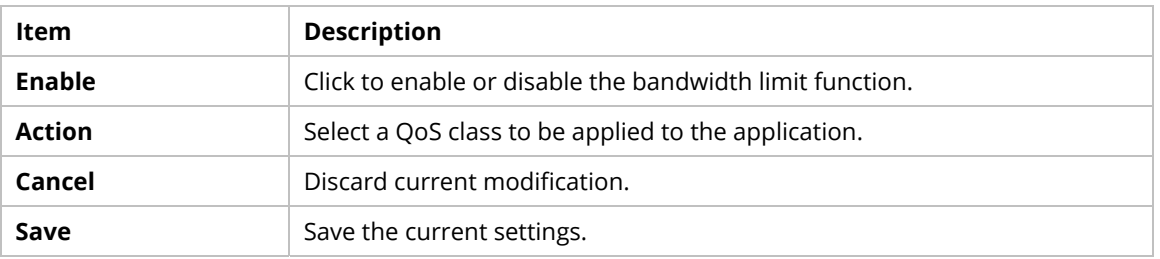

#### **Untraceable**

Untraceable applications, on the other hand, are detected when they attempt to establish connections to remote hosts, and all traffic between the remote hosts and the local network will be placed under QoS, within the same QoS class.

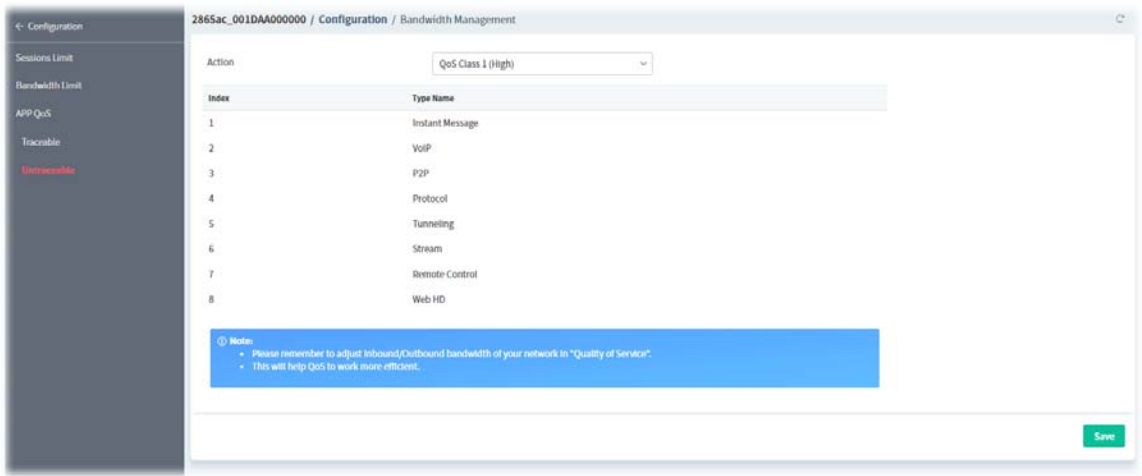

Click the index number (e.g., #1) of type to get the following page. Each type will bring different setting page. Here we take #1 Instant Message as an example.

| Index                   |                     |                    |  |
|-------------------------|---------------------|--------------------|--|
|                         |                     |                    |  |
| Type Name               | Instant Message     |                    |  |
| Clear All<br>Select All |                     |                    |  |
| App Name                | Enable              | Version            |  |
| AIM Login               | $\circledcirc$      | $\dot{\mathbf{R}}$ |  |
| AIIWW                   | $\circledcirc$      | 2008               |  |
| Ares:                   | $\circledcirc$      | 2.0.9              |  |
| BalduHi                 | $\circ$             | 37378              |  |
| Fetion                  | $\circledcirc$      | 2010               |  |
| GaduGadu Protocol       | $\circledcirc$      |                    |  |
| ICQ                     | $\circledcirc$      | $\overline{\iota}$ |  |
| ISpQ                    | $\circledcirc$      | 8,0.60             |  |
| KC                      | $\circlearrowright$ | 2008               |  |
| Paltalk                 | $\circledcirc$      | $9$                |  |
| PocoCall                | $\circledcirc$      | 2007               |  |
| Qnext                   | $\circledcirc$      | 3.0.1              |  |
| Tencent QQ              | $\circledcirc$      | 2012/2009 beta3    |  |
|                         |                     |                    |  |

These parameters are explained as follows:

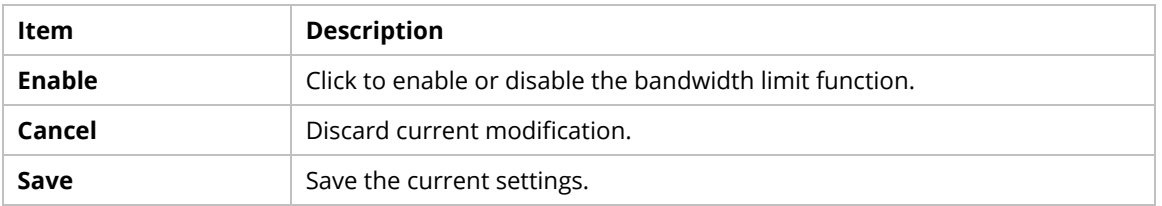

# **9.4.15 USB Applications**

### **9.4.15.1 General Settings**

This page allows you to configure the file sharing feature of the Vigor router, where USB mass storage devices such as thumb drives and hard drives can be made accessible to LAN clients.

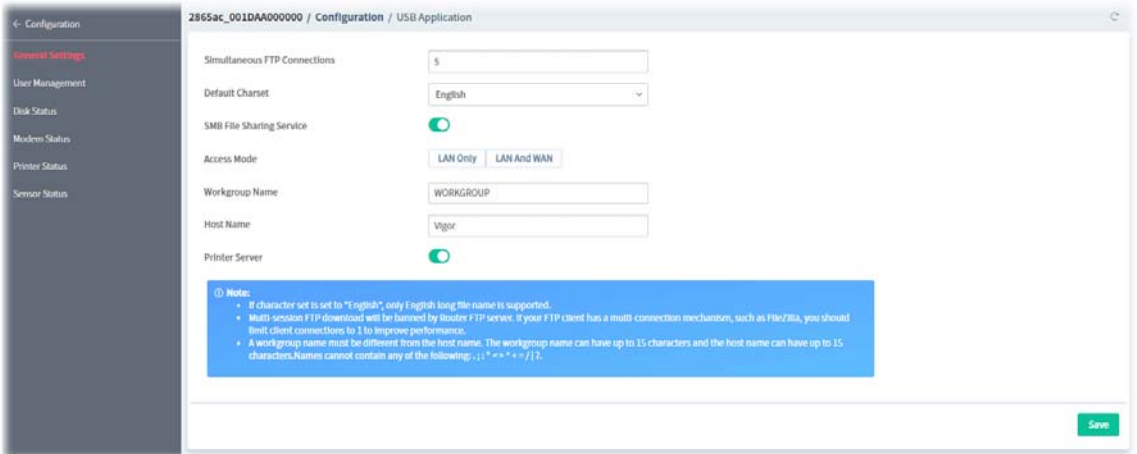

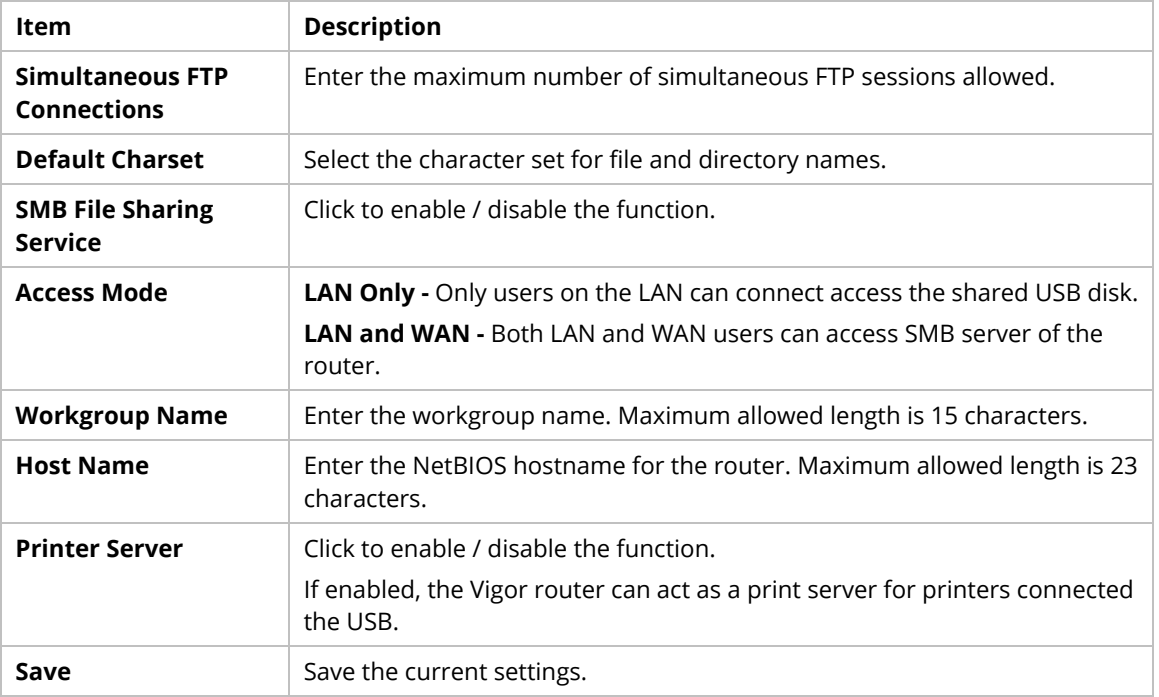

### **9.4.15.2 User Management**

This page allows you to set up profiles for FTP/SMB users.

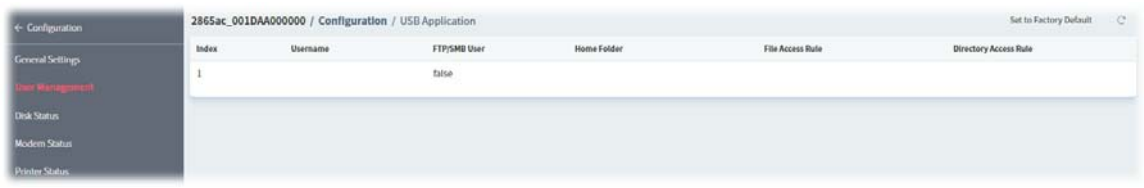

To configure the user management settings, move the mouse cursor to any entry and click to open the following page.

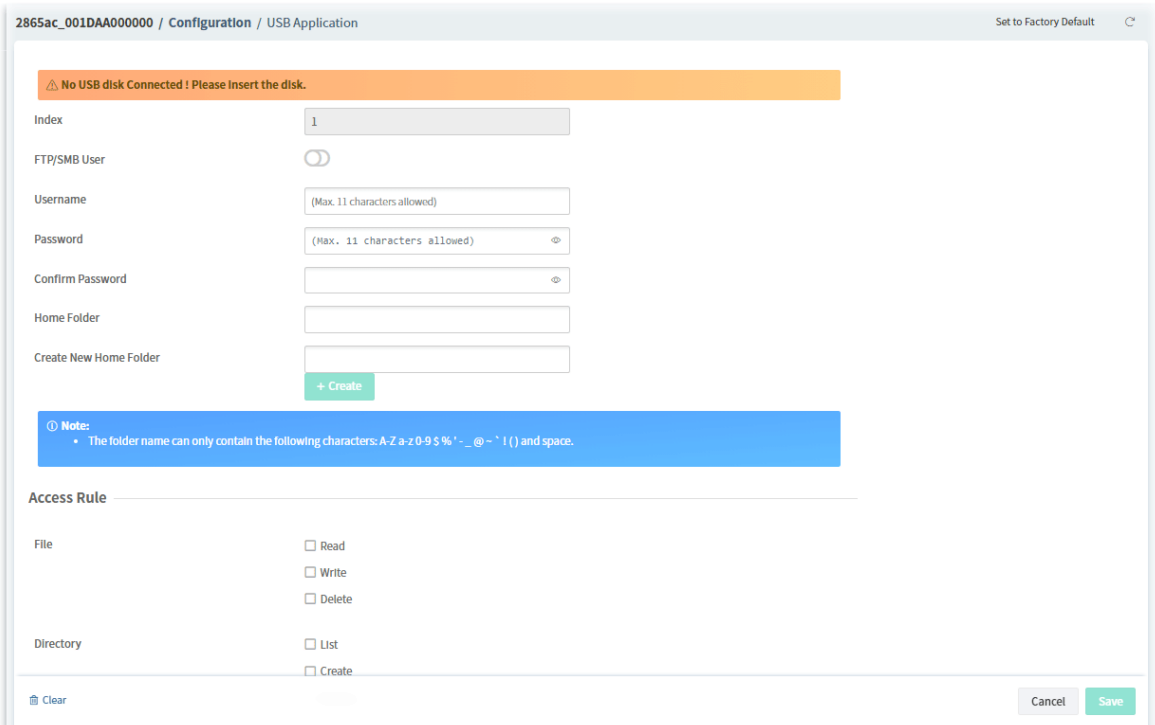

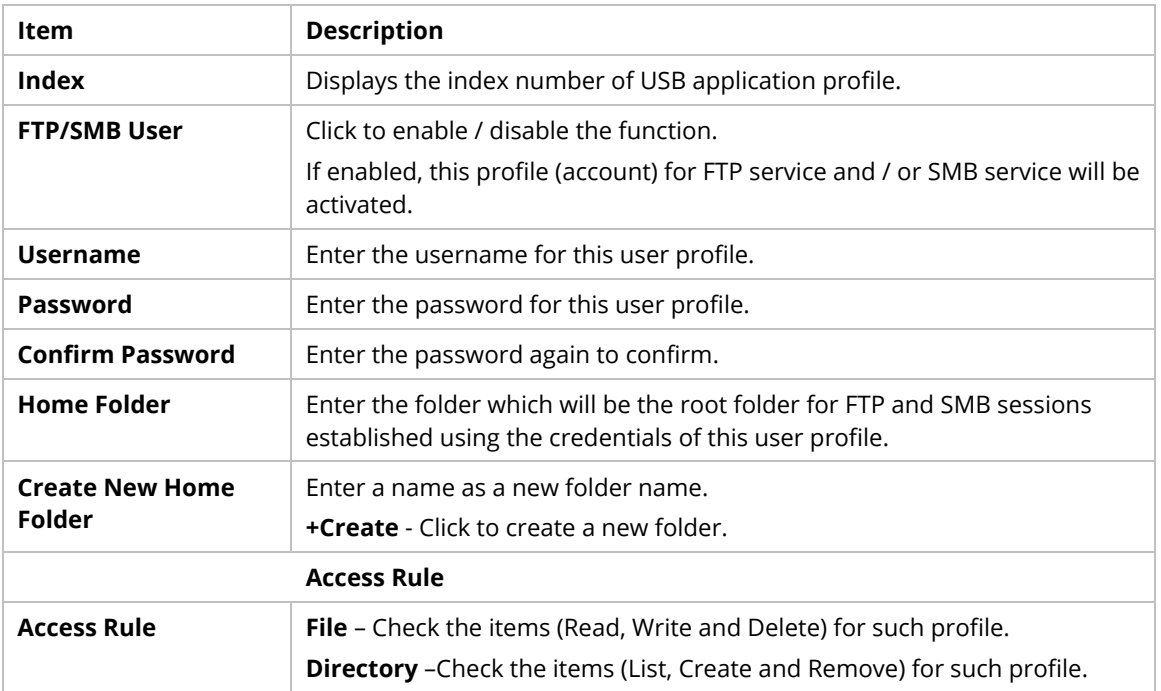

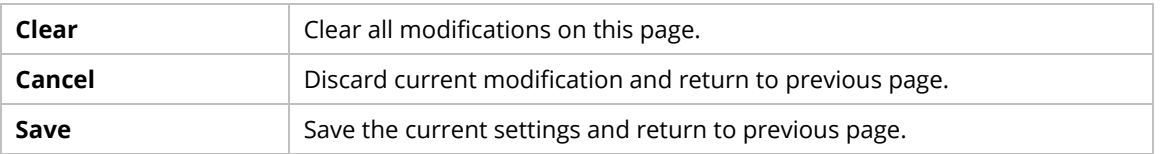

#### **9.4.15.3 Disk Status**

This page displays the status information for the USB disk connecting to Vigor router.

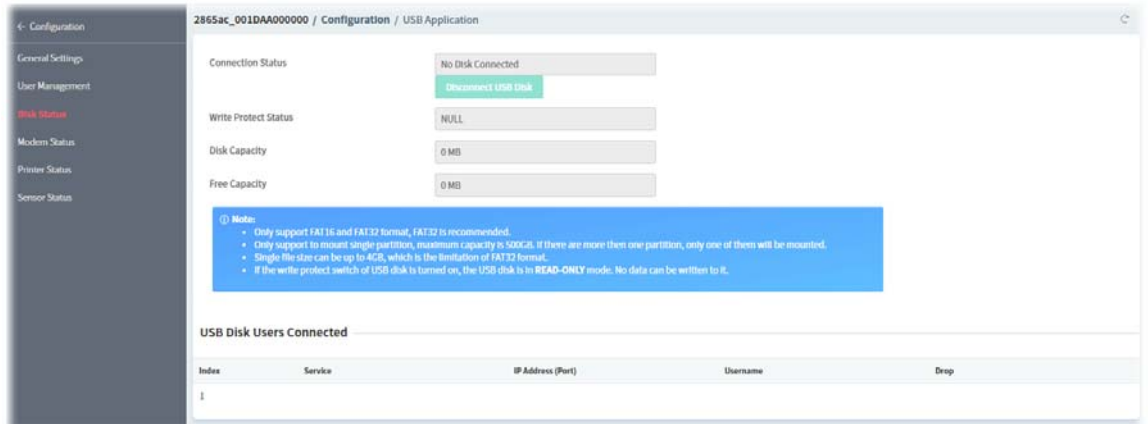

These parameters are explained as follows:

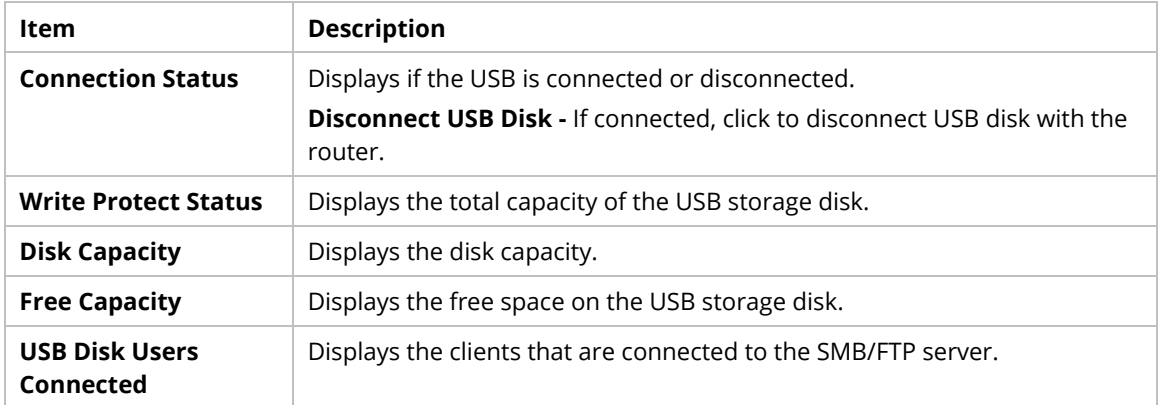

#### **9.4.15.4 Modem Status**

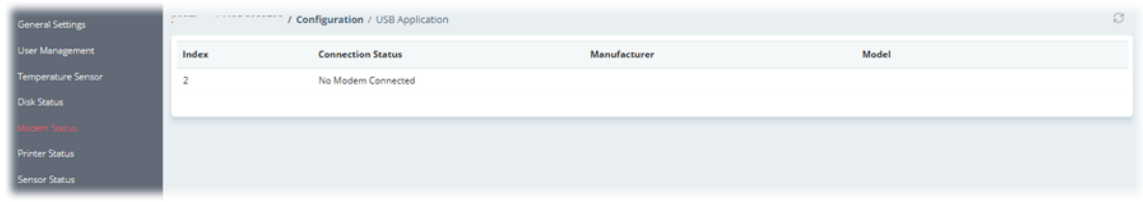

Click the index number to open the following for viewing detailed information for parameter settings.

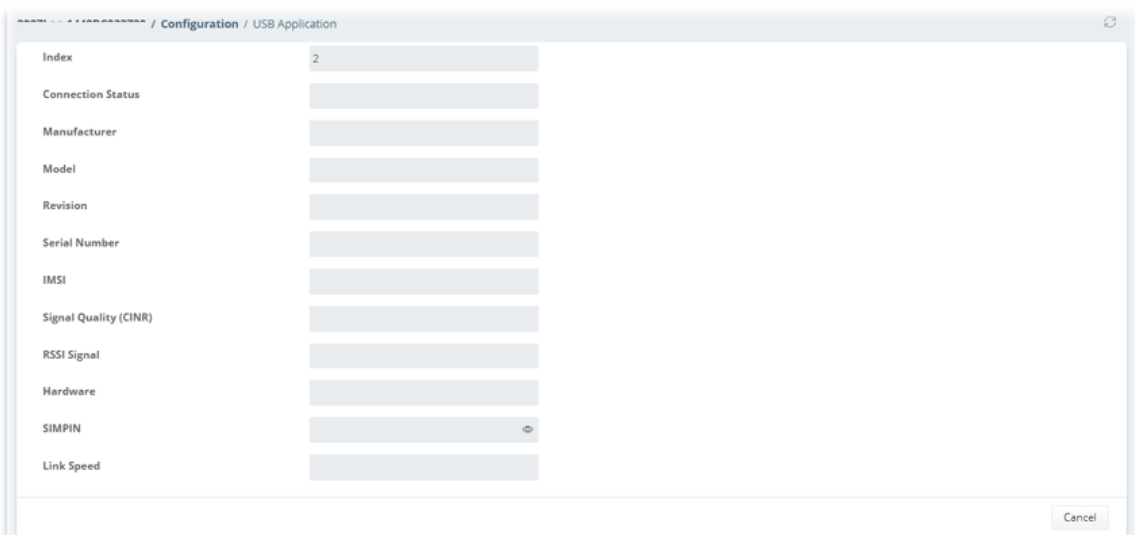

#### **9.4.15.5 Printer Status**

This page displays current status for the USB printer connecting to Vigor router managed by VigorACS 3.

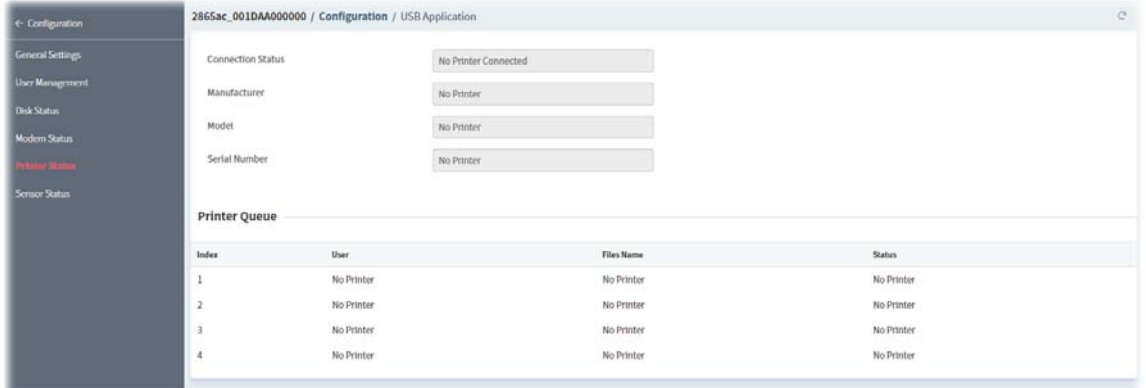

#### **9.4.15.6 Sensor Status**

This page displays current status for the USB thermometer connecting to Vigor router managed by VigorACS 3.

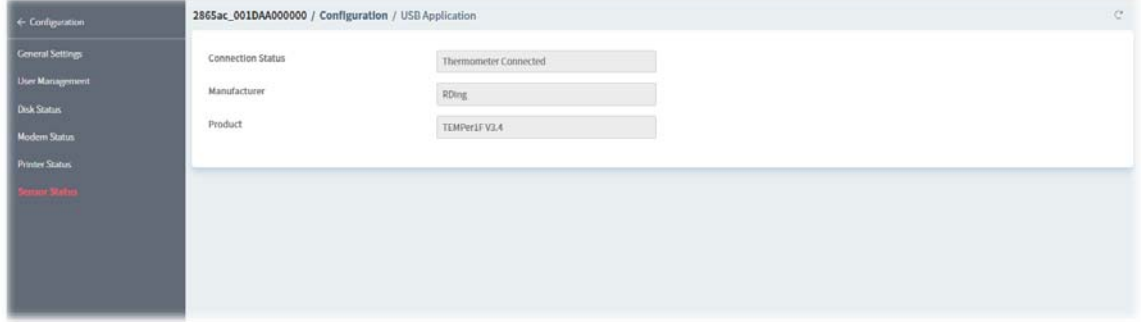

# **9.4.16 System**

### **9.4.16.1 Maintenance**

This page can be used for backup configuration for specified CPE, restoring configuration for specified CPE, making firmware upgrade for CPE, and even reboot the specified CPE via VigorACS 3.

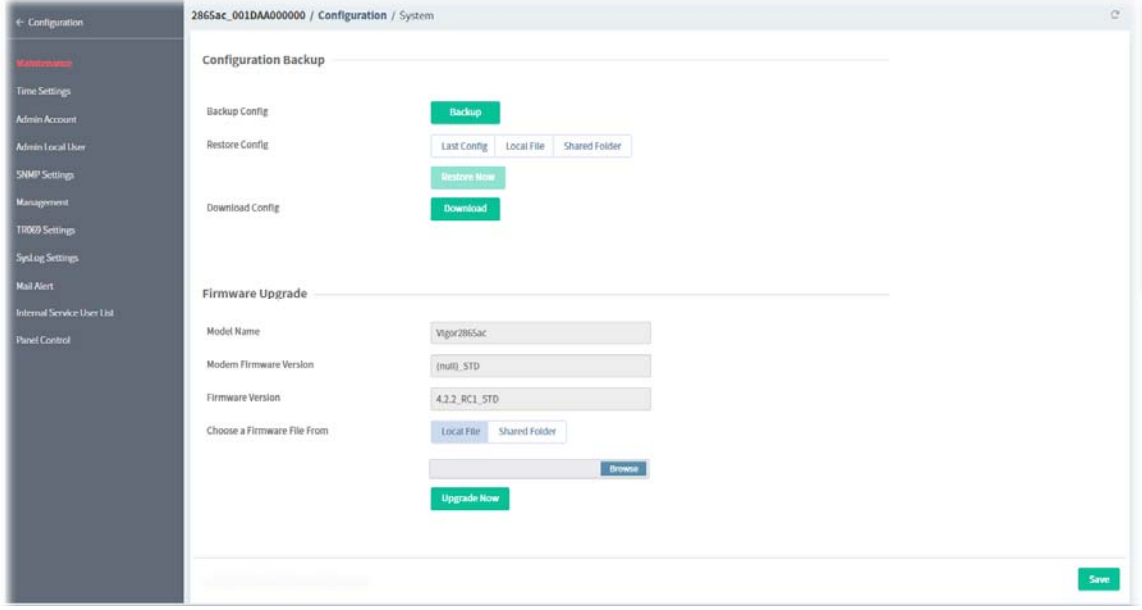

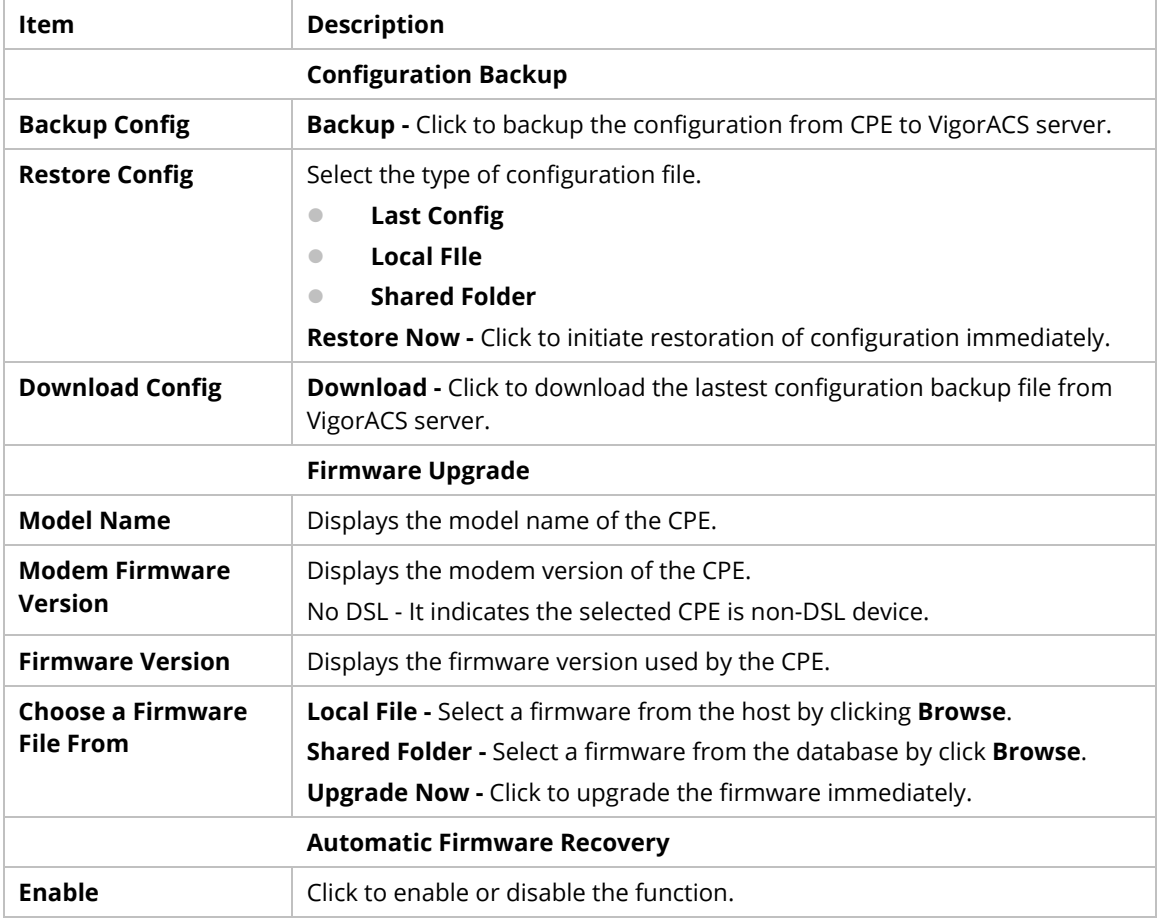

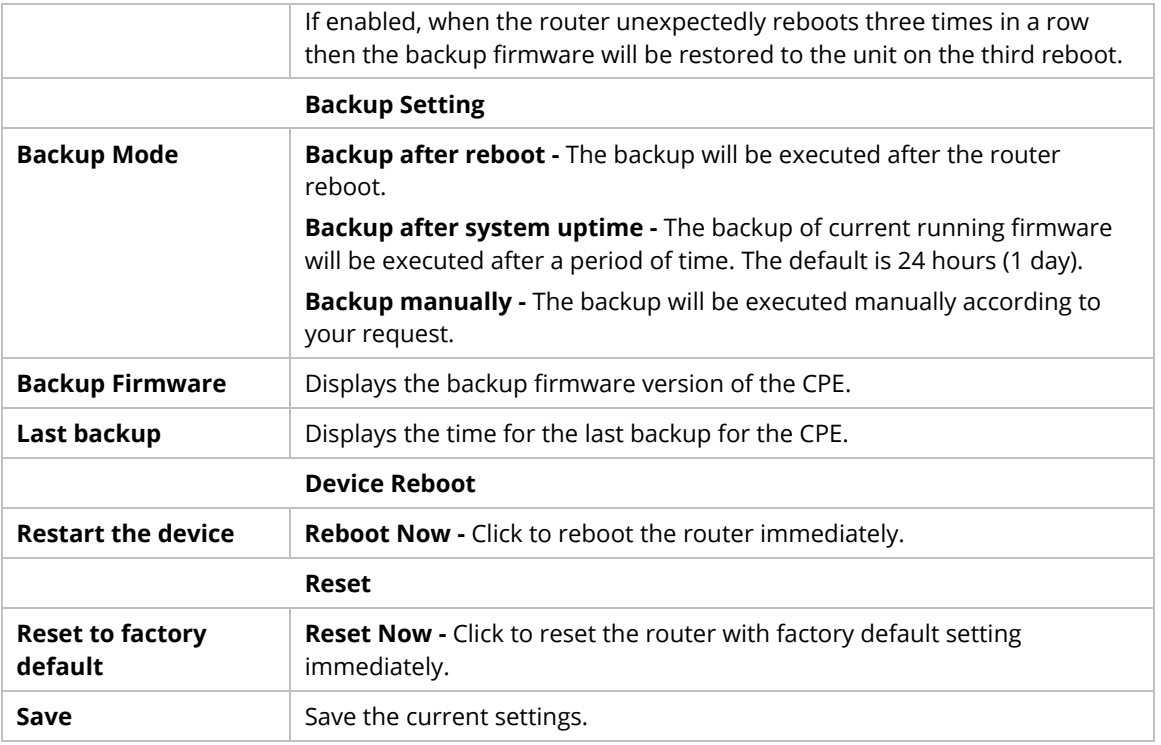

# **9.4.16.2 Time Settings**

This page allows you to configure settings related to the system date and time.

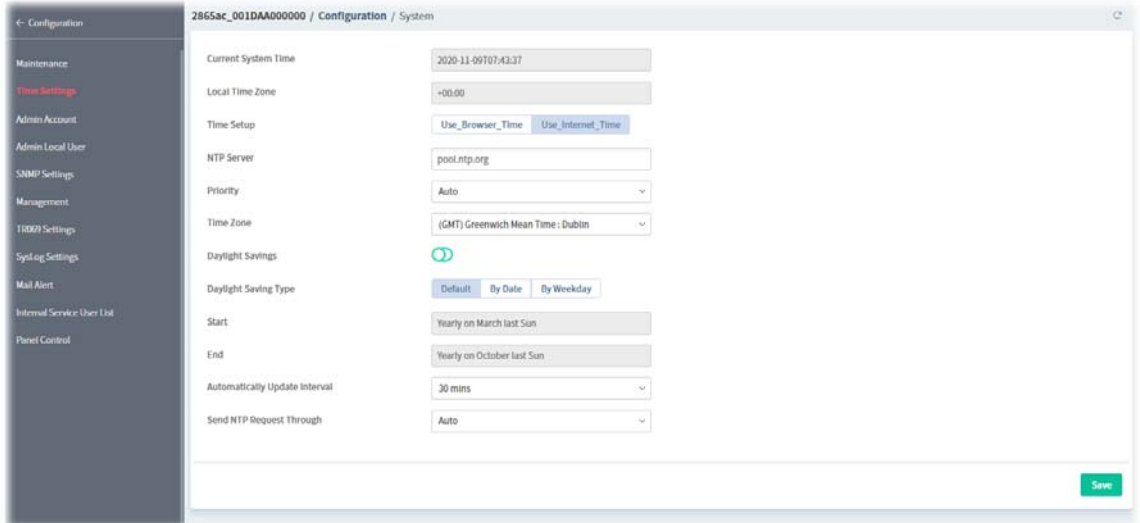

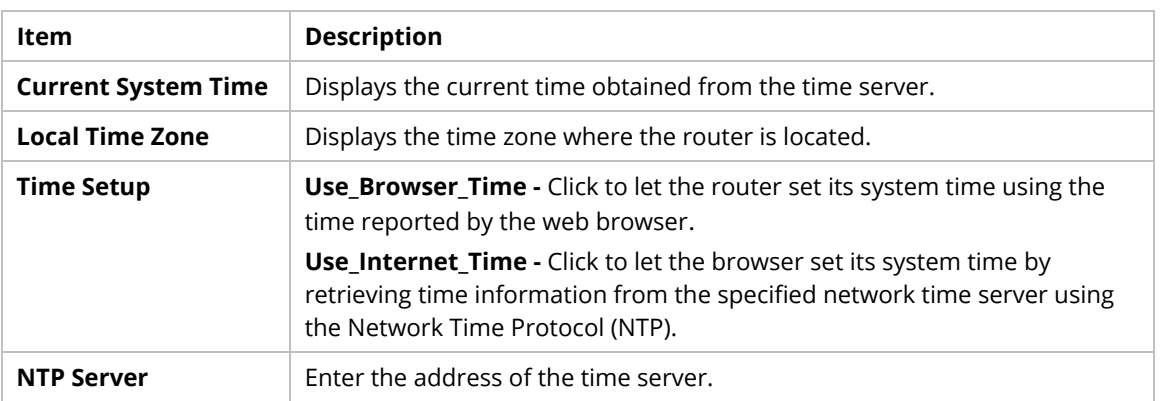

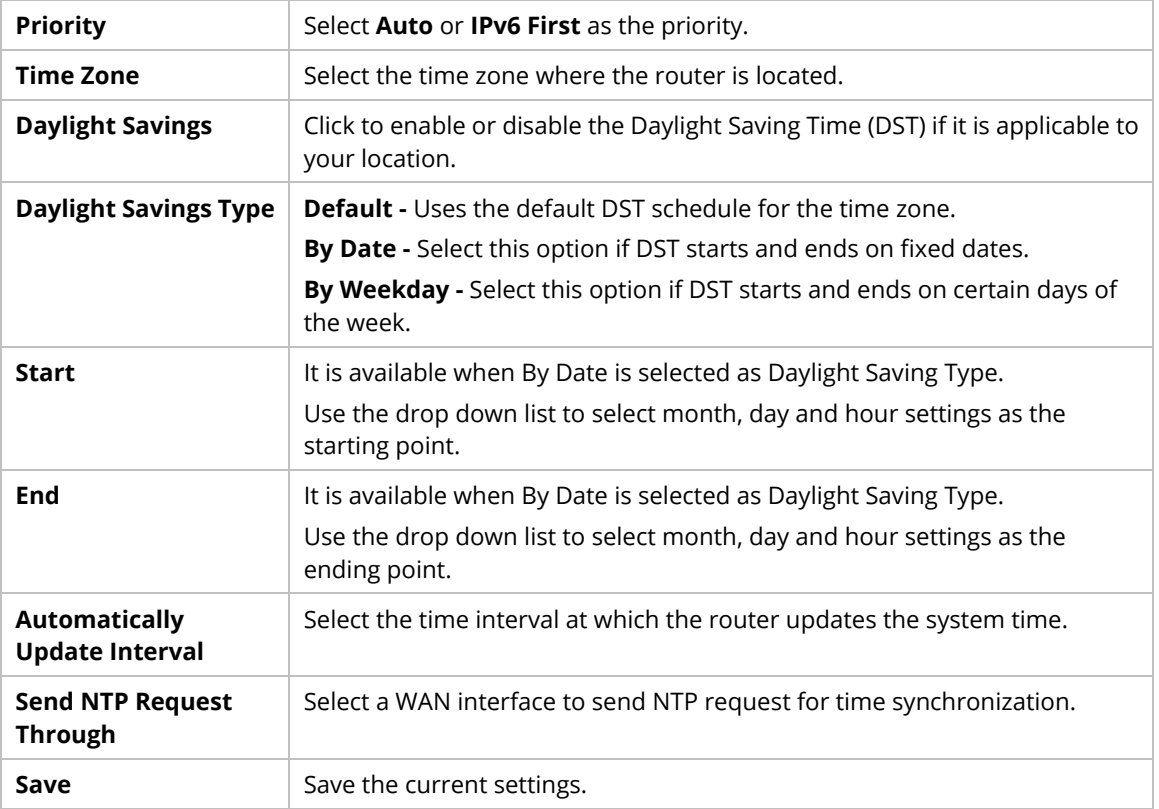

## **9.4.16.3 Admin Account**

This page allows you to set or change the administrator password.

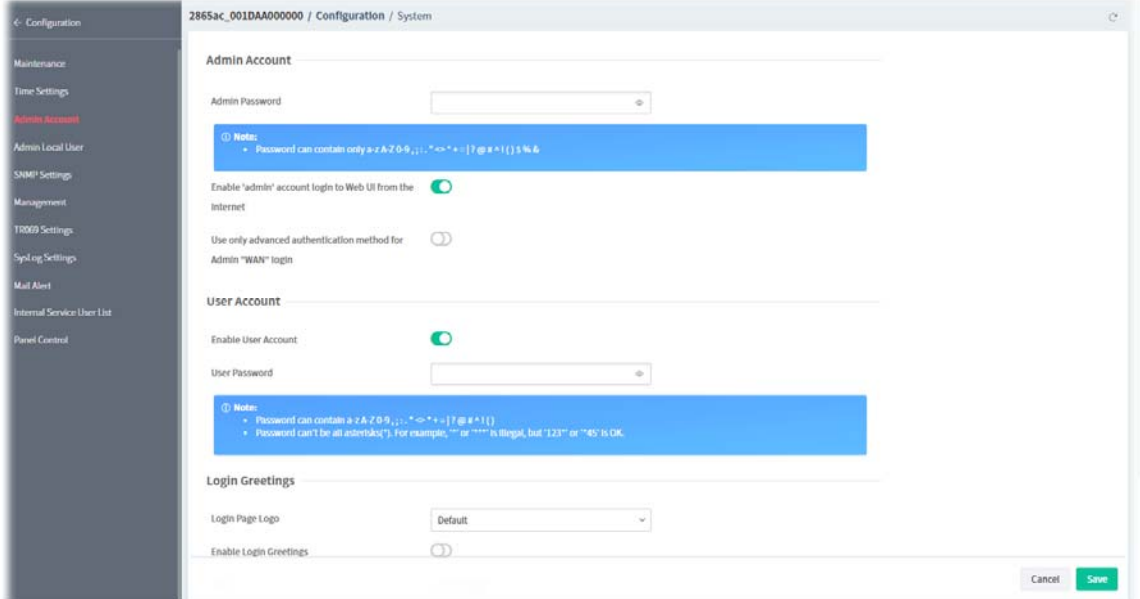

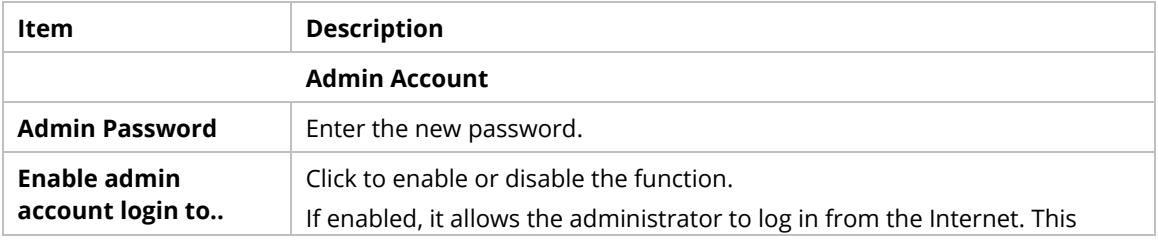

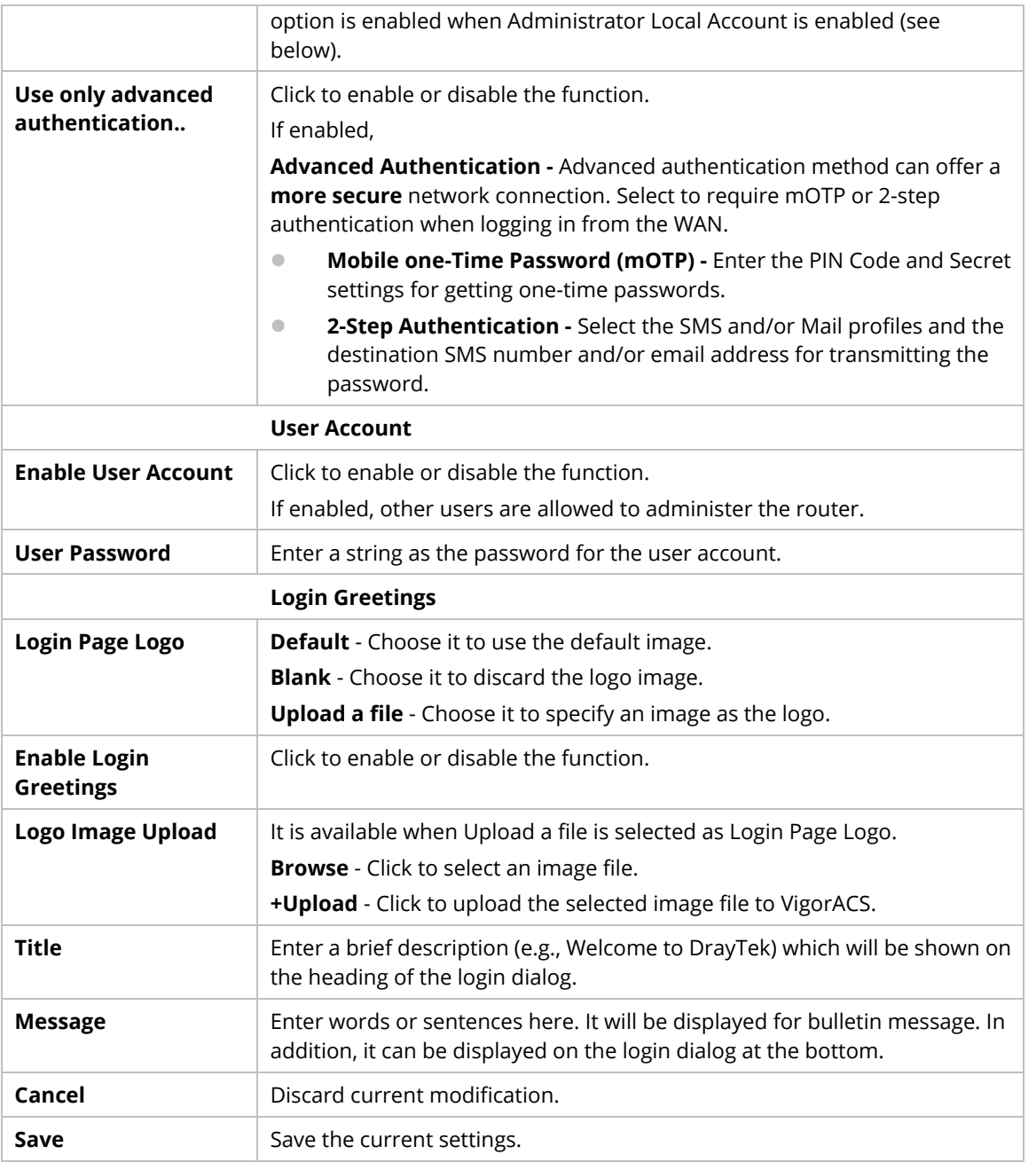

### **9.4.16..4 Admin Local User**

Usually, the system administrator has the highest privilege to modify the settings on the web user interface of the Vigor router. However, in some cases, it might be necessary to have other users in LAN to access into the web user interface of Vigor router.

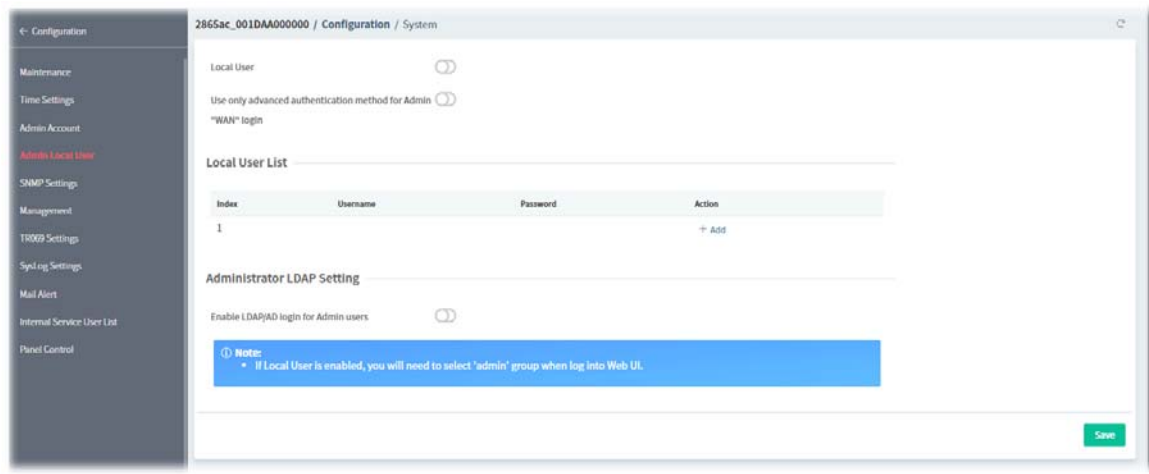

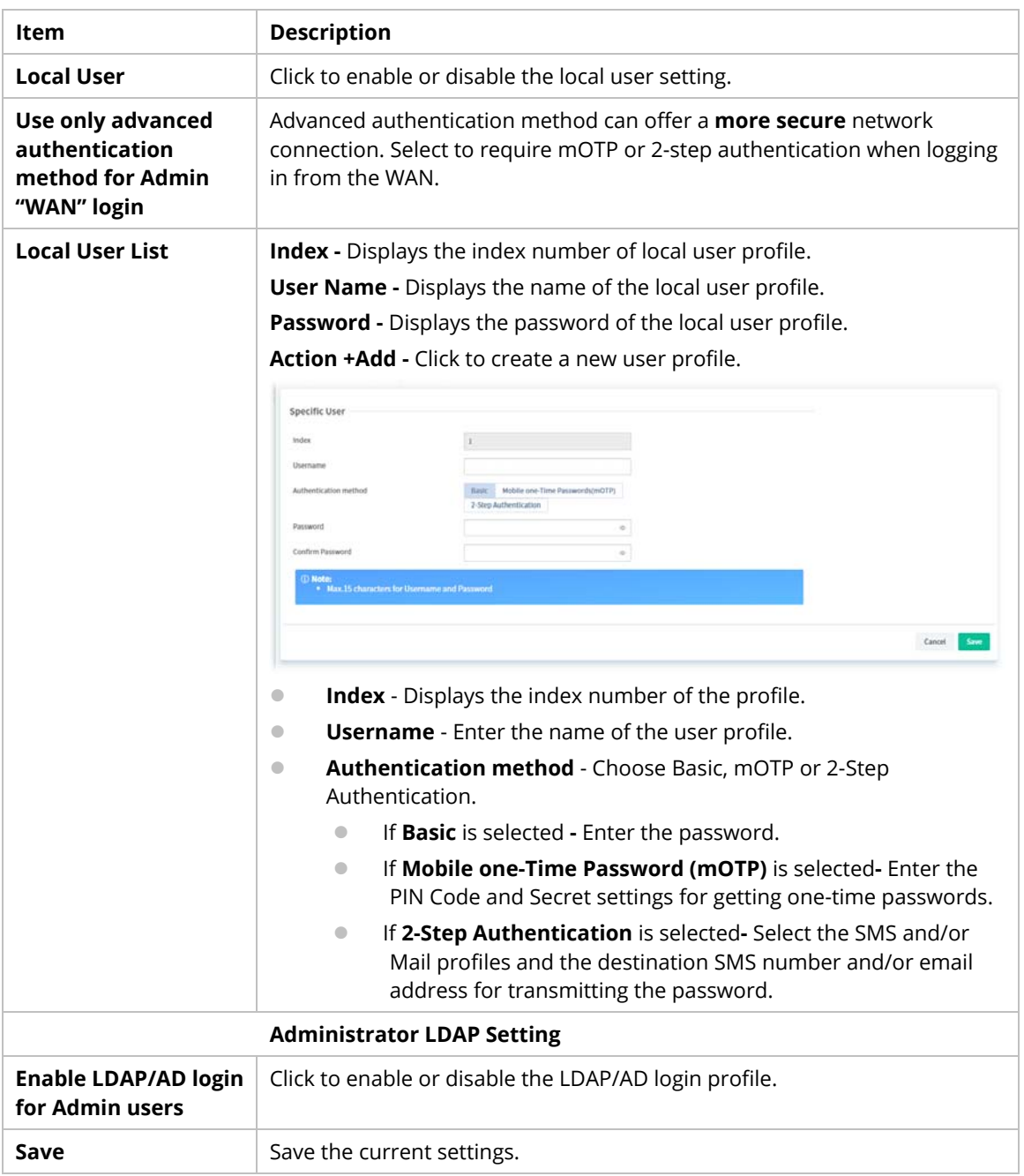

# **9.4.16.5 SNMP Settings**

This page allows you to configure settings for SNMP and SNMPv3 services.

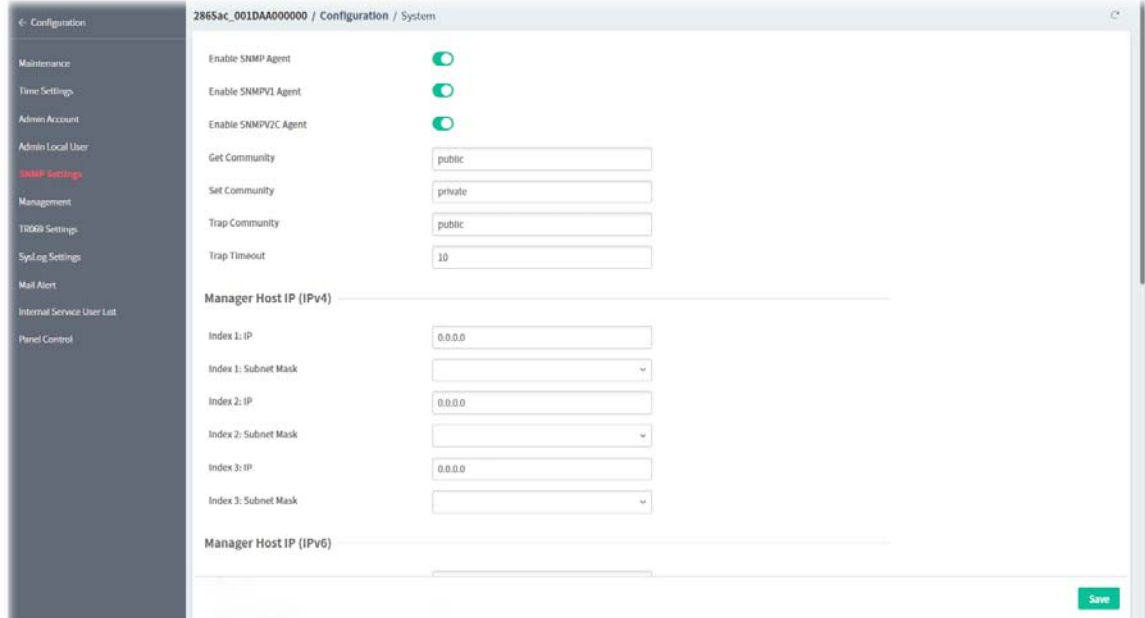

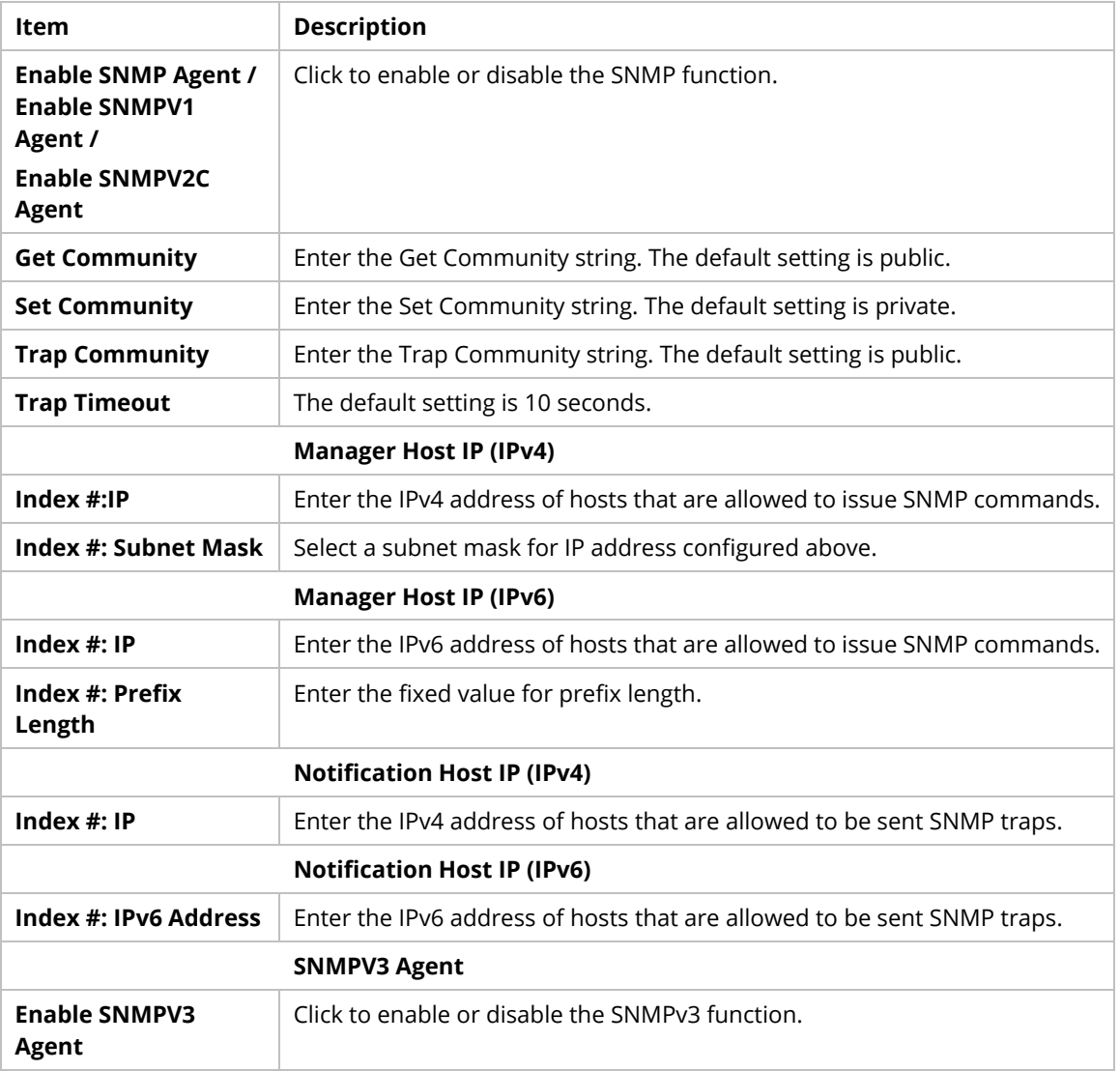

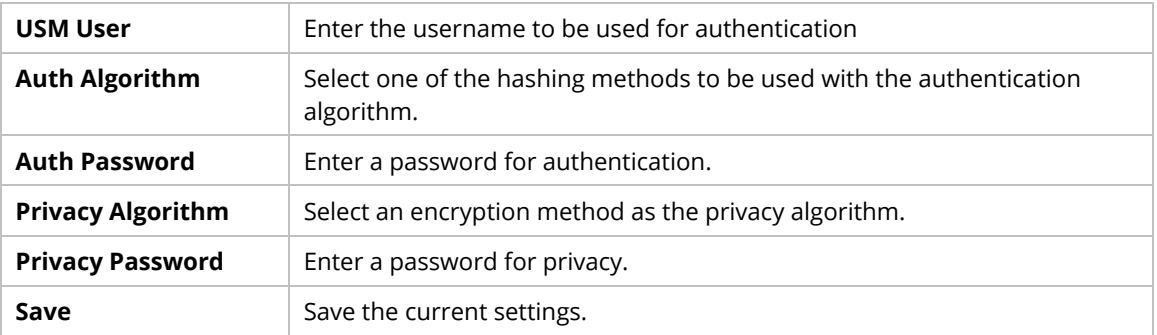

### **9.4.16.6 Management**

This page allows you to manage the settings for Internet/LAN Access Control, Access List from Internet, Management Port Setup, TLS/SSL Encryption Setup, CVM Access Control and Device Management.

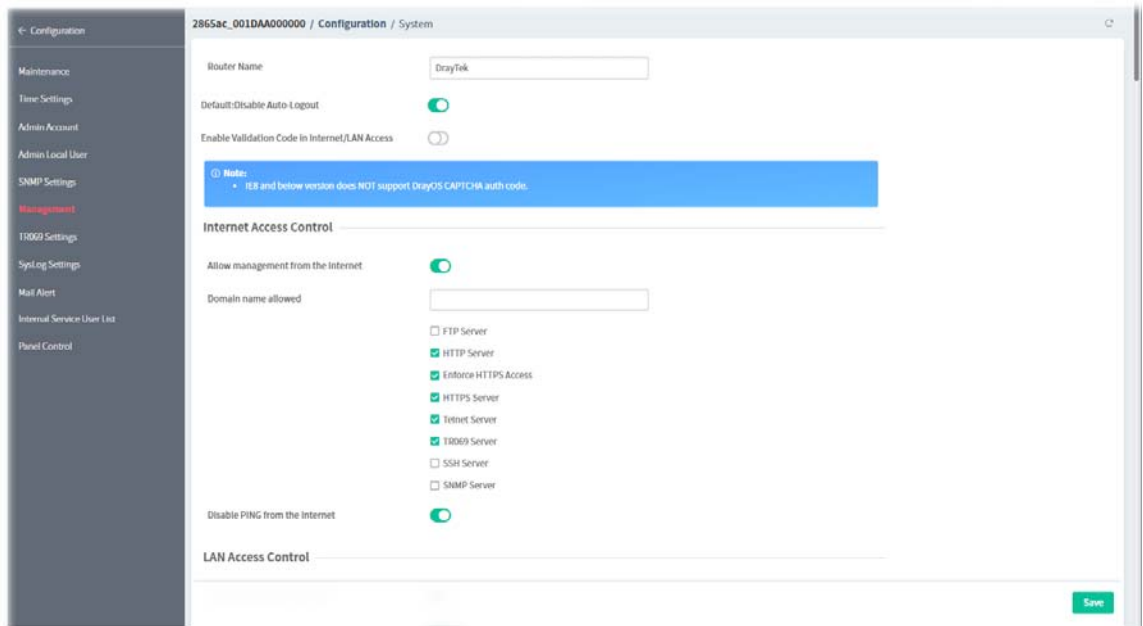

These parameters are explained as follows:

| <b>Item</b>                                                       | <b>Description</b>                                                                                                    |  |
|-------------------------------------------------------------------|----------------------------------------------------------------------------------------------------|--|
| <b>Router Name</b>                                                | Enter the router name as provided by ISP.                                                                                                    |  |
| Default:Disable<br>Auto-Logout                                    | Click to enable or disable the function.<br>If enabled, the auto-logout function for web user interface will be disabled                                                                                      |  |
| <b>Enable Validation</b><br>Code in Internet/LAN<br><b>Access</b> | Click to enable or disable the function.<br>If enabled, Vigor router will require users to enter a validation code as<br>shown in an image when they log in.                                                  |  |
| <b>Internet Access Control</b>                                    |                                                                                                    |  |
| <b>Allow management</b><br>from the Internet                      | Click to enable or disable the function.<br>If enabled, it allows system administrators to login from the Internet, and<br>then select the specific services that are allowed to be remotely<br>administered. |  |
| Domain name<br>allowed                                            | Enter a domain name.<br>This setting is only available if DNS filtering is enabled, applying DNS filter<br>profile in firewall rules, or enabling DNS Filter Local Setting.                                   |  |

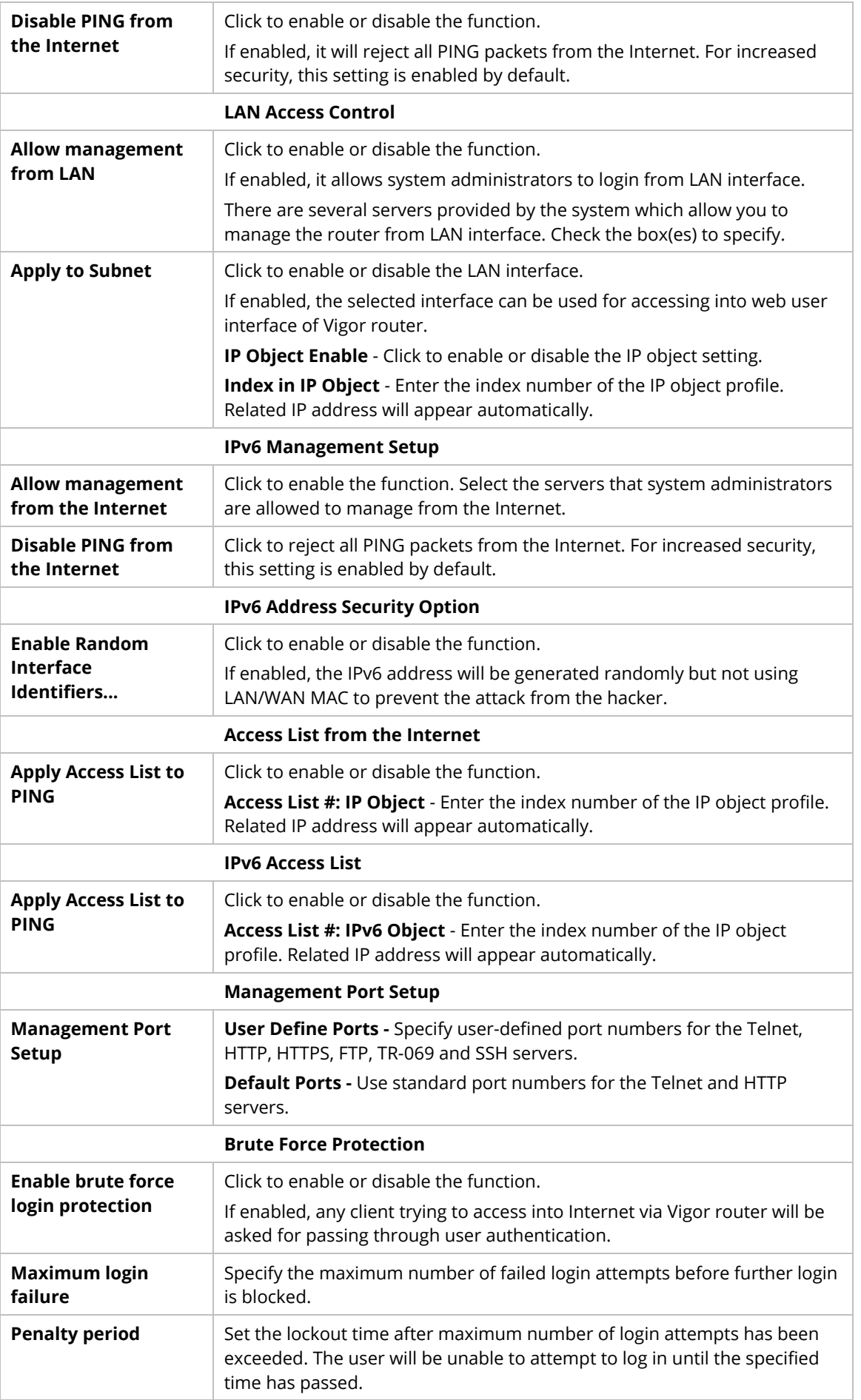

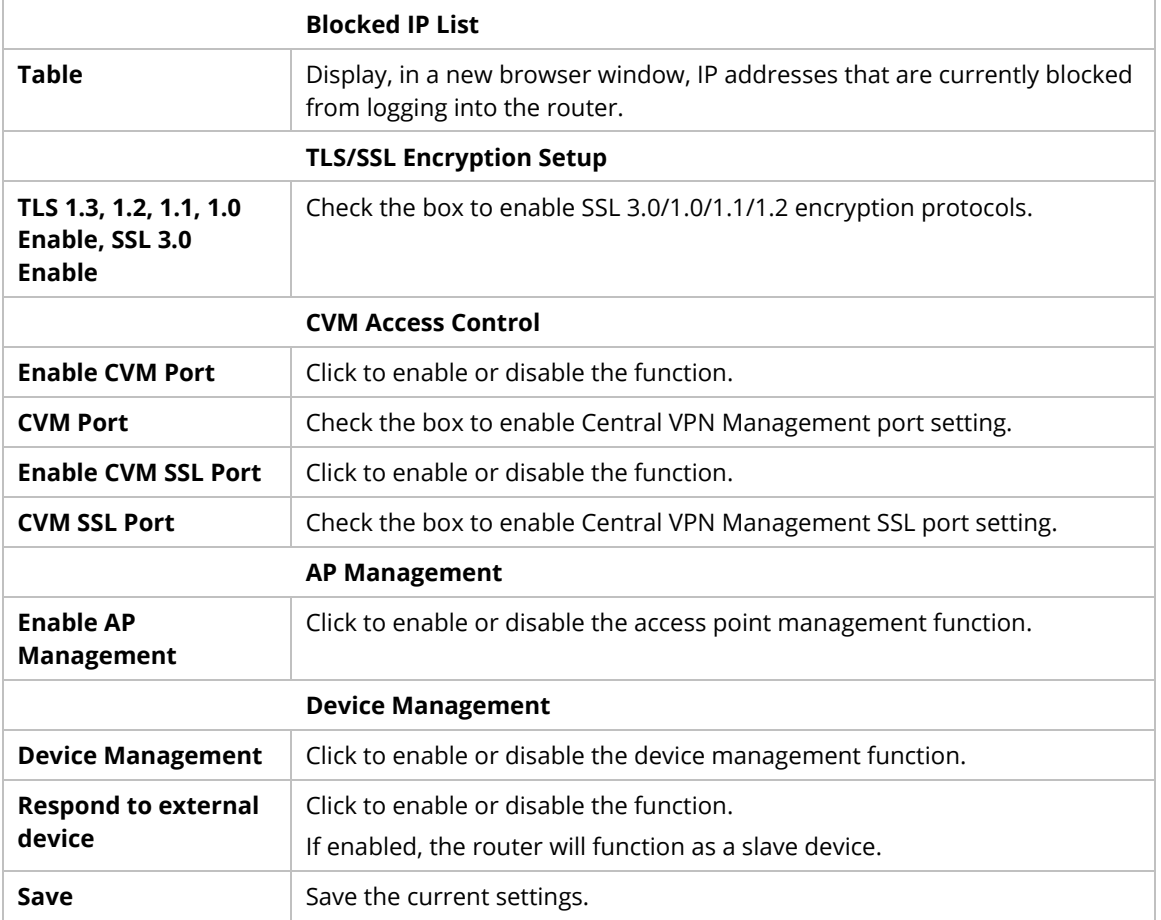

# **9.4.16.7 TR069 Settings**

CPE device supports the TR-069 standard for remote management by VigorACS.

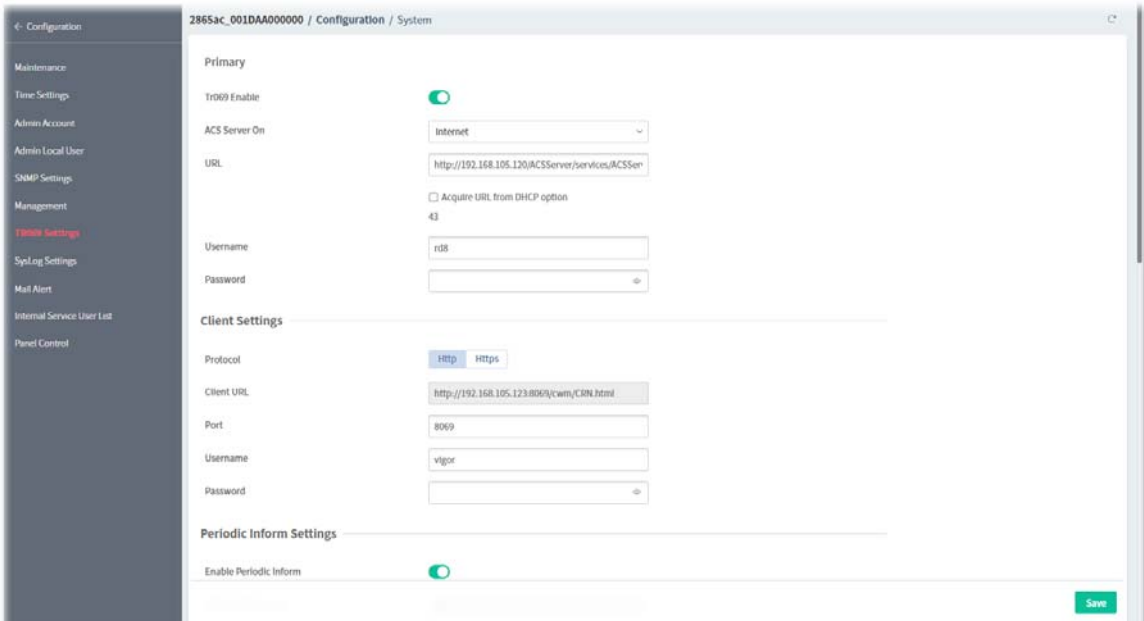

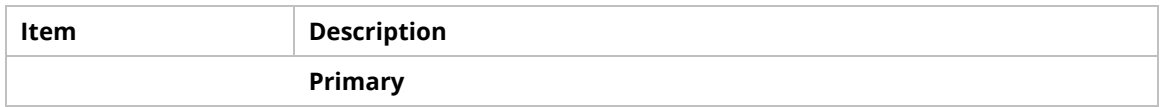

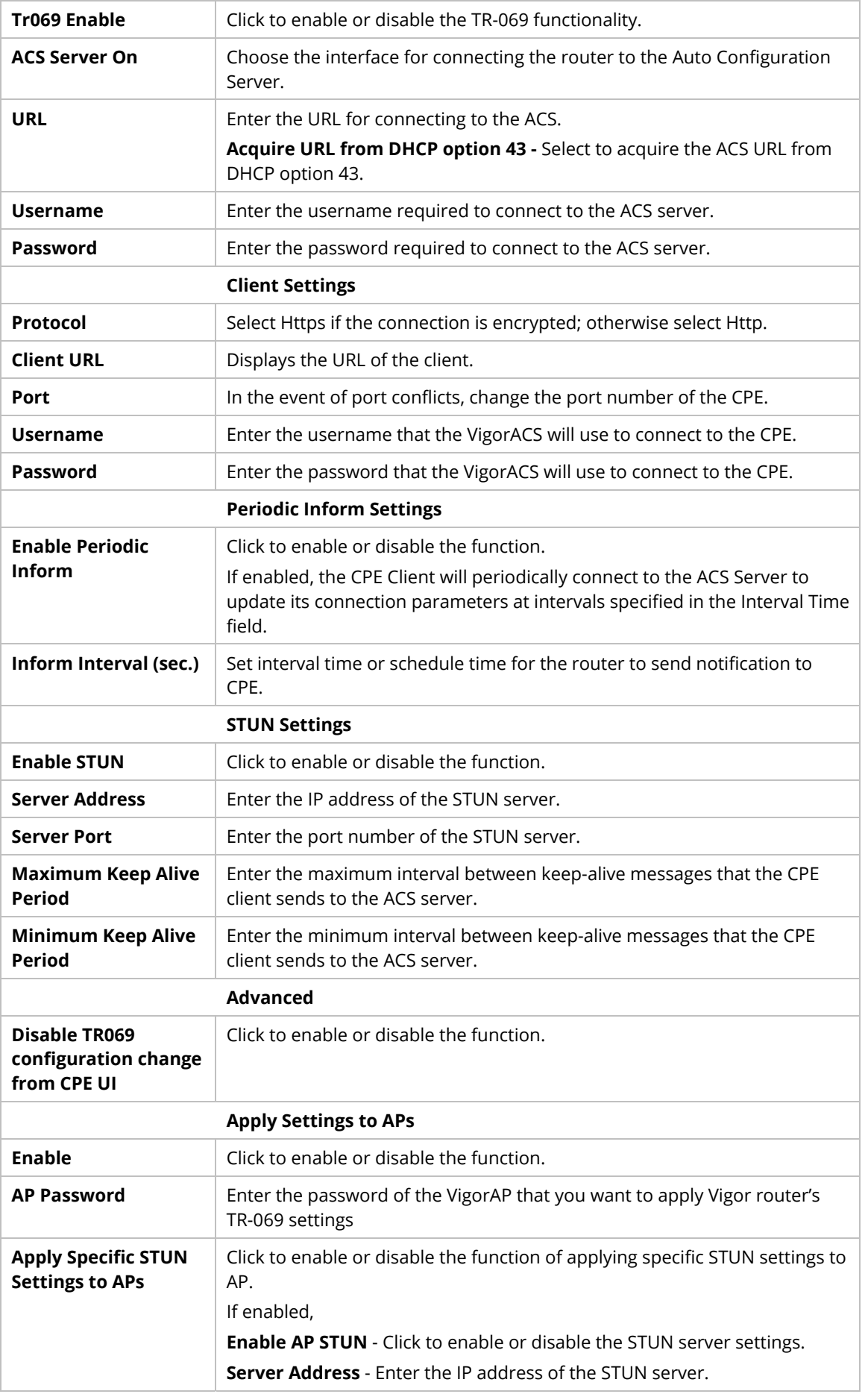

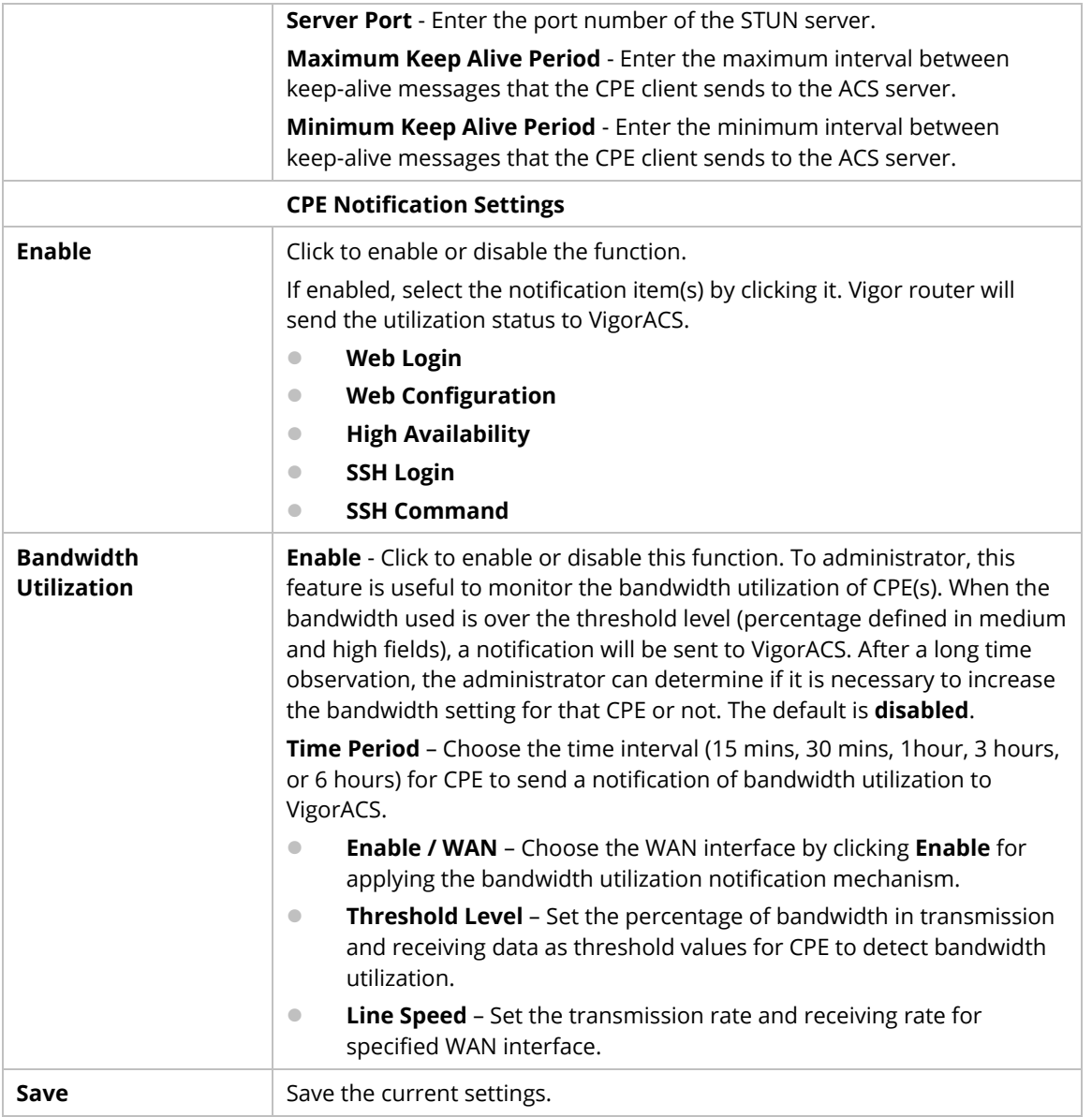

### **9.4.16.8 SysLog Settings**

SysLog function is provided for users to monitor router.

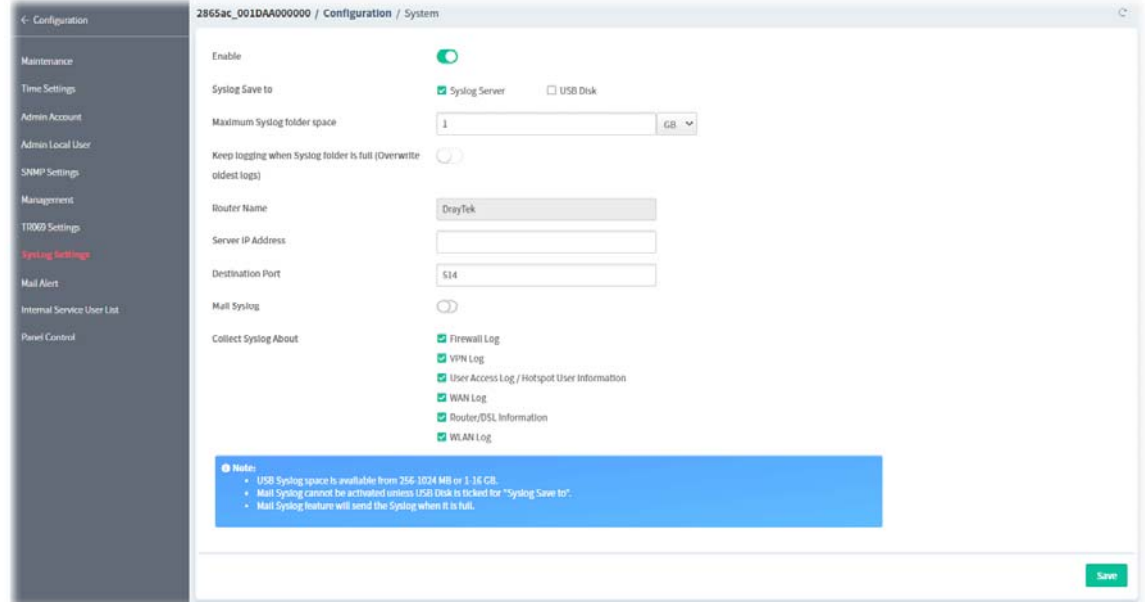

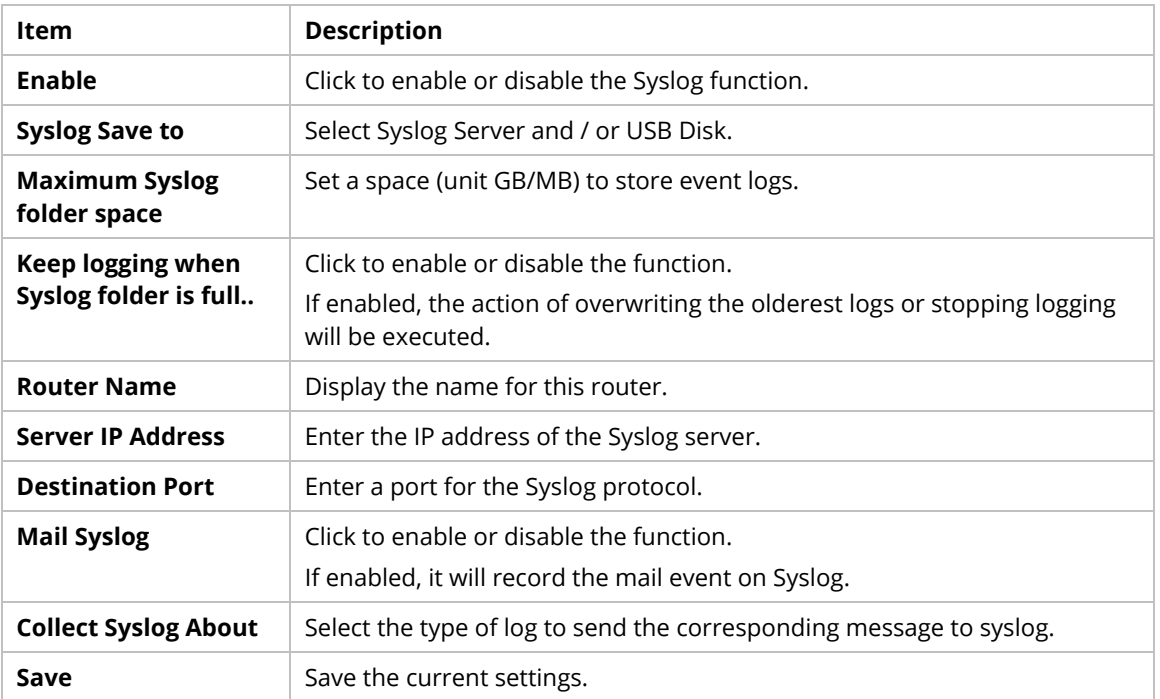

### **9.4.16.9 Mail Alert**

This page allows to configure settings for Mail alert.

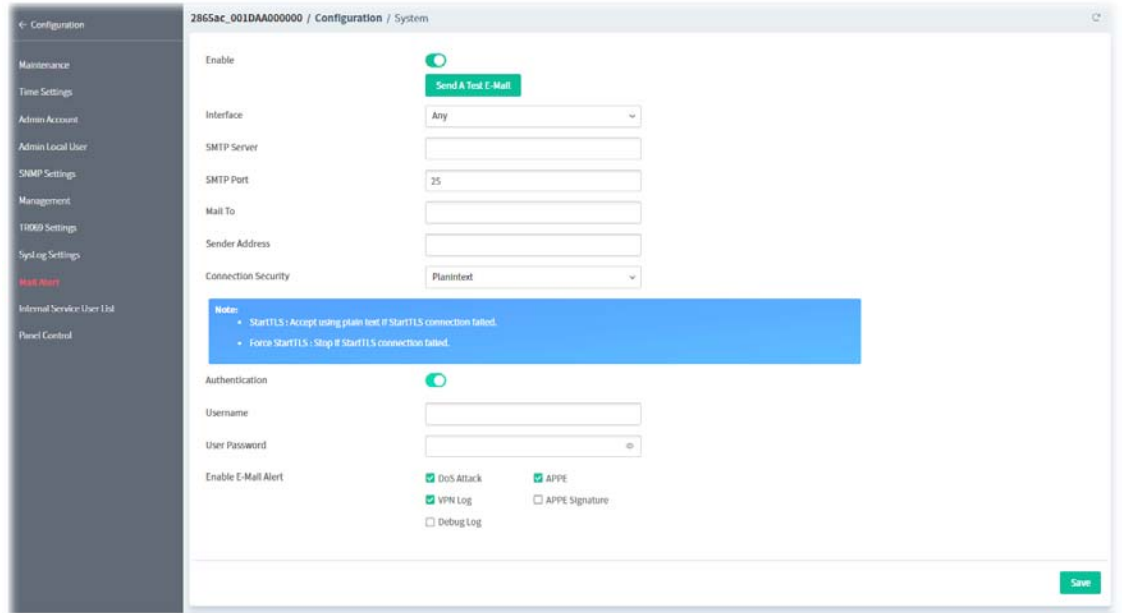

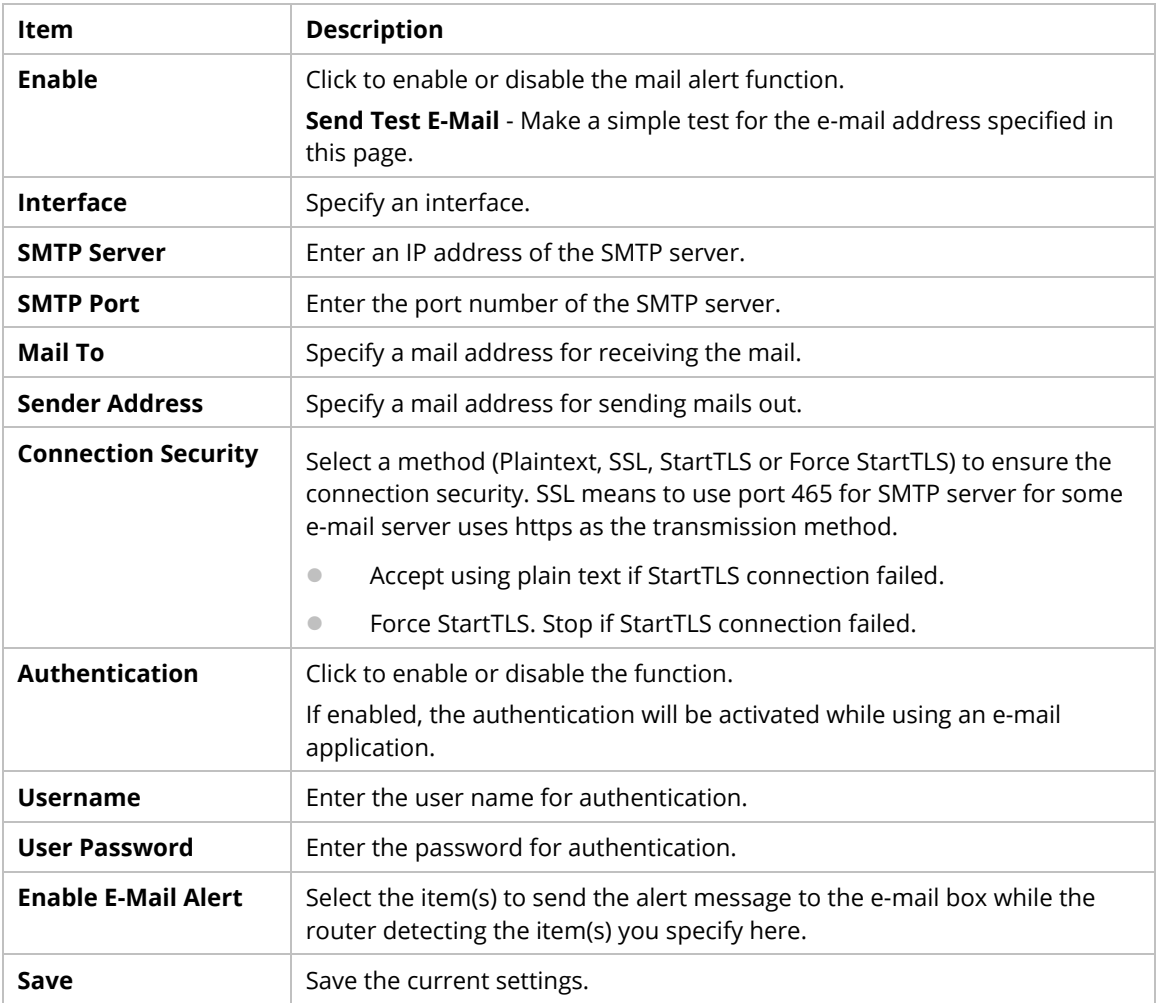

### **9.4.16.10 Internal Service User List**

This page allows you to turn on or turn off security authentication service (offered by internal RADIUS and/or Local 802.1X) for each user profile without accessing into the User Management configuration page.

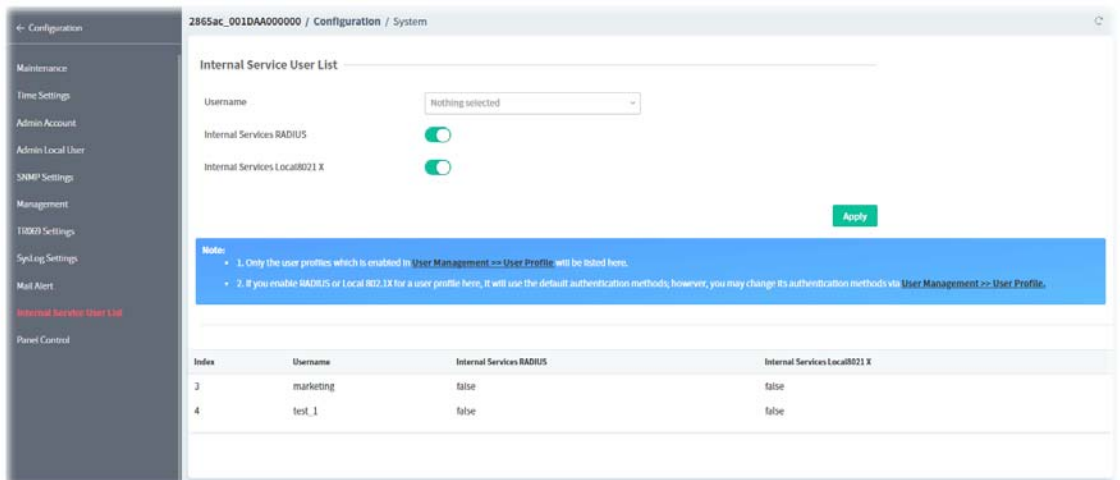

These parameters are explained as follows:

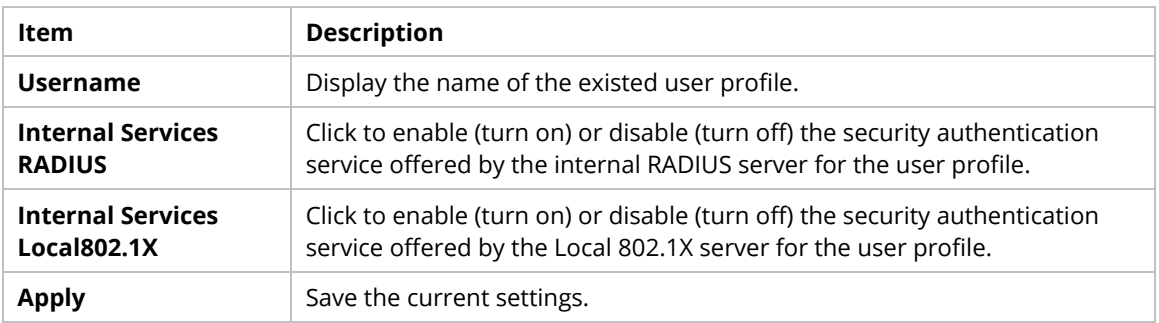

### **9.4.16.11 Panel Control**

This page allows you to customize the behavior of the LEDs, buttons, WLAN, USB and LAN ports on the front panel.

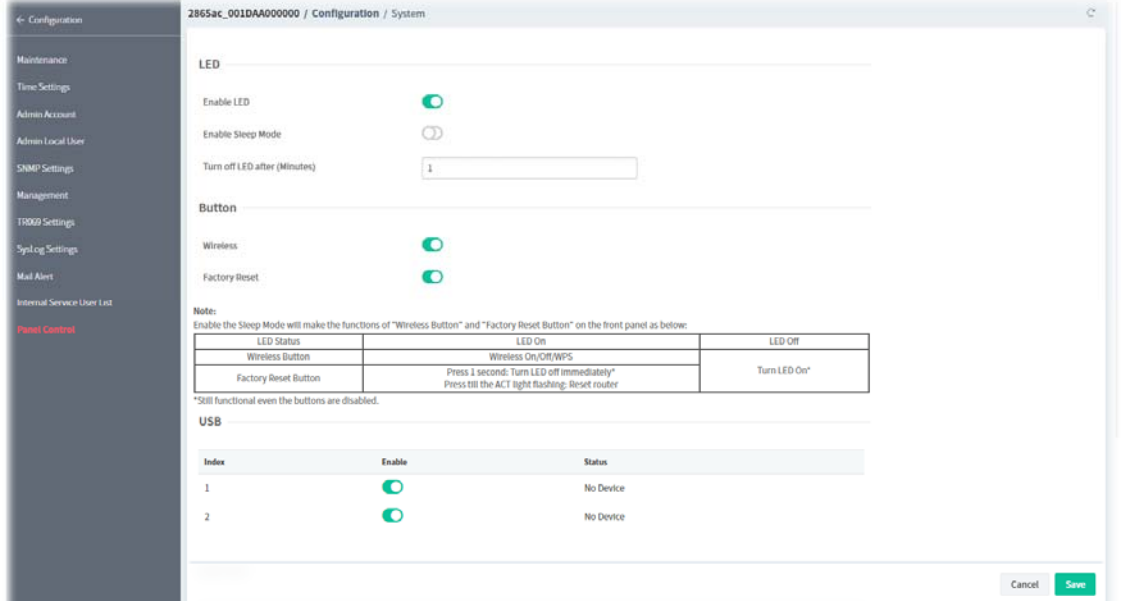

These parameters are explained as follows:

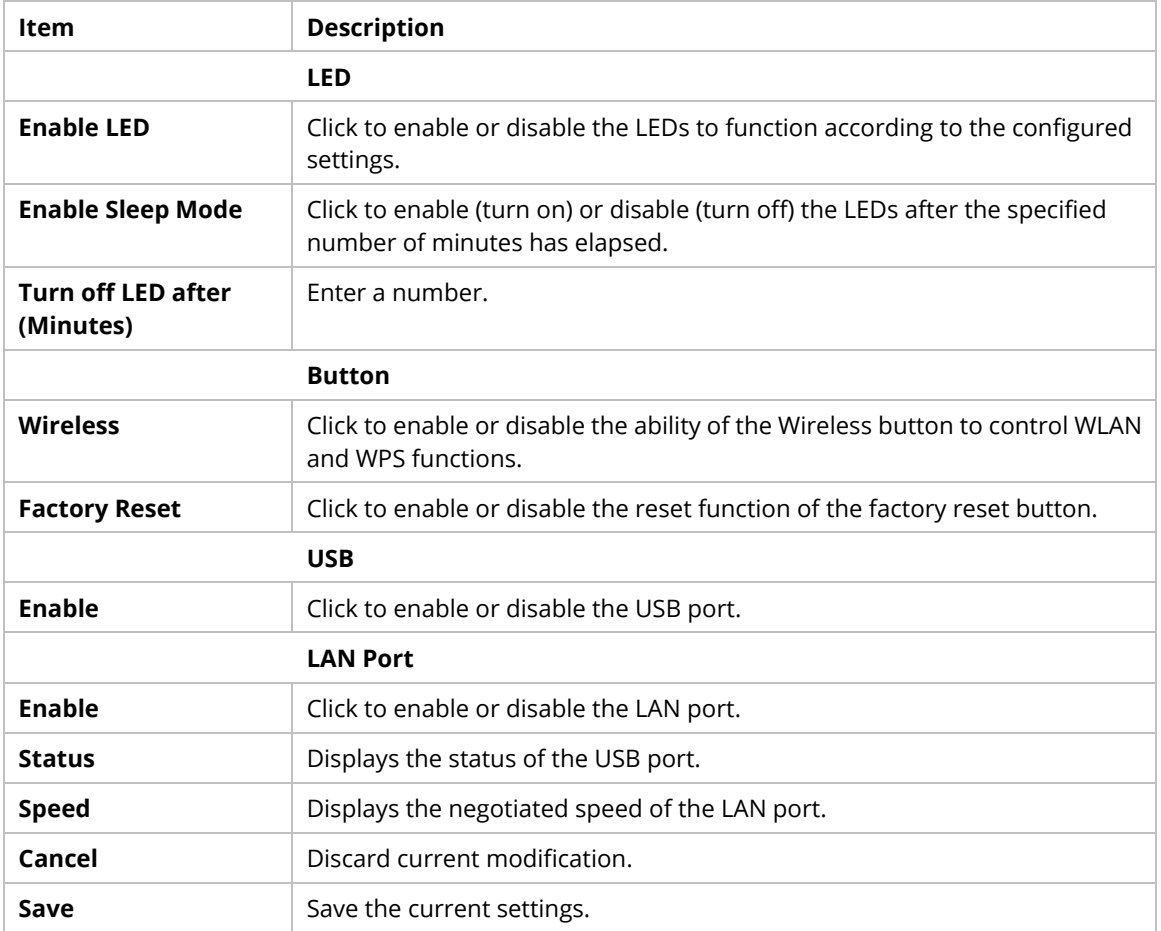

### **9.4.17 Switch**

#### **9.4.17.1 Status**

It displays information, including Group, Switch name, IP address, model, System Up Time, Port in Use, Clients, and Firmware Version of VigorSwitch **connected to** Vigor router.

#### **Switch Status**

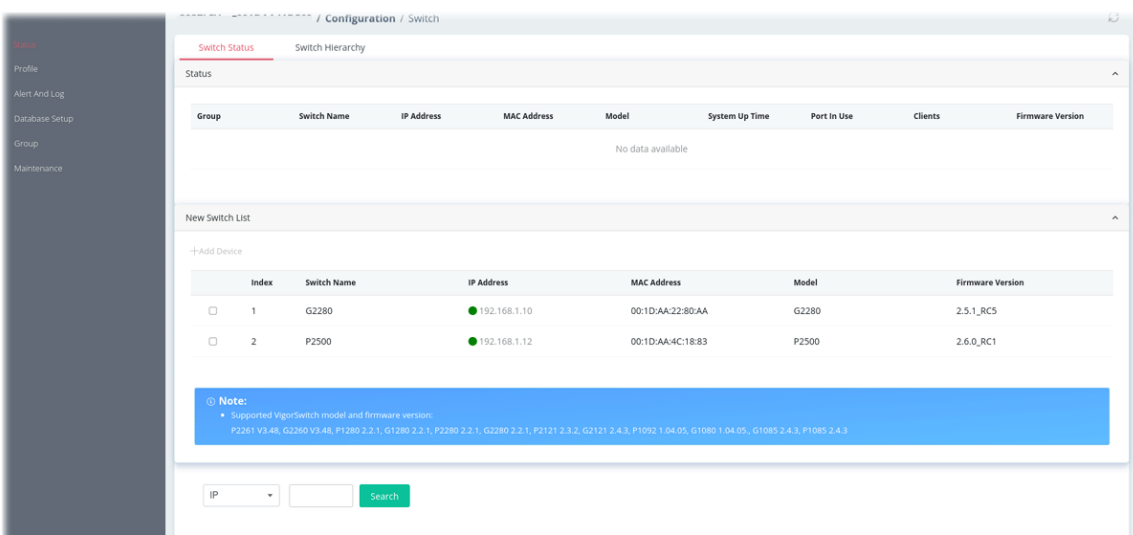

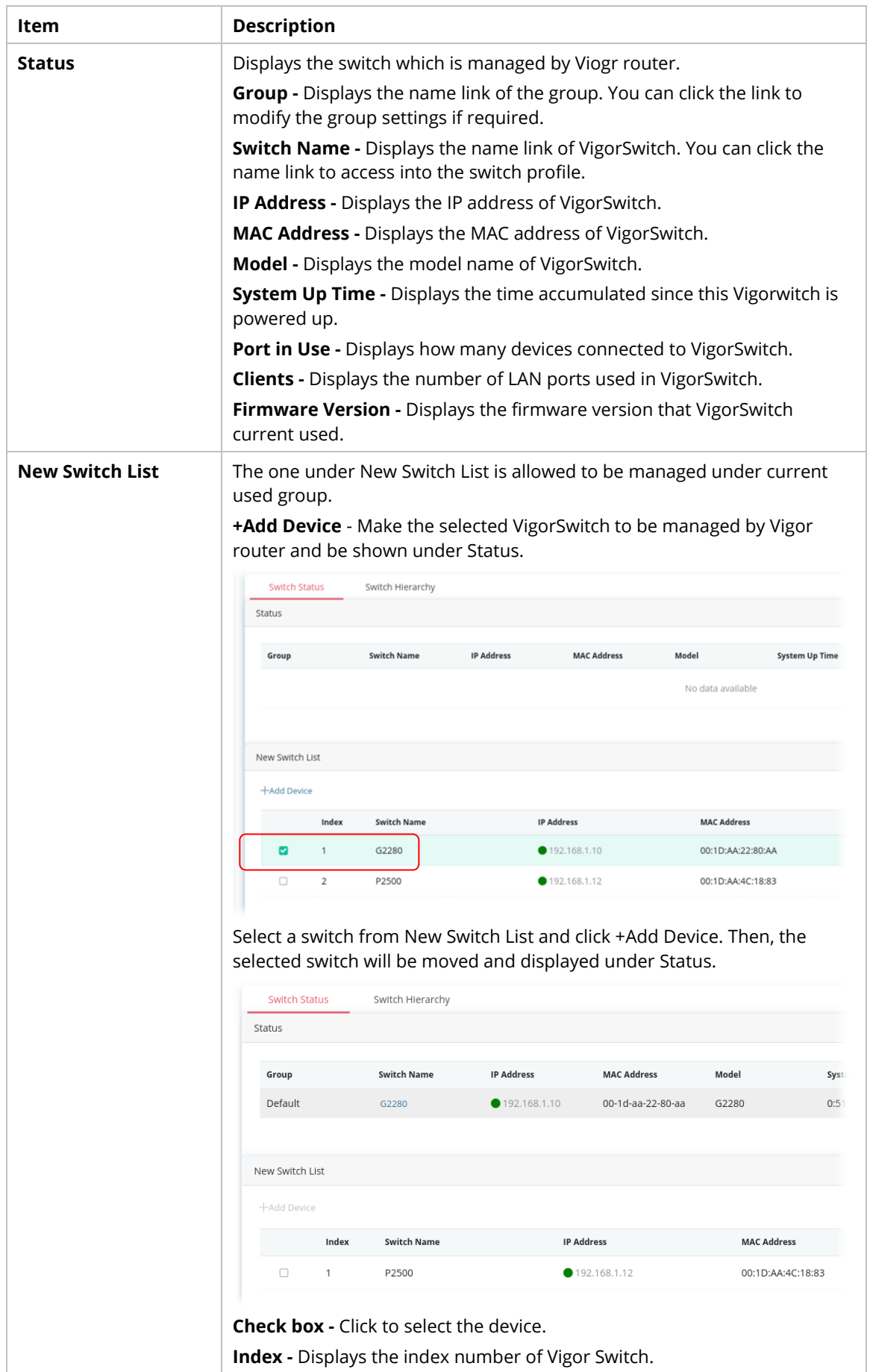

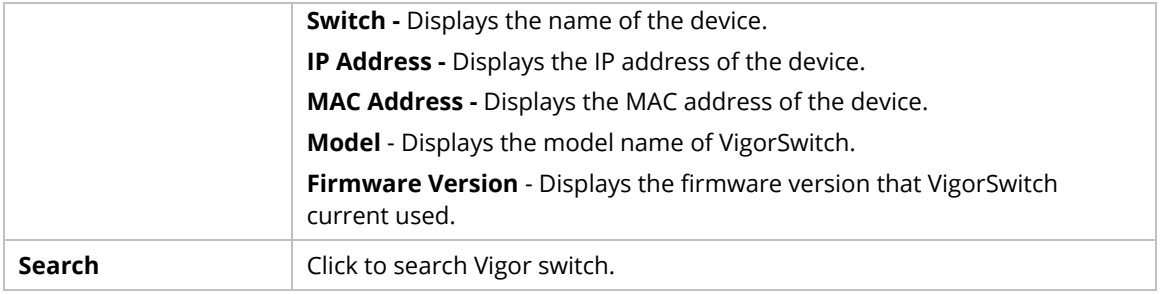

#### **Switch Hierarchy**

This page displays the hierarchy of VigorSwitch(es) managed under Vigor router.

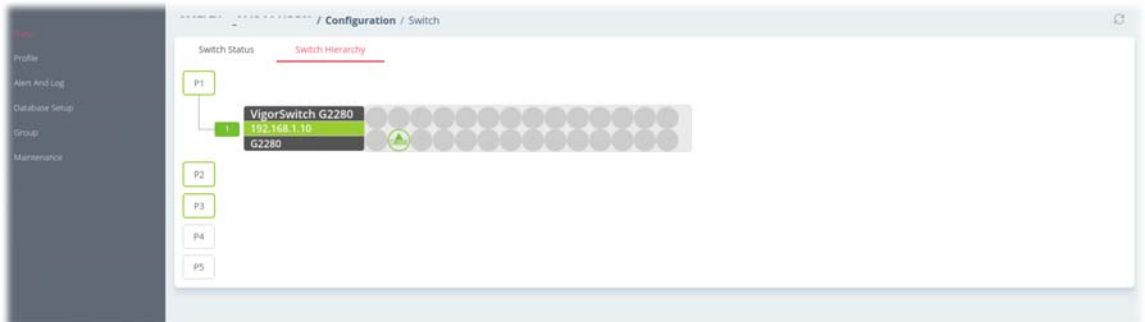

#### **9.4.17.2 Profile**

This page will show general information, such as name, group, IP address, MAC address, model and password of VigorSwitch only when it connects to Vigor router. By clicking the index number link, a profile setting page for that switch will be shown. Note that each profile represents one VigorSwitch.

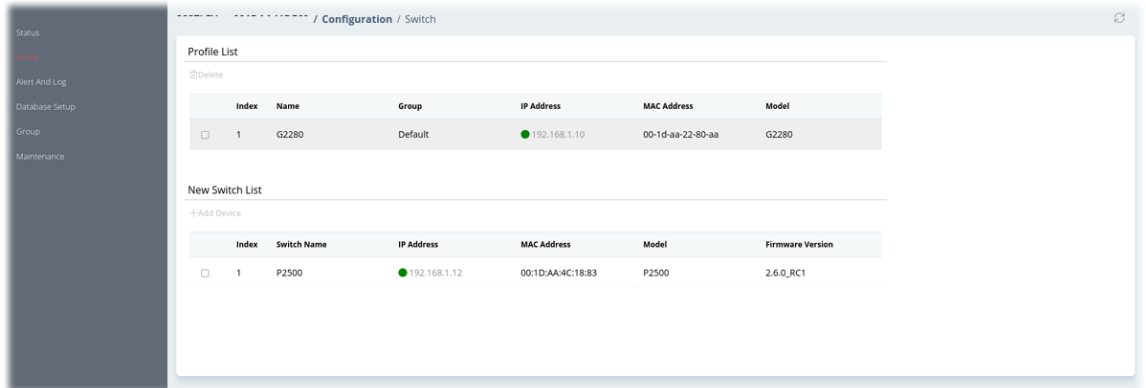

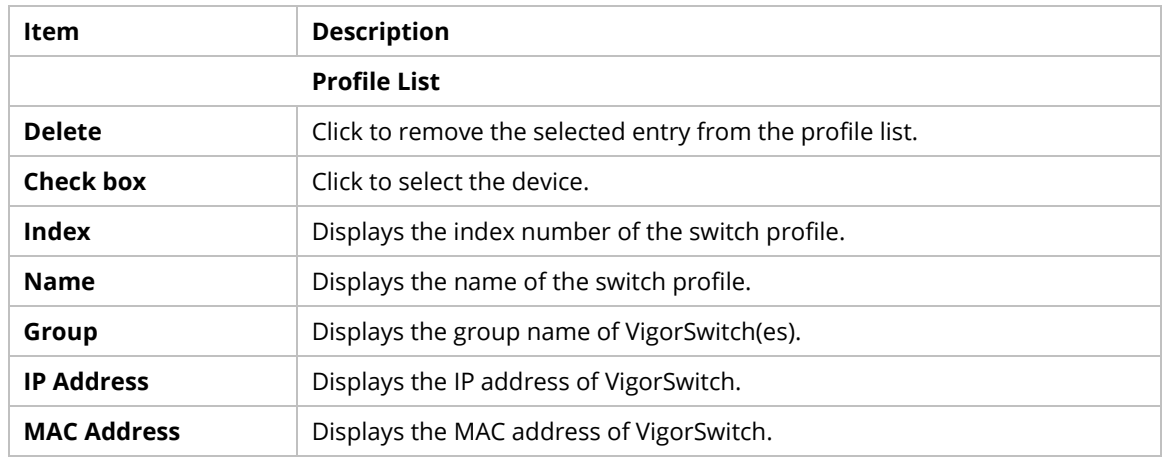
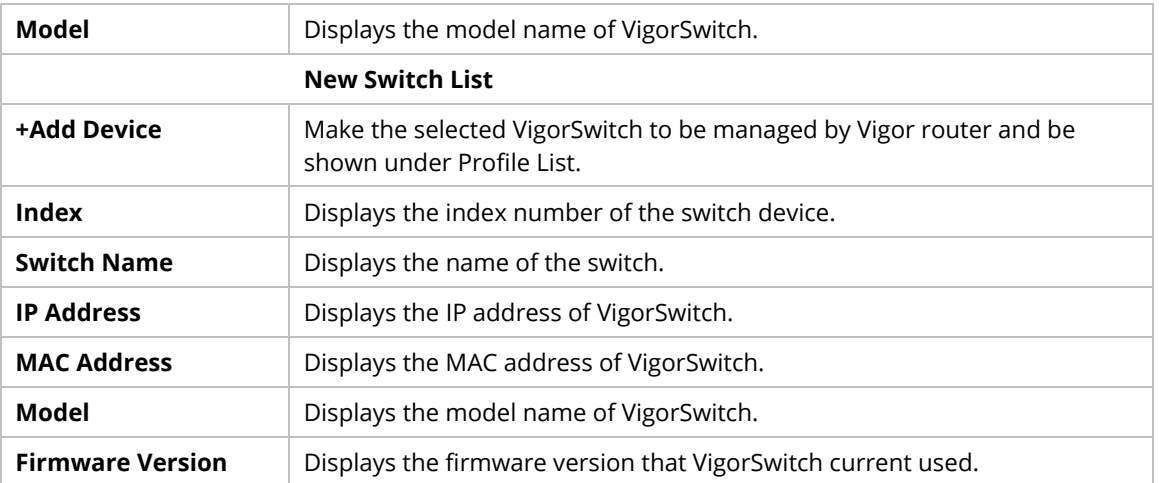

To edit profile for the selected switch:

1. Selecting one device from the Profile List. Click on the entry to open the following page.

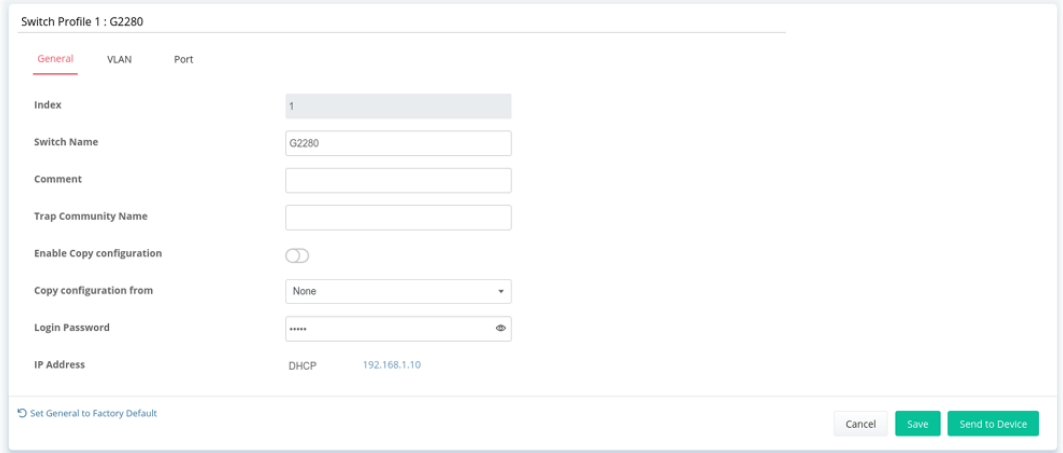

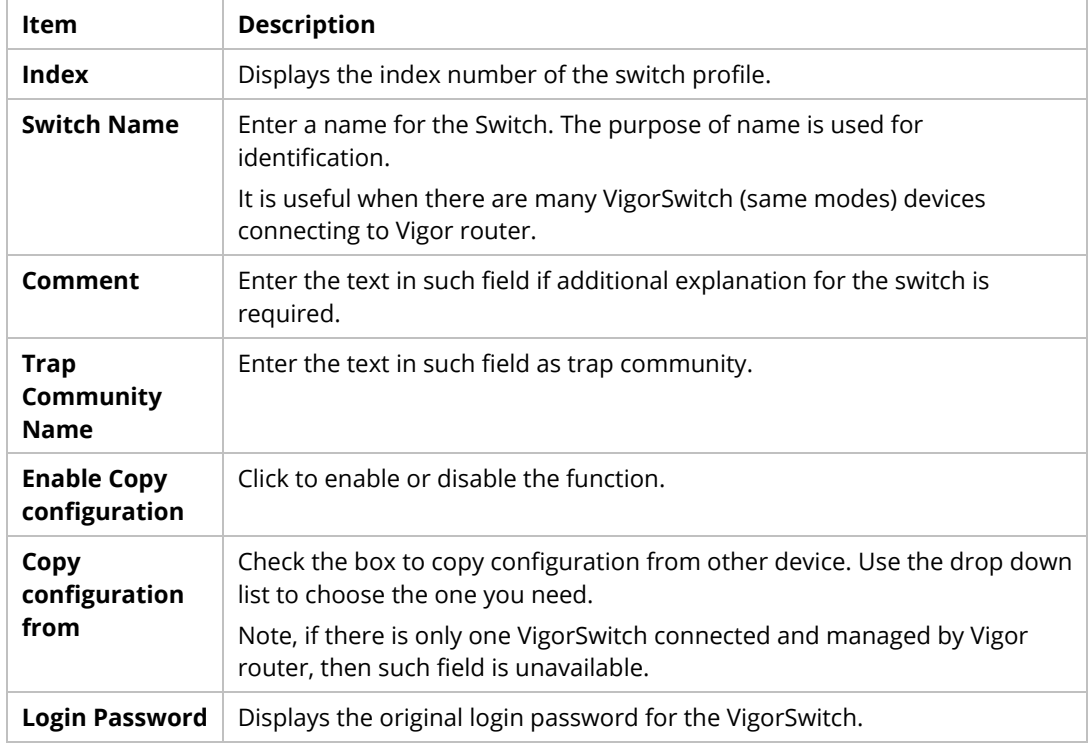

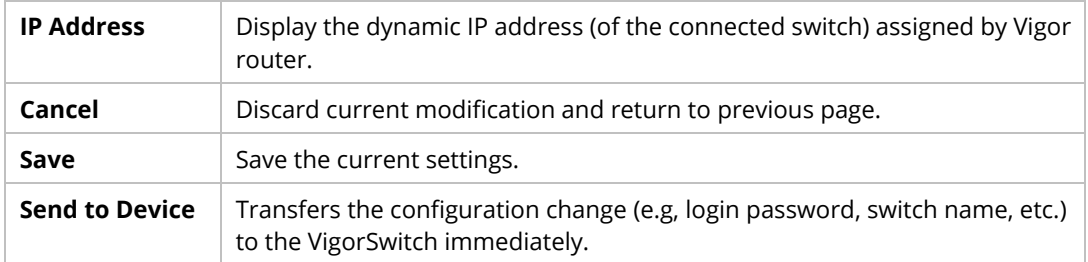

2. After finished the settings, click **VLAN** tab to open following page.

Blank page due to LAN>>VLAN not configured previously:

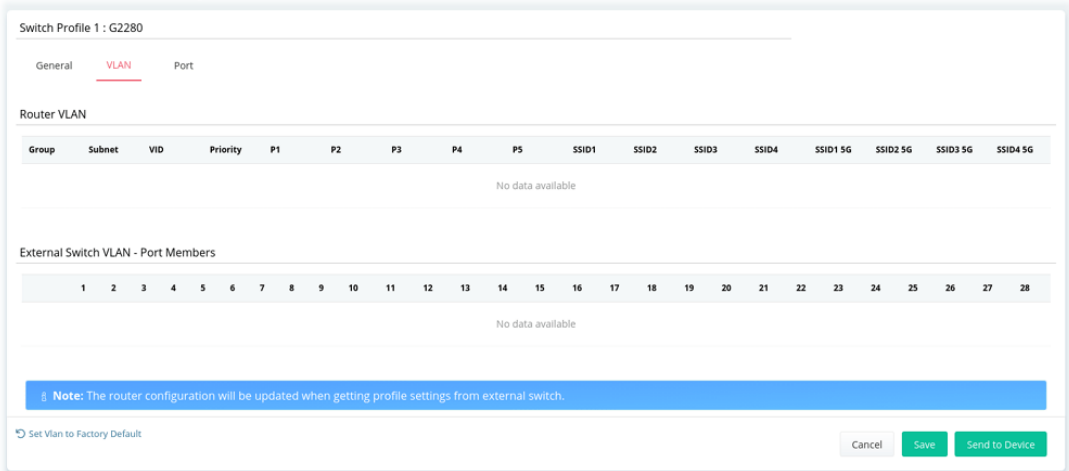

## Setting page with LAN>>VLAN configured previously:

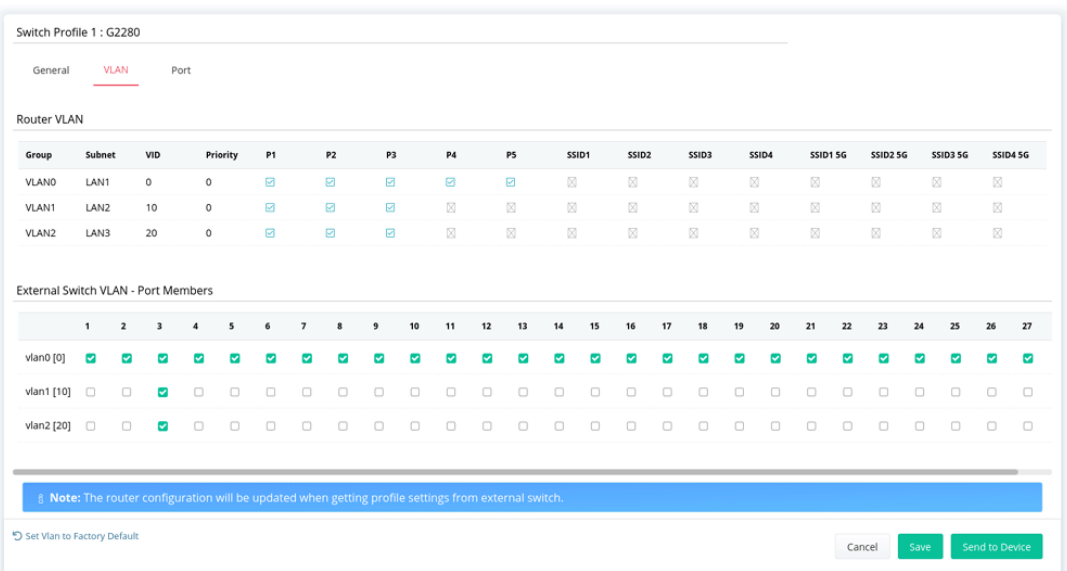

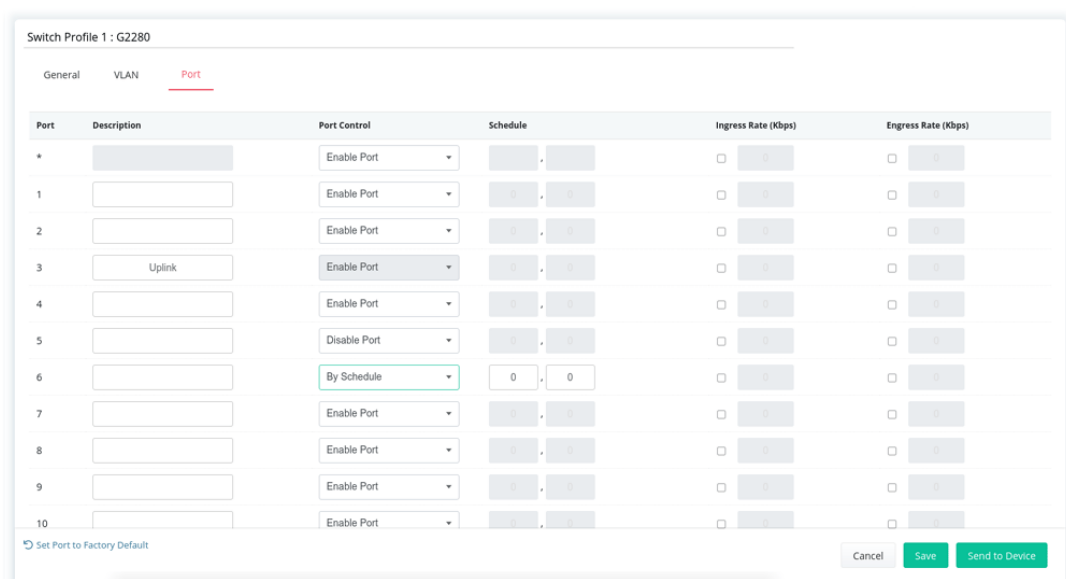

3. Click **Save** to save VLAN configuration. Then, click **Port** tab to access the following page:

These parameters are explained as follows:

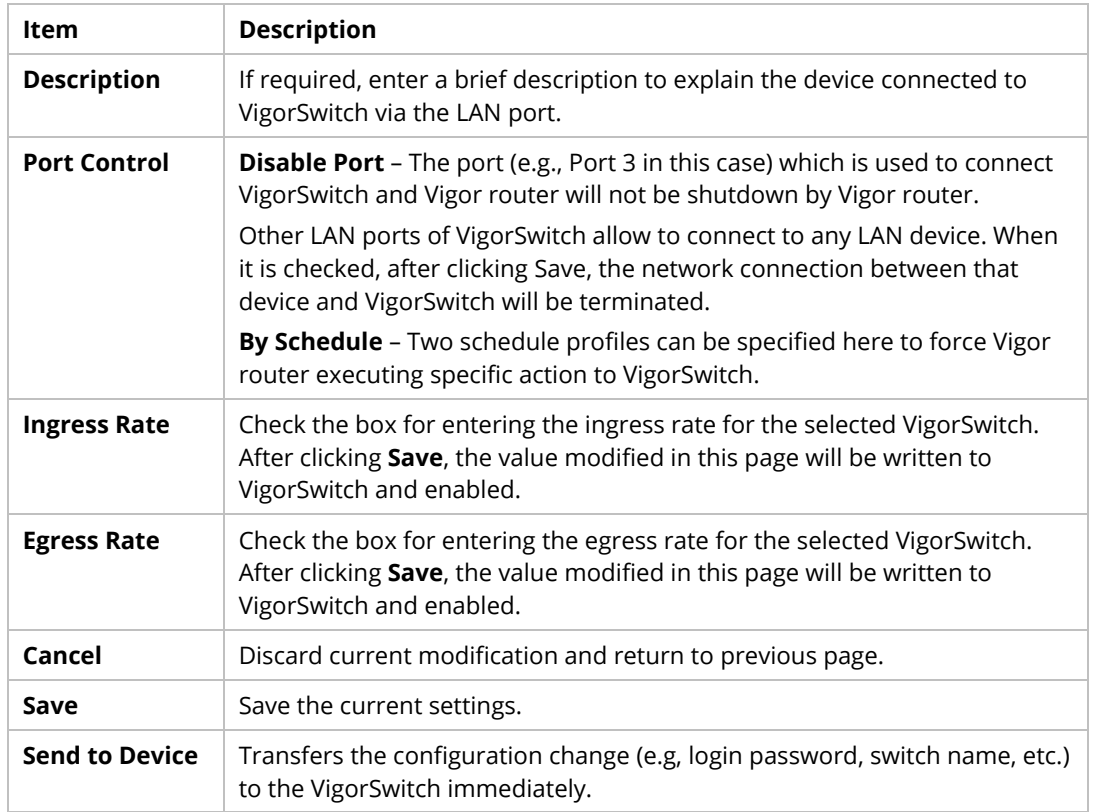

4. Click **Save** to save the changes and then click **Send to Device**. Settings will be sent to VigorSwitch immediately.

### **9.4.17.3 Alert And Log**

Alert and Log is helpful for the user to understand the abnormal situation occurred in VigorSwitch quickly.

### **Alert Setup**

This page is used to define the name of alert, level of alert (in color), and determine to record the data in the database, or send a notification message to the user based on the level.

| <b>Status</b>         |                          | Enable Alert and Log    | O              |                     |            |                   |                  |                  |                  |                  |
|-----------------------|--------------------------|-------------------------|----------------|---------------------|------------|-------------------|------------------|------------------|------------------|------------------|
| Profile               |                          |                         |                |                     |            |                   |                  |                  |                  |                  |
| art And Lag           |                          | Alert Levels and Action |                |                     |            |                   |                  |                  |                  |                  |
| test Schip            |                          | Enable                  | Level Name     |                     |            | Send Notification |                  |                  |                  |                  |
| Switch and Port Setup | Index                    |                         |                | Color               | Create Log |                   | Object 1         | Object 2         | Object 3         | Object 4         |
| <b>Nettlogs</b>       | ı                        | ø                       | No Alert       | No Color            | No Log     | No Notification   |                  |                  |                  |                  |
| Database Setup        | $\mathbf{z}$             | s,                      | Minor Alert    | 000                 | Enable     | No Notification   |                  |                  |                  |                  |
| Group                 | 3                        | Ū.                      | Moderate Alert | 000                 | ø          | o                 | sms 1-Local nu v | sms 1-Local nu ~ | sms 1-Local nu ~ | sms 1-Local nu v |
| <b>Maintenance</b>    | 4                        | ø                       | Major Alert    | $\Theta$<br>$O$ $O$ | ø          | a                 | sms 1-Local nu v | sms 1-Local nu v | sms 1-Local nu ~ | sms 1-Local nu v |
|                       | 5                        | $\Box$                  |                | 000                 | $\Box$     | o                 | sms 1-Local nu ~ | sms 1-Local nu ~ | sms 1-Local nu ~ | sms 1-Local nu ~ |
|                       | 6                        | $\Box$                  |                | 000                 | $\Box$     | o                 | sms 1-Local nu v | sms 1-Local nu ~ | sms 1-Local nu ~ | sms 1-Local nu ~ |
|                       | $\overline{\phantom{a}}$ | O                       |                | 000                 | $\Box$     | $\Box$            | sms 1-Local nu ~ | sms 1-Local nu ~ | sms 1-Local nu ~ | sms 1-Local nu ~ |
|                       | $\frac{1}{2}$            | $\Box$                  |                | 000                 | $\Box$     | $\Box$            | sms 1-Local nu ~ | sms 1-Local nu ~ | sms 1-Local nu ~ | sms 1-Local nu ~ |
|                       |                          |                         |                |                     |            |                   |                  |                  |                  |                  |

These parameters are explained as follows:

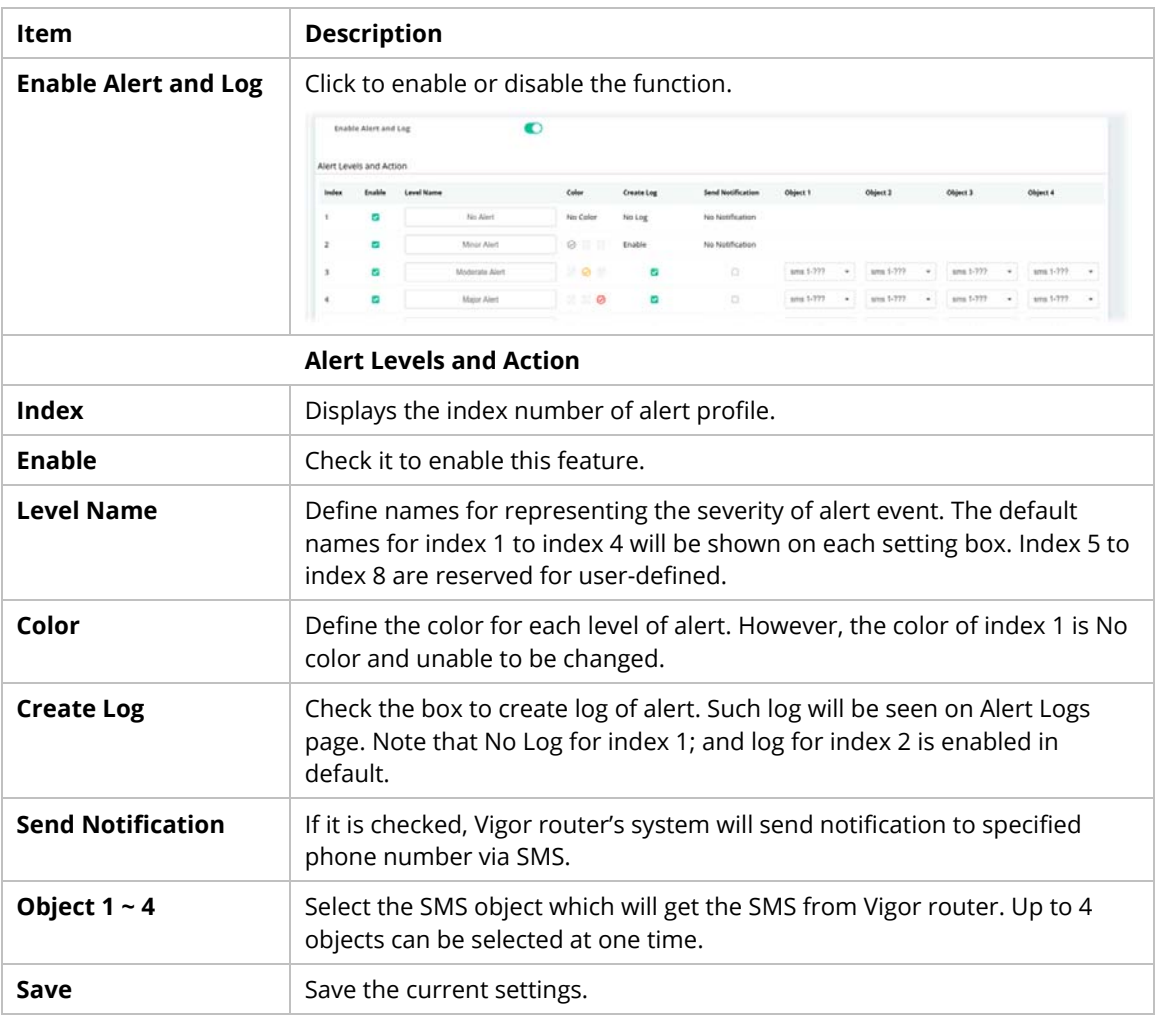

# **Switch and Port Setup**

This page defines enabling switch alert and/or port alert for each switch.

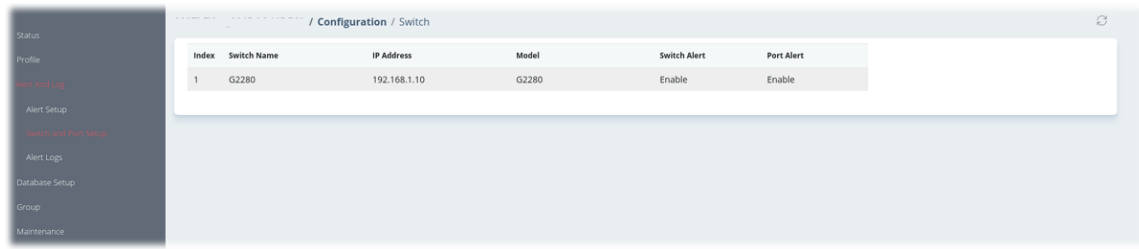

These parameters are explained as follows:

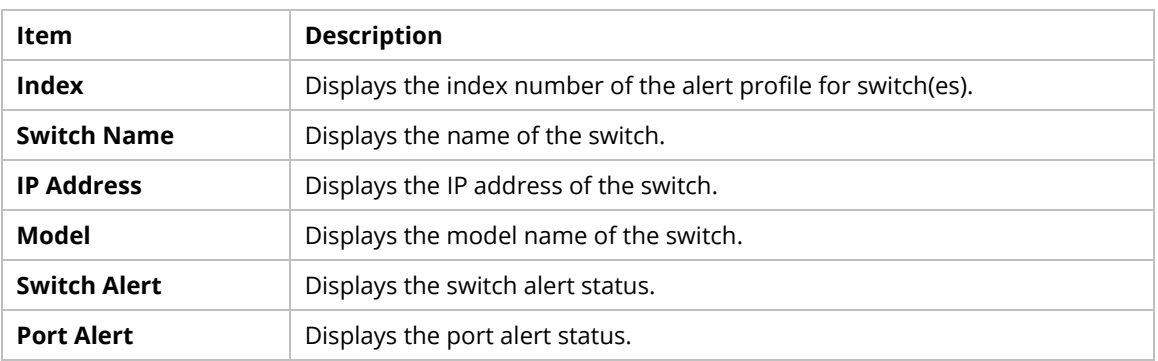

To configure the switch alert settings, move the mouse cursor to any entry and click to open the setting page.

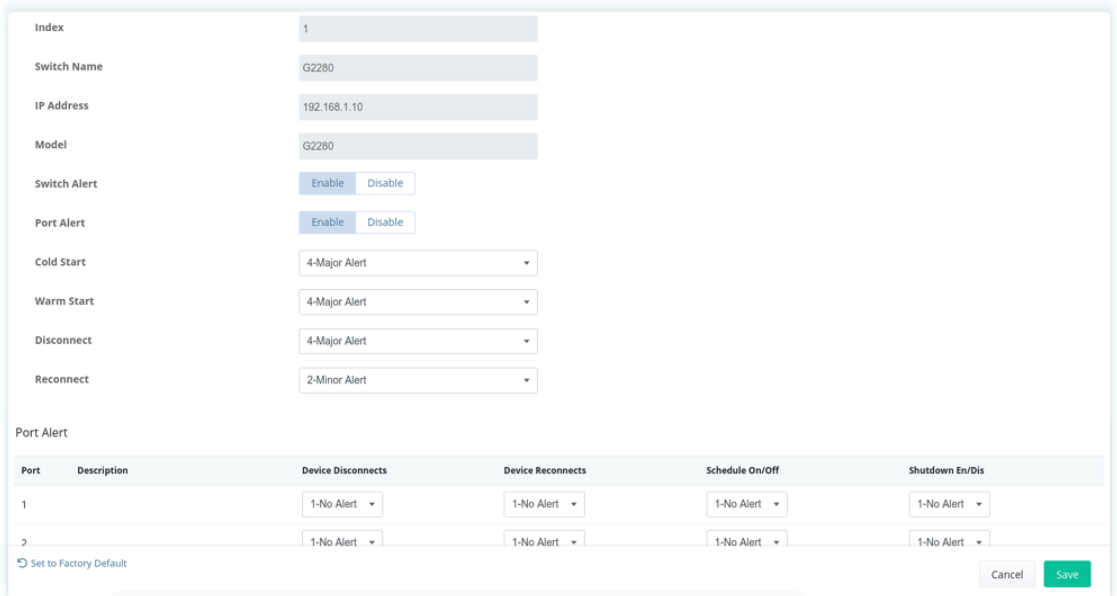

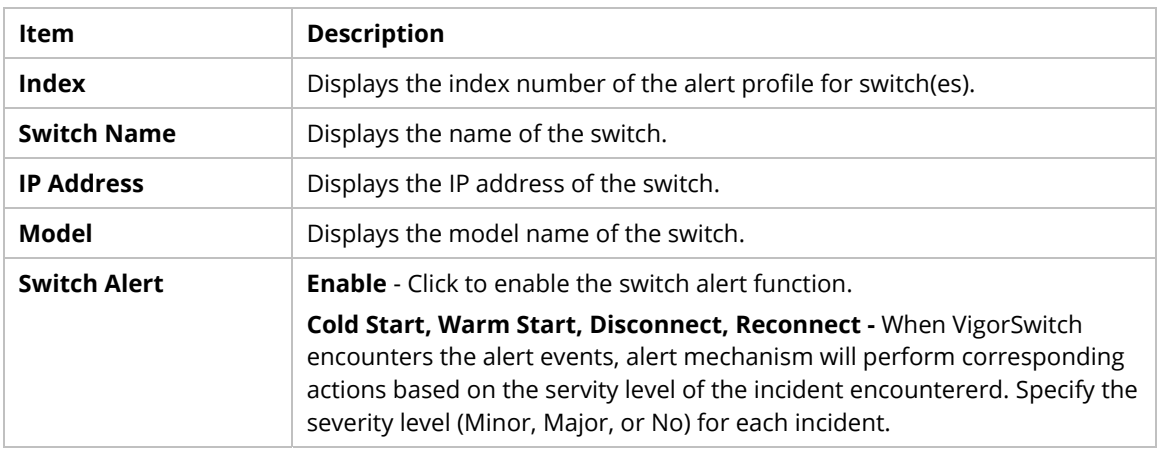

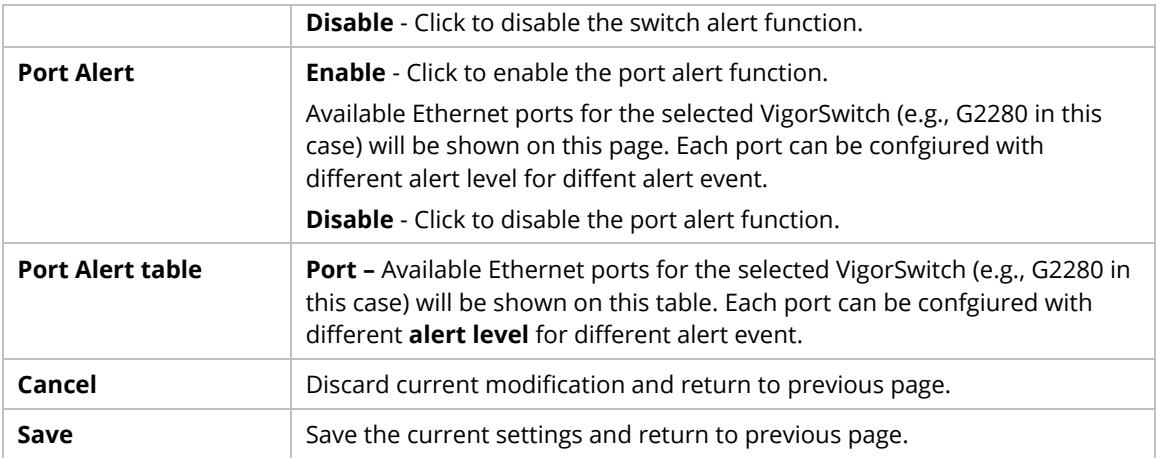

#### **Alert Logs**

The system administrator can get the information by filtering the collective information based on the conditions specified in this page.

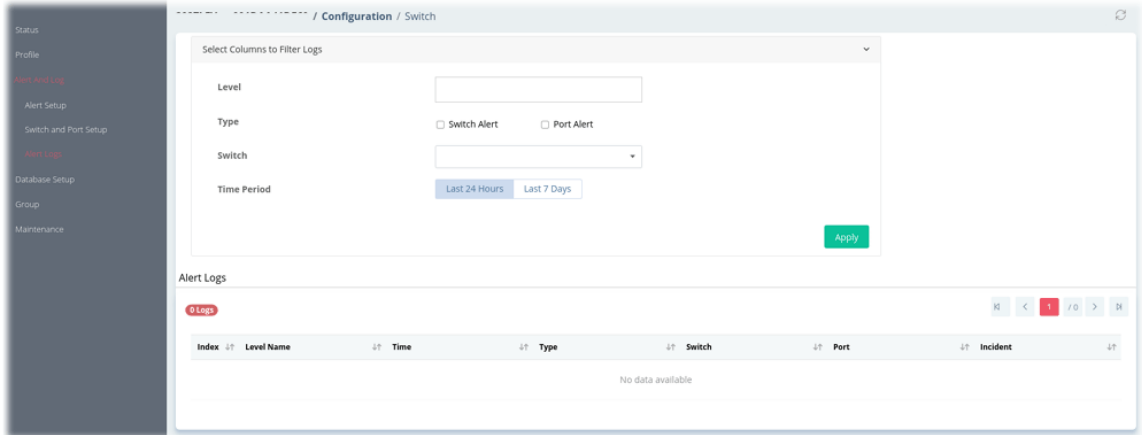

These parameters are explained as follows:

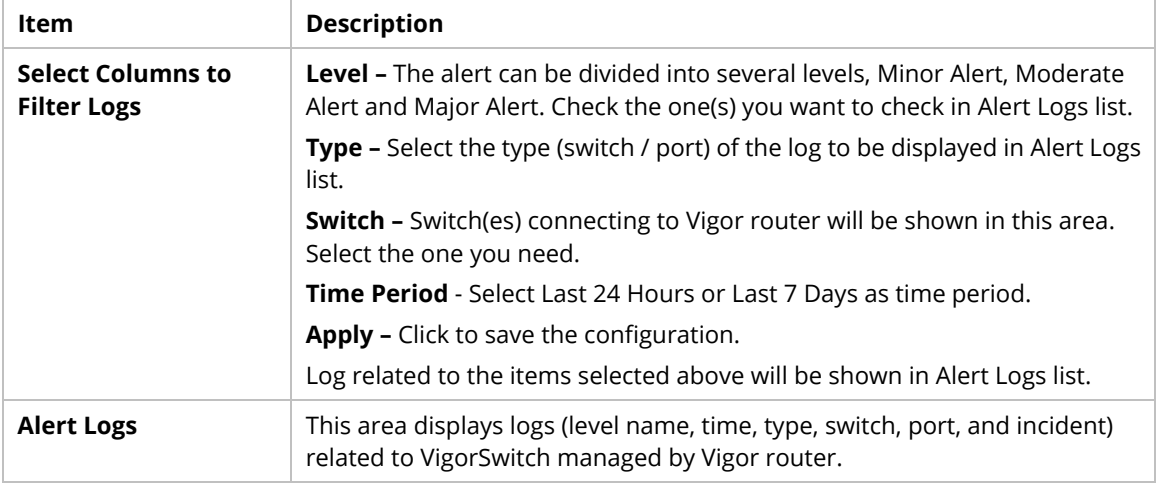

#### **9.4.17.4 Database Setup**

The database of the switch can be used to record alert logs and traffic history. This page is used to determine if it is necessary for the user information to be recorded in the database of the switch.

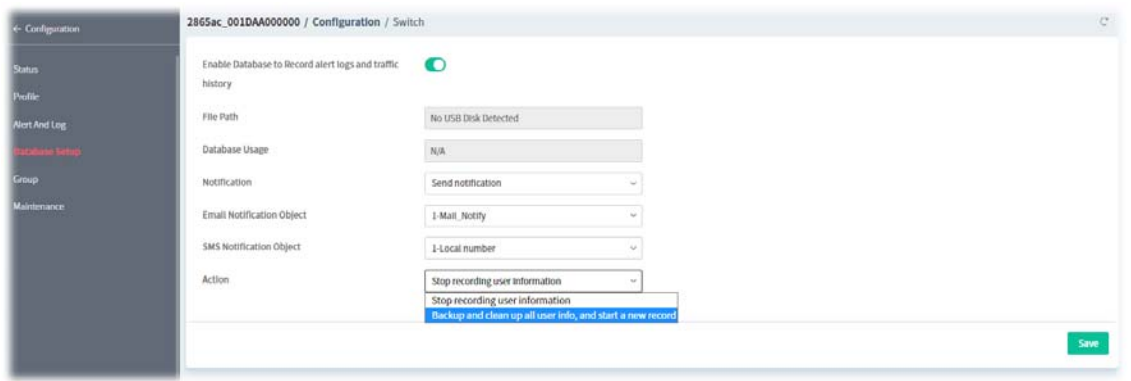

These parameters are explained as follows:

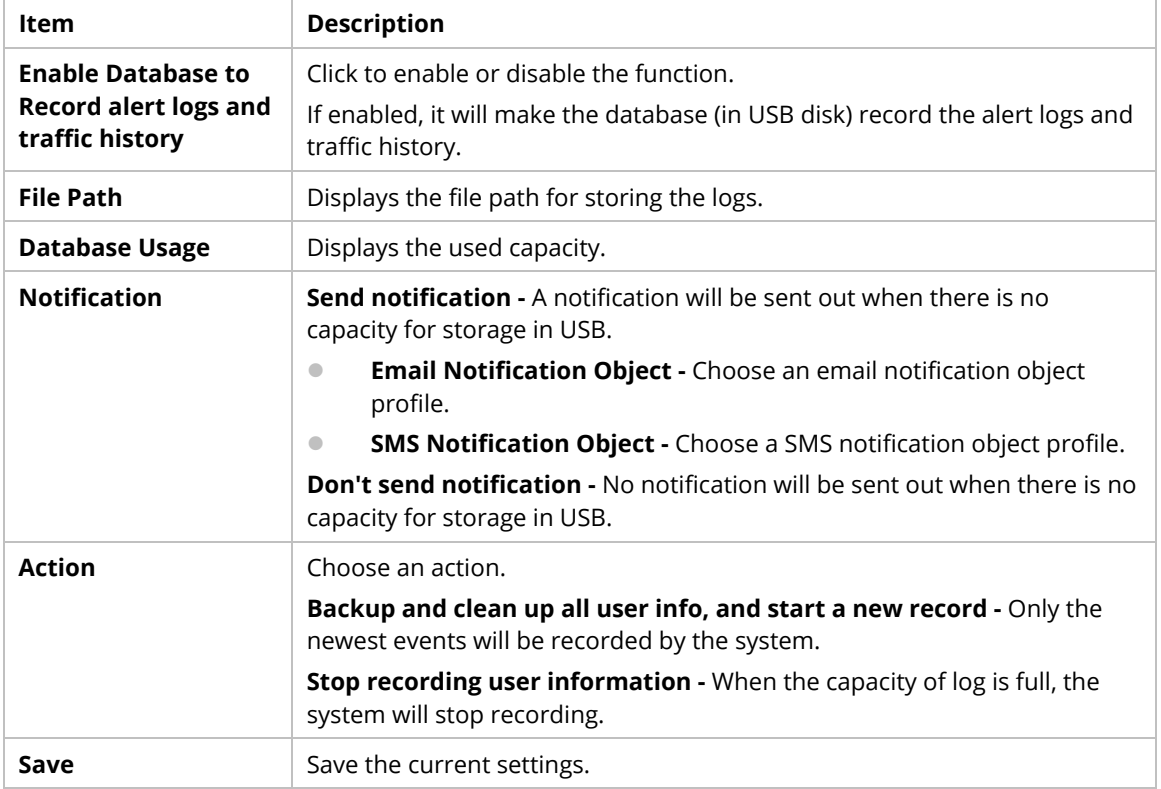

## **9.4.17.5 Group**

Different switches can be classified into different group(s). There are ten switch groups available for configuration.

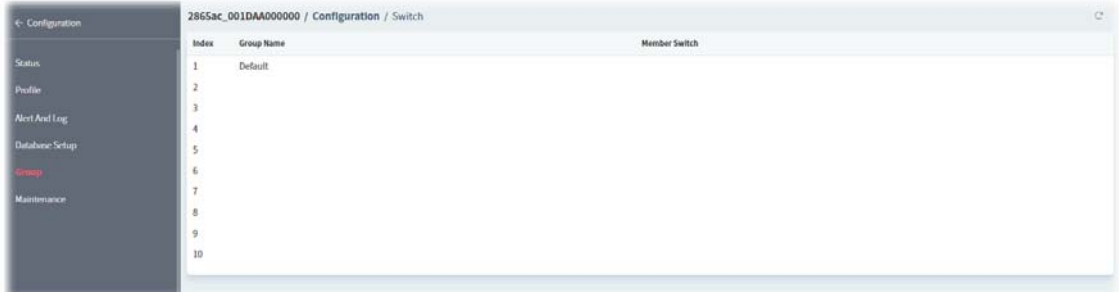

To configure the group settings, move the mouse cursor to any entry and click to open the following page.

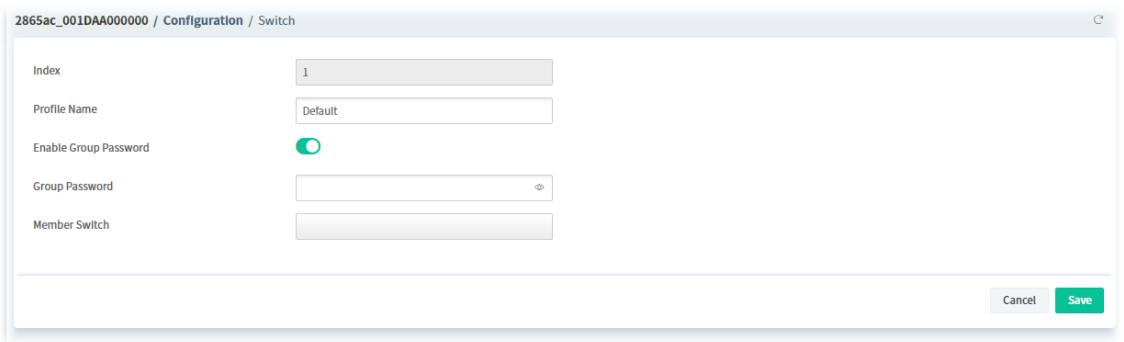

## These parameters are explained as follows:

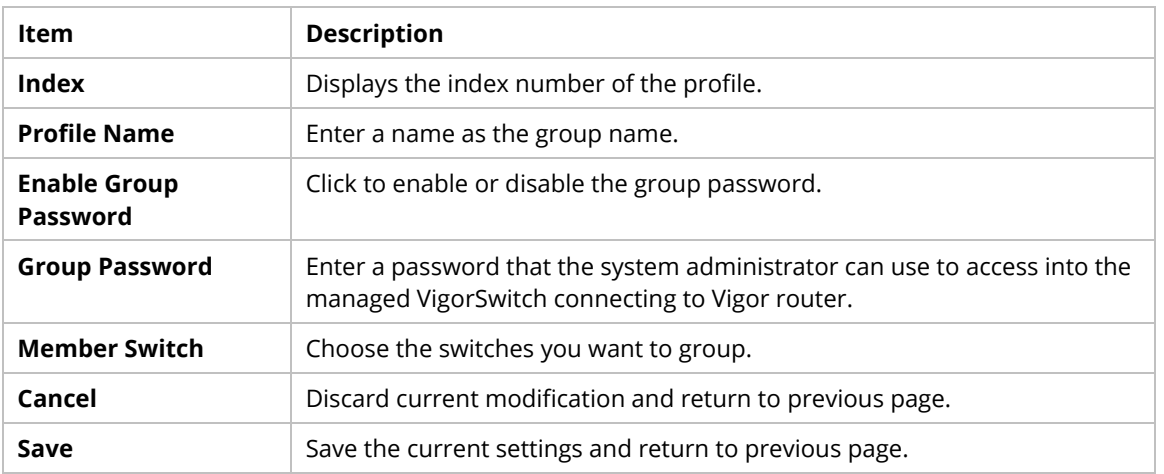

## **9.4.17.6 Maintenance**

This page is able to execute configuration backup, restore, reboot or reset the VigorSwitch devices remotely.

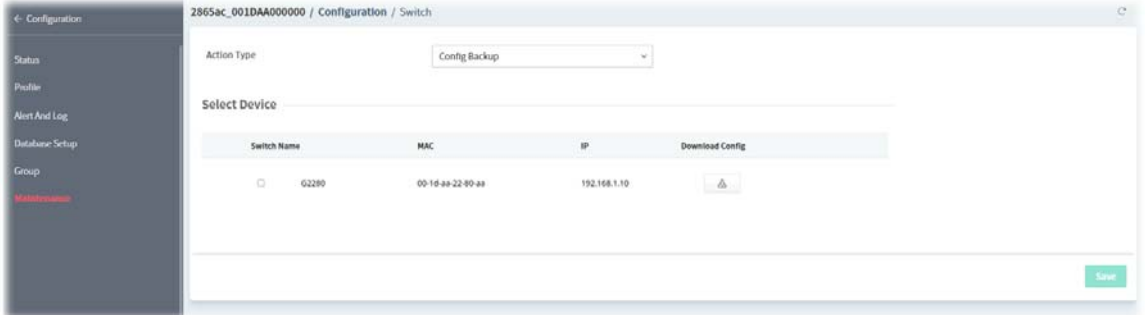

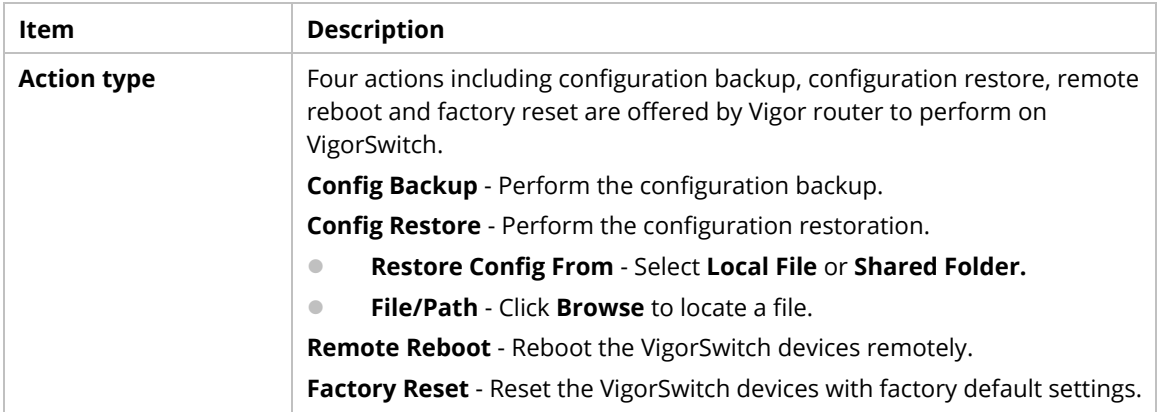

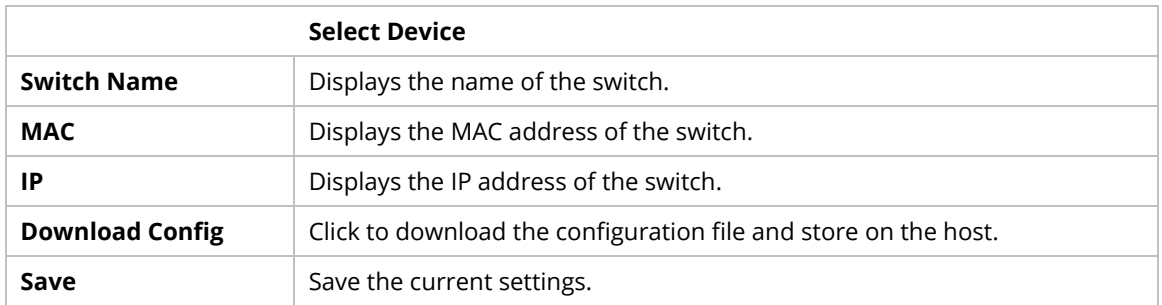

## **9.4.18 Advanced**

### **9.4.18.1 Parameter Tree**

All control parameters of the selected CPE will be presented on this page with a tree view that is convenient for the administrator/user to view and select.

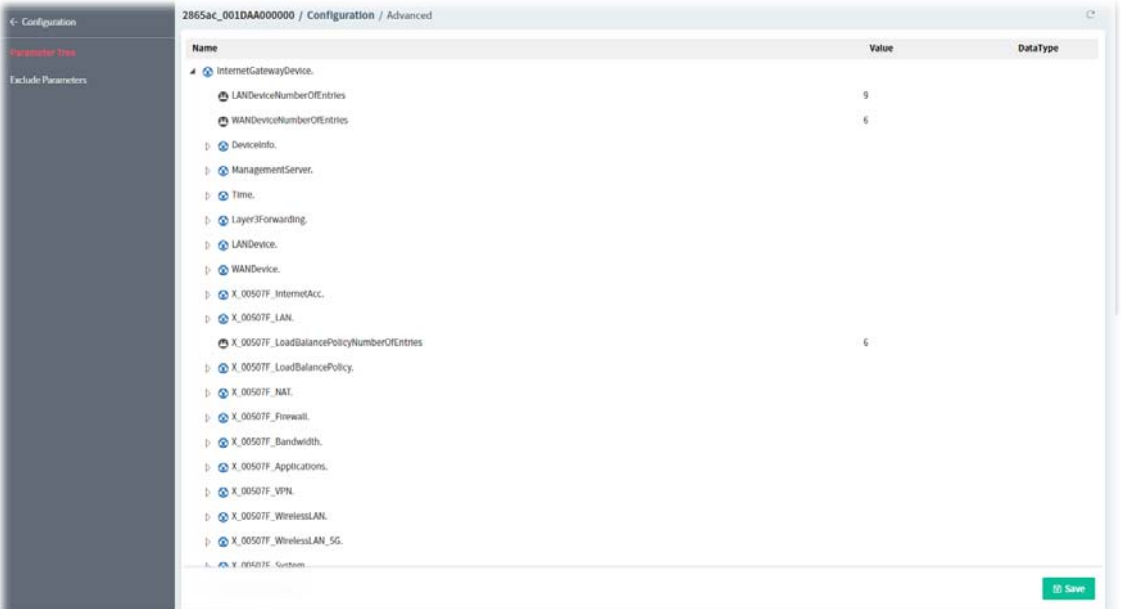

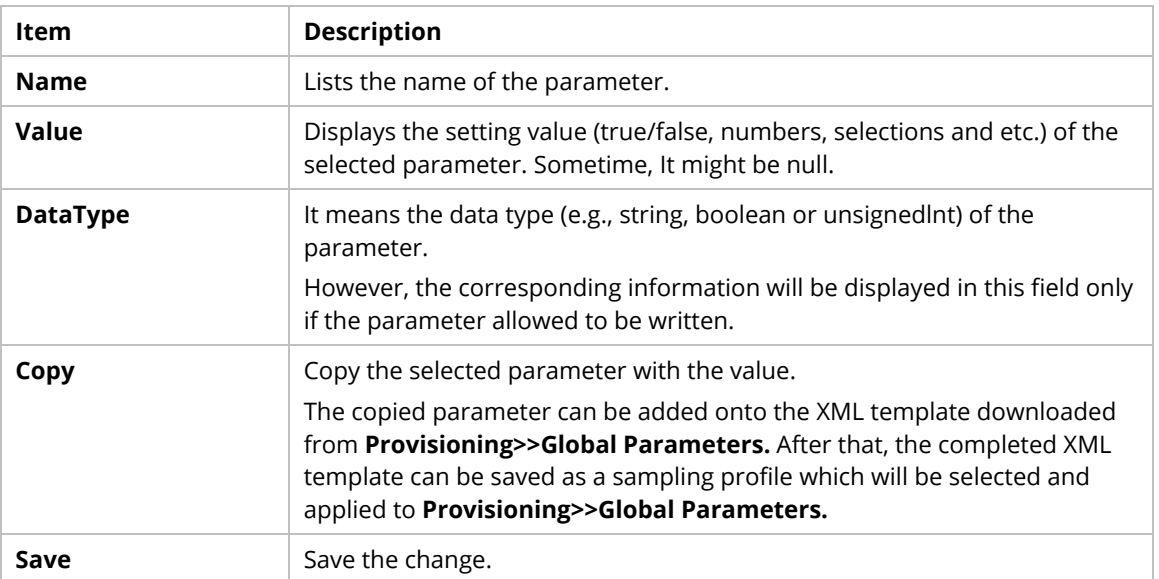

#### **9.4.18.2 Exclude Parameter**

The firmware version of the managed CPE might be different from the data stored on VigorACS database. Therefore VigorACS will compare the available parameters of the selected CPE with the one stored in the VigorACS database automatically. When some of the parameters not supported by the CPE, those parameters will be listed on this page.

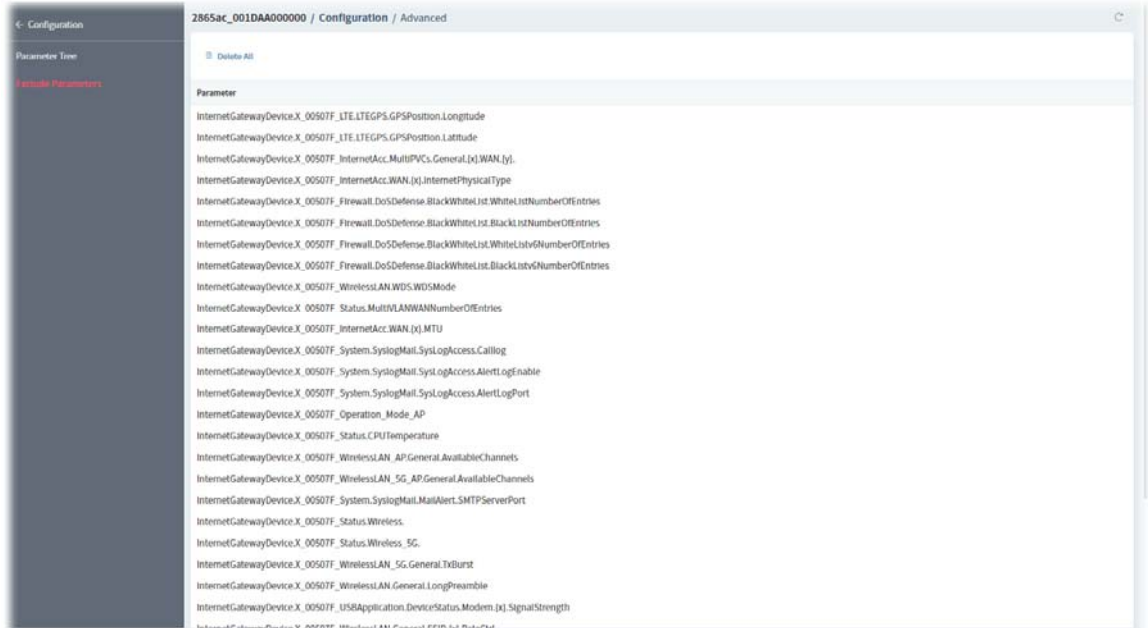

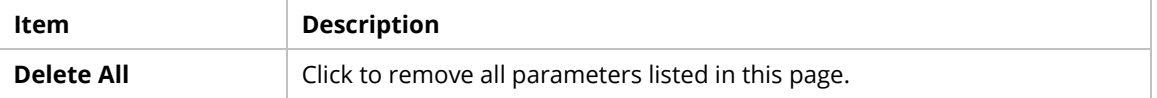